# R&S® FSV Signal and Spectrum Analyzer Operating Manual

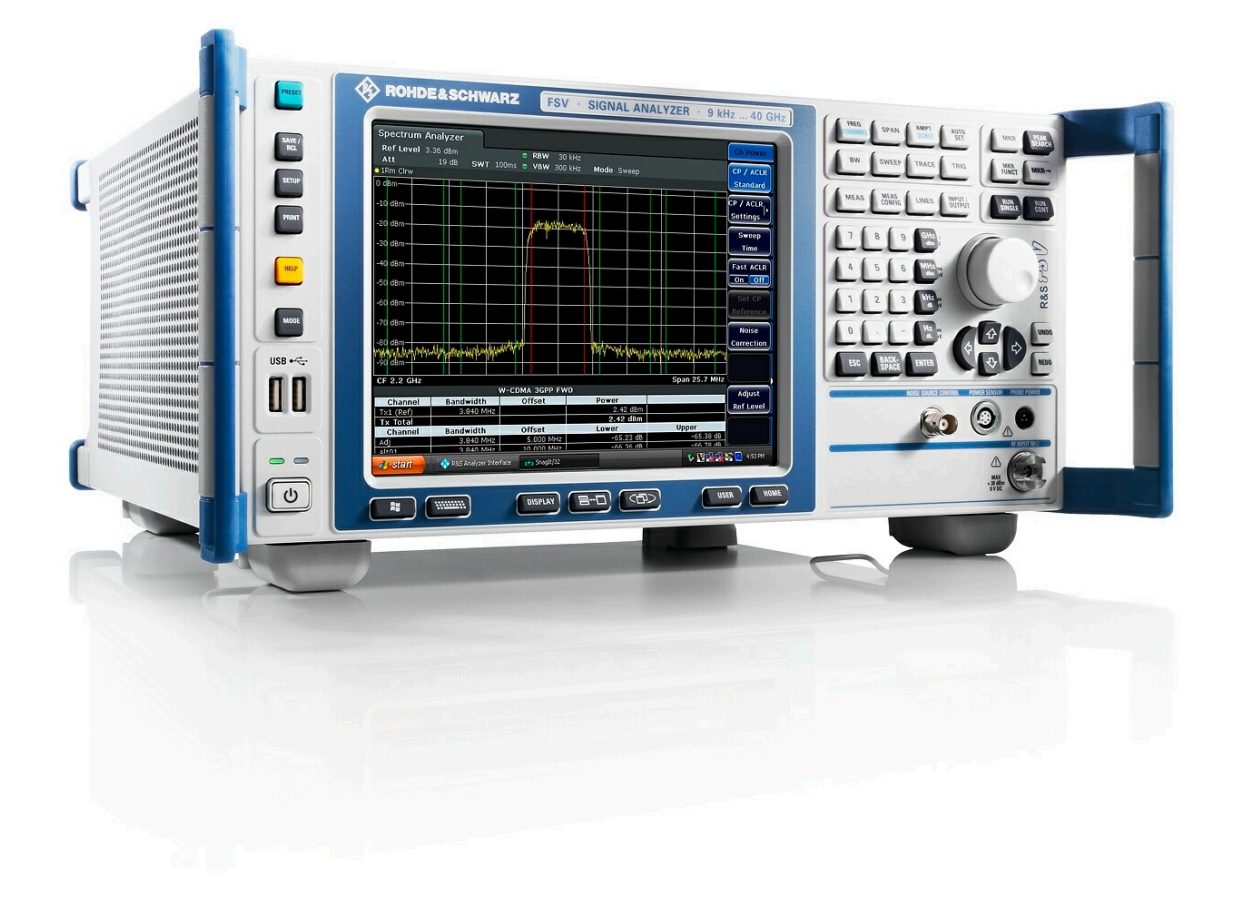

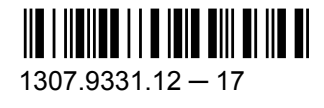

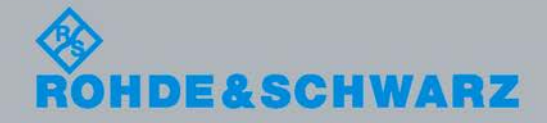

Test & MeasurementTest & Measuremen **Operating Manual** Operating Manual

This manual describes the following R&S®FSV models with firmware version 1.70 and higher:

- R&S®FSV 3 (1307.9002K03)
- R&S®FSV 7 (1307.9002K07)
- R&S®FSV 13 (1307.9002K13)
- R&S®FSV 30 (1307.9002K30)
- R&S<sup>®</sup>FSV 40 (1307.9002K39)
- R&S®FSV 40 (1307.9002K40)

In addition to the base unit, the following options are described:

- R&S FSV-B9/10 (1310.9545.02/1310.9551.02)
- R&S FSV-B17 (1310.9568.02)
- R&S FSV-B21 (1310.9597.02)
- R&S FSV-B22 (1310.9600.02)
- R&S FSV-B24 (1310.9616.13)
- R&S FSV-K9 (1310.8203.02)
- R&S FSV-K14 (1310.8255.02)

The firmware of the instrument makes use of several valuable open source software packages. For information, see the "Open Source Acknowledgement" on the user documentation CD-ROM (included in delivery).

Rohde & Schwarz would like to thank the open source community for their valuable contribution to embedded computing.

© 2012 Rohde & Schwarz GmbH & Co. KG Muehldorfstr. 15, 81671 Munich, Germany Phone: +49 89 41 29 - 0 Fax: +49 89 41 29 12 164

E-mail: [info@rohde-schwarz.com](mailto:info@rohde-schwarz.com)

Internet: <http://www.rohde-schwarz.com>

Printed in Germany – Subject to change – Data without tolerance limits is not binding.

R&S® is a registered trademark of Rohde & Schwarz GmbH & Co. KG.

Trade names are trademarks of the owners.

The following abbreviations are used throughout this manual: R&S®FSV is abbreviated as R&S FSV. R&S®EX-I/Q-Box is abbreviated as R&S EX-I/Q-Box.

## **Contents**

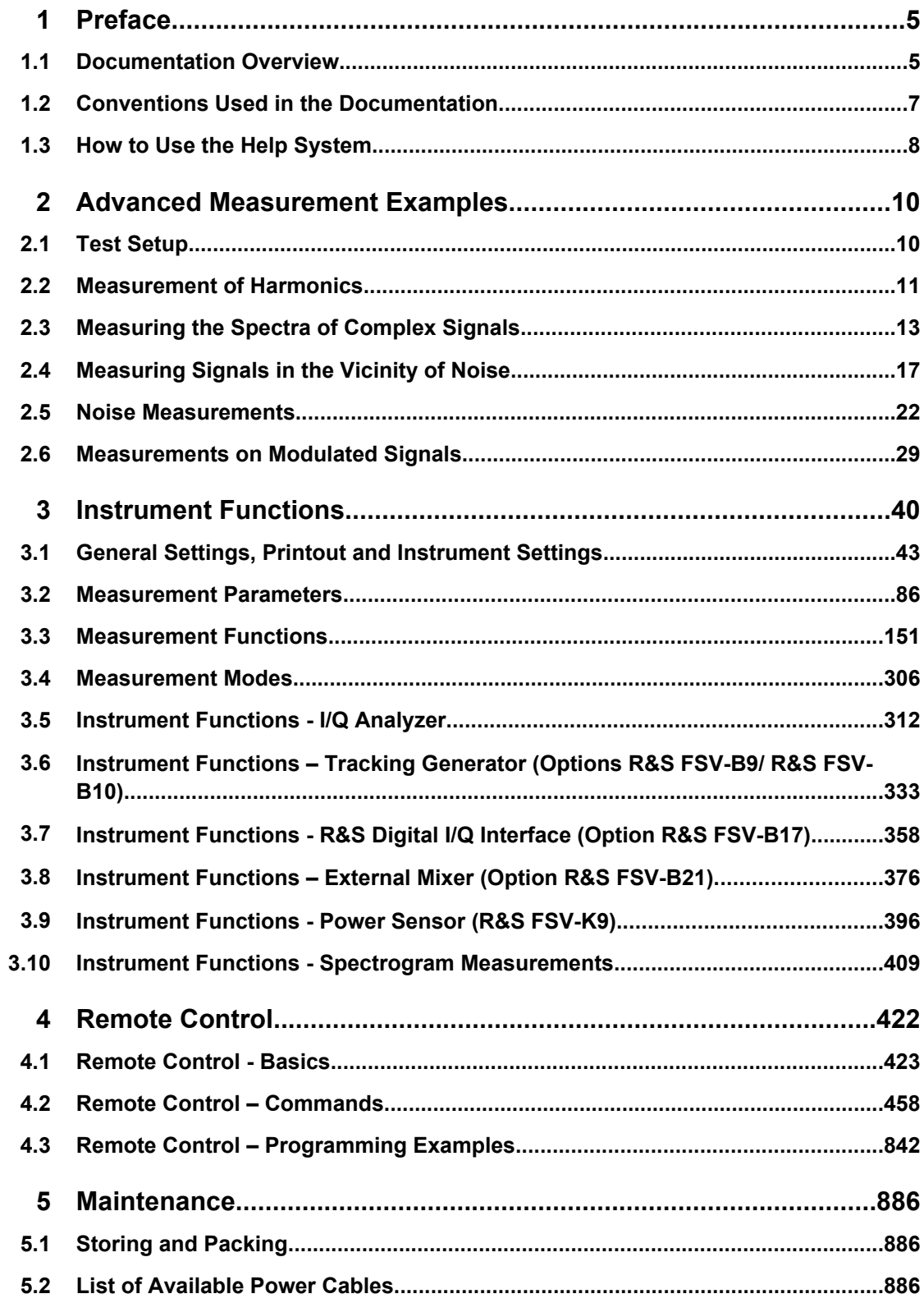

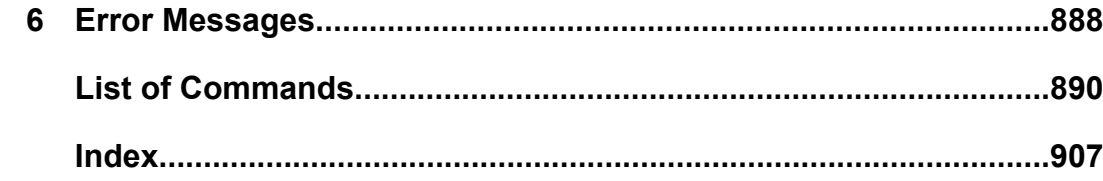

## <span id="page-4-0"></span>1 Preface

## **1.1 Documentation Overview**

The user documentation for the R&S FSV is divided as follows:

- **Quick Start Guide**
- Operating Manuals for base unit and options
- **Service Manual**
- Online Help
- **Release Notes**

#### **Quick Start Guide**

This manual is delivered with the instrument in printed form and in PDF format on the CD. It provides the information needed to set up and start working with the instrument. Basic operations and basic measurements are described. Also a brief introduction to remote control is given. The manual includes general information (e.g. Safety Instructions) and the following chapters:

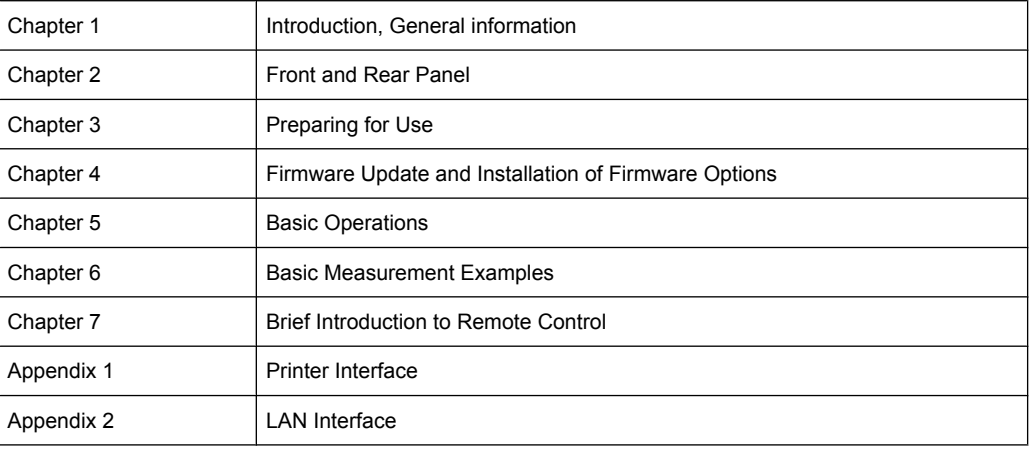

#### **Operating Manuals**

The Operating Manuals are a supplement to the Quick Start Guide. Operating Manuals are provided for the base unit and each additional (software) option.

The Operating Manual for the base unit provides basic information on operating the R&S FSV in general, and the "Spectrum" mode in particular. Furthermore, the software options that enhance the basic functionality for various measurement modes are described here. The set of measurement examples in the Quick Start Guide is expanded by more advanced measurement examples. In addition to the brief introduction to remote control in the Quick Start Guide, a description of the basic analyzer commands and programming examples is given. Information on maintenance, instrument interfaces and error messages is also provided.

In the individual option manuals, the specific instrument functions of the option are described in detail. For additional information on default settings and parameters, refer to the data sheets. Basic information on operating the R&S FSV is not included in the option manuals.

The following Operating Manuals are available for the R&S FSV:

- R&S FSV base unit; in addition:
	- R&S FSV-K9 Power Sensor Support
	- R&S FSV-K14 Spectrogram Measurement
- R&S FSV-K7 Analog Demodulation and R&S FSV-K7S FM Stereo Measurements
- R&S FSV-K10 GSM/EDGE Measurement
- R&S FSV-K30 Noise Figure Measurement
- R&S FSV-K40 Phase Noise Measurement
- R&S FSV-K70 Vector Signal Analysis Operating Manual R&S FSV-K70 Vector Signal Analysis Getting Started (First measurements)
- R&S FSV-K72 3GPP FDD BTS Analysis
- R&S FSV-K73 3GPP FDD UE Analysis
- R&S FSV-K76/77 3GPP TD-SCDMA BTS/UE Measurement
- R&S FSV-K82/83 CDMA2000 BTS/MS Analysis
- R&S FSV-K84/85 1xEV-DO BTS/MS Analysis
- R&S FSV-K91 WLAN IEEE 802.11a/b/g/j/n
- R&S FSV-K93 WiMAX IEEE 802.16 OFDM/OFDMA Analysis
- R&S FSV-K100/K104 EUTRA / LTE Downlink Measurement Application
- R&S FSV-K101/K105 EUTRA / LTE Uplink Measurement Application

These manuals are available in PDF format on the CD delivered with the instrument. The printed manual can be ordered from Rohde & Schwarz GmbH & Co. KG.

#### **Service Manual**

This manual is available in PDF format on the CD delivered with the instrument. It describes how to check compliance with rated specifications, instrument function, repair, troubleshooting and fault elimination. It contains all information required for repairing the R&S FSV by replacing modules. The manual includes the following chapters:

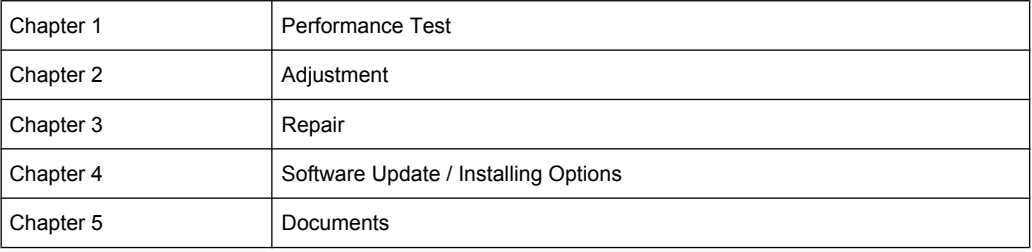

#### **Online Help**

The online help contains context-specific help on operating the R&S FSV and all available options. It describes both manual and remote operation. The online help is installed on

<span id="page-6-0"></span>the R&S FSV by default, and is also available as an executable .chm file on the CD delivered with the instrument.

#### **Release Notes**

The release notes describe the installation of the firmware, new and modified functions, eliminated problems, and last minute changes to the documentation. The corresponding firmware version is indicated on the title page of the release notes. The current release notes are provided in the Internet.

## **1.2 Conventions Used in the Documentation**

#### **1.2.1 Typographical Conventions**

The following text markers are used throughout this documentation:

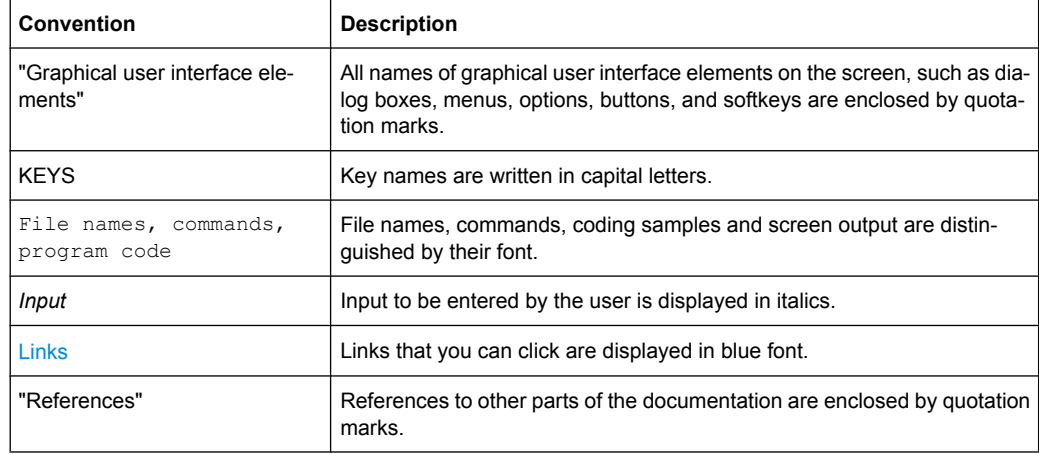

#### **1.2.2 Conventions for Procedure Descriptions**

When describing how to operate the instrument, several alternative methods may be available to perform the same task. In this case, the procedure using the touch screen is described. Any elements that can be activated by touching can also be clicked using an additionally connected mouse. The alternative procedure using the keys on the instrument or the on-screen keyboard is only described if it deviates from the standard operating procedures.

The term "select" may refer to any of the described methods, i.e. using a finger on the touchscreen, a mouse pointer in the display, or a key on the instrument or on a keyboard.

## <span id="page-7-0"></span>**1.3 How to Use the Help System**

#### **Calling context-sensitive and general help**

To display the general help dialog box, press the HELP key on the front panel.

The help dialog box "View" tab is displayed. A topic containing information about the current menu or the currently opened dialog box and its function is displayed.

For standard Windows dialog boxes (e.g. File Properties, Print dialog etc.), no contextsensitive help is available.

► If the help is already displayed, press the softkey for which you want to display help. A topic containing information about the softkey and its function is displayed.

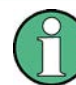

If a softkey opens a submenu and you press the softkey a second time, the submenu of the softkey is displayed.

#### **Contents of the help dialog box**

The help dialog box contains four tabs:

- "Contents" contains a table of help contents
- "View" contains a specific help topic
- "Index" contains index entries to search for help topics
- "Zoom" contains zoom functions for the help display

To change between these tabs, press the tab on the touchscreen.

#### **Navigating in the table of contents**

- To move through the displayed contents entries, use the UP ARROW and DOWN ARROW keys. Entries that contain further entries are marked with a plus sign.
- To display a help topic, press the ENTER key. The "View" tab with the corresponding help topic is displayed.
- To change to the next tab, press the tab on the touchscreen.

#### **Navigating in the help topics**

- To scroll through a page, use the rotary knob or the UP ARROW and DOWN ARROW keys.
- To jump to the linked topic, press the link text on the touchscreen.

#### **Searching for a topic**

1. Change to the "Index" tab.

- 2. Enter the first characters of the topic you are interested in. The entries starting with these characters are displayed.
- 3. Change the focus by pressing the ENTER key.
- 4. Select the suitable keyword by using the UP ARROW or DOWN ARROW keys or the rotary knob.
- 5. Press the ENTER key to display the help topic.

The "View" tab with the corresponding help topic is displayed.

#### **Changing the zoom**

- 1. Change to the "Zoom" tab.
- 2. Set the zoom using the rotary knob. Four settings are available: 1-4. The smallest size is selected by number 1, the largest size is selected by number 4.

#### **Closing the help window**

► Press the ESC key or a function key on the front panel.

Test Setup

## <span id="page-9-0"></span>2 Advanced Measurement Examples

This chapter explains how to operate the R&S FSV using typical measurements as examples. Additional background information on the settings is given. For more detailed information on all available softkeys and the corresponding instrument functions, see [chapter 3, "Instrument Functions", on page 40.](#page-39-0)

Examples of more basic character are provided in the R&S FSV Quick Start Guide, as an introduction. The following topics are included in the R&S FSV Quick Start Guide:

- Measuring a Sinusoidal Signal
	- Measuring the Level and Frequency Using Markers
	- Measuring the Signal Frequency Using the Frequency Counter
- **Measuring Harmonics of Sinusoidal Signals** 
	- Measuring the Suppression of the First and Second Harmonic of an Input Signal
	- Measuring the Modulation Depth of an AM-Modulated Carrier (Span > 0)
	- Measuring of AM-Modulated Signals
- **Measuring Signal Spectra with Multiple Signals** 
	- Separating Signals by Selecting the Resolution Bandwidth
- Measurements with Zero Span
	- Measuring the Power Characteristic of Burst Signals
	- Measuring the Signal-to-Noise Ratio of Burst Signals
	- Measurement of FM-Modulated Signals
- Storing and Loading Instrument Settings
	- Storing an Instrument Configuration (without Traces)
	- Storing Traces
	- Loading an Instrument Configuration (with Traces)
	- Configuring Automatic Loading

## **2.1 Test Setup**

All of the following examples are based on the standard settings of the R&S FSV. These are set with the PRESET key. A complete listing of the standard settings can be found in chapter "Instrument Functions", section "Initializing the Configuration – PRESET Key".

In the following examples, a signal generator is used as a signal source. The RF output of the signal generator is connected to the RF input of R&S FSV.

If a 64 MHz signal is required for the test setup, as an alternative to the signal generator, the internal 64 MHz reference generator can be used:

- 1. Switch on the internal reference generator.
	- a) Press the SETUP key.
	- b) Press the "More" key.
	- c) Press the "Service" softkey.
- <span id="page-10-0"></span>d) Press the "Input RF/Cal" softkey, until "Cal" is highlighted. The internal 64 MHz reference generator is now on. The R&S FSV's RF input is switched off.
- 2. Switch on the RF input again for normal operation of the R&S FSV. Two ways are possible:
	- a) Press the PRESET key. or:
	- b) Press the SETUP key.
	- c) Press the "Service" softkey.
	- d) Press the "Input RF/Cal" softkey, until "RF" is highlighted.

The internal signal path of the R&S FSV is switched back to the RF input in order to resume normal operation.

### **2.2 Measurement of Harmonics**

#### **Signal generator settings (e.g. R&S FSV SMU):**

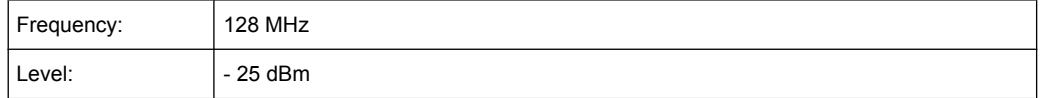

#### **Procedure on the R&S FSV:**

- 1. Set the R&S FSV to its default state by pressing the PRESET key.
- 2. Set the center frequency to *128 MHz* and the span to *100 kHz*.
- 3. Switch on the marker by pressing the MKR key. The marker is positioned on the trace maximum.
- 4. Set the measured signal frequency and the measured level as reference values.
	- a) Press the MKR FUNC key
	- b) Press the "Ref Fixed" softkey.

The position of the marker becomes the reference point. The reference point level is indicated by a horizontal line, the reference point frequency with a vertical line. At the same time, the delta marker 2 is switched on.

Measurement of Harmonics

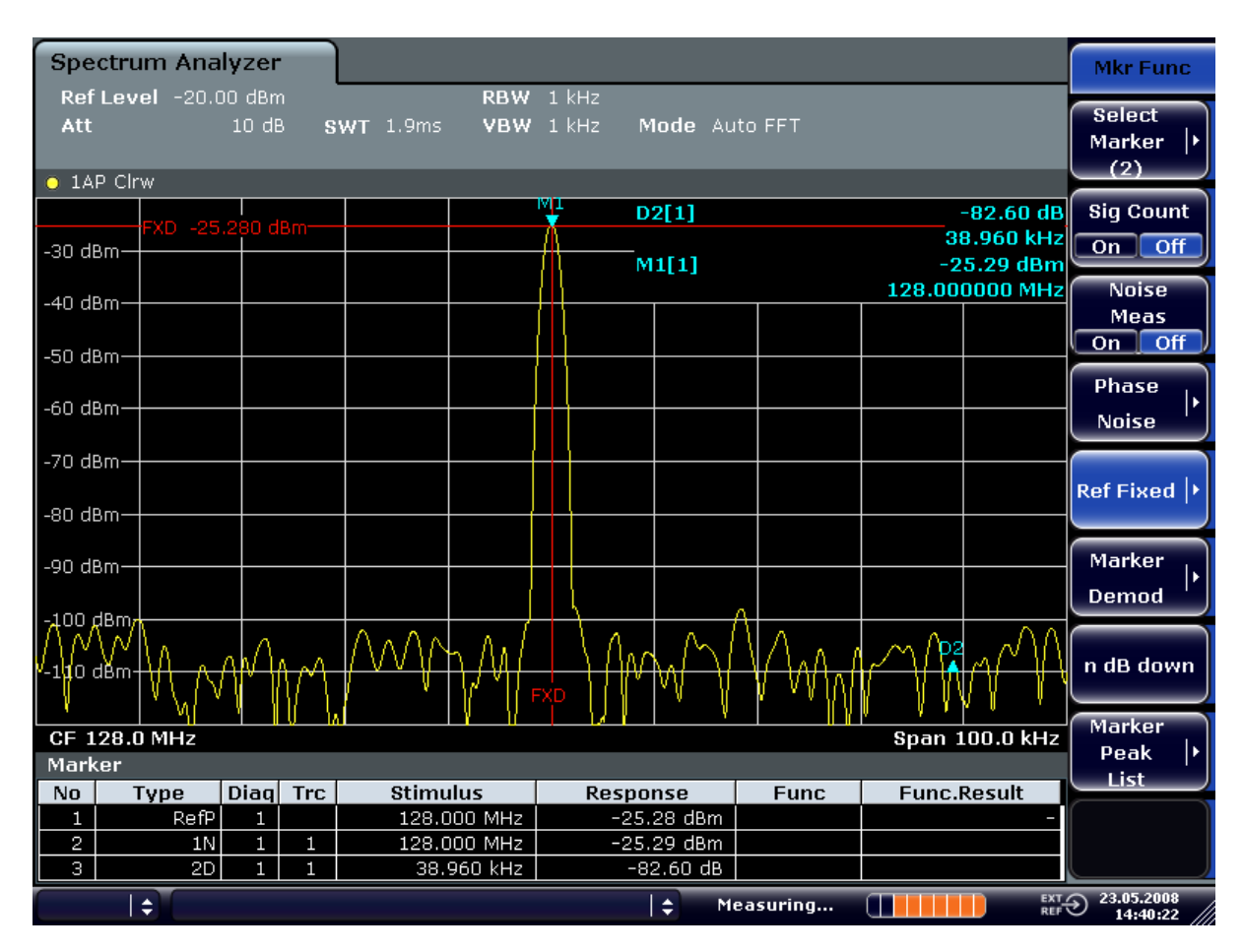

*Fig. 2-1: Fundamental wave and the frequency and level reference point*

- 5. Make the step size for the center frequency equal to the signal frequency
	- a) Press the FREQ key.
	- b) Press the "CF-Stepsize" softkey and press the "= Marker" softkey in the submenu.

The step size for the center frequency is now equal to the marker frequency.

- 6. Set the center frequency to the second harmonic of the signal.
	- a) Press the FREQ key.
	- b) Press the UPARROW key once.

The center frequency is set to the second harmonic.

- 7. Place the delta marker on the second harmonic.
	- a) Press the MKR -> key.
	- b) Press the "Peak" softkey.

The delta marker moves to the maximum of the second harmonic. The displayed level result is relative to the reference point level (= fundamental wave level).

Measuring the Spectra of Complex Signals

<span id="page-12-0"></span>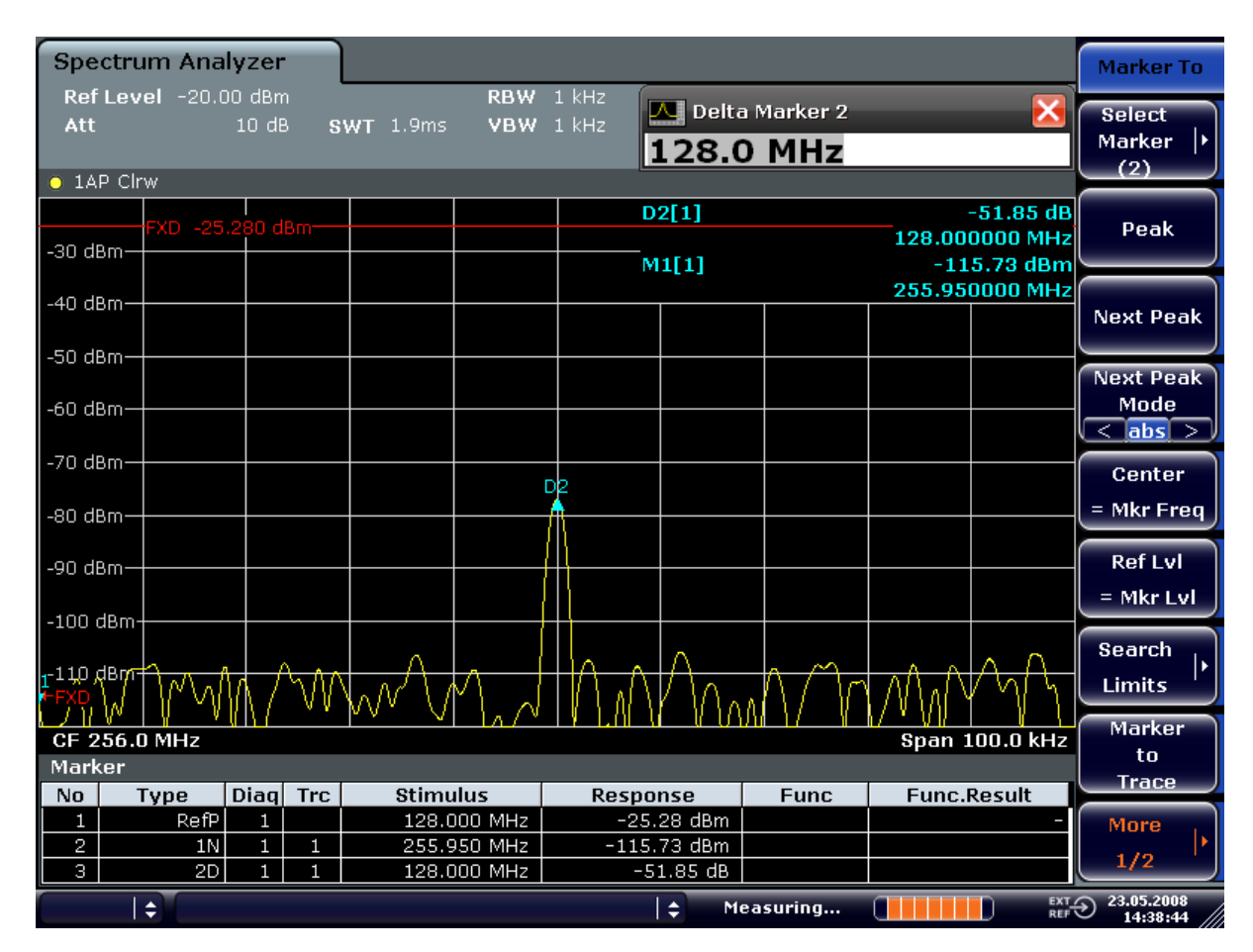

*Fig. 2-2: Measuring the level difference between the fundamental wave (= reference point level) and the 2nd harmonic*

The other harmonics are measured with steps 5 and 6, the center frequency being incremented or decremented in steps of 128 MHz using the UPARROW or DNARROW key.

## **2.3 Measuring the Spectra of Complex Signals**

#### **2.3.1 Separating Signals by Selecting an Appropriate Resolution Bandwidth**

A basic feature of a signal analyzer is being able to separate the spectral components of a mixture of signals. The resolution at which the individual components can be separated is determined by the resolution bandwidth. Selecting a resolution bandwidth that is too large may make it impossible to distinguish between spectral components, i.e. they are displayed as a single component.

An RF sinusoidal signal is displayed by means of the passband characteristic of the resolution filter (RBW) that has been set. Its specified bandwidth is the 3 dB bandwidth of the filter.

Two signals with the same amplitude can be resolved if the resolution bandwidth is smaller than or equal to the frequency spacing of the signal. If the resolution bandwidth is equal to the frequency spacing, the spectrum display screen shows a level drop of 3 dB precisely in the center of the two signals. Decreasing the resolution bandwidth makes the level drop larger, which thus makes the individual signals clearer.

If there are large level differences between signals, the resolution is determined by selectivity as well as by the resolution bandwidth that has been selected. The measure of selectivity used for signal analyzers is the ratio of the 60 dB bandwidth to the 3 dB bandwidth (= shape factor).

For the R&S FSV, the shape factor for bandwidths is  $< 5$ , i.e. the 60 dB bandwidth of the 30 kHz filter is <150 kHz.

The higher spectral resolution with smaller bandwidths is won by longer sweep times for the same span. The sweep time has to allow the resolution filters to settle during a sweep at all signal levels and frequencies to be displayed.

#### **2.3.2 Intermodulation Measurements**

If several signals are applied to a transmission two-port device with nonlinear characteristic, intermodulation products appear at its output at the sums and differences of the signals. The nonlinear characteristic produces harmonics of the useful signals which intermodulate at the characteristic. The intermodulation products of lower order have a special effect since their level is largest and they are near the useful signals. The intermodulation product of third order causes the highest interference. It is the intermodulation product generated from one of the useful signals and the 2nd harmonic of the second useful signal in case of two-tone modulation.

For details see [chapter 3.3.5.9, "Measuring the Third Order Intercept Point](#page-275-0) [\(TOI\)", on page 276](#page-275-0).

#### **2.3.2.1 Measurement Example – Measuring the R&S FSV's Intrinsic Intermodulation**

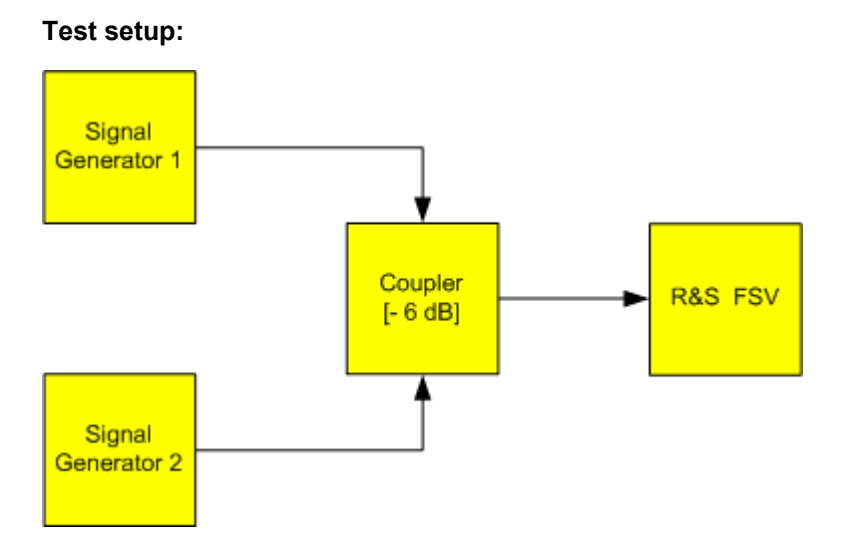

Measuring the Spectra of Complex Signals

#### **Signal generator settings (e.g. R&S FSV SMU):**

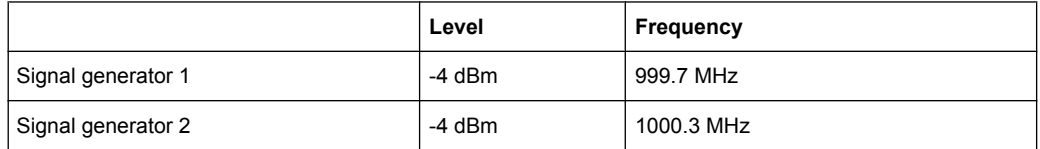

#### **Setting up the measurement**

- 1. Set the R&S FSV to its default settings by pressing the PRESET key. The R&S FSV is in its default state.
- 2. Set center frequency to *1 GHz* and the frequency span to *3 MHz*.
- 3. Set the reference level to *-10 dBm* and RF attenuation to *0 dB*.
- 4. Set the resolution bandwidth to *10 kHz*. The noise is reduced, the trace is smoothed further and the intermodulation products can be clearly seen.
- 5. Set the VBW to "1 kHz".

#### **Measuring intermodulation using the 3rd order intercept (TOI)measurement function**

1. Press the MEAS key and then the "TOI" softkey.

The R&S FSV activates four markers to measure the intermodulation distance. Two markers are positioned on the useful signals and two on the intermodulation products. The 3<sup>rd</sup> order intercept is calculated from the level difference between the useful signals and the intermodulation products. It is then displayed on the screen:

Measuring the Spectra of Complex Signals

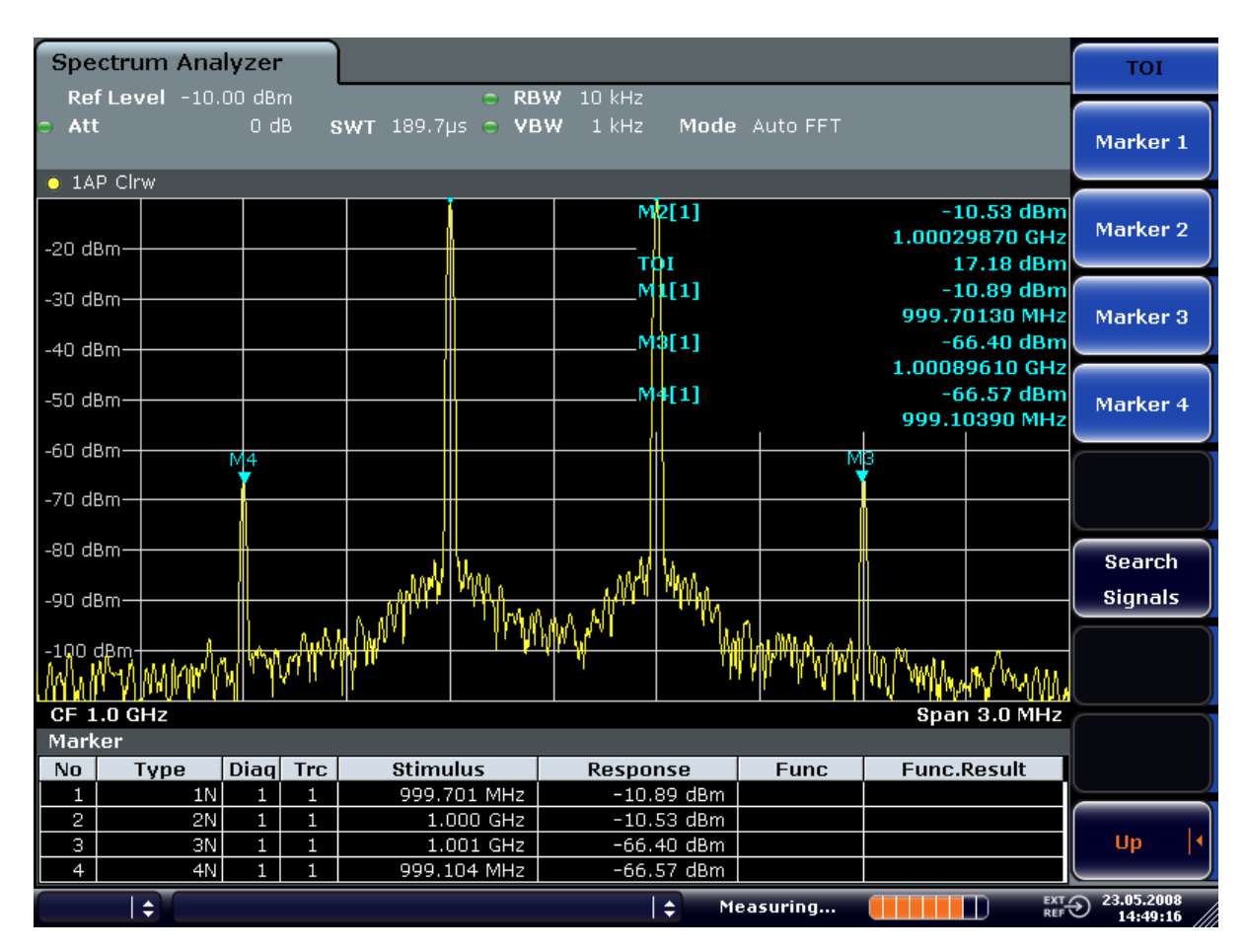

*Fig. 2-3: Result of intrinsic intermodulation measurement on the R&S FSV.*

The 3rd order intercept (TOI) is displayed at the top right corner of the grid.

2. The level of a signal analyzer's intrinsic intermodulation products depends on the RF level of the useful signals at the input mixer. When the RF attenuation is added, the mixer level is reduced and the intermodulation distance is increased. With an additional RF attenuation of 10 dB, the levels of the intermodulation products are reduced by 20 dB. The noise level is, however, increased by 10 dB. Increase the RF attenuation to 20 dB to reduce intermodulation products.

The R&S FSV's intrinsic intermodulation products disappear below the noise floor.

Measuring Signals in the Vicinity of Noise

<span id="page-16-0"></span>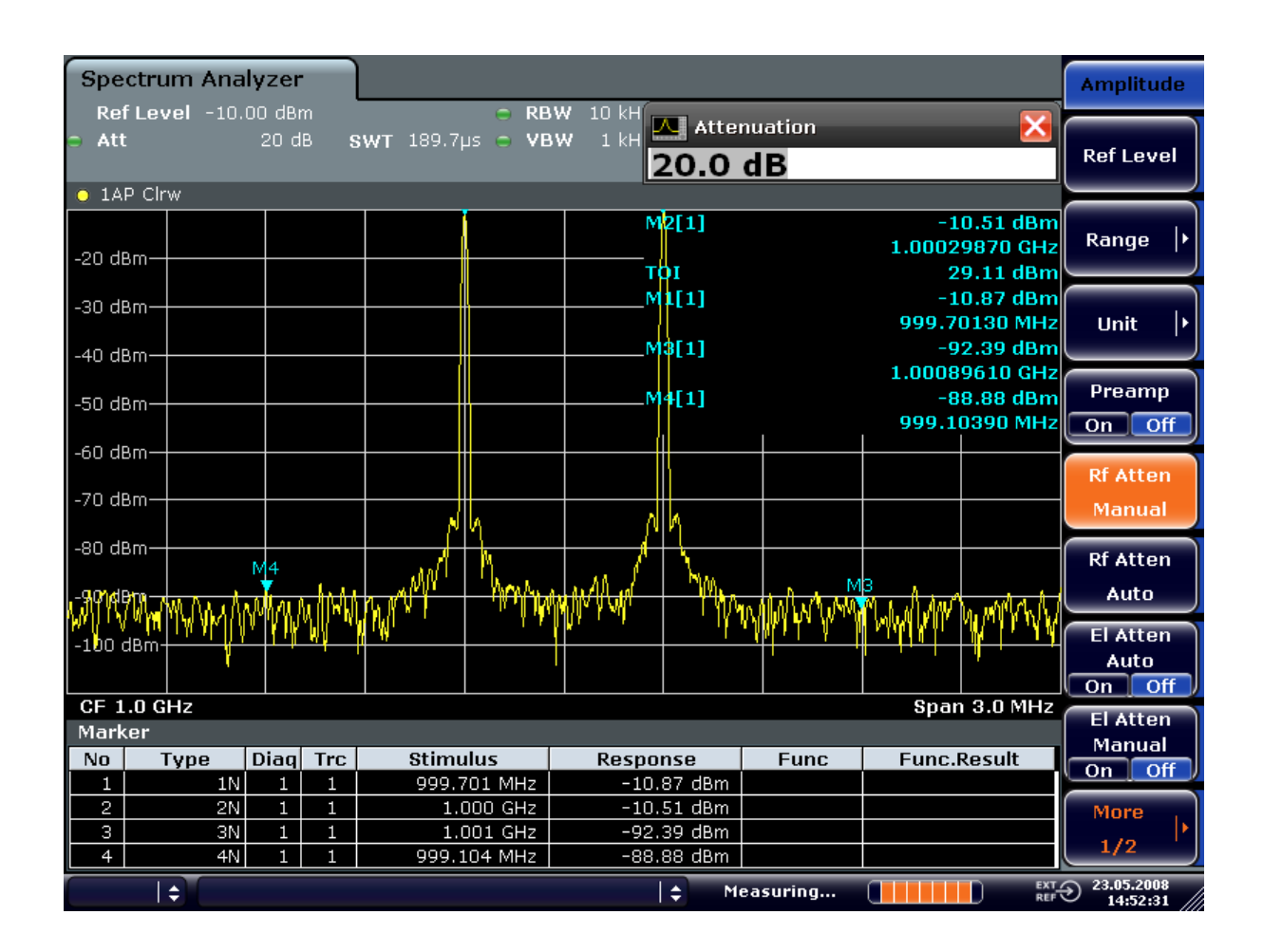

## **2.4 Measuring Signals in the Vicinity of Noise**

The minimum signal level a signal analyzer can measure is limited by its intrinsic noise. Small signals can be swamped by noise and therefore cannot be measured. For signals that are just above the intrinsic noise, the accuracy of the level measurement is influenced by the intrinsic noise of the signal analyzer.

The displayed noise level of a signal analyzer depends on its noise figure, the selected RF attenuation, the selected reference level, the selected resolution and video bandwidth and the detector. The effect of the different parameters is explained in the following.

#### **Impact of the RF attenuation setting**

The sensitivity of a signal analyzer is directly influenced by the selected RF attenuation. The highest sensitivity is obtained at a RF attenuation of 0 dB. The attenuation can be set in 10 dB steps up to 70 dB. Each additional 10 dB step reduces the sensitivity by 10 dB, i.e. the displayed noise is increased by 10 dB.

#### **Impact of the resolution bandwidth**

The sensitivity of a signal analyzer also directly depends on the selected bandwidth. The highest sensitivity is obtained at the smallest bandwidth (1 Hz). If the bandwidth is increased, the reduction in sensitivity is proportional to the change in bandwidth. The R&S FSV has bandwidth settings in 1, 2, 3, 5 sequence. Increasing the bandwidth by a factor of 3 increases the displayed noise by approx. 5 dB (4.77 dB precisely). If the bandwidth is increased by a factor of 10, the displayed noise increases by a factor of 10, i.e. 10 dB.

#### **Impact of the video bandwidth**

The displayed noise of a signal analyzer is also influenced by the selected video bandwidth. If the video bandwidth is considerably smaller than the resolution bandwidth, noise spikes are suppressed, i.e. the trace becomes much smoother. The level of a sine wave signal is not influenced by the video bandwidth. A sine wave signal can therefore be freed from noise by using a video bandwidth that is small compared with the resolution bandwidth, and thus be measured more accurately.

#### **Impact of the detector**

Noise is evaluated differently by the different detectors. The noise display is therefore influenced by the choice of detector. Sine wave signals are weighted in the same way by all detectors, i.e. the level display for a sine wave RF signal does not depend on the selected detector, provided that the signal-to-noise ratio is high enough. The measurement accuracy for signals in the vicinity of intrinsic signal analyzer noise is also influenced by the detector which has been selected. For details on the detectors of the R&S FSV refer to chapter "Instrument Functions", section "Detector overview" or the Online Help.

#### **2.4.1 Measurement Example – Measuring Level at Low S/N Ratios**

The example shows the different factors influencing the S/N ratio.

#### **Signal generator settings (e.g. R&S FSV SMU):**

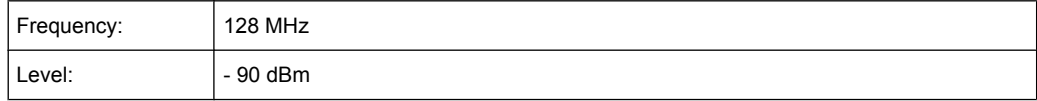

#### **Procedure:**

- 1. Set the R&S FSV to its default state by pressing the PRESET key. The R&S FSV is in its default state.
- 2. Set the center frequency to 128 MHz and the frequency span to 100 MHz:
	- a) Press the FREQ key and enter "128 MHz".

Measuring Signals in the Vicinity of Noise

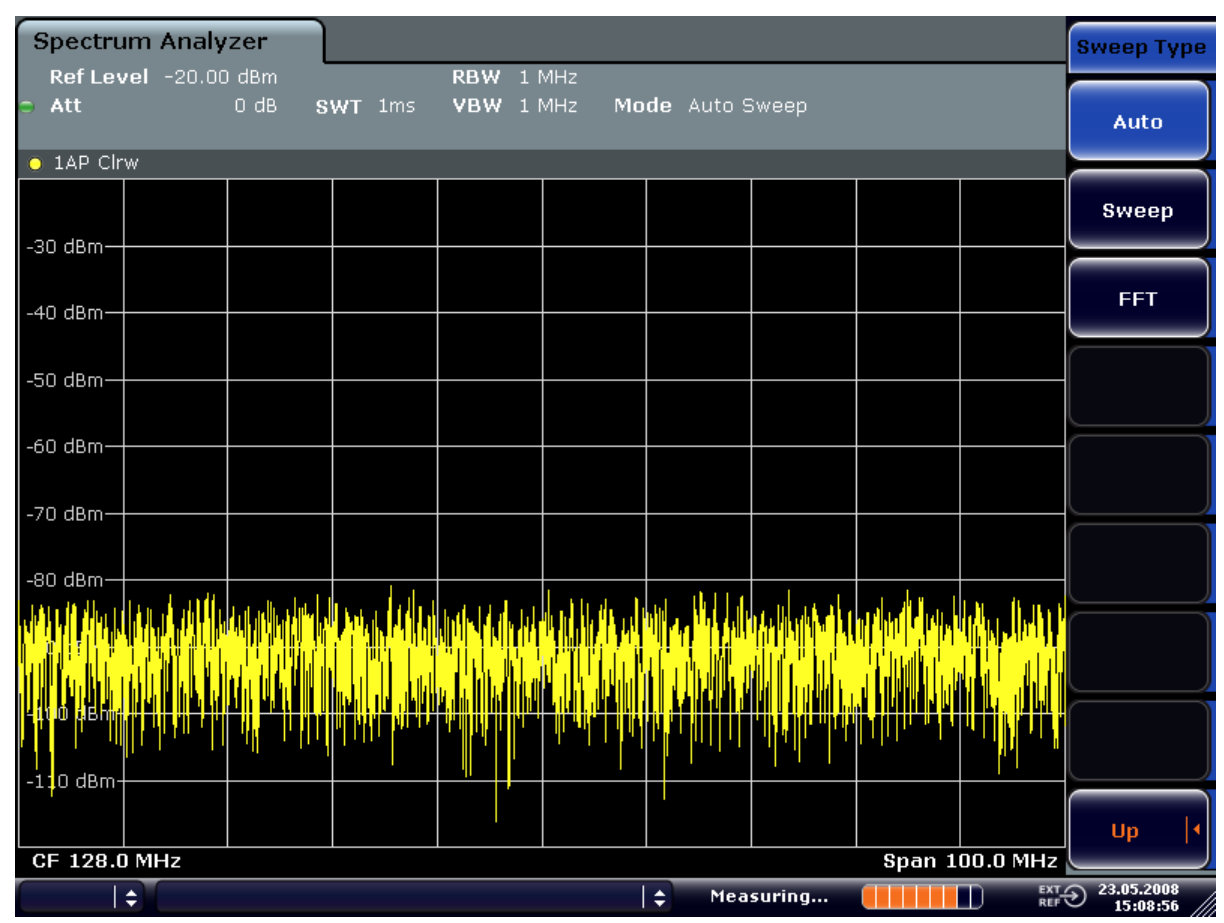

b) Press the SPAN key and enter "100 MHz".

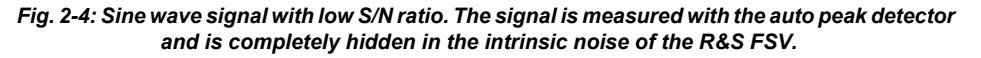

- 3. To suppress noise spikes the trace can be averaged.
	- a) Press the TRACE key.
	- b) Press the "Trace Wizard" softkey. The Trace Wizard dialog box opens.

c) Select "Average" in the "Trace Mode" drop-down menu of the selected trace. The traces of consecutive sweeps are averaged. To perform averaging, the R&S FSV automatically switches on the sample detector. The RF signal, therefore, can be more clearly distinguished from noise.

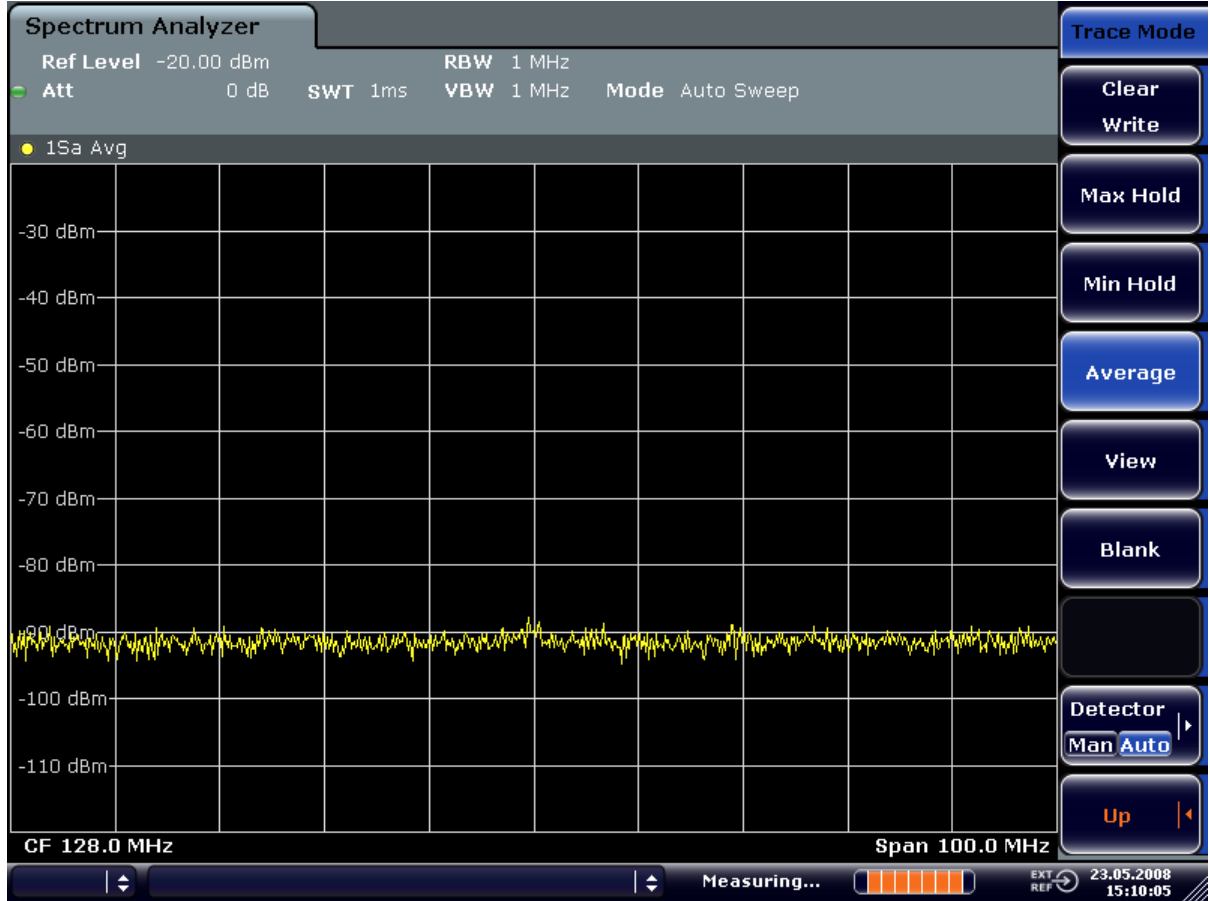

*Fig. 2-5: RF sine wave signal with low S/N ratio if the trace is averaged.*

- 4. Instead of trace averaging, a video filter that is narrower than the resolution bandwidth can be selected:
	- a) Press the TRACE key.
	- b) Press the "Trace Wizard" softkey. The Trace Wizard dialog box opens.
	- c) Select "Clear Write" in the "Trace Mode" drop-down menu of the selected trace.
	- d) Press the BW key.

Measuring Signals in the Vicinity of Noise

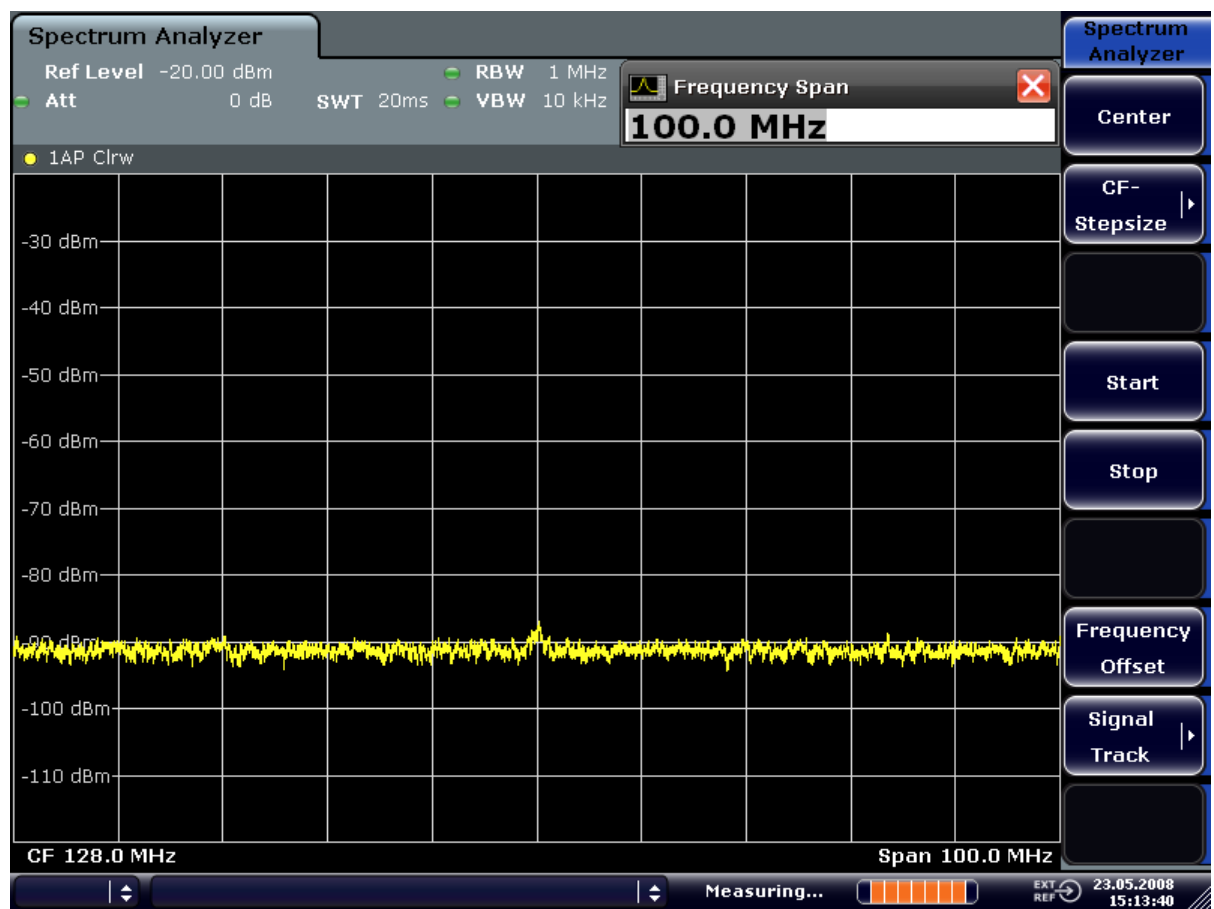

e) Press the "Video BW Manual" softkey and enter "10 kHz". The RF signal can be more clearly distinguished from noise.

*Fig. 2-6: RF sine wave signal with low S/N ratio if a smaller video bandwidth is selected.*

5. By reducing the resolution bandwidth by a factor of 10, the noise is reduced by 10 dB:

<span id="page-21-0"></span>a) In the "Bandwidth" menu press the "Res BW Manual" softkey and enter "100 kHz".

The displayed noise is reduced by approx. 10 dB. The signal, therefore, emerges from noise by about 10 dB. Compared to the previous setting, the video bandwidth has remained the same, i.e. it has increased relative to the smaller resolution bandwidth. The averaging effect of the video bandwidth is therefore reduced. The trace will be noisier.

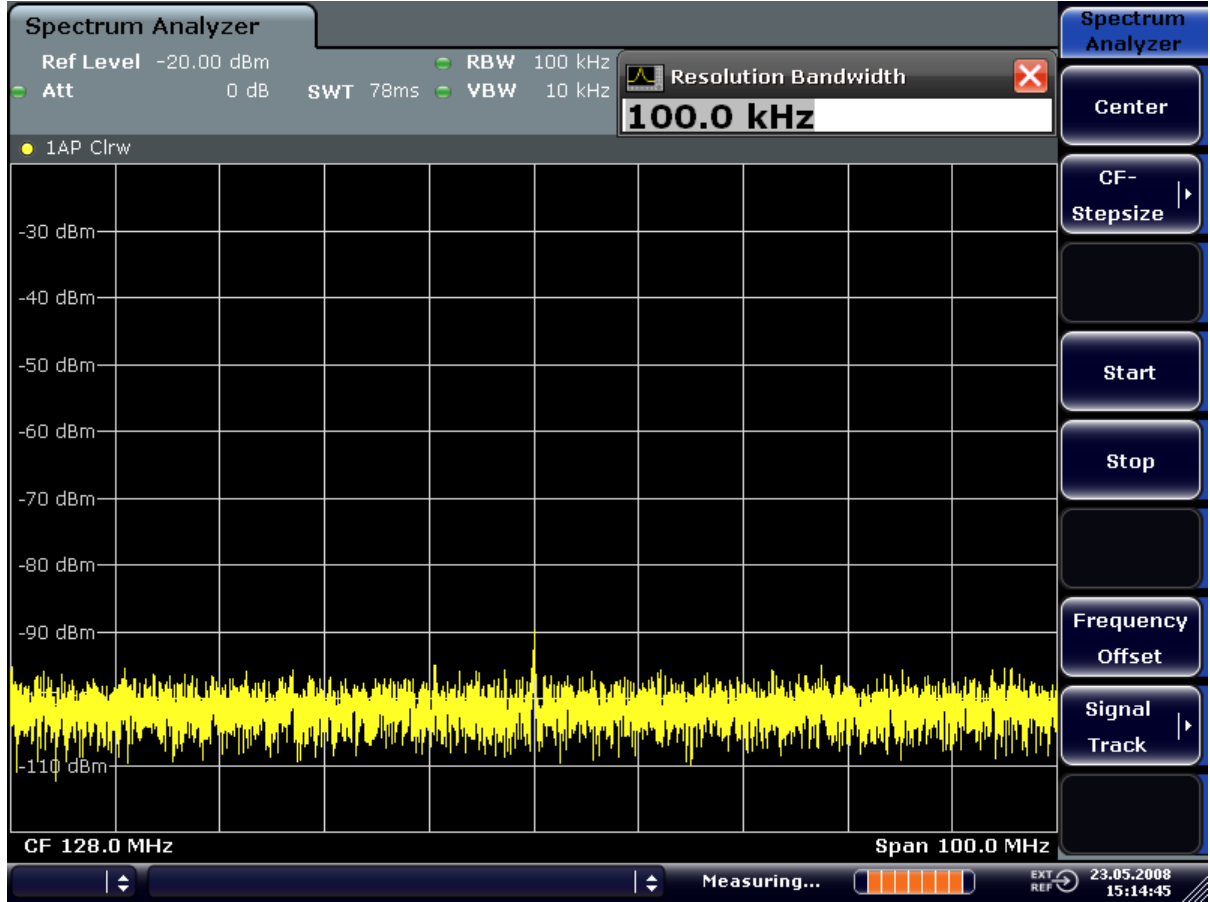

*Fig. 2-7: Reference signal at a smaller resolution bandwidth*

## **2.5 Noise Measurements**

Noise measurements play an important role in signal analysis. Noise e.g. affects the sensitivity of radio communication systems and their components.

Noise power is specified either as the total power in the transmission channel or as the power referred to a bandwidth of 1 Hz. The sources of noise are, for example, amplifier noise or noise generated by oscillators used for the frequency conversion of useful signals in receivers or transmitters. The noise at the output of an amplifier is determined by its noise figure and gain.

The noise of an oscillator is determined by phase noise near the oscillator frequency and by thermal noise of the active elements far from the oscillator frequency. Phase noise can mask weak signals near the oscillator frequency and make them impossible to detect.

#### **2.5.1 Measuring Noise Power Density**

To measure noise power referred to a bandwidth of 1 Hz at a certain frequency, the R&S FSV provides marker function. This marker function calculates the noise power density from the measured marker level.

#### **2.5.1.1 Measurement Example – Measuring the Intrinsic Noise Power Density of the R&S FSV at 1 GHz and Calculating the R&S FSV's Noise Figure**

#### **Test setup:**

 $\triangleright$  Connect no signal to the RF input; terminate RF input with 50  $\Omega$ .

#### **Procedure:**

- 1. Set the R&S FSV to its default state by pressing the PRESET key. The R&S FSV is in its default state.
- 2. Set the center frequency to 1.234 GHz and the span to 1 MHz.
	- a) Press the FREQ key and enter "1.234 GHz".
	- b) Press the SPAN key and enter "1 MHz".
- 3. Switch on the marker and set the marker frequency to 1.234 GHz by pressing the MKR key and entering "1.234 GHz".
- 4. Switch on the noise marker function by switching on the "Noise Meas" softkey.
	- a) Press the MKR FUNC key.
	- b) Switch the "Noise Meas" softkey to "On"

The R&S FSV displays the noise power at 1 GHz in dBm (1Hz).

**Note:** Since noise is random, a sufficiently long measurement time has to be selected to obtain stable measurement results. This can be achieved by averaging the trace or by selecting a very small video bandwidth relative to the resolution bandwidth.

- 5. The measurement result is stabilized by averaging the trace.
	- a) Press the TRACE key.
	- b) Press the "Trace Wizard" softkey. The Trace Wizard dialog box opens.
	- c) Select "Average" in the "Trace Mode" drop-down menu of the selected trace.

The R&S FSV performs sliding averaging over 10 traces from consecutive sweeps. The measurement result becomes more stable.

#### **Conversion to other reference bandwidths**

The result of the noise measurement can be referred to other bandwidths by simple conversion. This is done by adding 10 × log (BW) to the measurement result, BW being the new reference bandwidth.

#### **Example:**

A noise power of -150 dBm (1 Hz) is to be referred to a bandwidth of 1 kHz.

 $P_{11k+1}$  = -150 + 10 × log (1000) = -150 +30 = -120 dBm (1 kHz)

#### **Calculation method for noise power**

If the noise marker is switched on, the R&S FSV automatically activates the sample detector. The video bandwidth is set to 1/10 of the selected resolution bandwidth (RBW).

To calculate the noise, the R&S FSV takes an average over 17 adjacent pixels (the pixel on which the marker is positioned and 8 pixels to the left, 8 pixels to the right of the marker). The measurement result is stabilized by video filtering and averaging over 17 pixels.

Since both video filtering and averaging over 17 trace points is performed in the log display mode, the result would be 2.51 dB too low (difference between logarithmic noise average and noise power). The R&S FSV, therefore, corrects the noise figure by 2.51 dB.

To standardize the measurement result to a bandwidth of 1 Hz, the result is also corrected by -10  $\times$  log (RBW<sub>noise</sub>), with RBW<sub>noise</sub> being the power bandwidth of the selected resolution filter (RBW).

#### **Detector selection**

The noise power density is measured in the default setting with the sample detector and using averaging. Other detectors that can be used to perform a measurement giving true results are the average detector or the RMS detector. If the average detector is used, the linear video voltage is averaged and displayed as a pixel. If the RMS detector is used, the squared video voltage is averaged and displayed as a pixel. The averaging time depends on the selected sweep time (=SWT/501). An increase in the sweep time gives a longer averaging time per pixel and thus stabilizes the measurement result. The R&S FSV automatically corrects the measurement result of the noise marker display depending on the selected detector (+1.05 dB for the average detector, 0 dΒ for the RMS detector). It is assumed that the video bandwidth is set to at least three times the resolution bandwidth. While the average or RMS detector is being switched on, the R&S FSV sets the video bandwidth to a suitable value.

The Pos Peak, Neg Peak, Auto Peak and Quasi Peak detectors are not suitable for measuring noise power density.

#### **Determining the noise figure**

The noise figure of amplifiers or of the R&S FSV alone can be obtained from the noise power display. Based on the known thermal noise power of a 50 Ω resistor at room temperature (-174 dBm (1Hz)) and the measured noise power  $P_{noise}$  the noise figure (NF) is obtained as follows:

 $NF = P_{noise} + 174 - g$ ,

where  $g = gain of DUT in dB$ 

#### **Example:**

The measured internal noise power of the R&S FSV at an attenuation of 0 dB is found to be -143 dBm/1 Hz. The noise figure of the R&S FSV is obtained as follows

NF = -143 + 174 = 31 dB

If noise power is measured at the output of an amplifier, for example, the sum of the internal noise power and the noise power at the output of the DUT is measured. The noise power of the DUT can be obtained by subtracting the internal noise power from the total power (subtraction of linear noise powers). By means of the following diagram, the noise level of the DUT can be estimated from the level difference between the total and the internal noise level.

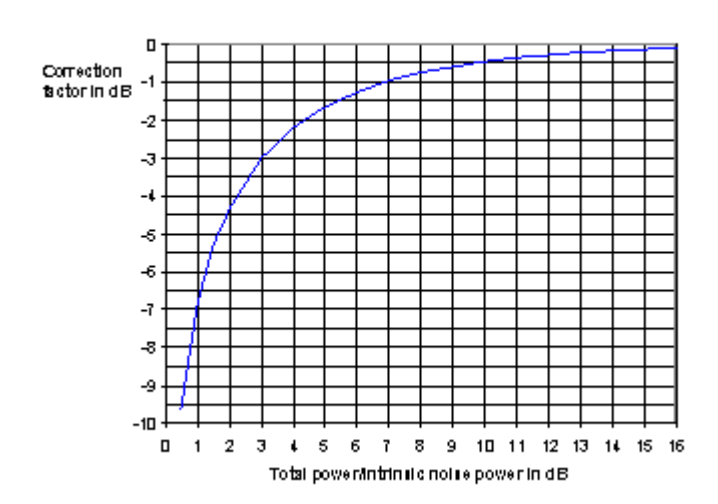

*Fig. 2-8: Correction factor for measured noise power as a function of the ratio of total power to the intrinsic noise power of the signal analyzer*

#### **2.5.2 Measurement of Noise Power within a Transmission Channel**

Noise in any bandwidth can be measured with the channel power measurement functions. Thus the noise power in a communication channel can be determined, for example. If the noise spectrum within the channel bandwidth is flat, the noise marker from the previous example can be used to determine the noise power in the channel by considering the channel bandwidth. If, however, phase noise and noise that normally increases towards the carrier is dominant in the channel to be measured, or if there are discrete

<span id="page-25-0"></span>spurious signals in the channel, the channel power measurement method must be used to obtain correct measurement results.

#### **2.5.2.1 Measurement Example – Measuring the Intrinsic Noise of the R&S FSV at 1 GHz in a 1.23 MHz Channel Bandwidth with the Channel Power Function**

#### **Test setup:**

E Leave the RF input of the R&S FSV open-circuited or terminate it with 50  $\Omega$ .

#### **Procedure:**

- 1. Set the R&S FSV to its default state by pressing the PRESET key. The R&S FSV is in its default state.
- 2. Set the center frequency to *1 GHz* and the span to *1 MHz*.
- 3. To obtain maximum sensitivity, set RF attenuation on the R&S FSV to *0 dB*.
- 4. Set the "Sweep Type" to "Sweep".
- 5. Switch on and configure the channel power measurement.
	- a) Press the MEAS key.
	- b) Press the "Ch Power/ACLR" softkey. The R&S FSV activates the channel or adjacent channel power measurement according to the currently set configuration.
	- c) Press the "CP/ACLR Settings" softkey.
	- d) Press the "Channel Settings" softkey.
	- e) Press the "Channel Bandwidth" softkey and enter *1.23 MHz*. The R&S FSV displays the 1.23 MHz channel as two vertical lines which are symmetrical to the center frequency.

f) Press the "Adjust Settings" softkey.

The settings for the frequency span, the bandwidth (RBW and VBW) and the detector are automatically set to the optimum values required for the measurement.

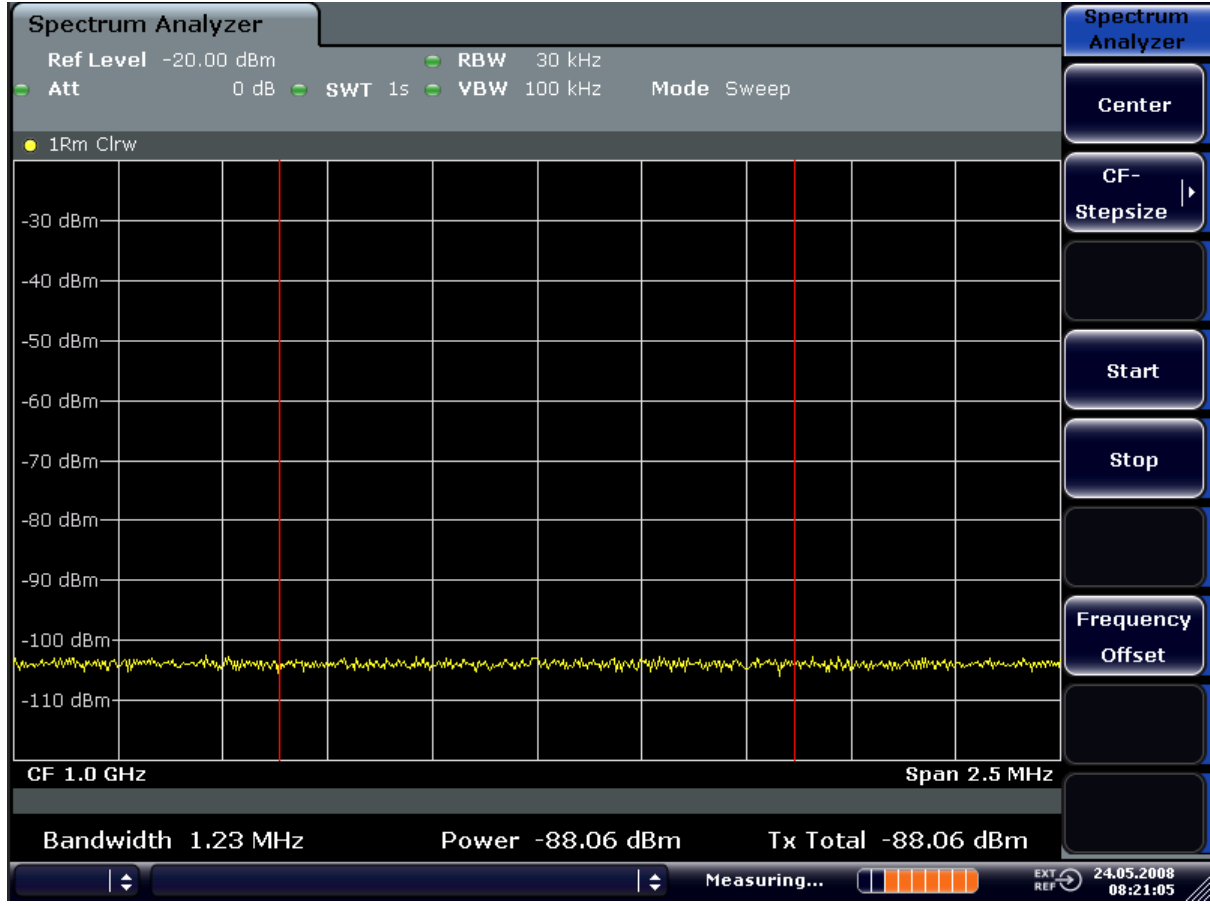

*Fig. 2-9: Measurement of the R&S FSV's intrinsic noise power in a 1.23 MHz channel bandwidth.*

6. Stabilize the measurement result by increasing the sweep time. In the "Ch Power ACLR" menu, press the "Sweep Time" softkey and enter *1 s*.

The trace becomes much smoother because of the RMS detector and the channel power measurement display is much more stable.

#### **2.5.3 Measuring Phase Noise**

The R&S FSV has an easy-to-use marker function for phase noise measurements. This marker function indicates the phase noise of an RF oscillator at any carrier in dBc in a bandwidth of 1 Hz.

#### **2.5.3.1 Measurement Example – Measuring the Phase Noise of a Signal Generator at a Carrier Offset of 10 kHz**

#### **Test setup:**

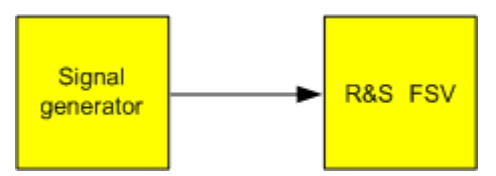

#### **Signal generator settings (e.g. R&S FSV SMU):**

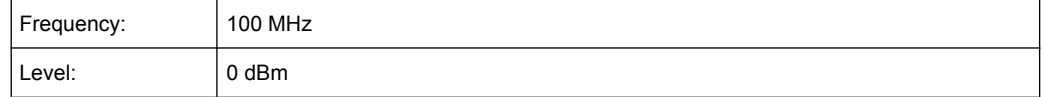

#### **Procedure:**

- 1. Set the R&S FSV to its default state by pressing the PRESET key. R&S FSV is in its default state.
- 2. Set the center frequency to 100 MHz and the span to 50 kHz.
	- a) Press the FREQ key and enter "100 MHz".
	- b) Press the SPAN key and enter "50 kHz".
- 3. Set the R&S FSV's reference level to 0 dBm (=signal generator level) by pressing the AMPT key and enter "0 dBm".
- 4. Enable phase noise measurement.
	- a) Press the MKR FUNC key.
	- b) Press the "Phase Noise" softkey.

The R&S FSV activates phase noise measurement. Marker 1 (=main marker) and marker 2 (= delta marker) are positioned on the signal maximum. The position of the marker is the reference (level and frequency) for the phase noise measurement. A horizontal line represents the level of the reference point and a vertical line the frequency of the reference point. The dialog box for the delta marker is displayed so that the frequency offset at which the phase noise is to be measured can be entered directly.

5. Set the frequency offset to 10 kHz for determining phase noise by entering "10 kHz".

The R&S FSV displays the phase noise at a frequency offset of 10 kHz. The magnitude of the phase noise in dBc/Hz is displayed in the delta marker output field at the top right of the screen (Phn2).

6. Stabilize the measurement result by activating trace averaging.

Measurements on Modulated Signals

<span id="page-28-0"></span>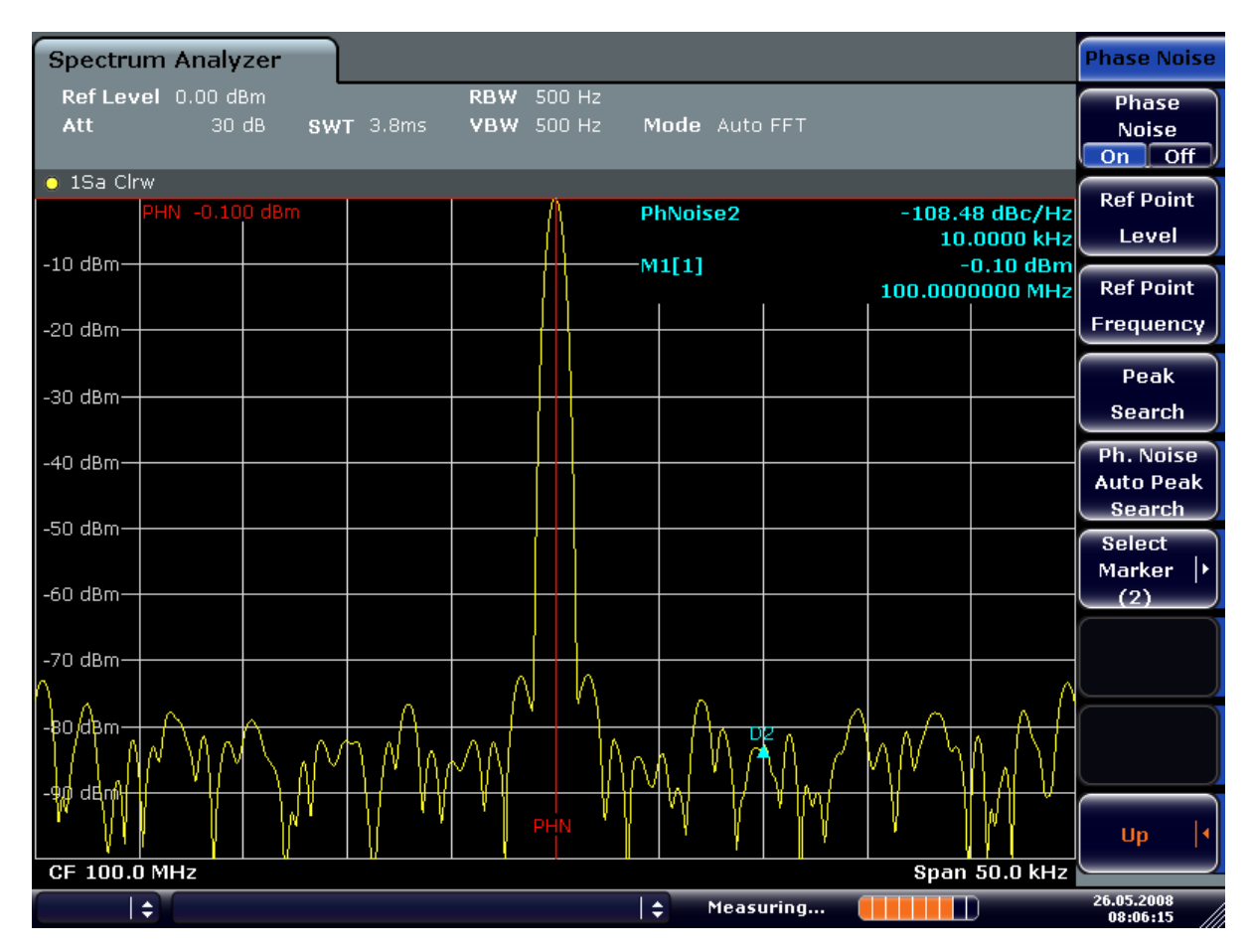

*Fig. 2-10: Measuring phase noise with the phase-noise marker function*

The frequency offset can be varied by moving the marker with the rotary knob or by entering a new frequency offset as a number.

### **2.6 Measurements on Modulated Signals**

For measurements on AM and FM signals refer to the R&S FSV Quick Start Guide, "Basic Measurements Examples" chapter.

#### **2.6.1 Measuring Channel Power and Adjacent Channel Power**

Measuring channel power and adjacent channel power is one of the most important tasks in the field of digital transmission for a signal analyzer with the necessary test routines. While, theoretically, channel power could be measured at highest accuracy with a power meter, its low selectivity means that it is not suitable for measuring adjacent channel power as an absolute value or relative to the transmit channel power. The power in the adjacent channels can only be measured with a selective power meter.

A signal analyzer cannot be classified as a true power meter, because it displays the IF envelope voltage. However, it is calibrated such as to correctly display the power of a

pure sine wave signal irrespective of the selected detector. This calibration cannot be applied for non-sinusoidal signals. Assuming that the digitally modulated signal has a Gaussian amplitude distribution, the signal power within the selected resolution bandwidth can be obtained using correction factors. These correction factors are normally used by the signal analyzer's internal power measurement routines in order to determine the signal power from IF envelope measurements. These factors apply if and only if the assumption of a Gaussian amplitude distribution is correct.

Apart from this common method, the R&S FSV also has a true power detector, i.e. an RMS detector. It correctly displays the power of the test signal within the selected resolution bandwidth irrespective of the amplitude distribution, without additional correction factors being required. The absolute measurement uncertainty of the FSV is < 1.5 dB and a relative measurement uncertainty of < 0.5 dB (each with a confidence level of 95 %).

There are two possible methods for measuring channel and adjacent channel power with a signal analyzer:

1. IBW method (**I**ntegration **B**andwidth **M**ethod)

The signal analyzer measures with a resolution bandwidth that is less than the channel bandwidth and integrates the level values of the trace versus the channel bandwidth. This method is described in [chapter 2.5.2.1, "Measurement Example – Meas](#page-25-0)uring the Intrinsic Noise of the R&S [FSV at 1 GHz in a 1.23 MHz Channel Bandwidth](#page-25-0) [with the Channel Power Function", on page 26](#page-25-0).

2. Using a channel filter

For a detailed description, refer to the following section.

#### **Measurements using a channel filter**

In this case, the signal analyzer makes zero span measurements using an IF filter that corresponds to the channel bandwidth. The power is measured at the output of the IF filter. Until now, this method has not been used for signal analyzers, because channel filters were not available and the resolution bandwidths, optimized for the sweep, did not have a sufficient selectivity. The method was reserved for special receivers optimized for a particular transmission method.

The R&S FSV has test routines for simple channel and adjacent channel power measurements. These routines give quick results without any complex or tedious setting procedures.

#### **2.6.1.1 Measurement Example 1 – ACPR Measurement on an CDMA2000 Signal**

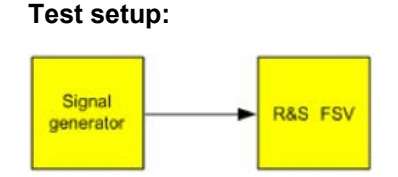

#### **Signal generator settings (e.g. R&S FSV SMU):**

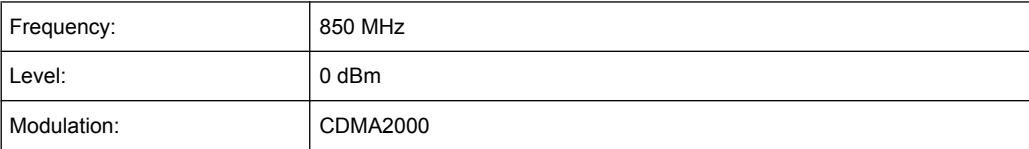

#### **Procedure:**

- 1. Set the R&S FSV to its default state by pressing the PRESET key. The R&S FSV is in its default state.
- 2. Press the FREQ key and enter "850 MHz" as the center frequency.
- 3. Press the SPAN key and enter "4 MHz".
- 4. Set the reference level to +10 dBm by pressing the AMPT key and enter "10 dBm".
- 5. Configure the adjacent channel power for the CDMA2000 standard (more precisely: CDMA2000 1X).
	- a) Press the MEAS key.
	- b) Press the "Ch Power ACLR" softkey.
	- c) Press the "CP/ACLR Standard" softkey.
	- d) In the standards list, mark *CDMA2000*.

The R&S FSV sets the channel configuration according to the 2000 standard with 2 adjacent channels above and 2 below the transmit channel. The spectrum is displayed in the upper part of the screen, the numeric values of the results and the channel configuration in the lower part of the screen. The various channels are represented by vertical lines on the graph.

The frequency span, resolution bandwidth, video bandwidth and detector are selected automatically to give correct results. To obtain stable results – especially in the adjacent channels (30 kHz bandwidth) which are narrow in comparison with the transmission channel bandwidth (1.23 MHz) – the RMS detector is used.

- 6. Set the optimal reference level and RF attenuation for the applied signal level by pressing the "Adjust Ref Level" softkey.
- 7. Activate "Fast ACP" mode to increase the repeatability of results by pressing the "Fast ACP" softkey (for details see below).

The R&S FSV sets the optimal RF attenuation and the reference level based on the transmission channel power to obtain the maximum dynamic range. The [fig](#page-31-0)[ure 2-11](#page-31-0) shows the result of the measurement.

Measurements on Modulated Signals

<span id="page-31-0"></span>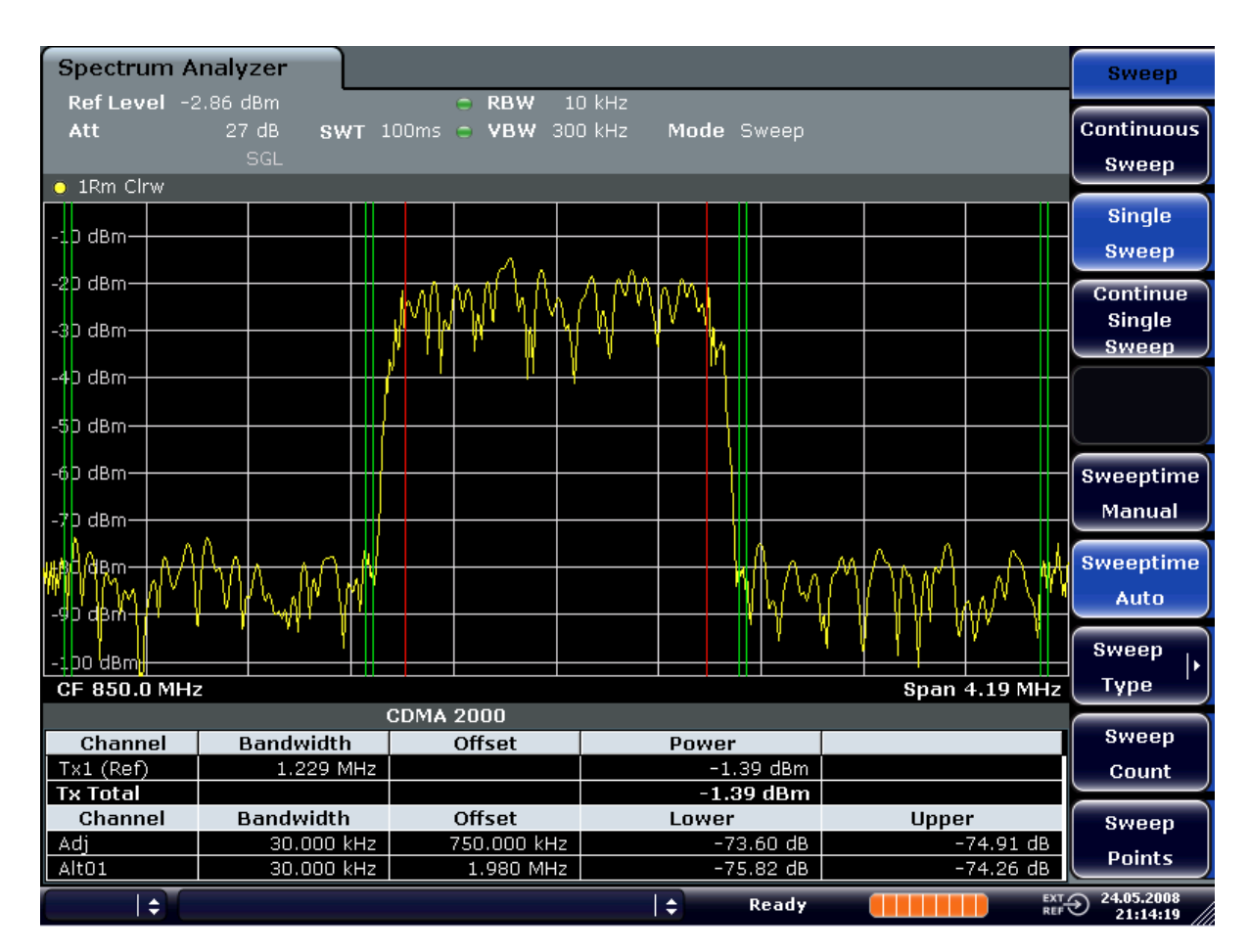

*Fig. 2-11: Adjacent channel power measurement on a CDMA2000 1x signal*

#### **2.6.1.2 Measurement Example 2 – Measuring Adjacent Channel Power of a W-CDMA Uplink Signal**

#### **Test setup:**

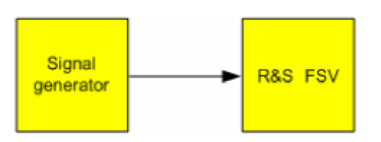

**Signal generator settings (e.g. R&S FSV SMU):**

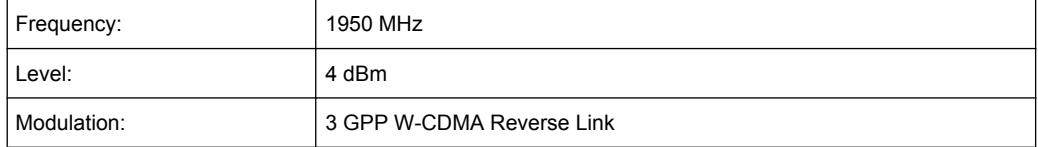

#### **Procedure:**

- 1. Set the R&S FSV to its default state by pressing the PRESET key. The R&S FSV is in its default state.
- 2. Set the center frequency to 1950 MHz by pressing the FREQ key and entering "1950 MHz".
- 3. Switch on the ACLR measurement for W-CDMA.
	- a) Press the MEAS key.
	- b) Press the "Ch Power ACLR" softkey.
	- c) Press the "CP/ACLR Standard" softkey.
	- d) In the standards list, select *W-CDMA 3GPP REV*. The R&S FSV sets the channel configuration to the 3GPP W-CDMA standard for mobiles with two adjacent channels above and below the transmit channel. The frequency span, the resolution and video bandwidth and the detector are automatically set to the correct values. The spectrum is displayed in the upper part of the screen and the channel power, the level ratios of the adjacent channel powers and the channel configuration in the lower part of the screen. The individual channels are displayed as vertical lines on the graph.
- 4. Set the optimum reference level and the RF attenuation for the applied signal level.

a) Press the "Adjust Ref Level" softkey.

The R&S FSV sets the optimum RF attenuation and the reference level for the power in the transmission channel to obtain the maximum dynamic range. The following figure shows the result of the measurement.

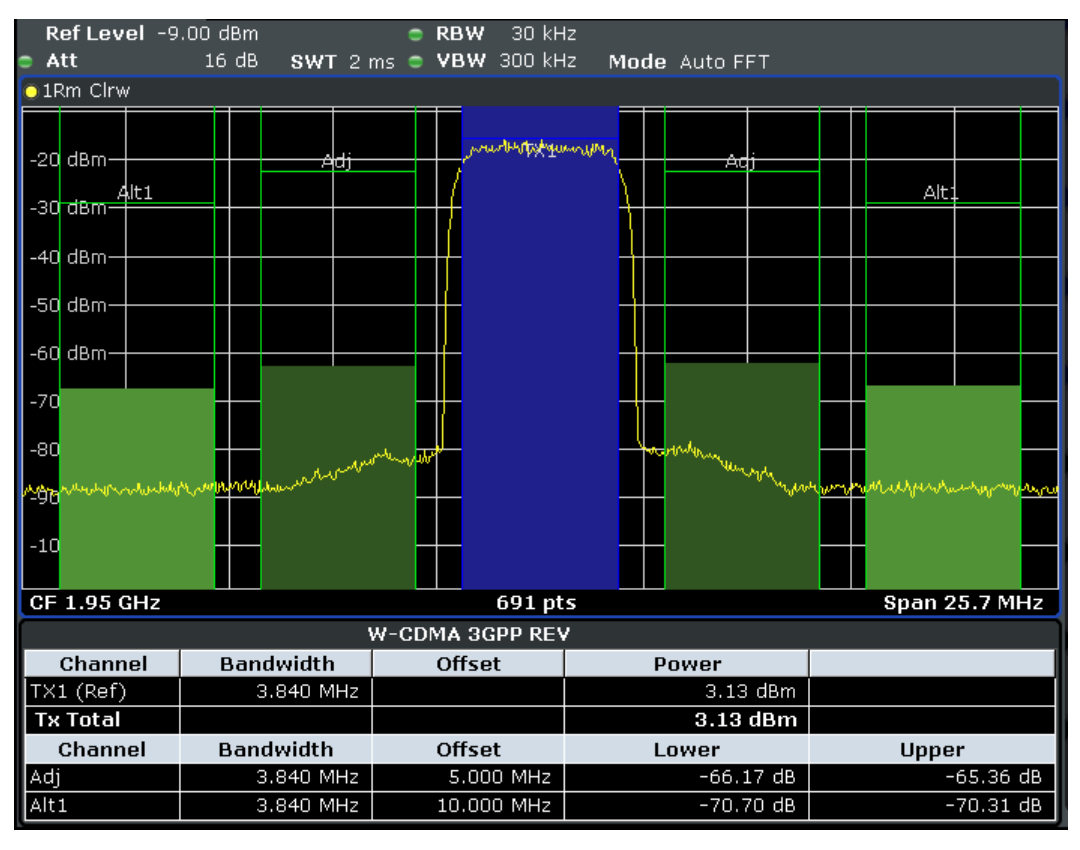

*Fig. 2-12: Measuring the relative adjacent channel power on a W-CDMA uplink signal*

- 5. Set up the adjacent channel power measurement with the fast ACLR mode.
	- a) Set "Fast ACLR" softkey to "On".
	- b) Press the "Adjust Ref Level" softkey.

The R&S FSV measures the power of the individual channels with zero span. A root raised cosine filter with the parameters  $α = 0.22$  and chip rate 3.84 Mcps (= receive filter for 3GPP W-CDMA) is used as channel filter.

Measurements on Modulated Signals

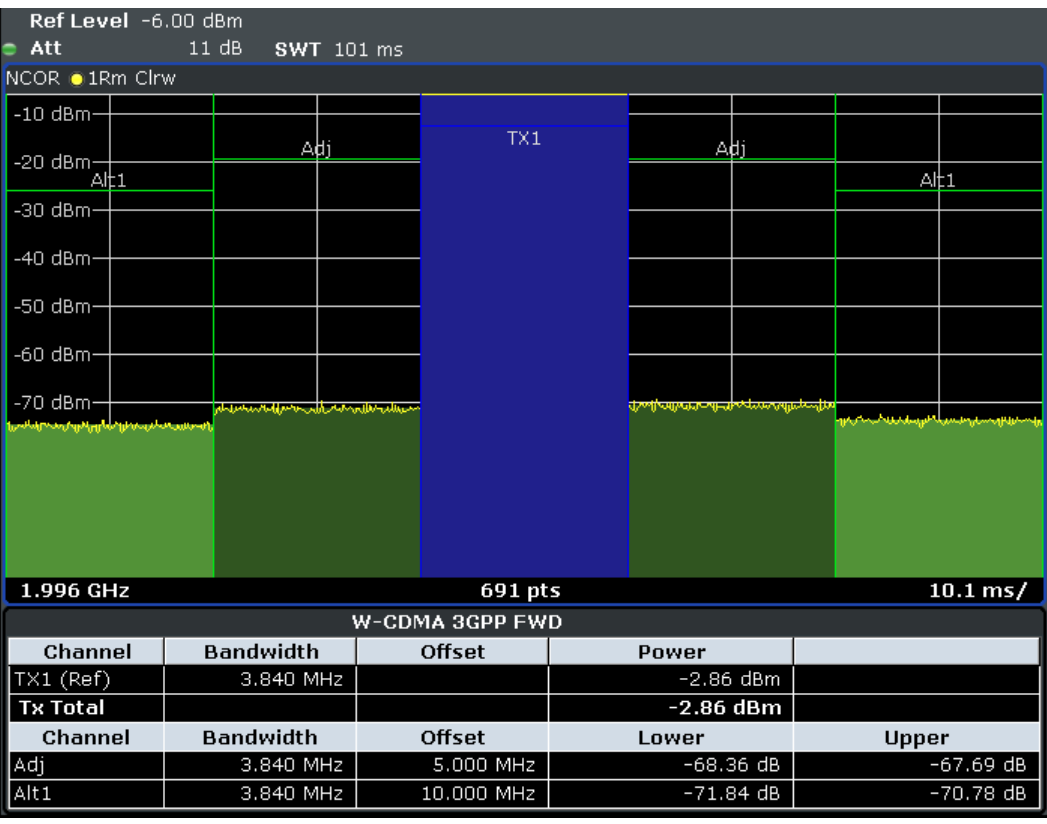

*Fig. 2-13: Measuring the adjacent channel power of a W-CDMA signal with the fast ACLR mode*

#### **Optimum Level Setting for ACP Measurements on W-CDMA Signals**

The dynamic range for ACPR measurements is limited by the thermal noise floor, the phase noise and the intermodulation (spectral regrowth) of the signal analyzer. The power values produced by the R&S FSV due to these factors accumulate linearly. They depend on the applied level at the input mixer. The three factors are shown in the figure below for the adjacent channel (5 MHz carrier offset).

Measurements on Modulated Signals

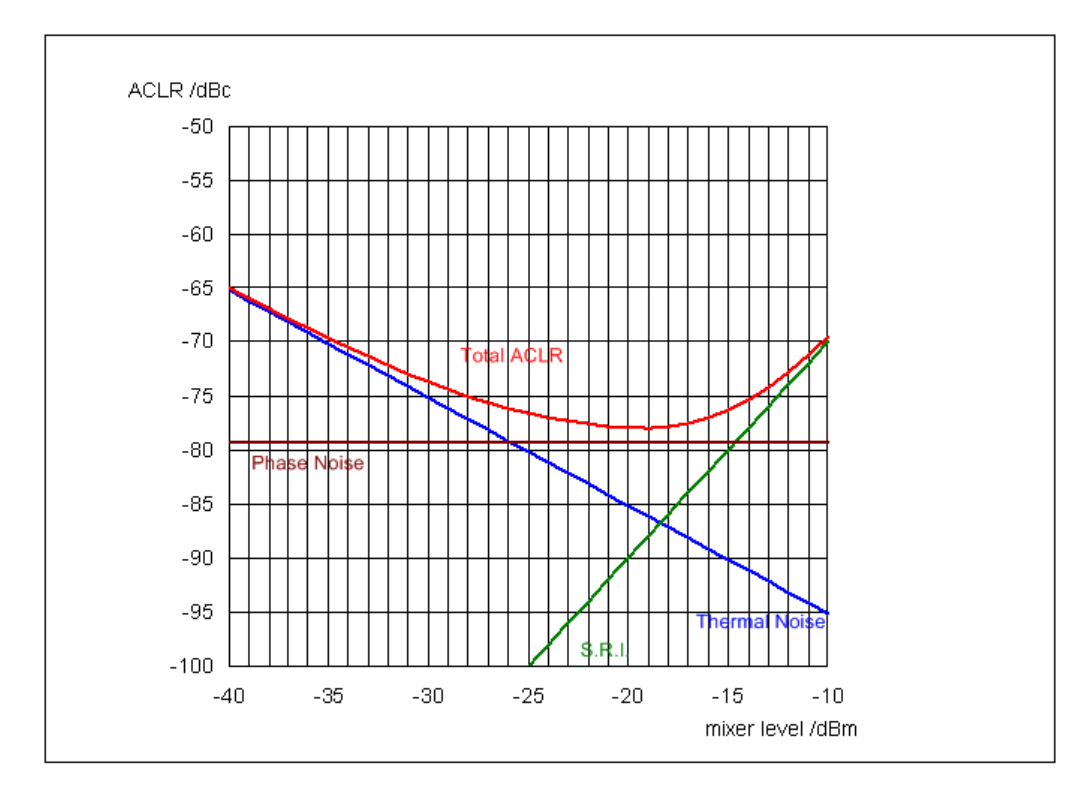

*Fig. 2-14: The R&S FSV's dynamic range for adjacent channel power measurements on W-CDMA uplink signals is a function of the mixer level.*

The level of the W-CDMA signal at the input mixer is shown on the horizontal axis, i.e. the measured signal level minus the selected RF attenuation. The individual components which contribute to the power in the adjacent channel and the resulting relative level (total ACPR) in the adjacent channel are displayed on the vertical axis. The optimum mixer level is -18 dBm. The relative adjacent channel power (ACPR) at an optimum mixer level is -77 dBc. Since, at a given signal level, the mixer level is set in 5 dB steps with the 5 dB RF attenuator, the optimum 10 dB range spreads from -17 dBm to -22 dBm. In this range, the obtainable dynamic range with noise correction is 77 dB.

To set the attenuation parameter manually, the following method is recommended:

Set the RF attenuation so that the mixer level (= measured channel power – RF attenuation) is between -16 dBm and -22 dBm.

This method is automated with the "Adjust Ref Level" function. Especially in remote control mode, e.g. in production environments, it is best to correctly set the attenuation parameters prior to the measurement, as the time required for automatic setting can be saved.

To measure the R&S FSV's intrinsic dynamic range for W-CDMA adjacent channel power measurements, a filter which suppresses the adjacent channel power is required at the output of the transmitter. A SAW filter with a bandwidth of 4 MHz, for example, can be used.
# **2.6.2 Amplitude Distribution Measurements**

If modulation types are used that do not have a constant zero span envelope, the transmitter has to handle peak amplitudes that are greater than the average power. This includes all modulation types that involve amplitude modulation –QPSK for example. CDMA transmission modes in particular may have power peaks that are large compared to the average power.

For signals of this kind, the transmitter must provide large reserves for the peak power to prevent signal compression and thus an increase of the bit error rate at the receiver.

The peak power or the crest factor of a signal is therefore an important transmitter design criterion. The crest factor is defined as the peak power/mean power ratio or, logarithmically, as the peak level minus the average level of the signal.

To reduce power consumption and cut costs, transmitters are not designed for the largest power that could ever occur, but for a power that has a specified probability of being exceeded (e.g. 0.01 %).

To measure the amplitude distribution, the R&S FSV has simple measurement functions to determine both the APD = Amplitude Probability Distribution and CCDF = Complementary Cumulative Distribution Function.

In the APD display mode, the probability of occurrence of a certain level is plotted against the level.

In the CCDF display mode, the probability that the mean signal power will be exceeded is shown in percent.

### **2.6.2.1 Measurement Example – Measuring the APD and CCDF of White Noise Generated by the R&S FSV**

- 1. Set the R&S FSV to its default state by pressing the PRESET key. The R&S FSV is in its default state.
- 2. Configure the R&S FSV for APD measurement
	- a) Press the AMPT key and enter "-60 dBm". The R&S FSV's intrinsic noise is displayed at the top of the screen.
	- b) Press the MEAS key.
	- c) Press the "More" softkey.
	- d) Press the "APD" softkey.

The R&S FSV sets the frequency span to 0 Hz and measures the amplitude probability distribution (APD). The number of uncorrelated level measurements used for the measurement is 100000. The mean power and the peak power are displayed in dBm. The crest factor (peak power – mean power) is output as well.

Measurements on Modulated Signals

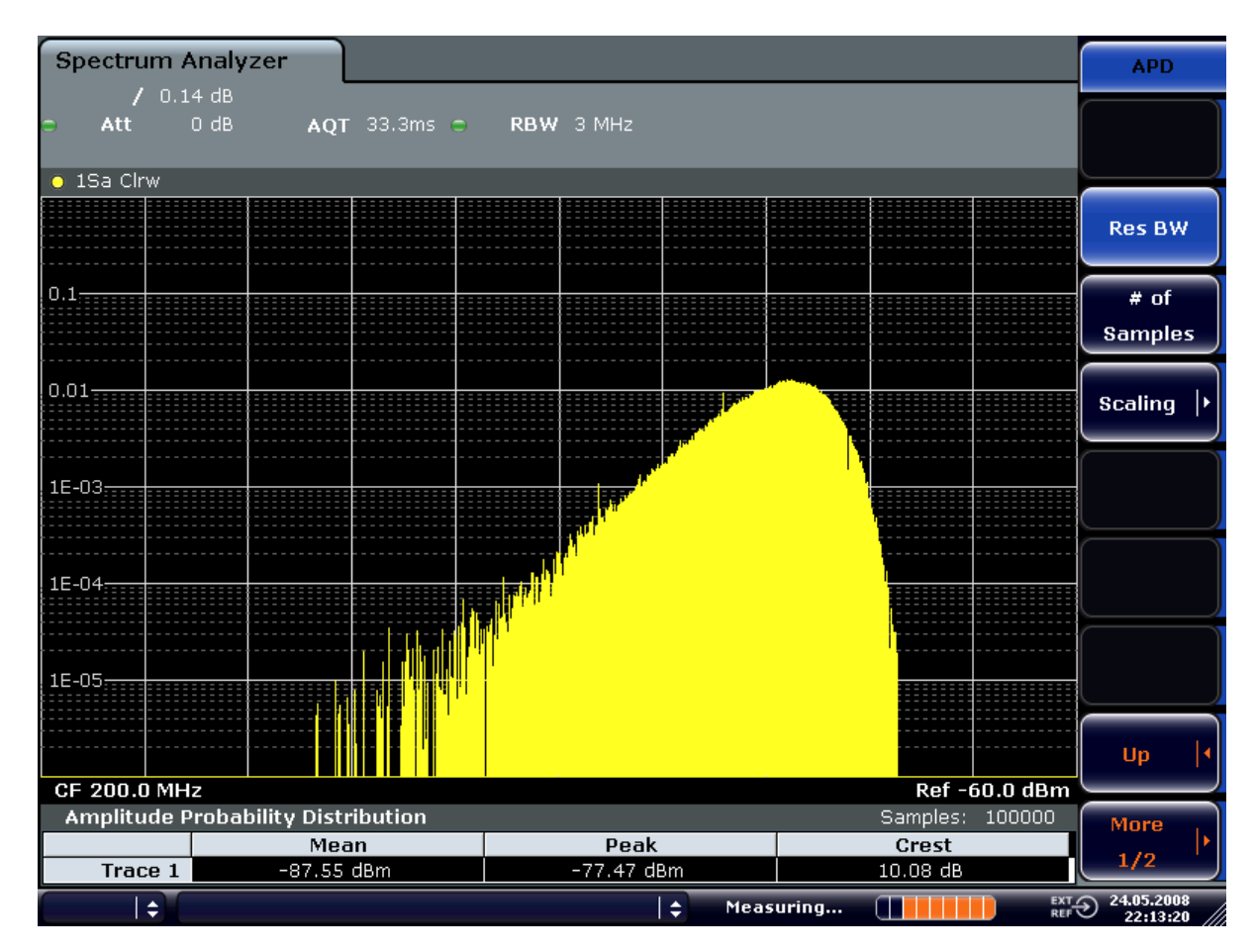

*Fig. 2-15: Amplitude probability distribution of white noise*

- 3. Switch to the CCDF display mode.
	- a) Press the "UP" key.
	- b) Press the "CCDF" softkey. The CCDF display mode is switched on.

Measurements on Modulated Signals

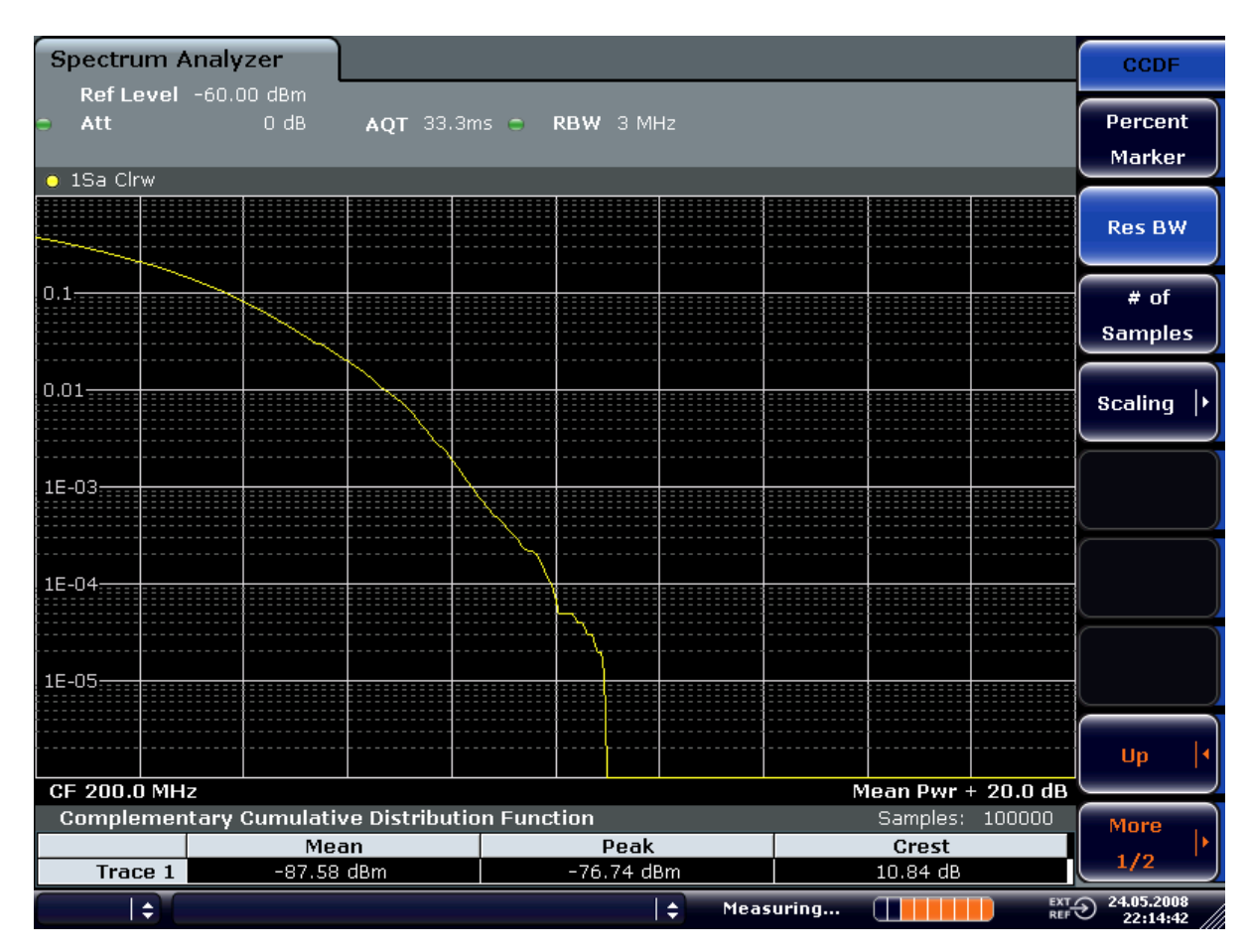

*Fig. 2-16: CCDF of white noise*

The CCDF trace indicates the probability that a level will exceed the mean power. The level above the mean power is plotted along the x-axis of the graph. The origin of the axis corresponds to the mean power level. The probability that a level will be exceeded is plotted along the y-axis.

# 3 Instrument Functions

This chapter describes the analyzer functions and all basic settings functions of the R&S FSV in detail.

For each key the available softkey menus and commands are described. The commands for the optional remote control (if any) are indicated for each softkey. The description is divided into the following topics:

- [chapter 3.1, "General Settings, Printout and Instrument Settings", on page 43](#page-42-0) This section provides information on how to prepare measurements and process their results: setting the instrument, managing and retrieving data, returning to manual operation, and printout.
- [chapter 3.2, "Measurement Parameters", on page 86](#page-85-0)

This section describes how to reset the instrument, to set up specific measurements and to set the measurement parameters. Examples of basic operations are provided in the Quick Start Guide, chapter 5 "Basic Measurement Examples". Advanced examples are described in the Operating Manual on CD-ROM, chapter "Advanced Measurement Examples".

[chapter 3.3, "Measurement Functions", on page 151](#page-150-0)

This section informs about how to select and configure the measurement functions. Examples of basic operations are provided in the Quick Start Guide, chapter 5 "Basic Measurement Examples". Advanced examples are described in the Operating Manual on CD-ROM, chapter "Advanced Measurement Examples".

- [chapter 3.4, "Measurement Modes", on page 306](#page-305-0) This section describes the provided measurement modes, the change of measurement modes and the access to the menus of all active measurement modes.
- [chapter 3.6, "Instrument Functions Tracking Generator \(Options R&S](#page-332-0) FSV-B9/ R&S [FSV-B10\)", on page 333](#page-332-0) This section provides information on how to configure and use optional tracking generators (R&S FSVB9/B10).
- [chapter 3.7, "Instrument Functions R&S Digital I/Q Interface \(Option R&S](#page-357-0) FSV-[B17\)", on page 358](#page-357-0) This section provides information on how to configure and use the optional R&S Digital I/Q Interface for digital input and output (R&S FSVB17).
- [chapter 3.8, "Instrument Functions External Mixer \(Option R&S](#page-375-0) FSV-[B21\)", on page 376](#page-375-0)
- This section provides information on how to configure and use optional external mixers (R&S FSVB21).
- [chapter 3.5, "Instrument Functions I/Q Analyzer", on page 312](#page-311-0) This section provides information on using the IQ Analyzer.
- [chapter 3.9, "Instrument Functions Power Sensor \(R&S](#page-395-0) FSV-K9)", on page 396 This section describes how to configure and use an optional Power Sensor with an R&S FSV (option R&S FSV-K9).
- [chapter 3.10, "Instrument Functions Spectrogram Measurements", on page 409](#page-408-0) This section describes how to perform Spectrogram measurements with an R&S FSV (option R&S FSV-K14).

A brief introduction on handling the instrument is given in "Basic Operations" in the Quick Start Guide. This also includes the description of the keys for basic operations like switching the instrument on and off or starting a measurement.

The front and the rear view of the instrument together with a table of all available keys and a short description are provided in the R&S FSV Quick Start Guide. "Preparing for Use" informs how to start working with the instrument for the first time.

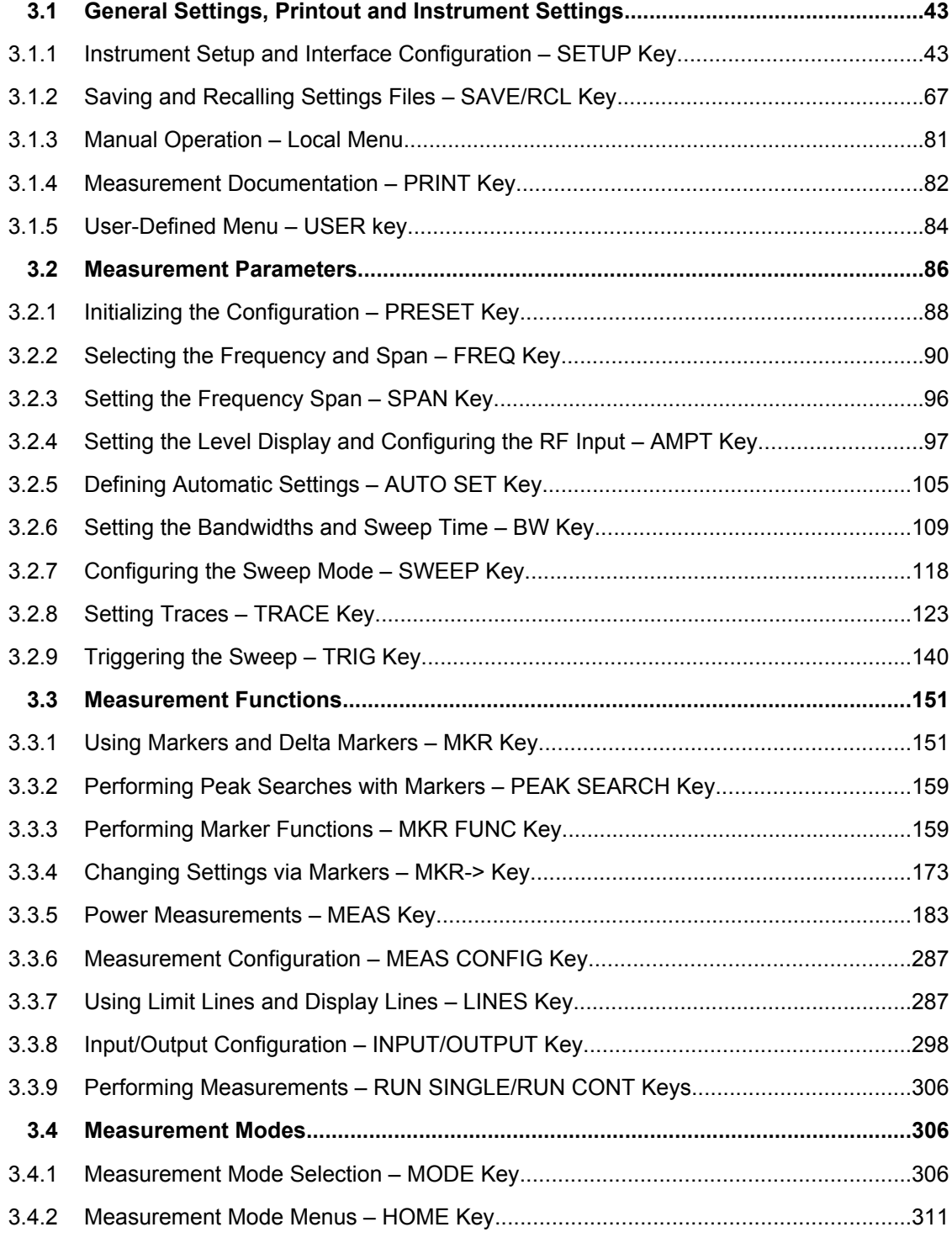

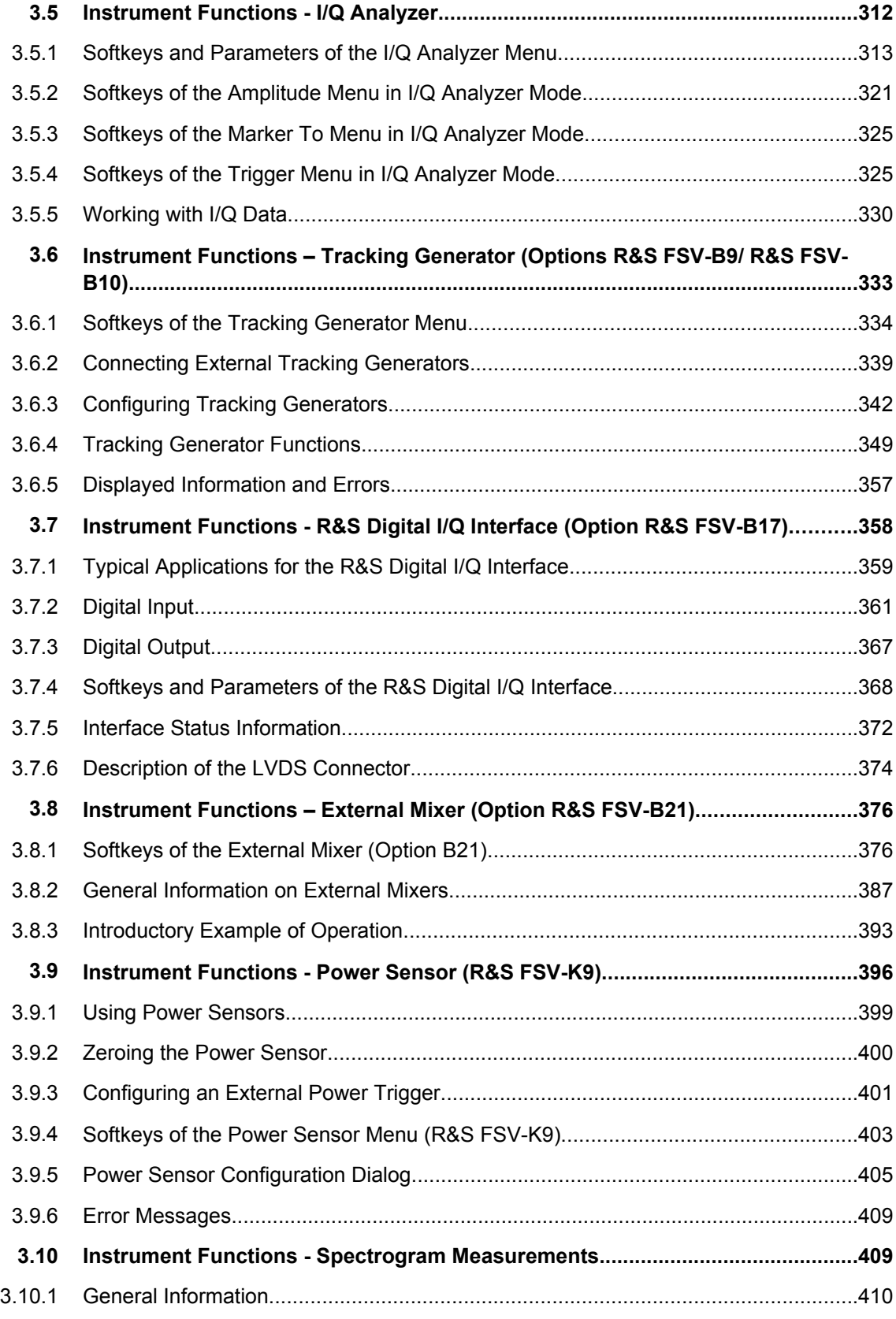

<span id="page-42-0"></span>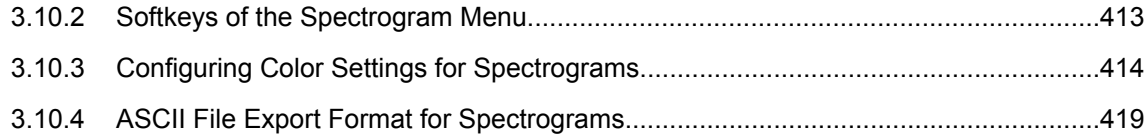

# **3.1 General Settings, Printout and Instrument Settings**

After putting the instrument into operation and becoming familiar with the handling of the instrument (for details see Quick Start Guide) the preparations for measurements can start. In this section the general settings of the instrument, the data management and the processing of measurement results are described. This includes the following topics and keys:

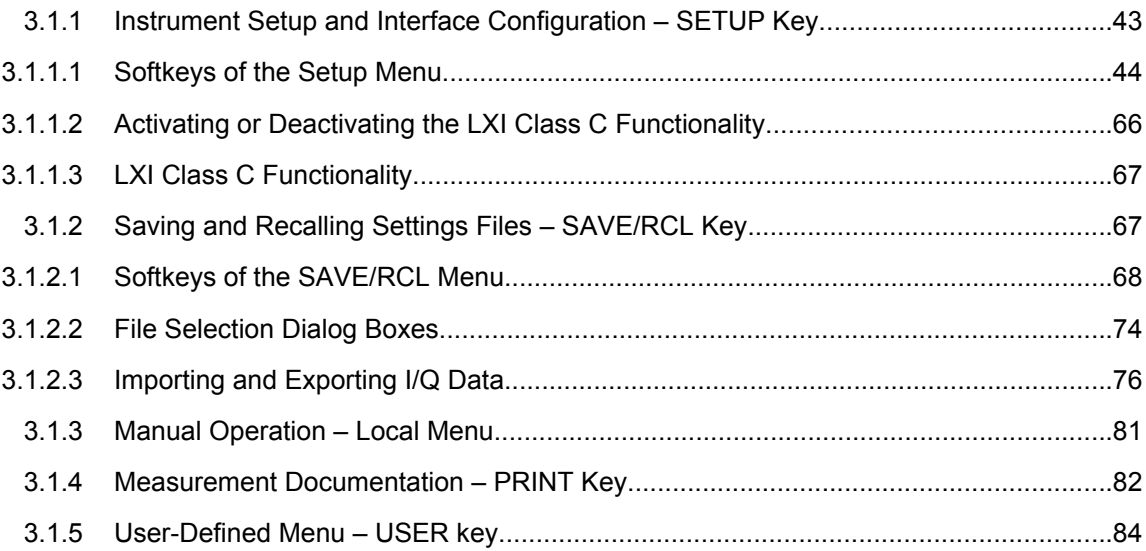

# **3.1.1 Instrument Setup and Interface Configuration – SETUP Key**

The SETUP key is used to set or display the default settings of the instrument: reference frequency, noise source, level correction values, date, time, LAN interface, firmware update and enabling of options, information about instrument configuration and service support functions. For further details refer also to the Quick Start Guide, chapter 2 "Preparing for Use".

### **To open the Setup menu**

► Press the SETUP key.

The "Setup" menu is displayed.

#### **Menu and softkey description**

[chapter 3.1.1.1, "Softkeys of the Setup Menu", on page 44](#page-43-0)

### <span id="page-43-0"></span>**Further information**

chapter 3.1.1.3, "LXI Class C Functionality", on page 67  $\bullet$ 

### **Tasks**

chapter 3.1.1.2, "Activating or Deactivating the LXI Class C Functional- $\bullet$ ity", on page 66

### 3.1.1.1 Softkeys of the Setup Menu

The following table shows all softkeys available in the "Setup" menu. It is possible that your instrument configuration does not provide all softkeys. If a softkey is only available with a special option, model or (measurement) mode, this information is delivered in the corresponding softkey description.

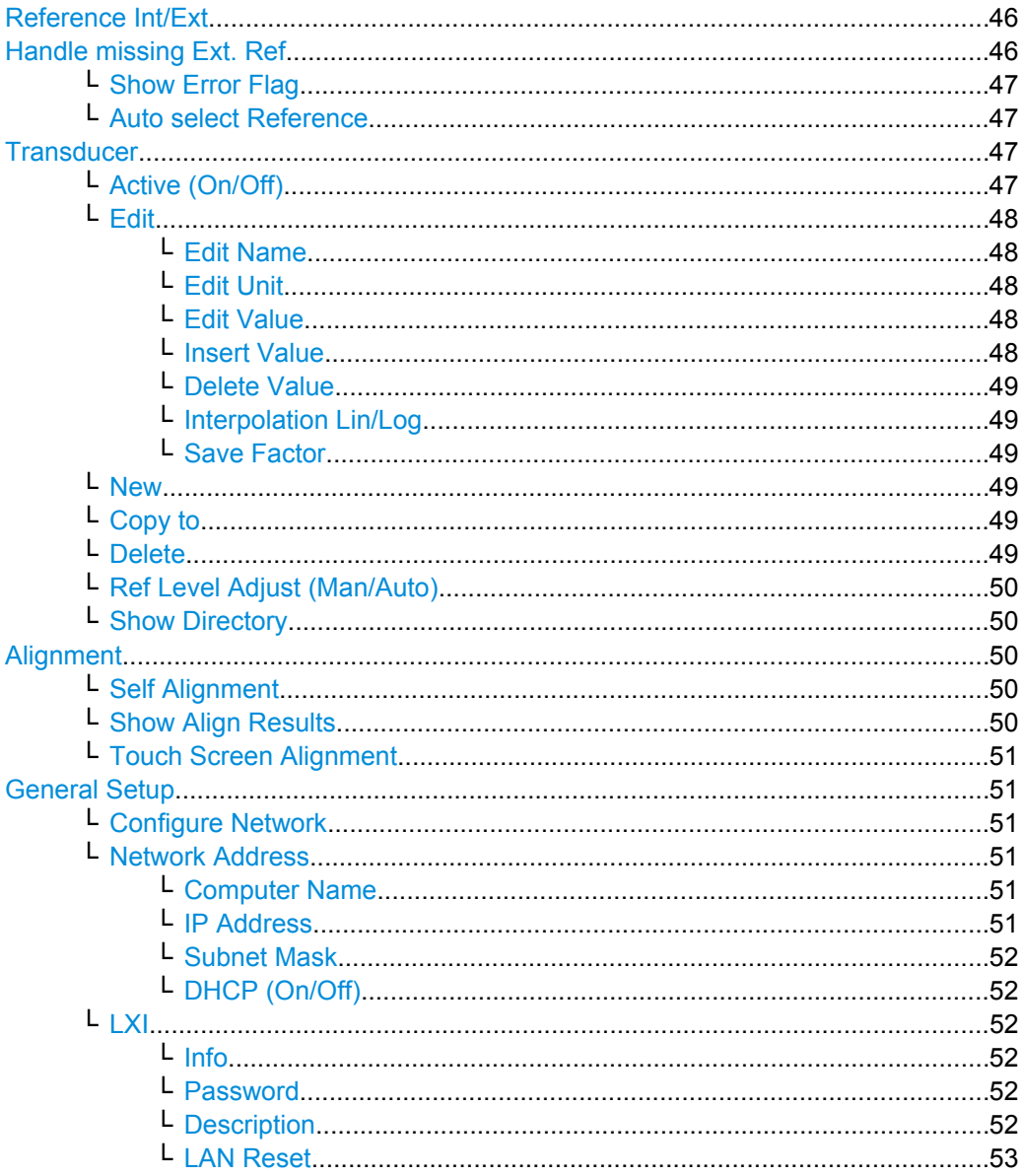

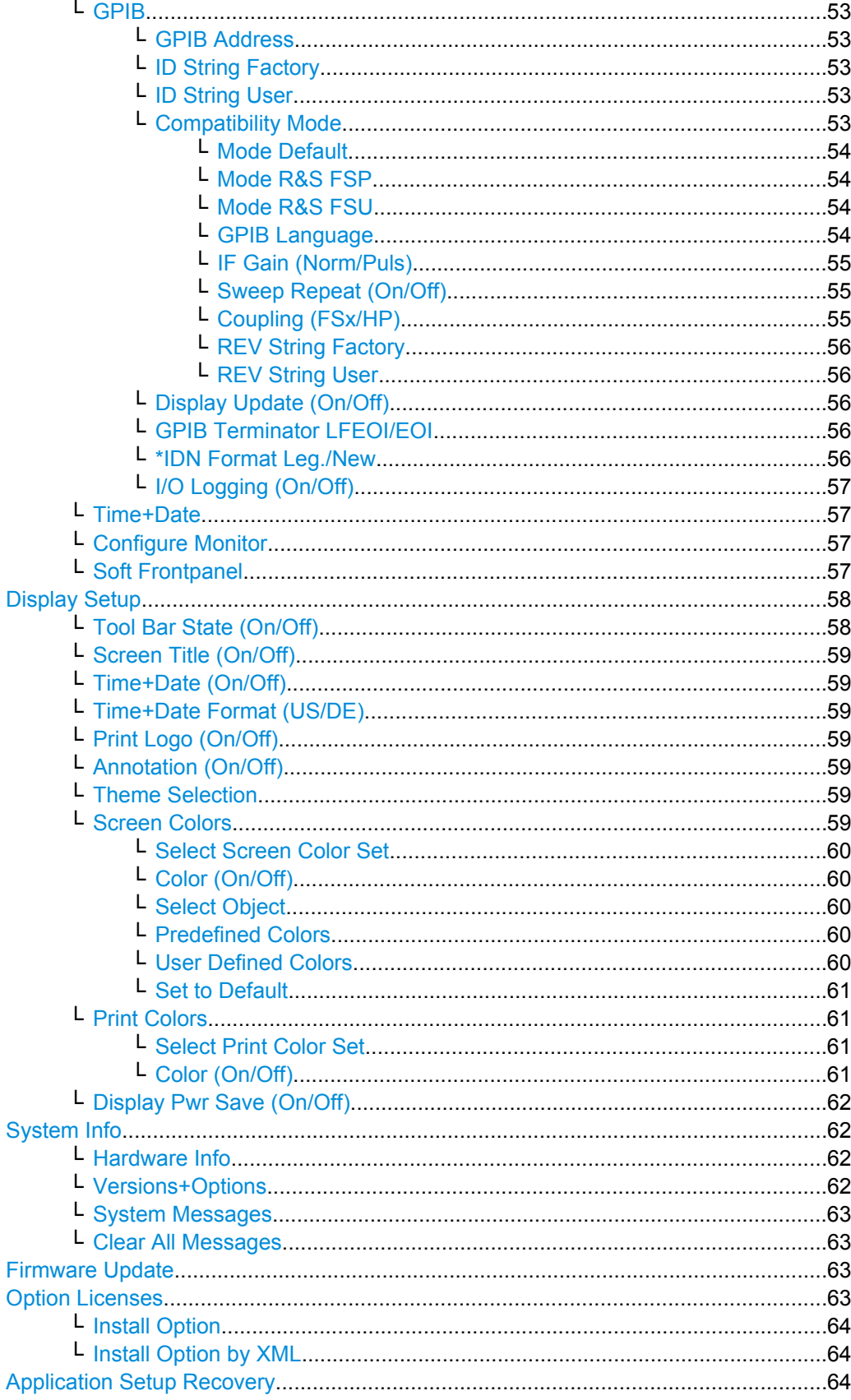

<span id="page-45-0"></span>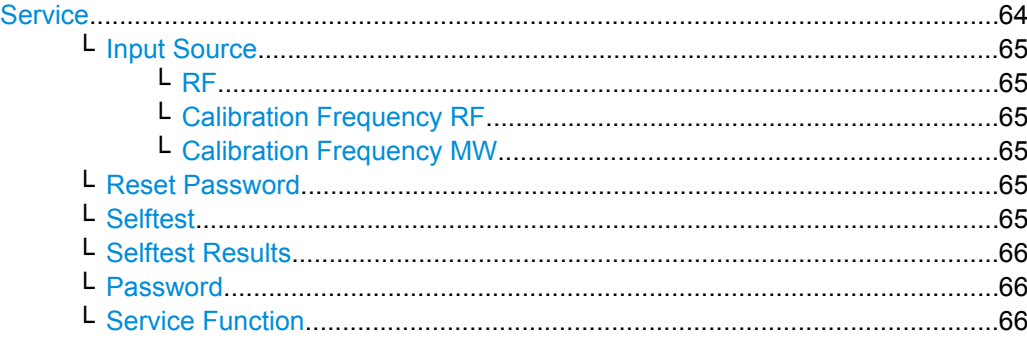

### **Reference Int/Ext**

Switches between the internal and external reference signal source. The default setting is internal reference. It is important that the external reference signal is deactivated when switching from external to internal reference to avoid interactions. When an external reference is used, "EXT REF" is displayed in the status bar.

If the reference signal is missing after switching to an external reference, the message "NO REF" is displayed to indicate that no synchronization is performed.

The R&S FSV can use the internal reference source or an external reference source as frequency standard from which all internal oscillators are derived. A 10 MHz crystal oscillator is used as internal reference source. In the external reference setting, all internal oscillators of the R&S FSV are synchronized to the external reference frequency, which can be set from 1–20 MHz in 100 kHz steps. For details on connectors refer to the Quick Start Guide, chapter 1 "Front and Rear Panel".

**Note:** Optional internal reference sources.

Alternatively to the standard internal reference source, an optional OCXO reference (option R&S FSV-B4), or an ultra high precision reference (option R&S FSV-B14) are available. These options generate a very precise 10 MHz reference signal with an output level of ≥ 0 dBm, which can also be used to synchronize other connected devices via the REF OUT connector.

If installed, and if no external signal is used, the OCXO signal is used as an internal reference. If an ultra high precision reference is installed, this reference signal is automatically used as the internal reference.

SCPI command:

[\[SENSe:\]ROSCillator:SOURce](#page-791-0) on page 792 [SOURce:EXTernal<1|2>:ROSCillator: EXTernal:FREQuency](#page-790-0) on page 791

#### **Handle missing Ext. Ref**

If an external reference is selected but none is available, there are different ways the instrument can react. This command opens a submenu to select the preferred method of handling a missing external reference. By default, an error flag is displayed in the status bar of the display.

The submenu contains the following commands:

- ["Show Error Flag" on page 47](#page-46-0)
- ["Auto select Reference" on page 47](#page-46-0)

### <span id="page-46-0"></span>**Show Error Flag ← Handle missing Ext. Ref**

If this option is selected, an error flag is displayed in the status bar of the display when an external reference is selected but none is available.

SCPI command:

[\[SENSe:\]ROSCillator:SOURce](#page-791-0) on page 792

#### **Auto select Reference ← Handle missing Ext. Ref**

If this option is selected, the instrument automatically switches back to the internal reference if no external reference is available. Note that you must re-activate the external reference if it becomes available again at a later time.

SCPI command:

[\[SENSe:\]ROSCillator:SOURce](#page-791-0) on page 792

#### **Transducer**

Opens the "Select Transducer" dialog box and a submenu to activate or deactivate defined transducer factors, to generate new transducer factors or to edit existing ones.

In the "Select Transducer" dialog box, a transducer factor can be edited, deleted or copied, if selected, using the corresponding softkeys. The default directory in which the transducer factors are saved is displayed  $(C:\R\ S\INGTR\TRD)$ ; the extension of transducer factor files is \*.TDF). Subdirectories can be added or deleted via the file manager. They are displayed or hidden using the arrow keys or the [Show Directory](#page-49-0) softkey / "Hide Directory" button.

Two different directory views are possible: If the "Show all" option is activated, all transducer factors in the directory are displayed. If the "Show compatible" option is activated, only the compatible transducer factors in the directory are displayed.

The submenu contains the following commands:

- "Active (On/Off)" on page 47
- ["Edit" on page 48](#page-47-0) >
- ["New" on page 49](#page-48-0)
- ["Copy to" on page 49](#page-48-0)
- ["Delete" on page 49](#page-48-0)
- ["Ref Level Adjust \(Man/Auto\)" on page 50](#page-49-0)
- ["Show Directory" on page 50](#page-49-0)

### SCPI command:

[\[SENSe:\]CORRection:TRANsducer:SELect](#page-789-0) on page 790

#### **Active (On/Off) ← Transducer**

Activates or deactivates the selected transducer factor. A maximum of 8 transducer factors can be activated at the same time. Each time an additional transducer factor is activated, its unit compatibility is checked. If one factor has a different unit than dB, all the other activated factors must have the unit dB.

SCPI command:

[\[SENSe:\]CORRection:TRANsducer:SELect](#page-789-0) on page 790 [SENSe: ] CORRection: TRANsducer [: STATe] on page 788

### <span id="page-47-0"></span>**Edit ← Transducer**

Opens the "Edit Transducer" dialog box with the data of the selected factor, as well as a submenu. During editing, a transducer factor remains stored in the background until the factor is saved using the [Save Factor](#page-48-0) softkey.

A transducer factor can contain up to 625 values. By defining up to 8 adjacent factors, a transducer system with up to 5000 values can be implemented.

The submenu contains the following commands:

- "Edit Name" on page 48
- "Edit Unit" on page 48
- "Edit Value" on page 48
- "Insert Value" on page 48
- ["Delete Value" on page 49](#page-48-0)
- ["Interpolation Lin/Log" on page 49](#page-48-0)
- ["Save Factor" on page 49](#page-48-0)

#### SCPI command:

[\[SENSe:\]CORRection:TRANsducer:COMMent](#page-788-0) on page 789

#### **Edit Name ← Edit ← Transducer**

Sets the focus on the "Name" field to enter a file name. The extension is added automatically.

SCPI command: [\[SENSe:\]CORRection:TRANsducer:SELect](#page-789-0) on page 790

### **Edit Unit ← Edit ← Transducer**

Sets the focus on the "Unit" field to select the unit.

**Note:** If one factor has a different unit than "dB", all the other activated factors must have the unit "dB".

SCPI command: [\[SENSe:\]CORRection:TRANsducer:UNIT](#page-790-0) on page 791

### **Edit Value ← Edit ← Transducer**

Sets the focus to enter positions and values as frequency/level pairs. The entered data is also displayed graphically. Using the "Shift x" or "Shift y" button, all entered values can be shifted in x or y direction.

The valid transducer value range is: -200 dB < value < 200 dB

SCPI command:

[\[SENSe:\]CORRection:TRANsducer:DATA](#page-788-0) on page 789

#### **Insert Value ← Edit ← Transducer**

Inserts an empty line above the selected reference value to enter a new reference value. When entering a new reference value in the line, the ascending order of frequencies must be taken into consideration, however.

Each transducer factor may contain a maximum of 625 values. The valid transducer value range is: -200 dB < value < 200 dB

### <span id="page-48-0"></span>**Delete Value ← Edit ← Transducer**

Deletes the selected reference value (complete line). The reference values that follow move one line up.

#### **Interpolation Lin/Log ← Edit ← Transducer**

Sets the scaling of the x-axis to linear or logarithmic.

SCPI command:

[\[SENSe:\]CORRection:TRANsducer:SCALing](#page-789-0) on page 790

### **Save Factor ← Edit ← Transducer**

Saves the changed factor to a file on the internal flash disk. If a transducer factor with the same name already exists, a confirmation query is displayed. If the new factor is active, the new values are immediately applied.

In remote control, the save operation is performed automatically after the definition of the reference values.

### **New ← Transducer**

Opens the "Edit Transducer" dialog box to enter data for a new factor.

This dialog box contains the same contents as the [Edit](#page-47-0) softkey.

The submenu contains the following commands:

- ["Edit Name" on page 48](#page-47-0)
- ["Edit Unit" on page 48](#page-47-0)
- ["Edit Value" on page 48](#page-47-0)
- ["Insert Value" on page 48](#page-47-0)
- "Delete Value" on page 49
- "Interpolation Lin/Log" on page 49
- "Save Factor" on page 49

### **Copy to ← Transducer**

Opens the "Edit Transducer" dialog box to copy the selected factor.

This dialog box contains the same contents as the ["Edit" on page 48](#page-47-0) softkey.

The submenu contains the following commands:

- ["Edit Name" on page 48](#page-47-0)
- ["Edit Unit" on page 48](#page-47-0)
- ["Edit Value" on page 48](#page-47-0)
- ["Insert Value" on page 48](#page-47-0)
- "Delete Value" on page 49
- "Interpolation Lin/Log" on page 49
- "Save Factor" on page 49

### **Delete ← Transducer**

Deletes the selected factor after confirmation.

SCPI command:

[\[SENSe:\]CORRection:TRANsducer:DELete](#page-789-0) on page 790

### <span id="page-49-0"></span>**Ref Level Adjust (Man/Auto) ← Transducer**

Activates or deactivates the automatic adjustment of the reference level to the selected transducer factor.

If a transducer factor is used (active), the trace is moved by a calculated shift. However, an upward shift reduces the dynamic range for the displayed values.

- "Auto" Activates the automatic adjustment. The original dynamic range is restored by also shifting the reference level by the maximum value of the transducer factor.
- "Man" Deactivates the automatic adjustment. Adjust the reference level via the "Amplitude" menu.

SCPI command:

[\[SENSe:\]CORRection:TRANsducer:ADJust:RLEVel\[:STATe\]](#page-788-0) on page 789

### **Show Directory ← Transducer**

Displays the subdirectory of the selected directory.

#### **Alignment**

Opens a submenu with the available functions for recording, displaying and activating the data for self alignment.

The correction data and characteristics required for the alignment are determined by comparison of the results at different settings with the known characteristics of the highprecision calibration signal source at 65.83 MHz. The correction data are stored as a file on flash disk and can be displayed using the "Show Align Results" on page 50 softkey.

The submenu contains the following commands:

- "Self Alignment" on page 50
- "Show Align Results" on page 50
- ["Touch Screen Alignment" on page 51](#page-50-0)

#### **Self Alignment ← Alignment**

Starts the recording of correction data of the instrument. If the correction data acquisition has failed or if the correction values are deactivated, a corresponding message is displayed in the status field.

As long as the self alignment data is collected the procedure can be cancelled using the "Abort" button.

SCPI command: \*CAL [on page 461](#page-460-0)

### **Show Align Results ← Alignment**

Opens a dialog box that displays the correction data of the alignment:

- date and time of last correction data record
- overall results of correction data record
- list of found correction values according to function/module

The results are classified as follows:

<span id="page-50-0"></span>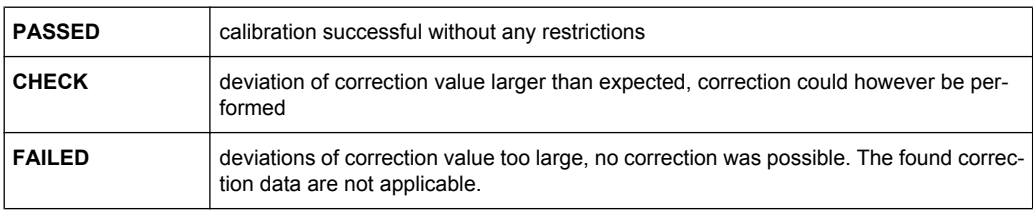

### SCPI command:

[CALibration:RESult](#page-755-0) on page 756

### **Touch Screen Alignment ← Alignment**

Displays a touch screen alignment dialog.

When the device is delivered, the touch screen is initially aligned. However, it may become necessary to adjust the alignment later, e.g. after an image update or after exchanging a hard disk. If you notice that touching a specific point on the screen does not achieve the correct response, you may try adjusting the alignment, as well. .

Using a finger or any other pointing device, press the 4 markers on the screen.

The touch screen is aligned according to the executed pointing operations.

#### **General Setup**

Opens a submenu for all general settings such as IP address and LAN settings, date and time, remote control (optional) and measurement display.

#### **Configure Network ← General Setup**

Opens the "Network Connections" dialog box to change the LAN settings. For details refer to the Quick Start Guide, chapter 2 "Preparing for Use" and appendix B "LAN Interface".

#### **Network Address ← General Setup**

Opens a submenu to configure the internet protocol properties and the computer name.

#### **Computer Name ← Network Address ← General Setup**

Opens an edit dialog box to enter the computer name via the keypad. The naming conventions of Windows apply. If too many characters and/or numbers are entered, in the status line, an according message is displayed. For step-by-step instructions refer to the Quick Start Guide, appendix B "LAN Interface".

#### **IP Address ← Network Address ← General Setup**

Opens an edit dialog box to enter the IP address via the keypad. The TCP/IP protocol is preinstalled with the IP address 10.0.0.10. If the DHCP server is available ("DHCP On"), the dialog box entry is read-only.

The IP address consists of four number blocks separated by dots. Each block contains 3 numbers in maximum (e.g. 100.100.100.100), but also one or two numbers are allowed in a block (as an example see the preinstalled address). For step-by-step instructions refer to the Quick Start Guide, chapter 2 "Preparing for Use".

### <span id="page-51-0"></span>**Subnet Mask ← Network Address ← General Setup**

Opens an edit dialog box to enter the subnet mask via the keypad. The TCP/IP protocol is preinstalled with the subnet mask 255.255.255.0. If the DHCP server is available ("DHCP On"), the dialog box entry is read-only.

The subnet mask consists of four number blocks separated by dots. Each block contains 3 numbers in maximum (e.g. 100.100.100.100), but also one or two numbers are allowed in a block (as an example see the preinstalled address). For step-by-step instructions refer to the Quick Start Guide, chapter 2 "Preparing for Use".

### **DHCP (On/Off) ← Network Address ← General Setup**

Switches between DHCP server available (On) or not available (Off). If a DHCP server is available in the network, the IP address and subnet mask of the instrument are obtained automatically from the DHCP server. For further details refer to the Quick Start Guide, chapter 2 "Preparing for Use".

### **LXI ← General Setup**

Opens the LXI submenu containing the following softkeys:

- "Info" on page 52
- "Password" on page 52
- "Description" on page 52
- ["LAN Reset" on page 53](#page-52-0)

LXI functionality is available only for user accounts with administrator rights.

### **Info ← LXI ← General Setup**

Shows the current parameters of LXI class C, including the current version, class and various computer parameters like the computer name or IP address.

While active, the dialog is not updated.

LXI functionality is available only for user accounts with administrator rights.

SCPI command:

[SYSTem:LXI:INFo](#page-804-0) on page 805

#### **Password ← LXI ← General Setup**

Shows the currently set password. You can also change the current password using this softkey.

The password is required to change settings via the web browser (e.g. IP parameter). An empty password is not valid, i.e. you must enter a password.

By default, the password is *LxiWebIfc*.

LXI functionality is available only for user accounts with administrator rights.

SCPI command:

[SYSTem:LXI:PASSword](#page-804-0) on page 805

#### **Description ← LXI ← General Setup**

Opens a dialog box to view or change the LXI instrument description. This description is used on some of the LXI web sites.

By default, the description is "Signal Analyzer".

<span id="page-52-0"></span>LXI functionality is available only for user accounts with administrator rights.

SCPI command:

[SYSTem:LXI:MDEScription](#page-804-0) on page 805

### **LAN Reset ← LXI ← General Setup**

Resets the LAN configuration to a state required by the LXI standard. For example, the TCP/IP mode is set to DHCP and Dynamic DNS and ICMP Ping are enabled. In addition, the R&S FSV sets the password and the instrument description to their initial states (see ["Password" on page 52](#page-51-0) and ["Description" on page 52](#page-51-0) softkeys).

Only user accounts with administrator rights can reset the LAN configuration.

SCPI command:

[SYSTem:LXI:LANReset](#page-804-0) on page 805

### **GPIB ← General Setup**

Opens a submenu to set the parameters of the remote control interface.

### **GPIB Address ← GPIB ← General Setup**

Opens an edit dialog box to enter the GPIB address. Values from 0 to 30 are allowed. The default address is 20.

SCPI command: [SYSTem:COMMunicate:GPIB\[:SELF\]:ADDRess](#page-797-0) on page 798

### **ID String Factory ← GPIB ← General Setup**

Selects the default response to the \*IDN? query.

SCPI command: [SYSTem:IDENtify:FACTory](#page-802-0) on page 803

### **ID String User ← GPIB ← General Setup**

Opens an edit dialog box to enter a user-defined response to the \*IDN? query. Max. 36 characters are allowed.

SCPI command: SYSTem: IDENtify[:STRing] on page 803

#### **Compatibility Mode ← GPIB ← General Setup**

Sets the R&S FSV in a state compatible to previous R&S devices, enabling the usage of existing external control applications. In particular, the number of measurement points and available bandwidths are adjusted to those of other devices.

Furthermore, some special GPIB settings are available in order to emulate HP models (see [chapter 4.2.5, "GPIB Commands of HP Models 856xE, 8566A/B, 8568A/B and](#page-807-0) [8594E", on page 808](#page-807-0)):

- ["GPIB Language" on page 54](#page-53-0)
- ["IF Gain \(Norm/Puls\)" on page 55](#page-54-0)
- ["Sweep Repeat \(On/Off\)" on page 55](#page-54-0)
- ["Coupling \(FSx/HP\)" on page 55](#page-54-0)

"Default" Standard R&S FSV operation, see ["Mode Default" on page 54](#page-53-0)

"R&S FSP" Compatible to R&S FSP, see ["Mode R&S FSP" on page 54](#page-53-0)

<span id="page-53-0"></span>"R&S FSU" Compatible to R&S FSU, see "Mode R&S FSU" on page 54

SCPI command:

[SYSTem:COMPatible](#page-799-0) on page 800

### **Mode Default ← Compatibility Mode ← GPIB ← General Setup**

Resets the number of measurement points and available bandwidths to default R&S FSV values.

SCPI command:

SYST:COMP DEF, see [SYSTem:COMPatible](#page-799-0) on page 800

### **Mode R&S FSP ← Compatibility Mode ← GPIB ← General Setup**

Sets the number of measurement points and available bandwidths as in R&S FSP devices.

SCPI command: SYST:COMP FSP, see [SYSTem:COMPatible](#page-799-0) on page 800

#### **Mode R&S FSU ← Compatibility Mode ← GPIB ← General Setup**

Sets the number of measurement points and available bandwidths as in R&S FSU devices.

### SCPI command:

SYST:COMP FSU, see [SYSTem:COMPatible](#page-799-0) on page 800

### **GPIB Language ← Compatibility Mode ← GPIB ← General Setup**

Opens a list of selectable remote-control languages:

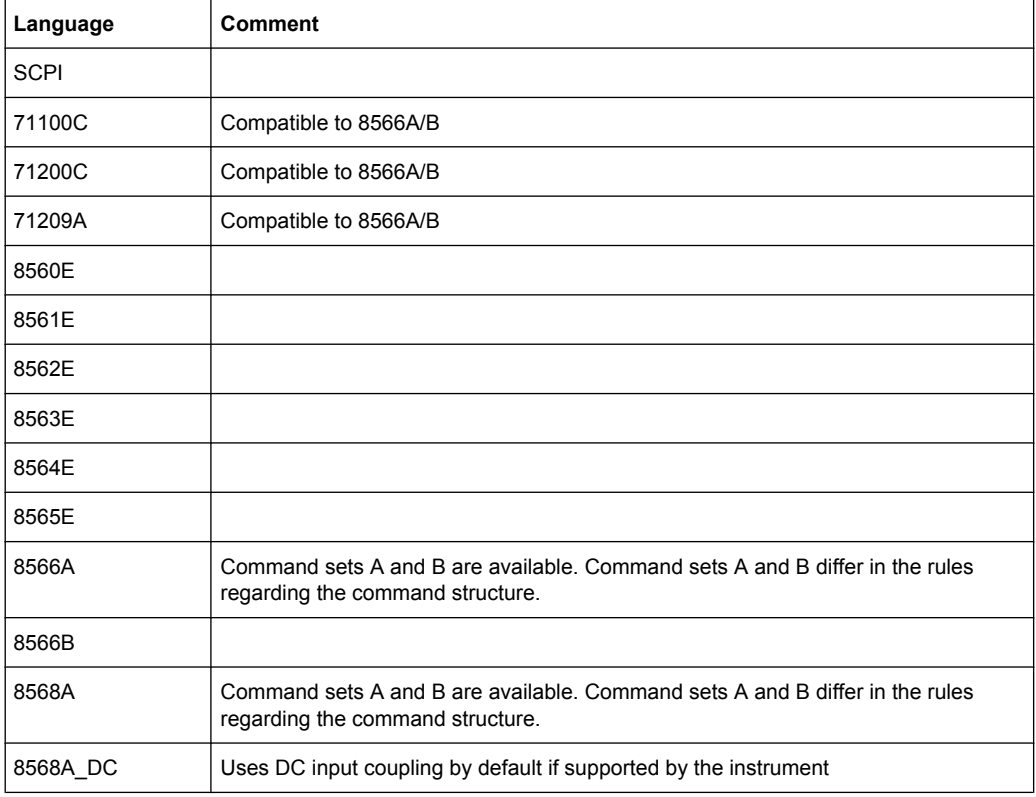

<span id="page-54-0"></span>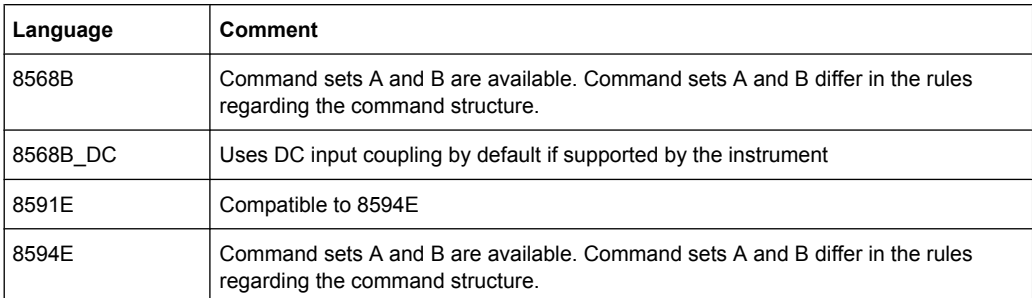

For details on the GPIB languages, see [chapter 4.2.5, "GPIB Commands of HP Models](#page-807-0) [856xE, 8566A/B, 8568A/B and 8594E", on page 808](#page-807-0).

SCPI command:

[SYSTem:LANGuage](#page-803-0) on page 804

#### **IF Gain (Norm/Puls) ← Compatibility Mode ← GPIB ← General Setup**

Configures the internal IF gain settings in HP emulation mode due to the application needs. This setting is only taken into account for resolution bandwidth < 300 kHz.

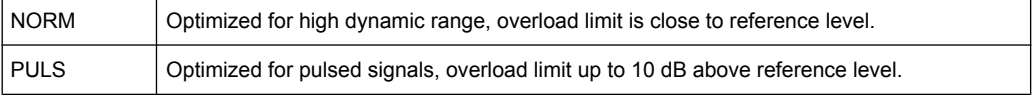

This softkey is only available if a HP language is selected via the "GPIB Language" softkey (see ["GPIB Language" on page 54](#page-53-0)).

SCPI command:

SYSTem: IFGain: MODE on page 804

#### **Sweep Repeat (On/Off) ← Compatibility Mode ← GPIB ← General Setup**

Controls a repeated sweep of the E1 and MKPK HI HP model commands (for details on the commands refer to ["GPIB Language" on page 54](#page-53-0)). If the repeated sweep is OFF, the marker is set without sweeping before.

**Note:** In single sweep mode, switch off this softkey before you set the marker via the E1 and MKPK HI commands in order to avoid sweeping again.

This softkey is only available if a HP language is selected via the "GPIB Language" softkey (see ["GPIB Language" on page 54](#page-53-0)).

SCPI command: SYSTem:RSW [on page 807](#page-806-0)

### **Coupling (FSx/HP) ← Compatibility Mode ← GPIB ← General Setup**

Controls the default coupling ratios in the HP emulation mode for:

- span and resolution bandwidth (Span/RBW) and
- resolution bandwidth and video bandwidth (RBW/VBW)

For FSP(=FSV), the standard parameter coupling of the instrument is used. As a result, in most cases a shorter sweeptime is used than in case of HP.

<span id="page-55-0"></span>This softkey is only available if a HP language is selected via the "GPIB Language" softkey (see ["GPIB Language" on page 54](#page-53-0)).

SCPI command:

[SYSTem:HPCoupling](#page-802-0) on page 803

### **REV String Factory ← Compatibility Mode ← GPIB ← General Setup**

Selects the default response to the REV? query for the revision number (HP emulation only, see [chapter 4.2.5, "GPIB Commands of HP Models 856xE, 8566A/B, 8568A/B and](#page-807-0) [8594E", on page 808](#page-807-0)).

SCPI command: [SYSTem:REVision:FACTory](#page-805-0) on page 806

#### **REV String User ← Compatibility Mode ← GPIB ← General Setup**

Opens an edit dialog box to enter a user-defined revision number in response to the REV? query (HP emulation only, see [chapter 4.2.5, "GPIB Commands of HP Models](#page-807-0) [856xE, 8566A/B, 8568A/B and 8594E", on page 808](#page-807-0)). Max. 36 characters are allowed.

SCPI command:

[SYSTem:REVision\[:STRing\]](#page-805-0) on page 806

### **Display Update (On/Off) ← GPIB ← General Setup**

Defines whether the instrument display is switched off when changing from manual operation to remote control. In remote control mode, this softkey is displayed in the local menu.

SCPI command:

[SYSTem:DISPlay:UPDate](#page-800-0) on page 801

#### **GPIB Terminator LFEOI/EOI ← GPIB ← General Setup**

Changes the GPIB receive terminator.

According to the standard, the terminator in ASCII is <LF> and/or <EOI>. For binary data transfers (e.g. trace data) from the control computer to the instrument, the binary code used for <LF> might be included in the binary data block, and therefore should not be interpreted as a terminator in this particular case. This can be avoided by changing the receive terminator to EOI.

SCPI command:

[SYSTem:COMMunicate:GPIB\[:SELF\]:RTERminator](#page-798-0) on page 799

### **\*IDN Format Leg./New ← GPIB ← General Setup**

Defines the response format to the \*IDN? remote command (see  $*$ IDN [on page 462](#page-461-0)). This function is intended for re-use of existing control programs together with the R&S FSV.

"Leg" Legacy format, compatible to the R&S FSP/FSU/FSQ family e.g. Rohde&Schwarz,FSV-7,100005/007,1.61

"New" R&S FSV format

e.g. Rohde&Schwarz,FSV-7,1307.9002K07/100005,1.61

SCPI command:

[SYSTem:FORMat:IDENt](#page-801-0) on page 802

### <span id="page-56-0"></span>**I/O Logging (On/Off) ← GPIB ← General Setup**

Activates or deactivates the SCPI log function. All remote control commands received by the R&S FSV are recorded in the following log file:

C:\R S\Instr\scpilogging\ScpiLog.txt

Logging the commands may be extremely useful for debug purposes, e.g. in order to find misspelled keywords in control programs.

### SCPI command:

[SYSTem:CLOGging](#page-797-0) on page 798

### **Time+Date ← General Setup**

Opens an edit dialog box to enter time and date for the internal real time clock. For details refer to the Quick Start Guide, chapter 2 "Preparing for Use".

SCPI command:

SYSTem: TIME on page 807 SYSTem: DATE on page 800

#### **Configure Monitor ← General Setup**

Determines and displays the configuration of a connected external monitor, if available. In the configuration dialog box, you can switch from the internal monitor (laptop icon) to the external monitor (monitor icon), or both (double monitor icon). For external, the R&S FSV display is disabled (turns dark). The screen content formerly displayed on the R&S FSV is displayed on the external screen.

For further details refer to the Quick Start Guide, chapter 2 "Preparing for Use".

#### **Soft Frontpanel ← General Setup**

Activates or deactivates the display of the instrument emulation.

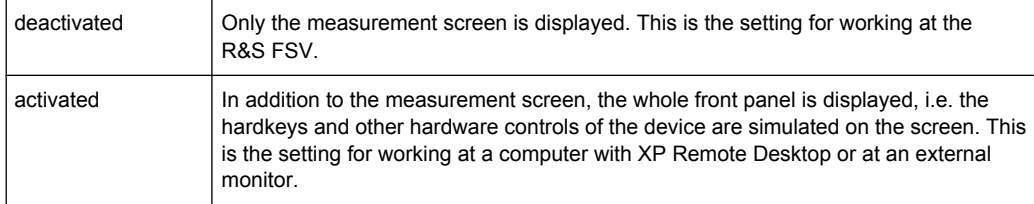

#### <span id="page-57-0"></span>**R&S**® **FSV Instrument Functions**

General Settings, Printout and Instrument Settings

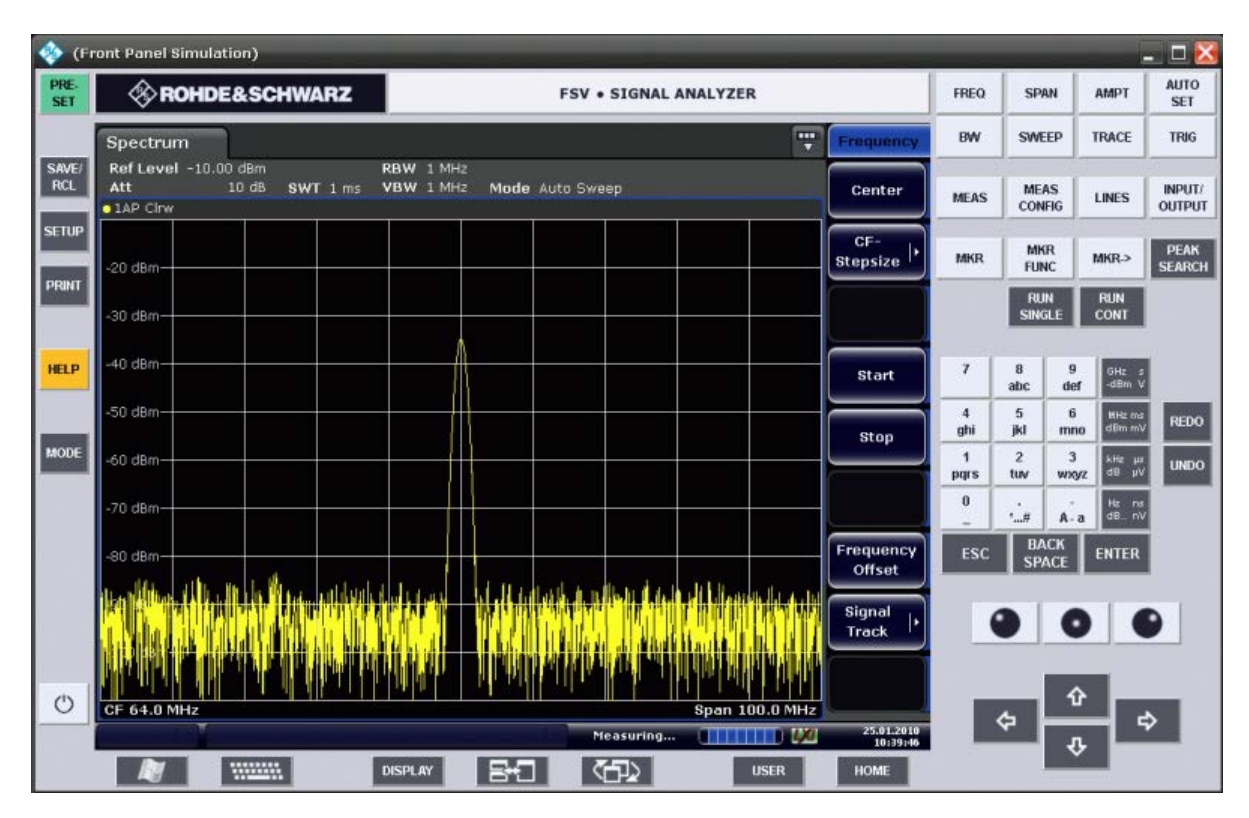

#### *Fig. 3-1: Soft Frontpanel*

Alternatively to this softkey, you can use the F6 key.

SCPI command:

[SYSTem:DISPlay:FPANel](#page-800-0) on page 801

#### **Display Setup**

Opens a submenu to define the display settings.

The following display settings are available:

- "Tool Bar State (On/Off)" on page 58
- ["Screen Title \(On/Off\)" on page 59](#page-58-0)
- ["Time+Date \(On/Off\)" on page 59](#page-58-0)
- ["Time+Date Format \(US/DE\)" on page 59](#page-58-0)
- ["Print Logo \(On/Off\)" on page 59](#page-58-0)
- ["Annotation \(On/Off\)" on page 59](#page-58-0)
- ["Theme Selection" on page 59](#page-58-0)
- ["Screen Colors" on page 59](#page-58-0)
- ["Print Colors" on page 61](#page-60-0)
- ["Display Pwr Save \(On/Off\)" on page 62](#page-61-0)

### **Tool Bar State (On/Off) ← Display Setup**

Displays or removes the tool bar above the diagram for standard file functions.

SCPI command:

[DISPlay:TBAR\[STATe\]](#page-765-0) on page 766

### <span id="page-58-0"></span>**Screen Title (On/Off) ← Display Setup**

Activates/deactivates the display of a diagram title (if available) and opens an edit dialog box to enter a new title for the active diagram. Max. 20 characters are allowed.

SCPI command:

[DISPlay\[:WINDow<n>\]:TEXT\[:DATA\]](#page-766-0) on page 767 [DISPlay\[:WINDow<n>\]:TIME](#page-766-0) on page 767

### **Time+Date (On/Off) ← Display Setup**

Activates/deactivates the display of date and time beneath the diagram.

SCPI command:

[DISPlay\[:WINDow<n>\]:TIME](#page-766-0) on page 767

#### **Time+Date Format (US/DE) ← Display Setup**

Switches the time and date display on the screen between US and German (DE).

SCPI command: [DISPlay\[:WINDow<n>\]:TIME:FORMat](#page-767-0) on page 768

### **Print Logo (On/Off) ← Display Setup**

Activates/deactivates the display of the Rohde & Schwarz company logo in the upper left corner.

SCPI command:

[DISPlay:LOGO](#page-764-0) on page 765

### **Annotation (On/Off) ← Display Setup**

Activates/deactivates the display of the frequency information in the diagram footer. For example to protect confidential data it can be useful to hide the frequency information.

SCPI command: [DISPlay:ANNotation:FREQuency](#page-762-0) on page 763

#### **Theme Selection ← Display Setup**

Opens a selection list of available themes for the screen display. The theme defines the colors used for keys and screen elements, for example. The default theme is "BlueOcean".

SCPI command: [DISPlay:THEMe:SELect](#page-765-0) on page 766

#### **Screen Colors ← Display Setup**

Opens a submenu to configure the screen colors. For details on screen colors refer to the Quick Start Guide, chapter 2 "Preparing for Use".

The submenu contains the following commands:

- ["Select Screen Color Set" on page 60](#page-59-0)
- ["Color \(On/Off\)" on page 60](#page-59-0)
- ["Select Object" on page 60](#page-59-0)
- ["Predefined Colors" on page 60](#page-59-0)
- ["User Defined Colors" on page 60](#page-59-0)

<span id="page-59-0"></span>["Set to Default" on page 61](#page-60-0)

SCPI command:

[DISPlay:CMAP<m>:HSL](#page-763-0) on page 764

#### **Select Screen Color Set ← Screen Colors ← Display Setup**

Opens the "Select Screen Color Set" dialog box to select default or user defined color settings.

If one of the default settings is selected ("Default Colors 1"/"2"), the default settings for brightness, color tint and color saturation for all display screen elements are restored. The default color schemes provide optimum visibility of all picture elements at an angle of vision from above or below. Default setting is "Default Colors 1".

If "User Defined Colors" is selected, a user-defined color set can be defined. For stepby-step instruction refer to the Quick Start Guide, chapter 2 "Preparing for Use".

SCPI command:

[DISPlay:CMAP<m>:DEFault](#page-762-0) on page 763

#### **Color (On/Off) ← Screen Colors ← Display Setup**

Switches from color display to black-and-white display and back. The default setting is color display.

#### **Select Object ← Screen Colors ← Display Setup**

Opens the "Color Setup" dialog box to select the color settings for a selected object.

The "Selected Object" list is displayed to select the object. For setting the color the predefined colors are displayed.

SCPI command: [DISPlay:CMAP<m>:HSL](#page-763-0) on page 764 HCOPy: CMAP<item>: HSL on page 771

### **Predefined Colors ← Screen Colors ← Display Setup**

In the "Color Setup" dialog box, displays the "Predefined Colors" (alternatively to the "Predefined Colors" button). This softkey is only available if, in the "Select Color Set" dialog box, the "User Defined Colors" option is selected or the "Color Setup" dialog box is displayed. For further details refer to the Quick Start Guide, chapter 2 "Preparing for Use".

SCPI command:

[DISPlay:CMAP<m>:PDEFined](#page-763-0) on page 764 HCOPy: CMAP<item>: PDEFined on page 772

#### **User Defined Colors ← Screen Colors ← Display Setup**

In the "Color Setup" dialog box, displays the "User Defined Colors" (alternatively to the "User Defined Colors" button). This softkey is only available if, in the "Select Color Set" dialog box, the "User Defined Colors" option is selected or the "Color Setup" dialog box is displayed. For further details refer to the Quick Start Guide, chapter 2 "Preparing for Use".

SCPI command:

[DISPlay:CMAP<m>:HSL](#page-763-0) on page 764 HCOPy: CMAP<item>: HSL on page 771

### <span id="page-60-0"></span>**Set to Default ← Screen Colors ← Display Setup**

Opens the "Set to Default" dialog box to select one of the factory default color settings. SCPI command:

```
DISPlay:CMAP<m>:DEFault on page 763
HCOPy: CMAP<item>: DEFault on page 770
```
#### **Print Colors ← Display Setup**

Opens a submenu to select the colors for the printout. To facilitate color selection, the selected color combination is displayed when the menu is entered. The previous colors are restored when the menu is exited. For details on screen colors refer to the Quick Start Guide, chapter 2 "Preparing for Use".

The submenu contains the following commands:

- "Select Print Color Set" on page 61
- "Color (On/Off)" on page 61
- ["Select Object" on page 84](#page-83-0)
- ["Predefined Colors" on page 84](#page-83-0)
- ["User Defined Colors" on page 84](#page-83-0)
- ["Set to Default" on page 84](#page-83-0)

SCPI command:

HCOPy: CMAP<item>: HSL on page 771

#### **Select Print Color Set ← Print Colors ← Display Setup**

Opens the "Select Print Color Set" dialog box to select the color settings for printout.

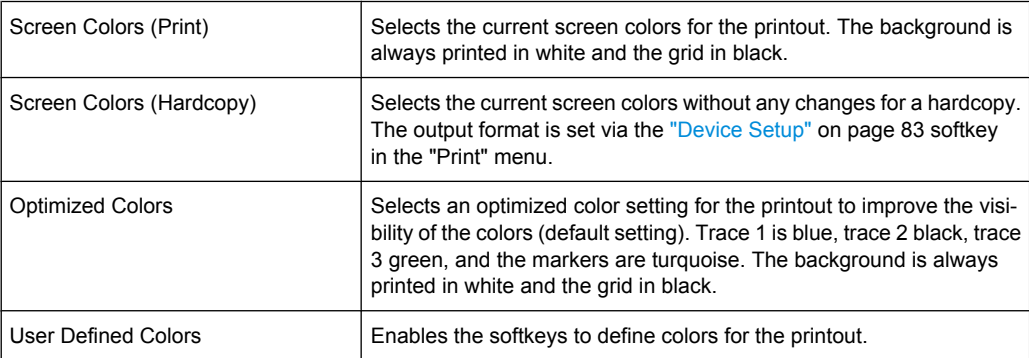

#### SCPI command:

HCOPy: CMAP<item>: DEFault on page 770

### **Color (On/Off) ← Print Colors ← Display Setup**

Switches from color printout to black-and-white printout and back. All colored areas are printed in white and all colored lines in black. This improves the contrast. The default setting is color printout, provided that the selected printer can produce color printouts.

SCPI command:

[HCOPy:DEVice:COLor](#page-772-0) on page 773

### <span id="page-61-0"></span>**Display Pwr Save (On/Off) ← Display Setup**

Switches the power-save mode for the display (On/Off) and opens an edit dialog box to enter the time for the power-save function to respond. After the elapse of this time the display is completely switched off, i.e. including backlighting. This mode is recommended when the instrument is exclusively operated in remote control.

For details on the power-save mode for the display refer to the Quick Start Guide, chapter 2 "Preparing for Use".

SCPI command:

[DISPlay:PSAVe\[:STATe\]](#page-764-0) on page 765 [DISPlay:PSAVe:HOLDoff](#page-764-0) on page 765

### **System Info**

Opens a submenu to display detailed information on module data, device statistics and system messages.

The submenu contains the following commands:

- "Hardware Info" on page 62
- "Versions+Options" on page 62
- ["System Messages" on page 63](#page-62-0)
- ["Clear All Messages" on page 63](#page-62-0)

### **Hardware Info ← System Info**

Opens a dialog box that displays hardware information, e.g. on the frontend and motherboard. Every listed component is described by its serial number, order number, model information, hardware code, and hardware revision.

SCPI command:

[DIAGnostic<n>:SERVice:HWINfo](#page-756-0) on page 757

### **Versions+Options ← System Info**

Opens a dialog box that displays a list of hardware and firmware information, including:

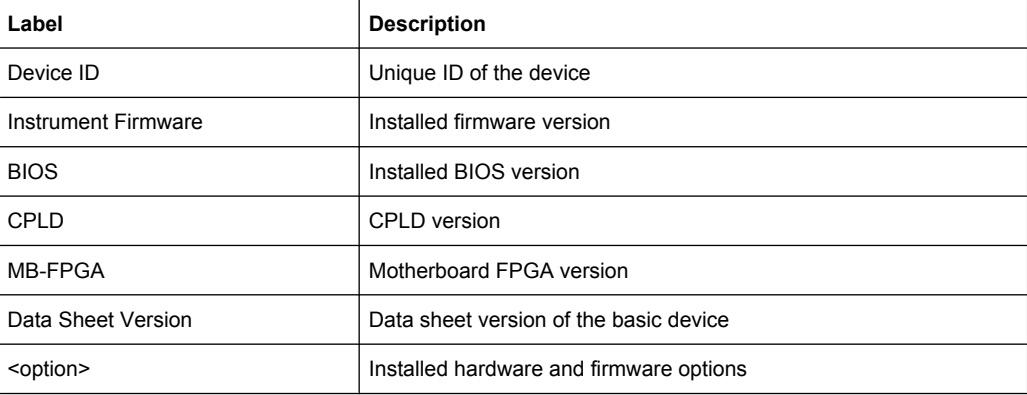

<span id="page-62-0"></span>For details on options refer to the Quick Start Guide, chapter 2 "Checking the Supplied Items".

SCPI command: \*IDN [on page 462](#page-461-0) \*OPT [on page 463](#page-462-0) [SYSTem:DEVice:ID?/SYSTem:DID](#page-800-0) on page 801 [SYSTem:DEVice:ID?/SYSTem:DID](#page-800-0) on page 801

### **System Messages ← System Info**

Opens the "System Messages" dialog box that displays the generated system messages in the order of their occurrence. The most recent messages are placed at the top of the list. Messages that have occurred since the last display of system messages menu are marked with an asterisk '\*'. The following information is available:

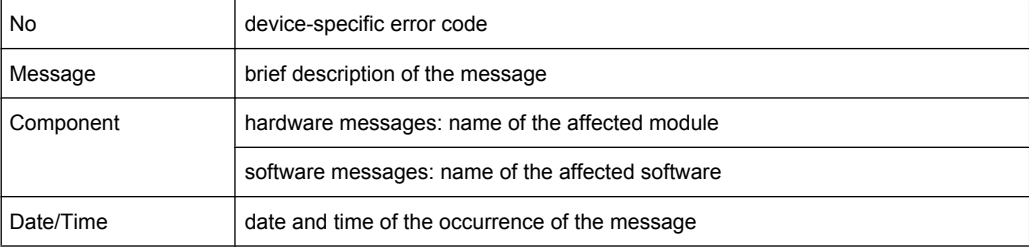

If the number of error messages exceeds the capacity of the error buffer, "Message buffer overflow" is displayed. To delete messages see "Clear All Messages" on page 63 softkey.

SCPI command:

[SYSTem:ERRor:LIST](#page-800-0) on page 801

#### **Clear All Messages ← System Info**

Deletes all system messages. The softkey is only available if the "System Messages" dialog box is displayed.

SCPI command:

[SYSTem:ERRor:CLEar:ALL](#page-800-0) on page 801

#### **Firmware Update**

Opens the "Firmware Update" dialog box.

Enter the name of or browse for the firmware installation file and press the "Execute" button. For details on installation refer to the Quick Start Guide, chapter 3 "Firmware Update and Installation of Firmware Options".

Only user accounts with administrator rights can perform a firmware update.

SCPI command:

[SYSTem:FIRMware:UPDate](#page-801-0) on page 802

#### **Option Licenses**

Opens a submenu to install options. For details on options refer to the Quick Start Guide, chapter 3 "Firmware Update and Installation of Firmware Options".

The submenu contains the following commands:

- <span id="page-63-0"></span>"Install Option" on page 64
- "Install Option by XML" on page 64

Only user accounts with administrator rights are able to install options.

### **Install Option ← Option Licenses**

Opens an edit dialog box to enter the license key for the option that you want to install.

If an option is about to expire, a message box is displayed to inform you. You can then use this softkey to enter a new license key.

If an option has already expired, a message box appears for you to confirm. In this case, all instrument functions are unavailable (including remote control) until the R&S FSV is rebooted. You must then use the "Install Option" softkey to enter the new license key.

For more information about the option in question refer to the [System Info](#page-61-0) softkey in the "Setup" menu.

Only user accounts with administrator rights are able to install options.

### **Install Option by XML ← Option Licenses**

Opens an edit dialog to install an additional option to the R&S FSV using an XML file. Enter or browse for the name of an XML file on the instrument that contains the option key and press "Select".

Only user accounts with administrator rights are able to install options.

### **Application Setup Recovery**

Controls instrument behavior when switching between measurement applications, e.g. from "Spectrum" to "Analog Demod" and back.

If this softkey is activated, the current instrument settings are stored when you switch to a different application. When you switch back to the previous application, the corresponding instrument settings are restored. Thus, the settings of the individual applications are independant of each other.

If the softkey is deactivated (default), only a few parameters of the current instrument setting are passed between applications (e.g. center frequency, level settings).

Note that this setting is not deactivated during a preset operation, i.e. you must deactivate it manually, if necessary.

SCPI command:

[SYSTem:APPLication:SRECovery\[:STATe\]](#page-797-0) on page 798

### **Service**

Opens a submenu that contains additional functions for maintenance and/or troubleshooting.

**NOTICE!** . The service functions are not necessary for normal measurement operation. However, incorrect use can affect correct operation and/or data integrity of the R&S FSV. Therefore, many of the functions can only be used after entering a password. They are described in the instrument service manual.

The submenu contains the following commands:

- ["Input Source" on page 65](#page-64-0)
- ["Reset Password" on page 65](#page-64-0)

- <span id="page-64-0"></span>"Selftest" on page 65
- ["Selftest Results" on page 66](#page-65-0)
- ["Password" on page 66](#page-65-0)
- ["Service Function" on page 66](#page-65-0)

Only user accounts with administrator rights are able to use service functions.

#### **Input Source ← Service**

Opens a submenu to select the input source for measurement.

The submenu contains the following options:

- "RF" on page 65
- "Calibration Frequency RF" on page 65
- "Calibration Frequency MW" on page 65

#### **RF ← Input Source ← Service**

Switches the input of the R&S FSV to the RF input connector (normal position). This is the default setting.

SCPI command:

[DIAGnostic<n>:SERVice:INPut\[:SELect\]](#page-757-0) on page 758

### **Calibration Frequency RF ← Input Source ← Service**

Opens an edit dialog box to set the generator frequency for the internal calibration.

SCPI command:

[DIAGnostic<n>:SERVice:INPut:PULSed:CFRequency](#page-757-0) on page 758

### **Calibration Frequency MW ← Input Source ← Service**

Opens an edit dialog box to set the calibration frequency for frequencies greater than 7 GHz (for R&S FSV 13 and 30 only).

SCPI command: [DIAGnostic<n>:SERVice:INPut:PULSed:MCFRequency](#page-758-0) on page 759

### **Reset Password ← Service**

Deactivates all set passwords.

SCPI command: [SYSTem:PASSword:RESet](#page-805-0) on page 806

### **Selftest ← Service**

Initiates the self test of the instrument modules to identify a defective module in case of failure. All modules are checked consecutively and the test result is displayed.

SCPI command:

\*TST [on page 465](#page-464-0)

### <span id="page-65-0"></span>**Selftest Results ← Service**

Opens the "Selftest Result" dialog box that contains the test results. In case of failure a short description of the failed test, the defective module, the associated value range and the corresponding test results are indicated.

SCPI command:

[DIAGnostic<n>:SERVice:STESt:RESult](#page-759-0) on page 760

#### **Password ← Service**

Opens an edit dialog box to enter the password. This ensures that the service functions are only used by authorized personnel.

SCPI command:

[SYSTem:PASSword\[:CENable\]](#page-804-0) on page 805

### **Service Function ← Service**

Opens the "Service Function" dialog box to start special service functions. For further information refer to the service manual.

SCPI command:

[DIAGnostic<n>:SERVice:SFUNction](#page-758-0) on page 759

### **3.1.1.2 Activating or Deactivating the LXI Class C Functionality**

As of firmware version 1.50, only user accounts with administrator rights are able to use LXI functionality.

1. In the Windows XP "Start" menu, select the "LXI" entry and press the ENTER key. An LXI configuration dialog box is displayed.

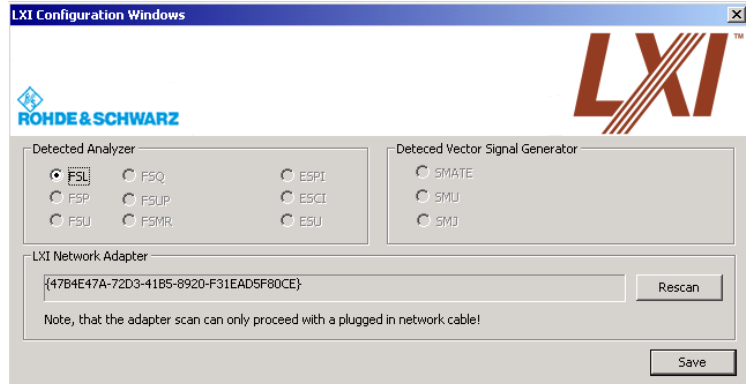

- 2. Press the "Rescan" button.
- 3. Press the "Save" button. The instrument reboots and after the reboot LXI is active.
- 4. To deactivate the LXI Class C functionality perform step 1 and 2 again. An LXI configuration dialog box is displayed.

<span id="page-66-0"></span>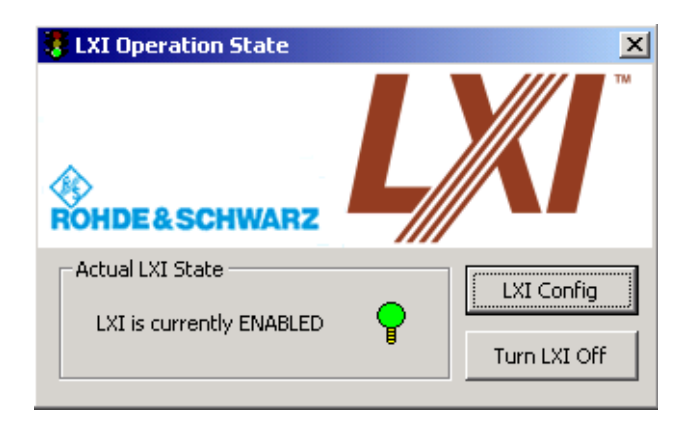

5. Press the "Turn LXI Off" button.

### **3.1.1.3 LXI Class C Functionality**

If the LXI Class C functionality is installed and enabled (default state is off; see [chap](#page-43-0)[ter 3.1.1.1, "Softkeys of the Setup Menu", on page 44](#page-43-0)), the instrument can be accessed via any web browser (e.g. the Microsoft Internet Explorer) to perform the following tasks:

- modifying network configurations
- modifying device configurations
- monitoring connections from the device to other devices

To change settings, in the web browser, open the "http://<instrument-hostname>" or "http://<instrument-ip-address>" page. The password to change LAN configurations is *LxiWeb*.

As of firmware version 1.50, only user accounts with administrator rights are able to use LXI functionality.

## **3.1.2 Saving and Recalling Settings Files – SAVE/RCL Key**

The SAVE/RCL key is used to store and load instrument settings and measurement results, and to manage stored files.

The "Save/Recall" menu includes functions for storing instrument settings such as instrument configurations (measurement/display settings, etc) and measurement results on permanent storage media, or to load stored data back onto the instrument. The data is stored on the internal flash disk or, if selected, on a memory stick or network drive.

Functions for management of storage media include functions for listing, copying, deleting and renaming files.

### **To open the Save/Recall menu**

► Press the SAVE/RCL key.

The "Save/Recall" menu is displayed.

### <span id="page-67-0"></span>Menu and softkey description

chapter 3.1.2.1, "Softkeys of the SAVE/RCL Menu", on page 68  $\bullet$ 

### **Further information**

- chapter 3.1.2.2, "File Selection Dialog Boxes", on page 74  $\bullet$
- chapter 3.1.2.3, "Importing and Exporting I/Q Data", on page 76  $\bullet$

### 3.1.2.1 Softkeys of the SAVE/RCL Menu

The following table shows all softkeys available in the "Save/Recall" menu.

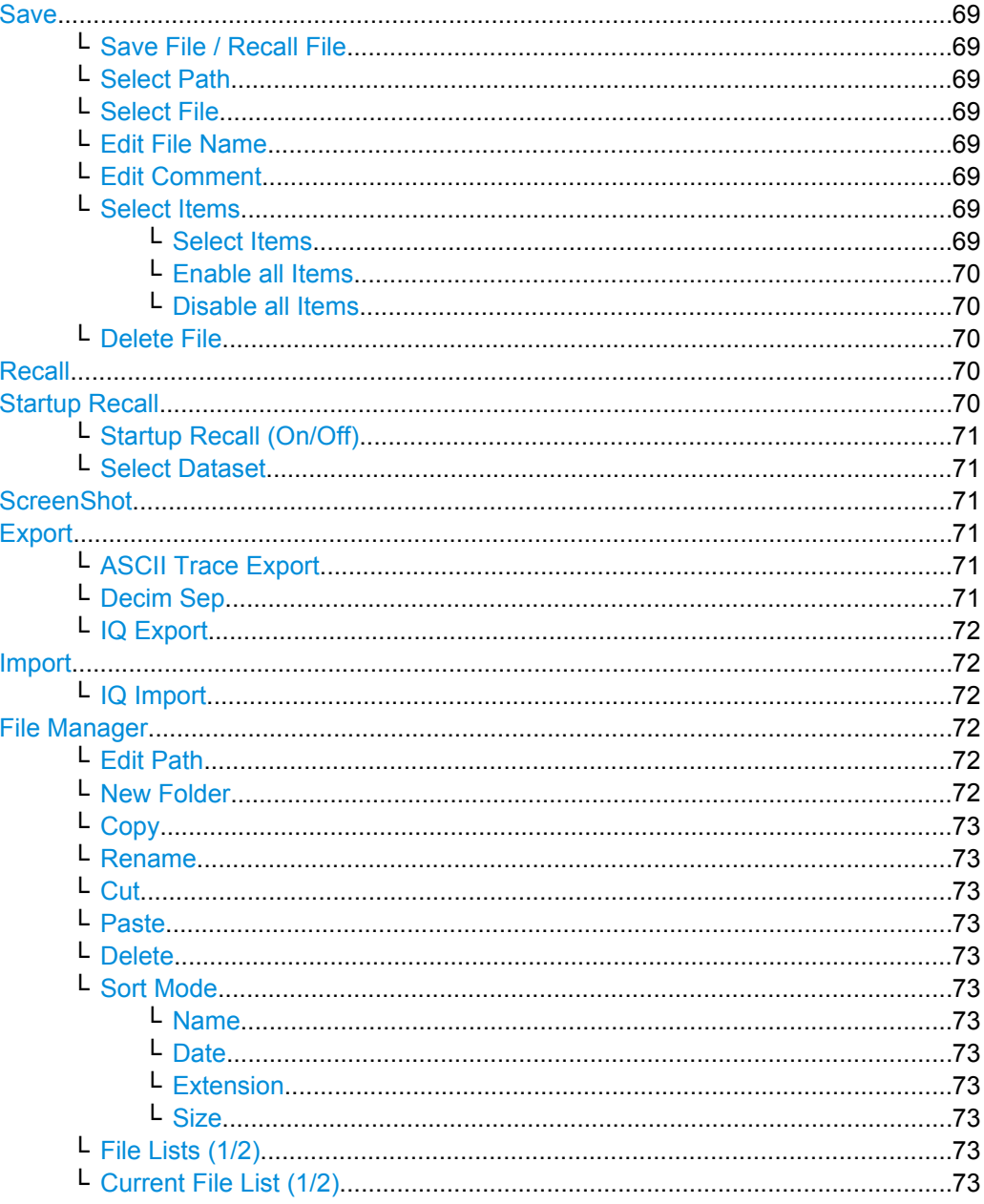

<span id="page-68-0"></span>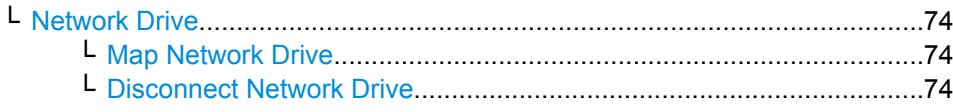

#### **Save**

Opens the "Save" dialog box to define which measurement settings and results to store. To navigate in the dialog box and define/enter data, use the corresponding softkeys.

For details see also [chapter 3.1.2.2, "File Selection Dialog Boxes", on page 74.](#page-73-0)

### **Save File / Recall File ← Save**

Saves the settings file with the defined file name ("Save" dialog box), or recalls the selected settings file ("Recall" dialog box).

You can assign stored settings files to user-definable softkeys in the "User" menu for easy access, see [chapter 3.1.5, "User-Defined Menu – USER key", on page 84](#page-83-0) .

SCPI command:

[MMEMory:STORe<n>:STATe](#page-785-0) on page 786 MMEMory: STORe<n>: STATe: NEXT on page 786 MMEMory: LOAD: STATe 1, on page 781

### **Select Path ← Save**

Opens the directory list to select the drive and folder for the settings file to be stored or loaded. The default path is  $C:\r$  s\instr\user.

**Select File ← Save** Sets the focus on the "Files" list.

SCPI command: [MMEMory:CATalog](#page-776-0) on page 777

### **Edit File Name ← Save**

Sets the focus on the "File Name" field.

#### **Edit Comment ← Save**

Sets the focus on the "Comment" field to enter a comment for the settings file. Max. 60 characters are allowed.

### **Select Items ← Save**

Displays the submenu for selecting the items to be stored or loaded.

### **Select Items ← Select Items ← Save**

Sets the focus on the items list. Which items are available depends on the installed options.

In the "Save" dialog box, all items that can be saved are displayed.

<span id="page-69-0"></span>In the "Recall" dialog box, the items saved in the selected file are displayed. SCPI command:

```
MMEMory:SELect[:ITEM]:HWSettings on page 784
MMEMory:SELect[:ITEM]:LINes:ALL on page 785
MMEMory:SELect[:ITEM]:TRACe[:ACTive] on page 785
MMEMory:SELect[:ITEM]:TRANsducer:ALL on page 786
```
#### **Enable all Items ← Select Items ← Save**

Selects all items for saving or loading. SCPI command: MMEMory: SELect [: ITEM]: ALL on page 784

# **Disable all Items ← Select Items ← Save**

Selects none of the items for saving or loading. SCPI command:

MMEMory: SELect [: ITEM]: NONE on page 785

### **Delete File ← Save**

Deletes the selected settings file.

SCPI command: [MMEMory:CLEar:STATe 1,](#page-778-0) on page 779

#### **Recall**

Opens the "Recall" dialog box to load a settings file. To navigate in the dialog box, use the corresponding softkeys.

For details see also [chapter 3.1.2.2, "File Selection Dialog Boxes", on page 74.](#page-73-0)

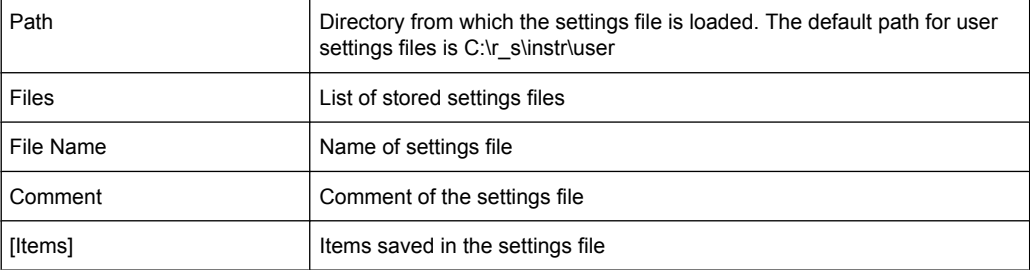

**Note:** After you use the "Recall" function, the history of previous actions is deleted, i.e. any actions performed previously cannot be undone or redone using the UNDO/REDO keys.

SCPI command:

[MMEMory:LOAD:STATe 1,](#page-780-0) on page 781

### **Startup Recall**

Opens a submenu to activate or deactivate and set up the startup recall function.

### <span id="page-70-0"></span>**Startup Recall (On/Off) ← Startup Recall**

Activates or deactivates the startup recall function. If activated, the settings stored in the file selected via the Select Dataset softkey are loaded when booting or for preset. If deactivated, the default settings are loaded.

SCPI command: [MMEMory:LOAD:AUTO](#page-779-0) on page 780

#### **Select Dataset ← Startup Recall**

Opens the "Startup Recall" dialog box to select the settings file for the startup recall function.

### **ScreenShot**

Saves the current measurement screen as a file (screenshot). This function can also be performed via the "Screenshot" icon in the toolbar, if available.

SCPI command:

[HCOPy\[:IMMediate<1|2>\]](#page-772-0) on page 773

#### **Export**

Opens a submenu to configure data export.

#### **ASCII Trace Export ← Export**

Opens the "ASCII Trace Export Name" dialog box and saves the active trace in ASCII format to the specified file and directory.

The file consists of the header containing important scaling parameters and a data section containing the trace data. For details on an ASCII file see [chapter 3.2.8.7, "ASCII File](#page-138-0) [Export Format", on page 139](#page-138-0).

This format can be processed by spreadsheet calculation programs, e.g. MS-Excel. It is necessary to define ';' as a separator for the data import. Different language versions of evaluation programs may require a different handling of the decimal point. It is therefore possible to select between separators '.' (decimal point) and ',' (comma) using the "Decim Sep" softkey (see "Decim Sep" on page 71).

If the spectrogram display is selected when you perform this function, the entire histogram buffer with all frames is exported to a file. The data corresponding to a particular frame begins with information about the frame number and the time that frame was recorded. For large history buffers the export operation may take some time. For details see [chap](#page-418-0)[ter 3.10.4, "ASCII File Export Format for Spectrograms", on page 419](#page-418-0).

### SCPI command:

FORMat: DEXPort: DSEParator on page 603 [MMEMory:STORe<n>:TRACe](#page-619-0) on page 620 [MMEMory:STORe:SPECtrogram|SGRam](#page-619-0) on page 620

#### **Decim Sep ← Export**

Selects the decimal separator with floating-point numerals for the ASCII Trace export to support evaluation programs (e.g. MS-Excel) in different languages. The values '.' (decimal point) and ',' (comma) can be set.

SCPI command:

[FORMat:DEXPort:DSEParator](#page-602-0) on page 603

#### <span id="page-71-0"></span>**IQ Export ← Export**

Opens a file selection dialog box to select an export file to which the IQ data will be stored. This function is only available in single sweep mode.

For details see [chapter 3.1.2.3, "Importing and Exporting I/Q Data", on page 76.](#page-75-0)

SCPI command:

[MMEMory:STORe:IQ:STATe](#page-617-0) on page 618 [MMEMory:STORe:IQ:COMM](#page-618-0) on page 619

### **Import**

Provides functions to import data.

#### **IQ Import ← Import**

Opens a file selection dialog box to select an import file that contains IQ data. This function is only available in single sweep mode.

For details see [chapter 3.1.2.3, "Importing and Exporting I/Q Data", on page 76.](#page-75-0)

#### SCPI command:

[MMEMory:LOAD:IQ:STATe](#page-617-0) on page 618

#### **File Manager**

Opens the "File Manager" dialog box and a submenu to manage mass storage media and files. In the upper left corner, the current drive is displayed. Below the folders and subfolders of the current directory are displayed.

For details on navigation see also [chapter 3.1.2.2, "File Selection Dialog](#page-73-0) [Boxes", on page 74](#page-73-0).

The following tasks can be performed:

- copying files from flash disk to other media
- copying files into another directory
- renaming and deleting files

#### **Edit Path ← File Manager**

Opens the directory list to select the drive and folder for the file to be stored or loaded. The default path is  $C:\r$  s\instr\user.

SCPI command:

MMEMory: MSIS on page 782 [MMEMory:CDIRectory](#page-777-0) on page 778

#### **New Folder ← File Manager**

Creates a new folder and opens an edit dialog box to enter name and path (absolute or relative to the current directory) of the new folder.

#### SCPI command:

[MMEMory:MDIRectory](#page-780-0) on page 781
## **Copy ← File Manager**

Copies the selected item to the clipboard. The item can be copied later using the Paste softkey.

SCPI command: [MMEMory:COPY](#page-778-0) on page 779

#### **Rename ← File Manager**

Opens an edit dialog box to enter a new file or folder name.

SCPI command: MMEMory: MOVE on page 782

#### **Cut ← File Manager**

Copies the selected file to the clipboard. If the file is later copied to a different directory using the Paste softkey, it is deleted in the current directory.

#### **Paste ← File Manager**

Copies a file from the clipboard to the currently selected directory.

#### **Delete ← File Manager**

Deletes the selected item after confirmation.

SCPI command: MMEMory: DELete on page 780 [MMEMory:RDIRectory](#page-783-0) on page 784

## **Sort Mode ← File Manager**

Opens a submenu to select the sorting mode for the displayed files. The entry for the next higher directory level ("..") and the folders are always located at the top of the list.

#### **Name ← Sort Mode ← File Manager**

Sorts the displayed files in alphabetical order of the file names.

## **Date ← Sort Mode ← File Manager**

Sorts the displayed files in respect to the date.

**Extension ← Sort Mode ← File Manager** Sorts the displayed files in respect to the extension.

**Size ← Sort Mode ← File Manager** Sorts the displayed files in respect to the size.

#### **File Lists (1/2) ← File Manager**

Splits the screen to copy files from one directory to the other. The focus between the two panes is switched using the FIELD RIGHT and FIELD LEFT keys.

# **Current File List (1/2) ← File Manager**

Changes the focus to the selected file list.

#### **Network Drive ← File Manager**

Opens the "Map Network Drive" dialog box and submenu.

#### **Map Network Drive ← Network Drive ← File Manager**

Sets the focus on the "Drive" list.

SCPI command: [MMEMory:NETWork:MAP](#page-782-0) on page 783 [MMEMory:NETWork:USEDdrives](#page-782-0) on page 783 [MMEMory:NETWork:UNUSeddrives](#page-782-0) on page 783

#### **Disconnect Network Drive ← Network Drive ← File Manager**

Opens the "Disconnect Network Drive" dialog box. In the "Drive" list, select the drive you want to disconnect and confirm with "OK".

SCPI command: [MMEMfory:NETWork:DISConnect](#page-782-0) on page 783

# **3.1.2.2 File Selection Dialog Boxes**

The "Save" and "Recall" dialog boxes are used to save and recall settings and data files. The "File Manager" allows you to copy, delete or rename data files on the R&S FSV. These and other file selection dialog boxes are very similar.

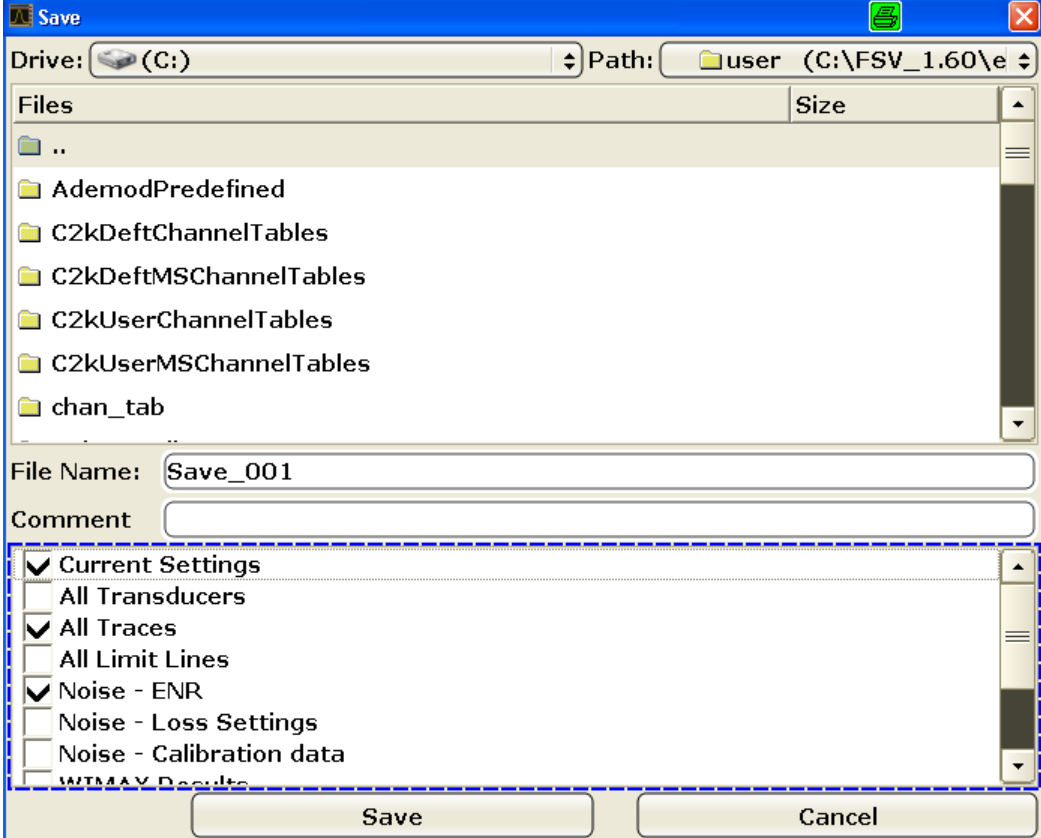

## **Drive**

The data is stored on the internal flash disk or, if selected, on a memory stick or network drive. The mass media are assigned to the volume names as follows:

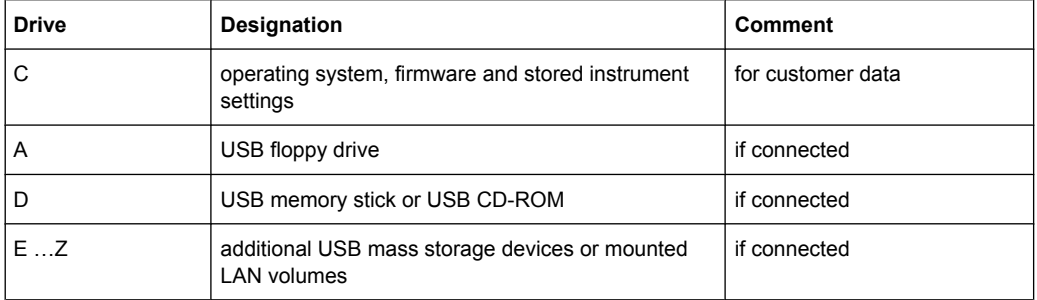

## **Path**

The current path contains the drive and the complete file path to the currently selected folder.

To set the focus on the "Path" list, press the [Select Path](#page-68-0)/ [Edit Path](#page-71-0) softkey.

## **Files**

This list contains the files and folders contained in the currently selected path.

To set the focus on the "Files" list, press the [Select File](#page-68-0) softkey.

#### **File Name**

The "File Name" field contains the name of the data file without the path or extension.

To set the focus on "File Name" field, press the [Edit File Name](#page-68-0) softkey.

In the "Save" dialog box, the field already contains a suggestion for a new name: the file name used in the last saving process is used, extended by an index. For example, if the name last used was test 004, the new name test 005 is suggested, but only if this name is not in use. You can change the suggested name as you like.

By default, the name of a settings file consists of a base name followed by an underscore and three numbers, e.g. limit lines 005. In the example, the base name is limit lines. The base name can contain characters, numbers and underscores. The file extension  $df1$  is added automatically.

#### **Comment**

The comment is optional and may contain a description for the data file.

To set the focus on the "Comment" field, press the [Edit Comment](#page-68-0) softkey.

#### **Items**

When saving data files you can select which data and settings are stored; when recalling such files, this field indicates which items were included during storage. In the "File Manager", this field is not available.

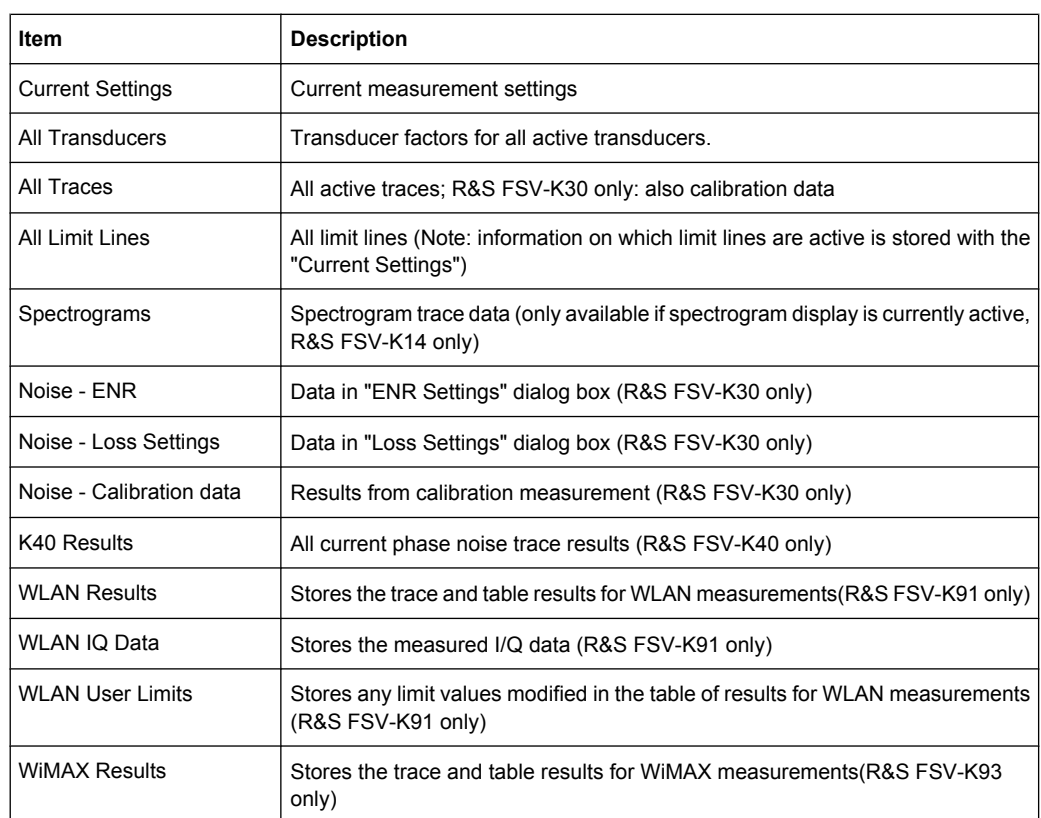

Which items are available depends on the installed options. The following items may be included:

## **3.1.2.3 Importing and Exporting I/Q Data**

In addition to instrument settings and displayed traces, also captured I/Q data can be exported to a file on the R&S FSV. The stored data can then be imported again at a later time, also by different applications, for further processing. For example, you can capture I/Q data using the I/Q Analyzer (see [chapter 3.5, "Instrument Functions - I/Q Ana](#page-311-0)[lyzer", on page 312](#page-311-0)) and then perform vector signal analysis on that data using the R&S FSV-K70 option, if available.

As opposed to storing trace data, which may be averaged or restricted to peak values, I/ Q data is stored as it was captured, without further processing. The data is stored as complex values in 32-bit floating-point format. The I/Q data is stored in a packed format with the file extension . iq.tar.

The [IQ Import](#page-71-0) and [IQ Export](#page-71-0) functions are available from the "Save/Recall" menu, which is displayed when you press the SAVE/RCL key on the front panel.

They can also be performed remotely using the following commands:

[MMEMory:STORe:IQ:STATe](#page-617-0) on page 618

[MMEMory:LOAD:IQ:STATe](#page-617-0) on page 618

#### **iq-tar File Format Specification**

I/Q data is stored in a compressed format with the file extension  $\log$ .tar. An . iq. tar file contains I/Q data in binary format together with meta information that describes the nature and the source of data, e.g. the sample rate. The objective of the . iq. tar file format is to separate I/Q data from the meta information while still having both inside one file. In addition, the file format allows you to preview the I/Q data in a web browser, and allows you to include user-specific data.

#### **Contained files**

An iq-tar file must contain the following files:

- **I/Q parameter XML file, e.g. xyz.xml** Contains meta information about the I/Q data (e.g. sample rate). The filename can be defined freely, but there must be only one single I/Q parameter XML file inside an iq-tar file.
- **I/Q data binary file**, e.g. xyz.complex.float32 Contains the binary I/Q data of all channels. There must be only one single I/Q data binary file inside an  $i\sigma$ -tar file.

Optionally, an  $iq-tar$  file can contain the following file:

**I/Q preview XSLT file**, e.g. open IqTar xml file in web browser.xslt Contains a stylesheet to display the I/Q parameter XML file and a preview of the I/Q data in a web browser.

# **I/Q Parameter XML File Specification**

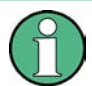

The content of the I/Q parameter XML file must comply with the XML schema  $RsIq$ Tar.xsd available at:<http://www.rohde-schwarz.com/file/RsIqTar.xsd>.

In particular, the order of the XML elements must be respected, i.e.  $iq$ -tar uses an "ordered XML schema". For your own implementation of the  $iq$ -tar file format make sure to validate your XML file against the given schema.

The following example shows an I/Q parameter XML file. The XML elements and attributes are explained in the following sections.

#### **Sample I/Q parameter XML file: xyz.xml**

```
<?xml version="1.0" encoding="UTF-8"?>
<?xml-stylesheet type="text/xsl" 
href="open_IqTar_xml_file_in_web_browser.xslt"?>
<RS_IQ_TAR_FileFormat fileFormatVersion="1" 
xsi:noNamespaceSchemaLocation="RsIqTar.xsd" 
xmlns:xsi="http://www.w3.org/2001/XMLSchema-instance">
   <Name>FSV-K10</Name>
   <Comment>Here is a comment</Comment>
   <DateTime>2011-01-24T14:02:49</DateTime>
   <Samples>68751</Samples>
   <Clock unit="Hz">6.5e+006</Clock>
```

```
 <Format>complex</Format>
   <DataType>float32</DataType>
   <ScalingFactor unit="V">1</ScalingFactor>
   <NumberOfChannels>1</NumberOfChannels>
<DataFilename>xyz.complex.float32</DataFilename>
<UserData>
  <UserDefinedElement>Example</UserDefinedElement>
</UserData>
```

```
 <PreviewData>...</PreviewData>
```

```
</RS_IQ_TAR_FileFormat>
```
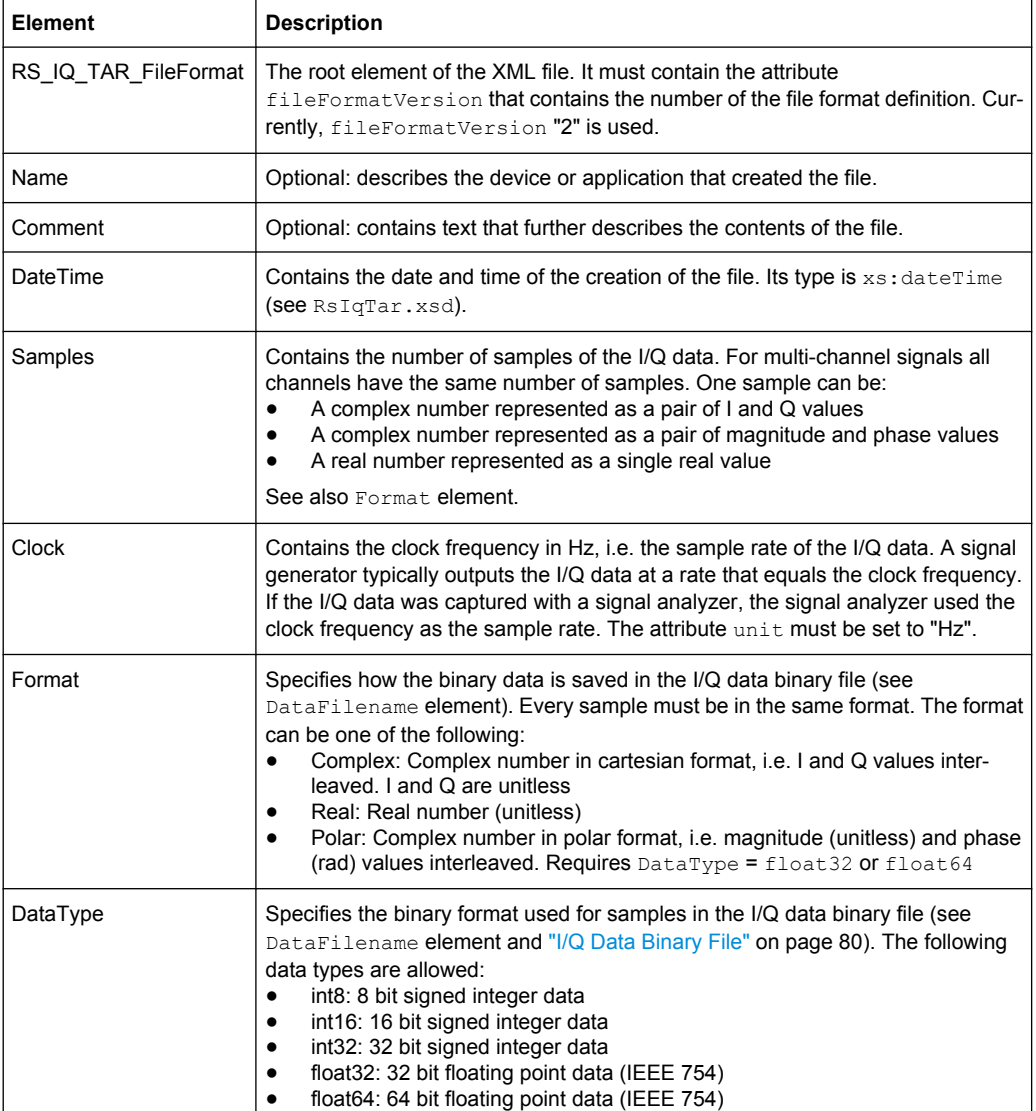

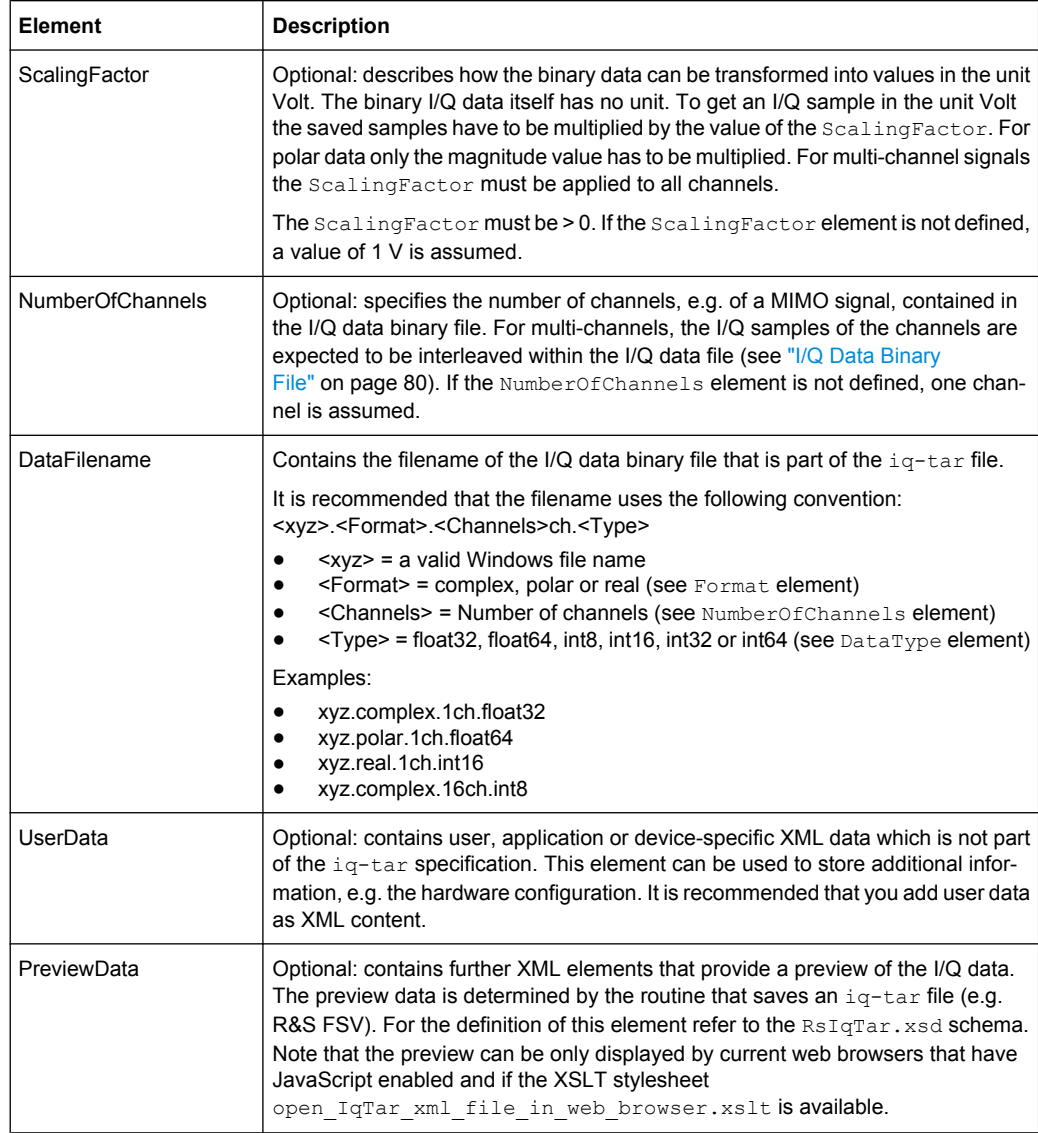

# **Example: ScalingFactor**

Data stored as int16 and a desired full scale voltage of 1 V

ScalingFactor = 1 V / maximum int16 value = 1 V / 2<sup>15</sup> = 3.0517578125e-5 V

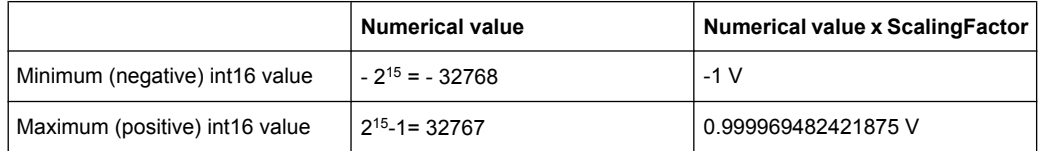

# **Example: PreviewData in XML**

```
<PreviewData>
    <ArrayOfChannel length="1">
      <Channel>
         <PowerVsTime>
```

```
 <Min>
            <ArrayOfFloat length="256">
             <float>-95</float>
             <float>-94</float>
              ...
              <float>-93</float>
           </ArrayOfFloat>
        \langle/Min\rangle<Max> <ArrayOfFloat length="256">
             <float>0</float>
             <float>-41</float>
              ...
             <float>0</float>
           </ArrayOfFloat>
          </Max>
       </PowerVsTime>
       <Spectrum>
         <Min>
           <ArrayOfFloat length="256">
             <float>-107</float>
             <float>-96</float>
              ...
              <float>-94</float>
            </ArrayOfFloat>
         </Min>
        <Max> <ArrayOfFloat length="256">
             <float>-25</float>
              <float>1</float>
              ...
              <float>1</float>
           </ArrayOfFloat>
        \langle/Max\rangle </Spectrum>
     </Channel>
   </ArrayOfChannel>
 </PreviewData>
```
# **I/Q Data Binary File**

The I/Q data is saved in binary format according to the format and data type specified in the XML file (see Format element and DataType element). To allow reading and writing of streamed I/Q data all data is interleaved, i.e. complex values are interleaved pairs of I and Q values and multi-channel signals contain interleaved (complex) samples for channel 1, channel 2, channel 3 etc.

**Example: NumberOfChannels - Element ordering for complex cartesian data**

Complex data: I[channel no][time index], Q[channel no][time index]

## **R&S**® **FSV Instrument Functions**

General Settings, Printout and Instrument Settings

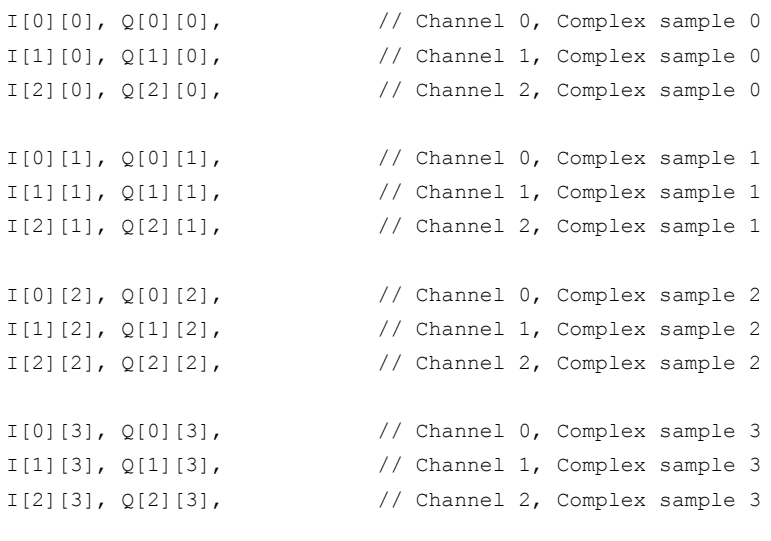

...

# **3.1.3 Manual Operation – Local Menu**

When switched on, the instrument is always in the manual measurement mode and can be operated via the front panel. As soon as the instrument receives a remote command, it is switched to the remote control mode.

In remote control mode, all keys of the instrument except the PRESET key are disabled, see [chapter 3.1.1, "Instrument Setup and Interface Configuration – SETUP](#page-42-0) [Key", on page 43.](#page-42-0) The "LOCAL" softkey and the [Display Update \(On/Off\)](#page-55-0) softkey are displayed. Depending on the setting of the [Display Update \(On/Off\)](#page-55-0) softkey, the diagrams, traces and display fields are displayed or hidden. For further details on the [Display Update](#page-55-0) [\(On/Off\)](#page-55-0) softkey refer to [chapter 3.1.1, "Instrument Setup and Interface Configuration –](#page-42-0) [SETUP Key", on page 43.](#page-42-0)

For details on remote control refer to chapter 5 "Remote Control – Basics".

#### **The change to manual operation consists of:**

- **Enabling the Front Panel Keys** Returning to manual mode enables all inactive keys. The main softkey menu of the current mode is displayed.
- Displaying the measurement diagrams again. The diagrams, traces and display fields are displayed again.
- Generating the "OPERATION COMPLETE" message If, at the time of pressing the "LOCAL" softkey, the synchronization mechanism via \*OPC, \*OPC? or \*WAI is active, the currently running measurement procedure is aborted and synchronization is achieved by setting the corresponding bits in the registers of the status reporting system.
- Setting Bit 6 (User Request) of the Event Status Register With a corresponding configuration of the status reporting system, this bit immediately causes the generation of a service request (SRQ) to inform the control software that

the user wishes to return to front panel control. For example this can be used to interrupt the control program and to correct instrument settings manually. This bit is set each time the "LOCAL" softkey is pressed.

#### **To return to manual operation**

► Press the "LOCAL" softkey.

The instrument switches from remote to manual operation, but only if the local lockout function has not been activated in the remote control mode.

# **3.1.4 Measurement Documentation – PRINT Key**

The PRINT key is used to select and configure the printer and to customize the screen printout. For detailed information on printer selection and installation refer to the R&S FSV Quick Start Guide.

## **To open the Print menu**

► Press the PRINT key.

The "Print" menu is displayed.

#### **Softkeys of the Print Menu**

The following table shows all softkeys available in the "Print" menu. It is possible that your instrument configuration does not provide all softkeys. If a softkey is only available with a special option, model or (measurement) mode, this information is delivered in the corresponding softkey description.

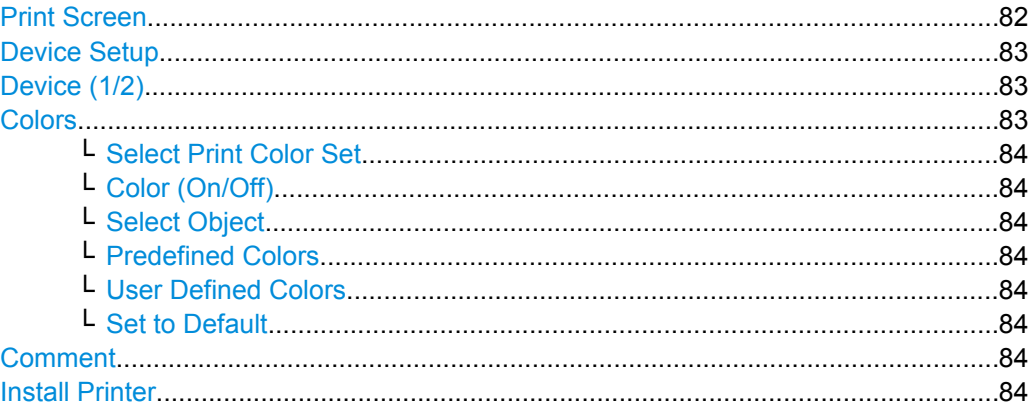

# **Print Screen**

Starts to printout all test results displayed on the screen: diagrams, traces, markers, marker lists, limit lines etc. Comments, title, date, and time are included at the bottom margin of the printout. All displayed items belonging to the instrument software (softkeys, tables, dialog boxes) are not printed out.

<span id="page-82-0"></span>The output is defined via the "Device Setup" on page 83 softkey. If the output is saved in a file, the file name used in the last saving process is counted up to the next unused name. If you use a file name that already exists, upon saving, a message is displayed. Selecting "Yes" overwrites the existing file, selecting "No" aborts the saving process. For further details on the file name and an example, refer to the "Save/ Recall" menu, ["Edit](#page-68-0) [File Name" on page 69](#page-68-0) softkey.

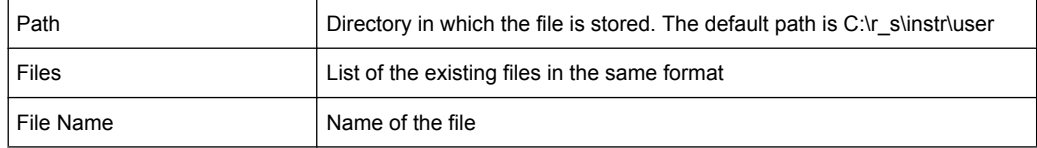

SCPI command:

[chapter 4.2.4.6, "HCOPy Subsystem", on page 770](#page-769-0) [chapter 4.2.4.6, "HCOPy Subsystem", on page 770](#page-769-0) [chapter 4.2.4.6, "HCOPy Subsystem", on page 770](#page-769-0)

## **Device Setup**

Opens the "Hardcopy Setup" dialog box to define the output: image file, clipboard, or the printer. The dialog box consists of two tabs which are selected via the "Device (1/2)" on page 83 softkey.

For further information refer to the R&S FSV Quick Start Guide.

SCPI command:

[chapter 4.2.4.6, "HCOPy Subsystem", on page 770](#page-769-0) [SYSTem:COMMunicate:PRINter:ENUMerate:FIRSt](#page-798-0) on page 799 [SYSTem:COMMunicate:PRINter:ENUMerate\[:NEXT\]](#page-798-0) on page 799 [SYSTem:COMMunicate:PRINter:SELect <1|2>](#page-799-0) on page 800 [chapter 4.2.4.6, "HCOPy Subsystem", on page 770](#page-769-0) [chapter 4.2.4.6, "HCOPy Subsystem", on page 770](#page-769-0) [chapter 4.2.4.6, "HCOPy Subsystem", on page 770](#page-769-0) [chapter 4.2.4.6, "HCOPy Subsystem", on page 770](#page-769-0)

# **Device (1/2)**

Selects the tab of the device in the "Device Setup" dialog box. The analyzer is able to manage two print settings independently of each other. For each device the print setting is displayed on the corresponding tab of the "Device Setup" dialog box ( "Device Setup" on page 83 softkey).

For further information refer to the R&S FSV Quick Start Guide.

## **Colors**

Opens a submenu to define the colors to be used. For details see ["Print Col](#page-60-0)[ors" on page 61](#page-60-0) softkey of the "Setup" menu.

The submenu contains the following commands:

- ["Select Print Color Set" on page 84](#page-83-0)
- ["Color \(On/Off\)" on page 84](#page-83-0)
- ["Select Object" on page 84](#page-83-0)
- ["Predefined Colors" on page 84](#page-83-0)

- <span id="page-83-0"></span>"User Defined Colors" on page 84
- "Set to Default" on page 84

### **Select Print Color Set ← Colors**

For details see ["Select Print Color Set" on page 61](#page-60-0) softkey of the "Setup" menu.

#### **Color (On/Off) ← Colors**

For details see ["Color \(On/Off\)" on page 60](#page-59-0) softkey of the "Setup" menu.

## **Select Object ← Colors**

For details see ["Select Object" on page 60](#page-59-0) softkey of the "Setup" menu.

## **Predefined Colors ← Colors**

For details see ["Predefined Colors" on page 60](#page-59-0) softkey of the "Setup" menu.

# **User Defined Colors ← Colors**

For details see ["User Defined Colors" on page 60](#page-59-0) softkey of the "Setup" menu.

### **Set to Default ← Colors**

For details see ["Set to Default" on page 61](#page-60-0) softkey of the "Setup" menu.

#### **Comment**

Opens dialog box to enter a comment. Max. 120 characters are allowed. 60 characters fit in one line. In the first line, at any point a manual line-feed can be forced by entering "@".

Date and time are inserted automatically. The comment is printed below the diagram area, but not displayed on the screen. If a comment should not be printed, it must be deleted.

For details on the alphanumeric entries refer to the R&S FSV Quick Start Guide, "Basic Operations".

SCPI command:

[chapter 4.2.4.6, "HCOPy Subsystem", on page 770](#page-769-0)

# **Install Printer**

Opens the "Printers and Faxes" window to install a new printer. All printers that are already installed are displayed.

For further information refer to the R&S FSV Quick Start Guide, appendix 1, "Printer Interface".

Only user accounts with administrator rights can install a printer.

# **3.1.5 User-Defined Menu – USER key**

The USER key displays a user-defined menu. The softkeys displayed here can be labelled and assigned to user-defined settings files as required.

## **To open the user-defined menu**

► Press the USER key.

The "User" menu is displayed.

## **Softkeys of the User menu**

The "User" menu contains 8 user-definable softkeys as well as a "User Preference Setup" softkey that allows you to define them. Pressing one of the user-definable softkeys has the same effect as the [Save File / Recall File](#page-68-0) function for a pre-defined settings file. The definitions for these softkeys remain unchanged even after a reset function and after updating the firmware.

## **"User Preference Setup" softkey**

Opens an "ApplicationManager" dialog to set up the user-defined softkeys.

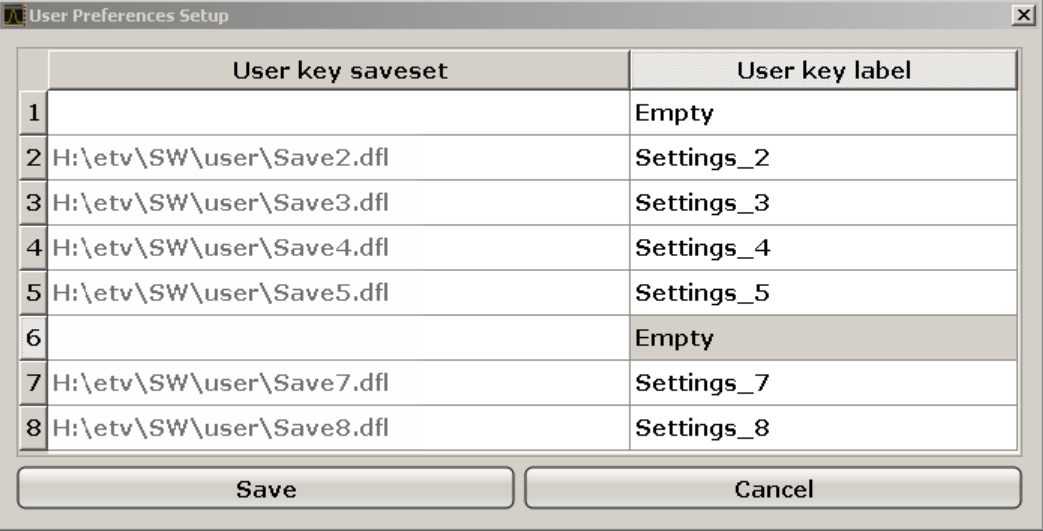

For each user-definable softkey (1–8), you can define a key label and assign a settings file that is to be loaded when the softkey is selected.

## **SCPI command:**

MMEM: USER<Softkey> on page 787

## **To define the key label**

- 1. Click into the table entry for the corresponding softkey.
- 2. Enter a label for the softkey.
- 3. Press ENTER.

## **To assign a settings file**

- 1. Click into the table entry for the corresponding softkey.
- 2. In the file selection dialog, select a stored settings file to be recalled when the softkey is selected.
- 3. Click "Select". The selected file is displayed in the "ApplicationManager" dialog.

## **To store the softkey settings**

► Click "Save" to store the user-defined softkey definitions.

# **3.2 Measurement Parameters**

In this section all menus necessary for setting measurement parameters are described. For details on changing the mode refer to [chapter 3.4.1, "Measurement Mode Selection](#page-305-0) [– MODE Key", on page 306](#page-305-0).

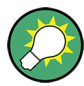

#### **Editing measurement parameters in the information bar**

The currently defined main measurement parameters are displayed in the information bar of the display. They can easily be edited by touching the setting in the display (with a finger or mouse pointer). The corresponding (edit) dialog box is displayed where you can edit the setting.

If you touch the setting in the display longer than 1 second or right-click it, a contextsensitive menu is displayed. The entries correspond to the functions available in the softkey menu for that setting.

| 3.6 GHz<br>30 GHz<br>40 GHz<br>7 GHz<br>13.6 GHz<br>$f_{\text{max}}$<br>max. frequency<br>0 Hz<br>0 Hz<br>0 Hz<br>min. frequency availa-<br>$0$ Hz<br>0 Hz<br>$f_{min}$<br>ble<br>$10$ Hz<br>$10$ Hz<br>$10$ Hz<br>$10$ Hz<br>$10$ Hz<br>smallest selectable<br>$span_{min}$ | Abbrey. | <b>Definition</b> | <b>R&amp;S FSV3</b><br>value | <b>R&amp;S FSV7</b><br>value | <b>R&amp;S FSV1</b><br>3 value | <b>R&amp;S FSV3</b><br>0 value | <b>R&amp;S FSV4</b><br>0 value |
|----------------------------------------------------------------------------------------------------|---------|-------------------|------------------------------|------------------------------|--------------------------------|--------------------------------|--------------------------------|
|                                                                                                    |         |                   |                              |                              |                                |                                |                                |
|                                                                                                    |         |                   |                              |                              |                                |                                |                                |
|                                                                                                    |         | span $> 0$ Hz     |                              |                              |                                |                                |                                |

*Table 3-1: Sweep range variables*

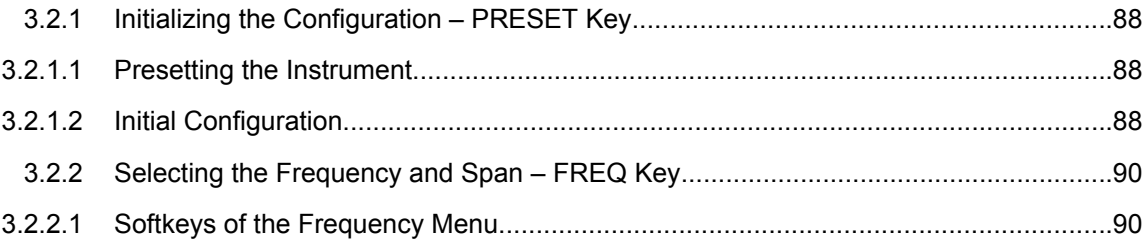

Measurement Parameters

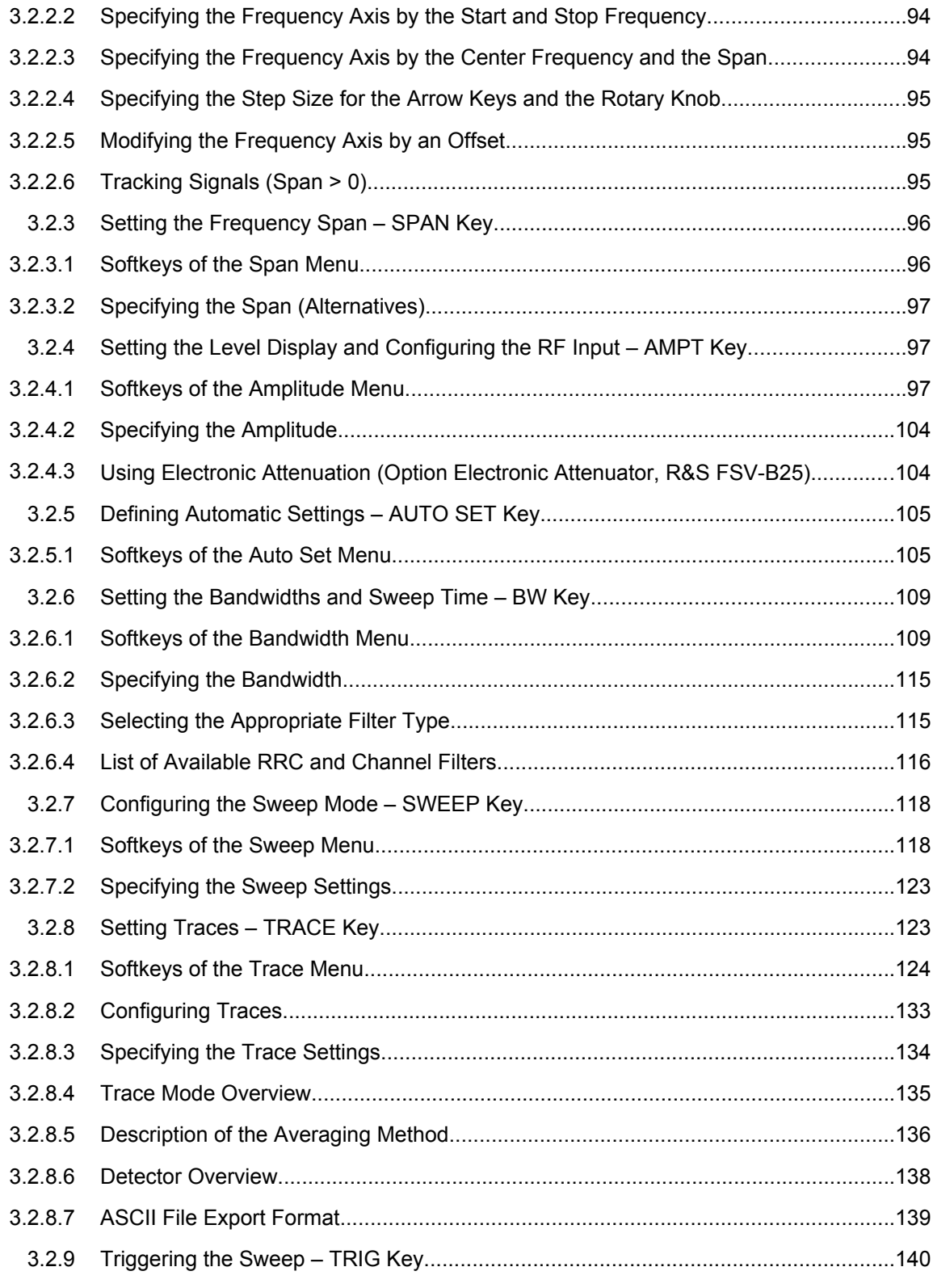

Measurement Parameters

<span id="page-87-0"></span>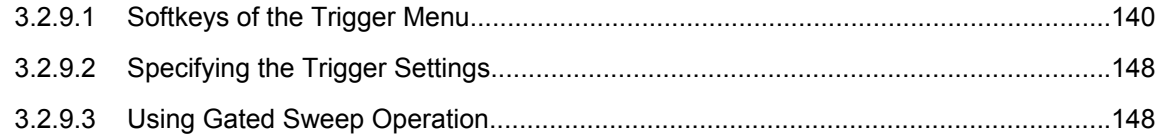

# **3.2.1 Initializing the Configuration – PRESET Key**

The PRESET key resets the instrument to the default setting and therefore provides a defined initial state as a known starting point for measurements.

If the "local lockout" function is active in the remote control mode, the PRESET key is disabled.

## **Further information**

chapter 3.2.1.2, "Initial Configuration", on page 88

## **Task**

chapter 3.2.1.1, "Presetting the Instrument", on page 88

## **3.2.1.1 Presetting the Instrument**

- 1. Define the data set for the presetting:
	- a) To retrieve the originally provided settings file (see chapter 3.2.1.2, "Initial Configuration", on page 88), deactivate the "Startup Recall" softkey in the "SAVE/ RCL" menu.
	- b) To retrieve a customized settings file, in the "File" menu, activate the "Startup Recall" softkey, press the "Startup Recall Setup" softkey, and select the corresponding file. For details refer to [chapter 3.1.2, "Saving and Recalling Settings Files – SAVE/](#page-66-0)
- 2. Press the PRESET key to perform a preset.

Remote: \*RST or [SYSTem:PRESet](#page-805-0)

[RCL Key", on page 67.](#page-66-0)

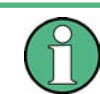

After you use the PRESET function, the history of previous actions is deleted, i.e. any actions performed previously cannot be undone or redone using the UNDO/REDO keys.

# **3.2.1.2 Initial Configuration**

The initial configuration is selected such that the RF input is always protected against overload, provided that the applied signal levels are in the allowed range for the instrument.

The parameter set of the initial configuration can be customized using the "Startup Recall" softkey in the "Save/Rcl" menu. For further information refer to [chapter 3.1.2, "Saving](#page-66-0) [and Recalling Settings Files – SAVE/RCL Key", on page 67.](#page-66-0)

| Parameter                  | <b>Setting</b>                                                                                                   |  |  |
|----------------------------|----------------------------------------------------------------------------------------------------|--|--|
| mode                       | Spectrum                                                                                                    |  |  |
| sweep mode                 | auto                                                                                                    |  |  |
| center frequency           | $f_{\text{max}}/2$                                                                                               |  |  |
| center frequency step size | $0.1 * span$                                                                                                    |  |  |
| span                       | R&S FSV3: 3.6 GHz<br><b>R&amp;S FSV7: 7 GHz</b><br>R&S FSV13: 13.6 GHz<br>R&S FSV30: 30 GHz<br>R&S FSV40: 40 GHz |  |  |
| RF attenuation             | 0 dB                                                                                                    |  |  |
| reference level            | $-10$ dBm                                                                                                    |  |  |
| level range                | 100 dB log                                                                                                    |  |  |
| level unit                 | dBm                                                                                                    |  |  |
| sweep time                 | auto                                                                                                    |  |  |
| resolution bandwidth       | auto (3 MHz)                                                                                                    |  |  |
| video bandwidth            | auto (3 MHz)                                                                                                    |  |  |
| FFT filters                | off                                                                                                    |  |  |
| span/RBW                   | 100                                                                                                    |  |  |
| RBW/VBW                    | 1                                                                                                    |  |  |
| sweep                      | cont                                                                                                    |  |  |
| trigger                    | free run                                                                                                    |  |  |
| trace 1                    | clr write                                                                                                    |  |  |
| trace 2/3/4/5/6            | blank                                                                                                    |  |  |
| detector                   | auto peak                                                                                                    |  |  |
| frequency offset           | 0 Hz                                                                                                    |  |  |
| reference level offset     | 0 dB                                                                                                    |  |  |
| reference level position   | 100 %                                                                                                    |  |  |
| grid                       | abs                                                                                                    |  |  |
| cal correction             | on                                                                                                    |  |  |

*Table 3-2: Initial configuration*

<span id="page-89-0"></span>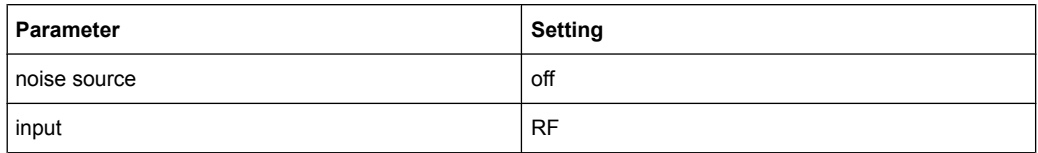

# **3.2.2 Selecting the Frequency and Span – FREQ Key**

The FREQ key is used to configure the frequency axis, to set the frequency offset and the signal track function. You can configure the frequency axis either by the start and stop frequency or the center frequency and the span.

## **To open the Frequency menu**

Press the FREQ key. The "Frequency" menu is displayed. The "Frequency Center" edit dialog box is displayed.

## **Menu and softkey description**

chapter 3.2.2.1, "Softkeys of the Frequency Menu", on page 90

## **Tasks**

- [chapter 3.2.2.2, "Specifying the Frequency Axis by the Start and Stop Fre](#page-93-0)[quency", on page 94](#page-93-0)
- [chapter 3.2.2.3, "Specifying the Frequency Axis by the Center Frequency and the](#page-93-0) [Span", on page 94](#page-93-0)
- [chapter 3.2.2.4, "Specifying the Step Size for the Arrow Keys and the Rotary](#page-94-0) [Knob", on page 95](#page-94-0)
- [chapter 3.2.2.5, "Modifying the Frequency Axis by an Offset", on page 95](#page-94-0)
- chapter  $3.2.2.6$ , "Tracking Signals (Span  $> 0$ )", on page 95

# **3.2.2.1 Softkeys of the Frequency Menu**

The following chapter describes all softkeys available in the "Frequency" menu. It is possible that your instrument configuration does not provide all softkeys. If a softkey is only available with a special option, model or (measurement) mode, this information is provided in the corresponding softkey description.

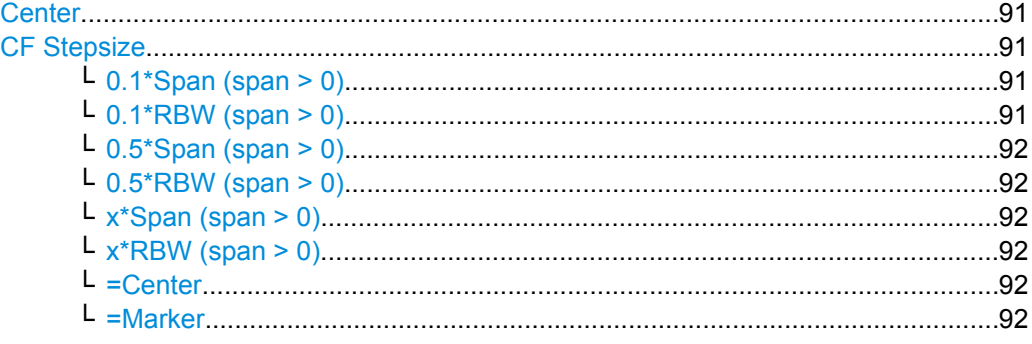

<span id="page-90-0"></span>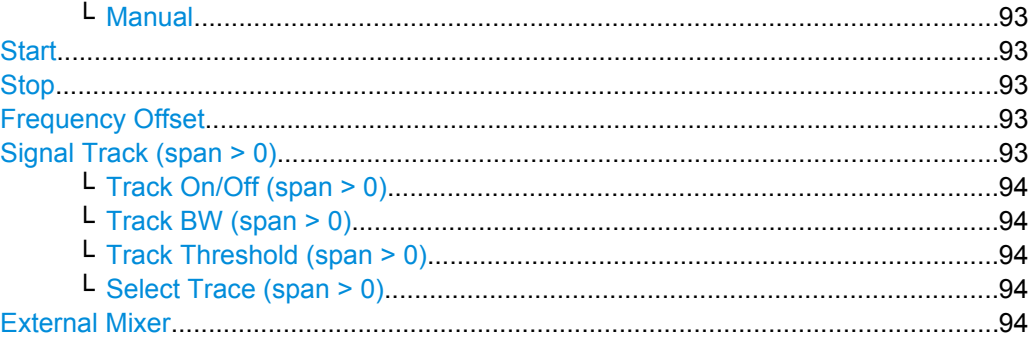

### **Center**

Opens an edit dialog box to enter the center frequency. The allowed range of values for the center frequency depends on the frequency span.

span > 0: span<sub>min</sub>/2  $\leq$  f<sub>center</sub>  $\leq$  f<sub>max</sub> – span<sub>min</sub>/2

span = 0: 0 Hz  $\leq$  f<sub>center</sub>  $\leq$  f<sub>max</sub>

 $f_{\text{max}}$  and span<sub>min</sub> are specified in the data sheet.

SCPI command:

[\[SENSe:\]FREQuency:CENTer](#page-651-0) on page 652

## **CF Stepsize**

Opens a submenu to set the step size of the center frequency.

The step size defines the value by which the center frequency is increased or decreased when the arrow keys are pressed. When you use the rotary knob the center frequency changes in steps of 10% of the "Center Frequency Stepsize".

The step size can be set to a fraction of the span (span > 0) or a fraction of the resolution bandwidth (span = 0) or it can be set to a fixed value manually.

Apart from the [=Center](#page-91-0), [=Marker](#page-91-0) and [Manual](#page-92-0) softkeys, the other softkeys are displayed depending on the selected frequency span.

# **0.1\*Span (span > 0) ← CF Stepsize**

Sets the step size for the center frequency to 10 % of the span.

SCPI command:

FREQ:CENT:STEP:LINK SPAN, see [\[SENSe:\]FREQuency:CENTer:STEP:LINK](#page-652-0) [on page 653](#page-652-0) FREQ:CENT:STEP:LINK:FACT 10PCT, see [\[SENSe:\]FREQuency:CENTer:STEP:](#page-653-0)

[LINK:FACTor](#page-653-0) on page 654

### **0.1\*RBW (span > 0) ← CF Stepsize**

Sets the step size for the center frequency to 10 % of the resolution bandwidth.

This is the default setting.

SCPI command: FREQ:CENT:STEP:LINK RBW, see [\[SENSe:\]FREQuency:CENTer:STEP:LINK](#page-652-0) [on page 653](#page-652-0) FREQ:CENT:STEP:LINK:FACT 10PCT, see [\[SENSe:\]FREQuency:CENTer:STEP:](#page-653-0) [LINK:FACTor](#page-653-0) on page 654

#### <span id="page-91-0"></span>**0.5\*Span (span > 0) ← CF Stepsize**

Sets the step size for the center frequency to 50 % of the span.

SCPI command:

FREQ:CENT:STEP:LINK SPAN, see [\[SENSe:\]FREQuency:CENTer:STEP:LINK](#page-652-0) [on page 653](#page-652-0) FREQ:CENT:STEP:LINK:FACT 50PCT, see [\[SENSe:\]FREQuency:CENTer:STEP:](#page-653-0) [LINK:FACTor](#page-653-0) on page 654

#### **0.5\*RBW (span > 0) ← CF Stepsize**

Sets the step size for the center frequency to 50 % of the resolution bandwidth.

SCPI command:

FREQ:CENT:STEP:LINK RBW, see [\[SENSe:\]FREQuency:CENTer:STEP:LINK](#page-652-0) [on page 653](#page-652-0) FREQ:CENT:STEP:LINK:FACT 50PCT, see [\[SENSe:\]FREQuency:CENTer:STEP:](#page-653-0) [LINK:FACTor](#page-653-0) on page 654

#### **x\*Span (span > 0) ← CF Stepsize**

Opens an edit dialog box to set the step size for the center frequency as a percentage (%) of the span.

SCPI command: FREQ:CENT:STEP:LINK SPAN, see [\[SENSe:\]FREQuency:CENTer:STEP:LINK](#page-652-0) [on page 653](#page-652-0) FREQ:CENT:STEP:LINK:FACT 20PCT, see [\[SENSe:\]FREQuency:CENTer:STEP:](#page-652-0) LINK [on page 653](#page-652-0)

#### **x\*RBW (span > 0) ← CF Stepsize**

Opens an edit dialog box to set the step size for the center frequency as a percentage (%) of the resolution bandwidth. Values between 1 % and 100 % in steps of 1 % are allowed. The default setting is 10 %.

SCPI command: FREQ:CENT:STEP:LINK RBW, see [\[SENSe:\]FREQuency:CENTer:STEP:LINK](#page-652-0) [on page 653](#page-652-0) FREQ:CENT:STEP:LINK:FACT 20PCT, see [\[SENSe:\]FREQuency:CENTer:STEP:](#page-652-0) LINK [on page 653](#page-652-0)

#### **=Center ← CF Stepsize**

Sets the step size to the value of the center frequency and removes the coupling of the step size to span or resolution bandwidth.

This function is especially useful for measurements of the signal harmonics. In this case, each stroke of the arrow key selects the center frequency of another harmonic.

## **=Marker ← CF Stepsize**

Sets the step size to the value of the current marker and removes the coupling of the step size to span or resolution bandwidth.

This function is especially useful for measurements of the signal harmonics. In this case, each stroke of the arrow key selects the center frequency of another harmonic.

## <span id="page-92-0"></span>**Manual ← CF Stepsize**

Opens an edit dialog box to enter a fixed step size for the center frequency.

SCPI command:

[\[SENSe:\]FREQuency:CENTer:STEP](#page-652-0) on page 653

## **Start**

Opens an edit dialog box to define the start frequency. The following range of values is allowed:

 $f_{\text{min}} \leq f_{\text{start}} \leq f_{\text{max}} - \text{span}_{\text{min}}$ 

 $f_{\min}$ ,  $f_{\max}$  and span<sub>min</sub> are specified in the data sheet.

SCPI command:

[\[SENSe:\]FREQuency:STARt](#page-654-0) on page 655

#### **Stop**

Opens an edit dialog box to define the stop frequency. The following range of values for the stop frequency is allowed:

 $f_{\text{min}} + \text{span}_{\text{min}} \leq f_{\text{stop}} \leq f_{\text{max}}$ 

 $f_{min}$ ,  $f_{max}$  and span<sub>min</sub> are specified in the data sheet.

SCPI command: [\[SENSe:\]FREQuency:STOP](#page-654-0) on page 655

#### **Frequency Offset**

Opens an edit dialog box to enter a frequency offset that shifts the displayed frequency range by the specified offset.

The softkey indicates the current frequency offset. The allowed values range from -100 GHz to 100 GHz. The default setting is 0 Hz.

SCPI command:

[\[SENSe:\]FREQuency:OFFSet](#page-653-0) on page 654

#### **Signal Track (span > 0)**

Opens a submenu to define the signal tracking characteristics:

- search bandwidth
- threshold value
- trace

The search bandwidth and the threshold value are shown in the diagram by two vertical lines and one horizontal line, which are labeled as "TRK". After each sweep the center frequency is set to the maximum signal found within the searched bandwidth. If no maximum signal above the set threshold value is found in the searched bandwidth, the track mechanism stops.

The submenu contains the following softkeys:

- ["Track On/Off \(span > 0\)" on page 94](#page-93-0)
- "Track BW (span  $>$  0)" on page 94
- **["Track Threshold \(span > 0\)" on page 94](#page-93-0)**
- "Select Trace (span  $>$  0)" on page 94

# <span id="page-93-0"></span>**Track On/Off (span > 0) ← Signal Track (span > 0)**

Switches the signal tracking on and off.

SCPI command:

[CALCulate<n>:MARKer<m>:FUNCtion:STRack\[:STATe\]](#page-563-0) on page 564

# **Track BW (span > 0) ← Signal Track (span > 0)**

Opens an edit dialog box to set the search bandwidth for signal tracking. The frequency range is calculated as a function of the center frequency.

SCPI command:

[CALCulate<n>:MARKer<m>:FUNCtion:STRack:BANDwidth|BWIDth](#page-562-0) [on page 563](#page-562-0)

## **Track Threshold (span > 0) ← Signal Track (span > 0)**

Opens an edit dialog box to set the threshold value for signal tracking.

SCPI command:

[CALCulate<n>:MARKer<m>:FUNCtion:STRack:THReshold](#page-562-0) on page 563

#### **Select Trace (span > 0) ← Signal Track (span > 0)**

Opens an edit dialog box to select the trace on which the signal is tracked.

SCPI command: [CALCulate<n>:MARKer<m>:FUNCtion:STRack:TRACe](#page-563-0) on page 564

## **External Mixer**

Opens the "Ext. Mixer" submenu to activate and configure an optional external mixer. This function is only available for R&S FSV30 and 40 instruments with the B21 option installed.

For details on the external mixer functionality, see [chapter 3.8, "Instrument Functions –](#page-375-0) [External Mixer \(Option R&S](#page-375-0) FSV-B21)", on page 376.

# **3.2.2.2 Specifying the Frequency Axis by the Start and Stop Frequency**

- 1. Press the [Start](#page-92-0) softkey and enter a start frequency.
- 2. Press the [Stop](#page-92-0) softkey and enter a stop frequency.

## **3.2.2.3 Specifying the Frequency Axis by the Center Frequency and the Span**

- 1. Press the FREQ key and enter a center frequency in the "Frequency Center" edit dialog box.
- 2. Press the SPAN key and enter the bandwidth you want to analyze.

<span id="page-94-0"></span>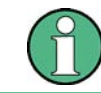

Entering a value of 0 Hz causes a change to the zero span analysis mode.

# **3.2.2.4 Specifying the Step Size for the Arrow Keys and the Rotary Knob**

1. Press the [CF Stepsize](#page-90-0) softkey.

The available softkeys depend on the selected frequency span (zero span or span  $> 0$ ).

- 2. To define the step size of the center frequency:
	- a) If span  $> 0$ : Press "0.1\*Span", "0.5\*Span" or "x\*Span" to define the step size for the center frequency as percentage of the span (see [CF Stepsize](#page-90-0)).
	- b) If span  $= 0$ : Press "0.1\*RBW", "0.5\*RBW", or "x\*RBW" to define the step size for the center frequency as percentage of the resolution bandwidth (see [CF Stepsize](#page-90-0)).
	- c) Press the [=Center](#page-91-0) softkey to set the step size to the value of the center frequency and remove the dependency of the step size to span or resolution bandwidth.
	- d) Press the [=Marker](#page-91-0) softkey to set the step size to the value of the marker and remove the dependency of the step size to span or resolution bandwidth.
	- e) Press the [Manual](#page-92-0) softkey and enter a fixed step size for the center frequency.

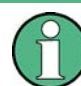

The step size assigned to arrow keys corresponds to the selected value. The step size of the rotary knob is always 10 % of it.

## **3.2.2.5 Modifying the Frequency Axis by an Offset**

Press the [Frequency Offset](#page-92-0) softkey and enter the offset to shift the displayed frequency span.

## **3.2.2.6 Tracking Signals (Span > 0)**

Note that signal tracking is available for frequency spans > 0.

- Press the Signal Track (span  $> 0$ ) softkey to open the submenu and start and stop signal tracking with specified parameters.
- **•** Press the Track On/Off (span  $> 0$ ) softkey to switch signal tracking on or off.
- Press the Track BW (span  $> 0$ ) softkey and enter a bandwidth for signal tracking.
- Press the Track Threshold (span  $> 0$ ) softkey and enter the threshold for signal tracking.
- Press the Select Trace (span  $> 0$ ) softkey and select the trace for signal tracking.

# <span id="page-95-0"></span>**3.2.3 Setting the Frequency Span – SPAN Key**

The SPAN key is used to set the frequency span to be analyzed.

### **To open the Span menu**

Press the SPAN key. The "Span" menu is displayed. For span > 0 an edit dialog box to enter the frequency is displayed. For zero span, an edit dialog box to enter the sweep time is displayed.

#### **Menu and softkey description**

chapter 3.2.3.1, "Softkeys of the Span Menu", on page 96

#### **Task**

[chapter 3.2.3.2, "Specifying the Span \(Alternatives\)", on page 97](#page-96-0)

## **3.2.3.1 Softkeys of the Span Menu**

The following chapter describes all softkeys available in the "Span" menu. It is possible that your instrument configuration does not provide all softkeys. If a softkey is only available with a special option, model or (measurement) mode, this information is provided in the corresponding softkey description.

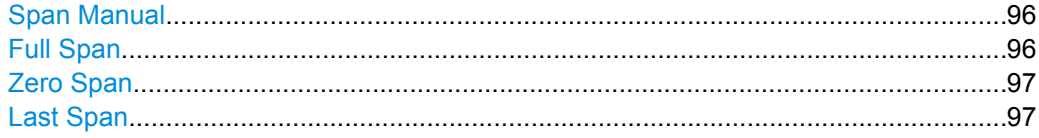

#### **Span Manual**

Opens an edit dialog box to enter the frequency span. The center frequency remains the same when you change the span.

The following range is allowed:

span =  $0:0$  Hz

span >0: span<sub>min</sub>  $\leq f$  span  $\leq f$  max

 $f_{\text{max}}$  and span<sub>min</sub> are specified in the data sheet.

SCPI command:

[\[SENSe:\]FREQuency:SPAN](#page-653-0) on page 654

## **Full Span**

Sets the span to the full frequency range of the R&S FSV specified in the data sheet. This setting is useful for overview measurements.

SCPI command:

[SENSe: ]FREQuency: SPAN: FULL on page 655

### <span id="page-96-0"></span>**Zero Span**

Sets the span to 0 Hz (zero span). The x-axis becomes the time axis with the grid lines corresponding to 1/10 of the current sweep time ("SWT").

SCPI command:

FREQ: SPAN OHz, see [SENSe: ]FREQuency: SPAN on page 654

### **Last Span**

Sets the span to the previous value. With this function e.g. a fast change between overview measurement and detailed measurement is possible.

## **3.2.3.2 Specifying the Span (Alternatives)**

- 1. To set the span, use the [Span Manual, Full Span](#page-95-0), Zero Span and Last Span softkeys.
- 2. To define a frequency range, use the [Start](#page-92-0) and [Stop](#page-92-0) softkeys of the "Frequency" menu.
- 3. In zero span, the span corresponds to the sweep time. In that case, press the [Sweeptime Manual](#page-110-0) softkey and enter a sweep time.

# **3.2.4 Setting the Level Display and Configuring the RF Input – AMPT Key**

The AMPT key is used to set the reference level, the level range and unit, the scaling and the RF attenuation.

#### **To open the amplitude menu**

Press the AMPT key. The "Amplitude" menu is displayed. The "Reference Level" dialog box is displayed.

#### **Menu and softkey description**

chapter 3.2.4.1, "Softkeys of the Amplitude Menu", on page 97

#### **Tasks**

- [chapter 3.2.4.2, "Specifying the Amplitude", on page 104](#page-103-0)
- [chapter 3.2.4.3, "Using Electronic Attenuation \(Option Electronic Attenuator,](#page-103-0) R&S [FSV-B25\)", on page 104](#page-103-0)

## **3.2.4.1 Softkeys of the Amplitude Menu**

The following table shows all softkeys available in the "Amplitude" menu. It is possible that your instrument configuration does not provide all softkeys. If a softkey is only available with a special option, model or (measurement) mode, this information is provided in the corresponding softkey description.

[Ref Level.......................................................................................................................98](#page-97-0)

<span id="page-97-0"></span>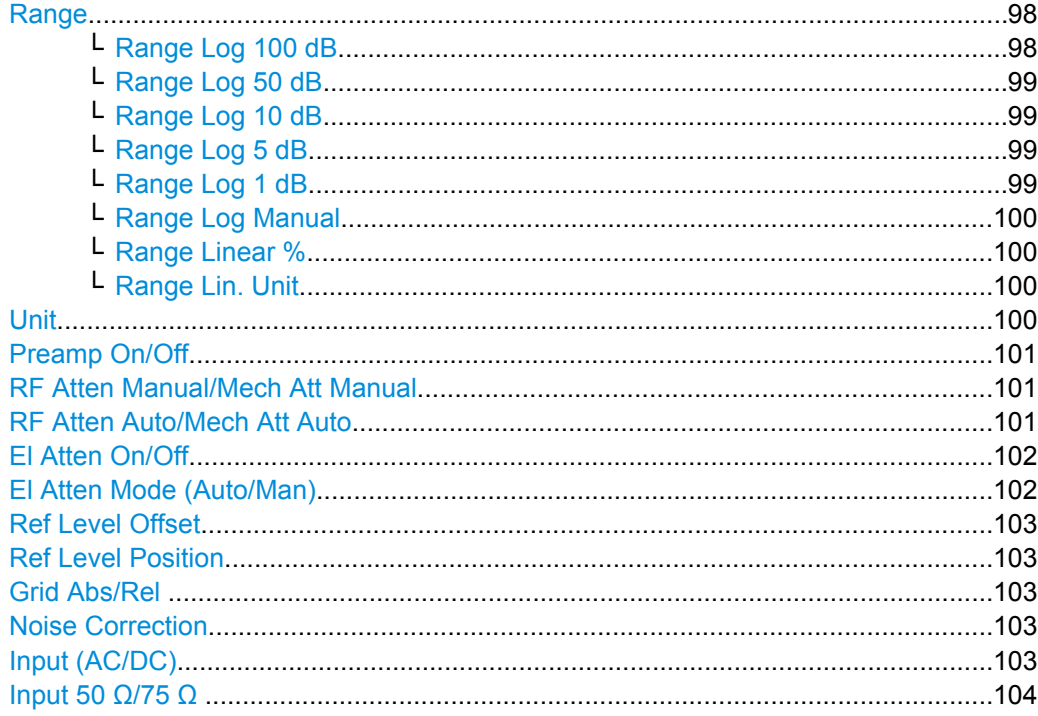

# **Ref Level**

Opens an edit dialog box to enter the reference level in the current unit (dBm, dBµV, etc).

The reference level is the maximum value the AD converter can handle without distortion of the measured value. Signal levels above this value will not be measured correctly, which is indicated by the "IFOVL" status display.

SCPI command:

[DISPlay\[:WINDow<n>\]:TRACe<t>:Y\[:SCALe\]:RLEVel](#page-597-0) on page 598

# **Range**

Opens a submenu to define the display range of the level axis.

#### **Range Log 100 dB ← Range**

Sets the level display range to 100 dB.

SCPI command:

Logarithmic scaling:

DISP:WIND:TRAC:Y:SPAC LOG, see [DISPlay\[:WINDow<n>\]:TRACe<t>:Y:](#page-596-0)

SPACing [on page 597](#page-596-0)

Display range:

DISP:WIND:TRAC:Y 100DB, see [DISPlay\[:WINDow<n>\]:TRACe<t>:Y\[:SCALe\]](#page-596-0) [on page 597](#page-596-0)

## <span id="page-98-0"></span>**Range Log 50 dB ← Range**

Sets the level display range to 50 dB.

SCPI command: Logarithmic scaling: DISP:WIND:TRAC:Y:SPAC LOG, see [DISPlay\[:WINDow<n>\]:TRACe<t>:Y:](#page-596-0) SPACing [on page 597](#page-596-0)

#### Display range:

DISP:WIND:TRAC:Y 50DB, see [DISPlay\[:WINDow<n>\]:TRACe<t>:Y\[:SCALe\]](#page-596-0) [on page 597](#page-596-0)

## **Range Log 10 dB ← Range**

Sets the level display range to 10 dB.

SCPI command: Logarithmic scaling: DISP:WIND:TRAC:Y:SPAC LOG, see [DISPlay\[:WINDow<n>\]:TRACe<t>:Y:](#page-596-0)

#### SPACing [on page 597](#page-596-0)

Display range:

DISP:WIND:TRAC:Y 10DB, see [DISPlay\[:WINDow<n>\]:TRACe<t>:Y\[:SCALe\]](#page-596-0) [on page 597](#page-596-0)

# **Range Log 5 dB ← Range**

Sets the level display range to 5 dB.

SCPI command: Logarithmic scaling: DISP:WIND:TRAC:Y:SPAC LOG, see [DISPlay\[:WINDow<n>\]:TRACe<t>:Y:](#page-596-0)

#### SPACing [on page 597](#page-596-0)

Display range:

DISP:WIND:TRAC:Y 5DB, see [DISPlay\[:WINDow<n>\]:TRACe<t>:Y\[:SCALe\]](#page-596-0) [on page 597](#page-596-0)

# **Range Log 1 dB ← Range**

Sets the level display range to 1 dB.

SCPI command: Logarithmic scaling:

DISP:WIND:TRAC:Y:SPAC LOG, see [DISPlay\[:WINDow<n>\]:TRACe<t>:Y:](#page-596-0)

# SPACing [on page 597](#page-596-0)

Display range:

DISP:WIND:TRAC:Y 1DB, see [DISPlay\[:WINDow<n>\]:TRACe<t>:Y\[:SCALe\]](#page-596-0) [on page 597](#page-596-0)

### <span id="page-99-0"></span>**Range Log Manual ← Range**

Opens an edit dialog box to define the display range of a logarithmic level axis manually.

SCPI command: Logarithmic scaling: DISP:WIND:TRAC:Y:SPAC LOG, see [DISPlay\[:WINDow<n>\]:TRACe<t>:Y:](#page-596-0) SPACing [on page 597](#page-596-0) Display range: [DISPlay\[:WINDow<n>\]:TRACe<t>:Y\[:SCALe\]](#page-596-0) on page 597

# **Range Linear % ← Range**

Selects linear scaling for the level axis in %.

The grid is divided into decadal sections.

Markers are displayed in the selected unit ("Unit" softkey). Delta markers are displayed in % referenced to the voltage value at the position of marker 1. This is the default setting for linear scaling.

#### SCPI command:

DISP:TRAC:Y:SPAC LIN, see [DISPlay\[:WINDow<n>\]:TRACe<t>:Y:SPACing](#page-596-0) [on page 597](#page-596-0)

#### **Range Lin. Unit ← Range**

Selects linear scaling in dB for the level display range, i.e. the horizontal lines are labeled in dB.

Markers are displayed in the selected unit ("Unit" softkey). Delta markers are displayed in dB referenced to the power value at the position of marker 1.

SCPI command:

DISP:TRAC:Y:SPAC LDB, see [DISPlay\[:WINDow<n>\]:TRACe<t>:Y:SPACing](#page-596-0) [on page 597](#page-596-0)

#### **Unit**

Opens the "Unit" submenu to select the unit for the level axis.

The default setting is dBm.

If a transducer is switched on, the softkey is not available.

In general, the signal analyzer measures the signal voltage at the RF input. The level display is calibrated in RMS values of an unmodulated sine wave signal. In the default state, the level is displayed at a power of 1 mW (= dBm). Via the known input impedance (50 Ω or 75  $Ω$ ), conversion to other units is possible. The following units are available and directly convertible:

- dBm
- dBmV
- dBµV
- dBuA
- dBpW
- **Volt**
- **Ampere**

<span id="page-100-0"></span>**Watt** 

SCPI command: [CALCulate<n>:UNIT:POWer](#page-590-0) on page 591

#### **Preamp On/Off**

Switches the preamplifier on and off.

If option R&S FSV-B22 is installed, the preamplifier is only active below 7 GHz.

If option R&S FSV-B24 is installed, the preamplifier is active for all frequencies.

When measuring Spurious Emissions, using this softkey automatically opens the "Sweep List" dialog, see ["Sweep List dialog box" on page 250](#page-249-0).

This function is not available for input from the R&S Digital I/Q Interface (option R&S FSV-B17).

SCPI command:

[INPut:GAIN:STATe](#page-610-0) on page 611

#### **RF Atten Manual/Mech Att Manual**

Opens an edit dialog box to enter the attenuation, irrespective of the reference level. If electronic attenuation is activated (option R&S FSV-B25 only; "El Atten Mode Auto" softkey), this setting defines the mechanical attenuation.

The mechanical attenuation can be set in 10 dB steps.

The RF attenuation can be set in 5 dB steps (with option R&S FSV-B25: 1 dB steps). The range is specified in the data sheet. If the current reference level cannot be set for the set RF attenuation, the reference level is adjusted accordingly.

This function is not available for input from the R&S Digital I/Q Interface (option R&S FSV-B17).

The RF attenuation defines the level at the input mixer according to the formula:

 $level<sub>mixer</sub> = level<sub>inout</sub> - RF$  attenuation

**Note:** As of firmware version 1.61, the maximum mixer level allowed is **0 dBm**. Mixer levels above this value may lead to incorrect measurement results, which are indicated by the "OVLD" status display. The increased mixer level allows for an improved signal, but also increases the risk of overloading the instrument!

When measuring spurious emissions, using this softkey automatically opens the "Sweep List" dialog box, see ["Sweep List dialog box" on page 250](#page-249-0).

SCPI command:

[INPut:ATTenuation](#page-606-0) on page 607

# **RF Atten Auto/Mech Att Auto**

Sets the RF attenuation automatically as a function of the selected reference level. This ensures that the optimum RF attenuation is always used. It is the default setting.

When measuring spurious emissions, using this softkey automatically opens the "Sweep List" dialog, see ["Sweep List dialog box" on page 250](#page-249-0).

<span id="page-101-0"></span>This function is not available for input from the R&S Digital I/Q Interface (option R&S FSV-B17).

SCPI command:

[INPut:ATTenuation:AUTO](#page-606-0) on page 607

## **El Atten On/Off**

This softkey switches the electronic attenuator on or off. This softkey is only available with option R&S FSV-B25.

When the electronic attenuator is activated, the mechanical and electronic attenuation can be defined separately. Note however, that both parts must be defined in the same mode, i.e. either both manually, or both automatically.

This function is not available for input from the R&S Digital I/Q Interface (option R&S FSV-B17).

- To define the mechanical attenuation, use the [RF Atten Manual/Mech Att Manual](#page-100-0) or [RF Atten Auto/Mech Att Auto](#page-100-0) softkeys.
- To define the electronic attenuation, use the  $E$ I Atten Mode (Auto/Man) softkey.

**Note:** This function is not available for stop frequencies (or center frequencies in zero span) >7 GHz. In this case, the electronic and mechanical attenuation are summarized and the electronic attenuation can no longer be defined individually. As soon as the stop or center frequency is reduced below 7 GHz, this function is available again. When the electronic attenuator is switched off, the corresponding RF attenuation mode (auto/manual) is automatically activated.

SCPI command:

[INPut:EATT:AUTO](#page-610-0) on page 611

#### **El Atten Mode (Auto/Man)**

This softkey defines whether the electronic attenuator value is to be set automatically or manually. If manual mode is selected, an edit dialog box is opened to enter the value. This softkey is only available with option R&S FSV-B25, and only if the electronic attenuator has been activated via the El Atten On/Off softkey.

**Note:** This function is not available for stop frequencies (or center frequencies in zero span) >7 GHz. In this case, the electronic and mechanical attenuation are summarized and the electronic attenuation can no longer be defined individually. As soon as the stop or center frequency is reduced below 7 GHz, electronic attenuation is available again. If the electronic attenuation was defined manually, it must be re-defined.

The attenuation can be varied in 1 dB steps from 0 to 30 dB. Other entries are rounded to the next lower integer value.

To re-open the edit dialog box for manual value definition, select the "Man" mode again.

If the defined reference level cannot be set for the given RF attenuation, the reference level is adjusted accordingly and the warning "Limit reached" is output.

SCPI command: [INPut:EATT:AUTO](#page-610-0) on page 611 [INPut:EATT](#page-609-0) on page 610

# <span id="page-102-0"></span>**Ref Level Offset**

Opens an edit dialog box to enter the arithmetic level offset. This offset is added to the measured level irrespective of the selected unit. The scaling of the y-axis is changed accordingly. The setting range is ±200 dB in 0.1 dB steps.

SCPI command:

[DISPlay\[:WINDow<n>\]:TRACe<t>:Y\[:SCALe\]:RLEVel:OFFSet](#page-598-0) on page 599

## **Ref Level Position**

Opens an edit dialog box to enter the reference level position, i.e. the position of the maximum AD converter value on the level axis. The setting range is from -200 to +200 %, 0 % corresponding to the lower and 100 % to the upper limit of the diagram.

#### **Grid Abs/Rel**

Switches between absolute and relative scaling of the level axis (not available with "Linear" range).

"Abs" Absolute scaling: The labeling of the level lines refers to the absolute value of the reference level. Absolute scaling is the default setting.

"Rel" Relative scaling: The upper line of the grid is always at 0 dB. The scaling is in dB whereas the reference level is always in the set unit (for details on unit settings see the "Unit" softkey).

# SCPI command:

[DISPlay\[:WINDow<n>\]:TRACe<t>:Y\[:SCALe\]:MODE](#page-597-0) on page 598

#### **Noise Correction**

If activated, the results are corrected by the instrument's inherent noise, which increases the dynamic range.

"ON" A reference measurement of the instrument's inherent noise is carried out. The noise power measured is then subtracted from the power in the channel that is being examined.

> The inherent noise of the instrument depends on the selected center frequency, resolution bandwidth and level setting. Therefore, the correction function is disabled whenever one of these parameters is changed. A disable message is displayed on the screen. Noise correction must be switched on again manually after the change.

"OFF" No noise correction is performed.

"AUTO" Noise correction is performed. After a parameter change, noise correction is restarted automatically and a new correction measurement is performed.

SCPI command:

[\[SENSe:\]POWer:NCORrection](#page-694-0) on page 695

# **Input (AC/DC)**

Toggles the RF input of the R&S FSV between AC and DC coupling.

<span id="page-103-0"></span>This function is not available for input from the R&S Digital I/Q Interface (option R&S FSV-B17).

SCPI command:

[INPut:COUPling](#page-606-0) on page 607

## **Input 50 Ω/75 Ω**

Uses 50  $\Omega$  or 75  $\Omega$  as reference impedance for the measured levels. Default setting is 50 Ω.

The setting 75  $\Omega$  should be selected if the 50  $\Omega$  input impedance is transformed to a higher impedance using a 75  $\Omega$  adapter of the RAZ type (= 25  $\Omega$  in series to the input impedance of the instrument). The correction value in this case is 1.76 dB = 10 log (75 Ω/50 Ω).

All levels specified in this Operating Manual refer to the default setting of the instrument (50 Ω).

This function is not available for input from the R&S Digital I/Q Interface (option R&S FSV-B17).

SCPI command: [INPut:IMPedance](#page-611-0) on page 612

# **3.2.4.2 Specifying the Amplitude**

- 1. Set the reference level, offset and position using the "Ref Level", "Ref Level Offset" and "Ref Level Position" softkeys (see ["Ref Level" on page 98](#page-97-0), ["Ref Level Off](#page-102-0)[set" on page 103](#page-102-0) and ["Ref Level Position" on page 103](#page-102-0)).
- 2. Select the level range and the unit for the level axis using the "Range" and "Unit" softkeys (see ["Range" on page 98](#page-97-0) and ["Unit" on page 100\)](#page-99-0).
- 3. Set the scaling using the "Ref Level Position" and/or "Grid Abs/Rel" softkeys (see ["Ref Level Position" on page 103](#page-102-0) and ["Grid Abs/Rel " on page 103\)](#page-102-0).
- 4. Set the attenuation using the "RF Atten Manual/Mech Atten Manual" or "RF Atten Auto/Mech Att Auto", or (for option B25 only) "El Atten Mode" softkeys (se[e"RF Atten](#page-100-0) [Manual/Mech Att Manual" on page 101,](#page-100-0) ["RF Atten Auto/Mech Att](#page-100-0) [Auto" on page 101,](#page-100-0) ["El Atten Mode \(Auto/Man\)" on page 102](#page-101-0)).
- 5. Define the RF input coupling using the "Input (AC/DC)" softkey, or a reference impedance using the "Input ( $50\Omega/75\Omega$ )" softkey (see ["Input \(AC/DC\)" on page 103,](#page-102-0) "Input 50  $\Omega$ /75  $\Omega$  " on page 104).
- 6. If available, activate or deactivate the RF Preamplifier (option R&S FSV-B22/B24) using the "Preamp" softkey (see ["Preamp On/Off" on page 101](#page-100-0)).

## **3.2.4.3 Using Electronic Attenuation (Option Electronic Attenuator, R&S FSV-B25)**

Besides the mechanical attenuator at the RF input, the R&S FSV also offers an electronic attenuation setting (option Electronic Attenuator B25). The electronic attenuator can be set manually or automatically. The default attenuation is preset by the mechanical attenu<span id="page-104-0"></span>ator. The attenuation can be varied in 1 dB steps from 0 to 30 dB. Other entries are rounded to the next lower integer value.

In automatic mode, the electronic attenuator is set to 0 dB. If a reference level outside the allowed 30 dB range is set, the mechanical attenuator performs the setting. From this new reference level to over 30dB, the electronic attenuator performs the setting again.

For stop frequencies (or center frequencies in zero span) >7 GHz, electronic attenuation cannot be defined individually. In this case, the electronic and mechanical attenuation are summarized and the electronic attenuation can no longer be defined manually. As soon as the stop or center frequency is reduced below 7 GHz, electronic attenuation is available again. If the electronic attenuation was defined manually, it must be re-defined.

## **Setting electronic attenuation**

- 1. Activate the electronic attenuation by pressing the  $E$  Atten On/Off softkey.
- 2. Select the required attenuator mode by pressing the [El Atten Mode \(Auto/Man\)](#page-101-0) softkey until the required mode is highlighted.

Two new softkeys are displayed to set the mechanical attenuation. The same mode is activated for mechanical attenuation as was selected for electronic attenuation.

- 3. To define the attenuation manually:
	- a) Press the [El Atten Mode \(Auto/Man\)](#page-101-0) softkey again, if necessary, to display the edit dialog box.
	- b) Enter the value for the electronic attenuator in the edit dialog box.
	- c) If necessary, press the [RF Atten Manual/Mech Att Manual](#page-100-0) softkey to open the edit dialog box for mechanical attenuation and enter the required value.

# **3.2.5 Defining Automatic Settings – AUTO SET Key**

The "Auto Set" menu allows you define automatic settings for measurements quickly.

## **To open the Auto Set menu**

Press the AUTO SET key. The "Auto Set" menu is displayed.

#### **Menu and softkey description**

chapter 3.2.5.1, "Softkeys of the Auto Set Menu", on page 105

#### **3.2.5.1 Softkeys of the Auto Set Menu**

The following table shows all softkeys available in the "Auto Set" menu. It is possible that your instrument configuration does not provide all softkeys. If a softkey is only available with a special option, model or (measurement) mode, this information is provided in the corresponding softkey description.

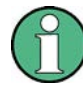

# **Adjusting settings automatically during triggered measurements**

When you select an auto adjust function a measurement is performed to determine the optimal settings. If you select an auto adjust funtion for a triggered measurement, you can select how the R&S FSV should behave:

- (default:) The measurement for adjustment waits for the next trigger
- The measurement for adjustment is performed without waiting for a trigger. The trigger source is temporarily set to "Free Run". After the measurement is completed, the original trigger source is restored. The trigger level is adjusted as follows:
	- For IF Power and RF Power triggers: Trigger Level = Reference Level - 15 dB
	- For Video trigger:

Trigger Level = 85 %

## **SCPI command:**

# [\[SENSe:\]ADJust:CONFigure:TRIG](#page-627-0) on page 628

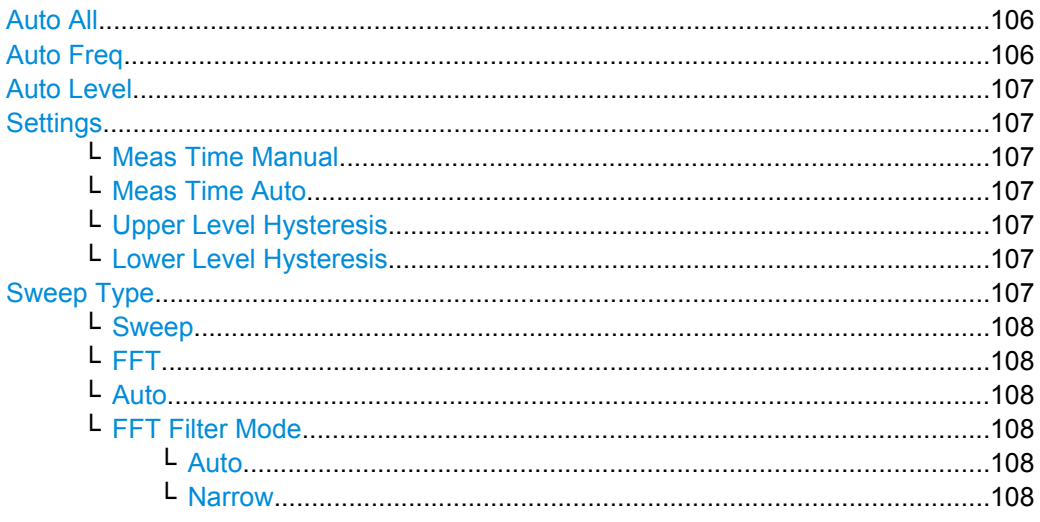

# **Auto All**

Performs all automatic settings.

- "Auto Freq" on page 106
- ["Auto Level" on page 107](#page-106-0)

SCPI command:

[\[SENSe:\]ADJust:ALL](#page-625-0) on page 626

## **Auto Freq**

Defines the center frequency automatically by determining the highest frequency level in the frequency span. This function uses the signal counter; thus it is intended for use with sinusoidal signals.

This function is not available for input from the R&S Digital I/Q Interface (option R&S FSV-B17).

<span id="page-106-0"></span>This function is not available for 1xEV-DO MS Analysis mode (K85).

SCPI command:

[\[SENSe:\]ADJust:FREQuency](#page-625-0) on page 626

#### **Auto Level**

Defines the optimal reference level for the current measurement automatically.

The measurement time for automatic leveling can be defined using the Settings softkey.

You can define a threshold that the signal must exceed before the reference level is adjusted, see "Upper Level Hysteresis" on page 107 and "Lower Level Hysteresis" on page 107.

SCPI command: [\[SENSe:\]ADJust:LEVel](#page-626-0) on page 627

## **Settings**

Opens a submenu to define settings for automatic leveling.

Possible settings are:

- "Meas Time Manual" on page 107
- "Meas Time Auto" on page 107

## **Meas Time Manual ← Settings**

Opens an edit dialog box to enter the duration of the level measurement in seconds. The level measurement is used to determine the optimal reference level automatically (see the "Auto Level" softkey, "Auto Level" on page 107). The default value is 1 ms.

SCPI command:

[\[SENSe:\]ADJust:CONFigure:LEVel:DURation](#page-626-0) on page 627

#### **Meas Time Auto ← Settings**

The level measurement is used to determine the optimal reference level automatically (see the Auto Level softkey).

#### **Upper Level Hysteresis ← Settings**

Defines an upper threshold the signal must exceed before the reference level is automatically adjusted when the "Auto Level" function is performed.

SCPI command:

[\[SENSe:\]ADJust:CONFiguration:HYSTeresis:UPPer](#page-627-0) on page 628

#### **Lower Level Hysteresis ← Settings**

Defines a lower threshold the signal must exceed before the reference level is automatically adjusted when the "Auto Level" function is performed.

SCPI command:

[\[SENSe:\]ADJust:CONFiguration:HYSTeresis:LOWer](#page-626-0) on page 627

### **Sweep Type**

Opens a submenu to define the sweep type.

This function is not available in IQ Analyzer mode or for input from the R&S Digital I/Q Interface (option R&S FSV-B17).

<span id="page-107-0"></span>In frequency sweep mode, the analyzer provides several possible methods of sweeping:

- "Sweep" on page 108
- "FFT" on page 108 (not available with 5-Pole filters, channel filters or RRC filters, see [chapter 3.2.6.3, "Selecting the Appropriate Filter Type", on page 115](#page-114-0))
- "Auto" on page 108

#### **Sweep ← Sweep Type**

Sets the [Sweep Type](#page-106-0) to standard analog frequency sweep.

In the standard sweep mode, the local oscillator is set to provide the spectrum quasi analog from the start to the stop frequency.

SCPI command:

SWE:TYPE SWE, see [\[SENSe:\]SWEep:TYPE](#page-701-0) on page 702

#### **FFT ← Sweep Type**

Sets the [Sweep Type](#page-106-0) to FFT mode.

The FFT sweep mode samples on a defined frequency value and transforms it to the spectrum by fast Fourier transformation (FFT).

FFT is not available when using 5-Pole filters, Channel filters or RRC filters. In this case, sweep mode is used.

**Note:** The same applies when a tracking generator (internal or external, options R&S FSV-B9/B10) is active.

SCPI command: SWE:TYPE FFT, see [\[SENSe:\]SWEep:TYPE](#page-701-0) on page 702

#### **Auto ← Sweep Type**

Automatically sets the fastest available [Sweep Type](#page-106-0) for the current measurement. Auto mode is set by default.

SCPI command: SWE:TYPE AUTO, see [\[SENSe:\]SWEep:TYPE](#page-701-0) on page 702

#### **FFT Filter Mode ← Sweep Type**

Defines the filter mode to be used for FFT filters by defining the partial span size. The partial span is the span which is covered by one FFT analysis.

#### **Auto ← FFT Filter Mode ← Sweep Type**

The firmware determines whether to use wide or narrow filters to obtain the best measurement results.

SCPI command: [\[SENSe:\]BANDwidth|BWIDth\[:RESolution\]:FFT](#page-630-0) on page 631

#### **Narrow ← FFT Filter Mode ← Sweep Type**

For an RBW  $\leq$  10kHz, the FFT filters with the smaller partial span are used. This allows you to perform measurements near a carrier with a reduced reference level due to a narrower analog prefilter.

SCPI command:

[\[SENSe:\]BANDwidth|BWIDth\[:RESolution\]:FFT](#page-630-0) on page 631
# **3.2.6 Setting the Bandwidths and Sweep Time – BW Key**

The BW key is used to set the resolution bandwidth, video bandwidth (VBW) and sweep time (SWT). The values available for resolution bandwidth and video bandwidth depend on the selected filter type. For details on channel filters see also [chapter 3.2.6.4, "List of](#page-115-0) [Available RRC and Channel Filters", on page 116](#page-115-0) .

# **To open the bandwidth menu**

Press the BW key. The "Bandwidth" menu is displayed.

### **Menu and softkey description**

chapter 3.2.6.1, "Softkeys of the Bandwidth Menu", on page 109

# **Further information**

- [chapter 3.2.6.4, "List of Available RRC and Channel Filters", on page 116](#page-115-0)
- $table.3-3$

### **Tasks**

- [chapter 3.2.6.2, "Specifying the Bandwidth", on page 115](#page-114-0)
- [chapter 3.2.6.3, "Selecting the Appropriate Filter Type", on page 115](#page-114-0)

# **3.2.6.1 Softkeys of the Bandwidth Menu**

The following table shows all softkeys available in the "Bandwidth" menu. It is possible that your instrument configuration does not provide all softkeys. If a softkey is only available with a special option, model or (measurement) mode, this information is provided in the corresponding softkey description.

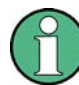

For Spurious Emission Measurements, the settings are defined in the "Sweep List" dialog, see ["Sweep List dialog box" on page 250](#page-249-0).

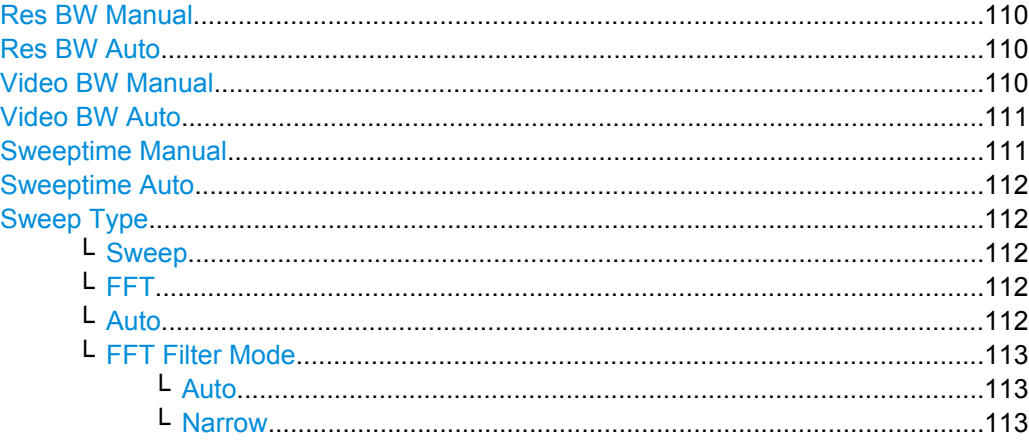

<span id="page-109-0"></span>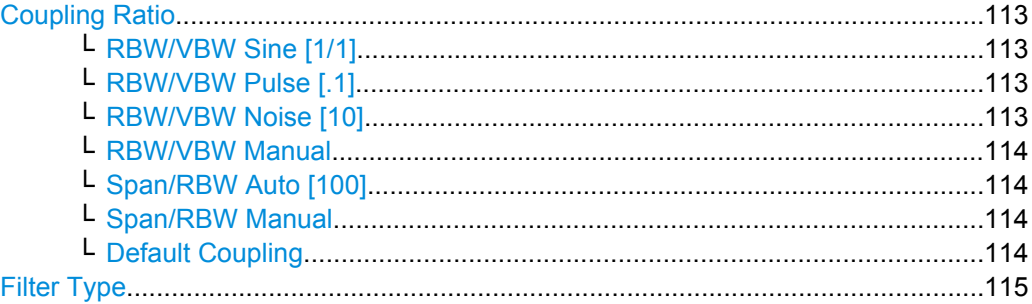

### **Res BW Manual**

Opens an edit dialog box to enter a value for the resolution bandwidth. The available resolution bandwidths are specified in the data sheet.

For details on the correlation between resolution bandwidth and filter type refer to [chap](#page-114-0)[ter 3.2.6.3, "Selecting the Appropriate Filter Type", on page 115.](#page-114-0)

Numeric input is always rounded to the nearest possible bandwidth. For rotary knob or UP/DNARROW key inputs, the bandwidth is adjusted in steps either upwards or downwards.

The manual input mode of the resolution bandwidth is indicated by a green bullet next to the "RBW" display in the channel bar.

When measuring Spurious Emissions, using this softkey automatically opens the "Sweep List" dialog (see ["Sweep List dialog box" on page 250\)](#page-249-0).

SCPI command:

```
[SENSe:]BANDwidth|BWIDth[:RESolution]:AUTO on page 631
[SENSe: IBANDwidth | BWIDth [: RESolution] on page 630
```
# **Res BW Auto**

Couples the resolution bandwidth to the selected span (for span > 0). If you change the span, the resolution bandwidth is automatically adjusted.

This setting is recommended if you need the ideal resolution bandwidth in relation to a particular span.

SCPI command:

[\[SENSe:\]BANDwidth|BWIDth\[:RESolution\]:AUTO](#page-630-0) on page 631

#### **Video BW Manual**

Opens an edit dialog box to enter the video bandwidth. The available video bandwidths are specified in the data sheet.

Numeric input is always rounded to the nearest possible bandwidth. For rotary knob or UP/DOWN key inputs, the bandwidth is adjusted in steps either upwards or downwards.

The manual input mode of the video bandwidth is indicated by a green bullet next to the "VBW" display in the channel bar.

**Note:** RMS detector and VBW.

<span id="page-110-0"></span>If an RMS detector is used, the video bandwidth in the hardware is bypassed. Thus, duplicate trace averaging with small VBWs and RMS detector no longer occurs. However, the VBW is still considered when calculating the sweep time. This leads to a longer sweep time for small VBW values. Thus, you can reduce the VBW value to achieve more stable trace curves even when using an RMS detector. Normally, if the RMS detector is used the sweep time should be increased to get more stable trace curves. For details on detectors see [chapter 3.2.8.6, "Detector Overview", on page 138.](#page-137-0)

When measuring Spurious Emissions, using this softkey automatically opens the "Sweep List" dialog (see ["Sweep List dialog box" on page 250\)](#page-249-0).

SCPI command:

[\[SENSe:\]BANDwidth|BWIDth:VIDeo:AUTO](#page-632-0) on page 633 [\[SENSe:\]BANDwidth|BWIDth:VIDeo](#page-631-0) on page 632

### **Video BW Auto**

Couples the video bandwidth to the resolution bandwidth. If you change the resolution bandwidth, the video bandwidth is automatically adjusted.

This setting is recommended if a minimum sweep time is required for a selected resolution bandwidth. Narrow video bandwidths result in longer sweep times due to the longer settling time. Wide bandwidths reduce the signal/noise ratio.

SCPI command:

[\[SENSe:\]BANDwidth|BWIDth:VIDeo:AUTO](#page-632-0) on page 633

#### **Sweeptime Manual**

Opens an edit dialog box to enter the sweep time.

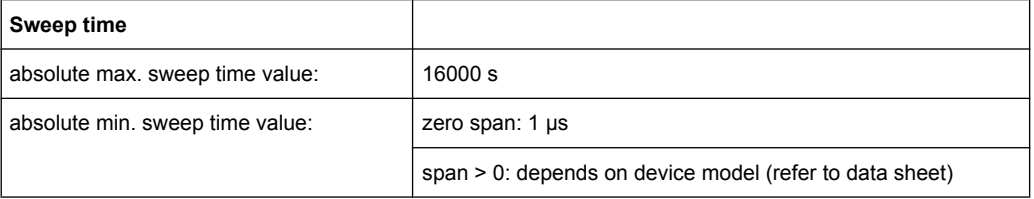

Allowed values depend on the ratio of span to RBW and RBW to VBW. For details refer to the data sheet.

Numeric input is always rounded to the nearest possible sweep time. For rotary knob or UPARROW/DNARROW key inputs, the sweep time is adjusted in steps either downwards or upwards.

The manual input mode of the sweep time is indicated by a green bullet next to the "SWT" display in the channel bar. If the selected sweep time is too short for the selected bandwidth and span, level measurement errors will occur due to a too short settling time for the resolution or video filters. In this case, the R&S FSV displays the error message "UNCAL" and marks the indicated sweep time with a red bullet.

When measuring Spurious Emissions, using this softkey automatically opens the "Sweep List" dialog, see ["Sweep List dialog box" on page 250](#page-249-0).

SCPI command:

SWE:TIME:AUTO OFF, see [\[SENSe:\]SWEep:TIME:AUTO](#page-701-0) on page 702 [\[SENSe:\]SWEep:TIME](#page-701-0) on page 702

### <span id="page-111-0"></span>**Sweeptime Auto**

Couples the sweep time to the span, video bandwidth (VBW) and resolution bandwidth (RBW) (not available for zero span). If you change the span, resolution bandwidth or video bandwidth, the sweep time is automatically adjusted.

The R&S FSV always selects the shortest sweep time that is possible without falsifying the signal. The maximum level error is < 0.1 dB, compared to using a longer sweep time.

When measuring Spurious Emissions, using this softkey automatically opens the "Sweep List" dialog, see ["Sweep List dialog box" on page 250](#page-249-0).

SCPI command:

[\[SENSe:\]SWEep:TIME:AUTO](#page-701-0) on page 702

### **Sweep Type**

Opens a submenu to define the sweep type.

This function is not available in IQ Analyzer mode or for input from the R&S Digital I/Q Interface (option R&S FSV-B17).

In frequency sweep mode, the analyzer provides several possible methods of sweeping:

- ["Sweep" on page 108](#page-107-0)
- ["FFT" on page 108](#page-107-0) (not available with 5-Pole filters, channel filters or RRC filters, see [chapter 3.2.6.3, "Selecting the Appropriate Filter Type", on page 115](#page-114-0))
- ["Auto" on page 108](#page-107-0)

### **Sweep ← Sweep Type**

Sets the [Sweep Type](#page-106-0) to standard analog frequency sweep.

In the standard sweep mode, the local oscillator is set to provide the spectrum quasi analog from the start to the stop frequency.

SCPI command:

SWE:TYPE SWE, see [\[SENSe:\]SWEep:TYPE](#page-701-0) on page 702

#### **FFT ← Sweep Type**

Sets the [Sweep Type](#page-106-0) to FFT mode.

The FFT sweep mode samples on a defined frequency value and transforms it to the spectrum by fast Fourier transformation (FFT).

FFT is not available when using 5-Pole filters, Channel filters or RRC filters. In this case, sweep mode is used.

**Note:** The same applies when a tracking generator (internal or external, options R&S FSV-B9/B10) is active.

SCPI command: SWE:TYPE FFT, see [\[SENSe:\]SWEep:TYPE](#page-701-0) on page 702

#### **Auto ← Sweep Type**

Automatically sets the fastest available [Sweep Type](#page-106-0) for the current measurement. Auto mode is set by default.

SCPI command:

SWE:TYPE AUTO, see [\[SENSe:\]SWEep:TYPE](#page-701-0) on page 702

#### <span id="page-112-0"></span>**FFT Filter Mode ← Sweep Type**

Defines the filter mode to be used for FFT filters by defining the partial span size. The partial span is the span which is covered by one FFT analysis.

### **Auto ← FFT Filter Mode ← Sweep Type**

The firmware determines whether to use wide or narrow filters to obtain the best measurement results.

SCPI command: [\[SENSe:\]BANDwidth|BWIDth\[:RESolution\]:FFT](#page-630-0) on page 631

#### **Narrow ← FFT Filter Mode ← Sweep Type**

For an RBW  $\leq$  10kHz, the FFT filters with the smaller partial span are used. This allows you to perform measurements near a carrier with a reduced reference level due to a narrower analog prefilter.

SCPI command:

[\[SENSe:\]BANDwidth|BWIDth\[:RESolution\]:FFT](#page-630-0) on page 631

#### **Coupling Ratio**

Opens a submenu to select the coupling ratios for functions coupled to the bandwidth.

### **RBW/VBW Sine [1/1] ← Coupling Ratio**

Sets the following coupling ratio:

"video bandwidth = resolution bandwidth"

This is the default setting for the coupling ratio resolution bandwidth/video bandwidth.

This is the coupling ratio recommended if sinusoidal signals are to be measured.

This setting takes effect if you define the video bandwidth automatically [\(Video BW](#page-110-0) [Auto\)](#page-110-0).

SCPI command: BAND:VID:RAT 1, see [\[SENSe:\]BANDwidth|BWIDth:VIDeo:RATio](#page-632-0) [on page 633](#page-632-0)

# **RBW/VBW Pulse [.1] ← Coupling Ratio**

Sets the following coupling ratio:

"video bandwidth =  $10 \times$  resolution bandwidth or"

"video bandwidth = 10 MHz (= max. VBW)."

This coupling ratio is recommended whenever the amplitudes of pulsed signals are to be measured correctly. The IF filter is exclusively responsible for pulse shaping. No additional evaluation is performed by the video filter.

This setting takes effect if you define the video bandwidth automatically [\(Video BW](#page-110-0) [Auto\)](#page-110-0).

SCPI command:

BAND:VID:RAT 10, see [\[SENSe:\]BANDwidth|BWIDth:VIDeo:RATio](#page-632-0) [on page 633](#page-632-0)

# **RBW/VBW Noise [10] ← Coupling Ratio**

Sets the following coupling ratio:

<span id="page-113-0"></span>"video bandwidth = resolution bandwidth/10"

At this coupling ratio, noise and pulsed signals are suppressed in the video domain. For noise signals, the average value is displayed.

This setting takes effect if you define the video bandwidth automatically [\(Video BW](#page-110-0) [Auto\)](#page-110-0).

SCPI command:

BAND:VID:RAT 0.1, see [\[SENSe:\]BANDwidth|BWIDth:VIDeo:RATio](#page-632-0) [on page 633](#page-632-0)

# **RBW/VBW Manual ← Coupling Ratio**

Activates the manual input of the coupling ratio.

The resolution bandwidth/video bandwidth ratio can be set in the range 0.001 to 1000.

This setting takes effect if you define the video bandwidth automatically [\(Video BW](#page-110-0) [Auto\)](#page-110-0).

SCPI command:

BAND:VID:RAT 10, see [\[SENSe:\]BANDwidth|BWIDth:VIDeo:RATio](#page-632-0) [on page 633](#page-632-0)

# **Span/RBW Auto [100] ← Coupling Ratio**

Sets the following coupling ratio:

"resolution bandwidth = span/100"

This coupling ratio is the default setting of the R&S FSV.

This setting takes effect if you define the resolution bandwidth automatically ([Res BW](#page-109-0) [Auto\)](#page-109-0).

# SCPI command:

BAND:VID:RAT 0.001, see [\[SENSe:\]BANDwidth|BWIDth:VIDeo:RATio](#page-632-0) [on page 633](#page-632-0)

# **Span/RBW Manual ← Coupling Ratio**

Activates the manual input of the coupling ratio.

This setting takes effect if you define the resolution bandwidth automatically ([Res BW](#page-109-0) [Auto\)](#page-109-0).

The span/resolution bandwidth ratio can be set in the range 1 to 10000.

SCPI command:

```
BAND:VID:RAT 0.1, see [SENSe:]BANDwidth|BWIDth:VIDeo:RATio
on page 633
```
#### **Default Coupling ← Coupling Ratio**

Sets all coupled functions to the default state ("AUTO").

In addition, the ratio "RBW/VBW" is set to "SINE [1/1]" and the ratio "SPAN/RBW" to *100.* SCPI command:

```
[SENSe:]BANDwidth|BWIDth[:RESolution]:AUTO on page 631
[SENSe:]BANDwidth|BWIDth:VIDeo:AUTO on page 633
[SENSe:]SWEep:TIME:AUTO on page 702
```
# <span id="page-114-0"></span>**Filter Type**

Opens a submenu to select the filter type.

When measuring Spurious Emissions, using this softkey automatically opens the "Sweep List" dialog (see ["Sweep List dialog box" on page 250\)](#page-249-0).

The submenu contains the following softkeys:

- Normal (3 dB)
- $CISPR(6 dB)$
- MIL Std (6 dB)
	- Note that the 6 dB bandwidths are available only with option R&S FSV-K54.
- Channel
- RRC
- 5-Pole (not available for sweep type "FFT")

For detailed information on filters see chapter 3.2.6.3, "Selecting the Appropriate Filter Type", on page 115 and [chapter 3.2.6.4, "List of Available RRC and Channel Fil](#page-115-0)[ters", on page 116.](#page-115-0)

SCPI command:

[\[SENSe:\]BANDwidth|BWIDth\[:RESolution\]:TYPE](#page-631-0) on page 632

### **3.2.6.2 Specifying the Bandwidth**

- 1. Set the resolution bandwidth using the [Res BW Manual](#page-109-0) or [Res BW Auto](#page-109-0) softkey.
- 2. Set the video bandwidth using the [Video BW Manual](#page-109-0) or [Video BW Auto](#page-110-0) softkey.
- 3. Set the sweep time using the [Sweeptime Manual](#page-110-0) or [Sweeptime Auto](#page-111-0) softkey.
- 4. Press the Filter Type softkey and select the appropriate filters.

# **3.2.6.3 Selecting the Appropriate Filter Type**

All resolution bandwidths are realized with digital filters.

The video filters are responsible for smoothing the displayed trace. Using video bandwidths that are small compared to the resolution bandwidth, only the signal average is displayed and noise peaks and pulsed signals are repressed. If pulsed signals are to be measured, it is advisable to use a video bandwidth that is large compared to the resolution bandwidth (VBW \* 10 x RBW) for the amplitudes of pulses to be measured correctly.

The following filter types are available:

- Normal (3dB) (Gaussian) filters The Gaussian filters are set by default. The available bandwidths are specified in the data sheet.
- CISPR (6 dB) filters
- MIL Std (6 dB) filters Note that the 6 dB bandwidths are available only with option R&S FSV-K54.
- Channel filters

<span id="page-115-0"></span>For details see chapter 3.2.6.4, "List of Available RRC and Channel Filters", on page 116 . Channel filters do not support FFT mode.

- **RRC** filters For details see chapter 3.2.6.4, "List of Available RRC and Channel Filters", on page 116 . RRC filters do not support FFT mode.
- 5-Pole filters The available bandwidths are specified in the data sheet. 5-Pole filters do not support FFT mode.

# **3.2.6.4 List of Available RRC and Channel Filters**

For power measurement a number of especially steep-edged channel filters are available (see the following table). The indicated filter bandwidth is the 3 dB bandwidth. For RRC filters, the fixed roll-off factor  $(\alpha)$  is also indicated.

| <b>Filter Bandwidth</b> | <b>Filter Type</b> | Application                    |
|-------------------------|--------------------|--------------------------------|
| 100 Hz                  | CFILter            |                                |
| 200 Hz                  | CFILter            | A <sub>0</sub>                 |
| 300 Hz                  | CFILter            |                                |
| 500 Hz                  | CFILter            |                                |
|                         |                    |                                |
| 1 kHz                   | CFILter            |                                |
| 1.5 kHz                 | CFILter            |                                |
| 2 kHz                   | CFILter            |                                |
| 2.4 kHz                 | CFILter            | <b>SSB</b>                     |
| 2.7 kHz                 | CFILter            |                                |
| 3 kHz                   | <b>CFILter</b>     |                                |
| 3.4 kHz                 | CFILter            |                                |
| 4 kHz                   | <b>CFILter</b>     | DAB, Satellite                 |
| 4.5 kHz                 | <b>CFILter</b>     |                                |
| 5 kHz                   | CFILter            |                                |
| 6 kHz                   | CFILter            |                                |
| 6 kHz, $\alpha = 0.2$   | <b>RRC</b>         | <b>APCO</b>                    |
| 8.5 kHz                 | CFILter            | ETS300 113 (12.5 kHz channels) |
| 9 kHz                   | CFILter            | AM Radio                       |
|                         |                    |                                |

*Table 3-3: Filter types*

Measurement Parameters

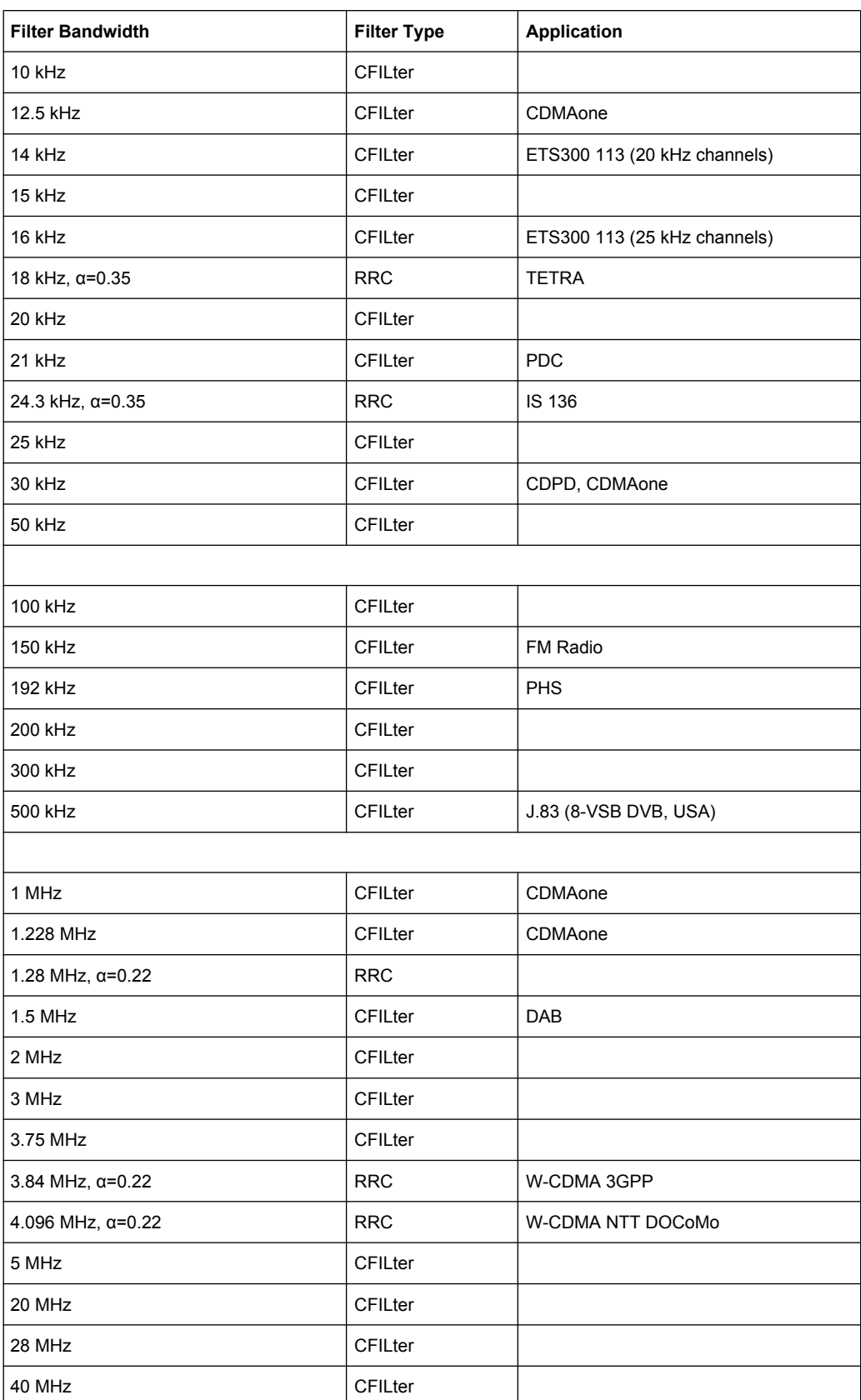

# <span id="page-117-0"></span>**3.2.7 Configuring the Sweep Mode – SWEEP Key**

The SWEEP key is used to configure the sweep mode. Continuous sweep or single sweep is possible. The sweep time and the number of measured values are set.

# **To open the Sweep menu**

Press the SWEEP key. The "Sweep" menu is displayed.

# **Menu and softkey description**

chapter 3.2.7.1, "Softkeys of the Sweep Menu", on page 118

### **Task**

[chapter 3.2.7.2, "Specifying the Sweep Settings", on page 123](#page-122-0)

# **3.2.7.1 Softkeys of the Sweep Menu**

The following table shows all softkeys available in the "Sweep" menu. It is possible that your instrument configuration does not provide all softkeys. If a softkey is only available with a special option, model or (measurement) mode, this information is provided in the corresponding softkey description.

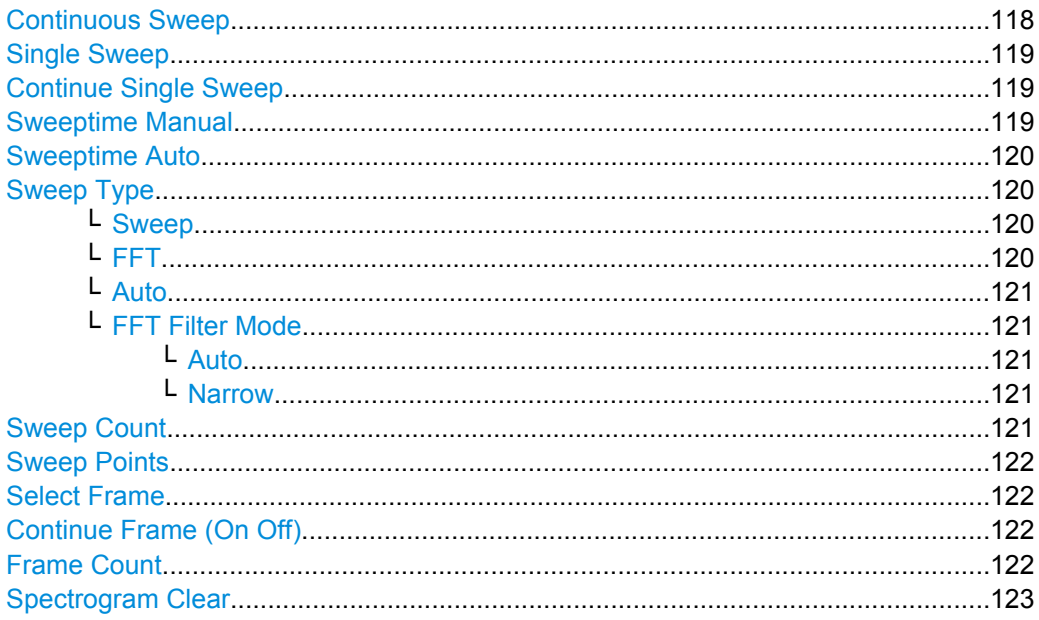

# **Continuous Sweep**

Sets the continuous sweep mode: the sweep takes place continuously according to the trigger settings. This is the default setting.

<span id="page-118-0"></span>The trace averaging is determined by the sweep count value (see the "Sweep Count" softkey, ["Sweep Count" on page 121](#page-120-0)).

SCPI command:

INIT:CONT ON, see [INITiate<n>:CONTinuous](#page-604-0) on page 605

### **Single Sweep**

Sets the single sweep mode: after triggering, starts the number of sweeps that are defined by using the [Sweep Count](#page-120-0) softkey. The measurement stops after the defined number of sweeps has been performed.

SCPI command: INIT:CONT OFF, see [INITiate<n>:CONTinuous](#page-604-0) on page 605

# **Continue Single Sweep**

Repeats the number of sweeps set by using the [Sweep Count](#page-120-0) softkey, without deleting the trace of the last measurement.

This is particularly of interest when using the trace configurations "Average" or "Max Hold" to take previously recorded measurements into account for averaging/maximum search.

For details on trace configuration refer to [chapter 3.2.8, "Setting Traces – TRACE](#page-122-0) [Key", on page 123](#page-122-0).

SCPI command:

[INITiate<n>:CONMeas](#page-603-0) on page 604

#### **Sweeptime Manual**

Opens an edit dialog box to enter the sweep time.

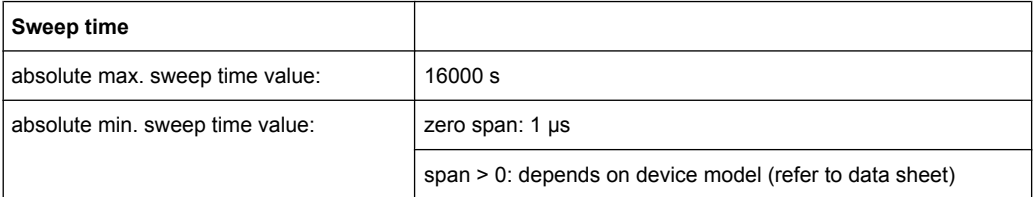

Allowed values depend on the ratio of span to RBW and RBW to VBW. For details refer to the data sheet.

Numeric input is always rounded to the nearest possible sweep time. For rotary knob or UPARROW/DNARROW key inputs, the sweep time is adjusted in steps either downwards or upwards.

The manual input mode of the sweep time is indicated by a green bullet next to the "SWT" display in the channel bar. If the selected sweep time is too short for the selected bandwidth and span, level measurement errors will occur due to a too short settling time for the resolution or video filters. In this case, the R&S FSV displays the error message "UNCAL" and marks the indicated sweep time with a red bullet.

<span id="page-119-0"></span>When measuring Spurious Emissions, using this softkey automatically opens the "Sweep List" dialog, see ["Sweep List dialog box" on page 250](#page-249-0).

SCPI command:

SWE:TIME:AUTO OFF, see [\[SENSe:\]SWEep:TIME:AUTO](#page-701-0) on page 702 [\[SENSe:\]SWEep:TIME](#page-701-0) on page 702

### **Sweeptime Auto**

Couples the sweep time to the span, video bandwidth (VBW) and resolution bandwidth (RBW) (not available for zero span). If you change the span, resolution bandwidth or video bandwidth, the sweep time is automatically adjusted.

The R&S FSV always selects the shortest sweep time that is possible without falsifying the signal. The maximum level error is < 0.1 dB, compared to using a longer sweep time.

When measuring Spurious Emissions, using this softkey automatically opens the "Sweep List" dialog, see ["Sweep List dialog box" on page 250](#page-249-0).

SCPI command: [\[SENSe:\]SWEep:TIME:AUTO](#page-701-0) on page 702

### **Sweep Type**

Opens a submenu to define the sweep type.

This function is not available in IQ Analyzer mode or for input from the R&S Digital I/Q Interface (option R&S FSV-B17).

In frequency sweep mode, the analyzer provides several possible methods of sweeping:

- ["Sweep" on page 108](#page-107-0)
- ["FFT" on page 108](#page-107-0) (not available with 5-Pole filters, channel filters or RRC filters, see [chapter 3.2.6.3, "Selecting the Appropriate Filter Type", on page 115](#page-114-0))
- ["Auto" on page 108](#page-107-0)

## **Sweep ← Sweep Type**

Sets the [Sweep Type](#page-106-0) to standard analog frequency sweep.

In the standard sweep mode, the local oscillator is set to provide the spectrum quasi analog from the start to the stop frequency.

SCPI command: SWE:TYPE SWE, see [\[SENSe:\]SWEep:TYPE](#page-701-0) on page 702

#### **FFT ← Sweep Type**

Sets the [Sweep Type](#page-106-0) to FFT mode.

The FFT sweep mode samples on a defined frequency value and transforms it to the spectrum by fast Fourier transformation (FFT).

FFT is not available when using 5-Pole filters, Channel filters or RRC filters. In this case, sweep mode is used.

**Note:** The same applies when a tracking generator (internal or external, options R&S FSV-B9/B10) is active.

### SCPI command:

SWE:TYPE FFT, see [\[SENSe:\]SWEep:TYPE](#page-701-0) on page 702

### <span id="page-120-0"></span>**Auto ← Sweep Type**

Automatically sets the fastest available [Sweep Type](#page-106-0) for the current measurement. Auto mode is set by default.

SCPI command:

SWE:TYPE AUTO, see [\[SENSe:\]SWEep:TYPE](#page-701-0) on page 702

#### **FFT Filter Mode ← Sweep Type**

Defines the filter mode to be used for FFT filters by defining the partial span size. The partial span is the span which is covered by one FFT analysis.

#### **Auto ← FFT Filter Mode ← Sweep Type**

The firmware determines whether to use wide or narrow filters to obtain the best measurement results.

SCPI command:

[\[SENSe:\]BANDwidth|BWIDth\[:RESolution\]:FFT](#page-630-0) on page 631

# **Narrow ← FFT Filter Mode ← Sweep Type**

For an RBW  $\leq$  10kHz, the FFT filters with the smaller partial span are used. This allows you to perform measurements near a carrier with a reduced reference level due to a narrower analog prefilter.

SCPI command:

[\[SENSe:\]BANDwidth|BWIDth\[:RESolution\]:FFT](#page-630-0) on page 631

### **Sweep Count**

Opens an edit dialog box to enter the number of sweeps to be performed in the single sweep mode. Values from 0 to 32767 are allowed. If the values 0 or 1 are set, one sweep is performed. The sweep count is applied to all the traces in a diagram.

If the trace configurations "Average", "Max Hold" or "Min Hold" are set, the sweep count value also determines the number of averaging or maximum search procedures.

In continuous sweep mode, if sweep count  $= 0$  (default), averaging is performed over 10 sweeps. For sweep count =1, no averaging, maxhold or minhold operations are performed.

For details on trace configuration see [chapter 3.2.8, "Setting Traces – TRACE](#page-122-0) [Key", on page 123](#page-122-0).

Example:

- Press the TRACE key > [Trace 1/Trace 2/Trace 3/Trace 4/Trace 5/Trace 6](#page-124-0) softkey > ["Max Hold" on page 125](#page-124-0) softkey.
- Press the SWEEP key > "Sweep Count" softkey.
- In the "Average Sweep Count" dialog box, enter *10*.
- Press the ["Single Sweep" on page 119](#page-118-0) softkey: R&S FSV performs the "Max Hold" function over 10 sweeps.

SCPI command:

[SENSe: ] SWEep: COUNt on page 696

### <span id="page-121-0"></span>**Sweep Points**

Opens an edit dialog box to enter the number of measured values to be collected during one sweep.

- Entry via rotary knob:
	- In the range from 101 to 1001, the sweep points are increased or decreased in steps of 100 points.
	- In the range from 1001 to 32001, the sweep points are increased or decreased in steps of 1000 points.
- Entry via keypad:
	- All values in the defined range can be set.

The default value is 691 sweep points.

When measuring spurious emissions, using this softkey automatically opens the "Sweep List" dialog, see ["Sweep List dialog box" on page 250](#page-249-0).

SCPI command:

[SENSe: ] SWEep: POINts on page 701

# **Select Frame**

For spectrogram measurements only.

Opens a dialog box to select a specific frame and loads the corresponding trace from the memory.

Note that activating a marker or changing the position of the active marker automatically selects the frame that belongs to that marker.

This softkey is available in single sweep mode or if the sweep is stopped.

SCPI command:

[CALCulate<n>:SPECtrogram|SGRam:FRAMe:SELect](#page-582-0) on page 583

### **Continue Frame (On Off)**

For spectrogram measurements only.

Determines whether the results of the last measurement are deleted before starting a new measurement.

● **On**

Repeats the single sweep measurement without deleting the spectrogram results of the last measurement. One of the following trace modes is to be used: Max Hold, Min Hold, Average.

● **Off**

Deletes the last measurement results before performing a single sweep measurement.

This softkey is available in single sweep mode.

SCPI command:

[CALCulate<n>:SPECtrogram|SGRam:CONT](#page-581-0) on page 582

# **Frame Count**

For spectrogram measurements only.

Opens a dialog box to set the number of frames to be captured in a single sweep.

<span id="page-122-0"></span>Therefore, the frame count defines the number of traces the R&S FSV plots in the Spectrogram result display in a single sweep. The maximum number of possible frames depends on the history depth (see [CALCulate<n>:SPECtrogram|SGRam:HDEPth](#page-582-0) [on page 583](#page-582-0)).

The sweep count, on the other hand, determines how many sweeps are combined in one frame in the Spectrogram, i.e. how many sweeps the R&S FSV performs to plot one trace in the Spectrogram result display (see ["Sweep Count" on page 121\)](#page-120-0).

This softkey is available in single sweep mode.

SCPI command:

[CALCulate<n>:SPECtrogram|SGRam:FRAMe:COUNt](#page-582-0) on page 583

### **Spectrogram Clear**

For spectrogram measurements only. Resets the Spectrogram result display and clears its history buffer. SCPI command: [CALCulate<n>:SPECtrogram|SGRam:CLEar\[:IMMediate\]](#page-580-0) on page 581

# **3.2.7.2 Specifying the Sweep Settings**

- 1. Press the [Sweep Count](#page-120-0) softkey and enter the sweep count.
- 2. Press the [Sweeptime Manual](#page-110-0) or [Sweeptime Auto](#page-111-0) softkey to set the sweep time.
- 3. Press the [Sweep Type](#page-106-0) softkey to select the sweep type.
- 4. Press the [Sweep Points](#page-121-0) softkey and enter the number of sweep points.
- 5. Press the [Continuous Sweep](#page-117-0) or [Single Sweep](#page-118-0) softkey to select the sweep mode.
- 6. Press the [Continue Single Sweep](#page-118-0) softkey to repeat the single sweep.

# **3.2.8 Setting Traces – TRACE Key**

The TRACE key is used to configure the data acquisition for measurement and the analysis of the measurement data.

The R&S FSV is capable of displaying up to six different traces at a time in a diagram. A trace consists of a maximum of 691 displayed measurement points on the horizontal axis (frequency or time). If more measured values than measurement points are available, several measured values are combined in one displayed measurement point.

The trace functions include the following:

- Display mode of the trace For details on trace modes see [chapter 3.2.8.4, "Trace Mode Over](#page-134-0)[view", on page 135](#page-134-0).
- Evaluation of the trace as a whole

For details on averaging see [chapter 3.2.8.5, "Description of the Averaging](#page-135-0) [Method", on page 136](#page-135-0).

Evaluation of individual measurement points of a trace. For details on detectors see [chapter 3.2.8.6, "Detector Overview", on page 138](#page-137-0).

# **To open the Trace menu**

Press the TRACE key. The "Trace" menu is displayed. The "Trace Configuration" dialog box is displayed.

### **Menu and softkey description**

chapter 3.2.8.1, "Softkeys of the Trace Menu", on page 124

# **Further information**

- [chapter 3.2.8.4, "Trace Mode Overview", on page 135](#page-134-0)
- [chapter 3.2.8.6, "Detector Overview", on page 138](#page-137-0)
- [chapter 3.2.8.7, "ASCII File Export Format", on page 139](#page-138-0)

# **Tasks**

- [chapter 3.2.8.2, "Configuring Traces", on page 133](#page-132-0)
- [chapter 3.2.8.3, "Specifying the Trace Settings", on page 134](#page-133-0)

# **3.2.8.1 Softkeys of the Trace Menu**

The following table shows all softkeys available in the "Trace" menu. It is possible that your instrument configuration does not provide all softkeys. If a softkey is only available with a special option, model or (measurement) mode, this information is provided in the corresponding softkey description.

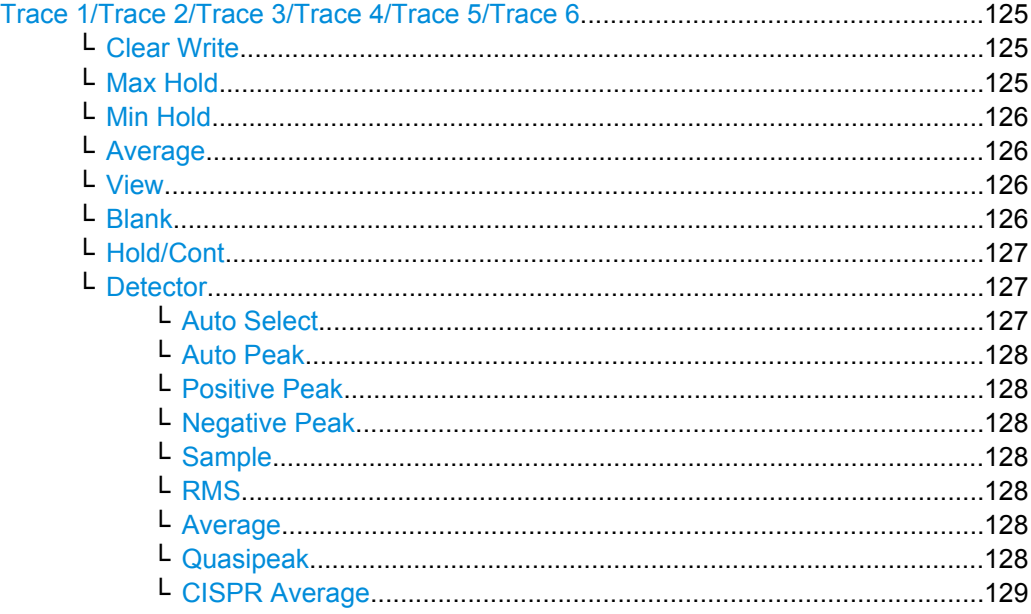

Measurement Parameters

<span id="page-124-0"></span>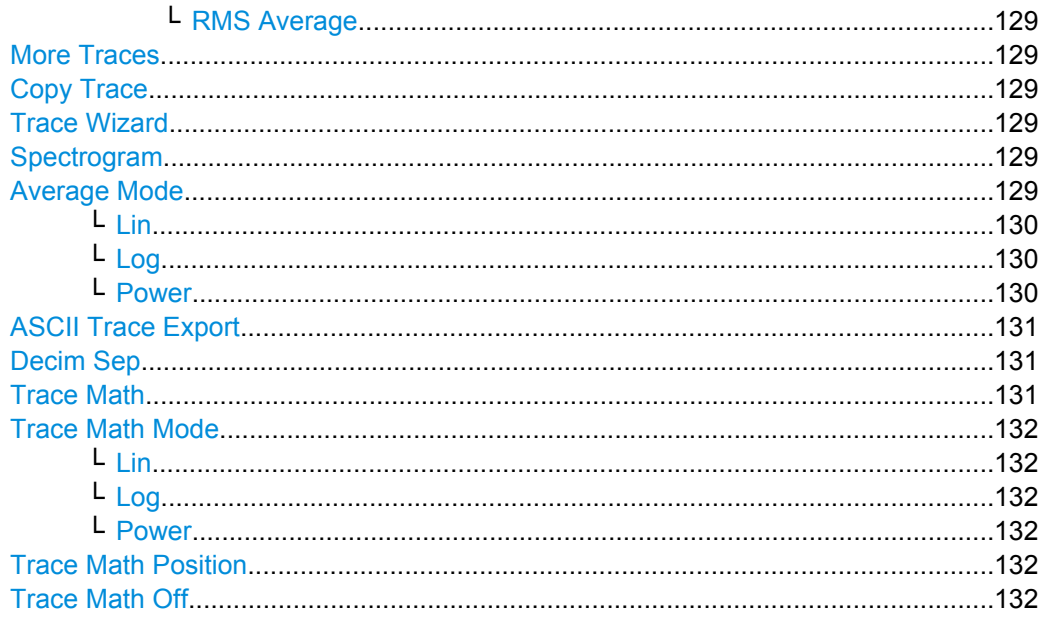

# **Trace 1/Trace 2/Trace 3/Trace 4/Trace 5/Trace 6**

Selects the active trace (1, 2, 3, 4, 5, 6) and opens the "Trace Mode" submenu for the selected trace. The default setting is trace 1 in the overwrite mode (see "Clear Write" on page 125), the other traces are switched off (see ["Blank" on page 126](#page-125-0)).

For details see [chapter 3.2.8.4, "Trace Mode Overview", on page 135](#page-134-0).

**Tip:** To configure several traces in one step, press the [Trace Wizard](#page-128-0) softkey to open a trace configuration dialog. See also [chapter 3.2.8.2, "Configuring](#page-132-0) [Traces", on page 133.](#page-132-0)

SCPI command: Selected via numeric suffix of:TRACe<1...6> commands

# **Clear Write ← Trace 1/Trace 2/Trace 3/Trace 4/Trace 5/Trace 6**

Overwrite mode: the trace is overwritten by each sweep. This is the default setting.

All available detectors can be selected.

SCPI command:

DISP:TRAC:MODE WRIT, see [DISPlay\[:WINDow<n>\]:TRACe<t>:MODE](#page-594-0) [on page 595](#page-594-0)

# **Max Hold ← Trace 1/Trace 2/Trace 3/Trace 4/Trace 5/Trace 6**

The maximum value is determined over several sweeps and displayed. The R&S FSV saves the sweep result in the trace memory only if the new value is greater than the previous one.

The detector is automatically set to "Positive Peak".

This mode is especially useful with modulated or pulsed signals. The signal spectrum is filled up upon each sweep until all signal components are detected in a kind of envelope.

<span id="page-125-0"></span>This mode is not available for statistics measurements.

### SCPI command:

DISP:TRAC:MODE MAXH, see [DISPlay\[:WINDow<n>\]:TRACe<t>:MODE](#page-594-0) [on page 595](#page-594-0)

# **Min Hold ← Trace 1/Trace 2/Trace 3/Trace 4/Trace 5/Trace 6**

The minimum value is determined from several measurements and displayed. The R&S FSV saves the smallest of the previously stored/currently measured values in the trace memory.

The detector is automatically set to "Negative Peak".

This mode is useful e.g. for making an unmodulated carrier in a composite signal visible. Noise, interference signals or modulated signals are suppressed whereas a CW signal is recognized by its constant level.

This mode is not available for statistics measurements.

SCPI command:

DISP:TRAC:MODE MINH, see [DISPlay\[:WINDow<n>\]:TRACe<t>:MODE](#page-594-0) [on page 595](#page-594-0)

### **Average ← Trace 1/Trace 2/Trace 3/Trace 4/Trace 5/Trace 6**

The average is formed over several sweeps. The [Sweep Count](#page-120-0) determines the number of averaging procedures.

All available detectors can be selected. If the detector is automatically selected, the sample detector is used (see [chapter 3.2.8.6, "Detector Overview", on page 138\)](#page-137-0).

This mode is not available for statistics measurements.

SCPI command:

DISP:TRAC:MODE AVER, see [DISPlay\[:WINDow<n>\]:TRACe<t>:MODE](#page-594-0) [on page 595](#page-594-0)

# **View ← Trace 1/Trace 2/Trace 3/Trace 4/Trace 5/Trace 6**

The current contents of the trace memory are frozen and displayed.

**Note:** If a trace is frozen, the instrument settings, apart from level range and reference level (see below), can be changed without impact on the displayed trace. The fact that the displayed trace no longer matches the current instrument setting is indicated by the  $\star$  icon on the tab label.

If the level range or reference level is changed, the R&S FSV automatically adapts the measured data to the changed display range. This allows an amplitude zoom to be made after the measurement in order to show details of the trace.

SCPI command: DISP:TRAC:MODE VIEW, see [DISPlay\[:WINDow<n>\]:TRACe<t>:MODE](#page-594-0) [on page 595](#page-594-0)

# **Blank ← Trace 1/Trace 2/Trace 3/Trace 4/Trace 5/Trace 6** Hides the selected trace.

#### SCPI command:

DISP:TRAC OFF, see [DISPlay\[:WINDow<n>\]:TRACe<t>\[:STATe\]](#page-594-0) on page 595

# <span id="page-126-0"></span>**Hold/Cont ← Trace 1/Trace 2/Trace 3/Trace 4/Trace 5/Trace 6**

Switches the reset of the traces in Min Hold, Max Hold and Average mode after some specific parameter changes have been made on and off. The default setting is off.

Normally, the measurement is started anew after parameter changes, before the measurement results are evaluated (e.g. using a marker). In all cases that require a new measurement after parameter changes, the trace is reset automatically to avoid false results (e.g. with span changes). For applications that require no reset after parameter changes, the automatic reset can be switched off.

SCPI command:

[DISPlay\[:WINDow<n>\]:TRACe<t>:MODE:HCONtinuous](#page-595-0) on page 596

#### **Detector ← Trace 1/Trace 2/Trace 3/Trace 4/Trace 5/Trace 6**

Opens a submenu to select the detector manually, or activate automatic selection.

**Note:** When measuring spurious emissions, using this softkey automatically opens the Sweep List dialog, see ["Sweep List dialog box" on page 250](#page-249-0).

If a detector was selected manually, the "MAN" indicator is highlighted.

If "AUTO" is selected, the detector is defined automatically, depending on the selected trace mode:

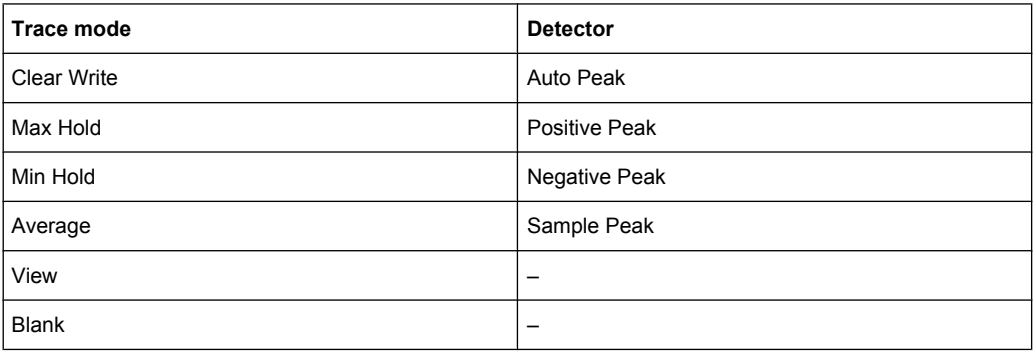

For details see [chapter 3.2.8.6, "Detector Overview", on page 138.](#page-137-0)

### **Auto Select ← Detector ← Trace 1/Trace 2/Trace 3/Trace 4/Trace 5/Trace 6**

Selects the best detector for the selected trace and filter mode. This is the default setting.

For details see also [chapter 3.2.8.6, "Detector Overview", on page 138.](#page-137-0)

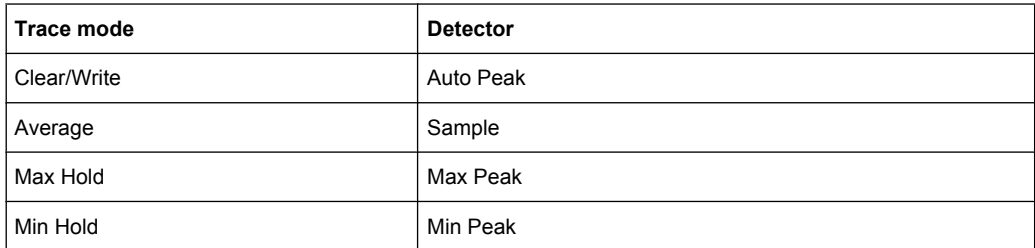

SCPI command:

[\[SENSe:\]\[WINDow:\]DETector<trace>\[:FUNCtion\]:AUTO](#page-702-0) on page 703

<span id="page-127-0"></span>**Auto Peak ← Detector ← Trace 1/Trace 2/Trace 3/Trace 4/Trace 5/Trace 6** Selects the "Auto Peak" detector.

For details see [chapter 3.2.8.6, "Detector Overview", on page 138.](#page-137-0)

SCPI command:

DET APE, See [\[SENSe:\]\[WINDow:\]DETector<trace>\[:FUNCtion\]](#page-702-0) [on page 703](#page-702-0)

**Positive Peak ← Detector ← Trace 1/Trace 2/Trace 3/Trace 4/Trace 5/Trace 6** Selects the "Positive Peak" detector.

For details see [chapter 3.2.8.6, "Detector Overview", on page 138.](#page-137-0)

SCPI command:

DET POS, See [\[SENSe:\]\[WINDow:\]DETector<trace>\[:FUNCtion\]](#page-702-0) [on page 703](#page-702-0)

**Negative Peak ← Detector ← Trace 1/Trace 2/Trace 3/Trace 4/Trace 5/Trace 6** Selects the "Negative Peak" detector.

For details see [chapter 3.2.8.6, "Detector Overview", on page 138.](#page-137-0)

SCPI command:

DET NEG, See [\[SENSe:\]\[WINDow:\]DETector<trace>\[:FUNCtion\]](#page-702-0) [on page 703](#page-702-0)

**Sample ← Detector ← Trace 1/Trace 2/Trace 3/Trace 4/Trace 5/Trace 6** Selects the "Sample" detector.

For details see [chapter 3.2.8.6, "Detector Overview", on page 138.](#page-137-0)

SCPI command: DET SAMP, See [SENSe: ] [WINDow: ] DETector<trace>[:FUNCtion] [on page 703](#page-702-0)

**RMS ← Detector ← Trace 1/Trace 2/Trace 3/Trace 4/Trace 5/Trace 6** Selects the "RMS" detector.

For details see [chapter 3.2.8.6, "Detector Overview", on page 138.](#page-137-0)

SCPI command:

DET RMS, See [\[SENSe:\]\[WINDow:\]DETector<trace>\[:FUNCtion\]](#page-702-0) [on page 703](#page-702-0)

**Average ← Detector ← Trace 1/Trace 2/Trace 3/Trace 4/Trace 5/Trace 6** Selects the "Average" detector.

For details see [chapter 3.2.8.6, "Detector Overview", on page 138.](#page-137-0)

SCPI command:

DET AVER, See [SENSe: ] [WINDow: ] DETector<trace>[:FUNCtion] [on page 703](#page-702-0)

**Quasipeak ← Detector ← Trace 1/Trace 2/Trace 3/Trace 4/Trace 5/Trace 6** Selects the "Quasipeak" detector.

The quasipeak detector is available with option R&S FSV-K54.

<span id="page-128-0"></span>For details see [chapter 3.2.8.6, "Detector Overview", on page 138.](#page-137-0)

SCPI command: DET QPE, See [\[SENSe:\]\[WINDow:\]DETector<trace>\[:FUNCtion\]](#page-702-0) [on page 703](#page-702-0)

**CISPR Average ← Detector ← Trace 1/Trace 2/Trace 3/Trace 4/Trace 5/Trace 6** Selects the "CISPR Average" detector.

The CISPR Average detector is available with option R&S FSV-K54.

For details see [chapter 3.2.8.6, "Detector Overview", on page 138.](#page-137-0)

SCPI command:

DET CAV, See [\[SENSe:\]\[WINDow:\]DETector<trace>\[:FUNCtion\]](#page-702-0) [on page 703](#page-702-0)

**RMS Average ← Detector ← Trace 1/Trace 2/Trace 3/Trace 4/Trace 5/Trace 6** Selects the "RMS Average" detector.

The quasipeak detector is available with option R&S FSV-K54.

For details see [chapter 3.2.8.6, "Detector Overview", on page 138.](#page-137-0)

SCPI command:

DET CRMS, See [SENSe: ] [WINDow: ] DETector<trace>[:FUNCtion] [on page 703](#page-702-0)

# **More Traces**

Opens a submenu to select one of the traces not currently displayed in the main menu.

### **Copy Trace**

Opens an edit dialog box to enter the number of the trace memory in which the currently selected trace will be copied.

SCPI command: [TRACe<n>:COPY](#page-728-0) on page 729

# **Trace Wizard**

Opens the "Trace Wizard" dialog. See [chapter 3.2.8.2, "Configuring](#page-132-0) [Traces", on page 133.](#page-132-0)

#### **Spectrogram**

Opens the submenu for the spectrogram view (firmware option R&S FSV-K14).

For details on this application refer to [chapter 3.10, "Instrument Functions - Spectrogram](#page-408-0) [Measurements", on page 409](#page-408-0).

### **Average Mode**

Opens a submenu to select the averaging method for the average trace mode. The following methods are available:

- [Lin](#page-129-0)
- **[Log](#page-129-0)**
- **[Power](#page-129-0)**

<span id="page-129-0"></span>Logarithmic averaging is recommended to display signals with a low signal to noise ratio. While positive peak values are decreased in logarithmic averaging due to the characteristics involved, it is also true that negative peaks are increased relative to the average value. If the distorted amplitude distribution is averaged, a value is obtained that is smaller than the actual average value. The difference is -2.5 dB.

This low average value is usually corrected in noise power measurements by a 2.5 dB factor. Therefore the R&S FSV offers the selection of linear averaging. The trace data is converted to linear values prior to averaging, then averaged and reconverted to logarithmic values. After these conversions the data is displayed on the screen. The average value is always correctly displayed irrespective of the signal characteristic.

In case of stationary sinusoidal signals both logarithmic and linear averaging has the same results.

### **Lin ← Average Mode**

Activates linear averaging. Linear averaging means that the power level values are converted into linear units prior to averaging. After the averaging, the data is converted back into its original unit.

This softkey takes effect if the grid is set to a linear scale (see "Range Linear" softkey, ["Range Linear %" on page 100\)](#page-99-0). In this case, the averaging is done in two ways (depending on the set unit – see "Unit" softkey):

- The unit is set to either W or dBm: the data is converted into W prior to averaging, i.e. averaging is done in W.
- The unit is set to either V, A, dBmV,  $dB\mu V$ ,  $dB\mu A$  or dBpW: the data is converted into V prior to averaging, i.e. averaging is done in V.

SCPI command:

SENS:AVER1:TYPE LIN, see [\[SENSe:\]AVERage<n>:TYPE](#page-629-0) on page 630

#### **Log ← Average Mode**

Activates logarithmic averaging.

This averaging method only takes effect if the grid is set to a logarithmic scale ("Range" softkey), i.e. the unit of the data is dBm. In this case the values are averaged in dBm. Otherwise (i.e. with linear scaling), the behavior is the same as with linear averaging (see Lin softkey). For further information on logarithmic scaling refer to the "Average Mode" softkey.

SCPI command:

SENS:AVER1:TYPE VID, see [\[SENSe:\]AVERage<n>:TYPE](#page-629-0) on page 630

### **Power ← Average Mode**

Activates linear power averaging.

The power level values are converted into unit Watt prior to averaging. After the averaging, the data is converted back into its original unit.

Unlike the linear mode, the averaging is always done in W.

### SCPI command:

SENS:AVER1:TYPE POW, see [\[SENSe:\]AVERage<n>:TYPE](#page-629-0) on page 630

### <span id="page-130-0"></span>**ASCII Trace Export**

Opens the "ASCII Trace Export Name" dialog box and saves the active trace in ASCII format to the specified file and directory.

The file consists of the header containing important scaling parameters and a data section containing the trace data. For details on an ASCII file see [chapter 3.2.8.7, "ASCII File](#page-138-0) [Export Format", on page 139](#page-138-0).

This format can be processed by spreadsheet calculation programs, e.g. MS-Excel. It is necessary to define ';' as a separator for the data import. Different language versions of evaluation programs may require a different handling of the decimal point. It is therefore possible to select between separators '.' (decimal point) and ',' (comma) using the "Decim Sep" softkey (see ["Decim Sep" on page 71](#page-70-0)).

If the spectrogram display is selected when you perform this function, the entire histogram buffer with all frames is exported to a file. The data corresponding to a particular frame begins with information about the frame number and the time that frame was recorded. For large history buffers the export operation may take some time. For details see [chap](#page-418-0)[ter 3.10.4, "ASCII File Export Format for Spectrograms", on page 419](#page-418-0).

SCPI command:

FORMat: DEXPort: DSEParator on page 603 [MMEMory:STORe<n>:TRACe](#page-619-0) on page 620 [MMEMory:STORe:SPECtrogram|SGRam](#page-619-0) on page 620

### **Decim Sep**

Selects the decimal separator with floating-point numerals for the ASCII Trace export to support evaluation programs (e.g. MS-Excel) in different languages. The values '.' (decimal point) and ',' (comma) can be set.

SCPI command:

[FORMat:DEXPort:DSEParator](#page-602-0) on page 603

#### **Trace Math**

Opens the "Trace Mathematics" dialog box to define which trace is subtracted from trace 1. The result is displayed in trace 1 and refers to the zero point defined with the [Trace](#page-131-0) [Math Position](#page-131-0) softkey. The following subtractions can be performed:

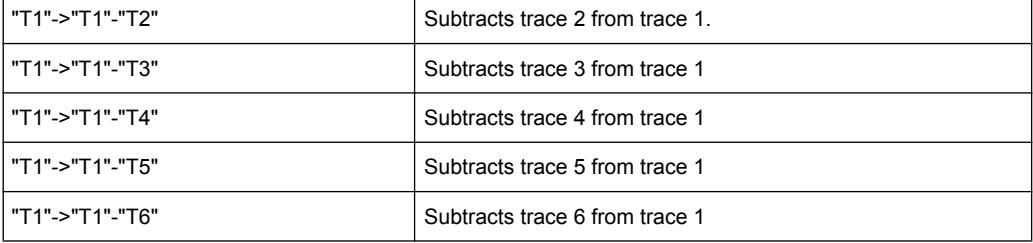

To switch off the trace math, use the [Trace Math Off](#page-131-0) softkey.

### SCPI command:

[CALCulate<n>:MATH\[:EXPression\]\[:DEFine\]](#page-576-0) on page 577 [CALCulate<n>:MATH:STATe](#page-577-0) on page 578

# <span id="page-131-0"></span>**Trace Math Mode**

Opens a submenu to select the mode for the trace math calculations.

# **Lin ← Trace Math Mode**

Activates linear subtraction, which means that the power level values are converted into linear units prior to subtraction. After the subtraction, the data is converted back into its original unit.

This softkey takes effect if the grid is set to a linear scale (see [Range](#page-97-0) softkey). In this case, subtraction is done in two ways (depending on the set unit – see [Unit](#page-99-0) softkey):

- The unit is set to either W or dBm: the data is converted into W prior to subtraction, i.e. averaging is done in W.
- The unit is set to either V, A, dBmV, dB $\mu$ V, dB $\mu$ A or dBpW: the data is converted into V prior to subtraction, i.e. subtraction is done in V.

SCPI command:

CALC:MATH:MODE LIN, see [CALCulate<n>:MATH:MODE](#page-577-0) on page 578

### **Log ← Trace Math Mode**

Activates logarithmic subtraction.

This subtraction method only takes effect if the grid is set to a logarithmic scale (see [Range](#page-97-0) softkey), i.e. the unit of the data is dBm. In this case the values are subtracted in dBm. Otherwise (i.e. with linear scaling) the behavior is the same as with linear subtraction (see [Lin](#page-129-0) softkey). For further information on logarithmic scaling refer to the [Average](#page-128-0) [Mode](#page-128-0) softkey.

SCPI command:

CALC:MATH:MODE LOG, see [CALCulate<n>:MATH:MODE](#page-577-0) on page 578

#### **Power ← Trace Math Mode**

Activates linear power subtraction.

The power level values are converted into unit Watt prior to subtraction. After the subtraction, the data is converted back into its original unit.

Unlike the linear mode, the subtraction is always done in W.

SCPI command:

CALC:MATH:MODE POW, see [CALCulate<n>:MATH:MODE](#page-577-0) on page 578

#### **Trace Math Position**

Opens an edit dialog box to define the zero point in % of the diagram height. The range of values extends from -100 % to +200 %.

SCPI command: [CALCulate<n>:MATH:POSition](#page-576-0) on page 577

### **Trace Math Off**

Deactivates any previously selected trace math functions.

SCPI command: CALC:MATH:STAT OFF, see [CALCulate<n>:MATH:STATe](#page-577-0) on page 578

# <span id="page-132-0"></span>**3.2.8.2 Configuring Traces**

1. To open the trace wizard, press the TRACE key and then the "Trace Wizard" softkey (see ["Trace Wizard" on page 129\)](#page-128-0).

**Tip:** Context-sensitive menus for traces. Traces have context-sensitive menus. If you right-click on a trace in the display or a trace setting in the information channel bar (or touch it for about 1 second), a menu is displayed which corresponds to the softkey functions available for traces. This is useful, for example, when the softkey display is hidden.

If a menu entry contains an arrow to the right of it, a submenu is available for that entry.

To close the menu, press the ESC key or click in the display outside of the menu.

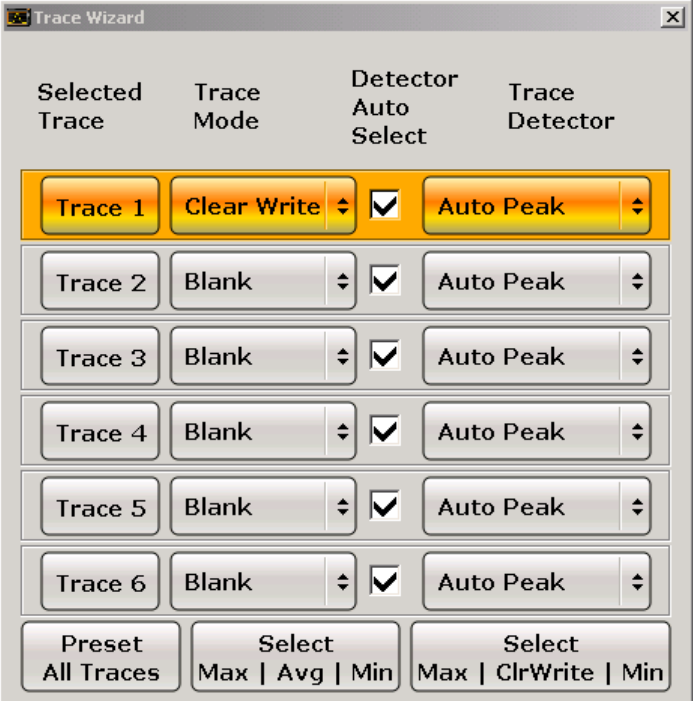

2. For each trace you can define the following settings:

<span id="page-133-0"></span>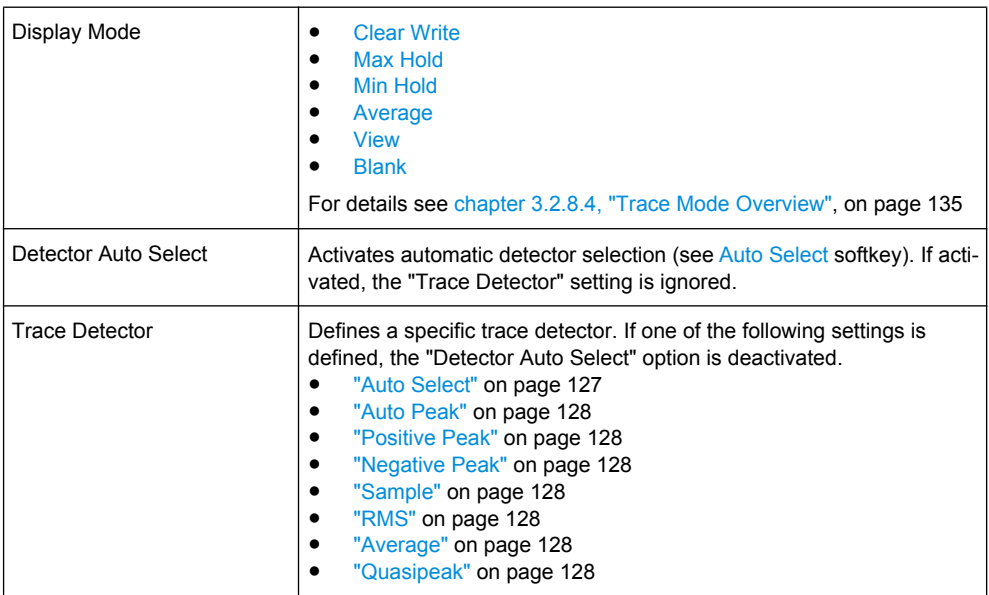

3. To configure several traces to predefined display modes in one step, press the button for the required function:

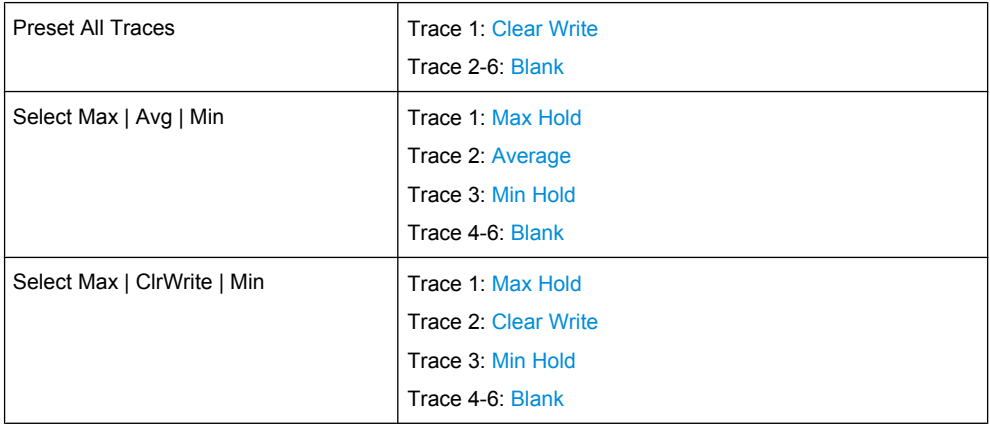

For details see [chapter 3.2.8.4, "Trace Mode Overview", on page 135](#page-134-0).

# **3.2.8.3 Specifying the Trace Settings**

- 1. To configure one or more traces, see [chapter 3.2.8.2, "Configuring](#page-132-0) [Traces", on page 133.](#page-132-0)
- 2. To select the trace mode for the selected trace, press the softkey for the corresponding trace (for details see [chapter 3.2.8.4, "Trace Mode Overview", on page 135](#page-134-0)).
- 3. To select a detector, press the [Auto Select](#page-126-0) softkey for automatic detector selection, or press the [Detector](#page-126-0) softkey (for details see [chapter 3.2.8.6, "Detector Over](#page-137-0)[view", on page 138](#page-137-0)).
- <span id="page-134-0"></span>4. To change the sweep count setting, which also determines trace averaging, press the [Sweep Count](#page-120-0) softkey.
- 5. To deactivate the reset of the traces in "Min Hold" and "Max Hold" mode after some specific parameter changes, press the [Trace Math](#page-130-0) softkey.
- 6. To copy a trace into another trace memory, press the [Copy Trace](#page-128-0) softkey. Upon copying, the contents of the selected memory are overwritten and the new contents are displayed in the View mode.
- 7. To export the active trace in ASCII format:
	- a) Press the "More" softkey.
	- b) If necessary, press the [Decim Sep](#page-70-0) softkey to change the decimal separator with floating-point numerals.
	- c) Press the [ASCII File Export](#page-166-0) softkey to enter the ASCII file export name. The active trace is saved in ASCII format on the harddisk on or an external storage device.

# **3.2.8.4 Trace Mode Overview**

The traces can be activated individually for a measurement or frozen after completion of a measurement. Traces that are not activate are hidden. Each time the trace mode is changed, the selected trace memory is cleared.

The R&S FSV offers 6 different trace modes:

### **Clear Write**

Overwrite mode: the trace is overwritten by each sweep. This is the default setting.

All available detectors can be selected.

SCPI command:

DISP:TRAC:MODE WRIT, see [DISPlay\[:WINDow<n>\]:TRACe<t>:MODE](#page-594-0) [on page 595](#page-594-0)

### **Max Hold**

The maximum value is determined over several sweeps and displayed. The R&S FSV saves the sweep result in the trace memory only if the new value is greater than the previous one.

The detector is automatically set to "Positive Peak".

This mode is especially useful with modulated or pulsed signals. The signal spectrum is filled up upon each sweep until all signal components are detected in a kind of envelope.

This mode is not available for statistics measurements.

SCPI command:

DISP:TRAC:MODE MAXH, see [DISPlay\[:WINDow<n>\]:TRACe<t>:MODE](#page-594-0) [on page 595](#page-594-0)

# <span id="page-135-0"></span>**Min Hold**

The minimum value is determined from several measurements and displayed. The R&S FSV saves the smallest of the previously stored/currently measured values in the trace memory.

The detector is automatically set to "Negative Peak".

This mode is useful e.g. for making an unmodulated carrier in a composite signal visible. Noise, interference signals or modulated signals are suppressed whereas a CW signal is recognized by its constant level.

This mode is not available for statistics measurements.

SCPI command:

DISP:TRAC:MODE MINH, see [DISPlay\[:WINDow<n>\]:TRACe<t>:MODE](#page-594-0) [on page 595](#page-594-0)

# **Average**

The average is formed over several sweeps. The [Sweep Count](#page-120-0) determines the number of averaging procedures.

All available detectors can be selected. If the detector is automatically selected, the sample detector is used (see [chapter 3.2.8.6, "Detector Overview", on page 138\)](#page-137-0).

This mode is not available for statistics measurements.

SCPI command:

DISP:TRAC:MODE AVER, see [DISPlay\[:WINDow<n>\]:TRACe<t>:MODE](#page-594-0) [on page 595](#page-594-0)

### **View**

The current contents of the trace memory are frozen and displayed.

**Note:** If a trace is frozen, the instrument settings, apart from level range and reference level (see below), can be changed without impact on the displayed trace. The fact that the displayed trace no longer matches the current instrument setting is indicated by the  $\star$  icon on the tab label.

If the level range or reference level is changed, the R&S FSV automatically adapts the measured data to the changed display range. This allows an amplitude zoom to be made after the measurement in order to show details of the trace.

SCPI command: DISP:TRAC:MODE VIEW, see [DISPlay\[:WINDow<n>\]:TRACe<t>:MODE](#page-594-0) [on page 595](#page-594-0)

# **Blank**

Hides the selected trace.

SCPI command:

DISP:TRAC OFF, see [DISPlay\[:WINDow<n>\]:TRACe<t>\[:STATe\]](#page-594-0) on page 595

# **3.2.8.5 Description of the Averaging Method**

Averaging is carried out over the measurement points derived from the measurement samples. Several measured values may be combined in a measurement point. This

<span id="page-136-0"></span>means that with linear level display the average is formed over linear amplitude values. The sweep mode (continuous or single sweep, for details see [chapter 3.2.7, "Configuring](#page-117-0) [the Sweep Mode – SWEEP Key", on page 118\)](#page-117-0) and running averaging apply to the average display analogously. In principle, two methods for calculating the average are used: continuous averaging and averaging over the selected number of sweeps.

sweep count  $> 1$ 

Depending on the relation of the following two parameters, two different situations exist:

- n = number of sweeps performed since measurement start
- c = sweep count (number of sweeps forming one statistics cycle)
- $n \leq c$

In single sweep or continuous sweep mode during the first statistics cycle, averaging over the selected number of sweeps is performed. The average trace "n" is calculated at each measurement point according to:

$$
Avg(n) = \frac{n-1}{n}Avg(n-1) + \frac{1}{n}Curr(n)
$$

*Fig. 3-2: Equation 1*

with Avg = average trace; Curr = current trace

Until the first statistics cycle is completed  $(n < c)$ , a preliminary average is displayed which represents the arithmetic mean value over all measured sweeps. With n increasing, the displayed trace is increasingly smoothed since there are more single sweeps for averaging.

When the first statistics cycle is completed  $(n = c)$ , the average trace is saved in the trace memory.

 $- n > c$ 

In continuous sweep mode after the first statistics cycle, continuous averaging is performed. The average trace "n" is calculated at each measurement point according to:

$$
Avg(n) = \frac{c-1}{c}Avg(n-1) + \frac{1}{c}Curr(n)
$$

*Fig. 3-3: Equation 2*

with Avg = average trace; Curr = current trace In single sweep mode, the same formula is valid if the [Continue Single Sweep](#page-118-0) softkey is pressed.

sweep count  $= 0$ 

In continuous sweep mode, a continuous average is calculated according to figure  $3-3$  with  $c = 10$ :

$$
Avg(n) = \frac{9}{10}Avg(n-1) + \frac{1}{10}Curr(n)
$$

*Fig. 3-4: Equation 3*

with Avg = average trace: Curr = current trace

<span id="page-137-0"></span>Due to the weighting between the current trace and the average trace, past values have practically no influence on the displayed trace after about ten sweeps. With this setting, signal noise is effectively reduced without need for restarting the averaging process after a change of the signal.

sweep count  $= 1$ 

The current trace is displayed. No averaging is performed. This is a special case of figure  $3-2$  with  $n = 0$ .

# **3.2.8.6 Detector Overview**

The measurement detector for the individual display modes can be selected directly by the user or set automatically by the R&S FSV. The detector activated for the specific trace is indicated in the corresponding trace display field by an abbreviation.

The detectors of the R&S FSV are implemented as pure digital devices. They collect signal power data within each measured point during a sweep. The default number of sweep points is 691. The following detectors are available:

| <b>Detector</b>          | Indicator      | <b>Function</b>                                                                                                |
|--------------------------|----------------|----------------------------------------------------------------------------------------------------|
| Auto Peak                | Ap             | Determines the maximum and the minimum value<br>within a measurement point (not available for SEM)             |
| Positive Peak            | Pk             | Determines the maximum value within a measure-<br>ment point                                                   |
| Negative Peak (min peak) | Mi             | Determines the minimum value within a measurement<br>point                                                     |
| <b>RMS</b>               | R <sub>m</sub> | Determines the root mean square power within a<br>measurement point                                            |
| Average                  | Av             | Determines the linear average power within a mea-<br>surement point                                            |
| Sample                   | Sa             | Selects the last value within a measurement point                                                              |
| Quasi Peak               | QP             | Determines the quasipeak power within a measure-<br>ment point for EMI measurements (not available for<br>SEM) |

*Table 3-4: Detector types*

The result obtained from the selected detector within a measurement point is displayed as the power value at this measurement point.

All detectors work in parallel in the background, which means that the measurement speed is independent of the detector combination used for different traces.

<span id="page-138-0"></span>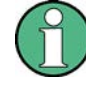

### **Number of measured values**

During a frequency sweep, the R&S FSV increments the first local oscillator in steps that are smaller than approximately 1/10 of the bandwidth. This ensures that the oscillator step speed is conform to the hardware settling times and does not affect the precision of the measured power.

The number of measured values taken during a sweep is independent of the number of oscillator steps. It is always selected as a multiple or a fraction of 691 (= default number of trace points displayed on the screen). Choosing less then 691 measured values (e.g. 125 or 251) will lead to an interpolated measurement curve, choosing more than 691 points (e.g. 1001, 2001 …) will result in several measured values being overlaid at the same frequency position.

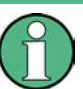

# **RMS detector and VBW**

If the RMS detector is selected, the video bandwidth in the hardware is bypassed. Thus, duplicate trace averaging with small VBWs and RMS detector no longer occurs. However, the VBW is still considered when calculating the sweep time. This leads to a longer sweep time for small VBW values. Thus, you can reduce the VBW value to achieve more stable trace curves even when using an RMS detector. Normally, if the RMS detector is used the sweep time should be increased to get more stable trace curves.

# **3.2.8.7 ASCII File Export Format**

The data of the file header consist of three columns, each separated by a semicolon: parameter name; numeric value; basic unit. The data section starts with the keyword "Trace <n>" (<n> = number of stored trace), followed by the measured data in one or several columns (depending on measurement) which are also separated by a semicolon.

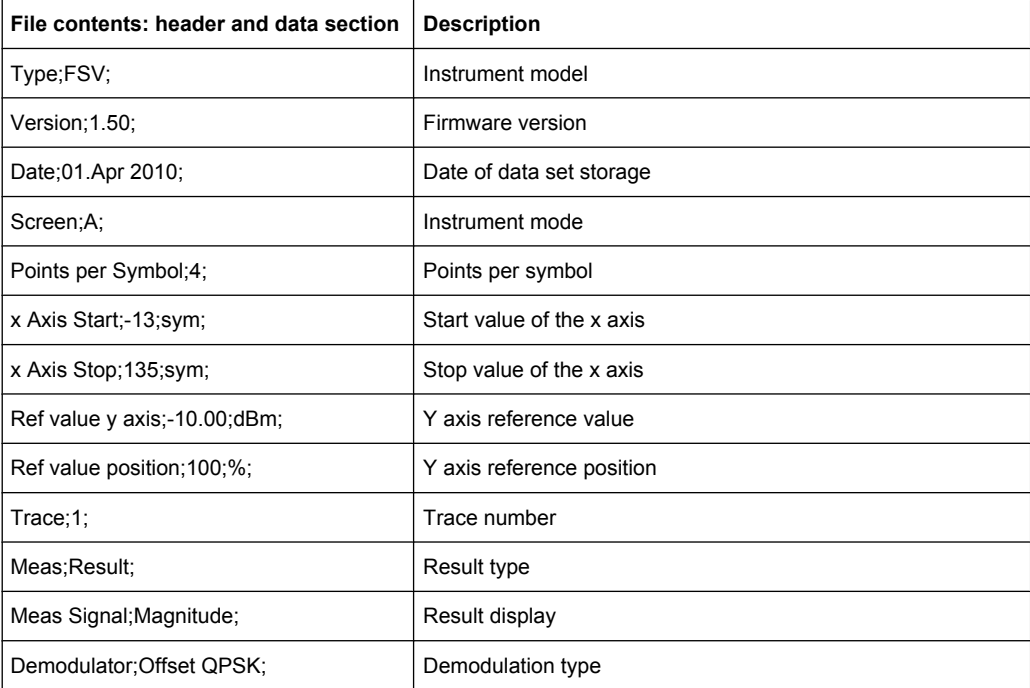

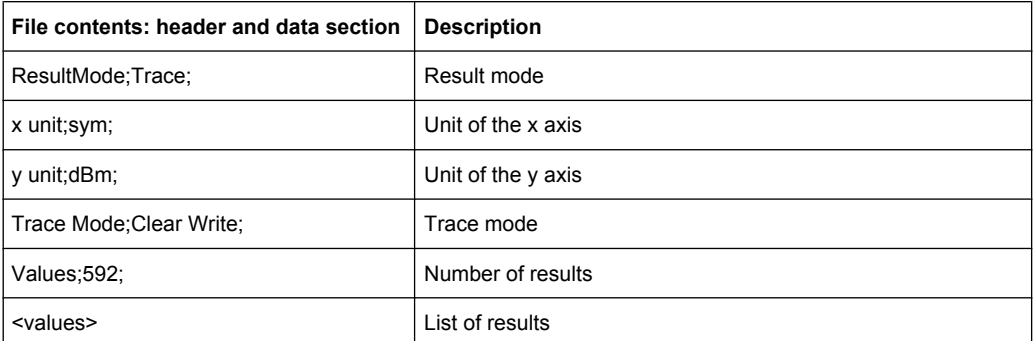

# **3.2.9 Triggering the Sweep – TRIG Key**

The TRIG key is used to select trigger mode, trigger threshold, trigger delay, trigger polarity and for gated sweep the gate configuration.

# **To open the Trigger menu**

Press the TRIG key. The "Trigger" menu is displayed.

# **Menu and softkey description**

chapter 3.2.9.1, "Softkeys of the Trigger Menu", on page 140

### **Tasks**

- [chapter 3.2.9.2, "Specifying the Trigger Settings", on page 148](#page-147-0)
- [chapter 3.2.9.3, "Using Gated Sweep Operation", on page 148](#page-147-0)

# **3.2.9.1 Softkeys of the Trigger Menu**

The following table shows all softkeys available in the "Trigger" menu. It is possible that your instrument configuration does not provide all softkeys. If a softkey is only available with a special option, model or (measurement) mode, this information is provided in the corresponding softkey description.

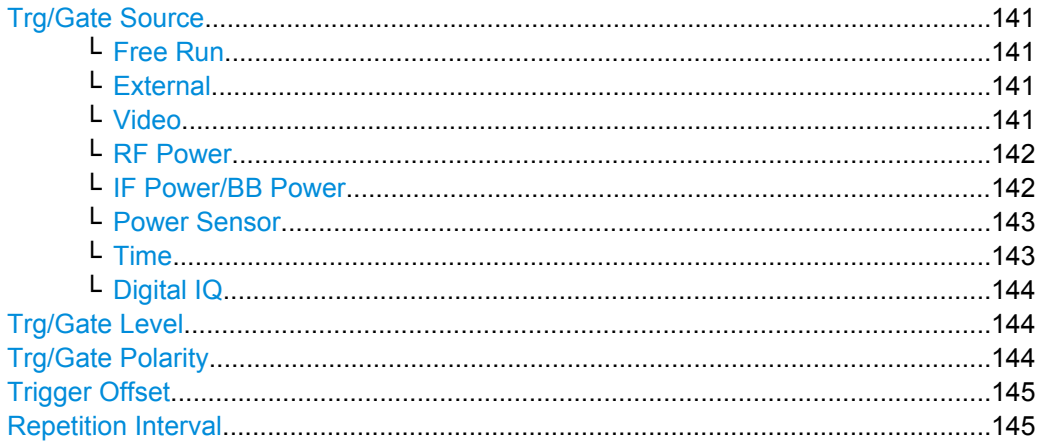

<span id="page-140-0"></span>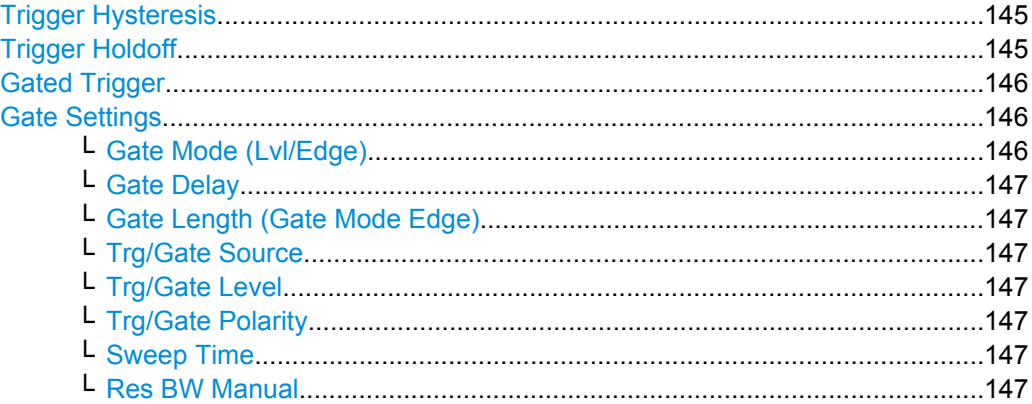

#### **Trg/Gate Source**

Opens the "Trigger/Gate Source" dialog box to select the trigger/gate mode.

As gate modes, all modes except "Power Sensor" are available. For details see also [chapter 3.2.9.3, "Using Gated Sweep Operation", on page 148.](#page-147-0)

The default setting is "Free Run". If a trigger mode other than "Free Run" has been set, the enhancement label "TRG" is displayed and the trigger source is indicated.

**Note:** When triggering or gating is activated, the squelch funciton is automatically disabled (see ["Squelch" on page 164\)](#page-163-0).

SCPI command:

[TRIGger<n>\[:SEQuence\]:SOURce](#page-749-0) on page 750 [\[SENSe:\]SWEep:EGATe:SOURce](#page-697-0) on page 698

### **Free Run ← Trg/Gate Source**

The start of a sweep is not triggered. Once a measurement is completed, another is started immediately.

SCPI command: TRIG: SOUR IMM, see TRIGger<n>[: SEQuence]: SOURce on page 750

### **External ← Trg/Gate Source**

Defines triggering via a TTL signal at the "EXT TRIG/GATE IN" input connector on the rear panel.

SCPI command:

TRIG:SOUR EXT, see [TRIGger<n>\[:SEQuence\]:SOURce](#page-749-0) on page 750 SWE:EGAT:SOUR EXT for gated triggering, see [\[SENSe:\]SWEep:EGATe:SOURce](#page-697-0) [on page 698](#page-697-0)

# **Video ← Trg/Gate Source**

Defines triggering by the displayed voltage.

A horizontal trigger line is shown in the diagram. It is used to set the trigger threshold from 0 % to 100 % of the diagram height.

<span id="page-141-0"></span>Video mode is only available in the time domain.

#### SCPI command:

```
TRIG:SOUR VID, see TRIGger<n>[:SEQuence]:SOURce on page 750
SWE:EGAT:SOUR VID for gated triggering, see [SENSe:]SWEep:EGATe:SOURce
on page 698
```
#### **RF Power ← Trg/Gate Source**

Defines triggering of the measurement via signals which are outside the measurement channel.

This trigger mode is available with detector board 1307.9554.02 Rev 05.00 or higher. It is not available for input from the R&S Digital I/Q Interface (option R&S FSV-B17). If RF Power trigger mode is selected and digital baseband input is activated, the trigger mode is automatically switched to "Free Run".

In RF Power trigger mode the instrument uses a level detector at the first intermediate frequency. The detector threshold can be selected in a range between - 50 dBm and -10 dBm at the input mixer. The resulting trigger level at the RF input lies within the following range:

 $(-24dBr + RF Att) \leq Triggerlevel \leq (+5dBr + RF Att)$ , max. 30 dBm, for Preamp = OFF

 $(-40dBr + RF At) \leq Triqgerlevel \leq (-11dBr + RF Att)$ , max. 30 dBm, for Preamp = ON with

500 MHz ≤ InputSignal ≤ 7 GHz

**Note:** If input values outside of this range occur (e.g. for fullspan measurements), the sweep may be aborted and a message indicating the allowed input values is displayed in the status bar.

A [Trigger Offset,](#page-144-0) [Trg/Gate Polarity](#page-143-0) and [Trigger Holdoff](#page-144-0) can be defined for the RF trigger to improve the trigger stability, but no hysteresis.

SCPI command:

TRIG:SOUR RFP, see [TRIGger<n>\[:SEQuence\]:SOURce](#page-749-0) on page 750 SWE:EGAT:SOUR RFP for gated triggering, see [\[SENSe:\]SWEep:EGATe:SOURce](#page-697-0) [on page 698](#page-697-0)

# **IF Power/BB Power ← Trg/Gate Source**

Defines triggering of the measurement using the second intermediate frequency.

For this purpose, the R&S FSV uses a level detector at the second intermediate frequency. Its threshold can be set in a range between -50 dBm and -10 dBm at the input mixer. The resulting trigger level at the RF input is calculated via the following formula:

"mixerlevel<sub>min</sub> + RFAtt – PreampGain ≤ Input Signal ≤ mixerlevel<sub>max</sub> + RFAtt – Preamp-Gain"

The bandwidth at the intermediate frequency depends on the RBW and sweep type:

Sweep mode:

- RBW > 500 kHz: 40 MHz, nominal
- $RBW \leq 500$  kHz: 6 MHz, nominal

FFT mode:

- RBW > 20 kHz: 40 MHz, nominal
- $RBW \leq 20$  kHz: 6 MHz, nominal

<span id="page-142-0"></span>**Note:** Be aware that in auto sweep type mode, due to a possible change in sweep types, the bandwidth may vary considerably for the same RBW setting.

The R&S FSV is triggered as soon as the trigger threshold is exceeded around the selected frequency (= start frequency in the frequency sweep).

Thus, the measurement of spurious emissions, e.g. for pulsed carriers, is possible even if the carrier lies outside the selected frequency span.

For digital input via the R&S Digital I/Q Interface (R&S FSV-B17), the baseband power ("BB Power") is used as the trigger source.

SCPI command:

TRIG:SOUR IFP, see [TRIGger<n>\[:SEQuence\]:SOURce](#page-749-0) on page 750 TRIG:SOUR BBP for digital input

SWE:EGAT:SOUR IFP for gated triggering, see [\[SENSe:\]SWEep:EGATe:SOURce](#page-697-0) [on page 698](#page-697-0)

### **Power Sensor ← Trg/Gate Source**

Uses an external power sensor as a trigger function. This option is only available if the R&S FSV-K9 Power Sensor option is installed and a power sensor is connected and configured.

(See [chapter 3.9, "Instrument Functions - Power Sensor \(R&S](#page-395-0) FSV-K9)", on page 396.)

Power sensors are configured in the "Input/Output" menu, see [chapter 3.9.3, "Configuring](#page-400-0) [an External Power Trigger", on page 401](#page-400-0).

If a power sensor is selected as the trigger mode, the following softkeys are not available; these settings are configured in the "Power Sensor Configuration" dialog box (see [chap](#page-404-0)[ter 3.9.5, "Power Sensor Configuration Dialog", on page 405](#page-404-0)).

- **[Trg/Gate Level](#page-143-0)**
- **[Trg/Gate Polarity](#page-143-0)**
- **[Trigger Hysteresis](#page-144-0)**
- **[Trigger Holdoff](#page-144-0)**

**Note:** For R&S power sensors, the "Gate Mode" *Lvl* is not supported. The signal sent by these sensors merely reflects the instant the level is first exceeded, rather than a time period. However, only time periods can be used for gating in level mode. Thus, the trigger impulse from the sensors is not long enough for a fully gated measurement; the measurement cannot be completed.

SCPI command:

TRIG:SOUR PSE, see [TRIGger<n>\[:SEQuence\]:SOURce](#page-749-0) on page 750 SWE:EGAT:SOUR PSE for gated triggering, see [\[SENSe:\]SWEep:EGATe:SOURce](#page-697-0) [on page 698](#page-697-0)

[TRACe<n>:IQ:SET](#page-742-0) on page 743

#### **Time ← Trg/Gate Source**

Opens an edit dialog box to define a repetition interval in which the measurement is triggered. The shortest interval is 2 ms.

SCPI command:

TRIG:SOUR TIM[ETRIGger<n>\[:SEQuence\]:SOURce](#page-749-0) on page 750

# <span id="page-143-0"></span>**Digital IQ ← Trg/Gate Source**

For I/Q Analyzer or AnalogDemod mode only:

Defines triggering of the measurement directly via the LVDS connector. In the submenu you must specify which general purpose bit (GP0 to GP5) will provide the trigger data.

This trigger mode is available for input from the R&S Digital I/Q Interface (option R&S FSV-B17) only.

A [Trigger Offset,](#page-144-0) and Trg/Gate Polarity can be defined for the Digital IQ trigger to improve the trigger stability, but no hysteresis or holdoff value.

The following table describes the assignment of the general purpose bits to the LVDS connector pins.

(See [table 3-20\)](#page-374-0)

| <b>Bit</b>      | LVDS pin            |
|-----------------|---------------------|
| GP <sub>0</sub> | SDATA4 P - Trigger1 |
| GP <sub>1</sub> | SDATA4_P - Trigger2 |
| GP <sub>2</sub> | SDATA0 P - Reserve1 |
| GP <sub>3</sub> | SDATA4 P - Reserve2 |
| GP4             | SDATA0 P - Marker1  |
| GP <sub>5</sub> | SDATA4_P - Marker2  |

*Table 3-5: Assignment of general purpose bits to LVDS connector pins*

## SCPI command:

TRIG:SOUR GP0, see [TRIGger<n>\[:SEQuence\]:SOURce](#page-749-0) on page 750 SWE:EGAT:SOUR RFP for gated triggering, see [\[SENSe:\]SWEep:EGATe:SOURce](#page-697-0) [on page 698](#page-697-0)

### **Trg/Gate Level**

Opens an edit dialog box to enter the trigger/gate level.

For details see also [chapter 3.2.9.3, "Using Gated Sweep Operation", on page 148](#page-147-0).

In the trigger modes "Time" and "Power Sensor", this softkey is not available.

SCPI command:

[TRIGger<n>\[:SEQuence\]:LEVel:IFPower](#page-748-0) on page 749 [TRIGger<n>\[:SEQuence\]:LEVel:VIDeo](#page-748-0) on page 749

### **Trg/Gate Polarity**

Sets the polarity of the trigger/gate source.

The sweep starts after a positive or negative edge of the trigger signal. The default setting is "Pos". The setting applies to all trigger modes with the exception of the "Free Run", "Power Sensor" and "Time" mode.

For details also see [chapter 3.2.9.3, "Using Gated Sweep Operation", on page 148](#page-147-0).

"Pos" Level triggering: the sweep is stopped by the logic "0" signal and restarted by the logical "1" signal after the gate delay time has elapsed.
<span id="page-144-0"></span>"Neg" Edge triggering: the sweep is continued on a "0" to "1" transition for the gate length duration after the gate delay time has elapsed.

SCPI command:

```
TRIGger<n>[:SEQuence]:SLOPe on page 749
[SENSe:]SWEep:EGATe:POLarity on page 698
```
#### **Trigger Offset**

Opens an edit dialog box to enter the time offset between the trigger signal and the start of the sweep.

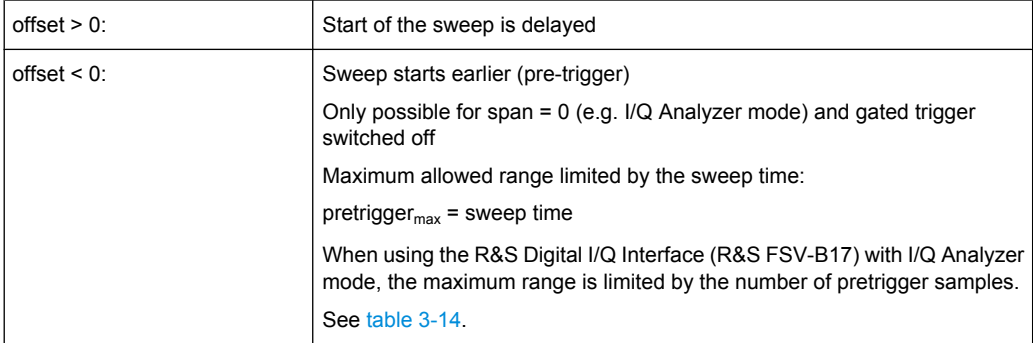

In the "External" or "IF Power" trigger mode, a common input signal is used for both trigger and gate. Therefore, changes to the gate delay will affect the trigger delay (trigger offset) as well.

**Tip:** To determine the trigger point in the sample (for "External" or "IF Power" trigger mode), use the [TRACe<n>:IQ:TPISample](#page-744-0) command.

In the "Time" trigger mode, this softkey is not available.

SCPI command:

[TRIGger<n>\[:SEQuence\]:HOLDoff\[:TIME\]](#page-746-0) on page 747

#### **Repetition Interval**

Opens an edit dialog box to define a repetition interval in which the measurement is triggered. The shortest interval is 2 ms. This softkey is only available if the trigger source "Time" is selected (see ["Time" on page 143](#page-142-0)).

SCPI command:

[TRIGger<n>\[:SEQuence\]:TIME:RINTerval](#page-750-0) on page 751

#### **Trigger Hysteresis**

Defines the value for the trigger hysteresis for "IF power" or "RF Power" trigger sources. The hysteresis in dB is the value the input signal must stay below the power trigger level in order to allow a trigger to start the measurement. The range of the value is between 3 dB and 50 dB with a step width of 1 dB.

SCPI command:

[TRIGger<n>\[:SEQuence\]:IFPower:HYSTeresis](#page-747-0) on page 748

#### **Trigger Holdoff**

Defines the value for the trigger holdoff. The holdoff value in s is the time which must pass before triggering, in case another trigger event happens.

<span id="page-145-0"></span>This softkey is only available if "IFPower", "RF Power" or "BBPower" is the selected trigger source.

SCPI command:

```
TRIGger<n>[:SEQuence]:IFPower:HOLDoff on page 747
For digital input via the R&S Digital I/Q Interface, R&S FSV-B17:
TRIGger<n>[:SEQuence]:BBPower:HOLDoff on page 747
```
### **Gated Trigger**

Switches the sweep mode with gate on or off.

This softkey requires the following "Trigger Mode" (see ["Trg/Gate Source" on page 141\)](#page-140-0):

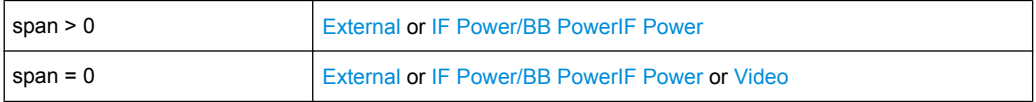

If a different mode is active, the [IF Power/BB Power](#page-141-0) trigger mode is automatically selected.

**Note:** When triggering or gating is activated, the squelch function is automatically disabled (see ["Squelch" on page 164\)](#page-163-0).

If the gate is switched on, a gate signal applied to the rear panel connector "EXT TRIG-GER/GATE" or the internal IF power detector controls the sweep of the analyzer.

In the trigger mode [Time](#page-142-0), this softkey is not available.

For details also see [chapter 3.2.9.3, "Using Gated Sweep Operation", on page 148](#page-147-0). SCPI command:

[\[SENSe:\]SWEep:EGATe](#page-696-0) on page 697 [\[SENSe:\]SWEep:EGATe:SOURce](#page-697-0) on page 698

### **Gate Settings**

Opens a submenu to make all the settings required for gated sweep operation.

In the "Time" trigger mode, this softkey is not available.

For details also see [chapter 3.2.9.3, "Using Gated Sweep Operation", on page 148](#page-147-0).

### **Gate Mode (Lvl/Edge) ← Gate Settings**

Sets the gate mode. As settings level-triggered or edge-triggered gate mode can be selected.

For details also see [chapter 3.2.9.3, "Using Gated Sweep Operation", on page 148](#page-147-0).

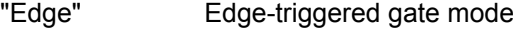

"Lvl" Level-triggered gate mode This mode is not supported when using R&S Power Sensors as power triggers ("Trg/Gate Source" = *Power Sensor* or *External*).

SCPI command:

[\[SENSe:\]SWEep:EGATe:TYPE](#page-699-0) on page 700

#### <span id="page-146-0"></span>**Gate Delay ← Gate Settings**

Opens an edit dialog box to enter the gate delay time between the gate signal and the continuation of the sweep. The delay position on the time axis in relation to the sweep is indicated by a line labeled "GD".

This is useful for e.g. taking into account a delay between the gate signal and the stabilization of an RF carrier.

As a common input signal is used for both trigger and gate when selecting the "External" or "IF Power" trigger mode, changes to the gate delay will affect the trigger delay (trigger offset) as well.

For details also see [chapter 3.2.9.3, "Using Gated Sweep Operation", on page 148](#page-147-0).

SCPI command: [\[SENSe:\]SWEep:EGATe:HOLDoff](#page-697-0) on page 698

#### **Gate Length (Gate Mode Edge) ← Gate Settings**

Opens an edit dialog box to enter the gate length. The gate length in relation to the sweep is indicated by a line labeled "GL".

The length of the gate signal defines if the sweep is to be interrupted. Only in the edgetriggered mode the gate length can be set, while in the level-triggered the gate length depends on the length of the gate signal.

For details also see [chapter 3.2.9.3, "Using Gated Sweep Operation", on page 148](#page-147-0).

SCPI command: [\[SENSe:\]SWEep:EGATe:LENGth](#page-697-0) on page 698

### **Trg/Gate Source ← Gate Settings**

See ["Trg/Gate Source" on page 141](#page-140-0).

#### **Trg/Gate Level ← Gate Settings**

See ["Trg/Gate Level" on page 144.](#page-143-0)

### **Trg/Gate Polarity ← Gate Settings**

See ["Trg/Gate Polarity" on page 144](#page-143-0).

#### **Sweep Time ← Gate Settings**

Opens an edit dialog box to change the sweep time in order to obtain a higher resolution for positioning gate delay and gate length. When leaving the "Gate Settings" submenu, the original sweep time is retrieved.

For details also see [chapter 3.2.9.3, "Using Gated Sweep Operation", on page 148](#page-147-0).

#### **Res BW Manual ← Gate Settings**

Opens an edit dialog box to enter a value for the resolution bandwidth. The available resolution bandwidths are specified in the data sheet.

For details on the correlation between resolution bandwidth and filter type refer to [chap](#page-114-0)[ter 3.2.6.3, "Selecting the Appropriate Filter Type", on page 115.](#page-114-0)

Numeric input is always rounded to the nearest possible bandwidth. For rotary knob or UP/DNARROW key inputs, the bandwidth is adjusted in steps either upwards or downwards.

<span id="page-147-0"></span>The manual input mode of the resolution bandwidth is indicated by a green bullet next to the "RBW" display in the channel bar.

When measuring Spurious Emissions, using this softkey automatically opens the "Sweep List" dialog (see ["Sweep List dialog box" on page 250\)](#page-249-0).

SCPI command:

[\[SENSe:\]BANDwidth|BWIDth\[:RESolution\]:AUTO](#page-630-0) on page 631 [SENSe: ]BANDwidth | BWIDth [: RESolution] on page 630

### **3.2.9.2 Specifying the Trigger Settings**

- 1. Press the "Trg/Gate Source" softkey to select the trigger mode (for details see ["Trg/](#page-140-0) [Gate Source" on page 141](#page-140-0).
- 2. Press the [Trg/Gate Level](#page-143-0) softkey to set the trigger level.
- 3. Press the [Trigger Offset](#page-144-0) softkey to set the trigger offset. In addition, a [Trigger Hys](#page-144-0)[teresis](#page-144-0) and [Trigger Holdoff](#page-144-0) can be defined via the corresponding softkeys.

For details on gated sweep operation, see chapter 3.2.9.3, "Using Gated Sweep Operation", on page 148.

### **3.2.9.3 Using Gated Sweep Operation**

By using a gate in sweep mode and stopping the measurement while the gate signal is inactive, the spectrum for pulsed RF carriers can be displayed without the superposition of frequency components generated during switching. Similarly, the spectrum can also be examined for an inactive carrier. The sweep can be controlled by an external gate or by the internal power trigger.

Gated sweep operation is also possible for span  $= 0$ . This enables  $-e.a$  in burst signals – level variations of individual slots to be displayed versus time.

1. Press the [Gate Settings](#page-145-0) softkey to define the settings of the gate mode. At the center frequency a transition to zero span is made and the time parameters gate delay and gate length are displayed as vertical lines to adjust them easily.

When quitting the [Gate Settings](#page-145-0) submenu, the original span is retrieved so the desired measurement can be performed with the accurately set gate.

- 2. Setting the parameters gate delay and gate length highly accurate, press the [Sweep](#page-146-0) [Time](#page-146-0) softkey to alter the x-axis in a way that the signal range concerned (e.g. one full burst) is displayed.
- 3. Press the [Gate Delay](#page-146-0) softkey to set the sampling time in a way that the desired portion of the signal is shown.
- 4. Press the [Gate Mode \(Lvl/Edge\)](#page-145-0) softkey to set the gate mode.
- 5. If the "Edge" gate mode has been selected, press the [Gate Length \(Gate Mode](#page-146-0) [Edge\)](#page-146-0) softkey to set the sampling duration in a way that the desired portion of the signal is shown.
- 6. Press the [Trg/Gate Polarity](#page-143-0) softkey to set the polarity of the trigger source.
- 7. Press the [Gated Trigger](#page-145-0) softkey to activate the gated sweep mode.

To indicate that a gate is used for the sweep, the enhancement label "GAT" is displayed on the screen. This label appears to the right of the window for which the gate is configured.

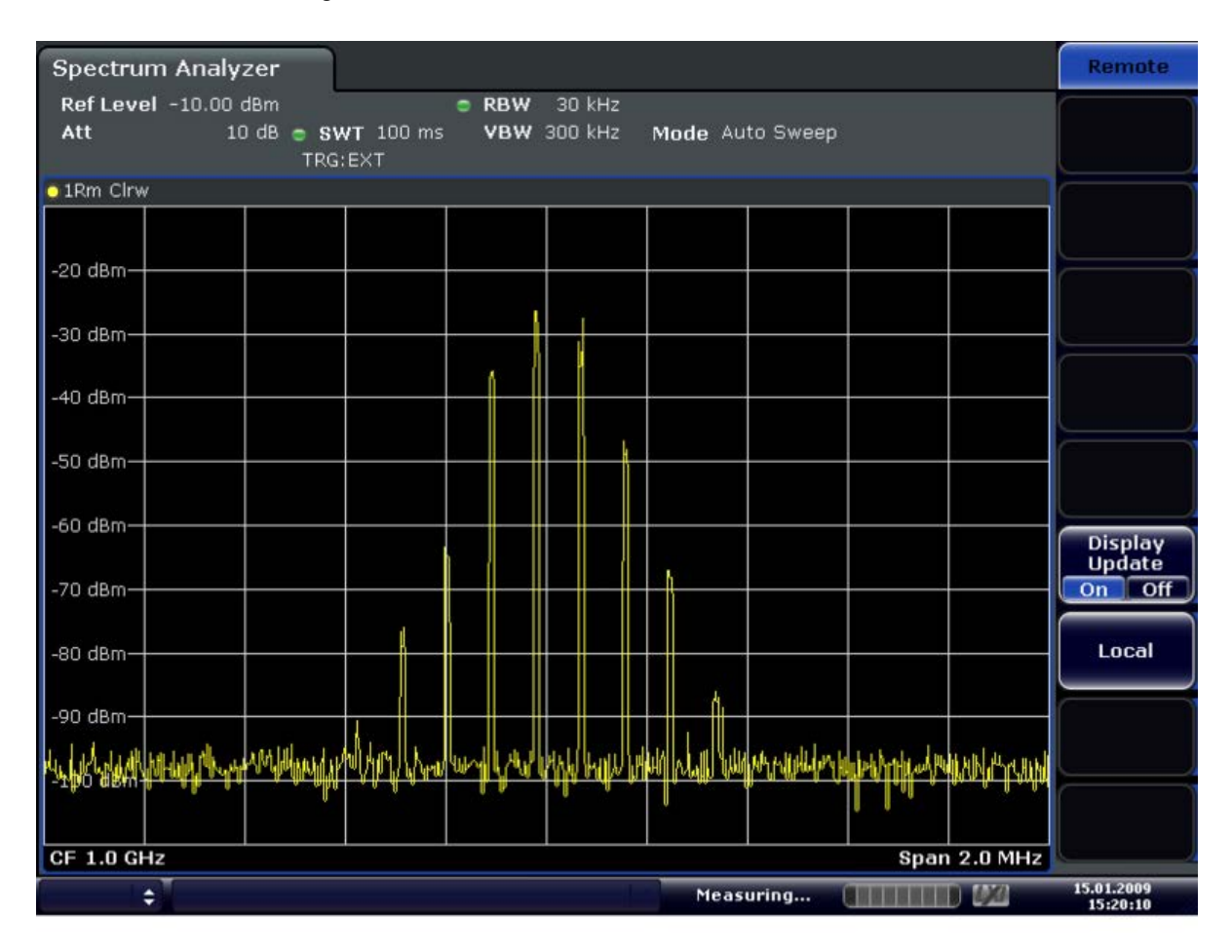

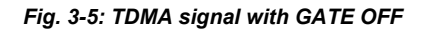

Measurement Parameters

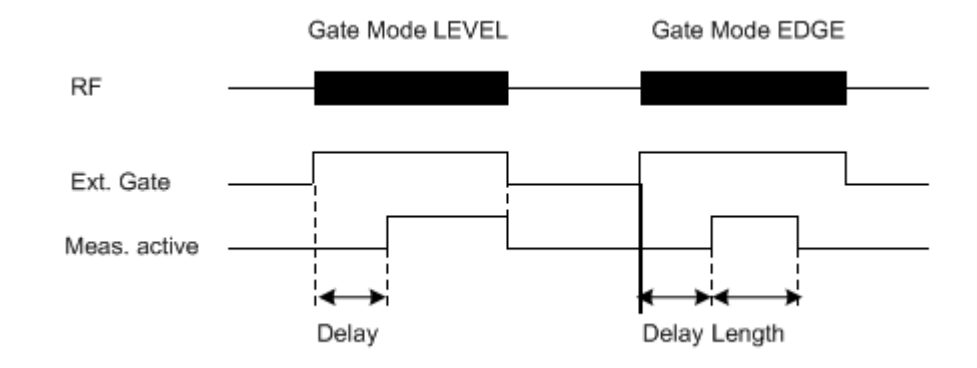

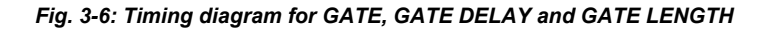

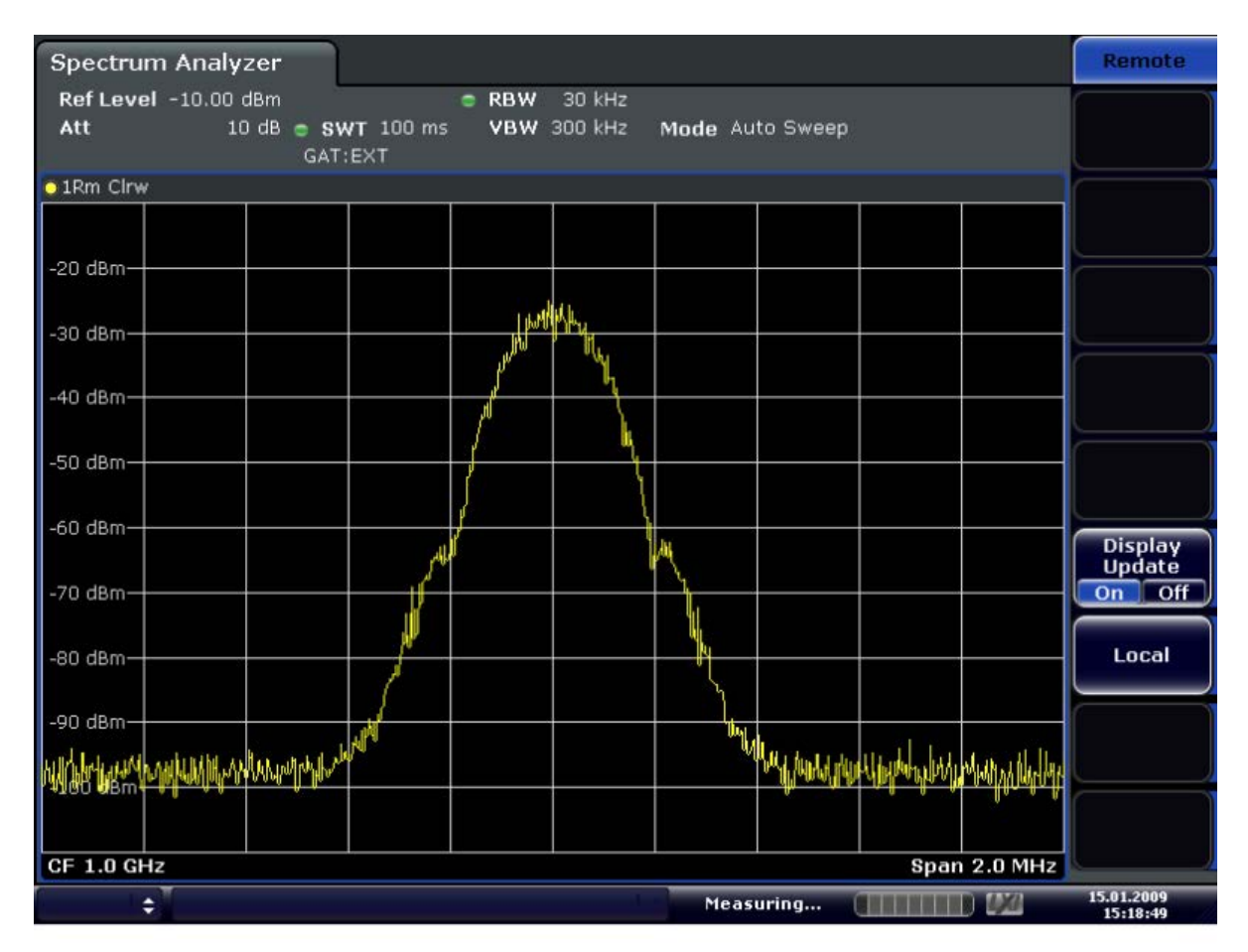

*Fig. 3-7: TDMA signal with GATE ON*

# <span id="page-150-0"></span>**3.3 Measurement Functions**

In this section all menus necessary for setting measurement functions are described. This includes the following topics and keys:

- Using Markers and Delta Markers MKR Key.....................................................151
- [Performing Peak Searches with Markers PEAK SEARCH Key.........................159](#page-158-0)
- [Performing Marker Functions MKR FUNC Key..................................................159](#page-158-0)
- [Changing Settings via Markers MKR-> Key.......................................................173](#page-172-0)
- [Power Measurements MEAS Key......................................................................183](#page-182-0) ● [Measurement Configuration – MEAS CONFIG Key.............................................287](#page-286-0)
- [Using Limit Lines and Display Lines LINES Key................................................287](#page-286-0)
- [Input/Output Configuration INPUT/OUTPUT Key..............................................298](#page-297-0)
- [Performing Measurements RUN SINGLE/RUN CONT Keys.............................306](#page-305-0)

# **3.3.1 Using Markers and Delta Markers – MKR Key**

The markers are used for marking points on traces, reading out measurement results and for selecting a display section quickly. The R&S FSV provides 16 markers per trace.

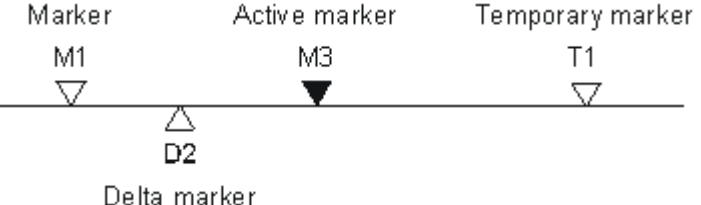

### *Fig. 3-8: Marker types*

All markers can be used either as markers or delta markers. The marker that can be moved by the user is defined in the following as the active marker. Temporary markers are used in addition to the markers and delta markers to evaluate the measurement results. They disappear when the associated function is deactivated.

The measurement results of the active marker (also called marker values) are displayed in the marker field, which is located at the upper right corner of the diagram, or in a separate table beneath the diagram. The marker information includes the following:

- marker type (M1 in the example)
- trace in square brackets ( $[1]$  in the example)
- level (-33.09 dBm in the example)
- marker location (3 GHz in the example)

 $-33.09$  dBm  $M1[1]$ 3.000000000 GHz

### *Fig. 3-9: Marker values*

The MKR key is used to select and position the absolute and relative measurement markers (markers and delta markers). In addition, the functions for the frequency counter, <span id="page-151-0"></span>a fixed reference point for relative measurement markers, and for enlargement of the measurement area are assigned to this key.

### **To open the Marker menu**

Press the MKR key.

The "Marker" menu is displayed. If no marker is active, marker 1 is activated and a peak search on the trace is carried out. Otherwise, the edit dialog box for the last activated marker is opened and the current frequency/time value is displayed.

### **Further information**

- [chapter 3.3.1.3, "Displayed Marker Information", on page 158](#page-157-0)
- [chapter 3.3.4, "Changing Settings via Markers MKR-> Key", on page 173](#page-172-0).

### **Menu and softkey description**

chapter 3.3.1.1, "Softkeys of the Marker Menu", on page 152

### **Tasks**

● [chapter 3.3.1.2, "Basic Marker Functions", on page 156](#page-155-0)

### **3.3.1.1 Softkeys of the Marker Menu**

The following table shows all softkeys available in the "Marker" menu. It is possible that your instrument configuration does not provide all softkeys. If a softkey is only available with a special option, model or (measurement) mode, this information is provided in the corresponding softkey description.

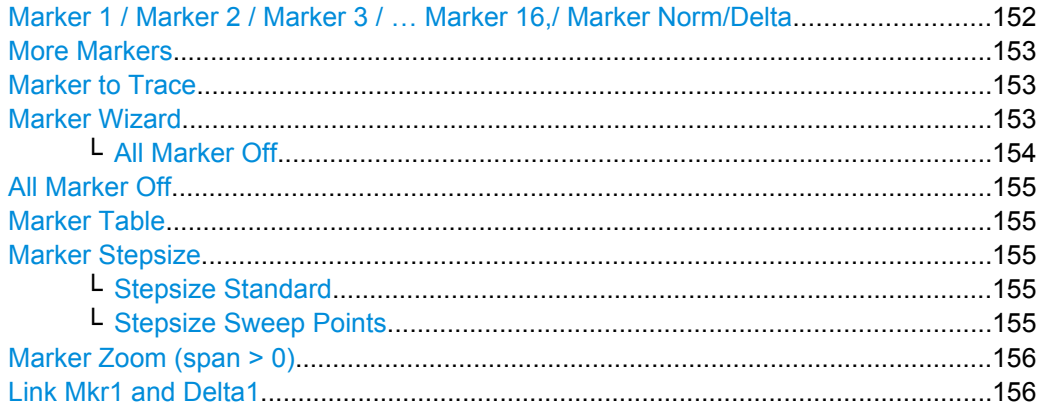

### **Marker 1 / Marker 2 / Marker 3 / … Marker 16,/ Marker Norm/Delta**

The "Marker X" softkey activates the corresponding marker and opens an edit dialog box to enter a value for the marker to be set to. Pressing the softkey again deactivates the selected marker.

If a marker value is changed using the rotary knob, the step size is defined via the [Stepsize](#page-154-0) [Standard](#page-154-0) or [Stepsize Sweep Points](#page-154-0) softkeys.

<span id="page-152-0"></span>Marker 1 is always the reference marker for relative measurements. If activated, markers 2 to 16 are delta markers that refer to marker 1. These markers can be converted into markers with absolute value display using the "Marker Norm/Delta" softkey. If marker 1 is the active marker, pressing the "Marker Norm/Delta" softkey switches on an additional delta marker.

SCPI command:

[CALCulate<n>:MARKer<m>\[:STATe\]](#page-516-0) on page 517 [CALCulate<n>:MARKer<m>:X](#page-524-0) on page 525 [CALCulate<n>:MARKer<m>:Y](#page-527-0) on page 528 [CALCulate<n>:DELTamarker<m>\[:STATe\]](#page-469-0) on page 470 [CALCulate<n>:DELTamarker<m>:X](#page-479-0) on page 480 [CALCulate<n>:DELTamarker<m>:X:RELative](#page-479-0) on page 480 [CALCulate<n>:DELTamarker<m>:Y](#page-480-0) on page 481

#### **More Markers**

Opens a sub-menu to select one of up to 16 available markers. See ["Marker 1 / Marker](#page-151-0) [2 / Marker 3 / … Marker 16,/ Marker Norm/Delta" on page 152.](#page-151-0)

#### **Marker to Trace**

Opens an edit dialog box to enter the number of the trace on which the marker is to be placed.

SCPI command: [CALCulate<n>:MARKer<m>:TRACe](#page-524-0) on page 525 [CALCulate<n>:DELTamarker<m>:TRACe](#page-478-0) on page 479

### **Marker Wizard**

Opens a configuration dialog for markers. The marker wizard allows you to configure and activate up to 16 different markers in one dialog. The first 8 markers are displayed on one tab, the last 8 markers on a second tab. For each marker, the following settings are available:

Measurement Functions

<span id="page-153-0"></span>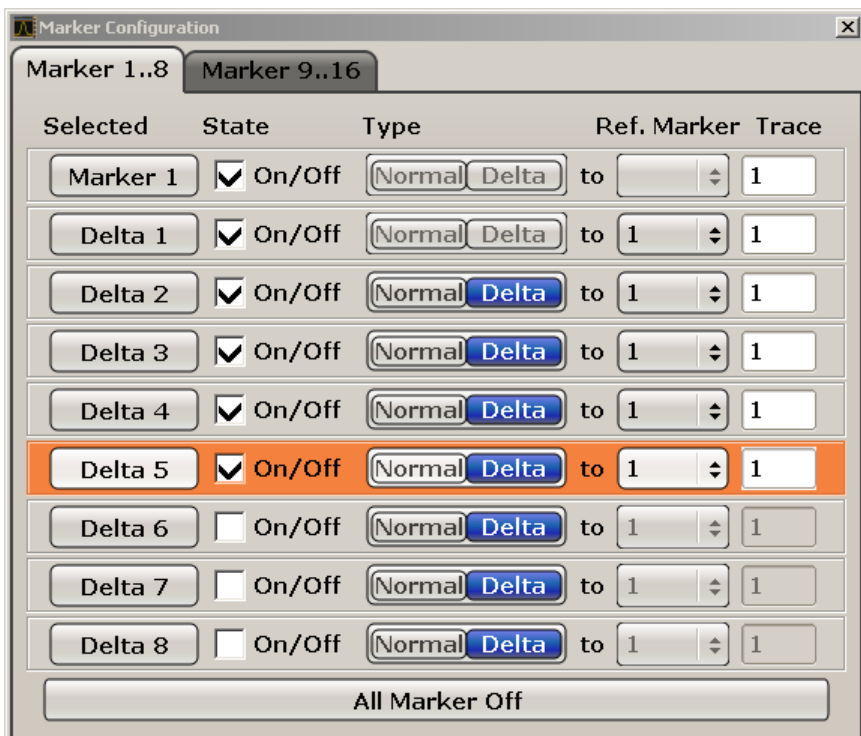

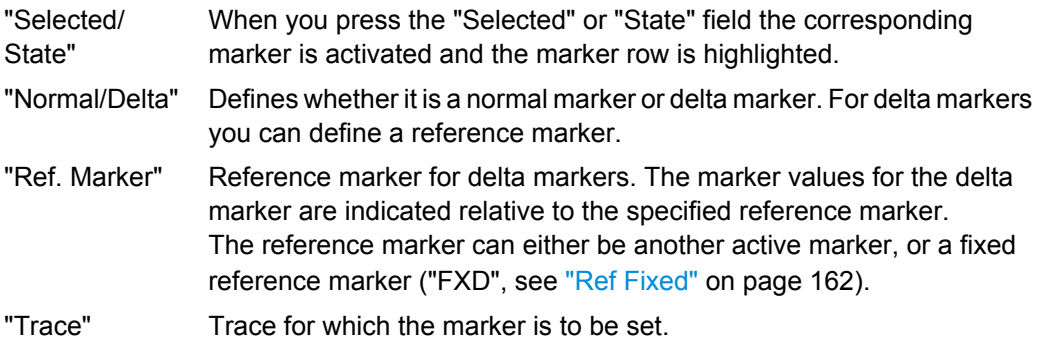

SCPI command:

[CALCulate<n>:MARKer<m>\[:STATe\]](#page-516-0) on page 517 [CALCulate<n>:DELTamarker<m>\[:STATe\]](#page-469-0) on page 470 [CALCulate<n>:MARKer<m>:TRACe](#page-524-0) on page 525 [CALCulate<n>:DELTamarker<m>:TRACe](#page-478-0) on page 479 [CALCulate<n>:DELTamarker<m>:MREF](#page-478-0) on page 479

### **All Marker Off ← Marker Wizard**

Switches all markers off. It also switches off all functions and displays that are associated with the markers/delta markers.

SCPI command: [CALCulate<n>:MARKer<m>:AOFF](#page-516-0) on page 517

### <span id="page-154-0"></span>**All Marker Off**

Switches all markers off. It also switches off all functions and displays that are associated with the markers/delta markers.

SCPI command:

[CALCulate<n>:MARKer<m>:AOFF](#page-516-0) on page 517

### **Marker Table**

Defines how the marker information is displayed.

For more information, see [Displayed Marker Information](#page-157-0).

- "On" Displays the marker information in a table in a separate area beneath the diagram.
- "Off" Displays the marker information within the diagram area.
- "Aut" (Default) The marker table is displayed automatically if more than 2 markers are active, and removed if only 1 or 2 markers are active. This helps keep the information in the display clear.

SCPI command:

[DISPlay:MTABle](#page-592-0) on page 593

#### **Marker Stepsize**

Opens a submenu to set the step size of all markers and delta markers.

Default value for the marker step size is Stepsize Sweep Points.

#### **Stepsize Standard ← Marker Stepsize**

Moves the marker or delta marker from one measurement point to the next, if the marker or delta marker value is changed via the rotary knob ( "Marker 1 / Marker 2 / Marker 3 / … Marker 16,/ Marker Norm/Delta" softkeys, see ["Marker 1 / Marker 2 / Marker 3 / …](#page-151-0) [Marker 16,/ Marker Norm/Delta" on page 152\)](#page-151-0). If more measured values than measure-

ment points exist, it is not possible to read out all measured values. In this case, use the Stepsize Sweep Points softkey.

SCPI command:

CALC:MARK:X:SSIZ STAN (see [CALCulate<n>:MARKer<m>:X:SSIZe](#page-527-0) [on page 528](#page-527-0))

### **Stepsize Sweep Points ← Marker Stepsize**

Moves the marker or delta marker from one measured value to the next, if the marker or delta marker value is changed via the rotary knob ( "Marker 1 / Marker 2 / Marker 3 / … Marker 16,/ Marker Norm/Delta" softkeys, see ["Marker 1 / Marker 2 / Marker 3 / … Marker](#page-151-0) [16,/ Marker Norm/Delta" on page 152](#page-151-0)). If more measured values than measurement points exist, every single measured value is accessible and its value is displayed in the marker field.

The number of measured values is defined in the ""Sweep"" menu via the [Sweep](#page-121-0) [Points](#page-121-0) softkey.

<span id="page-155-0"></span>This functionality is available for all base unit measurements with the exception of statistics ( "APD" and "CCDF" softkeys in the "Measurement" menu).

SCPI command:

CALC:MARK:X:SSIZ POIN (see [CALCulate<n>:MARKer<m>:X:SSIZe](#page-527-0) [on page 528](#page-527-0))

### **Marker Zoom (span > 0)**

Opens an edit dialog box to enter a display range for the zoom. The area around marker 1 is expanded accordingly and more details of the result can be seen. If no marker is activated, marker 1 is switched on and set on the largest signal.

The following sweep is stopped at the position of the reference marker. The frequency of the signal is counted and the measured frequency becomes the new center frequency. The zoomed display range is then configured and the new settings are used by the R&S FSV for further measurements.

If the display has not yet been switched to the new frequency display range and you press the softkey, the procedure is aborted. If an instrument setting is changed during this operation, the procedure is also aborted.

This function is not available in I/Q Analyzer mode.

SCPI command:

[CALCulate<n>:MARKer<m>:FUNCtion:ZOOM](#page-544-0) on page 545

### **Link Mkr1 and Delta1**

The delta marker 1 is linked to marker 1, so if the x-axis value of the marker 1 is changed, the delta marker 1 will follow on the same x-position. The link is off by default.

You can set the two markers on different traces to measure the difference (e.g. between a max hold trace and a min hold trace or between a measurement and a reference trace).

SCPI command:

[CALCulate<n>:DELTamarker<m>:LINK](#page-474-0) on page 475

### **3.3.1.2 Basic Marker Functions**

- To open the "Marker" menu, press the MKR key. Marker 1 is activated and positioned on the maximum value of the trace as a normal marker. If several traces are displayed, the marker is set to the maximum value (peak) of the trace which has the lowest number (1 to 3) and is not frozen (View mode). In case a marker is already located there, the new marker is set to the frequency of the next lowest level (next peak).
- To change marker settings quickly, right-click on the marker in the display (or touch it for about 1 second). A context-sensitive menu is displayed which corresponds to the softkey functions available for markers.
- To configure and activate several markers at once, select the "Marker Wizard" to open a configuration dialog for all markers.
- To change to another trace, press the "Marker to Trace" softkey [\("Marker to](#page-152-0) [Trace" on page 153\)](#page-152-0) and enter the number of the trace on which the marker is to be placed.

The marker changes to the selected trace, but remains on the previous frequency or time. If a trace is turned off, the corresponding markers and marker functions are also deactivated.

- To switch to another marker, click on the marker label in the diagram. Alternatively, select the corresponding softkey. If necessary, select the [More Markers](#page-152-0) softkey first to open a submenu that contains all marker numbers.
- To move the marker to a different position, click the marker label in the diagram and then drag it to the new position. When a marker label is selected, a vertical line is displayed which indicates the marker's current x-value.

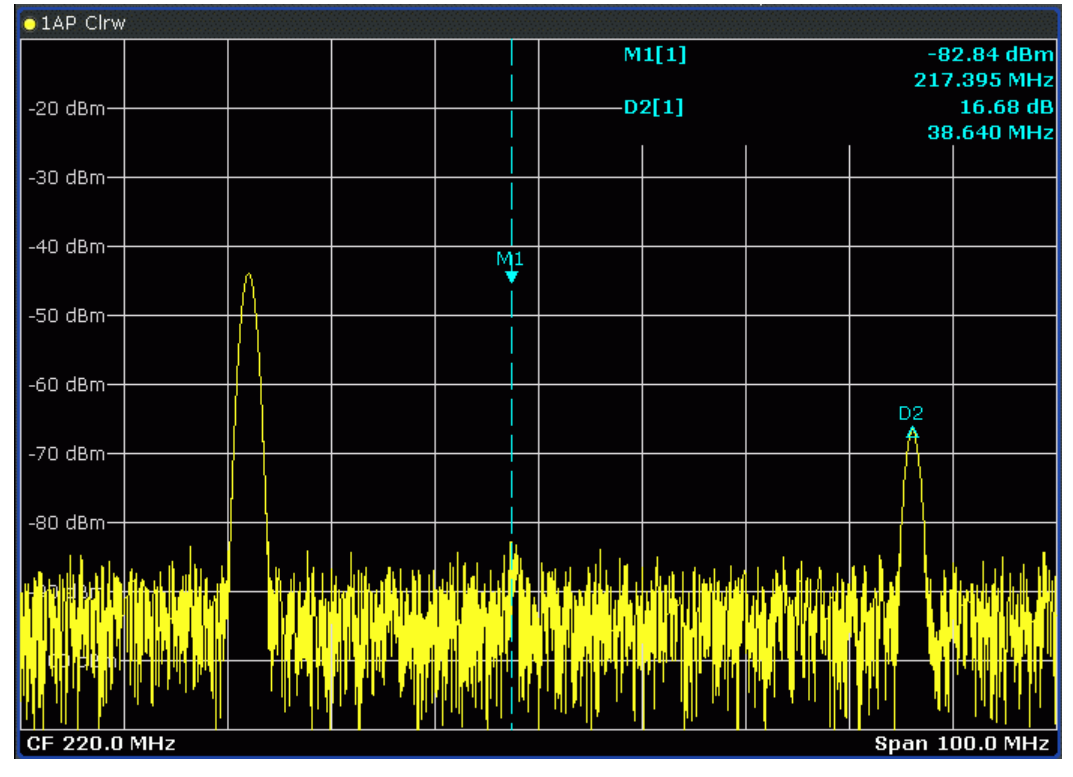

To switch on a delta marker, select the softkey for the corresponding marker, then press the "Marker 1 / Marker 2 / Marker 3 / … Marker 16,/ Marker Norm/Delta" ( ["Marker 1 / Marker 2 / Marker 3 / … Marker 16,/ Marker Norm/Delta" on page 152\)](#page-151-0) until "Delta" is highlighted.

The selected marker is switched on as a delta marker. The frequency and level of the marker are displayed in relation to marker 1 in the marker field.

To change the marker type of a marker, select the softkey for the corresponding marker, then press the "Marker 1 / Marker 2 / Marker 3 / … Marker 16,/ Marker Norm/ Delta" softkey (["Marker 1 / Marker 2 / Marker 3 / … Marker 16,/ Marker Norm/](#page-151-0) [Delta" on page 152\)](#page-151-0).

For a normal marker, the frequency and level are displayed as absolute values in the marker field. For a delta marker, the frequency and level of the marker are displayed in relation to marker 1 in the marker field.

- To switch off a marker, press the corresponding softkey again. The marker is deactivated. Marker 1 becomes the active marker for entry. The frequency and level of marker 1 are displayed in the marker field.
- To switch off all markers, press the [All Marker Off](#page-153-0) softkey.
- <span id="page-157-0"></span>To change the stepsize between one measured value and the next when the marker or delta marker value is changed via the rotary knob, press either the [Stepsize](#page-154-0) [Standard](#page-154-0) softkey or the [Stepsize Sweep Points](#page-154-0) softkey.
- To zoom into the display around a marker, press the ["Marker Zoom \(span >](#page-155-0) [0\)" on page 156](#page-155-0) softkey and enter a span.
- To link the delta marker1 to marker1, so if the x-axis value of the marker 1 is changed, the delta marker 1 follows on the same x-position, press the [Link Mkr1 and Delta1](#page-155-0) softkey.

### **3.3.1.3 Displayed Marker Information**

The following additional information is displayed within the diagram grid or in a marker table beneath the diagram. The marker table is displayed automatically if more than 2 markers are active. You can hide or show the table using the [Marker Table](#page-154-0) softkey.

### **Marker information in Diagram Grid**

The x and y axis positions of the last 2 markers or delta markers that were set, as well as their index, are displayed within the diagram grid, if available. The value in the square brackets after the index indicates the trace to which the marker is assigned. (Example: M1[1) defines marker 1 on trace 1.) For more than 2 markers, a separate marker table is displayed beneath the diagram.

If applicable, the active measurement function for the marker and its main results are indicated, as well. The functions are indicated with the following abbreviations:

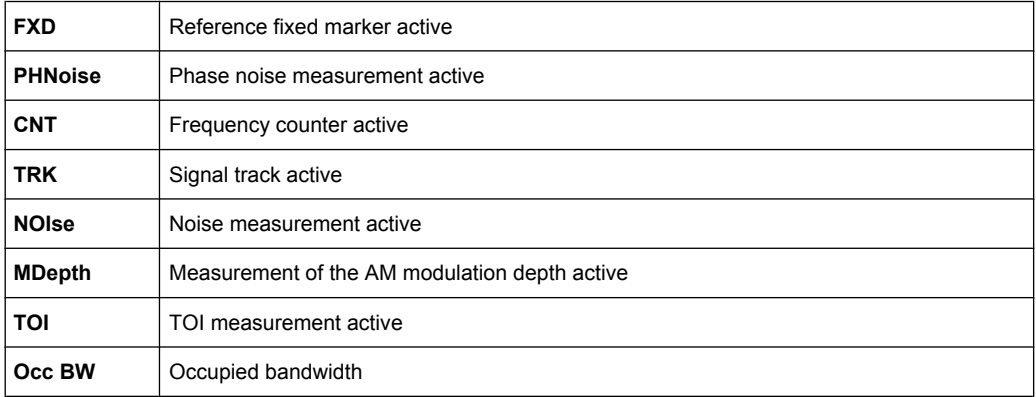

### **Marker Information in Marker Table**

In addition to the marker information displayed within the diagram grid, a separate marker table may be displayed beneath the diagram. This table provides the following information for all active markers:

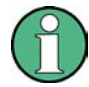

As of firmware version 1.50, the marker table also provides information from connected power sensors (requires option R&S FSV-K9).

See also [chapter 3.9, "Instrument Functions - Power Sensor \(R&S](#page-395-0) FSV-[K9\)", on page 396.](#page-395-0)

<span id="page-158-0"></span>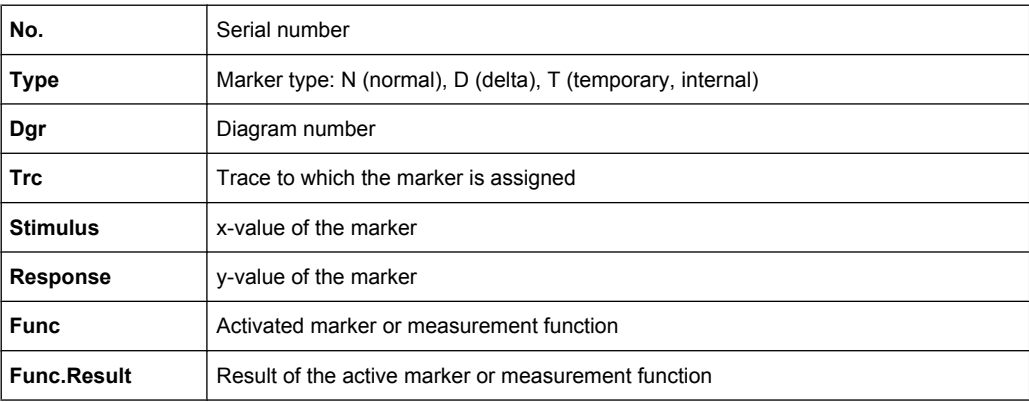

# **3.3.2 Performing Peak Searches with Markers – PEAK SEARCH Key**

The PEAK SEARCH key is used to perform a peak search with the currently active marker. If no marker is active, marker 1 is activated in normal mode and set as the peak.

If the selected diagram does not support markers, this key is ignored.

## **3.3.3 Performing Marker Functions – MKR FUNC Key**

The MKR FUNC key provides various functions for markers, e.g.

- **Phase Noise measurements**
- Setting reference points
- **Marker demodulation**
- **Defining Marker peak lists**
- Signal counts
- Measuring the power for a band around the marker

### **To open the marker function menu**

Press the MKR FUNC key. The "Mkr Func" (marker function) menu is displayed.

### **Menu and softkey description**

[chapter 3.3.3.1, "Softkeys of the Marker Function Menu", on page 160](#page-159-0)

### **Further information**

- [chapter 3.3.3.4, "AF Demodulation", on page 169](#page-168-0)
- [chapter 3.3.3.5, "Frequency Measurement with the Frequency Coun](#page-168-0)[ter", on page 169](#page-168-0)
- [chapter 3.3.3.6, "Measurement of Noise Density", on page 170](#page-169-0)
- [chapter 3.3.3.7, "Measurement example for Phase Noise Auto Peak](#page-170-0) [Search", on page 171](#page-170-0)

### <span id="page-159-0"></span>**Tasks**

- chapter 3.3.3.2, "Setting a Fixed Reference Point (Phase Noise Measure- $\bullet$ ment)", on page 168
- chapter 3.3.3.3, "Setting the Demodulation Mode and Duration", on page 169  $\bullet$
- chapter 3.3.3.8, "Performing Band Power Measurements", on page 172  $\bullet$

#### $3,3,3,1$ **Softkeys of the Marker Function Menu**

The following table shows all softkeys available in the marker function menu. It is possible that your instrument configuration does not provide all softkeys. If a softkey is only available with a special option, model or (measurement) mode, this information is provided in the corresponding softkey description.

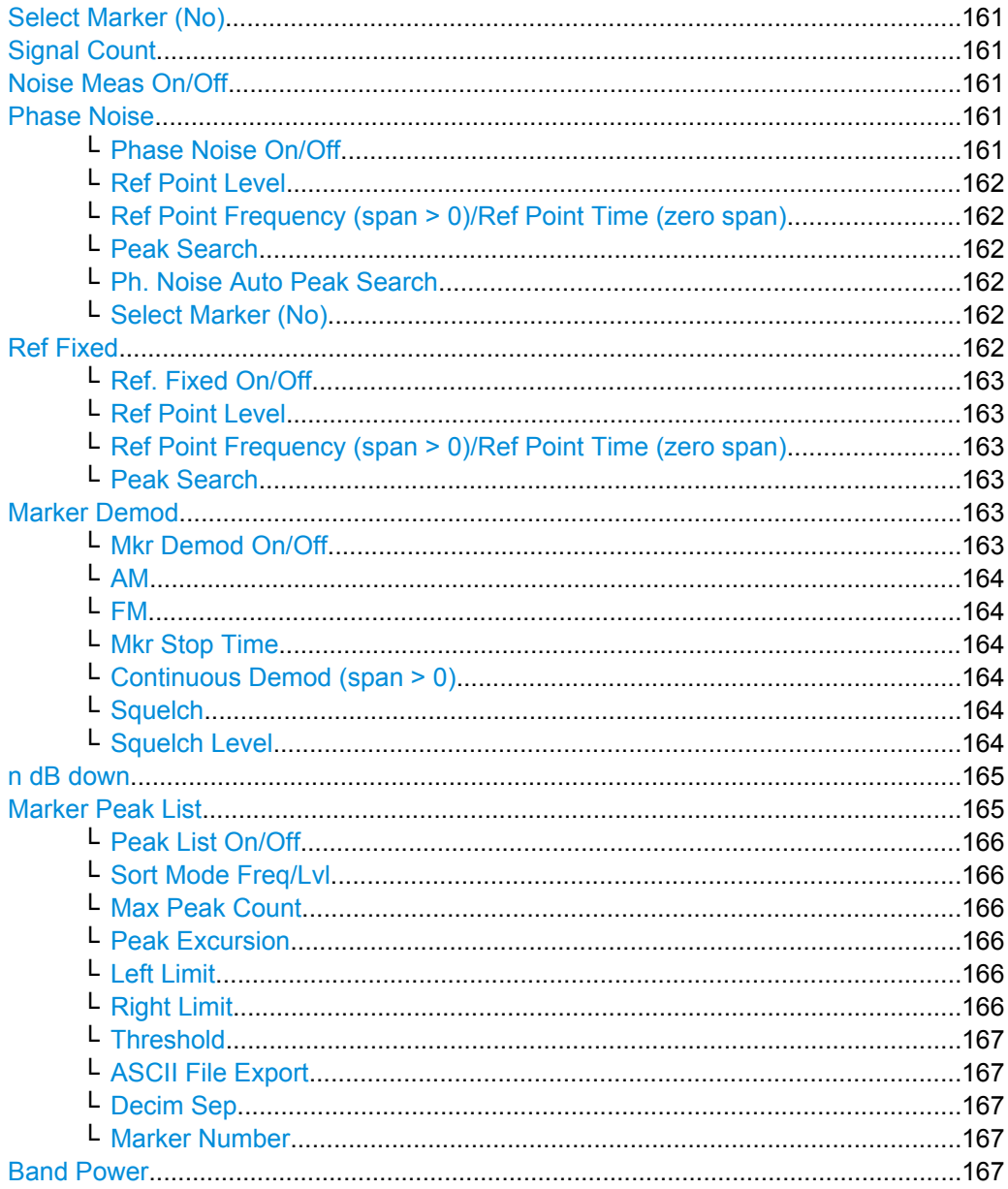

Measurement Functions

<span id="page-160-0"></span>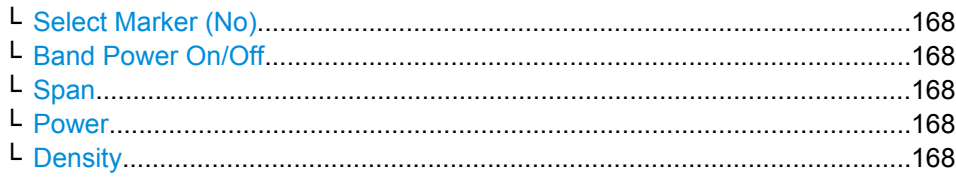

### **Select Marker (No)**

Opens a submenu to select one of 16 markers and define whether the marker is a normal or a delta marker (see ["Marker 1 / Marker 2 / Marker 3 / … Marker 16,/ Marker Norm/](#page-151-0) [Delta" on page 152\)](#page-151-0). "(No)" indicates the number of the currently active marker.

See ["Marker 1 / Marker 2 / Marker 3 / … Marker 16,/ Marker Norm/Delta" on page 152](#page-151-0).

### **Signal Count**

Switches the frequency counter on or off, and opens an edit dialog box to define the resolution of the frequency counter, if enabled. The frequency is counted at the position of the reference marker (marker 1). If no marker is activate, marker 1 is switched on and positioned on the largest signal.

The sweep stops at the reference marker until the frequency counter has delivered a result. The result is displayed in the marker field (see [figure 3-9\)](#page-150-0), labeled with [Tx CNT].

For more information see [chapter 3.3.3.5, "Frequency Measurement with the Frequency](#page-168-0) [Counter", on page 169.](#page-168-0)

SCPI command:

[CALCulate<n>:MARKer<m>:COUNt](#page-516-0) on page 517 [CALCulate<n>:MARKer<m>:COUNt:FREQuency](#page-517-0) on page 518

#### **Noise Meas On/Off**

Switches the noise measurement for the active marker on or off. The corresponding marker becomes the normal marker.

For more information on noise measurement see [chapter 3.3.3.6, "Measurement of Noise](#page-169-0) [Density", on page 170](#page-169-0).

SCPI command:

[CALCulate<n>:MARKer<m>:FUNCtion:NOISe\[:STATe\]](#page-542-0) on page 543 [CALCulate<n>:MARKer<m>:FUNCtion:NOISe:RESult](#page-542-0) on page 543

### **Phase Noise**

This softkey opens a submenu that contains functionality to configure and perform phase noise measurements.

### **Phase Noise On/Off ← Phase Noise**

Switches the phase noise measurement with all active delta markers on and off. The correction values for the bandwidth and the log amplifier are taken into account in the measurement.

Marker 1 is activated, if necessary, and a peak search is performed. If marker 1 is activated, its position becomes the reference point for the measurement.

<span id="page-161-0"></span>Deltamarker 2 is activated and can be used to read out the phase noise value at a given frequency offset.

SCPI command:

[CALCulate<n>:DELTamarker<m>:FUNCtion:PNOise\[:STATe\]](#page-473-0) on page 474 [CALCulate<n>:DELTamarker<m>:FUNCtion:PNOise:RESult](#page-474-0) on page 475

#### **Ref Point Level ← Phase Noise**

Opens an edit dialog box to enter a reference level value. All relative level values of the delta markers refer to this reference level.

SCPI command:

[CALCulate<n>:DELTamarker<m>:FUNCtion:FIXed:RPOint:Y](#page-472-0) on page 473

#### **Ref Point Frequency (span > 0)/Ref Point Time (zero span) ← Phase Noise**

Opens an edit dialog box to enter a frequency reference or time value. All relative frequency or time values of the delta markers refer to this frequency reference. For phase noise measurement, input of reference time is not possible.

SCPI command:

[CALCulate<n>:DELTamarker<m>:FUNCtion:FIXed:RPOint:X](#page-472-0) on page 473

#### **Peak Search ← Phase Noise**

Sets the maximum value of the selected trace as the reference point.

SCPI command:

[CALCulate<n>:DELTamarker<m>:FUNCtion:FIXed:RPOint:MAXimum\[:PEAK\]](#page-471-0) [on page 472](#page-471-0)

### **Ph. Noise Auto Peak Search ← Phase Noise**

Activates an automatic peak search for the reference fixed marker 1 at the end of each particular sweep.

This function can be used to track a drifting source during a phase noise measurement. The delta marker 2, which shows the phase noise measurement result, keeps the delta frequency value. Therefore the phase noise measurement leads to reliable results in a certain offset although the source is drifting. Only if the marker 2 reaches the border of the span, the delta marker value is adjusted to be within the span. In these cases, select a larger span.

SCPI command:

[CALCulate<n>:DELTamarker<m>:FUNCtion:PNOise:AUTO](#page-474-0) on page 475

#### **Select Marker (No) ← Phase Noise**

Opens a submenu to select one of 16 markers and define whether the marker is a normal or a delta marker (see ["Marker 1 / Marker 2 / Marker 3 / … Marker 16,/ Marker Norm/](#page-151-0) [Delta" on page 152\)](#page-151-0). "(No)" indicates the number of the currently active marker.

See ["Marker 1 / Marker 2 / Marker 3 / … Marker 16,/ Marker Norm/Delta" on page 152](#page-151-0).

### **Ref Fixed**

Opens a submenu to set all values of a reference point. Instead of using the current values of the reference marker (marker 1) as reference point for the delta markers, level and frequency or time are set to fixed values and used as reference point.

### <span id="page-162-0"></span>**Ref. Fixed On/Off ← Ref Fixed**

Switches the relative measurement to a fixed reference value on or off. The level and frequency or time values of marker 1 immediately become the reference point, but can be altered using the corresponding softkeys (["Ref Point Level" on page 162](#page-161-0), ["Ref Point](#page-161-0) [Frequency \(span > 0\)/Ref Point Time \(zero span\)" on page 162](#page-161-0) and ["Peak](#page-161-0) [Search" on page 162](#page-161-0)).

When set to ON, all delta markers which previously referenced marker 1 are automatically set to reference the fixed marker.

The reference marker assignment can be changed using the "Marker Wizard" (see ["Marker Wizard" on page 153\)](#page-152-0).

SCPI command: [CALCulate<n>:DELTamarker<m>:FUNCtion:FIXed\[:STATe\]](#page-471-0) on page 472

#### **Ref Point Level ← Ref Fixed**

Opens an edit dialog box to enter a reference level value. All relative level values of the delta markers refer to this reference level.

SCPI command:

[CALCulate<n>:DELTamarker<m>:FUNCtion:FIXed:RPOint:Y](#page-472-0) on page 473

#### **Ref Point Frequency (span > 0)/Ref Point Time (zero span) ← Ref Fixed**

Opens an edit dialog box to enter a frequency reference or time value. All relative frequency or time values of the delta markers refer to this frequency reference. For phase noise measurement, input of reference time is not possible.

SCPI command:

[CALCulate<n>:DELTamarker<m>:FUNCtion:FIXed:RPOint:X](#page-472-0) on page 473

#### **Peak Search ← Ref Fixed**

Sets the maximum value of the selected trace as the reference point.

#### SCPI command:

[CALCulate<n>:DELTamarker<m>:FUNCtion:FIXed:RPOint:MAXimum\[:PEAK\]](#page-471-0) [on page 472](#page-471-0)

#### **Marker Demod**

The marker demodulation function sends the AM data at the current marker frequency (in a bandwidth corresponding to the RBW) to the audio output. The "Marker Demod" softkey opens a submenu to set the demodulation output settings.

For more information see [chapter 3.3.3.4, "AF Demodulation", on page 169.](#page-168-0)

Marker demodulation is only available with option R&S FSV-B3 and is not available for Spectrum Emission Mask measurements.

#### **Mkr Demod On/Off ← Marker Demod**

Switches the demodulation output on or off.

For more information see [chapter 3.3.3.4, "AF Demodulation", on page 169.](#page-168-0)

### SCPI command:

[CALCulate<n>:MARKer<m>:FUNCtion:DEModulation\[:STATe\]](#page-532-0) on page 533

### <span id="page-163-0"></span>**AM ← Marker Demod**

Sets AM as the output demodulation mode. This is the default setting.

For more information see [chapter 3.3.3.4, "AF Demodulation", on page 169.](#page-168-0)

SCPI command:

CALC:MARK1:FUNC:DEM:SEL AM, see [CALCulate<n>:MARKer<m>:FUNCtion:](#page-532-0) [DEModulation:SELect](#page-532-0) on page 533

#### **FM ← Marker Demod**

Sets FM as the output demodulation mode. Default setting is AM.

For more information see [chapter 3.3.3.4, "AF Demodulation", on page 169.](#page-168-0)

SCPI command:

CALC:MARK1:FUNC:DEM:SEL FM, see [CALCulate<n>:MARKer<m>:FUNCtion:](#page-532-0) [DEModulation:SELect](#page-532-0) on page 533

#### **Mkr Stop Time ← Marker Demod**

Opens an edit dialog box to define how long demodulation should be output for span > 0.

For more information see [chapter 3.3.3.4, "AF Demodulation", on page 169.](#page-168-0)

SCPI command:

[CALCulate<n>:MARKer<m>:FUNCtion:DEModulation:HOLDoff](#page-532-0) on page 533

#### **Continuous Demod (span > 0) ← Marker Demod**

Switches the continuous demodulation on or off. If the sweep time is long enough, the set frequency range can be monitored acoustically.

For more information see [chapter 3.3.3.4, "AF Demodulation", on page 169.](#page-168-0)

SCPI command:

[CALCulate<n>:MARKer<m>:FUNCtion:DEModulation:CONTinuous](#page-531-0) [on page 532](#page-531-0)

#### **Squelch ← Marker Demod**

Activates the squelch function, i.e. the audible AF is cut off below a defined threshold level. Thus, you avoid hearing noise at the audio output when no signal is available.

The squelch function activates the video trigger function (see "Video" [on page 141](#page-140-0)) and deactivates any other trigger or gating settings. The squelch level and trigger level are set to the same value.

The trigger source in the channel information bar is indicated as "SQL" for squelch. The squelch level is indicated by a red line in the diagram.

SCPI command:

[\[SENSe:\]DEMod:SQUelch\[:STATe\]](#page-639-0) on page 640

### **Squelch Level ← Marker Demod**

Defines the level threshold below which the audible AF is cut off if squelching is enabled. The video trigger level is set to the same value.

<span id="page-164-0"></span>The squelch level is indicated by a red line in the diagram.

SCPI command:

[\[SENSe:\]DEMod:SQUelch:LEVel](#page-639-0) on page 640

#### **n dB down**

Opens an edit dialog box to enter a value to define the level spacing of the two temporary markers to the right and left of marker 1 (default setting: 3 dB). Activates the temporary markers T1 and T2. The values of the temporary markers (T1, T2) and the entered value (ndB) are displayed in the marker field.

If a positive value is entered, the markers T1 and T2 are placed below the active reference marker. If a negative value (e.g. for notch filter measurements) is entered, the markers T1 and T2 are placed above the active reference marker. Marker T1 is placed to the left and marker T2 to the right of the reference marker.

In the marker table, the following results are displayed:

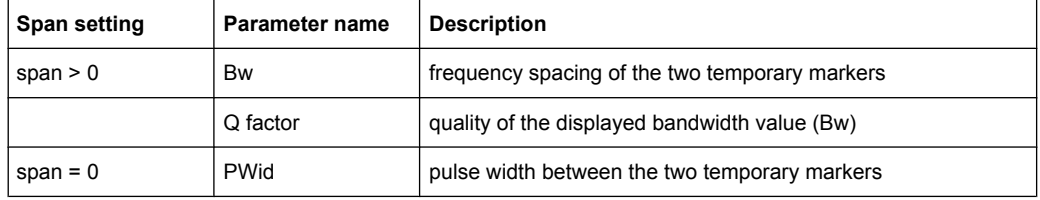

If it is not possible to form the frequency spacing for the n dB value (e.g. because of noise display), dashes instead of a measured value are displayed.

### SCPI command:

CALC:MARK1:FUNC:NDBD:STAT ON, see [CALCulate<n>:MARKer<m>:FUNCtion:](#page-541-0) [NDBDown:STATe](#page-541-0) on page 542

### CALC:MARK1:FUNC:NDBD 3dB, see [CALCulate<n>:MARKer<m>:FUNCtion:](#page-539-0) NDBDown [on page 540](#page-539-0)

CALC:MARK1:FUNC:NDBD:RES? , see [CALCulate<n>:MARKer<m>:FUNCtion:](#page-540-0) [NDBDown:RESult](#page-540-0) on page 541

CALC:MARK:FUNC:NDBD:QFAC?, see [CALCulate<n>:MARKer<m>:FUNCtion:](#page-540-0) [NDBDown:QFACtor](#page-540-0) on page 541

CALC:MARK1:FUNC:NDBD:FREQ? (span > 0), see [CALCulate<n>:MARKer<m>:](#page-539-0) [FUNCtion:NDBDown:FREQuency](#page-539-0) on page 540

CALC:MARK1:FUNC:NDBD:TIME? (span = 0), see [CALCulate<n>:MARKer<m>:](#page-541-0) [FUNCtion:NDBDown:TIME](#page-541-0) on page 542

### **Marker Peak List**

Opens the "Peak List" submenu to define criteria for the sort order and the contents of the peak list. For each listed peak the frequency ("Stimulus") and level ("Response") values are given. In addition, the peaks are indicated in the trace display. A maximum of 50 entries are listed.

### SCPI command:

[CALCulate<n>:MARKer<m>:FUNCtion:FPEaks:COUNt](#page-534-0) on page 535 [CALCulate<n>:MARKer<m>:FUNCtion:FPEaks:X](#page-536-0) on page 537 [CALCulate<n>:MARKer<m>:FUNCtion:FPEaks:Y](#page-536-0) on page 537

### <span id="page-165-0"></span>**Peak List On/Off ← Marker Peak List**

Activates/deactivates the marker peak list. If activated, the peak list is displayed and the peaks are indicated in the trace display.

SCPI command:

[CALCulate<n>:MARKer<m>:FUNCtion:FPEaks:STAT](#page-536-0) on page 537

#### **Sort Mode Freq/Lvl ← Marker Peak List**

Defines the criteria for sorting:

"Freq" sorting in ascending order of frequency values (span > 0) or time values  $(span = 0)$ 

"Lvl" sorting in ascending order of the level

SCPI command:

[CALCulate<n>:MARKer<m>:FUNCtion:FPEaks:SORT](#page-535-0) on page 536

### **Max Peak Count ← Marker Peak List**

Defines the maximum number of peaks to be determined and displayed.

SCPI command:

[CALCulate<n>:MARKer<m>:FUNCtion:FPEaks:LIST:SIZE](#page-535-0) on page 536

### **Peak Excursion ← Marker Peak List**

Opens an edit dialog box for level measurements to enter the minimum level value by which a signal must rise or fall so that it will be identified as a maximum or a minimum by the search functions. Entries from 0 dB to 80 dB are allowed; the resolution is 0.1 dB. The default setting for the peak excursion is 6 dB.

For more information see "Specifying the suitable peak excursion" and "Effect of different peak excursion settings".

SCPI command:

[CALCulate<n>:MARKer<m>:PEXCursion](#page-523-0) on page 524

### **Left Limit ← Marker Peak List**

Opens an edit dialog box to enter a value for the lower limit (left vertical line: S1 for span > 0; T1 for zero span). The search is performed between the lines of the left and right limit (see also Right Limit softkey).

SCPI command:

[CALCulate<n>:MARKer<m>:X:SLIMits:LEFT](#page-525-0) on page 526

#### **Right Limit ← Marker Peak List**

Opens an edit dialog box to enter a value for the upper limit (left vertical line: S2 for span > 0; T2 for zero span). The search is performed between the lines of the left and right limit (see also Left Limit softkey). If no value is set, the upper limit corresponds to the stop frequency.

SCPI command:

[CALCulate<n>:MARKer<m>:X:SLIMits:RIGHT](#page-526-0) on page 527

### <span id="page-166-0"></span>**Threshold ← Marker Peak List**

Opens an edit dialog box to define the threshold line. The threshold line represents the lower level limit for a "Peak" search and the upper level limit for a "Min" search.

SCPI command:

[CALCulate<n>:THReshold:STATe](#page-589-0) on page 590 [CALCulate<n>:THReshold](#page-589-0) on page 590

#### **ASCII File Export ← Marker Peak List**

Opens the "ASCII File Export Name" dialog box and saves the active peak list in ASCII format to the specified file and directory.

The file consists of the header containing important scaling parameters and a data section containing the marker data. For details on an ASCII file see [chapter 3.2.8.7, "ASCII File](#page-138-0) [Export Format", on page 139](#page-138-0).

This format can be processed by spreadsheet calculation programs, e.g. MS-Excel. It is necessary to define ';' as a separator for the data import. Different language versions of evaluation programs may require a different handling of the decimal point. It is therefore possible to select between separators '.' (decimal point) and ',' (comma) using the "Decim Sep" softkey (see ["Decim Sep" on page 71](#page-70-0)).

An example of an output file for Spectrum Emission Mask measurements is given in ["ASCII File Export Format \(Spectrum Emission Mask\)" on page 241](#page-240-0).

SCPI command:

[FORMat:DEXPort:DSEParator](#page-602-0) on page 603 [MMEMory:STORe<n>:LIST](#page-618-0) on page 619

#### **Decim Sep ← Marker Peak List**

Selects the decimal separator with floating-point numerals for the ASCII Trace export to support evaluation programs (e.g. MS-Excel) in different languages. The values '.' (decimal point) and ',' (comma) can be set.

SCPI command:

[FORMat:DEXPort:DSEParator](#page-602-0) on page 603

#### **Marker Number ← Marker Peak List**

If enabled, the determined peaks are indicated by their corresponding marker number in the trace display.

SCPI command:

[CALCulate<n>:MARKer<m>:FUNCtion:FPEaks:ANN:LAB:STAT](#page-534-0) on page 535

#### **Band Power**

Opens a submenu to activate and configure a band power marker. Band power markers allow you to measure the integrated power for a defined span (band) around a marker. The result can be displayed either as a power (dBm) or density (dBm/Hz). The span is indicated by lines in the diagram.

Band power markers are only available for standard frequency measurements in Spectrum mode (not zero span, I/Q Analyzer etc.).

For more information see [chapter 3.3.3.8, "Performing Band Power Measure](#page-171-0)[ments", on page 172](#page-171-0).

### <span id="page-167-0"></span>**Select Marker (No) ← Band Power**

Opens a submenu to select one of 16 markers and define whether the marker is a normal or a delta marker (see ["Marker 1 / Marker 2 / Marker 3 / … Marker 16,/ Marker Norm/](#page-151-0) [Delta" on page 152\)](#page-151-0). "(No)" indicates the number of the currently active marker.

See ["Marker 1 / Marker 2 / Marker 3 / … Marker 16,/ Marker Norm/Delta" on page 152](#page-151-0).

### **Band Power On/Off ← Band Power**

Activates or deactivates the band power marker. When switched to on, if no marker is active yet, marker 1 is activated. Otherwise, the currently active marker is used as a band power marker (all other marker functions for this marker are deactivated). All markers can be defined as band power markers, each with a different span.

SCPI command:

[CALCulate<n>:MARKer<m>:FUNCtion:BPOWer\[:STATe\]](#page-530-0) on page 531

#### **Span ← Band Power**

Defines the span (band) around the marker for which the power is measured. The span is indicated by lines in the diagram.

SCPI command: [CALCulate<n>:MARKer<m>:FUNCtion:BPOWer:SPAN](#page-530-0) on page 531

### **Power ← Band Power**

Selects the power mode for the band power marker, i.e. the result is displayed in dBm. SCPI command:

[CALCulate<n>:MARKer<m>:FUNCtion:BPOWer:MODE](#page-529-0) on page 530 [CALCulate<n>:MARKer<m>:FUNCtion:BPOWer:RESult](#page-529-0) on page 530

#### **Density ← Band Power**

Selects the density mode for the band power marker, i.e. the result is displayed in dBm/ Hz.

SCPI command:

[CALCulate<n>:MARKer<m>:FUNCtion:BPOWer:MODE](#page-529-0) on page 530 [CALCulate<n>:MARKer<m>:FUNCtion:BPOWer:RESult](#page-529-0) on page 530

### **3.3.3.2 Setting a Fixed Reference Point (Phase Noise Measurement)**

1. Press the [Phase Noise](#page-160-0) softkey.

The submenu with the [Phase Noise On/Off](#page-160-0) softkey switched on is displayed. The level and frequency or time values of marker 1 immediately become the reference point.

- 2. Setting the maximum of the selected trace as reference point, press the [Peak](#page-161-0) [Search](#page-161-0) softkey.
- 3. To define the values for the reference point, proceed as follows:
	- a) Press the [Ref Fixed](#page-161-0) softkey.
	- b) Press the [Ref Point Level](#page-161-0) softkey and enter a reference level value.
- <span id="page-168-0"></span>c) If span > 0, press the [Ref Point Frequency \(span > 0\)/Ref Point Time \(zero](#page-161-0) [span\)](#page-161-0) softkey and enter a frequency reference value.
- d) If span = 0, press the "Ref Point Time" softkey and enter a reference time value (see ["Ref Point Frequency \(span > 0\)/Ref Point Time \(zero span\)" on page 162\)](#page-161-0).

### **3.3.3.3 Setting the Demodulation Mode and Duration**

1. Press the [Marker Demod](#page-162-0) softkey.

The submenu with the [Mkr Demod On/Off](#page-162-0) softkey switched on is displayed.

- 2. To change the demodulation mode, press the [AM](#page-163-0) or [FM](#page-163-0) softkey.
- 3. For details see chapter 3.3.3.4, "AF Demodulation", on page 169.
- 4. To modify the demodulation time for span > 0, press the [Mkr Stop Time](#page-163-0) softkey.
- 5. To change to continuous demodulation for span > 0, press the [Continuous Demod](#page-163-0)  $(span > 0)$  softkey.

### **3.3.3.4 AF Demodulation**

The R&S FSV provides demodulators for AM and FM signals. With these demodulators, a displayed signal can be identified acoustically by using headphones.

#### $\mathbf{A}^-$ **CAUTION**

### **Risk of hearing damage**

To protect your hearing, make sure that the volume setting is not too high before putting on the headphones.

The volume for the headphones is controlled using the rotary knob next to the "AF Output" interface on the front panel of the instrument.

For span > 0, the demodulation is not continuous. The frequency at which the demodulation takes place is determined by the active marker. The demodulation bandwidth corresponds to the RBW. If the level of the selected frequency is above the threshold line, the sweep stops for the selected time (stop time) and the RF signal is demodulated. For span = 0, the demodulation is continuously active irrespective of the stop time set.

#### **3.3.3.5 Frequency Measurement with the Frequency Counter**

In order to accurately determine the frequency of a signal, the R&S FSV is equipped with a frequency counter which measures the frequency of the RF signal at the intermediate frequency. Using the measured IF, the R&S FSV calculates the frequency of the RF input signal by applying the known frequency conversion factors.

The frequency measurement uncertainty depends only upon the accuracy of the frequency reference used (external or internal reference). Although the R&S FSV always <span id="page-169-0"></span>operates synchronously irrespective of the set span, the frequency counter delivers a more exact result than a measurement performed with a marker. This is due to the following:

- The marker measures only the position of the point on the trace and infers from this value the signal frequency. The trace, however, contains only a limited number of points. Depending upon the selected span, each point may contain many measurement values, which therefore limits the frequency resolution.
- The resolution with which the frequency can be measured with a marker is dependant on the selected resolution bandwidth, which in return affects the necessary measurement time. For this reason, the bandwidth is normally defined as wide as possible and the sweep time as short as possible. This results in a loss of frequency resolution. For the measurement with the frequency counter, the sweep is stopped at the reference marker, the frequency is counted with the desired resolution and then the sweep is allowed to continue.

In IQ Analyzer mode (see [chapter 3.5, "Instrument Functions - I/Q Ana-](#page-311-0)

[lyzer", on page 312](#page-311-0)), the resolution with which the frequency can be measured with a marker is always the filter bandwidth, which is derived from the defined sample rate.

### **3.3.3.6 Measurement of Noise Density**

During noise measurement, the noise power density is measured at the position of the marker. For span = 0, all points of the trace are used to determine the noise power density. For span > 0, two points to the right and left of the marker are used for the measurement to obtain a stable result.

The noise power density is indicated in the marker field. With logarithmic amplitude units (dBm, dBmV, dBmµV, dBµA), the noise power density is output in dBm/Hz, i.e. as level in 1 Hz bandwidth with reference to 1 mW. With linear amplitude units  $(V, A, W)$ , the noise voltage density is evaluated in µV/Hz, the noise current density in µA/Hz or the noise power density in µW/Hz.

In the default setting, the R&S FSV uses the sample detector for the noise function.

With the sample detector, the trace can additionally be set to AVERAGE to stabilize the measured values. With RMS detector used, trace averaging must not be used since in this case it produces too low noise levels which cannot be corrected. Instead, the sweep time can be increased to obtain stable measurement results.

#### **Prerequisite settings**

The following settings have to be made to ensure that the power density measurement yields correct values:

- Detector: Sample or RMS
- Video bandwidth:

≤ 0.1 resolution bandwidth with sample detector ≥ 3 x resolution bandwidth with RMS detector

Trace averaging:

With the sample detector, the trace can additionally be set to average to stabilize the measured values. With RMS detector used, trace averaging must not be used since

<span id="page-170-0"></span>in this case it produces too low noise levels which cannot be corrected. Instead, the sweep time can be increased to obtain stable measurement results.

### **Correction factors**

The R&S FSV uses the following correction factors to evaluate the noise density from the marker level:

- Since the noise power is indicated with reference to 1 Hz bandwidth, the bandwidth correction value is deducted from the marker level. It is 10 x lg (1 Hz/BWNoise), where BWNoise is the noise or power bandwidth of the set resolution filter (RBW).
- RMS detector: With the exception of bandwidth correction, no further corrections are required since this detector already indicates the power with every point of the trace.
- Sample detector: As a result of video filter averaging and trace averaging, 1.05 dB is added to the marker level. This is the difference between the average value and the RMS value of white noise. With a logarithmic level axis, 1.45 dB is added additionally. Logarithmic averaging is thus fully taken into account which yields a value that is 1.45 dB lower than that of linear averaging.
- To allow a more stable noise display the adjacent (symmetric to the measurement frequency) points of the trace are averaged.
- For span  $> 0$ , the measured values are averaged versus time (after a sweep).

The R&S FSV noise figure can be calculated from the measured power density level. It is calculated by deducting the set RF attenuation (RF Att) from the displayed noise level and adding 174 to the result.

#### **3.3.3.7 Measurement example for Phase Noise Auto Peak Search**

The phase noise of a CW signal at 100 MHz with 0 dBm level is to be measured at 800 kHz from the carrier.

1. PRESET

The R&S FSP is set to the default setting.

- 2. FREQ > "CENTER": *100 MHz* The center frequency is set to 100 MHz.
- 3. SPAN: *2 MHz* The span is set to 2 MHz.
- 4. AMPT: *0 dBm* The reference level is set to 0 dBm.

## 5. MKR FCTN > "MARKER 1" Marker 1 is switched on and positioned at the maximum of the displayed trace.

# 6. "PHASE NOISE": *800 kHz*

The phase noise measurement is switched on. The delta marker is positioned on the main marker and the measured phase noise value is displayed in the marker info

<span id="page-171-0"></span>field. The sample detector is used and the video bandwidth is set to 3 × RBW. When the phase noise measurement function is enabled, the entry of the delta marker frequency is activated. It can be entered directly.

### **3.3.3.8 Performing Band Power Measurements**

Band power markers allow you to measure the integrated power (similar to ACP measurements) for a defined span (band) around a marker. By default, 5 % of the current span is used. The span is indicated by colored lines in the diagram. The result can be displayed either as a power (dBm) or density (dBm/Hz).

Band power markers are only available for standard frequency measurements in Spectrum mode (not zero span, I/Q Analyzer etc.).

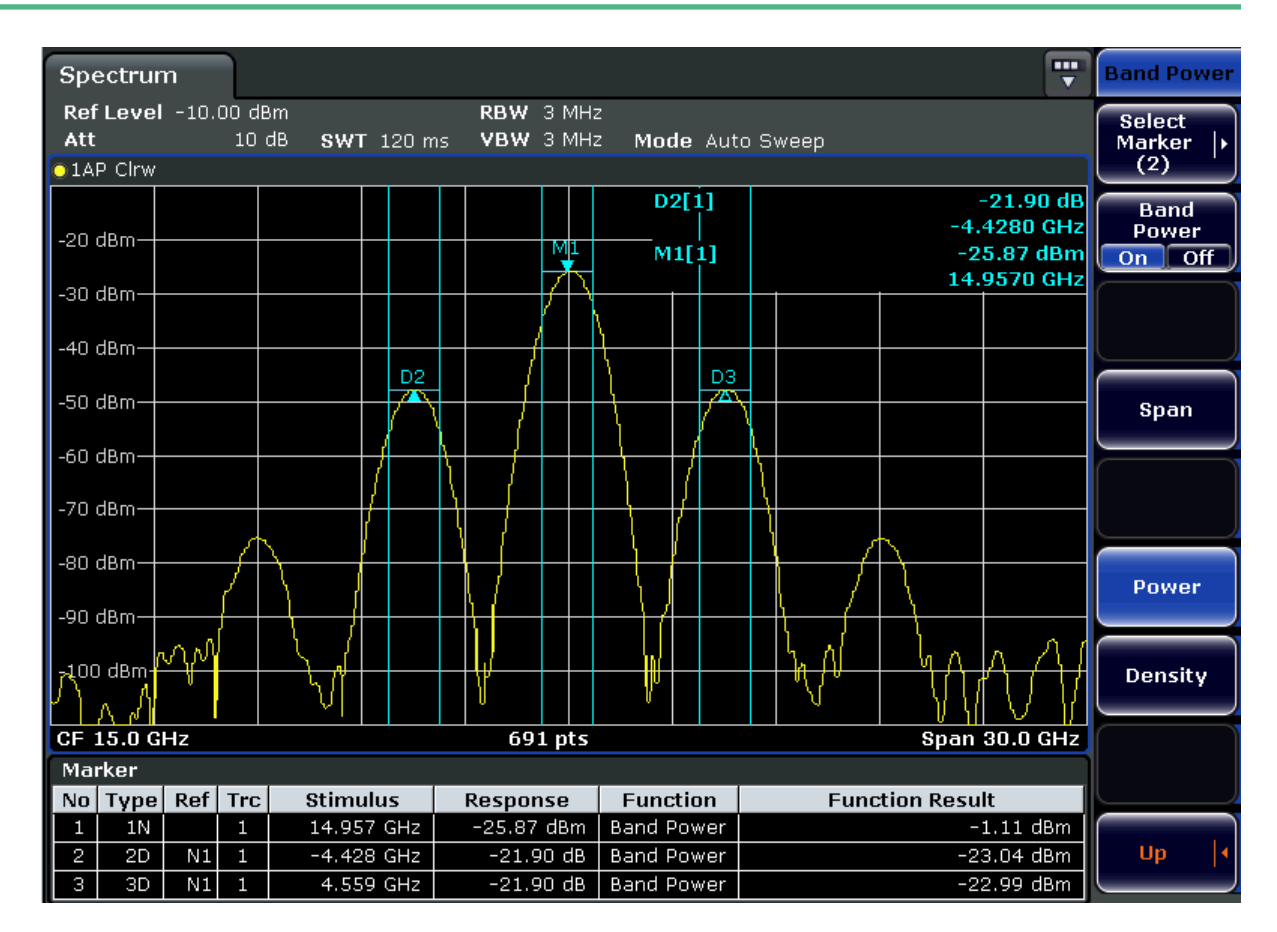

All markers can be defined as band power markers, each with a different span. When a band power marker is activated, if no marker is active yet, marker 1 is activated. Otherwise, the currently active marker is used as a band power marker (all other marker functions for this marker are deactivated).

If the detector mode for the marker trace is set to "AutoSelect", the RMS detector is used.

1. In the MKR FUNC menu, press "Band Power".

- <span id="page-172-0"></span>2. In the "Band Power" menu, press "Span" and enter the width of the band around the marker for which the power is to be measured.
- 3. To display the measurement result in dBm/Hz, press "Density". By default, the result is displayed as a power in dBm.
- 4. Press "Band Power On" to activate the band power marker.

The measurement results are displayed as usual in the marker table or in the diagram.

# **3.3.4 Changing Settings via Markers – MKR-> Key**

The MKR -> key is used for search functions of measurement markers, assignment of the marker frequency as center frequency, restriction of the search area and characterization of maxima and minima. For details on markers in general, see [chapter 3.3.1,](#page-150-0) ["Using Markers and Delta Markers – MKR Key", on page 151.](#page-150-0)

### **To open the Marker To menu**

Press the MKR  $\rightarrow$  key.

The "Marker To" menu is displayed. If no marker is active, marker 1 will be activated and a peak search on the trace carried out. Otherwise, the edit dialog box for the last activated marker is opened and the current frequency/time value is displayed.

### **Menu and softkey description**

chapter 3.3.4.1, "Softkeys of the Marker To Menu", on page 173 Menu"

### **Further information**

[chapter 3.3.4.8, "Effect of Different Peak Excursion Settings \(Exam](#page-180-0)[ple\)", on page 181](#page-180-0)

### **Tasks**

- [chapter 3.3.4.2, "Searching for a Maximum", on page 180](#page-179-0)
- [chapter 3.3.4.3, "Searching for a Minimum", on page 180](#page-179-0)
- [chapter 3.3.4.4, "Specifying the Search Limits", on page 180](#page-179-0)
- [chapter 3.3.4.5, "Specifying the Search Range", on page 180](#page-179-0)
- [chapter 3.3.4.6, "Examining a Signal at the Center in Detail", on page 180](#page-179-0)
- [chapter 3.3.4.7, "Specifying the Suitable Peak Excursion", on page 181](#page-180-0)

### **3.3.4.1 Softkeys of the Marker To Menu**

The following table shows all softkeys available in the "Marker To" menu. It is possible that your instrument configuration does not provide all softkeys. If a softkey is only available with a special option, model or (measurement) mode, this information is provided in the corresponding softkey description.

<span id="page-173-0"></span>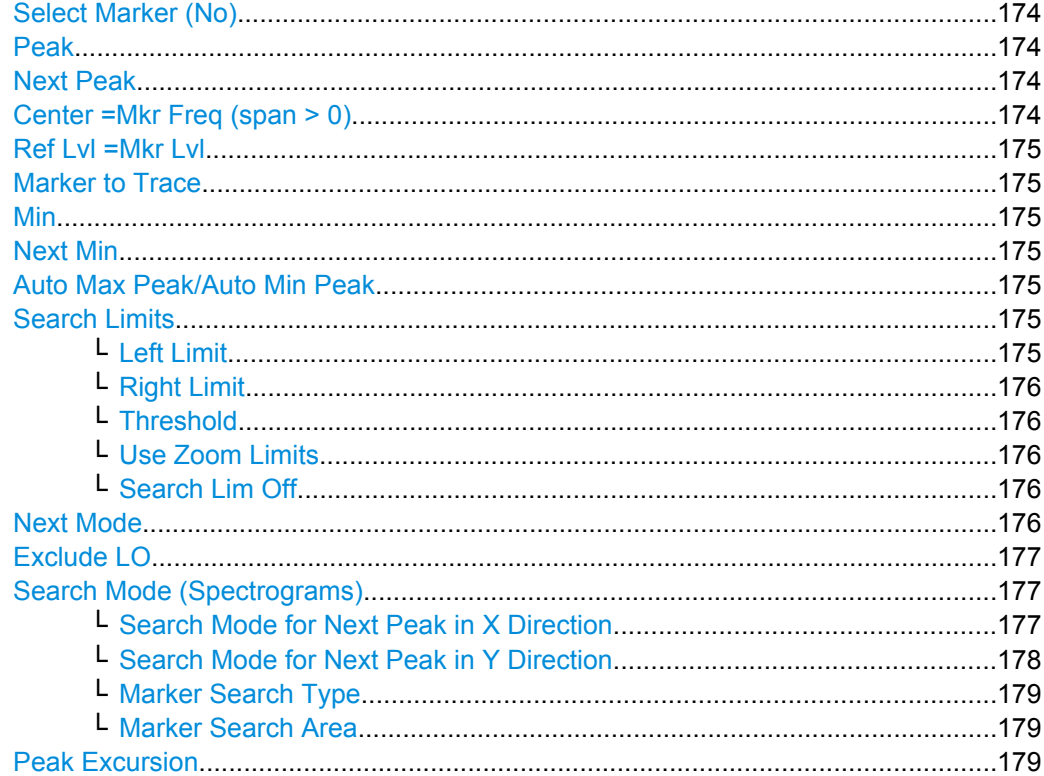

### **Select Marker (No)**

Opens a submenu to select one of 16 markers and define whether the marker is a normal or a delta marker (see ["Marker 1 / Marker 2 / Marker 3 / … Marker 16,/ Marker Norm/](#page-151-0) [Delta" on page 152\)](#page-151-0). "(No)" indicates the number of the currently active marker.

### **Peak**

Sets the active marker/delta marker to the highest maximum of the trace. SCPI command:

[CALCulate<n>:MARKer<m>:MAXimum\[:PEAK\]](#page-519-0) on page 520 [CALCulate<n>:DELTamarker<m>:MAXimum\[:PEAK\]](#page-475-0) on page 476

#### **Next Peak**

Sets the active marker/delta marker to the next maximum of the selected trace.

SCPI command:

[CALCulate<n>:MARKer<m>:MAXimum:NEXT](#page-520-0) on page 521 [CALCulate<n>:DELTamarker<m>:MAXimum:NEXT](#page-476-0) on page 477

### **Center =Mkr Freq (span > 0)**

Sets the center frequency to the current marker or delta marker frequency. A signal can thus be set to as center frequency, for example to examine it in detail with a smaller span.

SCPI command:

[CALCulate<n>:MARKer<m>:FUNCtion:CENTer](#page-530-0) on page 531

### <span id="page-174-0"></span>**Ref Lvl =Mkr Lvl**

Sets the reference level to the current marker level.

SCPI command: [CALCulate<n>:MARKer<m>:FUNCtion:REFerence](#page-543-0) on page 544

#### **Marker to Trace**

Opens an edit dialog box to enter the number of the trace on which the marker is to be placed.

SCPI command:

[CALCulate<n>:MARKer<m>:TRACe](#page-524-0) on page 525 [CALCulate<n>:DELTamarker<m>:TRACe](#page-478-0) on page 479

### **Min**

Sets the active marker/delta marker to the minimum of the selected trace.

SCPI command:

[CALCulate<n>:MARKer<m>:MINimum\[:PEAK\]](#page-521-0) on page 522 [CALCulate<n>:DELTamarker<m>:MINimum\[:PEAK\]](#page-476-0) on page 477

### **Next Min**

Sets the active marker/delta marker to the next minimum of the selected trace.

SCPI command:

[CALCulate<n>:MARKer<m>:MINimum:NEXT](#page-522-0) on page 523 [CALCulate<n>:DELTamarker<m>:MINimum:NEXT](#page-478-0) on page 479

### **Auto Max Peak/Auto Min Peak**

Adds an automatic peak search action for marker 1 at the end of each particular sweep. This function may be used during adjustments of a device under test to keep track of the current peak marker position and level.

The current marker search limit settings [\(Left Limit, Right Limit](#page-165-0), [Threshold](#page-166-0) softkeys) are taken into account.

SCPI command:

[CALCulate<n>:MARKer<m>:MAXimum:AUTO](#page-519-0) on page 520 [CALCulate<n>:MARKer<m>:MINimum:AUTO](#page-521-0) on page 522

### **Search Limits**

Opens a submenu to set the limits for maximum or minimum search in the x and y direction.

SCPI command: [CALCulate<n>:MARKer<m>:X:SLIMits\[:STATe\]](#page-525-0) on page 526

### **Left Limit ← Search Limits**

Opens an edit dialog box to enter a value for the lower limit (left vertical line: S1 for span > 0; T1 for zero span). The search is performed between the lines of the left and right limit (see also [Right Limit](#page-165-0) softkey).

SCPI command:

[CALCulate<n>:MARKer<m>:X:SLIMits:LEFT](#page-525-0) on page 526

### <span id="page-175-0"></span>**Right Limit ← Search Limits**

Opens an edit dialog box to enter a value for the upper limit (left vertical line: S2 for span > 0; T2 for zero span). The search is performed between the lines of the left and right limit (see also [Left Limit](#page-165-0) softkey). If no value is set, the upper limit corresponds to the stop frequency.

#### SCPI command:

[CALCulate<n>:MARKer<m>:X:SLIMits:RIGHT](#page-526-0) on page 527

### **Threshold ← Search Limits**

Opens an edit dialog box to define the threshold line. The threshold line represents the lower level limit for a "Peak" search and the upper level limit for a "Min" search.

SCPI command:

[CALCulate<n>:THReshold:STATe](#page-589-0) on page 590 [CALCulate<n>:THReshold](#page-589-0) on page 590

### **Use Zoom Limits ← Search Limits**

Restricts the marker search to the zoomed area.

SCPI command: [CALCulate<n>:MARKer<m>:X:SLIMits:ZOOM](#page-526-0) on page 527

### **Search Lim Off ← Search Limits**

Deactivates all limits of the search range. SCPI command: [CALCulate<n>:MARKer<m>:X:SLIMits\[:STATe\]](#page-525-0) on page 526

[CALCulate<n>:THReshold:STATe](#page-589-0) on page 590

### **Next Mode**

Selects the mode of the [Next Peak](#page-173-0) or [Next Min](#page-174-0) softkey.

Three settings are available:

- "<" Sets the active marker/delta marker to the next maximum/minimum left to the marker of the selected trace.
- "abs" Sets the active marker/delta marker to the next lower maximum/higher minimum of the selected trace.

<span id="page-176-0"></span>">" Sets the active marker/delta marker to the next maximum/minimum right to the marker of the selected trace.

SCPI command:

# **Next Peak:**

CALC:MARK:MAX:LEFT (<): [CALCulate<n>:MARKer<m>:MAXimum:LEFT](#page-519-0) [on page 520](#page-519-0)

[CALCulate<n>:DELTamarker<m>:MAXimum:LEFT](#page-475-0) on page 476

CALC:MARK:MAX:RIGH (>): [CALCulate<n>:MARKer<m>:MAXimum:RIGHt](#page-520-0) [on page 521](#page-520-0)

[CALCulate<n>:DELTamarker<m>:MAXimum:RIGHt](#page-476-0) on page 477

CALC:DELT:MAX:NEXT (abs): [CALCulate<n>:MARKer<m>:MAXimum:NEXT](#page-520-0) [on page 521](#page-520-0)

[CALCulate<n>:DELTamarker<m>:MAXimum:NEXT](#page-476-0) on page 477 **Next Min:**

CALC:MARK:MIN:LEFT (>): [CALCulate<n>:MARKer<m>:MINimum:LEFT](#page-522-0) [on page 523](#page-522-0)

[CALCulate<n>:DELTamarker<m>:MINimum:LEFT](#page-477-0) on page 478

CALC:MARK:MIN:RIGH (>): [CALCulate<n>:MARKer<m>:MINimum:RIGHt](#page-522-0) [on page 523](#page-522-0)

[CALCulate<n>:DELTamarker<m>:MINimum:RIGHt](#page-477-0) on page 478 CALC:MARK:MIN:NEXT (abs): [CALCulate<n>:MARKer<m>:MINimum:NEXT](#page-522-0) [on page 523](#page-522-0)

[CALCulate<n>:DELTamarker<m>:MINimum:NEXT](#page-478-0) on page 479

### **Exclude LO**

Switches the frequency range limit for the marker search functions on or off.

"ON" The minimum frequency included in the peak search range is  $\geq 5 \times$ resolution bandwidth (RBW). Due to the interference by the first local oscillator to the first intermediate frequency at the input mixer, the LO is represented as a signal at 0 Hz. To avoid the peak marker jumping to the LO signal at 0 Hz, this fre-

quency is excluded from the peak search. "OFF" No restriction to the search range. The frequency 0 Hz is included in the marker search functions.

SCPI command:

[CALCulate<n>:MARKer<m>:LOEXclude](#page-518-0) on page 519

#### **Search Mode (Spectrograms)**

Spectrograms show not only the current sweep results, but also the sweep history. Thus, when searching for peaks, you must define the search settings within a single time frame (x-direction) and within several time frames (y-direction).

This setting is only available for spectrogram displays.

#### **Search Mode for Next Peak in X Direction ← Search Mode (Spectrograms)**

Selects the search mode for the next peak search within the currently selected frame.

"Left" Determines the next maximum/minimum to the left of the current peak.

<span id="page-177-0"></span>"Absolute" Determines the next maximum/minimum to either side of the current peak. "Right" Determines the next maximum/minimum to the right of the current peak. SCPI command: [CALCulate<n>:MARKer<m>:MAXimum:LEFT](#page-519-0) on page 520 [CALCulate<n>:MARKer<m>:MAXimum:NEXT](#page-520-0) on page 521 [CALCulate<n>:MARKer<m>:MAXimum:RIGHt](#page-520-0) on page 521 [CALCulate<n>:MARKer<m>:MINimum:LEFT](#page-522-0) on page 523 [CALCulate<n>:MARKer<m>:MINimum:NEXT](#page-522-0) on page 523 [CALCulate<n>:MARKer<m>:MINimum:RIGHt](#page-522-0) on page 523 **Search Mode for Next Peak in Y Direction ← Search Mode (Spectrograms)** Selects the search mode for the next peak search within all frames at the current marker position. "Up" Determines the next maximum/minimum above the current peak (in more recent frames). "Absolute" Determines the next maximum/minimum above or below the current peak (in all frames). "Down" Determines the next maximum/minimum below the current peak (in older frames). SCPI command: [CALCulate<n>:MARKer<m>:SPECtrogram|SGRam:Y:MAXimum:ABOVe](#page-557-0) [on page 558](#page-557-0) [CALCulate<n>:DELTamarker<m>:SPECtrogram|SGRam:Y:MAXimum:ABOVe](#page-483-0) [on page 484](#page-483-0) [CALCulate<n>:MARKer<m>:SPECtrogram|SGRam:Y:MAXimum:BELow](#page-558-0) [on page 559](#page-558-0) [CALCulate<n>:DELTamarker<m>:SPECtrogram|SGRam:Y:MAXimum:BELow](#page-483-0) [on page 484](#page-483-0) [CALCulate<n>:MARKer<m>:SPECtrogram|SGRam:Y:MAXimum:NEXT](#page-558-0) [on page 559](#page-558-0) [CALCulate<n>:DELTamarker<m>:SPECtrogram|SGRam:Y:MAXimum:NEXT](#page-484-0) [on page 485](#page-484-0) [CALCulate<n>:MARKer<m>:SPECtrogram|SGRam:Y:MINimum:ABOVe](#page-559-0) [on page 560](#page-559-0) [CALCulate<n>:DELTamarker<m>:SPECtrogram|SGRam:Y:MINimum:ABOVe](#page-485-0) [on page 486](#page-485-0) [CALCulate<n>:MARKer<m>:SPECtrogram|SGRam:Y:MINimum:BELow](#page-560-0) [on page 561](#page-560-0) [CALCulate<n>:DELTamarker<m>:SPECtrogram|SGRam:Y:MINimum:BELow](#page-485-0) [on page 486](#page-485-0) [CALCulate<n>:MARKer<m>:SPECtrogram|SGRam:Y:MINimum:NEXT](#page-560-0) [on page 561](#page-560-0) [CALCulate<n>:DELTamarker<m>:SPECtrogram|SGRam:Y:MINimum:NEXT](#page-486-0) [on page 487](#page-486-0)

# <span id="page-178-0"></span>**Marker Search Type ← Search Mode (Spectrograms)** Defines the type of search to be performed in the spectrogram. "X-Search" Searches only within the currently selected frame. "Y-Search" Searches within all frames but only at the current marker position. "XY-Search" Searches in all frames at all positions. SCPI command: [CALCulate<n>:MARKer<m>:SPECtrogram|SGRam:XY:MAXimum\[:PEAK\]](#page-556-0) [on page 557](#page-556-0) [CALCulate<n>:DELTamarker<m>:SPECtrogram|SGRam:XY:MAXimum\[:PEAK\]](#page-482-0) [on page 483](#page-482-0) [CALCulate<n>:MARKer<m>:SPECtrogram|SGRam:XY:MINimum\[:PEAK\]](#page-557-0) [on page 558](#page-557-0) [CALCulate<n>:DELTamarker<m>:SPECtrogram|SGRam:XY:MINimum\[:PEAK\]](#page-482-0) [on page 483](#page-482-0) [CALCulate<n>:MARKer<m>:SPECtrogram|SGRam:Y:MAXimum\[:PEAK\]](#page-559-0) [on page 560](#page-559-0) [CALCulate<n>:DELTamarker<m>:SPECtrogram|SGRam:Y:MAXimum\[:PEAK\]](#page-484-0) [on page 485](#page-484-0) [CALCulate<n>:MARKer<m>:SPECtrogram|SGRam:Y:MINimum\[:PEAK\]](#page-561-0) [on page 562](#page-561-0) [CALCulate<n>:DELTamarker<m>:SPECtrogram|SGRam:Y:MINimum\[:PEAK\]](#page-486-0) [on page 487](#page-486-0) [CALCulate<n>:MARKer<m>:MAXimum\[:PEAK\]](#page-519-0) on page 520 [CALCulate<n>:DELTamarker<m>:MAXimum\[:PEAK\]](#page-475-0) on page 476 [CALCulate<n>:MARKer<m>:MINimum\[:PEAK\]](#page-521-0) on page 522 [CALCulate<n>:DELTamarker<m>:MINimum\[:PEAK\]](#page-476-0) on page 477

#### **Marker Search Area ← Search Mode (Spectrograms)**

Defines which frames the search is performed in.

"Visible" Only the visible frames are searched.

"Memory" All frames stored in the memory are searched.

SCPI command:

[CALCulate<n>:MARKer<m>:SPECtrogram|SGRam:SARea](#page-556-0) on page 557 [CALCulate<n>:DELTamarker<m>:SPECtrogram|SGRam:SARea](#page-481-0) on page 482

#### **Peak Excursion**

Opens an edit dialog box for level measurements to enter the minimum level value by which a signal must rise or fall so that it will be identified as a maximum or a minimum by the search functions. Entries from 0 dB to 80 dB are allowed; the resolution is 0.1 dB. The default setting for the peak excursion is 6 dB.

For more information see "Specifying the suitable peak excursion" and "Effect of different peak excursion settings".

SCPI command:

[CALCulate<n>:MARKer<m>:PEXCursion](#page-523-0) on page 524

### <span id="page-179-0"></span>**3.3.4.2 Searching for a Maximum**

- To search for the highest maximum, press the [Peak](#page-173-0) softkey.
- To define the search mode for the next maximum, use the [Next Mode](#page-175-0) softkey.
- To start the search, press the [Next Peak](#page-173-0) softkey.

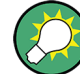

You can define an automatic peak search action for marker 1 at the end of each particular sweep using the [Auto Max Peak/Auto Min Peak](#page-174-0) softkey.

### **3.3.4.3 Searching for a Minimum**

- To search for the minimum, press the [Min](#page-174-0) softkey.
- To define the search mode for the next minimum, use the [Next Mode](#page-175-0) softkey.
- To start the search, press the [Next Min](#page-174-0) softkey.

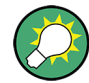

You can define an automatic peak search action for marker 1 at the end of each particular sweep using the [Auto Max Peak/Auto Min Peak](#page-174-0) softkey.

### **3.3.4.4 Specifying the Search Limits**

- To define the lower limit, press the [Left Limit](#page-165-0) softkey.
- To define the upper limit, press the [Right Limit](#page-165-0) softkey.
- To define the threshold, press the [Threshold](#page-166-0) softkey.
- To switch the search limits off, press the [Search Lim Off](#page-175-0) softkey.

#### **3.3.4.5 Specifying the Search Range**

Press the [Exclude LO](#page-176-0) softkey to deactivate the "Exclude LO" mode in order to include the frequency down to 0 Hz in the marker search functions.

#### **3.3.4.6 Examining a Signal at the Center in Detail**

- 1. Press the PRESET key to set the R&S FSV to the default setting.
- 2. Press the MKR -> key to open the "Marker To" menu.
- 3. Marker 1 is activated and set to the largest signal of the trace.
- 4. Press the Center =Mkr Freq (span  $> 0$ ) softkey to set to the marker frequency.
- 5. The span is adapted in such a way that the minimum frequency  $(= 0 Hz)$  or the maximum frequency is not exceeded.
- 6. Press the Ref LvI = Mkr LvI softkey to set the reference level to the measured marker level.
- 7. Press the SPAN key.
- 8. The edit dialog box to enter a frequency span is displayed.
- 9. Reduce the span, e.g. using the rotary knob.

# **3.3.4.7 Specifying the Suitable Peak Excursion**

- 1. If the [Peak Excursion](#page-165-0) softkey is used, the default value is sufficient, since, in this mode, the next lower maximum or next higher minimum will always be detected.
- 2. If the < or > of the softkey [Next Mode](#page-175-0) is used, the 6 dB level change set as a default value may already be attained by the inherent noise of the instrument. To avoid identifying noise peaks as maxima or minima, enter a peak excursion value that is higher than the difference between the highest and the lowest value measured for the displayed inherent noise.

## **3.3.4.8 Effect of Different Peak Excursion Settings (Example)**

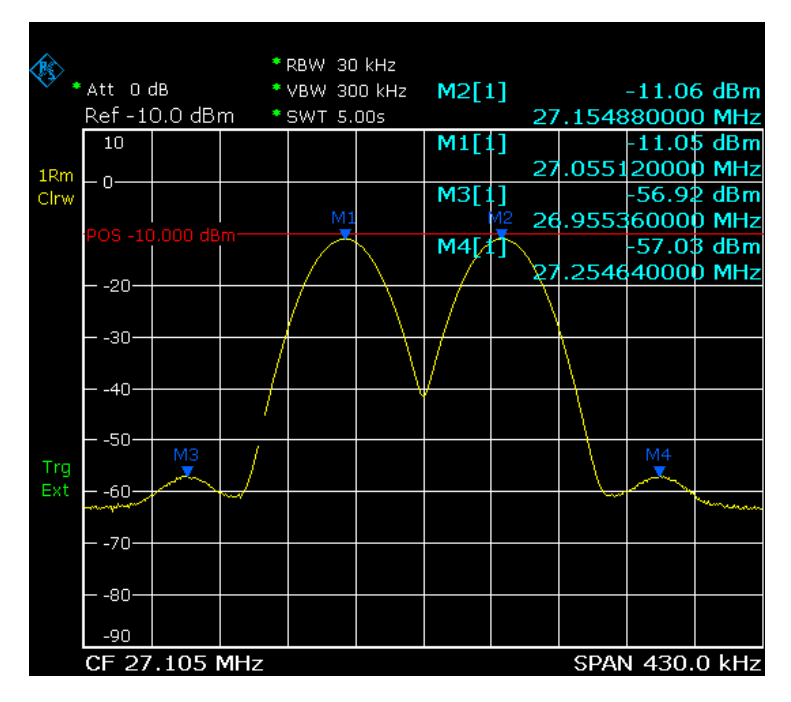

The following figure shows a trace to be examined.

*Fig. 3-10: Trace example*

The following table lists the signals as indicated by the marker numbers in the diagram above, as well as the minimum of the amplitude decrease to both sides of the signal:

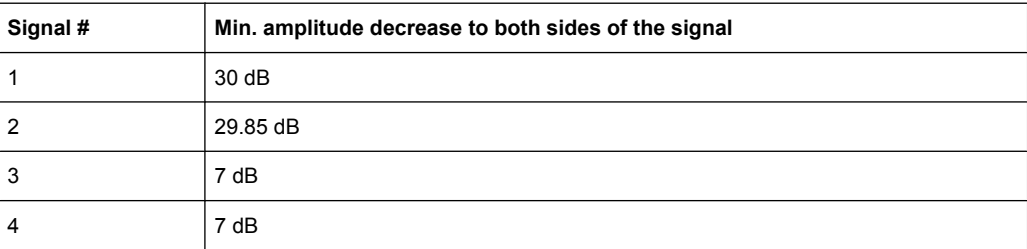

The detected signals and their order are different depending on the peak excursion setting and the peak search method (whether the next lower maximum or the next relative maximum is searched). The following results are obtained. All tests start with the marker set to signal 1 by pressing the [Peak](#page-173-0) softkey.

40 dB peak excursion

Result: With both methods apart from signal 1 no signal is detected, as the signal level does not decrease by more than 30 dB to either side of any signal.

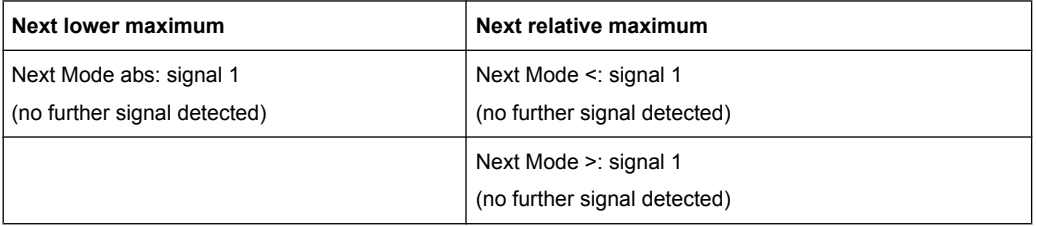

20 dB peak excursion

Result: With both methods apart from signal 1 signal 2 is detected, as the signal level decreases at least by 29.85 dB to either side of this signal, which is now greater than the peak excursion.

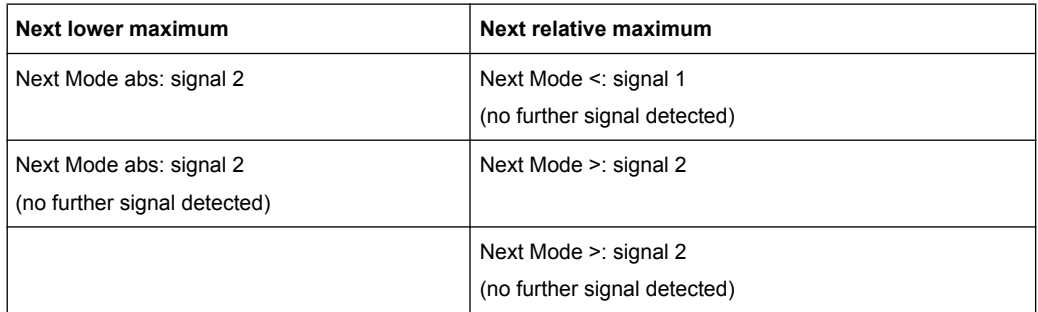

#### 6 dB peak excursion

Result: With both methods all signals are detected.

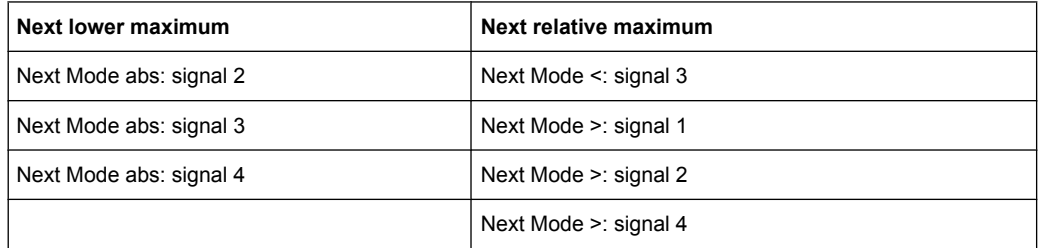

# **3.3.5 Power Measurements – MEAS Key**

With its power measurement functions, the R&S FSV is able to measure all the necessary parameters with high accuracy in a wide dynamic range.

A modulated carrier is almost always used (except e.g. SSB-AM) for high-frequency transmission of information. Due to the information modulated upon the carrier, the latter covers a spectrum which is defined by the modulation, the transmission data rate and the signal filtering. Within a transmission band each carrier is assigned a channel taking into account these parameters. In order to ensure error-free transmission, each transmitter must be conforming to the specified parameters. These include among others:

- the output power
- the occupied bandwidth, i.e. the bandwidth which must contain a defined percentage of the power
- the power dissipation allowed in the adjacent channels

The MEAS key is used for complex measurement functions as power measurements, occupied bandwidth, signal statistic, carrier to noise spacing, AM modulation depth, thirdorder intercept point, harmonics and spurious emissions. For measurement examples refer to the Quick Start Guide, "Basic Measurement Examples".

Further examples are described in [chapter 2, "Advanced Measurement Exam](#page-9-0)[ples", on page 10](#page-9-0) and [chapter 4.3, "Remote Control – Programming Exam](#page-841-0)[ples", on page 842](#page-841-0)

## **The following measurements can be performed:**

- Channel power and adjacent-channel power with span  $> 0$  and with a single or several carriers ("CH Power ACLR" softkey, for details see [chapter 3.3.5.2, "Measuring](#page-185-0) [Channel Power and Adjacent-Channel Power", on page 186](#page-185-0))
- Carrier-to-noise ratio ("C/N C/NO" softkey, for details see [chapter 3.3.5.3, "Measuring](#page-209-0) [the Carrier-to-Noise Ratio", on page 210](#page-209-0))
- Occupied bandwidth ("OBW" softkey, for details see [chapter 3.3.5.4, "Measuring the](#page-212-0) [Occupied Bandwidth", on page 213\)](#page-212-0)
- Spectrum Emission Mask measurements ("Spectrum Emission Mask" softkey, for details see [chapter 3.3.5.5, "Measuring with Spectrum Emission](#page-216-0) [Masks", on page 217](#page-216-0))
- Spurious Emissions measurements ("Spurious Emissions" softkey, for details see [chapter 3.3.5.6, "Measuring Spurious Emissions", on page 244](#page-243-0))
- Power in zero span ("Time Domain Power" softkey, for details see [chapter 3.3.5.7,](#page-254-0) ["Measuring the Power in Zero Span", on page 255](#page-254-0)).
- Amplitude probability distribution ("APD" and "CCDF" softkeys, for details see [chap](#page-257-0)[ter 3.3.5.8, "Calculating Signal Amplitude Statistics", on page 258](#page-257-0))
- 3rd order intercept ("TOI" softkey, for details see [chapter 3.3.5.9, "Measuring the](#page-275-0) [Third Order Intercept Point \(TOI\)", on page 276\)](#page-275-0)
- Modulation depth ("AM Mod Depth" softkey, for details see [chapter 3.3.5.10, "Meas](#page-280-0)[uring the AM Modulation Depth", on page 281\)](#page-280-0)

● Harmonic Distortion measurements ("Harmonic Distortion" softkey, for details see [chapter 3.3.5.11, "Measuring Harmonic Distortion", on page 283\)](#page-282-0)

## **To open the power measurement menu**

- Press the MEAS key.
	- The measurement menu for spectrum analysis is displayed (see chapter 3.3.5.1, "Softkeys of the Power Measurement Menu", on page 184).

# **3.3.5.1 Softkeys of the Power Measurement Menu**

The following table shows all softkeys available in the power measurement menu. It is possible that your instrument configuration does not provide all softkeys. If a softkey is only available with a special option, model or (measurement) mode, this information is provided in the corresponding softkey description.

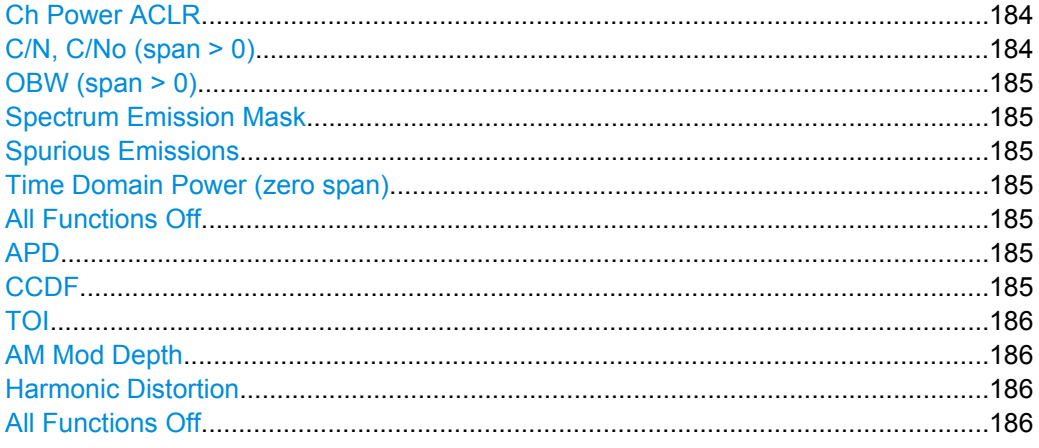

## **Ch Power ACLR**

Activates the active channel or adjacent-channel power measurement either for a single carrier signal or for several carrier signals, depending on the current measurement configuration, and opens a submenu to configure the channel power measurement.

For details see [chapter 3.3.5.2, "Measuring Channel Power and Adjacent-Channel](#page-185-0) [Power", on page 186](#page-185-0).

SCPI command:

```
CALCulate<n>:MARKer<m>:FUNCtion:POWer:SELect on page 554
CALCulate<n>:MARKer<m>:FUNCtion:POWer:RESult on page 551
CALCulate<n>:MARKer<m>:FUNCtion:POWer[:STATe] on page 555
```
## **C/N, C/No (span > 0)**

Opens a submenu to configure the carrier/noise ratio measurement. Measurements without (C/N) and measurements with reference to the bandwidth (C/No) are possible.

For details see [chapter 3.3.5.3, "Measuring the Carrier-to-Noise Ratio", on page 210.](#page-209-0)

## <span id="page-184-0"></span>**OBW (span > 0)**

Activates measurement of the occupied bandwidth according to the current configuration and opens a submenu to configure the measurement. For details see [chapter 3.3.5.4,](#page-212-0) ["Measuring the Occupied Bandwidth", on page 213.](#page-212-0)

SCPI command:

[CALCulate<n>:MARKer<m>:FUNCtion:POWer:SELect](#page-553-0) on page 554 [CALCulate<n>:MARKer<m>:FUNCtion:POWer:RESult](#page-550-0) on page 551 [CALCulate<n>:MARKer<m>:FUNCtion:POWer\[:STATe\]](#page-554-0) on page 555

#### **Spectrum Emission Mask**

Opens a submenu to configure the Spectrum Emission Mask measurement.

The Spectrum Emission Mask (SEM) measurement defines a measurement that monitors compliance with a spectral mask.

For details see [chapter 3.3.5.5, "Measuring with Spectrum Emission](#page-216-0) [Masks", on page 217](#page-216-0).

SCPI command: SENS:SWE:MODE ESP, see [\[SENSe:\]SWEep:MODE](#page-700-0) on page 701

#### **Spurious Emissions**

Opens a submenu to configure the Spurious Emissions measurement.

The Spurious Emissions measurement defines a measurement that monitors unwanted RF products outside the assigned frequency band generated by an amplifier.

For details see [chapter 3.3.5.6, "Measuring Spurious Emissions", on page 244.](#page-243-0)

SCPI command: SENS:SWE:MODE LIST, see [\[SENSe:\]SWEep:MODE](#page-700-0) on page 701

## **Time Domain Power (zero span)**

Activates the power measurement in zero span and opens a submenu to configure the power measurement. For details see [chapter 3.3.5.7, "Measuring the Power in Zero](#page-254-0) [Span", on page 255](#page-254-0).

SCPI command: [CALCulate<n>:MARKer<m>:FUNCtion:SUMMary\[:STATe\]](#page-575-0) on page 576

# **All Functions Off**

Switches off all power measurement functions.

# **APD**

Activates the function to measure the amplitude probability density (APD) and opens a submenu.

For details see [chapter 3.3.5.8, "Calculating Signal Amplitude Statistics", on page 258](#page-257-0).

SCPI command:

[CALCulate<n>:STATistics:APD\[:STATe\]](#page-585-0) on page 586

#### **CCDF**

Activates the function to measure the complementary cumulative distribution function (CCDF) and opens a submenu.

<span id="page-185-0"></span>For details see [chapter 3.3.5.8, "Calculating Signal Amplitude Statistics", on page 258](#page-257-0).

SCPI command:

[CALCulate<n>:STATistics:CCDF\[:STATe\]](#page-585-0) on page 586

# **TOI**

Opens a submenu and activates the measurement of the 3rd order intercept point.

For details see [chapter 3.3.5.9, "Measuring the Third Order Intercept Point](#page-275-0) [\(TOI\)", on page 276](#page-275-0).

SCPI command:

[CALCulate<n>:MARKer<m>:FUNCtion:TOI\[:STATe\]](#page-544-0) on page 545 [CALCulate<n>:MARKer<m>:FUNCtion:TOI:RESult](#page-543-0) on page 544

#### **AM Mod Depth**

Opens a submenu and activates the measurement of the AM modulation depth. An AMmodulated carrier is required on the screen to ensure correct operation.

For details see [chapter 3.3.5.10, "Measuring the AM Modulation Depth", on page 281](#page-280-0). SCPI command:

[CALCulate<n>:MARKer<m>:FUNCtion:MDEPth\[:STATe\]](#page-538-0) on page 539

[CALCulate<n>:MARKer<m>:FUNCtion:MDEPth:RESult](#page-537-0) on page 538

# **Harmonic Distortion**

Opens a submenu to determine the settings for harmonics measurement and activates the harmonic distortion measurement.

For details see [chapter 3.3.5.11, "Measuring Harmonic Distortion", on page 283](#page-282-0). SCPI command:

[CALCulate<n>:MARKer<m>:FUNCtion:HARMonics\[:STATe\]](#page-548-0) on page 549 [CALCulate<n>:MARKer<m>:FUNCtion:HARMonics:DISTortion](#page-545-0) on page 546 [CALCulate<n>:MARKer<m>:FUNCtion:HARMonics:LIST](#page-546-0) on page 547

#### **All Functions Off**

Switches off all power measurement functions.

## **3.3.5.2 Measuring Channel Power and Adjacent-Channel Power**

Measuring the power in channels adjacent to the carrier or transmission channel is useful to detect interference. The results are displayed as a bar chart for the individual channels.

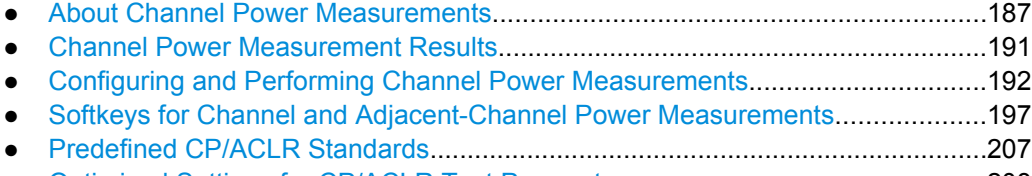

## <span id="page-186-0"></span>**About Channel Power Measurements**

Measuring channel power and adjacent channel power is one of the most important tasks in the field of digital transmission for a signal analyzer with the necessary test routines. While, theoretically, channel power could be measured at highest accuracy with a power meter, its low selectivity means that it is not suitable for measuring adjacent channel power as an absolute value or relative to the transmit channel power. The power in the adjacent channels can only be measured with a selective power meter.

A signal analyzer cannot be classified as a true power meter, because it displays the IF envelope voltage. However, it is calibrated such as to correctly display the power of a pure sine wave signal irrespective of the selected detector. This calibration cannot be applied for non-sinusoidal signals. Assuming that the digitally modulated signal has a Gaussian amplitude distribution, the signal power within the selected resolution bandwidth can be obtained using correction factors. These correction factors are normally used by the signal analyzer's internal power measurement routines in order to determine the signal power from IF envelope measurements. These factors apply if and only if the assumption of a Gaussian amplitude distribution is correct.

Apart from this common method, the R&S FSV also has a true power detector, i.e. an RMS detector. It correctly displays the power of the test signal within the selected resolution bandwidth irrespective of the amplitude distribution, without additional correction factors being required. The absolute measurement uncertainty of the R&S FSV is < 1.5 dB and a relative measurement uncertainty of < 0.5 dB (each with a confidence level of 95 %).

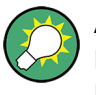

A detailed measurement example is described in [chapter 2.6.1, "Measuring Channel](#page-28-0) [Power and Adjacent Channel Power", on page 29](#page-28-0) and [chapter 4.3, "Remote Control –](#page-841-0) [Programming Examples", on page 842.](#page-841-0)

## **Measurement Methods**

The channel power is defined as the integration of the power across the channel bandwidth.

The **A**djacent **C**hannel **P**ower **R**atio (ACPR), also known as the **A**djacent **C**hannel **L**eakage Power **R**atio (ACLR), is defined as the ratio between the total power of the adjacent channel to the carrier channel's power. An ACLR measurement with several carrier (transmission) channels (TX channels) is also possible and is referred to as a "multi-carrier ACLR measurement".

There are two possible methods for measuring channel and adjacent channel power with a signal analyzer:

- **IBW method (Integration Bandwidth Method)**
- Zero-span method (Fast ACLR), i.e. using a channel filter
- [IBW method..........................................................................................................188](#page-187-0)
- [Fast ACLR.............................................................................................................188](#page-187-0)

## <span id="page-187-0"></span>**IBW method**

When measuring the channel power, the R&S FSV integrates the linear power which corresponds to the levels of the pixels within the selected channel. The signal analyzer uses a resolution bandwidth which is far smaller than the channel bandwidth. When sweeping over the channel, the channel filter is formed by the passband characteristics of the resolution bandwidth (see figure 3-11).

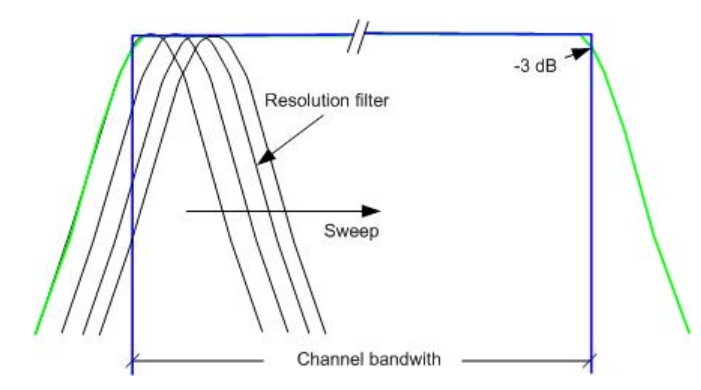

*Fig. 3-11: Approximating the channel filter by sweeping with a small resolution bandwidth*

The following steps are performed:

1. The linear power of all the trace pixels within the channel is calculated.  $P_i = 10^{(Li/10)}$ 

where  $\mathsf{P}_{\mathsf{i}}$  = power of the trace pixel i

 $L_i$  = displayed level of trace point i

- 2. The powers of all trace pixels within the channel are summed up and the sum is divided by the number of trace pixels in the channel.
- 3. The result is multiplied by the quotient of the selected channel bandwidth and the noise bandwidth of the resolution filter (RBW).

Since the power calculation is performed by integrating the trace within the channel bandwidth, this method is called the IBW method (**I**ntegration **B**and**w**idth method).

# **Fast ACLR**

Using Fast ACLR, the R&S FSV sets the center frequency to the different channel center frequencies consecutively and measures the power with the selected measurement time (= sweep time/number of channels).

The RBW filters suitable for the selected standard and frequency offset are automatically used (e.g. root raised cos with IS 136).

The RMS detector is used for obtaining correct power measurement results. Therefore no software correction factors are required.

## **Measurement Repeatability**

The repeatability of the results, especially in the narrow adjacent channels, strongly depends on the measurement time for a given resolution bandwidth. A longer sweep time may increase the probability that the measured value converges to the true value of the adjacent channel power, but obviously increases measurement time.

The integrated bandwidth method (IBW) calculates channel power and ACLR from the trace data obtained during a continuous sweep over the selected span. Most parts of this sweep are neither part of the channel itself nor the defined adjacent channels. Therefore, most of the samples taken during the sweeptime cannot be used for channel power or ACLR calculation.

To obtain a high repeatability with short measurement times, the R&S FSV offers a "Fast ACLR" mode. In the Fast ACLR mode, the R&S FSV measures the power of each channel at the defined channel bandwidth, while being tuned to the center frequency of the channel in question. The digital implementation of the resolution bandwidths makes it possible to select filter characteristics that are precisely tailored to the signal. In case of CDMA2000, the power in the useful channel is measured with a bandwidth of 1.23 MHz and that of the adjacent channels with a bandwidth of 30 kHz. Therefore the R&S FSV changes from one channel to the other and measures the power at a bandwidth of 1.23 MHz or 30 kHz using the RMS detector. The power of the frequency range between the channels of interest is not measured in Fast ACLR mode, because it is not required for channel power or ACLR calculation. The measurement time per channel is set with the sweep time. It is equal to the selected measurement time divided by the selected number of channels.

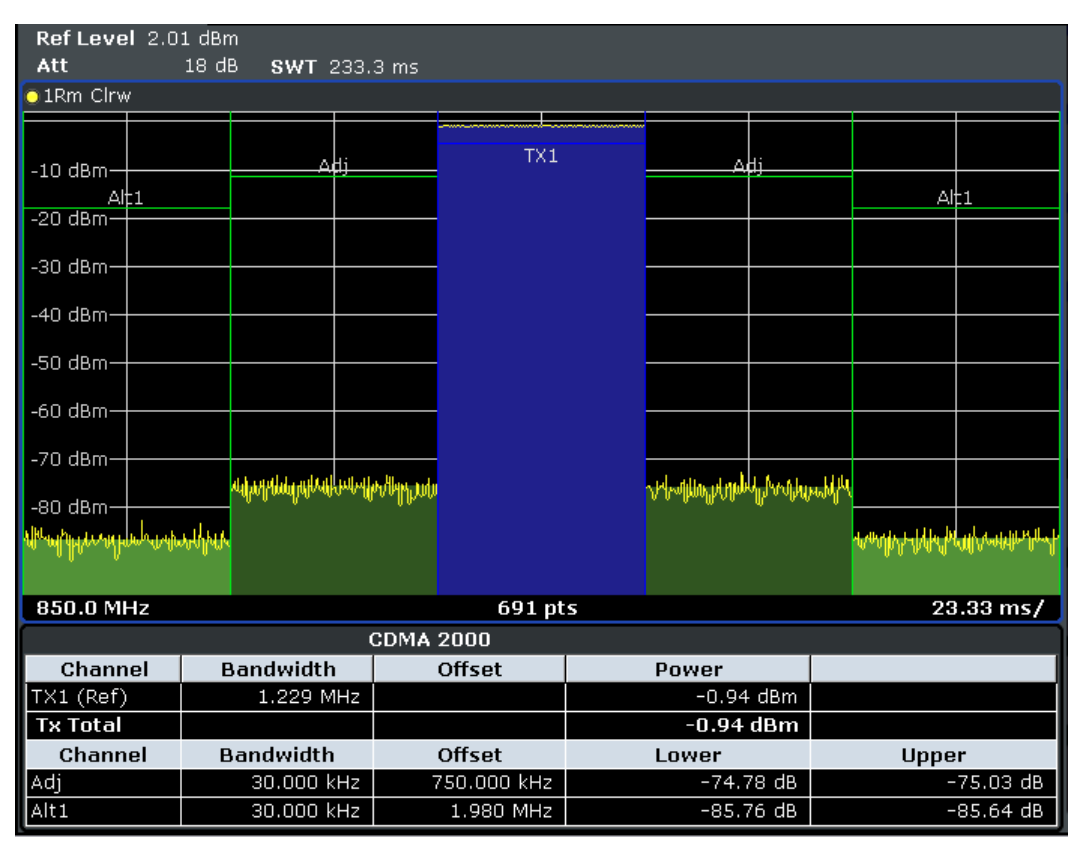

*Fig. 3-12: Measuring the channel power and adjacent channel power ratio for CDMA2000 1X signals with zero span (Fast ACP)*

Assuming a measurement with five channels (1 channel plus 2 lower and 2 upper adjacent channels) and a sweep time of 100 ms, a measurement time per channel of 20 ms is required. The number of effective samples taken into account for power calculation in one channel is the product of sweeptime in channel times the selected resolution bandwidth.

Assuming a sweeptime of 100 ms, there are (30 kHz  $/$  4.19 MHz)  $*$  100 ms  $*$  10 kHz  $\approx$  7 samples. Whereas in Fast ACLR mode, there are (100 ms / 5) \* 30 kHz  $\approx$  600 samples. Comparing these numbers explains the increase of repeatability with a 95% confidence level (2 $\delta$ ) from  $\pm$  2.8 dB to  $\pm$  0.34 dB for a sweeptime of 100 ms (as shown in figure 3-13 and ).

For the same repeatability, the sweep time would have to be set to 8.5 s with the integration method. The [figure 3-14](#page-190-0) shows the standard deviation of the results as a function of the sweep time.

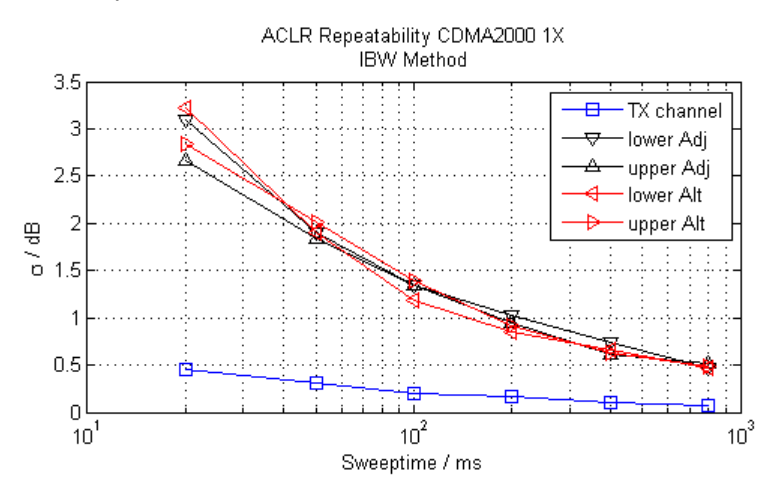

*Fig. 3-13: Repeatability of adjacent channel power measurement on CDMA2000 standard signals if the integration bandwidth method is used*

The [figure 3-14](#page-190-0) shows the repeatability of power measurements in the transmit channel and of relative power measurements in the adjacent channels as a function of sweep time. The standard deviation of measurement results is calculated from 100 consecutive measurements. Take scaling into account if comparing power values.

Measurement Functions

<span id="page-190-0"></span>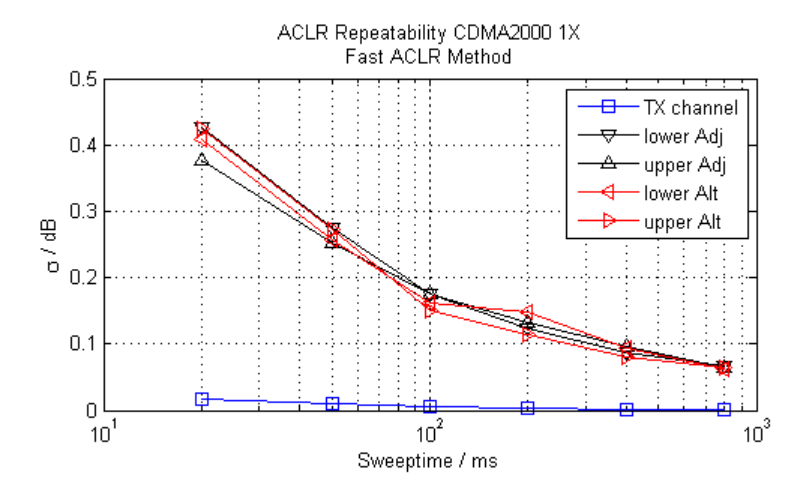

*Fig. 3-14: Repeatability of adjacent channel power measurements on CDMA2000 signals in the fast ACP mode*

# **Channel Power Measurement Results**

For channel or adjacent-channel power measurements, the individual channels are indicated by different colored bars in the diagram. The height of each bar corresponds to the measured power of that channel. In addition, the name of the channel ("Adj", "Alt1", "TX1", etc. or a user-defined name) is indicated above the bar (separated by a line which has no further meaning).

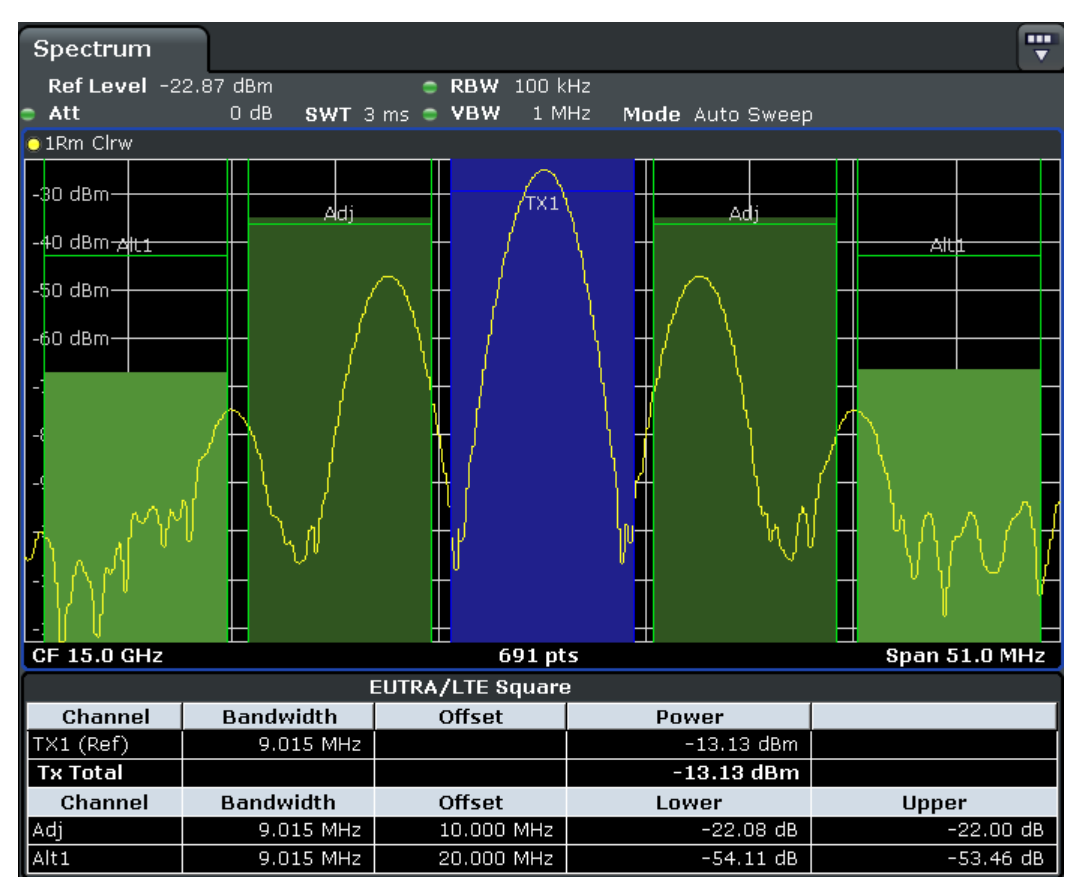

<span id="page-191-0"></span>Results are provided for the TX channel and the number of defined adjacent channels *above and below* the TX channel. If more than one TX channel is defined, the carrier channel to which the relative adjacent-channel power values should be referenced must be defined.

The measured power values for the TX and adjacent channels are also output as a table in the second screen. Which powers are measured depends on the number of configured channels, see ["# of Adj Chan" on page 198.](#page-197-0)

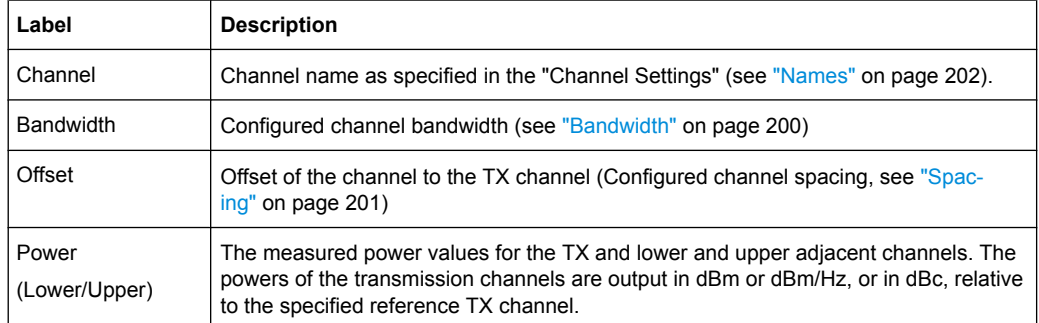

For each channel, the following values are displayed:

## **Retrieving Results via Remote Control**

All or specific channel power measurement results can be retrieved using the [CALCulate<n>:MARKer<m>:FUNCtion:POWer:RESult](#page-550-0) command from a remote computer.

Alternatively, the results can be output as channel power density, i.e. in reference to the measurement bandwidth (see [CALCulate<n>:MARKer<m>:FUNCtion:POWer:](#page-552-0) RESult: PHZ [on page 553\)](#page-552-0).

Furthermore, the measured power values of the displayed trace can be retrieved as usual using the TRAC: DATA? commands (see TRACe<n>[: DATA] on page 729). In this case, the measured power value for each sweep point (max. 691) is returned.

# **Configuring and Performing Channel Power Measurements**

Predefined standards contain the main measurement settings for standard measurements. When such a standard is loaded, the required channel settings are automatically set on the R&S FSV. However, the settings can be changed, and measurements with user-defined configurations are also possible.

Once the channels have been set up, other instrument settings such as the used filter bandwidths, frequency span and detector and trace settings can be optimized automatically (see ["Adjust Settings" on page 204\)](#page-203-0).

For an overview of the softkeys and menus see ["Softkeys for Channel and Adjacent-](#page-196-0)[Channel Power Measurements" on page 197.](#page-196-0)

## **Selecting a Predefined Standard**

Predefined standards contain the main measurement settings for standard measurements. When such a standard is loaded, the required channel settings are automatically set on the R&S FSV.

The selected standard defines the following settings:

- ["Bandwidth" on page 200](#page-199-0)
- ["Spacing" on page 201](#page-200-0)
- Detector, see ["Optimized Settings for CP/ACLR Test Parameters" on page 208](#page-207-0)
- Trace averaging, see ["Average Mode" on page 129](#page-128-0)
- RBW, see ["Optimized Settings for CP/ACLR Test Parameters" on page 208](#page-207-0)
- ["Weighting Filter" on page 202](#page-201-0)
- ► Select a predefined standard via the [CP/ACLR Standard](#page-197-0) softkey.

## **Setting up the Channels**

Channel definition is the basis for measuring power levels in certain frequency ranges. Usually, the power levels in one or more carrier (TX) channels and possibly the adjacent channels are of interest. Up to 18 carrier channels and up to 12 adjacent channels can be defined.

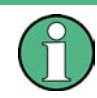

In the R&S FSV's display, only the first neighboring channel of the carrier (TX) channel is labelled "Adj" (adjacent) channel; all others are labelled "Alt" (alternate) channels. In this manual, "adjacent" refers to both adjacent and alternate channels.

When an ACLR measurement is started by pressing the "Ch Power ACLR" softkey, all settings including the channel bandwidths and channel spacings are set according to the selected standard and can be adjusted afterwards.

Channel setup consists of the following settings:

- The number of transmission (TX) and adjacent channels
- The bandwidth of each channel
- For multi-carrier ACLR measurements: which TX channel is used as a reference ("ACLR Reference")
- The spacing between the individual channels
- Optionally: the names of the channels displayed in the diagram and result table
- Optionally: the influence of individual channels on the total measurement result ("Weighting Filter")
- Optionally: limits for a limit check on the measured power levels

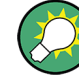

Changes to an existing standard can be stored as a user-defined standard, see ["User-](#page-195-0)[Defined Configurations" on page 196](#page-195-0).

► In the "Ch Power" menu, press [Channel Setup,](#page-198-0) then press the [Channel Setup](#page-198-0) softkey to configure the channels in the "Channel Setup" dialog box.

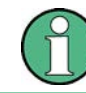

In the "Channel Setup" dialog box you define the channel settings for all channels, independent of the defined number of *used* TX or adjacent channels.

- Defining Channel Bandwidths...............................................................................194
- Defining Channel Spacings...................................................................................194
- [Configuring a Limit Check.....................................................................................195](#page-194-0)

# **Defining Channel Bandwidths**

The transmission-channel bandwidth is normally defined by the transmission standard. The correct bandwidth is set automatically for the selected standard (see ["Optimized](#page-207-0) [Settings for CP/ACLR Test Parameters" on page 208\)](#page-207-0).

For measurements that require channel bandwidths which deviate from those defined in the selected standard, use the IBW method (see [Fast ACLR \(On/Off\)](#page-204-0) softkey). With the IBW method, the channel bandwidth borders are right and left of the channel center frequency. Thus, you can visually check whether the entire power of the signal under test is within the selected channel bandwidth.

► In the "Channel Setup" dialog box, select the "Bandwidth" tab to define the channel bandwidths.

The value entered for any TX channel is automatically also defined for all subsequent TX channels. Thus, only one value needs to be entered if all TX channels have the same bandwidth.

The value entered for any ADJ or ALT channel is automatically also defined for all alternate (ALT) channels. Thus, only one value needs to be entered if all adjacent channels have the same bandwidth.

# **Defining Channel Spacings**

Channel spacings are normally defined by the selected standard but can be changed.

If the spacings are not equal, the channel distribution according to the center frequency is as follows:

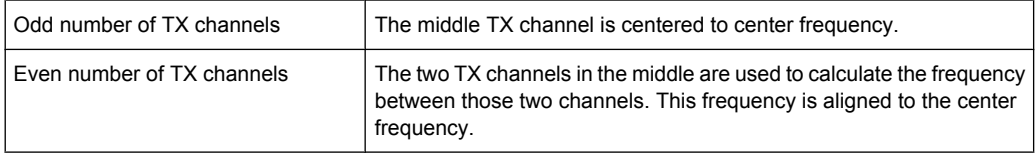

► In the "Channel Setup" dialog box, select the "Spacing" tab to define the channel spacings.

The value entered for any TX channel is automatically also defined for all subsequent TX channels. Thus, only one value needs to be entered if all TX channels have the same spacing.

<span id="page-194-0"></span>If the channel spacing for the adjacent or an alternate channel is changed, all higher alternate channel spacings are multiplied by the same factor (new spacing value/old spacing value). The lower adjacent-channel spacings remain unchanged. Only one value needs to be entered for equal channel spacing.

## **Example: Defining channel spacing**

In the default setting, the adjacent channels have the following spacing: 20 kHz ("ADJ"), 40 kHz ("ALT1"), 60 kHz ("ALT2"), 80 kHz ("ALT3"), 100 kHz ("ALT4"), …

If the spacing of the first adjacent channel ("ADJ") is set to 40 kHz, the spacing of all other adjacent channels is multiplied by factor 2 to result in 80 kHz ("ALT1"), 120 kHz ("ALT2"), 160 kHz ("ALT3"), …

If, starting from the default setting, the spacing of the 5th adjacent channel ("ALT4") is set to 150 kHz, the spacing of all higher adjacent channels is multiplied by factor 1.5 to result in 180 kHz ("ALT5"), 210 kHz ("ALT6"), 240 kHz ("ALT7"), …

For the R&S FSV, the channel spacing is defined as the distance between the center frequency of the adjacent channel and the center frequency of the transmission channel. The definition of the adjacent-channel spacing in standards IS95C and CDMA 2000 is different. These standards define the adjacent-channel spacing from the center of the transmission channel to the closest border of the adjacent channel. This definition is also used for the R&S FSV if the standards marked with an asterisk **\*)** are selected.

## **Configuring a Limit Check**

During an ACLR measurement, the power values can be checked whether they exceed user-defined limits. A relative or absolute limit can be defined, or both. Both limit types are considered, regardless whether the measured levels are absolute or relative values. The check of both limit values can be activated independently. If any active limit value is exceeded, the measured value is displayed in red and marked by a preceding asterisk in the result table.

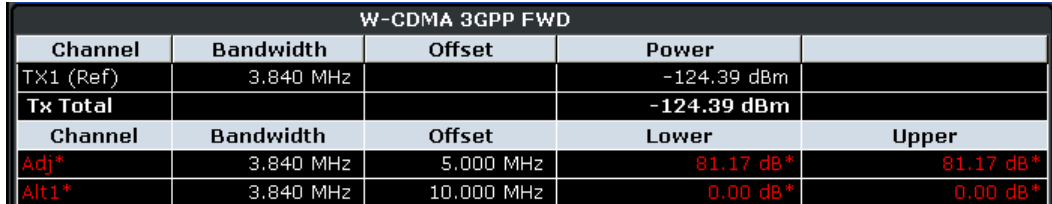

## **To configure a limit check**

- 1. In the "Channel Setup" dialog box, select the "Limits" tab to define a limit check.
- 2. For each channel, define a relative or absolute value that should not be exceeded.
- 3. Select the channels to be included in the limit check by activating the "Check" option.
- 4. Activate limit checking for the selected channels by setting "Limit Checking" to *On*.

# <span id="page-195-0"></span>**Performing a Channel Power Measurement**

A channel power measurement is started automatically according to the currently selected standard when you press the "Ch Power ACLR" softkey in the MEAS menu.

► To start a new measurement after changing the settings, press the RUN SINGLE or RUN CONT hardkeys.

Alternatively, you can save your settings as a user standard (see "User-Defined Configurations" on page 196), then select that standard and start the measurement as usual by pressing the "Ch Power ACLR" softkey.

The configured measurement is performed (depending on the number of defined channels, see ["# of Adj Chan" on page 198](#page-197-0)) and the results are displayed in the graphic and the result table.

## **User-Defined Configurations**

You can define measurement configurations independently of a predefinded standard and save the current ACLR configuration as a "user standard" in an xml file. You can then load the file and thus the settings again at a later time.

User-defined standards are not supported for "Fast ACLR" and Multi-Carrier ACLR measurements.

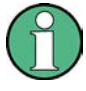

# **Compatibility to R&S FSP**

User standards created on an analyzer of the R&S FSP family are compatible to the R&S FSV. User standards created on an R&S FSV, however, are not necessarily compatible to the analyzers of the R&S FSP family and may not work there.

# **To store a user-defined configuration**

- 1. Select the "User Standard" softkey in the "Ch Power" menu.
- 2. Press "Save".
- 3. Define a file name for the user standard and select its storage location. By default, the xml file is stored in C: \R S\Instr\acp std\. However, you can define any other storage location.
- 4. Press "Save".

The following parameter definitions are saved:

- ["# of Adj Chan" on page 198](#page-197-0)
- Channel spacing and adjacent-channel spacing, see ["Spacing" on page 201](#page-200-0)
- Channel bandwidth of transmission (Tx), adjacent (Adj) and alternate (Alt) channels, see ["Bandwidth" on page 200](#page-199-0)
- Resolution bandwidth, see ["Res BW Auto" on page 110](#page-109-0)
- Video bandwidth, see ["Video BW Auto" on page 111](#page-110-0)
- Detector, see ["Detector" on page 127](#page-126-0)
- ACLR limits and their state, see ["Limits" on page 202](#page-201-0)
- Sweep time and sweep time coupling, see ["Sweep Time" on page 205](#page-204-0)

<span id="page-196-0"></span>• Trace and power mode, see "Select Trace" on page 204 and "Power Mode" on page 204

# To load a user-defined configuration

Press "User Standard > Load" and select the user standard file.

# Softkeys for Channel and Adjacent-Channel Power Measurements

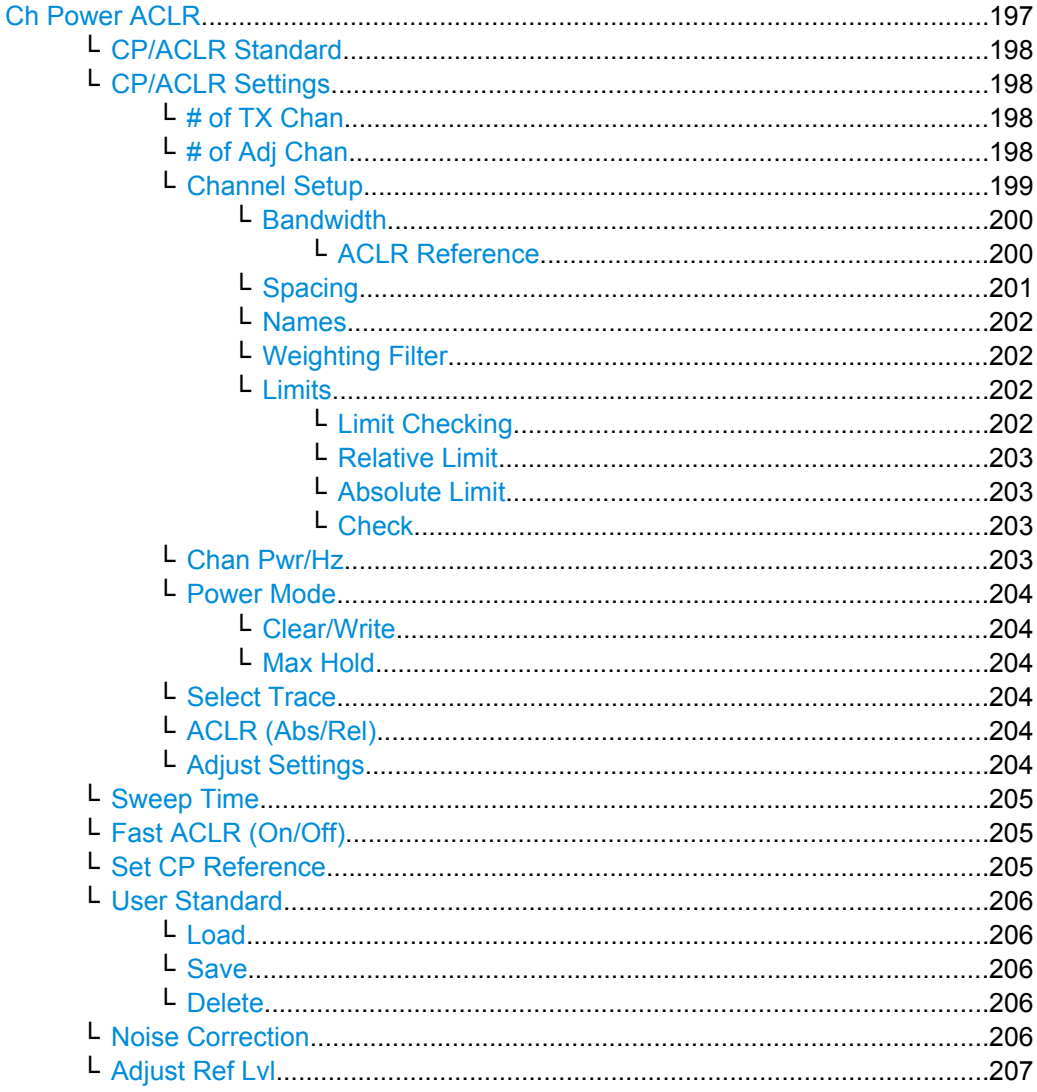

# **Ch Power ACLR**

Activates the active channel or adjacent-channel power measurement either for a single carrier signal or for several carrier signals, depending on the current measurement configuration, and opens a submenu to configure the channel power measurement. With default settings the measurement is performed by integrating the powers at the display points within the specified channels (IBW method).

<span id="page-197-0"></span>If several TX cahnnels (carriers) are activated, the number of measured values is increased to ensure that adjacent-channel powers are measured with adequate accuracy.

For general information on performing channel or adjacent-channel power measurements, see [chapter 3.3.5.2, "Measuring Channel Power and Adjacent-Channel](#page-185-0) [Power", on page 186](#page-185-0).

SCPI command:

[CALCulate<n>:MARKer<m>:FUNCtion:POWer:SELect](#page-553-0) on page 554 [CALCulate<n>:MARKer<m>:FUNCtion:POWer:RESult](#page-550-0) on page 551 [CALCulate<n>:MARKer<m>:FUNCtion:POWer\[:STATe\]](#page-554-0) on page 555

# **CP/ACLR Standard ← Ch Power ACLR**

Opens an edit dialog box to select the settings according to predefined standards. For details on the available standards see ["Predefined CP/ACLR Standards" on page 207.](#page-206-0) By default no standard is set.

The selection of the standard influences the following parameters (see ["Optimized Set](#page-207-0)[tings for CP/ACLR Test Parameters" on page 208\)](#page-207-0):

- channel spacing and adjacent-channel spacing
- channel bandwidth, adjacent-channel bandwidth, and type of filtering
- resolution bandwidth
- video bandwidth
- detector
- # of adjacent channels
- trace averaging (switched off)

SCPI command:

[CALCulate<n>:MARKer<m>:FUNCtion:POWer:PRESet](#page-549-0) on page 550

## **CP/ACLR Settings ← Ch Power ACLR**

Opens a submenu to configure the channel power and adjacent channel power measurement independently of the predefined standards (for details see also ["Predefined CP/](#page-206-0) [ACLR Standards" on page 207](#page-206-0) and ["Optimized Settings for CP/ACLR Test Parame](#page-207-0)[ters" on page 208](#page-207-0)).

# **# of TX Chan ← CP/ACLR Settings ← Ch Power ACLR**

Opens an edit dialog box to enter the number of carrier signals to be taken into account in channel and adjacent-channel power measurements. Values from 1 to 18 are allowed.

SCPI command:

[\[SENSe:\]POWer:ACHannel:TXCHannel:COUNt](#page-693-0) on page 694

#### **# of Adj Chan ← CP/ACLR Settings ← Ch Power ACLR**

Opens an edit dialog box to enter the number of adjacent channels to be considered in the adjacent-channel power measurement. Values from 0 to 12 are allowed.

The following measurements are performed depending on the number of the channels:

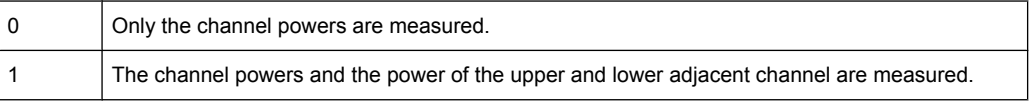

<span id="page-198-0"></span>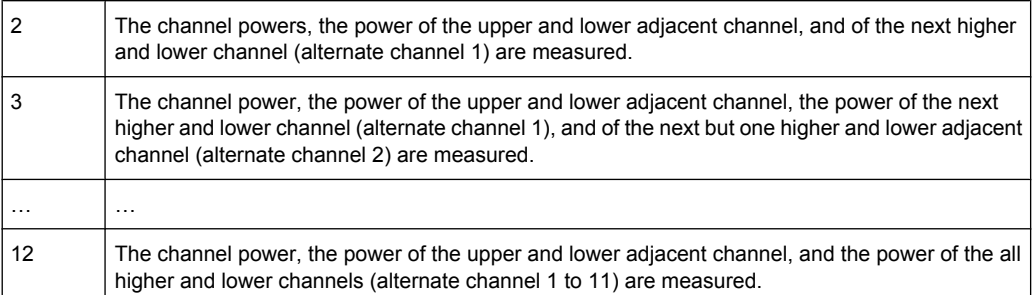

SCPI command:

[\[SENSe:\]POWer:ACHannel:ACPairs](#page-686-0) on page 687

# **Channel Setup ← CP/ACLR Settings ← Ch Power ACLR**

Opens a dialog to define the channel settings for all channels, independant of the defined number of *used* TX or adjacent channels.

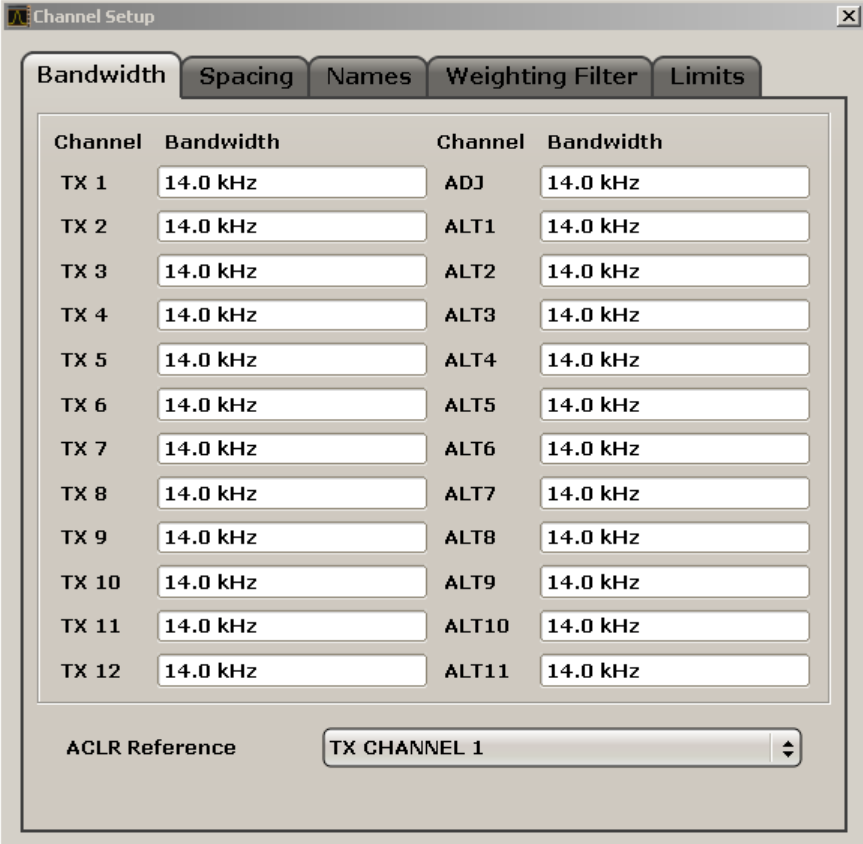

The dialog contains the following tabs:

- ["Bandwidth" on page 200](#page-199-0)
- ["Spacing" on page 201](#page-200-0)
- ["Names" on page 202](#page-201-0)
- ["Weighting Filter" on page 202](#page-201-0)
- ["Limits" on page 202](#page-201-0)

# <span id="page-199-0"></span>**Bandwidth ← Channel Setup ← CP/ACLR Settings ← Ch Power ACLR**

Define the channel bandwidths for the transmission channels and the adjacent channels. "TX" is only available for the multi-carrier ACLR measurement. When you change the bandwidth for one channel, the value is automatically also defined for all subsequent channels of the same type.

The transmission-channel bandwidth is normally defined by the transmission standard. The correct bandwidth is set automatically for the selected standard (see ["Optimized](#page-207-0) [Settings for CP/ACLR Test Parameters" on page 208\)](#page-207-0).

- Measurements in zero span (see [Fast ACLR \(On/Off\)](#page-204-0) softkey) are performed in the zero span mode. The channel limits are indicated by vertical lines. For measurements requiring channel bandwidths deviating from those defined in the selected standard the IBW method is to be used.
- With the IBW method (see [Fast ACLR \(On/Off\)](#page-204-0) softkey), the channel bandwidth limits are marked by two vertical lines right and left of the channel center frequency. Thus you can visually check whether the entire power of the signal under test is within the selected channel bandwidth.

If measuring according to the IBW method ("Fast ACLR Off"), the bandwidths of the different adjacent channels are to be entered numerically. Since all adjacent channels often have the same bandwidth, the other alternate channels are set to the bandwidth of the adjacent channel when it is changed. Thus, only one value needs to be entered in case of equal adjacent channel bandwidths.

For details on available channel filters see [chapter 3.2.6.3, "Selecting the Appropriate](#page-114-0) [Filter Type", on page 115](#page-114-0).

#### SCPI command:

[\[SENSe:\]POWer:ACHannel:BANDwidth|BWIDth\[:CHANnel<channel>\]](#page-686-0) [on page 687](#page-686-0)

[\[SENSe:\]POWer:ACHannel:BANDwidth|BWIDth:ACHannel](#page-686-0) on page 687

[\[SENSe:\]POWer:ACHannel:BANDwidth|BWIDth:ALTernate<channel>](#page-687-0) [on page 688](#page-687-0)

# **ACLR Reference ← Bandwidth ← Channel Setup ← CP/ACLR Settings ← Ch Power ACLR**

Select the transmission channel to which the relative adjacent-channel power values should be referenced.

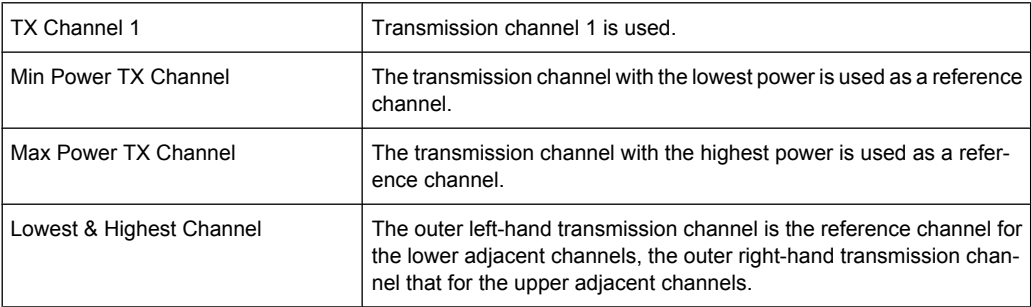

# SCPI command:

```
[SENSe:]POWer:ACHannel:REFerence:TXCHannel:MANual on page 693
[SENSe:]POWer:ACHannel:REFerence:TXCHannel:AUTO on page 692
```
# <span id="page-200-0"></span>**Spacing ← Channel Setup ← CP/ACLR Settings ← Ch Power ACLR**

Define the channel spacings for the TX channels and for the adjacent channels.

TX channels (left column)

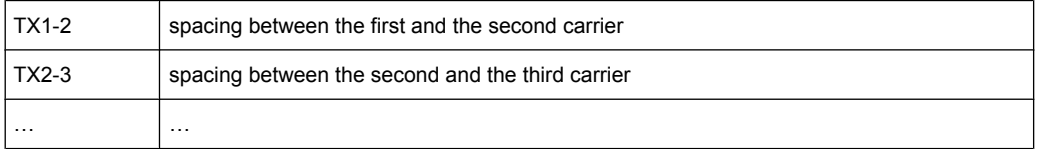

The spacings between all adjacent TX channels can be defined separately. When you change the spacing for one channel, the value is automatically also defined for all subsequent TX channels in order to set up a system with equal TX channel spacing quickly. For different spacings, a setup from top to bottom is necessary.

If the spacings are not equal, the channel distribution according to the center frequency is as follows:

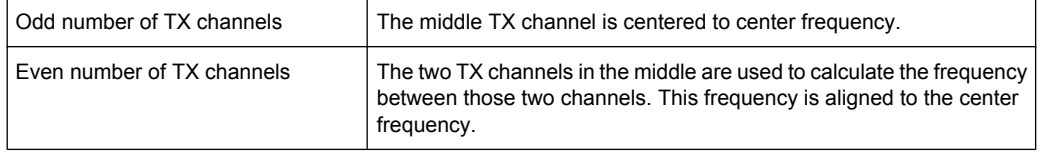

## Adjacent channels (right column)

Since all the adjacent channels often have the same distance to each other, the modification of the adjacent-channel spacing (ADJ) causes a change in all higher adjacent-channel spacings (ALT1, ALT2, …): they are all multiplied by the same factor (new spacing value/old spacing value). Thus only one value needs to be entered in case of equal channel spacing. A modification of a higher adjacent-channel spacing (ALT1, ALT2, …) causes a change by the same factor in all higher adjacent-channel spacings, while the lower adjacent-channel spacings remain unchanged. **Example:**

In the default setting, the adjacent channels have the following spacing: 20 kHz ("ADJ"), 40 kHz ("ALT1"), 60 kHz ("ALT2"), 80 kHz ("ALT3"), 100 kHz ("ALT4"), … If the spacing of the first adjacent channel ("ADJ") is set to 40 kHz, the spacing of all other adjacent channels is multiplied by factor 2 to result in 80 kHz ("ALT1"), 120 kHz ("ALT2"), 160 kHz ("ALT3"), …

If, starting from the default setting, the spacing of the 5th adjacent channel ("ALT4") is set to 150 kHz, the spacing of all higher adjacent channels is multiplied by factor 1.5 to result in 180 kHz ("ALT5"), 210 kHz ("ALT6"), 240 kHz ("ALT7"), …

If a ACLR or MC-ACLR measurement is started, all settings according to the standard including the channel bandwidths and channel spacings are set and can be adjusted afterwards.

# SCPI command:

[\[SENSe:\]POWer:ACHannel:SPACing:CHANnel<channel>](#page-693-0) on page 694 [\[SENSe:\]POWer:ACHannel:SPACing\[:ACHannel\]](#page-692-0) on page 693 [\[SENSe:\]POWer:ACHannel:SPACing:ALTernate<channel>](#page-693-0) on page 694

## <span id="page-201-0"></span>**Names ← Channel Setup ← CP/ACLR Settings ← Ch Power ACLR**

Define user-specific channel names for each channel. The names defined here are displayed in the result diagram and result table.

SCPI command:

```
[SENSe:]POWer:ACHannel:NAME:ACHannel on page 691
[SENSe:]POWer:ACHannel:NAME:ALTernate<channel> on page 691
[SENSe: ] POWer: ACHannel: NAME: CHANnel<channel> on page 691
```
## **Weighting Filter ← Channel Setup ← CP/ACLR Settings ← Ch Power ACLR**

Define weighting filters for all channels. Weighting filters are not available for all supported standards and cannot always be defined manually where they are available.

**Field Description**

The dialog contains the following fields:

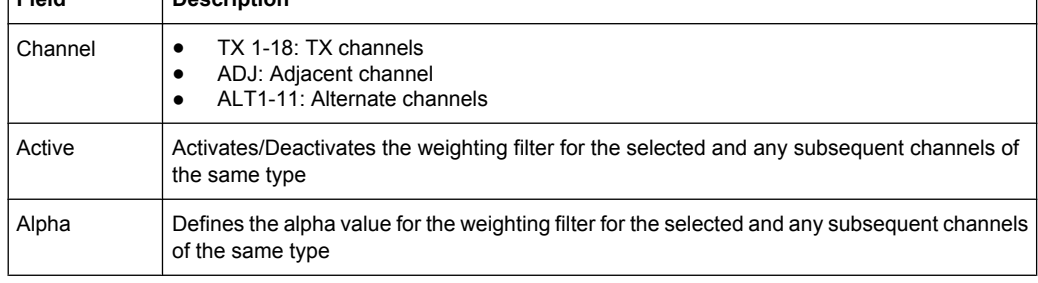

# SCPI command:

POW:ACH:FILT:CHAN1 ON, see [\[SENSe:\]POWer:ACHannel:FILTer\[:STATe\]:](#page-689-0) [CHANnel<channel>](#page-689-0) on page 690

Activates the weighting filter for TX channel 1.

POW:ACH:FILT:ALPH:CHAN1 0,35 see [\[SENSe:\]POWer:ACHannel:FILTer:](#page-688-0) [ALPHa:CHANnel<channel>](#page-688-0) on page 689

Sets the alpha value for the weighting filter for TX channel 1 to 0,35.

POW:ACH:FILT:ACH ON see [\[SENSe:\]POWer:ACHannel:FILTer\[:STATe\]:](#page-688-0) ACHannel [on page 689](#page-688-0)

Activates the weighting filter for the adjacent channel.

POW:ACH:FILT:ALPH:ACH 0,35 see [\[SENSe:\]POWer:ACHannel:FILTer:](#page-687-0) [ALPHa:ACHannel](#page-687-0) on page 688

Sets the alpha value for the weighting filter for the adjacent channel to 0,35. POW:ACH:FILT:ALT1 ON see [\[SENSe:\]POWer:ACHannel:FILTer\[:STATe\]:](#page-689-0) [ALTernate<channel>](#page-689-0) on page 690

Activates the alpha value for the weighting filter for the alternate channel 1.

POW:ACH:FILT:ALPH:ALT1 0,35 see [\[SENSe:\]POWer:ACHannel:FILTer:](#page-688-0) [ALPHa:ALTernate<channel>](#page-688-0) on page 689

Sets the alpha value for the weighting filter for the alternate channel 1 to 0,35.

**Limits ← Channel Setup ← CP/ACLR Settings ← Ch Power ACLR** Activate and define the limits for the ACLR measurement.

**Limit Checking ← Limits ← Channel Setup ← CP/ACLR Settings ← Ch Power ACLR** Activate or deactivate limit checking for the ACLR measurement.

<span id="page-202-0"></span>The following rules apply for the limits:

- A separate limit can be defined for each adjacent channel. The limit applies to both the upper and the lower adjacent channel.
- A relative and/or absolute limit can be defined. The check of both limit values can be activated independently.
- The R&S FSV checks adherence to the limits irrespective of whether the limits are absolute or relative or whether the measurement is carried out with absolute or relative levels. If both limits are active and if the higher of both limit values is exceeded, the measured value is marked by a preceding asterisk.

#### SCPI command:

[CALCulate<n>:LIMit<k>:ACPower\[:STATe\]](#page-494-0) on page 495 [CALCulate<n>:LIMit<k>:ACPower:ACHannel:RESult](#page-497-0) on page 498 [CALCulate<n>:LIMit<k>:ACPower:ALTernate<channel>\[:RELative\]](#page-497-0) [on page 498](#page-497-0)

**Relative Limit ← Limits ← Channel Setup ← CP/ACLR Settings ← Ch Power ACLR** Defines a limit relative to the carrier signal.

SCPI command: CALC:LIM:ACP ON, see [CALCulate<n>:LIMit<k>:ACPower\[:STATe\]](#page-494-0) [on page 495](#page-494-0) CALC:LIM:ACP:<adjacent-channel> 0dBc,0dBc CALC:LIM:ACP:<adjacent-channel>:STAT ON

**Absolute Limit ← Limits ← Channel Setup ← CP/ACLR Settings ← Ch Power ACLR** Defines an absolute limit.

SCPI command: CALC:LIM:ACP ON, see [CALCulate<n>:LIMit<k>:ACPower\[:STATe\]](#page-494-0) [on page 495](#page-494-0) CALC:LIM:ACP:<adjacent-channel>:ABS -10dBm,-10dBm CALC:LIM:ACP:<adjacent-channel>:ABS:STAT ON, see [CALCulate<n>:](#page-496-0) [LIMit<k>:ACPower:ACHannel:ABSolute:STATe](#page-496-0) on page 497

# **Check ← Limits ← Channel Setup ← CP/ACLR Settings ← Ch Power ACLR**

Activate or deactivate the limit to be considered during a limit check. The check of both limit values can be activated independently.

#### **Chan Pwr/Hz ← CP/ACLR Settings ← Ch Power ACLR**

If deactivated, the channel power is displayed in dBm. If activated, the channel power density is displayed instead. Thus, the absolute unit of the channel power is switched from dBm to dBm/Hz. The channel power density in dBm/Hz corresponds to the power inside a bandwidth of 1 Hz and is calculated as follows:

"channel power density = channel power –  $log_{10}$ (channel bandwidth)"

By means of this function it is possible e.g. to measure the signal/noise power density or use the additional functions ["ACLR \(Abs/Rel\)" on page 204](#page-203-0) and ["ACLR Refer](#page-199-0)[ence" on page 200](#page-199-0) to obtain the signal to noise ratio.

#### SCPI command:

[CALCulate<n>:MARKer<m>:FUNCtion:POWer:RESult:PHZ](#page-552-0) on page 553

#### <span id="page-203-0"></span>**Power Mode ← CP/ACLR Settings ← Ch Power ACLR**

Opens a submenu to select the power mode.

#### **Clear/Write ← Power Mode ← CP/ACLR Settings ← Ch Power ACLR**

If this mode is activated, the channel power and the adjacent channel powers are calculated directly from the current trace (default mode).

SCPI command:

CALC:MARK:FUNC:POW:MODE WRIT, See [CALCulate<n>:MARKer<m>:FUNCtion:](#page-548-0) POWer: MODE [on page 549](#page-548-0)

#### **Max Hold ← Power Mode ← CP/ACLR Settings ← Ch Power ACLR**

If this mode is activated, the power values are calculated from the current trace and compared with the previous power value using a maximum algorithm. The higher value is retained. If activated, the enhancement label "Pwr Max" is displayed.

SCPI command:

CALC:MARK:FUNC:POW:MODE MAXH, see [CALCulate<n>:MARKer<m>:FUNCtion:](#page-548-0) POWer: MODE [on page 549](#page-548-0)

## **Select Trace ← CP/ACLR Settings ← Ch Power ACLR**

Opens an edit dialog box to enter the trace number on which the CP/ACLR measurement is to be performed. Only activated traces can be selected (for details on trace modes see [chapter 3.2.8.4, "Trace Mode Overview", on page 135\)](#page-134-0).

SCPI command:

[SENSe: ] POWer: TRACe on page 696

## **ACLR (Abs/Rel) ← CP/ACLR Settings ← Ch Power ACLR**

Switches between absolute and relative power measurement in the adjacent channels.

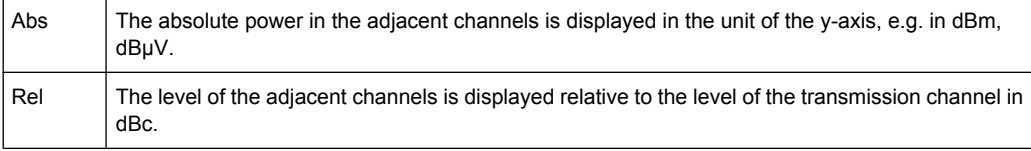

#### SCPI command:

[\[SENSe:\]POWer:ACHannel:MODE](#page-689-0) on page 690

# **Adjust Settings ← CP/ACLR Settings ← Ch Power ACLR**

Automatically optimizes all instrument settings for the selected channel configuration (channel bandwidth, channel spacing) within a specific frequency range (channel bandwidth). The adjustment is carried out only once. If necessary, the instrument settings can be changed later.

For details on the settings of span, resolution bandwidth, video bandwidth, detector and trace averaging see ["Optimized Settings for CP/ACLR Test Parameters" on page 208.](#page-207-0)

SCPI command:

[\[SENSe:\]POWer:ACHannel:PRESet](#page-690-0) on page 691

## <span id="page-204-0"></span>**Sweep Time ← Ch Power ACLR**

Opens an edit dialog box to enter the sweep time. With the RMS detector, a longer sweep time increases the stability of the measurement results.

The function of this softkey is identical to the [Sweeptime Manual](#page-110-0) softkey in the "Bandwidth" menu.

SCPI command:

[\[SENSe:\]SWEep:TIME](#page-701-0) on page 702

## **Fast ACLR (On/Off) ← Ch Power ACLR**

Switches between the IBW method ("Fast ACLR Off") and the zero span method ("Fast ACLR On").

When switched on, the R&S FSV sets the center frequency consecutively to the different channel center frequencies and measures the power with the selected measurement time (= sweep time/number of channels). The RBW filters suitable for the selected standard and frequency offset are automatically used (e.g. root raised cos with IS 136). For details on available channel filters see [chapter 3.2.6.3, "Selecting the Appropriate Filter](#page-114-0) [Type", on page 115](#page-114-0).

The RMS detector is used for obtaining correct power measurement results. Therefore this requires no software correction factors.

Measured values are output as a list. The powers of the transmission channels are output in dBm, the powers of the adjacent channels in dBm.

The sweep time is selected depending on the desired reproducibility of results. Reproducibility increases with sweep time since power measurement is then performed over a longer time period. As a general approach, it can be assumed that approx. 500 noncorrelated measured values are required for a reproducibility of 0.5 dB (99 % of the measurements are within 0.5 dB of the true measured value). This holds true for white noise. The measured values are considered as non-correlated if their time interval corresponds to the reciprocal of the measured bandwidth.

With IS 136 the measurement bandwidth is approx. 25 kHz, i.e. measured values at an interval of 40 µs are considered as non-correlated. A measurement time of 40 ms is thus required per channel for 1000 measured values. This is the default sweep time which the R&S FSV sets in coupled mode. Approx. 5000 measured values are required for a reproducibility of 0.1 dB (99 %), i.e. the measurement time is to be increased to 200 ms.

SCPI command:

[SENSe: ] POWer: HSPeed on page 695

#### **Set CP Reference ← Ch Power ACLR**

Defines the currently measured channel power as the reference value if channel power measurement is activated. The reference value is displayed in the "Tx1 (Ref) Power" field; the default value is 0 dBm.

The softkey is available only for multi carrier ACLR measurements.

In adjacent-channel power measurement with one or several carrier signals, the power is always referenced to a transmission channel, i.e. no value is displayed for "Tx1 (Ref) Power".

#### SCPI command:

[\[SENSe:\]POWer:ACHannel:REFerence:AUTO ONCE](#page-691-0) on page 692

# <span id="page-205-0"></span>**User Standard ← Ch Power ACLR**

Opens a submenu to configure customized standards.

# **Load ← User Standard ← Ch Power ACLR**

Opens a dialog to select and load a user defined ACLR standard.

**Note:** Compatibility to R&S FSP. User standards created on an analyzer of the R&S FSP family are compatible to the R&S FSV. User standards created on an R&S FSV, however, are not necessarily compatible to the analyzers of the R&S FSP family and may not work there.

SCPI command: Querying available standards: [CALCulate<n>:MARKer<m>:FUNCtion:POWer:STANdard:CATalog](#page-554-0) on page 555 Loading a standard: [CALCulate<n>:MARKer<m>:FUNCtion:POWer:PRESet](#page-549-0) on page 550

# **Save ← User Standard ← Ch Power ACLR**

Saves the current ACLR configuration in an xml file in order for you to use it again at a later time. You can define the drive, path and file name in the corresponding dialog. The default location is  $C:\R \ S\Instrut\acp\_std\$ .

Note that the ACLR user standard is not supported by Fast ACLR and Multi Carrier ACLR measurements.

If you create your own standard, you can customize the following parameters:

- number of adjacent channels
- channel bandwidth of transmission  $(Tx)$ , adjacent  $(Ad)$  and alternate (Alt) channels
- channel spacings
- resolution and video bandwidth
- ACLR limits and their state
- sweep time and sweep time coupling
- detector
- trace mode

SCPI command: Configuring channels: see ["SENSe:POWer Subsystem" on page 686](#page-685-0) Saving custom channel configurations: [CALCulate<n>:MARKer<m>:FUNCtion:POWer:STANdard:SAVE](#page-555-0) on page 556

# **Delete ← User Standard ← Ch Power ACLR**

Deletes the user standard that you select in the corresponding dialog box. Note that the R&S FSV deletes the file without further notice.

SCPI command: [CALCulate<n>:MARKer<m>:FUNCtion:POWer:STANdard:DELete](#page-555-0) on page 556

## **Noise Correction ← Ch Power ACLR**

If activated, the results are corrected by the instrument's inherent noise, which increases the dynamic range.

<span id="page-206-0"></span>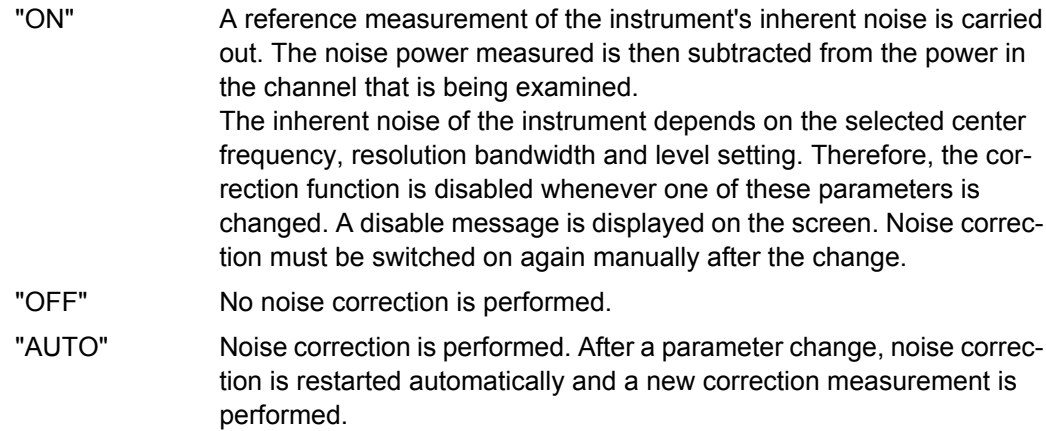

SCPI command:

[SENSe: ] POWer: NCORrection on page 695

# **Adjust Ref Lvl ← Ch Power ACLR**

Adjusts the reference level to the measured channel power. This ensures that the settings of the RF attenuation and the reference level are optimally adjusted to the signal level without overloading the R&S FSV or limiting the dynamic range by a too small S/N ratio.

For details on manual settings see ["Optimized Settings for CP/ACLR Test Parame](#page-207-0)[ters" on page 208](#page-207-0).

The reference level is not influenced by the selection of a standard. To achieve an optimum dynamic range, the reference level has to be set in a way that places the signal maximum close to the reference level without forcing an overload message. Since the measurement bandwidth for channel power measurements is significantly lower than the signal bandwidth, the signal path may be overloaded although the trace is still significantly below the reference level.

SCPI command: [\[SENSe:\]POWer:ACHannel:PRESet:RLEVel](#page-691-0) on page 692

# **Predefined CP/ACLR Standards**

When using predefined standards for ACLR measurement, the test parameters for the channel and adjacent-channel measurements are configured automatically. The available standards are listed below.

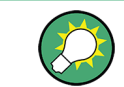

Predefined standards are selected using the "CP/ACLR Standard" softkey or the CALC:MARK:FUNC:POW:PRES command.

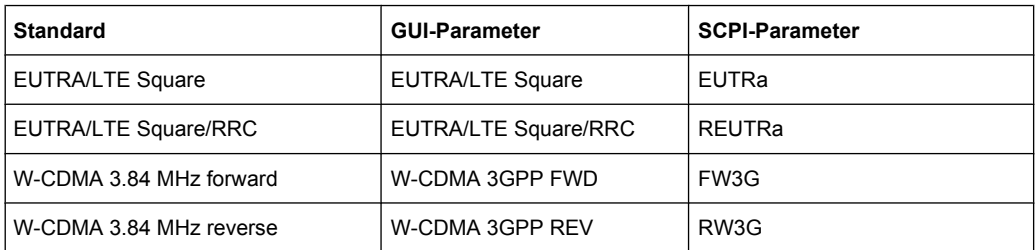

<span id="page-207-0"></span>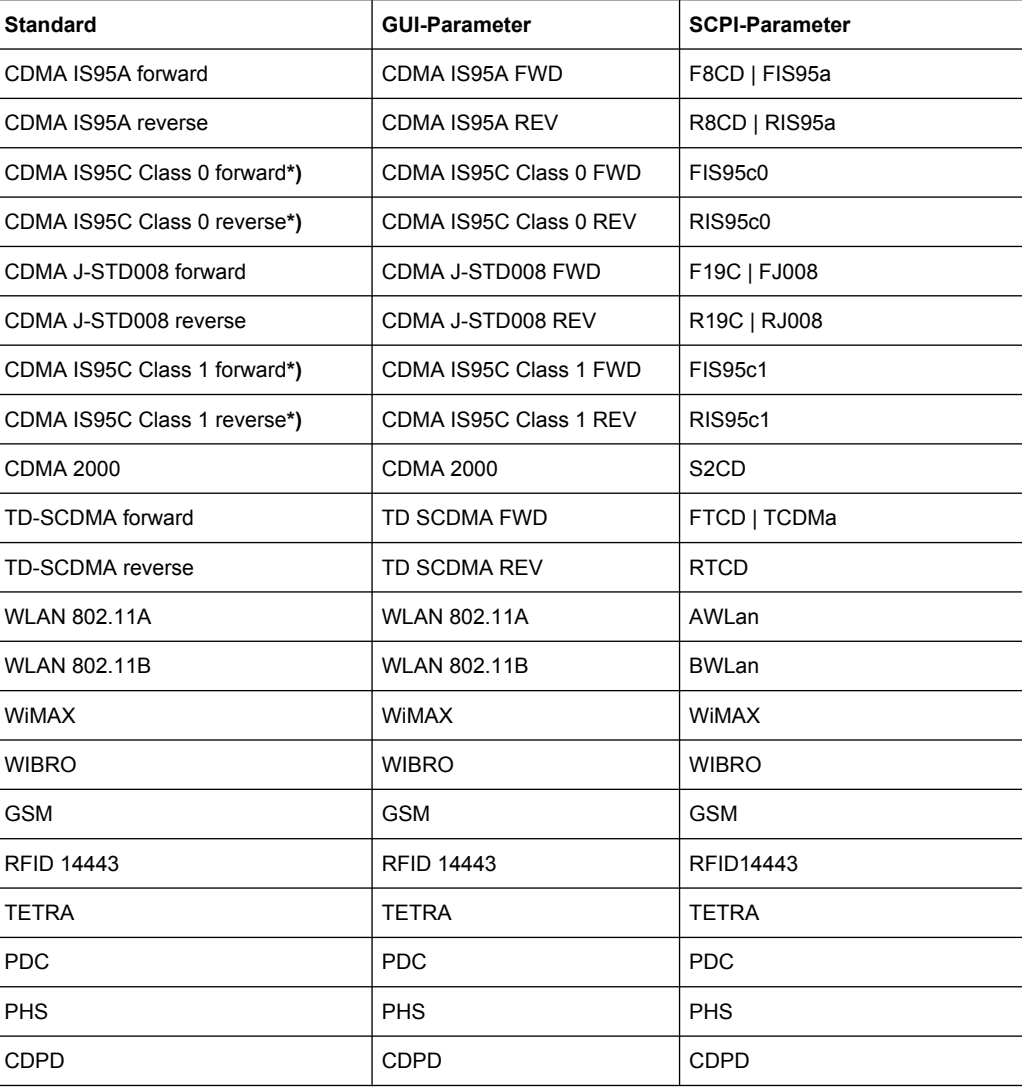

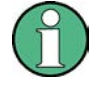

For the R&S FSV, the channel spacing is defined as the distance between the center frequency of the adjacent channel and the center frequency of the transmission channel. The definition of the adjacent-channel spacing in standards IS95C and CDMA 2000 is different. These standards define the adjacent-channel spacing from the center of the transmission channel to the closest border of the adjacent channel. This definition is also used for the R&S FSV if the standards marked with an asterisk **\*)** are selected.

# **Optimized Settings for CP/ACLR Test Parameters**

The "Adjust Settings" softkey (see ["Adjust Settings" on page 204](#page-203-0)) automatically optimizes all instrument settings for the selected channel configuration, as described in the following:

● **Frequency span**

The frequency span must at least cover the channels to be measured plus a measurement margin of approx. 10 %.

If the frequency span is large in comparison to the channel bandwidth (or the adjacent-channel bandwidths) being examined, only a few points on the trace are available per channel. This reduces the accuracy of the waveform calculation for the channel filter used, which has a negative effect on the measurement accuracy. It is therefore strongly recommended that the formulas mentioned be taken into consideration when selecting the frequency span.

For channel power measurements the [Adjust Settings](#page-203-0) softkey sets the frequency span as follows:

"(No. of transmission channels  $-1$ ) x transmission channel spacing  $+2$  x transmission channel bandwidth + measurement margin"

For adjacent-channel power measurements, the [Adjust Settings](#page-203-0) softkey sets the frequency span as a function of the number of transmission channels, the transmission channel spacing, the adjacent-channel spacing, and the bandwidth of one of adjacent-channels ADJ, ALT1 or ALT2, whichever is furthest away from the transmission channels:

"(No. of transmission channels  $-1$ ) x transmission channel spacing + 2 x (adjacentchannel spacing + adjacent-channel bandwidth) + measurement margin"

The measurement margin is approx. 10 % of the value obtained by adding the channel spacing and the channel bandwidth.

# **Resolution bandwidth (RBW)**

To ensure both, acceptable measurement speed and required selection (to suppress spectral components outside the channel to be measured, especially of the adjacent channels), the resolution bandwidth must not be selected too small or too large. As a general approach, the resolution bandwidth is to be set to values between 1% and 4% of the channel bandwidth.

A larger resolution bandwidth can be selected if the spectrum within the channel to be measured and around it has a flat characteristic. In the standard setting, e.g. for standard IS95A REV at an adjacent channel bandwidth of 30 kHz, a resolution bandwidth of 30 kHz is used. This yields correct results since the spectrum in the neighborhood of the adjacent channels normally has a constant level.

With the exception of the IS95 CDMA standards, the [Adjust Settings](#page-203-0) softkey sets the resolution bandwidth (RBW) as a function of the channel bandwidth:

 $"RBW \leq 1/40$  of channel bandwidth"

The maximum possible resolution bandwidth (with respect to the requirement RBW ≤ 1/40) resulting from the available RBW steps (1, 3) is selected.

# ● **Video bandwidth (VBW)**

For a correct power measurement, the video signal must not be limited in bandwidth. A restricted bandwidth of the logarithmic video signal would cause signal averaging and thus result in a too low indication of the power (-2.51 dB at very low video bandwidths). The video bandwidth should therefore be selected at least three times the resolution bandwidth:

 $\text{''VBW} \geq 3 \times \text{RBW}$ 

The [Adjust Settings](#page-203-0) softkey sets the video bandwidth (VBW) as a function of the channel bandwidth (see formula above) and the smallest possible VBW with regard to the available step size will be selected.

#### Detector

The [Adjust Settings](#page-203-0) softkey selects the RMS detector. This detector is selected since it correctly indicates the power irrespective of the characteristics of the signal to be measured. The whole IF envelope is used to calculate the power for each measure-

<span id="page-209-0"></span>ment point. The IF envelope is digitized using a sampling frequency which is at least five times the resolution bandwidth which has been selected. Based on the sample values, the power is calculated for each measurement point using the following formula:

$$
P_{\text{RMS}} = \sqrt{\frac{1}{N} \cdot \sum_{i=1}^{N} s_i^2}
$$

where:

" $s_i$  = linear digitized video voltage at the output of the A/D converter"

"N = number of A/D converter values per measurement point"

 $"P<sub>RMS</sub>$  = power represented by a measurement point"

When the power has been calculated, the power units are converted into decibels and the value is displayed as a measurement point.

In principle, the sample detector would be possible as well. Due to the limited number of measurement points used to calculate the power in the channel, the sample detector would yield less stable results.

# ● **Trace averaging**

The [Adjust Settings](#page-203-0) softkey switches off this function. Averaging, which is often performed to stabilize the measurement results, leads to a too low level indication and should therefore be avoided. The reduction in the displayed power depends on the number of averages and the signal characteristics in the channel to be measured.

# **Reference level**

The [Adjust Settings](#page-203-0) softkey does not influence the reference level. It can be adjusted separately using the "Adjust Ref Lvl" softkey (see ["Adjust Ref Lvl" on page 207](#page-206-0)).

# **3.3.5.3 Measuring the Carrier-to-Noise Ratio**

The R&S FSV can easily determine the carrier-to-noise ratio, also normalized to a 1 Hz bandwidth.

The largest signal in the frequency span is the carrier. It is searched when the C/N or C/ NO function is activated (see ["C/N, C/No" on page 212](#page-211-0)) and is marked using a fixed reference marker ("FXD").

To determine the noise power, a channel at the defined center frequency is examined. The bandwidth of the channel is defined by the "Channel Bandwidth" setting. The power within this channel is integrated to obtain the noise power level. (If the carrier is within this channel, an extra step is required to determine the correct noise power level, see below.)

The noise power of the channel is subtracted from the maximum carrier signal level, and in the case of a C/NO measurement, it is referred to a 1 Hz bandwidth.

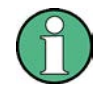

For this measurement, the RMS detector is activated. The carrier-to-noise measurements are only available in the frequency domain (span >0).

There are two methods to measure the carrier-to-noise ratio:

- The carrier is outside the examined channel: In this case, it is sufficient to switch on the desired measurement function and to set the channel bandwidth. The carrier/ noise ratio is displayed on the screen.
- The carrier is inside the examined channel: In this case, the measurement must be performed in two steps:
	- First, perform the reference measurement by switching on either the C/N or the C/NO measurement and waiting for the end of the next measurement run. The fixed reference marker is set to the maximum of the measured carrier signal.
	- Then, switch off the carrier so that only the noise of the test setup is active in the channel. The carrier-to-noise ratio is displayed after the subsequent measurement has been completed.

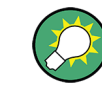

The frequency span should be set to approximately 4 times the channel bandwidth in order to measure the carrier-to-noise ratio correctly. This setting is defined automatically by the "Adjust Settings" function.

# **To determine the carrier-to-noise ratio**

- 1. Press the "C/N, C/NO" softkey to configure the carrier-to-noise ratio measurement.
- 2. To change the channel bandwidth to be examined, press the "Channel Bandwidth" softkey.
- 3. To optimize the settings for the selected channel configuration, press the "Adjust Settings" softkey.
- 4. To activate the measurements without reference to the bandwidth, press the "C/N" softkey.

To activate the measurements with reference to the bandwidth, press the "C/NO" softkey .

5. If the carrier signal is located within the examined channel bandwidth, switch off the carrier signal so that only the noise is displayed in the channel and perform a second measurement.

The carrier-to-noise ratio is displayed after the measurement has been completed.

#### **Measurement results**

As a result of the carrier-to-noise measurement the evaluated bandwidth and the calculated C/N ratio are indicated beneath the diagram.

You can also query the determined carrier-to-noise ratio via the remote command CALC:MARK:FUNC:POW:RES? CN or CALC:MARK:FUNC:POW:RES? CN0, see [CALCulate<n>:MARKer<m>:FUNCtion:POWer:RESult](#page-550-0) on page 551.

## **Softkeys for Carrier-to-Noise Ratio Measurements**

[C/N, C/No....................................................................................................................212](#page-211-0)

Measurement Functions

<span id="page-211-0"></span>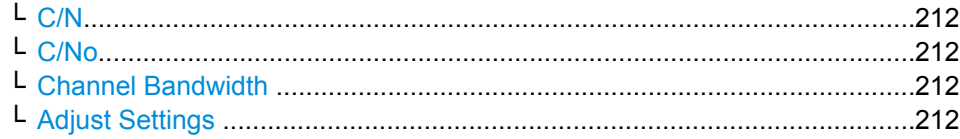

# **C/N, C/No**

Opens a submenu to configure the carrier/noise ratio measurement. Measurements without (C/N) and measurements with reference to the bandwidth (C/No) are possible.

Carrier-to-noise measurements are not available in zero span mode.

For general information on performing carrier-to-noise ratio measurements see [chap](#page-209-0)[ter 3.3.5.3, "Measuring the Carrier-to-Noise Ratio", on page 210.](#page-209-0)

# **C/N ← C/N, C/No**

Switches the measurement of the carrier/noise ratio on or off. If no marker is active, marker 1 is activated.

The measurement is performed on the trace that marker 1 is assigned to. To shift marker 1 and measure another trace, use the [Marker to Trace](#page-152-0) softkey in the "Marker To" menu.

#### SCPI command:

[CALCulate<n>:MARKer<m>:FUNCtion:POWer:SELect](#page-553-0) on page 554 [CALCulate<n>:MARKer<m>:FUNCtion:POWer:RESult](#page-550-0) on page 551 [CALCulate<n>:MARKer<m>:FUNCtion:POWer\[:STATe\]](#page-554-0) on page 555

#### **C/No ← C/N, C/No**

Switches the measurement of the carrier/noise ratio with reference to a 1 Hz bandwidth on or off. If no marker is active, marker 1 is activated.

The measurement is performed on the trace that marker 1 is assigned to. To shift marker 1 and measure another trace, use the [Marker to Trace](#page-152-0) softkey in the "Marker To" menu.

SCPI command:

```
CALCulate<n>:MARKer<m>:FUNCtion:POWer:SELect on page 554
CALCulate<n>:MARKer<m>:FUNCtion:POWer:RESult on page 551
CALCulate<n>:MARKer<m>:FUNCtion:POWer[:STATe] on page 555
```
#### **Channel Bandwidth ← C/N, C/No**

Opens an edit dialog box to enter the measurement channel bandwidth for each channel.

The default setting is 14 kHz.

SCPI command: [\[SENSe:\]POWer:ACHannel:ACPairs](#page-686-0) on page 687

#### **Adjust Settings ← C/N, C/No**

Enables the RMS detector (see also [chapter 3.2.8.6, "Detector Over](#page-137-0)[view", on page 138](#page-137-0)) and adjusts the span to the selected channel bandwidth according to:

"4 x channel bandwidth + measurement margin"

<span id="page-212-0"></span>The adjustment is performed once; if necessary, the setting can be changed later on. SCPI command:

[\[SENSe:\]POWer:ACHannel:PRESet](#page-690-0) on page 691

# **3.3.5.4 Measuring the Occupied Bandwidth**

An important characteristic of a modulated signal is its occupied bandwidth. In a radio communications system for instance the occupied bandwidth must be limited to enable distortion-free transmission in adjacent channels. The occupied bandwidth is defined as the bandwidth containing a defined percentage of the total transmitted power. A percentage between 10 % and 99.9 % can be set.

The measurement principle is the following: The bandwidth containing 99% of the signal power is to be determined, for example. The routine first calculates the total power of all displayed points of the trace. In the next step, the points from the right edge of the trace are summed up until 0.5 % of the total power is reached. Auxiliary marker 1 is positioned at the corresponding frequency. Then the points from the left edge of the trace are summed up until 0.5 % of the power is reached. Auxiliary marker 2 is positioned at this point. 99 % of the power is now between the two markers. The distance between the two frequency markers is the occupied bandwidth which is displayed in the marker field.

# **New: OBW now also possible within defined search limits - multi-carrier OBW measurement in one sweep**

As of R&S FSV firmware version 1.71, the occupied bandwidth of the signal can be determined within defined search limits instead of for the entire signal. Thus, only a single sweep is required to determine the OBW for a multi-carrier signal. To do so, search limits are defined for an individual carrier and the OBW measurement is restricted to the frequency range contained within those limits. Then the search limits are adapted for the next carrier and the OBW is automatically re-calculated for the new range.

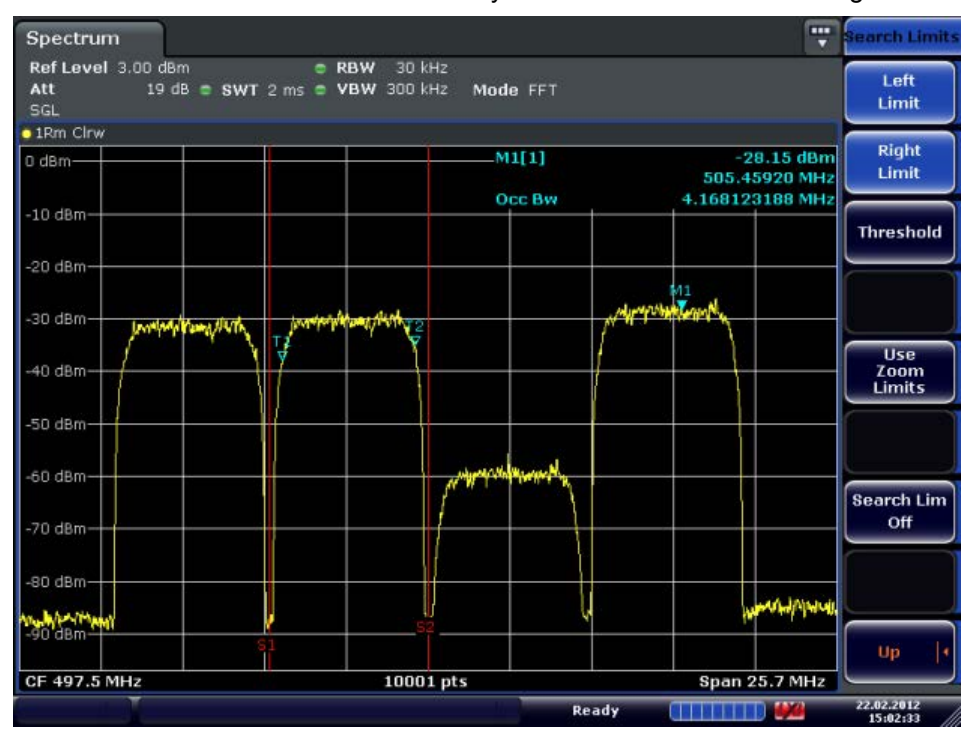

The OBW measurement uses the same search limits as defined for marker search (see ["Search Limits" on page 175](#page-174-0)). However, only the left and right limits are considered.

To ensure correct power measurement, especially for noise signals, and to obtain the correct occupied bandwidth, the following prerequisites and settings are necessary:

- Only the signal to be measured is displayed on the screen. An additional signal would falsify the measurement.
- RBW << occupied bandwidth (approx. 1/20 of occupied bandwidth, for voice communication type 300 Hz or 1 kHz)
- $VBW \geq 3 \times RBW$
- **RMS** detector
- Span  $\geq 2$  to 3 x occupied bandwidth

Some of the measurement specifications (e.g. PDC, RCR STD-27B) require measurement of the occupied bandwidth using a peak detector. The detector setting of the R&S FSV has to be changed accordingly then.

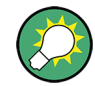

A remote control programming example is described in [chapter 4.3.5, "Occupied Band](#page-858-0)[width Measurement", on page 859](#page-858-0).

# **To determine the occupied bandwidth**

- 1. Press the [OBW](#page-215-0) softkey to activate the measurement of the occupied bandwidth. The corresponding submenu is displayed.
- 2. Press the "% Power Bandwidth" softkey to enter the percentage of power (see ["%](#page-215-0) [Power Bandwidth \(span > 0\)" on page 216](#page-215-0)).
- 3. To change the channel bandwidth for the transmission channel, press the "Channel Bandwidth" softkey (see ["Channel Bandwidth \(span > 0\)" on page 216](#page-215-0)).
- 4. To optimize the settings for the selected channel configuration, press the [Adjust Set](#page-203-0)[tings](#page-203-0) softkey. For details see also ["Optimized Settings for CP/ACLR Test Parame](#page-207-0)[ters" on page 208](#page-207-0).
- 5. To adjust the reference level to the measured total power after the first sweep, press the [Adjust Ref Lvl](#page-206-0) softkey.

#### **Measurement results**

As a result of the OBW measurement the occupied bandwidth ("Occ BW") is indicated in the marker results. Furthermore, the marker at the center frequency and the temporary markers are indicated.

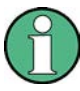

The OBW calculation is repeated if the [Search Limits](#page-174-0) are changed, without performing a new sweep. Thus, the OBW for a multi-carrier signal can be determined using only one sweep.

The determined occupied bandwidth can also be queried using the remote command CALC:MARK:FUNC:POW:RES? OBW or CALC:MARK:FUNC:POW:RES? AOBW. While the OBW parameter returns only the occupied bandwidth, the AOBW parameter also returns the position and level of the temporary markers T1 and T2 used to calculate the occupied bandwidth.

#### **Softkeys for Occupied Bandwidth (OBW) Measurements**

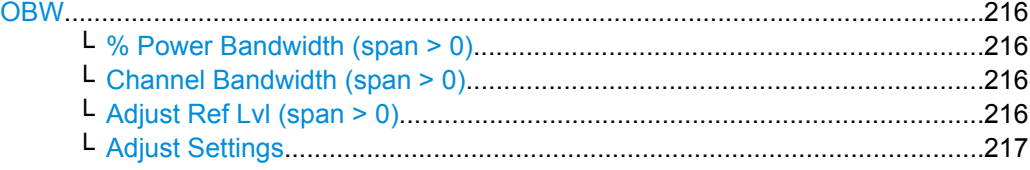

# <span id="page-215-0"></span>**OBW**

Activates measurement of the occupied bandwidth according to the current configuration and opens a submenu to configure the measurement. The occupied bandwidth is displayed in the marker display field and marked on the trace by temporary markers. For details see [chapter 3.3.5.4, "Measuring the Occupied Bandwidth", on page 213](#page-212-0).

This measurement is not available in zero span.

The measurement is performed on the trace with marker 1. In order to evaluate another trace, marker 1 must be placed on another trace (see the [Marker to Trace](#page-152-0) softkey in the "Marker" menu).

SCPI command:

```
CALCulate<n>:MARKer<m>:FUNCtion:POWer:SELect on page 554
CALCulate<n>:MARKer<m>:FUNCtion:POWer:RESult on page 551
CALCulate<n>:MARKer<m>:FUNCtion:POWer[:STATe] on page 555
```
## **% Power Bandwidth (span > 0) ← OBW**

Opens an edit dialog box to enter the percentage of total power in the displayed frequency range which defines the occupied bandwidth. Values from 10% to 99.9% are allowed.

SCPI command:

[\[SENSe:\]POWer:BANDwidth|BWIDth](#page-694-0) on page 695

#### **Channel Bandwidth (span > 0) ← OBW**

Opens an edit dialog box to enter the channel bandwidth for the transmission channel. The specified channel bandwidth is used for optimization of the test parameters (for details see ["Optimized Settings for CP/ACLR Test Parameters" on page 208\)](#page-207-0). The default setting is 14 kHz.

For measurements in line with a specific transmission standard, the bandwidth specified by the standard for the transmission channel must be entered.

SCPI command:

[\[SENSe:\]POWer:ACHannel:BANDwidth|BWIDth\[:CHANnel<channel>\]](#page-686-0) [on page 687](#page-686-0)

## **Adjust Ref Lvl (span > 0) ← OBW**

Adjusts the reference level to the measured total power of the signal. the softkey is activated after the first sweep with active measurement of the occupied bandwidth has been completed and the total power of the signal is thus known.

Adjusting the reference level ensures that the signal path will not be overloaded and the dynamic range not limited by too low a reference level. Since the measurement bandwidth for channel power measurements is significantly lower than the signal bandwidth, the signal path may be overloaded although the trace is distinctly below the reference level. If the measured channel power is equal to the reference level, the signal path cannot be overloaded.

SCPI command:

[\[SENSe:\]POWer:ACHannel:PRESet:RLEVel](#page-691-0) on page 692
## <span id="page-216-0"></span>**Adjust Settings ← OBW**

Automatically optimizes all instrument settings for the selected channel configuration (channel bandwidth, channel spacing) within a specific frequency range (channel bandwidth). The adjustment is carried out only once. If necessary, the instrument settings can be changed later.

For details on the settings of span, resolution bandwidth, video bandwidth, detector and trace averaging see ["Optimized Settings for CP/ACLR Test Parameters" on page 208.](#page-207-0)

SCPI command:

[\[SENSe:\]POWer:ACHannel:PRESet](#page-690-0) on page 691

### **3.3.5.5 Measuring with Spectrum Emission Masks**

The Spectrum Emission Mask (SEM) measurement defines a measurement that monitors compliance with a spectral mask. The SEM measurement is used to measure the excess emissions of a TX channel that would interfere to other channels or to other systems.

The SEM measurement of the base unit allows a flexible definition of all parameters in the SEM measurement. It is performed using the [Spectrum Emission Mask](#page-184-0) softkey in the "Measurement" menu. Most parameters are defined in the "Sweep List" dialog box (see ["Sweep List dialog box" on page 219](#page-218-0)). After a preset, the sweep list contains a set of default ranges and parameters. For each range, you can change the parameters. For information on other SEM settings, see the description of the corresponding softkeys ( ["Spectrum Emission Mask" on page 219\)](#page-218-0).

If you want a parameter set to be available permanently, you can create an XML file for this configuration and, if necessary, export this file to another application (for details refer to ["Format Description of Spectrum Emission Mask XML Files" on page 236](#page-235-0) and ["ASCII](#page-240-0) [File Export Format \(Spectrum Emission Mask\)" on page 241\)](#page-240-0).

Some predefined XML files are provided that contain ranges and parameters according to the selected standard (see ["Provided XML Files for the Spectrum Emission Mask](#page-232-0) [Measurement" on page 233](#page-232-0)).

In order to improve the performance of the FSV for spectrum emission mask measurements, a "Fast SEM" mode is available. For details see ["Fast Spectrum Emission Mask](#page-241-0) [Measurements" on page 242](#page-241-0).

Monitoring compliance of the spectrum is supported by a special limit check for SEM measurements, see ["Working with Limit Lines in SEM Measurements" on page 232](#page-231-0).

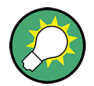

A remote control programming example is described in [chapter 4.3.12, "Spectrum Emis](#page-869-0)[sion Mask Measurement", on page 870](#page-869-0).

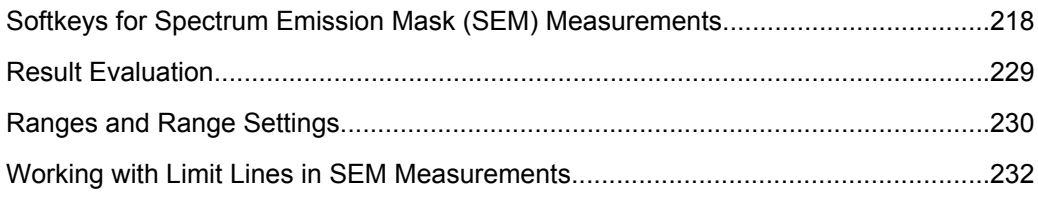

**Measurement Functions** 

<span id="page-217-0"></span>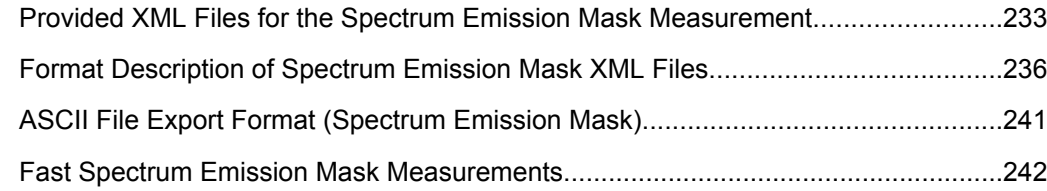

# Softkeys for Spectrum Emission Mask (SEM) Measurements

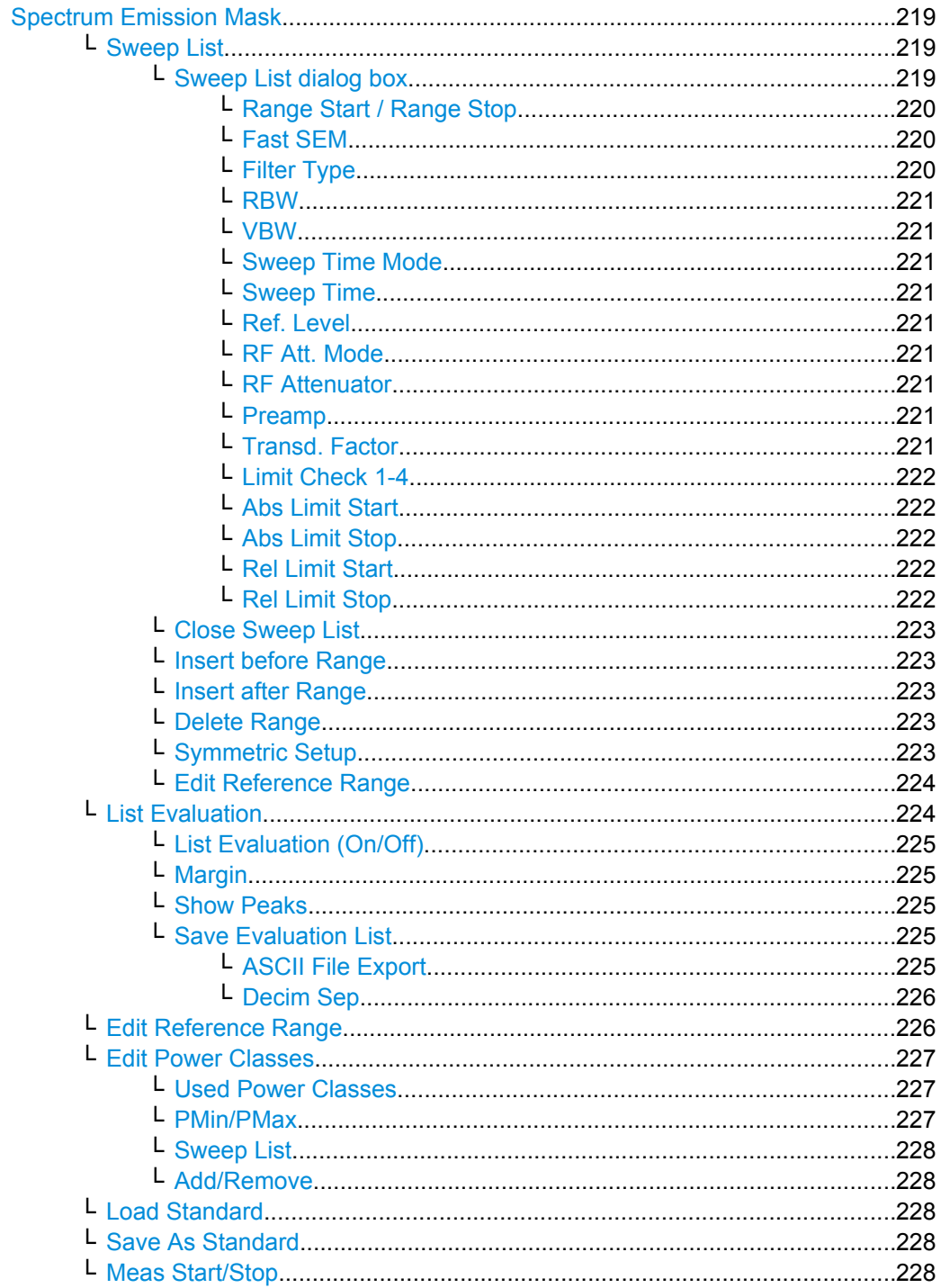

### └ [Restore Standard Files.................................................................................228](#page-227-0)

#### <span id="page-218-0"></span>**Spectrum Emission Mask**

Opens a submenu to configure the Spectrum Emission Mask measurement.

The Spectrum Emission Mask (SEM) measurement defines a measurement that monitors compliance with a spectral mask. The SEM measurement of the base unit allows a flexible definition of all parameters in the SEM measurement.

For general information on performing SEM measurements, see [chapter 3.3.5.5, "Meas](#page-216-0)[uring with Spectrum Emission Masks", on page 217.](#page-216-0)

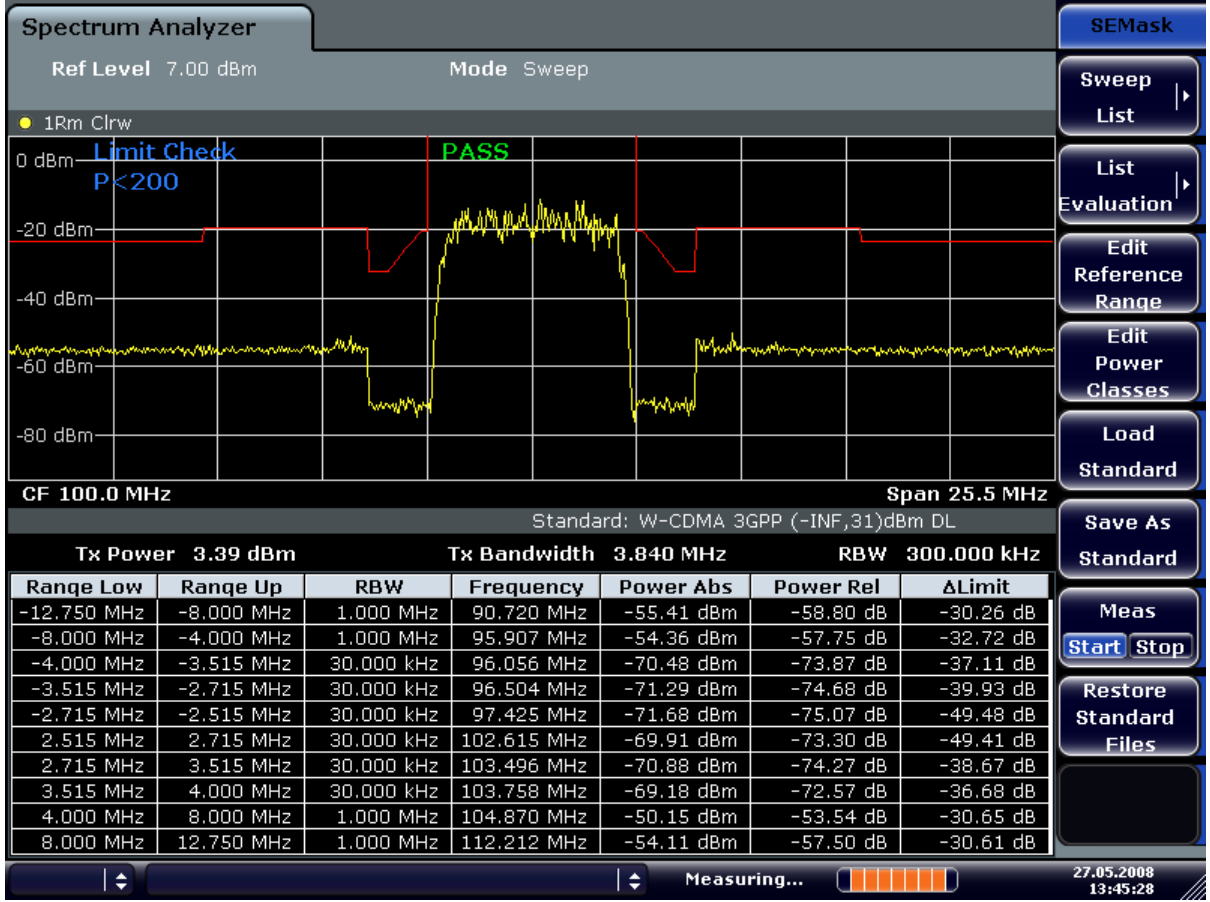

### SCPI command:

SENS:SWE:MODE ESP, see [\[SENSe:\]SWEep:MODE](#page-700-0) on page 701

# **Sweep List ← Spectrum Emission Mask**

Opens a submenu to edit the sweep list and displays the "Sweep List" dialog box.

#### **Sweep List dialog box ← Sweep List ← Spectrum Emission Mask**

After a preset, the sweep list contains a set of default ranges and parameters. For each range, you can change the parameters listed below. To insert or delete ranges, use the "Insert Before Range", "Insert After Range", "Delete Range" softkeys. The measurement results are not updated during editing but on closing the dialog box ("Edit Sweep List/ Close Sweep List" softkey, see ["Close Sweep List" on page 223\)](#page-222-0).

<span id="page-219-0"></span>The changes of the sweep list are only kept until you load another parameter set (by pressing PRESET or by loading an XML file). If you want a parameter set to be available permanently, create an XML file for this configuration (for details refer to ["Format Descrip](#page-235-0)[tion of Spectrum Emission Mask XML Files" on page 236](#page-235-0)).

If you load one of the provided XML files ("Load Standard" softkey, see ["Load Stand](#page-227-0)[ard" on page 228\)](#page-227-0), the sweep list contains ranges and parameters according to the selected standard. For further details refer also to ["Provided XML Files for the Spectrum](#page-232-0) [Emission Mask Measurement" on page 233](#page-232-0).

**Note:** If you edit the sweep list, always follow the rules and consider the limitations described in ["Ranges and Range Settings" on page 230.](#page-229-0)

# **Range Start / Range Stop ← Sweep List dialog box ← Sweep List ← Spectrum Emission Mask**

Sets the start frequency/stop frequency of the selected range. Follow the rules described in ["Ranges and Range Settings" on page 230.](#page-229-0)

In order to change the start/stop frequency of the first/last range, select the appropriate span with the SPAN key. If you set a span that is smaller than the overall span of the ranges, the measurement includes only the ranges that lie within the defined span and have a minimum span of 20 Hz. The first and last ranges are adapted to the given span as long as the minimum span of 20 Hz is not violated.

Frequency values for each range have to be defined relative to the center frequency. The reference range has to be centered on the center frequency. The minimum span of the reference range is given by the current TX Bandwidth.

SCPI command:

[SENSe: ]ESPectrum: RANGe<range>[:FREQuency]: STARt on page 646 [\[SENSe:\]ESPectrum:RANGe<range>\[:FREQuency\]:STOP](#page-645-0) on page 646

**Fast SEM ← Sweep List dialog box ← Sweep List ← Spectrum Emission Mask** Activates "Fast SEM" mode for all ranges in the sweep list. For details see ["Fast Spectrum](#page-241-0) [Emission Mask Measurements" on page 242](#page-241-0).

**Note:** If "Fast SEM" mode is deactivated while [Symmetric Setup](#page-222-0) mode is on, "Symmetrical Setup" mode is automatically also deactivated.

If "Fast SEM" mode is activated while "Symmetrical Setup" mode is on, not all range settings can be set automatically.

SCPI command:

[\[SENSe:\]ESPectrum:HighSPeed](#page-642-0) on page 643

**Filter Type ← Sweep List dialog box ← Sweep List ← Spectrum Emission Mask** Sets the filter type for this range. For details on filters see also [chapter 3.2.6.3, "Selecting](#page-114-0) [the Appropriate Filter Type", on page 115.](#page-114-0)

SCPI command:

[SENSe: ]ESPectrum: RANGe<range>: FILTer: TYPE on page 645

# <span id="page-220-0"></span>**RBW ← Sweep List dialog box ← Sweep List ← Spectrum Emission Mask** Sets the RBW value for this range.

SCPI command:

[\[SENSe:\]ESPectrum:RANGe<range>:BANDwidth\[:RESolution\]](#page-643-0) on page 644

## **VBW ← Sweep List dialog box ← Sweep List ← Spectrum Emission Mask** Sets the VBW value for this range.

SCPI command:

[SENSe: ]ESPectrum: RANGe<range>: BANDwidth: VIDeo on page 644

# **Sweep Time Mode ← Sweep List dialog box ← Sweep List ← Spectrum Emission Mask**

Activates or deactivates the auto mode for the sweep time. SCPI command: [SENSe: ]ESPectrum: RANGe<range>: SWEep: TIME: AUTO on page 651

**Sweep Time ← Sweep List dialog box ← Sweep List ← Spectrum Emission Mask** Sets the sweep time value for the range.

SCPI command: [SENSe: ]ESPectrum: RANGe<range>: SWEep: TIME on page 650

**Ref. Level ← Sweep List dialog box ← Sweep List ← Spectrum Emission Mask** Sets the reference level for the range.

SCPI command: [SENSe: ]ESPectrum: RANGe<range>: RLEVel on page 650

**RF Att. Mode ← Sweep List dialog box ← Sweep List ← Spectrum Emission Mask** Activates or deactivates the auto mode for RF attenuation.

SCPI command: [\[SENSe:\]ESPectrum:RANGe<range>:INPut:ATTenuation:AUTO](#page-646-0) on page 647

**RF Attenuator ← Sweep List dialog box ← Sweep List ← Spectrum Emission Mask** Sets the attenuation value for that range.

SCPI command: [\[SENSe:\]ESPectrum:RANGe<range>:INPut:ATTenuation](#page-646-0) on page 647

**Preamp ← Sweep List dialog box ← Sweep List ← Spectrum Emission Mask** Switches the preamplifier on or off.

SCPI command: [SENSe: IESPectrum: RANGe<range>: INPut: GAIN: STATe on page 647

**Transd. Factor ← Sweep List dialog box ← Sweep List ← Spectrum Emission Mask** Sets a transducer for the specified range. You can only choose a transducer that fulfills the following conditions:

- The transducer overlaps or equals the span of the range.
- The x-axis is linear.

<span id="page-221-0"></span>The unit is dB.

SCPI command:

[SENSe: ]ESPectrum: RANGe<range>: TRANsducer on page 651

**Limit Check 1-4 ← Sweep List dialog box ← Sweep List ← Spectrum Emission Mask** Sets the type of limit check for all ranges.

For details on limit checks see ["Working with Limit Lines in SEM Measure](#page-231-0)[ments" on page 232.](#page-231-0)

For details on limit checks see the base unit description "Working with Lines in SEM".

The limit state affects the availability of all limit settings ("Abs Limit Start" on page 222, "Abs Limit Stop" on page 222, "Rel Limit Start" on page 222, "Rel Limit Stop" on page 222).

Depending on the number of active power classes (see "Power Class" dialog box), the number of limits that can be set varies. Up to four limits are possible. The sweep list is extended accordingly.

SCPI command:

[\[SENSe:\]ESPectrum:RANGe<range>:LIMit<source>:STATe](#page-649-0) on page 650 [CALCulate<n>:LIMit<k>:FAIL](#page-491-0) on page 492

**Abs Limit Start ← Sweep List dialog box ← Sweep List ← Spectrum Emission Mask** Sets an absolute limit value at the start frequency of the range [dBm].

This parameter is only available if the limit check is set accordingly (see "Limit Check 1-4" on page 222).

SCPI command:

[\[SENSe:\]ESPectrum:RANGe<range>:LIMit<source>:ABSolute:STARt](#page-647-0) [on page 648](#page-647-0)

**Abs Limit Stop ← Sweep List dialog box ← Sweep List ← Spectrum Emission Mask** Sets an absolute limit value at the stop frequency of the range [dBm].

This parameter is only available if the limit check is set accordingly (see "Limit Check 1-4" on page 222).

SCPI command:

[\[SENSe:\]ESPectrum:RANGe<range>:LIMit<source>:ABSolute:STOP](#page-648-0) [on page 649](#page-648-0)

**Rel Limit Start ← Sweep List dialog box ← Sweep List ← Spectrum Emission Mask** Sets a relative limit value at the start frequency of the range [dBc].

This parameter is only available if the limit check is set accordingly (see "Limit Check 1-4" on page 222).

SCPI command:

[\[SENSe:\]ESPectrum:RANGe<range>:LIMit<source>:RELative:STARt](#page-648-0) [on page 649](#page-648-0)

**Rel Limit Stop ← Sweep List dialog box ← Sweep List ← Spectrum Emission Mask** Sets a relative limit value at the stop frequency of the range [dBc].

<span id="page-222-0"></span>This parameter is only available if the limit check is set accordingly (see ["Sweep List](#page-218-0) [dialog box" on page 219\)](#page-218-0).

SCPI command: [\[SENSe:\]ESPectrum:RANGe<range>:LIMit<source>:RELative:STOP](#page-648-0) [on page 649](#page-648-0)

#### **Close Sweep List ← Sweep List ← Spectrum Emission Mask**

Closes the "Sweep List" dialog box and updates the measurement results.

#### **Insert before Range ← Sweep List ← Spectrum Emission Mask**

Inserts a new range to the left of the currently focused range. The range numbers of the currently focused range and all higher ranges are increased accordingly. The maximum number of ranges is 20.

For further details refer to ["Ranges and Range Settings" on page 230.](#page-229-0)

SCPI command:

ESP:RANG3:INS BEF, See [SENSe: ]ESPectrum:RANGe<range>:INSert [on page 648](#page-647-0)

#### **Insert after Range ← Sweep List ← Spectrum Emission Mask**

Inserts a new range to the right of the currently focused range. The range numbers of all higher ranges are increased accordingly. The maximum number of ranges is 20.

For further details refer to ["Ranges and Range Settings" on page 230.](#page-229-0)

SCPI command:

ESP:RANG1:INS AFT, See [SENSe: ]ESPectrum: RANGe<range>: INSert [on page 648](#page-647-0)

#### **Delete Range ← Sweep List ← Spectrum Emission Mask**

Deletes the currently focused range, if possible. The range numbers are updated accordingly. For further details refer to ["Ranges and Range Settings" on page 230.](#page-229-0)

SCPI command:

[SENSe: ]ESPectrum: RANGe<range>: DELete on page 645

### **Symmetric Setup ← Sweep List ← Spectrum Emission Mask**

If activated, the current sweep list configuration is changed to define a symmetrical setup regarding the reference range. The number of ranges to the left of the reference range is reflected to the right, i.e. any missing ranges on the right are inserted, while superfluous ranges are removed. The values in the ranges to the right of the reference range are adapted symmetrically to those in the left ranges.

Any changes to the range settings in active "Symmetric Setup" mode lead to symmetrical changes in the other ranges (where possible). In particular, this means:

- Inserting ranges: a symmetrical range is inserted on the other side of the reference range
- Deleting ranges: the symmetrical range on the other side of the reference range is also deleted
- Editing range settings: the settings in the symmetrical range are adapted accordingly

**Note:** If "Fast SEM" mode is deactivated while "Symmetric Setup" mode is on, "Sym Setup" mode is automatically also deactivated.

<span id="page-223-0"></span>If "Fast SEM" mode is activated while "Symmetric Setup" mode is on, not all range settings can be set automatically.

# **Edit Reference Range ← Sweep List ← Spectrum Emission Mask**

Opens the "Reference Range" dialog box to edit the additional settings used for SEM measurements.

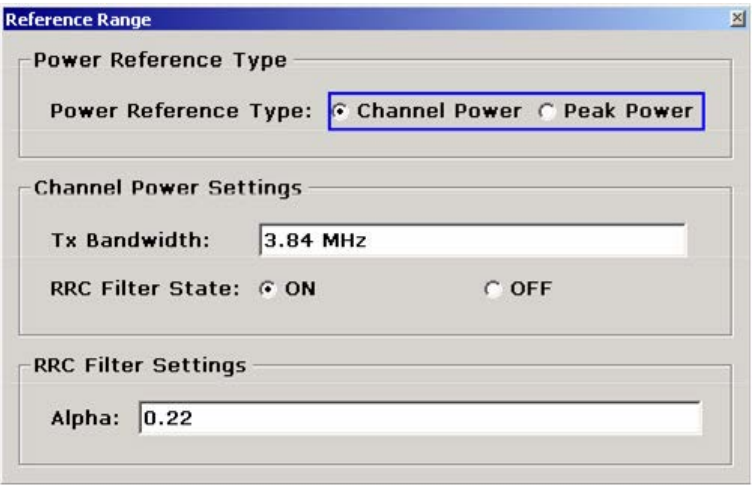

Two different power reference types are supported:

- "Peak Power" Measures the highest peak within the reference range.
- "Channel Power"

Measures the channel power within the reference range (integral bandwidth method). If the "Channel Power" reference power type is activated, the dialog box is extended to define additional settings:

- "Tx Bandwidth" Defines the bandwidth used for measuring the channel power: minimum span ≤ value ≤ span of reference range
- "RRC Filter State"

Activates or deactivates the use of an RRC filter.

● "RRC Filter Settings" Sets the alpha value of the RRC filter. This window is only available if the RRC filter is activated.

For further details refer to ["Ranges and Range Settings" on page 230.](#page-229-0)

# SCPI command:

```
[SENSe:]ESPectrum:RTYPe on page 652
[SENSe:]ESPectrum:BWID on page 642
[SENSe:]ESPectrum:FILTer[:RRC][:STATe] on page 642
[SENSe:]ESPectrum:FILTer[:RRC]:ALPHa on page 642
```
# **List Evaluation ← Spectrum Emission Mask**

Opens a submenu to edit the list evaluation settings.

# <span id="page-224-0"></span>**List Evaluation (On/Off) ← List Evaluation ← Spectrum Emission Mask**

Activates or deactivates the list evaluation.

SCPI command: Turning list evaluation on and off: [CALCulate<n>:PSEarch|PEAKsearch:AUTO](#page-579-0) on page 580 Querying list evaluation results: [TRACe<n>\[:DATA\]](#page-728-0) on page 729

# **Margin ← List Evaluation ← Spectrum Emission Mask**

Opens an edit dialog box to enter the margin used for the limit check/peak search.

SCPI command:

[CALCulate<n>:PSEarch|PEAKsearch:MARGin](#page-579-0) on page 580

## **Show Peaks ← List Evaluation ← Spectrum Emission Mask**

In the diagram, marks all peaks with blue squares that have been listed during an active list evaluation.

SCPI command:

[CALCulate<n>:ESPectrum:PSEarch|:PEAKsearch:PSHow](#page-488-0) on page 489

### **Save Evaluation List ← List Evaluation ← Spectrum Emission Mask**

Opens the "ASCII File Export Name" dialog box to save the result in ASCII format to a specified file and directory. For further details refer also to the "ASCII File Export" softkey (["ASCII File Export" on page 167\)](#page-166-0).

SCPI command: [MMEMory:STORe<n>:LIST](#page-618-0) on page 619

# **ASCII File Export ← Save Evaluation List ← List Evaluation ← Spectrum Emission Mask**

Opens the "ASCII File Export Name" dialog box and saves the active peak list in ASCII format to the specified file and directory.

The file consists of the header containing important scaling parameters and a data section containing the marker data. For details on an ASCII file see [chapter 3.2.8.7, "ASCII File](#page-138-0) [Export Format", on page 139](#page-138-0).

This format can be processed by spreadsheet calculation programs, e.g. MS-Excel. It is necessary to define ';' as a separator for the data import. Different language versions of evaluation programs may require a different handling of the decimal point. It is therefore possible to select between separators '.' (decimal point) and ',' (comma) using the "Decim Sep" softkey (see ["Decim Sep" on page 71](#page-70-0)).

An example of an output file for Spectrum Emission Mask measurements is given in ["ASCII File Export Format \(Spectrum Emission Mask\)" on page 241](#page-240-0).

SCPI command:

[FORMat:DEXPort:DSEParator](#page-602-0) on page 603 MMEMory: STORe<n>: LIST on page 619

<span id="page-225-0"></span>**Decim Sep ← Save Evaluation List ← List Evaluation ← Spectrum Emission Mask** Selects the decimal separator with floating-point numerals for the ASCII Trace export to support evaluation programs (e.g. MS-Excel) in different languages. The values '.' (decimal point) and ',' (comma) can be set.

SCPI command: [FORMat:DEXPort:DSEParator](#page-602-0) on page 603

#### **Edit Reference Range ← Spectrum Emission Mask**

Opens the "Reference Range" dialog box to edit the additional settings used for SEM measurements.

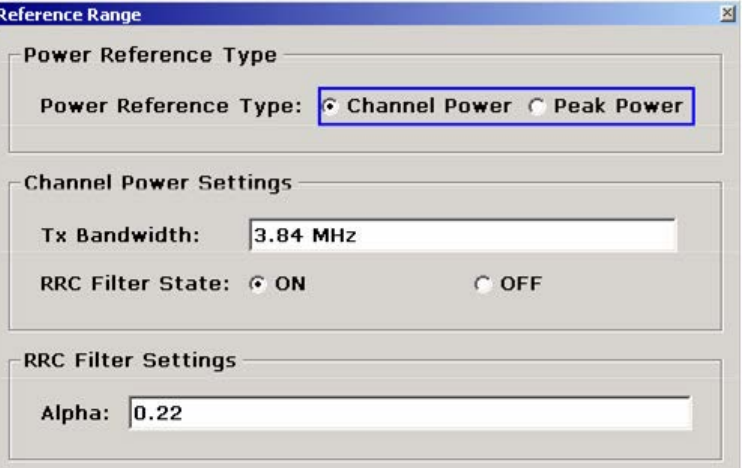

Two different power reference types are supported:

- "Peak Power"
	- Measures the highest peak within the reference range.
- "Channel Power"

Measures the channel power within the reference range (integral bandwidth method). If the "Channel Power" reference power type is activated, the dialog box is extended to define additional settings:

- "Tx Bandwidth" Defines the bandwidth used for measuring the channel power: minimum span ≤ value ≤ span of reference range
- "RRC Filter State" Activates or deactivates the use of an RRC filter.
- "RRC Filter Settings" Sets the alpha value of the RRC filter. This window is only available if the RRC filter is activated.

For further details refer to ["Ranges and Range Settings" on page 230.](#page-229-0)

### SCPI command:

```
[SENSe:]ESPectrum:RTYPe on page 652
[SENSe:]ESPectrum:BWID on page 642
[SENSe:]ESPectrum:FILTer[:RRC][:STATe] on page 642
[SENSe:]ESPectrum:FILTer[:RRC]:ALPHa on page 642
```
# <span id="page-226-0"></span>**Edit Power Classes ← Spectrum Emission Mask**

Opens a dialog box to modify the power class settings.

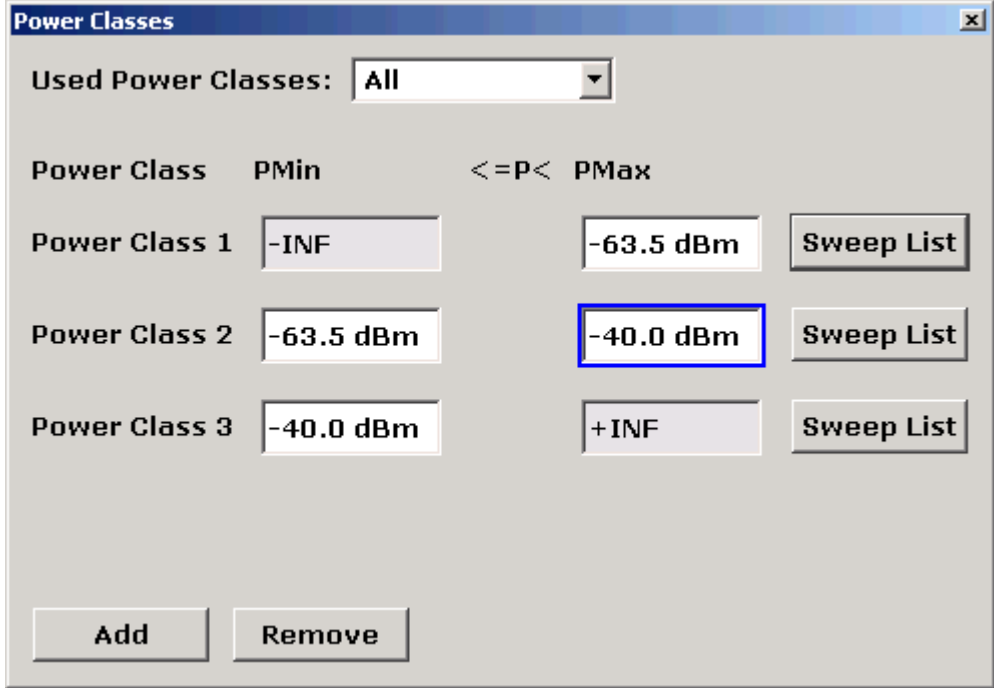

### **Used Power Classes ← Edit Power Classes ← Spectrum Emission Mask**

Choose the power classes to be used from this dropdown menu. It is only possible to select either one of the defined power classes or all of the defined power classes together.

Only power classes for which limits are defined are available for selection.

If "All" is selected, the power class that corresponds to the currently measured power in the reference range is used. The limits assigned to that power class are applied (see "PMin/PMax" on page 227).

SCPI command:

[CALCulate<n>:LIMit<k>:ESPectrum:PCLass<Class>\[:EXCLusive\]](#page-505-0) [on page 506](#page-505-0)

To define all limits in one step:

[CALCulate<n>:LIMit<k>:ESPectrum:PCLass<Class>:LIMit\[:STATe\]](#page-506-0) [on page 507](#page-506-0)

#### **PMin/PMax ← Edit Power Classes ← Spectrum Emission Mask**

Defines the level limits for each power class. The range always starts at -200 dBm (-INF) and always stops at 200 dBm (+INF). These fields cannot be modified. If more than one Power Class is defined, the value of "PMin" must be equal to the value of "PMax" of the last Power Class and vice versa.

Note that the power level may be equal to the lower limit, but must be lower than the upper limit:

# <span id="page-227-0"></span>P<sub>min</sub>≦P<P<sub>max</sub>

SCPI command:

[CALCulate<n>:LIMit<k>:ESPectrum:PCLass<Class>:MINimum](#page-507-0) on page 508 [CALCulate<n>:LIMit<k>:ESPectrum:PCLass<Class>:MAXimum](#page-507-0) on page 508

#### **Sweep List ← Edit Power Classes ← Spectrum Emission Mask**

See ["Sweep List" on page 219](#page-218-0)

### **Add/Remove ← Edit Power Classes ← Spectrum Emission Mask**

Activates or deactivates power classes to be defined. Up to four power classes can be defined. The number of active power classes affects the availability of the items of the Used Power Classes dropdown menu.

SCPI command:

[CALCulate<n>:LIMit<k>:ESPectrum:PCLass<Class>\[:EXCLusive\]](#page-505-0) [on page 506](#page-505-0)

### **Load Standard ← Spectrum Emission Mask**

Opens a dialog box to select an XML file which includes the desired standard specification. For details on the provided XML files refer to ["Provided XML Files for the Spectrum](#page-232-0) [Emission Mask Measurement" on page 233](#page-232-0).

SCPI command:

[SENSe: ]ESPectrum: PRESet [: STANdard] on page 643

#### **Save As Standard ← Spectrum Emission Mask**

Opens the "Save As Standard" dialog box, in which the currently used SEM settings and parameters can be saved and exported into an \*.xml file. Enter the name of the file in the "File name" field. For details on the structure and contents of the XML file refer to ["Format](#page-235-0) [Description of Spectrum Emission Mask XML Files" on page 236](#page-235-0).

SCPI command:

[\[SENSe:\]ESPectrum:PRESet:STORe](#page-643-0) on page 644

#### **Meas Start/Stop ← Spectrum Emission Mask**

Aborts/restarts the current measurement and displays the status:

"Start" The measurement is currently running.

"Stop" The measurement has been stopped, or, in single sweep mode, the end of the sweep has been reached.

SCPI command:

ABORt [on page 468](#page-467-0)

[INITiate<n>:ESPectrum](#page-605-0) on page 606

### **Restore Standard Files ← Spectrum Emission Mask**

Copies the XML files from the  $C:\R\$  S\instr\sem\_backup folder to the C: \R S\instr\sem std folder. Files of the same name are overwritten.

SCPI command: [\[SENSe:\]ESPectrum:PRESet:RESTore](#page-643-0) on page 644

### <span id="page-228-0"></span>**Result Evaluation**

As a result of the Spectrum Emission Mask measurement, the measured signal levels, the result of the limit check (mask monitoring) and the defined limit line are displayed in a diagram (see also ["Working with Limit Lines in SEM Measurements" on page 232](#page-231-0)). Furthermore, the TX channel power "P" is indicated in relation to the defined power class ranges.

# **Example:**

For example, "P<31" is indicated if the lowest power class is defined from infinity to 31 and the power is currently 17 dBm.

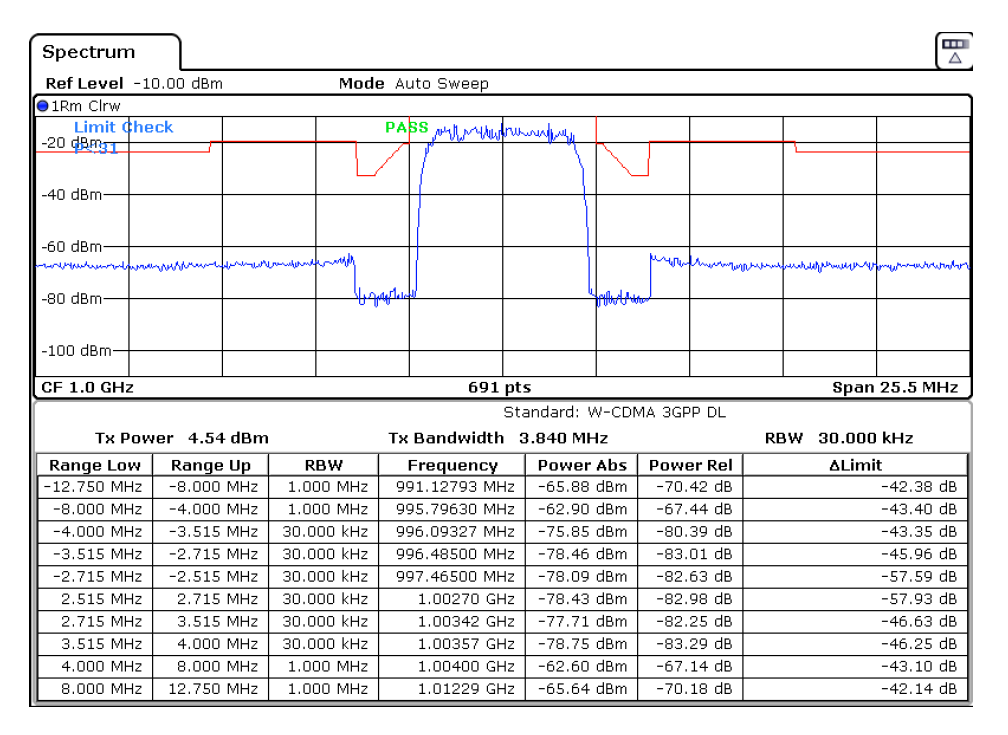

In addition to the graphical results of the SEM measurement displayed in the diagram, a result table is displayed to evaluate the limit check results (see also ["Working with Limit](#page-231-0) [Lines in SEM Measurements" on page 232](#page-231-0)).

The following information is provided in the result table:

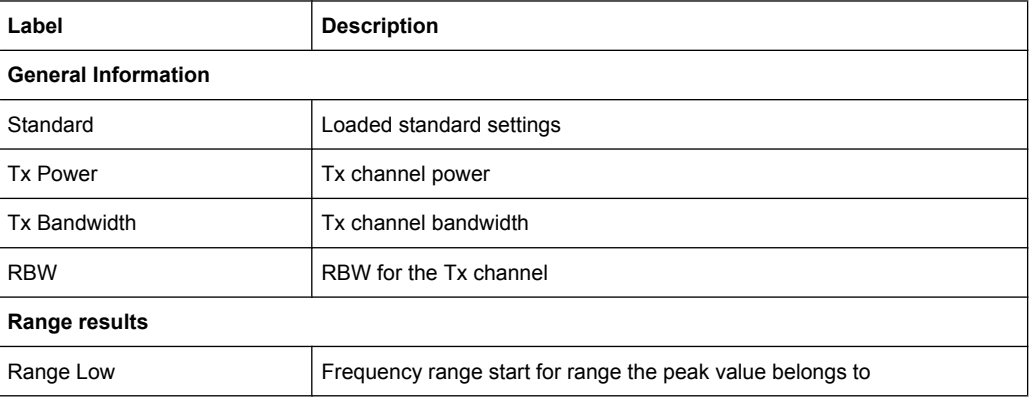

Measurement Functions

<span id="page-229-0"></span>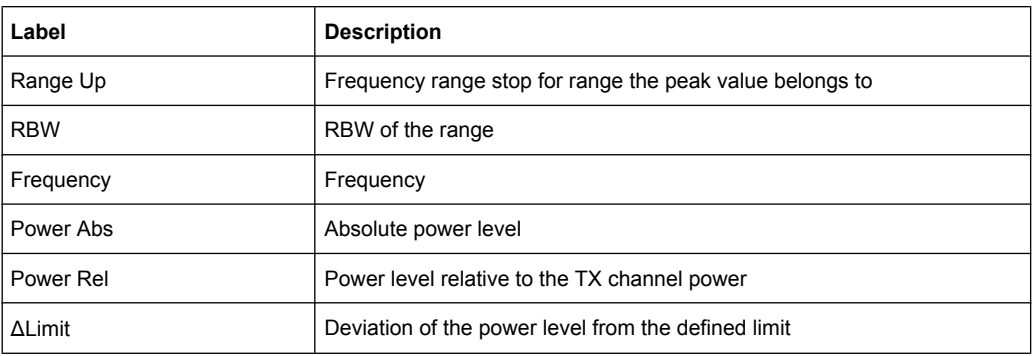

In which detail the data is displayed in the result table can be defined in the [List Evalua](#page-223-0)[tion](#page-223-0) menu. By default, one peak per range is displayed. However, you can change the settings to display only peaks that exceed a threshold ("Margin").

In addition to listing the peaks in the list evaluation, detected peaks can be indicated by blue squares in the diagram ("Show Peaks").

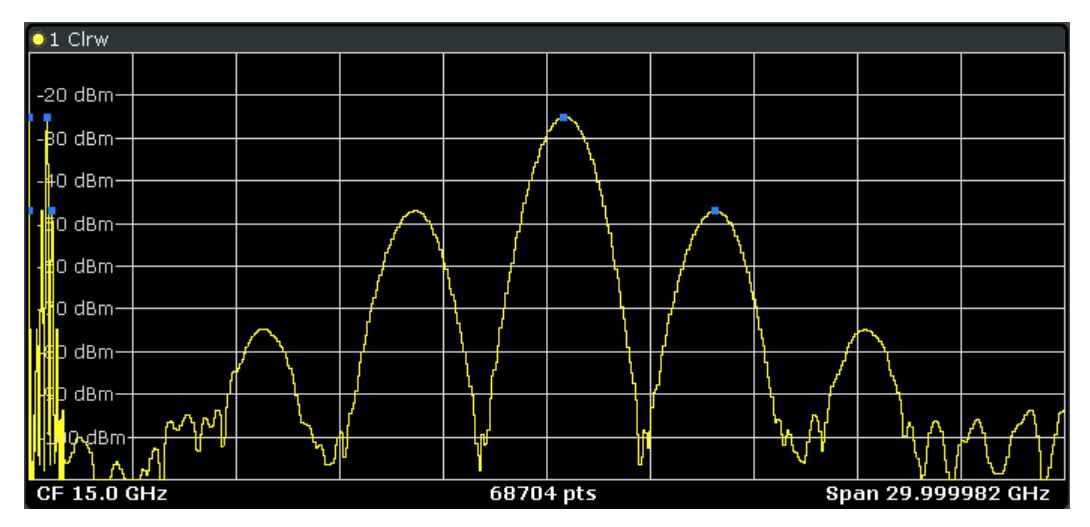

Furthermore, you can save the evaluation list to a file ("Save Evaluation List").

# **Retrieving Results via Remote Control**

The measurement results of the spectrum emission mask test can be retrieved using the [CALCulate<n>:LIMit<k>:FAIL](#page-491-0) command from a remote computer.

The power result for the reference range can be queried using CALC:MARK:FUNC:POW:RES? CPOW, the peak power for the reference range using CALC:MARK:FUNC:POW:RES? PPOW.

For details see [CALCulate<n>:MARKer<m>:FUNCtion:POWer:RESult](#page-550-0) [on page 551](#page-550-0).

## **Ranges and Range Settings**

In the Spectrum Emission Mask measurements, a range defines a segment for which you can define the following parameters separately:

Start and stop frequency

- **RBW**
- **VBW**
- Sweep time
- Sweep points
- Reference level
- Attenuator settings
- **Limit values**

Via the sweep list, you define the ranges and their settings. For details on settings refer to ["Sweep List dialog box" on page 219](#page-218-0).

For details on defining the limits (masks) see ["Working with Limit Lines in SEM Meas](#page-231-0)[urements" on page 232](#page-231-0).

For details on defining the limits (masks) see the base unit description "Working with Lines in SEM".

The following rules apply to ranges:

- The minimum span of a range is 20 Hz.
- The individual ranges must not overlap (but need not directly follow one another).
- The maximum number of ranges is 20.
- A minimum of three ranges is mandatory.
- The reference range cannot be deleted (it is marked in blue color).
- The reference range has to be centered on the center frequency.
- The minimum span of the reference range is given by the current TX Bandwidth.
- Frequency values for each range have to be defined relative to the center frequency.

In order to change the start frequency of the first range or the stop frequency of the last range, select the appropriate span with the SPAN key. If you set a span that is smaller than the overall span of the ranges, the measurement includes only the ranges that lie within the defined span and have a minimum span of 20 Hz. The first and last ranges are adapted to the given span as long as the minimum span of 20 Hz is not violated.

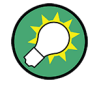

#### **Symmetrical ranges**

You can easily define a sweep list with symmetrical range settings, i.e. the ranges to the left and right of the center range are defined symmectrically. In the "Sweep List" menu, select the "Symmetrical Setup" softkey to activate symmetrical setup mode. The current sweep list configuration is changed to define a symmetrical setup regarding the reference range. The number of ranges to the left of the reference range is reflected to the right, i.e. any missing ranges on the right are inserted, while superfluous ranges are removed. The values in the ranges to the right of the reference range are adapted symmetrically to those in the left ranges.

For details see ["Symmetric Setup" on page 223](#page-222-0).

Symmetrical ranges fulfull the conditions required for "Fast SEM" mode (see ["Fast Spec](#page-241-0)[trum Emission Mask Measurements" on page 242](#page-241-0)).

# <span id="page-231-0"></span>**Working with Limit Lines in SEM Measurements**

Using the R&S FSV, the spectrum emission mask is defined using limit lines. Limit lines allow you to check the measured data against specified limit values. Generally, it is possible to define limit lines for any measurement in Spectrum mode using the LINES key. For SEM measurements, however, special limit lines are available via the "Sweep List", and it is strongly recommended that you use only these limit line definitions.

In the "Sweep List" you can define a limit line for each power class that varies its level according to the specified frequency ranges. Distinguished limit lines

("\_SEM\_LINE\_ABS<0...3>"/"\_SEM\_LINE\_REL<0...3>") are automatically defined for each power class according to the current "Sweep List" settings every time the settings change.

The limit line defined for the current power class is indicated by a red line in the display, and the result of the limit check is indicated at the top of the diagram. Note that only "Pass" or "Fail" is indicated; a "margin" function as for general limit lines is not available.

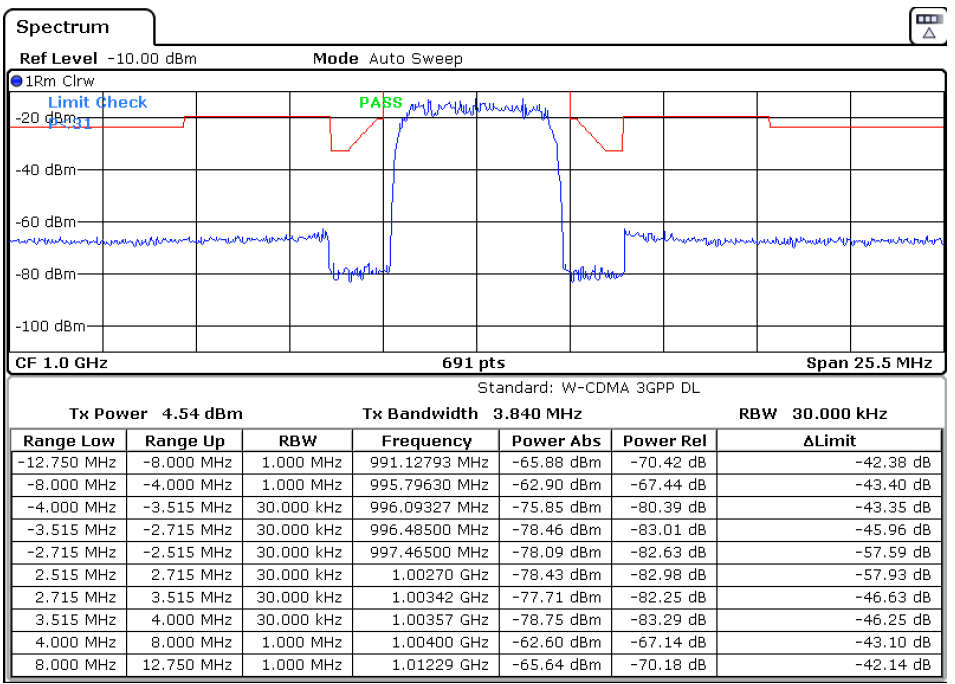

The indicated limit line depends on the settings in the "Sweep List". Several types of limit checks are possible:

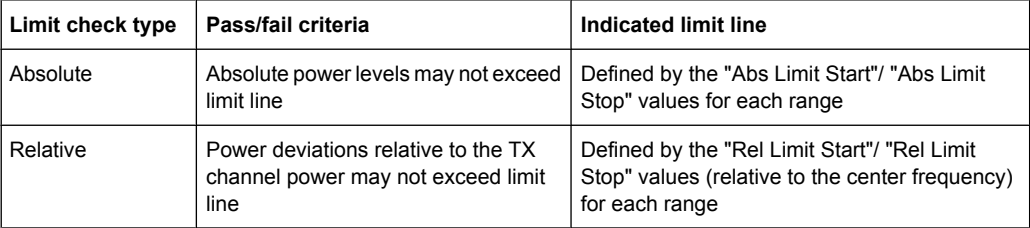

<span id="page-232-0"></span>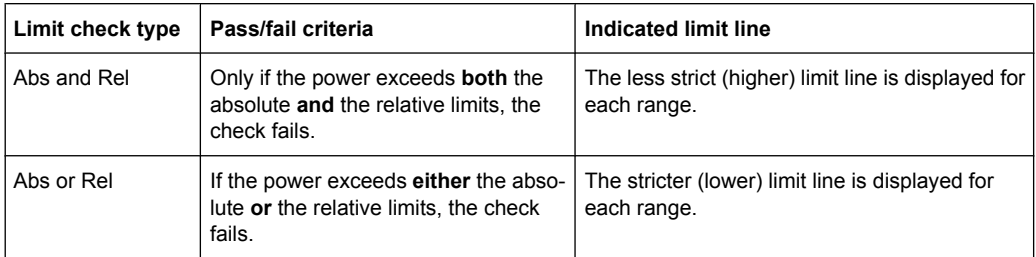

The largest deviations of the power from the limit line for each range are displayed in the evaluation list. Furthermore, the absolute powers for those values, as well as the relative deviation from the TX channel power are displayed. Values that exceed the limit are indicated in red and by an asterisk (\*).

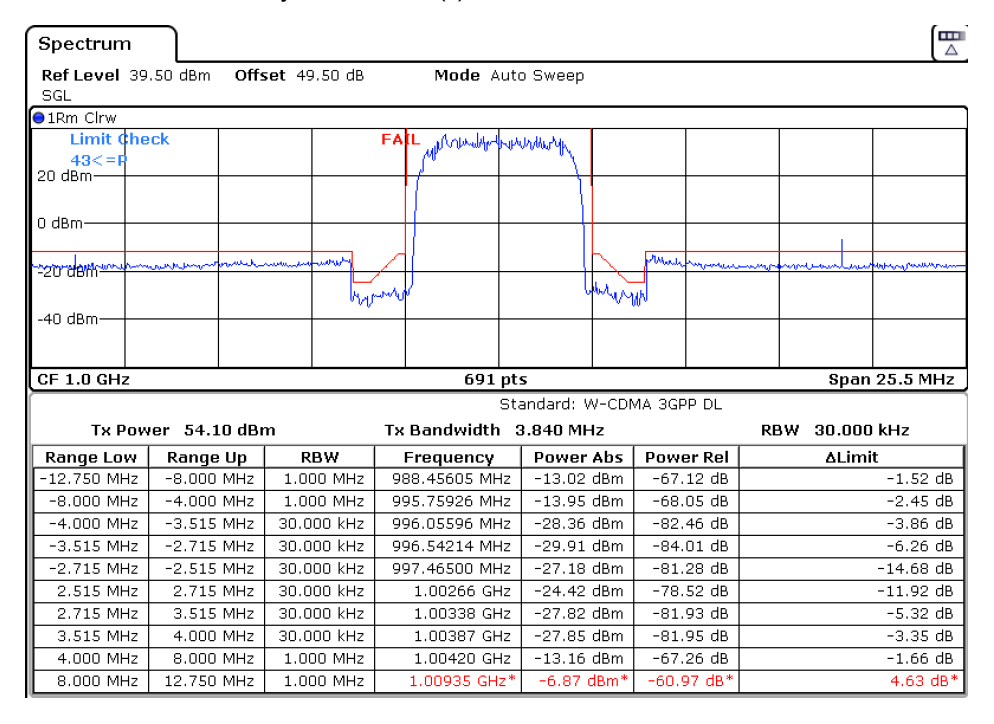

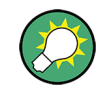

Although a margin functionality is not available for the limit check, a margin (threshold) for the peak values to be displayed in the evaluation list can be defined in the list evaluation settings. For details see ["Result Evaluation" on page 229.](#page-228-0)

# **Provided XML Files for the Spectrum Emission Mask Measurement**

You can change the settings manually or via XML files. The XML files offer a quick way to change the configuration. A set of ready-made XML files for different standards is already provided. For details see [table 3-6](#page-233-0). You can also create and use your own XML files (for details see ["Format Description of Spectrum Emission Mask XML](#page-235-0) [Files" on page 236](#page-235-0)). All XML files are stored under " $C:\r$  s\instr\sem\_std". Use the ["Load](#page-227-0) Standard" softkey for quick access to the available XML files (see "Load [Standard" on page 228\)](#page-227-0).

## <span id="page-233-0"></span>*Table 3-6: Provided XML files*

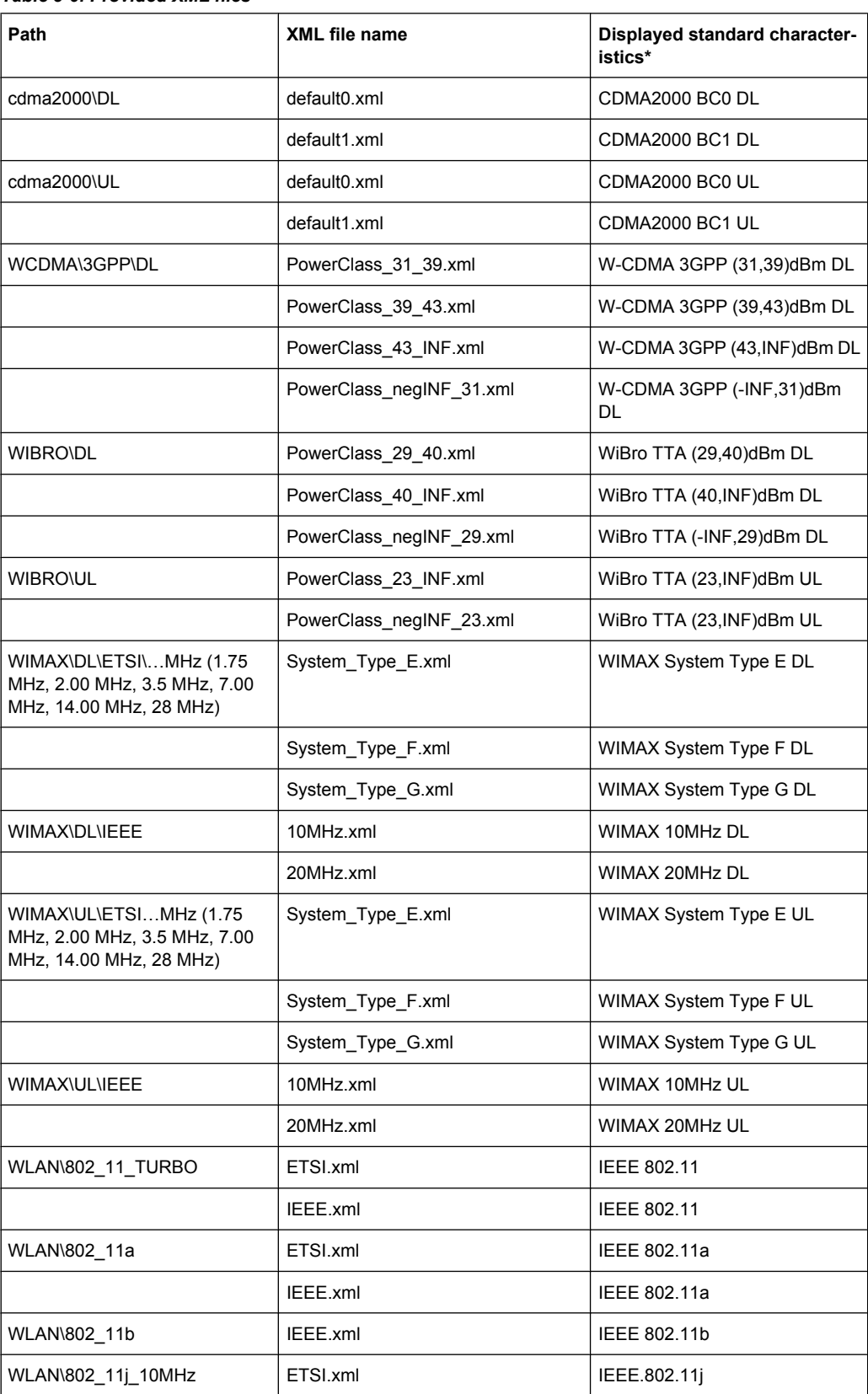

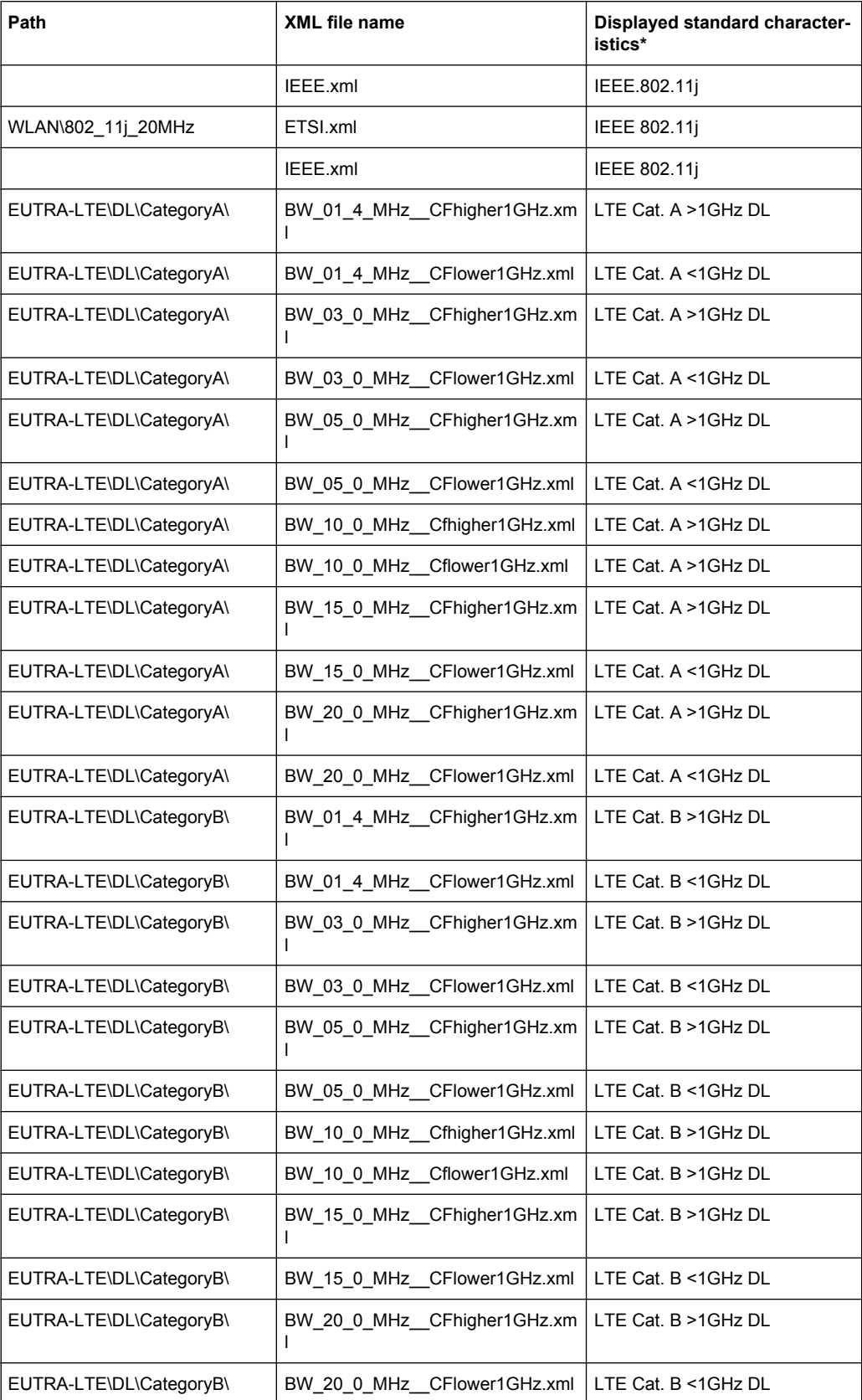

<span id="page-235-0"></span>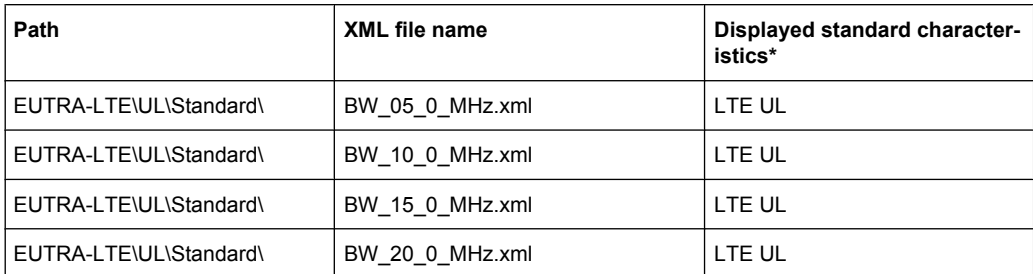

\*Used abbreviations:

BC: band class

UL: uplink

DL: downlink

TTA: Telecommunications Technology Association

# **Format Description of Spectrum Emission Mask XML Files**

The files for importing range settings are in XML format and therefore obey the rules of the XML standard. Below, the child nodes, attributes, and structure defined for the data import is described. Build your own XML files according to these conventions because the R&S FSV can only interpret XML files of a known structure. For example files look in the C:\r s\instr\sem std directory.

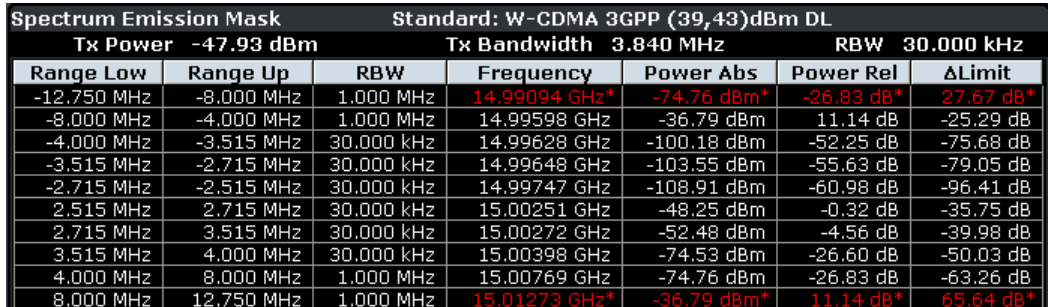

*Fig. 3-15: Example Spectrum emission mask standard file (PowerClass\_39\_43.xml)*

Be sure to follow the structure exactly as shown below or else the R&S FSV is not able to interpret the XML file and error messages are shown on the screen. Therefore, we recommend you make a copy of an existing file (see [Save As Standard](#page-227-0) softkey) and edit the copy of the file.

Alternatively, edit the settings using the "Spectrum Emission Mask" softkey and the [Sweep List dialog box](#page-218-0) and save the XML file with the [Save As Standard](#page-227-0) softkey afterwards. This way, no modifications have to be done in the XML file itself.

Basically, the file consists of three elements that can be defined:

- The "BaseFormat" element
- The "PowerClass" element

The "Range" element

### **The "BaseFormat" element**

It carries information about basic settings. In this element only the "ReferencePower" child node has any effects on the measurement itself. The other attributes and child nodes are used to display information about the Spectrum Emission Mask Standard on the measurement screen. The child nodes and attributes of this element are shown in [table 3-7](#page-238-0).

In the example above (PowerClass 39  $43.xml$  under C:\r s\instr\sem\_std \WCDMA\3GPP, see [figure 3-15\)](#page-235-0), these attributes are defined as follows:

- Standard="W-CDMA 3GPP"
- LinkDirection="DL"
- PowerClass="(39,43)dBm"

## **The "PowerClass" element**

It is embedded in the "BaseFormat" element and contains settings information about the power classes. Up to four different power classes can be defined. For details refer to the "Sweep List" softkey (["Sweep List" on page 219](#page-218-0)) and the corresponding parameter description. The child nodes and attributes of this element are shown in [table 3-8](#page-238-0).

### **The "Range" element**

This element is embedded in the "PowerClass" element. It contains the settings information of the range. There have to be at least three defined ranges: one reference range and at least one range to either side of the reference range. The maximum number of ranges is 20. Note that the R&S FSV uses the same ranges in each power class. Therefore, the contents of the ranges of each defined power class have to be identical to the first power class. An exception are the Start and Stop values of the two Limit nodes that are used to determine the power class. Note also, that there are two Limit nodes to be defined: one that gives the limit in absolute values and one in relative values. Make sure units for the Start and Stop nodes are identical for each Limit node.

For details refer to the "Sweep List" softkey (["Sweep List" on page 219\)](#page-218-0) and the corresponding parameter description. The child nodes and attributes of this element are shown in [table 3-9.](#page-239-0)

The following tables show the child nodes and attributes of each element and show if a child node or attribute is mandatory for the R&S FSV to interpret the file or not. Since the hierarchy of the XML can not be seen in the tables, either view one of the default files already stored on the R&S FSV in the "C:\r\_s\instr\sem\_std" directory or check the structure as shown below.

Below, a basic example of the structure of the file is shown, containing all mandatory attributes and child nodes. Note that the "PowerClass" element and the range element are themselves elements of the "BaseFormat" element and are to be inserted where noted. The separation is done here simply for reasons of a better overview. Also, no example values are given here to allow a quick reference to the tables above. Italic font shows the placeholders for the values.

- The "BaseFormat" element is structured as follows:
	- <RS\_SEM\_ACP\_FileFormat Version=""1.0.0.0""> <Name>"Standard"</Name>
		- <Instrument>
		- <Type>"Instrument Type"</Type>
		- <Application>"Application"</Application>
		- </Instrument>
		- <LinkDirection Name=""Name"">
		- <ReferencePower>
		- <Method>"Method"</Method>
		- </ReferencePower>
		- <PowerClass Index=""n"">
		- <!-- For contents of the PowerClass node see
		- [table 3-8](#page-238-0) -->
		- <!-- Define up to four PowerClass nodes -->
		- </PowerClass>
		- </LinkDirection>
		- </RS\_SEM\_ACP\_File>
- The "PowerClass" element is structured as follows:
	- <PowerClass Index=""n"">
		- <StartPower Unit=""dBm"" InclusiveFlag=""true"" Value=""StartPowerValue""/> <StopPower Unit=""dBm"" InclusiveFlag=""false"" Value=""StopPowerValue""/> <DefaultLimitFailMode>"Limit Fail Mode"</DefaultLimitFailMode> <Range Index=""n"">
		- <!-- For contents of the Range node see [table 3-9](#page-239-0) -->
		- <!-- Define up to twenty Range nodes -->
		- </Range>
		- … </PowerClass>
- The "Range" element is structured as follows:
	- <Range Index=""n"">
		- <Name=""Name"">
		- <ChannelType>"Channel Type"</Channel Type>
		- <WeightingFilter>
		- <Type>"FilterType"</Type>
		- <RollOffFactor>"Factor"</RollOffFactor>
		- <Bandwith>"Bandwidth"</Bandwidth>
		- </WeightingFilter>
		- <FrequencyRange>
		- <Start>"RangeStart"</Start>
		- <Stop>"RangeStop"</Stop>
		- </FrequencyRange>
		- <Limit>
		- <Start Unit=""Unit"" Value=""Value""/>
		- <Stop Unit=""Unit"" Value=""Value""/>
		- </Limit>
		- $<$ l imit $>$
		- <Start Unit=""Unit"" Value=""Value""/>
		- <Stop Unit=""Unit"" Value=""Value""/>
- <span id="page-238-0"></span></Limit>
- <RBW Bandwidth=""Bandwidth"" Type=""FilterType""/>
- <VBW Bandwidth=""Bandwidth""/>
- <Detector>"Detector"</Detector>
- <Sweep Mode=""SweepMode"" Time=""SweepTime""/>
- <Amplitude>
- <ReferenceLevel Unit=""dBm"" Value=""Value""/>
- <RFAttenuation Mode=""Auto"" Unit=""dB"" Value=""Value""/>
- <Preamplifier State=""State""/>
- </Amplitude>
- </Range>

### *Table 3-7: Attributes and child nodes of the BaseFormat element*

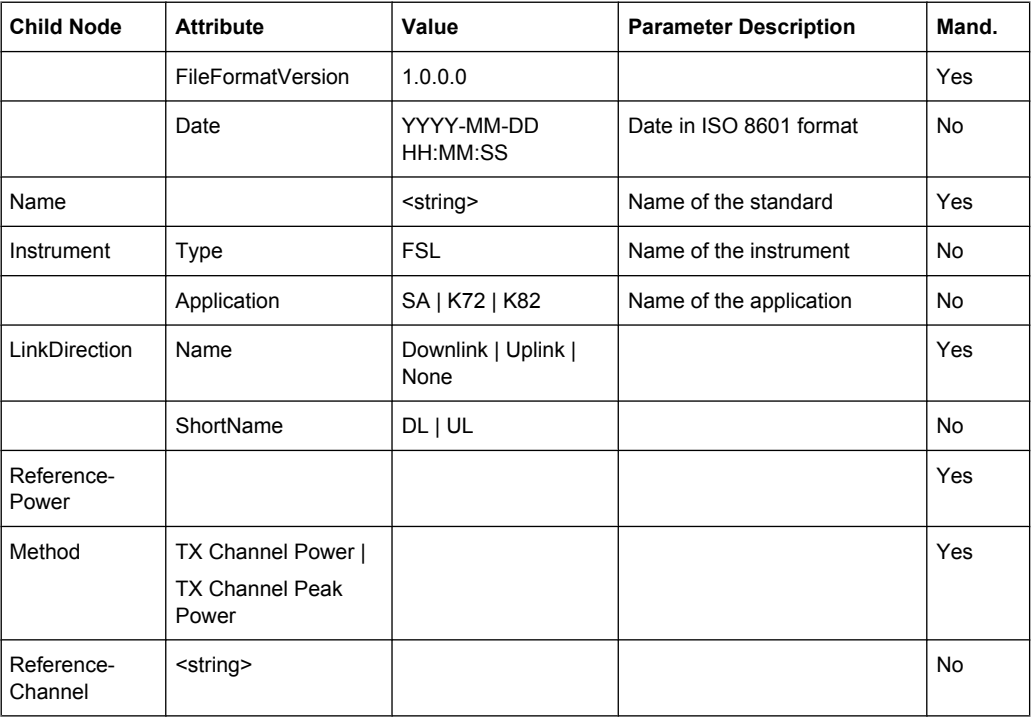

#### *Table 3-8: Attributes and child nodes of the PowerClass element*

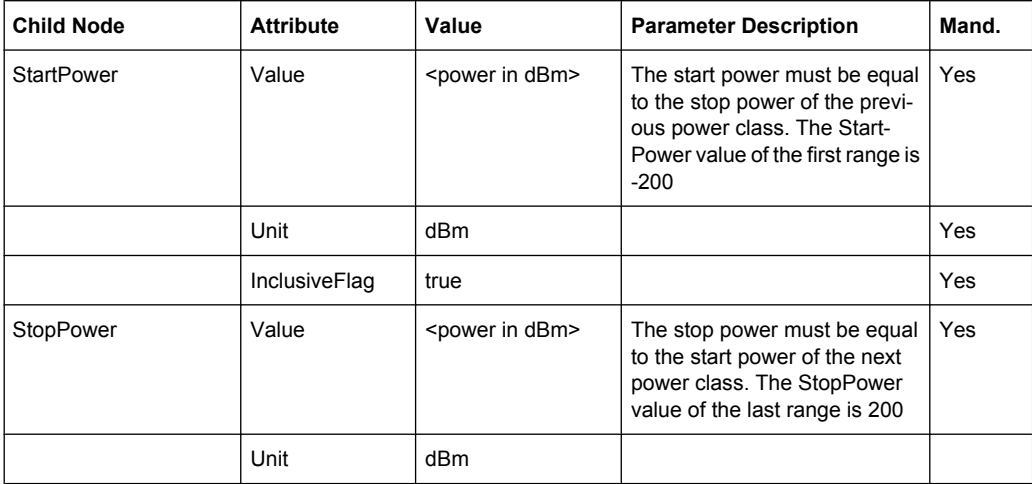

<span id="page-239-0"></span>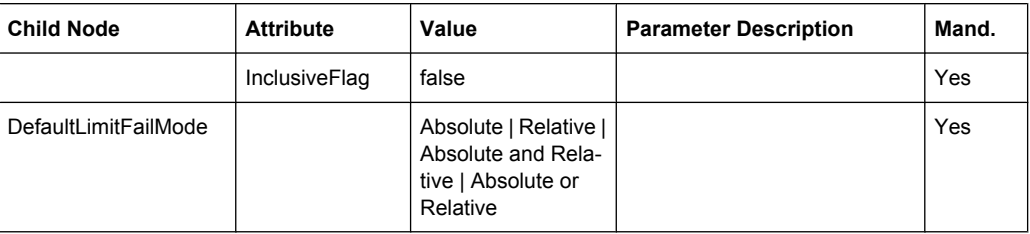

# *Table 3-9: Attributes and child nodes of the Range element (normal ranges)*

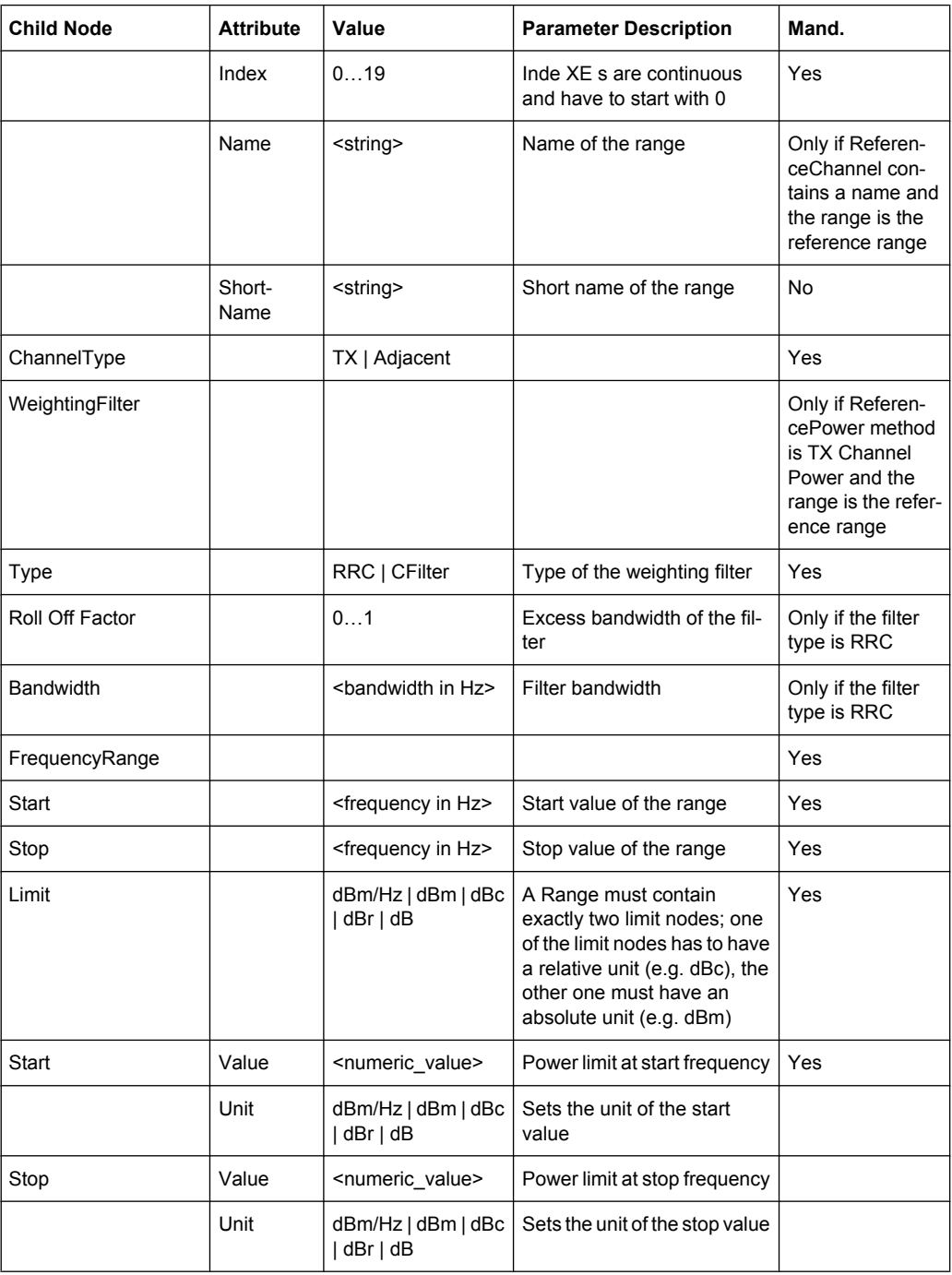

<span id="page-240-0"></span>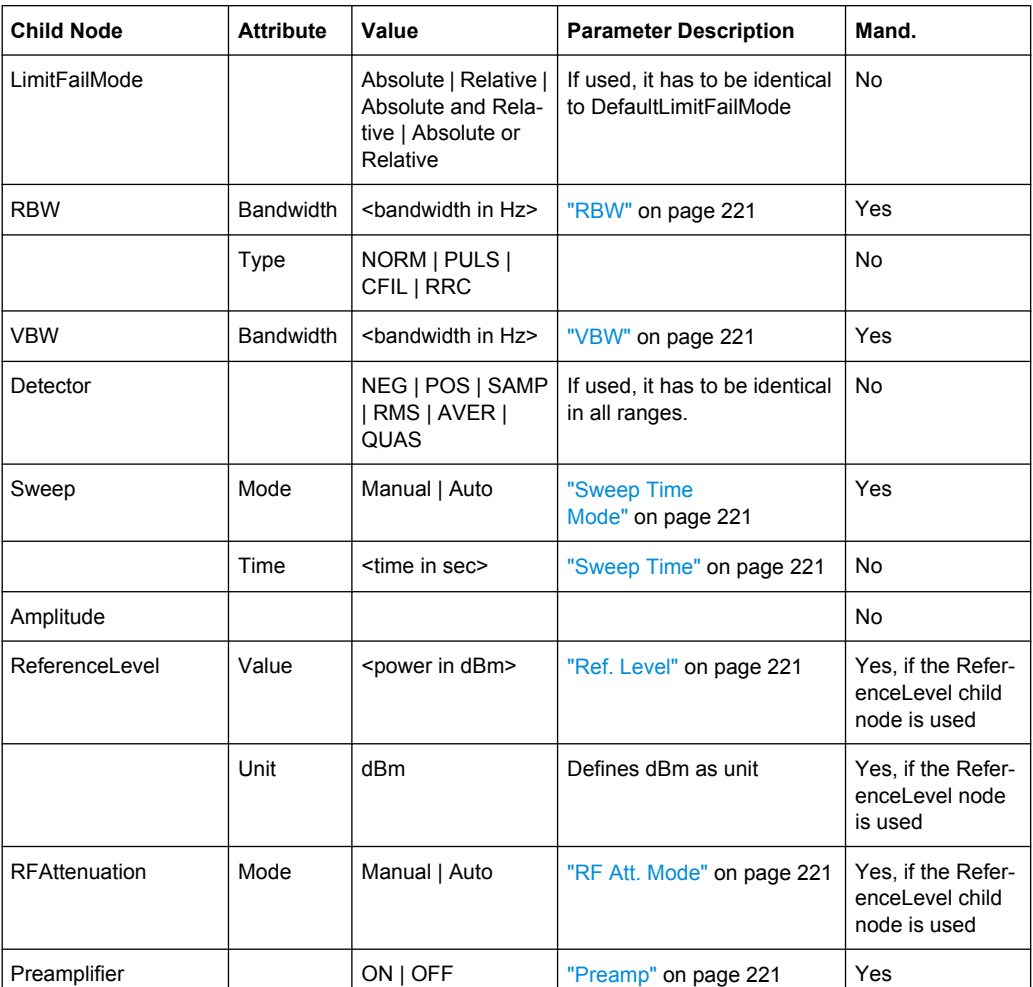

# **ASCII File Export Format (Spectrum Emission Mask)**

The first part of the file lists information about the signal analyzer and the general setup. For a detailed description refer to [chapter 3.2.8.7, "ASCII File Export For](#page-138-0)[mat", on page 139.](#page-138-0)

<span id="page-241-0"></span>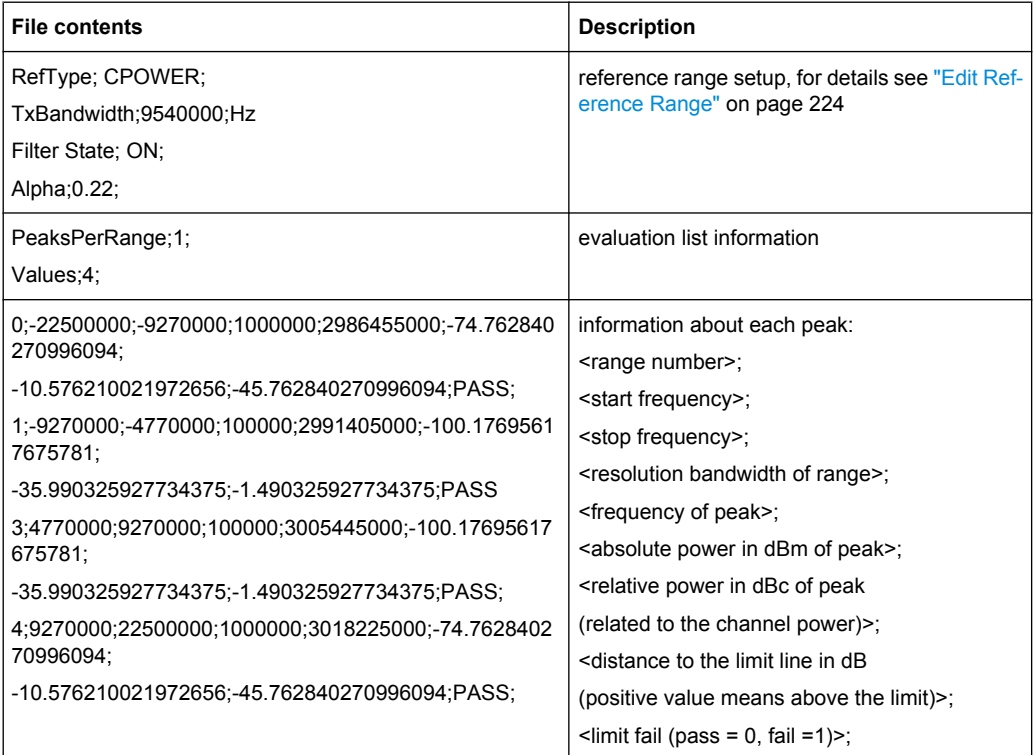

### **Fast Spectrum Emission Mask Measurements**

In order to improve the performance of the R&S FSV for spectrum emission mask measurements, a "Fast SEM" mode is available. If this mode is activated, several consecutive ranges with identical sweep settings are combined to one sweep internally, which makes the measurement considerably more efficient. The displayed results remain unchanged and still consist of several ranges. Thus, measurement settings that apply only to the results, such as limits or transducer factors, can nevertheless be defined individually for each range.

# **Prerequisites**

"Fast SEM" mode is available if the following criteria apply:

- The frequency ranges are consecutive, without frequency gaps
- The following sweep settings are identical:
	- "Filter Type", see ["Filter Type" on page 220](#page-219-0)
	- "RBW", see ["RBW" on page 221](#page-220-0)
	- "VBW", see ["VBW" on page 221](#page-220-0)
	- "Sweep Time Mode", see ["Sweep Time Mode" on page 221](#page-220-0)
	- "Ref Level", see ["Ref. Level" on page 221](#page-220-0)
	- "Rf Att. Mode", see ["RF Att. Mode" on page 221](#page-220-0)
	- "RF Attenuator", see ["RF Att. Mode" on page 221](#page-220-0)
	- "Preamp", see ["Preamp" on page 221](#page-220-0)

### **Activating Fast SEM mode**

"Fast SEM" mode is activated in the sweep list (see ["Fast SEM" on page 220](#page-219-0)) or using a remote command. Activating the mode for one range automatically activates it for all ranges in the sweep list.

In the provided XML files for the Spectrum Emission Mask measurement, "Fast SEM" mode is activated by default.

SCPI command:

[\[SENSe:\]ESPectrum:HighSPeed](#page-642-0) on page 643

### **Consequences**

When the "Fast SEM" mode is activated, the ranges for which these criteria apply are displayed as one single range. The sweep time is defined as the sum of the individual sweep times, initially, but can be changed. When the "Fast SEM" mode is deactivated, the originally defined individual sweep times are reset.

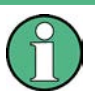

If "Symmetrical Setup" mode is active when "Fast SEM" mode is activated, not all sweep list settings can be configured symmetrically automatically (see also ["Symmetric](#page-222-0) [Setup" on page 223](#page-222-0)).

Any other changes to the sweep settings of the combined range are applied to each included range and remain changed even after deactivating "Fast SEM" mode.

### <span id="page-243-0"></span>**Example**

| $\bigwedge$ Sweep List   |                  |                 |                 |                 |                 |  |
|--------------------------|------------------|-----------------|-----------------|-----------------|-----------------|--|
|                          | Range 1          | Range 2         | Range 3         | Range 4         | Range 5         |  |
| <b>Range Start</b>       | -12.75 MHz       | $-8$ MHz        | $-4$ MHz        | $-3.515$ MHz    | $-2.715$ MHz    |  |
| <b>Range Stop</b>        | -8 MHz           | $-4$ MHz        | $-3.515$ MHz    | $-2.715$ MHz    | $-2.515$ MHz    |  |
| <b>Fast SEM</b>          | Οn               | On              | On              | Оn              | On              |  |
| <b>Filter Type</b>       | Channel          | ---             | Gaussian        |                 |                 |  |
| <b>RBW</b>               | 1 MHz            | $- - -$         | <b>30 kHz</b>   |                 | $- - -$         |  |
| <b>VBW</b>               | 10 MHz           | ---             | <b>10 MHz</b>   |                 |                 |  |
| <b>Sweep Time Mode</b>   | $- - -$          | $- - -$         |                 |                 |                 |  |
| <b>Sweep Time</b>        | 10 <sub>ms</sub> | $- - -$         | 30 ms           |                 |                 |  |
| <b>Ref. Level</b>        | $-10$ dBm        | $- - -$         | $-10$ dBm       |                 |                 |  |
| <b>RF Att. Mode</b>      | Auto             | ---             | Auto            |                 |                 |  |
| <b>RF Attenuator</b>     | 10 dB            | $- - -$         | 10 dB           |                 |                 |  |
| Preamp                   | Off              | $- - -$         | Off             |                 |                 |  |
| <b>Transd. Factor</b>    | None             | None            | None            | None            | <b>None</b>     |  |
| Limit Check 1            | Absolute         | Absolute        | Absolute        | <b>Absolute</b> | Absolute        |  |
| <b>Abs Limit Start 1</b> | $-23.5$ dBm      | $-19.5$ dBm     | $-32.5$ dBm     | $-32.5$ dBm     | $-20.5$ dBm     |  |
| Abs Limit Stop 1         | $-23.5$ dBm      | $-19.5$ dBm     | $-32.5$ dBm     | $-20.5$ dBm     | $-20.5$ dBm     |  |
| <b>Rel Limit Start 1</b> | $-50$ dBc        | $-50$ dBc       | $-50$ dBc       | $-50$ dBc       | $-50$ dBc       |  |
| <b>Rel Limit Stop 1</b>  | $-50$ dBc        | $-50$ dBc       | $-50$ dBc       | $-50$ dBc       | $-50$ dBc       |  |
| <b>Limit Check 2</b>     | <b>Relative</b>  | <b>Relative</b> | <b>Relative</b> | <b>Relative</b> | <b>Relative</b> |  |
| Ⅲ<br>◀                   |                  |                 |                 |                 | ▶               |  |

*Fig. 3-16: Sweep list using Fast SEM mode*

In figure 3-16, a sweep list is shown for which Fast SEM is activated. The formerly 5 separately defined ranges are combined to 2 sweep ranges internally.

# **3.3.5.6 Measuring Spurious Emissions**

The Spurious Emissions measurement defines a measurement that monitors unwanted RF products outside the assigned frequency band generated by an amplifier. The spurious emissions are usually measured across a wide frequency range. The Spurious Emissions measurement allows a flexible definition of all parameters. A result table indicates the largest deviations of the absolute power from the limit line for each range, and the results can be checked against defined limits automatically.

Measurement Functions

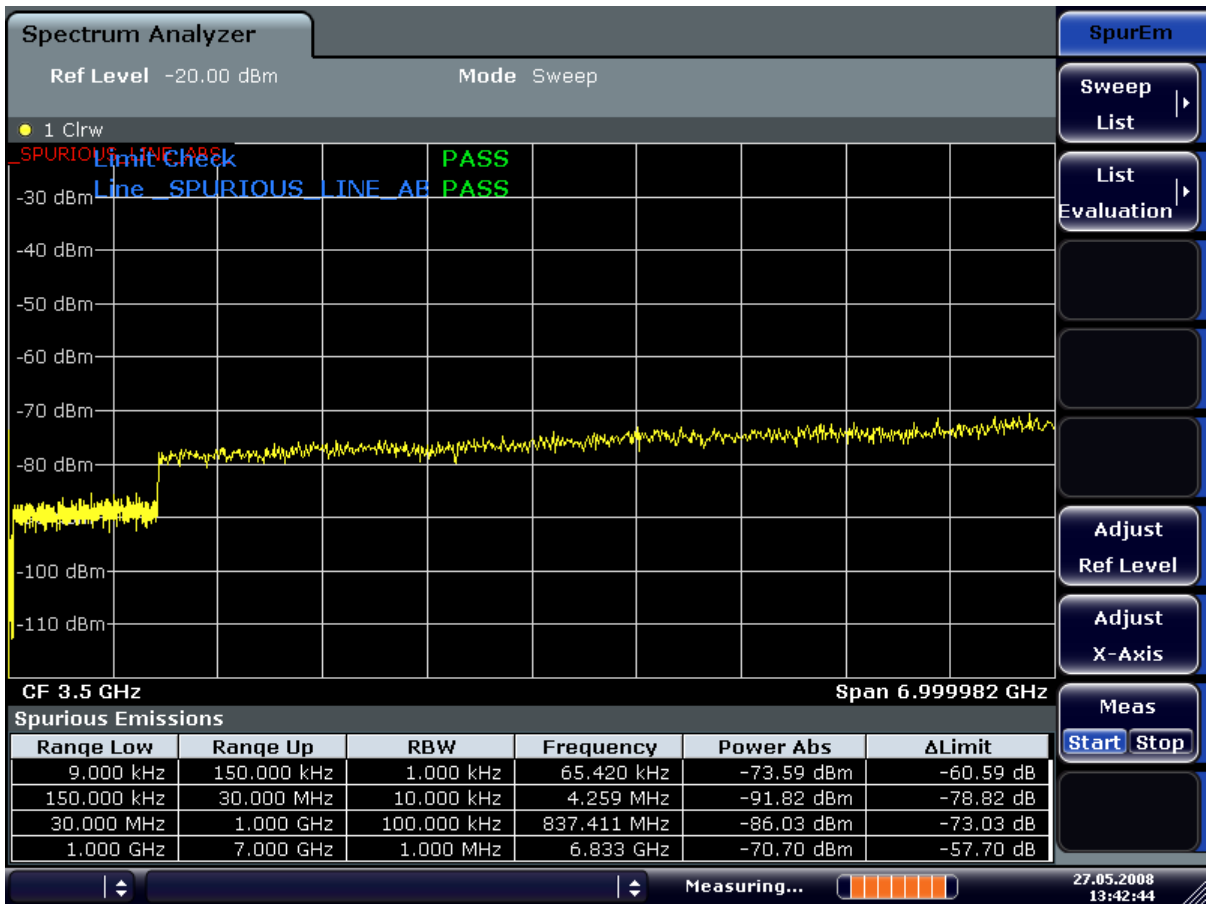

Spurious Emissions measurements are performed using the "Spurious Emissions" soft-key in the "Measurement" menu (see ["Spurious Emissions" on page 250](#page-249-0)).

Most parameters are defined in the "Sweep List" dialog box (see ["Sweep List dialog](#page-249-0) [box" on page 250](#page-249-0)). For information on other parameters, see the corresponding softkeys (["Spurious Emissions" on page 250](#page-249-0)).

# **Conditions for ranges**

The following rules apply to ranges:

- The minimum span of a range is 20 Hz.
- The individual ranges must not overlap (but need not directly follow one another).
- The maximum number of ranges is 20.
- The maximum number of sweep points in all ranges is limited to 100001.

In order to change the start/stop frequency of the first/last range, select the appropriate span with the SPAN key. If you set a span that is smaller than the overall span of the ranges, the measurement includes only the ranges that lie within the defined span and have a minimum span of 20 Hz. The first and last ranges are adapted to the given span as long as the minimum span of 20 Hz is not violated.

<span id="page-245-0"></span>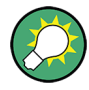

# **Defining ranges by remote control**

In Spurious Emissions measurements, there are no remote commands to insert new ranges between existing ranges directly. However, you can delete or re-define the existing ranges to create the required order.

A remote command example for defining parameters and ranges in spurious emissions measurements can be found in chapter 7 "Remote Control – Programming Examples" of the Operating manual on the CD-ROM.

# **Result Evaluation**

In addition to the graphical results of the spurious measurement displayed in the diagram, a result table can be displayed to evaluate the limit check results (see also ["Working with](#page-246-0) [Limit Lines in Spurious Measurements" on page 247\)](#page-246-0). Which data is displayed in the evaluation list can be defined in the "List Evaluation" menu (see ["List Evalua](#page-252-0)[tion" on page 253](#page-252-0)).

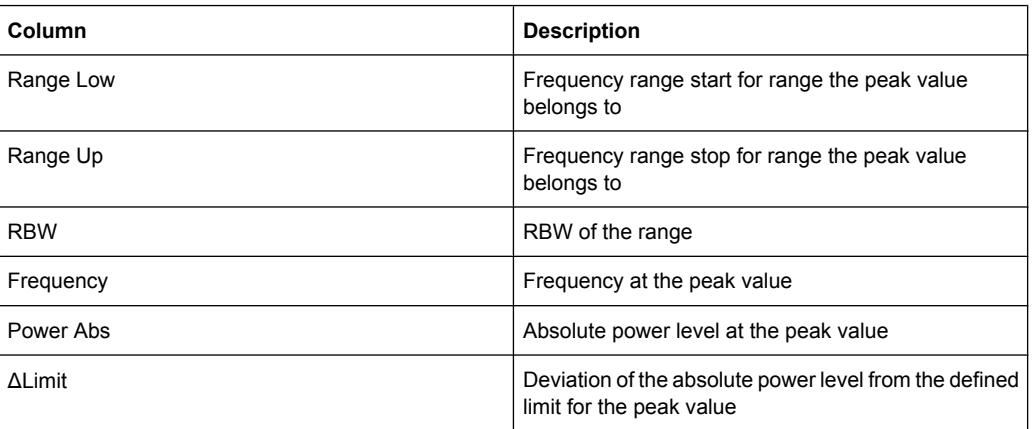

The following information is provided in the evaluation list:

By default, one peak per range is displayed. However, you can change the settings to:

- Display all peaks ("Details ON")
- Display a certain number of peaks per range ("Details ON" + "Peaks per Range")
- Display only peaks that exceed a threshold ("Margin")

In addition to listing the peaks in the list evaluation, detected peaks can be indicated by blue squares in the diagram ("Show Peaks").

<span id="page-246-0"></span>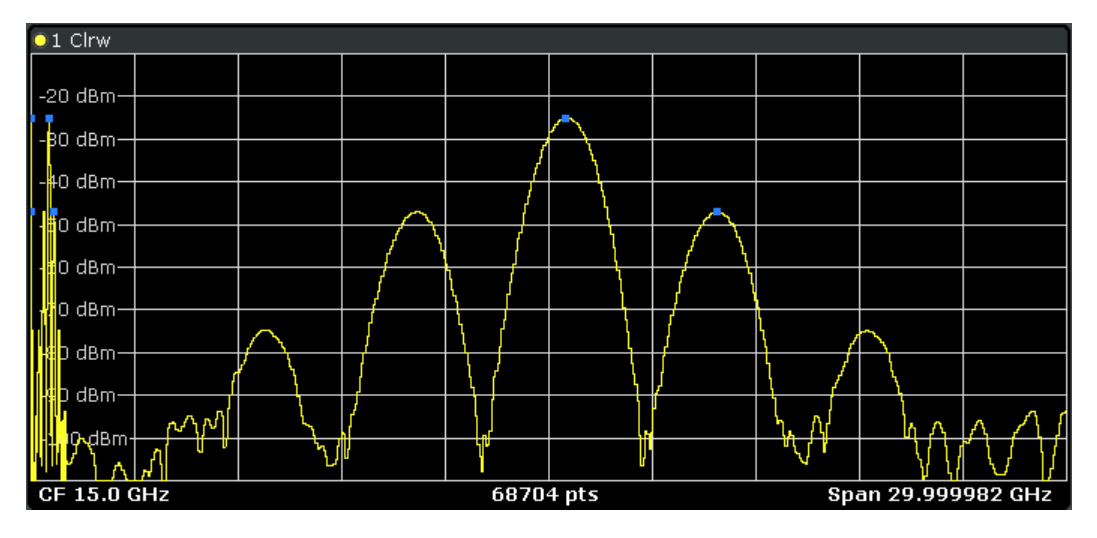

Furthermore, you can save the evaluation list to a file ("Save Evaluation List").

### **Retrieving Results via Remote Control**

The spurious measurement results can be retrieved using the CALC: PSE? command from a remote computer (see CALCulate<n>: PSEarch | PEAKsearch [: [IMMediate\]](#page-579-0) for a detailed description).

Alternatively, the measured spurious values of the displayed trace can be retrieved using the TRAC: DATA? SPUR command (see  $TRACe\langle n \rangle$  [: DATA] on page 729).

## **Working with Limit Lines in Spurious Measurements**

Limit lines allow you to check the measured data against specified limit values. Generally, it is possible to define limit lines for any measurement in Spectrum mode using the LINES key. For Spurious measurements, however, a special limit line is available via the "Sweep List", and it is strongly recommended that you use only this limit line definition.

In the "Sweep List" you can define a limit line that varies its level according to the specified frequency ranges. A distinguished limit line ("\_SPURIOUS\_LINE\_ABS") is automatically defined according to the current "Sweep List" settings every time the settings change.

If a limit check is activated in the "Sweep List", the "\_SPURIOUS\_LINE\_ABS" limit line is indicated by a red line in the display, and the result of the limit check is indicated at the top of the diagram. Note that only "Pass" or "Fail" is indicated; a "margin" function as for general limit lines is not available. Also, only absolute limits can be checked, not relative ones.

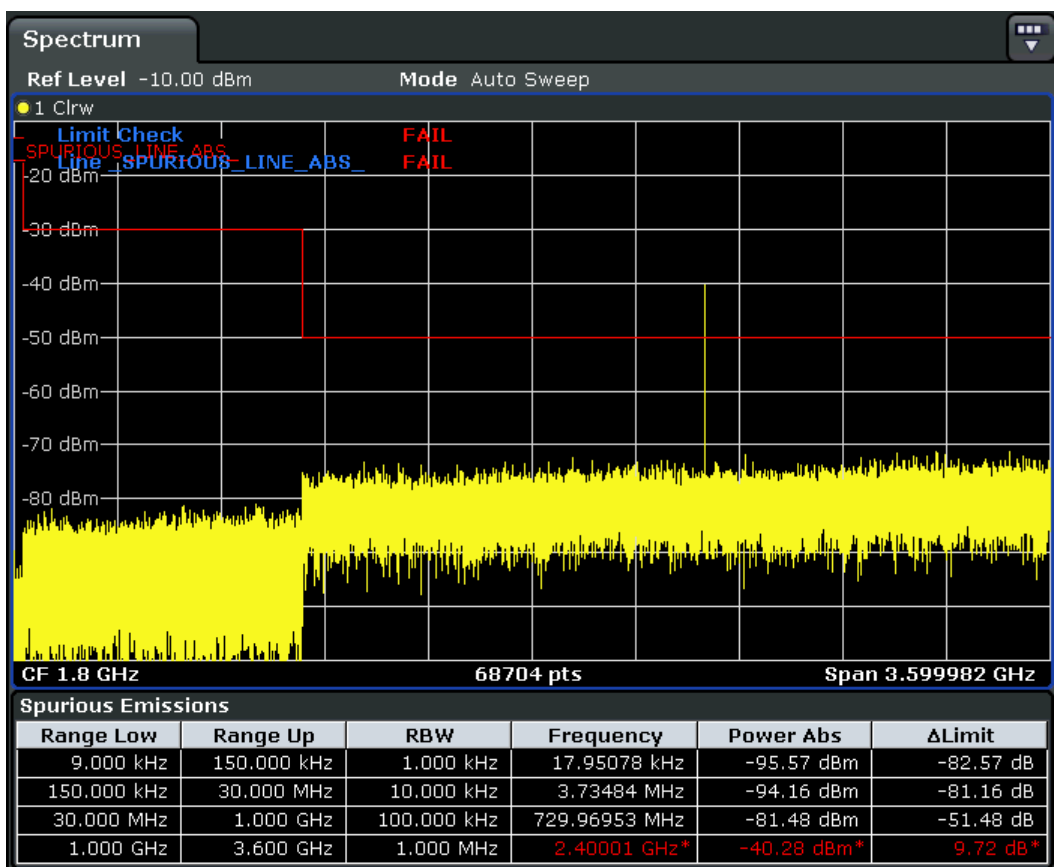

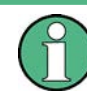

As for general limit lines, the results of each limit line check are displayed (here: "\_SPU-RIOUS\_LINE\_ABS"), as well as the combined result for all defined limit lines ("Limit Check").

In addition to the limit line itself, the largest deviations of the absolute power from the limit line for each range are displayed in the evaluation list if the limit check is activated. Values that exceed the limit are indicated in red and by an asterisk (\*).

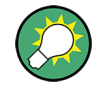

Although a margin functionality is not available for the limit check, a margin (threshold) for the peak values to be displayed in the evaluation list can be defined in the list evaluation settings. Furthermore, you can define how many peaks per range are listed. For details see ["Result Evaluation" on page 246](#page-245-0).

### **To define a limit check for spurious measurements**

The limit check is defined in the "Sweep List" dialog box, see ["Sweep List dialog](#page-249-0) [box" on page 250](#page-249-0) for details.

- 1. Press the MEAS CONFIG key to open the main "Spurious" menu.
- 2. Press the "Sweep List" softkey to open the "Sweep List" dialog box.

3. In the "Sweep List" dialog box, define the limit line for each range using the "Abs Limit Start" and "Abs Limit Stop" settings.

The limit values are absolute values for the absolute power level.

- 4. Set the "Limit Check" setting to "Absolute" to activate the limit check.
- 5. Close the "Sweep List" dialog box.

The limit line and the result of the limit check are displayed in the diagram and the result table displays the largest deviations from the limit for each range.

6. To reduce the number of displayed delta values, change the margin (threshold) for peak detection in the list evaluation. By default, this value is very high (200 dB), so that initially all peaks are detected.

In the "Spurious" menu, press "List Evaluation > Margin" and enter a value in dB. Only delta values that exceed this margin are displayed in the result table.

# **Softkeys for Spurious Emissions Measurement**

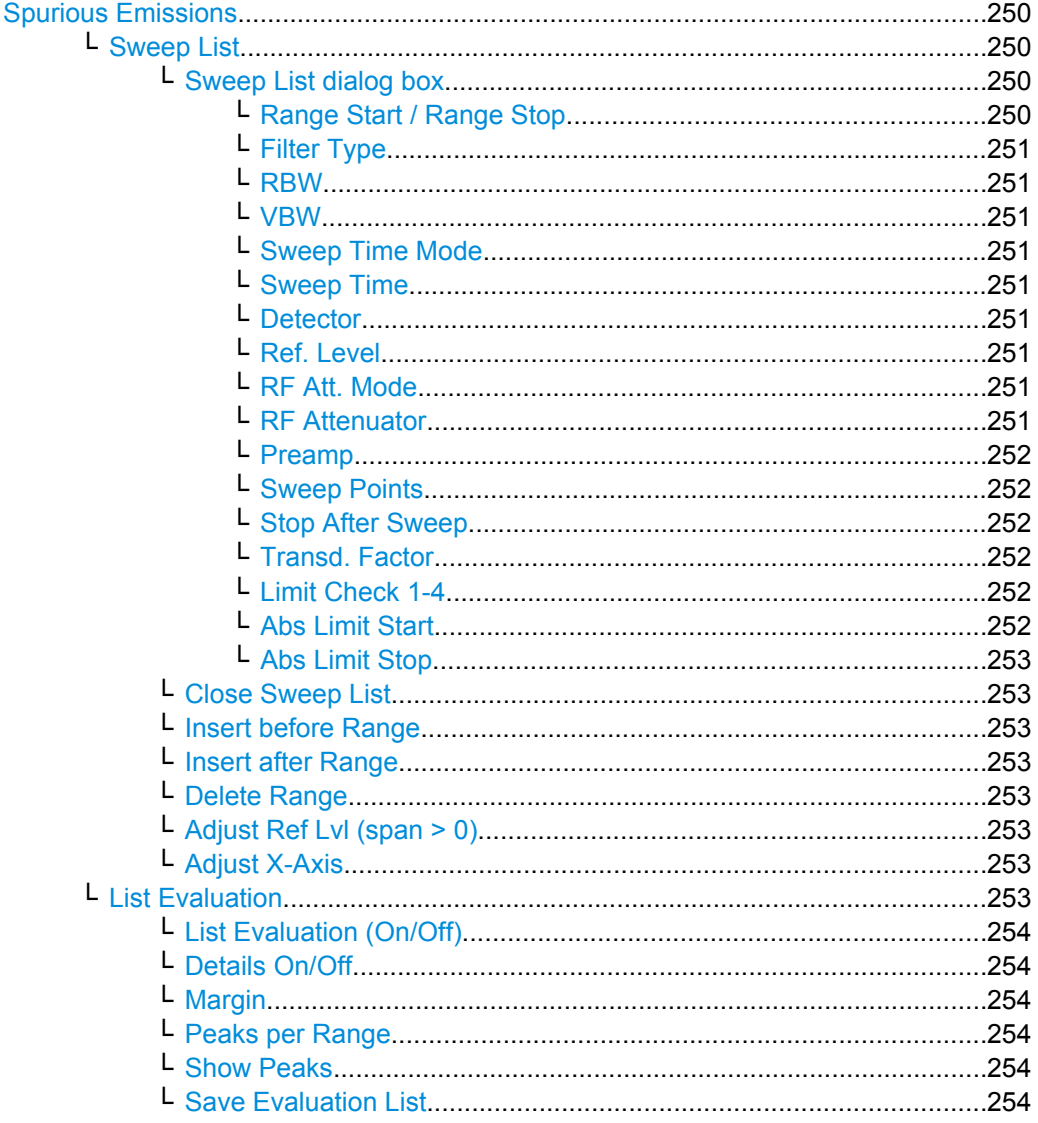

Measurement Functions

<span id="page-249-0"></span>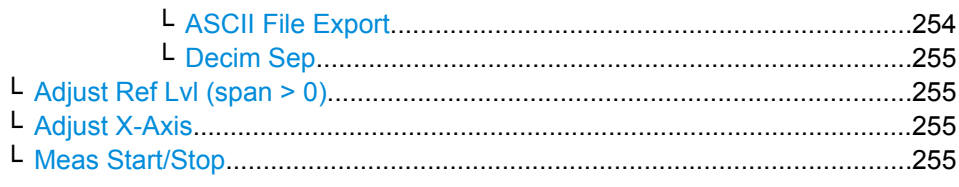

### **Spurious Emissions**

Opens a submenu to configure the Spurious Emissions measurement and immediately starts a measurement.

For general information on performing Spurious Emissions measurements see [chap](#page-243-0)[ter 3.3.5.6, "Measuring Spurious Emissions", on page 244.](#page-243-0)

SCPI command:

[\[SENSe:\]SWEep:MODE](#page-700-0) on page 701

### **Sweep List ← Spurious Emissions**

Opens a submenu to edit the sweep list and displays the "Sweep List" dialog box.

**Note:** If you edit the sweep list, always follow the rules described in [chapter 3.3.5.6,](#page-243-0) ["Measuring Spurious Emissions", on page 244.](#page-243-0)

#### **Sweep List dialog box ← Sweep List ← Spurious Emissions**

After a preset, the sweep list contains a set of default ranges and parameters. For each range, you can change the parameters listed below. To insert or delete ranges, use the "Insert Before Range", "Insert After Range", "Delete Range" softkeys. The measurement results are not updated during editing but on closing the dialog box.

For details and limitations regarding spurious emissions configuration, see [chap](#page-243-0)[ter 3.3.5.6, "Measuring Spurious Emissions", on page 244.](#page-243-0)

# **Range Start / Range Stop ← Sweep List dialog box ← Sweep List ← Spurious Emissions**

Sets the start frequency/stop frequency of the selected range. Follow the rules described in [chapter 3.3.5.6, "Measuring Spurious Emissions", on page 244.](#page-243-0)

In order to change the start/stop frequency of the first/last range, select the appropriate span with the SPAN key. If you set a span that is smaller than the overall span of the ranges, the measurement includes only the ranges that lie within the defined span and have a minimum span of 20 Hz. The first and last ranges are adapted to the given span as long as the minimum span of 20 Hz is not violated.

Frequency values for each range have to be defined relative to the center frequency. The reference range has to be centered on the center frequency. The minimum span of the reference range is given by the current TX Bandwidth.

SCPI command:

[SENSe: ]LIST: RANGe<range>[:FREQuency]: STARt on page 664 [SENSe: ]LIST: RANGe<range>[: FREQuency]: STOP on page 665

# <span id="page-250-0"></span>**Filter Type ← Sweep List dialog box ← Sweep List ← Spurious Emissions** Sets the filter type for this range. For details on filters see also [chapter 3.2.6.3, "Selecting](#page-114-0) [the Appropriate Filter Type", on page 115.](#page-114-0)

SCPI command: [SENSe: ]LIST: RANGe<range>: FILTer: TYPE on page 665

**RBW ← Sweep List dialog box ← Sweep List ← Spurious Emissions** Sets the RBW value for this range.

SCPI command: [SENSe: ]LIST: RANGe<range>: BANDwidth [: RESolution] on page 662

**VBW ← Sweep List dialog box ← Sweep List ← Spurious Emissions** Sets the VBW value for this range.

SCPI command: [SENSe: ]LIST: RANGe<range>: BANDwidth: VIDeo on page 662

**Sweep Time Mode ← Sweep List dialog box ← Sweep List ← Spurious Emissions** Activates or deactivates the auto mode for the sweep time.

SCPI command: [SENSe: ]LIST: RANGe<range>: SWEep: TIME: AUTO on page 668

**Sweep Time ← Sweep List dialog box ← Sweep List ← Spurious Emissions** Sets the sweep time value for the range.

SCPI command: [SENSe: ]LIST: RANGe<range>: SWEep: TIME on page 668

#### **Detector ← Sweep List dialog box ← Sweep List ← Spurious Emissions**

Sets the detector for the range. For details refer to [chapter 3.2.8.6, "Detector Over](#page-137-0)[view", on page 138](#page-137-0).

SCPI command: [SENSe: ]LIST: RANGe<range>: DETector on page 664

**Ref. Level ← Sweep List dialog box ← Sweep List ← Spurious Emissions** Sets the reference level for the range.

SCPI command: [SENSe: ]LIST: RANGe<range>: RLEVel on page 668

**RF Att. Mode ← Sweep List dialog box ← Sweep List ← Spurious Emissions** Activates or deactivates the auto mode for RF attenuation.

SCPI command:

[\[SENSe:\]LIST:RANGe<range>:INPut:ATTenuation:AUTO](#page-665-0) on page 666

**RF Attenuator ← Sweep List dialog box ← Sweep List ← Spurious Emissions** Sets the attenuation value for that range.

SCPI command:

[SENSe: ]LIST: RANGe<range>: INPut: ATTenuation on page 665

## <span id="page-251-0"></span>**Preamp ← Sweep List dialog box ← Sweep List ← Spurious Emissions** Switches the preamplifier on or off.

SCPI command: [SENSe: ]LIST: RANGe<range>: INPut: GAIN: STATe on page 666

**Sweep Points ← Sweep List dialog box ← Sweep List ← Spurious Emissions** Sets the number of sweep points for the specified range.

SCPI command:

[SENSe: ]LIST: RANGe<range>: POINts on page 667

**Stop After Sweep ← Sweep List dialog box ← Sweep List ← Spurious Emissions** This command configures the sweep behavior.

"ON" The R&S FSV stops after one range is swept and continues only if you confirm (a message box is displayed).

"OFF" The R&S FSV sweeps all ranges in one go.

SCPI command:

[SENSe: ]LIST: RANGe<range>: BREak on page 663

# **Transd. Factor ← Sweep List dialog box ← Sweep List ← Spurious Emissions**

Sets a transducer for the specified range. You can only choose a transducer that fulfills the following conditions:

- The transducer overlaps or equals the span of the range.
- The x-axis is linear.
- The unit is dB.

SCPI command:

[SENSe: ]LIST: RANGe<range>: TRANsducer on page 668

**Limit Check 1-4 ← Sweep List dialog box ← Sweep List ← Spurious Emissions** Sets the type of limit check for all ranges. Possible states are:

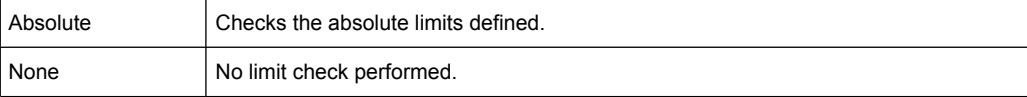

The limit settings are only available if limit check is activated ("Absolute"). If activated, the limit line and the results of the check are indicated in the diagram.

#### SCPI command:

[\[SENSe:\]LIST:RANGe<range>:LIMit:STATe](#page-666-0) on page 667 [CALCulate<n>:LIMit<k>:FAIL](#page-491-0) on page 492

**Abs Limit Start ← Sweep List dialog box ← Sweep List ← Spurious Emissions** Sets an absolute limit value at the start frequency of the range [dBm].

This parameter is only available if the limit check is set to "Absolute" (see "Limit Check 1-4" on page 252).

#### SCPI command:

[SENSe: ]LIST: RANGe<range>: LIMit: STARt on page 666
### **Abs Limit Stop ← Sweep List dialog box ← Sweep List ← Spurious Emissions** Sets an absolute limit value at the stop frequency of the range [dBm].

This parameter is only available if the limit check is set to "Absolute" (see ["Limit Check](#page-251-0) [1-4" on page 252\)](#page-251-0).

SCPI command:

[SENSe: ]LIST: RANGe<range>:LIMit: STOP on page 667

### **Close Sweep List ← Sweep List ← Spurious Emissions**

Closes the "Sweep List" dialog box and updates the measurement results.

### **Insert before Range ← Sweep List ← Spurious Emissions**

Inserts a new range to the left of the currently focused range. The range numbers of the currently focused range and all higher ranges are increased accordingly. The maximum number of ranges is 20.

For further details refer to ["Ranges and Range Settings" on page 230.](#page-229-0)

### **Insert after Range ← Sweep List ← Spurious Emissions**

Inserts a new range to the right of the currently focused range. The range numbers of all higher ranges are increased accordingly. The maximum number of ranges is 20.

For further details refer to ["Ranges and Range Settings" on page 230.](#page-229-0)

### **Delete Range ← Sweep List ← Spurious Emissions**

Deletes the currently focused range, if possible. The range numbers are updated accordingly. For further details refer to ["Ranges and Range Settings" on page 230.](#page-229-0)

SCPI command:

[SENSe: ]LIST: RANGe<range>: DELete on page 663

## **Adjust Ref Lvl (span > 0) ← Sweep List ← Spurious Emissions**

Adjusts the reference level to the measured total power of the signal. The softkey is activated after the first sweep with active measurement of the occupied bandwidth has been completed and the total power of the signal is thus known.

Adjusting the reference level ensures that the signal path will not be overloaded and the dynamic range not limited by too low a reference level. Since the measurement bandwidth for channel power measurements is significantly lower than the signal bandwidth, the signal path may be overloaded although the trace is distinctly below the reference level. If the measured channel power is equal to the reference level, the signal path cannot be overloaded.

### SCPI command:

[\[SENSe:\]POWer:ACHannel:PRESet:RLEVel](#page-691-0) on page 692

### **Adjust X-Axis ← Sweep List ← Spurious Emissions**

Adjusts the frequency axis of measurement diagram automatically so that the start frequency matches the start frequency of the first sweep range, and the stop frequency of the last sweep range.

### **List Evaluation ← Spurious Emissions**

Opens a submenu to edit the list evaluation settings.

For more information on list evaluation see ["Result Evaluation" on page 246](#page-245-0).

**List Evaluation (On/Off) ← List Evaluation ← Spurious Emissions** Activates or deactivates the list evaluation.

SCPI command: [CALCulate<n>:PSEarch|PEAKsearch:AUTO](#page-579-0) on page 580

[TRACe<n>\[:DATA\]](#page-728-0) on page 729

## **Details On/Off ← List Evaluation ← Spurious Emissions** Configures the list contents.

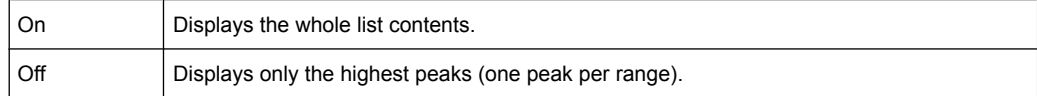

### **Margin ← List Evaluation ← Spurious Emissions**

Opens an edit dialog box to enter the margin used for the limit check/peak search. Only peaks that exceed the limit and are larger than the specified margin are indicated in the evaluation list.

SCPI command:

[CALCulate<n>:PSEarch|PEAKsearch:MARGin](#page-579-0) on page 580

### **Peaks per Range ← List Evaluation ← Spurious Emissions**

Opens an edit dialog box to enter the number of peaks per range that are stored in the list. Once the selected number of peaks has been reached, the peak search is stopped in the current range and continued in the next range. The maximum value is 50.

SCPI command:

[CALCulate<n>:PSEarch|PEAKsearch:SUBRanges](#page-580-0) on page 581

### **Show Peaks ← List Evaluation ← Spurious Emissions**

In the diagram, marks all peaks with blue squares that have been listed during an active list evaluation.

SCPI command: [CALCulate<n>:PSEarch|PEAKsearch:PSHow](#page-580-0) on page 581

### **Save Evaluation List ← List Evaluation ← Spurious Emissions**

Opens the "ASCII File Export Name" dialog box and a submenu to save the result in ASCII format to a specified file and directory.

SCPI command: MMEMory: STORe<n>: LIST on page 619

# **ASCII File Export ← Save Evaluation List ← List Evaluation ← Spurious Emissions**

Saves the evaluation list in ASCII format to a specified file and directory.

SCPI command:

[MMEMory:STORe<n>:LIST](#page-618-0) on page 619

### <span id="page-254-0"></span>**Decim Sep ← Save Evaluation List ← List Evaluation ← Spurious Emissions**

Selects the decimal separator with floating-point numerals for the ASCII Trace export to support evaluation programs (e.g. MS-Excel) in different languages. The values '.' (decimal point) and ',' (comma) can be set.

SCPI command: [FORMat:DEXPort:DSEParator](#page-602-0) on page 603

# **Adjust Ref Lvl (span > 0) ← Spurious Emissions**

Adjusts the reference level to the measured total power of the signal. The softkey is activated after the first sweep with active measurement of the occupied bandwidth has been completed and the total power of the signal is thus known.

Adjusting the reference level ensures that the signal path will not be overloaded and the dynamic range not limited by too low a reference level. Since the measurement bandwidth for channel power measurements is significantly lower than the signal bandwidth, the signal path may be overloaded although the trace is distinctly below the reference level. If the measured channel power is equal to the reference level, the signal path cannot be overloaded.

SCPI command: [\[SENSe:\]POWer:ACHannel:PRESet:RLEVel](#page-691-0) on page 692

### **Adjust X-Axis ← Spurious Emissions**

Adjusts the frequency axis of measurement diagram automatically so that the start frequency matches the start frequency of the first sweep range, and the stop frequency of the last sweep range.

### **Meas Start/Stop ← Spurious Emissions**

Aborts/restarts the current measurement and displays the status:

- "Start" The measurement is currently running.
- "Stop" The measurement has been stopped, or, in single sweep mode, the end of the sweep has been reached.

## **3.3.5.7 Measuring the Power in Zero Span**

Using the power measurement function, the R&S FSV determines the power of the signal in zero span by summing up the power at the individual measurement points and dividing the result by the number of measurement points. Thus it is possible to measure the power of TDMA signals during transmission, for example, or during the muting phase. Both the mean power and the RMS power can be measured.

For this measurement, the sample detector is activated.

## **Measurement results**

Several different power results can be determined simultaneously:

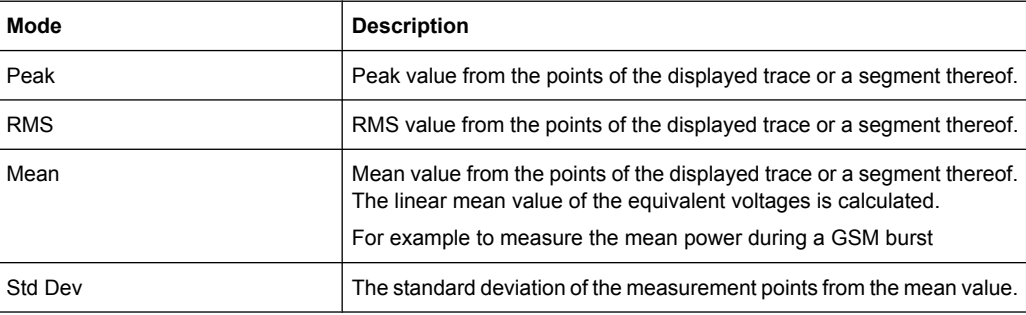

The result is displayed in the marker results, indicated by "Power" and the selected power mode, e.g. "RMS". The measured values are updated after each sweep or averaged over a user-defined number of sweeps (trace averaging).

The results can also be queried using the remote commands described in ["CALCu](#page-563-0)[late:MARKer:FUNCtion:SUMMary Subsystem" on page 564](#page-563-0).

## **Restricting the measurement range using limit lines**

The range of the measured signal to be evaluated for the power measurement can be restricted using limit lines. The left and right limit lines (S1, S2) define the evaluation range and are indicated by vertical red lines in the diagram. If activated, the power results are only calculated from the levels within the limit lines.

For example, if both the on and off phase of a burst signal are displayed, the measurement range can be limited to the transmission or to the muting phase. The ratio between signal and noise power of a TDMA signal for instance can be measured using a measurement as a reference value and then varying the measurement range.

# **To measure the power in the time domain**

- 1. Press the "Time Domain Power" softkey to activate the power measurement.
- 2. Select the type of power measurement using the "Peak","Mean","RMS" or "Std Dev" softkeys.
- 3. To limit the power evaluation range, switch on the limits ("Limits (On/Off)" softkey) and enter the limits using the "Left Limit" and "Right Limit" softkeys.

# **Softkeys for Time Domain Power Measurements**

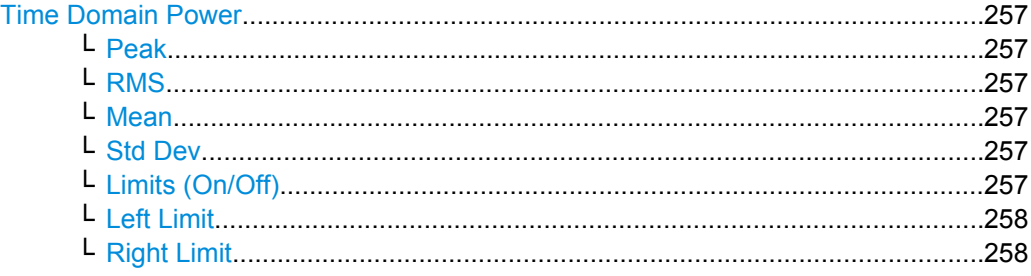

# <span id="page-256-0"></span>**Time Domain Power**

Activates the power measurement in zero span and opens a submenu to configure the power measurement. For more details see also [chapter 3.3.5.7, "Measuring the Power](#page-254-0) [in Zero Span", on page 255](#page-254-0).

SCPI command:

[CALCulate<n>:MARKer<m>:FUNCtion:SUMMary\[:STATe\]](#page-575-0) on page 576

#### **Peak ← Time Domain Power**

Activates the calculation of the peak value from the points of the displayed trace or a segment thereof.

SCPI command:

[CALCulate<n>:MARKer<m>:FUNCtion:SUMMary:PPEak\[:STATe\]](#page-571-0) on page 572 [CALCulate<n>:MARKer<m>:FUNCtion:SUMMary:PPEak:RESult](#page-570-0) on page 571

### **RMS ← Time Domain Power**

Activates the calculation of the RMS value from the points of the displayed trace or a segment thereof.

SCPI command:

[CALCulate<n>:MARKer<m>:FUNCtion:SUMMary:RMS\[:STATe\]](#page-573-0) on page 574 [CALCulate<n>:MARKer<m>:FUNCtion:SUMMary:RMS:RESult](#page-573-0) on page 574

### **Mean ← Time Domain Power**

Activates the calculation of the mean value from the points of the displayed trace or a segment thereof. The linear mean value of the equivalent voltages is calculated.

This can be used for instance to measure the mean power during a GSM burst.

SCPI command:

[CALCulate<n>:MARKer<m>:FUNCtion:SUMMary:MEAN\[:STATe\]](#page-568-0) on page 569 [CALCulate<n>:MARKer<m>:FUNCtion:SUMMary:MEAN:RESult](#page-567-0) on page 568

### **Std Dev ← Time Domain Power**

Activates the calculation of the standard deviation of measurement points from the mean value and displays them as measured value. The measurement of the mean power is automatically switched on at the same time.

#### SCPI command:

[CALCulate<n>:MARKer<m>:FUNCtion:SUMMary:SDEViation\[:STATe\]](#page-575-0) [on page 576](#page-575-0)

[CALCulate<n>:MARKer<m>:FUNCtion:SUMMary:SDEViation:RESult](#page-575-0) [on page 576](#page-575-0)

## **Limits (On/Off) ← Time Domain Power**

Switches the limitation of the evaluation range on or off. Default setting is off.

<span id="page-257-0"></span>If switched off, the evaluation range is not limited. If switched on, the evaluation range is defined by the left and right limit. If only one limit is set, it corresponds to the left limit and the right limit is defined by the stop frequency. If the second limit is also set, it defines the right limit.

SCPI command:

[CALCulate<n>:MARKer<m>:X:SLIMits\[:STATe\]](#page-525-0) on page 526

### **Left Limit ← Time Domain Power**

Opens an edit dialog box to enter a value for line 1. SCPI command: [CALCulate<n>:MARKer<m>:X:SLIMits:LEFT](#page-525-0) on page 526

### **Right Limit ← Time Domain Power**

Opens an edit dialog box to enter a value for line 2. SCPI command: [CALCulate<n>:MARKer<m>:X:SLIMits:RIGHT](#page-526-0) on page 527

# **3.3.5.8 Calculating Signal Amplitude Statistics**

To measure the amplitude distribution, the R&S FSV has simple measurement functions to determine both the APD = Amplitude Probability Distribution and CCDF = Complementary Cumulative Distribution Function.

### **To determine the amplitude distribution**

► To activate and configure the measurement of the amplitude probability distribution (APD), press the "APD" softkey (see ["APD" on page 185](#page-184-0)). To activate and configure the measurement of the complementary cumulative distribution (CCDF), press the "CCDF" softkey (see ["CCDF" on page 185\)](#page-184-0).

Only one of the signal statistic functions can be switched on at a time. When a statistic function is switched on, the R&S FSV is set into zero span mode automatically. The R&S FSV measures the statistics of the signal applied to the RF input with the defined resolution bandwidth. To avoid affecting the peak amplitudes the video bandwidth is automatically set to 10 times the resolution bandwidth. The sample detector is used for detecting the video voltage.

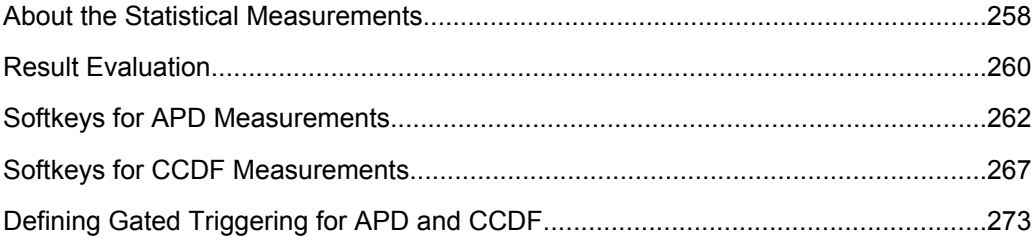

# **About the Statistical Measurements**

Digital modulated signals are similar to white noise within the transmit channel, but are different in their amplitude distribution. In order to transmit the modulated signal without <span id="page-258-0"></span>distortion all amplitudes of the signal have to be transmitted linearly, e.g. from the output power amplifier. Most critical are the peak amplitude values. Degradation in transmit quality caused by a transmitter two port network is dependent on the amplitude of the peak values as well as on their probability.

If modulation types are used that do not have a constant zero span envelope, the transmitter has to handle peak amplitudes that are greater than the average power. This includes all modulation types that involve amplitude modulation, QPSK for example. CDMA transmission modes in particular may have power peaks that are large compared to the average power.

For signals of this kind, the transmitter must provide large reserves for the peak power to prevent signal compression and thus an increase of the bit error rate at the receiver. The peak power or the crest factor of a signal is therefore an important transmitter design criterion. The crest factor is defined as the peak power/mean power ratio or, logarithmically, as the peak level minus the average level of the signal. To reduce power consumption and cut costs, transmitters are not designed for the largest power that could ever occur, but for a power that has a specified probability of being exceeded (e.g. 0.01 %).

The probability of amplitude values can be measured with the APD function (Amplitude Probability Distribution). During a selectable measurement time all occurring amplitude values are assigned to an amplitude range. The number of amplitude values in the specific ranges is counted and the result is displayed as a histogram.

Alternatively, the Complementary Cumulative Distribution Function (CCDF) can be displayed. It shows the probability that the mean signal power amplitude will be exceeded in percent.

# **Bandwidth selection**

When the amplitude distribution is measured, the resolution bandwidth must be set so that the complete spectrum of the signal to be measured falls within the bandwidth. This is the only way of ensuring that all the amplitudes will pass through the IF filter without being distorted. If the selected resolution bandwidth is too small for a digitally modulated signal, the amplitude distribution at the output of the IF filter becomes a Gaussian distribution according to the central limit theorem and thus corresponds to a white noise signal. The true amplitude distribution of the signal therefore cannot be determined.

# **Selecting the number of samples**

For statistics measurements with the R&S FSV, the number of samples to be measured is defined instead of the sweep time. Since only statistically independent samples contribute to statistics, the acquisition or sweep time is calculated automatically and displayed in the channel bar (AQT). The samples are statistically independent if the time difference is at least 1/RBW. The acquisition time AQT is, therefore, expressed as follows:

 $AQT = N_{Sambles} / RBW$ 

### <span id="page-259-0"></span>**Statistic measurements on pulsed signals**

Statistic measurements on pulsed signals can be performed using a gated trigger. An external frame trigger is required as a time (frame) reference. For details see ["Defining](#page-272-0) [Gated Triggering for APD and CCDF" on page 273](#page-272-0).

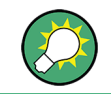

Measurement examples are described in [chapter 2.6.2, "Amplitude Distribution Meas](#page-36-0)[urements", on page 37](#page-36-0).

# **Result Evaluation**

## **Amplitude Probability Distribution (APD)**

As a result of the APD function (Amplitude Probability Distribution), the probability of measured amplitude values is displayed. During a selectable measurement time all occurring amplitude values are assigned to an amplitude range. The number of amplitude values in the specific ranges is counted and the result is displayed as a histogram. Each bar of the histogram represents the percentage of measured amplitudes within the specific amplitude range. The x-axis is scaled in absolute values in dBm.

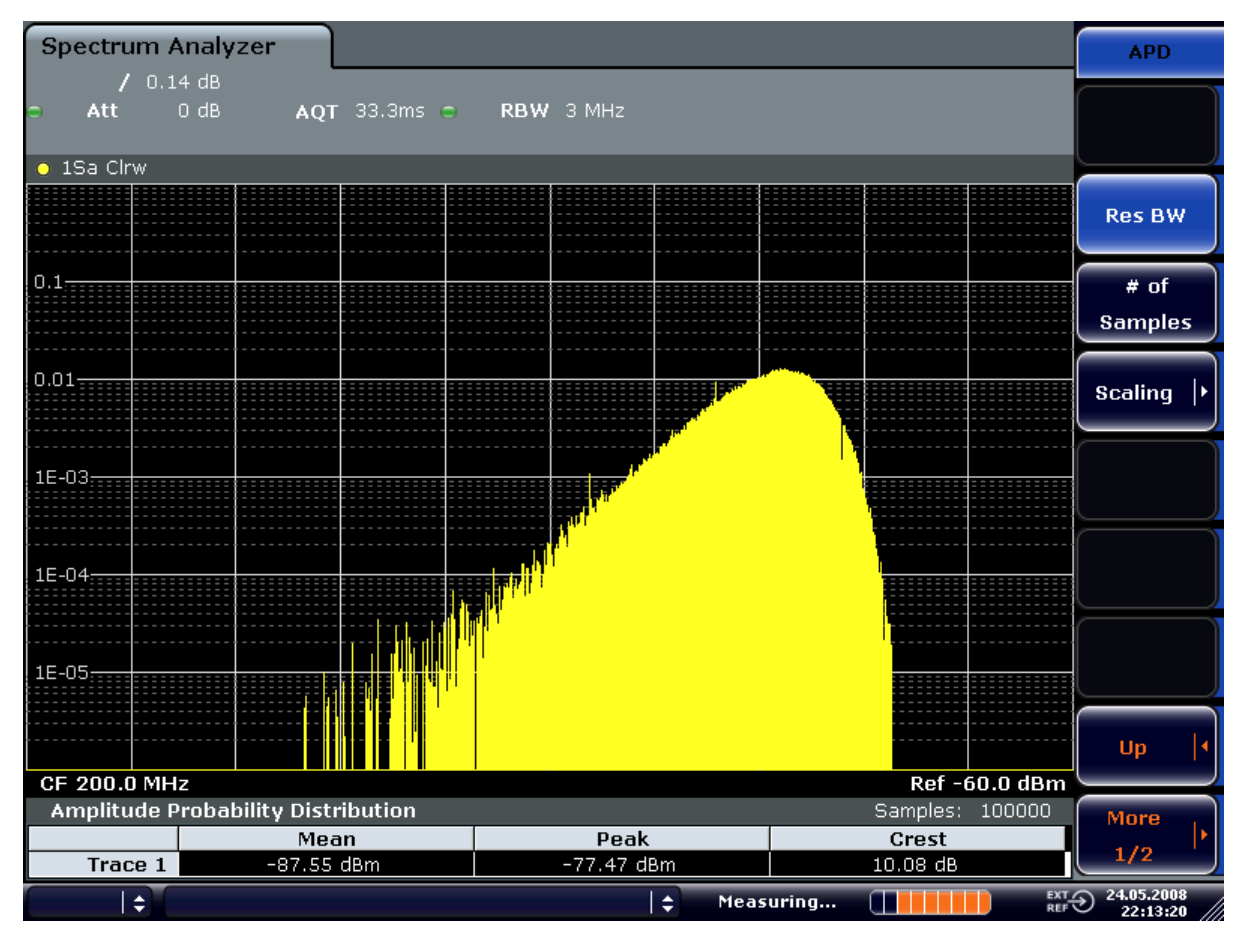

*Fig. 3-17: Amplitude probability distribution of white noise*

In addition to the histogram, a result table is displayed containing the following information:

- Number of samples used for calculation
	- For each displayed trace:
	- Mean amplitude
	- Peak amplitude
	- Crest factor

# **Complementary Cumulative Distribution Function (CCDF)**

The Complementary Cumulative Distribution Function (CCDF) shows the probability that the mean signal power amplitude will be exceeded in percent. The level above the mean power is plotted along the x-axis of the graph. The origin of the axis corresponds to the mean power level. The probability that a level will be exceeded is plotted along the y-axis.

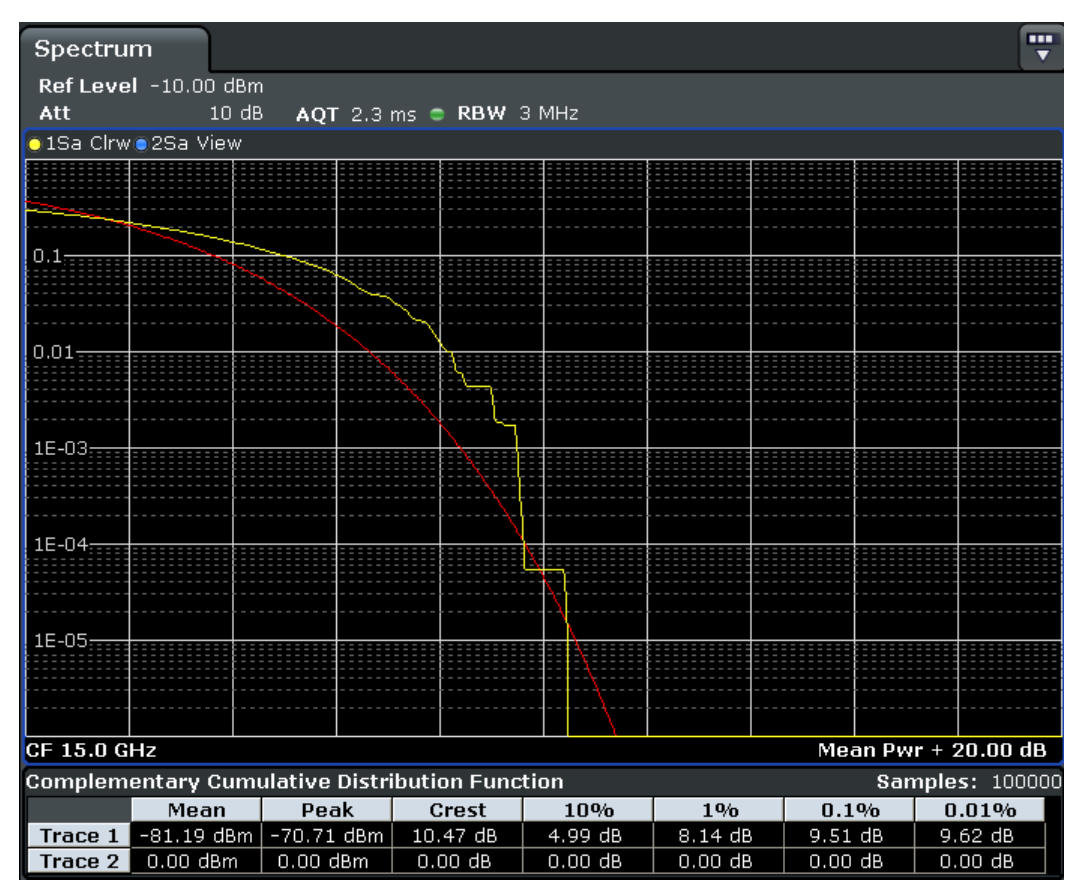

*Fig. 3-18: CCDF of white noise*

A red line indicates the ideal Gaussian distribution for the measured amplitude range (white noise).

The displayed amplitude range is indicated as "Mean Pwr + <x dB>"

<span id="page-261-0"></span>In addition to the histogram, a result table is displayed containing the following information:

- Number of samples used for calculation
- For each displayed trace:

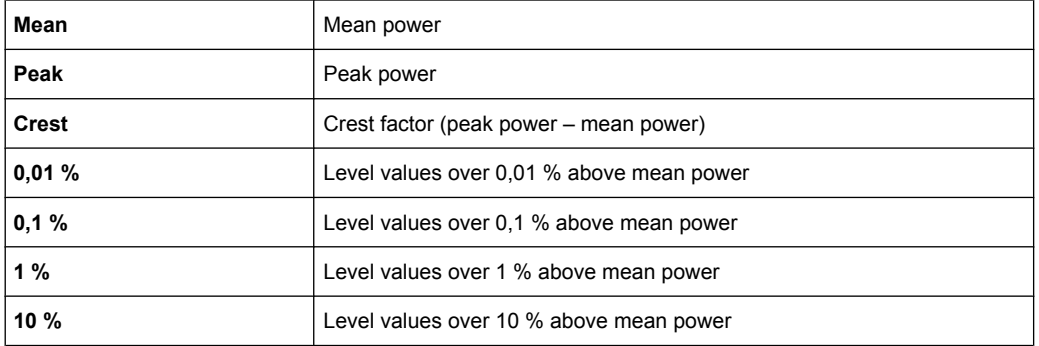

# **Softkeys for APD Measurements**

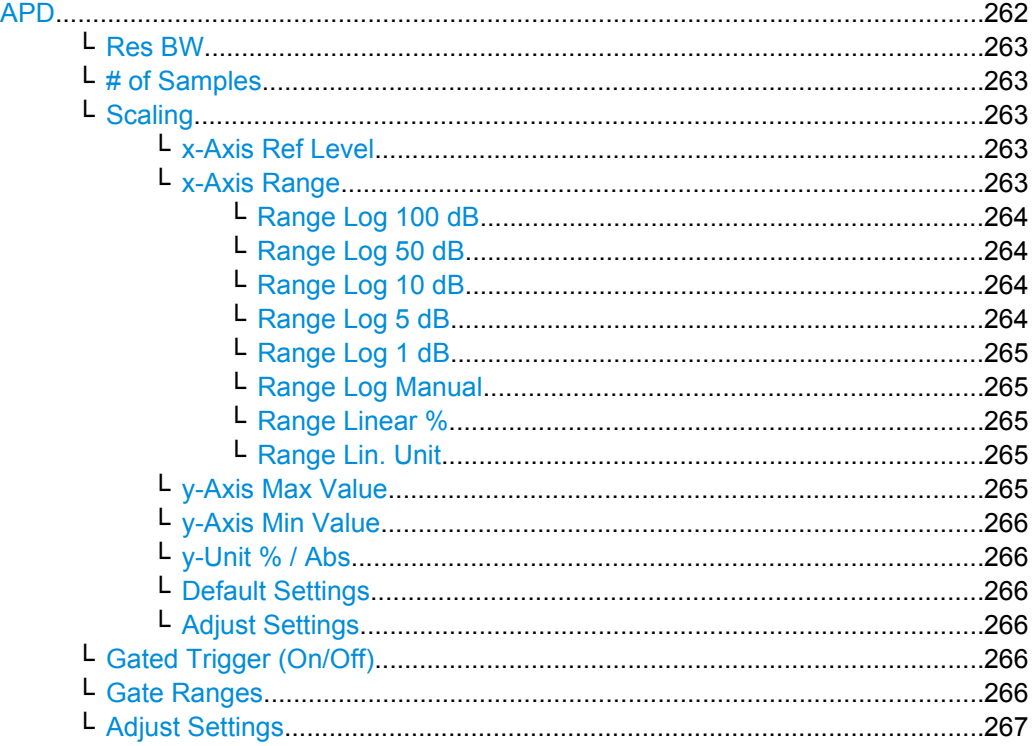

# **APD**

Activates the function to measure the amplitude probability density (APD) and opens a submenu.

For general information on calculating signal statistics see [chapter 3.3.5.8, "Calculating](#page-257-0) [Signal Amplitude Statistics", on page 258.](#page-257-0)

SCPI command:

[CALCulate<n>:STATistics:APD\[:STATe\]](#page-585-0) on page 586

# <span id="page-262-0"></span>**Res BW ← APD**

Opens an edit dialog box to set the resolution bandwidth directly.

For correct measurement of the signal statistics the resolution bandwidth has to be wider than the signal bandwidth in order to measure the actual peaks of the signal amplitude correctly. In order not to influence the peak amplitudes the video bandwidth is automatically set to 10 MHz. The sample detector is used for detecting the video voltage.

SCPI command:

[\[SENSe:\]BANDwidth|BWIDth\[:RESolution\]](#page-629-0) on page 630

## **# of Samples ← APD**

Opens an edit dialog box to set the number of power measurements that are taken into account for the statistics.

Apart from the number of measurements the overall measurement time depends also on the set resolution bandwidth as the resolution bandwidth directly influences the sampling rate.

For details see ["Selecting the number of samples" on page 259.](#page-258-0)

SCPI command:

[CALCulate<n>:STATistics:NSAMples](#page-586-0) on page 587

# **Scaling ← APD**

Opens a submenu to change the scaling parameters of x- and y-axis.

# **x-Axis Ref Level ← Scaling ← APD**

Opens an edit dialog box to enter the reference level in the currently active unit (dBm, dBµV, etc). The function of this softkey is identical to the "Ref Level" softkey in the "Amplitude" menu (see ["Ref Level" on page 98\)](#page-97-0).

For the APD function this value is mapped to the right diagram border. For the CCDF function there is no direct representation of this value on the diagram as the x-axis is scaled relatively to the measured mean power.

SCPI command:

[CALCulate<n>:STATistics:SCALe:X:RLEVel](#page-588-0) on page 589

# **x-Axis Range ← Scaling ← APD**

Opens the "Range" submenu to select a value for the level range to be covered by the statistics measurement selected.

SCPI command:

[CALCulate<n>:STATistics:SCALe:X:RANGe](#page-587-0) on page 588

# <span id="page-263-0"></span>**Range Log 100 dB ← x-Axis Range ← Scaling ← APD**

Sets the level display range to 100 dB.

SCPI command: Logarithmic scaling: DISP:WIND:TRAC:Y:SPAC LOG, see [DISPlay\[:WINDow<n>\]:TRACe<t>:Y:](#page-596-0) SPACing [on page 597](#page-596-0) Display range: DISP:WIND:TRAC:Y 100DB, see [DISPlay\[:WINDow<n>\]:TRACe<t>:Y\[:SCALe\]](#page-596-0)

[on page 597](#page-596-0)

# **Range Log 50 dB ← x-Axis Range ← Scaling ← APD**

Sets the level display range to 50 dB.

SCPI command: Logarithmic scaling: DISP:WIND:TRAC:Y:SPAC LOG, see [DISPlay\[:WINDow<n>\]:TRACe<t>:Y:](#page-596-0)

## SPACing [on page 597](#page-596-0)

### Display range:

DISP:WIND:TRAC:Y 50DB, see [DISPlay\[:WINDow<n>\]:TRACe<t>:Y\[:SCALe\]](#page-596-0) [on page 597](#page-596-0)

# **Range Log 10 dB ← x-Axis Range ← Scaling ← APD**

Sets the level display range to 10 dB.

SCPI command: Logarithmic scaling: DISP:WIND:TRAC:Y:SPAC LOG, see [DISPlay\[:WINDow<n>\]:TRACe<t>:Y:](#page-596-0)

# SPACing [on page 597](#page-596-0)

Display range:

DISP:WIND:TRAC:Y 10DB, see [DISPlay\[:WINDow<n>\]:TRACe<t>:Y\[:SCALe\]](#page-596-0) [on page 597](#page-596-0)

# **Range Log 5 dB ← x-Axis Range ← Scaling ← APD**

Sets the level display range to 5 dB.

# SCPI command:

Logarithmic scaling: DISP:WIND:TRAC:Y:SPAC LOG, see [DISPlay\[:WINDow<n>\]:TRACe<t>:Y:](#page-596-0)

# SPACing [on page 597](#page-596-0)

Display range:

DISP:WIND:TRAC:Y 5DB, see [DISPlay\[:WINDow<n>\]:TRACe<t>:Y\[:SCALe\]](#page-596-0) [on page 597](#page-596-0)

# <span id="page-264-0"></span>**Range Log 1 dB ← x-Axis Range ← Scaling ← APD**

Sets the level display range to 1 dB.

SCPI command: Logarithmic scaling: DISP:WIND:TRAC:Y:SPAC LOG, see [DISPlay\[:WINDow<n>\]:TRACe<t>:Y:](#page-596-0) SPACing [on page 597](#page-596-0) Display range: DISP:WIND:TRAC:Y 1DB, see [DISPlay\[:WINDow<n>\]:TRACe<t>:Y\[:SCALe\]](#page-596-0) [on page 597](#page-596-0)

### **Range Log Manual ← x-Axis Range ← Scaling ← APD**

Opens an edit dialog box to define the display range of a logarithmic level axis manually.

SCPI command: Logarithmic scaling: DISP:WIND:TRAC:Y:SPAC LOG, see [DISPlay\[:WINDow<n>\]:TRACe<t>:Y:](#page-596-0) SPACing [on page 597](#page-596-0) Display range: [DISPlay\[:WINDow<n>\]:TRACe<t>:Y\[:SCALe\]](#page-596-0) on page 597

### **Range Linear % ← x-Axis Range ← Scaling ← APD**

Selects linear scaling for the level axis in %.

The grid is divided into decadal sections.

Markers are displayed in the selected unit ("Unit" softkey). Delta markers are displayed in % referenced to the voltage value at the position of marker 1. This is the default setting for linear scaling.

SCPI command:

DISP:TRAC:Y:SPAC LIN, see [DISPlay\[:WINDow<n>\]:TRACe<t>:Y:SPACing](#page-596-0) [on page 597](#page-596-0)

### **Range Lin. Unit ← x-Axis Range ← Scaling ← APD**

Selects linear scaling in dB for the level display range, i.e. the horizontal lines are labeled in dB.

Markers are displayed in the selected unit ("Unit" softkey). Delta markers are displayed in dB referenced to the power value at the position of marker 1.

SCPI command:

DISP:TRAC:Y:SPAC LDB, see [DISPlay\[:WINDow<n>\]:TRACe<t>:Y:SPACing](#page-596-0) [on page 597](#page-596-0)

### **y-Axis Max Value ← Scaling ← APD**

Opens an edit dialog box to define the upper limit of the displayed probability range. Values on the y-axis are normalized which means that the maximum value is 1.0. The yaxis scaling is defined via the y-Unit  $\%$  / Abs softkey. The distance between max and min value must be at least one decade.

SCPI command:

[CALCulate<n>:STATistics:SCALe:Y:UPPer](#page-589-0) on page 590

### <span id="page-265-0"></span>**y-Axis Min Value ← Scaling ← APD**

Opens an edit dialog box to define the lower limit of the displayed probability range. Values in the range *1e-9 < value < 0.1* are allowed. The y-axis scaling is defined via the y-Unit % / Abs softkey. The distance between max and min value must be at least one decade.

SCPI command:

[CALCulate<n>:STATistics:SCALe:Y:LOWer](#page-588-0) on page 589

# **y-Unit % / Abs ← Scaling ← APD**

Defines the scaling type of the y-axis. The default value is absolute scaling.

SCPI command:

[CALCulate<n>:STATistics:SCALe:Y:UNIT](#page-588-0) on page 589

### **Default Settings ← Scaling ← APD**

Resets the x- and y-axis scalings to their preset values.

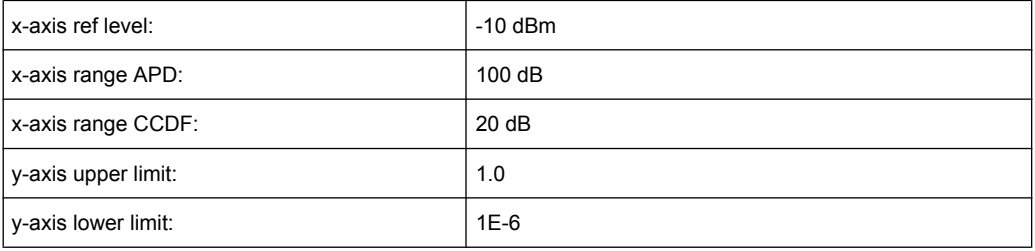

### SCPI command:

[CALCulate<n>:STATistics:PRESet](#page-586-0) on page 587

### **Adjust Settings ← Scaling ← APD**

Adjusts the level settings according to the measured difference between peak and minimum power for APD measurement or peak and mean power for CCDF measurement in order to obtain maximum power resolution. Adjusts the reference level to the current input signal. For details see also the [Adjust Ref Lvl](#page-206-0) softkey.

SCPI command:

[CALCulate<n>:STATistics:SCALe:AUTO ONCE](#page-587-0) on page 588

### **Gated Trigger (On/Off) ← APD**

Activates and deactivates the gating for statistics functions for the ACP and the CCDF channel. The trigger source is changed to "EXTERN" if this function is switched on. The gate ranges are defined using the "Gate Ranges" on page 266 softkey.

SCPI command:

[\[SENSe:\]SWEep:EGATe](#page-696-0) on page 697 [SENSe: ] SWEep: EGATe: SOURce on page 698

### **Gate Ranges ← APD**

Opens a dialog to configure up to 3 gate ranges for each trace.

For details on configuration, see ["Defining Gated Triggering for APD and](#page-272-0) [CCDF" on page 273](#page-272-0).

Measurement Functions

<span id="page-266-0"></span>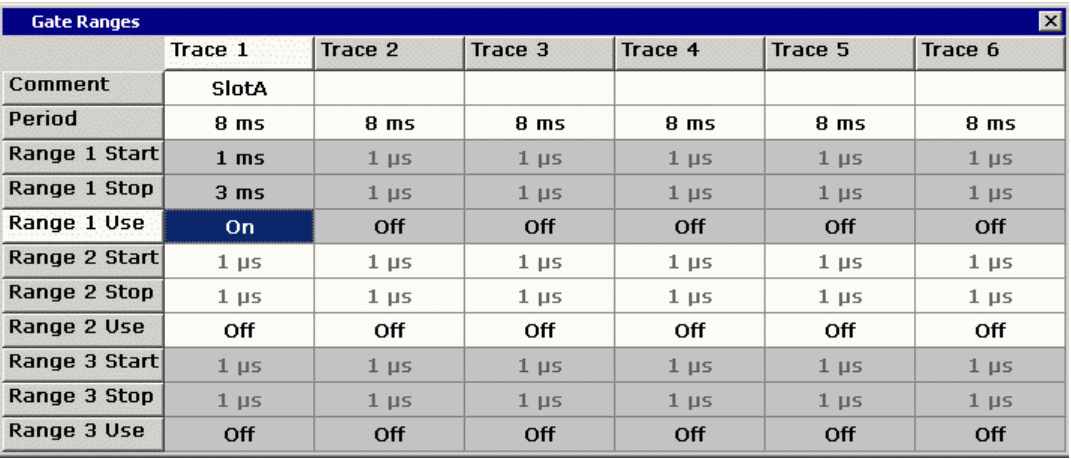

SCPI command:

SWE:EGAT ON (see [\[SENSe:\]SWEep:EGATe](#page-696-0) on page 697) Switches on the external gate mode.

SWE:EGAT:TRAC1:COMM "SlotA" (see [\[SENSe:\]SWEep:EGATe:TRACe<k>:](#page-698-0) COMMent [on page 699\)](#page-698-0)

### Adds a comment to trace 1.

SWE:EGAT:TRAC1:STAT1 ON (see [\[SENSe:\]SWEep:EGATe:TRACe<k>\[:](#page-698-0)

# [STATe<range>\]](#page-698-0) on page 699)

Activates tracing for range 1 of trace 1.

SWE:EGAT:TRAC1:STAR1 3ms (see [\[SENSe:\]SWEep:EGATe:TRACe<k>:](#page-698-0)

# [STARt<range>](#page-698-0) on page 699)

Sets the starting point for range 1 on trace 1 at 3 ms.

SWE:EGAT:TRAC1:STop1 5ms (see [\[SENSe:\]SWEep:EGATe:TRACe<k>:](#page-699-0)

# [STOP<range>](#page-699-0) on page 700)

Sets the stopping point for range 1 on trace 1 at 5 ms.

SWE:EGAT:TRAC1:PER 5ms (see [\[SENSe:\]SWEep:EGATe:TRACe<k>: PERiod](#page-699-0) [on page 700](#page-699-0))

Defines the period for gated triggering to 5 ms.

## **Adjust Settings ← APD**

Adjusts the level settings according to the measured difference between peak and minimum power for APD measurement or peak and mean power for CCDF measurement in order to obtain maximum power resolution. Adjusts the reference level to the current input signal. For details see also the [Adjust Ref Lvl](#page-206-0) softkey.

SCPI command:

[CALCulate<n>:STATistics:SCALe:AUTO ONCE](#page-587-0) on page 588

# **Softkeys for CCDF Measurements**

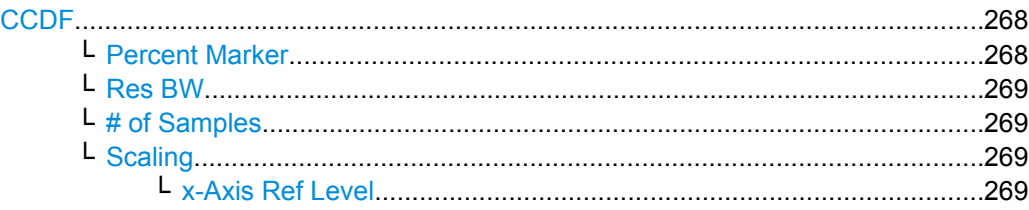

Measurement Functions

<span id="page-267-0"></span>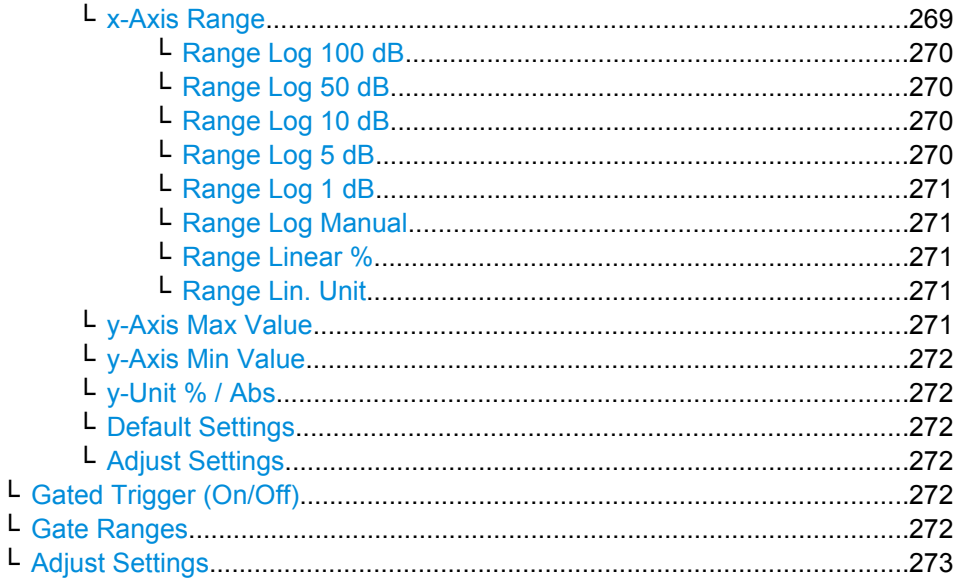

# **CCDF**

Activates the function to measure the complementary cumulative distribution function (CCDF) and opens a submenu.

After a CCDF measurement, the results are displayed in a table beneath the diagram.

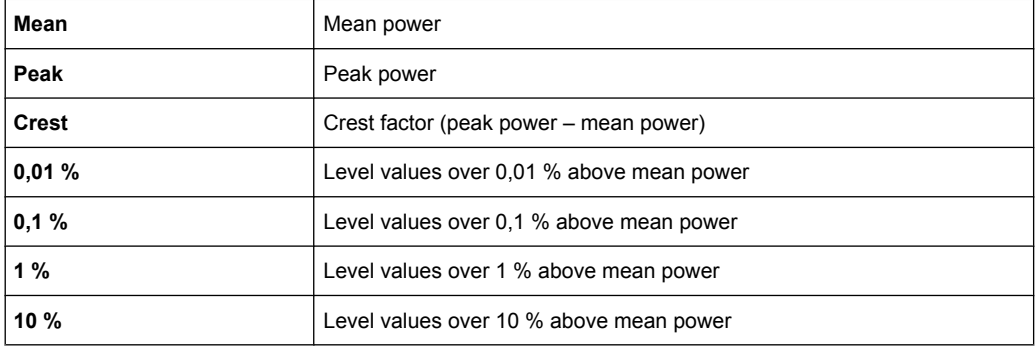

In addition, a red reference line indicating the calculated Gauss distribution is displayed. SCPI command:

[CALCulate<n>:STATistics:CCDF\[:STATe\]](#page-585-0) on page 586 Activates the CCDF measurement. [CALCulate<n>:STATistics:CCDF:X<Trace>](#page-585-0) on page 586

Reads out the level values for 1 % probability.

### **Percent Marker ← CCDF**

Opens an edit dialog box to enter a probability value and to position marker 1. Thus, the power which is exceeded with a given probability can be determined very easily. If marker 1 is deactivated, it will be switched on automatically.

As all markers, the percent marker can be moved simply by touching it with a finger or mouse cursor and dragging it to the desired position.

SCPI command:

[CALCulate<n>:MARKer<m>:Y:PERCent](#page-528-0) on page 529

# <span id="page-268-0"></span>**Res BW ← CCDF**

Opens an edit dialog box to set the resolution bandwidth directly.

For correct measurement of the signal statistics the resolution bandwidth has to be wider than the signal bandwidth in order to measure the actual peaks of the signal amplitude correctly. In order not to influence the peak amplitudes the video bandwidth is automatically set to 10 MHz. The sample detector is used for detecting the video voltage.

SCPI command:

[\[SENSe:\]BANDwidth|BWIDth\[:RESolution\]](#page-629-0) on page 630

### **# of Samples ← CCDF**

Opens an edit dialog box to set the number of power measurements that are taken into account for the statistics.

Apart from the number of measurements the overall measurement time depends also on the set resolution bandwidth as the resolution bandwidth directly influences the sampling rate.

For details see ["Selecting the number of samples" on page 259.](#page-258-0)

SCPI command:

[CALCulate<n>:STATistics:NSAMples](#page-586-0) on page 587

# **Scaling ← CCDF**

Opens a submenu to change the scaling parameters of x- and y-axis.

## **x-Axis Ref Level ← Scaling ← CCDF**

Opens an edit dialog box to enter the reference level in the currently active unit (dBm, dBµV, etc). The function of this softkey is identical to the "Ref Level" softkey in the "Amplitude" menu (see ["Ref Level" on page 98\)](#page-97-0).

For the APD function this value is mapped to the right diagram border. For the CCDF function there is no direct representation of this value on the diagram as the x-axis is scaled relatively to the measured mean power.

SCPI command:

[CALCulate<n>:STATistics:SCALe:X:RLEVel](#page-588-0) on page 589

### **x-Axis Range ← Scaling ← CCDF**

Opens the "Range" submenu to select a value for the level range to be covered by the statistics measurement selected.

SCPI command:

[CALCulate<n>:STATistics:SCALe:X:RANGe](#page-587-0) on page 588

# <span id="page-269-0"></span>**Range Log 100 dB ← x-Axis Range ← Scaling ← CCDF**

Sets the level display range to 100 dB.

SCPI command: Logarithmic scaling: DISP:WIND:TRAC:Y:SPAC LOG, see [DISPlay\[:WINDow<n>\]:TRACe<t>:Y:](#page-596-0) SPACing [on page 597](#page-596-0) Display range: DISP:WIND:TRAC:Y 100DB, see [DISPlay\[:WINDow<n>\]:TRACe<t>:Y\[:SCALe\]](#page-596-0)

[on page 597](#page-596-0)

# **Range Log 50 dB ← x-Axis Range ← Scaling ← CCDF**

Sets the level display range to 50 dB.

SCPI command: Logarithmic scaling: DISP:WIND:TRAC:Y:SPAC LOG, see [DISPlay\[:WINDow<n>\]:TRACe<t>:Y:](#page-596-0)

### SPACing [on page 597](#page-596-0)

### Display range:

DISP:WIND:TRAC:Y 50DB, see [DISPlay\[:WINDow<n>\]:TRACe<t>:Y\[:SCALe\]](#page-596-0) [on page 597](#page-596-0)

# **Range Log 10 dB ← x-Axis Range ← Scaling ← CCDF**

Sets the level display range to 10 dB.

SCPI command: Logarithmic scaling: DISP:WIND:TRAC:Y:SPAC LOG, see [DISPlay\[:WINDow<n>\]:TRACe<t>:Y:](#page-596-0)

# SPACing [on page 597](#page-596-0)

Display range:

DISP:WIND:TRAC:Y 10DB, see [DISPlay\[:WINDow<n>\]:TRACe<t>:Y\[:SCALe\]](#page-596-0) [on page 597](#page-596-0)

# **Range Log 5 dB ← x-Axis Range ← Scaling ← CCDF**

Sets the level display range to 5 dB.

# SCPI command:

Logarithmic scaling: DISP:WIND:TRAC:Y:SPAC LOG, see [DISPlay\[:WINDow<n>\]:TRACe<t>:Y:](#page-596-0)

# SPACing [on page 597](#page-596-0)

Display range: DISP:WIND:TRAC:Y 5DB, see [DISPlay\[:WINDow<n>\]:TRACe<t>:Y\[:SCALe\]](#page-596-0)

### [on page 597](#page-596-0)

# <span id="page-270-0"></span>**Range Log 1 dB ← x-Axis Range ← Scaling ← CCDF**

Sets the level display range to 1 dB.

SCPI command: Logarithmic scaling: DISP:WIND:TRAC:Y:SPAC LOG, see [DISPlay\[:WINDow<n>\]:TRACe<t>:Y:](#page-596-0) SPACing [on page 597](#page-596-0) Display range: DISP:WIND:TRAC:Y 1DB, see [DISPlay\[:WINDow<n>\]:TRACe<t>:Y\[:SCALe\]](#page-596-0) [on page 597](#page-596-0)

### **Range Log Manual ← x-Axis Range ← Scaling ← CCDF**

Opens an edit dialog box to define the display range of a logarithmic level axis manually.

SCPI command: Logarithmic scaling: DISP:WIND:TRAC:Y:SPAC LOG, see [DISPlay\[:WINDow<n>\]:TRACe<t>:Y:](#page-596-0) SPACing [on page 597](#page-596-0) Display range: [DISPlay\[:WINDow<n>\]:TRACe<t>:Y\[:SCALe\]](#page-596-0) on page 597

### **Range Linear % ← x-Axis Range ← Scaling ← CCDF**

Selects linear scaling for the level axis in %.

The grid is divided into decadal sections.

Markers are displayed in the selected unit ("Unit" softkey). Delta markers are displayed in % referenced to the voltage value at the position of marker 1. This is the default setting for linear scaling.

SCPI command:

DISP:TRAC:Y:SPAC LIN, see [DISPlay\[:WINDow<n>\]:TRACe<t>:Y:SPACing](#page-596-0) [on page 597](#page-596-0)

### **Range Lin. Unit ← x-Axis Range ← Scaling ← CCDF**

Selects linear scaling in dB for the level display range, i.e. the horizontal lines are labeled in dB.

Markers are displayed in the selected unit ("Unit" softkey). Delta markers are displayed in dB referenced to the power value at the position of marker 1.

SCPI command:

DISP:TRAC:Y:SPAC LDB, see [DISPlay\[:WINDow<n>\]:TRACe<t>:Y:SPACing](#page-596-0) [on page 597](#page-596-0)

### **y-Axis Max Value ← Scaling ← CCDF**

Opens an edit dialog box to define the upper limit of the displayed probability range. Values on the y-axis are normalized which means that the maximum value is 1.0. The yaxis scaling is defined via the y-Unit  $\%$  / Abs softkey. The distance between max and min value must be at least one decade.

SCPI command:

[CALCulate<n>:STATistics:SCALe:Y:UPPer](#page-589-0) on page 590

### <span id="page-271-0"></span>**y-Axis Min Value ← Scaling ← CCDF**

Opens an edit dialog box to define the lower limit of the displayed probability range. Values in the range *1e-9 < value < 0.1* are allowed. The y-axis scaling is defined via the [y-](#page-265-0)[Unit % / Abs](#page-265-0) softkey. The distance between max and min value must be at least one decade.

SCPI command:

[CALCulate<n>:STATistics:SCALe:Y:LOWer](#page-588-0) on page 589

# **y-Unit % / Abs ← Scaling ← CCDF**

Defines the scaling type of the y-axis. The default value is absolute scaling.

SCPI command:

[CALCulate<n>:STATistics:SCALe:Y:UNIT](#page-588-0) on page 589

### **Default Settings ← Scaling ← CCDF**

Resets the x- and y-axis scalings to their preset values.

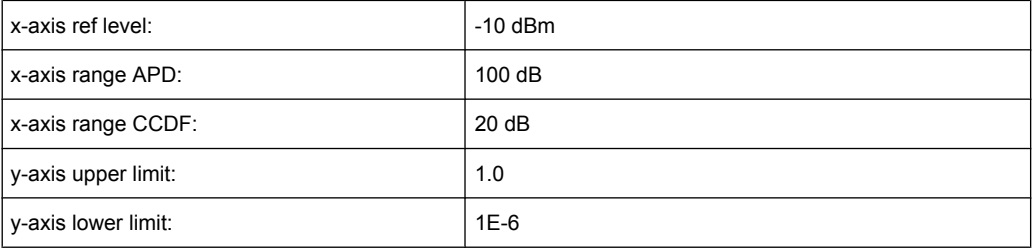

### SCPI command:

[CALCulate<n>:STATistics:PRESet](#page-586-0) on page 587

### **Adjust Settings ← Scaling ← CCDF**

Adjusts the level settings according to the measured difference between peak and minimum power for APD measurement or peak and mean power for CCDF measurement in order to obtain maximum power resolution. Adjusts the reference level to the current input signal. For details see also the [Adjust Ref Lvl](#page-206-0) softkey.

SCPI command:

[CALCulate<n>:STATistics:SCALe:AUTO ONCE](#page-587-0) on page 588

### **Gated Trigger (On/Off) ← CCDF**

Activates and deactivates the gating for statistics functions for the ACP and the CCDF channel. The trigger source is changed to "EXTERN" if this function is switched on. The gate ranges are defined using the ["Gate Ranges" on page 266](#page-265-0) softkey.

SCPI command:

[\[SENSe:\]SWEep:EGATe](#page-696-0) on page 697 [SENSe: ] SWEep: EGATe: SOURce on page 698

### **Gate Ranges ← CCDF**

Opens a dialog to configure up to 3 gate ranges for each trace.

For details on configuration, see ["Defining Gated Triggering for APD and](#page-272-0) [CCDF" on page 273](#page-272-0).

Measurement Functions

<span id="page-272-0"></span>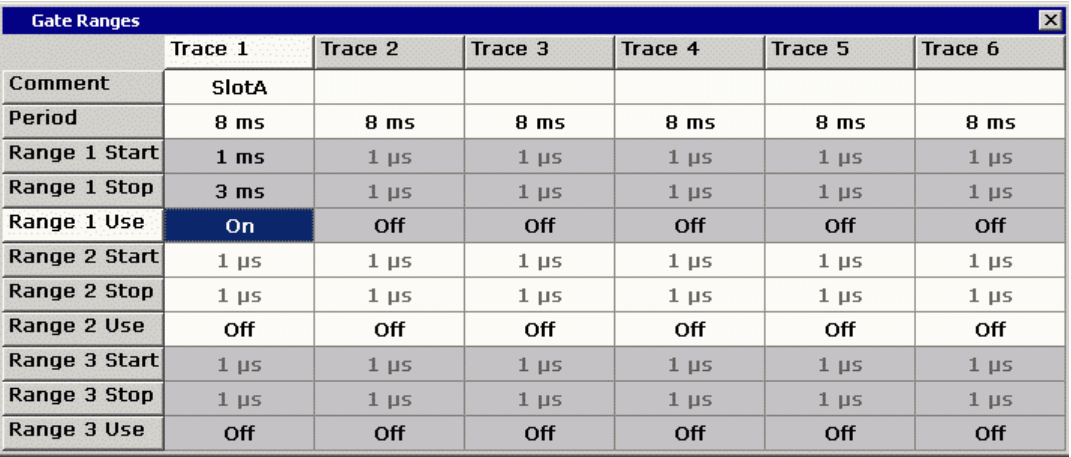

SCPI command:

SWE:EGAT ON (see [\[SENSe:\]SWEep:EGATe](#page-696-0) on page 697) Switches on the external gate mode.

SWE:EGAT:TRAC1:COMM "SlotA" (see [\[SENSe:\]SWEep:EGATe:TRACe<k>:](#page-698-0) COMMent [on page 699\)](#page-698-0)

### Adds a comment to trace 1.

SWE:EGAT:TRAC1:STAT1 ON (see [\[SENSe:\]SWEep:EGATe:TRACe<k>\[:](#page-698-0)

#### [STATe<range>\]](#page-698-0) on page 699)

Activates tracing for range 1 of trace 1.

SWE:EGAT:TRAC1:STAR1 3ms (see [\[SENSe:\]SWEep:EGATe:TRACe<k>:](#page-698-0)

# [STARt<range>](#page-698-0) on page 699)

Sets the starting point for range 1 on trace 1 at 3 ms.

SWE:EGAT:TRAC1:STop1 5ms (see [\[SENSe:\]SWEep:EGATe:TRACe<k>:](#page-699-0)

# [STOP<range>](#page-699-0) on page 700)

Sets the stopping point for range 1 on trace 1 at 5 ms.

SWE:EGAT:TRAC1:PER 5ms (see [\[SENSe:\]SWEep:EGATe:TRACe<k>: PERiod](#page-699-0) [on page 700](#page-699-0))

Defines the period for gated triggering to 5 ms.

## **Adjust Settings ← CCDF**

Adjusts the level settings according to the measured difference between peak and minimum power for APD measurement or peak and mean power for CCDF measurement in order to obtain maximum power resolution. Adjusts the reference level to the current input signal. For details see also the [Adjust Ref Lvl](#page-206-0) softkey.

SCPI command:

# [CALCulate<n>:STATistics:SCALe:AUTO ONCE](#page-587-0) on page 588

# **Defining Gated Triggering for APD and CCDF**

Statistic measurements on pulsed signals can be performed using GATED TRIGGER. An external frame trigger is required as a time (frame) reference.

The gate ranges define the part of the I/Q capture data taken into account for the statistics calculation. These ranges are defined relative to a reference point T=0. The gate interval is repeated for each period until the end of the I/Q capture buffer.

The reference point T=0 is defined by the external trigger event and the instrument's trigger offset.

For each trace you can define up to 3 separate ranges of a single period to be traced.

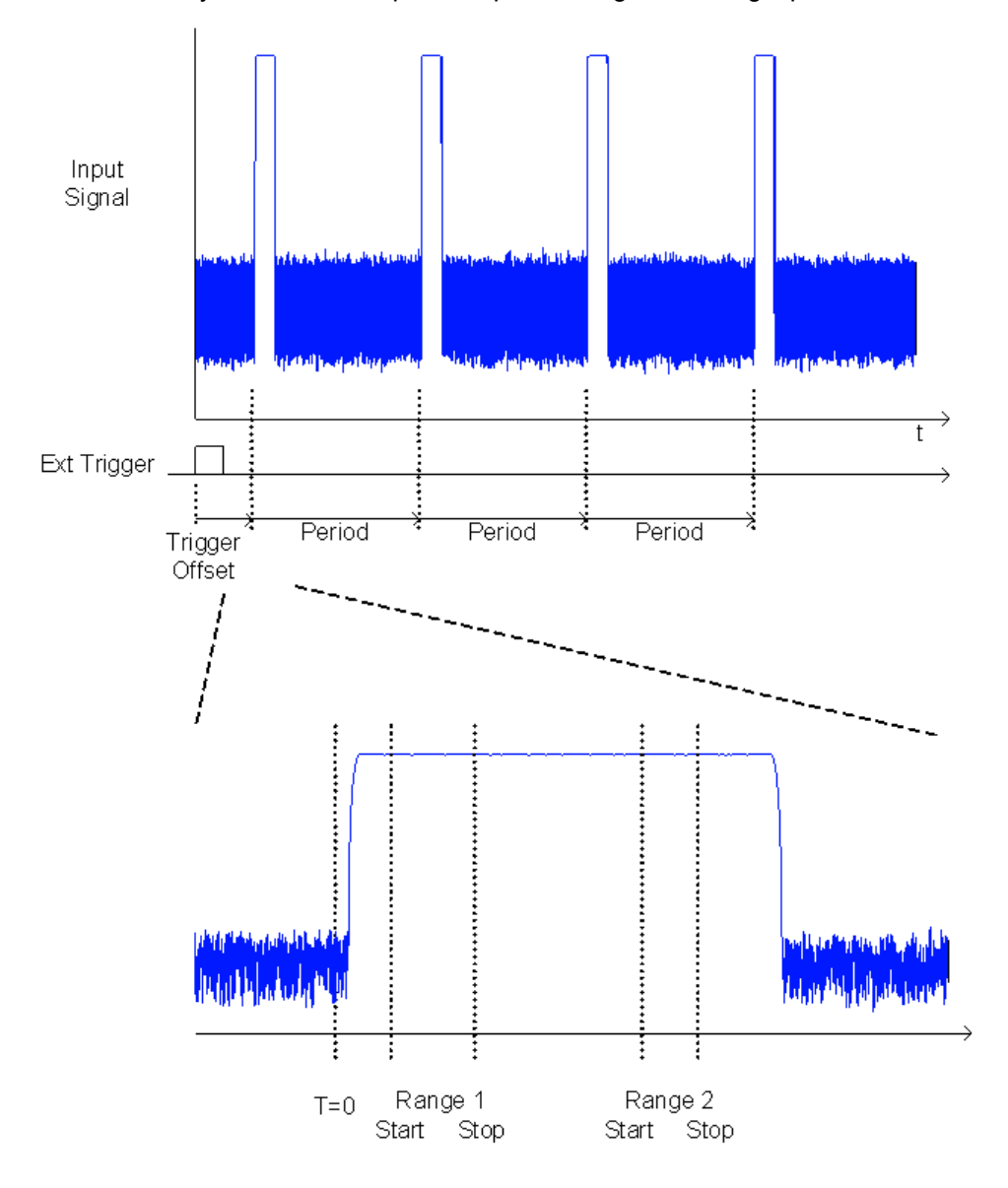

# **Defining gated triggering**

- 1. Press the "Gated Trigger" softkey to activate gated triggering (see ["Gated Trigger](#page-265-0) [\(On/Off\)" on page 266](#page-265-0)).
- 2. Press the "Gate Ranges" softkey to open the "Gate Ranges" dialog (see ["Gate](#page-265-0) [Ranges" on page 266\)](#page-265-0).
- 3. Define the length of the period to be analyzed in the "Period" field.
	- **Note:** The period is the same for all traces. If you change the period for one trace, it is automatically changed for all traces.

Make sure the defined period is not longer than the acquisition time of the current measurement. Keep in mind that the acquisition time depends on the bandwidth and the number of samples settings (see ["Selecting the number of sam-](#page-258-0)

[ples" on page 259\)](#page-258-0). The current acquisition time is indicated as "AQT" in the channel bar.

- 4. Optionally, define a description of the trace in the "Comment" field.
- 5. Activate tracing for the range by selecting "On" in the "Range <number> Use" field for the corresponding range and trace.

The start and stop time edit fields are ready for input.

**Note:** The time values have full numerical resolution and are only rounded for display.

- 6. Define the starting point of the range within the period.
- 7. Define the stopping point for the range within the period. Make sure the value for the stopping time is smaller than the length of the period.
- 8. To define further ranges for the same period in the same trace, repeat steps 5- 7 for the same trace.

To define further ranges for the same period in a different trace, repeat steps 4- 7 for a different trace.

9. If necessary, activate the configured traces in the "Trace" menu.

# **Gated statistics configuration example**

A statistics evaluation has to be done over the useful part of the signal between t3 and t4. The period of the GSM signal is 4.61536 ms

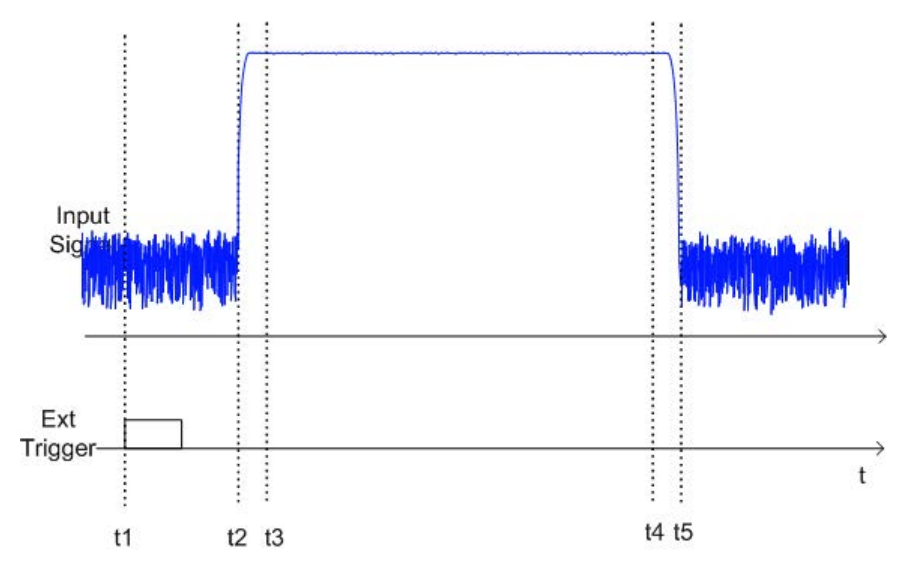

- t1: External positive trigger slope
- t2: Begin of burst (after 25 µs)
- t3: Begin of useful part, to be used for statistics (after 40 µs)
- t4: End of useful part, to be used for statistics (after 578 µs)

<span id="page-275-0"></span>t5: End of burst (after 602 µs)

The instrument has to be configured as follows:

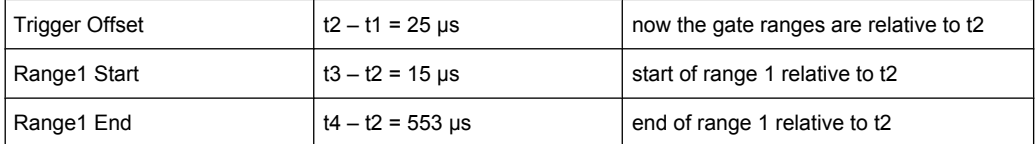

# **3.3.5.9 Measuring the Third Order Intercept Point (TOI)**

In order to measure the third order intercept point (TOI), a two-tone signal with equal carrier levels is expected at the R&S FSV input. Marker 1 and marker 2 (both normal markers) are set to the maximum of the two signals. Marker 3 and marker 4 are placed on the intermodulation products.

The R&S FSV calculates the third order intercept point from the level difference between the first 2 markers and the markers 3 and 4 and displays it in the marker field.

The third order intercept point is measured using the "TOI" softkey, see ["TOI" on page 186.](#page-185-0)

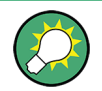

A measurement example is described in [chapter 2.3.2, "Intermodulation Measure](#page-13-0)[ments", on page 14.](#page-13-0)

# **About TOI Measurement**

If several signals are applied to a transmission two-port device with nonlinear characteristic, intermodulation products appear at its output at the sums and differences of the signals. The nonlinear characteristic produces harmonics of the useful signals which intermodulate at the characteristic. The intermodulation products of lower order have a special effect since their level is largest and they are near the useful signals. The intermodulation product of third order causes the highest interference. It is the intermodulation product generated from one of the useful signals and the 2nd harmonic of the second useful signal in case of two-tone modulation.

The frequencies of the intermodulation products are above and below the useful signals. The [figure 3-19](#page-276-0) shows intermodulation products  $P_{11}$  and  $P^{12}$  generated by the two useful signals  $P_{U1}$  and  $P_{U2}$ .

<span id="page-276-0"></span>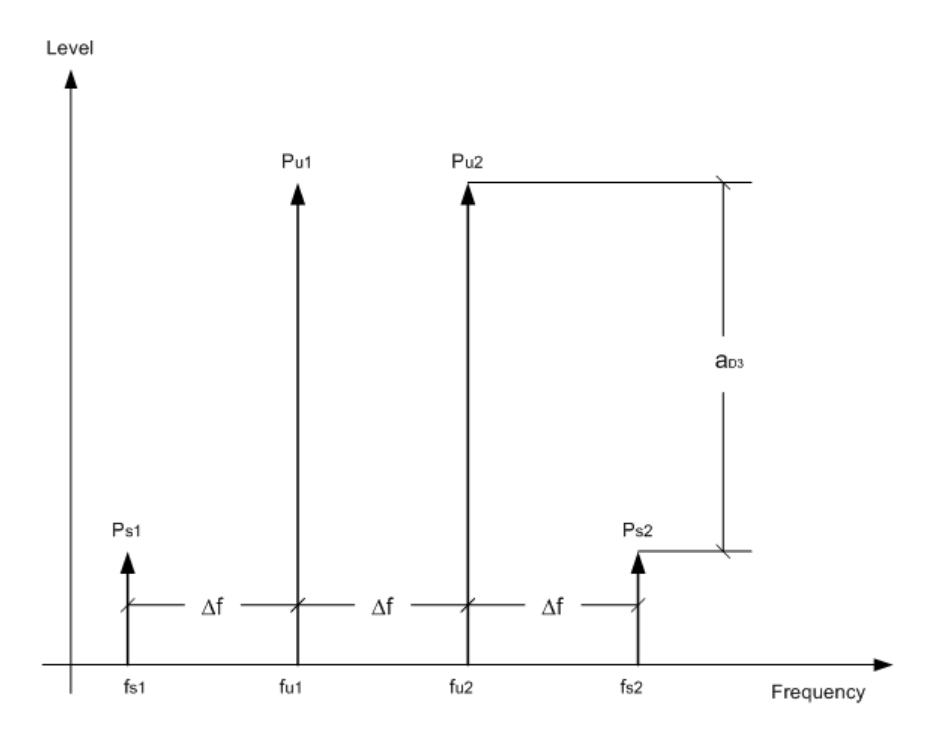

*Fig. 3-19: Intermodulation products PU1 and PU2*

The intermodulation product at  $f_{12}$  is generated by mixing the 2nd harmonic of useful signal  $P_{U2}$  and signal  $P_{U1}$ , the intermodulation product at  $f_{11}$  by mixing the 2nd harmonic of useful signal  $P_{U1}$  and signal  $P_{U2}$ .

 $f_{11} = 2 \times f_{u1} - f_{u2}$  (6)  $f_{12} = 2 \times f_{12} - f_{11}$  (7)

# **Dependency on level of useful signals**

The level of the intermodulation products depends on the level of the useful signals. If the two useful signals are increased by 1 dB, the level of the intermodulation products increases by 3 dB, which means that spacing  $a_{D3}$  between intermodulation signals and useful signals are reduced by 2 dB. This is illustrated in [figure 3-20](#page-277-0).

Measurement Functions

<span id="page-277-0"></span>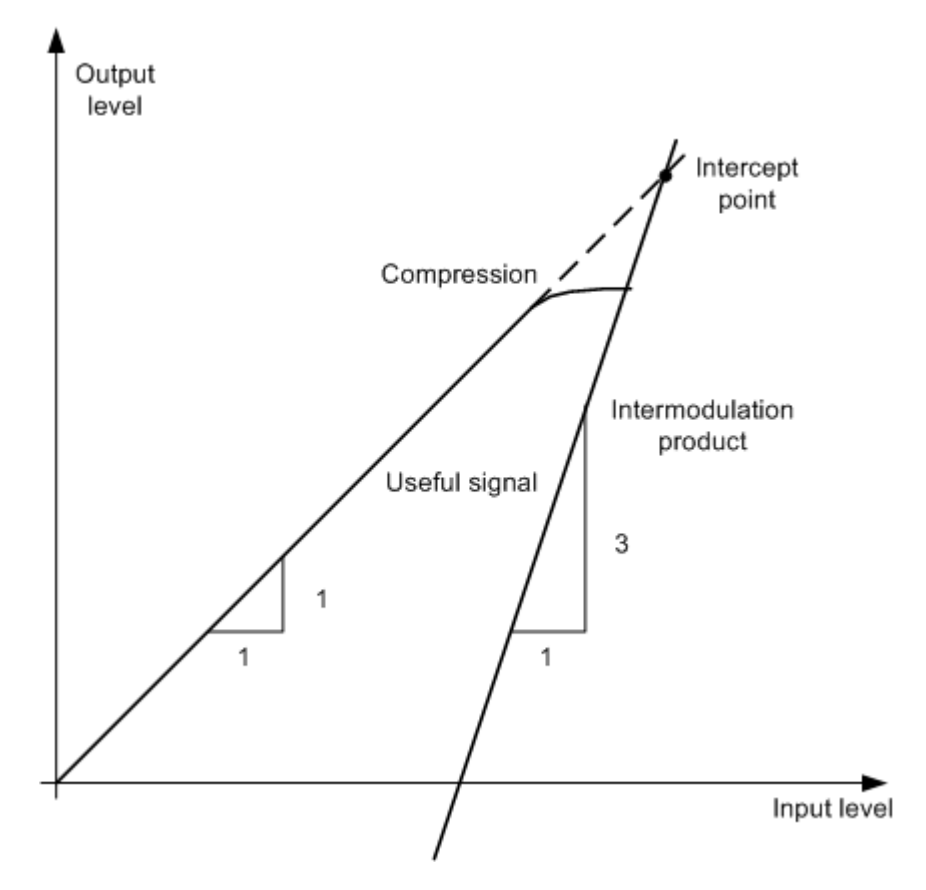

*Fig. 3-20: Dependency of intermodulation level on useful signal level*

The useful signals at the two-port output increase proportionally with the input level as long as the two-port is in the linear range. A level change of 1 dB at the input causes a level change of 1 dB at the output. Beyond a certain input level, the two-port goes into compression and the output level stops increasing. The intermodulation products of the third order increase three times as much as the useful signals. The intercept point is the fictitious level where the two lines intersect. It cannot be measured directly since the useful level is previously limited by the maximum two-port output power.

### **Calculation method**

It can be calculated from the known line slopes and the measured spacing  $a_{D3}$  at a given level according to the following formula:

$$
IP3 = \frac{a_{D3}}{2} + P_N
$$

The 3<sup>rd</sup> order intercept point (TOI), for example, is calculated for an intermodulation of 60  $dB$  and an input level  $P_U$  of -20 dBm according to the following formula:

$$
IP3 = \frac{60}{2} + (-20dBm) = 10dBm
$$

### **Intermodulation-free dynamic range**

The "Intermodulation-free dynamic range", i.e. the level range in which no internal intermodulation products are generated if two-tone signals are measured, is determined by the 3<sup>rd</sup> order intercept point, the phase noise and the thermal noise of the signal analyzer. At high signal levels, the range is determined by intermodulation products. At low signal levels, intermodulation products disappear below the noise floor, i.e. the noise floor and the phase noise of the signal analyzer determine the range. The noise floor and the phase noise depend on the resolution bandwidth that has been selected. At the smallest resolution bandwidth, the noise floor and phase noise are at a minimum and so the maximum range is obtained. However, a large increase in sweep time is required for small resolution bandwidths. It is, therefore, best to select the largest resolution bandwidth possible to obtain the range that is required. Since phase noise decreases as the carrier-offset increases, its influence decreases with increasing frequency offset from the useful signals.

The following diagrams illustrate the intermodulation-free dynamic range as a function of the selected bandwidth and of the level at the input mixer (= signal level – set RF attenuation) at different useful signal offsets.

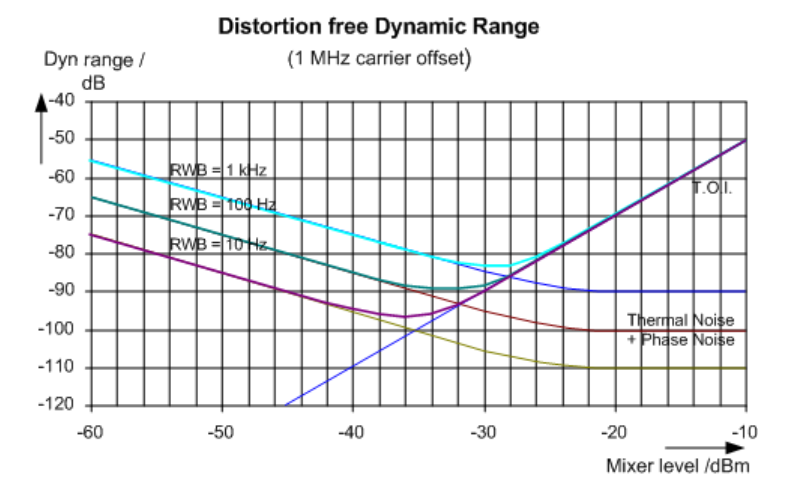

*Fig. 3-21: Intermodulation-free range of the R&S FSV as a function of level at the input mixer and the set resolution bandwidth*

(Useful signal offset = 1 MHz, DANL = -145 dBm/Hz, TOI = 15 dBm; typical values at 2 GHz)

The optimum mixer level, i.e. the level at which the intermodulation distance is at its maximum, depends on the bandwidth. At a resolution bandwidth of 10 Hz, it is approx. -35 dBm and at 1 kHz increases to approx. -30 dBm.

Phase noise has a considerable influence on the intermodulation-free range at carrier offsets between 10 and 100 kHz ( figure 3-21). At greater bandwidths, the influence of the phase noise is greater than it would be with small bandwidths. The optimum mixer level at the bandwidths under consideration becomes almost independent of bandwidth and is approx. -40 dBm.

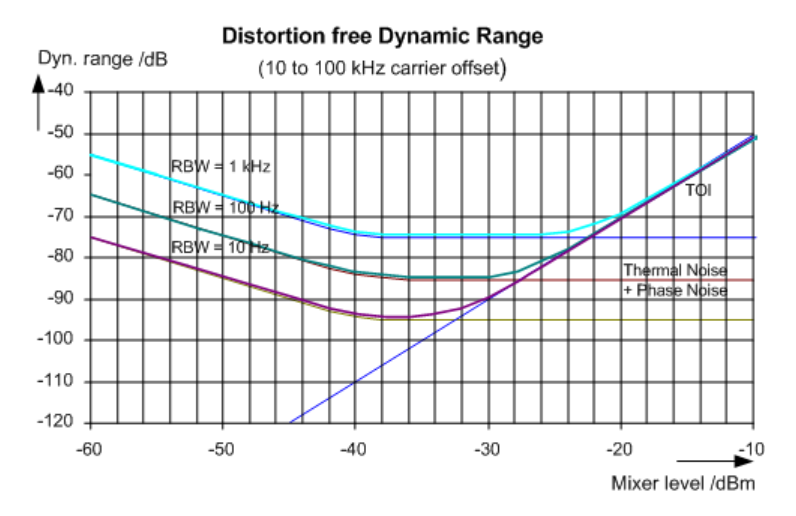

*Fig. 3-22: Intermodulation-free dynamic range of the R&S FSV as a function of level at the input mixer and of the selected resolution bandwidth*

(Useful signal offset = 10 to 100 kHz, DANL = -145 dBm/Hz, TOI = 15 dBm; typical values at 2 GHz).

If the intermodulation products of a DUT with a very high dynamic range are to be measured and the resolution bandwidth to be used is therefore very small, it is best to measure the levels of the useful signals and those of the intermodulation products separately using a small span. The measurement time will be reduced- in particular if the offset of the useful signals is large. To find signals reliably when frequency span is small, it is best to synchronize the signal sources and the R&S FSV.

# **Measurement Results**

As a result of the TOI measurement, the following values are displayed in the marker area of the diagram:

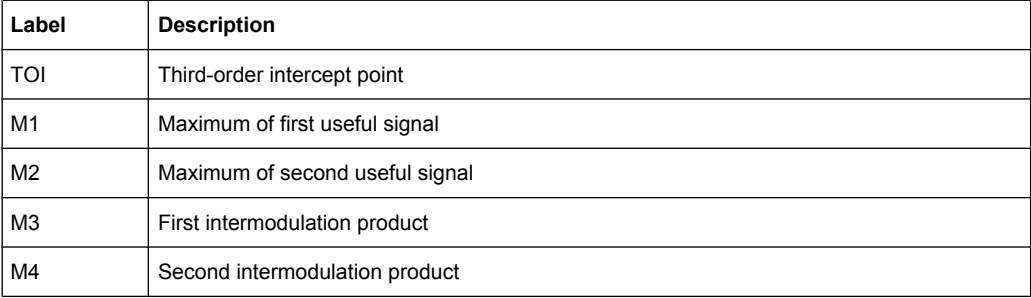

# **Remote command**

The TOI can also be queried using the remote command [CALCulate<n>:](#page-543-0) [MARKer<m>:FUNCtion:TOI:RESult](#page-543-0) on page 544.

# **Softkeys for TOI Measurements**

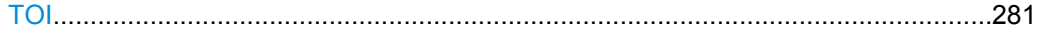

Measurement Functions

<span id="page-280-0"></span>└ Marker 1 / Marker 2 / Marker 3 / … Marker 16,/ Marker Norm/Delta............281 └ Search Signals..............................................................................................281

### **TOI**

Opens a submenu and activates the measurement of the 3rd order intercept point.

A two-tone signal with equal carrier levels is expected at the R&S FSV input. Marker 1 and marker 2 (both normal markers) are set to the maximum of the two signals. Marker 3 and marker 4 are placed on the intermodulation products.

The R&S FSV calculates the third order intercept point from the level difference between the first 2 markers and the markers 3 and 4 and displays it in the marker field.

For general information on measuring the TOI see [chapter 3.3.5.9, "Measuring the Third](#page-275-0) [Order Intercept Point \(TOI\)", on page 276](#page-275-0).

SCPI command:

[CALCulate<n>:MARKer<m>:FUNCtion:TOI\[:STATe\]](#page-544-0) on page 545 [CALCulate<n>:MARKer<m>:FUNCtion:TOI:RESult](#page-543-0) on page 544

## **Marker 1 / Marker 2 / Marker 3 / … Marker 16,/ Marker Norm/Delta ← TOI**

The "Marker X" softkey activates the corresponding marker and opens an edit dialog box to enter a value for the marker to be set to. Pressing the softkey again deactivates the selected marker.

If a marker value is changed using the rotary knob, the step size is defined via the [Stepsize](#page-154-0) [Standard](#page-154-0) or [Stepsize Sweep Points](#page-154-0) softkeys.

Marker 1 is always the reference marker for relative measurements. If activated, markers 2 to 16 are delta markers that refer to marker 1. These markers can be converted into markers with absolute value display using the "Marker Norm/Delta" softkey. If marker 1 is the active marker, pressing the "Marker Norm/Delta" softkey switches on an additional delta marker.

### SCPI command:

[CALCulate<n>:MARKer<m>\[:STATe\]](#page-516-0) on page 517 [CALCulate<n>:MARKer<m>:X](#page-524-0) on page 525 [CALCulate<n>:MARKer<m>:Y](#page-527-0) on page 528 [CALCulate<n>:DELTamarker<m>\[:STATe\]](#page-469-0) on page 470 [CALCulate<n>:DELTamarker<m>:X](#page-479-0) on page 480 [CALCulate<n>:DELTamarker<m>:X:RELative](#page-479-0) on page 480 [CALCulate<n>:DELTamarker<m>:Y](#page-480-0) on page 481

### **Search Signals ← TOI**

Activates all markers. SCPI command: [CALCulate<n>:MARKer<m>:FUNCtion:TOI:SEARchsignal ONCE](#page-544-0) on page 545

## **3.3.5.10 Measuring the AM Modulation Depth**

The AM modulation depth, also known as a modulation index, indicates by how much the modulated signal varies around the carrier amplitude. It is defined as:

MDepth = peak signal amplitude / unmodulated carrier amplitude

So for MDepth = 0.5, for example, the carrier amplitude varies by 50% above and below its unmodulated level, and for  $h = 1.0$  it varies by 100%.

You can measure the modulation depth of a modulated signal using the [AM Mod Depth](#page-185-0) function.

When this function is activated, marker 1 is set to the peak level, which is considered to be the carrier level. Deltamarkers 2 and 3 are automatically set symmetrically to the carrier on the adjacent peak values of the trace. The markers can be adjusted manually, if necessary.

The R&S FSV calculates the power at the marker positions from the measured levels. The AM modulation depth is calculated as the ratio between the power values at the reference marker and at the delta markers. If the powers of the two AM side bands are unequal, the mean value of the two power values is used for AM modulation depth calculation.

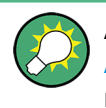

A remote control programming example is described in [chapter 4.3.2.3, "Measuring the](#page-853-0) [AM Modulation Depth", on page 854](#page-853-0) and a example of how to perform the measurement manually in the R&S FSV Quick Start Guide in chapter "Measurement Examples".

## **Measurement results**

The AM modulation depth in percent is displayed as a result of the measurement, indicated in the marker results as "MDepth".

It can also be queried using the remote command  $CALCulate < n$ : MARKer $\langle m \rangle$ : [FUNCtion:MDEPth:RESult](#page-537-0) on page 538.

### **Softkeys for AM Modulation Depth Measurements**

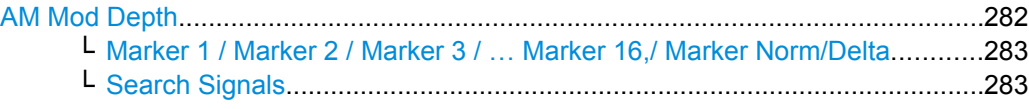

### **AM Mod Depth**

Activates the measurement of the AM modulation depth. An AM-modulated carrier is required on the screen to ensure correct operation.

When this function is activated, marker 1 is set to the peak level, which is considered to be the carrier level. Deltamarkers 2 and 3 are automatically set symmetrically to the carrier on the adjacent peak values of the trace. An edit dialog box is displayed for deltamarker 2 in order to adjust the position manually.

When the position of deltamarker 2 is changed, deltamarker 3 is moved symmetrically with respect to the reference marker 1.

Deltamarker 3, on the other hand, can be moved for fine adjustment irrespective of marker 2.

Marker 1 can also be moved manually for re-adjustment without affecting the position of the deltamarkers.

<span id="page-282-0"></span>For general information on measuring the AM modulation depth see [chapter 3.3.5.10,](#page-280-0) ["Measuring the AM Modulation Depth", on page 281.](#page-280-0)

SCPI command:

[CALCulate<n>:MARKer<m>:FUNCtion:MDEPth\[:STATe\]](#page-538-0) on page 539 [CALCulate<n>:MARKer<m>:FUNCtion:MDEPth:RESult](#page-537-0) on page 538

**Marker 1 / Marker 2 / Marker 3 / … Marker 16,/ Marker Norm/Delta ← AM Mod Depth** The "Marker X" softkey activates the corresponding marker and opens an edit dialog box to enter a value for the marker to be set to. Pressing the softkey again deactivates the selected marker.

If a marker value is changed using the rotary knob, the step size is defined via the [Stepsize](#page-154-0) [Standard](#page-154-0) or [Stepsize Sweep Points](#page-154-0) softkeys.

Marker 1 is always the reference marker for relative measurements. If activated, markers 2 to 16 are delta markers that refer to marker 1. These markers can be converted into markers with absolute value display using the "Marker Norm/Delta" softkey. If marker 1 is the active marker, pressing the "Marker Norm/Delta" softkey switches on an additional delta marker.

SCPI command:

[CALCulate<n>:MARKer<m>\[:STATe\]](#page-516-0) on page 517 [CALCulate<n>:MARKer<m>:X](#page-524-0) on page 525 [CALCulate<n>:MARKer<m>:Y](#page-527-0) on page 528 [CALCulate<n>:DELTamarker<m>\[:STATe\]](#page-469-0) on page 470 [CALCulate<n>:DELTamarker<m>:X](#page-479-0) on page 480 [CALCulate<n>:DELTamarker<m>:X:RELative](#page-479-0) on page 480 [CALCulate<n>:DELTamarker<m>:Y](#page-480-0) on page 481

# **Search Signals ← AM Mod Depth**

Activates all markers. SCPI command: [CALCulate<n>:MARKer<m>:FUNCtion:MDEPth:SEARchsignal ONCE](#page-538-0) [on page 539](#page-538-0)

## **3.3.5.11 Measuring Harmonic Distortion**

The harmonics and their distortion can be measured using the ["Harmonic Distor](#page-185-0)[tion" on page 186](#page-185-0) function.

With this measurement it is possible to measure the harmonics e.g. from a VCO easily. In addition the THD (total harmonic distortion) is calculated in % and dB.

With span > 0 Hz, an automatic search for the first harmonic is carried out within the set frequency range. Also the level is adjusted. In zero span, the center frequency is unchanged.

As a result, the zero span sweeps on all harmonics are shown, as well as the RMS values and the THD (total harmonic distortion).

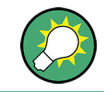

A measurement example is described in [chapter 2.2, "Measurement of Harmon](#page-10-0)[ics", on page 11](#page-10-0)

### **About Harmonics Distortion Measurement**

Measuring the harmonics of a signal is a frequent problem which can be solved best using a signal analyzer. In general, every signal contains harmonics which are larger than others. Harmonics are particularly critical regarding high-power transmitters such as transceivers because large harmonics can interfere with other radio services.

Harmonics are generated by nonlinear characteristics. They can often be reduced by low pass filters. Since the signal analyzer has a nonlinear characteristic, e.g. in its first mixer, measures must be taken to ensure that harmonics produced in the signal analyzer do not cause spurious results. If necessary, the fundamental wave must be selectively attenuated with respect to the other harmonics with a high pass filter.

# **Obtainable dynamic range**

When harmonics are being measured, the obtainable dynamic range depends on the second harmonic intercept of the signal analyzer. The second harmonic intercept is the virtual input level at the RF input mixer at which the level of the 2nd harmonic becomes equal to the level of the fundamental wave. In practice, however, applying a level of this magnitude would damage the mixer. Nevertheless, the available dynamic range for measuring the harmonic distance of a DUT can be calculated relatively easily using the second harmonic intercept.

As shown in figure  $3-23$ , the level of the  $2<sup>nd</sup>$  harmonic drops by 20 dB if the level of the fundamental wave is reduced by 10 dB.

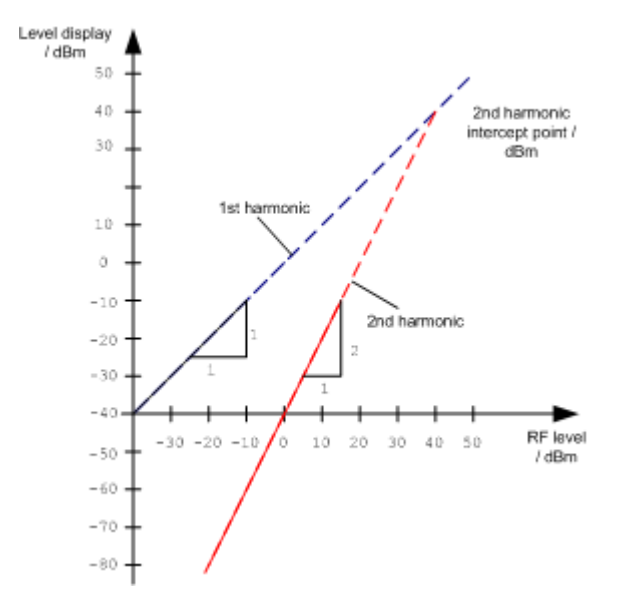

*Fig. 3-23: Extrapolation of the 1st and 2nd harmonics to the 2nd harmonic intercept at 40 dBm*

The following formula for the obtainable harmonic distortion  $d_2$  in dB is derived from the straight-line equations and the given intercept point:

$$
d_2 = S.H.I - P_1(1)
$$

where:

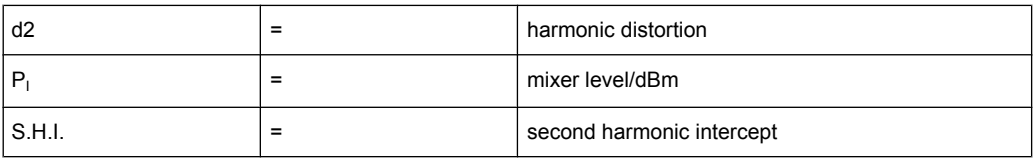

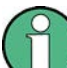

The mixer level is the RF level applied to the RF input minus the set RF attenuation.

The formula for the internally generated level  $P_1$  at the  $2^{nd}$  harmonic in dBm is:

 $P_1 = 2 * P_1 - S.H.I. (2)$ 

The lower measurement limit for the harmonic is the noise floor of the signal analyzer. The harmonic of the measured DUT should – if sufficiently averaged by means of a video filter – be at least 4 dB above the noise floor so that the measurement error due to the input noise is less than 1 dB.

The following rules for measuring high harmonic ratios can be derived:

- Select the smallest possible IF bandwidth for a minimal noise floor.
- Select an RF attenuation which is high enough to just measure the harmonic ratio.

The maximum harmonic distortion is obtained if the level of the harmonic equals the intrinsic noise level of the receiver. The level applied to the mixer, according to (2), is:

$$
P_I = \frac{P_{noise} / dBm + IP2}{2}
$$

At a resolution bandwidth of 10 Hz (noise level -143 dBm, S.H.I. = 40 dBm), the optimum mixer level is – 51.5 dBm. According to (1) a maximum measurable harmonic distortion of 91.5 dB minus a minimum S/N ratio of 4 dB is obtained.

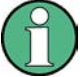

If the harmonic emerges from noise sufficiently (approx. >15 dB), it is easy to check (by changing the RF attenuation) whether the harmonics originate from the DUT or are generated internally by the signal analyzer. If a harmonic originates from the DUT, its level remains constant if the RF attenuation is increased by 10 dB. Only the displayed noise is increased by 10 dB due to the additional attenuation. If the harmonic is exclusively generated by the signal analyzer, the level of the harmonic is reduced by 20 dB or is lost in noise. If both – the DUT and the signal analyzer – contribute to the harmonic, the reduction in the harmonic level is correspondingly smaller.

### **High-Sensitivity Harmonics Measurements**

If harmonics have very small levels, the resolution bandwidth required to measure them must be reduced considerably. The sweep time is, therefore, also increased considerably. In this case, the measurement of individual harmonics is carried out with the

R&S FSV set to a small span. Only the frequency range around the harmonics will then be measured with a small resolution bandwidth.

# **Measurement Results**

As a result of the harmonics distortion measurement, the zero span sweeps on all detected harmonics are shown in the diagram, separated by red display lines. This provides a very good overview of the measurement.

In addition, a result table is displayed providing the following information:

- 1st harmonic frequency
- THD (total harmonic distortion), relative and absolute values
- For each detected harmonic:
	- Frequency
	- RBW
	- Power

The results can also be queried using the remote commands:

THD: [CALCulate<n>:MARKer<m>:FUNCtion:HARMonics:DISTortion](#page-545-0) [on page 546](#page-545-0)

List of harmonics: [CALCulate<n>:MARKer<m>:FUNCtion:HARMonics:LIST](#page-546-0) [on page 547](#page-546-0)

### **Softkeys for Harmonic Distortion Measurements**

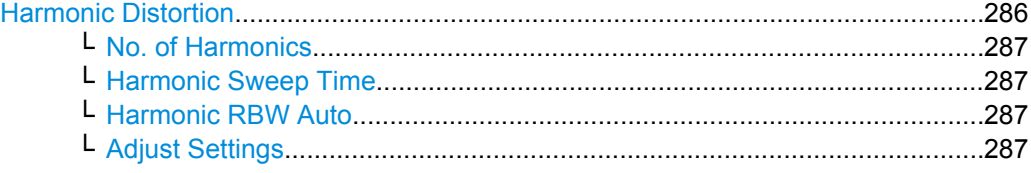

## **Harmonic Distortion**

Opens a submenu to determine the settings for harmonics measurement and activates the harmonic distortion measurement.

With this measurement you can measure the harmonics of a signal. In addition the THD (total harmonic distortion) is calculated in % and dB.

With span > 0 Hz, an automatic search for the first harmonic is carried out within the set frequency range. Also the level is adjusted. In zero span, the center frequency is unchanged.

In the upper window, the zero span sweeps on all harmonics are shown, separated by display lines. In the lower window, the mean RMS results are displayed in numerical values. The THD values are displayed in the marker field.

For details see [chapter 3.3.5.11, "Measuring Harmonic Distortion", on page 283](#page-282-0).

# SCPI command:

[CALCulate<n>:MARKer<m>:FUNCtion:HARMonics\[:STATe\]](#page-548-0) on page 549 [CALCulate<n>:MARKer<m>:FUNCtion:HARMonics:DISTortion](#page-545-0) on page 546 [CALCulate<n>:MARKer<m>:FUNCtion:HARMonics:LIST](#page-546-0) on page 547

# <span id="page-286-0"></span>**No. of Harmonics ← Harmonic Distortion**

Sets the number of harmonics that shall be measured. The range is from 1 to 26.

SCPI command:

[CALCulate<n>:MARKer<m>:FUNCtion:HARMonics:NHARmonics](#page-547-0) on page 548

## **Harmonic Sweep Time ← Harmonic Distortion**

For details refer to the [Sweeptime Manual](#page-110-0) softkey in the "Bandwidth" menu.

# **Harmonic RBW Auto ← Harmonic Distortion**

Enables/disables the automatic adjustment of the resolution bandwidth for filter types Normal (3dB) (Gaussian) and 5-Pole filters. The automatic adjustment is carried out according to:

" $RBW_n = RBW_1 * n$ "

If  $RBW_n$  is not available, the next higher value is used.

SCPI command:

[CALCulate<n>:MARKer<m>:FUNCtion:HARMonics:BANDwidth:AUTO](#page-545-0) [on page 546](#page-545-0)

# **Adjust Settings ← Harmonic Distortion**

Activates the frequency search in the frequency range that was set before starting the harmonic measurement (if harmonic measurement was with span > 0) and adjusts the level.

SCPI command:

[CALCulate<n>:MARKer<m>:FUNCtion:HARMonics:PRESet](#page-547-0) on page 548

# **3.3.6 Measurement Configuration – MEAS CONFIG Key**

The MEAS CONFIG key displays the submenu of the currently activated and running measurement function, e.g. the submenu of "TOI" or "Harmonic Distortion" (see [chap](#page-182-0)[ter 3.3.5, "Power Measurements – MEAS Key", on page 183,](#page-182-0) for quick access to the measurement configuration. If no measurement function is activated, this key has no effect.

# **3.3.7 Using Limit Lines and Display Lines – LINES Key**

The LINES key is used to configure limit and display lines.

# **To open the Lines menu**

● Press the LINES key.

The "Lines" menu and the "Select Limit Line" dialog box are displayed. For details on the "Select Limit Line" dialog box refer to [chapter 3.3.7.5, "Selecting a Limit](#page-293-0) [Line", on page 294](#page-293-0).

## **Menu and softkey description**

chapter 3.3.7.1, "Softkeys of the Lines Menu", on page 288

## **Further information**

- [chapter 3.3.7.2, "Display Lines", on page 292](#page-291-0)
- [chapter 3.3.7.3, "Limit Lines \(Frequency/Time Lines\)", on page 293](#page-292-0)

# **Tasks**

- [chapter 3.3.7.4, "Working with Lines", on page 293](#page-292-0)
- [chapter 3.3.7.5, "Selecting a Limit Line", on page 294](#page-293-0)
- [chapter 3.3.7.6, "Creating a New Limit Line", on page 295](#page-294-0)
- [chapter 3.3.7.7, "Editing an Existing Limit Line", on page 297](#page-296-0)
- [chapter 3.3.7.8, "Creating a New Limit Line Based upon an Existing Limit](#page-296-0) [Line", on page 297](#page-296-0)
- [chapter 3.3.7.9, "Activating/Deactivating a Limit Line", on page 298](#page-297-0)

# **3.3.7.1 Softkeys of the Lines Menu**

The following table shows all softkeys available in the "Lines" menu.

# **Further information**

- [chapter 3.3.7.2, "Display Lines", on page 292](#page-291-0)
- [chapter 3.3.7.3, "Limit Lines \(Frequency/Time Lines\)", on page 293](#page-292-0)

# **Tasks**

- [chapter 3.3.7.4, "Working with Lines", on page 293](#page-292-0)
- [chapter 3.3.7.5, "Selecting a Limit Line", on page 294](#page-293-0)
- [chapter 3.3.7.6, "Creating a New Limit Line", on page 295](#page-294-0)
- [chapter 3.3.7.7, "Editing an Existing Limit Line", on page 297](#page-296-0)
- [chapter 3.3.7.8, "Creating a New Limit Line Based upon an Existing Limit](#page-296-0) [Line", on page 297](#page-296-0)
- [chapter 3.3.7.9, "Activating/Deactivating a Limit Line", on page 298](#page-297-0)

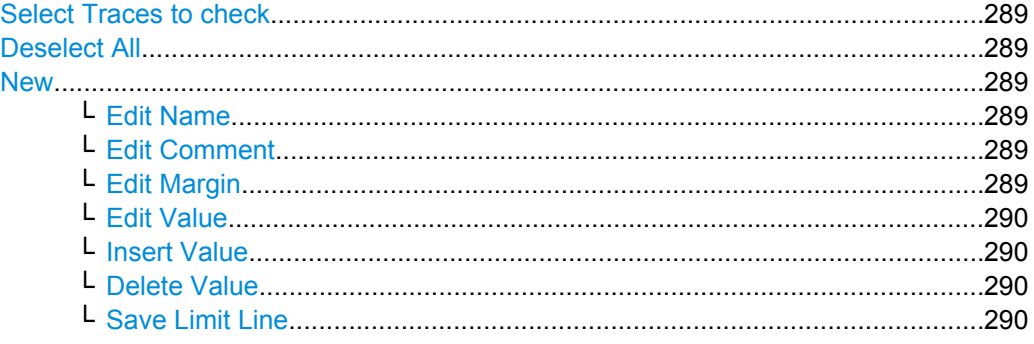
<span id="page-288-0"></span>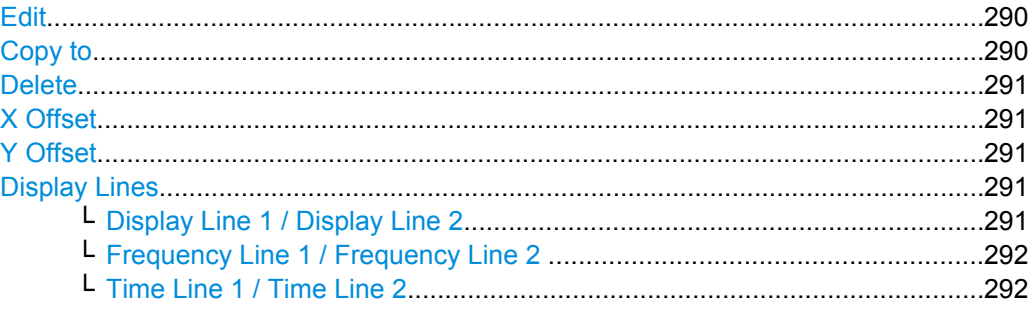

## **Select Traces to check**

Opens a dialog box to activate the selected limit line for a trace. One limit line can be activated for several traces simultaneously. For details see also [chapter 3.3.7.9, "Acti](#page-297-0)[vating/Deactivating a Limit Line", on page 298.](#page-297-0)

## SCPI command:

[CALCulate<n>:LIMit<k>:TRACe](#page-493-0) on page 494 [CALCulate<n>:LIMit<k>:STATe](#page-492-0) on page 493

#### **Deselect All**

Deactivates the selected limit line for all assigned traces. For details see also [chap](#page-297-0)[ter 3.3.7.9, "Activating/Deactivating a Limit Line", on page 298](#page-297-0).

SCPI command:

[CALCulate<n>:LIMit<k>:STATe](#page-492-0) on page 493

#### **New**

Opens the "Edit Limit Line" dialog box and a submenu to define a new limit line. For details see also [chapter 3.3.7.3, "Limit Lines \(Frequency/Time Lines\)", on page 293](#page-292-0) and [chap](#page-293-0)[ter 3.3.7.5, "Selecting a Limit Line", on page 294](#page-293-0).

#### **Edit Name ← New**

Sets the focus on the "Name" field to enter or change the limit line name. All names must be compatible with the Windows XP conventions for file names. The limit line data are stored under this name. The instrument stores all limit lines with LIM as extension.

SCPI command:

[CALCulate<n>:LIMit<k>:LOWer:MODE](#page-509-0) on page 510

## **Edit Comment ← New**

Sets the focus on the "Comment" field to enter or change a comment for the limit line. The text must not exceed 40 characters.

SCPI command:

[CALCulate<n>:LIMit<k>:COMMent](#page-490-0) on page 491

#### **Edit Margin ← New**

Sets the focus on the "Margin" field to enter or change a margin for the limit line. The default setting is 0 dB (i.e. no margin).

## <span id="page-289-0"></span>**Edit Value ← New**

Opens an edit dialog box to change an existing x or y value, depending on the selected column. The softkey is only available if an existing value is selected.

The desired data points are entered in ascending order (two repeated frequencies/time values are permitted).

SCPI command:

[CALCulate<n>:LIMit<k>:CONTrol\[:DATA\]](#page-501-0) on page 502 [CALCulate<n>:LIMit<k>:UPPer\[:DATA\]](#page-512-0) on page 513 [CALCulate<n>:LIMit<k>:LOWer\[:DATA\]](#page-508-0) on page 509

## **Insert Value ← New**

Creates an empty line above the selected data point to enter a new data point.

It is also possible to add a data point at the end of the list, if the focus is set below the last entry line of the list.

The data points are entered in ascending order (two repeated frequencies/time values are permitted). If the entered values are not in accordance with the ascending order rule, an error message is displayed and the values are discarded.

## **Delete Value ← New**

Deletes the selected data point (x and y value). All succeeding data points are shifted up accordingly. This softkey is only available if an existing value is selected.

#### **Save Limit Line ← New**

Saves the currently edited limit line under the name defined in the "Name" field.

#### **Edit**

Opens a submenu to edit limit lines. For details see also [chapter 3.3.7.3, "Limit Lines](#page-292-0) [\(Frequency/Time Lines\)", on page 293](#page-292-0) and [chapter 3.3.7.7, "Editing an Existing Limit](#page-296-0) [Line", on page 297](#page-296-0).

The submenu contains the same commands as the "New" menu, see ["New" on page 289.](#page-288-0)

SCPI command: see [chapter 4.3.3, "Limit Lines and Limit Test", on page 854](#page-853-0)

#### **Copy to**

Copies the data of the selected limit line and displays it in the "Edit Limit Line" dialog box. If the limit line is edited and saved under a new name, a new limit line can be easily generated by parallel translation or editing of an existing limit line.

For details see also [chapter 3.3.7.3, "Limit Lines \(Frequency/Time](#page-292-0) [Lines\)", on page 293](#page-292-0) and [chapter 3.3.7.8, "Creating a New Limit Line Based upon an](#page-296-0) [Existing Limit Line", on page 297.](#page-296-0)

The submenu contains the same commands as the "New" menu, see ["New" on page 289.](#page-288-0)

SCPI command:

[CALCulate<n>:LIMit<k>:COPY](#page-490-0) on page 491

# <span id="page-290-0"></span>**Delete**

Deletes the selected limit line.

SCPI command: [CALCulate<n>:LIMit<k>:DELete](#page-491-0) on page 492

#### **X Offset**

Horizontally shifts a limit line that has been specified for relative frequencies or times (xaxis). The softkey opens an edit dialog box in which the value for shifting can be entered numerically or via the rotary knob.

**Note:** This softkey does not have any effect on limit lines that represent absolute values for the x-axis.

SCPI command:

[CALCulate<n>:LIMit<k>:CONTrol:OFFSet](#page-503-0) on page 504

#### **Y Offset**

Vertically shifts a limit line that has relative values for the y-axis (levels or linear units such as volt). The softkey opens an edit dialog box in which the value for shifting can be entered numerically or via the rotary knob.

**Note:** This softkey does not have any effect on limit lines that represent absolute values for the y-axis.

SCPI command:

[CALCulate<n>:LIMit<k>:LOWer:OFFSet](#page-510-0) on page 511 [CALCulate<n>:LIMit<k>:UPPer:OFFSet](#page-513-0) on page 514

#### **Display Lines**

Opens a submenu to enable, disable and set display lines. Which softkeys are available depends on the display mode (frequency or time range).

For details see also [chapter 3.3.7.2, "Display Lines", on page 292](#page-291-0) and [chapter 3.3.7.4,](#page-292-0) ["Working with Lines", on page 293.](#page-292-0)

The submenu contains the following commands:

- "Display Line 1 / Display Line 2" on page 291
- "Display Line 1 / Display Line 2" on page 291
- **["Frequency Line 1 / Frequency Line 2 " on page 292](#page-291-0)**
- **["Frequency Line 1 / Frequency Line 2 " on page 292](#page-291-0)**
- ["Time Line 1 / Time Line 2" on page 292](#page-291-0)
- ["Time Line 1 / Time Line 2" on page 292](#page-291-0)

# **Display Line 1 / Display Line 2 ← Display Lines**

Enables or disables the level lines 1/2 and opens an edit dialog box to enter the position of the lines.

For details see also [chapter 3.3.7.2, "Display Lines", on page 292](#page-291-0) and [chapter 3.3.7.4,](#page-292-0) ["Working with Lines", on page 293.](#page-292-0)

SCPI command:

[CALCulate<n>:DLINe<k>](#page-487-0) on page 488 [CALCulate<n>:DLINe<k>:STATe](#page-487-0) on page 488

## <span id="page-291-0"></span>**Frequency Line 1 / Frequency Line 2 ← Display Lines**

Enables or disables the frequency lines  $1/2$  (span  $> 0$ ) and opens an edit dialog box to enter the position of the lines.

For details see also chapter 3.3.7.2, "Display Lines", on page 292 and [chapter 3.3.7.4,](#page-292-0) ["Working with Lines", on page 293.](#page-292-0)

SCPI command:

[CALCulate<n>:FLINe<k>](#page-488-0) on page 489 [CALCulate<n>:FLINe<k>:STATe](#page-489-0) on page 490

#### **Time Line 1 / Time Line 2 ← Display Lines**

Enables or disables the time lines 1/2 (zero span) and opens an edit dialog box to enter the position of the lines.

For details see also chapter 3.3.7.2, "Display Lines", on page 292 and [chapter 3.3.7.4,](#page-292-0) ["Working with Lines", on page 293.](#page-292-0)

SCPI command:

[CALCulate<n>:TLINe<Line>](#page-590-0) on page 591 [CALCulate<n>:TLINe<Line>:STATe](#page-590-0) on page 591

## **3.3.7.2 Display Lines**

Display lines help to evaluate a trace – as do markers. The function of a display line is comparable to that of a ruler that can be shifted on the trace in order to mark absolute values. They are used exclusively to visually mark relevant frequencies or points in time (span = 0), as well as constant level values. It is not possible to check automatically whether the points are below or above the marked level values.

For details on setting and switching the display lines on/off see [chapter 3.3.7.4, "Working](#page-292-0) [with Lines", on page 293.](#page-292-0)

Two different types of display lines are provided:

- Two horizontal level lines for marking levels Display Line 1 and 2 The level lines are continuous horizontal lines across the entire width of a diagram and can be shifted in y direction.
- Two vertical frequency or time lines for marking frequencies or points in time  $-$  Frequency/Time Line 1 and 2 The frequency or time lines are continuous vertical lines across the entire height of the diagram and can be shifted in x direction.

## **Lables**

Each line is identified by one of the following abbreviations in the display:

- D1: Display Line 1
- D2: Display Line 2
- F1: Frequency Line 1
- F2: Frequency Line 2
- $T1:$  Time Line 1

 $T2$ : Time Line 2

## <span id="page-292-0"></span>**3.3.7.3 Limit Lines (Frequency/Time Lines)**

Limit lines are used to define amplitude curves or spectral distribution boundaries on the display screen which are not to be exceeded. They indicate, for example, the upper limits for interference radiation or spurious waves which are allowed from a device under test (DUT). For transmission of information in TDMA systems (e.g. GSM), the amplitude of the bursts in a timeslot must adhere to a curve that falls within a specified tolerance band. The lower and upper limits may each be specified by a limit line. Then, the amplitude curve can be controlled either visually or automatically for any violations of the upper or lower limits (GO/NOGO test).

The instrument supports limit lines with a maximum of 50 data points. 8 of the limit lines stored in the instrument can be activated simultaneously. The number of limit lines stored in the instrument is only limited by the capacity of the flash disk used. Which softkeys are available depends on the display mode (frequency or time range). For details see also [chapter 3.3.7.5, "Selecting a Limit Line", on page 294.](#page-293-0)

Limit lines are compatible with the current measurement settings, if the following applies:

- The x unit of the limit line has to be identical to the current setting.
- The y unit of the limit line has to be identical to the current setting with the exception of dB based units; all dB based units are compatible with each other.

At the time of entry, the R&S FSV immediately checks that all limit lines are in accordance with the following quidelines:

- The frequencies/times for each data point must be entered in ascending order, however, for any single frequency/time, two data points may be entered (vertical segment of a limit line).
- The data points are allocated in order of ascending frequency/time. Gaps are not allowed. If gaps are desired, two separate limit lines must be defined and then both enabled.
- The entered frequencies/times need not necessarily be selectable in R&S FSV. A limit line may also exceed the specified frequency or time range. The minimum frequency for a data point is -200 GHz, the maximum frequency is 200 GHz. For the time range representation, negative times may also be entered. The allowed range is -1000 s to +1000 s.

## **3.3.7.4 Working with Lines**

If a line is switched on, the softkey is highlighted.

#### **Switching a line on or off**

- 1. Press the [Display Lines](#page-290-0) softkey.
- 2. Press the softkey for the required line, e.g. [Display Line 1 / Display Line 2](#page-290-0).

An edit dialog box is opened to enter the position of the line. If the line was switched off, it is switched on. If it was switched on, it remains switched on.

- <span id="page-293-0"></span>3. If another softkey is pressed, the edit dialog box for the line is closed, but the line remains switched on (softkey with highlighted background).
- 4. When you press the [Display Line 1 / Display Line 2](#page-290-0) softkey for the second time, the edit dialog box for the line is opened again.
- 5. When you press the [Display Line 1 / Display Line 2](#page-290-0) softkey the third time, the line is switched off (softkey without highlighted background).

# **3.3.7.5 Selecting a Limit Line**

● To display the "Select Limit Line" dialog box, press the LINES key.

All limit lines saved in the default directory and all subdirectories are displayed. For each limit line, the following information is given:

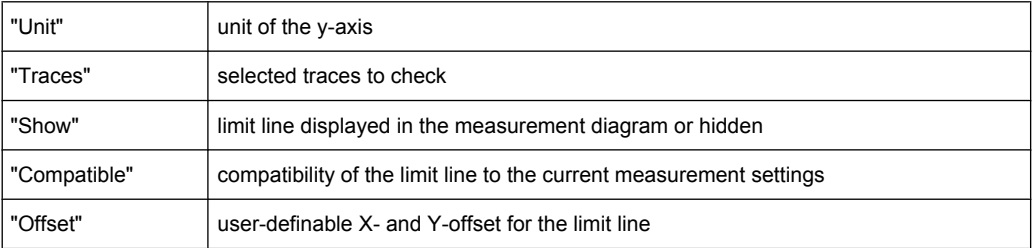

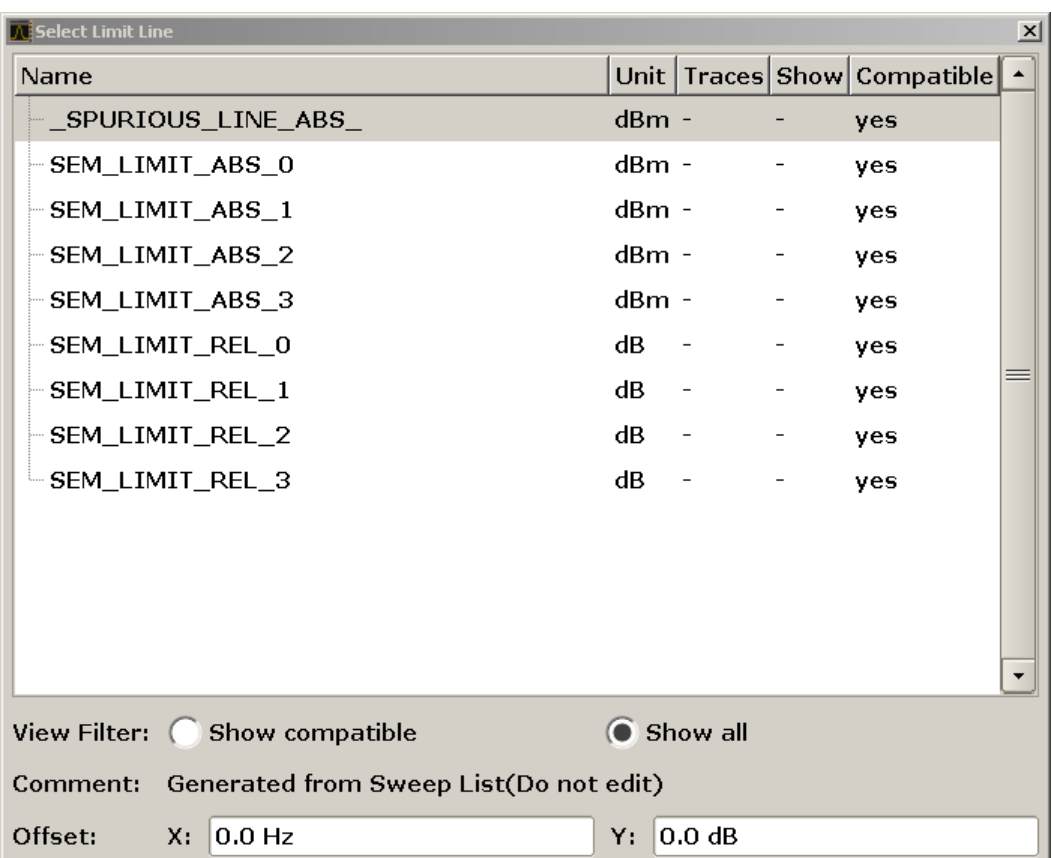

<span id="page-294-0"></span>● To display only the limit lines that are compatible, activate the "Show compatible" option. For details on compatibility refer to [chapter 3.3.7.3, "Limit Lines \(Frequency/](#page-292-0) [Time Lines\)", on page 293](#page-292-0).

# **3.3.7.6 Creating a New Limit Line**

Press the [New](#page-288-0) softkey to define a new limit line.

The "Edit Limit Line" dialog box is displayed. For more details on limit lines refer also to [chapter 3.3.7.3, "Limit Lines \(Frequency/Time Lines\)", on page 293](#page-292-0). The following settings can be defined:

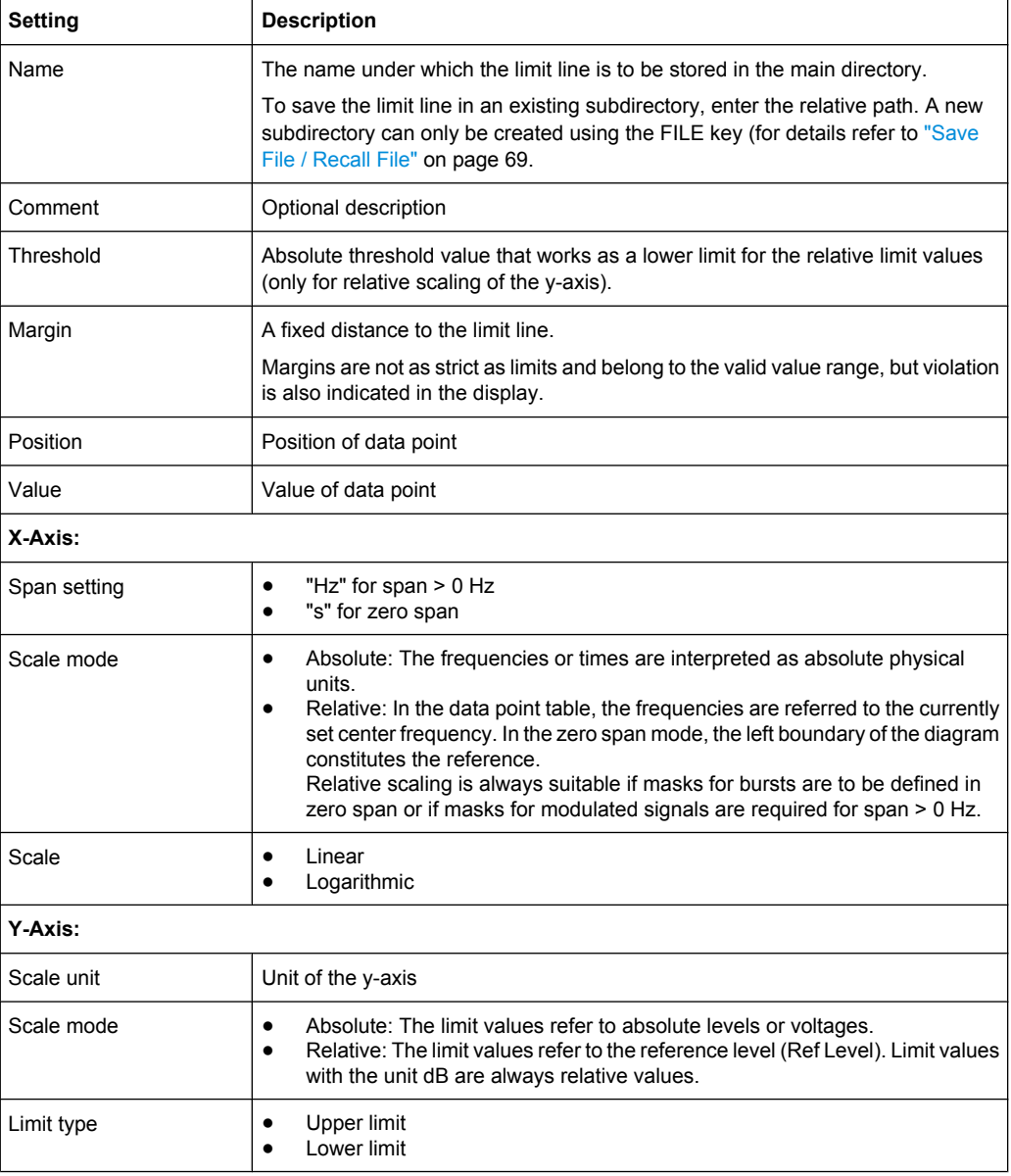

In addition, the following functions are available for the limit line:

## **Defining a threshold**

If the scaling of the y-axis is relative, you can define an absolute threshold value that works as a lower limit for the relative limit values (see figure below).

Enter a value in the "Threshold" field of the "Edit Limit Line" dialog box.

The function is especially useful for mobile radio applications provided the limit values are defined in relation to the carrier power as long as they are above an absolute limit value.

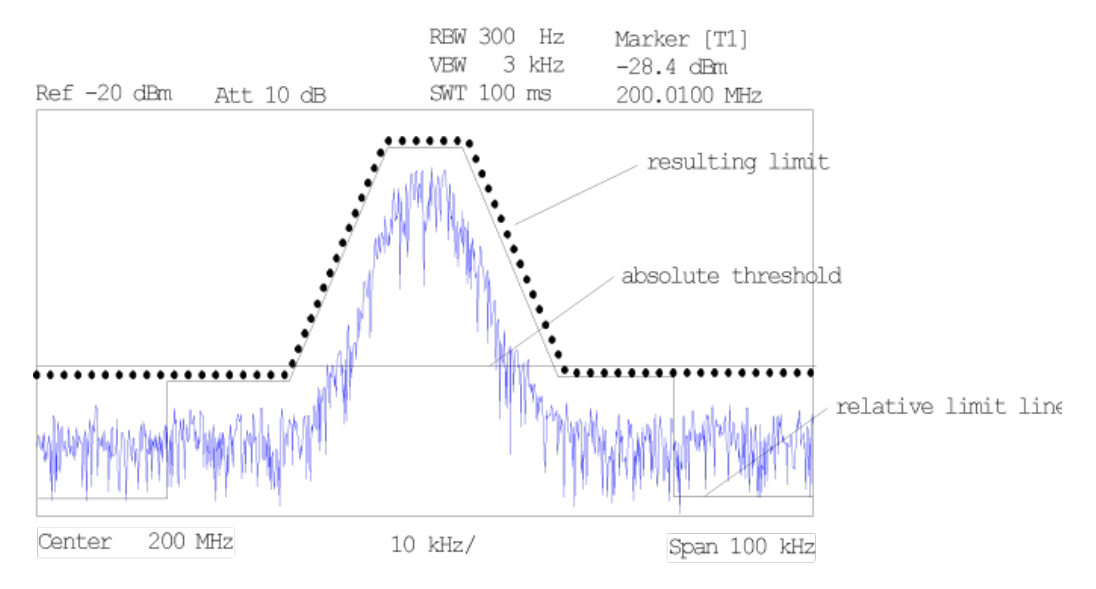

# **Defining a margin**

A margin is similar to a limit, but less strict and it still belongs to the valid data range. It can be used as a warning that the limit is almost reached. The margin is not indicated by a separate line in the display.

► Enter a value in the "Margin" field of the "Edit limit Line" dialog box. If the limit line is defined as an upper limit, the margin is below the limit line. If the limit line is defined as a lower limit, the margin is above the limit line.

## **Entering a new data point**

- 1. Press the "Insert value" button in the dialog, or select an existing data point in the table and press the [Insert Value](#page-289-0) softkey.
- 2. Enter the new position  $(x)$  and value  $(y)$  in the edit dialog box.

#### **Changing a data point**

- 1. Press on the data point to be changed in the table.
- 2. Enter the new position  $(x)$  and value  $(y)$  in the edit dialog box.

## **Deleting a data point**

1. Press on the data point to be deleted in the table.

<span id="page-296-0"></span>2. Press the "Delete" button in the dialog.

## **Shifting a limit line horizontally**

 $\blacktriangleright$  Select the "Shift x" button and enter a shift width for the x value in the edit dialog box.

#### **Shifting a limit line vertically**

► Select the "Shift y" button and enter a shift width for the y value in the edit dialog box.

#### **Saving the limit line settings**

► Press the "Save" button in the dialog. If an existing name is used, a message box is displayed. You have to confirm before the limit line is overwritten.

## **3.3.7.7 Editing an Existing Limit Line**

In the "Select Limit Line" dialog box, select the limit line you want to change. For details see also [chapter 3.3.7.5, "Selecting a Limit Line", on page 294](#page-293-0).

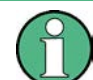

Note that any changes to the special limit lines for spurious and SEM measurements are automatically overwritten when the sweep list settings are changed.

- 1. Press the ["Edit" on page 290](#page-289-0) softkey.
- 2. Edit the data as described in [chapter 3.3.7.6, "Creating a New Limit](#page-294-0) [Line", on page 295](#page-294-0).
- 3. Save the limit line ( ["Save Limit Line" on page 290](#page-289-0) softkey).

## **3.3.7.8 Creating a New Limit Line Based upon an Existing Limit Line**

- 1. In the "Select Limit Line" dialog box, select the limit line you want to use as a basis for a new limit line. For details see also [chapter 3.3.7.5, "Selecting a Limit](#page-293-0) [Line", on page 294](#page-293-0).
- 2. Press the [Copy to](#page-289-0) softkey to transfer the data of the limit line into the "Edit Limit" Line" dialog box.
- 3. Press the [Edit Name](#page-288-0) softkey and enter a new name.
- 4. To shift the complete limit line parallel in the horizontal direction, select the "Shift x" button and enter an x shift value. In this manner, a new limit line can be easily generated based upon an existing limit line which has been shifted horizontally.
- 5. To shift the complete limit line parallel in the vertical direction, select the "Shift  $y$ " button and enter a y shift value. In this manner, a new limit line can be easily generated based upon an existing limit line which has been shifted vertically.
- <span id="page-297-0"></span>6. If required, edit the data as described in [chapter 3.3.7.5, "Selecting a Limit](#page-293-0) [Line", on page 294](#page-293-0).
- 7. Save the limit line ([Save Limit Line](#page-289-0) softkey).

## **3.3.7.9 Activating/Deactivating a Limit Line**

## **Prerequisites:**

The x- and y-units of limit line and current measurement setting have to be compatible. For details refer to [chapter 3.3.7.3, "Limit Lines \(Frequency/Time Lines\)", on page 293](#page-292-0).

The limit line has to consist of 2 or more data points.

- 1. In the "Select Limit Line" dialog box, select the limit line you want to activate/deactivate. For details see also [chapter 3.3.7.5, "Selecting a Limit Line", on page 294.](#page-293-0)
- 2. To activate or deactivate a limit line for a trace, press the ["Select Traces to](#page-288-0) [check" on page 289](#page-288-0) softkey and select or deselect the trace(s) to which this limit line applies.
- 3. To deactivate the limit line for all traces, press the ["Deselect All" on page 289](#page-288-0) softkey.

# **3.3.8 Input/Output Configuration – INPUT/OUTPUT Key**

The INPUT/OUTPUT key is used to configure input and output sources for measurement functions.

## **3.3.8.1 Softkeys of the Input/Output Menu**

The following table shows all softkeys available in the "Input/Output" menu. It is possible that your instrument configuration does not provide all softkeys. If a softkey is only available with a special option, model or (measurement) mode, this information is provided in the corresponding softkey description.

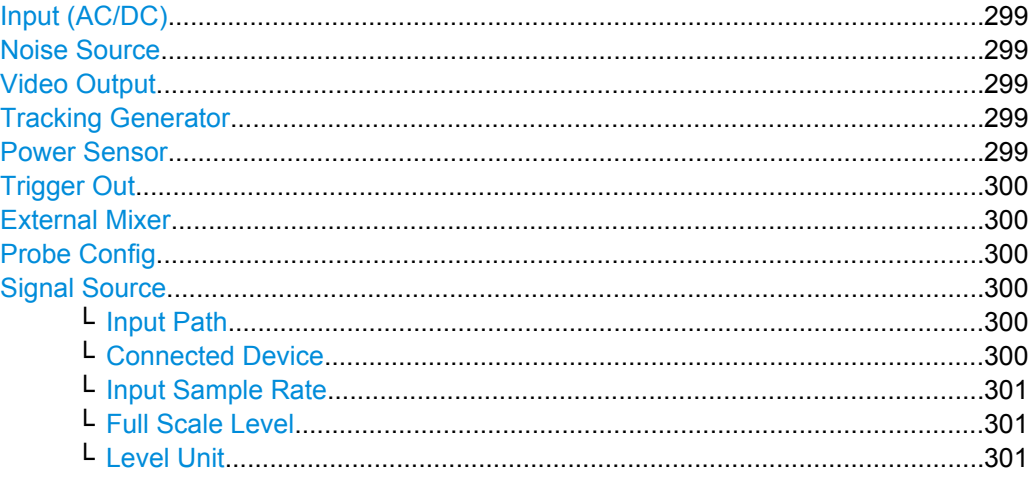

Measurement Functions

<span id="page-298-0"></span>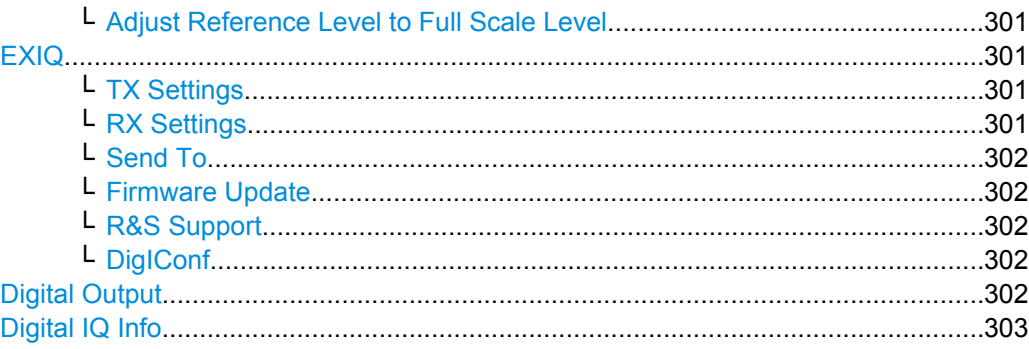

## **Input (AC/DC)**

Toggles the RF input of the R&S FSV between AC and DC coupling.

This function is not available for input from the R&S Digital I/Q Interface (option R&S FSV-B17).

SCPI command: [INPut:COUPling](#page-606-0) on page 607

# **Noise Source**

Switches the supply voltage for an external noise source on or off. For details on connectors refer to the R&S FSV Quick Start Guide, "Front and Rear Panel" chapter.

SCPI command: [DIAGnostic<n>:SERVice:NSOurce](#page-758-0) on page 759

#### **Video Output**

Sends a video output signal according to the measured level to the connector on the rear panel of the R&S FSV.

**Note:** Video output does not return valid values in IQ or FFT mode.

SCPI command:

OUTP:IF VID , see [OUTPut:IF\[:SOURce\]](#page-786-0) on page 787

## **Tracking Generator**

This softkey is only available if the R&S FSV option Tracking Generator (R&S FSV-B9) or External Tracking Generator (R&S FSV-B10) or both are installed. It is not available in I/Q Analyzer mode.

For details see the base unit description.

## **Power Sensor**

For precise power measurement a power sensor can be connected to the instrument via the front panel (USB connector) or the rear panel (power sensor, option R&S FSV-B5). The Power Sensor Support firmware option (R&S FSV-K9) provides the power measurement functions for this test setup.

This softkey is only available if the R&S FSV option Power Sensor (R&S FSV-K9) is installed.

For details see [chapter 3.9, "Instrument Functions - Power Sensor \(R&S](#page-395-0) FSV-[K9\)", on page 396.](#page-395-0)

<span id="page-299-0"></span>For details see the chapter "Instrument Functions Power Sensor (K9)" in the base unit description.

#### **Trigger Out**

Sets the Trigger Out port in the Additional Interfaces (option R&S FSV-B5 only) to low or high. Thus, you can trigger an additional device via the external trigger port, for example.

SCPI command: [OUTPut:TRIGger](#page-787-0) on page 788

#### **External Mixer**

Opens the submenu for the external mixer.

For details see the base unit description.

## **Probe Config**

With firmware R&S FSV 1.61SP2 or newer, active probes are supported (via an adapter). This softkey opens an edit dialog box to activate and configure a connected probe which is to provide an input signal. It is only available if a probe is connected to the instrument's RF INPUT and USB connectors.

For details see [chapter 3.3.8.2, "Using Active Probes for Input", on page 303.](#page-302-0)

SCPI command:

PROBe<sup>[:STATe]</sup> on page 624 PROBe: SETup: MODE on page 624

# **Signal Source**

Opens a dialog box to select the signal source.

For "Digital Baseband (I/Q)", the source can also be configured here.

## **Input Path ← Signal Source**

Defines whether the "RF Radio Frequency" or the "Digital IQ" input path is used for measurements. "Digital IQ" is only available if option R&S FSV-B17 (R&S Digital I/Q Interface) is installed.

**Note:** Note that the input path defines the characteristics of the signal, which differ significantly between the RF input and digital input.

SCPI command:

[INPut:SELect](#page-611-0) on page 612

#### **Connected Device ← Signal Source**

Displays the name of the device connected to the optional R&S Digital I/Q Interface (R&S FSV-B17) to provide Digital IQ input. The device name cannot be changed here.

The device name is unknown.

SCPI command:

[INPut:DIQ:CDEVice](#page-607-0) on page 608

## <span id="page-300-0"></span>**Input Sample Rate ← Signal Source**

Defines the sample rate of the digital I/Q signal source. This sample rate must correspond with the sample rate provided by the connected device, e.g. a generator.

SCPI command:

[INPut:DIQ:SRATe](#page-609-0) on page 610

#### **Full Scale Level ← Signal Source**

The "Full Scale Level" defines the level that should correspond to an I/Q sample with the magnitude "1".

The level can be defined either in dBm or Volt.

SCPI command: [INPut:DIQ:RANGe\[:UPPer\]](#page-608-0) on page 609

#### **Level Unit ← Signal Source**

Defines the unit used for the full scale level.

SCPI command: [INPut:DIQ:RANGe\[:UPPer\]:UNIT](#page-609-0) on page 610

#### **Adjust Reference Level to Full Scale Level ← Signal Source**

If enabled, the reference level is adjusted to the full scale level automatically if any change occurs.

(See the [Auto Level](#page-316-0) softkey).

SCPI command:

[INPut:DIQ:RANGe:COUPling](#page-608-0) on page 609

## **EXIQ**

Opens a configuration dialog box for an optionally connected R&S EX-IQ-BOX and a submenu to access the main settings quickly.

If the optional R&S DigIConf software is installed, the submenu consists only of one key to access the software. **Note that R&S DigIConf requires a USB connection (not LAN!) from the R&S FSV to the R&S EX-IQ-BOX in addition to the R&S Digital I/Q Interface connection. R&S DigIConf version 2.10 or higher is required.**

For typical applications of the R&S EX-IQ-BOX see also the description of the R&S Digital I/Q Interface (R&S FSV-B17) in the base unit manual.

For details on configuration see the "R&S®Ex I/Q Box - External Signal Interface Module Manual".

For details on installation and operation of the R&S DigIConf software, see the "R&S®EX-IQ-BOX Digital Interface Module R&S®DigIConf Software Operating Manual".

## **TX Settings ← EXIQ**

Opens the "EX-IQ-BOX Settings" dialog box to configure the R&S FSV for digital output to a connected device ("Transmitter" Type).

#### **RX Settings ← EXIQ**

Opens the "EX-IQ-BOX Settings" dialog box to configure the R&S FSV for digital input from a connected device ("Receiver" Type).

#### <span id="page-301-0"></span>**Send To ← EXIQ**

The configuration settings defined in the dialog box are transferred to the R&S EX-IQ-BOX.

#### **Firmware Update ← EXIQ**

If a firmware update for the R&S EX-IQ-BOX is delivered with the R&S FSV firmware, this function is available. In this case, when you select the softkey, the firmware update is performed.

#### **R&S Support ← EXIQ**

Stores useful information for troubleshooting in case of errors.

This data is stored in the  $C:\R\S\Instrut\userarrow\Support$  directory on the instrument.

If you contact the Rohde&Schwarz support to get help for a certain problem, send these files to the support in order to identify and solve the problem faster.

#### **DigIConf ← EXIQ**

Starts the optional R&S DigIConf application. This softkey is only available if the optional software is installed.

To return to the R&S FSV application, press any key on the front panel. The application is displayed with the "EXIQ" menu, regardless of which key was pressed.

For details on the R&S DigIConf application, see the "R&S®EX-IQ-BOX Digital Interface Module R&S®DigIConf Software Operating Manual".

**Note:** If you close the R&S DigIConf window using the "Close" icon, the window is minimized, not closed.

If you select the "File > Exit" menu item in the R&S DigIConf window, the application is closed. Note that in this case the settings are lost and the EX-IQ-BOX functionality is no longer available until you restart the application using the "DigIConf" softkey in the R&S FSV once again.

#### SCPI command:

Remote commands for the R&S DiglConf software always begin with SOURce: EBOX. Such commands are passed on from the R&S FSV to the R&S DigIConf automatically which then configures the R&S EX-IQ-BOX via the USB connection.

All remote commands available for configuration via the R&S DigIConf software are described in the "R&S®EX-IQ-BOX Digital Interface Module R&S®DigIConf Software Operating Manual".

#### **Example 1**:

SOURce:EBOX:\*RST SOURce:EBOX:\*IDN? Result: "Rohde&Schwarz,DigIConf,02.05.436 Build 47" **Example 2**: SOURce:EBOX:USER:CLOCk:REFerence:FREQuency 5MHZ Defines the frequency value of the reference clock.

#### **Digital Output**

Opens a dialog box to enable a digital output stream to the optional R&S Digital I/Q Interface (R&S FSV-B17), if available.

<span id="page-302-0"></span>The displayed sample rate is identical to the sample rate defined under [Data Acquisi](#page-316-0)[tion](#page-316-0) (I/Q Analyzer) and is not editable here.

For details see "Digital Output" in the description of the R&S Digital I/Q Interface for the base unit.

SCPI command: OUTPut:DIQ [on page 621](#page-620-0)

## **Digital IQ Info**

Displays a dialog box with information on the digital I/Q input and output connection via the optional R&S Digital I/Q Interface (R&S FSV-B17), if available. The information includes:

- Device identification
- Used port
- (Maximum) digital input/output sample rates and maximum digital input/output transfer rates
- Status of the connection protocol
- Status of the PRBS descewing test

For details see "Interface Status Information" in "Instrument Functions - R&S Digital I/Q Interface (Option R&S FSV-B17)" in the description of the base unit.

SCPI command: [INPut:DIQ:CDEVice](#page-607-0) on page 608

## **3.3.8.2 Using Active Probes for Input**

When the input from the device under test requires high impedance, an active probe can be connected between the device and the R&S FSV.

With firmware R&S FSV 1.61SP2 or newer, active probes from the R&S RT-ZS series are supported when using the new probe adapter RT-ZA9.

When the probe has been connected to and recognized by the R&S FSV, a pre-defined "Generic Probe" transducer factor with 20 dB is automatically activated and the unit of the spectrum analyzer is changed to dBμV. (The same applies after presetting the instrument.) Then the system is ready to analyze circuit points that cannot be loaded with the 50  $Ω$  of the analyzer input, but require a higher impedance.

Optionally, the probe can be deactivated while remaining connected to the R&S FSV, for instance to analyze the digital input from the probe without considering the transducer factor.

All RT probes (except for ZS10E) have a micro button. The action for the micro button can be defined. Currently, either a single sweep or no action can be performed when the button is pressed. By default, when you press the probe's micro button, the R&S FSV is set to single sweep mode and a single sweep is performed. This allows you to start a measurement whilst applying the probe to a certain pin on the board under test.

When using RT probes, consider the following:

Active probes require operating power from the instrument and have a proprietary interface to the instrument.

- The probe is automatically recognized by the instrument, no adjustment is required.
- Connections should be as short as possible to keep the usable bandwidth high.
- Observe the operating voltage range.

For more information on RT probes, refer to the probe's documentation.

## **Connecting Active Probes**

In order to use active probes with an R&S FSV with firmware version 1.61 SP2 or higher, an RT-ZA9 adapter is required. The RT-ZA9 provides an interface between the probe's BNC socket and and the analyzer's N-socket and provides the necessary supply voltages for the probe via the USB connection. Using this adapter, the following probes are currently supported:

- **R&S RT-ZS10**
- RT-ZS10E
- RT-ZS20
- RT-ZS30

To connect an active probe, proceed as follows:

- 1. Connect the adapter to the RF Input connector on the R&S FSV.
- 2. Connect the adapter's USB cable to a USB connector on the R&S FSV.
- 3. Connect the probe to the adapter.

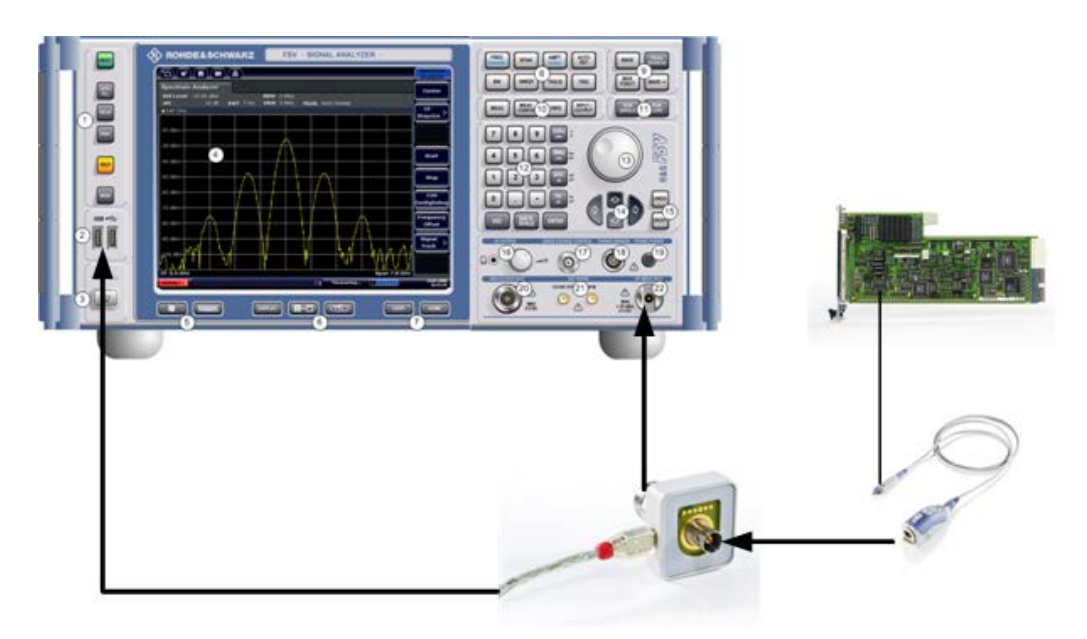

Once the probe and adapter have been connected to the R&S FSV correctly and the analyzer has recognized the probe, the "Generic Probe" transducer is activated and you can start a measurement.

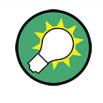

To determine whether the probe has been connected properly and recognized by the R&S FSV, use the remote control command PROB: SET: STAT? (see PROBe: SETup: STATe [on page 625\)](#page-624-0).

## **To perform a measurement with the probe**

► Place the probe on the required position on the test equipment, then press the micro button on the probe to perform a single sweep measurement.

#### **Probe Configuration**

Principally, the probe is automatically recognized by the instrument and no further adjustment is required. However, you can switch off the probe while leaving it connected, and you can configure which action is to be performed when the probe's micro button is pressed.

To display the "Probe Configuration" dialog box, select the INPUT/OUTPUT key and then the "Probe Config" softkey.

The following settings are available:

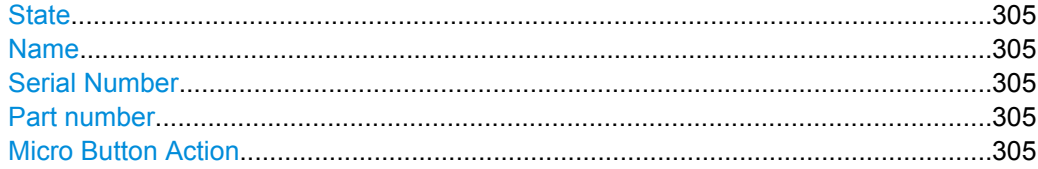

## **State**

Activates a connected probe. Use this command to switch off the probe and measure the digital input without considering the transducer factor of the probe.

SCPI command: PROBe [: STATe ] on page 624

#### **Name**

Indicates the name of the connected probe.

SCPI command: PROBe: SETup: NAME on page 624

# **Serial Number**

Indicates the serial number of the connected probe.

## SCPI command:

[PROBe:ID:SRNumber](#page-623-0) on page 624

## **Part number**

Indicates the material part number of the connected probe.

SCPI command: [PROBe:ID:PARTnumber](#page-623-0) on page 624

## **Micro Button Action**

Defines which action is taken when the probe's micro button is pressed.

<span id="page-305-0"></span>"RunSingle" A single sweep is performed. "No Action" No action is taken. SCPI command: PROBe: SETup: MODE on page 624

# **3.3.9 Performing Measurements – RUN SINGLE/RUN CONT Keys**

The RUN SINGLE and RUN CONT keys are used to start measurement tasks.

- RUN SINGLE switches to single sweep mode and performs a single sweep, just as the [Single Sweep](#page-118-0) softkey in the "Sweep" menu does.
- RUN CONT switches to continuous sweep mode and starts sweeping, just as the [Continuous Sweep](#page-117-0) softkey in the "Sweep" menu does.

# **3.4 Measurement Modes**

This section describes the provided measurement modes, the change of measurement modes and the access to the menus of all active measurement modes. For details refer to the following sections:

- chapter 3.4.1, "Measurement Mode Selection MODE Key", on page 306
- [chapter 3.4.2, "Measurement Mode Menus HOME Key", on page 311](#page-310-0)

# **3.4.1 Measurement Mode Selection – MODE Key**

The MODE key provides a quick access to the menu of the current measurement mode and a fast change of the measurement mode. You can choose from the following measurement modes:

- [chapter 3.4.1.1, "Spectrum Mode", on page 308](#page-307-0)
- [chapter 3.4.1.2, "I/Q Analyzer Mode", on page 308](#page-307-0)
- [chapter 3.4.1.3, "Analog Demodulation Mode \(Analog Demodulation Option,](#page-307-0) R&S [FSV-K7\)", on page 308](#page-307-0)
- [chapter 3.4.1.4, "FM Stereo Mode \(Option R&S](#page-307-0) FSV-K7S)", on page 308
- [chapter 3.4.1.5, "Bluetooth Mode \(Option R&S](#page-308-0) FSV-K8)", on page 309
- [chapter 3.4.1.6, "GSM/EDGE Analyzer Mode \(GSM/EDGE Option, R&S](#page-308-0) FSV-[K10\)", on page 309](#page-308-0)
- [chapter 3.4.1.7, "Noise Figure Mode \(Noise Figure Measurements Option, R&S](#page-308-0) FSV-[K30\)", on page 309](#page-308-0)
- [chapter 3.4.1.8, "Phase Noise Mode \(Phase Noise Measurements Option, R&S](#page-308-0) FSV-[K40\)", on page 309](#page-308-0)
- [chapter 3.4.1.9, "Vector Signal Analysis mode \(VSA Option, R&S](#page-308-0) FSV-[K70\)", on page 309](#page-308-0)
- [chapter 3.4.1.10, "3G FDD BTS Mode \(3GPP Base Station Measurements Option,](#page-308-0) R&S [FSV-K72\)", on page 309](#page-308-0)
- [chapter 3.4.1.11, "3G FDD UE Mode \(3GPP User Equipment Measurements Option,](#page-309-0) R&S [FSV-K73\)", on page 310](#page-309-0)
- [chapter 3.4.1.12, "TDS BTS and TDS UE Mode \(Option R&S](#page-309-0) FSV-K76/- [K77\)", on page 310](#page-309-0)
- [chapter 3.4.1.13, "CDMA2000 BTS and MS Mode \(Options R&S](#page-309-0) FSV-K82/- [K83\)", on page 310](#page-309-0)
- [chapter 3.4.1.14, "1xEV-DO BTS and MS Mode \(Options R&S](#page-309-0) FSV-K84/- [K85\)", on page 310](#page-309-0)
- [chapter 3.4.1.15, "WLAN Mode \(WLAN TX Measurements Option, R&S](#page-310-0) FSV-[K91\)", on page 311](#page-310-0) (not available for R&S FSV 40 model 1307.9002K39)
- [chapter 3.4.1.16, "WiMAX Mode \(WiMAX IEEE 802.16 OFDM, OFDMA Measure](#page-310-0)ments Option, R&S [FSV-K93\)", on page 311](#page-310-0) (not available for R&S FSV 40 model 1307.9002K39)
- [chapter 3.4.1.17, "LTE Mode", on page 311](#page-310-0) (not available for R&S FSV 40 model 1307.9002K39)

The "Power Sensor" mode can be accessed via the INPUT/OUTPUT key. This mode provides measurement functions for Power Sensors. The "Power Sensor" mode requires an instrument equipped with the corresponding optional software.

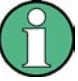

# **Spectrogram mode**

Equipped with the firmware option R&S FSV-K14, the R&S FSV provides a graphical overview of changes in frequency and amplitude over a specified period of time. Spectrogram mode can be accessed viat the TRACE key.

For details see the description of R&S FSV-K14 in the base unit document.

#### **To change the measurement mode**

1. Press the MODE key.

A menu with the currently available measurement modes is displayed.

2. To activate a different mode, press the corresponding softkey.

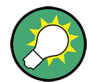

## **Storing application-specific settings when switching modes**

To store application-specific settings when you switch modes, activate the "Application Setup Recovery" softkey in the "Setup" menu before starting a new mode (see ["Appli](#page-63-0)[cation Setup Recovery" on page 64](#page-63-0)).

## <span id="page-307-0"></span>**3.4.1.1 Spectrum Mode**

In the "Spectrum" mode the provided functions correspond to those of a conventional spectrum analyzer. The analyzer measures the frequency spectrum of the test signal over the selected frequency range with the selected resolution and sweep time, or, for a fixed frequency, displays the waveform of the video signal. This mode is set in the initial configuration.

You can use up to four spectrum displays simultaneously. The additional spectrum displays are independent of each other. You can set up each display as you like without affecting measurement configurations in another one. Each additional spectrum display opens in an extra tab labelled "Spectrum 1" to "Spectrum 4".

► To add a new spectrum display, press the "New Spectrum" softkey. The R&S FSV opens an additional "Spectrum" tab each time you press the softkey up to a maximum of four.

## SCPI Command:

[INSTrument\[:SELect\]](#page-612-0) on page 613

[INSTrument:NSELect](#page-615-0) on page 616

[INSTrument:CREate\[:NEW\]](#page-614-0) on page 615

## **3.4.1.2 I/Q Analyzer Mode**

The "I/Q Analyzer" mode provides measurement and display functions for digital I/Q signals. For details refer to [chapter 3.5, "Instrument Functions - I/Q Ana](#page-311-0)[lyzer", on page 312](#page-311-0).

# **3.4.1.3 Analog Demodulation Mode (Analog Demodulation Option, R&S FSV-K7)**

The "Analog Demodulation" mode requires an instrument equipped with the corresponding optional software. This mode provides measurement functions for demodulating AM, FM, or PM signals.

For details see the R&S FSV-K7 document.

## **3.4.1.4 FM Stereo Mode (Option R&S FSV-K7S)**

The "FM Stereo" mode provides measurement functions for demodulating FM Stereo signals. This mode requires an instrument equipped with the corresponding optional software, as well as the Analog Demodulation option (R&S FSV-K7).

For details see the R&S FSV-K7 document.

## <span id="page-308-0"></span>**3.4.1.5 Bluetooth Mode (Option R&S FSV-K8)**

The "Bluetooth" mode requires an instrument equipped with the corresponding optional software. This mode provides measurement functions for performing Bluetooth measurements.

For details see the R&S FSV-K8 document.

## **3.4.1.6 GSM/EDGE Analyzer Mode (GSM/EDGE Option, R&S FSV-K10)**

The "GSM/EDGE Analyzer" mode requires an instrument equipped with the corresponding optional software. This mode provides measurement functions for downlink or uplink signals according to the Third Generation Partnership Project (3GPP) standards for GSM/ EDGE in different domains (Time, Frequency, I/Q).

For details see the R&S FSV-K10 document.

## **3.4.1.7 Noise Figure Mode (Noise Figure Measurements Option, R&S FSV-K30)**

The "Noise Figure" mode requires an instrument equipped with the corresponding optional software. This mode provides noise figure measurements.

For details see the R&S FSV-K30 document.

#### **3.4.1.8 Phase Noise Mode (Phase Noise Measurements Option, R&S FSV-K40)**

The "Phase Noise" mode requires an instrument equipped with the corresponding optional software. This mode provides measurements for phase noise tests.

For details see the R&S FSV-K40 document.

## **3.4.1.9 Vector Signal Analysis mode (VSA Option, R&S FSV-K70)**

The "Vector Signal Analysis" (VSA) mode requires an instrument equipped with the corresponding optional software. This mode provides measurement functions for vector signal analysis.

For details refer to the R&S FSV-K70 document.

# **3.4.1.10 3G FDD BTS Mode (3GPP Base Station Measurements Option, R&S FSV-K72)**

The "3G FDD BTS" mode requires an instrument equipped with the corresponding optional software. This mode provides test measurements for WCDMA downlink signals (base station signals) according to the test specification.

For details see the R&S FSV-K72 document.

## <span id="page-309-0"></span>**3.4.1.11 3G FDD UE Mode (3GPP User Equipment Measurements Option, R&S FSV-K73)**

The "3G FDD UE" mode requires an instrument equipped with the corresponding optional software. This mode provides test measurements for WCDMA uplink signals (mobile signals) according to the test specification.

For details see the R&S FSV-K73 document.

## **3.4.1.12 TDS BTS and TDS UE Mode (Option R&S FSV-K76/-K77)**

Equipped with the firmware application R&S FSV-K76, the R&S FSV performs code domain measurements on forward link signals according to the 3GPP standard (Third Generation Partnership Project). TD-SCDMA BTS Analysis is performed in "TDS BTS" mode.

Equipped with the firmware application R&S FSV-K77, the R&S FSV performs code domain measurements on downlink signals according to the 3GPP standard. TD-SCDMA ue Analysis is performed in "TDS ue" mode.

For details see the R&S FSV-K76/-K77 document.

## **3.4.1.13 CDMA2000 BTS and MS Mode (Options R&S FSV-K82/-K83)**

The "CDMA2000 BTS" mode requires an instrument equipped with the optional softwareR&S FSV-K82. This mode provides test measurements for basic CDMA2000 base station tests.

The "CDMA2000 MS" mode requires an instrument equipped with the optional softwareR&S FSV-K83. This mode provides test measurements for basic CDMA2000 mobile station tests.

For details see the R&S FSV-K82/-K83 document.

## **3.4.1.14 1xEV-DO BTS and MS Mode (Options R&S FSV-K84/-K85)**

The "1xEV-DO BTS" mode requires an instrument equipped with the optional software R&S FSV-K84. This mode provides Code Domain measurements on forward link signals according to the 3GPP2 Standard (Third Generation Partnership Project 2) High Rate Packet Data, generally referred to as "1xEV-DO".

The "1xEV-DO MS" mode requires an instrument equipped with the optional software R&S FSV-K85. This mode provides Code Domain measurements on reverse link signals according to the 3GPP2 Standard (Third Generation Partnership Project 2) High Rate Packet Data, generally referred to as "1xEV-DO".

For details see the R&S FSV-K84/-K85 document.

# <span id="page-310-0"></span>**3.4.1.15 WLAN Mode (WLAN TX Measurements Option, R&S FSV-K91)**

The "WLAN" mode requires an instrument equipped with the corresponding optional software. This mode provides Wireless LAN TX measurement functions according to IEEE 802.11 a, b, g and j standards.

This option is not available for R&S FSV 40 model 1307.9002K39.

For details see the R&S FSV-K91 document.

# **3.4.1.16 WiMAX Mode (WiMAX IEEE 802.16 OFDM, OFDMA Measurements Option, R&S FSV-K93)**

The "WiMAX" mode requires an instrument equipped with the WiMAX IEEE 802.16 OFDM, OFDMA Measurements option (R&S FSV-K93). This mode provides WiMAX and WiBro measurement functions according to IEEE standards 802.16-2004 OFDM and 802.16e-2005 OFDMA/WiBro. It includes the WiMAX 802.16 OFDM Measurements option.

This option is not available for R&S FSV 40 model 1307.9002K39.

For details see the R&S FSV-K93 document.

# **3.4.1.17 LTE Mode**

The LTE mode requires an instrument equipped with one of the EUTRA/LTE DL measurement applications that are available for the R&S FSV.

- R&S FSV-K100 LTE FDD DL
- R&S FSV-K101 LTE FDD UL
- R&S FSV-K104 LTE TDD DL
- R&S FSV-K105 LTE TDD UL

The application provides EUTRA/LTE measurement functions according to the 3GPP standard.

This option is not available for R&S FSV 40 model 1307.9002K39.

For details see the corresponding manuals.

# **3.4.2 Measurement Mode Menus – HOME Key**

The HOME key provides a quick access to the root menu of the current measurement mode.

For the basic "Spectrum" mode (except for tracking generator measurements, see [chap](#page-332-0)[ter 3.6, "Instrument Functions – Tracking Generator \(Options R&S](#page-332-0) FSV-B9/ R&S FSV-[B10\)", on page 333](#page-332-0)), the softkeys of this menu are identical to the [chapter 3.2.2.1, "Soft](#page-89-0)[keys of the Frequency Menu", on page 90.](#page-89-0)

<span id="page-311-0"></span>For details on changing the mode refer to [chapter 3.4.1, "Measurement Mode Selection](#page-305-0) [– MODE Key", on page 306](#page-305-0).

# **3.5 Instrument Functions - I/Q Analyzer**

The I/Q Analyzer provides functions to capture, visualize and evaluate I/Q data. These functions include:

- capturing data from the RF input or an R&S Digital I/Q Interface (with R&S FSV-B17 option)
- displaying I/Q data in various result types, e.g. separate Real/Imag diagrams or as an I/Q-vector
- providing I/Q data to a digital output for further processing in other devices (with R&S FSV-B17 option)

## **Menu and softkey description**

The "I/Q Analyzer" menu is displayed when you select the "I/Q Analyzer" softkey in the MODE menu. The same menu is displayed when you press the MEAS or MEAS CONFIG keys in "I/Q Analyzer" mode. For details see [chapter 3.5.1, "Softkeys and](#page-312-0) [Parameters of the I/Q Analyzer Menu", on page 313](#page-312-0).

The "Amplitude" menu, which is displayed when you select the AMPT key, is described in see [chapter 3.5.2, "Softkeys of the Amplitude Menu in I/Q Analyzer](#page-320-0) [Mode", on page 321](#page-320-0).

The "Input/Output" menu, which is displayed when you select the INPUT/OUTPUT key, as well as the "Save/Recall" menu (SAVE/RCL key) contain the same functions in I/Q Analyzer mode as in "Spectrum" mode (see [chapter 3.3.8.1, "Softkeys of the Input/Output](#page-297-0) [Menu", on page 298](#page-297-0)).

The "Marker" menu is identical to the one in Spectrum mode for display modes "Magnitude","Real/Imag" and "Spectrum" (except for "Marker Zoom"), see ["Display Con](#page-317-0)[fig" on page 318.](#page-317-0) For the other display modes this menu is not available.

The "Marker To" menu is identical to the one in Spectrum mode. For the "I/Q" display mode, an additional function is available, see [chapter 3.5.3, "Softkeys of the Marker To](#page-324-0) [Menu in I/Q Analyzer Mode", on page 325](#page-324-0).

The "Trace" menu is identical to the one in Spectrum mode, except in "I/Q Vector" display mode. In this case, only 1 trace is available and no detector can be selected (see [chap](#page-123-0)[ter 3.2.8.1, "Softkeys of the Trace Menu", on page 124\)](#page-123-0).

The "Trigger" menu, which is displayed when you select the TRIG key, is described in see [chapter 3.5.4, "Softkeys of the Trigger Menu in I/Q Analyzer Mode", on page 325](#page-324-0).

The "Span", "BW", and "Lines" menus are not available in this mode. For digital input, the "Frequency" menu is also not available. All other menus are identical to those described for "Spectrum" mode (see [chapter 3.2, "Measurement Parameters", on page 86](#page-85-0) and [chapter 3.3, "Measurement Functions", on page 151.](#page-150-0)

# <span id="page-312-0"></span>**Remote Control**

Measurements with the I/Q Analyzer can also be performed via remote control.

The required commands are contained in the following subsystems:

- [chapter 4.2.3.9, "INPut Subsystem", on page 606](#page-605-0)
- ["TRACe:IQ Subsystem" on page 733](#page-732-0)
- [chapter 4.2.3.12, "OUTPut Subsystem", on page 621](#page-620-0)

## **Further information**

- Some general information on working with I/Q data can be found in [chapter 3.5.5,](#page-329-0) ["Working with I/Q Data", on page 330.](#page-329-0)
- When measuring I/Q data, you may make use of the optional R&S Digital I/Q Interface (R&S FSV-B17); for details see [chapter 3.7, "Instrument Functions - R&S Digital I/Q](#page-357-0) Interface (Option R&S [FSV-B17\)", on page 358.](#page-357-0)

# **3.5.1 Softkeys and Parameters of the I/Q Analyzer Menu**

This section describes the softkeys and parameters of the "I/Q Analyzer" submenu which is displayed when you select the "I/Q Analyzer" softkey in the MODE menu. The same menu is displayed when you press the MEAS or MEAS CONFIG keys in "I/Q Analyzer" mode.

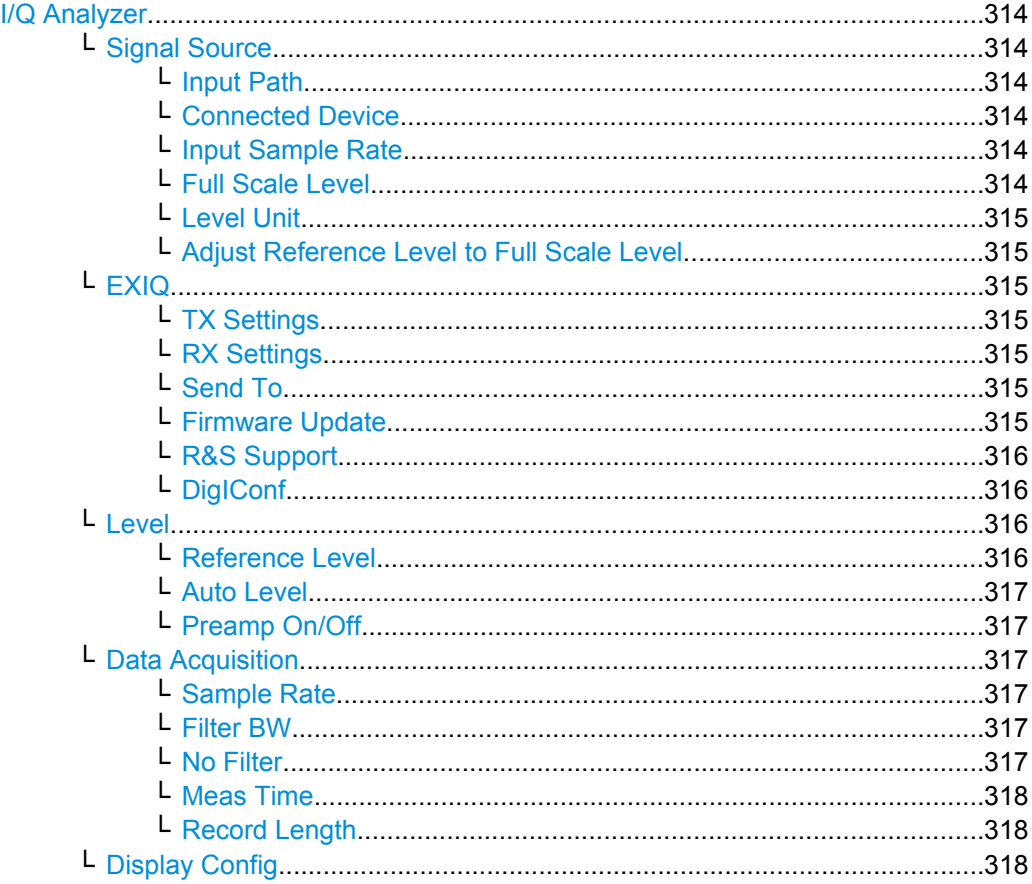

Instrument Functions - I/Q Analyzer

<span id="page-313-0"></span>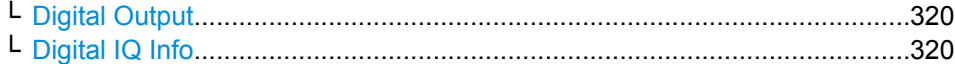

#### **I/Q Analyzer**

Starts the I/Q Analyzer evaluation mode and opens the submenu for the I/Q analyzer, which allows you to configure and display measurements of I/Q data, e.g. digital baseband signals.

SCPI command: Starting I/Q Analyzer: [TRACe<n>:IQ\[:STATe\]](#page-733-0) on page 734 Selecting evaluation mode: [TRACe<n>:IQ:EVAL](#page-741-0) on page 742 Selecting the I/Q Analyzer display configuration [CALCulate<n>:FORMat](#page-591-0) on page 592

#### **Signal Source ← I/Q Analyzer**

Opens a dialog box to select the signal source.

For "Digital Baseband (I/Q)", the source can also be configured here.

# **Input Path ← Signal Source ← I/Q Analyzer**

Defines whether the "RF Radio Frequency" or the "Digital IQ" input path is used for measurements. "Digital IQ" is only available if option R&S FSV-B17 (R&S Digital I/Q Interface) is installed.

**Note:** Note that the input path defines the characteristics of the signal, which differ significantly between the RF input and digital input.

SCPI command: [INPut:SELect](#page-611-0) on page 612

#### **Connected Device ← Signal Source ← I/Q Analyzer**

Displays the name of the device connected to the optional R&S Digital I/Q Interface (R&S FSV-B17) to provide Digital IQ input. The device name cannot be changed here.

The device name is unknown.

SCPI command: [INPut:DIQ:CDEVice](#page-607-0) on page 608

#### **Input Sample Rate ← Signal Source ← I/Q Analyzer**

Defines the sample rate of the digital I/Q signal source. This sample rate must correspond with the sample rate provided by the connected device, e.g. a generator.

SCPI command:

[INPut:DIQ:SRATe](#page-609-0) on page 610

# **Full Scale Level ← Signal Source ← I/Q Analyzer**

The "Full Scale Level" defines the level that should correspond to an I/Q sample with the magnitude "1".

Instrument Functions - I/Q Analyzer

<span id="page-314-0"></span>The level can be defined either in dBm or Volt.

SCPI command: [INPut:DIQ:RANGe\[:UPPer\]](#page-608-0) on page 609

## **Level Unit ← Signal Source ← I/Q Analyzer**

Defines the unit used for the full scale level.

SCPI command: [INPut:DIQ:RANGe\[:UPPer\]:UNIT](#page-609-0) on page 610

#### **Adjust Reference Level to Full Scale Level ← Signal Source ← I/Q Analyzer**

If enabled, the reference level is adjusted to the full scale level automatically if any change occurs.

(See the [Auto Level](#page-316-0) softkey).

SCPI command: [INPut:DIQ:RANGe:COUPling](#page-608-0) on page 609

#### **EXIQ ← I/Q Analyzer**

Opens a configuration dialog box for an optionally connected R&S EX-IQ-BOX and a submenu to access the main settings quickly.

If the optional R&S DigIConf software is installed, the submenu consists only of one key to access the software. **Note that R&S DigIConf requires a USB connection (not LAN!) from the R&S FSV to the R&S EX-IQ-BOX in addition to the R&S Digital I/Q Interface connection. R&S DigIConf version 2.10 or higher is required.**

For typical applications of the R&S EX-IQ-BOX see also the description of the R&S Digital I/Q Interface (R&S FSV-B17) in the base unit manual.

For details on configuration see the "R&S®Ex I/Q Box - External Signal Interface Module Manual".

For details on installation and operation of the R&S DigIConf software, see the "R&S®EX-IQ-BOX Digital Interface Module R&S®DigIConf Software Operating Manual".

#### **TX Settings ← EXIQ ← I/Q Analyzer**

Opens the "EX-IQ-BOX Settings" dialog box to configure the R&S FSV for digital output to a connected device ("Transmitter" Type).

#### **RX Settings ← EXIQ ← I/Q Analyzer**

Opens the "EX-IQ-BOX Settings" dialog box to configure the R&S FSV for digital input from a connected device ("Receiver" Type).

#### **Send To ← EXIQ ← I/Q Analyzer**

The configuration settings defined in the dialog box are transferred to the R&S EX-IQ-BOX.

#### **Firmware Update ← EXIQ ← I/Q Analyzer**

If a firmware update for the R&S EX-IQ-BOX is delivered with the R&S FSV firmware, this function is available. In this case, when you select the softkey, the firmware update is performed.

#### <span id="page-315-0"></span>**R&S Support ← EXIQ ← I/Q Analyzer**

Stores useful information for troubleshooting in case of errors.

This data is stored in the  $C:\R\S\Instrut\userarrow\Support$  directory on the instrument.

If you contact the Rohde&Schwarz support to get help for a certain problem, send these files to the support in order to identify and solve the problem faster.

#### **DigIConf ← EXIQ ← I/Q Analyzer**

Starts the optional R&S DigIConf application. This softkey is only available if the optional software is installed.

To return to the R&S FSV application, press any key on the front panel. The application is displayed with the "EXIQ" menu, regardless of which key was pressed.

For details on the R&S DigIConf application, see the "R&S®EX-IQ-BOX Digital Interface Module R&S®DigIConf Software Operating Manual".

**Note:** If you close the R&S DigIConf window using the "Close" icon, the window is minimized, not closed.

If you select the "File > Exit" menu item in the R&S DigIConf window, the application is closed. Note that in this case the settings are lost and the EX-IQ-BOX functionality is no longer available until you restart the application using the "DigIConf" softkey in the R&S FSV once again.

#### SCPI command:

Remote commands for the R&S DigIConf software always begin with SOURce: EBOX. Such commands are passed on from the R&S FSV to the R&S DigIConf automatically which then configures the R&S EX-IQ-BOX via the USB connection.

All remote commands available for configuration via the R&S DigIConf software are described in the "R&S®EX-IQ-BOX Digital Interface Module R&S®DigIConf Software Operating Manual".

#### **Example 1**:

SOURce:EBOX:\*RST SOURce:EBOX:\*IDN? Result: "Rohde&Schwarz,DigIConf,02.05.436 Build 47"

#### **Example 2**:

SOURce:EBOX:USER:CLOCk:REFerence:FREQuency 5MHZ Defines the frequency value of the reference clock.

#### **Level ← I/Q Analyzer**

Opens a dialog box to define the level settings.

## **Reference Level ← Level ← I/Q Analyzer**

Specifies the reference level for the I/Q measurement.

#### SCPI command:

[DISPlay\[:WINDow<n>\]:TRACe<t>:Y\[:SCALe\]:RVALue](#page-598-0) on page 599

#### <span id="page-316-0"></span>**Auto Level ← Level ← I/Q Analyzer**

If enabled, the reference level is adjusted to the full scale level automatically if the full scale level changes.

SCPI command:

[INPut:DIQ:RANGe:COUPling](#page-608-0) on page 609

## **Preamp On/Off ← Level ← I/Q Analyzer**

Switches the preamplifier on and off.

If option R&S FSV-B22 is installed, the preamplifier is only active below 7 GHz.

If option R&S FSV-B24 is installed, the preamplifier is active for all frequencies.

When measuring Spurious Emissions, using this softkey automatically opens the "Sweep List" dialog, see ["Sweep List dialog box" on page 250](#page-249-0).

This function is not available for input from the R&S Digital I/Q Interface (option R&S FSV-B17).

SCPI command:

[INPut:GAIN:STATe](#page-610-0) on page 611

#### **Data Acquisition ← I/Q Analyzer**

Opens a dialog box to configure data acquisition in I/Q Analyzer mode.

#### **Sample Rate ← Data Acquisition ← I/Q Analyzer**

Defines the I/Q data sample rate of the R&S FSV. This rate may differ from the sample rate of the connected device (see ["Input Sample Rate" on page 301](#page-300-0)).

If the R&S Digital I/Q Interface (R&S FSV-B17) is active, restrictions to the sample rate apply, see [table 3-13](#page-362-0).

For R&S FSV 40 model 1307.9002K39, the maximum sample rate is 12.5 MHz.

SCPI command:

[TRACe<n>:IQ:SRATe](#page-743-0) on page 744

#### **Filter BW ← Data Acquisition ← I/Q Analyzer**

Displays the flat, usable bandwidth of the final I/Q data. This value is dependent on the defined Data Acquisition and the defined [Signal Source](#page-299-0) and cannot be edited manually.

To avoid using a filter and use the [Input Sample Rate](#page-300-0) instead, select the "No Filter" option.

SCPI command: [TRACe<n>:IQ:BWIDth](#page-735-0) on page 736

#### **No Filter ← Data Acquisition ← I/Q Analyzer**

This setting is only available when using the Digital Baseband Interface (R&S FSV-B17).

If enabled, no digital decimation filter is used during data acquisition. Thus, the Sample Rate is identical to the input sample rate configured for the Digital I/Q input source (see ["Input Sample Rate" on page 301\)](#page-300-0).

<span id="page-317-0"></span>Note, however, that in this case noise, artifacts, and the second IF side band may not be suppressed in the captured I/Q data.

SCPI command: [TRACe<n>:IQ:DIQFilter](#page-738-0) on page 739

# **Meas Time ← Data Acquisition ← I/Q Analyzer**

Defines the I/Q acquisition time. By default, the measurement time is calculated as the number of I/Q samples ("Record Length") divided by the sample rate. If you change the measurement time, the Record Length is automatically changed, as well.

For details on the maximum number of samples see also [chapter 3.5.5, "Working with I/](#page-329-0) [Q Data", on page 330.](#page-329-0)

SCPI command: [\[SENSe:\]SWEep:TIME](#page-701-0) on page 702

#### **Record Length ← Data Acquisition ← I/Q Analyzer**

Defines the number of I/Q samples to record. By default, the number of sweep points is used. The record length is calculated as the measurement time multiplied by the sample rate. If you change the record length, the Meas Time is automatically changed, as well.

SCPI command:

[TRACe<n>:IQ:RLENgth](#page-741-0) on page 742 [TRACe<n>:IQ:SET](#page-742-0) on page 743

#### **Display Config ← I/Q Analyzer**

Opens a selection list to specify the result display configuration. The following displays are available:

"Magnitude" Shows the values in time domain

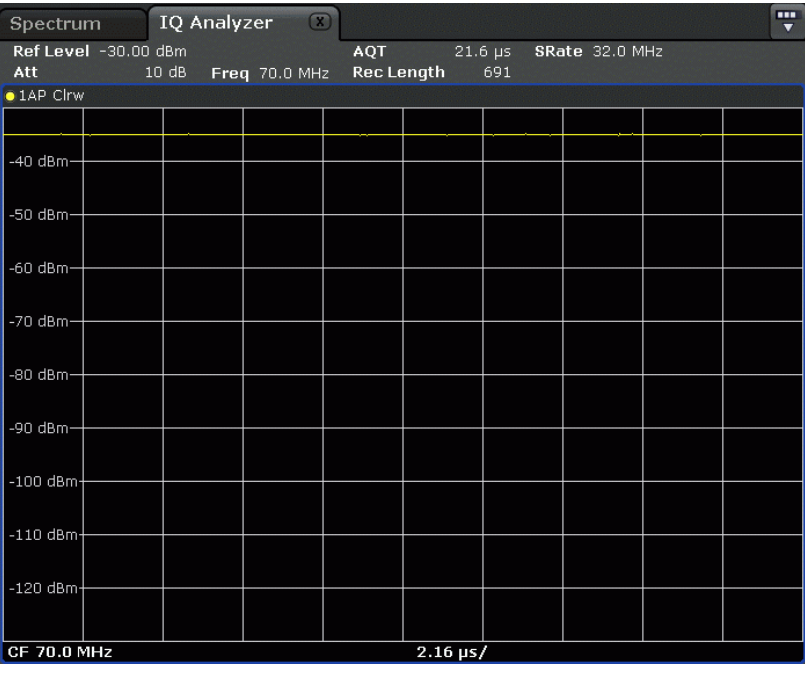

÷

Instrument Functions - I/Q Analyzer

# IQ Analyzer Spectrum  $\sqrt{X}$ Ref Level -30.00 dBm AQT  $21.6 \,\mu s$ SRate 32.0 MHz Att  $10 dB$ Freq 70.0 MHz Rec Length **01AP Cirw** -40 dBm -50 dBm  $-60$  dBm -70 dBm -80 dBn -90 dBm W Span 32.0 MHz CF 70.0 MHz

"Spectrum" Displays the frequency spectrum of the captured I/Q samples.

"I/Q-Vector" Displays the captured samples in an I/Q-plot. The samples are connected by a line.

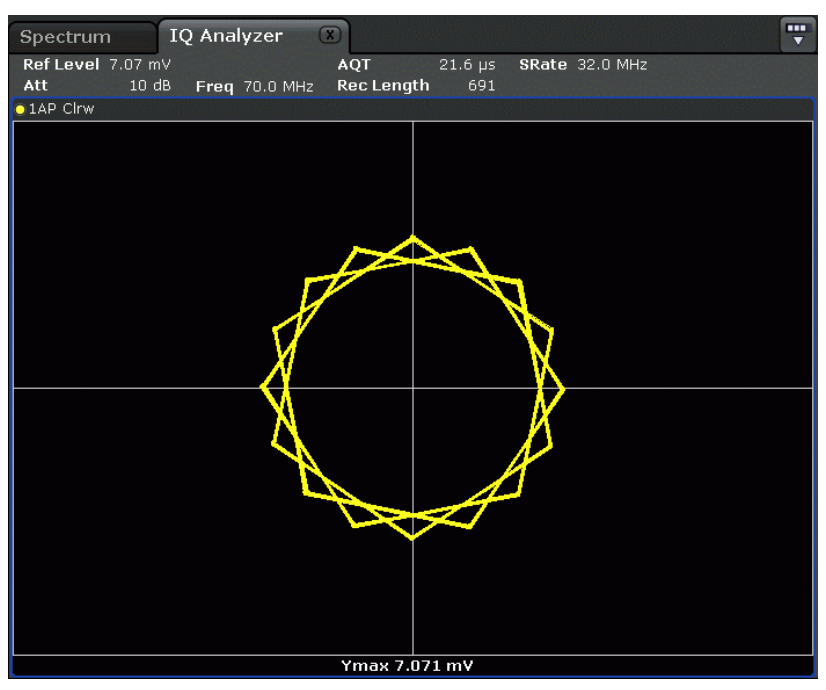

Q)"

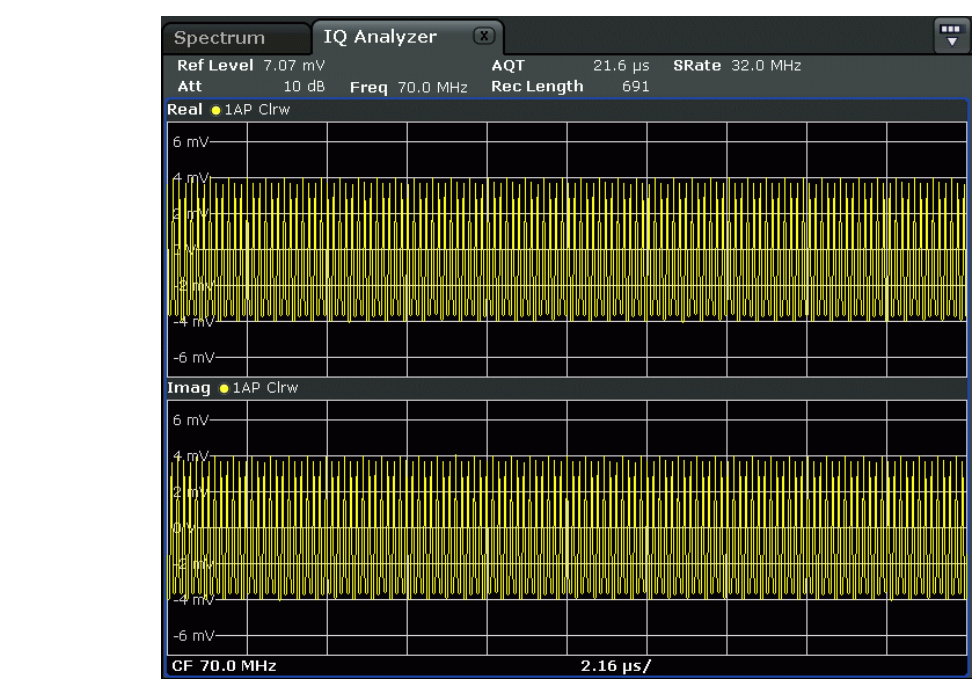

#### <span id="page-319-0"></span>"Real/Imag (I/ Displays the I and Q values in separate diagrams.

## SCPI command:

[CALCulate<n>:FORMat](#page-591-0) on page 592

#### **Digital Output ← I/Q Analyzer**

Opens a dialog box to enable a digital output stream to the optional R&S Digital I/Q Interface (R&S FSV-B17), if available.

The displayed sample rate is identical to the sample rate defined under [Data Acquisi](#page-316-0)[tion](#page-316-0) (I/Q Analyzer) and is not editable here.

For details see "Digital Output" in the description of the R&S Digital I/Q Interface for the base unit.

SCPI command:

OUTPut:DIQ [on page 621](#page-620-0)

#### **Digital IQ Info ← I/Q Analyzer**

Displays a dialog box with information on the digital I/Q input and output connection via the optional R&S Digital I/Q Interface (R&S FSV-B17), if available. The information includes:

- Device identification
- Used port
- (Maximum) digital input/output sample rates and maximum digital input/output transfer rates
- Status of the connection protocol
- Status of the PRBS descewing test

<span id="page-320-0"></span>For details see "Interface Status Information" in "Instrument Functions - R&S Digital I/Q Interface (Option R&S FSV-B17)" in the description of the base unit.

SCPI command:

[INPut:DIQ:CDEVice](#page-607-0) on page 608

# **3.5.2 Softkeys of the Amplitude Menu in I/Q Analyzer Mode**

In I/Q Analyzer mode, the "Amplitude" menu, which is displayed when you select the AMPT key, contains the following functions.

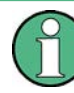

If the display configuration for the I/Q Analyzer is set to "I/Q Vector" or "Real/Imag (I/ Q)", the [Range](#page-97-0) and [Unit](#page-99-0) functions are not available.

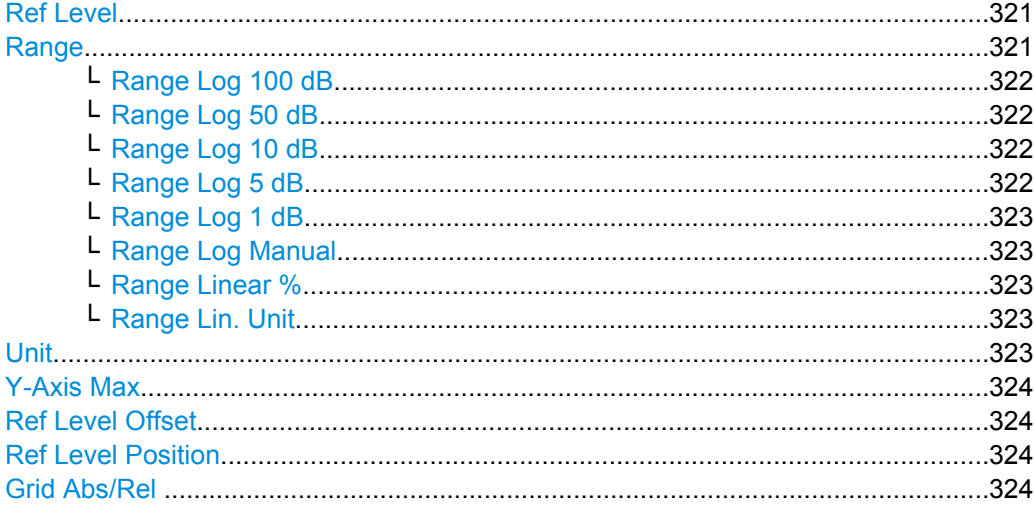

## **Ref Level**

Opens an edit dialog box to enter the reference level in the current unit (dBm, dBµV, etc).

The reference level is the maximum value the AD converter can handle without distortion of the measured value. Signal levels above this value will not be measured correctly, which is indicated by the "IFOVL" status display.

SCPI command:

[DISPlay\[:WINDow<n>\]:TRACe<t>:Y\[:SCALe\]:RLEVel](#page-597-0) on page 598

#### **Range**

Opens a submenu to define the display range of the level axis.

Instrument Functions - I/Q Analyzer

## <span id="page-321-0"></span>**Range Log 100 dB ← Range**

Sets the level display range to 100 dB.

SCPI command: Logarithmic scaling: DISP:WIND:TRAC:Y:SPAC LOG, see [DISPlay\[:WINDow<n>\]:TRACe<t>:Y:](#page-596-0) SPACing [on page 597](#page-596-0)

#### Display range:

DISP:WIND:TRAC:Y 100DB, see [DISPlay\[:WINDow<n>\]:TRACe<t>:Y\[:SCALe\]](#page-596-0) [on page 597](#page-596-0)

## **Range Log 50 dB ← Range**

Sets the level display range to 50 dB.

SCPI command: Logarithmic scaling: DISP:WIND:TRAC:Y:SPAC LOG, see [DISPlay\[:WINDow<n>\]:TRACe<t>:Y:](#page-596-0)

#### SPACing [on page 597](#page-596-0)

Display range:

DISP:WIND:TRAC:Y 50DB, see [DISPlay\[:WINDow<n>\]:TRACe<t>:Y\[:SCALe\]](#page-596-0) [on page 597](#page-596-0)

# **Range Log 10 dB ← Range**

Sets the level display range to 10 dB.

SCPI command: Logarithmic scaling: DISP:WIND:TRAC:Y:SPAC LOG, see [DISPlay\[:WINDow<n>\]:TRACe<t>:Y:](#page-596-0)

## SPACing [on page 597](#page-596-0)

Display range:

DISP:WIND:TRAC:Y 10DB, see [DISPlay\[:WINDow<n>\]:TRACe<t>:Y\[:SCALe\]](#page-596-0) [on page 597](#page-596-0)

# **Range Log 5 dB ← Range**

Sets the level display range to 5 dB.

SCPI command: Logarithmic scaling: DISP:WIND:TRAC:Y:SPAC LOG, see [DISPlay\[:WINDow<n>\]:TRACe<t>:Y:](#page-596-0)

#### SPACing [on page 597](#page-596-0)

Display range:

DISP:WIND:TRAC:Y 5DB, see [DISPlay\[:WINDow<n>\]:TRACe<t>:Y\[:SCALe\]](#page-596-0) [on page 597](#page-596-0)

Instrument Functions - I/Q Analyzer

# <span id="page-322-0"></span>**Range Log 1 dB ← Range**

Sets the level display range to 1 dB.

SCPI command: Logarithmic scaling: DISP:WIND:TRAC:Y:SPAC LOG, see [DISPlay\[:WINDow<n>\]:TRACe<t>:Y:](#page-596-0) SPACing [on page 597](#page-596-0) Display range:

DISP:WIND:TRAC:Y 1DB, see [DISPlay\[:WINDow<n>\]:TRACe<t>:Y\[:SCALe\]](#page-596-0) [on page 597](#page-596-0)

## **Range Log Manual ← Range**

Opens an edit dialog box to define the display range of a logarithmic level axis manually.

SCPI command: Logarithmic scaling: DISP:WIND:TRAC:Y:SPAC LOG, see [DISPlay\[:WINDow<n>\]:TRACe<t>:Y:](#page-596-0) SPACing [on page 597](#page-596-0) Display range: [DISPlay\[:WINDow<n>\]:TRACe<t>:Y\[:SCALe\]](#page-596-0) on page 597

## **Range Linear % ← Range**

Selects linear scaling for the level axis in %.

The grid is divided into decadal sections.

Markers are displayed in the selected unit ("Unit" softkey). Delta markers are displayed in % referenced to the voltage value at the position of marker 1. This is the default setting for linear scaling.

SCPI command:

DISP:TRAC:Y:SPAC LIN, see [DISPlay\[:WINDow<n>\]:TRACe<t>:Y:SPACing](#page-596-0) [on page 597](#page-596-0)

#### **Range Lin. Unit ← Range**

Selects linear scaling in dB for the level display range, i.e. the horizontal lines are labeled in dB.

Markers are displayed in the selected unit ("Unit" softkey). Delta markers are displayed in dB referenced to the power value at the position of marker 1.

SCPI command:

DISP:TRAC:Y:SPAC LDB, see [DISPlay\[:WINDow<n>\]:TRACe<t>:Y:SPACing](#page-596-0) [on page 597](#page-596-0)

## **Unit**

Opens the "Unit" submenu to select the unit for the level axis.

The default setting is dBm.

If a transducer is switched on, the softkey is not available.

<span id="page-323-0"></span>In general, the signal analyzer measures the signal voltage at the RF input. The level display is calibrated in RMS values of an unmodulated sine wave signal. In the default state, the level is displayed at a power of 1 mW  $(=$  dBm). Via the known input impedance (50 Ω or 75 Ω), conversion to other units is possible. The following units are available and directly convertible:

- dBm
- d<sub>Bm</sub>V
- dBµV
- dBμA
- dBpW
- **Volt**
- **Ampere**
- **Watt**

SCPI command:

[CALCulate<n>:UNIT:POWer](#page-590-0) on page 591

#### **Y-Axis Max**

Opens an edit dialog box to specify the maximum value of the y-axis in either direction (in Volts). Thus, the y-axis scale starts at -<Y-AxisMax> and ends at +<Y-AxisMax>.

This command is only available if the display configuration for the I/Q Analyzer is set to "I/Q Vector" or "Real/Imag (I/Q)", see ["Display Config" on page 318.](#page-317-0)

## **Ref Level Offset**

Opens an edit dialog box to enter the arithmetic level offset. This offset is added to the measured level irrespective of the selected unit. The scaling of the y-axis is changed accordingly. The setting range is ±200 dB in 0.1 dB steps.

SCPI command:

[DISPlay\[:WINDow<n>\]:TRACe<t>:Y\[:SCALe\]:RLEVel:OFFSet](#page-598-0) on page 599

#### **Ref Level Position**

Opens an edit dialog box to enter the reference level position, i.e. the position of the maximum AD converter value on the level axis. The setting range is from -200 to +200 %, 0 % corresponding to the lower and 100 % to the upper limit of the diagram.

#### **Grid Abs/Rel**

Switches between absolute and relative scaling of the level axis (not available with "Linear" range).

- "Abs" Absolute scaling: The labeling of the level lines refers to the absolute value of the reference level. Absolute scaling is the default setting.
- "Rel" Relative scaling: The upper line of the grid is always at 0 dB. The scaling is in dB whereas the reference level is always in the set unit (for details on unit settings see the "Unit" softkey).

## SCPI command:

[DISPlay\[:WINDow<n>\]:TRACe<t>:Y\[:SCALe\]:MODE](#page-597-0) on page 598
## **3.5.3 Softkeys of the Marker To Menu in I/Q Analyzer Mode**

In I/Q Analyzer mode, The "Marker To" menu is identical to the one in Spectrum mode (see [chapter 3.3.4.1, "Softkeys of the Marker To Menu", on page 173](#page-172-0)). For the "Real/ Imag (I/Q)" display mode, however, an additional function is available.

### **Search Settings**

Opens a dialog box to define which data is used for marker search functions.

**Note:** The search settings apply to all markers, not only the currently selected one.

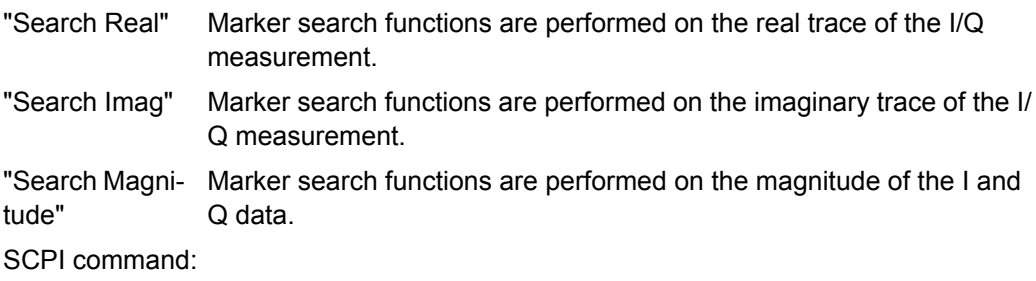

["CALCulate:MARKer:FUNCtion Subsystem" on page 529](#page-528-0)

## **3.5.4 Softkeys of the Trigger Menu in I/Q Analyzer Mode**

In I/Q Analyzer mode, the "Trigger" menu, which is displayed when you select the TRIG key, contains the following functions:

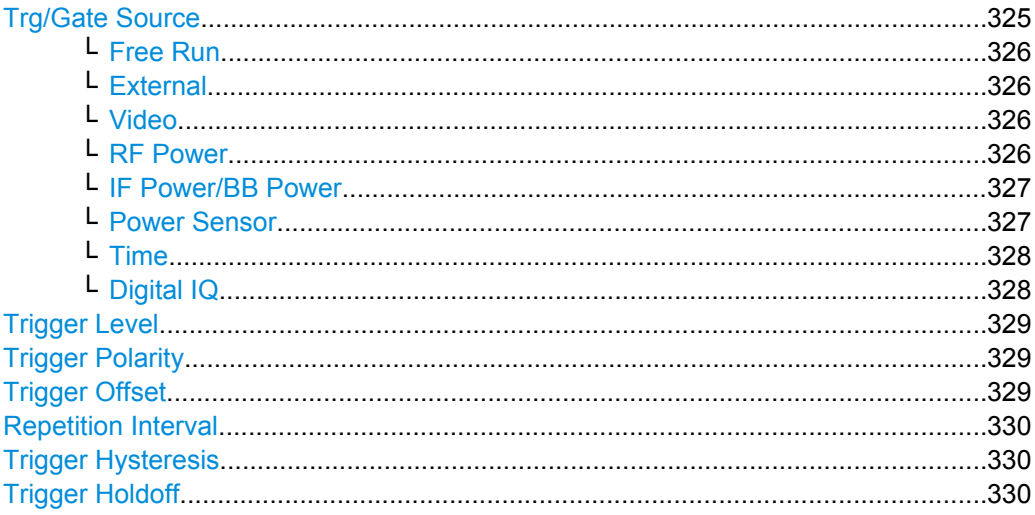

### **Trg/Gate Source**

Opens the "Trigger/Gate Source" dialog box to select the trigger/gate mode.

As gate modes, all modes except "Power Sensor" are available. For details see also [chapter 3.2.9.3, "Using Gated Sweep Operation", on page 148.](#page-147-0)

The default setting is "Free Run". If a trigger mode other than "Free Run" has been set, the enhancement label "TRG" is displayed and the trigger source is indicated.

Instrument Functions - I/Q Analyzer

<span id="page-325-0"></span>**Note:** When triggering or gating is activated, the squelch funciton is automatically disabled (see ["Squelch" on page 164\)](#page-163-0).

SCPI command:

[TRIGger<n>\[:SEQuence\]:SOURce](#page-749-0) on page 750 [\[SENSe:\]SWEep:EGATe:SOURce](#page-697-0) on page 698

#### **Free Run ← Trg/Gate Source**

The start of a sweep is not triggered. Once a measurement is completed, another is started immediately.

SCPI command: TRIG:SOUR IMM, see [TRIGger<n>\[:SEQuence\]:SOURce](#page-749-0) on page 750

#### **External ← Trg/Gate Source**

Defines triggering via a TTL signal at the "EXT TRIG/GATE IN" input connector on the rear panel.

SCPI command:

TRIG:SOUR EXT, see [TRIGger<n>\[:SEQuence\]:SOURce](#page-749-0) on page 750 SWE:EGAT:SOUR EXT for gated triggering, see [\[SENSe:\]SWEep:EGATe:SOURce](#page-697-0) [on page 698](#page-697-0)

### **Video ← Trg/Gate Source**

Defines triggering by the displayed voltage.

A horizontal trigger line is shown in the diagram. It is used to set the trigger threshold from 0 % to 100 % of the diagram height.

Video mode is only available in the time domain.

### SCPI command:

TRIG: SOUR VID, see TRIGger<n>[: SEQuence]: SOURce on page 750 SWE:EGAT:SOUR VID for gated triggering, see [\[SENSe:\]SWEep:EGATe:SOURce](#page-697-0) [on page 698](#page-697-0)

### **RF Power ← Trg/Gate Source**

Defines triggering of the measurement via signals which are outside the measurement channel.

This trigger mode is available with detector board 1307.9554.02 Rev 05.00 or higher. It is not available for input from the R&S Digital I/Q Interface (option R&S FSV-B17). If RF Power trigger mode is selected and digital baseband input is activated, the trigger mode is automatically switched to "Free Run".

In RF Power trigger mode the instrument uses a level detector at the first intermediate frequency. The detector threshold can be selected in a range between - 50 dBm and -10 dBm at the input mixer. The resulting trigger level at the RF input lies within the following range:

 $(-24dBr + RF Att) \leq Triggerlevel \leq (+5dBr + RF Att)$ , max. 30 dBm, for Preamp = OFF  $(-40dBr + RF Att) \leq Triggerlevel \leq (-11dBr + RF Att)$ , max. 30 dBm, for Preamp = ON with

500 MHz ≤ InputSignal ≤ 7 GHz

<span id="page-326-0"></span>**Note:** If input values outside of this range occur (e.g. for fullspan measurements), the sweep may be aborted and a message indicating the allowed input values is displayed in the status bar.

A [Trigger Offset,](#page-144-0) [Trg/Gate Polarity](#page-143-0) and [Trigger Holdoff](#page-144-0) can be defined for the RF trigger to improve the trigger stability, but no hysteresis.

SCPI command:

TRIG:SOUR RFP, see [TRIGger<n>\[:SEQuence\]:SOURce](#page-749-0) on page 750 SWE:EGAT:SOUR RFP for gated triggering, see [\[SENSe:\]SWEep:EGATe:SOURce](#page-697-0) [on page 698](#page-697-0)

### **IF Power/BB Power ← Trg/Gate Source**

Defines triggering of the measurement using the second intermediate frequency.

For this purpose, the R&S FSV uses a level detector at the second intermediate frequency. Its threshold can be set in a range between -50 dBm and -10 dBm at the input mixer. The resulting trigger level at the RF input is calculated via the following formula:

"mixerlevel<sub>min</sub> + RFAtt – PreampGain ≤ Input Signal ≤ mixerlevel<sub>max</sub> + RFAtt – Preamp-Gain"

The bandwidth at the intermediate frequency depends on the RBW and sweep type:

Sweep mode:

- RBW > 500 kHz: 40 MHz, nominal
- $RBW \leq 500$  kHz: 6 MHz, nominal

FFT mode:

- RBW > 20 kHz: 40 MHz, nominal
- $RBW \leq 20$  kHz: 6 MHz, nominal

**Note:** Be aware that in auto sweep type mode, due to a possible change in sweep types, the bandwidth may vary considerably for the same RBW setting.

The R&S FSV is triggered as soon as the trigger threshold is exceeded around the selected frequency (= start frequency in the frequency sweep).

Thus, the measurement of spurious emissions, e.g. for pulsed carriers, is possible even if the carrier lies outside the selected frequency span.

For digital input via the R&S Digital I/Q Interface (R&S FSV-B17), the baseband power ("BB Power") is used as the trigger source.

SCPI command:

TRIG:SOUR IFP, see [TRIGger<n>\[:SEQuence\]:SOURce](#page-749-0) on page 750 TRIG:SOUR BBP for digital input

SWE:EGAT:SOUR IFP for gated triggering, see [\[SENSe:\]SWEep:EGATe:SOURce](#page-697-0) [on page 698](#page-697-0)

#### **Power Sensor ← Trg/Gate Source**

Uses an external power sensor as a trigger function. This option is only available if the R&S FSV-K9 Power Sensor option is installed and a power sensor is connected and configured.

(See [chapter 3.9, "Instrument Functions - Power Sensor \(R&S](#page-395-0) FSV-K9)", on page 396.)

Power sensors are configured in the "Input/Output" menu, see [chapter 3.9.3, "Configuring](#page-400-0) [an External Power Trigger", on page 401](#page-400-0).

<span id="page-327-0"></span>If a power sensor is selected as the trigger mode, the following softkeys are not available; these settings are configured in the "Power Sensor Configuration" dialog box (see [chap](#page-404-0)[ter 3.9.5, "Power Sensor Configuration Dialog", on page 405](#page-404-0)).

- **[Trg/Gate Level](#page-143-0)**
- **[Trg/Gate Polarity](#page-143-0)**
- **[Trigger Hysteresis](#page-144-0)**
- **[Trigger Holdoff](#page-144-0)**

**Note:** For R&S power sensors, the "Gate Mode" *Lvl* is not supported. The signal sent by these sensors merely reflects the instant the level is first exceeded, rather than a time period. However, only time periods can be used for gating in level mode. Thus, the trigger impulse from the sensors is not long enough for a fully gated measurement; the measurement cannot be completed.

SCPI command:

TRIG:SOUR PSE, see [TRIGger<n>\[:SEQuence\]:SOURce](#page-749-0) on page 750 SWE:EGAT:SOUR PSE for gated triggering, see [\[SENSe:\]SWEep:EGATe:SOURce](#page-697-0) [on page 698](#page-697-0)

TRACe<n>: IQ: SET on page 743

#### **Time ← Trg/Gate Source**

Opens an edit dialog box to define a repetition interval in which the measurement is triggered. The shortest interval is 2 ms.

SCPI command:

TRIG:SOUR TIM[ETRIGger<n>\[:SEQuence\]:SOURce](#page-749-0) on page 750

### **Digital IQ ← Trg/Gate Source**

For I/Q Analyzer or AnalogDemod mode only:

Defines triggering of the measurement directly via the LVDS connector. In the submenu you must specify which general purpose bit (GP0 to GP5) will provide the trigger data.

This trigger mode is available for input from the R&S Digital I/Q Interface (option R&S FSV-B17) only.

A [Trigger Offset,](#page-144-0) and [Trg/Gate Polarity](#page-143-0) can be defined for the Digital IQ trigger to improve the trigger stability, but no hysteresis or holdoff value.

The following table describes the assignment of the general purpose bits to the LVDS connector pins.

(See [table 3-20\)](#page-374-0)

#### *Table 3-10: Assignment of general purpose bits to LVDS connector pins*

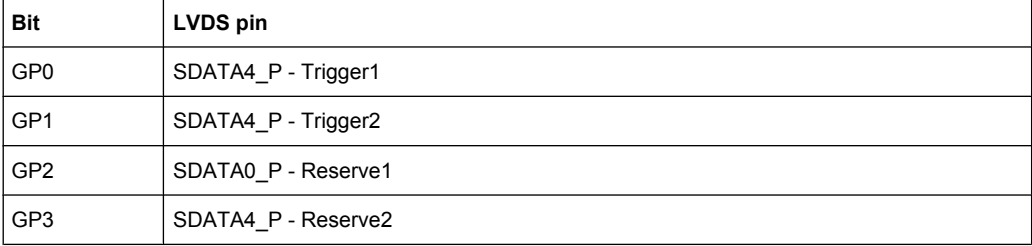

Instrument Functions - I/Q Analyzer

<span id="page-328-0"></span>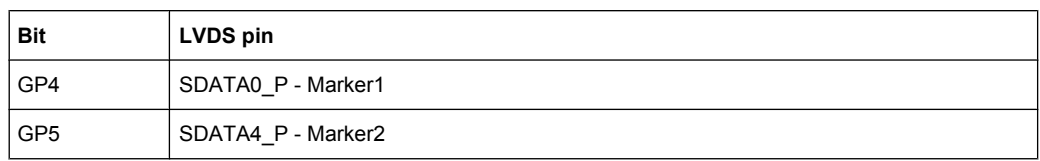

### SCPI command:

TRIG:SOUR GP0, see [TRIGger<n>\[:SEQuence\]:SOURce](#page-749-0) on page 750 SWE:EGAT:SOUR RFP for gated triggering, see [\[SENSe:\]SWEep:EGATe:SOURce](#page-697-0) [on page 698](#page-697-0)

#### **Trigger Level**

Defines the trigger level as a numeric value.

In the trigger mode "Time", this softkey is not available.

SCPI command:

[TRIGger<n>\[:SEQuence\]:LEVel:IFPower](#page-748-0) on page 749 [TRIGger<n>\[:SEQuence\]:LEVel:VIDeo](#page-748-0) on page 749 For digital input via the R&S Digital I/Q Interface, R&S FSV-B17:

[TRIGger<n>\[:SEQuence\]:LEVel:BBPower](#page-747-0) on page 748

### **Trigger Polarity**

Sets the polarity of the trigger source.

The sweep starts after a positive or negative edge of the trigger signal. The default setting is "Pos". The setting applies to all modes with the exception of the "Free Run" and "Time" mode.

- "Pos" Level triggering: the sweep is stopped by the logic "0" signal and restarted by the logical "1" signal after the gate delay time has elapsed.
- "Neg" Edge triggering: the sweep is continued on a "0" to "1" transition for the gate length duration after the gate delay time has elapsed.

## SCPI command:

[TRIGger<n>\[:SEQuence\]:SLOPe](#page-748-0) on page 749 [SENSe: SWEep: EGATe: POLarity on page 698

### **Trigger Offset**

Opens an edit dialog box to enter the time offset between the trigger signal and the start of the sweep.

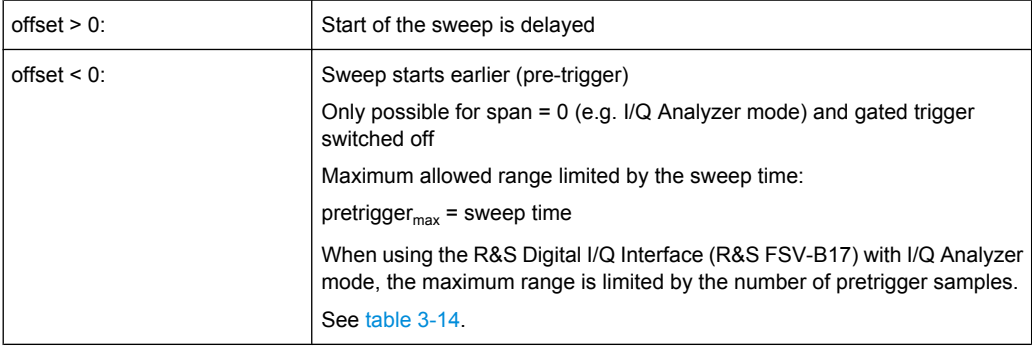

<span id="page-329-0"></span>In the "External" or "IF Power" trigger mode, a common input signal is used for both trigger and gate. Therefore, changes to the gate delay will affect the trigger delay (trigger offset) as well.

**Tip:** To determine the trigger point in the sample (for "External" or "IF Power" trigger mode), use the [TRACe<n>:IQ:TPISample](#page-744-0) command.

In the "Time" trigger mode, this softkey is not available.

SCPI command:

[TRIGger<n>\[:SEQuence\]:HOLDoff\[:TIME\]](#page-746-0) on page 747

#### **Repetition Interval**

Opens an edit dialog box to define a repetition interval in which the measurement is triggered. The shortest interval is 2 ms. This softkey is only available if the trigger source "Time" is selected (see ["Time" on page 143](#page-142-0)).

SCPI command:

[TRIGger<n>\[:SEQuence\]:TIME:RINTerval](#page-750-0) on page 751

#### **Trigger Hysteresis**

Defines the value for the trigger hysteresis for "IF power" or "RF Power" trigger sources. The hysteresis in dB is the value the input signal must stay below the power trigger level in order to allow a trigger to start the measurement. The range of the value is between 3 dB and 50 dB with a step width of 1 dB.

SCPI command:

[TRIGger<n>\[:SEQuence\]:IFPower:HYSTeresis](#page-747-0) on page 748

#### **Trigger Holdoff**

Defines the value for the trigger holdoff. The holdoff value in s is the time which must pass before triggering, in case another trigger event happens.

This softkey is only available if "IFPower", "RF Power" or "BBPower" is the selected trigger source.

SCPI command:

[TRIGger<n>\[:SEQuence\]:IFPower:HOLDoff](#page-746-0) on page 747 For digital input via the R&S Digital I/Q Interface, R&S FSV-B17: [TRIGger<n>\[:SEQuence\]:BBPower:HOLDoff](#page-746-0) on page 747

### **3.5.5 Working with I/Q Data**

I/Q data can be captured either from RF input, or via the optional R&S Digital I/Q Interface (R&S FSV-B17), or it can be imported from a file (see [chapter 3.1.2.3, "Importing and](#page-75-0) [Exporting I/Q Data", on page 76\)](#page-75-0). The captured I/Q data can then be processed further, e.g. using the I/Q Analyzer, or in the applications that support the R&S Digital I/Q Interface. Additionally, the captured I/Q data can be exported to a file in order to process it in another application, e.g. Vector Signal Analysis, if available.

Working with digital input is described in [chapter 3.7, "Instrument Functions - R&S Digital](#page-357-0) [I/Q Interface \(Option R&S](#page-357-0) FSV-B17)", on page 358 and in the applications that support that interface.

This section describes I/Q data processing of RF input, e.g. in the I/Q Analyzer.

The block diagram in figure 3-24 shows the analyzer hardware for active RF input from the IF section to the processor.

The A/D converter samples the IF signal at a rate of 128 MHz. The digital signal is downconverted to the complex baseband, lowpass-filtered, and the sample rate is reduced. The continuously adjustable sample rates are realized using an optimal decimation filter and subsequent resampling on the set sample rate.

The I/Q data is written to a single memory, the data acquisition is hardware-triggered.

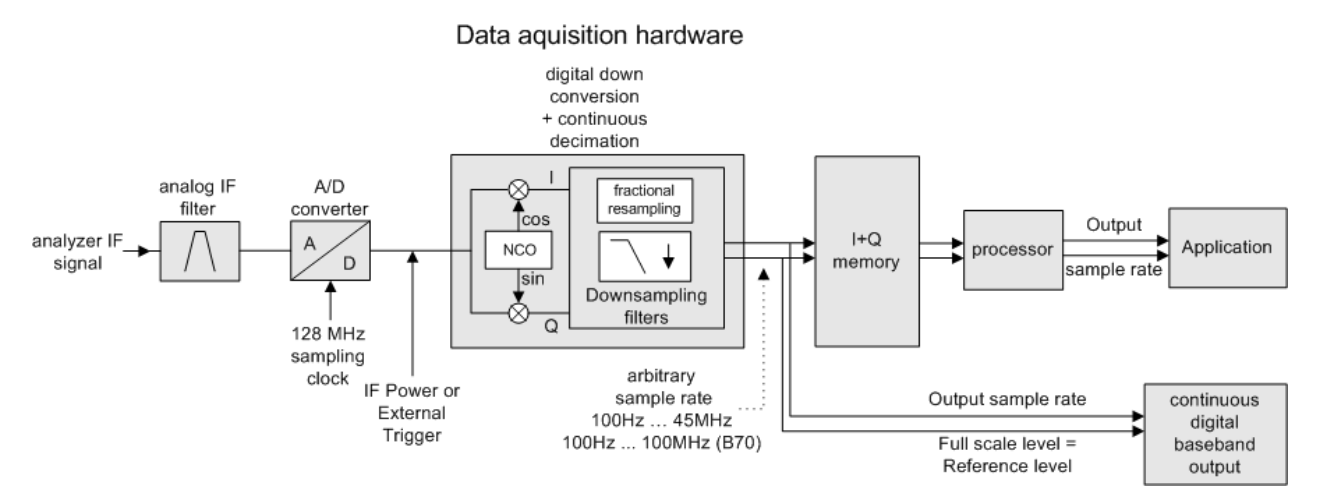

*Fig. 3-24: Block diagram illustrating the R&S FSV signal processing*

#### **Maximum number of samples**

The maximum number of samples for RF input is 200 MS.

For digital input using the R&S Digital I/Q Interface (R&S FSV-B17), see [table 3-14](#page-362-0).

### **3.5.5.1 Sample Rate and Maximum Usable Bandwidth (RF Input)**

Information on sample rates and maximum usable bandwidths for Digital I/Q input is described in [table 3-13.](#page-362-0)

Within the usable bandwidth range, the analog IF filter of the R&S FSV is equalized in regard to amplitude characteristic and group delay (provided that the R&S FSV is aligned; for details see ["Alignment" on page 50\)](#page-49-0). In consequence, signals within this bandwidth range are hardly distorted at all (provided the R&S FSV is not overloaded).

For the I/Q data acquisition, digital decimation filters are used internally. The passband of these digital filters corresponds to the maximum usable bandwidth. In consequence, signals within the usable bandwidth (passband) remain unchanged, while signals outside the usable bandwidth (passband) are suppressed. Usually, the suppressed signals are noise, artifacts, and the second IF side band. If frequencies of interest to you are also

suppressed, you should try to increase the sample rate, since this increases the maximum usable I/Q bandwidth.

As a rule, the usable bandwidth is proportional to the output sample. Yet, when the I/Q bandwidth reaches the bandwidth of the analog IF filter (at very high sample rates), the curve breaks.

### **R&S FSV with option R&S FSV-B70 (I/Q Bandwidth Extension):**

This option is not available for R&S FSV 40 model 1307.9002K39.

maximum sample rate: 10 GHz; for further restrictions see [table 3-14](#page-362-0)

maximum bandwidth: 40 MHz

## **R&S FSV without option R&S FSV-B70 (I/Q Bandwidth Extension):**

maximum sample rate: 45 MHz; for further restrictions see [table 3-14](#page-362-0)

(R&S FSV40 model 1307.9002K39: 12.5 MHz)

maximum bandwidth: 28 MHz

(R&S FSV40 model 1307.9002K39: 10 MHz)

#### **Relationship between sample rate and usable bandwidth**

The following diagram shows the maximum usable I/Q bandwidths depending on the user sample rates.

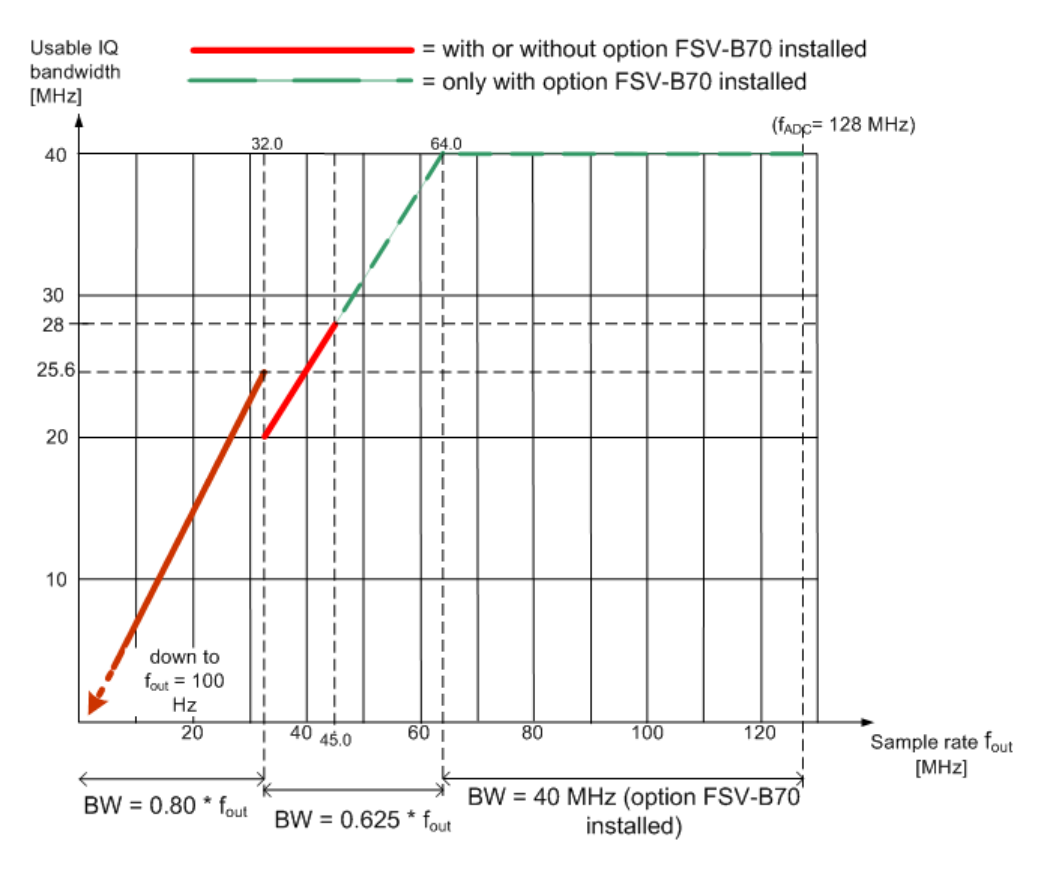

*Fig. 3-25: Relation between maximum usable bandwidth and sample rate (RF input)*

# **3.6 Instrument Functions – Tracking Generator (Options R&S FSV-B9/ R&S FSV-B10)**

If the R&S FSV Tracking Generator option (R&S FSV-B9) is installed, an internal tracking generator emits a signal at the exact input frequency of the analyzer during operation. The generated signal is sent to the DUT, thus allowing the analyzer to control the input frequency of the device directly.

Using the R&S FSV External Tracking Generator option (B10), you can operate various commercially available generators as a tracking generator on the R&S FSV. Thus, scalar network analysis with the R&S FSV is also possible outside the frequency range of the internal tracking generator, when the appropriate generators are used.

The R&S FSV also allows you to set a frequency offset for frequency-converting measurements. For harmonics measurements or frequency-converting measurements, when external generators are used you can also enter a factor by which the generator frequency is increased or reduced, compared to the receive frequency of the R&S FSV. Make sure, however, that the resulting generator frequencies do not exceed the allowed setting range of the generator.

Both the internal and external tracking generator options can be installed simultaneously. However, only one tracking generator (internal or one of two possible external generators)

can be used at any time. Which tracking generator is currently active, if any, is indicated by the ["Source RF Internal \(On/ Off\)" on page 335](#page-334-0) softkey. It can be changed using the ["Source Config" on page 339](#page-338-0) softkey. For details see [chapter 3.6.3, "Configuring Track](#page-341-0)[ing Generators", on page 342](#page-341-0).

Tracking generator control (both internal and external) is only available in the "Spectrum" mode for frequency, time (zero span) or I/Q measurements, as well as in "Analog Demodulation" mode. Special measurement functions are not available with tracking generator control. The corresponding softkeys in the "Measurement" menu are deactivated in this case.

If you switch to a mode other than "Spectrum" or "Analog Demodulation", any currently active tracking generator is deactivated.

### **Menu and softkey description**

chapter 3.6.1, "Softkeys of the Tracking Generator Menu", on page 334

### **Further information**

- [chapter 3.6.2, "Connecting External Tracking Generators", on page 339](#page-338-0)
- [chapter 3.6.3, "Configuring Tracking Generators", on page 342](#page-341-0)
- [chapter 3.6.4, "Tracking Generator Functions", on page 349](#page-348-0)
- [chapter 3.6.5, "Displayed Information and Errors", on page 357](#page-356-0)

### **3.6.1 Softkeys of the Tracking Generator Menu**

The "Tracking Generator" menu is displayed when you press the INPUT/OUPUT key and then "Tracking Generator".

This softkey is only available if the R&S FSV option Tracking Generator (B9) or External Tracking Generator (B10) or both are installed. The following table shows all softkeys available in the "Tracking Generator" menu.

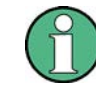

As long as a tracking generator is active, the HOME key also displays the "Tracking Generator" menu.

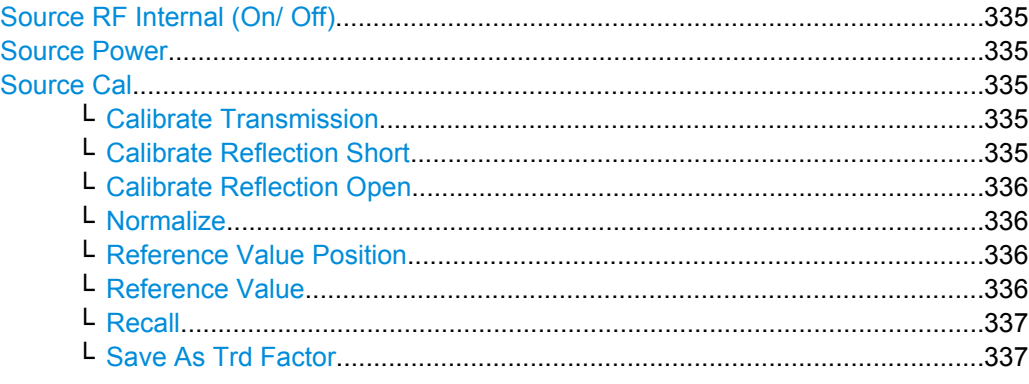

<span id="page-334-0"></span>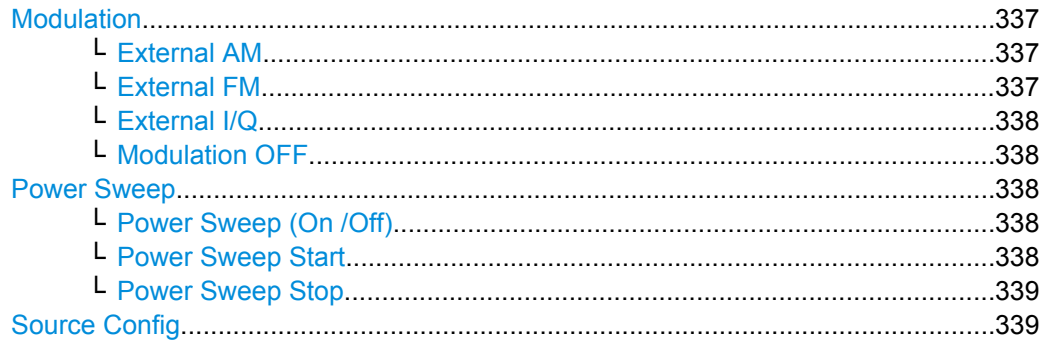

### **Source RF Internal (On/ Off)**

Switches the selected tracking generator on or off. Default setting is off. The currently selected generator is indicated on the softkey.

SCPI command:

OUTPut [: STATe] on page 622 Activates the internal tracking generator (B9). [SOURce<n>:EXTernal<generator>\[:STATe\]](#page-704-0) on page 705 Activates the external tracking generator 1 (B10).

### **Source Power**

Opens an edit dialog box to quickly change the output power of the currently selected tracking generator, alternatively to the "Tracking Generator configuration" dialog box (see ["Source Config" on page 339](#page-338-0) softkey).

The default output power is -20 dBm. The range is specified in the data sheet.

SCPI command:

[SOURce<n>:POWer\[:LEVel\]\[:IMMediate\]\[:AMPLitude\]](#page-710-0) on page 711

### **Source Cal**

Opens a submenu to configure calibration for transmission and reflection measurement for tracking generators. For details on the test setups see [chapter 3.6.4.2, "Calibrating](#page-349-0) [for transmission and reflection measurement", on page 350](#page-349-0).

### **Calibrate Transmission ← Source Cal**

Starts a sweep that records a reference trace. This trace is used to calculate the difference for the normalized values.

SCPI command:

[\[SENSe:\]CORRection:METHod](#page-638-0) on page 639

Selects the transmission method and starts the sweep to record a reference trace.

### **Calibrate Reflection Short ← Source Cal**

Starts a sweep as a reference trace for short-circuit calibration.

<span id="page-335-0"></span>If both calibrations (open circuit, short circuit) are carried out, the calibration curve is calculated by averaging the two measurements and stored in the memory. The order of the two calibration measurements is irrelevant.

SCPI command:

[\[SENSe:\]CORRection:METHod](#page-638-0) on page 639 Selects the reflection method. [SENSe: ]CORRection: COLLect [: ACQuire] on page 634 Starts the sweep for short-circuit calibration.

### **Calibrate Reflection Open ← Source Cal**

Starts a sweep as a reference trace for the open-circuit calibration.

If both calibrations (open circuit, short circuit) are carried out, the calibration curve is calculated by averaging the two measurements and stored in the memory. The order of the two calibration measurements is irrelevant.

SCPI command: [SENSe: ] CORRection: METHod on page 639 Selects the reflection method. [SENSe: ] CORRection: COLLect [: ACQuire] on page 634 Starts the sweep for open-circuit calibration.

#### **Normalize ← Source Cal**

Switches the normalization on or off. The softkey is only available if the memory contains a reference trace. For details on normalization see [chapter 3.6.4.5, "Normaliza](#page-351-0)[tion", on page 352](#page-351-0).

SCPI command: [\[SENSe:\]CORRection\[:STATe\]](#page-633-0) on page 634

### **Reference Value Position ← Source Cal**

Switches the reference line on or off. The reference line marks the reference position at which the normalization result (calculated difference to a reference trace) is displayed. For details on the reference line see [chapter 3.6.4.5, "Normalization", on page 352](#page-351-0).

SCPI command:

[DISPlay\[:WINDow<n>\]:TRACe<t>:Y\[:SCALe\]:RPOSition](#page-598-0) on page 599

### **Reference Value ← Source Cal**

Opens an edit dialog box to enter a position value that shifts the reference line vertically. By default, the reference line corresponds to a difference of 0 dB between the currently measured trace and the reference trace.

If a 10 dB attenuation is inserted into the signal path between DUT and R&S FSV input, for example after a source calibration, the measurement trace is moved down by 10 dB. Entering a reference value of -10 dB will also shift the reference line down by 10 dB and place the measurement trace on the reference line. The deviation from the nominal power level can be displayed with higher resolution (e.g. 1 dB/div). The power is still displayed in absolute values.

SCPI command:

[DISPlay\[:WINDow<n>\]:TRACe<t>:Y\[:SCALe\]:RVALue](#page-598-0) on page 599

## <span id="page-336-0"></span>**Recall ← Source Cal**

Restores the settings that were used during source calibration. This can be useful if instrument settings were changed after calibration (e.g. center frequency, frequency deviation, reference level, etc).

SCPI command:

[SENSe: ] CORRection: RECall on page 639

#### **Save As Trd Factor ← Source Cal**

["Transducer" on page 47U](#page-46-0)ses the normalized measurement data to generate a transducer factor with up to 625 points. The trace data is converted to a transducer with unit dB and stored in a file with the specified name and the suffix.trd under " $c$ :

\r s\instr\trd". The frequency points are allocated in equidistant steps between start and stop frequency. The generated transducer factor can be further adapted using the "Transducer" softkey in the "SETUP" menu.

The "Save As Trd Factor" softkey is only available if normalization is switched on.

SCPI command:

[\[SENSe:\]CORRection:TRANsducer:GENerator](#page-639-0) on page 640

#### **Modulation**

Opens a submenu to define modulation settings. This submenu contains the following commands:

- "External AM" on page 337
- "External FM" on page 337
- ["External I/Q" on page 338](#page-337-0)
- **Wodulation OFF" on page 338**

### **External AM ← Modulation**

Activates an AM modulation of the tracking generator output signal.

The modulation signal is applied to the TG IN I/AM connector. An input voltage of 1 V corresponds to 100 % amplitude modulation.

Switching on an external AM disables the active I/Q modulation.

SCPI command: [SOURce<n>:AM:STATe](#page-703-0) on page 704

## **External FM ← Modulation**

Activates the FM modulation of the tracking generator output signal. The modulation signal is applied to the TG IN Q/FM connector. Switching on an external FM disables the active I/Q modulation.

SCPI command:

[SOURce<n>:FM:STATe](#page-709-0) on page 710 [SOURce<n>:FM:DEViation](#page-709-0) on page 710

## <span id="page-337-0"></span>**External I/Q ← Modulation**

Activates the external I/Q modulation of the tracking generator output signal. The signals for modulation are applied to the two input connectors TG IN I and TG IN Q at the rear panel of the unit. The input voltage range is  $±1$  V into 50  $Ω$ . Switching on an external I/ $Q$ modulation disables the active AM or FM modulation.

SCPI command:

[SOURce<n>:DM:STATe](#page-704-0) on page 705

### **Modulation OFF ← Modulation**

Deactivates external modulation of the tracking generator output signal.

SCPI command:

[SOURce<n>:AM:STATe](#page-703-0) on page 704 [SOURce<n>:FM:STATe](#page-709-0) on page 710 [SOURce<n>:DM:STATe](#page-704-0) on page 705

#### **Power Sweep**

Opens a submenu to define power sweep settings. This softkey is only available if the (internal) Tracking Generator option (B9) is installed.

This submenu contains the following commands:

- "Power Sweep (On /Off)" on page 338
- "Power Sweep Start" on page 338
- ["Power Sweep Stop" on page 339](#page-338-0)

### **Power Sweep (On /Off) ← Power Sweep**

Activates or deactivates the power sweep. If the power sweep is on, the analyzer is set to zero span mode (span = 0Hz). During the sweep time of the zero span, the power at the internal tracking generator is changed linearly from start power to stop power. The start and stop power for the power sweep are displayed in the diagram header ("INT TG <start power>… <stop power>", see also [chapter 3.6.5, "Displayed Information and](#page-356-0) [Errors", on page 357](#page-356-0).

The start power can be set between -30 dBm and +0 dBm.

The stop value can also be be set between -30 dBm and +0 dBm and may be smaller than the start value.

The difference between the start and stop values may not exceed 10 dB.

This softkey is only available if the (internal) Tracking Generator option (B9) is installed.

SCPI command:

[SOURce<n>:POWer:MODE](#page-711-0) on page 712 [SOURce<n>:POWer:MODE](#page-711-0) on page 712

### **Power Sweep Start ← Power Sweep**

Defines the start power of the power sweep.

The start power can be set between -30 dBm and +0 dBm. If the start power is set above 7 GHz, it is automatically limited to 7 GHz.

The difference between the start and stop values may not exceed 10 dB.

<span id="page-338-0"></span>This softkey is only available if the (internal) Tracking Generator option (B9) is installed. SCPI command:

[SOURce<n>:POWer:STARt](#page-711-0) on page 712

#### **Power Sweep Stop ← Power Sweep**

Defines the stop power of the power sweep.

The stop power can be set between -30 dBm and +0 dBm. It can be smaller than the start value. If the stop power is set above 7 GHz, it is automatically limited to 7 GHz.

The difference between the start and stop values may not exceed 10 dB.

This softkey is only available if the (internal) Tracking Generator option (B9) is installed. SCPI command:

[SOURce<n>:POWer:STOP](#page-712-0) on page 713

#### **Source Config**

Opens the "Tracking Generator Configuration" dialog, see [chapter 3.6.3, "Configuring](#page-341-0) [Tracking Generators", on page 342](#page-341-0).

## **3.6.2 Connecting External Tracking Generators**

The external tracking generator is controlled either via a LAN connection or via the – optional – second GPIB interface of the R&S FSV (= IEC2, supplied with the option).

Using GPIB, with some Rohde & Schwarz generators, additionally the TTL synchronization interface included in the AUX interface of the R&S FSV can be used.

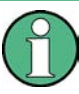

Using the TTL interface allows for considerably higher measurement rates than pure GPIB control, because the frequency stepping of the R&S FSV is directly coupled with the frequency stepping of the generator.

Therefore, the frequency sweep differs according to the capabilities of the employed generator:

- For generators without a TTL interface, the generator frequency is set for each frequency point via GPIB first, then the setting procedure has to be completed before recording of measured values is possible.
- For generators with a TTL interface, a list of the frequencies to be set is entered into the generator before the beginning of the first sweep. Then the sweep is started and the next frequency point is selected using the TTL handshake line TRIGGER. Recording measured values is only enabled when the generator signals the end of the setting procedure via the BLANK signal. This method is considerably faster than pure GPIB control.

The "Tracking Generator Configuration" dialog provides a list of the supported generators with the frequency and level range, as well as the capabilities used. The interface settings are defined using the "Source Config" on page 339 softkey. For details see [chap](#page-344-0)[ter 3.6.3.2, "External Tracking Generator", on page 345.](#page-344-0)

<span id="page-339-0"></span>In order to use the functions of the external tracking generator, an appropriate generator must be connected and configured correctly. If no external generator is selected, if the GPIB or TCP/IP address is not correct, or the generator is not ready for operation, an error message is displayed ("Ext. Generator GPIB Handshake Error!" or "Ext. Generator TCPIP Handshake Error!".

figure 3-26 illustrates the TTL connection using an SMU generator, for example.

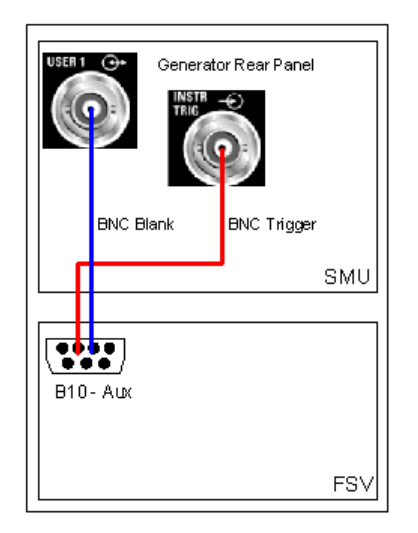

*Fig. 3-26: TTL connection for an SMU generator*

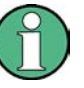

In order to enhance measurement accuracy, a common reference frequency should be used for both the R&S FSV and the generator. If no independent 10 MHz reference frequency is available, it is recommended that you connect the reference output of the generator with the reference input of the R&S FSV and that you enable usage of the external reference on the R&S FSV via "SETUP" >"Reference EXT".

### **3.6.2.1 Overview of Generators Supported by the R&S FSV**

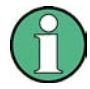

The R&S SMA and R&S SMU require the following firmware versions: R&S SMA: V2.10.x or higher R&S SMU: V1.10 or higher

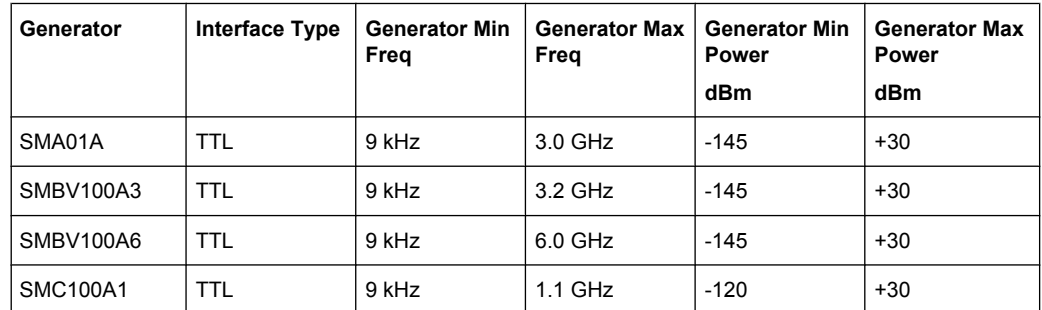

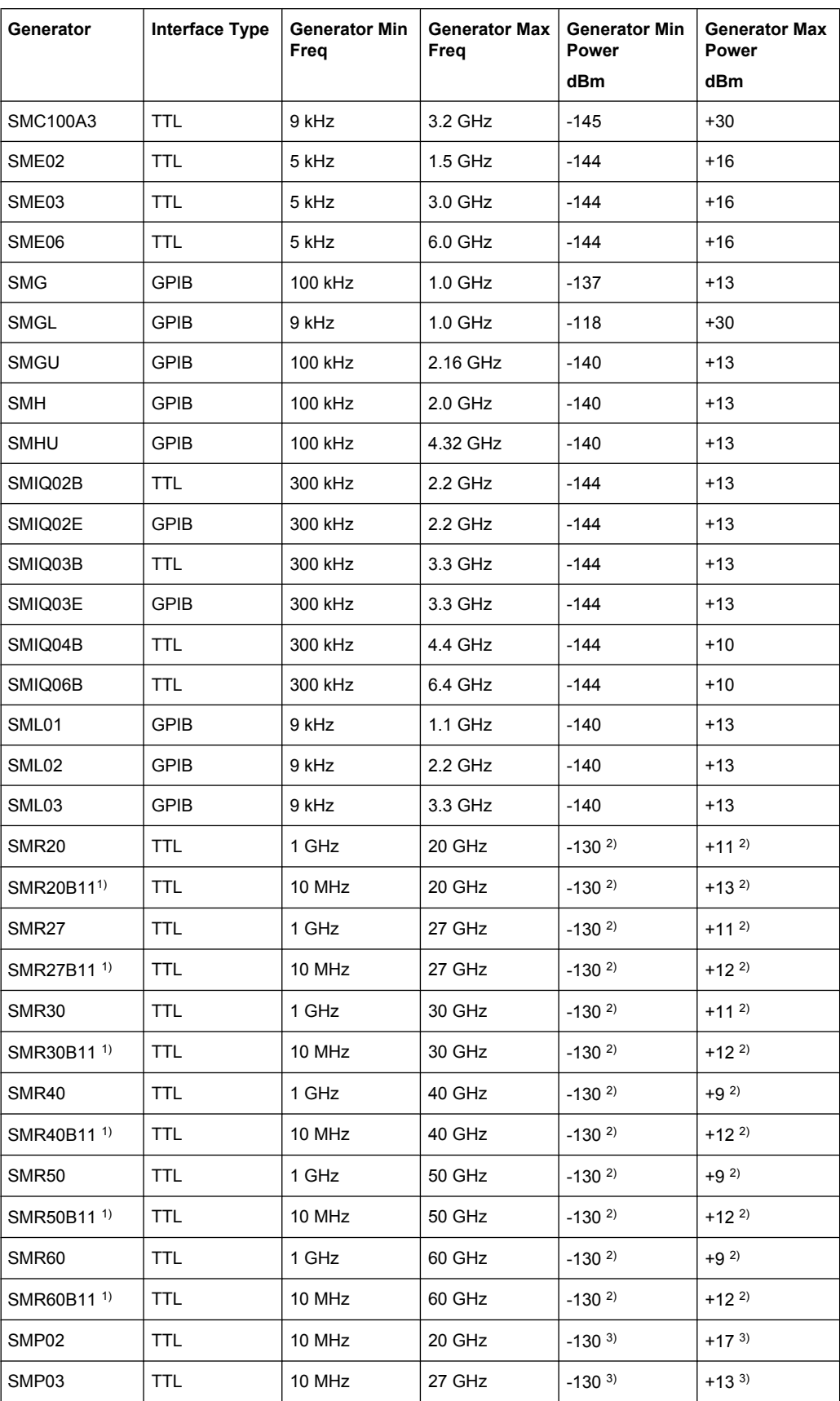

<span id="page-341-0"></span>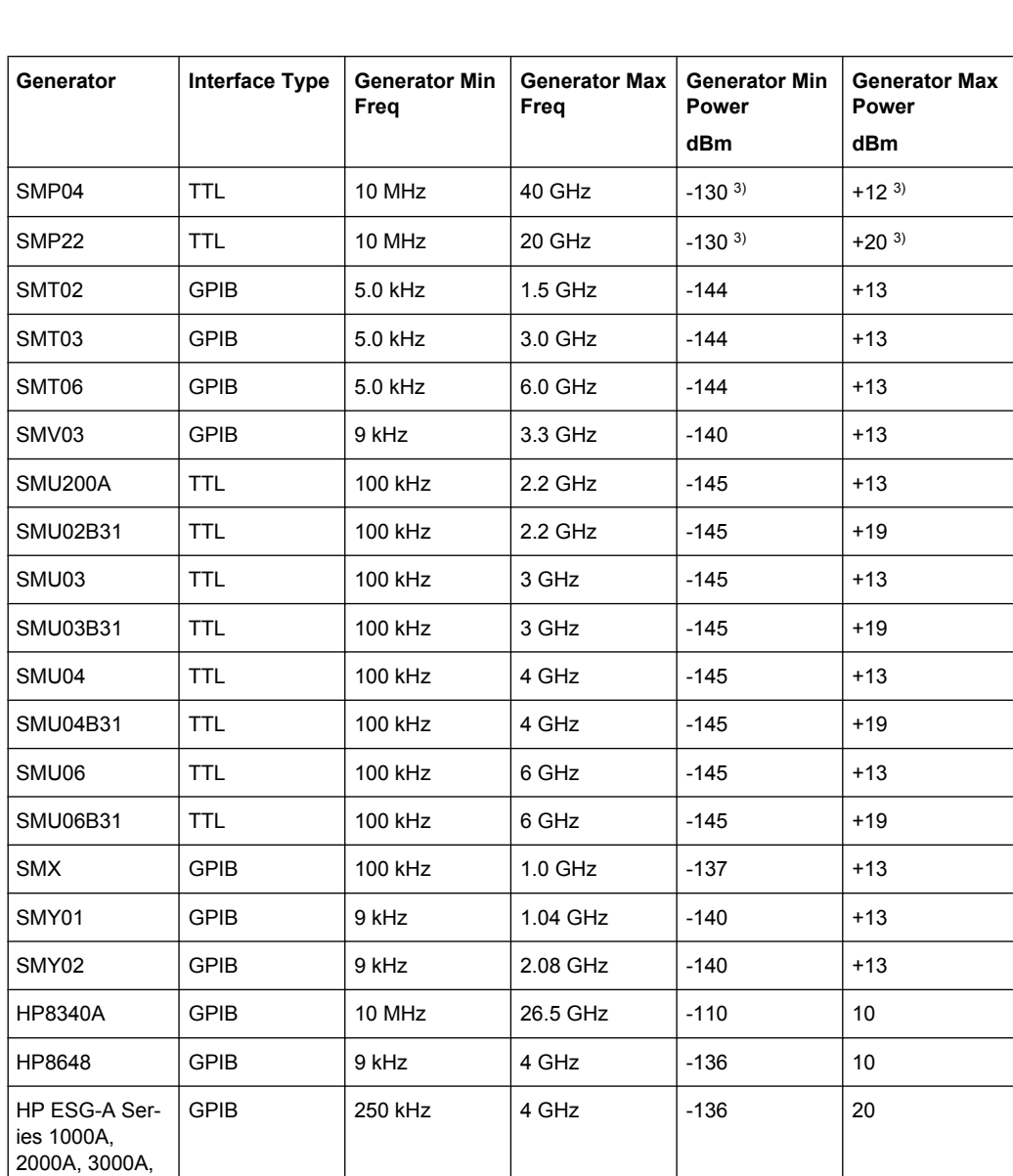

1) Requires the option SMR-B11 to be fitted.

2) Maximum/minimum power depends on presence of Option SMR-B15/-B17 and set frequency range. For more details see SMR data sheet.

 $250 \text{ kHz}$   $3 \text{ GHz}$   $-136$   $+10$ 

3) Maximum/minimum power depends on presence of Option SMP-B15/-B17 and set frequency range. For more details see SMP data sheet.

## **3.6.3 Configuring Tracking Generators**

The "Tracking Generator Configuration" dialog box is opened via the "Source Config" softkey in the "Tracking Generator" menu.

4000A

IES E4432B

HP ESG-D SER- GPIB

This dialox box allows you to define measurement settings, as well as connection settings for external generators (option B10 only). Depending on which options are installed, the corresponding tabs for internal or external generators, or both, are displayed.

- chapter 3.6.3.1, "Internal Tracking Generator", on page 343
- [chapter 3.6.3.2, "External Tracking Generator", on page 345](#page-344-0)

### **3.6.3.1 Internal Tracking Generator**

The internal tracking generator is configured in the "Internal" tab of the "tracking Generator Configuration" dialog box.

In the top half of the dialog box, the measurement configurations can be defined. In the lower half of the dialog box, the capabilities of the internal tracking generator are displayed for reference only.

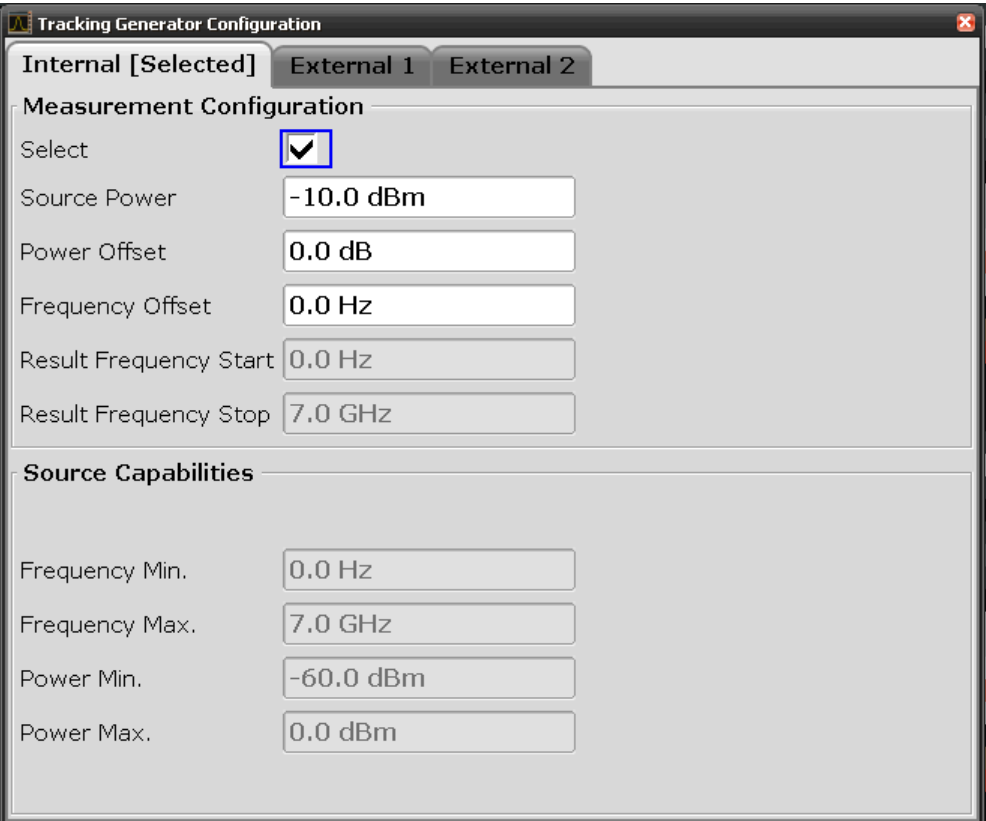

The configuration dialog box contains the following fields:

#### **Select**

Selects the internal tracking generator as the current tracking generator source. "Internal" is displayed as the source on the "Source RF" softkey. All tracking generator functions are performed with the currently selected source.

**Note:** Note that the generator is not automatically activated when it is selected. To activate the currently selected generator, click the "Source RF On" softkey.

### **Source Power**

The tracking generator output power. The default output power is -20 dBm. The range is specified in the data sheet.

SCPI command:

[SOURce<n>:POWer\[:LEVel\]\[:IMMediate\]\[:AMPLitude\]](#page-710-0) on page 711

#### **Power Offset**

Constant level offset for the tracking generator. Values from -200 dB to +200 dB in 1 dB steps are allowed. The default setting is 0 dB. Offsets are indicated by the enhancement label "LVL" in the diagram header (see also [chapter 3.6.5, "Displayed Information and](#page-356-0) [Errors", on page 357](#page-356-0)).

With this offset, attenuators or amplifiers at the output connector of the tracking generator can be taken into account for the displayed output power values on screen or during data entry, for example. Positive offsets apply to an amplifier and negative offsets to an attenuator subsequent to the tracking generator.

SCPI command:

[SOURce<n>:POWer\[:LEVel\]\[:IMMediate\]:OFFSet](#page-711-0) on page 712

#### **Frequency Offset**

Constant frequency offset between the output signal of the tracking generator and the input frequency of the R&S FSV. Possible offsets are in a range of ±1 GHz in 0.1 Hz steps.

The default setting is 0 Hz. Offsets <> 0 Hz are marked with the enhancement label "FRQ" in the diagram header (see also [chapter 3.6.5, "Displayed Information and](#page-356-0) [Errors", on page 357](#page-356-0)).

If a positive frequency offset is entered, the tracking generator generates an output signal above the receive frequency of the R&S FSV. In case of a negative frequency offset it generates a signal below the receive frequency of the R&S FSV. The output frequency of the tracking generator is calculated as follows:

Tracking generator frequency = receive frequency + frequency offset.

SCPI command:

[SOURce<n>:FREQuency:OFFSet](#page-710-0) on page 711

#### **Result Frequency Start**

For reference only: The start frequency for the generator, calculated from the configured generator frequency and the start value defined for the analyzer.

#### **Result Frequency Stop**

For reference only: The stop frequency for the generator, calculated from the configured generator frequency and the stop value defined for the analyzer.

#### **Frequency Min.**

For reference only: Lower frequency limit for the generator.

#### **Frequency Max.**

For reference only: Upper frequency limit for the generator.

### <span id="page-344-0"></span>**Power Min.**

For reference only: Lower power limit for the generator.

### **Power Max.**

For reference only: Upper power limit for the generator.

#### **3.6.3.2 External Tracking Generator**

The external tracking generators are configured in the "External" tabs of the "Tracking Generator Configuration" dialog box.

In the top section of the dialog box, the measurement configurations can be defined. In the middle section, interface settings for the connection to the external generator are defined. In the lower section of the dialog box, the capabilities of the external tracking generator are displayed for reference only.

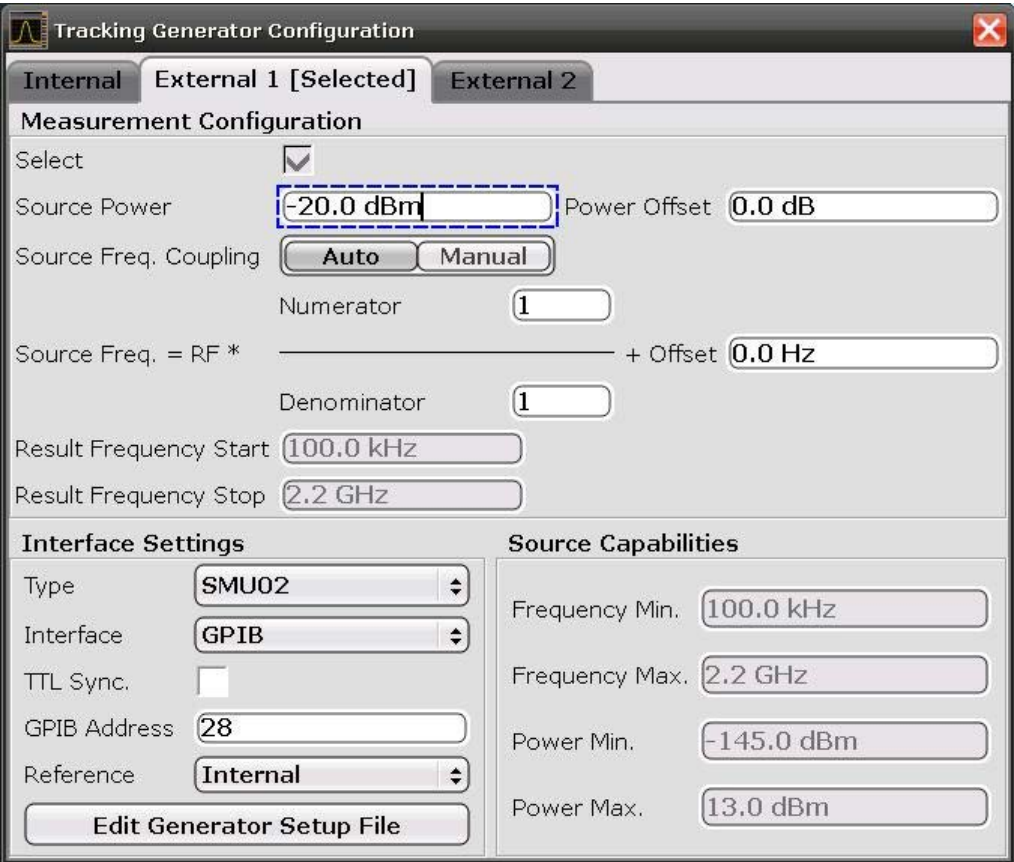

The configuration dialog box contains the following fields:

## **Select**

Selects the specified external tracking generator as the current tracking generator source. "External 1" or "External 2" is displayed as the source on the "Source RF" softkey. All tracking generator functions are performed with the currently selected source.

**Note:** Note that the generator is not automatically activated when it is selected. To activate the currently selected generator, click the "Source RF On" softkey.

### **Source Frequency Coupling**

Enables or disables frequency coupling between the analyzer and the generator.

- "Auto" Default setting: the frequencies are coupled (see "Generator Frequency (Numerator/Denominator/Offset)" on page 346).
- "Manual" The generator uses a fixed frequency, defined in the (Fixed) Generator Frequency field which is displayed when you select "Manual" coupling.

SCPI command:

[SOURce<n>:EXTernal<m>:FREQuency:COUPling\[:STATe\]](#page-705-0) on page 706

#### **(Fixed) Generator Frequency**

Defines the fixed frequency to be used by the generator.

SCPI command:

[SOURce<n>:EXTernal<m>:FREQuency](#page-705-0) on page 706

## **Source Power**

The output power of the external tracking generator. The default output power is -20 dBm. The range is specified in the data sheet.

SCPI command:

[SOURce<n>:EXTernal<generator>:POWer\[:LEVel\]](#page-708-0) on page 709

### **Power Offset**

Constant level offset for the tracking generator. Values from -200 dB to +200 dB in 1 dB steps are allowed. The default setting is 0 dB. Offsets are indicated by the enhancement label "LVL" in the diagram header (see also [chapter 3.6.5, "Displayed Information and](#page-356-0) [Errors", on page 357](#page-356-0)).

With this offset, attenuators or amplifiers at the output connector of the tracking generator can be taken into account for the displayed output power values on screen or during data entry, for example. Positive offsets apply to an amplifier and negative offsets to an attenuator subsequent to the tracking generator.

SCPI command: [SOURce<n>:POWer\[:LEVel\]\[:IMMediate\]:OFFSet](#page-711-0) on page 712

#### **Generator Frequency (Numerator/Denominator/Offset)**

The frequency used by the generator may differ from the input from the analyzer. The RF frequency may be multiplied by a specified factor, or a frequency offset can be added, or both.

**Note:** The input for the generator frequency is not validated, i.e. you can enter any values. However, if the allowed frequency ranges of the generator are exceeded, an error mes-sage is displayed on the analyzer screen and the values for [Start](#page-92-0) and [Stop](#page-92-0) are corrected to comply with the range limits.

The value range for the offset depends on the selected generator. The default setting is 0 Hz. Offsets <> 0 Hz are marked with the enhancement label "FRQ" in the diagram header (see also [chapter 3.6.5, "Displayed Information and Errors", on page 357](#page-356-0)).

If a positive frequency offset is entered, the tracking generator generates an output signal above the receive frequency of the analyzer. For a negative frequency offset it generates a signal below the receive frequency of the analyzer.

<span id="page-346-0"></span>The output frequency of the generator is calculated as follows:

$$
F_{\text{Generator}} = \left| F_{\text{Answer}} * \frac{Numerator}{Denomin \,ator} + F_{\text{QBB}} \right|
$$

#### *Fig. 3-27: Output frequency of the generator*

**Note:** Make sure that the frequencies resulting from the start and stop frequency of the R&S FSV do not exceed the allowed generator range:

- If the start frequency lies below F MIN, the generator is only switched on when F MIN is reached.
- If the stop frequency lies above F MAX, the generator is switched off. When the generator is subsequently switched on using the ["Source RF Internal \(On/](#page-334-0) [Off\)" on page 335](#page-334-0) softkey, the stop frequency is limited to F MAX.
- If the stop frequency lies below F MIN, the generator is switched off and an error message is displayed.

SCPI command:

[SOURce<n>:EXTernal<generator>:FREQuency\[:FACTor\]:NUMerator](#page-706-0) [on page 707](#page-706-0)

[SOURce<n>:EXTernal<generator>:FREQuency\[:FACTor\]:DENominator](#page-705-0)

[on page 706](#page-705-0)

[SOURce<n>:EXTernal<generator>:FREQuency:OFFSet<m>](#page-707-0) on page 708

### **Reverse sweep**

The "Offset" setting can be used to sweep in the reverse direction. You can do this by setting a "negative" offset in the tracking generator configuration.

Example for reverse sweep:

FAnalyzerStart= 100 MHz

 $F_{\text{AnalyzerStop}}$  = 200 MHz

 $F<sub>Offset</sub> = -300 MHz$ 

Numerator = Denominator = 1

 $\rightarrow$ F<sub>Generator</sub>Start = 200 MHz

 $\rightarrow$ F<sub>GeneratorStop</sub> = 100 MHz

If the offset is adjusted so that the sweep of the generator crosses the minimum generator frequency, a message is displayed in the status bar ("Reverse Sweep via min. Ext. Generator Frequency!").

Example for reverse sweep via minimum frequency:

```
FAnalyzerStart= 100 MHz
```

```
F_{\text{AnalyzerStop}} = 200 MHz
```
 $F_{\text{Offset}}$  = -150 MHz

```
F_{min} = 20 MHz
```
Numerator = Denominator = 1

 $\rightarrow$ F<sub>GeneratorStart</sub> = 50 MHz

 $\rightarrow$ F<sub>GeneratorStop</sub> = 50 MHz via Fmin

### **Result Frequency Start**

For reference only: The start frequency for the generator, calculated from the configured generator frequency and the start value defined for the analyzer.

### <span id="page-347-0"></span>**Result Frequency Stop**

For reference only: The stop frequency for the generator, calculated from the configured generator frequency and the stop value defined for the analyzer.

#### **Type**

Generator type. See also [chapter 3.6.2.1, "Overview of Generators Supported by the](#page-339-0) R&S [FSV", on page 340.](#page-339-0)

SCPI command:

[SYSTem:COMMunicate:RDEVice:GENerator<generator>:TYPE](#page-725-0) on page 726

### **Interface**

Type of interface connection used. The following interfaces are currently supported:

- TCP/IP
- **GPIB**

For details on interfaces see the "Interfaces and Protocols" section in the R&S FSV Quick Start Guide.

SCPI command:

[SYSTem:COMMunicate:RDEVice:GENerator<generator>:INTerface](#page-724-0) [on page 725](#page-724-0)

#### **TTL Synchronization**

If available for the specified generator type, this option activates TTL synchronization for GPIB connections.

See also [chapter 3.6.2, "Connecting External Tracking Generators", on page 339](#page-338-0).

For Noise Figure measurements (K30) this setting currently has no effect.

SCPI command:

[SYSTem:COMMunicate:RDEVice:GENerator<generator>:LINK](#page-724-0) on page 725

#### **Address**

For LAN connections: TCP/IP address.

For GPIB connections: GPIB address.

For more information on configuring interfaces see the "Interfaces and Protocols" section in the R&S FSV Quick Start Guide.

SCPI command:

[SYSTem:COMMunicate:RDEVice:GENerator<generator>:LINK](#page-724-0) on page 725

#### **Reference**

Selects internal or external reference for the generator (default: internal).

**Note:** Using the TTL interface allows for considerably higher measurement rates than pure GPIB control, because the frequency stepping of the R&S FSV is directly coupled with the frequency stepping of the generator.

SCPI command:

[SOURce<n>:EXTernal<generator>:ROSCillator\[:SOURce\]](#page-708-0) on page 709

### <span id="page-348-0"></span>**Edit Generator Setup File**

Displays the setup file for the currently selected generator (see [Type](#page-347-0) field) in read-only mode in an editor.

## **Adding new generator types**

Although the existing setup files are displayed in read-only mode in the editor, they can be saved under a different name (using "File > SaveAs"). To add a new generator type to the selection list in the  $Type$  field, edit the setup file for an existing generator as required, then save the file with the extension ".gen". After you close the configuration dialog and re-open it, a new generator is available in the  $Type$  list with the name of the saved setup file.

Be careful, however, to adhere to the required syntax and commands. Errors will only be detected and displayed when you try to use the new generator (see also [chapter 3.6.5,](#page-356-0) ["Displayed Information and Errors", on page 357\)](#page-356-0).

#### **Frequency Min.**

For reference only: Lower frequency limit for the generator.

### **Frequency Max.**

For reference only: Upper frequency limit for the generator.

### **Power Min.**

For reference only: Lower power limit for the generator.

### **Power Max.**

For reference only: Upper power limit for the generator.

## **3.6.4 Tracking Generator Functions**

The following functions are available if the R&S FSV Tracking Generator (R&S FSV-B9) or External Tracking Generator (R&S FSV-B10) options are installed.

- chapter 3.6.4.1, "Calibration mechanism", on page 349
- [chapter 3.6.4.2, "Calibrating for transmission and reflection measure](#page-349-0)[ment", on page 350](#page-349-0)
- [chapter 3.6.4.3, "Transmission measurement", on page 351](#page-350-0)
- [chapter 3.6.4.4, "Reflection measurement", on page 351](#page-350-0)
- [chapter 3.6.4.5, "Normalization", on page 352](#page-351-0)
- [chapter 3.6.4.6, "Modulation \(internal Tracking Generator only\)", on page 355](#page-354-0)

## **3.6.4.1 Calibration mechanism**

Calibration means calculating the difference between the currently measured power and a reference curve, independent of the selected type of measurement (transmission/ reflection). The hardware settings used for measuring the reference curve are included in the reference dataset.

<span id="page-349-0"></span>Even with normalization switched on, the instrument settings can be changed in a wide area without stopping the normalization. This reduces the necessity to carry out a new normalization to a minimum.

Therefore, the reference dataset (trace with n measured values, where n is the number of [Sweep Points\)](#page-121-0) is stored internally as a table of n points (frequency/level).

Differences in level settings between the reference curve and the current instrument settings are taken into account automatically. If the span is reduced, a linear interpolation of the intermediate values is applied. If the span increases, the values at the left or right border of the reference dataset are extrapolated to the current start or stop frequency, i.e. the reference dataset is extended by constant values.

An enhancement label is used to mark the different levels of measurement accuracy. This enhancement label is displayed at the right diagram border if normalization is switched on and a deviation from the reference setting occurs. Three accuracy levels are defined:

| Accuracy | <b>Enhancement label</b> | <b>Reason/Limitation</b>                                                                                                    |  |  |
|----------|--------------------------|----------------------------------------------------------------------------------------------------|--|--|
| high     | <b>NOR</b>               | No difference between reference setting and measurement                                                                                                    |  |  |
| medium   | APX (approximation)      | Change of the following settings:<br>coupling (RBW, VBW, SWT)<br>reference level, RF attenuation<br>start or stop frequency<br>output level of tracking generator<br>detector (max. peak, min. peak, sample, etc.)<br>change of frequency:<br>max. 691 points within the set sweep limits (corresponds to a<br>doubling of the span) |  |  |
|          | Aborted normalization    | More than 500 extrapolated points within the current sweep limits<br>(in case of span doubling)                                                                                                    |  |  |

*Table 3-11: Measurement accuracy levels*

At a reference level of -10 dBm and at a tracking generator output level of the same value, the R&S FSV operates without overrange reserve. That means the R&S FSV is in danger of being overloaded if a signal is applied whose amplitude is higher than the reference line. In this case, either the message "OVLD" for overload or "IFOVL" for exceeded display range (clipping of the trace at the upper diagram border = overrange) is displayed in the status line.

Overloading can be avoided as follows:

- Reducing the output level of the tracking generator ( ["Source Config" on page 339](#page-338-0) softkey in the Tracking Generator menu)
- Increasing the reference level ([Ref Level](#page-97-0) softkey in the "Amplitude" menu)

### **3.6.4.2 Calibrating for transmission and reflection measurement**

Prerequisite: The instrument is in tracking generator measurement mode.

1. To enter the generator output level, press the ["Source Power" on page 335](#page-334-0) softkey.

- <span id="page-350-0"></span>2. To enter a constant level offset for the tracking generator, press the ["Source Con](#page-338-0)[fig" on page 339](#page-338-0) softkey and enter a "Power Offset".
- 3. To open the submenu for calibration, press the ["Source Cal" on page 335](#page-334-0) softkey.
- 4. To record a reference trace for transmission measurement, press the ["Calibrate](#page-334-0) [Transmission" on page 335](#page-334-0) softkey. The recording of the reference trace and the completion of the calibration sweep are indicated by message bo XE s.
- 5. To record a reference trace for reflection measurement, press the ["Calibrate Reflec](#page-334-0)[tion Short" on page 335](#page-334-0) or ["Calibrate Reflection Open" on page 336](#page-335-0) softkey. The recording of the reference trace and the completion of the calibration sweep are indicated by message bo XE s.
- 6. To switch on the normalization, press the ["Normalize" on page 336](#page-335-0) softkey.
- 7. To display the reference line, press the ["Reference Value Position" on page 336](#page-335-0) softkey.
- 8. To enter a value to shift the reference line, press the ["Reference](#page-335-0) [Value" on page 336](#page-335-0) softkey.
- 9. To restore the settings used for source calibration, press the ["Recall" on page 337](#page-336-0) softkey.

## **3.6.4.3 Transmission measurement**

This measurement yields the transmission characteristics of a two-port network. The internal or external tracking generator serves as a signal source. It is connected to the input connector of the DUT. The input of the R&S FSV is fed from the output of the DUT. A calibration can be carried out to compensate for the effects of the test setup (e.g. frequency response of connecting cables).

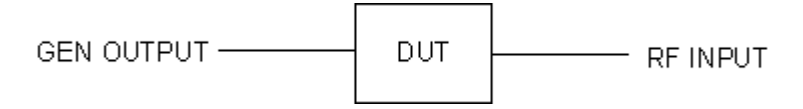

*Fig. 3-28: Test setup for transmission measurement*

### **3.6.4.4 Reflection measurement**

Scalar reflection measurements can be carried out by means of a reflection-coefficient measurement bridge.

<span id="page-351-0"></span>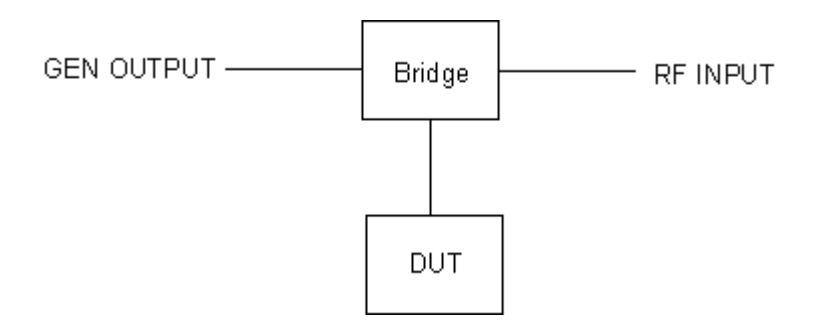

*Fig. 3-29: Test setup for reflection measurement*

### **3.6.4.5 Normalization**

The "NORMALIZE" softkey switches normalization on or off. The softkey is only available if the memory contains a correction trace.

You can shift the relative reference point within the grid using the ["Reference Value](#page-335-0) [Position" on page 336](#page-335-0) softkey. Thus, the trace can be shifted from the top grid margin to the middle of the grid:

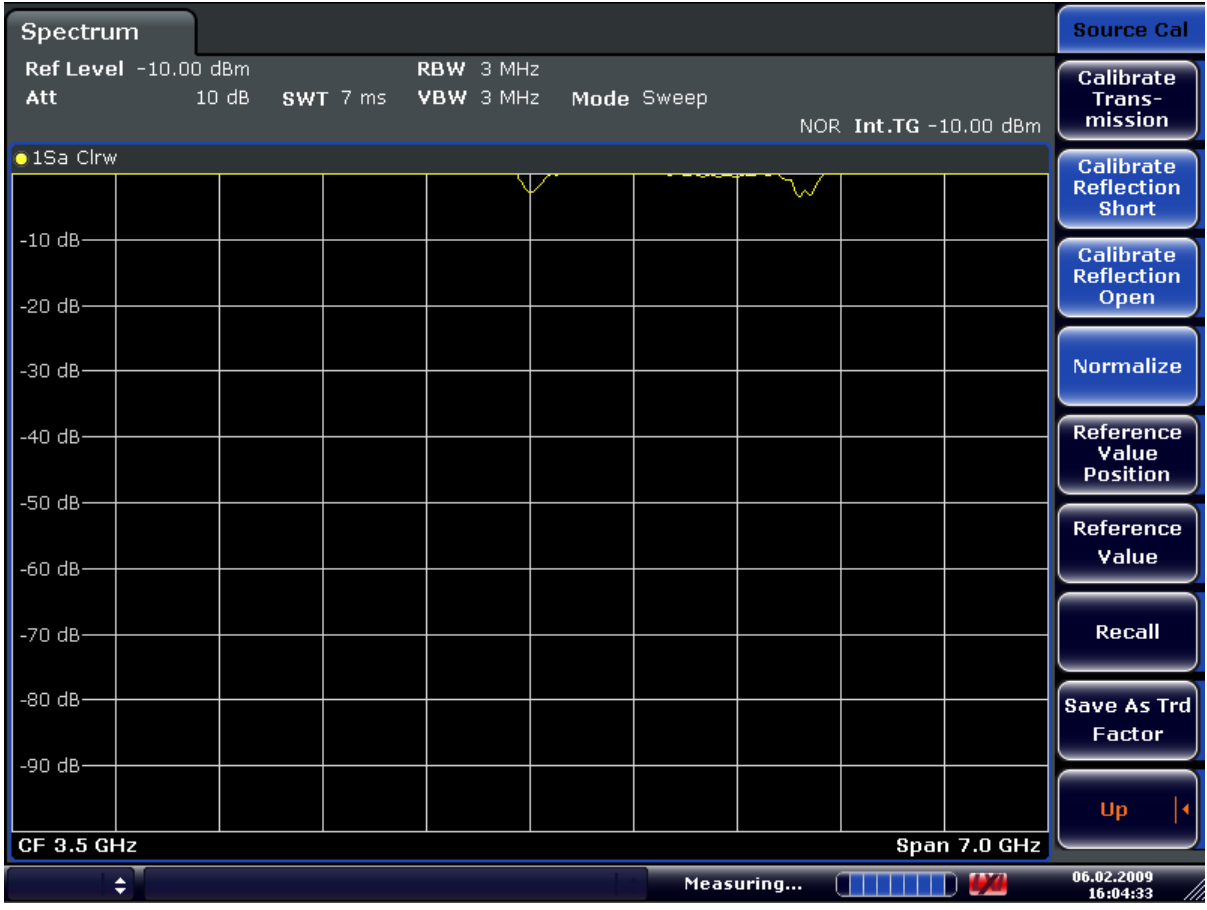

#### *Fig. 3-30: Normalized display*

CORR ON, see [\[SENSe:\]CORRection:TRANsducer:GENerator](#page-639-0) on page 640

#### Spectrum **A** Ref Position Source Cal  $\overline{\mathsf{x}}$ Mode 50.0 % Ref Level -10.00 dBm RBW 3 MHz Calibrate 10 dB SWT 7 ms VBW 3 MHz Trans-<br>- Trans-<br>- mission Att NOR Int.TG -10.00 dBm  $\overline{\bullet}$  1Sa Cirw Calibrate Reflection Short 40 dB-Calibrate Reflection<br>Open 30 dB-**Normalize** 20 dB-Reference<br>Value 10 dB-Position  $-0.60$ ∖୷ Reference Value  $-10$  dB $-20 dB -$ Recall  $-30$  dB $-$ **Save As Trd** Factor -40 dB-Up  $CF$  3.5 GHz  $Span$  7.0 GHz 06.02.2009<br>16:05:02 Measuring... **THEFT XX**  $\div$

Instrument Functions – Tracking Generator (Options R&S FSV-B9/ R&S FSV-B10)

*Fig. 3-31: Normalized measurement, shifted with Reference Value Position= 50%*

DISP:WIND:TRAC:Y:RPOS 10PCT, see [DISPlay\[:WINDow<n>\]:TRACe<t>:Y\[:](#page-598-0) [SCALe\]:RPOSition](#page-598-0) on page 599

Spectrum **N** Ref Value Source Cal ×  $\sqrt{\frac{10.0 \text{ dB}}{10.0 \text{ dB}}}$ Ref Level -10.00 dBm RBW 3 MHz Calibrate oundrate<br>- Trans<br>- mission  $10dB$ VBW 3 MHz Att SWT 7 ms NOR Int.TG -10.00 dBm **01Sa Cirw** Calibrate **Reflection Short** 50 dB-Calibrate **Reflection** Open 40 dB-**Normalize** 30 dB-**Reference** 20 dB-Value **Position** 10.dP **Reference** Value  $0$  dB- $-10$  dB $-$ Recall  $-20 dB -$ **Save As Trd** Factor -30 dB-Up  $CF$  3.5 GHz  $Span$  7.0 GHz 06.02.2009<br>16:06:45 Measuring... **THEFT CA**  $\div$ 

## Instrument Functions – Tracking Generator (Options R&S FSV-B9/ R&S FSV-B10)

*Fig. 3-32: Measurement with Reference Value: +10dB and Reference Value Position = 50%*

After the reference line has been shifted by entering +*10 dB* as the ["Reference](#page-335-0) [Value" on page 336,](#page-335-0) deviations from the nominal value can be displayed with high resolution (e.g. 2 dB/Div.). The absolute measured values are still displayed; in the above example, 2 dB below nominal value (reference line) = 8 dB attenuation.

<span id="page-354-0"></span>Spectrum Range  $\overline{\bigwedge}$  Range Log × Ref Level -10.00 dBm RBW 3 MHz 20.0 dB Range 10 dB SWT 7 ms Aff VBW 3 MHz Mod Log 100 dB NOR Int.TG -10.00 dBm **01Sa Cirw** Range Log 50 dB 18 dB-Range  $Log 10 dB$ 16 dB-Range  $14 dB -$ Log 5 dB  $12 dB -$ Range Log 1 dB كالمنتبل  $\sqrt{2}$ Range Log Manual 8 dB-V Range  $6dR$ Linear % 4 dB Range Lin. Unit  $2 dB$ Up  $CF$  3.5 GHz  $Span$  7.0 GHz Measuring... 06.02.2009<br>16:07:57  $\div$ 

## Instrument Functions – Tracking Generator (Options R&S FSV-B9/ R&S FSV-B10)

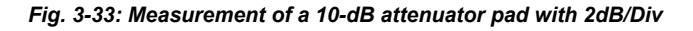

DISP:WIND:TRAC:Y:RVAL +10dB, see [DISPlay\[:WINDow<n>\]:TRACe<t>:Y\[:](#page-598-0) [SCALe\]:RVALue](#page-598-0) on page 599

### **3.6.4.6 Modulation (internal Tracking Generator only)**

The time characteristics of the tracking generator output signal can be influenced by means of external signals (input voltage range -1 V to +1 V).

Two BNC connectors at the rear panel are available as signal inputs. Their function changes depending on the selected modulation:

- **TG IN I/AMand**
- TG IN Q/FM

The modulation modes can be combined with each other and with the frequency offset function up to a certain degree. The following table shows which modulation modes are possible at the same time and which ones can be combined with the frequency offset function.

| <b>Modulation</b>       | <b>Frequency offset</b> | <b>EXT AM</b> | <b>EXT FM</b> | EXT I/Q |
|-------------------------|-------------------------|---------------|---------------|---------|
| <b>Frequency offset</b> |                         |               |               |         |
| <b>EXT AM</b>           |                         |               |               |         |
| <b>EXT FM</b>           |                         |               |               |         |
| EXT I/Q                 |                         |               |               |         |

*Table 3-12: Simultaneous modes of modulation (tracking generator)*

 $\bullet$  = can be combined

### **External AM**

The ["External AM" on page 337](#page-336-0) softkey activates an AM modulation of the tracking generator output signal.

The modulation signal is applied to the TG IN I/AM connector. An input voltage of 1 V corresponds to 100% amplitude modulation.

Switching on an external AM disables the active I/Q modulation.

### **External FM**

The ["External FM" on page 337](#page-336-0) softkey activates the FM modulation of the tracking generator output signal.

The modulation frequency range is 1 kHz to 100 kHz, the deviation can be set in 1-decade steps in the range of 100 Hz to 10 MHz at an input voltage of 1 V. The phase deviation h should not exceed the value 100.

Phase deviation h = deviation/modulation frequency

The modulation signal is applied to the TG IN Q/FM connector.

Switching on an external FM disables the active I/Q modulation.

### **External IQ**

The ["External I/Q" on page 338](#page-337-0) softkey activates the external I/Q modulation of the tracking generator.

The signals for modulation are applied to the two input connectors TG IN I and TG IN Q at the rear panel of the unit. The input voltage range is ±1 V into 50 Ω.

Switching on an external I/Q modulation disables the active external AM or FM.

Functional description of the quadrature modulator:

<span id="page-356-0"></span>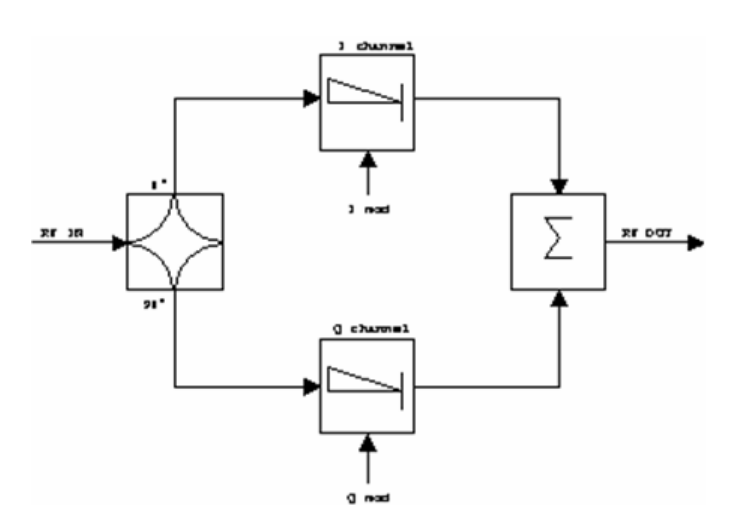

*Fig. 3-34: I/Q modulation*

I/Q modulation is performed by means of the built-in quadrature modulator. The RF signal is divided into two orthogonal I and Q components (in phase and quadrature phase). Amplitude and phase are controlled in each path by the I and Q modulation signal. By adding the two components an RF output signal is generated that can be controlled in amplitude and phase.

SCPI command: [SOURce<n>:DM:STATe](#page-704-0) on page 705

## **3.6.5 Displayed Information and Errors**

### **Diagram header**

In Tracking Generator measurement mode, some additional information is displayed in the diagram header.

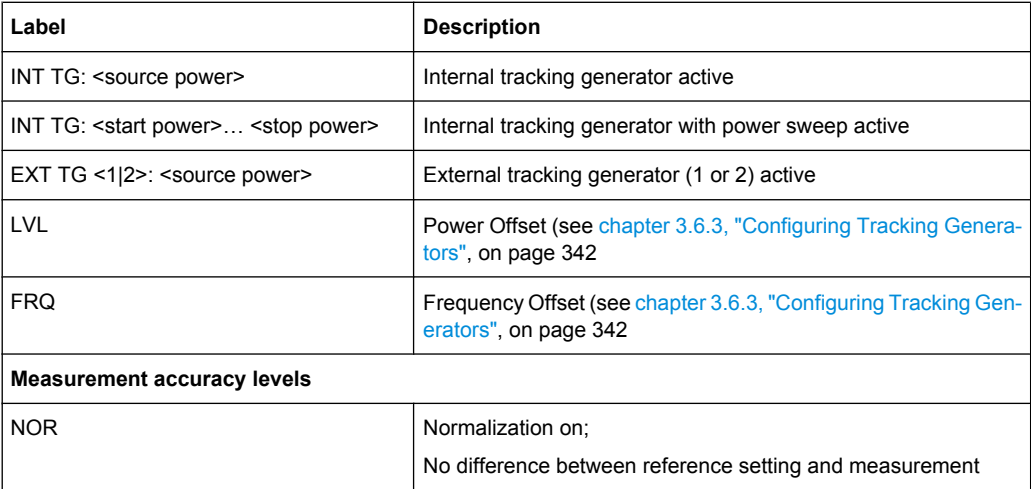

Instrument Functions - R&S Digital I/Q Interface (Option R&S FSV-B17)

<span id="page-357-0"></span>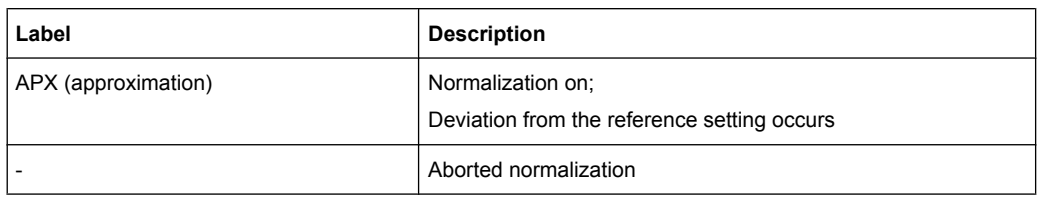

For details on measurement accuracy levels, see [chapter 3.6.4.5, "Normaliza](#page-351-0)[tion", on page 352](#page-351-0).

### **Error and status messages**

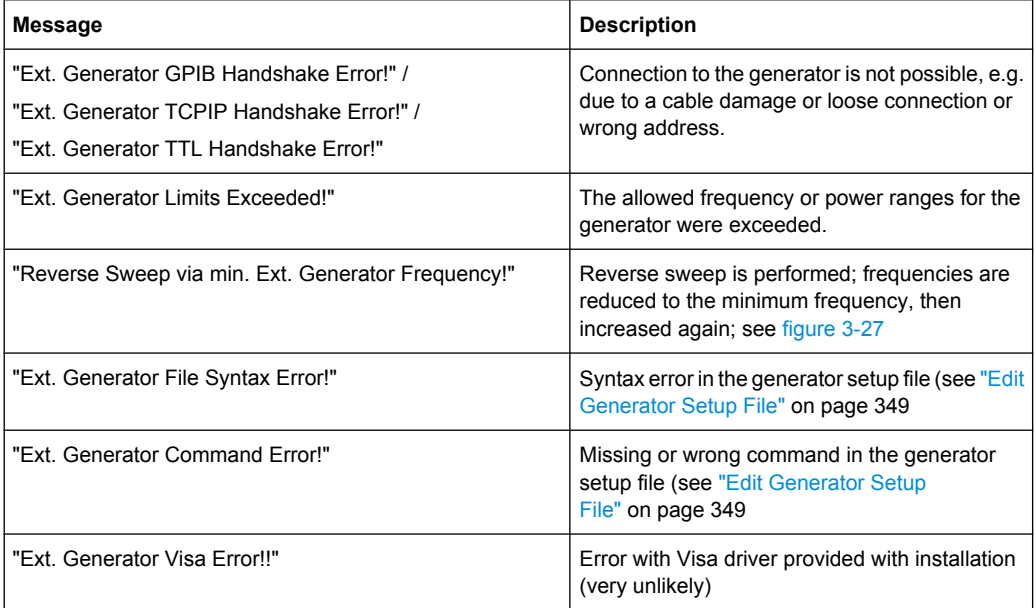

# **3.7 Instrument Functions - R&S Digital I/Q Interface (Option R&S FSV-B17)**

In the standard configuration, the R&S FSV provides an internal I/Q memory in order to capture and evaluate I/Q data, which can be output via GPIB or the LAN interface. If the R&S FSV R&S Digital I/Q Interface option (R&S FSV-B17) is installed, an online digital I/Q data interface is provided on the rear panel of the instrument for input and output.

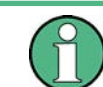

This option is not available for R&S FSV 40 model 1307.9002K39.

Using the R&S Digital I/Q Interface for input, the digital baseband signal from the digital interface is used for measurement, rather than the digitalized IF signal. If the digital output is enabled, the I/Q data is continuously output at the connector at the rear of the instrument.

Instrument Functions - R&S Digital I/Q Interface (Option R&S FSV-B17)

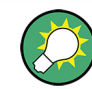

Alternatively, the I/Q data can be exported to a file (see [chapter 3.1.2.3, "Importing and](#page-75-0) [Exporting I/Q Data", on page 76\)](#page-75-0).

In the base unit, the input and output I/Q data can be evaluated using the I/Q Analyzer, for example (see [chapter 3.5, "Instrument Functions - I/Q Analyzer", on page 312\)](#page-311-0). Other applications (e.g. VSA, R&S FSV-K70) also support digital input, see the descriptions of the individual firmware options for details.

The digital input and output can be enabled in the base unit or in one of the applications (where available). Alternatively, I/Q data can also be captured via remote control. The required commands are contained in the following subsystems:

- [chapter 4.2.3.9, "INPut Subsystem", on page 606](#page-605-0)
- ["TRACe:IQ Subsystem" on page 733](#page-732-0)
- [chapter 4.2.3.12, "OUTPut Subsystem", on page 621](#page-620-0)

Information on the STATus: QUEStionable: DIQ register can be found in ["STA-](#page-450-0)[Tus:QUEStionable:DIQ Register" on page 451.](#page-450-0)

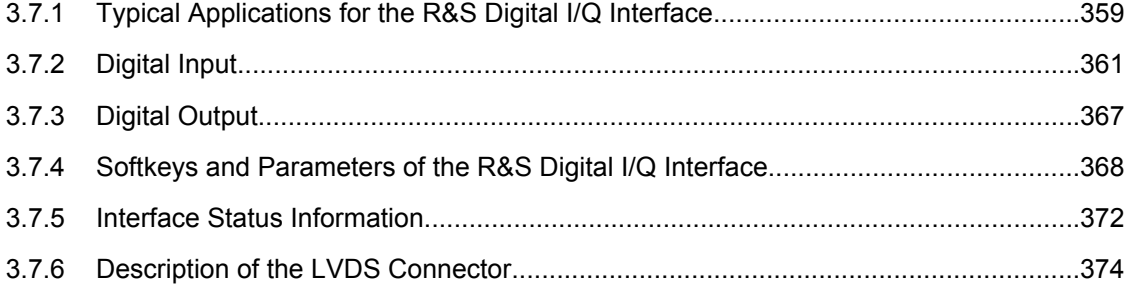

## **3.7.1 Typical Applications for the R&S Digital I/Q Interface**

The following typical applications use the R&S Digital I/Q Interface:

Capturing and evaluating digital I/Q data in the I/Q Analyzer mode of the R&S FSV base unit or other (optional) applications, e.g. R&S FSV-K70 (VSA). See [chapter 3.5,](#page-311-0) ["Instrument Functions - I/Q Analyzer", on page 312](#page-311-0) or the description of the individual firmware options.

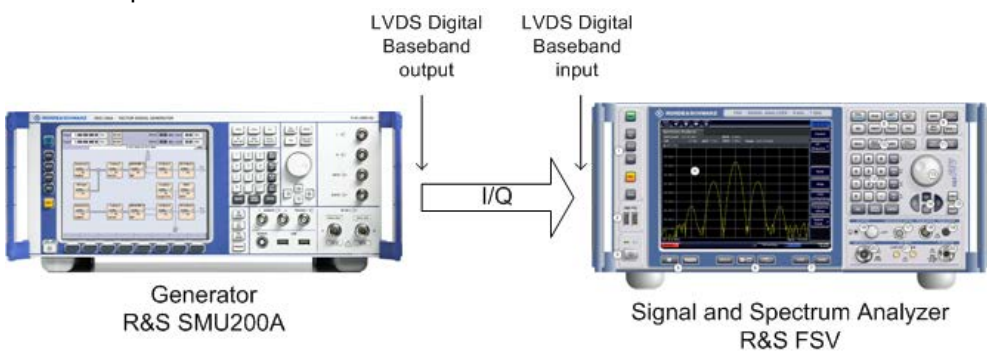

Output of digital I/Q data to a selected receiver, e.g. to implement fading (simulating mobile radio communication participants) using a generator.

**R&S**® **FSV Instrument Functions**

Instrument Functions - R&S Digital I/Q Interface (Option R&S FSV-B17)

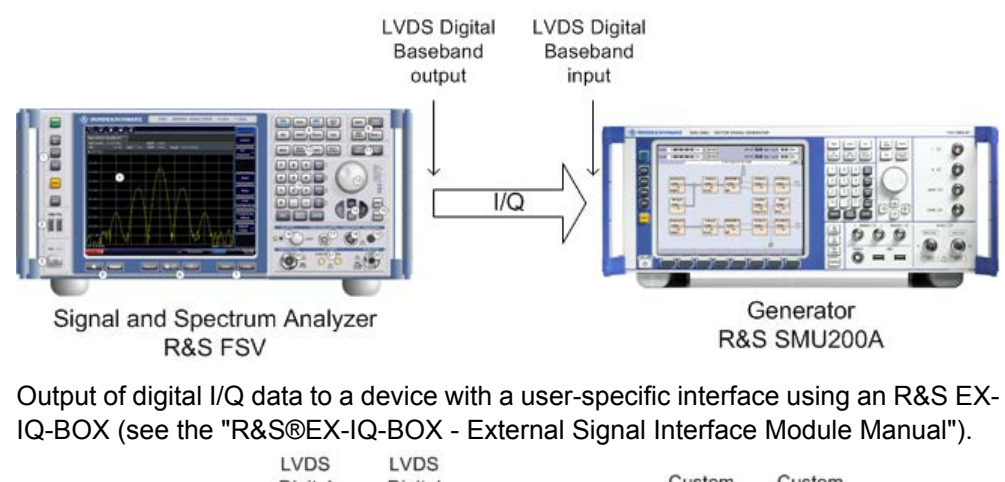

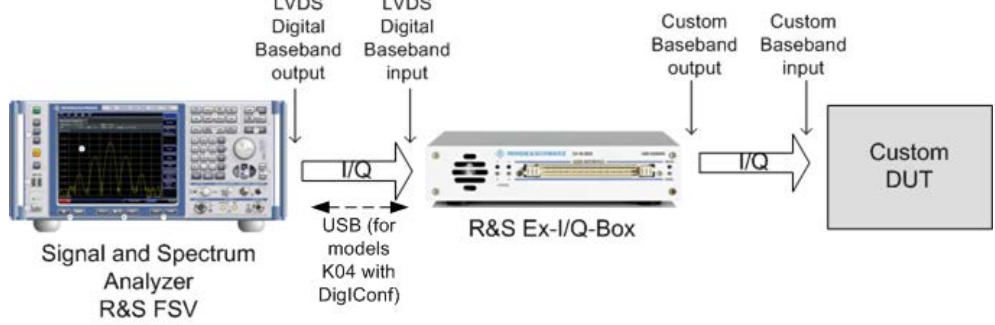

Capturing and evaluating digital I/Q data from a device with a user-specific interface using an R&S EX-IQ-BOX (see the "R&S®EX-IQ-BOX - External Signal Interface Module Manual").

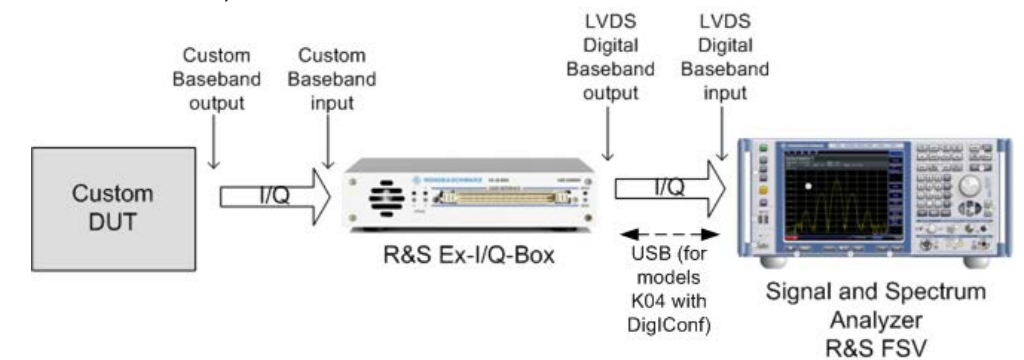
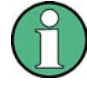

# **R&S EX-IQ-BOX and R&S DigIConf**

The R&S EX-IQ-BOX is a configurable interface module that converts signal properties and the transmission protocol of the R&S instruments into user-defined or standardized signal formats and vice versa.

The latest R&S EX-IQ-BOX (model 1409.5505K04) provides the configuration software R&S DigIConf which can be installed directly on the R&S FSV. The software R&S DigI-Conf (Digital Interface Configurator for the R&S EX-IQ-BOX, version 2.10 or higher) controls the protocol, data and clock settings of the R&S EX-IQ-BOX independently from the connected R&S instrument. Besides basic functions of the user-defined protocols, this software utility supports the settings for standardized protocols, as e.g. CPRI, OBSAI or DigRF. **Note that R&S DigIConf requires a USB connection (not LAN!) to the R&S FSV in addition to the R&S Digital I/Q Interface connection.**

Remote control is possible and very simple. Remote commands for the R&S DigIConf software always begin with SOURce: EBOX. Such commands are passed on from the R&S FSV to the R&S EX-IQ-BOX automatically via the USB connection.

A setup file, included in delivery, consists of an installation wizard, the executable program and all necessary program and data files. The latest software versions can be downloaded free of charge from the R&S website: www.rohde-schwarz.com/en/products/ test\_and\_measurement/signal\_generation/EX-IQ-Box. Simply execute the Setup file and follow the instructions in the installation wizard.

For details on installation and operation of the R&S DigIConf software, see the "R&S®EX-IQ-BOX Digital Interface Module R&S®DigIConf Software Operating Manual".

# **3.7.2 Digital Input**

Digital input is enabled by selecting the "Digital Baseband (I/Q)" input path in the "Signal Source" dialog box (available either in the "Measurement" menu of the "I/Q Analyzer" mode, or in the "Input/Output" menu of the base unit and some applications, see ["Signal](#page-299-0) [Source" on page 300](#page-299-0)).

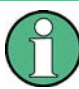

The digital input and output cannot be used simultaneously.

## **Signal Source**

The device that provides digital input must be connected to the R&S Digital I/Q Interface at the rear of the R&S FSV. The signal source is then configured in the "Signal Source" dialog box.

In the "Signal Source" dialog box the detected input device is indicated. For "Digital Baseband (I/Q)" sources, you can configure the basic connection settings, e.g. the input sample rate. Each time the device is disconnected or the configuration is changed, a connection protocol is executed, and before the first measurement, a PRBS descewing test is performed. Information on the connection status and the results of the connection tests are provided in the "Digital IQ Info" dialog box, see [chapter 3.7.5, "Interface Status](#page-371-0) [Information", on page 372](#page-371-0).

#### **Measurement Settings**

The "Full Scale Level" defines the level that should correspond to an I/Q sample with the magnitude "1" and can be defined either in dBm or Volt (see ["Full Scale](#page-300-0) [Level" on page 301](#page-300-0)). When converting the measured power into dBm, an impedance of 50  $\Omega$  is assumed.

#### **Processing digital input**

The digital input signal is brought to the desired sample rate using a downsampling filter and fractional resampling. The word length of the data is 18 bits fixed point for each I and Q. The resulting data can be processed by the selected application (see [chapter 3.7.1,](#page-358-0) ["Typical Applications for the R&S Digital I/Q Interface", on page 359\)](#page-358-0). As illustrated in figure 3-35, the sample rate is dependant on the input sample rate.

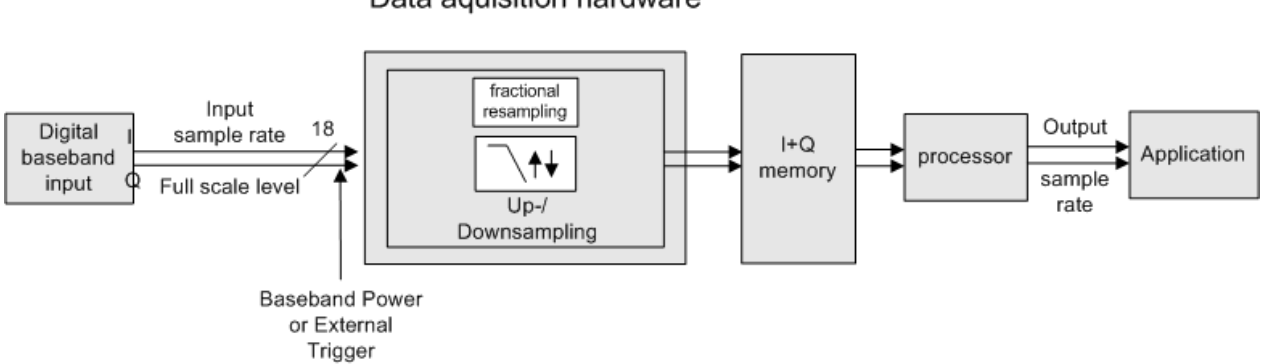

#### Data aquisition hardware

*Fig. 3-35: Signal path using digital input*

#### **Sample rates, bandwidths and other limitations**

The calculation of the usable I/Q bandwidth for active digital input is described in [table 3-13.](#page-362-0)

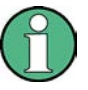

# **Abbreviations**

The following abbreviations are used in this section:

- **SR**: sample rate: the sample rate that is defined by the user (e.g. in the "Data Aquisition" dialog box in the "I/Q Analyzer" mode, see ["Sample Rate" on page 317](#page-316-0))
- **ISR:** Input sample rate: the sample rate of the data provided by the connected device to the digital input
- **Ms**: 1 Ms = 1024 \* 1024 samples

| <b>Precondition</b>        | <b>Bandwith</b> |
|----------------------------|-----------------|
| $\frac{SR}{ISR}<0.95$      | $0.8 * SR$      |
| $0.95 \leq \frac{SR}{ISR}$ | $0.76 * ISR$    |

<span id="page-362-0"></span>*Table 3-13: Calculation of the usable I/Q bandwidth for active digital input*

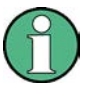

# **Unfiltered I/Q data input**

The values in table 3-13 apply for the default data processing using the decimation filter and resampler. If the filter is deactivated (see ["No Filter" on page 317,](#page-316-0) the sample rate is identical to the input sample rate. In this case, the usable I/Q bandwidth is not restricted by the R&S FSV.

The following table describes the dependencies for digital in- and output:

| <b>Type of Limit</b>        | <b>Precondition</b>      | Range / Value                                                                                                    |
|-----------------------------|--------------------------|----------------------------------------------------------------------------------------------------|
| Input sample rate (ISR)     |                          | 100 Hz  10 GHz (*)                                                                                               |
| Minimum sample rate<br>(SR) |                          | 100 Hz $(*)$                                                                                                    |
| Maximum sample rate<br>(SR) | Digital input active     | 45 MHz (without R&S FSV-B70) (*)<br>254 * ISR, max. 10 GHz (with R&S FSV-B70) (*)                                |
|                             | Digital output<br>active | 45 MHz (without R&S FSV-B70)<br>100 MHz (with R&S FSV-B70)                                                       |
| further:                    |                          | (*) Note the relationship between the sample rate and the input sample rate, which may restrict the value ranges |

*Table 3-14: Dependencies for digital in- and output*

 $ISR<sub>min</sub> = SR/254$ 

ISRmax= SR\*2\*1048576

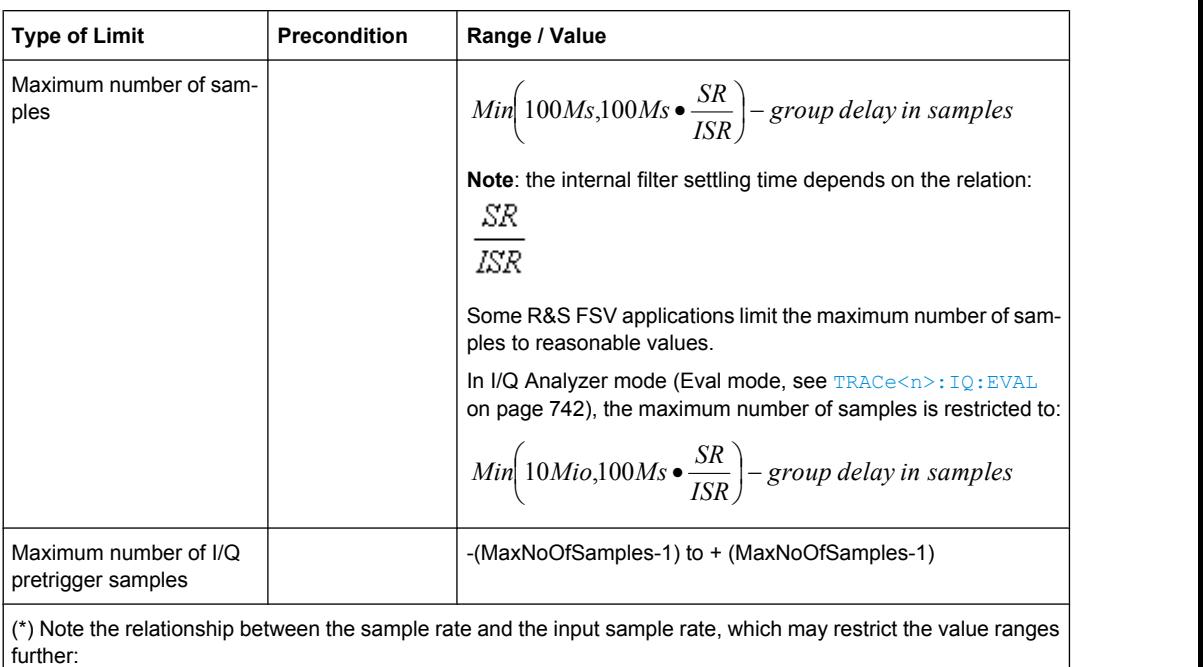

 $ISR<sub>min</sub> = SR/254$ 

ISRmax= SR\*2\*1048576

#### *Table 3-15: Typical values for the maximum number of samples depending on the SR/ISR relation*

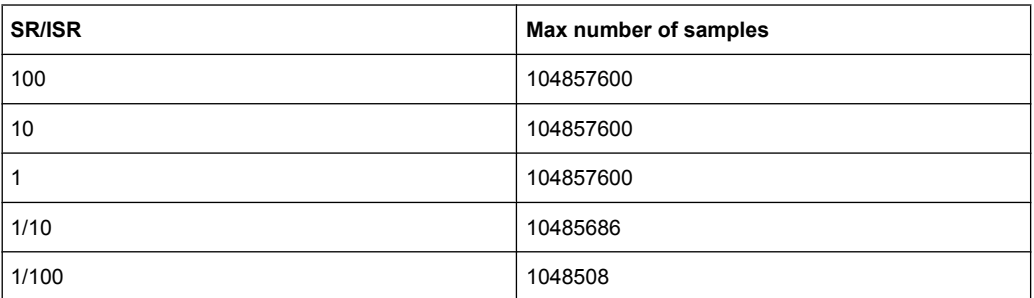

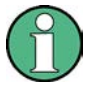

#### **SlowIQ measurements**

"SlowIQ" measurements are measurements where the sample rate exceeds the rate used to transfer valid samples. In the R&S FSV, the sample rate may exceed 100 MHz for "SlowIQ" measurements. This happens, for example, when an analog signal is sampled by external hardware, e.g. an oscilloscope, with a sample rate > 100 MHz, is stored there in a memory temporarily and then read from the memory and transmitted to the R&S FSV. In this case, make sure the source sample rate is defined corrrespondingly for the connected device (see ["Input Sample Rate" on page 301](#page-300-0)).

#### **Bandwidths**

Depending on the sample rate, the following bandwidths are available:

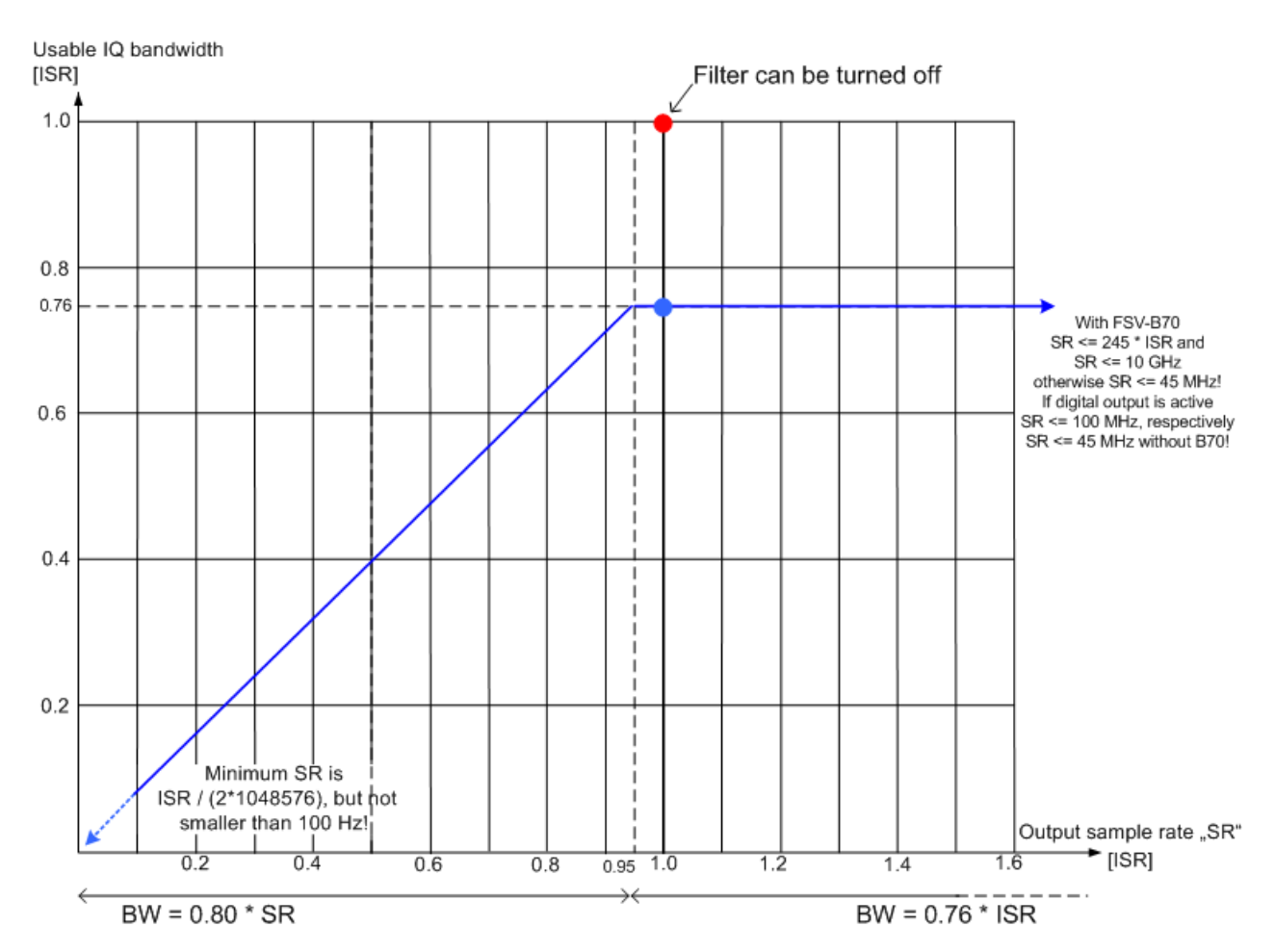

*Fig. 3-36: Bandwidths depending on sample rate for active digital input*

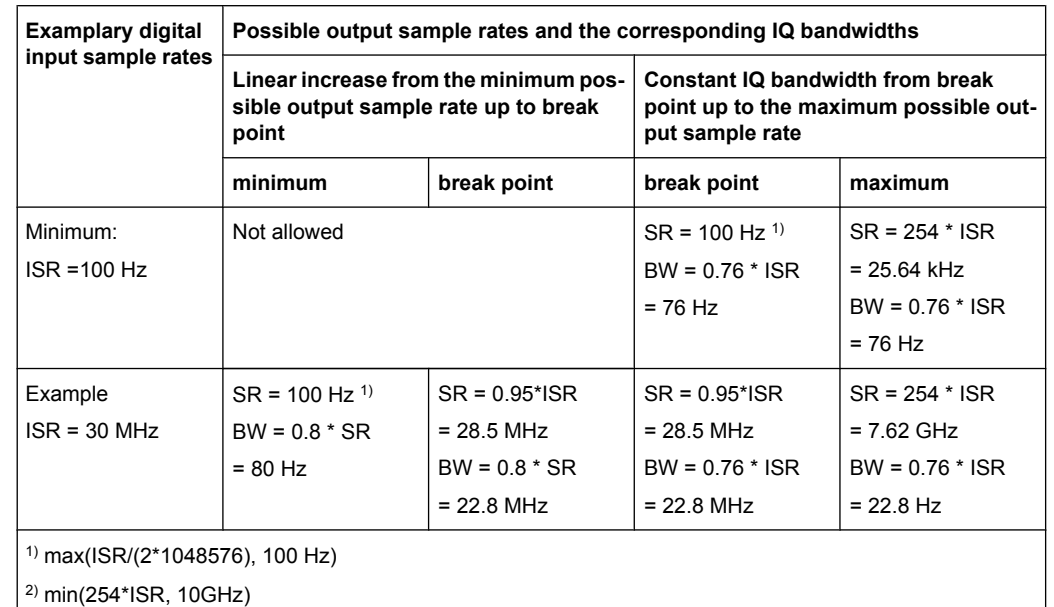

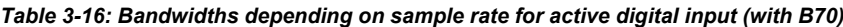

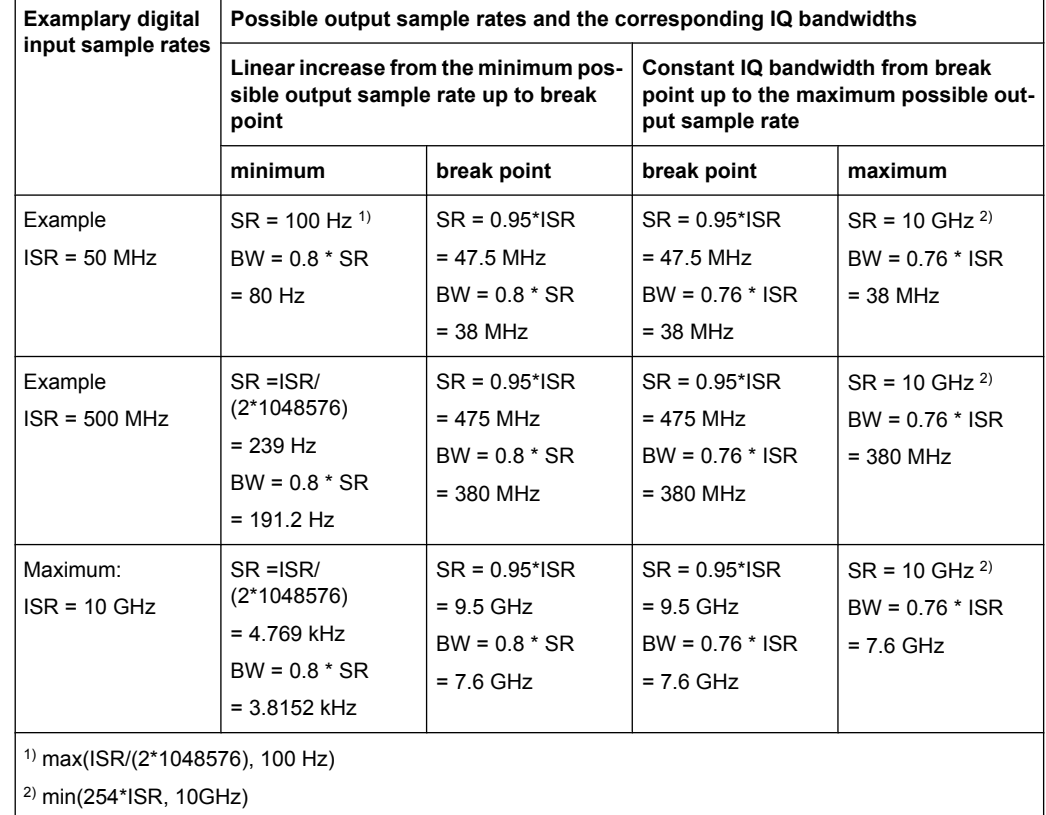

# *Table 3-17: Bandwidths depending on sample rate for active digital input (without B70)*

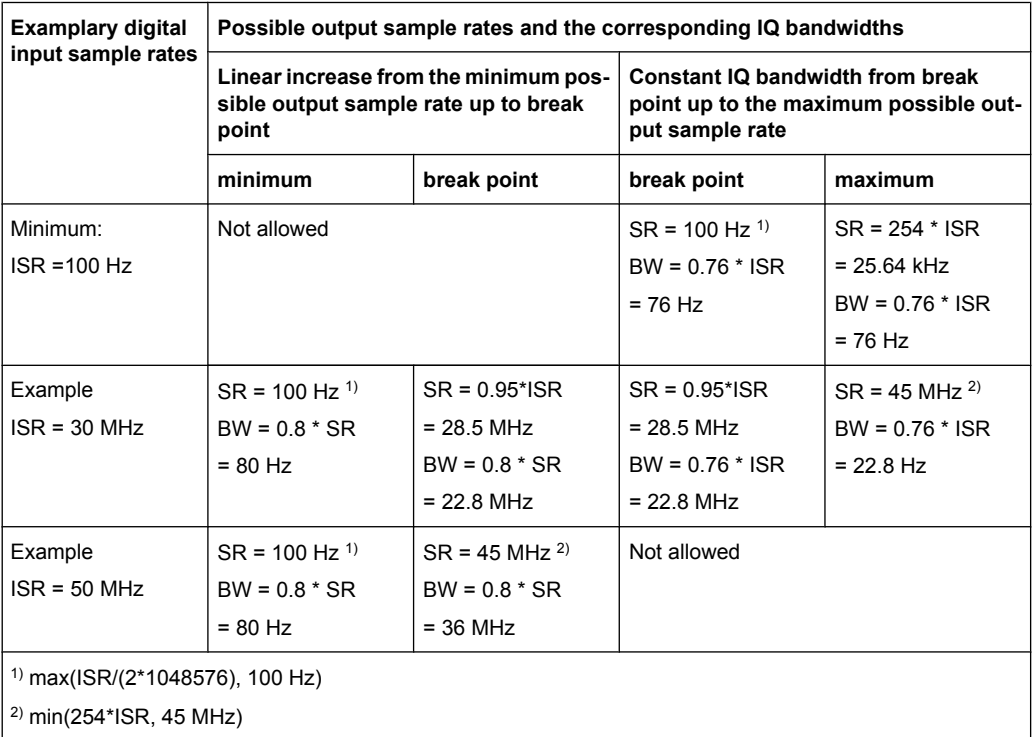

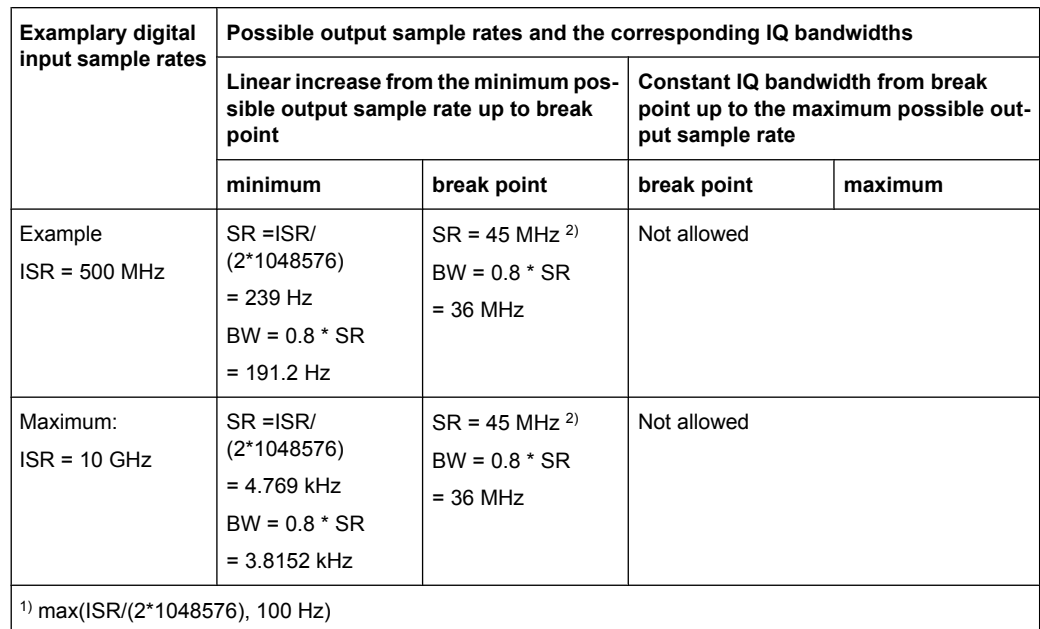

2) min(254\*ISR, 45 MHz)

### **Triggering**

The following trigger modes are supported:

- External (see ["External" on page 141](#page-140-0))
- BB Power (see ["IF Power/BB Power" on page 142\)](#page-141-0)
- Time (see ["Time" on page 143](#page-142-0))

If external triggering is used, the external trigger must be applied via the connector on the rear panel of the instrument (as for analog input).

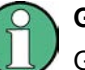

# **Gating**

Gating is not supported for digital input.

# **3.7.3 Digital Output**

Digital output is enabled in the I/Q Analyzer mode (see [chapter 3.5, "Instrument Functions](#page-311-0) [- I/Q Analyzer", on page 312](#page-311-0)).

The digital input and output cannot be used simultaneously.

# **Processing digital output**

Digital output is processed almost identically to RF input in I/Q mode (see [chapter 3.5.5,](#page-329-0) ["Working with I/Q Data", on page 330\)](#page-329-0). I/Q data is sampled blockwise, according to the defined sample rate, and stored in the I/Q memory. From the memory, the I/Q data is

processed in the I/Q Analyzer mode. Simultaneously, the data is written to the R&S Digital I/Q Interface continuously. Using this interface, the I/Q data can be processed in an external device as an alternative to internal processing in the R&S FSV.

The sample rate at the digital output corresponds to the user-defined sample rate (maximum 100 MHz, see ["Sample Rate" on page 317](#page-316-0)). The current sample rate is displayed in the "Digital Output" dialog box (read-only) when the digital output is enabled (see ["Digital Output" on page 302](#page-301-0)).

For digital output, the full scale level corresponds to the defined reference level (without the reference level offset and transducer; see also ["Full Scale Level" on page 301](#page-300-0) and ["Reference Level" on page 316.](#page-315-0)

The data rate for digital output via the R&S Digital I/Q Interface is 100 MHz, i.e. any connected device must be capable of processing digital input at a data rate of 100 MHz.

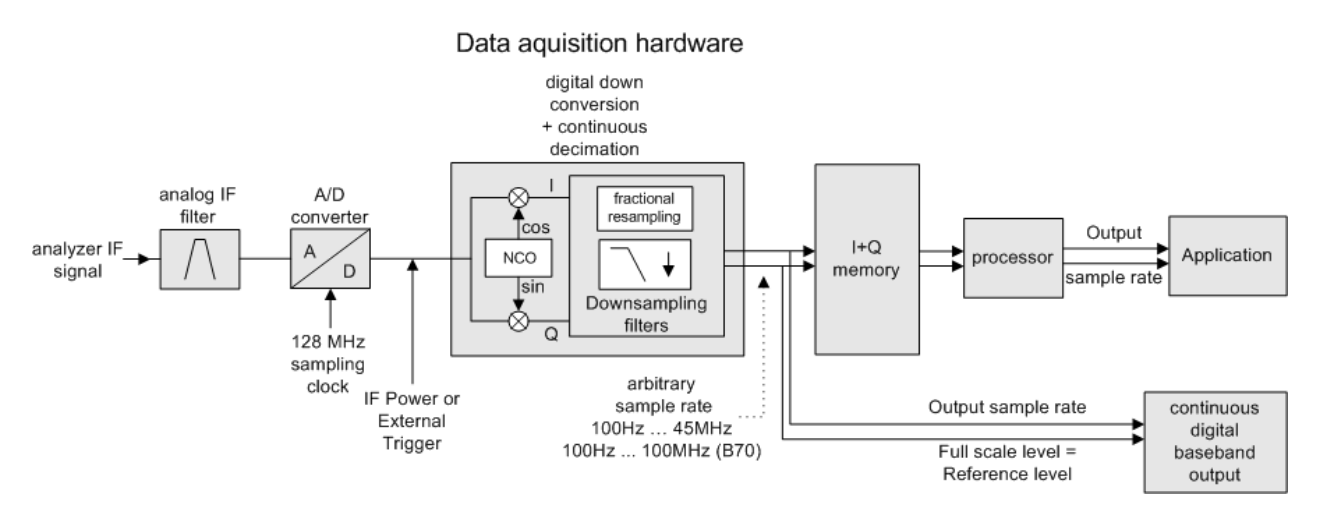

*Fig. 3-37: Signal path using the digital output*

# **3.7.4 Softkeys and Parameters of the R&S Digital I/Q Interface**

The following softkeys and parameters are available for the R&S Digital I/Q Interface in the applications that support it.

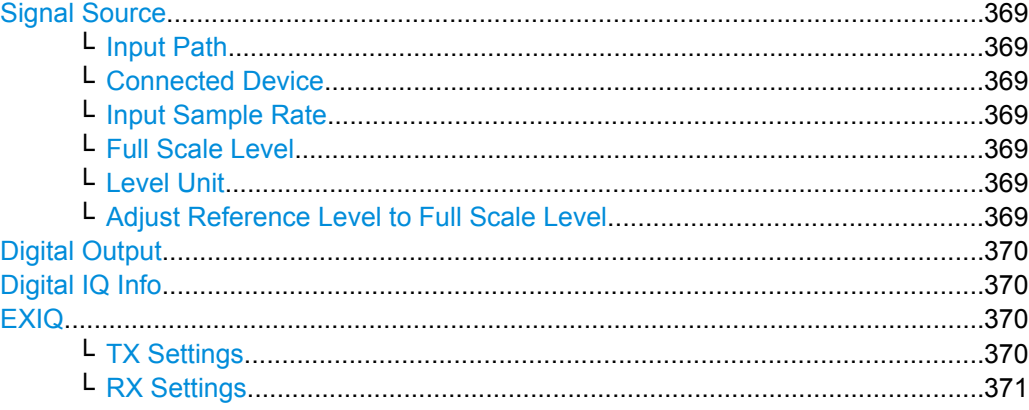

<span id="page-368-0"></span>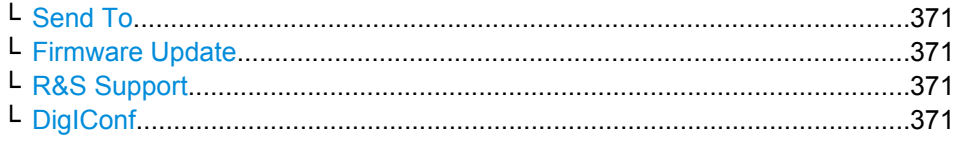

#### **Signal Source**

Opens a dialog box to select the signal source.

For "Digital Baseband (I/Q)", the source can also be configured here.

# **Input Path ← Signal Source**

Defines whether the "RF Radio Frequency" or the "Digital IQ" input path is used for measurements. "Digital IQ" is only available if option R&S FSV-B17 (R&S Digital I/Q Interface) is installed.

**Note:** Note that the input path defines the characteristics of the signal, which differ significantly between the RF input and digital input.

SCPI command: [INPut:SELect](#page-611-0) on page 612

#### **Connected Device ← Signal Source**

Displays the name of the device connected to the optional R&S Digital I/Q Interface (R&S FSV-B17) to provide Digital IQ input. The device name cannot be changed here.

The device name is unknown.

SCPI command:

[INPut:DIQ:CDEVice](#page-607-0) on page 608

#### **Input Sample Rate ← Signal Source**

Defines the sample rate of the digital I/Q signal source. This sample rate must correspond with the sample rate provided by the connected device, e.g. a generator.

SCPI command:

[INPut:DIQ:SRATe](#page-609-0) on page 610

# **Full Scale Level ← Signal Source**

The "Full Scale Level" defines the level that should correspond to an I/Q sample with the magnitude "1".

The level can be defined either in dBm or Volt.

SCPI command: [INPut:DIQ:RANGe\[:UPPer\]](#page-608-0) on page 609

#### **Level Unit ← Signal Source**

Defines the unit used for the full scale level.

SCPI command:

[INPut:DIQ:RANGe\[:UPPer\]:UNIT](#page-609-0) on page 610

#### **Adjust Reference Level to Full Scale Level ← Signal Source**

If enabled, the reference level is adjusted to the full scale level automatically if any change occurs.

<span id="page-369-0"></span>(See the [Auto Level](#page-316-0) softkey).

SCPI command: [INPut:DIQ:RANGe:COUPling](#page-608-0) on page 609

#### **Digital Output**

Opens a dialog box to enable a digital output stream to the optional R&S Digital I/Q Interface (R&S FSV-B17), if available.

The displayed sample rate is identical to the sample rate defined under [Data Acquisi](#page-316-0)[tion](#page-316-0) (I/Q Analyzer) and is not editable here.

For details see "Digital Output" in the description of the R&S Digital I/Q Interface for the base unit.

SCPI command: OUTPut:DIQ [on page 621](#page-620-0)

#### **Digital IQ Info**

Displays a dialog box with information on the digital I/Q input and output connection via the optional R&S Digital I/Q Interface (R&S FSV-B17), if available. The information includes:

- Device identification
- Used port
- (Maximum) digital input/output sample rates and maximum digital input/output transfer rates
- Status of the connection protocol
- Status of the PRBS descewing test

For details see "Interface Status Information" in "Instrument Functions - R&S Digital I/Q Interface (Option R&S FSV-B17)" in the description of the base unit.

SCPI command:

[INPut:DIQ:CDEVice](#page-607-0) on page 608

## **EXIQ**

Opens a configuration dialog box for an optionally connected R&S EX-IQ-BOX and a submenu to access the main settings quickly.

If the optional R&S DigIConf software is installed, the submenu consists only of one key to access the software. **Note that R&S DigIConf requires a USB connection (not LAN!) from the R&S FSV to the R&S EX-IQ-BOX in addition to the R&S Digital I/Q Interface connection. R&S DigIConf version 2.10 or higher is required.**

For typical applications of the R&S EX-IQ-BOX see also the description of the R&S Digital I/Q Interface (R&S FSV-B17) in the base unit manual.

For details on configuration see the "R&S®Ex I/Q Box - External Signal Interface Module Manual".

For details on installation and operation of the R&S DigIConf software, see the "R&S®EX-IQ-BOX Digital Interface Module R&S®DigIConf Software Operating Manual".

#### **TX Settings ← EXIQ**

Opens the "EX-IQ-BOX Settings" dialog box to configure the R&S FSV for digital output to a connected device ("Transmitter" Type).

#### <span id="page-370-0"></span>**RX Settings ← EXIQ**

Opens the "EX-IQ-BOX Settings" dialog box to configure the R&S FSV for digital input from a connected device ("Receiver" Type).

#### **Send To ← EXIQ**

The configuration settings defined in the dialog box are transferred to the R&S EX-IQ-BOX.

#### **Firmware Update ← EXIQ**

If a firmware update for the R&S EX-IQ-BOX is delivered with the R&S FSV firmware, this function is available. In this case, when you select the softkey, the firmware update is performed.

#### **R&S Support ← EXIQ**

Stores useful information for troubleshooting in case of errors.

This data is stored in the  $C:\R \S\Instrut\userarrow\Support$  directory on the instrument.

If you contact the Rohde&Schwarz support to get help for a certain problem, send these files to the support in order to identify and solve the problem faster.

#### **DigIConf ← EXIQ**

Starts the optional R&S DigIConf application. This softkey is only available if the optional software is installed.

To return to the R&S FSV application, press any key on the front panel. The application is displayed with the "EXIQ" menu, regardless of which key was pressed.

For details on the R&S DigIConf application, see the "R&S®EX-IQ-BOX Digital Interface Module R&S®DigIConf Software Operating Manual".

**Note:** If you close the R&S DigIConf window using the "Close" icon, the window is minimized, not closed.

If you select the "File > Exit" menu item in the R&S DigIConf window, the application is closed. Note that in this case the settings are lost and the EX-IQ-BOX functionality is no longer available until you restart the application using the "DigIConf" softkey in the R&S FSV once again.

#### SCPI command:

Remote commands for the R&S DiglConf software always begin with SOURce: EBOX.

Such commands are passed on from the R&S FSV to the R&S DigIConf automatically which then configures the R&S EX-IQ-BOX via the USB connection.

All remote commands available for configuration via the R&S DigIConf software are described in the "R&S®EX-IQ-BOX Digital Interface Module R&S®DigIConf Software Operating Manual".

## **Example 1**:

```
SOURce:EBOX:*RST
SOURce:EBOX:*IDN?
Result:
"Rohde&Schwarz,DigIConf,02.05.436 Build 47"
Example 2:
SOURce:EBOX:USER:CLOCk:REFerence:FREQuency 5MHZ
```
# <span id="page-371-0"></span>**3.7.5 Interface Status Information**

When a digitial input or output device is connected to the R&S Digital I/Q Interface, a dialog box and status icons in the status bar provide information on the status of the connection. To display the dialog box, select the "Digital IQ Info" softkey in the "Input/ Output" menu (see ["Digital IQ Info" on page 303\)](#page-302-0).

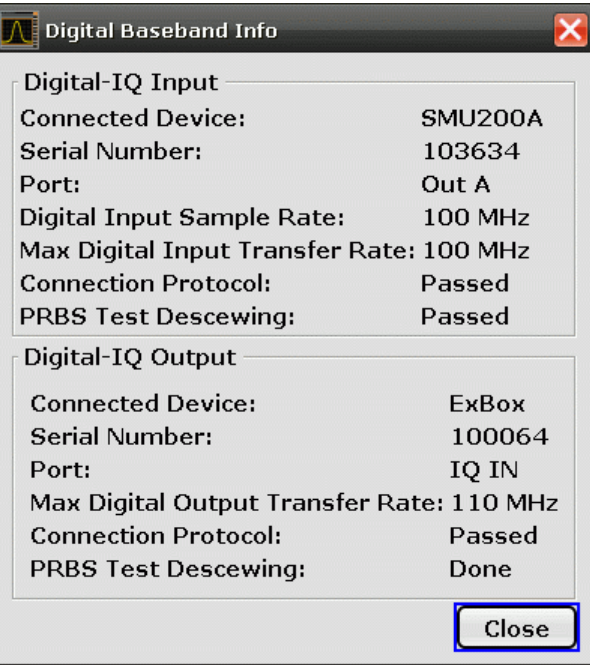

The following information is displayed:

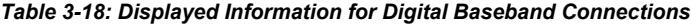

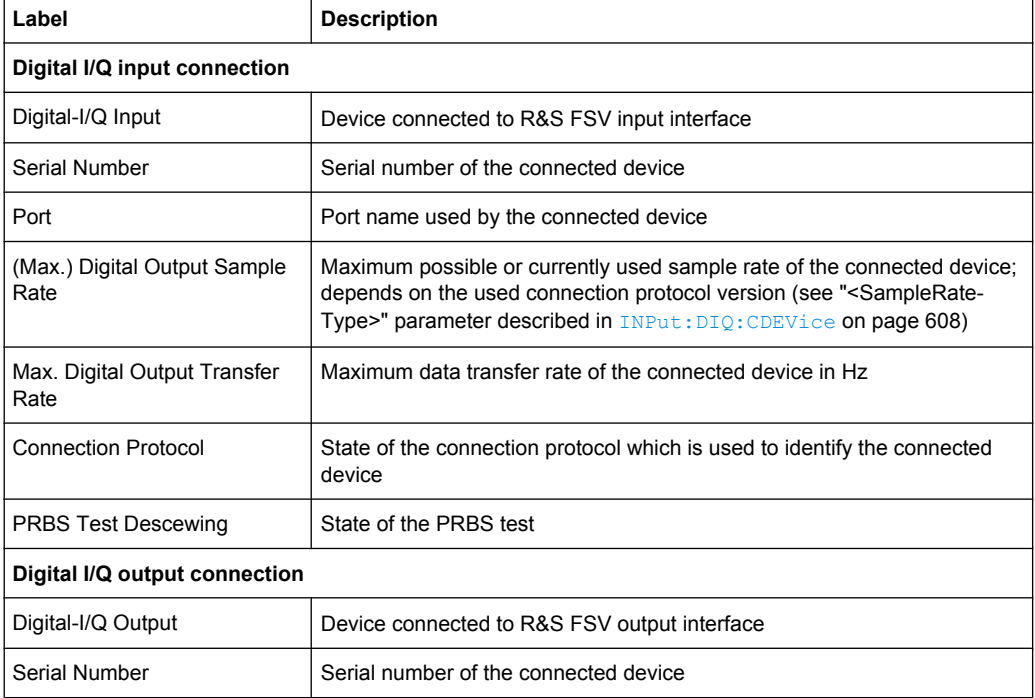

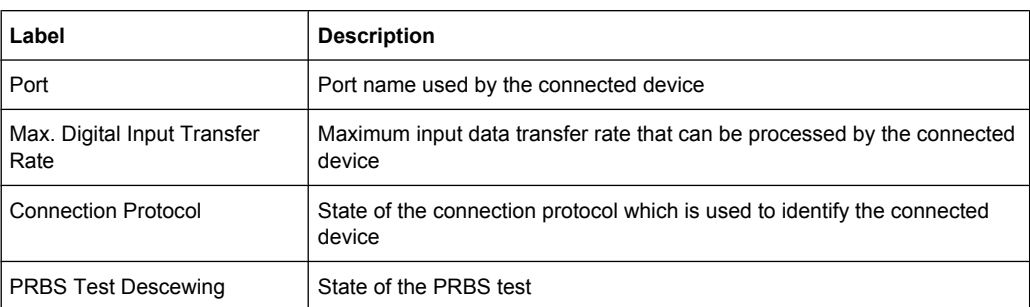

You can query the information in this dialog box using remote commands, see  $INPut:$ DIQ: CDEVice on page 608.

#### **Connection tests**

Each time a device is (re-)connected to the R&S FSV, a connection protocol is executed. This test identifies the connected device. This test may take 2 seconds to complete. If a connection cannot be established within 30 seconds, the test is aborted and an error is indicated in the dialog box and the status bar.

Before the first measurement is started after a device has been (re-)connected to the R&S FSV, a PRBS Descewing test is performed to identify the properties of the used cable. The state of this test is also indicated in the dialog box and the status bar.

If either of the tests fail, check the cable to the connected device as a first step. Also make sure the data rate of the R&S FSV and the connected device comply with the specification.

# **Status icons**

The status of the connection tests are indicated in the "Digital IQ Info" dialog box and as icons in the status bar. The status icons have the following meaning:

| <b>Icon</b>               | <b>Status</b>                                    |  |  |  |
|---------------------------|--------------------------------------------------|--|--|--|
| <b>Digital input</b>      |                                                  |  |  |  |
|                           | Connection established, protocol not yet started |  |  |  |
| 10 I N                    | Connection protocol in progress                  |  |  |  |
| Ю                         | Connection protocol passed                       |  |  |  |
| <b>IQ IN</b><br>وارتباداه | PRBS test in progress                            |  |  |  |
|                           | PRBS test passed                                 |  |  |  |
| או סו<br><u>.</u>         | Connection protocol failed                       |  |  |  |

*Table 3-19: Status information for digital baseband connections*

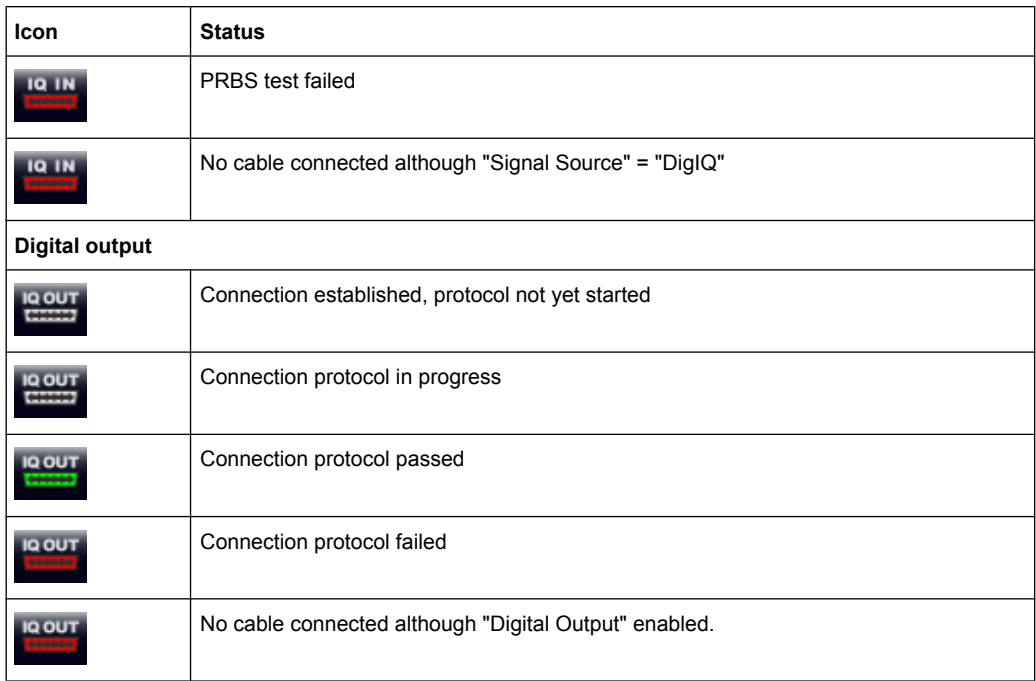

# **Error messages**

If errors occur, a message is displayed in the status bar. The following table describes the most common errors and possible solutions.

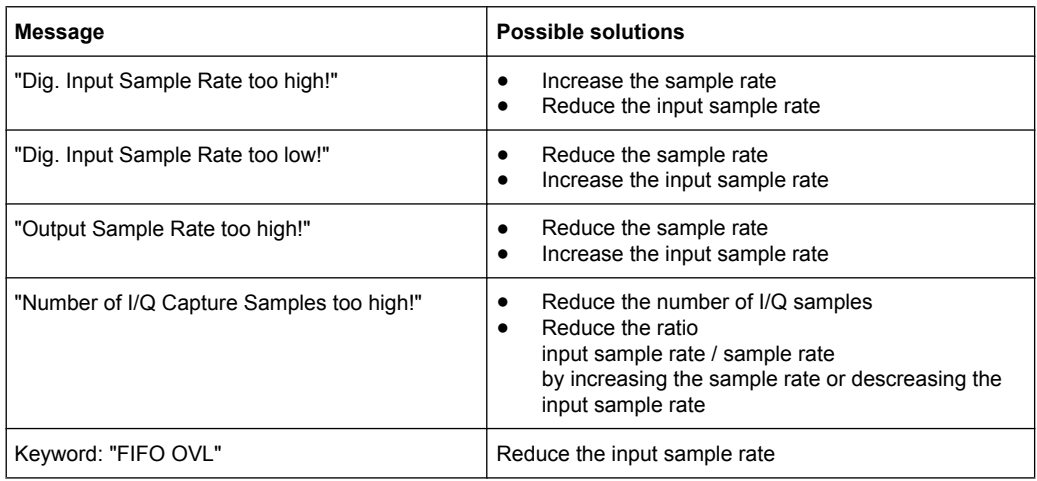

# **3.7.6 Description of the LVDS Connector**

The R&S Digital I/Q Interface is a proprietary LVDS serial interface. For adaption to industrial standard interfaces use the R&S EX-IQ-BOX (see the "R&S EX-IQ-BOX - External Signal Interface Module Manual").

The LVDS Connector is a 26 pin female 0.050" Mini D Ribbon connector (e.g.: 3M 102XX-1210VE series).

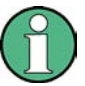

For the connection, use the cables provided with the R&S EX-IQ-BOX or an R&S®SMU-Z6 cable (order no.: 1415.0201.02).

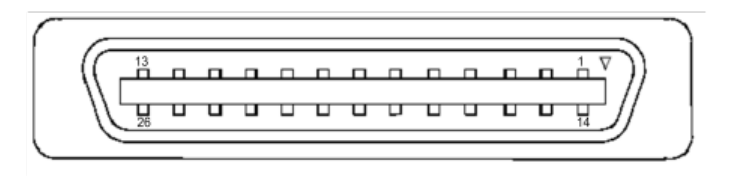

*Fig. 3-38: LVDS connector on the R&S FSV rear panel, connector front view*

The table 3-20 shows the multiplexed data at the output of the LVDS transmitter.

*Table 3-20: LVDS connector pin description*

| Pin            | Signal     | Level       |                                                                                                    |  |
|----------------|------------|-------------|----------------------------------------------------------------------------------------------------|--|
| 1              |            |             | reserved for future use                                                                                                    |  |
| $\overline{2}$ | <b>GND</b> | 0V          | Ground, shield of pair 1-14, for future use                                                                                           |  |
| 3              | SDAT0_P    | <b>LVDS</b> | Serial data channel 0 positive pin; carries the bits VALID, ENABLE,<br>MARKER_1 (GP4), Reserve_1 (GP2), RE_0, RE_1                    |  |
| 4              | SDAT1 P    | <b>LVDS</b> | Serial data channel 1 positive pin; carries the bits RE 2, RE 3, RE 4, RE 5,<br>RE_6, RE_7                                            |  |
| 5              | SDAT2 P    | <b>LVDS</b> | Serial data channel 2 positive pin; carries the bits RE_8, RE_9, RE_10,<br>RE_11, RE_12, RE_13                                        |  |
| 6              | CLK1 P     | <b>LVDS</b> | Clock 1 positive pin; clock for transmission on LVDS link                                                                             |  |
| 7              | S_CLK      | <b>TTL</b>  | (for future use)                                                                                                    |  |
| 8              | +5VD       | $+5.0V$     | Supply voltage (for future use)                                                                                                    |  |
| 9              | SDAT3 P    | <b>LVDS</b> | Serial data channel 3 positive pin; carries the bits RE_14, RE_15, RE_16,<br>RE_17, RE_18, RE_19                                      |  |
| 10             | SDAT4 P    | <b>LVDS</b> | Serial data channel 4 positive pin; carries the bits TRIGGER_1 (GP0),<br>TRIGGER_2 (GP1), MARKER_2 (GP5), Reserve_2 (GP3), IM_0, IM_1 |  |
| 11             | SDAT5 P    | <b>LVDS</b> | Serial data channel 5 positive pin; carries the bits IM_2, IM_3, IM_4, IM_5,<br>IM_6, IM_7                                            |  |
| 12             | SDAT6 P    | <b>LVDS</b> | Serial data channel 6 positive pin; carries the bits IM_8, IM_9, IM_10, IM_11,<br>IM 12, IM 13                                        |  |
|                | SDAT7_P    | <b>LVDS</b> | Serial data channel 7 positive pin; carries the bits IM 14, IM 15, IM 16,<br>IM_17, IM_18, IM_19                                      |  |
| 14             |            |             | reserved for future use                                                                                                    |  |
| 15             | SDAT0 M    | <b>LVDS</b> | Serial data channel 0 negative pin                                                                                                    |  |
| 16             | SDAT1 M    | <b>LVDS</b> | Serial data channel 1 negative pin                                                                                                    |  |
| 17             | SDAT2 M    | <b>LVDS</b> | Serial data channel 2 negative pin                                                                                                    |  |
| 18             | CLK1_M     | <b>LVDS</b> | Clock 1 negative pin                                                                                                    |  |
| 19             | DGND       | 0V          | Power ground; ground return for 5V supply voltage (for future use)                                                                    |  |

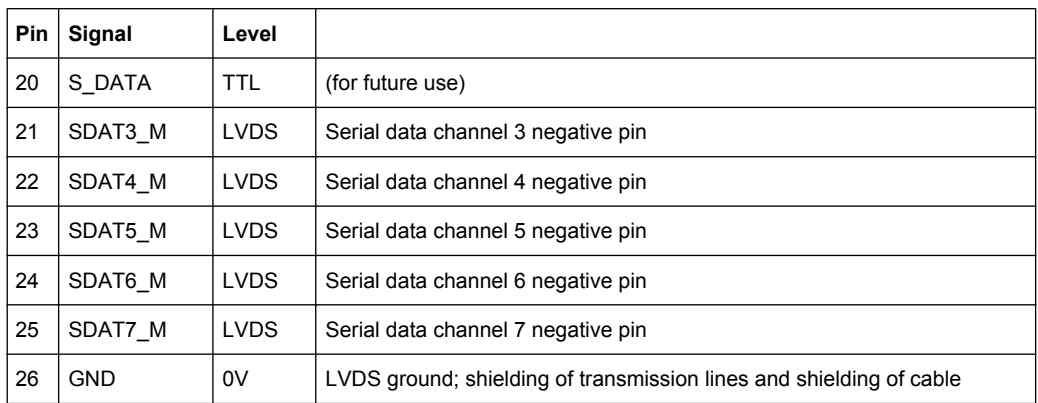

# **3.8 Instrument Functions – External Mixer (Option R&S FSV-B21)**

If the R&S FSV External Mixer option (R&S FSV-B21) is installed, an external mixer can be connected to the R&S FSV to increase the available frequency range.

External mixers - once activated - are available for all instrument applications. (De-)Activation is only possible in the base unit, i.e. in "Spectrum" mode.

#### **Connecting External Mixers**

How to connect external mixers is described in the R&S FSV Quick Start Guide, "Optional Front Panel Connectors".

#### **Menu and softkey description**

The "External Mixer" menu is displayed when you select the "External Mixer" softkey in the "Home" menu of the "Spectrum" mode.

For details see chapter 3.8.1, "Softkeys of the External Mixer (Option B21)", on page 376.

#### **Further information**

Some general information on working with external mixers can be found in [chapter 3.8.2,](#page-386-0) ["General Information on External Mixers", on page 387.](#page-386-0)

# **3.8.1 Softkeys of the External Mixer (Option B21)**

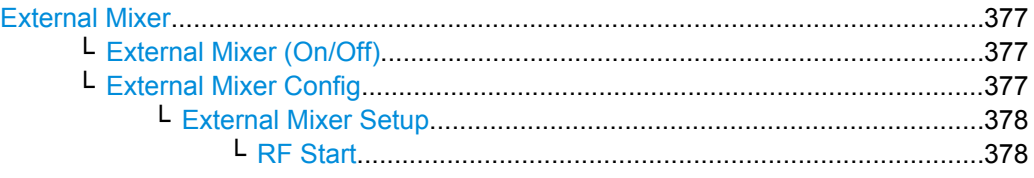

<span id="page-376-0"></span>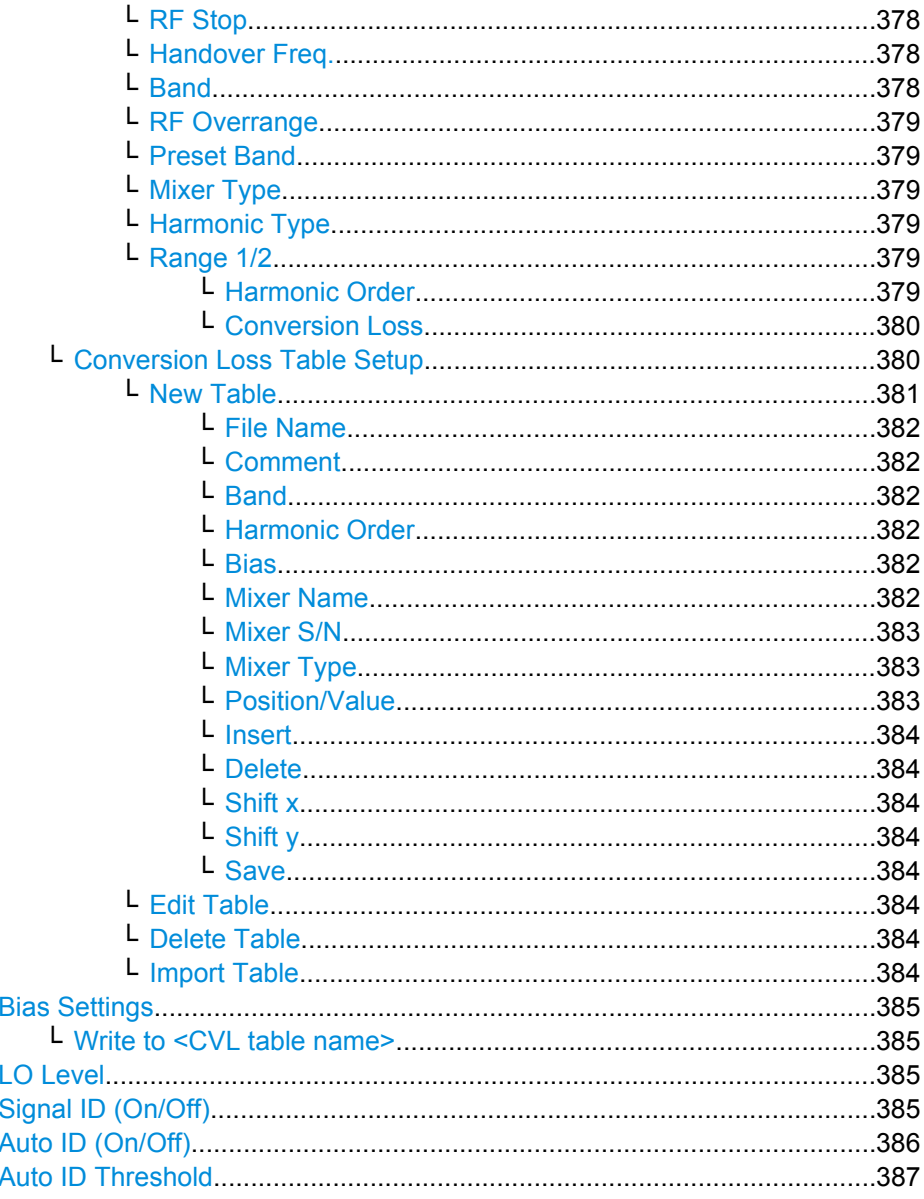

# **External Mixer**

 $\mathsf{L}$ 

 $\mathsf L$  $\mathsf{L}$ L. L

Opens the submenu for the external mixer.

# External Mixer (On/Off) ← External Mixer

Switches the external mixer on or off. Once activated, the external mixer is available for all applications on the instrument.

SCPI command: [SENSe: ]MIXer [: STATe] on page 669

# External Mixer Config ← External Mixer

Opens the "External Mixer Configuration" dialog box that contains two tabs:

- "External Mixer Setup" on page 378
- "Conversion Loss Table Setup" on page 380  $\bullet$

<span id="page-377-0"></span>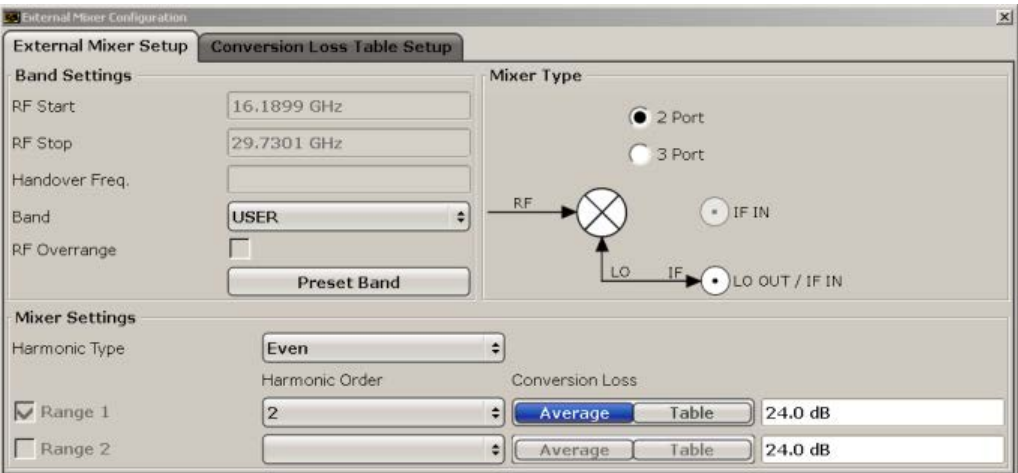

# **External Mixer Setup ← External Mixer Config ← External Mixer**

In this tab you configure the band and mixer settings.

#### **RF Start ← External Mixer Setup ← External Mixer Config ← External Mixer**

Displays the start frequency of the selected band. For pre-defined bands, the frequency range is set automatically (see [table 3-21\)](#page-387-0).

SCPI command:

[\[SENSe:\]MIXer:FREQuency:STARt](#page-670-0) on page 671

#### **RF Stop ← External Mixer Setup ← External Mixer Config ← External Mixer**

Displays the stop frequency of the selected band. For pre-defined bands, the frequency range is set automatically (see [table 3-21\)](#page-387-0).

SCPI command: [\[SENSe:\]MIXer:FREQuency:STOP](#page-670-0) on page 671

#### **Handover Freq. ← External Mixer Setup ← External Mixer Config ← External Mixer**

Defines the frequency at which the mixer switches from one range to the next (if two different ranges are selected). The handover frequency can be selected freely within the overlapping frequency range.

SCPI command: [\[SENSe:\]MIXer:FREQuency:HANDover](#page-670-0) on page 671

# **Band ← External Mixer Setup ← External Mixer Config ← External Mixer**

Defines the waveguide band or user-defined band to be used by the mixer.

The start and stop frequencies of the selected band are displayed in the "RF Start" and "RF Stop" fields.

For a definition of the frequency range for the pre-defined bands, see [table 3-21\)](#page-387-0).

The mixer settings for the user-defined band can be selected freely. The frequency range for the user band is defined via the harmonics configuration (see ["Range](#page-378-0) [1/2" on page 379](#page-378-0)).

<span id="page-378-0"></span>**Note:** The band formerly referred to as "A" is now named "KA".

SCPI command: [\[SENSe:\]MIXer:HARMonic:BAND](#page-670-0) on page 671

**RF Overrange ← External Mixer Setup ← External Mixer Config ← External Mixer** Specifies whether the band limits are extended beyond "RF Start" and "RF Stop" due to the capabilities of the used harmonics.

SCPI command: [\[SENSe:\]MIXer:RFOVerrange\[:STATe\]](#page-669-0) on page 670

**Preset Band ← External Mixer Setup ← External Mixer Config ← External Mixer** Restores the presettings for the selected band.

**Note:** changes to the band and mixer settings are maintained even after using the PRESET function. This function allows you to restore the original band settings.

SCPI command: [\[SENSe:\]MIXer:HARMonic:BAND:PRESet](#page-671-0) on page 672

#### **Mixer Type ← External Mixer Setup ← External Mixer Config ← External Mixer** The R&S FSV option B21 allows for the following external mixer types:

"2 Port" LO and IF data uses the same port

"3 Port" LO and IF data uses separate ports

SCPI command:

[\[SENSe:\]MIXer:PORTs](#page-673-0) on page 674

**Harmonic Type ← External Mixer Setup ← External Mixer Config ← External Mixer** Defines if only even, only odd, or even and odd harmonics can be used for conversion. Depending on this selection, the order of harmonic to be used for conversion changes (see "Harmonic Order" on page 379).

SCPI command:

[\[SENSe:\]MIXer:HARMonic:TYPE](#page-672-0) on page 673

**Range 1/2 ← External Mixer Setup ← External Mixer Config ← External Mixer** Enables the use of a second harmonic to cover the band's frequency range.

For each range you can define which harmonic to use and how the [Conversion Loss](#page-379-0) is handled.

SCPI command: [\[SENSe:\]MIXer:HARMonic:HIGH:STATe](#page-671-0) on page 672

# **Harmonic Order ← Range 1/2 ← External Mixer Setup ← External Mixer Config ← External Mixer**

Defines which of the available harmonic orders are used to cover the frequency range.

By default, the lowest order of the specified harmonic type is selected that allows conversion of input signals in the whole band. If due to the LO frequency the conversion is not possible using one harmonic, the band is splitted.

<span id="page-379-0"></span>For the band "USER", the order of harmonic is defined by the user. The order of harmonic can be between 2 and 100, the lowest usable frequency being 26,5 GHz.

SCPI command:

[SENSe: MIXer: HARMonic [: LOW] on page 673 [\[SENSe:\]MIXer:HARMonic:HIGH\[:VALue\]](#page-671-0) on page 672

# **Conversion Loss ← Range 1/2 ← External Mixer Setup ← External Mixer Config ← External Mixer**

Defines how the conversion loss is handled. The following possibilities are available:

- "Average" Defines the average conversion loss for the entire range in dB.
- "Table" Defines the conversion loss via the table selected from the list. Predefined conversion loss tables are often provided with the external mixer and can be imported to the R&S FSV. Alternatively, you can define your own conversion loss tables. Conversion loss tables are configured and managed in the Conversion Loss Table Setup tab.

For details on conversion loss tables, see [chapter 3.8.2.3, "Conversion](#page-388-0) [Loss Tables", on page 389.](#page-388-0) For details on importing tables, see ["Import](#page-383-0) [Table" on page 384.](#page-383-0)

All tables stored on the instrument in the  $C:\r s\in\text{user}\cvl$ \ directory are offered for selection. A validation check is then performed on the selected table to ensure that it complies with the settings. In particular, the following is checked:

- the assigned band name
- the harmonic order
- the mixer type
- the table must contain at least one frequency that lies within the frequency range for the band

SCPI command:

[\[SENSe:\]MIXer:LOSS\[:LOW\]](#page-673-0) on page 674 Average for range 1 [SENSe: ]MIXer: LOSS: TABLe [: LOW] on page 674 Table for range 1 [SENSe: 1MIXer: LOSS: HIGH on page 673 Average for range 2 [\[SENSe:\]MIXer:LOSS:TABLe:HIGH](#page-673-0) on page 674 Table for range 2

## **Conversion Loss Table Setup ← External Mixer Config ← External Mixer**

In this tab you configure and manage conversion loss tables. Conversion loss tables consist of value pairs that describe the correction values for conversion loss at certain frequencies. The correction values for frequencies between the reference points are obtained via interpolation.

The currently selected table for each range is displayed at the top of the dialog box.

<span id="page-380-0"></span>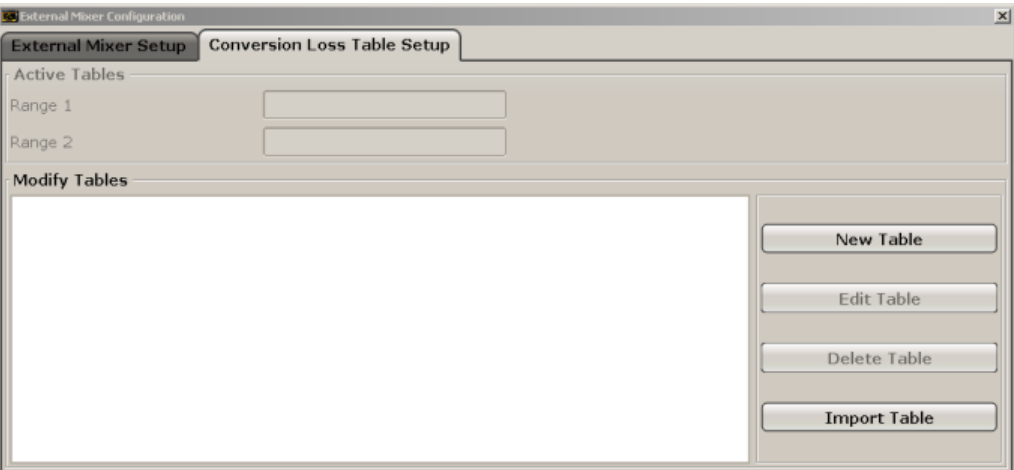

# **New Table ← Conversion Loss Table Setup ← External Mixer Config ← External Mixer**

Opens the "Edit Conversion Loss Table" dialog box to configure a new conversion loss table.

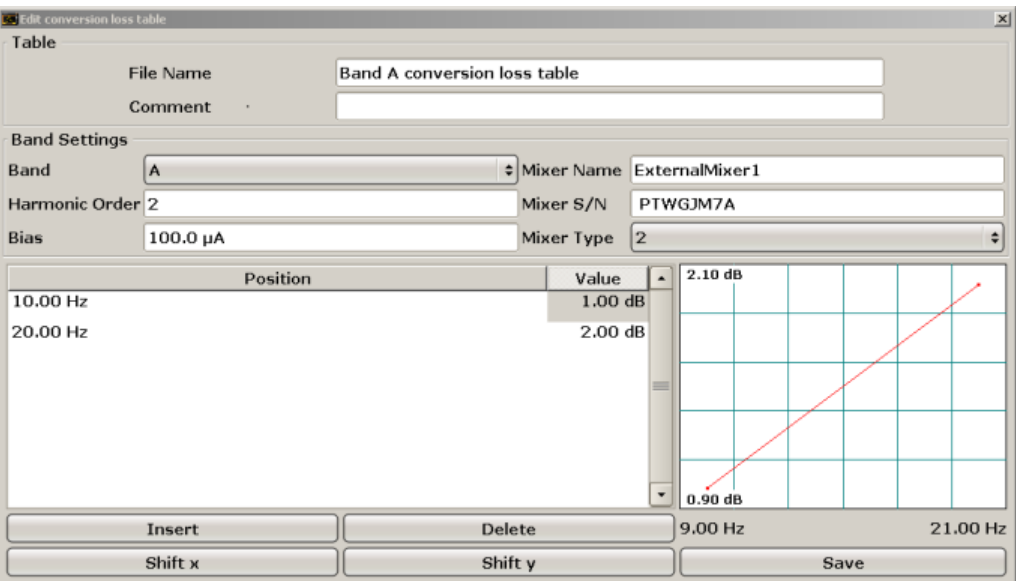

A preview pane displays the current configuration of the conversion loss function as described by the Position/Value entries.

SCPI command: [\[SENSe:\]CORRection:CVL:SELect](#page-635-0) on page 636

# <span id="page-381-0"></span>**File Name ← New Table ← Conversion Loss Table Setup ← External Mixer Config ← External Mixer**

Defines the name under which the table is stored in the  $C:\r s\in\text{user}\cut\$ directory on the instrument. The name of the table is identical with the name of the file (without extension) in which the table is stored. The entry in this field is mandatory. The .ACL extension is automatically appended during storage.

SCPI command:

[\[SENSe:\]CORRection:CVL:SELect](#page-635-0) on page 636

# **Comment ← New Table ← Conversion Loss Table Setup ← External Mixer Config ← External Mixer**

An optional comment that describes the conversion loss table. The comment can be freely defined by the user.

SCPI command: [\[SENSe:\]CORRection:CVL:COMMent](#page-637-0) on page 638

# **Band ← New Table ← Conversion Loss Table Setup ← External Mixer Config ← External Mixer**

The waveguide or user-defined band for which the table is to be applied.

For a definition of the frequency range for the pre-defined bands, see [table 3-21\)](#page-387-0).

SCPI command:

[SENSe: ] CORRection: CVL: BAND on page 635

# **Harmonic Order ← New Table ← Conversion Loss Table Setup ← External Mixer Config ← External Mixer**

The harmonic order for which the table is to be applied.

SCPI command:

[\[SENSe:\]CORRection:CVL:HARMonic](#page-636-0) on page 637

## **Bias ← New Table ← Conversion Loss Table Setup ← External Mixer Config ← External Mixer**

The bias current which is required to set the mixer to its optimum operating point. It corresponds to the short-circuit current. The bias current can range from -10 mA to 10 mA. The actual bias current is lower because of the forward voltage of the mixer diode(s).

**Tip:** You can also define the bias interactively while a preview of the trace with the changed setting is displayed, see ["Bias Settings" on page 385](#page-384-0).

SCPI command: [\[SENSe:\]CORRection:CVL:BIAS](#page-636-0) on page 637

## **Mixer Name ← New Table ← Conversion Loss Table Setup ← External Mixer Config ← External Mixer**

Specifies the name of the external mixer for which the table is to be applied.

SCPI command:

[\[SENSe:\]CORRection:CVL:MIXer](#page-635-0) on page 636

# <span id="page-382-0"></span>**Mixer S/N ← New Table ← Conversion Loss Table Setup ← External Mixer Config ← External Mixer**

Specifies the serial number of the external mixer for which the table is to be applied.

SCPI command:

[\[SENSe:\]CORRection:CVL:SNUMber](#page-635-0) on page 636

### **Mixer Type ← New Table ← Conversion Loss Table Setup ← External Mixer Config ← External Mixer**

Specifies whether the external mixer for which the table is to be applied is a two-port or three-port type.

SCPI command:

[\[SENSe:\]CORRection:CVL:PORTs](#page-636-0) on page 637

# **Position/Value ← New Table ← Conversion Loss Table Setup ← External Mixer Config ← External Mixer**

Each position/value pair defines the correction value for conversion loss for a specific frequency. The reference values must be entered in order of increasing frequencies. A maximum of 50 reference values can be entered.

Correction values for frequencies between the reference values are obtained by interpolation. Linear interpolation is performed if the table contains only two values. If it contains more than two reference values, spline interpolation is carried out. Outside the frequency range covered by the table the conversion loss is assumed to be the same (see [figure 3-41](#page-388-0)) as that for the first and last reference value.

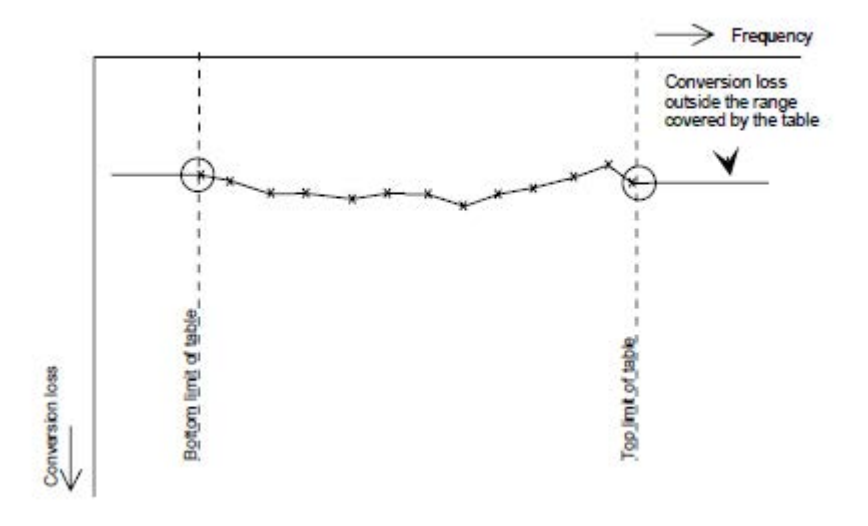

*Fig. 3-39: Conversion loss outside the band's frequency range*

The current configuration of the conversion loss function as described by the Position/ Value entries is displayed in the preview pane to the right of the table.

The following functions are available to define the table:

- [Insert an entry](#page-383-0)
- [Delete an entry](#page-383-0)
- Shift all positions by a specific value (shift  $x$ )

<span id="page-383-0"></span>Shift all conversion loss values by a specific value (shift y)

SCPI command: [\[SENSe:\]CORRection:CVL:DATA](#page-637-0) on page 638

## **Insert ← New Table ← Conversion Loss Table Setup ← External Mixer Config ← External Mixer**

Inserts a new position/value entry in the table.

If the table is empty, a new entry at 0 Hz is inserted.

If entries already exist, a new entry is inserted above the selected entry. The position of the new entry is selected such that it divides the span to the previous entry in half.

# **Delete ← New Table ← Conversion Loss Table Setup ← External Mixer Config ← External Mixer**

Deletes the currently selected position/value entry.

## **Shift x ← New Table ← Conversion Loss Table Setup ← External Mixer Config ← External Mixer**

Shifts all positions in the table by a specific value. The value can be entered in the edit dialog box. The conversion loss function in the preview pane is shifted along the x-axis.

# **Shift y ← New Table ← Conversion Loss Table Setup ← External Mixer Config ← External Mixer**

Shifts all conversion loss values by a specific value. The value can be entered in the edit dialog box. The conversion loss function in the preview pane is shifted along the y-axis.

## **Save ← New Table ← Conversion Loss Table Setup ← External Mixer Config ← External Mixer**

The conversion loss table is stored under the specified name in the  $C:\rceil s\mathop{\llcorner} s\mathop{\llcorner} s$ \user\cvl\ directory of the instrument.

## **Edit Table ← Conversion Loss Table Setup ← External Mixer Config ← External Mixer**

Opens the "Edit Conversion Loss Table" dialog box to edit the selected conversion loss table. For details on table configuration see ["New Table" on page 381.](#page-380-0)

SCPI command:

[\[SENSe:\]CORRection:CVL:SELect](#page-635-0) on page 636

## **Delete Table ← Conversion Loss Table Setup ← External Mixer Config ← External Mixer**

Deletes the currently selected conversion loss table after you confirm the action.

SCPI command:

[SENSe: ] CORRection: CVL: CLEar on page 638

# **Import Table ← Conversion Loss Table Setup ← External Mixer Config ← External Mixer**

Imports a stored conversion loss table from any directory to the instrument's  $C:\mathbb{R}^3 \times \mathbb{R}^3$ \instr\user\cvl\ directory.

#### <span id="page-384-0"></span>**Bias Settings ← External Mixer**

Opens a dialog box to define the bias current for each range, which is required to set the mixer to its optimum operating point. It corresponds to the short-circuit current. The bias current can range from -10 mA to 10 mA. The actual bias current is lower because of the forward voltage of the mixer diode(s).

The trace is adapted to the settings immediately so you can check the results. To store the bias setting in the currently selected conversion loss table, select the Write to <CVL table name> button.

SCPI command:

[\[SENSe:\]MIXer:BIAS:LOW](#page-669-0) on page 670 [\[SENSe:\]MIXer:BIAS:HIGH](#page-669-0) on page 670

#### **Write to <CVL table name> ← Bias Settings ← External Mixer**

Stores the bias setting in the currently selected "Conversion Loss Table" for the range (see ["Conversion Loss Table Setup" on page 380](#page-379-0)).

SCPI command: [SENSe: ] CORRection: CVL: BIAS on page 637

#### **LO Level ← External Mixer**

Opens an edit dialog box to change the LO level of the external mixer's LO port from 13.0 dBm to 17.0 dBm in 0.1 dB steps. Default value is 15.5 dB.

SCPI command:

[\[SENSe:\]MIXer:LOPower](#page-672-0) on page 673

## **Signal ID (On/Off) ← External Mixer**

The SIGNAL ID softkey activates or deactivates visual signal identification. Two sweeps are performed alternately. Trace 1 shows the trace measured on the upper side band (USB) of the LO (the test sweep), trace 2 shows the trace measured on the lower side band (LSB), i.e. the reference sweep. (See also [chapter 3.8.2.5, "Remarks on Signal](#page-389-0) [Identification with Auto ID", on page 390\)](#page-389-0).

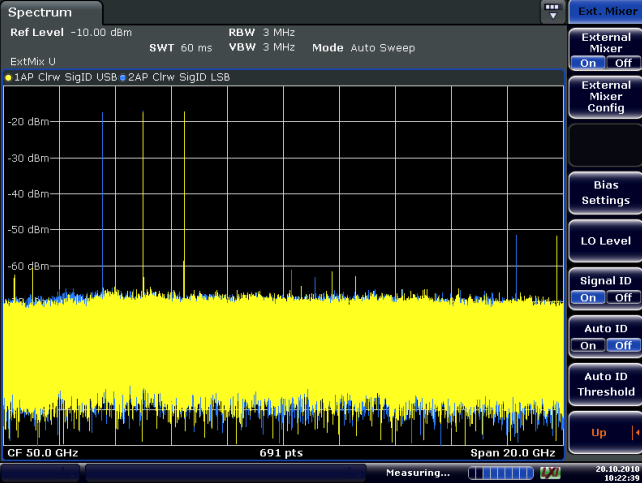

<span id="page-385-0"></span>The reference sweep is performed using a LO setting shifted downwards by 2\*IF/<Harmonic order>. Input signals in the wanted sideband that are converted using the specified harmonic are displayed in both traces at the same position on the frequency axis. Image signals and mixer products caused by other harmonics are displayed in both traces at different positions. The user identifies the signals visually by comparing the two traces.

Since the LO frequency is displaced downwards in the reference sweep, the conversion loss of the mixer may differ from the test sweep. Therefore the level should only be measured in the test sweep (trace 1).

Mathematical functions with traces and trace copy cannot be used with the Signal ID function.

SCPI command: [\[SENSe:\]MIXer:SIGNal](#page-673-0) on page 674

#### **Auto ID (On/Off) ← External Mixer**

Activates or deactivates automatic signal identification.

Auto ID basically functions like [Signal ID \(On/Off\).](#page-384-0) However, the test and reference sweeps are converted into a single trace by a comparison of maximum peak values of each sweep point. The result of this comparison is displayed in trace 3 if "Signal ID" is active at the same time. If "Signal ID" is not active, the result can be displayed in any of the traces 1 to 3. Unwanted mixer products are suppressed in this calculated trace. (See also [chapter 3.8.2.5, "Remarks on Signal Identification with Auto ID", on page 390](#page-389-0)).

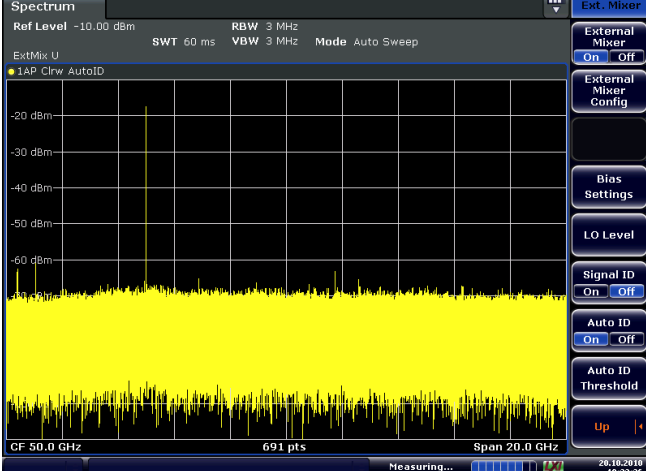

Real input signals are displayed at the same frequency in the test and reference sweeps, i.e. theoretically identical signal levels are expected in the two sweeps at the frequency of the real mixer product. If the level difference is lower than the tolerance set with [Auto](#page-386-0) [ID Threshold,](#page-386-0) the signal obtained in the test sweep is displayed. If a signal occurs only in the test sweep or reference sweep, it is an unwanted mixer product. The level of this signal is compared to the noise floor in the other sweep. If the S/N ratio is sufficiently large, the tolerance limit for the maximum permissible level difference is exceeded. This means that the signal with the lower level, i.e. noise in this case, is displayed.

<span id="page-386-0"></span>Note that "Auto ID" functions according to the fail-safe principle, i.e. unwanted mixer products may not be detected as such but signals which are in fact real input signals are not blanked out. See also [chapter 3.8.2.5, "Remarks on Signal Identification with Auto](#page-389-0) [ID", on page 390](#page-389-0).

SCPI command: [SENSe: ]MIXer: SIGNal on page 674

#### **Auto ID Threshold ← External Mixer**

Allows the maximum permissible level difference between test sweep and reference sweep to be corrected during automatic comparison [\(Auto ID](#page-385-0) function). The input range is between 0.1 dB and 100 dB. Values of about 10 dB (i.e. default setting) generally yield satisfactory results. See also [chapter 3.8.2.5, "Remarks on Signal Identification with Auto](#page-389-0) [ID", on page 390](#page-389-0).

SCPI command: [\[SENSe:\]MIXer:THReshold](#page-674-0) on page 675

# **3.8.2 General Information on External Mixers**

This section contains some general information on external mixers and their application.

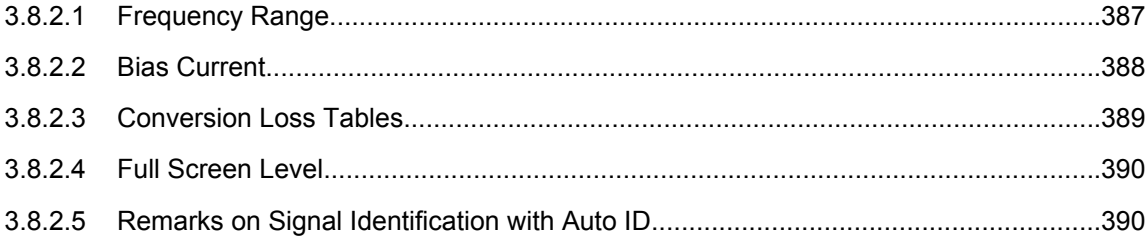

# **3.8.2.1 Frequency Range**

The frequency of the input signal can be expressed as a function of the LO frequency and the selected harmonic of the first LO as follows:

 $f_{in} = n * f_{LO} + f_{IF}$ 

where:

**fin**: frequency of input signal

**n**: order of harmonic used for conversion

**fLO**: frequency of first LO: 7.73 GHz to 15.23 GHz

**fIF**: intermediate frequency 729.9 MHz

For pre-defined bands, the resulting frequency ranges are as follows:

| <b>Band</b>                                                | <b>Frequency start [GHz]</b> | <b>Frequency stop [GHz]</b> |  |  |
|------------------------------------------------------------|------------------------------|-----------------------------|--|--|
| Κ                                                          | 18.0                         | 26.5                        |  |  |
| KA(A)*)                                                    | 26.5                         | 40.0                        |  |  |
| Q                                                          | 33.0                         | 50.0                        |  |  |
| U                                                          | 40.0                         | 60.0                        |  |  |
| V                                                          | 50.0                         | 75.0                        |  |  |
| Е                                                          | 60.0                         | 90.0                        |  |  |
| W                                                          | 75.0                         | 110.0                       |  |  |
| F                                                          | 90.0                         | 140.0                       |  |  |
| D                                                          | 110.0                        | 170.0                       |  |  |
| G                                                          | 140.0                        | 220.0                       |  |  |
| Y                                                          | 170.0                        | 260.0                       |  |  |
| J                                                          | 220.0                        | 325.0                       |  |  |
| <b>USER</b>                                                | 31.65                        | 60.1901                     |  |  |
|                                                            | (default)                    | (default)                   |  |  |
| *) The band formerly referred to as "A" is now named "KA". |                              |                             |  |  |

<span id="page-387-0"></span>*Table 3-21: Frequency ranges for pre-defined bands*

#### **3.8.2.2 Bias Current**

Single-diode mixers generally require a DC voltage which is applied via the LO line. This DC voltage is to be tuned to the minimum conversion loss versus frequency. Such a DC voltage can be set via the "BIAS" function using the D/A converter of the R&S FSV. The value to be entered is not the voltage but the short-circuit current. The current is defined in the "Bias Settings" or set to the value of the conversion loss table (see ["Bias Set](#page-384-0)[tings" on page 385](#page-384-0) and ["Bias" on page 382.](#page-381-0)

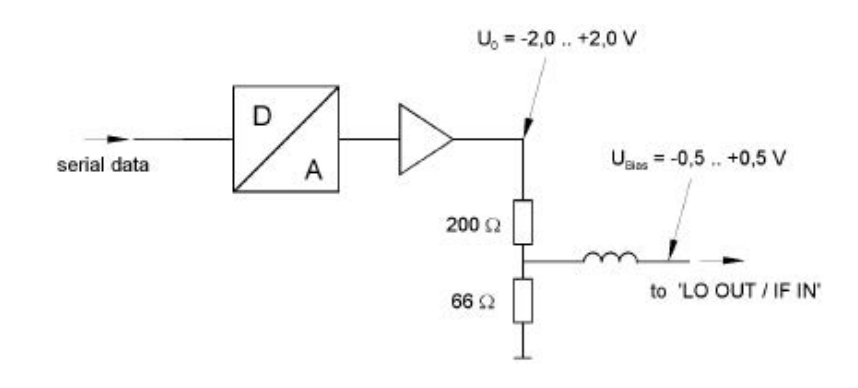

*Fig. 3-40: Bias circuit of the R&S FSV*

<span id="page-388-0"></span>The voltage U0 at the output of the operational amplifier can be set in the range –2.0 to +2.0 V An open-circuit voltage Vbias of –0.5 to +0.5 V is obtained accordingly at the output of the voltage divider. A short-circuit current of Ishort = V0 / 200  $\Omega$  = 10 mA to + 10 mA is obtained for a short circuit at the output of the voltage divider. For using biasing it is not important to know exactly the current flowing through the diode since the conversion loss must be set to minimum with the frequency. It therefore makes no difference whether the setting is performed by an open-circuit voltage or by a short-circuit current. A DC return path is ensured via the 66  $\Omega$  resistor, which is an advantage in some mixers.

## **3.8.2.3 Conversion Loss Tables**

Conversion loss tables consist of value pairs that describe the correction values for conversion loss at certain frequencies. Correction values for frequencies between the reference values are obtained by interpolation. Linear interpolation is performed if the table contains only two values. If it contains more than two reference values, spline interpolation is carried out. Outside the frequency range covered by the table the conversion loss is assumed to be the same (see figure 3-41) as that for the first and last reference value.

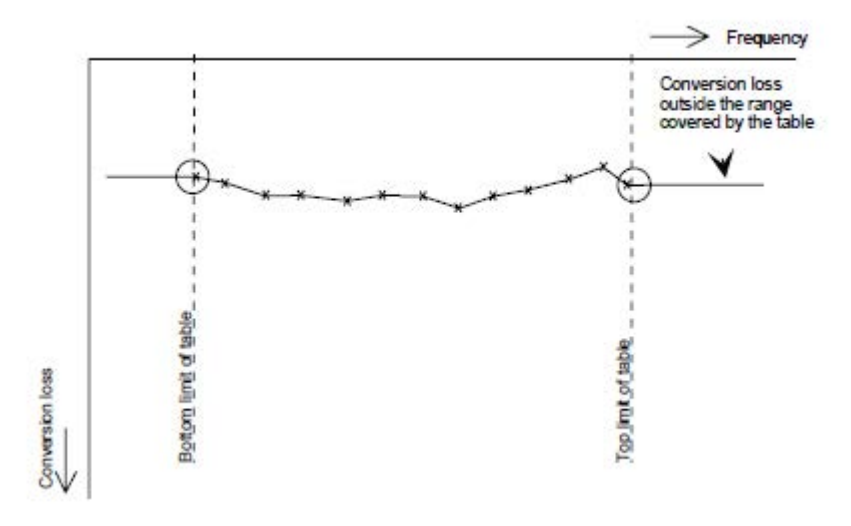

*Fig. 3-41: Conversion loss outside the band's frequency range*

Predefined conversion loss tables are often provided with the external mixer and can be imported to the R&S FSV. Alternatively, you can define your own conversion loss tables. Conversion loss tables are configured and managed in the "Conversion Loss Table Setup" tab of the "External Mixer Configuration" dialog box (see ["Conversion Loss Table](#page-379-0) [Setup" on page 380](#page-379-0)).

The conversion loss table to be used for a particular range is defined in the "External Mixer Configuration" dialog box. All tables stored on the instrument in the  $C:\rhd s\in S$  $\text{user}\cvl\ \d{directory}$  are offered for selection. A validation check is then performed on the selected table to ensure that it complies with the settings. In particular, the following is checked:

- the assigned band name
- the harmonic order
- <span id="page-389-0"></span>the mixer type
- the table must contain at least one frequency that lies within the frequency range for the band

#### **3.8.2.4 Full Screen Level**

The maximum possible reference level depends on the maximum used conversion loss value. Thus, the reference level can be adjusted for each range according to the used conversion loss table or average conversion loss value. If a conversion loss value is used which exceeds the maximum reference level, the reference level is adjusted to the maximum value permitted by the firmware.

#### **3.8.2.5 Remarks on Signal Identification with Auto ID**

#### **Test sweep and reference sweep**

Depending on which of the automatic signal identification functions are used, the traces are used to display either the test sweep (the upper side-band sweep) or the reference sweep (lower side-band sweep).

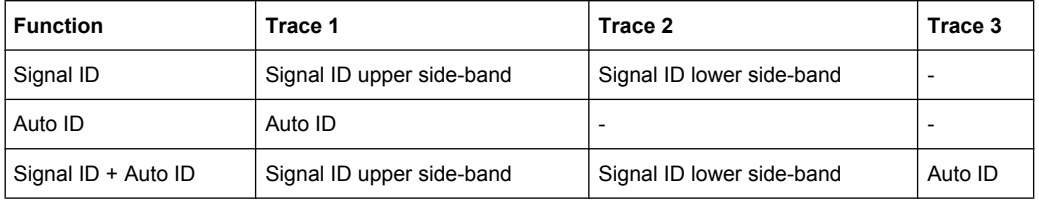

#### **Type of signal**

The automatic comparison of the test sweep and reference sweep with the "Auto ID" function can only be usefully applied for signals with time-constant spectrum since the two sweeps are always required to determine the actual spectrum.

#### **Tolerance for the comparison of test sweep and reference**

Since the LO frequency is displaced downwards in the reference sweep, the conversion loss of the mixer may differ from that of the test sweep. The reasons for this are the LO output power of the R&S FSV varying with the frequency and the non-ideal characteristics of the mixer. A certain tolerance should therefore be permitted for the comparison of the signal levels in the test sweep and reference sweep. The user can set this tolerance using the "AUTO ID THRESHOLD" function. If the tolerance is defined too narrow, the signal collected with the reference sweep may be displayed even for the identification of real signals.

## **Mixer products with low S/N ratio**

If the S/N ratio of a mixer product is less than the tolerance set with "AUTO ID THRESH-OLD", the level difference between the test sweep and reference sweep at the frequency of this mixer product is always within limits, even if the signal occurs in one of the sweeps only. Such mixer products cannot be identified by "AUTO ID". It is therefore recommended to perform a visual comparison of the test sweep and reference sweep using the function "SIGNAL ID".

An unwanted signal with a S/N ratio that corresponds approximately to the tolerance set with "AUTO ID THRESHOLD" may not be blanked out permanently. Due to the fact that the noise display varies from one sweep to another, the S/N ratio changes and thus the level difference between the test sweep and reference sweep measured at a frequency changes as well. As a result, the criterion for detecting unwanted signals is not fulfilled. To blank out unwanted signals permanently, an almost constant noise indication is therefore required. This can be achieved by reducing the video bandwidth. Since the average noise indication lies well below the generated noise peak values, the minimum level diminishes. For identification using "AUTO ID" signals should have this minimum level.

#### **Examining unwanted mixer products with small span**

With large spans in which non-modulated sinewave signals are represented as single lines, unwanted mixer products are generally completely blanked out. However, if you examine the frequency range containing a blanked signal in detail using a small span, e.g. an image-frequency response, part of the signal may nevertheless be displayed. This happens when the displayed components of a blanked signal have a level difference which is smaller than the tolerance predefined with "AUTO ID THRESHOLD" when compared with the noise floor. These components are therefore not blanked out.

# **Display of mixer products at the same frequency**

If the input signal consists of a very large number of spectral components, it will become more and more probable that two different unwanted mixer products will be displayed at the same frequency in the test sweep and reference sweep.

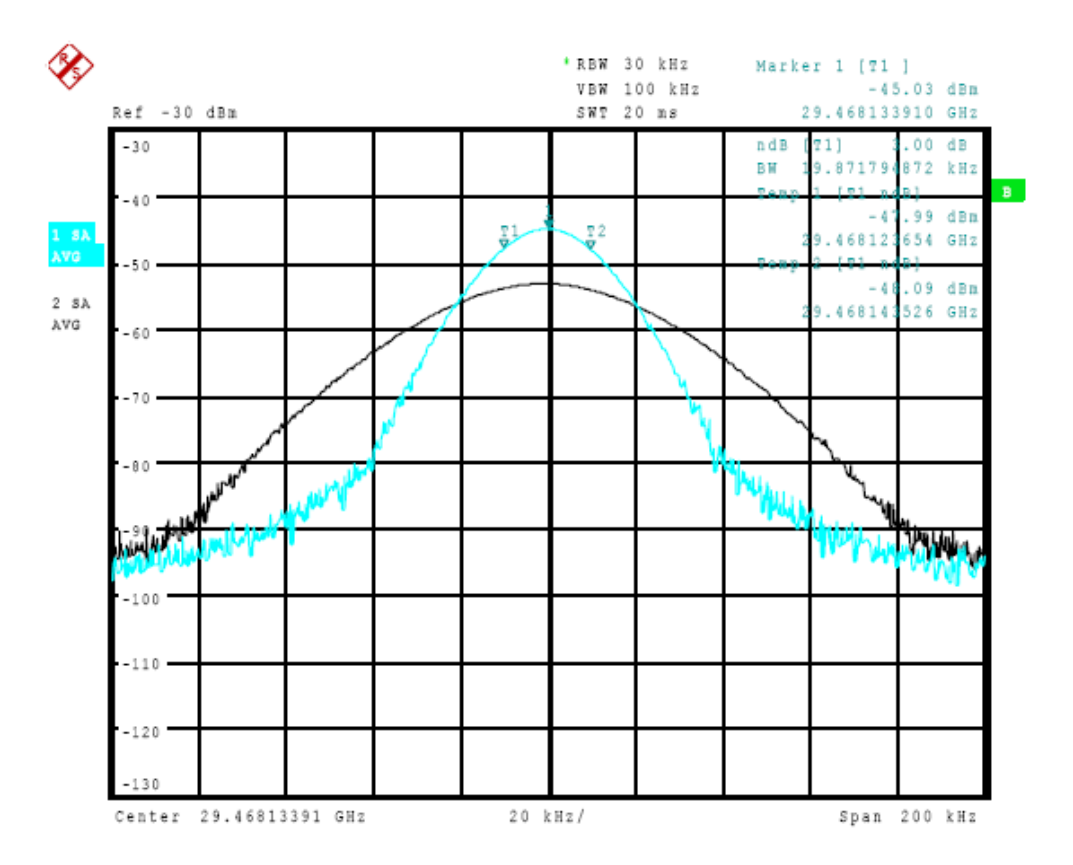

#### *Fig. 3-42: Different mixer products displayed at the same frequency in the test sweep and reference sweep*

The external mixer has been working using 2nd order harmonic. The signal recorded in the test sweep is displayed by trace 1. The IF filter of the R&S FSV is represented at a 3 dB bandwidth of 20 kHz, the real IF bandwidth being 30 kHz. If, however, the 3 dB bandwidth (trace 2) of the signal recorded in the reference sweep is examined, it will be found to be larger exactly by a factor of 2. This shows that the two products were generated by mixing with LO harmonics of different orders The signal recorded in the test sweep was generated by mixing with 3rd order harmonic. Since the frequency axis scaling is based on the 2nd order, the mixer product or the resulting diagram of the IF filter is compressed by a factor of 2/3. The signal recorded in the reference sweep was generated by mixing with the fundamental of the LO signal. Since the frequency axis scaling is based on the 2nd order, the mixer product or the resulting diagram of the IF filter is expanded by a factor of 2.

Automatic identification with a large span is not possible since the two mixer products are displayed at the same frequency. The diagram shown in [figure 3-43](#page-392-0) is obtained when examining products with a narrow span using "AUTO ID". You can easily recognize unwanted mixer products from the clear diagram obtained using "AUTO ID" or "SIGNAL ID".

<span id="page-392-0"></span>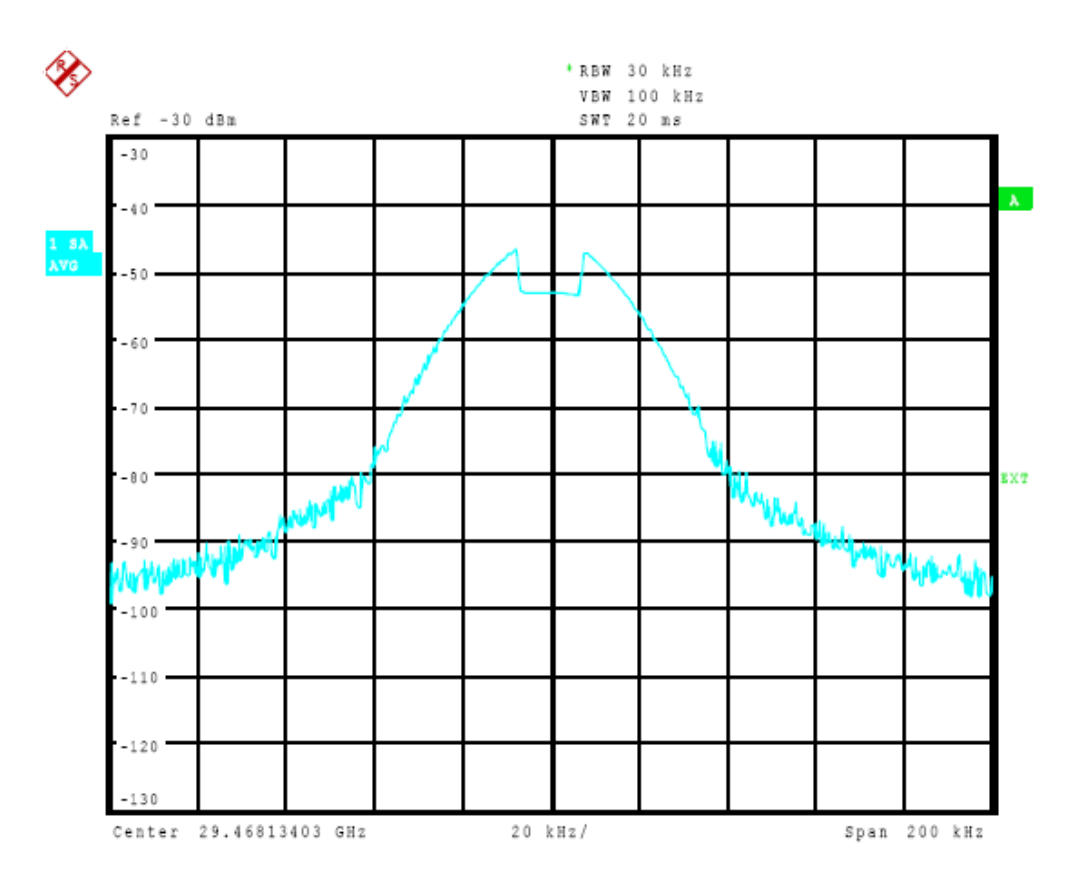

*Fig. 3-43: Signal as in Screen A: Unwanted mixer product with the use of AUTO ID*

# **3.8.3 Introductory Example of Operation**

The following example gives an example of the operation of external mixers as well as the required settings: A sine wave signal with  $f = 14.5$  GHz is applied to the input of a multiplier. The spectrum at the multiplier output is to be recorded in the range of 52 to 60 GHz using a 2-port mixer for the V band. The mixer used is a double-diode mixer. The example of operation is described in the following steps:

- Test Setup
- Activating the External Mixer and Selecting the Mode
- **Default Settings**
- Level Correction
- **Frequency-dependant Level Correction**
- Level Correction with an Average Value
- Taking into Account the Cable Loss in the IF Path
- **Functions for Signal Identification**

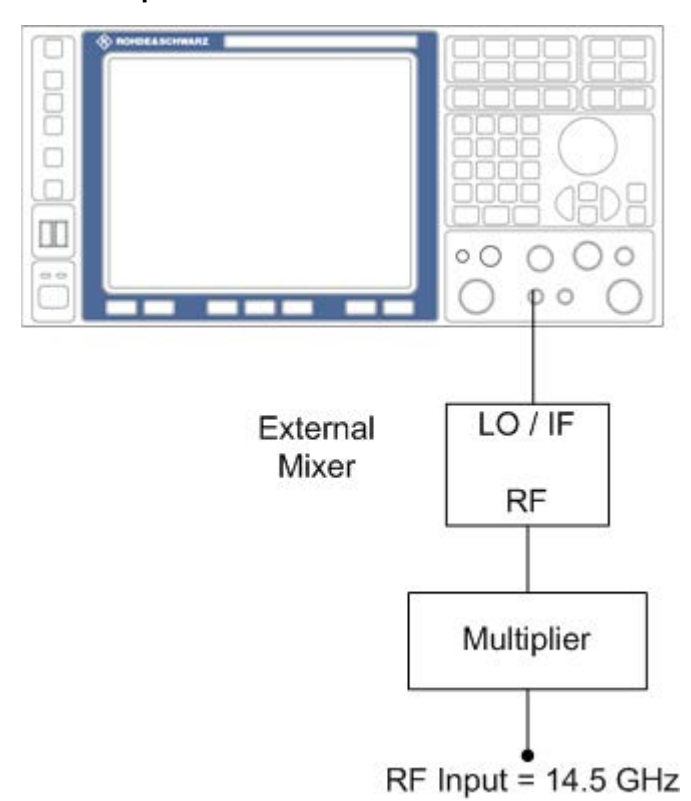

#### **Test Setup**

#### *Fig. 3-44: External mixer test setup*

- 1. 1. Connect the "LO OUT / IF IN" output of the R&S FSV to the LO/IF port of the external mixer.
- 2. Connect the multiplier to the external mixer.
- 3. Apply a sine wave signal with *f = 14.5 GHz* to the input of the multiplier.

#### **Activating the External Mixer and Selecting the Mode**

► Activate the external mixing for all applications by selecting "FREQ > External Mixer > External Mixer ON" in Spectrum mode.

#### **Default Settings**

Prior to the measurement select the required band (in this case the V band).

- 1. Select "FREQ > External Mixer > External Mixer Config".
- 2. From the "Band" selection list, select the "V" band.

# **Level Correction**

The conversion loss of the mixer can be taken into account either as a function of frequency (table with reference values) or using an average value. The frequency-dependent level correction is used in this example in order to obtain a higher precision. As an alternative, level correction based on average value can be used (see below).

- 1. Select "FREQ > External Mixer > External Mixer Config".
- 2. For Range 1, select "Table".
- 3. From the selection list, select a conversion loss table stored on the instrument.

If the selected table is not valid for the selected band, an error message is displayed.

## **3.8.3.1 Frequency-dependent Level Correction**

- 1. Open the external mixer configuration settings by selecting "FREQ > External Mixer > External Mixer Config".
- 2. Select the required "Band".
- 3. For "Range 1", select "Table".
- 4. From the selection list, select a conversion loss table stored on the instrument. No further settings are necessary since the selected file contains all required parameters. If the selected table is not valid for the selected band, an error message is displayed. If no conversion loss table is available yet, create a new table first (in the "Conversion Loss Table Setup" tab, see ["New Table" on page 381](#page-380-0)).
- 5. A span is automatically set which covers the whole V band (50 to 75 GHz).
- 6. Set the frequency range to be examined by selecting "FREQ > Frequency Start"=*52 GHz* and "FREQ > Frequency Stop"=*60 GHz*.
- 7. Reduce the video bandwidth by selecting "BW > Video Bandwidth Manual"=*1 MHz*. This allows for correct signal identification using "AUTO ID" (see also [chapter 3.8.2.5,](#page-389-0) ["Remarks on Signal Identification with Auto ID", on page 390\)](#page-389-0).

#### **3.8.3.2 Level Correction with an Average Value**

To take an average value into account instead of the frequency-dependent level correction, enter the following parameters for the selected band in the external mixer configuration settings:

- 1. Open the external mixer configuration settings by selecting "FREQ > External Mixer > External Mixer Config".
- 2. Select the required "Band".
- 3. For "Range 1", select "Average".

4. Enter the average of the conversion loss.

The entered average value is taken into account for the spectrum display irrespective of the frequency. The precision that can be obtained depends on the frequency response of the mixer. With this type of level correction, measurements can be easily performed at single frequencies.

#### **3.8.3.3 Taking into Account the Cable Loss in the IF Path**

On performing level correction, the conversion loss of the mixer and also the insertion loss  $\mathsf{a}_0$  of the cable used to tap off the IF signal are to be taken into account. This additional loss is frequency-dependent.

- 1. Determine the insertion of the cable at the intermediate frequency  $f_{IF} = 729.9$  MHz.
- 2. For level correction with average value, add the cable insertion loss to the average conversion loss.

For frequency-dependent level correction, increase each reference value by the insertion loss to the same extent. To do so, you can enter the cable loss using a transducer table. Such a table should only contain two reference values (band start and end) for which  $a_0$  is specified.

# **3.9 Instrument Functions - Power Sensor (R&S FSV-K9)**

For precise power measurement up to 4 power sensors can be connected to the instrument via the power sensor interface (option R&S FSV-B5, front panel) or the USB connector (front or rear panel). The Power Sensor Support firmware option provides the power measurement functions for this test setup. Both manual operation and remote control are supported. The power sensor results are displayed in the marker table.
# **R&S**® **FSV Instrument Functions**

Instrument Functions - Power Sensor (R&S FSV-K9)

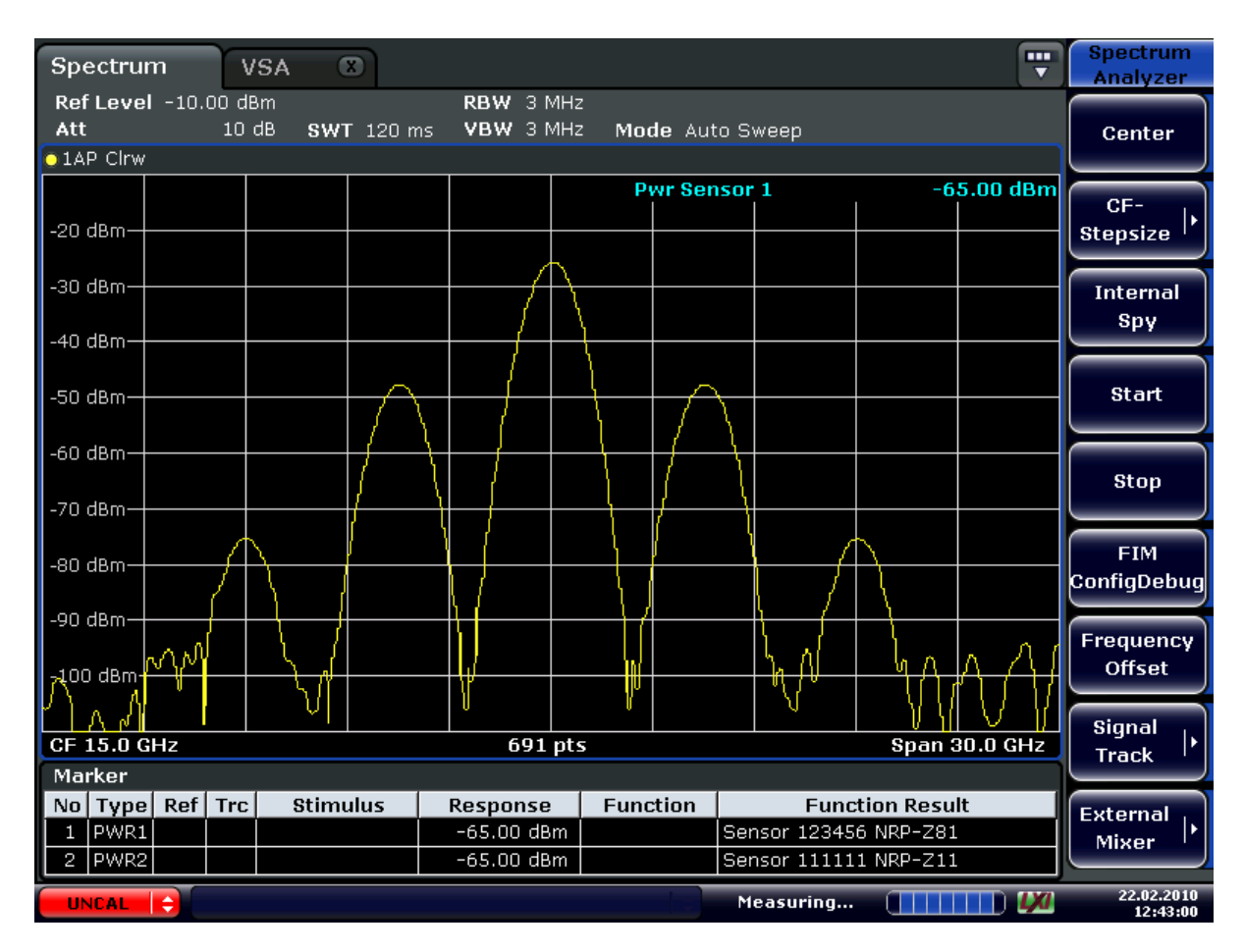

For details on the connectors and compatible power sensors refer to the Quick Start Guide, chapter 1, "Front and Rear Panel".

Power Sensors can also be used to trigger a measurement at a specified power level, e.g. from a signal generator.

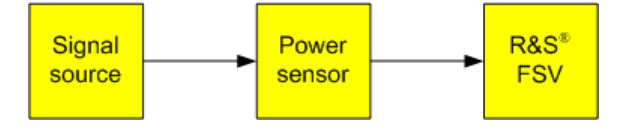

*Fig. 3-45: Power sensor support – standard test setup*

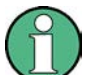

# **Using the power sensor with several applications**

The power sensor cannot be used from the R&S FSV firmware and the R&S Power Viewer (virtual power meter for displaying results of the R&S NRP power sensors) simultaneously. After using the Power Viewer, close the application, then unplug and replug the sensor. Afterwards the power sensor can be used by the R&S FSV again.

# **To open the Power Sensor menu**

The power sensor option R&S FSV–K9 is integrated within the "Input/Output" menu.

Press the INPUT/OUTPUT key.

Instrument Functions - Power Sensor (R&S FSV-K9)

Press the "Power Sensor" softkey. The "Power Sensor" menu is displayed.

#### **Menu and softkey description**

- [chapter 3.9.4, "Softkeys of the Power Sensor Menu \(R&S](#page-402-0) FSV-K9)", on page 403
- [chapter 3.9.5, "Power Sensor Configuration Dialog", on page 405](#page-404-0)

# **Remote operation**

Power sensors can be operated using the following remote command subsystems:

- ["CALCulate:PMETer Subsystem \(Power Sensor, R&S](#page-577-0) FSV-K9)" on page 578
- chapter 4.2.3.3, "CALibration: PMETer Subsystem (Power Sensor, R&S FSV-[K9\)", on page 592](#page-591-0)
- [chapter 4.2.3.6, "FETCh:PMETer Subsystem \(Power Sensor, R&S](#page-602-0) FSV-[K9\)", on page 603](#page-602-0)
- [chapter 4.2.3.14, "READ:PMETer Subsystem", on page 625](#page-624-0)
- ["SENSe:PMETer<p> Subsystem \(Power Sensor, R&S](#page-679-0) FSV-K9)" on page 680
- [chapter 4.2.3.21, "UNIT Subsystem", on page 752](#page-751-0)

# **Results display**

The results of the power sensor measurements are displayed in the marker table. For each power sensor, a row is inserted. The sensor index is indicated in the "Function" column.

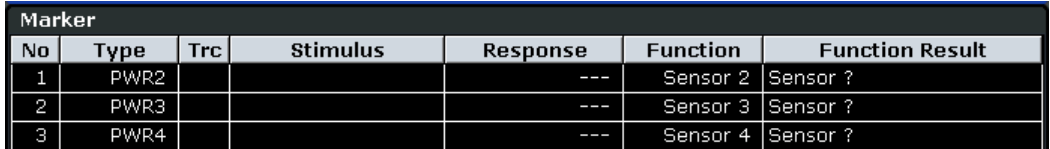

Alternatively, you can query the results using the remote command  $\text{FETCh} \leq n \geq 1$ : PMETer<p> [on page 603.](#page-602-0)

# **Tasks**

The following tasks with Power Sensors are described in this chapter:

- [chapter 3.9.2, "Zeroing the Power Sensor", on page 400](#page-399-0)
- [chapter 3.9.1, "Using Power Sensors", on page 399](#page-398-0)
- [chapter 3.9.3, "Configuring an External Power Trigger", on page 401](#page-400-0)

# **Further information**

Information on possible error messages when using the Power Sensor is provided in [chapter 3.9.6, "Error Messages", on page 409](#page-408-0).

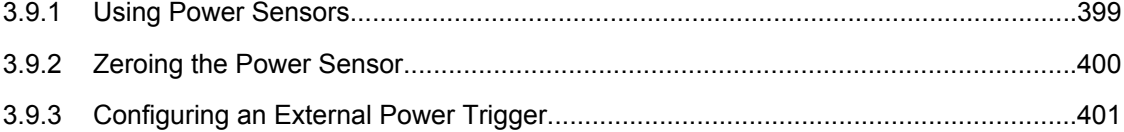

Instrument Functions - Power Sensor (R&S FSV-K9)

<span id="page-398-0"></span>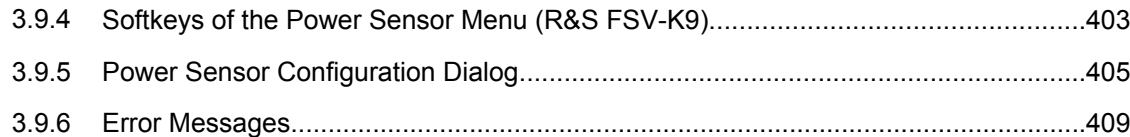

# **3.9.1 Using Power Sensors**

Up to 4 external power sensors can be configured separately and used for precise power measurement, as a trigger, or both. All power sensors can be activated and deactivated individually.

The following procedure describes in detail how to configure and activate power sensors.

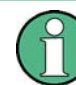

For details on the settings in the "Power Sensor Configuration" dialog box, see [chap](#page-404-0)[ter 3.9.5, "Power Sensor Configuration Dialog", on page 405](#page-404-0).

- 1. Press INPUT/OUTPUT > "Power Sensor" to display the "Power Sensor" menu.
- 2. Press "Power Sensor Config" to display the configuration dialog box.
- 3. Select the tab for the power sensor index you want to configure, e.g. "Sensor 1". Note: if automatic assignment is active (default) and a power sensor is already connected to the R&S FSV, the serial number of the sensor is indicated in one of the tabs. In this case, you configure that particular sensor in the corresponding tab. If no serial number is indicated, you can set up a configuration and assign a sensor manually later.
- 4. Press "Select" to evaluate the power sensor when power measurement is activated.
- 5. Define the frequency of the signal whose power you want to measure.
	- a) To define the frequency manually, select "Frequency Manual" and enter a frequency.
	- b) To determine the frequency automatically, select "Frequency Coupling" and then either "Center", to use the center frequency, or "Marker", to use the frequency defined by marker 1.
- 6. Select the "Unit" for the power result display.
- 7. Select the measurement time for which the average is calculated. To define the number of readings to be taken into account manually, select "Manual" and enter the number in the "Number of Readings" field.
- 8. To activate the duty cycle correction, select "DutyCycle" and enter a percentage as the correction value.
- 9. If you selected "dB" or "%" as units (relative display), define a reference value:
	- a) To set the currently measured power as a reference value, press the "Meas -> Ref" button.
	- b) Alternatively, enter a value manually in the "Reference Value" field.
- <span id="page-399-0"></span>c) Optionally, select the "Use Ref Level Offset" option to take the reference level offset set for the analyzer [\(Ref Level Offset](#page-102-0) softkey) into account for the measured power.
- 10. Optionally, define the usage of an external power trigger (see [chapter 3.9.3, "Con](#page-400-0)[figuring an External Power Trigger", on page 401\)](#page-400-0).
- 11. If necessary, repeat steps 3-10 for another power sensor.
- 12. By default, automatic assignment is active. If a power sensor is already connected to the R&S FSV, it is automatically assigned to an index and the serial number of the sensor is indicated on the corresponding tab. In this case, you already configured the settings for the assigned power sensor.

Otherwise, assign the connected power sensors to the power sensor configurations manually:

- a) Press the "Power Sensor Assignment" softkey in the "Power Sensor" menu to display the assignment dialog box.
- b) For each configuration, define whether it is to be assigned automatically or manually by activating or deactivating the "Auto Assignment" option for the corresponding power sensor index.
- c) For manual assignment, select the serial number of one of the connected power sensors from the list.
- 13. Press the "Power Sensor On" softkey in the "Power Sensor" menu to activate power measurement for the selected power sensors.

The results of the power measurement are displayed in the marker table (Function: "Sensor<1...4>") and can be queried via the remote command  $FETC$ : PMET<p>? (see FETCh<n>: PMETer<p> on page 603).

# **3.9.2 Zeroing the Power Sensor**

You can reset each power sensor to zero. This can be done using the remote command [CALibration:PMETer<p>:ZERO:AUTO ONCE](#page-591-0) on page 592 or manually, as desribed here.

- 1. In the "Power Sensor" menu (INPUT/OUTPUT > "Power Sensor"), press "Power Sensor Config" to display the configuration dialog box.
- 2. Select the tab that is assigned to the power sensor you want to zero.
- 3. Press the "Zeroing Power Sensor" button. A dialog box is displayed that prompts you to disconnect all signals from the input of the power sensor.
- 4. Disconnect all signals from the input of the power sensor and press ENTER to continue.
- 5. Wait until zeroing is complete.

Instrument Functions - Power Sensor (R&S FSV-K9)

A corresponding message is displayed.

# <span id="page-400-0"></span>**3.9.3 Configuring an External Power Trigger**

Power Sensors can be used to trigger a measurement at a specified power level, e.g. from a signal generator.

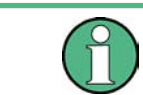

Currently, only R&S NRP-Zxy power sensors are supported.

As of firmware version 1.60 (with an appropriate detector board as of version 5.00), the power sensors can be connected to the "Power Sensor" interface directly, and no further cables are required. They can then be configured as an external trigger or a power sensor trigger. The measured power results are displayed as usual.

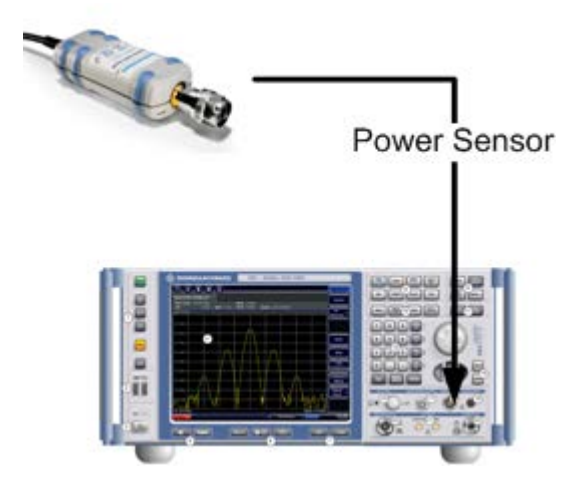

The previous connection and configuration of a power sensor as an external trigger is still supported. It is not necessary to change an existing trigger setup unless you want to evaluate the measured power results further.

# **Power Trigger Parameters**

With the new implementation of the power sensor triggers some additional trigger parameters were introduced. The following figure illustrates the trigger parameters for an external power trigger.

Instrument Functions - Power Sensor (R&S FSV-K9)

<span id="page-401-0"></span>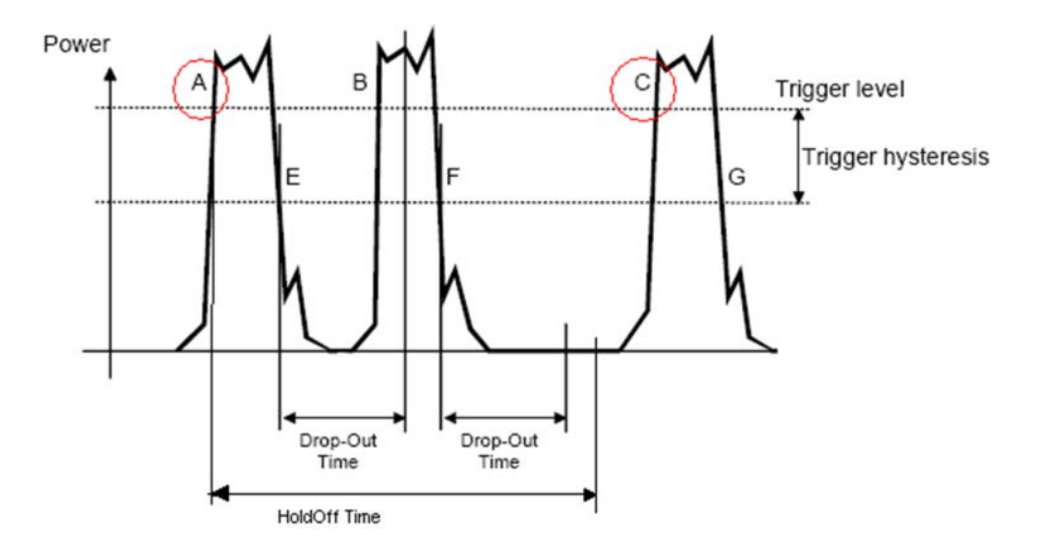

*Fig. 3-46: Power Sensor Trigger Parameters*

- **Level:** Power that triggers the measurement
- **Hysteresis**: Distance the input signal must stay below the trigger level before triggering again
- **Holdoff time**: Time which must pass before triggering again
- **Dropout time**: Time the input signal must stay below the trigger level before triggering again
- **Slope**: Direction of edge on which the trigger occurs (positive = rising, negative = falling)

# **Example:**

In Power Sensor Trigger Parameters, the events A and C are valid trigger events for triggering on a positive slope. The trigger level is exceeded and the dropout time and holdoff time have elapsed. For triggering on a negative slope, E and G are valid trigger events. B and F, however, are not valid trigger events: For B, the dropout time has not elapsed; for F, the holdoff time has not yet elapsed.

# **To configure a power sensor as an external power sensor (PSE) trigger**

This is the way to configure a power sensor as an explicite power sensor trigger.

- 1. Connect the power sensor to the "Power Sensor" interface on the front panel of the R&S FSV.
- 2. Configure the power sensor for use as described in [chapter 3.9.1, "Using Power](#page-398-0) [Sensors", on page 399.](#page-398-0)
- 3. Select the "External Power Trigger" option.
- 4. Enter the power level at which the measurement is to be triggered ("External Trigger Level").
- <span id="page-402-0"></span>5. Enter the minimum power difference that should occur between two trigger events ("Hysteresis").
- 6. Enter the minimum time that should pass between two trigger events ("Holdoff").
- 7. Enter the minimum time the signal should remain beneath the trigger level before the next trigger event occurs ("Dropout").
- 8. Select whether the measurement is triggered on a rising (positive) or falling (negative) edge ("Slope").
- 9. Press the TRIG key on the front panel of the instrument to display the "Trigger" menu.
- 10. Press the "Trg/Gate Source" softkey.
- 11. Select the "Power Sensor" softkey.
- 12. If necessary, configure the "Gate Settings" to define a gated sweep (see [chap](#page-147-0)[ter 3.2.9.3, "Using Gated Sweep Operation", on page 148\)](#page-147-0).

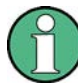

The "Gate Mode" *Lvl* is not supported for R&S power sensors. The trigger impulse sent by these sensors is not long enough to be used as a level for the gated sweep.

The R&S FSV is configured to trigger when the defined conditions for the power sensor occur. Power measurement results are provided as usual.

# **3.9.4 Softkeys of the Power Sensor Menu (R&S FSV-K9)**

The following table shows all softkeys available in the "Power Sensor" menu. It is possible that your instrument configuration does not provide all softkeys. If a softkey is only available with a special option, model or (measurement) mode, this information is delivered in the corresponding softkey description.

For details on how to configure and activate power sensors, see [chapter 3.9.1, "Using](#page-398-0) [Power Sensors", on page 399.](#page-398-0)

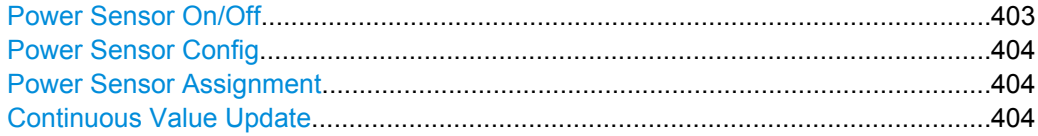

# **Power Sensor On/Off**

Switches the power measurement for all power sensors on or off. Note that in addition to this general setting, each power sensor can be activated or deactivated individually in the "Power Sensor Configuration" dialog box (see ["Power Sensor Config" on page 404\)](#page-403-0). However, the general setting overrides the individual settings.

SCPI command: [\[SENSe:\]PMETer<p>\[:STATe\]](#page-679-0) on page 680

# <span id="page-403-0"></span>**Power Sensor Config**

Opens the "Power Sensor Configuration" dialog box to configure up to 4 different power sensors. Each sensor configuration is displayed on a separate tab. The serial number of the power sensor connected to the instrument and currently assigned to the displayed configuration is indicated on the tab.

# **Power Sensor Assignment**

Opens the "Power Sensor Assignment" dialog box to assign the connected power sensors to the configuration sets.

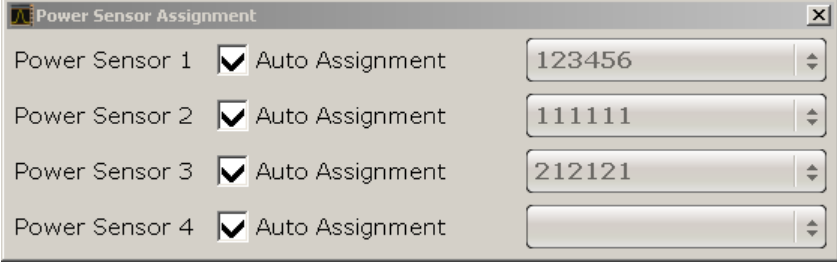

The detected serial numbers of the power sensors connected to the instrument are provided in a selection list. For each of the four available power sensor indexes ("Power Sensor 1"..."Power Sensor 4"), which correspond to the tabs in the configuration dialog, one of the detected serial numbers can be assigned. The physical sensor is thus assigned to the configuration setting for the selected power sensor index.

By default, serial numbers not yet assigned are automatically assigned to the next free power sensor index for which "Auto Assignment" is selected.

Alternatively, you can assign the sensors manually by deactivating the "Auto Assignment" option and selecting a serial number from the list.

SCPI command:

[SYSTem:COMMunicate:RDEVice:PMETer<p>:DEFine](#page-725-0) on page 726 [SYSTem:COMMunicate:RDEVice:PMETer<p>:CONFigure:AUTO\[:STATe\]](#page-726-0) [on page 727](#page-726-0) [SYSTem:COMMunicate:RDEVice:PMETer<p>:COUNt](#page-726-0) on page 727

# **Continuous Value Update**

If activated, the power sensor data is updated continuously even after a single sweep has completed. For continuous sweeps this setting is irrelevant.

This function cannot be activated for individual sensors; if you change the setting for one sensor, it is automatically applied to all sensors.

If the power sensor is being used as a trigger (see ["Power Sensor" on page 143](#page-142-0)), continuous update is not possible; this setting is ignored.

SCPI command:

[\[SENSe:\]PMETer<p>:UPDate\[:STATe\]](#page-685-0) on page 686

Instrument Functions - Power Sensor (R&S FSV-K9)

# <span id="page-404-0"></span>**3.9.5 Power Sensor Configuration Dialog**

Power sensors are configured in the "Power Sensor Configuration" dialog box, which is displayed when you select the "Power Sensor Config" softkey in the "Power Sensor" menu.

Up to 4 different power sensors can be configured. Each sensor configuration is displayed on a separate tab. The serial number of the power sensor connected to the instrument and currently assigned to the displayed configuration is indicated on the tab.

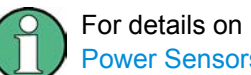

For details on how to configure and activate power sensors, see [chapter 3.9.1, "Using](#page-398-0) [Power Sensors", on page 399.](#page-398-0)

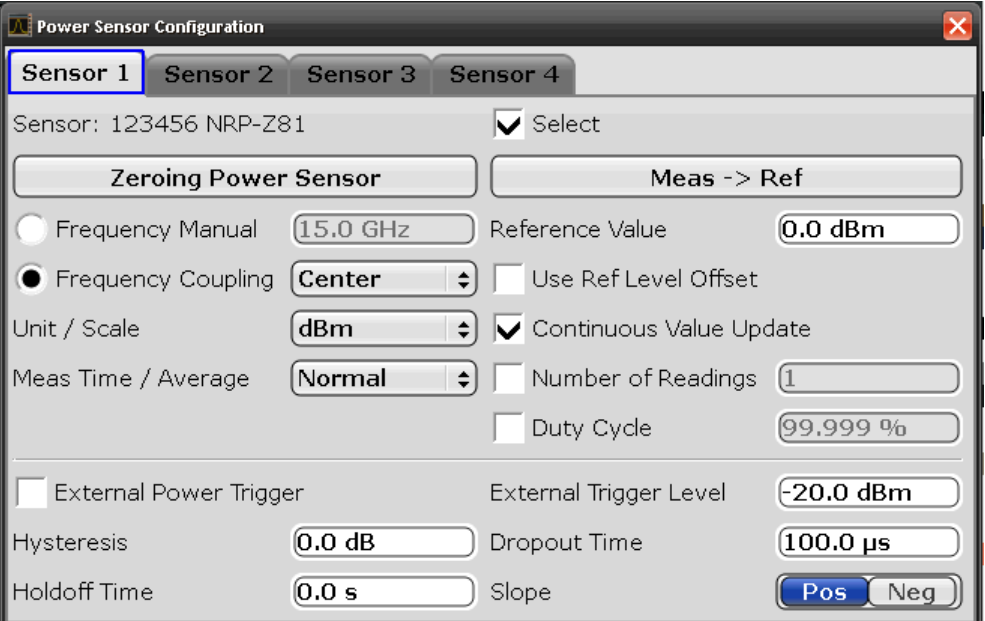

# **Select**

If enabled, the power sensor is evaluated when power measurement is activated.

SCPI command:

[\[SENSe:\]PMETer<p>\[:STATe\]](#page-679-0) on page 680

# **Zeroing Power Sensor**

Starts zeroing of the power sensor. For details on the zeroing process refer to [chap](#page-399-0)[ter 3.9.2, "Zeroing the Power Sensor", on page 400](#page-399-0) .

SCPI command:

[CALibration:PMETer<p>:ZERO:AUTO ONCE](#page-591-0) on page 592

# <span id="page-405-0"></span>**Frequency Manual**

The frequency of the signal to be measured. The power sensor has a memory with frequency-dependent correction factors. This allows extreme accuracy for signals of a known frequency.

SCPI command:

[\[SENSe:\]PMETer<p>:FREQuency](#page-680-0) on page 681

#### **Frequency Coupling**

If enabled, the frequency is coupled to the center frequency of the instrument or to the frequency of marker 1 automatically.

SCPI command:

[\[SENSe:\]PMETer<p>:FREQuency:LINK](#page-680-0) on page 681

# **Unit / Scale**

Select the unit with which the measured power is to be displayed. Available units are dBm, dB, W and %.

If dB or % is selected, the display is relative to a reference value that is defined either by the measurement [\(Meas -> Ref](#page-406-0)) or the value in the [Reference Value](#page-406-0) field.

SCPI command:

[UNIT<n>:PMETer<p>:POWer](#page-751-0) on page 752 [UNIT<n>:PMETer<p>:POWer:RATio](#page-752-0) on page 753

#### **Meas Time / Average**

Selects the measurement time or switches to manual averaging mode. In general, results are more precise with longer measurement times. The following settings are recommended for different signal types to obtain stable and precise results:

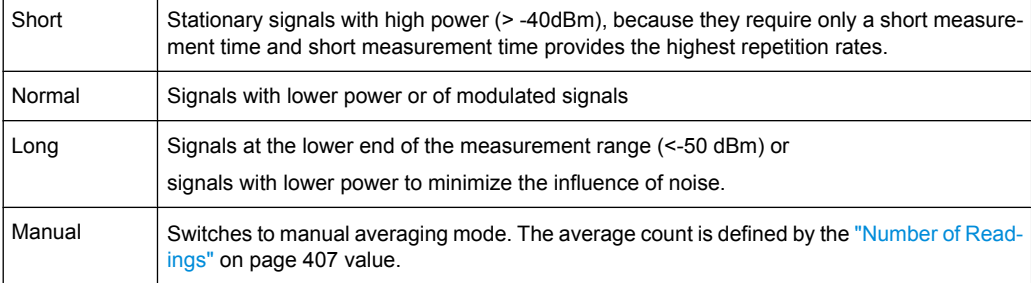

# SCPI command:

[\[SENSe:\]PMETer<p>:MTIMe](#page-681-0) on page 682 [\[SENSe:\]PMETer<p>:MTIMe:AVERage\[:STATe\]](#page-681-0) on page 682

# **Duty Cycle**

Sets the duty cycle to a percentage for the correction of pulse-modulated signals and activates the duty cycle correction. If enabled, the sensor calculates the signal pulse power from this value and the mean power.

SCPI command:

```
[SENSe:]PMETer<p>:DCYCle:STATe on page 680
[SENSe:]PMETer<p>:DCYCle:VALue on page 681
```
# <span id="page-406-0"></span>**Meas -> Ref**

Sets the currently measured power as a reference value for the relative display. The reference value can also be set manually via the Reference Value setting.

SCPI command:

[CALCulate<n>:PMETer<p>:RELative\[:MAGNitude\]:AUTO ONCE](#page-578-0) on page 579

#### **Reference Value**

Defines the reference value for relative measurements in the unit dBm.

SCPI command:

[CALCulate<n>:PMETer<p>:RELative\[:MAGNitude\]](#page-577-0) on page 578

# **Use Ref Level Offset**

If activated, takes the reference level offset set for the analyzer [\(Ref Level Offset](#page-102-0) softkey) into account for the measured power.

SCPI command:

[\[SENSe:\]PMETer<p>:ROFFset\[:STATe\]](#page-682-0) on page 683

#### **Number of Readings**

Defines the number of readings (averagings) to be performed after a single sweep has been started. This setting is only available if manual averaging is selected [\(Meas Time /](#page-405-0) [Average](#page-405-0) setting).

The values for the average count range from 0 to 256 in binary steps (1, 2, 4, 8, …). For average count = 0 or 1, one reading is performed. The averaging and sweep count of the "Trace" menu are independent from this setting.

Results become more stable with extended averaging, particularly if signals with low power are measured. This setting can be used to minimize the influence of noise in the power sensor measurement.

SCPI command: [\[SENSe:\]PMETer<p>:MTIMe:AVERage:COUNt](#page-682-0) on page 683

### **External Power Trigger**

Activates the creation of a trigger signal in the power sensor.

This option is only available in conjunction with a NRP-Z81, NRP-Z85 or NRP-Z86 power sensor.

For details see [figure 3-46.](#page-401-0)

When you select this option, the following settings in the configuration dialog become unavailable:

- Unit/Scale
- **Reference Value**
- Use Ref Lev Offset
- **Number of Readings**

Instrument Functions - Power Sensor (R&S FSV-K9)

The following trigger settings become available.

SCPI command:

# [\[SENSe:\]PMETer<p>:TRIGger\[:STATe\]](#page-683-0) on page 684

Selecting this option causes the transmission of the following remote commands to the power sensor:

\*RST SENS:AVER:STAT OFF TRIG:MAST:STAT ON TRIG:SOUR INT TRIG:SLOP POS TRIG:DTIM 100e-6 INIT:CONT ON

# **External Trigger Level ← External Power Trigger**

Defines the trigger level for the external power trigger.

SCPI command: [\[SENSe:\]PMETer<p>:TRIGger:LEVel](#page-684-0) on page 685

# **Hysteresis ← External Power Trigger**

Defines the value for the trigger hysteresis. The hysteresis in dB is the value the input signal must stay below the IF power trigger level in order to allow a trigger to start the measurement. The range of the value is between 3 dB and 50 dB with a step width of 1 dB.

SCPI command:

[\[SENSe:\]PMETer<p>:TRIGger:HYSTeresis](#page-684-0) on page 685

#### **Holdoff ← External Power Trigger**

Defines the holdoff value in s, which is the time which must pass before triggering, in case another trigger event happens.

SCPI command: [\[SENSe:\]PMETer<p>:TRIGger:HOLDoff](#page-683-0) on page 684

# **Dropout ← External Power Trigger**

Defines the time the input signal must stay below the IF power trigger level in order to allow a trigger to start the measurement. The range of the value is between 0 s and 1 s with a step width of 100 ns.

SCPI command:

[\[SENSe:\]PMETer<p>:TRIGger:DTIMe](#page-683-0) on page 684

# **Slope ← External Power Trigger**

Defines whether the sweep starts after a positive or negative edge of the trigger signal. The default setting is "Pos".

SCPI command:

[\[SENSe:\]PMETer<p>:TRIGger:SLOPe](#page-684-0) on page 685

# <span id="page-408-0"></span>**3.9.6 Error Messages**

Error messages are entered in the error/event queue of the status reporting system in the remote control mode and can be queried with the command SYSTem:ERRor?.

A short explanation of the device-specific error messages for R&S FSV-K9 is given below.

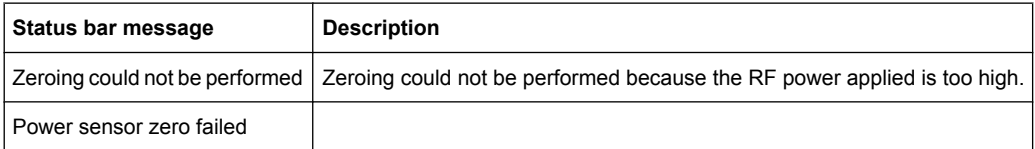

# **3.10 Instrument Functions - Spectrogram Measurements**

Equipped with the firmware option R&S FSV-K14, the R&S FSV provides a graphical overview of changes in frequency and amplitude over a specified period of time.

Not all measurement types available in spectrum mode can be displayed in the "Spectrogram" result display. If the "Spectrogram Measurement" option is active and a measurement cannot be displayed in form of a spectrogram, the softkey of the corresponding measurement is disabled.

All settings of the base unit are also valid for the spectrogram view and vice versa.

The following chapter describes the instrument functions specific to "Spectrogram" measurements.

# **To open the Spectrogram view**

The "Spectrogram" result display and its softkey menu is part of the "Trace" menu of the base unit.

- 1. Press the TRACE key.
- 2. Press the "Spectrogram" softkey.

The menu for the "Spectrogram" result display opens.

# **Menus and Softkeys**

The main menu for the "Spectrogram" result display is part of the "Trace" menu of the base unit and is described in [chapter 3.10.2, "Softkeys of the Spectrogram](#page-412-0) [Menu", on page 413](#page-412-0).

Furthermore, some special "Spectrogram" functions are included in the "Sweep" menu, see [chapter 3.2.7.1, "Softkeys of the Sweep Menu", on page 118](#page-117-0).

The "ASCII Trace Export" softkey stores the data for all frames in the history buffer of the spectrogram to a file. See [chapter 3.10.4, "ASCII File Export Format for Spectro](#page-418-0)[grams", on page 419](#page-418-0) for details.

# <span id="page-409-0"></span>**Marker functions**

The functions in the "Marker" menu (MKR key) are the same as for the base unit (see [chapter 3.3.1.1, "Softkeys of the Marker Menu", on page 152](#page-151-0)). However, note the slightly different behavior as described in chapter 3.10.1, "General Information", on page 410.

# **Tasks**

[chapter 3.10.3, "Configuring Color Settings for Spectrograms", on page 414](#page-413-0)

# **Remote Operation**

Remote commands for "Spectrogram" measurements are included in the following subsystems:

- ["CALCulate:DELTamarker:SPECtrogram | SGRam subsystem" on page 481](#page-480-0)
- ["CALCulate:MARKer:SPECtrogram | SGRam subsystem" on page 556](#page-555-0)
- ["CALCulate:SPECtrogram subsystem" on page 581](#page-580-0)
- [chapter 4.2.4.7, "MMEMory Subsystem", on page 775](#page-774-0)

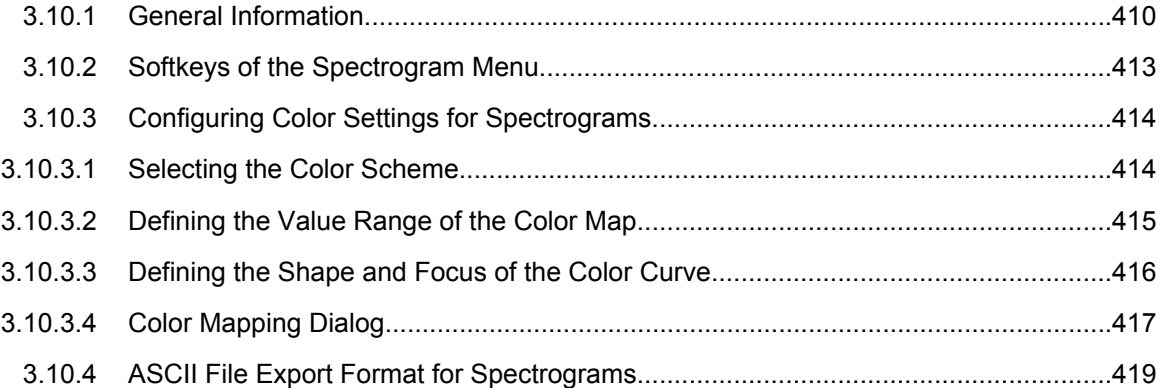

# **3.10.1 General Information**

This section provides some basic information about using the firmware application and about performing measurements with the firmware application.

# **Screen Layout**

The Spectrogram view is divided into two screens: the spectrum analyzer result display (upper screen) and the spectrogram result display (lower screen).

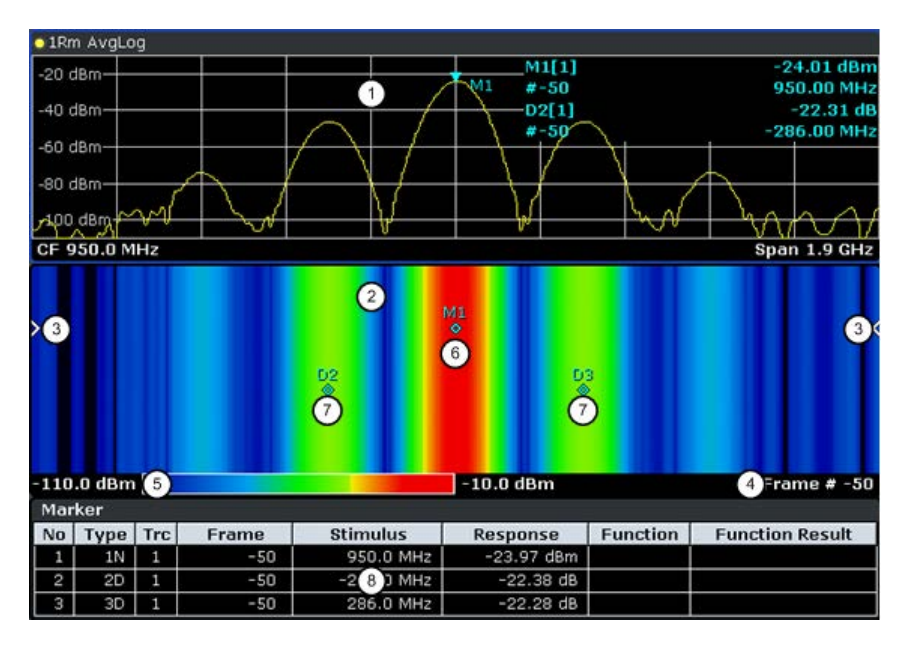

*Fig. 3-47: Screen layout of the spectrogram result display*

- 1 = Spectrum result display
- 2 = Spectrogram result display
- 3 = Frame indicator
- 4 = Time stamp / frame number
- 5 = Color map
- 6 = Marker 7 = Deltamarker
- 8 = Marker list
- Spectrum Analyzer result display (1 in figure 3-47)

This result display is the same as the Spectrum Analyzer with the x-axis representing the frequency span or time (span = 0) and the y-axis the power level. Configure and use this display in the same way as you would in Spectrum Analyzer mode. All traces are available and you can view those traces just like in the base unit (see [chapter 3.2.8.4, "Trace Mode Overview", on page 135\)](#page-134-0). The trace modes View and Blank are not available for trace 1.

While performing a measurement the trace is updated continuously. You can also restore the trace to a point that has already been recorded by selecting a specific frame (see ["Select Frame" on page 122\)](#page-121-0). This is possible in Single Sweep mode or if the sweep has been stopped.

Spectrogram result display (2)

The data displayed in the Spectrogram is always based on the data of trace 1 in the Spectrum Analyzer result display. The Spectrogram can handle measurements in the frequency domain (span > 0) as well as measurements in the time domain  $(span = 0)$ 

The Spectrogram is a cartesian diagram. The x-axis shows the power distribution of a measured signal over a specified frequency or time range. Different power levels are displayed in different colors. The y-axis represents the time with the top of the diagram being the current timeframe (the measurement runs from top to bottom). Each line (or trace) of the y-axis represents one captured frame. The frames are sorted in chronological order. One frame is equal to a certain number of sweep points, depending on the dimension of the x-axis. If there are more measurement values

than measurement points, several measured values are combined in one measurement point using the selected detector (see [chapter 3.2.8.6, "Detector Over](#page-137-0)[view", on page 138](#page-137-0)). Frames are sorted in chronological order, beginning with the most recently recorded frame or frame number 0 at the top of the diagram. After that and below frame 0 is the frame recorded before the current frame (frame -1) and so on until the maximum number of captured frames is reached. The maximum number of frames that you can capture is summarized in the table below (see table 3-22. A marker in the form of an arrow (3) on the left and right border of the Spectrogram indicates the currently selected frame.

The actual number of the currently selected frame is shown below the diagram (4). If the time stamp is active, the R&S FSV shows the time stamp instead of the frame number (see [Time Stamp \(On Off\)](#page-413-0).

Below the diagram there is also a color map (5) that shows the power levels corresponding to the displayed colors. The minimum value of the y-axis is on the left of the color map. The maximum value is on the right of the map. You can also change the color scheme in use (see [Color Mapping](#page-413-0). The colors corresponding to the power levels, however, are always assigned automatically.

Markers and deltamarkers (6) (7) take the form of diamonds in the Spectrogram. They are only displayed in the Spectrogram, if the marker position is inside the visible area of the spectrogram. If more than two markers are active, it is possible to display a [Marker Table](#page-154-0) at the bottom of the display (8).

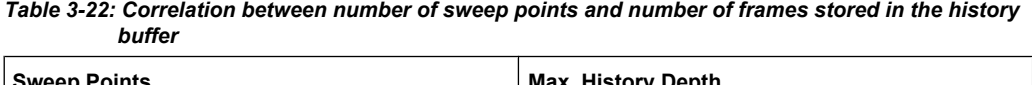

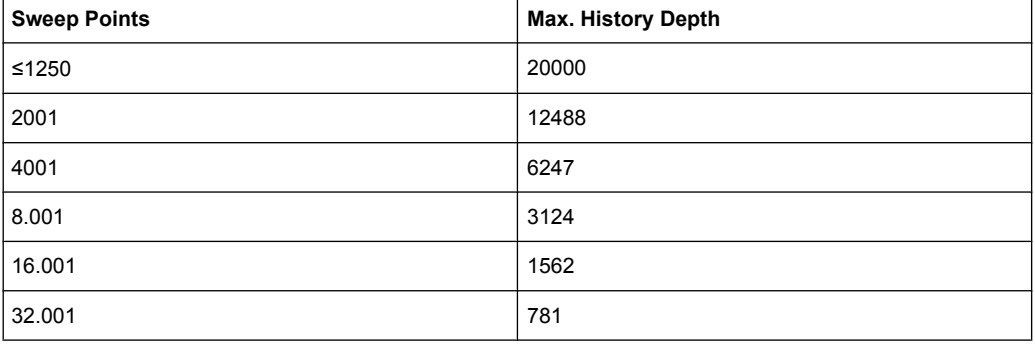

# **Markers and Marker Values**

In the Spectrum Analyzer result display, the markers and their frequency and level values (1) are displayed in the marker field just like in the base unit (see [chapter 3.3.1, "Using](#page-150-0) [Markers and Delta Markers – MKR Key", on page 151\)](#page-150-0). In addition to the base unit functionality, the frame number is displayed to indicate the position of the marker in time (2).

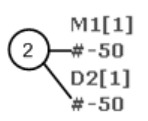

24.01 dBm -950.00 MHz  $-22.31dB$ 286.00 MHz

Frequency and Power Level of the Marker  $^{^{\prime}}$ Frame Number of the Marker

In the Spectrogram result display, you can activate up to 16 markers or deltamarkers at the same time. Any marker can be assigned to a different frame. Therefore, in addition to the frequency (1) you can set the frame number (2) when activating a new marker. If no frame number is specified, the marker is positioned on the currently selected frame.

<span id="page-412-0"></span>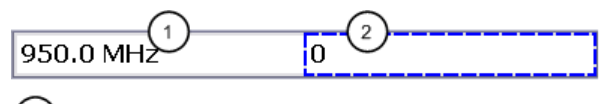

Input Field for Marker Frequency  $\overline{1}$ 

Input Field for Marker Frame Number

In the Spectrogram result display all markers are visible that are positioned on a visible frame.

In the Spectrum Analyzer result display, only the markers positioned on the currently selected frame are visible. In Continuous Sweep mode this means that only markers positioned on frame 0 are visible. To view markers that are positioned on a frame other than frame 0 in the Spectrum Analyzer result display, it is necessary to stop the measurement and select the corresponding frame.

# **3.10.2 Softkeys of the Spectrogram Menu**

The following chapter describes all softkeys available in the "Spectrogram" menu. It is possible that your instrument configuration does not provide all softkeys. If a softkey is only available with a special option, model or (measurement) mode, this information is delivered in the corresponding softkey description.

To display the "Spectrogram" menu, press the TRACE key and then select the "Spectogram" softkey.

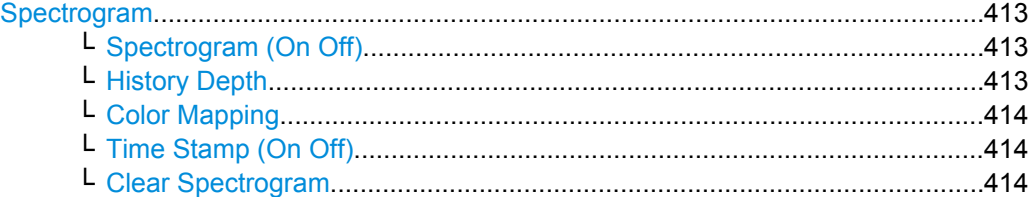

#### **Spectrogram**

Opens the submenu for the spectrogram view.

# **Spectrogram (On Off) ← Spectrogram**

Activates and deactivates the Spectrogram result display

# SCPI command:

[CALCulate<n>:SPECtrogram|SGRam\[:STATe\]](#page-583-0) on page 584

#### **History Depth ← Spectrogram**

Sets the number of frames that the R&S FSV stores in its memory. The maximum number of frames depends on the Sweep Points (see [chapter 3.10.1, "General Informa](#page-409-0)[tion", on page 410](#page-409-0)).

If the memory is full, the R&S FSV deletes the oldest frames stored in the memory and replaces them with the new data.

# SCPI command:

[CALCulate<n>:SPECtrogram|SGRam:HDEPth](#page-582-0) on page 583

# <span id="page-413-0"></span>**Color Mapping ← Spectrogram**

Displays the "Color Mapping" dialog box to configure the display of the spectrogram (assignment of colors to power levels).

For details see chapter 3.10.3, "Configuring Color Settings for Spectrograms", on page 414.

SCPI command:

[CALCulate<n>:SPECtrogram|SGRam:COLor](#page-581-0) on page 582 [DISPlay:WINDow:SPECtrogram|SGRam:COLor:LOWer](#page-600-0) on page 601 [DISPlay:WINDow:SPECtrogram|SGRam:COLor:UPPer](#page-601-0) on page 602

# **Time Stamp (On Off) ← Spectrogram**

Activates and deactivates the time stamp. The time stamp shows the system time while the measurement is running. In single sweep mode or if the sweep is stopped, the time stamp shows the time and date of the end of the sweep.

When active, the time stamp replaces the display of the frame number.

SCPI command: [CALCulate<n>:SPECtrogram|SGRam:TSTamp\[:STATe\]](#page-583-0) on page 584

# **Clear Spectrogram ← Spectrogram**

Resets the Spectrogram result display and clears the history buffer.

SCPI command:

[CALCulate<n>:SPECtrogram|SGRam:CLEar\[:IMMediate\]](#page-580-0) on page 581

# **3.10.3 Configuring Color Settings for Spectrograms**

Spectrograms assign power levels to different colors in order to visualize them. The color display is highly configurable to adapt the spectrograms to your needs. You can define:

- Which colors to use (Color scheme, see ["Hot/Cold/Radar/Grayscale" on page 419](#page-418-0))
- Which value range to apply the color scheme to (see [chapter 3.10.3.2, "Defining the](#page-414-0) [Value Range of the Color Map", on page 415\)](#page-414-0)
- How the colors are distributed within the value range, i.e where the focus of the visualization lies (shape of the color curve, see [chapter 3.10.3.3, "Defining the Shape](#page-415-0) [and Focus of the Color Curve", on page 416\)](#page-415-0)

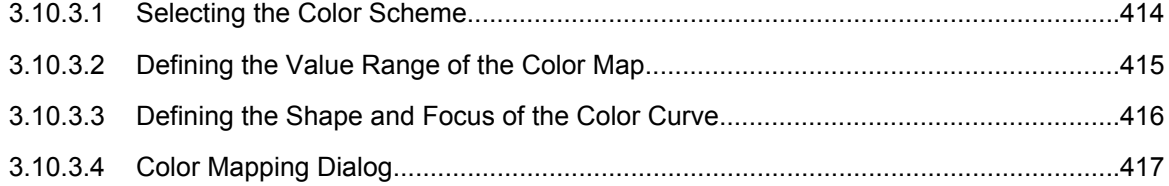

# **3.10.3.1 Selecting the Color Scheme**

You can select which colors are assigned to the measured values. Four different color ranges or "schemes" are available:

● **Hot**

<span id="page-414-0"></span>110dBm -80dBm  $-60dBm$  $-40dBm$ 10dBm

Uses a color range from blue to red. Blue colors indicate low levels, red colors indicate high ones.

● **Cold**  $-110$ dBm  $-80dBm$  $60dBm$  $40dBm$  $10dBm$ 

Uses a color range from red to blue. Red colors indicate low levels, blue colors indicate high ones.

The "Cold" color scheme is the inverse "Hot" color scheme.

● **Radar**

 $-110dBm$ -80dBm 60dBm 40dBm 10dBm

Uses a color range from black over green to light turquoise with shades of green in between. Dark colors indicate low levels, light colors indicate high ones.

Gravscale

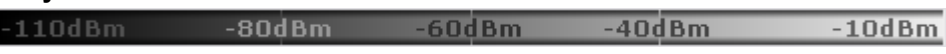

Shows the results in shades of gray. Dark gray indicates low levels, light gray indicates high ones.

#### **To select a color scheme**

- 1. Tap the color map in the spectrogram display, or select the "Color Mapping" Softkey in the "Spectrogram" menu.
- 2. In the "Color Mapping" dialog box, select the option for the color scheme to be used.

# **3.10.3.2 Defining the Value Range of the Color Map**

If the measured values only cover a small area in the spectrogram, you can optimize the displayed value range so it becomes easier to distinguish between values that are close together, and only parts of interest are displayed at all.

The distribution of the measured values is displayed as a histogram in the "Color Mapping" dialog box (see [figure 3-50](#page-417-0)). To cover the entire measurement value range, make sure the first and last bar of the histogram are included. To remove noise from the display, exclude the bottom 10 or 20 dB of the histogram.

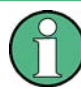

The value range of the color map must cover at least 10% of the value range on the horizontal axis of the diagram.

The value range can be set numerically or graphically.

# **To set the value range graphically using the color range sliders**

1. Tap the color map in the spectrogram display, or select the "Color Mapping" Softkey in the "Spectrogram" menu to display the "Color Mapping" dialog box.

- <span id="page-415-0"></span>2. Select and drag the bottom color curve slider (indicated by a gray box at the left of the color curve pane) to the lowest value you want to include in the color mapping.
- 3. Select and drag the top color curve slider (indicated by a gray box at the right of the color curve pane) to the highest value you want to include in the color mapping.

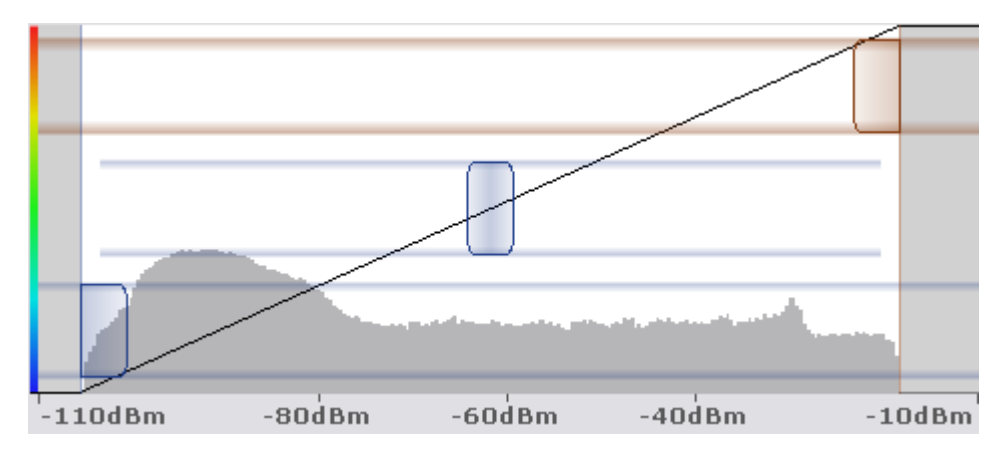

# **To set the value range numerically**

- 1. Tap the color map in the spectrogram display, or select the "Color Mapping" Softkey in the "Spectrogram" menu to display the "Color Mapping" dialog box.
- 2. In the "Start" field, enter the percentage from the left border of the histogram that marks the beginning of the value range.
- 3. In the "Stop" field, enter the percentage from the right border of the histogram that marks the end of the value range.

# **Example:**

The color map starts at -100 dBm and ends at 0 dBm (i.e. a range of 100 dB). In order to suppress the noise, you only want the color map to start at -90 dBm. Thus, you enter *10%* in the "Start" field. The R&S FSV shifts the start point 10% to the right, to -90 dBm.

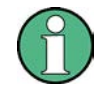

# **Adjusting the reference level and level range**

Note that changing the reference level and level range of the measurement also affects the color mapping in the spectrogram.

# **3.10.3.3 Defining the Shape and Focus of the Color Curve**

The color mapping function assigns a specified color to a specified power level in the spectrogram display. By default, colors on the color map are distributed evenly, i.e. the color range is applied to the value range linearly. However, if a certain area of the value range is to be visualized in greater detail than the rest, you can set the focus of the color mapping to that area. Changing the focus is performed by changing the shape of the color curve.

The color curve is a tool to shift the focus of the color distribution on the color map. By default, the color curve is linear, i.e. the colors on the color map are distributed evenly. If

<span id="page-416-0"></span>you shift the curve to the left or right, the distribution becomes non-linear. The slope of the color curve increases or decreases. One end of the color palette then covers a large amount of results, while the other end distributes several colors over a relatively small result range.

You can use this feature to put the focus on a particular region in the diagram and to be able to detect small variations of the signal.

#### **Example:**

|  | $-105.5$ dBm | -80dBm | -60dBm. | $-40dBm$ |  |
|--|--------------|--------|---------|----------|--|
|--|--------------|--------|---------|----------|--|

*Fig. 3-48: Linear color curve shape = 0; colors are distributed evenly over the complete result range*

In the color map based on the linear color curve, the range from -105.5 dBm to -60 dBm is covered by blue and a few shades of green only. The range from -60 dBm to -20 dBm is covered by red, yellow and a few shades of green.

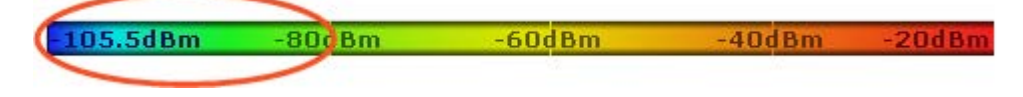

*Fig. 3-49: Non-linear color curve shape = -0.5*

After shifting the color curve to the left (negative value), more colors cover the range from -105.5 dBm to -60 dBm (blue, green and yellow). The range from -60 dBm to -20 dBm on the other hand is dominated by various shades of red, but no other colors.

The color curve shape can be set numerically or graphically.

# **To set the color curve shape graphically using the slider**

- 1. Tap the color map in the spectrogram display, or select the "Color Mapping" Softkey in the "Spectrogram" menu to display the "Color Mapping" dialog box.
- 2. Select and drag the color curve shape slider (indicated by a gray box in the middle of the color curve) to the left or right. The area beneath the slider is focussed, i.e. more colors are distributed there.

# **To set the color curve shape numerically**

- 1. Tap the color map in the spectrogram display, or select the "Color Mapping" Softkey in the "Spectrogram" menu to display the "Color Mapping" dialog box.
- 2. In the "Shape" field, enter a value to change the shape of the curve:
	- $\bullet$  A negative value (-1 to <0) focusses the lower values
	- 0 defines a linear distribution
	- A positive value (>0 to 1) focusses the higher values

# **3.10.3.4 Color Mapping Dialog**

The Color Mapping dialog box is displayed when you press the "Color Mapping" softkey in the "Spectrogram" menu, or tap the color map in the Spectrogram display.

<span id="page-417-0"></span>In addition to the available color settings, the dialog box displays the current color map and provides a preview of the display with the current settings.

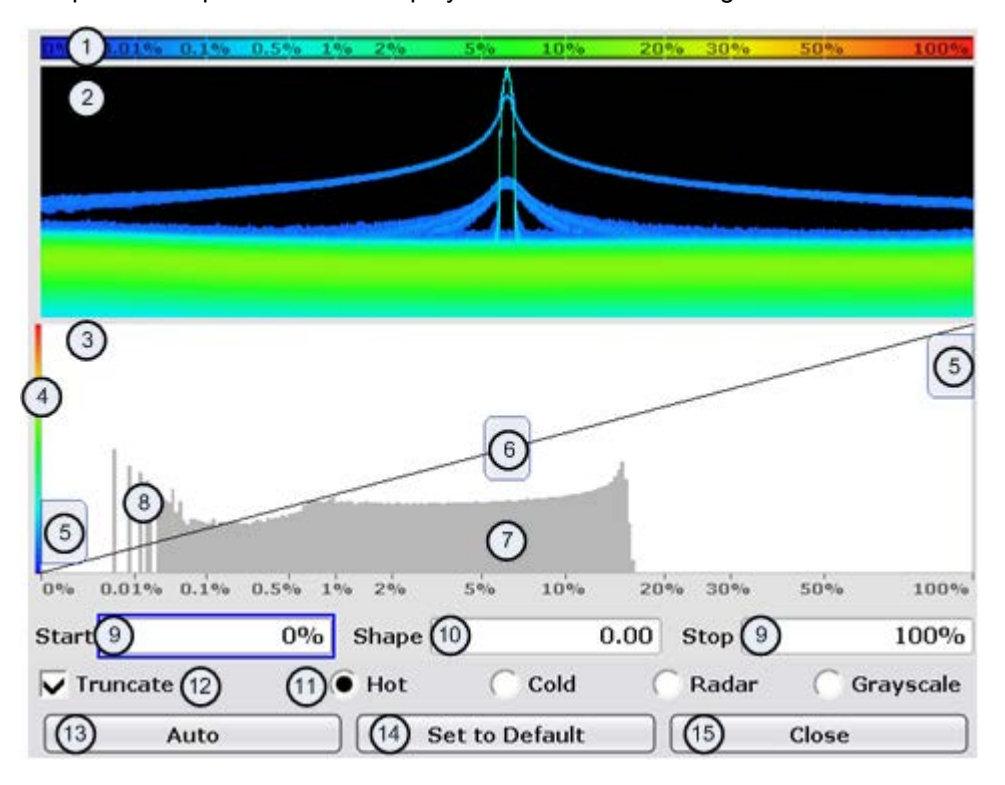

*Fig. 3-50: Color Mapping dialog box*

- 1 = Color map: shows the current color distribution
- 2 = Preview pane: shows a preview of the spectrogram with any changes that you make to the color scheme
- 3 = Color curve pane: graphical representation of all settings available to customize the color scheme
- 4 = Color curve in its linear form
- 5 = Color range start and stop sliders: define the range of the color map or amplitudes for the spectrogram
- 6 = Color curve slider: adjusts the focus of the color curve
- 7 = Histogram: shows the distribution of measured values
- 8 = Scale of the horizontal axis (value range)

#### **Start**

Defines the lower boundary of the value range of the spectrogram.

For details on defining the value range see [chapter 3.10.3.2, "Defining the Value Range](#page-414-0) [of the Color Map", on page 415](#page-414-0).

SCPI command:

[DISPlay:WINDow:SPECtrogram|SGRam:COLor:LOWer](#page-600-0) on page 601

# **Shape**

Defines the shape and focus of the color curve for the spectrogram result display.

For details see [chapter 3.10.3.3, "Defining the Shape and Focus of the Color](#page-415-0) [Curve", on page 416.](#page-415-0)

"-1 to <0" More colors are distributed amoung the lower values

"0" Colors are distributed linearly amoung the values

<span id="page-418-0"></span>">0 to 1" More colors are distributed amoung the higher values

SCPI command:

[DISPlay:WINDow:SPECtrogram|SGRam:COLor:SHAPe](#page-600-0) on page 601

# **Stop**

Defines the upper boundary of the value range of the spectrogram.

For details on defining the value range see [chapter 3.10.3.2, "Defining the Value Range](#page-414-0) [of the Color Map", on page 415](#page-414-0).

SCPI command:

[DISPlay:WINDow:SPECtrogram|SGRam:COLor:UPPer](#page-601-0) on page 602

# **Hot/Cold/Radar/Grayscale**

Sets the color scheme for the spectrogram. For details see [chapter 3.10.3.1, "Selecting](#page-413-0) [the Color Scheme", on page 414](#page-413-0)

SCPI command:

[DISPlay:WINDow:SPECtrogram|SGRam:COLor\[:STYLe\]](#page-601-0) on page 602

# **Auto**

Defines the color range automatically according to the existing measured values for optimized display.

# **Set to Default**

Sets the color mapping to the default settings.

SCPI command: [DISPlay:WINDow:SPECtrogram|SGRam:COLor:DEFault](#page-600-0) on page 601

# **Close**

Closes the dialog box and adapts the display to the defined color settings.

# **3.10.4 ASCII File Export Format for Spectrograms**

If the spectrogram display is selected when you select the "ASCII Trace Export" softkey, the entire histogram buffer with all frames is exported to a file. The data corresponding to a particular frame begins with information about the frame number and the time that frame was recorded.

The data of the file header consist of three columns, each separated by a semicolon: parameter name; numeric value; basic unit. The data section starts with the keyword "Trace <n>" (<n> = number of stored trace), followed by the measured data in one or several columns (depending on measurement) which are also separated by a semicolon.

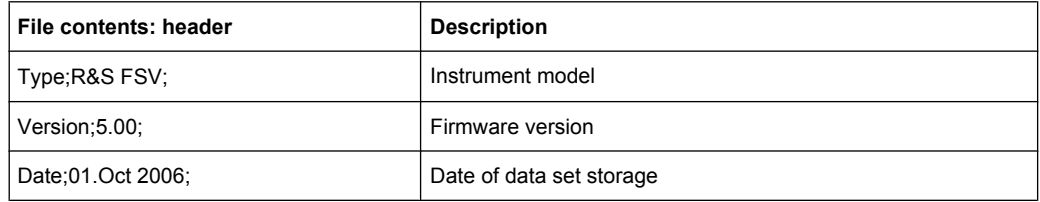

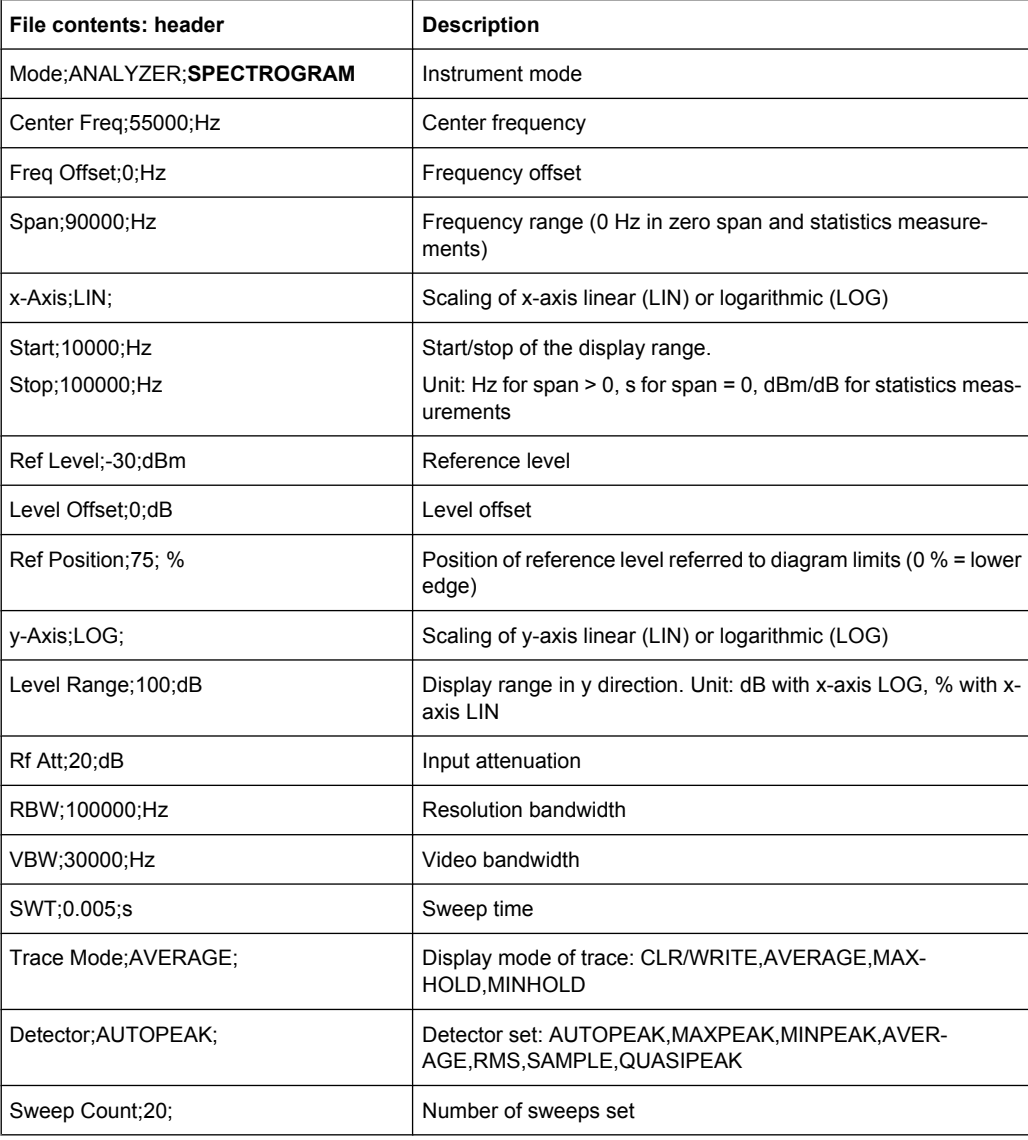

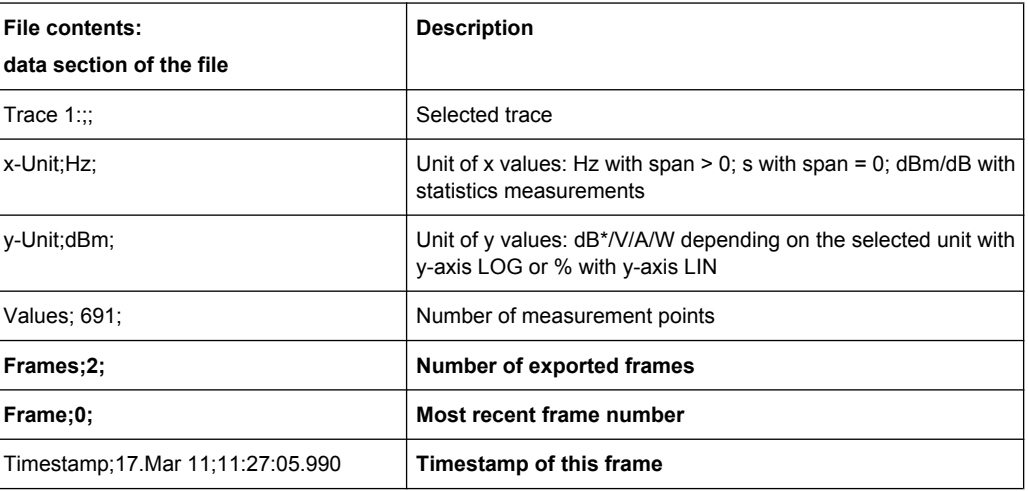

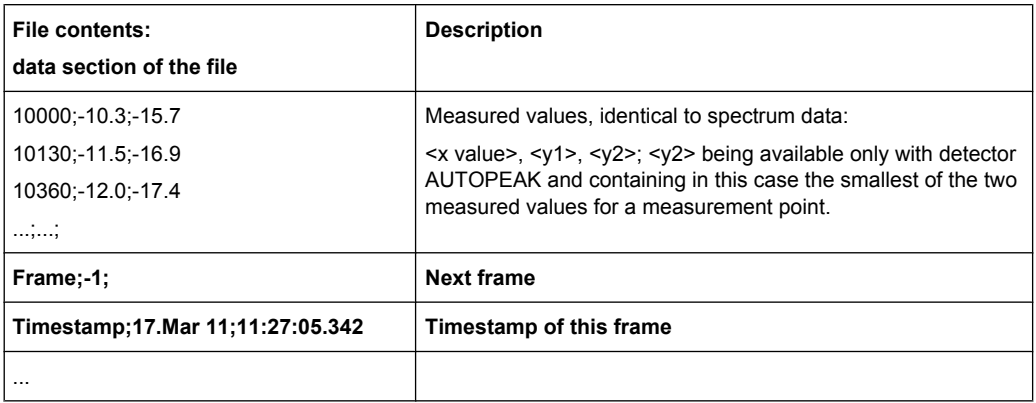

# 4 Remote Control

This chapter describes how to control the R&S FSV via a remote computer. After an introduction to the basic principles of remote control, the individual commands are described in detail. At the end of this chapter, some helpful programming examples are provided.

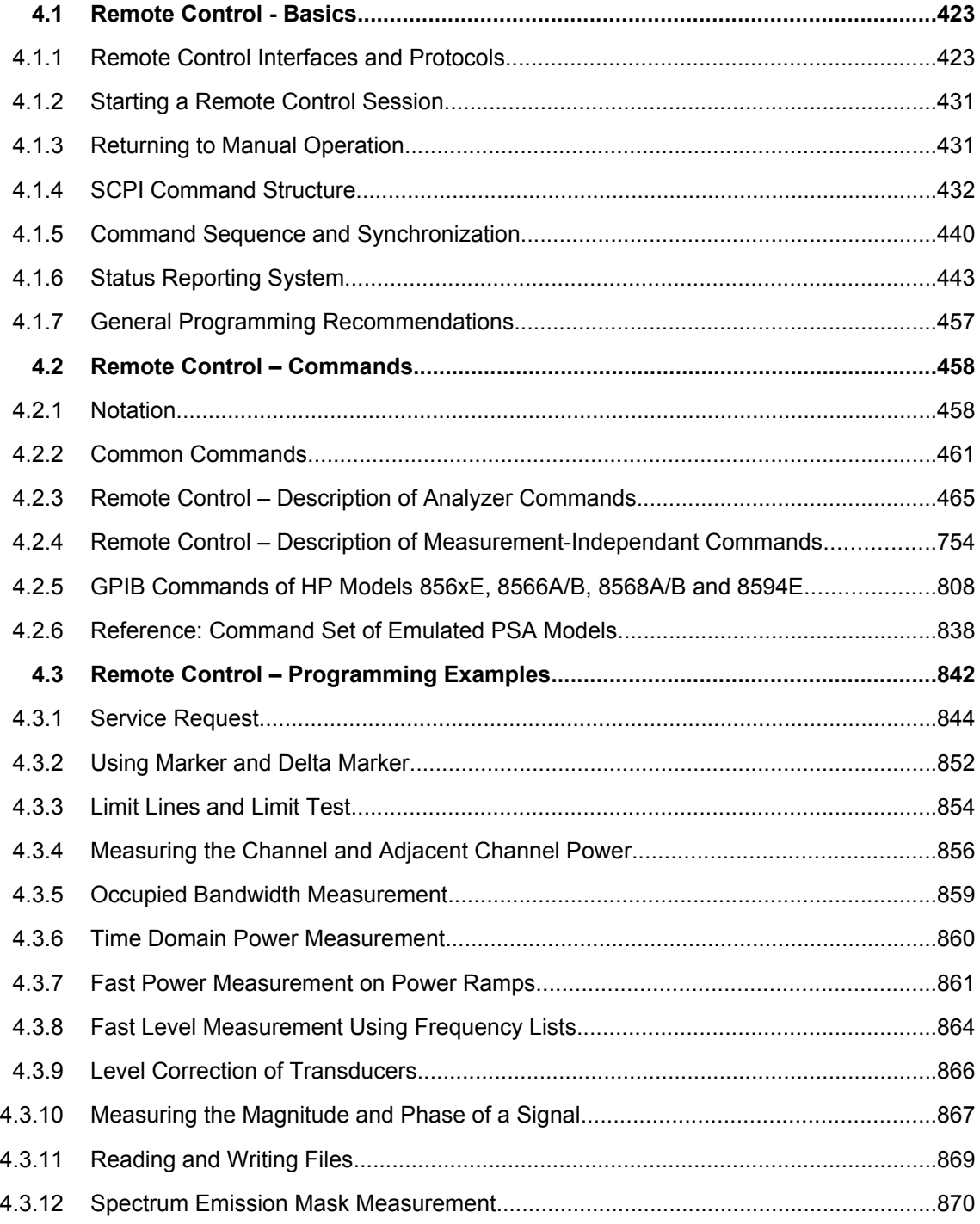

Remote Control - Basics

<span id="page-422-0"></span>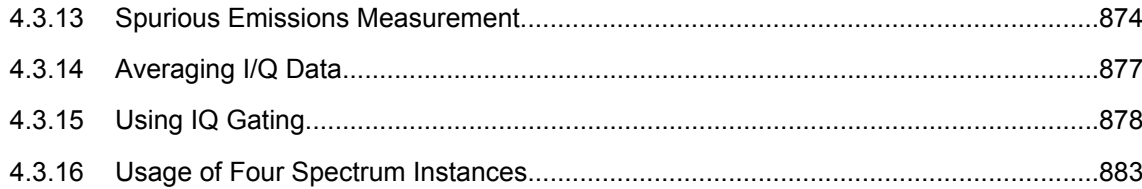

# **4.1 Remote Control - Basics**

This chapter provides basic information on operating an instrument via remote control.

The computer that is used for remote operation is called "controller" here.

# **4.1.1 Remote Control Interfaces and Protocols**

The instrument supports different interfaces for remote control. The following table gives an overview.

| Interface                                                                                                    | Protocols, VISA <sup>*)</sup><br>address string                                                                                                    | <b>Remarks</b>                                                                                                    |  |
|----------------------------------------------------------------------------------------------------|----------------------------------------------------------------------------------------------------|----------------------------------------------------------------------------------------------------|--|
| Local Area<br><b>Network</b><br>(LAN)                                                                         | Protocols:<br>$VXI-11$<br><b>RSIB</b><br>٠<br>simple telnet (Raw<br>Ethernet)<br>VISA <sup>*</sup> ) address string:<br>TCPIP::host<br>address[::LAN device<br>name][::INSTR] | A LAN connector is located on the rear panel of the instrument.<br>The interface is based on TCP/IP and supports various protocols.<br>For a description of the protocols refer to:<br>"VXI-11 Protocol" on page 426<br>"RSIB Protocol" on page 426<br>"Telnet Protocol" on page 427<br>٠ |  |
| GPIB (IEC/<br><b>IEEE Bus</b><br>Interface)                                                                   | VISA <sup>*</sup> ) address string:<br>GPIB::primary<br>address[::INSTR]<br>(no secondary address)                                                                            | A GPIB bus interface (option R&S FSV-B10) according to the IEC<br>625.1/IEEE 488.1 standard is located on the rear panel of the<br>instrument.<br>For a description of the interface refer to chapter 4.1.1.4, "GPIB"<br>Interface (IEC 625/IEEE 418 Bus Interface)", on page 427.        |  |
| *) VISA is a standardized software interface library providing input and output functions to communicate with |                                                                                                    |                                                                                                    |  |

*Table 4-1: Remote control interfaces and protocols*

instruments. A VISA installation on the controller is a prerequisite for remote control using the indicated interfaces (see also [chapter 4.1.1.1, "VISA Libraries", on page 424](#page-423-0)).

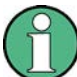

Within this interface description, the term GPIB is used as a synonym for the IEC/IEEE bus interface.

# <span id="page-423-0"></span>**SCPI (Standard Commands for Programmable Instruments)**

SCPI commands - messages - are used for remote control. Commands that are not taken from the SCPI standard follow the SCPI syntax rules. The instrument supports the SCPI version 1999. The SCPI standard is based on standard IEEE 488.2 and aims at the standardization of device-specific commands, error handling and the status registers. The tutorial "Automatic Measurement Control - A tutorial on SCPI and IEEE 488.2" from John M. Pieper (R&S order number 0002.3536.00) offers detailed information on concepts and definitions of SCPI.

The requirements that the SCPI standard places on command syntax, error handling and configuration of the status registers are explained in detail in the following sections. Tables provide a fast overview of the bit assignment in the status registers. The tables are supplemented by a comprehensive description of the status registers.

# **4.1.1.1 VISA Libraries**

VISA is a standardized software interface library providing input and output functions to communicate with instruments. The I/O channel (LAN or TCP/IP, USB, GPIB,...) is selected at initialization time by means of the channel–specific address string ("VISA resource string") indicated in [table 4-1](#page-422-0), or by an appropriately defined VISA alias (short name). A VISA installation is a prerequisite for remote control using the VXI-11 and RSIB protocols. The necessary VISA library is available as a separate product. For details contact your local R&S sales representative.

For more information on VISA refer to the user documentation.

# **4.1.1.2 Messages**

The messages transferred on the data lines are divided into the following categories:

Interface messages

Interface messages are transmitted to the instrument on the data lines, with the attention line being active (LOW). They are used to communicate between the controller and the instrument. Interface messages can only be sent by instruments that have GPIB bus functionality. For details see the sections for the required interface.

Instrument messages

Instrument messages are employed in the same way for all interfaces, if not indicated otherwise in the description. Structure and syntax of the instrument messages are described in [chapter 4.1.4, "SCPI Command Structure", on page 432.](#page-431-0) A detailed description of all messages available for the instrument is provided in the chapter "Remote Control Commands".

There are different types of instrument messages, depending on the direction they are sent:

- Commands
- Instrument responses

# **Commands**

Commands (program messages) are messages the controller sends to the instrument. They operate the instrument functions and request information. The commands are subdivided according to two criteria:

- According to the effect they have on the instrument:
	- **Setting commands** cause instrument settings such as a reset of the instrument or setting the frequency.
	- **Queries** cause data to be provided for remote control, e.g. for identification of the instrument or polling a parameter value. Queries are formed by directly appending a question mark to the command header.
- According to their definition in standards:
	- **Common commands**: their function and syntax are precisely defined in standard IEEE 488.2. They are employed identically on all instruments (if implemented). They refer to functions such as management of the standardized status registers, reset and self test.
	- **Instrument control commands** refer to functions depending on the features of the instrument such as frequency settings. Many of these commands have also been standardized by the SCPI committee. These commands are marked as "SCPI compliant" in the command reference chapters. Commands without this SCPI label are device-specific, however, their syntax follows SCPI rules as permitted by the standard.

#### **Instrument responses**

Instrument responses (response messages and service requests) are messages the instrument sends to the controller after a query. They can contain measurement results, instrument settings and information on the instrument status.

# **4.1.1.3 LAN Interface**

To be integrated in a LAN, the instrument is equipped with a LAN interface, consisting of a connector, a network interface card and protocols. The network card can be operated with a 10 MHz Ethernet IEEE 802.3 or a 100 MHz Ethernet IEEE 802.3u interface. For remote control via a network, the PC and the instrument must be connected via the LAN interface to a common network with TCP/IP network protocol. They are connected using a commercial RJ45 cable (shielded or unshielded twisted pair category 5). The TCP/IP network protocol and the associated network services are preconfigured on the instrument. Software for instrument control and the VISA program library must be installed on the controller.

# **VISA library**

Instrument access via VXI-11 or RSIB protocols is usually achieved from high level programming platforms using VISA as an intermediate abstraction layer. VISA encapsulates the low level VXI, RSIB or even GPIB function calls and thus makes the transport interface transparent for the user. See [chapter 4.1.1.1, "VISA Libraries", on page 424](#page-423-0) for details.

# <span id="page-425-0"></span>**IP address**

Only the IP address or the computer name (LAN device name) is required to set up the connection. The IP address/computer name is part of the "visa resource string" used by the programs to identify and control the instrument.

The visa resource string has the form:

TCPIP::host address[::LAN device name][::INSTR]

where:

- **TCPIP** designates the network protocol used
- host address is the IP address of the device The IP address for the R&S FSV is factory-set to *10.0.0.10*, subnet mask *255.255.255.0*.
- **LAN device name** is the computer name of the instrument (alternative to IP address)
- **INSTR** indicates that the VXI-11 protocol is used

# **Example:**

Instrument has the IP address *192.1.2.3*; the valid resource string is:

TCPIP::192.1.2.3::INSTR

The instrument name is *RSFSV*; the valid resource string is:

TCPIP::RSFSV::INSTR

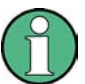

# **Identifying instruments in a network**

If several instruments are connected to the network, each instrument has its own IP address and associated resource string. The controller identifies these instruments by means of the resource string.

For details on configuring the LAN connection, see "Setting Up a Network (LAN) Connection" in the R&S FSV Quick Start Guide.

# **VXI-11 Protocol**

The VXI-11 standard is based on the ONC RPC (Open Network Computing Remote Procedure Call) protocol which in turn relies on TCP/IP as the network/transport layer. The TCP/IP network protocol and the associated network services are preconfigured. TCP/IP ensures connection-oriented communication, where the order of the exchanged messages is adhered to and interrupted links are identified. With this protocol, messages cannot be lost.

# **RSIB Protocol**

The R&S defined RSIB protocol uses the TCP/IP protocol for communication with the instrument. Remote control over RSIB is done on a message level basis using the SCPI command set of the instrument. The RSIB protocol allows you to control the instrument for example via Visual C++- and Visual Basic programs, via the Windows applications Word and Excel, as well as via National Instruments LabView, LabWindows/CVI, Agilent VEE and others. The control applications run on an external computer in the network.

# <span id="page-426-0"></span>**RSIB Interface Functions**

The library functions are adapted to the interface functions of National Instruments for GPIB programming. The functions supported by the libraries are listed in the following table.

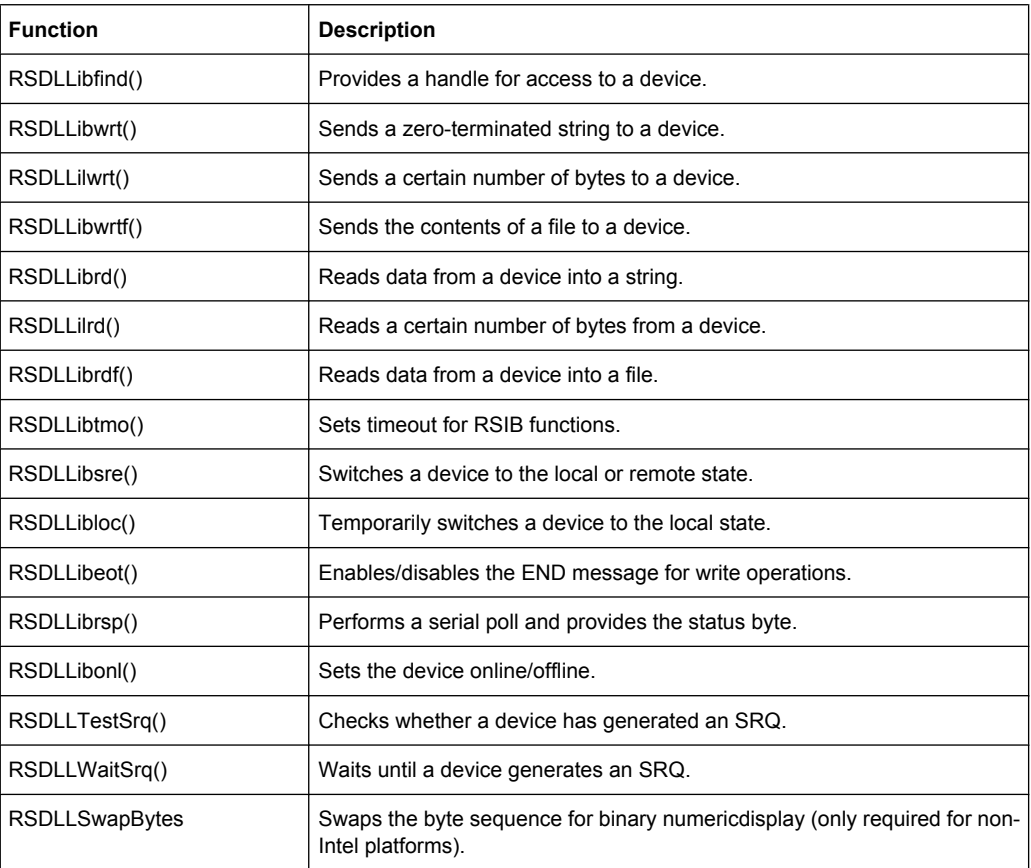

# **Telnet Protocol**

As an alternative to remote control the instrument can use a simple telnet protocol (port 5025). Unlike using the VXI-11 protocol, no VISA installation is necessary on the remote controller side. This protocol is sometimes also referred to as "socket communication" or "Raw Ethernet mode". To control the instrument, only a Telnet program is required. The Telnet program is part of every operating system.

# **4.1.1.4 GPIB Interface (IEC 625/IEEE 418 Bus Interface)**

To be able to control the instrument via the GPIB bus, the instrument and the controller must be linked by a GPIB bus cable. A GPIB bus card, the card drivers and the program libraries for the programming language used must be provided in the controller. The controller must address the instrument with the GPIB bus address (see ["GPIB Instrument](#page-429-0) [Address" on page 430](#page-429-0)).

# **Notes and Conditions**

In connection with the GPIB interface, note the following:

- Up to 15 instruments can be connected
- The total cable length is restricted to a maximum of 15 m or 2 m times the number of devices, whichever is less; the cable lenth between two instruments should not exceed 2 m.
- A wired "OR"-connection is used if several instruments are connected in parallel.
- Any connected IEC-bus cables should be terminated by an instrument or controller.

# **GPIB Interface Messages**

Interface messages are transmitted to the instrument on the data lines, with the attention line (ATN) being active (LOW). They are used for communication between the controller and the instrument and can only be sent by a computer which has the function of a GPIB bus controller. GPIB interface messages can be further subdivided into:

- **Universal commands:** act on all instruments connected to the GPIB bus without previous addressing
- **Addressed commands**: only act on instruments previously addressed as listeners

The following figure provides an overview of the available communication lines used by the GPIB interface.

Remote Control - Basics

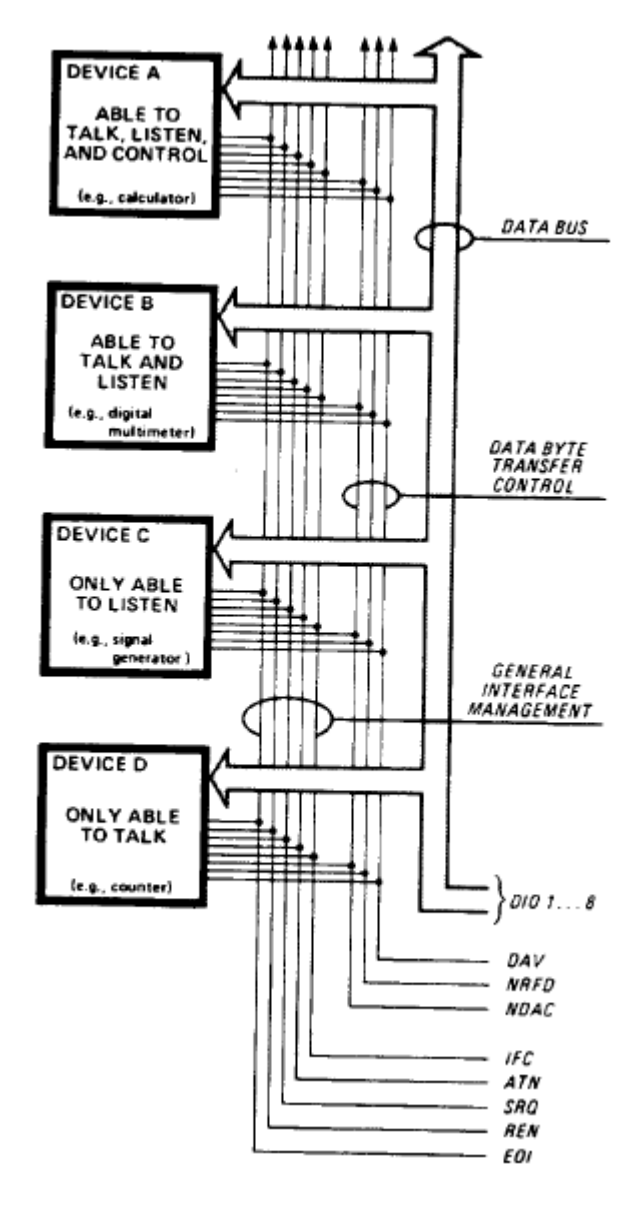

*Fig. 4-1: Communication lines used by the GPIB interface*

# **Universal Commands**

Universal commands are encoded in the range 10 through 1F hex. They affect all instruments connected to the bus and do not require addressing.

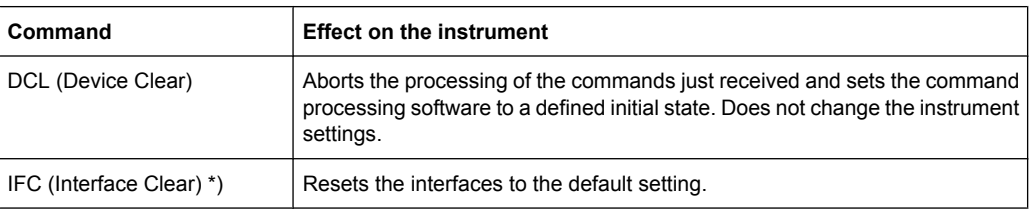

<span id="page-429-0"></span>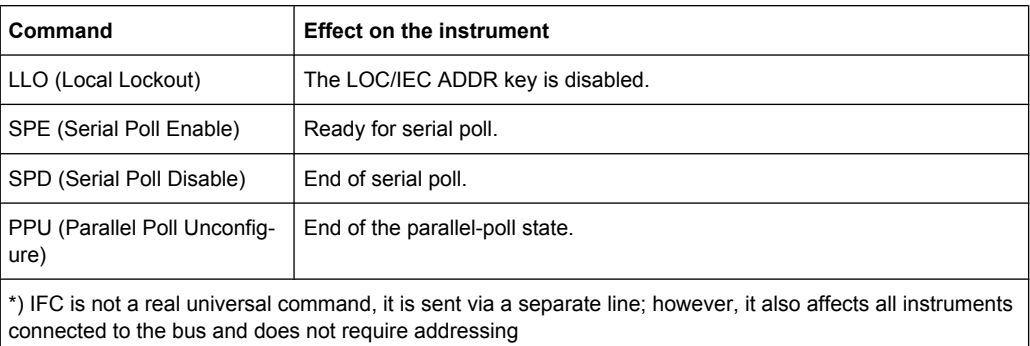

# **Addressed Commands**

Addressed commands are encoded in the range 00 through 0F hex. They only affect instruments addressed as listeners.

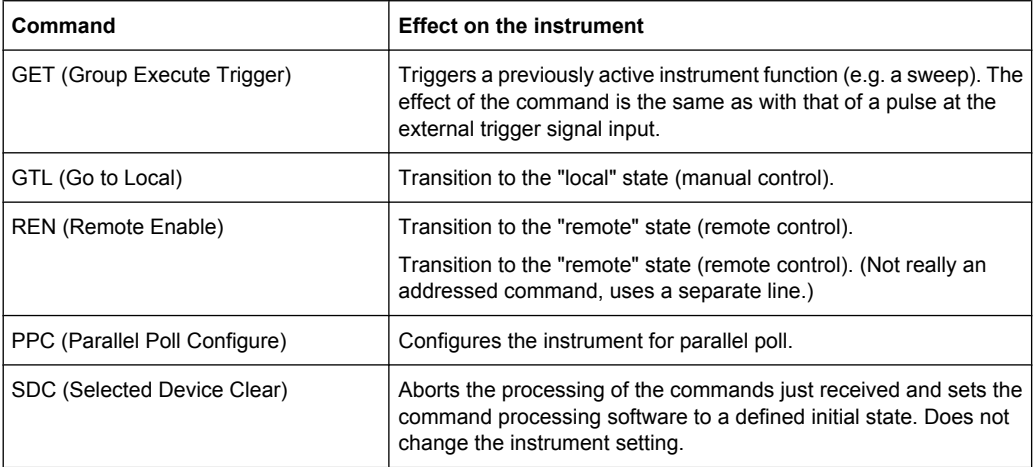

# **GPIB Instrument Address**

In order to operate the instrument via remote control, it must be addressed using the GPIB address. The remote control address is factory-set to 20, but it can be changed if it does not fit in the network environment. For remote control, addresses 0 through 30 are allowed. The GPIB address is maintained after a reset of the instrument settings.

# **Setting the GPIB address**

- 1. On the R&S FSV, press the SETUP key.
- 2. Press the "General Setup" softkey.
- 3. Press the "GPIB" softkey.

The submenu for setting the parameters of the remote control interface is displayed.

4. Press the "GPIB Address" softkey.

The edit dialog box for the GPIB address is displayed.

5. Enter a value between 0 and 30.

Remote command: SYST:COMM:GPIB:ADDR 18

# <span id="page-430-0"></span>**4.1.2 Starting a Remote Control Session**

When you switch on the instrument, it is always in manual operation state ("local" state) and can be operated via the front panel.

# **Starting remote control**

1. Send an addressed command (GTR - Go to Remote) from a controller to the instrument.

The instrument is switched to remote control ("remote" state). Operation via the front panel is disabled. Only the "Local" softkey is displayed to return to manual operation. The instrument remains in the remote state until it is reset to the manual state via the instrument or via remote control interfaces. Switching from manual operation to remote control and vice versa does not affect the other instrument settings.

2. During program execution, send the SYSTem: DISPlay: UPDate ON command to activate the display of results.

The changes in the device settings and the recorded measurement values are displayed on the instrument screen.

- 3. To obtain optimum performance during remote control, send the SYSTem:DISPlay:UPDate OFF command to hide the display of results and diagrams again (default setting in remote control).
- 4. To prevent unintentional return to manual operation, disable the keys of the instrument using the universal command LLO.

Switching to manual mode is only possible via remote control then. This function is only available for the GPIB interface.

5. To enable the keys of the R&S FSV again, switch the instrument to local mode (GTL - Go to Local), i.e. deactivate the REN line of the remote control interface.

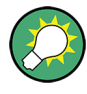

If the instrument is operated exclusively in remote control, it is recommended that you switch on the power-save mode for the display. For more details on this mode refer to the R&S FSV Quick Start Guide.

# **4.1.3 Returning to Manual Operation**

Before you switch back to manual operation, all remote command processing must be completed. Otherwise, the instrument will switch back to remote control immediately.

► Press the "Local" softkey or the PRESET key, or use the following GPIB command: status = viGpibControlREN(vi, VI GPIB REN ADDRESS GTL)

# <span id="page-431-0"></span>**4.1.4 SCPI Command Structure**

SCPI commands consist of a so-called header and, in most cases, one or more parameters. The header and the parameters are separated by a "white space" (ASCII code 0 to 9, 11 to 32 decimal, e.g. blank). The headers may consist of several mnemonics (keywords). Queries are formed by appending a question mark directly to the header.

The commands can be either device-specific or device-independent (common commands). Common and device-specific commands differ in their syntax.

# **4.1.4.1 Syntax for Common Commands**

Common (=device-independent) commands consist of a header preceded by an asterisk (\*) and possibly one or more parameters.

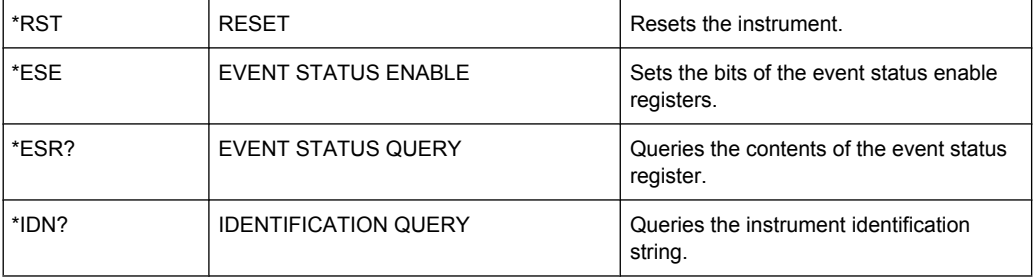

# **Examples:**
# **4.1.4.2 Syntax for Device-Specific Commands**

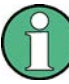

Not all commands used in the following examples are necessarily implemented in the instrument.

For demonstration purposes only, assume the existence of the following commands for this section:

- DISPlay[:WINDow<1...4>]:MAXimize <Boolean>
- FORMat:READings:DATA <type>[,<length>]
- HCOPy:DEVice:COLor <Boolean>
- HCOPy:DEVice:CMAP:COLor:RGB <red>,<green>,<blue>
- HCOPy[:IMMediate]
- HCOPy:ITEM:ALL
- HCOPy: ITEM: LABel <string>
- HCOPy:PAGE:DIMensions:QUADrant[<N>]
- HCOPy:PAGE:ORIentation LANDscape | PORTrait
- HCOPy: PAGE: SCALe <numeric value>
- MMEMory: COPY <file source>, <file destination>
- SENSE: BANDwidth | BWIDth [: RESolution] <numeric value>
- SENSe: FREQuency: STOP <numeric value>
- SENSe:LIST:FREQuency <numeric value>{, <numeric value>}

#### **Long and short form**

The mnemonics feature a long form and a short form. The short form is marked by upper case letters, the long form corresponds to the complete word. Either the short form or the long form can be entered; other abbreviations are not permitted.

#### **Example:**

HCOPy:DEVice:COLor ON is equivalent to HCOP:DEV:COL ON.

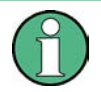

# **Case-insensitivity**

Upper case and lower case notation only serves to distinguish the two forms in the manual, the instrument itself is case-insensitive.

#### **Numeric suffixes**

If a command can be applied to multiple instances of an object, e.g. specific channels or sources, the required instances can be specified by a suffix added to the command. Numeric suffixes are indicated by angular brackets  $\langle$ <1...4>,  $\langle$ n>,  $\langle$ i>) and are replaced by a single value in the command. Entries without a suffix are interpreted as having the suffix 1.

#### **Example:**

Definition: HCOPy:PAGE:DIMensions:QUADrant[<N>]

Command: HCOP:PAGE:DIM:QUAD2

This command refers to the quadrant 2.

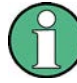

#### **Different numbering in remote control**

For remote control, the suffix may differ from the number of the corresponding selection used in manual operation. SCPI prescribes that suffix counting starts with 1. Suffix 1 is the default state and used when no specific suffix is specified.

Some standards define a fixed numbering, starting with 0. If the numbering differs in manual operation and remote control, it is indicated for the corresponding command.

#### **Optional mnemonics**

Some command systems permit certain mnemonics to be inserted into the header or omitted. These mnemonics are marked by square brackets in the description. The instrument must recognize the long command to comply with the SCPI standard. Some commands are considerably shortened by these optional mnemonics.

# **Example:**

Definition: HCOPy[:IMMediate] Command: HCOP:IMM is equivalent to HCOP

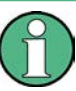

#### **Optional mnemonics with numeric suffixes**

Do not omit an optional mnemonic if it includes a numeric suffix that is relevant for the effect of the command.

# **Example**:

Definition:DISPlay[:WINDow<1...4>]:MAXimize <Boolean>

Command: DISP:MAX ON refers to window 1.

In order to refer to a window other than 1, you must include the optional  $WINDow$  parameter with the suffix for the required window.

DISP:WIND2:MAX ON refers to window 2.

# **Parameters**

Parameters must be separated from the header by a "white space". If several parameters are specified in a command, they are separated by a comma (,). For a description of the parameter types, refer to [chapter 4.1.4.3, "SCPI Parameters", on page 435](#page-434-0).

#### **Example:**

Definition:HCOPy:DEVice:CMAP:COLor:RGB <red>,<green>,<br/>>blue> Command:HCOP:DEV:CMAP:COL:RGB 3,32,44

#### <span id="page-434-0"></span>**Special characters**

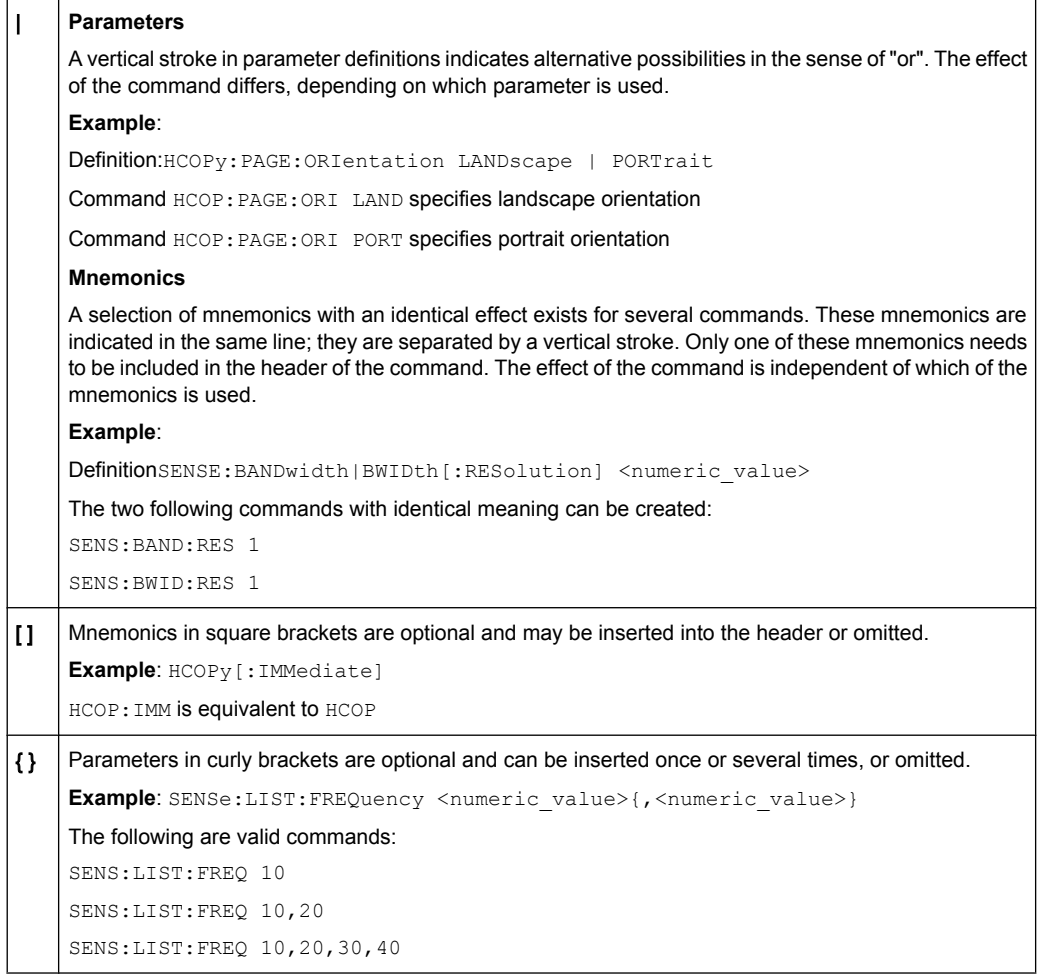

#### **4.1.4.3 SCPI Parameters**

Many commands are supplemented by a parameter or a list of parameters. The parameters must be separated from the header by a "white space" (ASCII code 0 to 9, 11 to 32 decimal, e.g. blank). Allowed parameters are:

- **Numeric values**
- Special numeric values
- Boolean parameters
- Text
- Character strings
- Block data

The parameters required for each command and the allowed range of values are specified in the command description.

#### **Numeric values**

Numeric values can be entered in any form, i.e. with sign, decimal point and exponent. Values exceeding the resolution of the instrument are rounded up or down. The mantissa may comprise up to 255 characters, the exponent must lie inside the value range -32000 to 32000. The exponent is introduced by an "E" or "e". Entry of the exponent alone is not allowed. In the case of physical quantities, the unit can be entered. Allowed unit prefixes are G (giga), MA (mega), MOHM and MHZ are also allowed), K (kilo), M (milli), U (micro) and N (nano). If the unit is missing, the basic unit is used.

**Example:** SENS:FREQ:STOP 1.5GHz = SENS:FREQ:STOP 1.5E9

# **Units**

For physical quantities, the unit can be entered. Allowed unit prefixes are:

- $\bullet$  G (giga)
- MA (mega), MOHM, MHZ
- K (kilo)
- M (milli)
- U (micro)
- N (nano)

If the unit is missing, the basic unit is used.

#### **Example:**

SENSe:FREQ:STOP 1.5GHz = SENSe:FREQ:STOP 1.5E9

Some settings allow relative values to be stated in percent. According to SCPI, this unit is represented by the PCT string.

#### **Example:**

HCOP:PAGE:SCAL 90PCT

#### **Special numeric values**

The texts listed below are interpreted as special numeric values. In the case of a query, the numeric value is provided.

● **MIN/MAX**

MINimum and MAXimum denote the minimum and maximum value.

● **DEF**

DEFault denotes a preset value which has been stored in the EPROM. This value conforms to the default setting, as it is called by the \*RST command.

● **UP/DOWN**

UP, DOWN increases or reduces the numeric value by one step. The step width can be specified via an allocated step command for each parameter which can be set via UP, DOWN.

● **INF/NINF**

INFinity, Negative INFinity (NINF) represent the numeric values 9.9E37 or -9.9E37, respectively. INF and NINF are only sent as instrument responses.

● **NAN**

Not A Number (NAN) represents the value 9.91E37. NAN is only sent as a instrument response. This value is not defined. Possible causes are the division of zero by zero, the subtraction of infinite from infinite and the representation of missing values.

#### **Example:**

Setting command: SENSe: LIST: FREQ MAXimum

Query: SENS:LIST:FREQ?, Response: 3.5E9

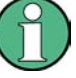

# **Queries for special numeric values**

The numeric values associated to MAXimum/MINimum/DEFault can be queried by adding the corresponding mnemonics to the command. They must be entered following the quotation mark.

Example: SENSe:LIST:FREQ? MAXimum

Returns the maximum numeric value as a result.

# **Boolean Parameters**

Boolean parameters represent two states. The "ON" state (logically true) is represented by "ON" or a numeric value 1. The "OFF" state (logically untrue) is represented by "OFF" or the numeric value 0. The numeric values are provided as the response for a query.

#### **Example:**

Setting command: HCOPy: DEV: COL ON Query: HCOPy:DEV:COL?

Response: 1

#### **Text parameters**

Text parameters observe the syntactic rules for mnemonics, i.e. they can be entered using a short or long form. Like any parameter, they have to be separated from the header by a white space. In the case of a query, the short form of the text is provided.

# **Example:**

Setting command: HCOPy:PAGE:ORIentation LANDscape Query: HCOP:PAGE:ORI? Response: LAND

#### **Character strings**

Strings must always be entered in quotation marks (' or ").

#### **Example:**

HCOP:ITEM:LABel "Test1" or HCOP:ITEM:LABel 'Test1'

# **Block data**

Block data is a format which is suitable for the transmission of large amounts of data. A command using a block data parameter has the following structure:

#### **Example:**

FORMat:READings:DATA #45168xxxxxxxx

The ASCII character # introduces the data block. The next number indicates how many of the following digits describe the length of the data block. In the example the 4 following digits indicate the length to be 5168 bytes. The data bytes follow. During the transmission of these data bytes all end or other control signs are ignored until all bytes are transmitted.

*#0* specifies a data block of indefinite length. The use of the indefinite format requires a  $NL^{\wedge}END$  message to terminate the data block. This format is useful when the length of the transmission is not known or if speed or other considerations prevent segmentation of the data into blocks of definite length.

# **4.1.4.4 Overview of Syntax Elements**

The following table provides an overview of the syntax elements:

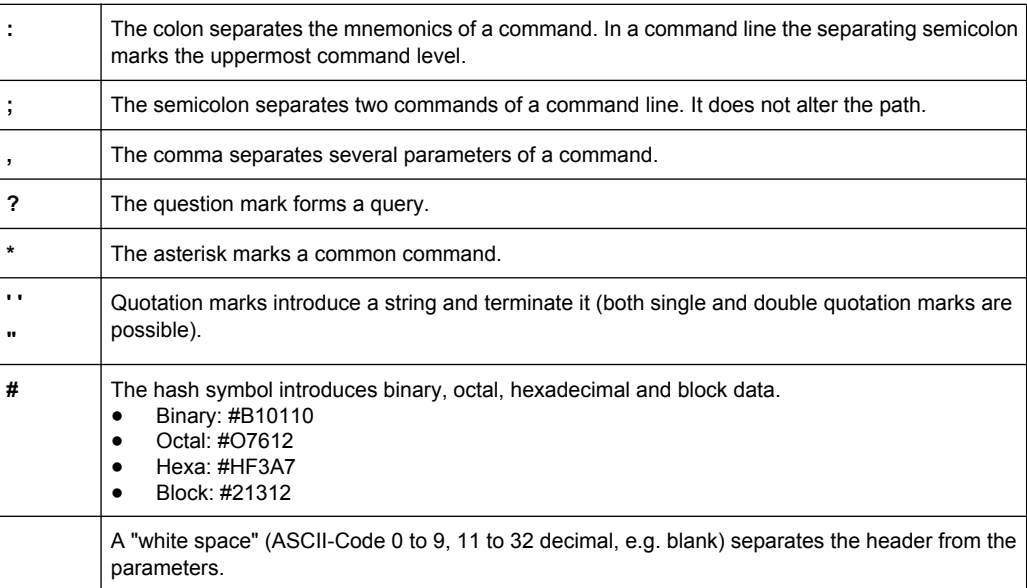

#### **4.1.4.5 Structure of a command line**

A command line may consist of one or several commands. It is terminated by one of the following:

• a <New Line>

- a <New Line> with EOI
- an EOI together with the last data byte

Several commands in a command line must be separated by a semicolon ";". If the next command belongs to a different command system, the semicolon is followed by a colon.

#### **Example:**

MMEM:COPY "Test1","MeasurementXY";:HCOP:ITEM ALL

This command line contains two commands. The first command belongs to the MMEM system, the second command belongs to the HCOP system.

If the successive commands belong to the same system, having one or several levels in common, the command line can be abbreviated. To this end, the second command after the semicolon starts with the level that lies below the common levels. The colon following the semicolon must be omitted in this case.

# **Example:**

HCOP:ITEM ALL;:HCOP:IMM

This command line contains two commands. Both commands are part of the HCOP command system, i.e. they have one level in common.

When abbreviating the command line, the second command begins with the level below HCOP. The colon after the semicolon is omitted. The abbreviated form of the command line reads as follows:

```
HCOP:ITEM ALL;IMM
```
A new command line always begins with the complete path.

#### **Example:**

```
HCOP:ITEM ALL
HCOP:IMM
```
## **4.1.4.6 Responses to Queries**

A query is defined for each setting command unless explicitly specified otherwise. It is formed by adding a question mark to the associated setting command. According to SCPI, the responses to queries are partly subject to stricter rules than in standard IEEE 488.2.

- The requested parameter is transmitted without a header. **Example:** HCOP:PAGE:ORI?, Response: LAND
- Maximum values, minimum values and all other quantities that are requested via a special text parameter are returned as numeric values. **Example:** SENSe:FREQuency:STOP? MAX, Response: 3.5E9
- Numeric values are output without a unit. Physical quantities are referred to the basic units or to the units set using the  $Unit$  command. The response  $3.5E9$  in the previous example stands for 3.5 GHz.
- Truth values (Boolean values) are returned as  $0$  (for OFF) and 1 (for ON).

# **Example:**

Setting command: HCOP<sub>V</sub>: DEV: COL ON Query: HCOPy:DEV:COL? Response: 1

Text (character data) is returned in a short form. **Example:** Setting command: HCOPy:PAGE:ORIentation LANDscape Query: HCOP:PAGE:ORI? Response: LAND

# **4.1.5 Command Sequence and Synchronization**

IEEE 488.2 defines a distinction between overlapped and sequential commands:

- A **sequential command** is one which finishes executing before the next command starts executing. Commands that are processed quickly are usually implemented as sequential commands.
- An **overlapping command** is one which does not automatically finish executing before the next command starts executing. Usually, overlapping commands take longer to process and allow the program to do other tasks while being executed. If overlapping commands do have to be executed in a defined order, e.g. in order to avoid wrong measurement results, they must be serviced sequentially. This is called synchronization between the controller and the instrument.

Setting commands within one command line, even though they may be implemented as sequential commands, are not necessarily serviced in the order in which they have been received. In order to make sure that commands are actually carried out in a certain order, each command must be sent in a separate command line.

# **Example: Commands and queries in one message**

The response to a query combined in a program message with commands that affect the queried value is not predictable.

The following commands always return the specified result:

:FREQ:STAR 1GHZ;SPAN 100 :FREQ:STAR?

Result:

1000000000 (1 GHz)

Whereas the result for the following commands is not specified by SCPI:

:FREQ:STAR 1GHz;STAR?;SPAN 1000000

The result could be the value of STARt before the command was sent since the instrument might defer executing the individual commands until a program message terminator is received. The result could also be 1 GHz if the instrument executes commands as they are received.

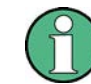

As a general rule, send commands and queries in different program messages.

# **Example: Overlapping command with \*OPC**

The instrument implements INITiate [: IMMediate] as an overlapped command. Assuming that INITiate [: IMMediate] takes longer to execute than \*OPC, sending the following command sequence results in initiating a sweep and, after some time, setting the OPC bit in the ESR:

INIT; \*OPC.

Sending the following commands still initiates a sweep:

INIT; \*OPC; \*CLS

However, since the operation is still pending when the instrument executes  $*$   $CLS$ , forcing it into the "Operation Complete Command Idle" State (OCIS), \*OPC is effectively skipped. The OPC bit is not set until the instrument executes another \*OPC command.

The following list includes the commands for which a synchronization via \*OPC, \*OPC? or \*WAI is mandatory:

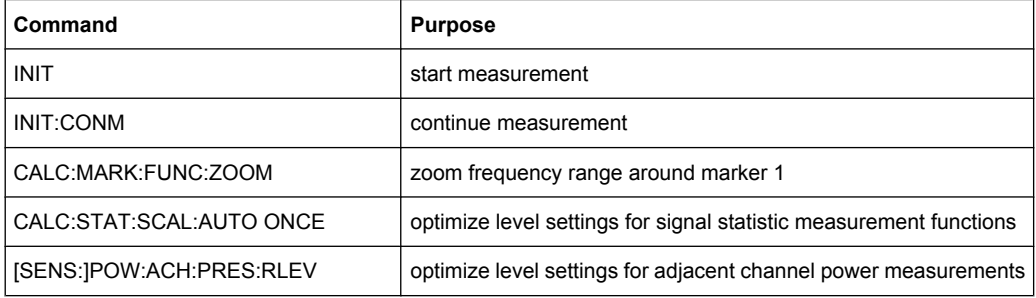

# **4.1.5.1 Preventing Overlapping Execution**

To prevent an overlapping execution of commands, one of the commands \*OPC, \*OPC? or \*WAI can be used. All three commands cause a certain action only to be carried out after the hardware has been set. By suitable programming, the controller can be forced to wait for the corresponding action to occur.

*Table 4-2: Synchronization using \*OPC, \*OPC? and \*WAI*

| Com-<br>mand | <b>Action</b>                                                                                                    | Programming the controller                                                                                                  |  |  |
|--------------|----------------------------------------------------------------------------------------------------|----------------------------------------------------------------------------------------------------|--|--|
| *OPC         | Sets the Operation Complete bit in the ESR<br>after all previous commands have been execu-<br>ted.                                                                                                    | Setting bit 0 in the ESE<br>٠<br>Setting bit 5 in the SRE<br>$\bullet$<br>Waiting for service request (SRQ)<br>٠            |  |  |
| *OPC?        | Stops command processing until 1 is returned.<br>This is only the case after the Operation Com-<br>plete bit has been set in the ESR. This bit indi-<br>cates that the previous setting has been com-<br>pleted. | Sending *OPC? directly after the command<br>whose processing should be terminated before<br>other commands can be executed. |  |  |
| *WAI         | Stops further command processing until all<br>commands sent before *WAI have been exe-<br>cuted.                                                                                                    | Sending *WAI directly after the command<br>whose processing should be terminated before<br>other commands are executed.     |  |  |

Command synchronization using \*WAI or \*OPC? appended to an overlapped command is a good choice if the overlapped command takes only little time to process. The two synchronization techniques simply block overlapped execution of the command.

For time consuming overlapped commands it is usually desirable to allow the controller or the instrument to do other useful work while waiting for command execution. Use one of the following methods:

# **\*OPC with a service request**

- 1. Set the OPC mask bit (bit no. 0) in the ESE: \*ESE 1
- 2. Set bit no. 5 in the SRE: \*SRE 32 to enable ESB service request.
- 3. Send the overlapped command with \*OPC
- 4. Wait for a service request

The service request indicates that the overlapped command has finished.

#### **\*OPC? with a service request**

- 1. Set bit no. 4 in the SRE: \*SRE 16 to enable MAV service request.
- 2. Send the overlapped command with \*OPC?
- 3. Wait for a service request

The service request indicates that the overlapped command has finished.

#### **Event Status Register (ESE)**

- 1. Set the OPC mask bit (bit no. 0) in the ESE: \*ESE 1
- 2. Send the overlapped command without \*OPC, \*OPC? or \*WAI
- 3. Poll the operation complete state periodically (by means of a timer) using the sequence: \*OPC; \*ESR?

A return value (LSB) of 1 indicates that the overlapped command has finished.

#### **\*OPC? with short timeout**

- 1. Send the overlapped command without \*OPC, \*OPC? or \*WAI
- 2. Poll the operation complete state periodically (by means of a timer) using the sequence: <short timeout>; \*OPC?
- 3. A return value (LSB) of 1 indicates that the overlapped command has finished. In case of a timeout, the operation is ongoing.
- 4. Reset timeout to former value
- 5. Clear the error queue with SYStem:ERRor? to remove the "-410, Query interrupted" entries.

#### **Using several threads in the controller application**

As an alternative, provided the programming environment of the controller application supports threads, separate threads can be used for the application GUI and for controlling the instrument(s) via SCPI.

A thread waiting for a \*OPC? thus will not block the GUI or the communication with other instruments.

# **4.1.6 Status Reporting System**

The status reporting system stores all information on the current operating state of the instrument, and on errors which have occurred. This information is stored in the status registers and in the error queue. Both can be queried via GPIB bus or LAN interface (STATus... commands).

# **4.1.6.1 Hierarchy of Status Registers**

As shown in the following figure, the status information is of hierarchical structure.

<span id="page-443-0"></span>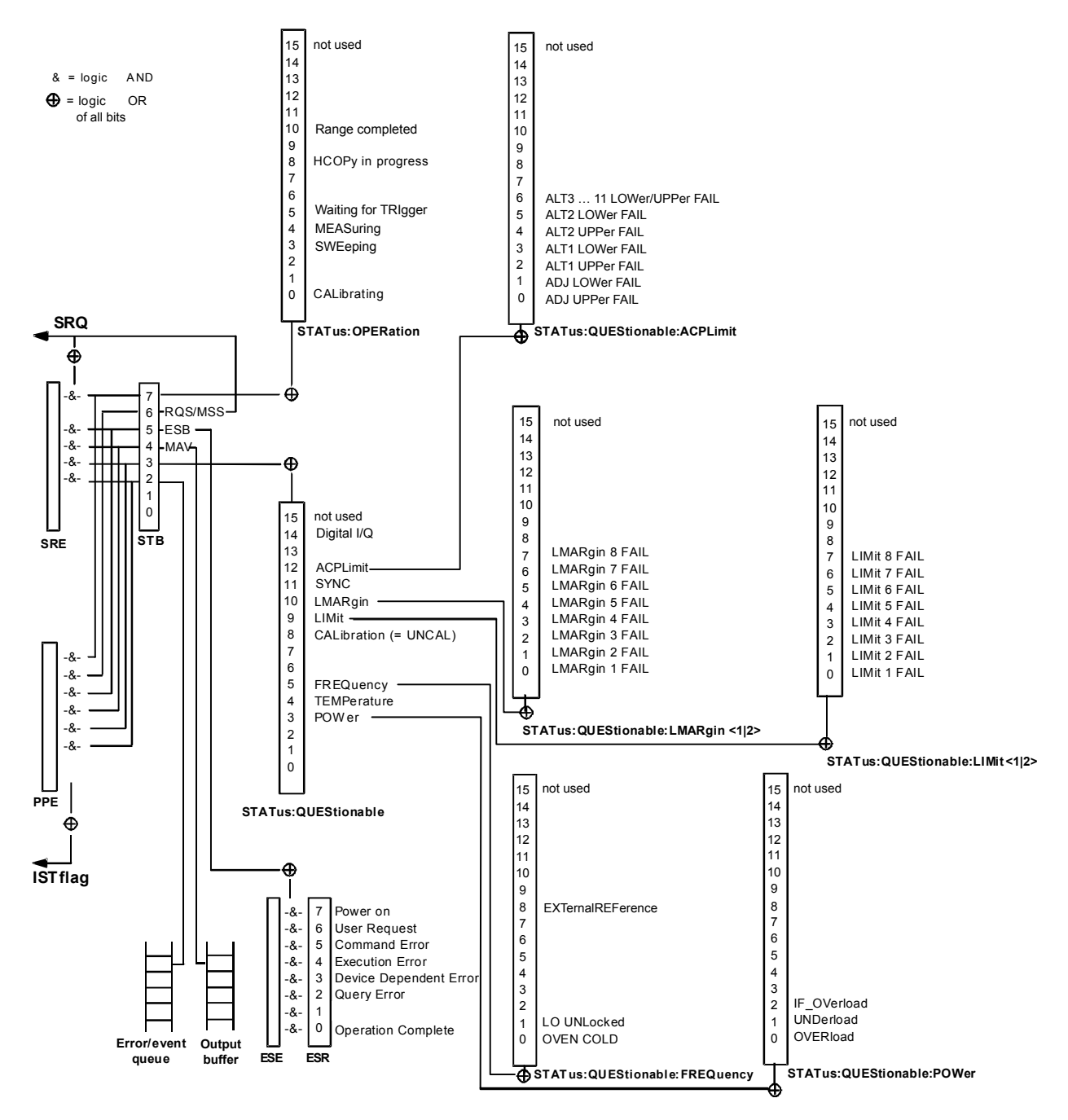

*Fig. 4-2: Overview of status registers in the R&S FSV*

#### ● **STB, SRE**

The STatus Byte (STB) register and its associated mask register Service Request Enable (SRE) form the highest level of the status reporting system. The STB provides a rough overview of the instrument status, collecting the information of the lower-level registers.

● **ESR, SCPI registers**

The STB receives its information from the following registers:

– The Event Status Register (ESR) with the associated mask register standard Event Status Enable (ESE)

- The STATus: OPERation and STATus: QUEStionable registers which are defined by SCPI and contain detailed information on the instrument
- **IST, PPE**

The IST flag ("Individual STatus"), like the SRQ, combines the entire instrument status in a single bit. The PPE fulfills the same function for the  $IST$  flag as the SRE for the service request.

**Output buffer** 

The output buffer contains the messages the instrument returns to the controller. It is not part of the status reporting system but determines the value of the MAV bit in the STB and thus is represented in the overview.

All status registers have the same internal structure.

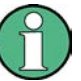

# **SRE, ESE**

The service request enable register SRE can be used as ENABle part of the STB if the STB is structured according to SCPI. By analogy, the ESE can be used as the ENABle part of the ESR.

#### **4.1.6.2 Structure of a SCPI Status Register**

Each standard SCPI register consists of 5 parts. Each part has a width of 16 bits and has different functions. The individual bits are independent of each other, i.e. each hardware status is assigned a bit number which is valid for all five parts. Bit 15 (the most significant bit) is set to zero for all parts. Thus the contents of the register parts can be processed by the controller as positive integers.

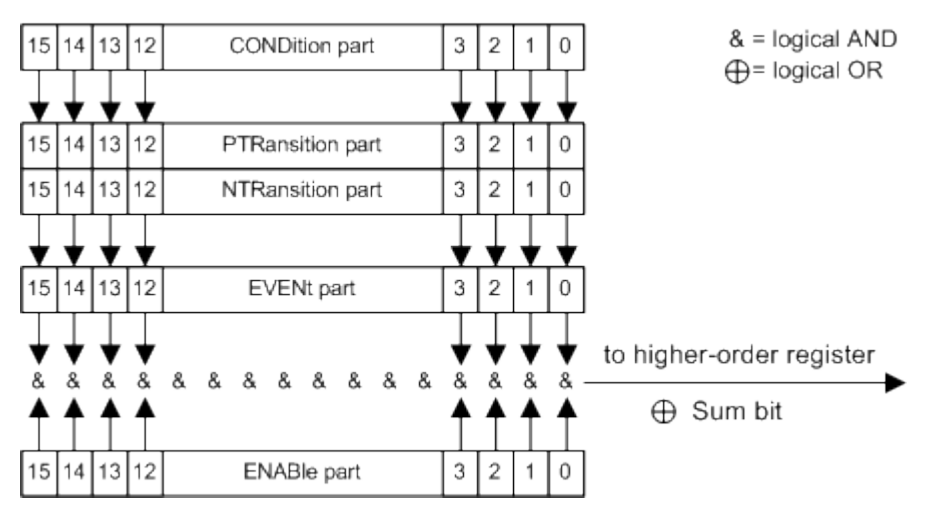

*Fig. 4-3: The status-register model*

# **Description of the five status register parts**

The five parts of a SCPI register have different properties and functions:

● **CONDition**

The CONDition part is written into directly by the hardware or the sum bit of the next lower register. Its contents reflect the current instrument status. This register part can only be read, but not written into or cleared. Its contents are not affected by reading.

# ● **PTRansition**

The two transition register parts define which state transition of the CONDition part (none,  $0$  to 1, 1 to  $0$  or both) is stored in the EVENt part.

The Positive-TRansition part acts as a transition filter. When a bit of the CONDition part is changed from  $0$  to 1, the associated PTR bit decides whether the EVENt bit is set to 1.

- $-$  PTR bit =1: the EVENt bit is set.
- PTR bit =0: the EVENt bit is not set.

This part can be written into and read as required. Its contents are not affected by reading.

# ● **NTRansition**

The Negative-TRansition part also acts as a transition filter. When a bit of the CONDition part is changed from 1 to 0, the associated NTR bit decides whether the EVENt bit is set to 1.

- $-$  NTR bit =1: the EVENt bit is set.
- NTR bit  $=0$ : the EVENt bit is not set.

This part can be written into and read as required. Its contents are not affected by reading.

# **EVENt**

The EVENt part indicates whether an event has occurred since the last reading, it is the "memory" of the condition part. It only indicates events passed on by the transition filters. It is permanently updated by the instrument. This part can only be read by the user. Reading the register clears it. This part is often equated with the entire register.

#### ● **ENABle**

The ENABle part determines whether the associated EVENt bit contributes to the sum bit (see below). Each bit of the EVENt part is "ANDed" with the associated ENABle bit (symbol '&'). The results of all logical operations of this part are passed on to the sum bit via an "OR" function (symbol '+').

ENABle bit  $= 0$ : the associated EVENt bit does not contribute to the sum bit ENABle bit  $= 1$ : if the associated EVENt bit is "1", the sum bit is set to "1" as well. This part can be written into and read by the user as required. Its contents are not affected by reading.

# **Sum bit**

The sum bit is obtained from the EVENt and ENABle part for each register. The result is then entered into a bit of the CONDition part of the higher-order register.

The instrument automatically generates the sum bit for each register. Thus an event can lead to a service request throughout all levels of the hierarchy.

# **4.1.6.3 Contents of the Status Registers**

In the following sections, the contents of the status registers are described in more detail.

#### **Status Byte (STB) and Service Request Enable Register (SRE)**

The STatus Byte (STB) is already defined in IEEE 488.2. It provides a rough overview of the instrument status by collecting the pieces of information of the lower registers. A special feature is that bit 6 acts as the sum bit of the remaining bits of the status byte.

The STB can thus be compared with the CONDition part of an SCPI register and assumes the highest level within the SCPI hierarchy.

The STB is read using the command  $*$  STB or a serial poll.

The STatus Byte (STB) is linked to the Service Request Enable (SRE) register. Each bit of the STB is assigned a bit in the SRE. Bit 6 of the SRE is ignored. If a bit is set in the SRE and the associated bit in the STB changes from 0 to 1, a service request  $(SRQ)$  is generated. The SRE can be set using the command  $*_{SRE}$  and read using the command \*SRE?.

| Bit No.        | <b>Meaning</b>                                                                                                    |
|----------------|----------------------------------------------------------------------------------------------------|
| 01             | Not used                                                                                                    |
| $\overline{2}$ | Error Queue not empty                                                                                                    |
|                | The bit is set when an entry is made in the error queue. If this bit is enabled by the SRE, each<br>entry of the error queue generates a service request. Thus an error can be recognized and speci-<br>fied in greater detail by polling the error queue. The poll provides an informative error message.<br>This procedure is to be recommended since it considerably reduces the problems involved with<br>remote control. |
| 3              | QUEStionable status sum bit                                                                                                    |
|                | The bit is set if an EVENt bit is set in the QUEStionable status register and the associated<br>ENABle bit is set to 1. A set bit indicates a questionable instrument status, which can be specified<br>in greater detail by polling the QUEStionable status register.                                                                                                    |
| 4              | MAV bit (message available)                                                                                                    |
|                | The bit is set if a message is available in the output buffer which can be read. This bit can be used<br>to enable data to be automatically read from the instrument to the controller.                                                                                                    |
| 5              | FSB bit                                                                                                    |
|                | Sum bit of the event status register. It is set if one of the bits in the event status register is set and<br>enabled in the event status enable register. Setting of this bit indicates a serious error which can<br>be specified in greater detail by polling the event status register.                                                                                                    |
| 6              | MSS bit (master status summary bit)                                                                                                    |
|                | The bit is set if the instrument triggers a service request. This is the case if one of the other bits of<br>this registers is set together with its mask bit in the service request enable register SRE.                                                                                                    |
| 7              | OPERation status register sum bit                                                                                                    |
|                | The bit is set if an EVENt bit is set in the OPERation status register and the associated<br>ENABle bit is set to 1. A set bit indicates that the instrument is just performing an action. The type<br>of action can be determined by polling the OPERation status register.                                                                                                    |

*Table 4-3: Meaning of the bits used in the status byte*

# **IST Flag and Parallel Poll Enable Register (PPE)**

As with the SRQ, the IST flag combines the entire status information in a single bit. It can be read by means of a parallel poll (see ["Parallel Poll" on page 455\)](#page-454-0) or using the command [\\*IST](#page-462-0).

The parallel poll enable register (PPE) determines which bits of the STB contribute to the IST flag. The bits of the STB are "ANDed" with the corresponding bits of the PPE, with bit 6 being used as well in contrast to the SRE. The IST flag results from the "ORing" of all results. The PPE can be set using commands  $*_{\text{PRE}}$  and read using command  $*_{\text{PRE}}$ ?.

# **Event Status Register (ESR) and Event Status Enable Register (ESE)**

The Event Status Register (ESR) is the source for the registers on the highest levels and is similar to the EVENt part of a SCPI register. It is defined by IEEE 488.2. You can read out the ESR with [\\*ESR](#page-461-0).

The corresponding ENABle part of the ESR is the Event Status Enable mask register (ESE). The ESE is directly linked to the ESR. You can control the ESE with  $*_{\text{ESE}}$ .

| Bit No.        | <b>Meaning</b>                                                                                                    |
|----------------|----------------------------------------------------------------------------------------------------|
| 0              | <b>Operation Complete</b>                                                                                                    |
|                | This bit is set on receipt of the command *OPC exactly when all previous commands have been<br>executed.                                                                                                    |
| 1              | Unused                                                                                                    |
| $\overline{2}$ | Query Error                                                                                                    |
|                | This bit is set if either the controller wants to read data from the instrument without having sent a<br>query, or if it does not fetch requested data and sends new instructions to the instrument instead.<br>The cause is often a query which is faulty and hence cannot be executed. |
| 3              | Device-dependent Error                                                                                                    |
|                | This bit is set if a device-dependent error occurs.                                                                                                    |
|                | The R&S FSV adds a number to the error queue. The number is either in the range between -300<br>and -399 or greater than 0. If the number is positive, it indicates the error type in greater detail.                                                                                    |
| 4              | <b>Execution Error</b>                                                                                                    |
|                | This bit is set if a received command is syntactically correct but cannot be performed for other<br>reasons. An error message with a number between -200 and -300, which denotes the error in<br>greater detail, is entered into the error queue.                                        |
| 5              | <b>Command Error</b>                                                                                                    |
|                | This bit is set if a remote command is undefined or has a incorrect syntax.                                                                                                    |
|                | The R&S FSV adds a number to the error queue. The number is in the range between -100 and<br>-200 and indicates the error type in greater detail.                                                                                                    |
| 6              | <b>User Request</b>                                                                                                    |
|                | This bit is set when you press the "Local" softkey.                                                                                                    |
| 7              | Power On (supply voltage on)                                                                                                    |
|                | This bit is set when you turn on the instrument.                                                                                                    |

*Table 4-4: Meaning of the bits used in the event status register*

## **STATus:OPERation Register**

The STATus:OPERation register contains information on current activities of the R&S FSV. It also contains information on activities that have been executed since the last read out.

You can read out the register with [STATus:](#page-793-0) OPERation: CONDition or STATus: [OPERation\[:EVENt\]](#page-793-0).

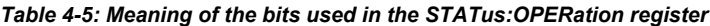

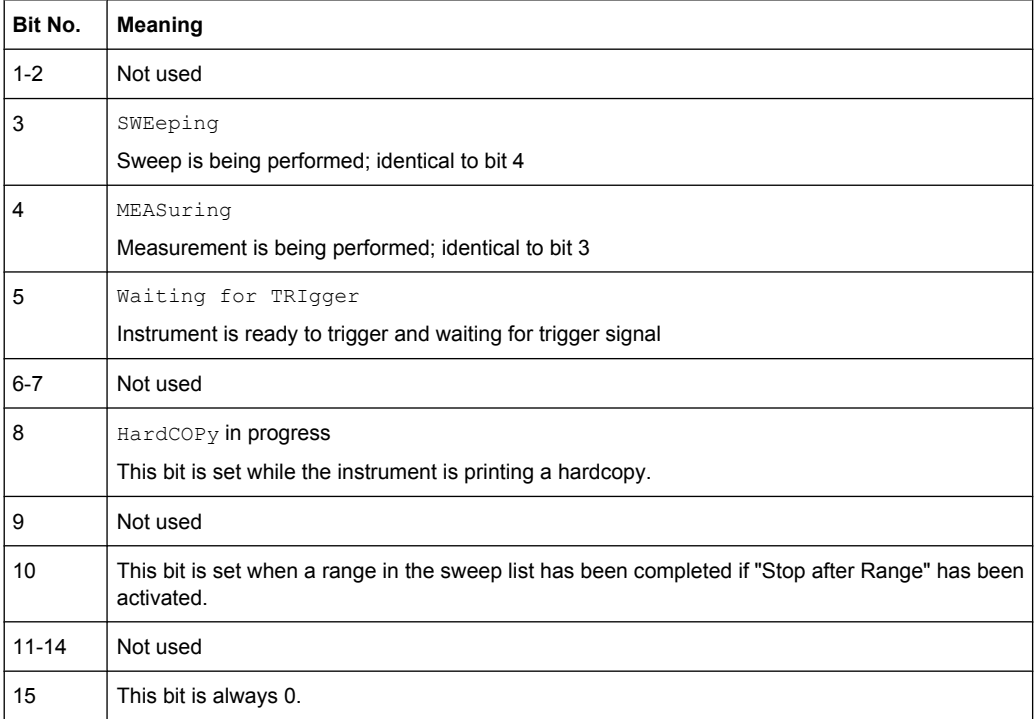

# **STATus:QUEStionable Register**

The STATus:QUEStionable register contains information on instrument states that do not meet the specifications.

You can read out the register with  $\text{STAT:QUES:COND}$  or  $\text{STAT:QUES:EVEN}.$ 

*Table 4-6: Meaning of the bits used in the STATus:QUEStionable register*

| Bit No. | <b>Meaning</b>                                                                                                    |
|---------|----------------------------------------------------------------------------------------------------|
| $0 - 2$ | Unused                                                                                                    |
| 3       | POWer<br>This bit is set if the measured power level is questionable.<br>The STATus:QUEStionable:POWer Register provides more information on the error type. |
| 4       | <b>TEMPerature</b><br>This bit is set if the temperature is questionable.                                                                                    |

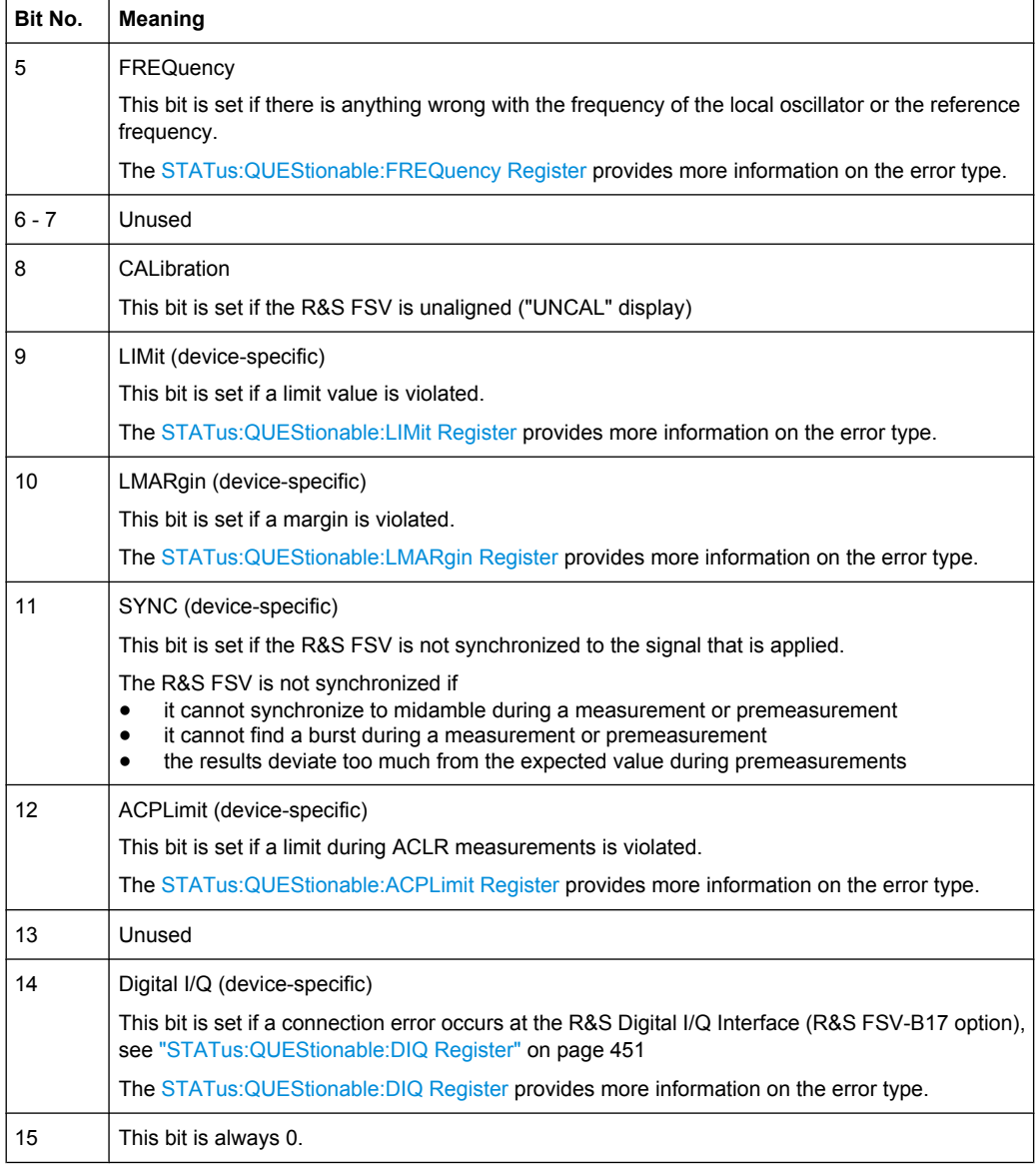

# **STATus:QUEStionable:ACPLimit Register**

The STATus:QUEStionable:ACPLimit register contains information about the results of a limit check during ACLR measurements.

You can read out the register withSTATus: QUEStionable: ACPLimit: CONDition or [STATus:QUEStionable:ACPLimit\[:EVENt\]](#page-713-0)

*Table 4-7: Meaning of the bits used in the STATus:QUEStionable:ACPLimit register*

| Bit No. | <b>Meaning</b>                                                                                   |
|---------|--------------------------------------------------------------------------------------------------|
|         | ADJ UPPer FAIL<br>This bit is set if the limit is exceeded in the <b>upper adjacent</b> channel  |
|         | ADJ LOWer FAIL<br>This bit is set if the limit is exceeded in the <b>lower adjacent</b> channel. |

<span id="page-450-0"></span>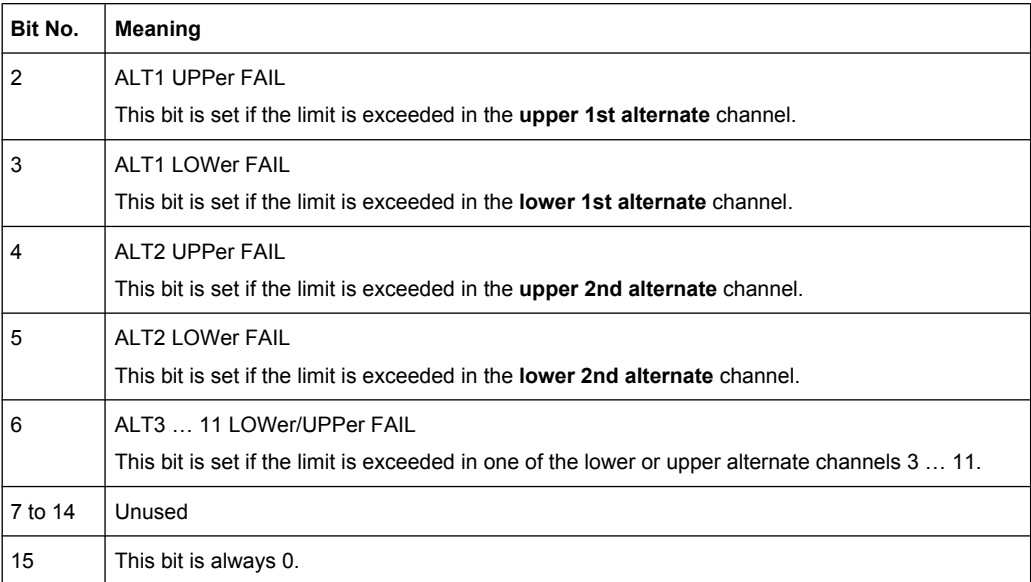

# **STATus:QUEStionable:DIQ Register**

This register contains information about the state of the digital I/Q input and output. This register is available with option R&S FSV-B17.

The status of the STATus:QUESTionable:DIQ register is indicated in bit 14 of the "STATus:QUESTionable" register.

You can read out the state of the register with STATus: QUEStionable: DIQ: CONDition [on page 715](#page-714-0) and [STATus:QUEStionable:DIQ\[:EVENt\]](#page-715-0) on page 716.

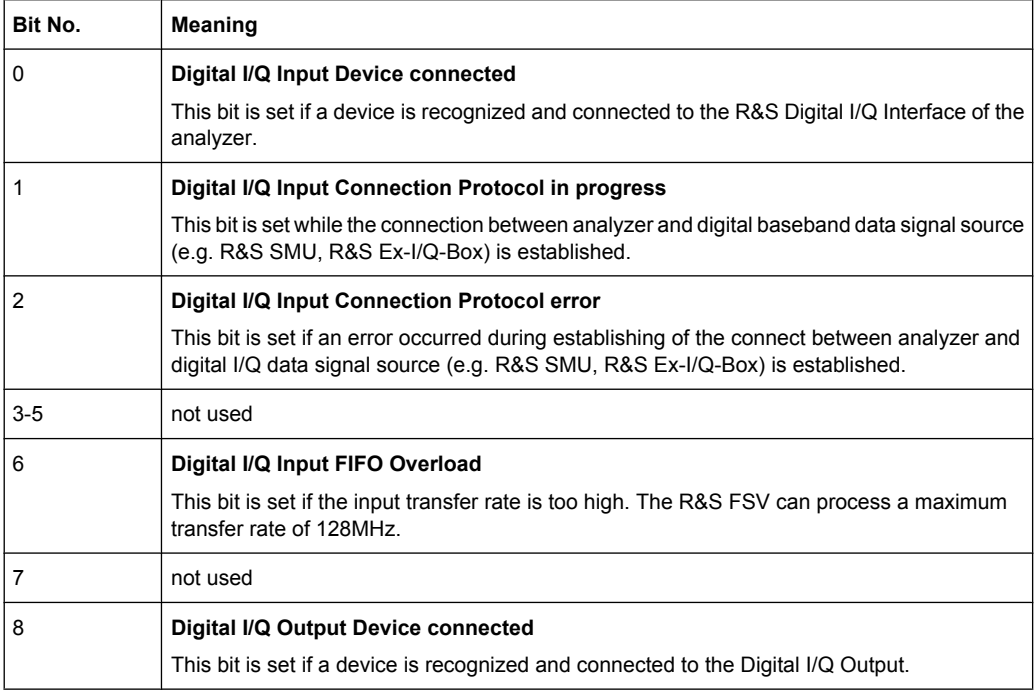

<span id="page-451-0"></span>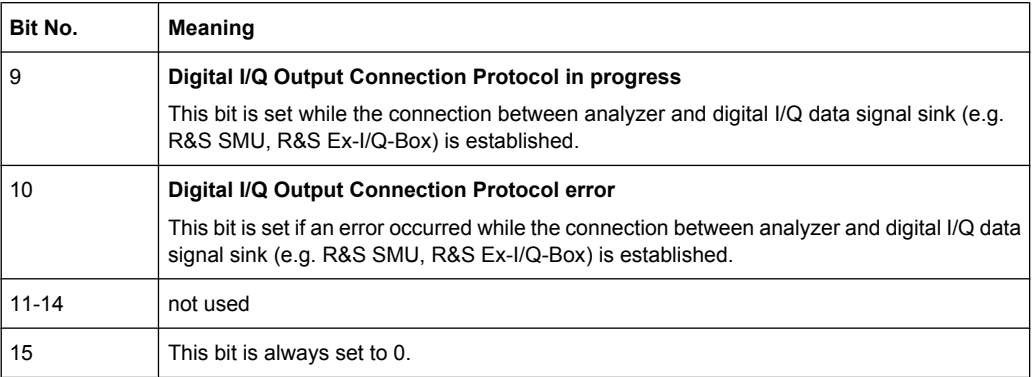

# **STATus:QUEStionable:FREQuency Register**

The STATus:QUEStionable:FREQuency register contains information about the condition of the local oscillator and the reference frequency.

You can read out the register with STATus: QUEStionable: FREQuency: [CONDition](#page-715-0) or [STATus:QUEStionable:FREQuency\[:EVENt\]](#page-716-0).

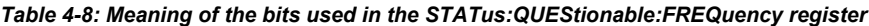

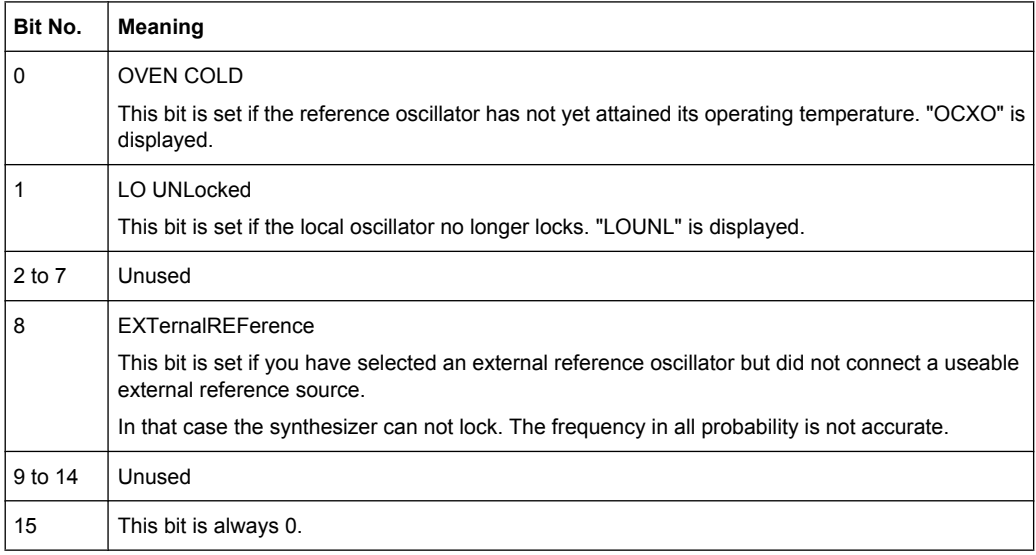

# **STATus:QUEStionable:LIMit Register**

The STATus:QUEStionable:LIMit register contains information about the results of a limit check when you are working with limit lines.

The number of LIMit registers depends on the number of measurement windows available in any operating mode.

You can read out the register with STATus: QUEStionable: LIMit<m>: CONDition or [STATus:QUEStionable:LIMit<m>:CONDition](#page-717-0).

| Bit No.        | <b>Meaning</b>                               |
|----------------|----------------------------------------------|
| 0              | <b>LIMit 1 FAIL</b>                          |
|                | This bit is set if limit line 1 is violated. |
| 1              | LIMit 2 FAIL                                 |
|                | This bit is set if limit line 2 is violated. |
| $\overline{2}$ | <b>LIMit 3 FAIL</b>                          |
|                | This bit is set if limit line 3 is violated. |
| 3              | <b>LIMit 4 FAIL</b>                          |
|                | This bit is set if limit line 4 is violated. |
| 4              | LIMit 5 FAIL                                 |
|                | This bit is set if limit line 5 is violated. |
| 5              | <b>LIMit 6 FAIL</b>                          |
|                | This bit is set if limit line 6 is violated. |
| 6              | <b>LIMit 7 FAIL</b>                          |
|                | This bit is set if limit line 7 is violated. |
| $\overline{7}$ | <b>LIMit 8 FAIL</b>                          |
|                | This bit is set if limit line 8 is violated. |
| 8 to 14        | Unused                                       |
| 15             | This bit is always 0.                        |

<span id="page-452-0"></span>*Table 4-9: Meaning of the bits used in the STATus:QUEStionable:LIMit register*

# **STATus:QUEStionable:LMARgin Register**

This register contains information about the observance of limit margins.

#### It can be read using the commands

```
STATus:QUEStionable:LMARgin:CONDition? and
STATus:QUEStionable:LMARgin[:EVENt]?.
```
*Table 4-10: Meaning of the bits used in the STATus:QUEStionable:LMARgin register*

| Bit No.        | Meaning                                                                 |
|----------------|-------------------------------------------------------------------------|
| 0              | <b>LMARgin 1 FAIL</b><br>This bit is set if limit margin 1 is violated. |
| 1              | LMARgin 2 FAIL<br>This bit is set if limit margin 2 is violated.        |
| $\overline{2}$ | LMARgin 3 FAIL<br>This bit is set if limit margin 3 is violated.        |
| 3              | <b>LMARgin 4 FAIL</b><br>This bit is set if limit margin 4 is violated. |
| 4              | LMARgin 5 FAIL<br>This bit is set if limit margin 5 is violated.        |

<span id="page-453-0"></span>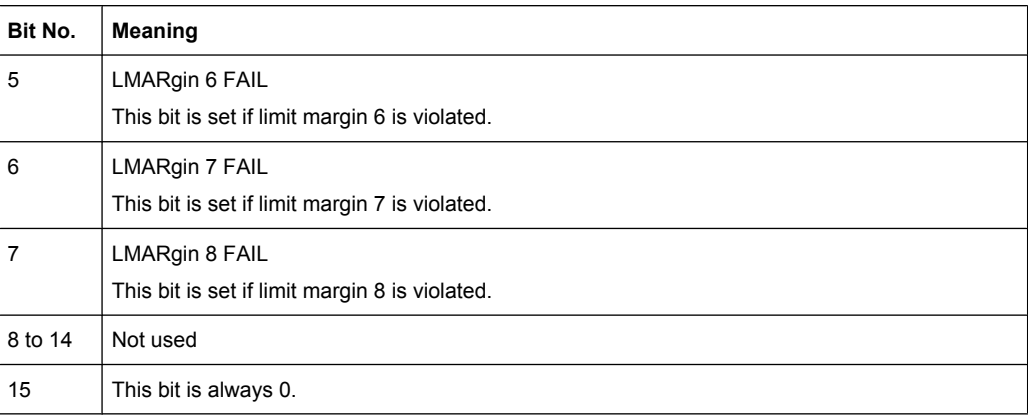

## **STATus:QUEStionable:POWer Register**

The STATus:QUEStionable:POWer register contains information about possible overload situations that may occur during operation of the R&S FSV.

You can read out the register with STATus: QUEStionable: POWer: CONDition or [STATus:QUEStionable:POWer\[:EVENt\]](#page-720-0)

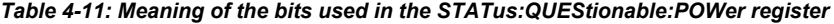

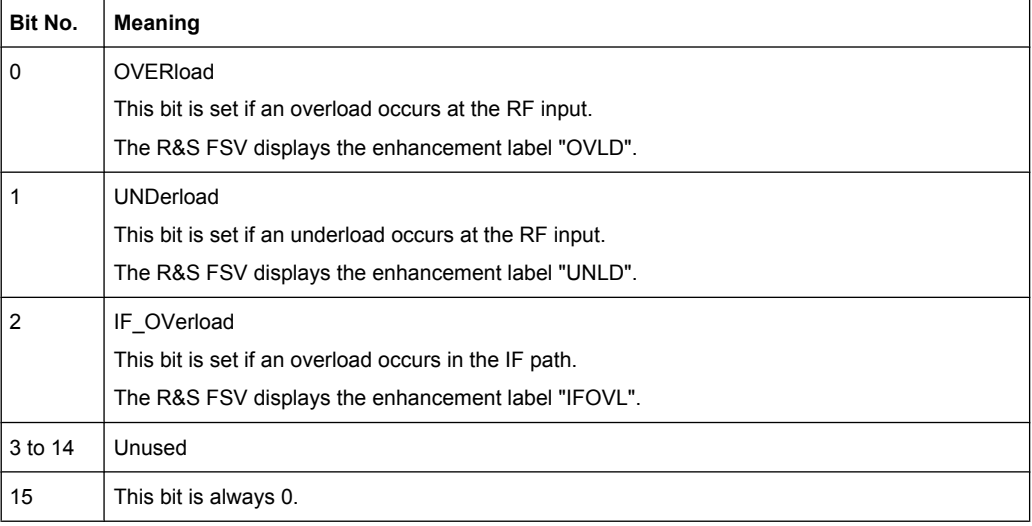

### **4.1.6.4 Application of the Status Reporting System**

The purpose of the status reporting system is to monitor the status of one or several devices in a measuring system. To do this and react appropriately, the controller must receive and evaluate the information of all devices. The following standard methods are used:

- **Service request** (SRQ) initiated by the instrument
- Serial poll of all devices in the bus system, initiated by the controller in order to find out who sent a SRQ and why
- **Parallel poll** of all devices
- Query of a **specific instrument status** by means of commands

<span id="page-454-0"></span>Query of the **error queue** 

#### **Service Request**

Under certain circumstances, the instrument can send a service request (SRQ) to the controller. Usually this service request initiates an interrupt at the controller, to which the control program can react appropriately. As evident from [figure 4-2,](#page-443-0) an SRQ is always initiated if one or several of bits 2, 3, 4, 5 or 7 of the status byte are set and enabled in the SRE. Each of these bits combines the information of a further register, the error queue or the output buffer. The  $\text{ENABle}$  parts of the status registers can be set such that arbitrary bits in an arbitrary status register initiate an SRQ. In order to make use of the possibilities of the service request effectively, all bits should be set to "1" in enable registers SRE and ESE.

# **Use of the command \*OPC to generate an SRQ at the end of a sweep**

- 1. CALL InstrWrite(analyzer, "\*ESE 1") 'Set bit 0 in the ESE (Operation Complete)
- 2. CALL InstrWrite(analyzer, "\*SRE 32") 'Set bit 5 in the SRE (ESB)
- 3. CALL InstrWrite(analyzer, "\*INIT;\*OPC") ' Generate an SRQ after operation complete

After its settings have been completed, the instrument generates an SRQ.

The SRQ is the only possibility for the instrument to become active on its own. Each controller program should cause the instrument to initiate a service request if errors occur. The program should react appropriately to the service request.

A detailed example for a service request routine can be found in [chapter 4.3.1, "Service](#page-843-0) [Request", on page 844](#page-843-0).

# **Serial Poll**

In a serial poll, just as with command \*STB, the status byte of an instrument is queried. However, the query is realized via interface messages and is thus clearly faster.

The serial poll method is defined in IEEE 488.1 and used to be the only standard possibility for different instruments to poll the status byte. The method also works for instruments which do not adhere to SCPI or IEEE 488.2.

The serial poll is mainly used to obtain a fast overview of the state of several instruments connected to the controller.

# **Parallel Poll**

In a parallel poll, up to eight instruments are simultaneously requested by the controller using a single command to transmit 1 bit of information each on the data lines, i.e., to set the data line allocated to each instrument to a logical "0" or "1".

In addition to the SRE register, which determines the conditions under which an SRQ is generated, there is a Parallel Poll Enable register (PPE) which is ANDed with the STB bit by bit, considering bit 6 as well. This register is ANDed with the STB bit by bit, considering bit 6 as well. The results are ORed, the result is possibly inverted and then sent as a response to the parallel poll of the controller. The result can also be queried without parallel poll using the command  $*_{\text{IST}}$ .

The instrument first has to be set for the parallel poll using the command  $PPC$ . This command allocates a data line to the instrument and determines whether the response is to be inverted. The parallel poll itself is executed using PPE.

The parallel poll method is mainly used to find out quickly which one of the instruments connected to the controller has sent a service request. To this effect, SRE and PPE must be set to the same value.

# **Query of an instrument status**

Each part of any status register can be read using queries. There are two types of commands:

- The common commands \*ESR?, \*IDN?, \*IST?, \*STB? query the higher-level registers.
- The commands of the STATus system query the SCPI registers (STATus:QUEStionable...)

The returned value is always a decimal number that represents the bit pattern of the queried register. This number is evaluated by the controller program.

Queries are usually used after an SRQ in order to obtain more detailed information on the cause of the SRQ.

# **Decimal representation of a bit pattern**

The STB and ESR registers contain 8 bits, the SCPI registers 16 bits. The contents of a status register are specified and transferred as a single decimal number. To make this possible, each bit is assigned a weighted value. The decimal number is calculated as the sum of the weighted values of all bits in the register that are set to 1.

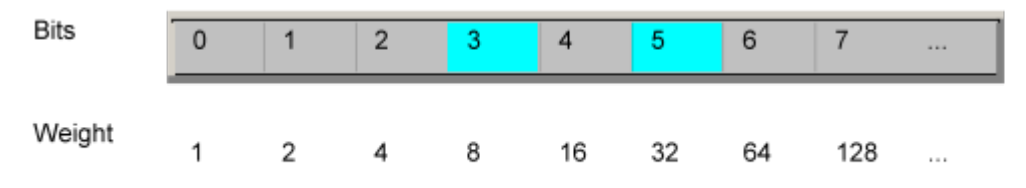

# **Example:**

The decimal value  $40 = 32 + 8$  indicates that bits no. 3 and 5 in the status register (e.g. the QUEStionable status summary bit and the ESB bit in the STatus Byte ) are set.

#### **Error Queue**

Each error state in the instrument leads to an entry in the error queue. The entries of the error queue are detailed plain text error messages that can be looked up in the Error Log or queried via remote control using SYSTem:ERRor[:NEXT]? or

SYSTem:ERRor:ALL?. Each call of SYSTem:ERRor[:NEXT]? provides one entry from the error queue. If no error messages are stored there any more, the instrument responds with 0, "No error".

The error queue should be queried after every SRQ in the controller program as the entries describe the cause of an error more precisely than the status registers. Especially in the test phase of a controller program the error queue should be queried regularly since faulty commands from the controller to the instrument are recorded there as well.

# **4.1.6.5 Reset Values of the Status Reporting System**

The following table contains the different commands and events causing the status reporting system to be reset. None of the commands, except [\\*RST](#page-463-0) and SYSTem: PRESet, influence the functional instrument settings. In particular, DCL does not change the instrument settings.

| Event                                                                                                    | Switching on supply<br>voltage<br>Power-On-Status-<br>Clear |     | DCL, SDC<br>(Device<br>Clear,<br><b>Selected</b> | *RST or<br>SYS-<br>Tem:PRE-<br>Set | STA-<br>Tus:PRE-<br><b>Set</b> | *CLS                     |
|----------------------------------------------------------------------------------------------------|-------------------------------------------------------------|-----|--------------------------------------------------|------------------------------------|--------------------------------|--------------------------|
| <b>Effect</b>                                                                                                  | 0                                                           | 1   | <b>Device</b><br>Clear)                          |                                    |                                |                          |
| Clear STB, ESR                                                                                                 | $\qquad \qquad -$                                           | ves | $\overline{\phantom{0}}$                         | $\overline{a}$                     | $\overline{\phantom{0}}$       | ves                      |
| Clear SRE, ESE                                                                                                 | $\qquad \qquad -$                                           | yes | $\overline{\phantom{0}}$                         | $\overline{a}$                     | $\overline{\phantom{a}}$       | $\overline{\phantom{0}}$ |
| Clear PPE                                                                                                    | $\overline{a}$                                              | yes | $\overline{\phantom{0}}$                         | $\overline{a}$                     | $\overline{\phantom{a}}$       |                          |
| Clear EVENt parts of the regis-<br>ters                                                                        |                                                             | yes | $\overline{a}$                                   | $\overline{a}$                     | $\overline{\phantom{a}}$       | yes                      |
| Clear ENABle parts of all<br><b>OPERation and QUEStionable</b><br>registers;                                   | $\overline{a}$                                              | yes | $\overline{a}$                                   | $\overline{\phantom{a}}$           | yes                            | $\overline{a}$           |
| Fill ENABle parts of all other reg-<br>isters with "1".                                                        |                                                             |     |                                                  |                                    |                                |                          |
| Fill PTRansition parts with "1";<br><b>Clear NTRansition parts</b>                                             |                                                             | yes |                                                  |                                    | yes                            |                          |
| Clear error queue                                                                                              | yes                                                         | yes | -                                                | $\overline{\phantom{0}}$           | $\overline{\phantom{a}}$       | yes                      |
| Clear output buffer                                                                                            | yes                                                         | yes | yes                                              | 1)                                 | 1)                             | 1)                       |
| Clear command processing and<br>input buffer                                                                   | yes                                                         | yes | yes                                              | $\overline{a}$                     | $\overline{\phantom{a}}$       | $\overline{\phantom{a}}$ |
| 1) The first command in a command line that immediately follows a <program message="" terminator=""></program> |                                                             |     |                                                  |                                    |                                |                          |

*Table 4-12: Resetting the status reporting system*

1) The first command in a command line that immediately follows a <PROGRAM MESSAGE TERMINATOR> clears the output buffer.

# **4.1.7 General Programming Recommendations**

# **Initial instrument status before changing settings**

Manual operation is designed for maximum possible operating convenience. In contrast, the priority of remote control is the "predictability" of the instrument status. Thus, when a command attempts to define incompatible settings, the command is ignored and the

instrument status remains unchanged, i.e. other settings are not automatically adapted. Therefore, control programs should always define an initial instrument status (e.g. using the \*RST command) and then implement the required settings.

#### **Command sequence**

As a general rule, send commands and queries in different program messages. Otherwise, the result of the query may vary depending on which operation is performed first (see also Preventing Overlapping Execution).

#### **Reacting to malfunctions**

The service request is the only possibility for the instrument to become active on its own. Each controller program should instruct the instrument to initiate a service request in case of malfunction. The program should react appropriately to the service request.

#### **Error queues**

The error queue should be queried after every service request in the controller program as the entries describe the cause of an error more precisely than the status registers. Especially in the test phase of a controller program the error queue should be queried regularly since faulty commands from the controller to the instrument are recorded there as well.

# **4.2 Remote Control – Commands**

This chapter describes all remote control commands for the "Spectrum" mode (Analyzer) functions, and the basic measurment-mode independant functions of the R&S FSV in detail.

Each subsystem starts with a list of commands, which provides quick access to all commands of the subsystem. Be aware, that for one subsystem more than one SCPI command lists can exist, depending on the functionality (analyzer and basic functions, and possibly firmware-option specific functions). For details on the notation refer to chapter 4.2.1, "Notation", on page 458.

#### **Remote commands of the base unit firmware**

- [chapter 4.2.3, "Remote Control Description of Analyzer Com](#page-464-0)[mands", on page 465](#page-464-0)
- [chapter 4.2.4, "Remote Control Description of Measurement-Independant Com](#page-753-0)[mands", on page 754](#page-753-0)

# **4.2.1 Notation**

In the following sections, all commands implemented in the instrument are first listed and then described in detail, arranged according to the command subsystems. The notation is adapted to the SCPI standard. The SCPI conformity information is included in the individual description of the commands.

## **Individual Description**

The individual description contains the complete notation of the command. An example for each command, the \*RST value and the SCPI information are included as well.

The options and operating modes for which a command can be used are indicated by the following abbreviations:

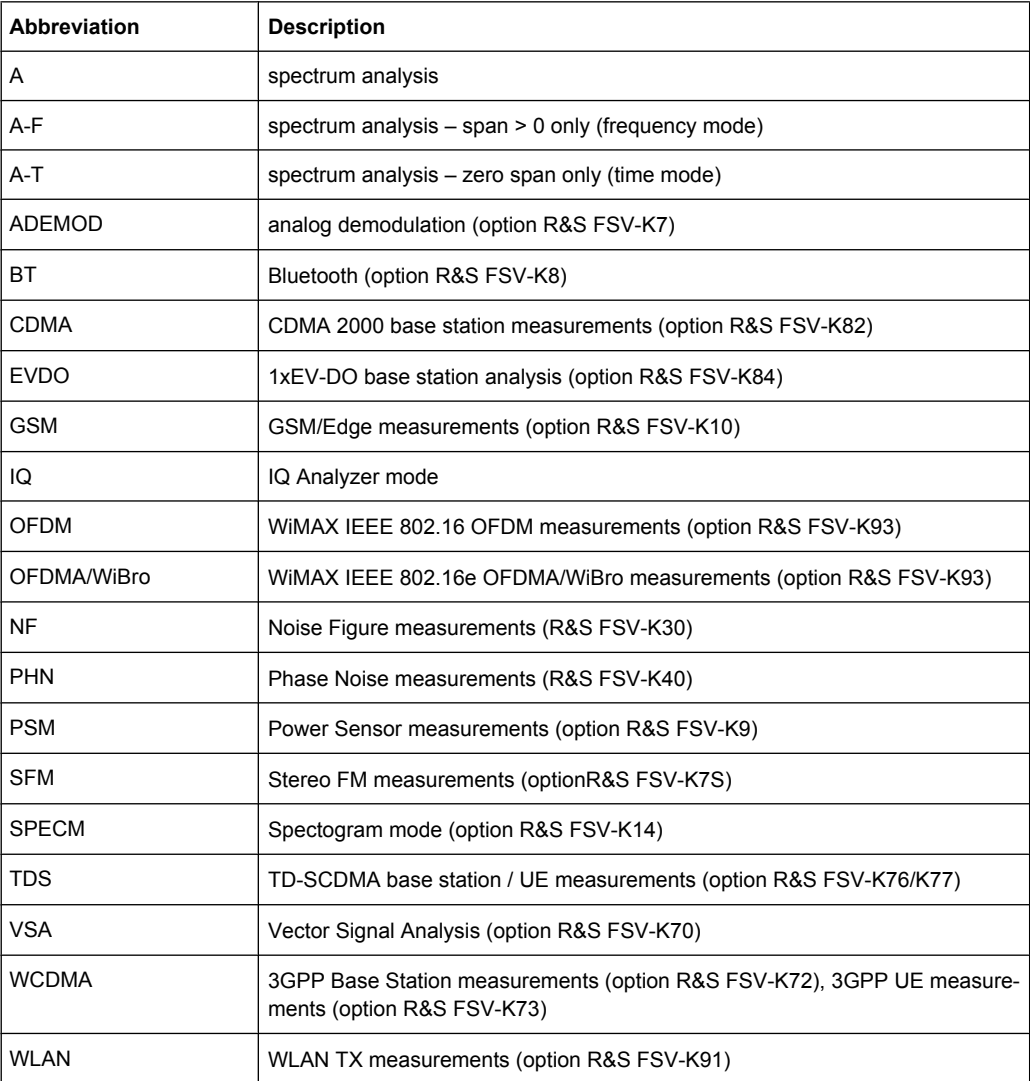

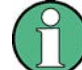

The spectrum analysis mode is implemented in the basic unit. For the other modes, the corresponding options are required.

# **Upper/Lower Case Notation**

Upper/lower case letters are used to mark the long or short form of the key words of a command in the description. The instrument itself does not distinguish between upper and lower case letters.

#### **Special Characters**

A selection of key words with an identical effect exists for several commands. These keywords are indicated in the same line; they are separated by a vertical stroke. Only one of these keywords needs to be included in the header of the command. The effect of the command is independent of which of the keywords is used.

Example:

SENSe:FREQuency:CW|:FIXed

The two following commands with identical meaning can be created. They set the frequency of the fixed frequency signal to 1 kHz:

```
SENSe:FREQuency:CW 1E3
```
SENSe:FREQuency:FIXed 1E3

A vertical stroke in parameter indications marks alternative possibilities in the sense of "or". The effect of the command differs, depending on which parameter is used.

Example: Selection of the parameters for the command

[SENSe<1…4>:]AVERage<1…4>:TYPE VIDeo | LINear

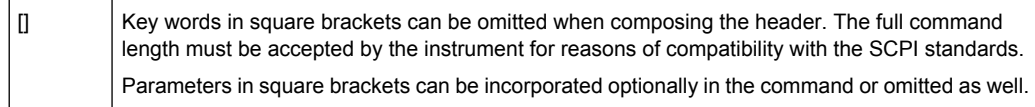

{} Parameters in braces can be incorporated optionally in the command, either not at all, once or several times.

#### **Description of Parameters**

Due to the standardization, the parameter section of SCPI commands consists always of the same syntactical elements. SCPI has therefore specified a series of definitions, which are used in the tables of commands. In the tables, these established definitions are indicated in angled brackets (<…>) and is briefly explained in the following.

For details see [chapter 4.1.4.3, "SCPI Parameters", on page 435](#page-434-0).

#### **<Boolean>**

This keyword refers to parameters which can adopt two states, "on" and "off". The "off" state may either be indicated by the keyword OFF or by the numeric value 0, the "on" state is indicated by ON or any numeric value other than zero. Parameter queries are always returned the numeric value 0 or 1.

#### **<numeric\_value> <num>**

These keywords mark parameters which may be entered as numeric values or be set using specific keywords (character data). The following keywords given below are permitted:

MAXimum: This keyword sets the parameter to the largest possible value.

- MINimum: This keyword sets the parameter to the smallest possible value.
- DEFault: This keyword is used to reset the parameter to its default value.
- UP: This keyword increments the parameter value.
- DOWN: This keyword decrements the parameter value.

The numeric values associated to MAXimum/MINimum/DEFault can be queried by adding the corresponding keywords to the command. They must be entered following the quotation mark.

Example:

SENSe:FREQuency:CENTer? MAXimum

Returns the maximum possible numeric value of the center frequency as result.

#### **<arbitrary block program data>**

This keyword is provided for commands the parameters of which consist of a binary data block.

# **4.2.2 Common Commands**

Common commands are described in the IEEE 488.2 (IEC 625-2) standard. These commands have the same effect and are employed in the same way on different devices. The headers of these commands consist of "\*" followed by three letters. Many common commands are related to the Status Reporting System.

Available common commands:

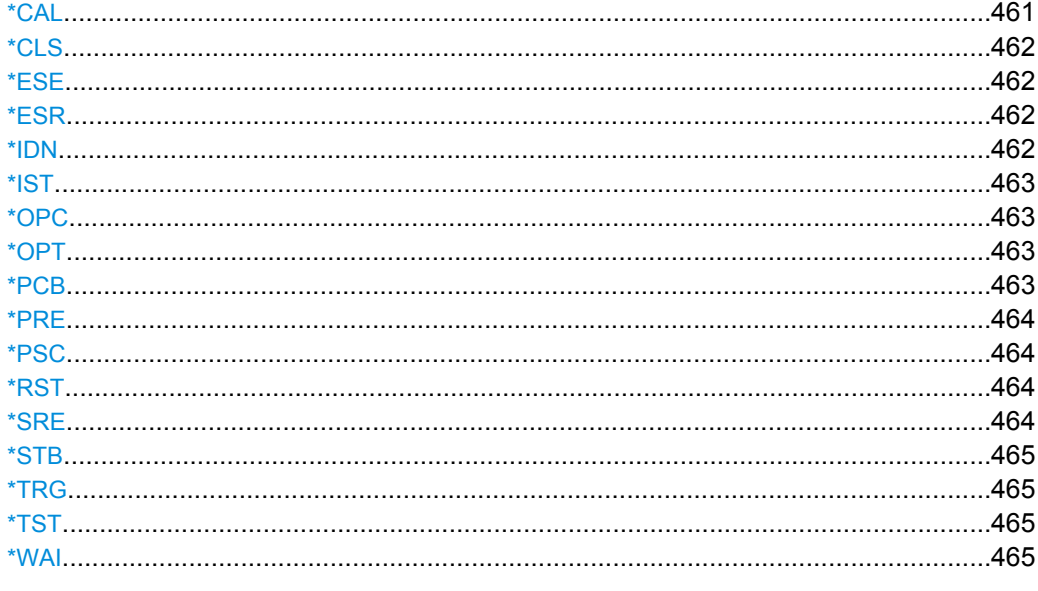

# **\*CAL?**

Calibration Query

<span id="page-461-0"></span>Initiates a calibration of the instrument and subsequently queries the calibration status. Responses > 0 indicate errors.

Usage: Query only

**\*CLS**

CLear Status

Sets the status byte (STB), the standard event register (ESR) and the EVENt part of the QUEStionable and the OPERation registers to zero. The command does not alter the mask and transition parts of the registers. It clears the output buffer.

Usage: Setting only

**\*ESE** <Value>

Event Status Enable

Sets the event status enable register to the specified value. The query returns the contents of the event status enable register in decimal form.

# **Parameters:**

<Value> Range: 0 to 255

#### **\*ESR?**

Event Status Read

Returns the contents of the event status register in decimal form and subsequently sets the register to zero.

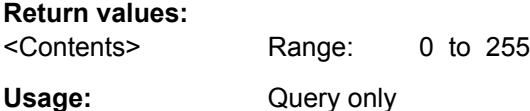

#### **\*IDN?** <Format>

IDeNtification: returns the instrument identification.

# **Query parameters:**

<Format> LEGacy | NEW

#### **LEGacy**

"Rohde&Schwarz,<device type>,**<serial number>/ <model>**,<firmware version>"

# **NEW**

"Rohde&Schwarz,<device type>,<part number>/<serial num**ber>**,<firmware version>"

<span id="page-462-0"></span>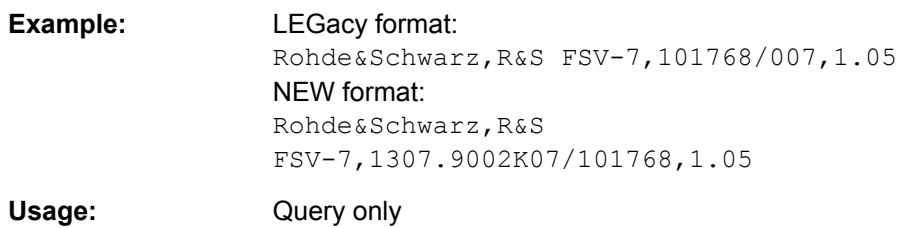

#### **\*IST?**

Individual STatus query

Returns the contents of the IST flag in decimal form. The IST flag is the status bit which is sent during a parallel poll.

### **Return values:**

 $\leq$ ISTflag> 0 | 1

Usage: Query only

#### **\*OPC**

OPeration Complete

Sets bit 0 in the event status register when all preceding commands have been executed. This bit can be used to initiate a service request. The query form writes a "1" into the output buffer as soon as all preceding commands have been executed. This is used for command synchronization.

#### **\*OPT?**

OPTion identification query

Queries the options included in the instrument. For a list of all available options and their description refer to the CD-ROM.

#### **Return values:**

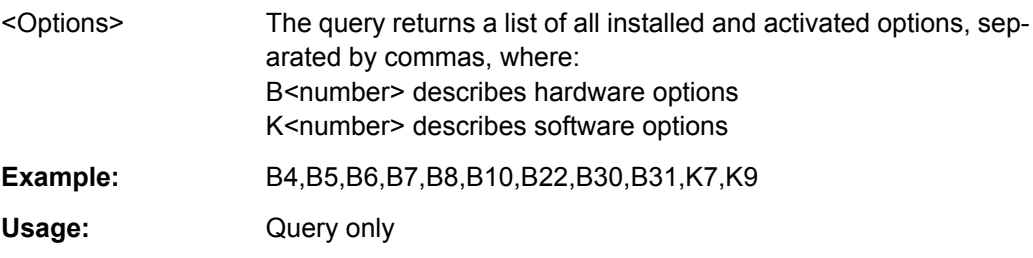

# **\*PCB** <Address>

Pass Control Back

Indicates the controller address to which remote control is returned after termination of the triggered action.

Remote Control – Commands

<span id="page-463-0"></span>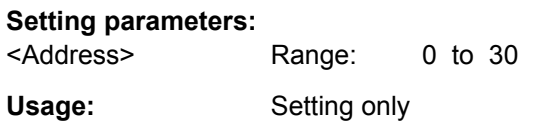

**\*PRE** <Value>

Parallel poll Register Enable

Sets parallel poll enable register to the indicated value. The query returns the contents of the parallel poll enable register in decimal form.

# **Parameters:**

<Value> Range: 0 to 255

#### **\*PSC** <Action>

Power on Status Clear

Determines whether the contents of the ENABle registers are preserved or reset when the instrument is switched on. Thus a service request can be triggered when the instrument is switched on, if the status registers ESE and SRE are suitably configured. The query reads out the contents of the "power-on-status-clear" flag.

# **Parameters:**

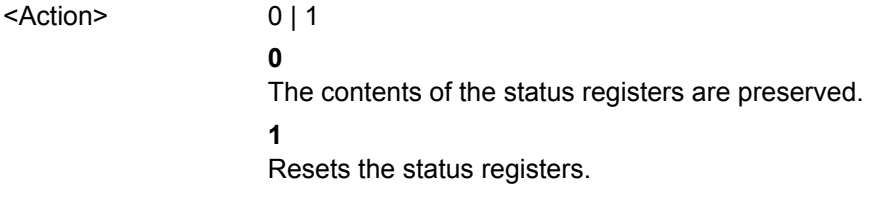

# **\*RST**

# ReSeT

Sets the instrument to a defined default status. The default settings are indicated in the description of commands.

The command is equivalent to SYSTem: PRESet.

Note that the factory set default values can be modified to user-defined settings (see MMEMory: LOAD: STATe 1, on page 781). For more details on default values see [chapter 3.2.1, "Initializing the Configuration – PRESET Key", on page 88](#page-87-0).

Usage: Setting only

#### **\*SRE** <Contents>

Service Request Enable

Sets the service request enable register to the indicated value. This command determines under which conditions a service request is triggered.

# <span id="page-464-0"></span>**Parameters:**

<Contents> Contents of the service request enable register in decimal form. Bit 6 (MSS mask bit) is always 0. Range: 0 to 255

# **\*STB?**

STatus Byte query

Reads the contents of the status byte in decimal form.

Usage: Query only

#### **\*TRG**

**TRiGger** 

Triggers all actions waiting for a trigger event. In particular, \*TRG generates a manual trigger signal (Manual Trigger). This common command complements the commands of the TRIGger subsystem.

\*TRG corresponds to the INITiate:IMMediate command. For details, see the "Remote Control - Description of Analyzer Commands", "TRIGger Subsystem".

**Usage:** Event

#### **\*TST?**

self TeST query

Triggers selftests of the instrument and returns an error code in decimal form (see Service Manual supplied with the instrument). "0" indicates no errors occured.

Usage: Query only

# **\*WAI**

WAIt to continue

Prevents servicing of the subsequent commands until all preceding commands have been executed and all signals have settled (see also command synchronization and [\\*OPC](#page-462-0)).

**Usage:** Event

# **4.2.3 Remote Control – Description of Analyzer Commands**

In this section all remote control commands for "Spectrum" mode functions are described in detail. For details on commands that are independant of a particular measurement mode refer to [chapter 4.2.4, "Remote Control – Description of Measurement-Independant](#page-753-0) [Commands", on page 754](#page-753-0).

Remote Control – Commands

# **Subsystems of the analyzer**

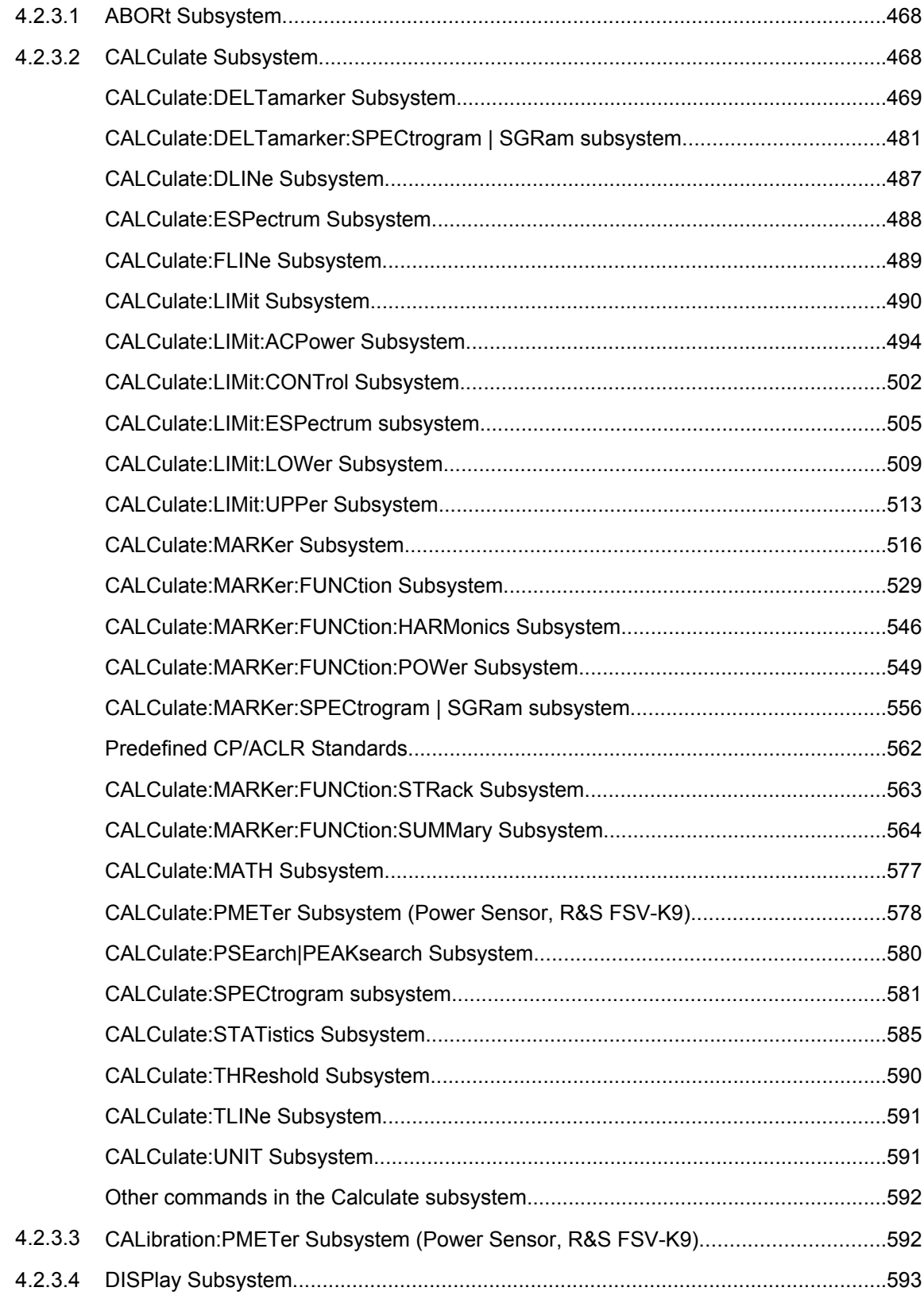

Remote Control - Commands

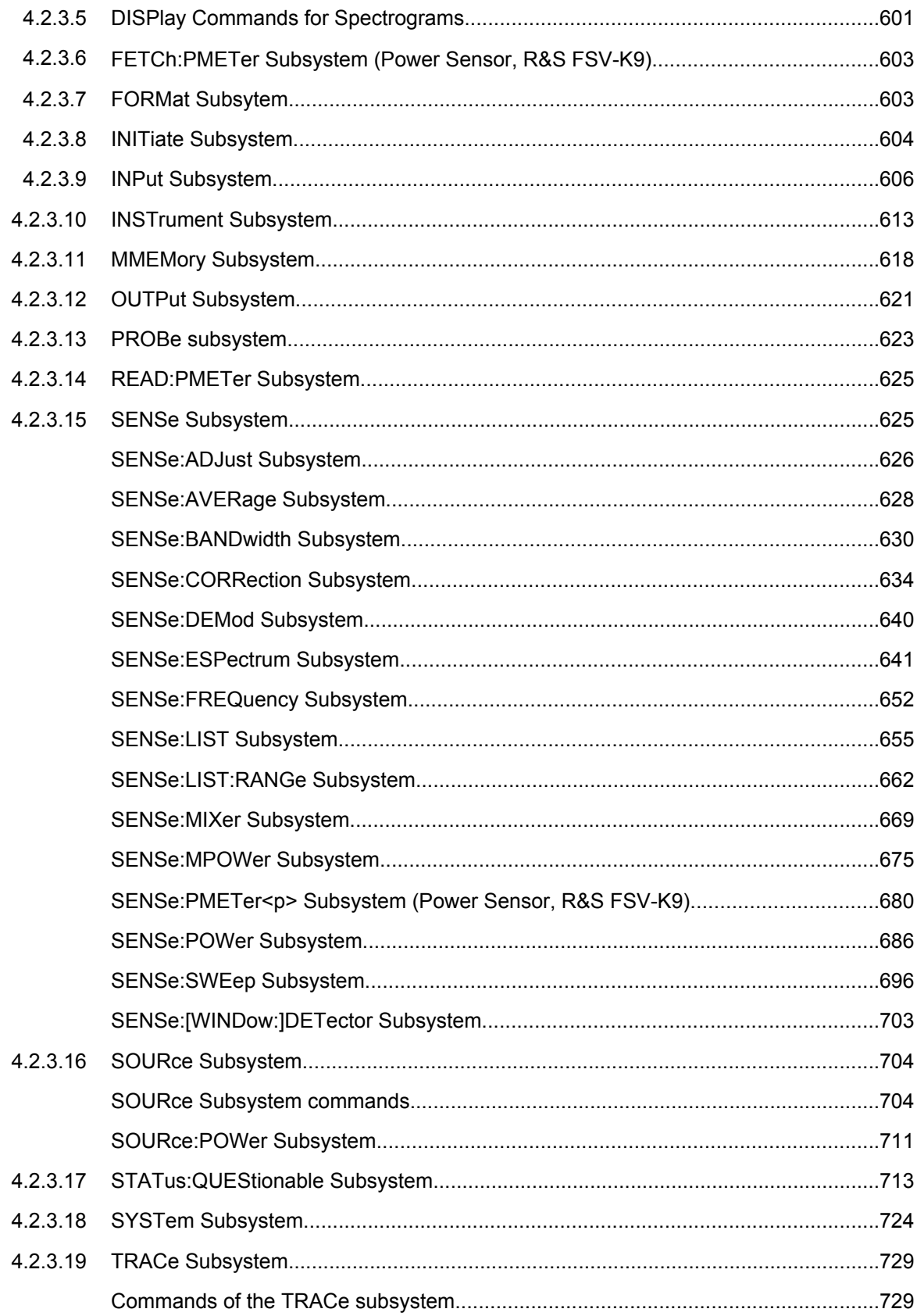

Remote Control – Commands

<span id="page-467-0"></span>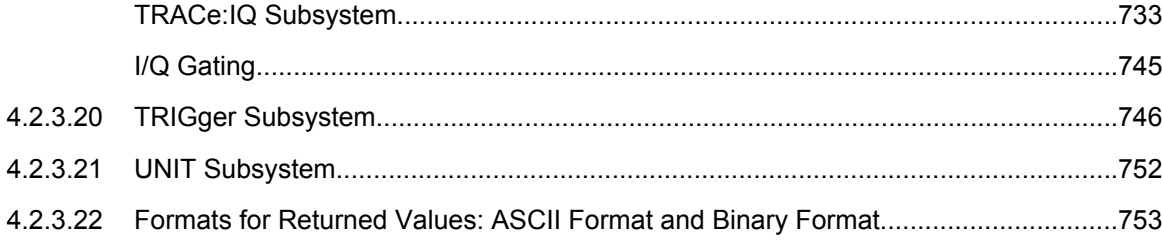

# **4.2.3.1 ABORt Subsystem**

The ABORt subsystem contains the commands for aborting triggered actions. An action can be triggered again immediately after being aborted. All commands trigger events, and therefore they have no \*RST value.

#### **ABORt**

This command aborts a current measurement and resets the trigger system.

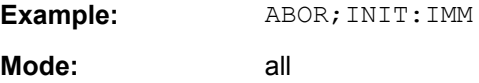

# **4.2.3.2 CALCulate Subsystem**

The CALCulate subsystem contains commands for converting instrument data, transforming and carrying out corrections. These functions are carried out subsequent to data acquisition, i.e. following the SENSe subsystem.

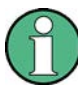

Some applications offer up to four measurement windows. For those, the suffix <n> for CALCulate selects the measurement window. For all other applications, the suffix is irrelevant.

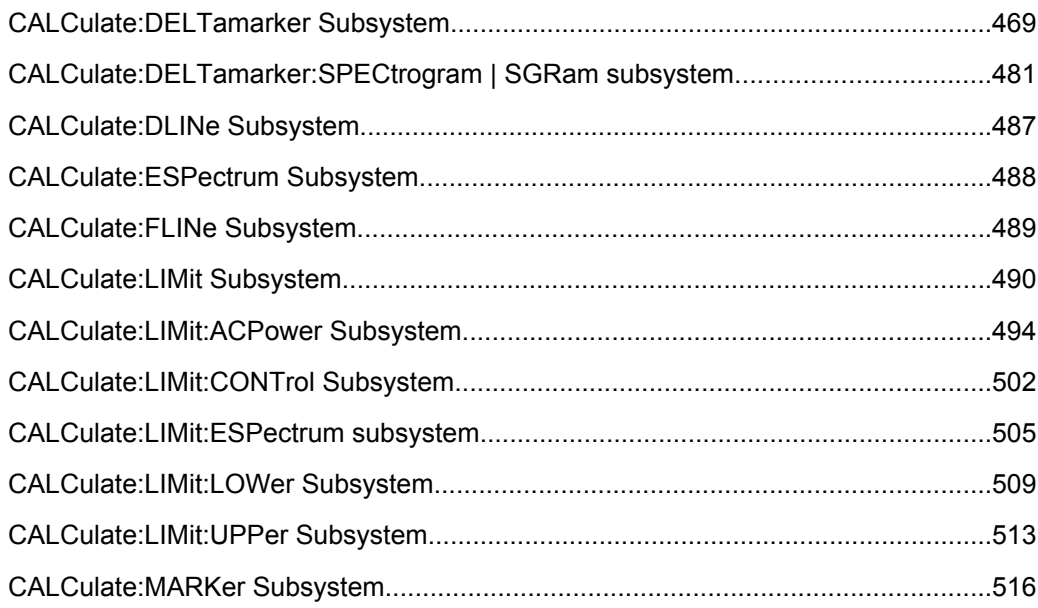
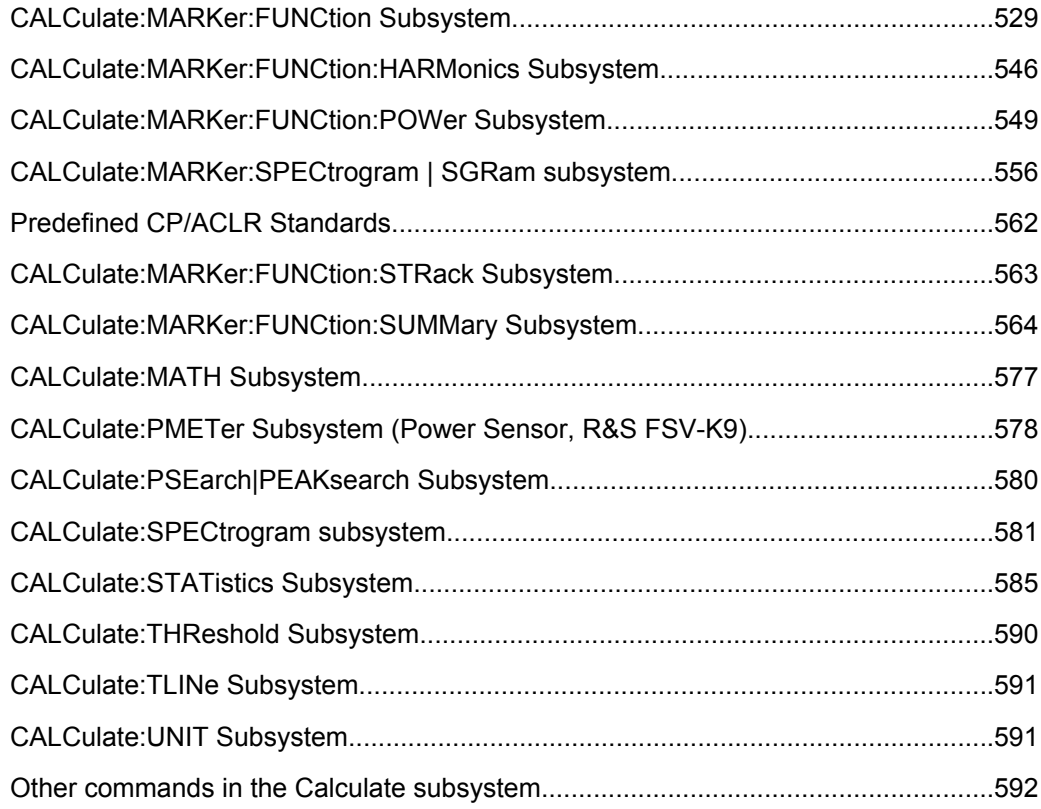

## **CALCulate:DELTamarker Subsystem**

The CALCulate:DELTamarker subsystem controls the delta marker functions of the instrument.

# **Commands of the CALCulate:DELTamarker Subsystem**

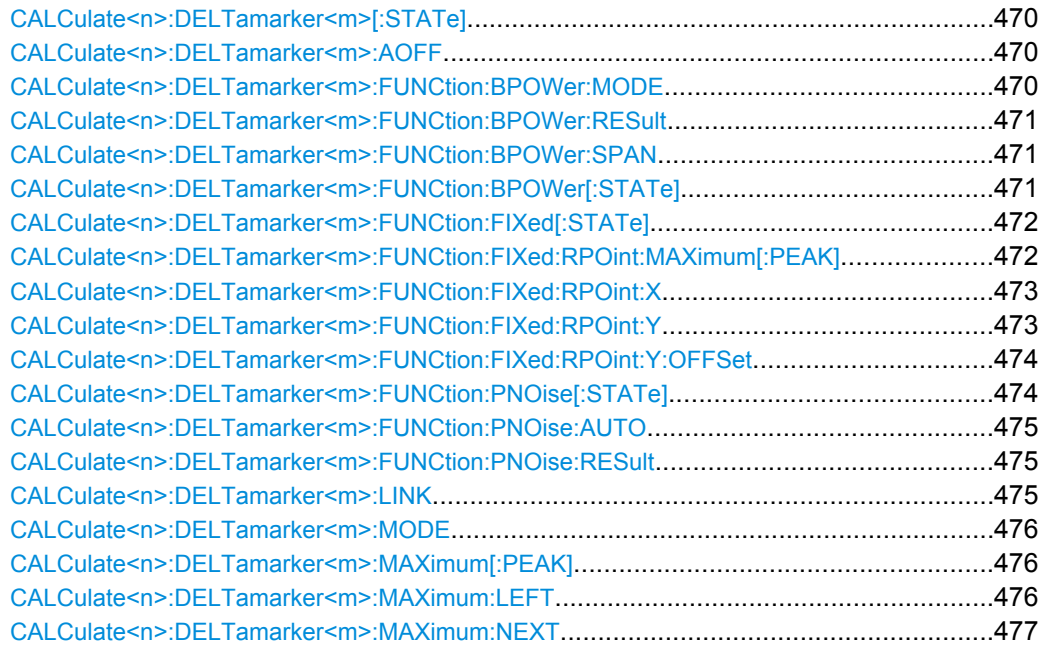

<span id="page-469-0"></span>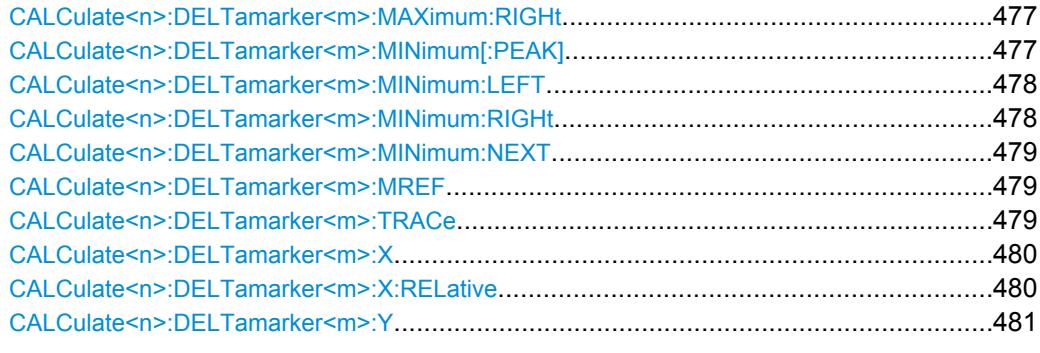

#### **CALCulate<n>:DELTamarker<m>[:STATe]** <State>

This command turns delta markers on and off.

If the corresponding marker was a normal marker, it is turned into a delta marker.

No suffix at DELTamarker turns on delta marker 1.

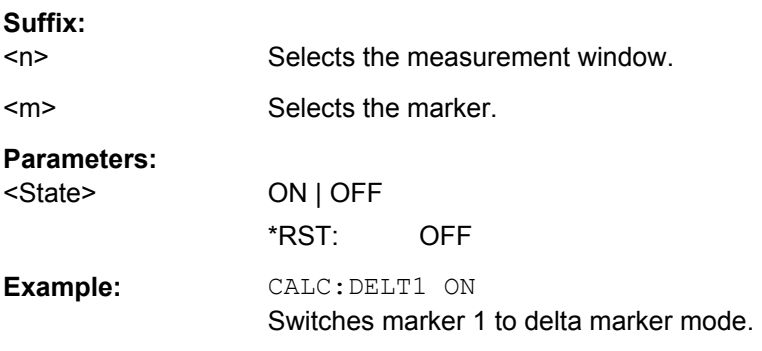

# **CALCulate<n>:DELTamarker<m>:AOFF**

This command turns all active delta markers off.

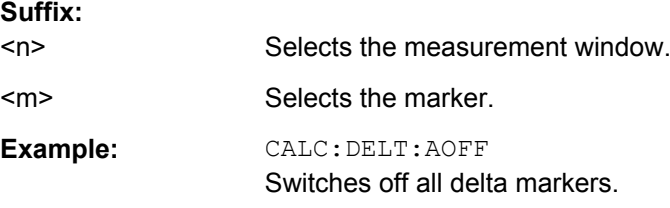

# **CALCulate<n>:DELTamarker<m>:FUNCtion:BPOWer:MODE** <Mode>

This command selects the way the results for a band power delta marker are displayed.

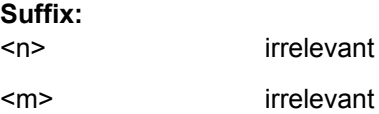

<span id="page-470-0"></span>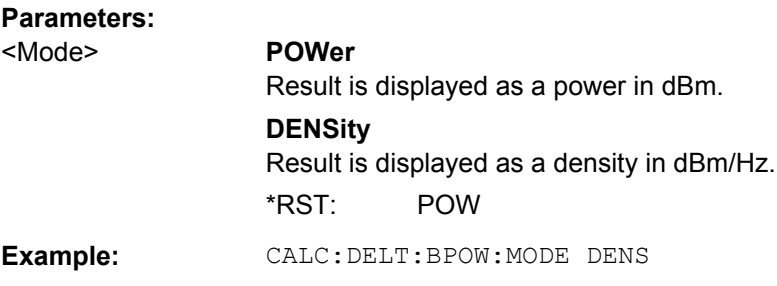

### **CALCulate<n>:DELTamarker<m>:FUNCtion:BPOWer:RESult?**

This command queries the results of the band power measurement.

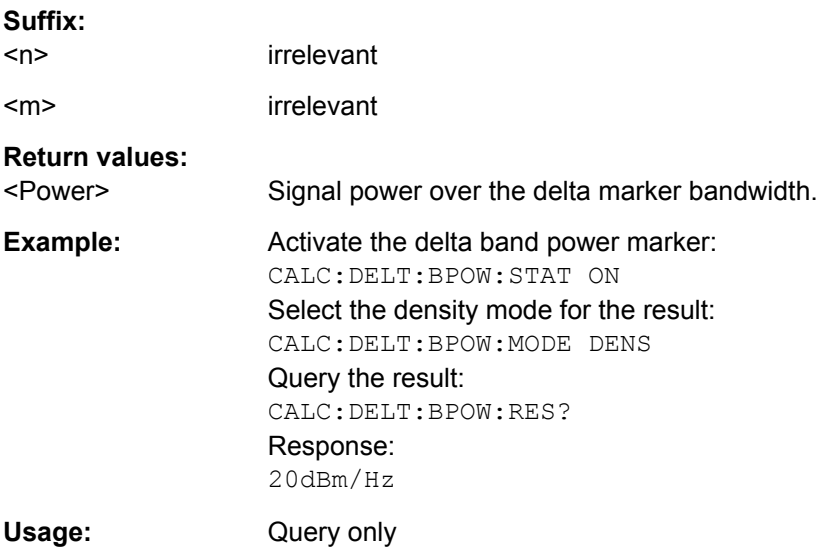

### **CALCulate<n>:DELTamarker<m>:FUNCtion:BPOWer:SPAN** <Span>

This command defines the bandwidth around the delta marker position. The span is indicated by lines in the diagram.

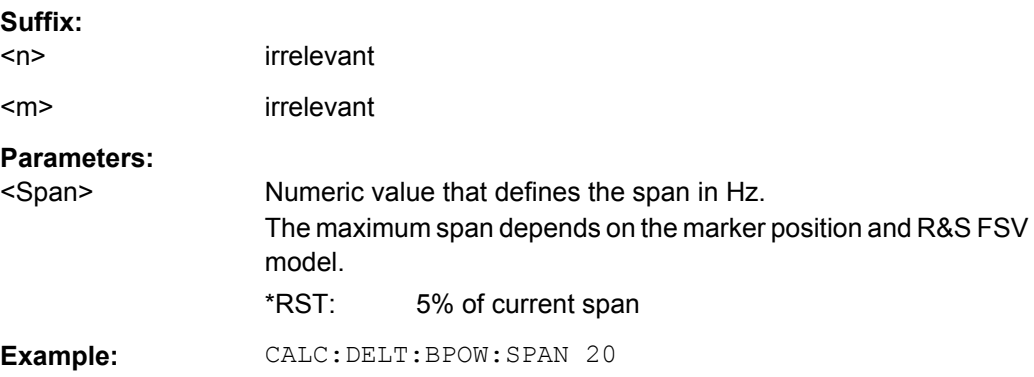

### **CALCulate<n>:DELTamarker<m>:FUNCtion:BPOWer[:STATe]** <State>

This command turns delta markers for band power measurements on and off.

<span id="page-471-0"></span>If neccessary, the command also turns on a reference marker.

For details see [chapter 3.3.3.8, "Performing Band Power Measurements", on page 172](#page-171-0).

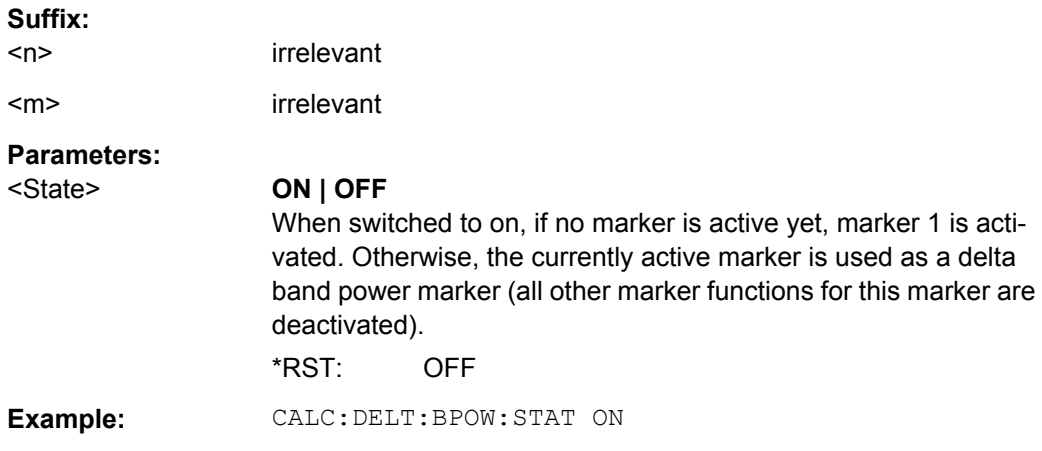

#### **CALCulate<n>:DELTamarker<m>:FUNCtion:FIXed[:STATe]** <State>

This command switches the relative measurement to a fixed reference value on or off. Marker 1 is activated previously and a peak search is performed, if necessary. If marker 1 is activated, its position becomes the reference point for the measurement. The refer-ence point can then be modified with the [CALCulate<n>:DELTamarker<m>:](#page-472-0) [FUNCtion:FIXed:RPOint:X](#page-472-0) commands and [CALCulate<n>:DELTamarker<m>:](#page-472-0) FUNCtion: FIXed: RPOint: Y independently of the position of marker 1 and of a trace. It applies to all delta markers as long as the function is active.

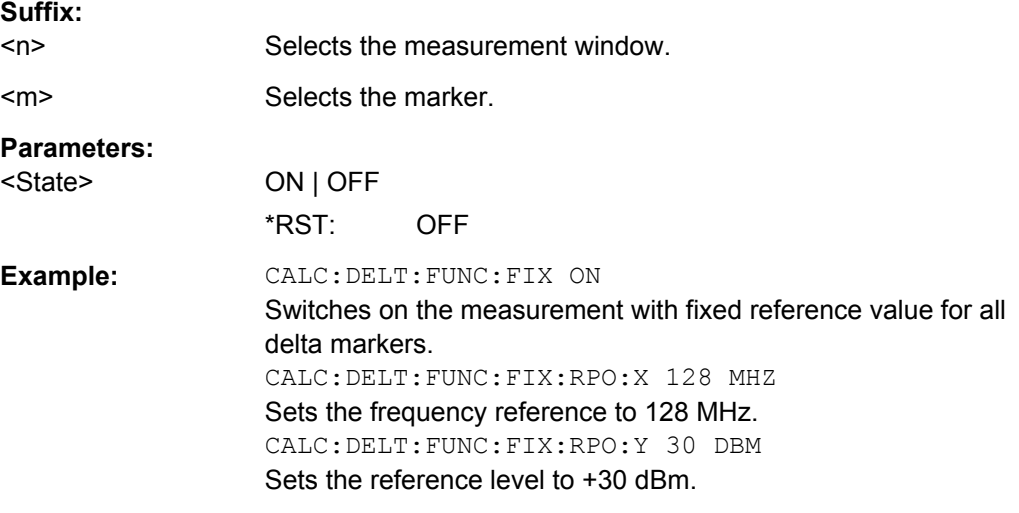

#### **CALCulate<n>:DELTamarker<m>:FUNCtion:FIXed:RPOint:MAXimum[:PEAK]**

This command moves the fixed reference marker to the peak power.

When measuring the phase noise, the command defines a new reference point level for delta marker 2.

<span id="page-472-0"></span>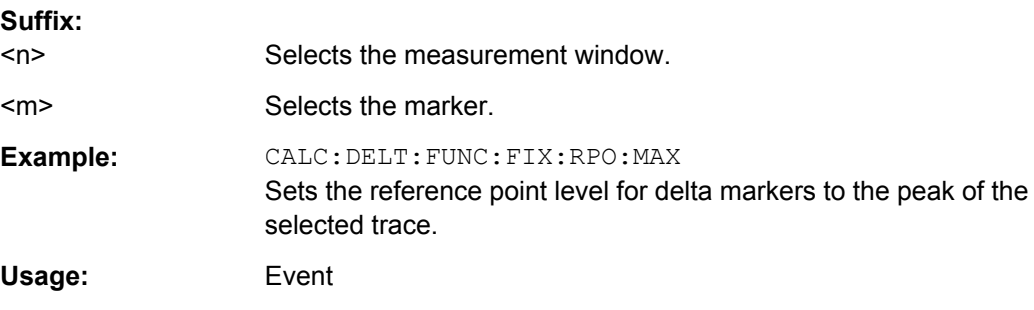

# **CALCulate<n>:DELTamarker<m>:FUNCtion:FIXed:RPOint:X** <Reference>

This command defines the horizontal position of the fixed delta marker reference point. The coordinates of the reference may be anywhere in the diagram.

When measuring the phase noise, the command defines the frequency reference for delta marker 2.

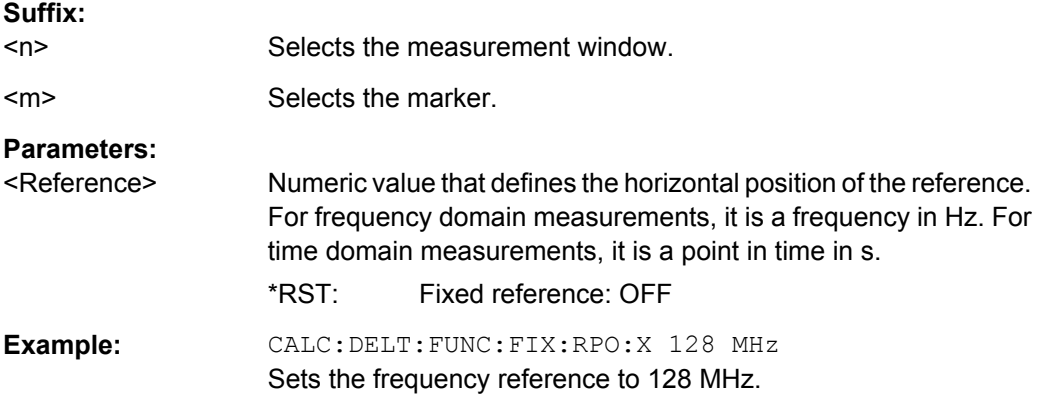

### **CALCulate<n>:DELTamarker<m>:FUNCtion:FIXed:RPOint:Y** <RefPointLevel>

This command defines the vertical position of the fixed delta marker reference point. The coordinates of the reference may be anywhere in the diagram.

When measuring the phase noise, the command defines the level reference for delta marker 2.

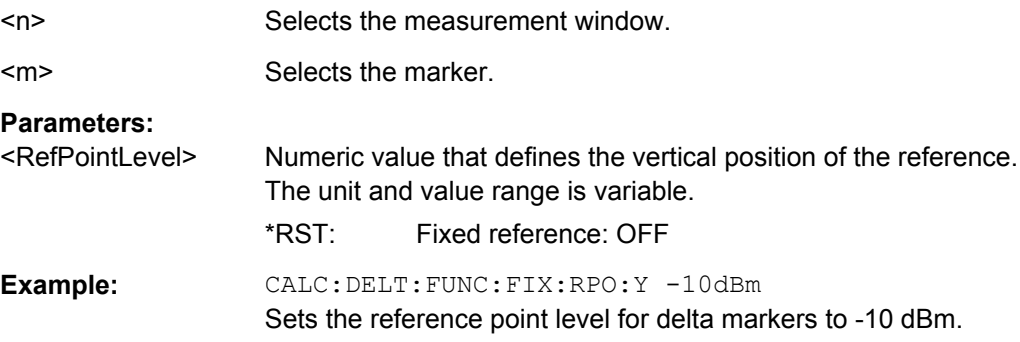

#### <span id="page-473-0"></span>**CALCulate<n>:DELTamarker<m>:FUNCtion:FIXed:RPOint:Y:OFFSet** <Offset>

This command defines a level offset for the fixed delta marker reference point.

When measuring the phase noise, the command defines an additional level offset for delta marker 2.

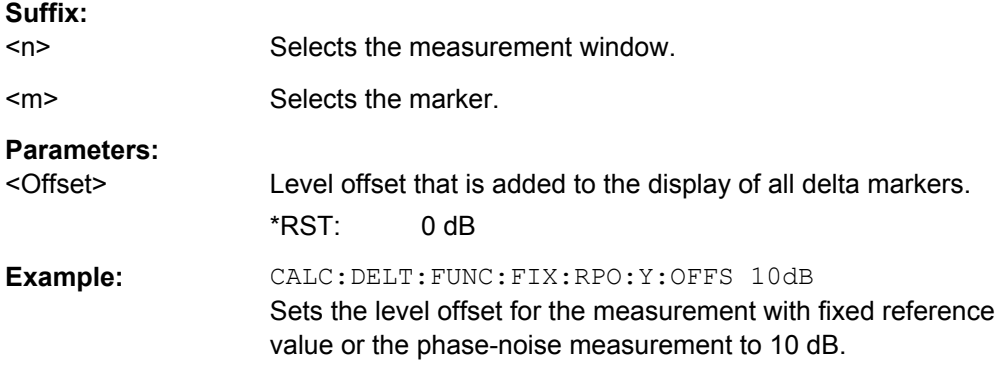

#### **CALCulate<n>:DELTamarker<m>:FUNCtion:PNOise[:STATe]** <State>

This command turns the phase noise measurement at the delta marker position on and off.

The correction values for the bandwidth and the log amplifier are taken into account in the measurement.

The reference marker for phase noise measurements is either a normal marker or a fixed reference. If necessary, the command turns on the reference marker

A fixed reference point can be modified with the [CALCulate<n>:DELTamarker<m>:](#page-472-0) [FUNCtion:FIXed:RPOint:X](#page-472-0) and [CALCulate<n>:DELTamarker<m>:FUNCtion:](#page-472-0) [FIXed:RPOint:Y](#page-472-0) commands independent of the position of marker 1 and of a trace.

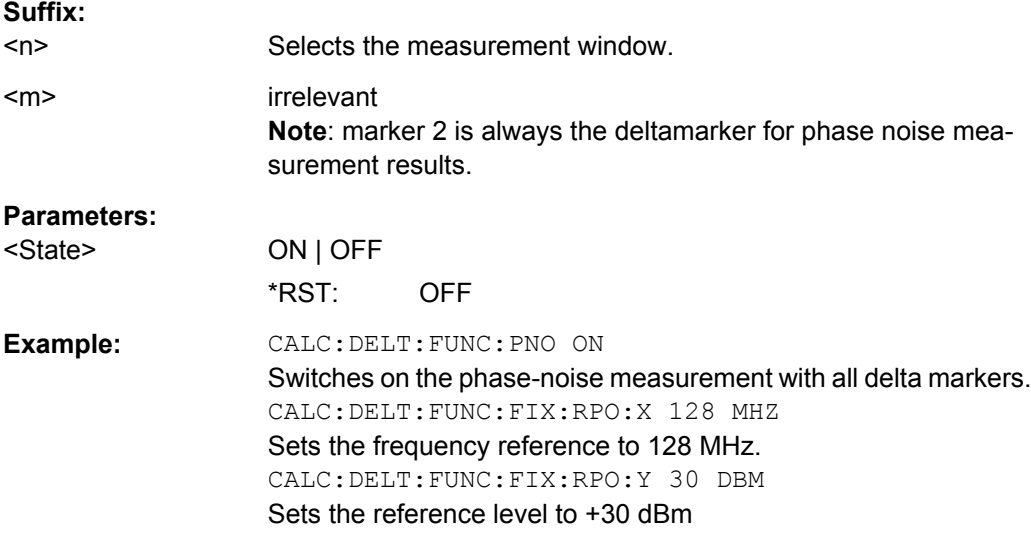

#### <span id="page-474-0"></span>**CALCulate<n>:DELTamarker<m>:FUNCtion:PNOise:AUTO** <State>

This command turns an automatic peak search for the fixed reference marker at the end of a sweep on and off.

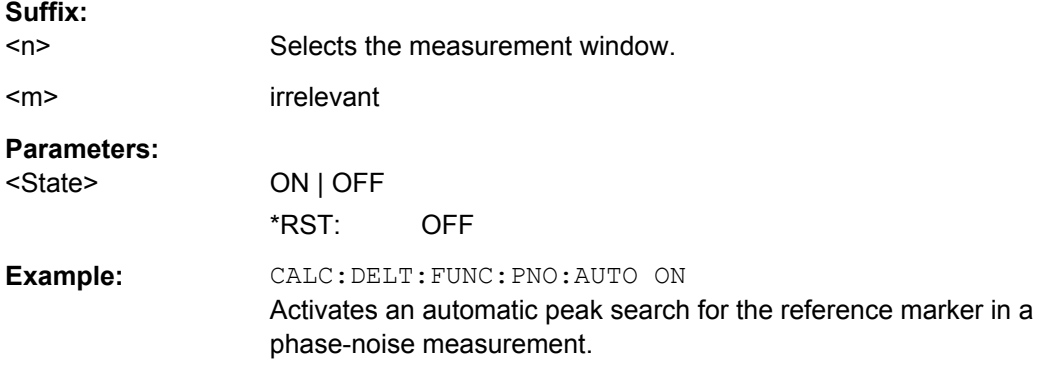

# **CALCulate<n>:DELTamarker<m>:FUNCtion:PNOise:RESult?**

This command queries the result of the phase noise measurement.

If necessary, the command activates the measurement first..

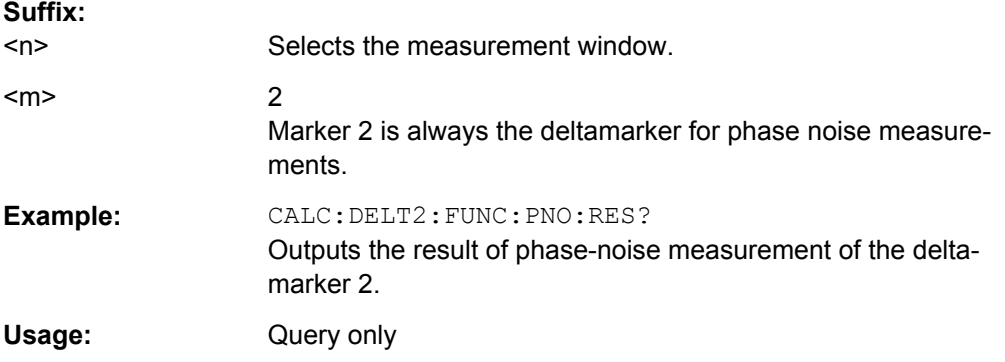

# **CALCulate<n>:DELTamarker<m>:LINK** <State>

This command links delta marker 1 to marker 1.

If you change the horizontal position of the marker, so does the delta marker.

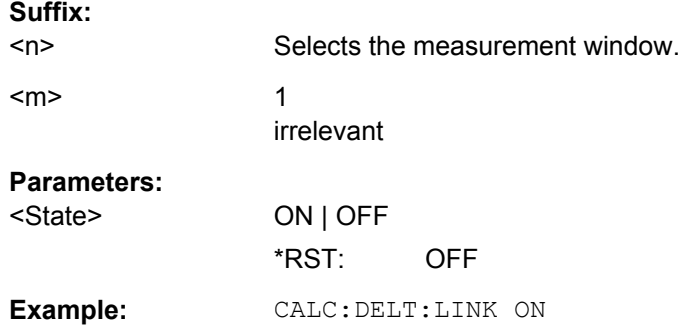

#### <span id="page-475-0"></span>**CALCulate<n>:DELTamarker<m>:MODE** <Mode>

This command selects the delta marker mode.

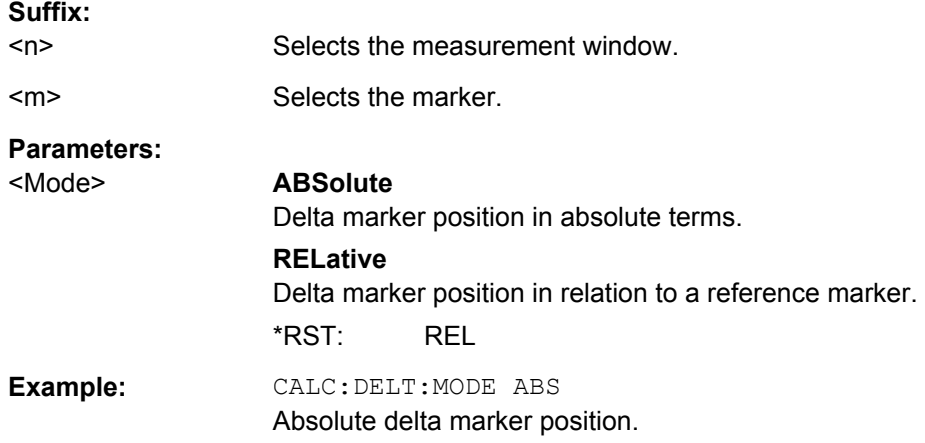

#### **CALCulate<n>:DELTamarker<m>:MAXimum[:PEAK]**

This command positions the delta marker to the current trace maximum. If necessary, the corresponding delta marker is activated first.

In "Spectrogram" mode, this command positions the specified delta marker on the current peak level of the x-axis. The search is performed within the current frame. It does not change the position of the deltamarker on the y-axis.

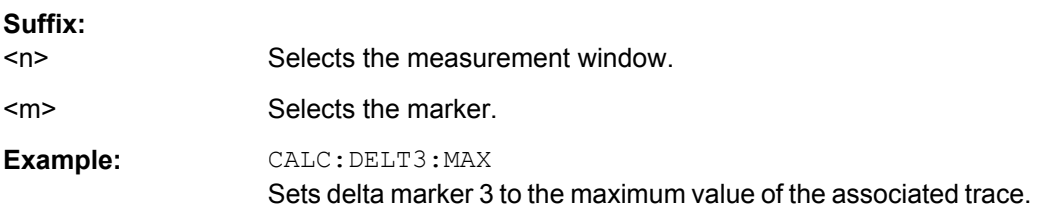

#### **CALCulate<n>:DELTamarker<m>:MAXimum:LEFT**

This command positions the delta marker to the next smaller trace maximum on the left of the current value (i.e. descending X values). The corresponding delta marker is activated first, if necessary.

If no next higher minimum value is found on the trace (level spacing to adjacent values < peak excursion), an execution error (error code: -200) is produced.

In "Spectrogram" mode, this command positions the specified delta marker on the next peak level of the x-axis. The search includes only the data to the left of the current marker position in the current frame. It does not change the position of the deltamarker on the yaxis.

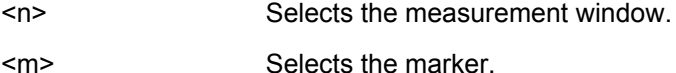

<span id="page-476-0"></span>

**Example:** CALC:DELT:MAX:LEFT Sets delta marker 1 to the next smaller maximum value to the left of the current value.

### **CALCulate<n>:DELTamarker<m>:MAXimum:NEXT**

This command positions the delta marker to the next smaller trace maximum. The corresponding delta marker is activated first, if necessary.

If no next higher minimum value is found on the trace (level spacing to adjacent values < peak excursion), an execution error (error code: -200) is produced.

In "Spectrogram" mode, this command positions the specified delta marker on the next peak level of the x-axis. The search includes the data in both directions of the current marker position in the current frame. It does not change the position of the delta marker on the y-axis.

**Suffix:** 

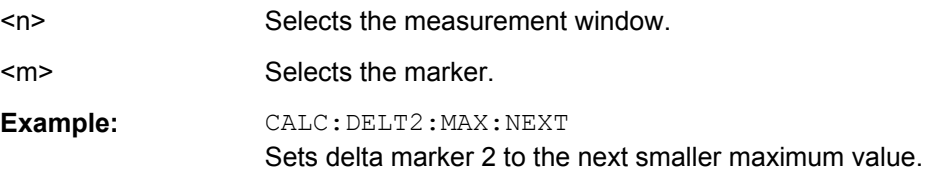

## **CALCulate<n>:DELTamarker<m>:MAXimum:RIGHt**

This command positions the delta marker to the next smaller trace maximum on the right of the current value (i.e. ascending X values). The corresponding delta marker is activated first, if necessary.

If no next higher minimum value is found on the trace (level spacing to adjacent values < peak excursion), an execution error (error code: -200) is produced.

In "Spectrogram" mode, this command positions the specified delta marker on the next peak level of the x-axis. The search includes only the data to the right of the current marker position in the current frame. It does not change the position of the delta marker on the y-axis.

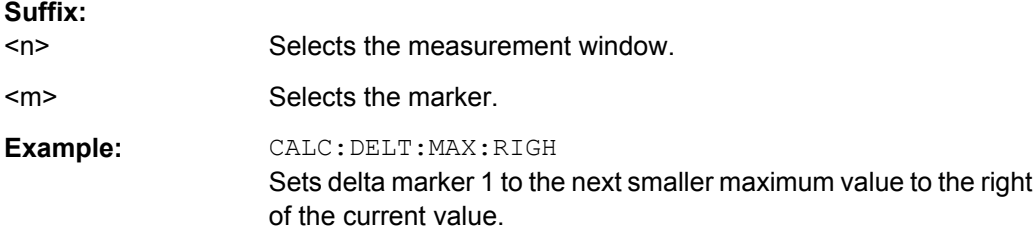

#### **CALCulate<n>:DELTamarker<m>:MINimum[:PEAK]**

This command positions the delta marker to the current trace minimum. The corresponding delta marker is activated first, if necessary.

<span id="page-477-0"></span>In "Spectrogram" mode, this command positions the specified delta marker on the current minimum level of the x-axis. The search is performed within a specific frame. It does not change the position of the deltamarker on the y-axis.

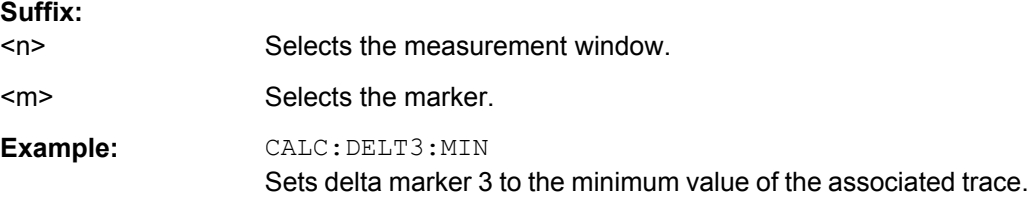

#### **CALCulate<n>:DELTamarker<m>:MINimum:LEFT**

This command positions the delta marker to the next higher trace minimum on the left of the current value (i.e. descending X values). The corresponding delta marker is activated first, if necessary.

If no next higher minimum value is found on the trace (level spacing to adjacent values < peak excursion), an execution error (error code: -200) is produced.

In "Spectrogram" mode, this command positions the specified delta marker on the next minimum level of the x-axis. The search includes only the data to the left of the current marker position in the current frame. It does not change the position of the delta marker on the y-axis.

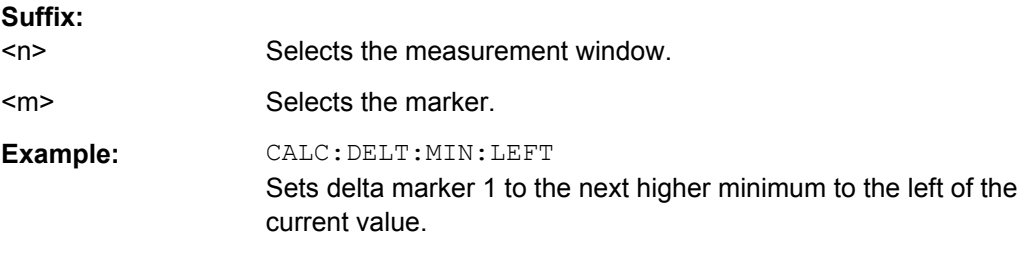

#### **CALCulate<n>:DELTamarker<m>:MINimum:RIGHt**

This command positions the delta marker to the next higher trace minimum on the right of the current value (i.e. ascending X values). The corresponding delta marker is activated first, if necessary.

If no next higher minimum value is found on the trace (level spacing to adjacent values < peak excursion), an execution error (error code: -200) is produced.

In "Spectrogram" mode, this command positions the specified delta marker on the next minimum level of the x-axis. The search includes only the data to the right of the current marker position in the current frame. It does not change the position of the delta marker on the y-axis.

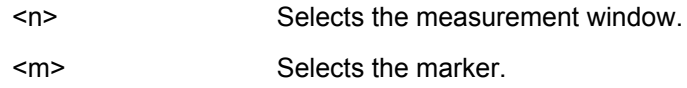

<span id="page-478-0"></span>**Example:** CALC:DELT:MIN:RIGH

Sets delta marker 1 to the next higher minimum value to the right of the current value.

### **CALCulate<n>:DELTamarker<m>:MINimum:NEXT**

This command positions the delta marker to the next higher trace minimum. The corresponding delta marker is activated first, if necessary.

If no next higher minimum value is found on the trace (level spacing to adjacent values < peak excursion), an execution error (error code: -200) is produced.

In "Spectrogram" mode, this command positions the specified delta marker on the next minimum level of the x-axis. The search includes the data in both directions of the current marker position in the current frame. It does not change the position of the delta marker on the y-axis.

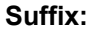

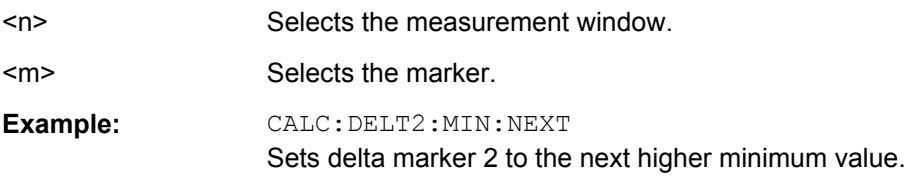

## **CALCulate<n>:DELTamarker<m>:MREF** <RefMarkerNo>

This command defines the reference marker for a delta marker other than marker 1.

The reference may be another marker or the fixed reference (see  $CALCulate < n$ ): [DELTamarker<m>:FUNCtion:FIXed\[:STATe\]](#page-471-0) on page 472).

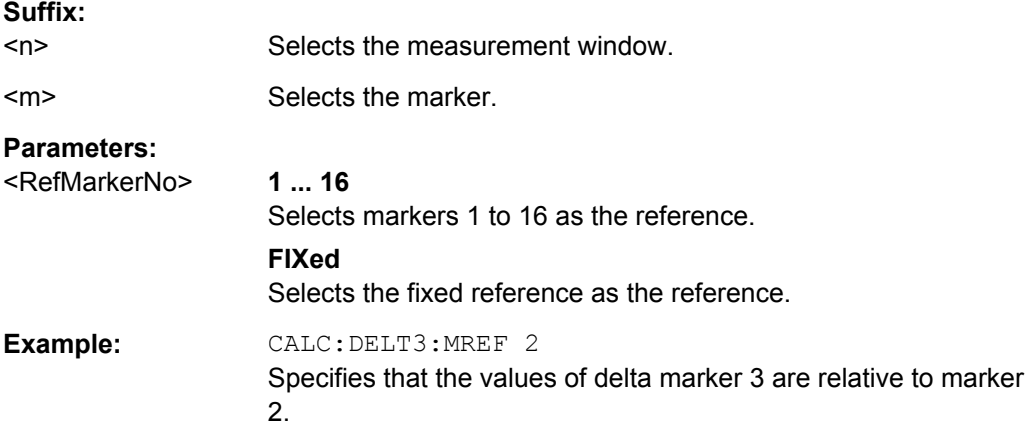

# **CALCulate<n>:DELTamarker<m>:TRACe** <TraceNumber>

This command selects the trace a delta marker is positioned on.

The corresponding trace must have a trace mode other than "Blank".

<span id="page-479-0"></span>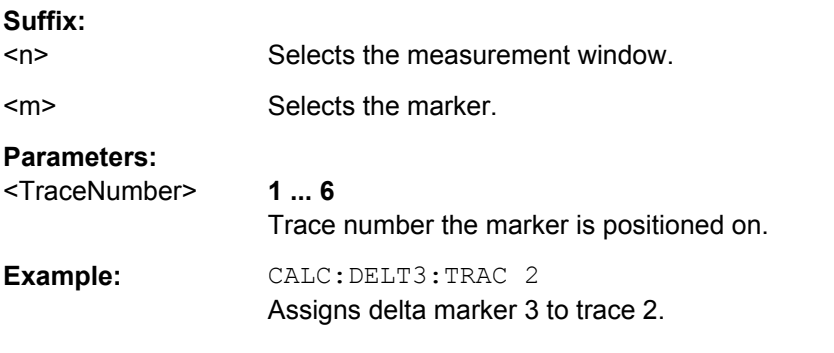

#### **CALCulate<n>:DELTamarker<m>:X** <Position>

This command positions a delta marker on a particular coordinate on the x-axis.

The position is an absolute value.

You can enter a relative value, if you activate relative entry first with [CALCulate<n>:](#page-475-0) [DELTamarker<m>:MODE](#page-475-0).

If fixed reference is active, the position is relative to the fixed reference ( [CALCulate<n>:DELTamarker<m>:FUNCtion:FIXed\[:STATe\]](#page-471-0) is ON). A query always returns the absolute position.

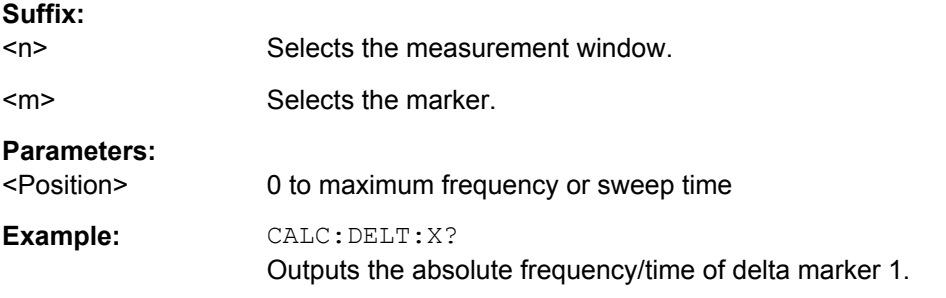

#### **CALCulate<n>:DELTamarker<m>:X:RELative**

This command queries the x-value of the selected delta marker relative to marker 1 or to the reference position (for CALC: DELT: FUNC: FIX: STAT ON). The command activates the corresponding delta marker, if necessary.

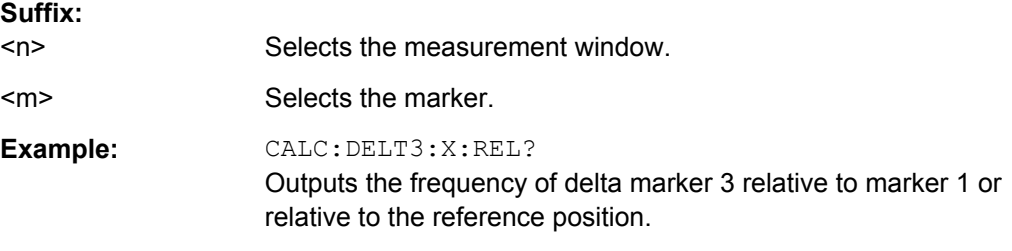

#### <span id="page-480-0"></span>**CALCulate<n>:DELTamarker<m>:Y?**

This command queries the measured value of a delta marker. The corresponding delta marker is activated, if necessary. The output is always a relative value referred to marker 1 or to the reference position (reference fixed active).

To obtain a correct query result, a complete sweep with synchronization to the sweep end must be performed between the activation of the delta marker and the query of the y value. This is only possible in single sweep mode.

Depending on the unit defined with CALC: UNIT: POW or on the activated measuring functions, the query result is output in the units below:

*Table 4-13: Base unit*

| Parameter, measuring function or result display | Output unit          |
|-------------------------------------------------|----------------------|
| DBM   DBPW   DBUV   DBMV   DBUA                 | dB (lin/log)         |
| WATT   VOLT   AMPere                            | $dB$ (lin), % (log)  |
| statistics function (APD or CCDF) on            | dimensionless output |

# **Suffix:**

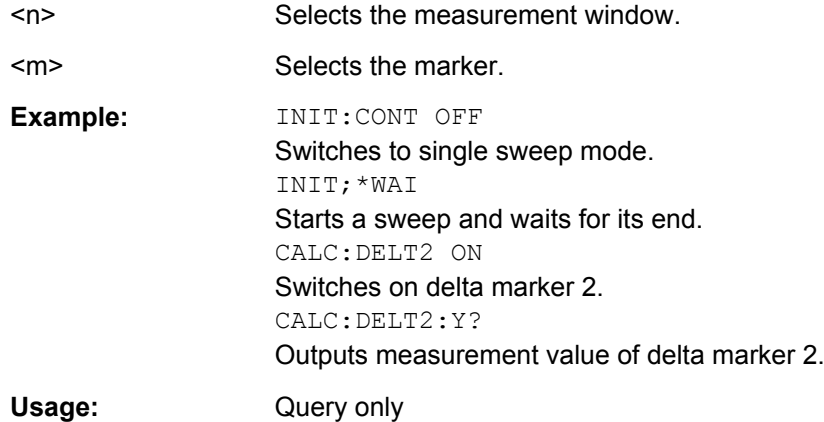

#### **CALCulate:DELTamarker:SPECtrogram | SGRam subsystem**

The following commands control the deltamarkers when you are using the spectrogram.

The spectrogram is available if option R&S FSV-K14 is installed.

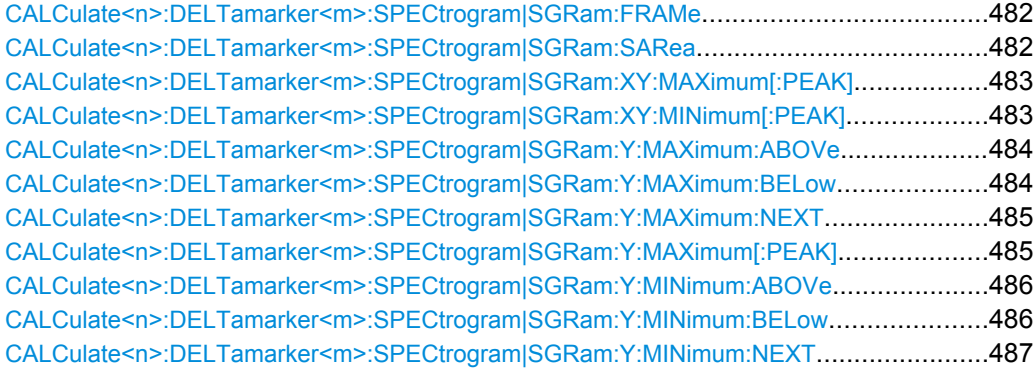

<span id="page-481-0"></span>[CALCulate<n>:DELTamarker<m>:SPECtrogram|SGRam:Y:MINimum\[:PEAK\]](#page-486-0).....................487

#### **CALCulate<n>:DELTamarker<m>:SPECtrogram|SGRam:FRAMe** <Frame> | <Time>

This command positions the delta marker on a particular frame. The frame is relative to the position of marker 1.

The command is available for the spectrogram.

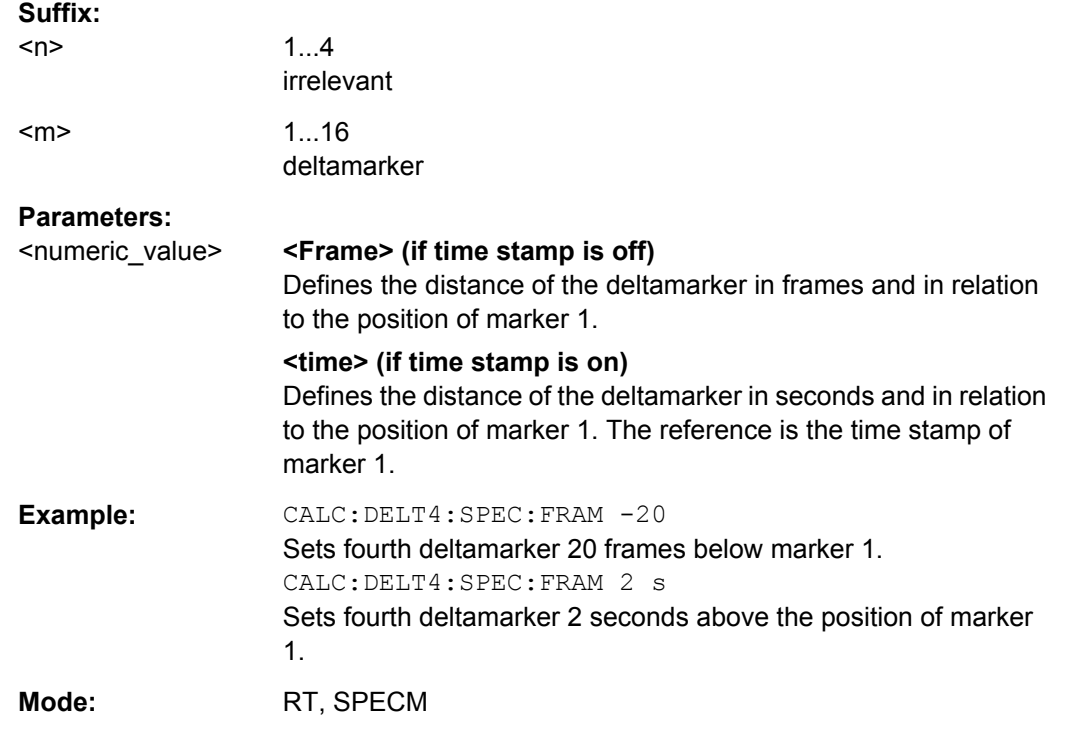

#### **CALCulate<n>:DELTamarker<m>:SPECtrogram|SGRam:SARea** <Search Area>

This command defines the deltamarker search area.

The command is available for the spectrogram.

**Suffix:**   $<sub>n</sub>$ </sub>  $1.4$ irrelevant <m> 1...16 irrelevant

<span id="page-482-0"></span>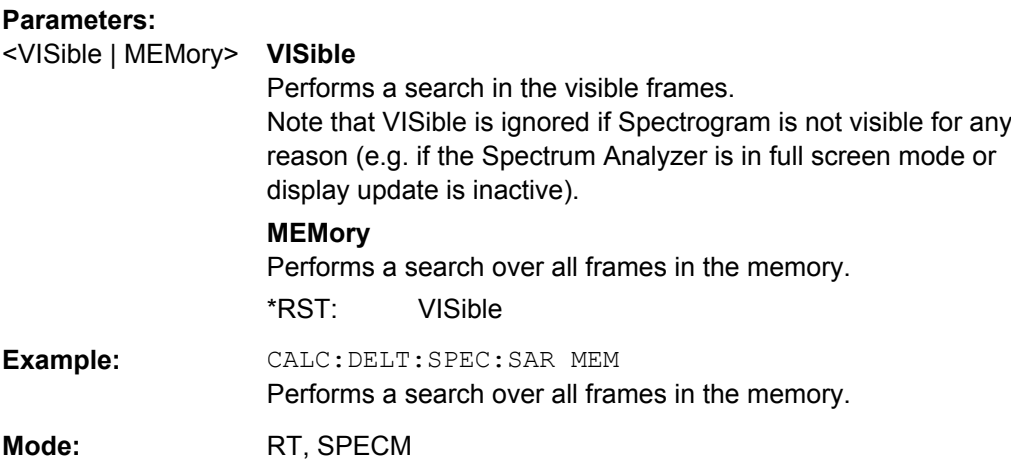

#### **CALCulate<n>:DELTamarker<m>:SPECtrogram|SGRam:XY:MAXimum[:PEAK]**

This command positions the specified delta marker on the current peak level of the spectrogram. The possible position depends on the deltamarker search area.

The command is available for the spectrogram.

For more information, see [CALCulate<n>:DELTamarker<m>:](#page-481-0) [SPECtrogram|SGRam:SARea](#page-481-0) on page 482.

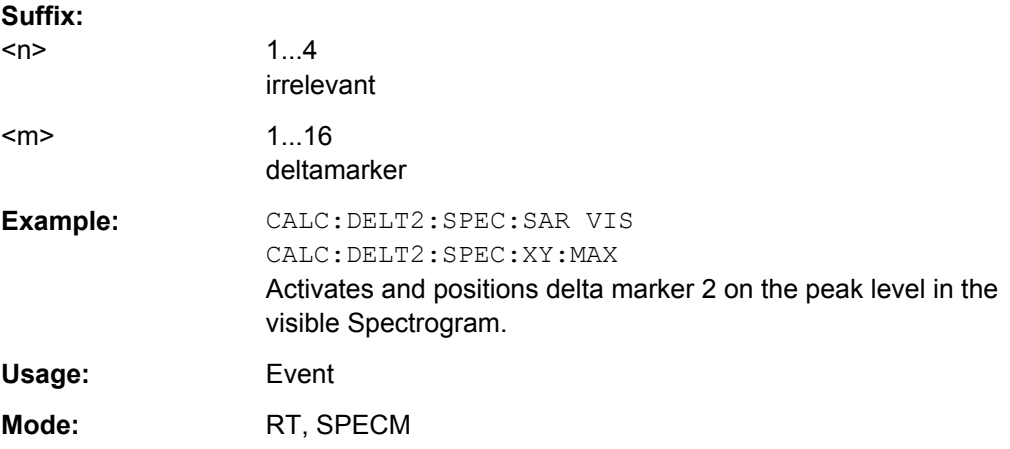

### **CALCulate<n>:DELTamarker<m>:SPECtrogram|SGRam:XY:MINimum[:PEAK]**

This command positions the specified delta marker on the current minimum level of the spectrogram. The possible position depends on the deltamarker search area.

The command is available for the spectrogram.

For more information, see [CALCulate<n>:DELTamarker<m>:](#page-481-0) [SPECtrogram|SGRam:SARea](#page-481-0) on page 482.

#### **Suffix:**

 $<sub>n</sub>$ </sub>

1...4 irrelevant

<span id="page-483-0"></span>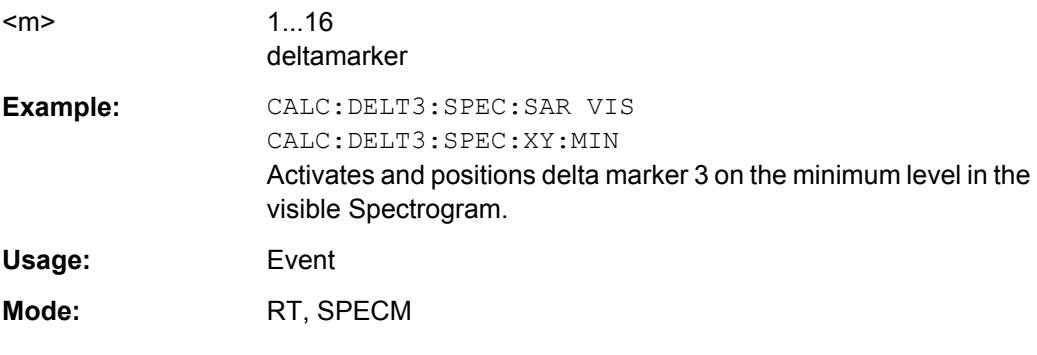

#### **CALCulate<n>:DELTamarker<m>:SPECtrogram|SGRam:Y:MAXimum:ABOVe**

This command positions the specified delta marker on the next peak level of the vertical axis. The search includes only frames above the current marker position. It does not change the horizontal position of the delta marker.

The command is available for the spectrogram.

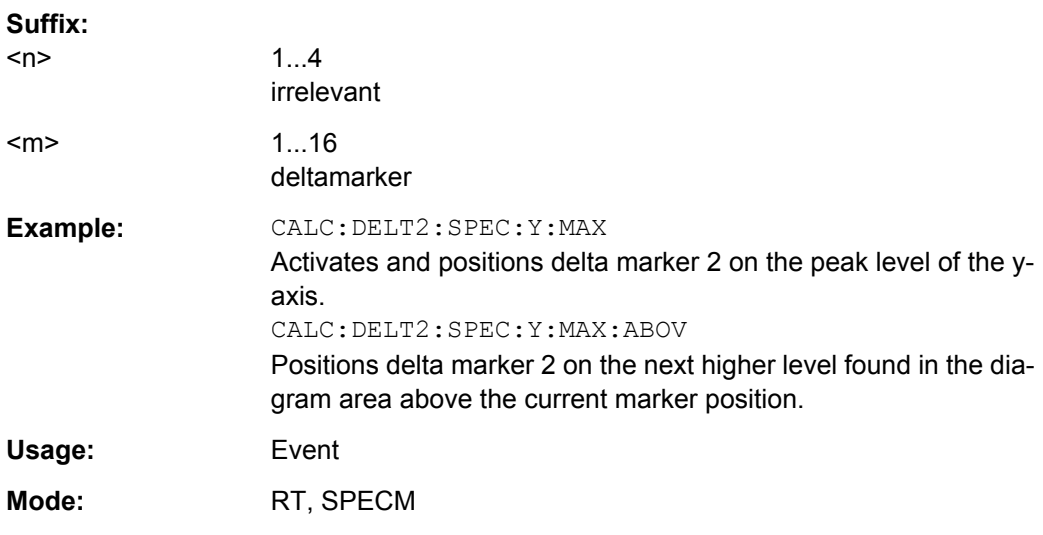

#### **CALCulate<n>:DELTamarker<m>:SPECtrogram|SGRam:Y:MAXimum:BELow**

This command positions the specified delta marker on the next peak level of the vertical axis. The search includes only frames below the current marker position. It does not change the horizontal position of the delta marker.

The command is available for the spectrogram.

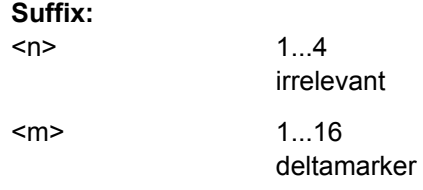

<span id="page-484-0"></span>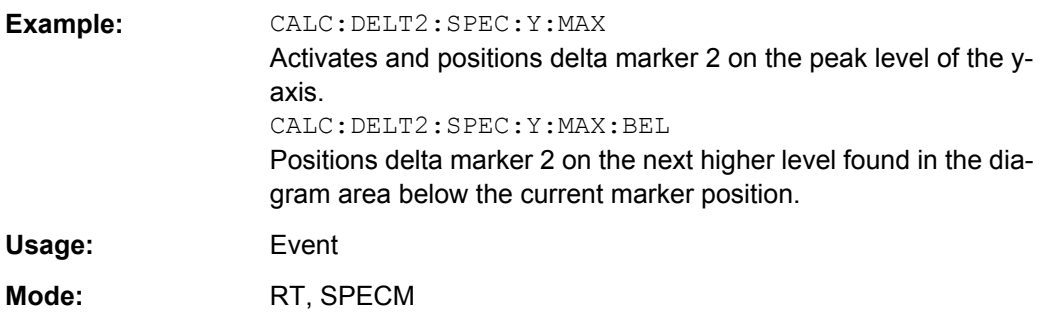

## **CALCulate<n>:DELTamarker<m>:SPECtrogram|SGRam:Y:MAXimum:NEXT**

This command positions the specified delta marker on the next peak level of the vertical axis. The search includes frames above and below the current marker position. It does not change the horizontal position of the delta marker.

The command is available for the spectrogram.

**Suffix:** 

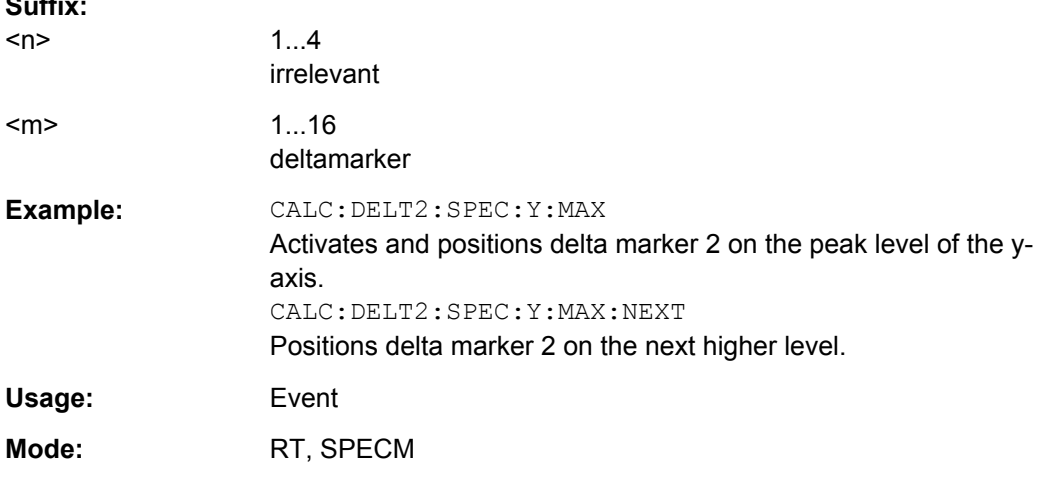

#### **CALCulate<n>:DELTamarker<m>:SPECtrogram|SGRam:Y:MAXimum[:PEAK]**

This command positions the specified delta marker on the current peak level of the vertical axis. The search is performed over all frames. It does not change the horizontal position of the deltamarker.

The command is available for the spectrogram.

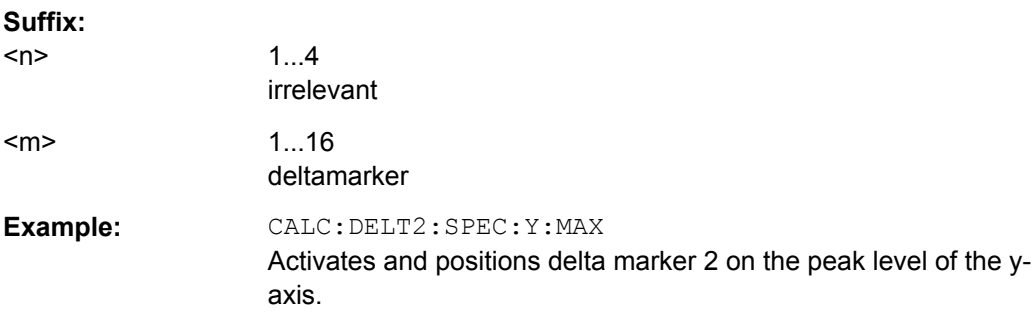

<span id="page-485-0"></span>**Usage:** Event

Mode: RT, SPECM

### **CALCulate<n>:DELTamarker<m>:SPECtrogram|SGRam:Y:MINimum:ABOVe**

This command positions the specified delta marker on the next minimum level of the vertical axis. The search includes only frames above the current marker position. It does not change the horizontal position of the delta marker.

**Suffix:**   $<sub>n</sub>$ </sub> 1...4 irrelevant <m> 1...16 deltamarker **Example:** CALC:DELT2:SPEC:Y:MIN Activates and positions delta marker 2 on the minimum level of the y-axis. CALC:DELT2:SPEC:Y:MIN:ABOV Positions delta marker 2 on the next minimum level found in the diagram area above the current marker position. Usage: Event Mode: RT, SPECM

### The command is available for the spectrogram.

#### **CALCulate<n>:DELTamarker<m>:SPECtrogram|SGRam:Y:MINimum:BELow**

This command positions the specified delta marker on the next minimum level of the vertical axis. The search includes only frames below the current marker position. It does not change the horizontal position of the delta marker.

The command is available for the spectrogram.

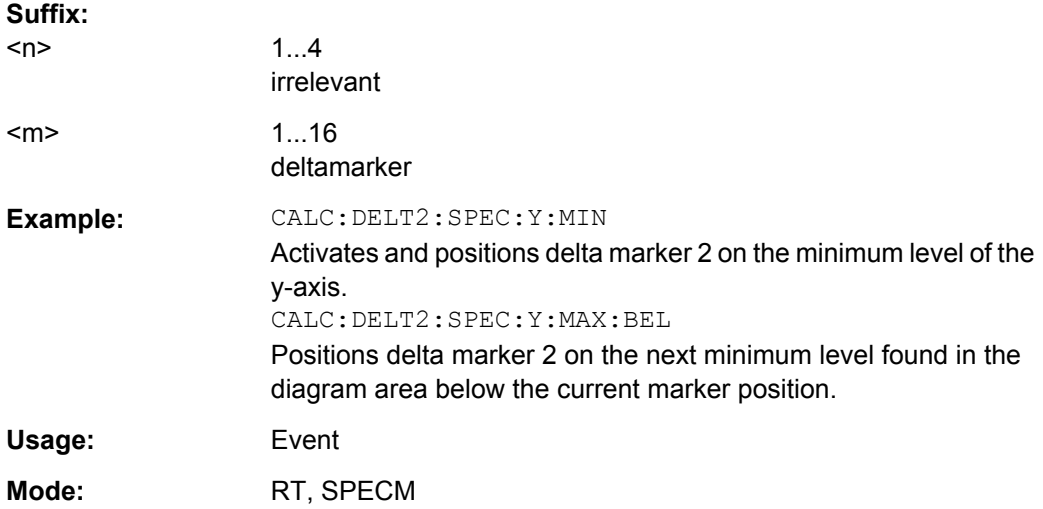

#### <span id="page-486-0"></span>**CALCulate<n>:DELTamarker<m>:SPECtrogram|SGRam:Y:MINimum:NEXT**

This command positions the specified delta marker on the next minimum level of the vertical axis. The search includes frames above and below the current marker position. It does not change the horizontal position of the delta marker.

The command is available for the spectrogram.

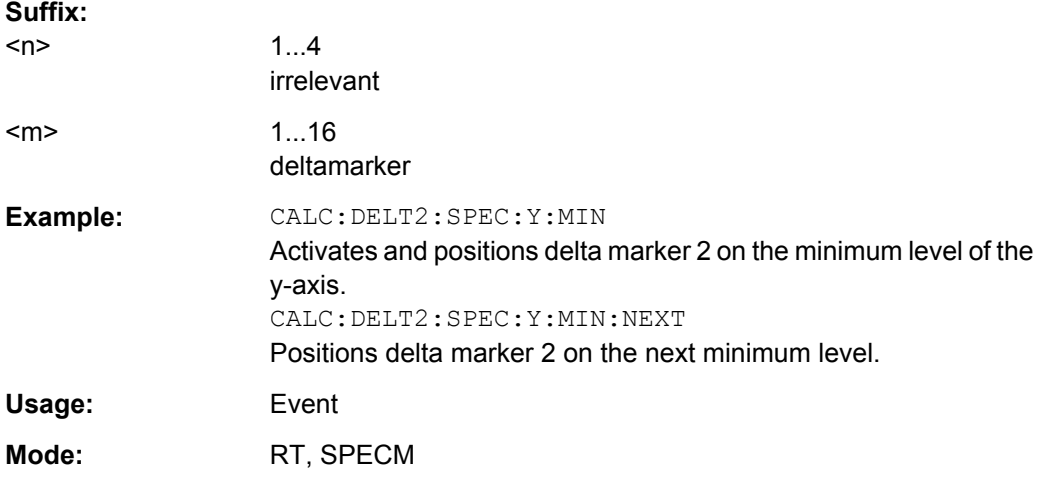

#### **CALCulate<n>:DELTamarker<m>:SPECtrogram|SGRam:Y:MINimum[:PEAK]**

This command positions the specified delta marker on the current minimum level of the vertical axis. The search is performed over all captured frames. It does not change the horizontal position of the delta marker.

The command is available for the spectrogram.

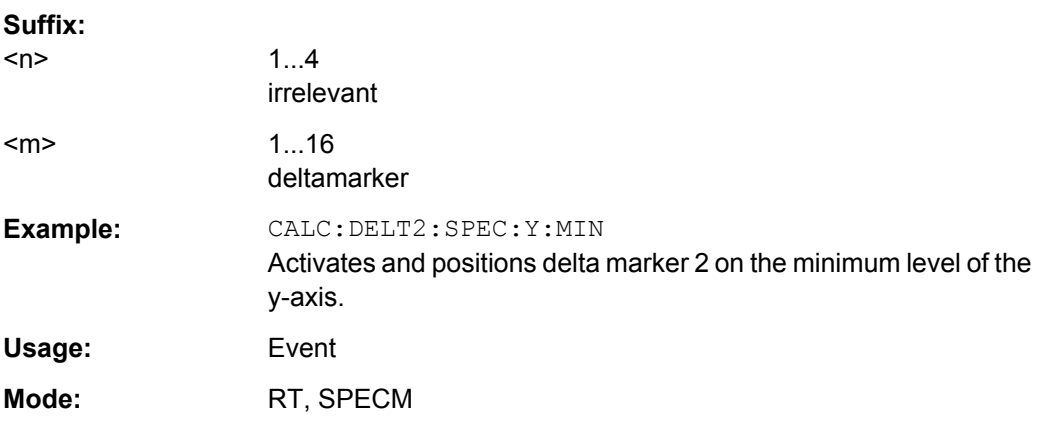

### **CALCulate:DLINe Subsystem**

The CALCulate:DLINe subsystem defines the position of the display lines.

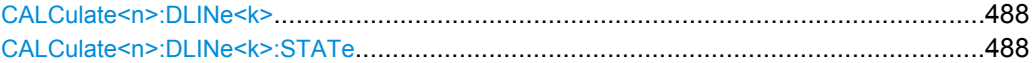

#### <span id="page-487-0"></span>**CALCulate<n>:DLINe<k>** <Position>

This command defines the (vertical) position of a display line.

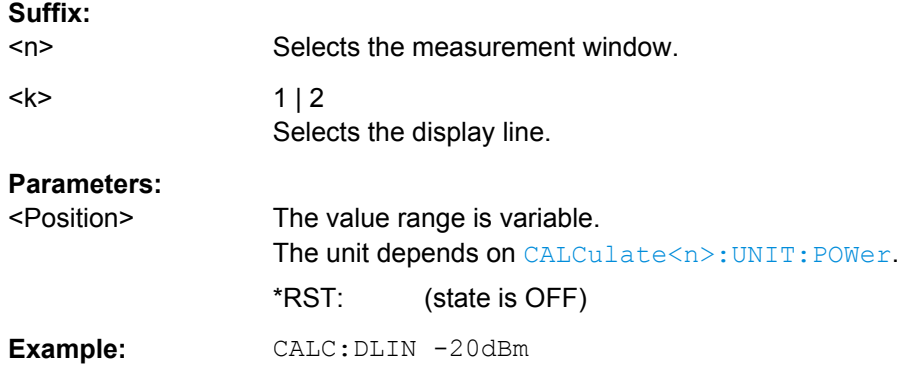

#### **CALCulate<n>:DLINe<k>:STATe** <State>

This command turns a display line on and off.

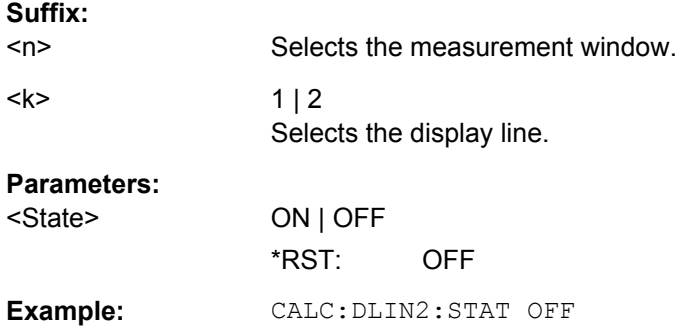

### **CALCulate:ESPectrum Subsystem**

The CALCulate:ESPectrum subsystem contains the remote commands for Spectrum Emission Mask (SEM) measurements. Both groups of commands (PSEarch and PEAKsearch) perform the same functions.

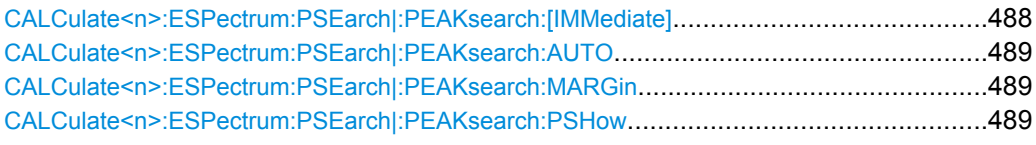

### **CALCulate<n>:ESPectrum:PSEarch|:PEAKsearch:[IMMediate]**

This command starts the list evaluation.

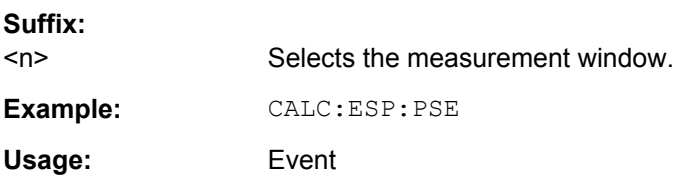

#### <span id="page-488-0"></span>**CALCulate<n>:ESPectrum:PSEarch|:PEAKsearch:AUTO** <State>

This command activates or deactivates the list evaluation.

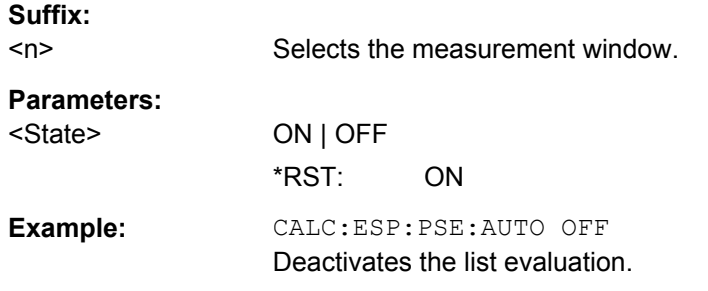

### **CALCulate<n>:ESPectrum:PSEarch|:PEAKsearch:MARGin** <Margin>

This command sets the margin used for the limit check/peak search.

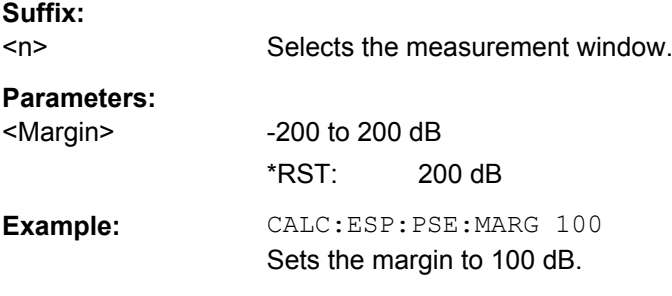

#### **CALCulate<n>:ESPectrum:PSEarch|:PEAKsearch:PSHow** <State>

This command marks all peaks with blue squares in the diagram.

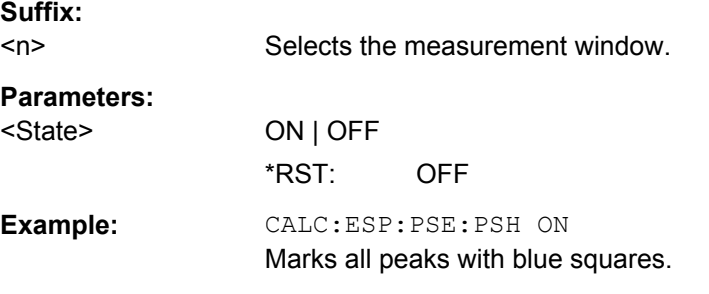

### **CALCulate:FLINe Subsystem**

The CALCulate:FLINe subsystem defines the position of the frequency lines.

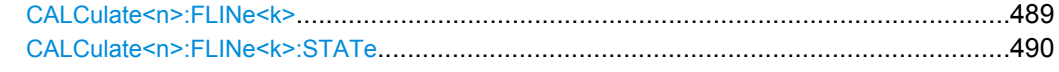

### **CALCulate<n>:FLINe<k>** <Frequency>

This command defines the position of a frequency line.

<span id="page-489-0"></span>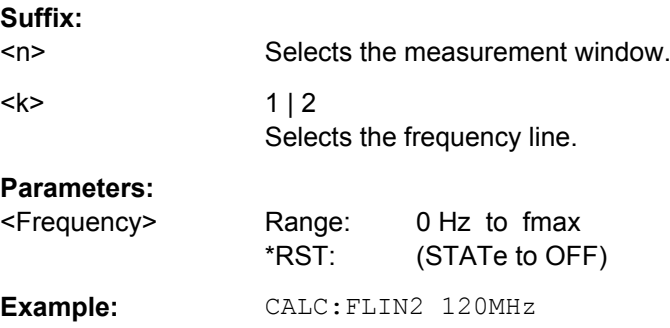

#### **CALCulate<n>:FLINe<k>:STATe** <State>

This command turns a frequency line on and off.

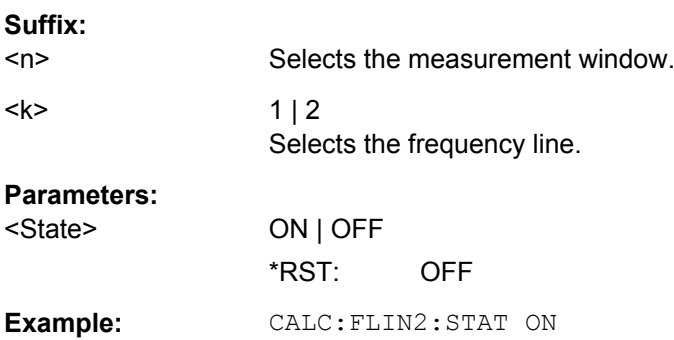

### **CALCulate:LIMit Subsystem**

The CALCulate:LIMit subsystem contains commands for the limit lines and the corresponding limit checks. Limit lines can be defined as upper or lower limit lines. The individual Y values of the limit lines correspond to the values of the x-axis (CONTrol). The number of X and Y values must be identical. For details on limit lines refer to [chapter 3.3.7,](#page-286-0) ["Using Limit Lines and Display Lines – LINES Key", on page 287.](#page-286-0)

### **Further information**

● [chapter 4.3.3, "Limit Lines and Limit Test", on page 854](#page-853-0)

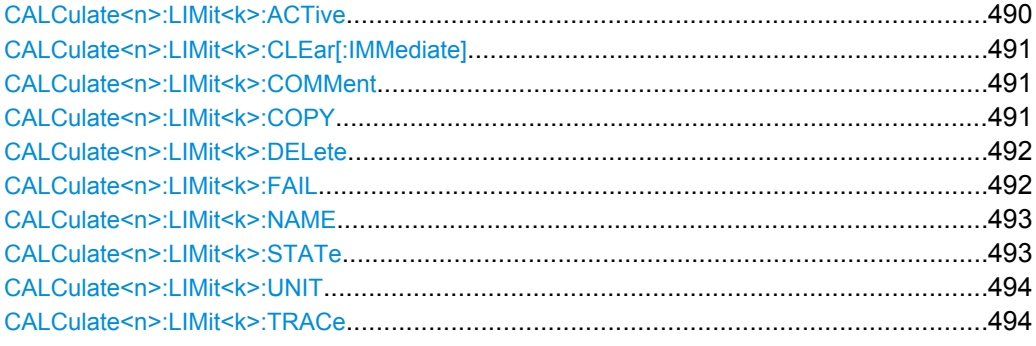

### **CALCulate<n>:LIMit<k>:ACTive?**

This command queries the names of all active limit lines.

<span id="page-490-0"></span>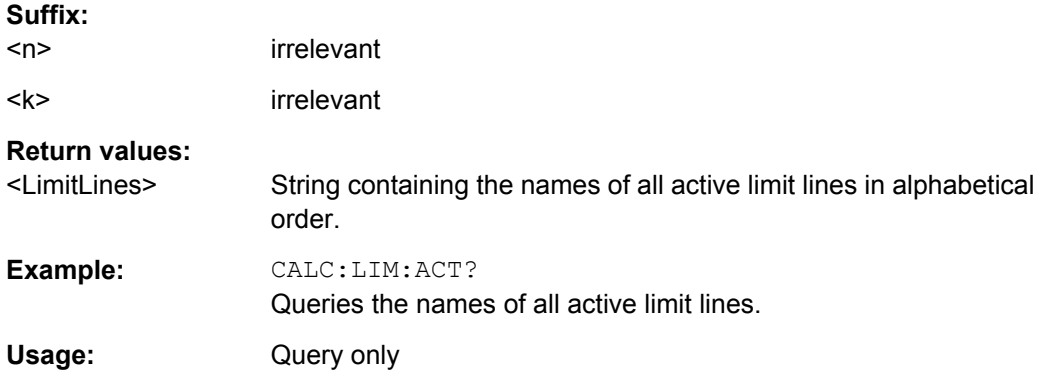

# **CALCulate<n>:LIMit<k>:CLEar[:IMMediate]**

This command deletes the result of the current limit check for all limit lines in all windows.

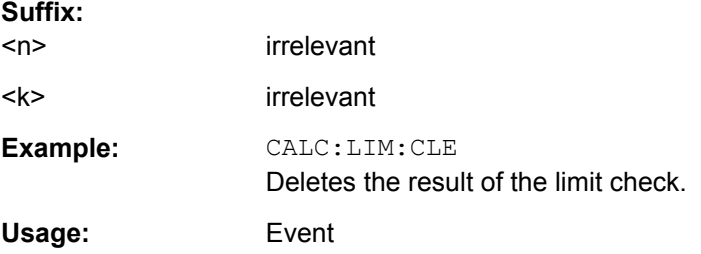

### **CALCulate<n>:LIMit<k>:COMMent** <Comment>

This command defines a comment for the selected limit line in all windows.

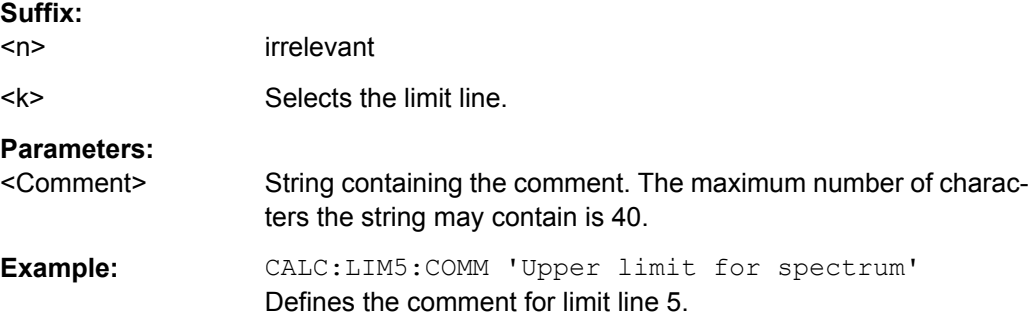

#### **CALCulate<n>:LIMit<k>:COPY** <Line>

This command copies a limit line.

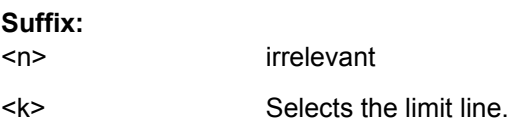

<span id="page-491-0"></span>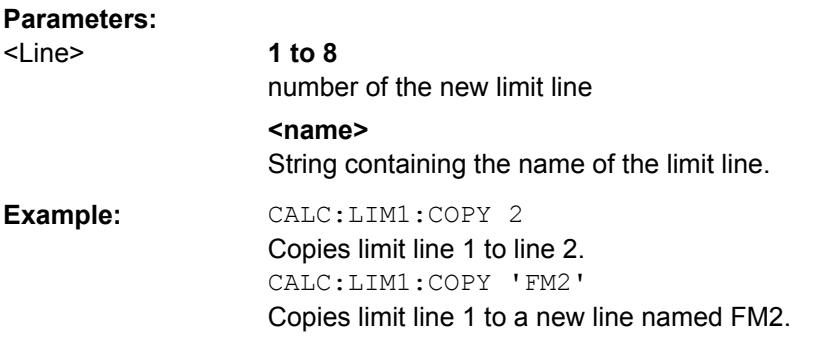

### **CALCulate<n>:LIMit<k>:DELete**

This command deletes a limit line.

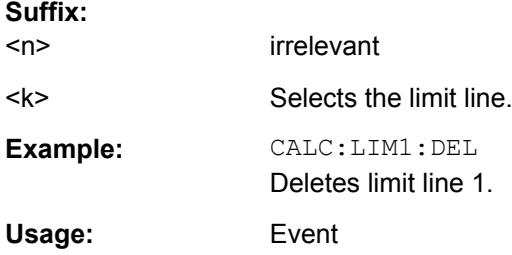

# **CALCulate<n>:LIMit<k>:FAIL?**

This command queries the result of a limit check.

Note that for SEM measurements, the limit line suffix <k> is irrelevant, as only one specific SEM limit line is checked for the currently relevant power class.

To get a valid result, you have to perform a complete measurement with synchronization to the end of the measurement before reading out the result. This is only possible for single sweeps.

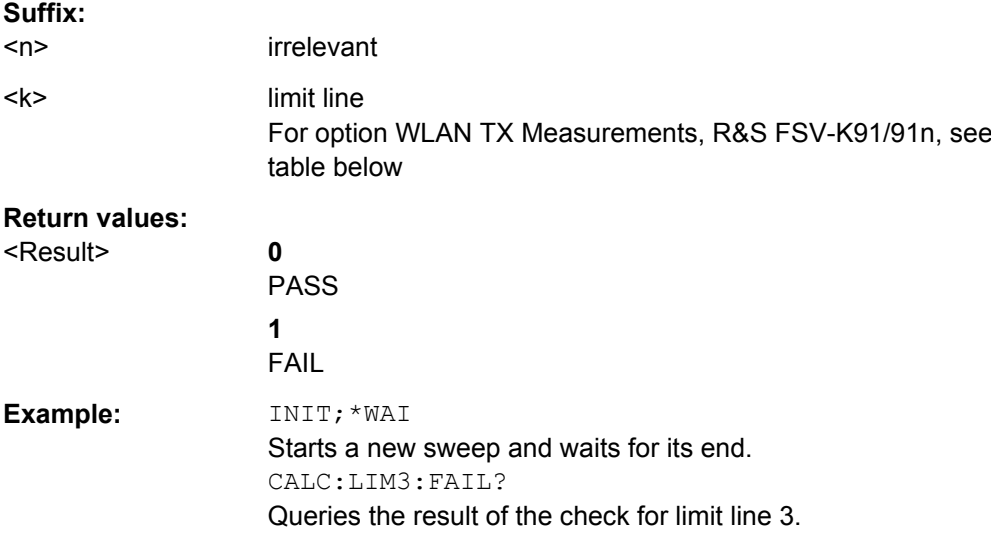

### <span id="page-492-0"></span>Usage: Query only

For option WLAN TX Measurements, R&S FSV-K91/91n, the numeric suffix <k> specifies the limit lines as follows:

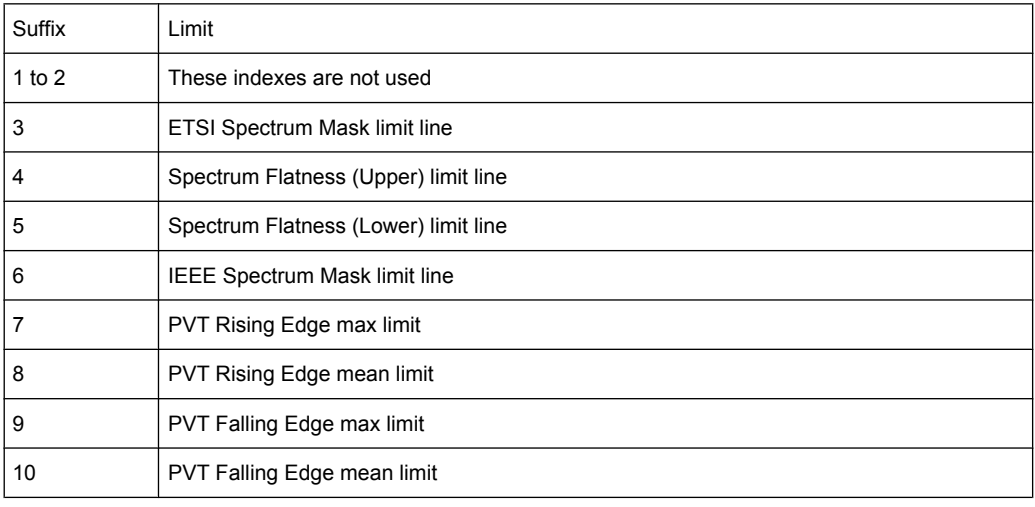

#### **CALCulate<n>:LIMit<k>:NAME** <Name>

This command selects a limit line that already exists or defines a name for a new limit line.

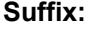

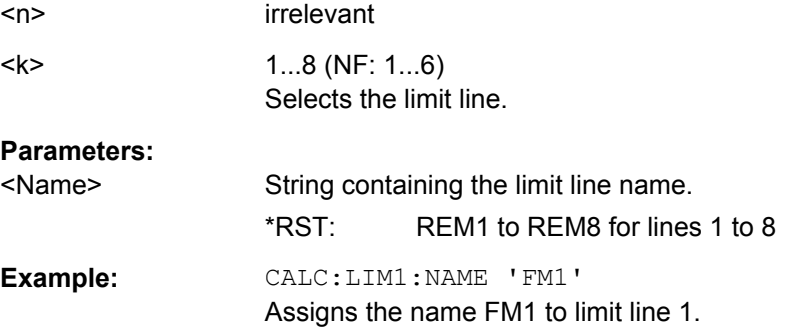

### **CALCulate<n>:LIMit<k>:STATe** <State>

This command turns the limit check on and off.

To query the limit check result, use [CALCulate<n>:LIMit<k>:FAIL](#page-491-0).

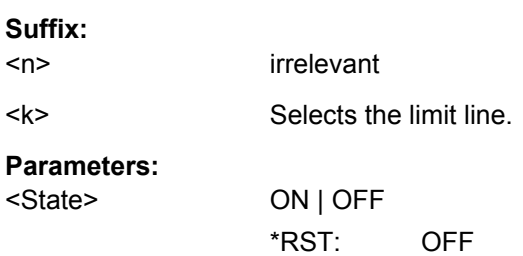

<span id="page-493-0"></span>**Example:** CALC:LIM:STAT ON Switches on the limit check for limit line 1.

#### **CALCulate<n>:LIMit<k>:UNIT** <Unit>

This command defines the unit of a limit line.

Upon selection of the unit DB the limit line is automatically switched to the relative mode. For units different from DB the limit line is automatically switched to absolute mode.

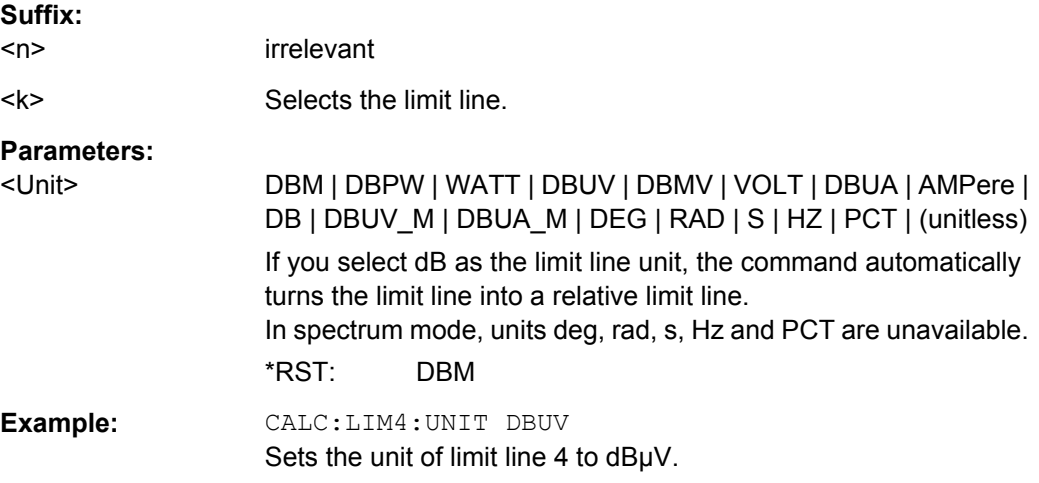

#### **CALCulate<n>:LIMit<k>:TRACe** <TraceNumber>

This command links a limit line to one or more traces.

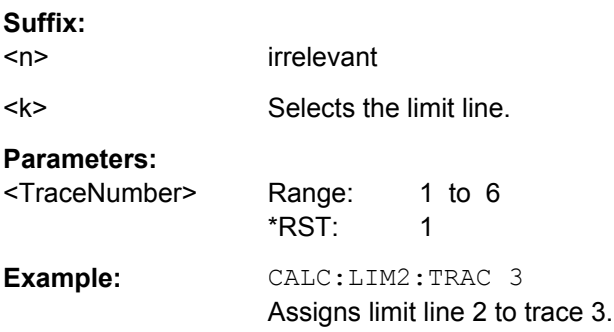

### **CALCulate:LIMit:ACPower Subsystem**

The CALCulate:LIMit:ACPower subsystem defines the limit check for adjacent channel power measurement.

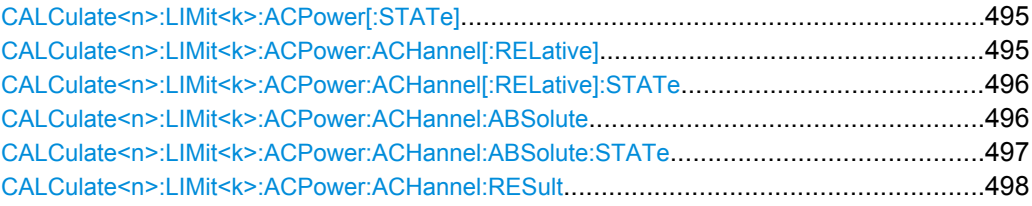

<span id="page-494-0"></span>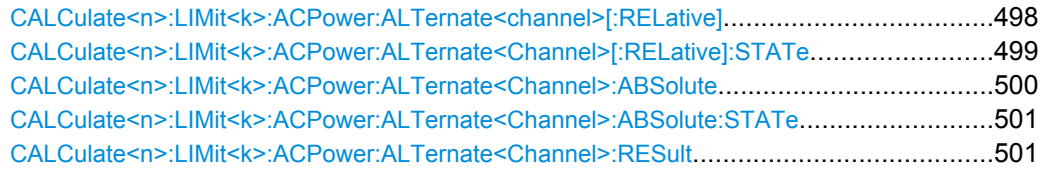

### **CALCulate<n>:LIMit<k>:ACPower[:STATe]** <State>

This command switches on and off the limit check for adjacent-channel power measurements. The commands [CALCulate<n>:LIMit<k>:ACPower:ACHannel\[:](#page-495-0) [RELative\]:STATe](#page-495-0) or [CALCulate<n>:LIMit<k>:ACPower:](#page-498-0)

[ALTernate<Channel>\[:RELative\]:STATe](#page-498-0) must be used in addition to specify whether the limit check is to be performed for the upper/lower adjacent channel or for the alternate adjacent channels.

#### **Suffix:**

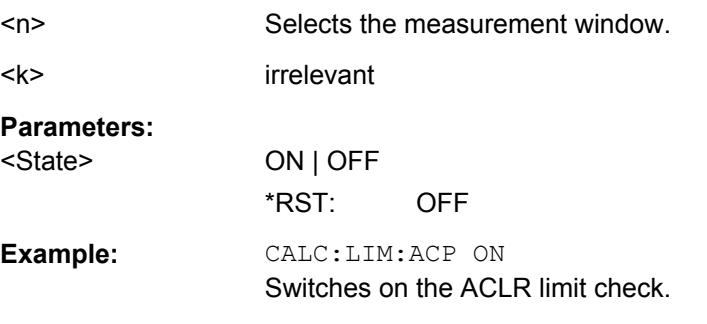

## **CALCulate<n>:LIMit<k>:ACPower:ACHannel[:RELative]** <LowerLimit>, <UpperLimit>

This command defines the relative limit of the upper/lower adjacent channel for adjacentchannel power measurements. The reference value for the relative limit value is the measured channel power.

It should be noted that the relative limit value has no effect on the limit check as soon as it is below the absolute limit value defined with the  $\text{CALCulate}\leq n\geq \text{LMit}\leq k\geq \text{.}$ 

[ACPower:ACHannel:ABSolute](#page-495-0) command. This mechanism allows automatic checking of the absolute basic values of adjacent-channel power as defined in mobile radio standards.

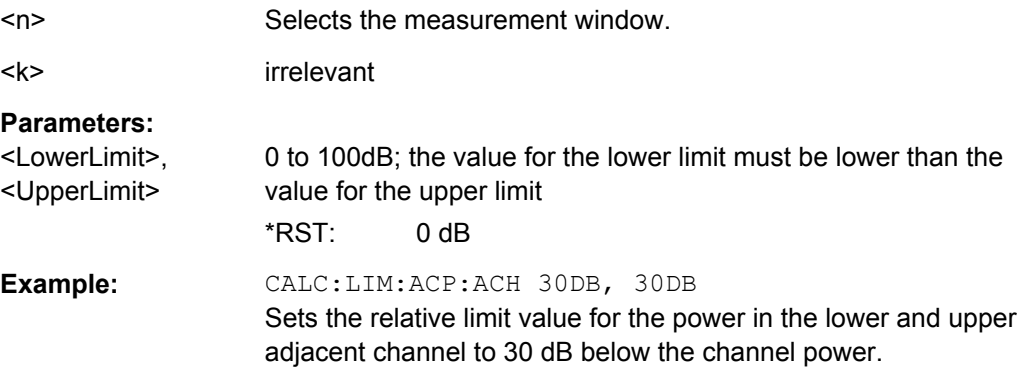

#### <span id="page-495-0"></span>**CALCulate<n>:LIMit<k>:ACPower:ACHannel[:RELative]:STATe** <State>

This command activates the limit check for the relative limit value of the adjacent channel when adjacent-channel power measurement is performed. Before this command, the limit check must be activated using [CALCulate<n>:LIMit<k>:ACPower\[:STATe\]](#page-494-0).

The result can be queried with [CALCulate<n>:LIMit<k>:ACPower:ACHannel:](#page-497-0) [RESult](#page-497-0). Note that a complete measurement must be performed between switching on the limit check and the result query, since otherwise no correct results are available.

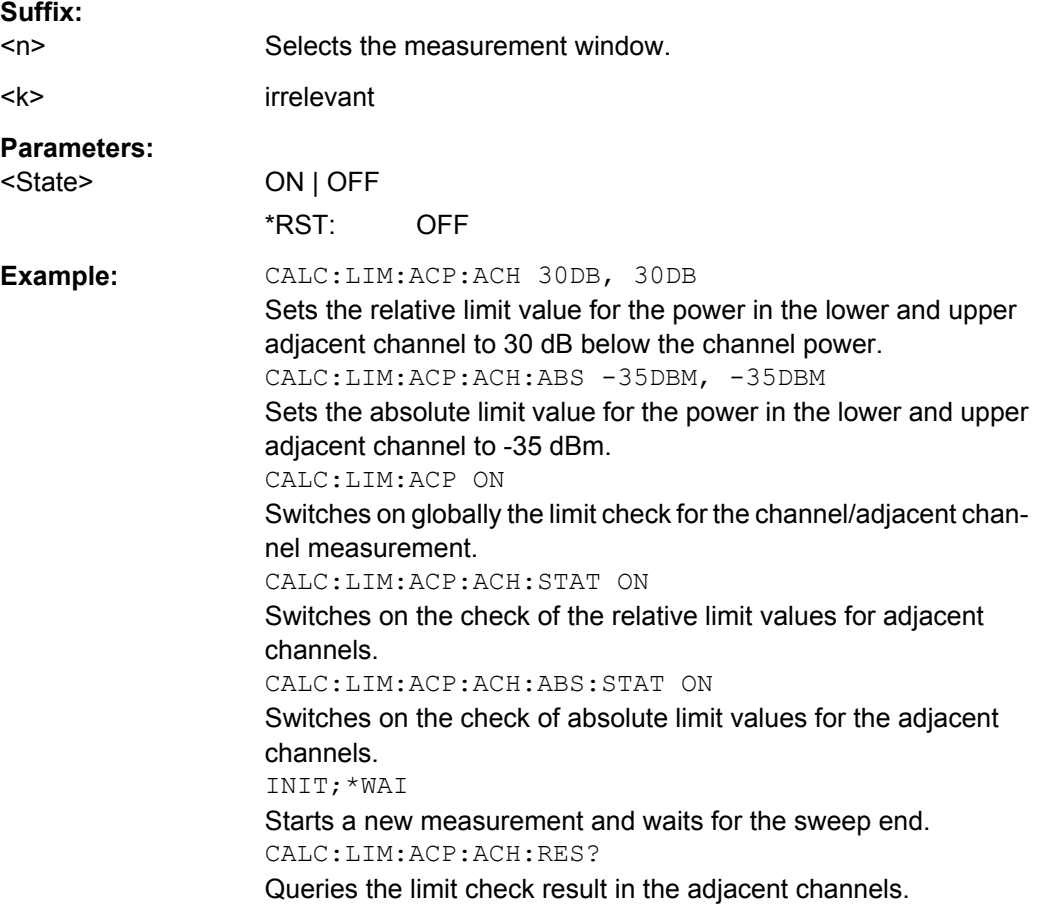

**CALCulate<n>:LIMit<k>:ACPower:ACHannel:ABSolute** <LowerLimit>, <UpperLimit>

This command defines the absolute limit value for the lower/upper adjacent channel during adjacent-channel power measurement (Adjacent Channel Power).

Note that the absolute limit value has no effect on the limit check as soon as it is below the relative limit value defined with [CALCulate<n>:LIMit<k>:ACPower:](#page-494-0) [ACHannel\[:RELative\]](#page-494-0). This mechanism allows automatic checking of the absolute basic values of adjacent-channel power as defined in mobile radio standards.

**Suffix:** 

 $<sub>n</sub>$ </sub>

Selects the measurement window.

<span id="page-496-0"></span>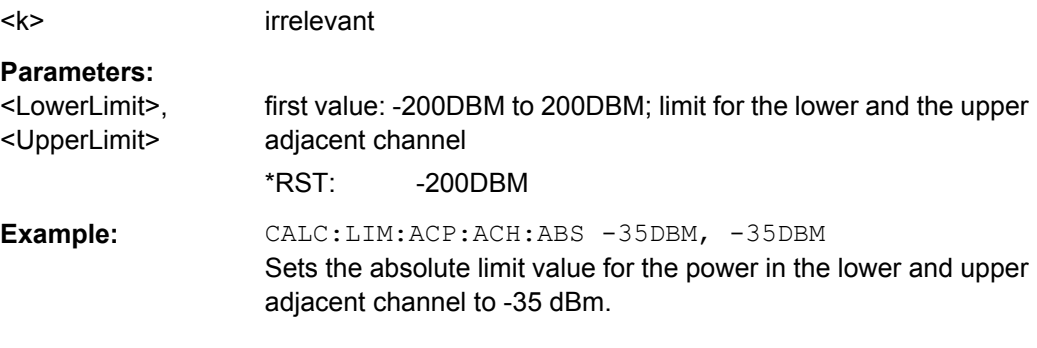

### **CALCulate<n>:LIMit<k>:ACPower:ACHannel:ABSolute:STATe** <State>

This command activates the limit check for the adjacent channel when adjacent-channel power measurement (Adjacent Channel Power) is performed. Before the command, the limit check for the channel/adjacent-channel measurement must be globally switched on using [CALCulate<n>:LIMit<k>:ACPower\[:STATe\]](#page-494-0).

The result can be queried with [CALCulate<n>:LIMit<k>:ACPower:ACHannel:](#page-497-0) [RESult](#page-497-0). It should be noted that a complete measurement must be performed between switching on the limit check and the result query, since otherwise no correct results are available.

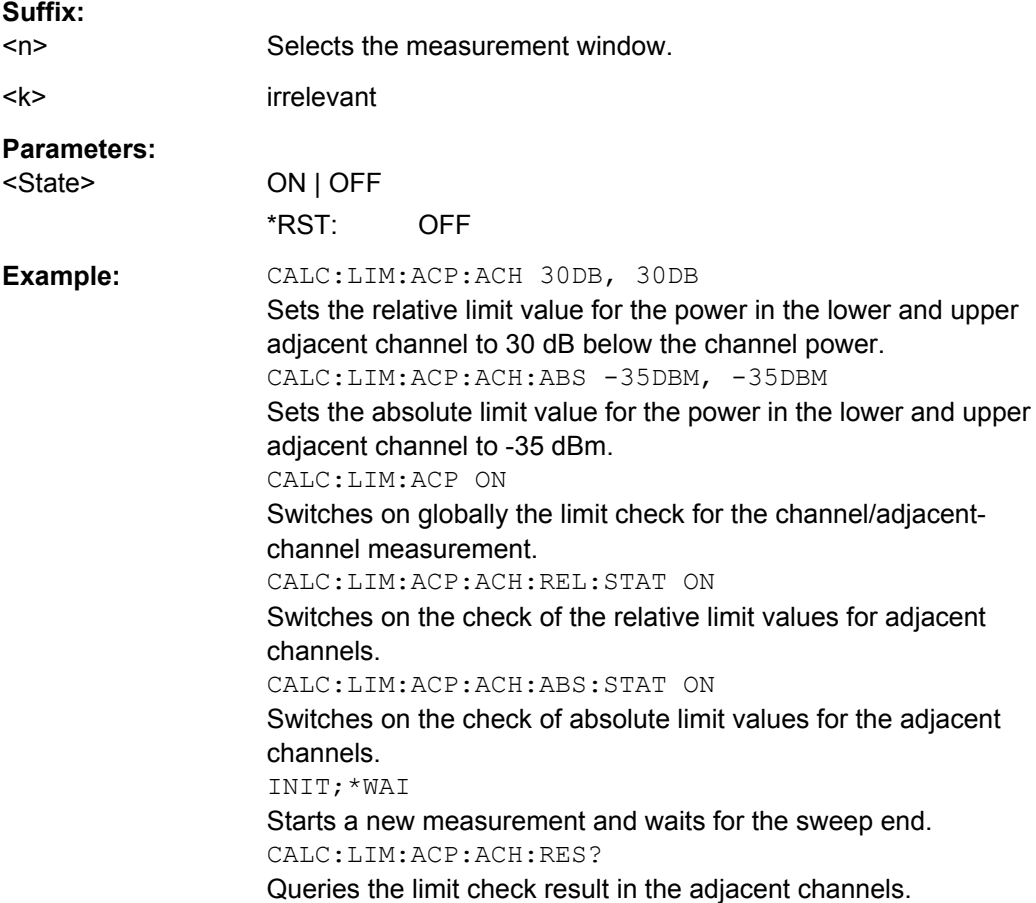

#### <span id="page-497-0"></span>**CALCulate<n>:LIMit<k>:ACPower:ACHannel:RESult**

This command queries the result of the limit check for the upper/lower adjacent channel when adjacent channel power measurement is performed.

If the power measurement of the adjacent channel is switched off, the command produces a query error.

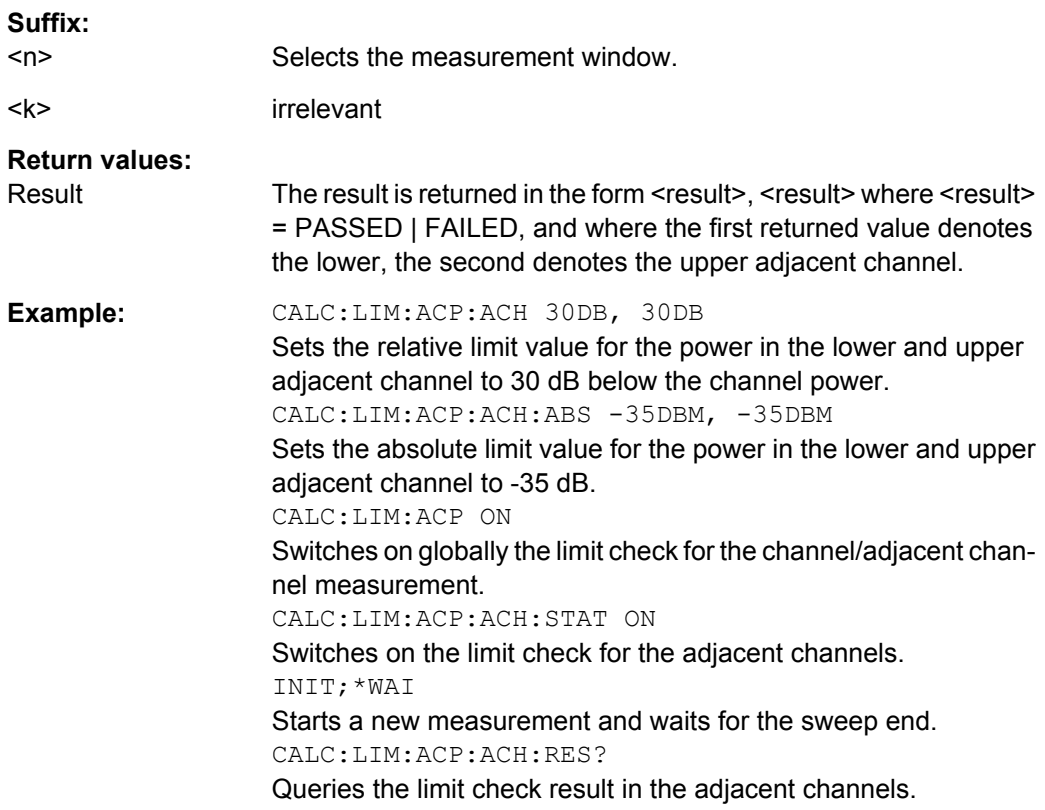

### **CALCulate<n>:LIMit<k>:ACPower:ALTernate<channel>[:RELative]** <LowerLimit>, <UpperLimit>

This command defines the limit for the alternate adjacent channels for adjacent channel power measurements. The reference value for the relative limit value is the measured channel power.

Note that the relative limit value has no effect on the limit check as soon as it is below the absolute limit defined with [CALCulate<n>:LIMit<k>:ACPower:](#page-499-0)

[ALTernate<Channel>:ABSolute](#page-499-0). This mechanism allows automatic checking of the absolute basic values of adjacent-channel power as defined in mobile radio standards.

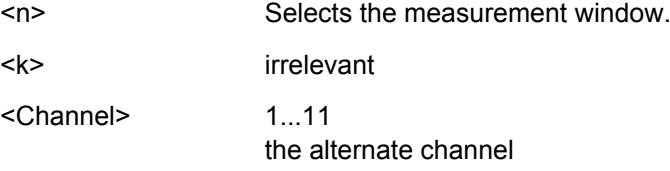

# <span id="page-498-0"></span>**Parameters:**

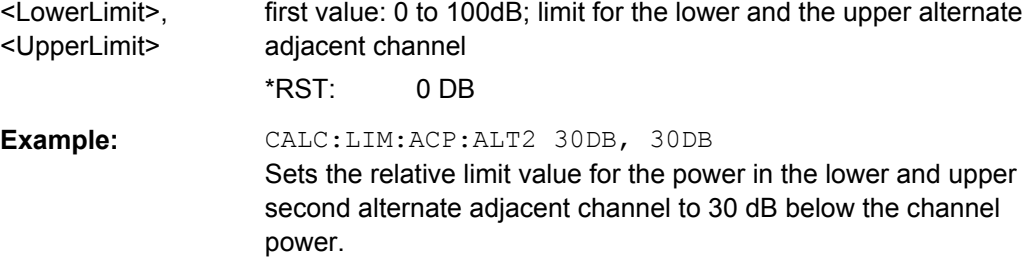

### **CALCulate<n>:LIMit<k>:ACPower:ALTernate<Channel>[:RELative]:STATe** <State>

This command activates the limit check for the alternate adjacent channels for adjacent channel power measurements. Before the command, the limit check must be activated using [CALCulate<n>:LIMit<k>:ACPower\[:STATe\]](#page-494-0).

The result can be queried with [CALCulate<n>:LIMit<k>:ACPower:](#page-497-0)

[ALTernate<channel>\[:RELative\]](#page-497-0). Note that a complete measurement must be performed between switching on the limit check and the result query, since otherwise no correct results are obtained.

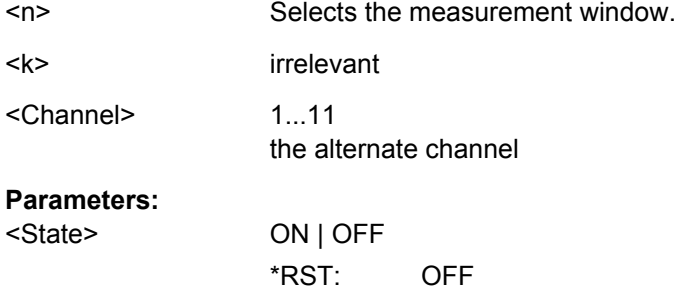

<span id="page-499-0"></span>**Example:** CALC:LIM:ACP:ALT2 30DB, 30DB Sets the relative limit value for the power in the lower and upper second alternate adjacent channel to 30 dB below the channel power.

CALC:LIM:ACP:ALT2:ABS -35DBM, -35DBM

Sets the absolute limit value for the power in the lower and upper second alternate adjacent channel to -35 dBm. CALC:LIM:ACP ON

Switches on globally the limit check for the channel/adjacent channel measurement.

CALC:LIM:ACP:ALT2:STAT ON

Switches on the check of the relative limit values for the lower and upper second alternate adjacent channel.

CALC:LIM:ACP:ALT2:ABS:STAT ON

Switches on the check of absolute limit values for the lower and upper second alternate adjacent channel.

INIT;\*WAI

Starts a new measurement and waits for the sweep end. CALC:LIM:ACP:ALT2:RES?

Queries the limit check result in the second alternate adjacent channels.

# **CALCulate<n>:LIMit<k>:ACPower:ALTernate<Channel>:ABSolute** <LowerLimit>, <UpperLimit>

This command defines the absolute limit value for the lower/upper alternate adjacentchannel power measurement (Adjacent Channel Power).

Note that the absolute limit value for the limit check has no effect as soon as it is below the relative limit value defined with [CALCulate<n>:LIMit<k>:ACPower:](#page-494-0)

[ACHannel\[:RELative\]](#page-494-0). This mechanism allows automatic checking of the absolute basic values defined in mobile radio standards for the power in adjacent channels.

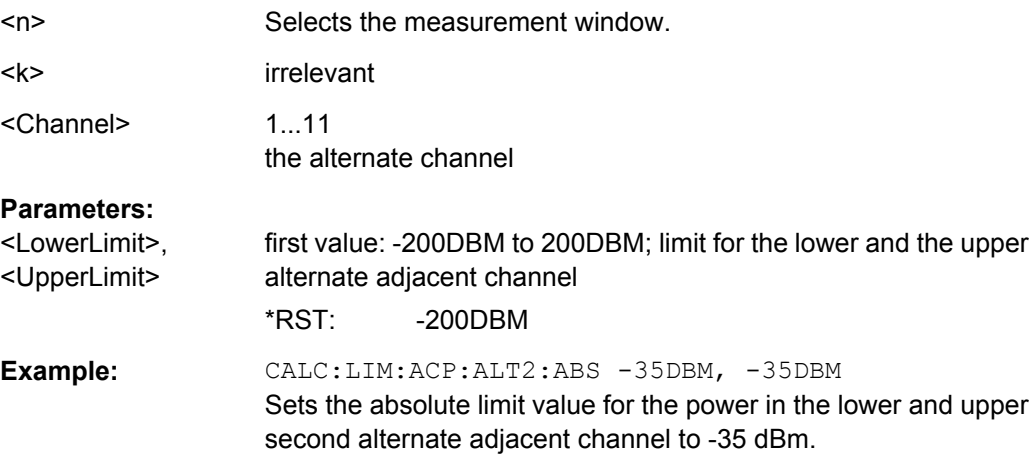

#### <span id="page-500-0"></span>**CALCulate<n>:LIMit<k>:ACPower:ALTernate<Channel>:ABSolute:STATe** <State>

This command activates the limit check for the alternate adjacent channels for adjacentchannel power measurement (Adjacent Channel Power).

Before the command, the limit check must be globally switched on for the channel/adjacent-channel power with the [CALCulate<n>:LIMit<k>:ACPower\[:STATe\]](#page-494-0) command.

The result can be queried with [CALCulate<n>:LIMit<k>:ACPower:](#page-497-0)

[ALTernate<channel>\[:RELative\]](#page-497-0). Note that a complete measurement must be performed between switching on the limit check and the result query, since otherwise no correct results are available.

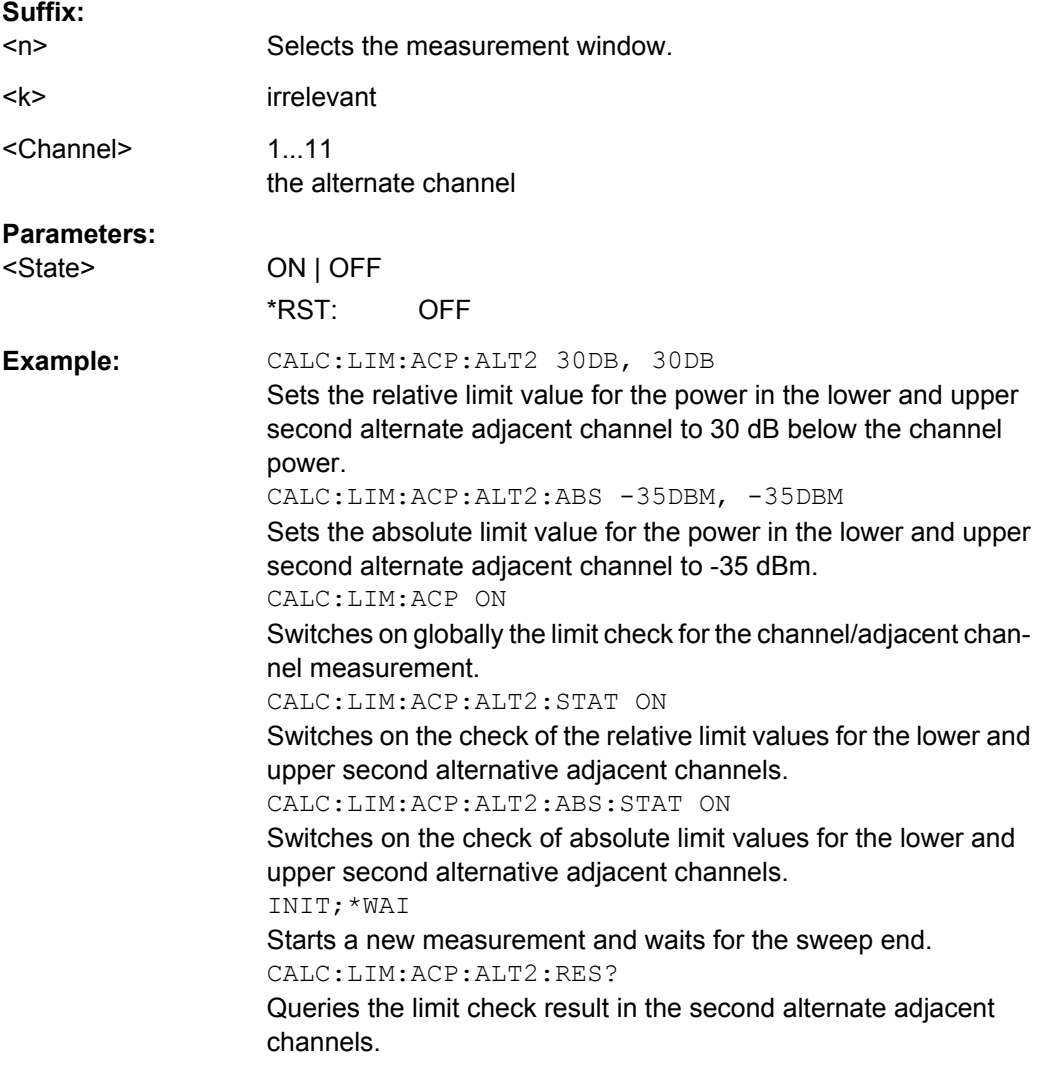

### **CALCulate<n>:LIMit<k>:ACPower:ALTernate<Channel>:RESult?**

This command queries the result of the limit check for the alternate adjacent channels for adjacent channel power measurements.

If the power measurement of the adjacent channel is switched off, the command produces a query error.

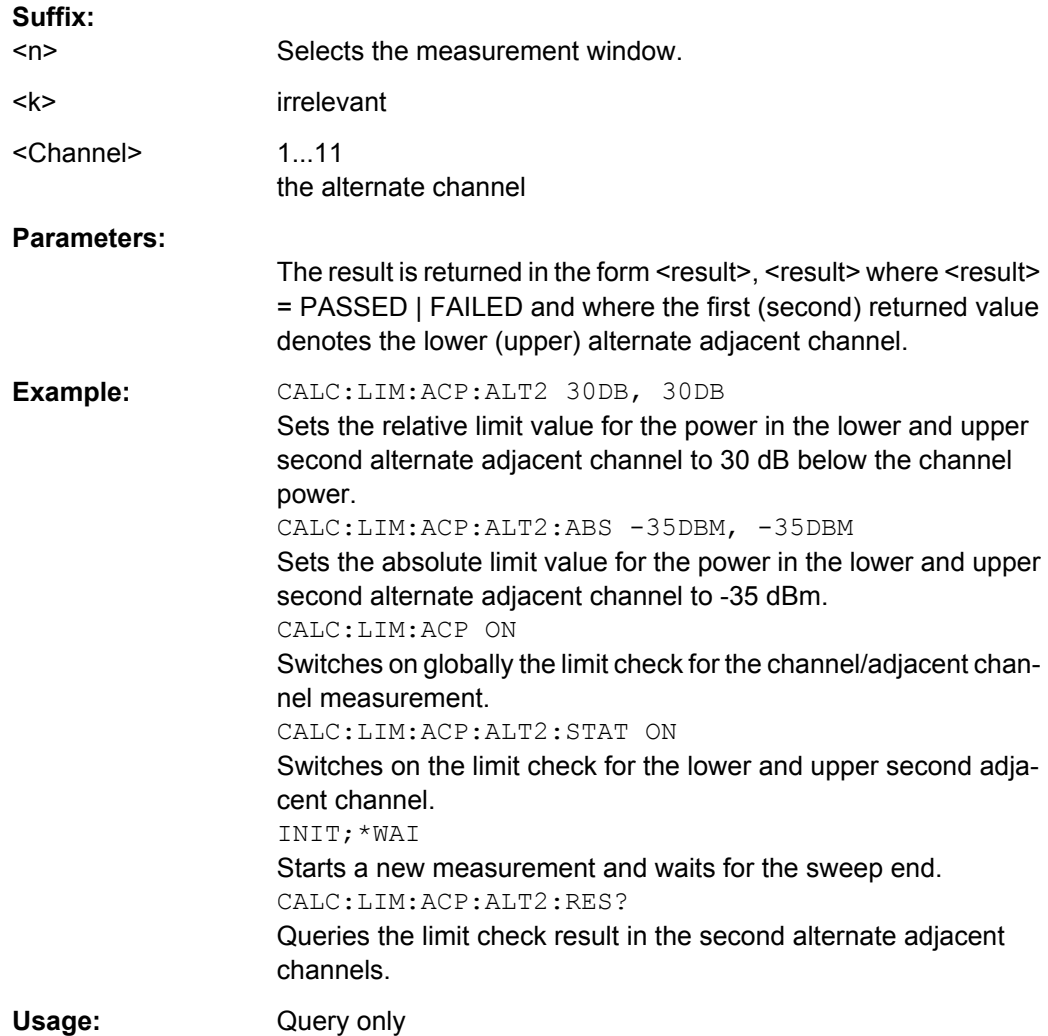

### **CALCulate:LIMit:CONTrol Subsystem**

The CALCulate:LIMit:CONTrol subsystem defines the x-axis (CONTrol axis).

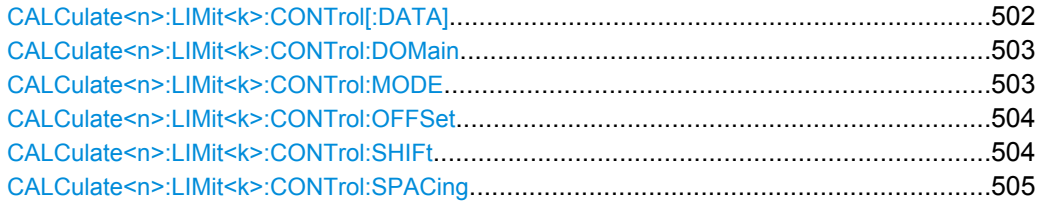

### **CALCulate<n>:LIMit<k>:CONTrol[:DATA]** <LimitLinePoints>

This command defines the horizontal definition points of a lower limit line.

## **Suffix:**

<n>

Selects the measurement window.

<span id="page-502-0"></span>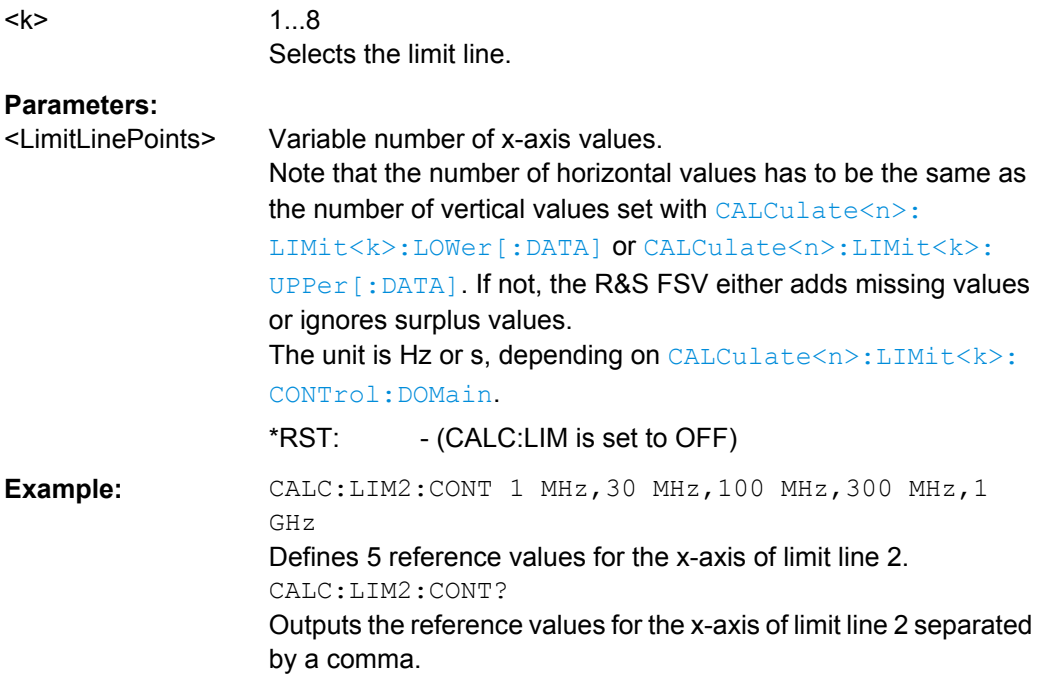

### **CALCulate<n>:LIMit<k>:CONTrol:DOMain** <SpanSetting>

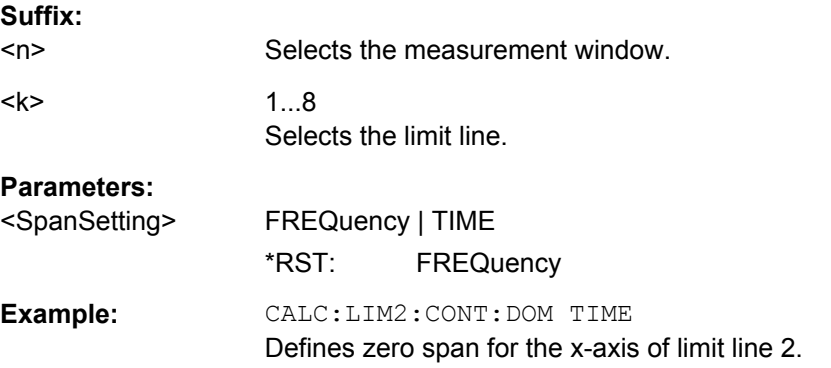

This command selects the domain of the limit line.

# **CALCulate<n>:LIMit<k>:CONTrol:MODE** <Mode>

This command selects the horizontal limit line scaling.

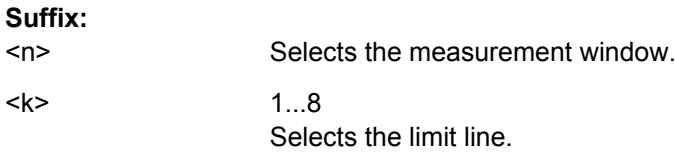

<span id="page-503-0"></span>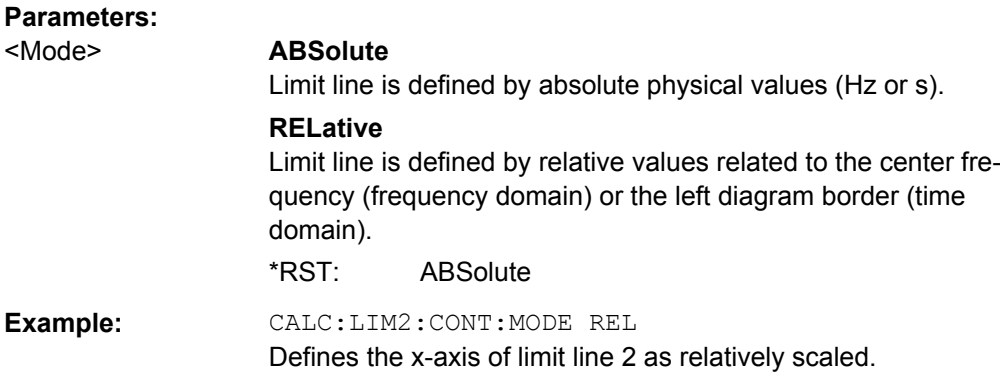

# **CALCulate<n>:LIMit<k>:CONTrol:OFFSet** <Offset>

This command defines an offset for a complete limit line.

Compared to shifting the limit line, an offset does not actually change the limit line definition points.

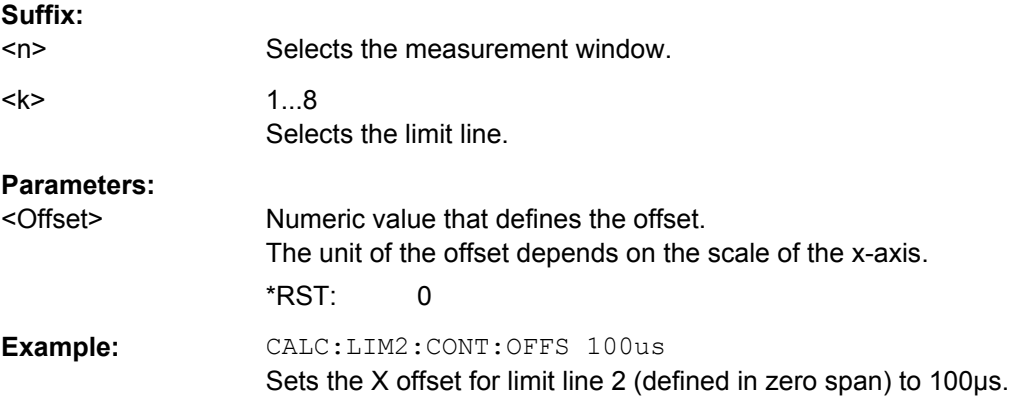

### **CALCulate<n>:LIMit<k>:CONTrol:SHIFt** <Distance>

This command moves a complete limit line horizontally.

Compared to defining an offset, this command actually changes the limit line definition points by the value you define.

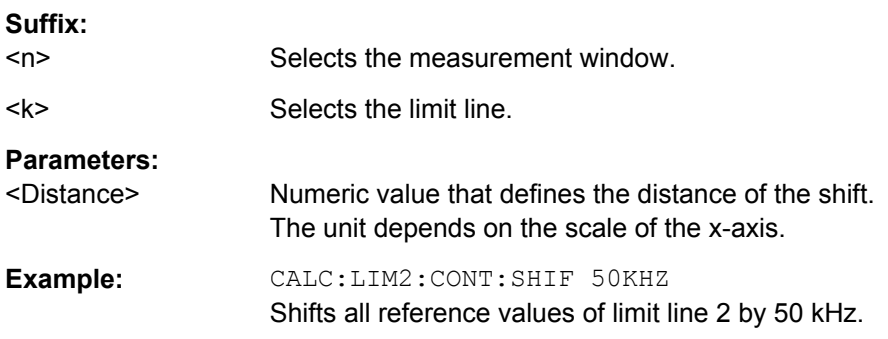
### <span id="page-504-0"></span>**CALCulate<n>:LIMit<k>:CONTrol:SPACing** <InterpolMode>

This command selects linear or logarithmic interpolation for the calculation of limit lines from frequency points.

**Suffix:** 

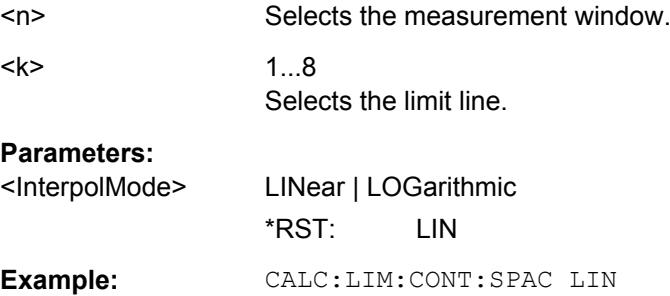

### **CALCulate:LIMit:ESPectrum subsystem**

The CALCulate:LIMit:ESPectrum subsystem defines the limit check for the Spectrum Emission Mask.

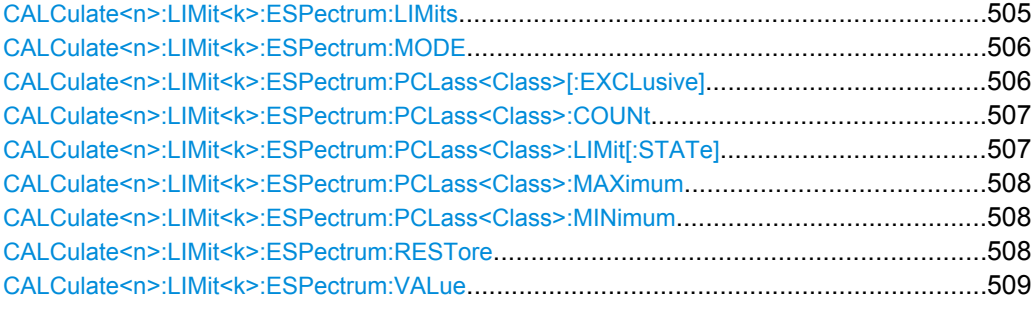

# **CALCulate<n>:LIMit<k>:ESPectrum:LIMits** <Limits>

This command sets or queries up to 4 power classes in one step.

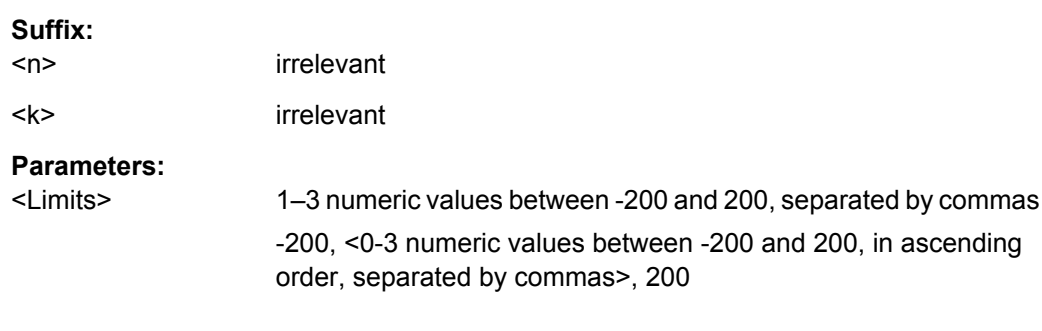

Remote Control – Commands

```
Example: CALC:LIM:ESP:LIM -50,50,70
     Defines the following power classes:
     <-200, -50><-50, 50><50, 70>
     <70, 200>
     Query:
     CALC:LIM:ESP:LIM?
     Response:
     -200, -50, 50, 70, 200
```
## **CALCulate<n>:LIMit<k>:ESPectrum:MODE** <Mode>

This command activates or deactivates the automatic selection of the limit line in the Spectrum Emission Mask measurement.

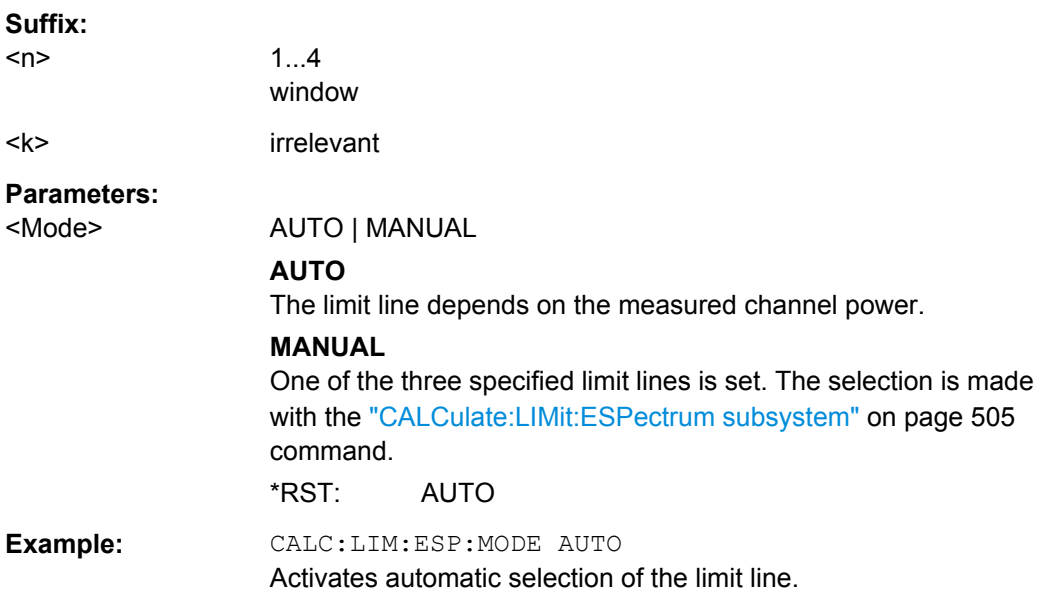

#### **CALCulate<n>:LIMit<k>:ESPectrum:PCLass<Class>[:EXCLusive]** <State>

This command sets the power classes used in the spectrum emission mask measurement. It is only possible to use power classes for which limits are defined. Also, either only one power class at a time or all power classes together can be selected.

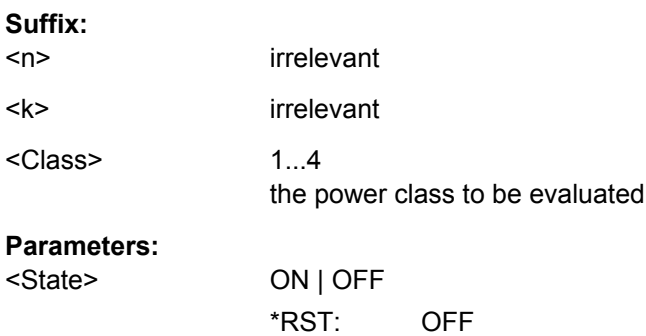

<span id="page-506-0"></span>**Example:** CALC:LIM:ESP:PCL1 ON Activates the first defined power class.

# **CALCulate<n>:LIMit<k>:ESPectrum:PCLass<Class>:COUNt** <NoPowerClasses>

This command sets the number of power classes to be defined.

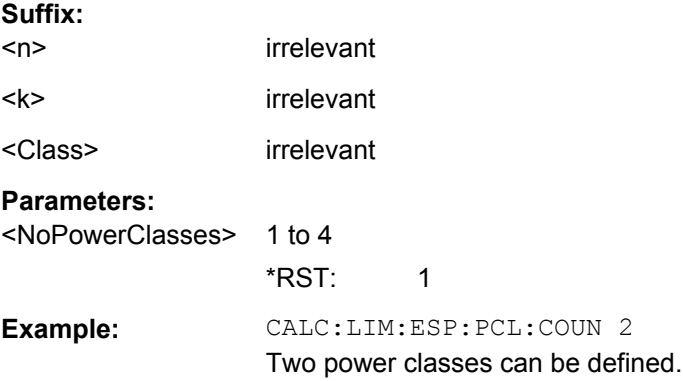

# **CALCulate<n>:LIMit<k>:ESPectrum:PCLass<Class>:LIMit[:STATe]** <State>

This command defines which limits are evaluated in the measurement.

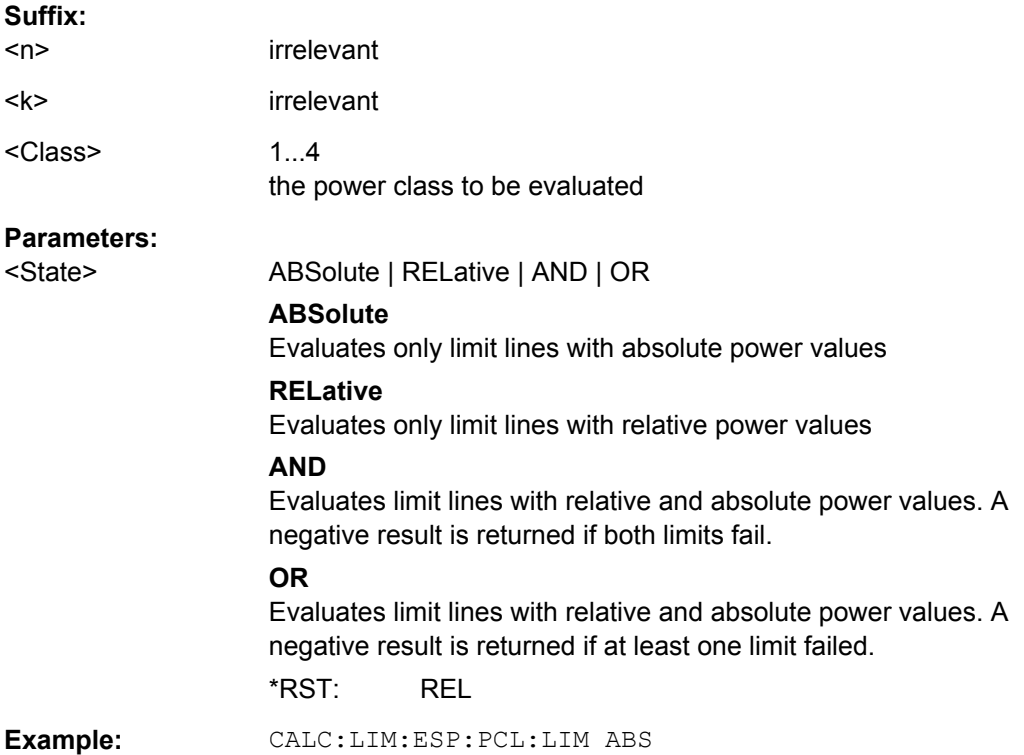

#### <span id="page-507-0"></span>**CALCulate<n>:LIMit<k>:ESPectrum:PCLass<Class>:MAXimum** <Level>

This command sets the upper limit level for one power class. The unit is dBm. The limit always ends at + 200 dBm, i.e. the upper limit of the last power class can not be set. If more than one power class is in use, the upper limit must equal the lower limit of the next power class.

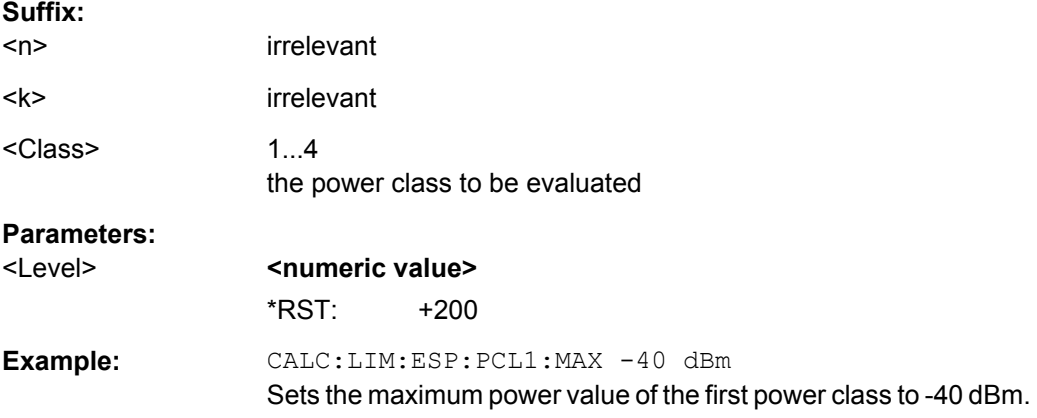

## **CALCulate<n>:LIMit<k>:ESPectrum:PCLass<Class>:MINimum** <Level>

This command sets the minimum lower level limit for one power class. The unit is dBm. The limit always start at – 200 dBm, i.e. the first lower limit can not be set. If more than one power class is in use, the lower limit must equal the upper limit of the previous power class.

# **Suffix:**

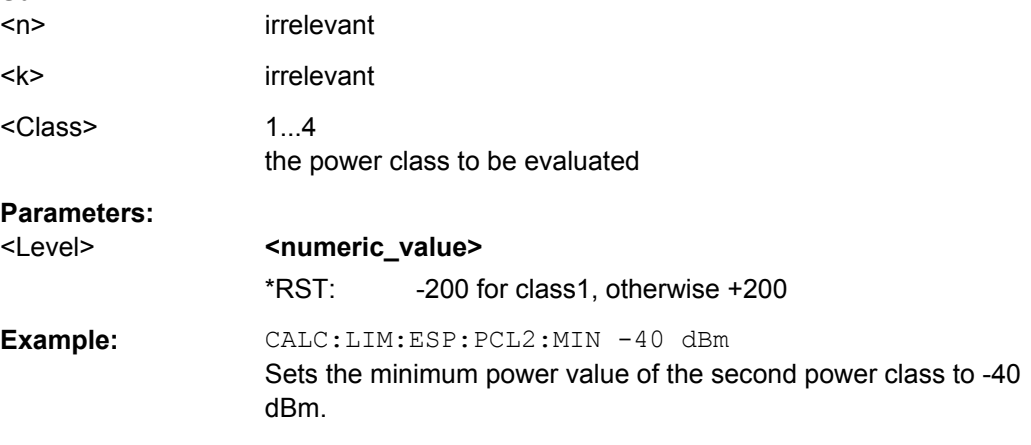

## **CALCulate<n>:LIMit<k>:ESPectrum:RESTore**

This command restores the predefined limit lines for the Spectrum Emission Mask

measurement. All modifications made to the predefined limit lines are lost and the factoryset values are restored.

<span id="page-508-0"></span>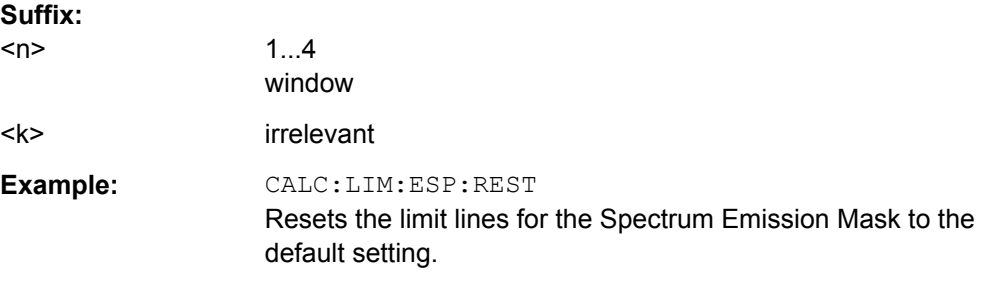

#### **CALCulate<n>:LIMit<k>:ESPectrum:VALue** <Power>

This command activates the manual limit line selection and specifies the expected power as a value. Depending on the entered value, one of the predefined limit lines is selected.

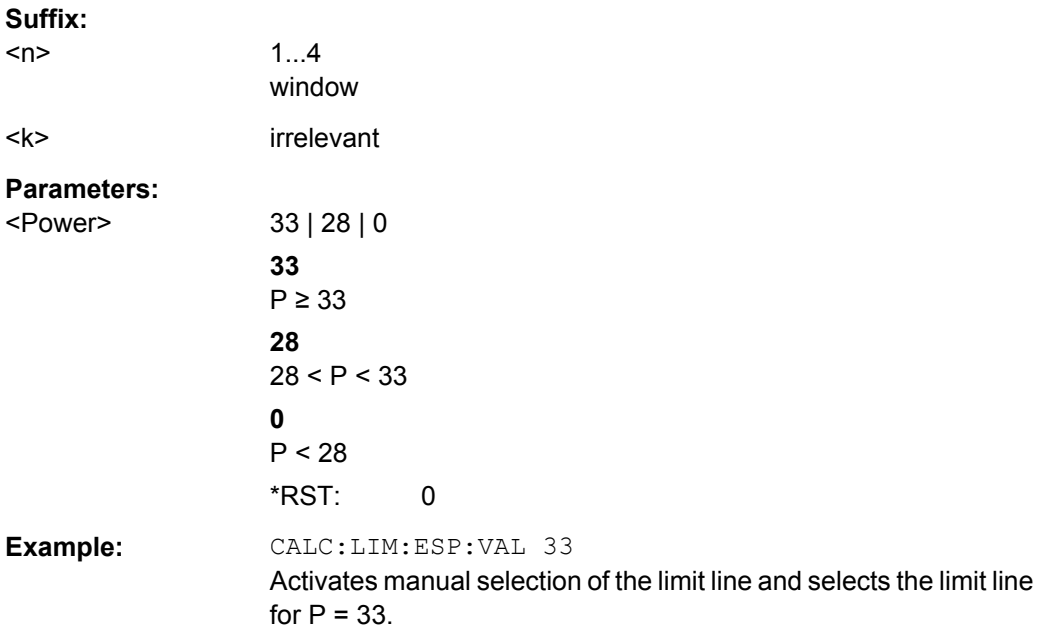

## **CALCulate:LIMit:LOWer Subsystem**

The CALCulate:LIMit:LOWer subsystem defines the lower limit line.

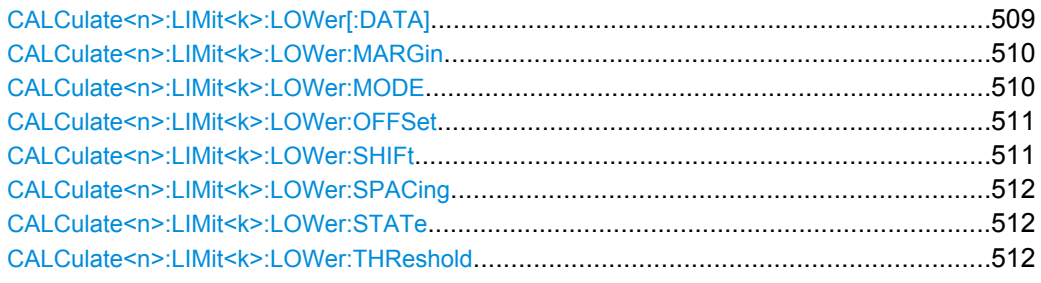

## **CALCulate<n>:LIMit<k>:LOWer[:DATA]** <LimitLinePoints>

This command defines the vertical definition points of a lower limit line.

<span id="page-509-0"></span>If the measured values are smaller than the LOWer limit line, the limit check is violated.

The units DEG, RAD, S, HZ, PCT are not available in the "Spectrum" mode.

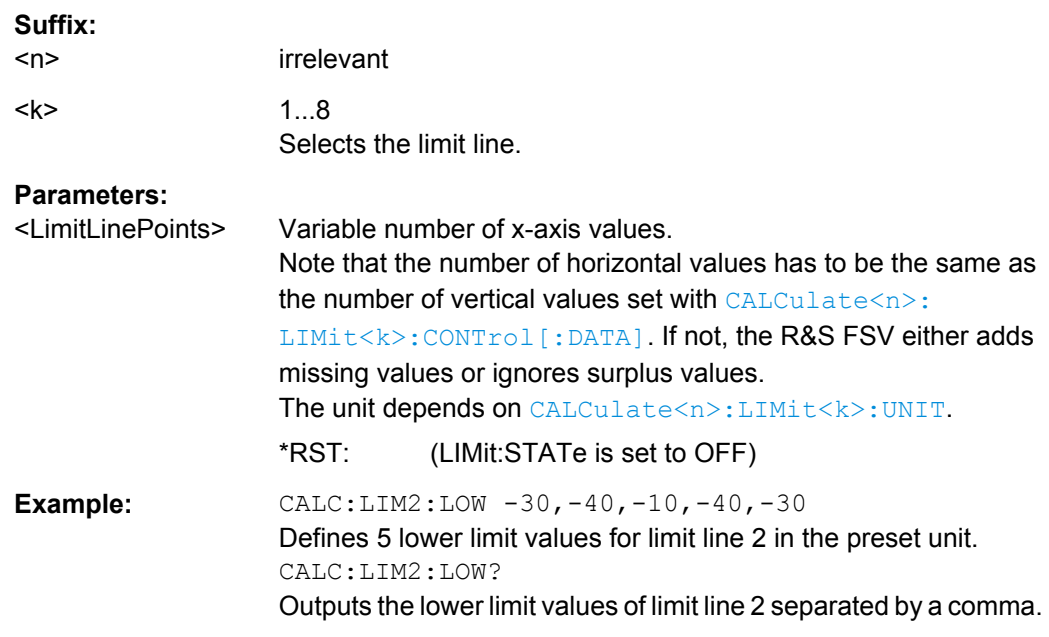

# **CALCulate<n>:LIMit<k>:LOWer:MARGin** <Margin>

This command defines an area around a lower limit line where limit check violations are still tolerated.

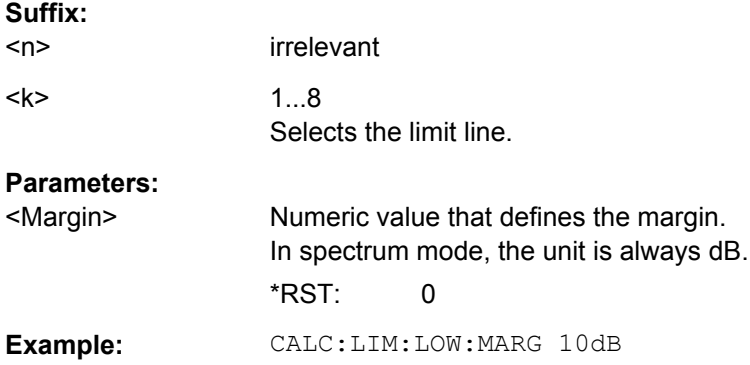

# **CALCulate<n>:LIMit<k>:LOWer:MODE** <Mode>

This command selects the vertical limit line scaling.

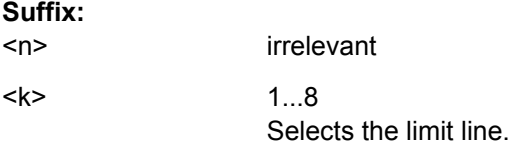

<span id="page-510-0"></span>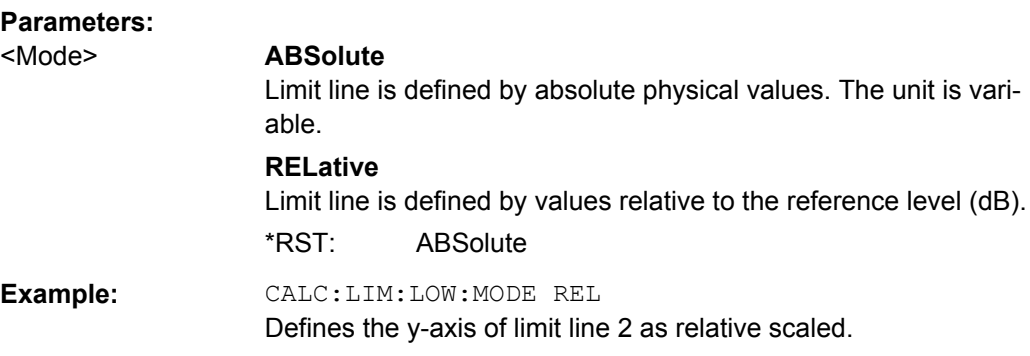

# **CALCulate<n>:LIMit<k>:LOWer:OFFSet** <Offset>

This command defines an offset for a complete lower limit line.

Compared to shifting the limit line, an offset does not actually change the limit line definition points.

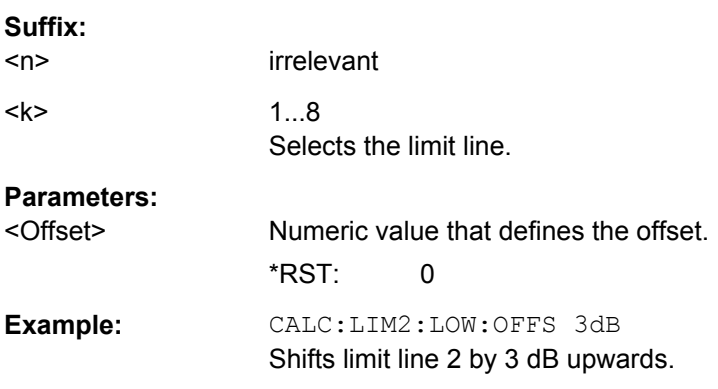

### **CALCulate<n>:LIMit<k>:LOWer:SHIFt** <Distance>

This command moves a complete lower limit line vertically.

Compared to defining an offset, this command actually changes the limit line definition points by the value you define.

#### **Suffix:**

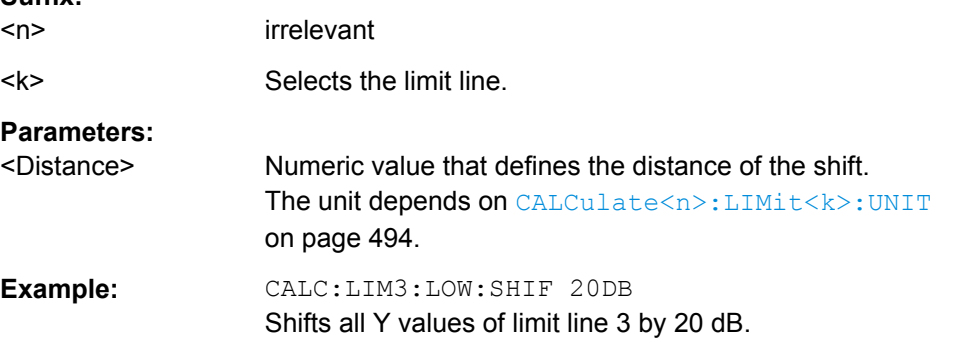

### <span id="page-511-0"></span>**CALCulate<n>:LIMit<k>:LOWer:SPACing** <InterpolType>

This command selects linear or logarithmic interpolation for the lower limit line.

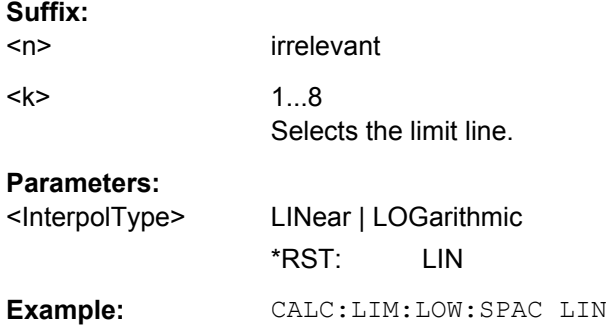

#### **CALCulate<n>:LIMit<k>:LOWer:STATe** <State>

This command turns a lower limit line on and off.

Before you can use this command, you have to select a limit line with [CALCulate<n>:LIMit<k>:NAME](#page-492-0).

The limit check is activated separately with [CALCulate<n>:LIMit<k>:STATe](#page-492-0). The result of the limit check can be queried with [CALCulate<n>:LIMit<k>:FAIL](#page-491-0).

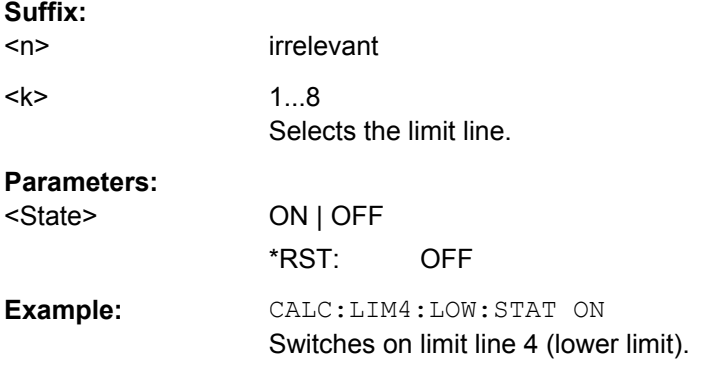

# **CALCulate<n>:LIMit<k>:LOWer:THReshold** <Threshold>

This command defines a threshold for relative limit lines.

The R&S FSV uses the threshold for the limit check, if the limit line violates the threshold.

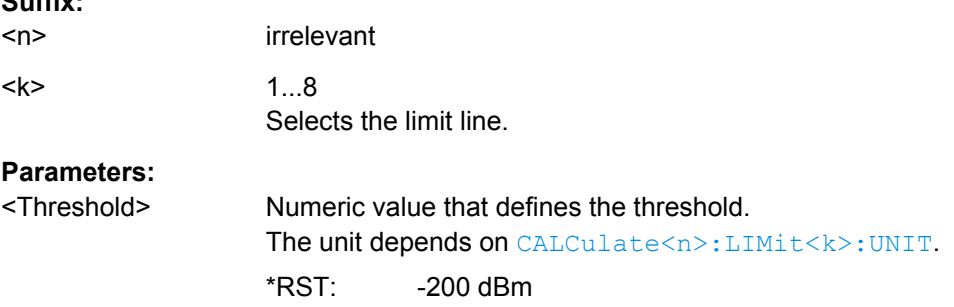

**Suffix:** 

Example: CALC:LIM2:LOW:THR -35DBM Defines an absolute threshold value for limit line 2.

# **CALCulate:LIMit:UPPer Subsystem**

The CALCulate:LIMit:UPPer subsystem defines the upper limit line.

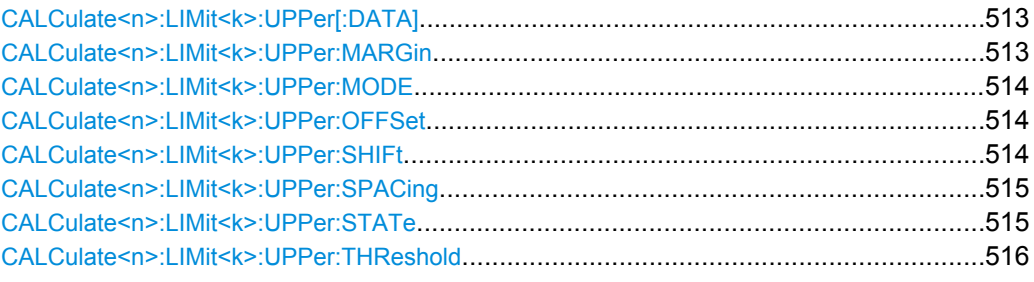

### **CALCulate<n>:LIMit<k>:UPPer[:DATA]** <LimitLinePoints>

This command defines the vertical definition points of an upper limit line.

If the measured values exceed the UPPer limit line, the limit is violated.

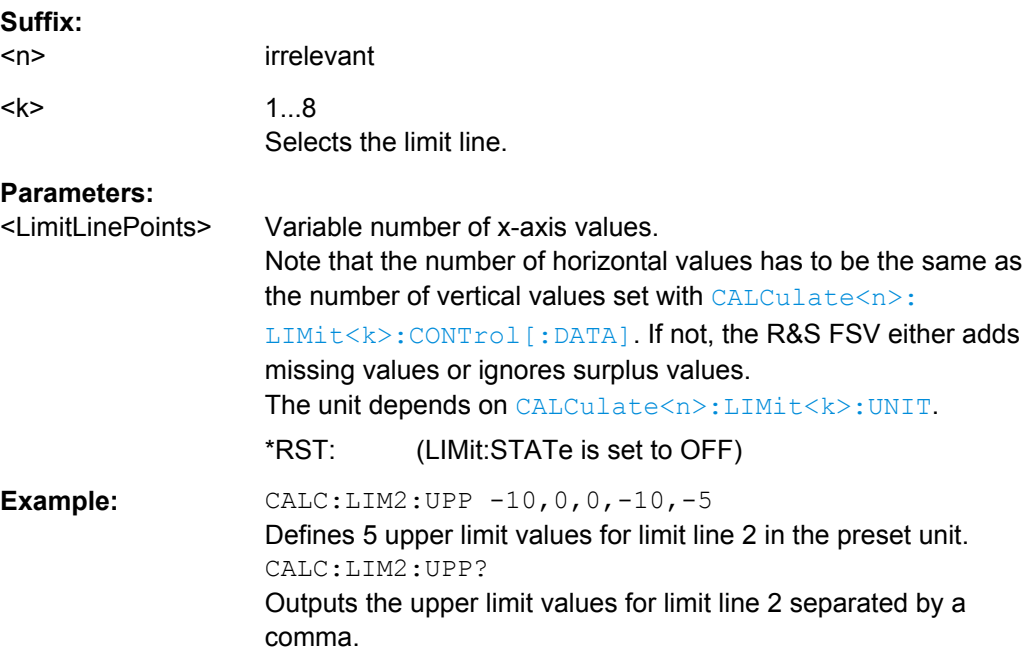

## **CALCulate<n>:LIMit<k>:UPPer:MARGin** <Margin>

This command defines an area around a upper limit line where limit check violations are still tolerated.

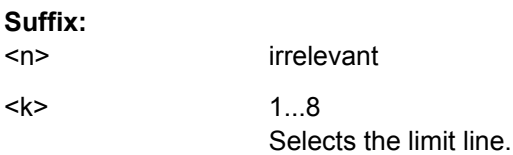

<span id="page-513-0"></span>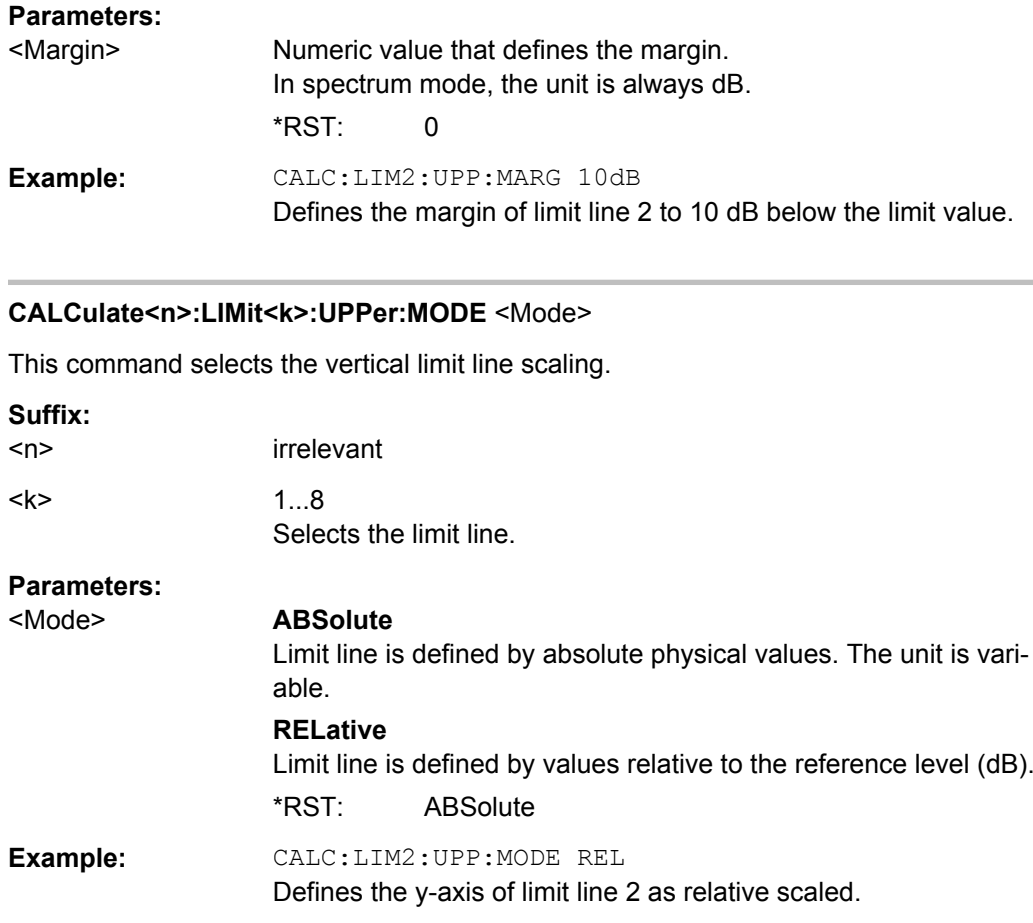

# **CALCulate<n>:LIMit<k>:UPPer:OFFSet** <Offset>

This command defines an offset for a complete upper limit line.

Compared to shifting the limit line, an offset does not actually change the limit line definition points.

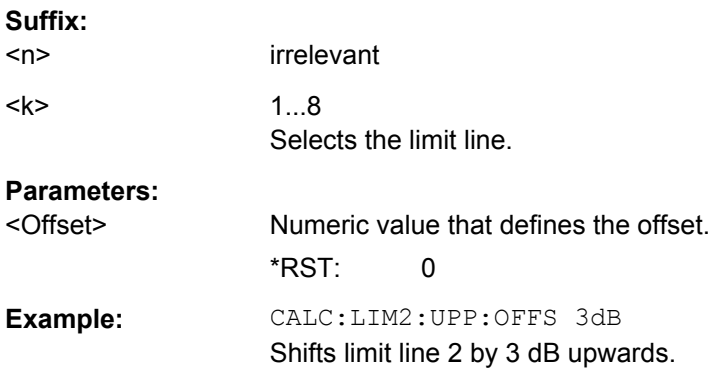

#### **CALCulate<n>:LIMit<k>:UPPer:SHIFt** <Value>

This command moves a complete upper limit line vertically.

Remote Control – Commands

<span id="page-514-0"></span>Compared to defining an offset, this command actually changes the limit line definition points by the value you define.

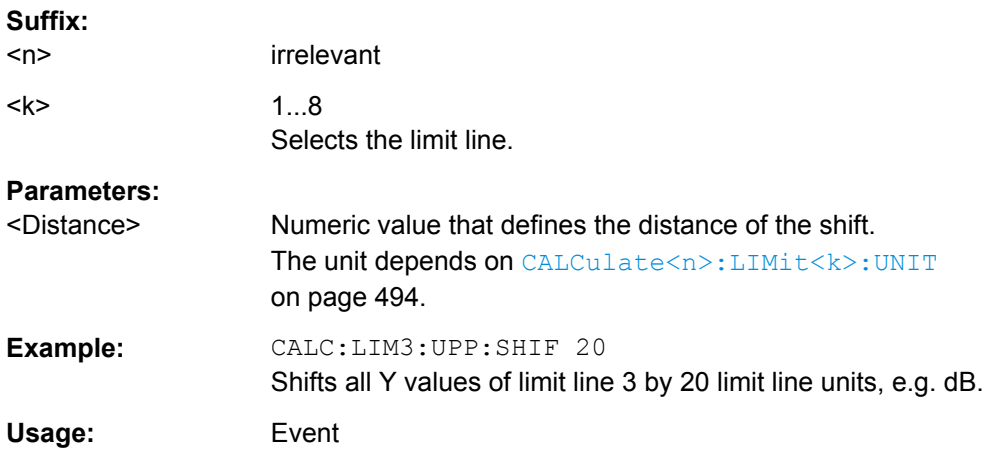

### **CALCulate<n>:LIMit<k>:UPPer:SPACing** <InterpolType>

This command selects linear or logarithmic interpolation for the upper limit line.

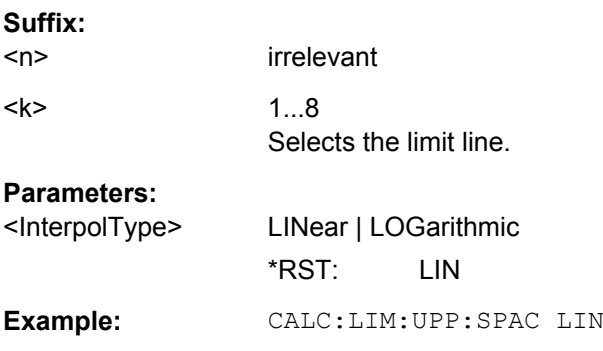

# **CALCulate<n>:LIMit<k>:UPPer:STATe** <State>

This command turns a lower limit line on and off.

Before you can use this command, you have to select a limit line with [CALCulate<n>:LIMit<k>:NAME](#page-492-0).

The limit check is activated separately with [CALCulate<n>:LIMit<k>:STATe](#page-492-0). The result of the limit check can be queried with [CALCulate<n>:LIMit<k>:FAIL](#page-491-0).

# **Suffix:**

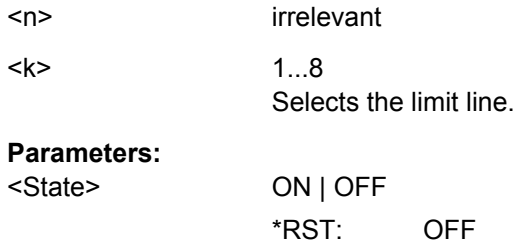

<span id="page-515-0"></span>**Example:** CALC:LIM4:UPP:STAT ON Switches on limit line 4 (upper limit).

# **CALCulate<n>:LIMit<k>:UPPer:THReshold** <Threshold>

This command defines a threshold for relative limit lines.

The R&S FSV uses the threshold for the limit check, if the limit line violates the threshold.

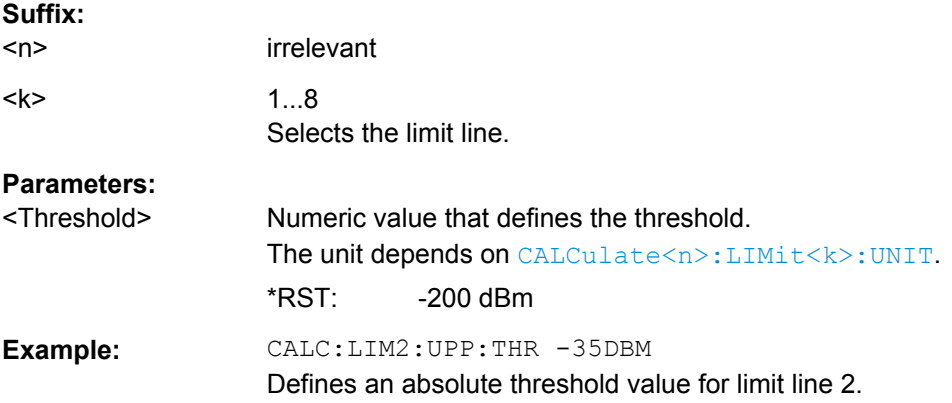

## **CALCulate:MARKer Subsystem**

The CALCulate:MARKer subsystem checks the marker functions of the instrument.

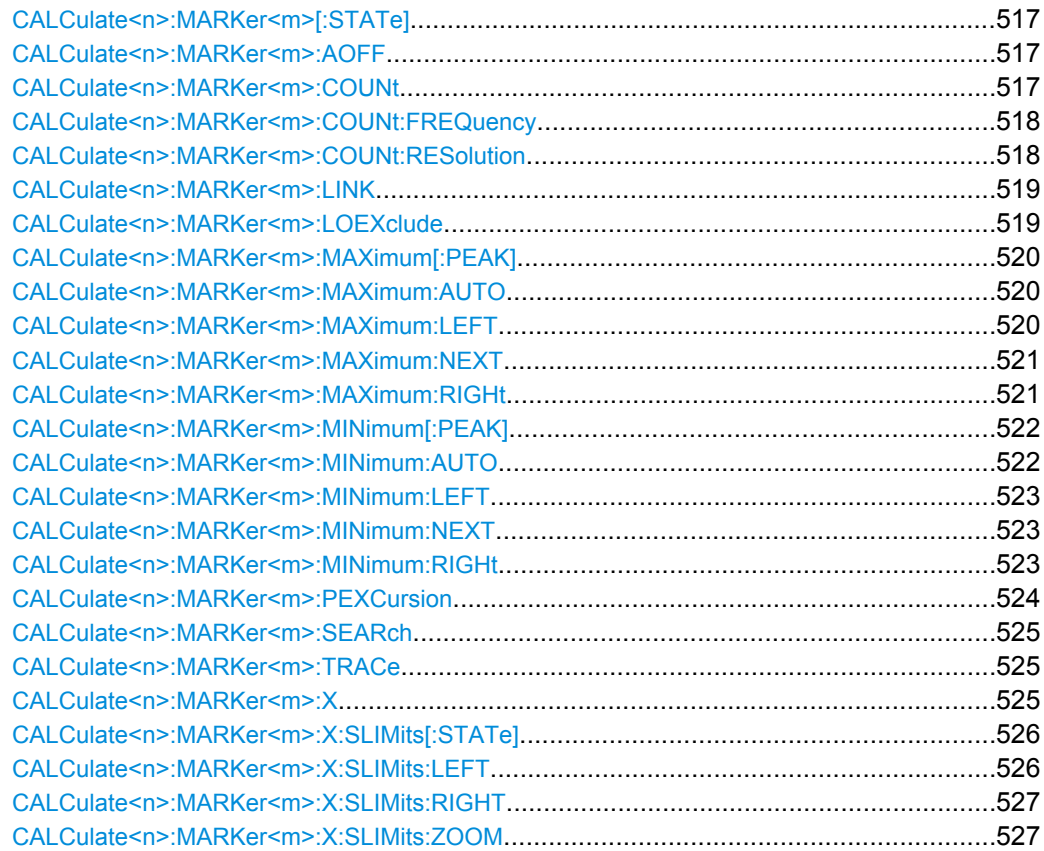

Remote Control – Commands

<span id="page-516-0"></span>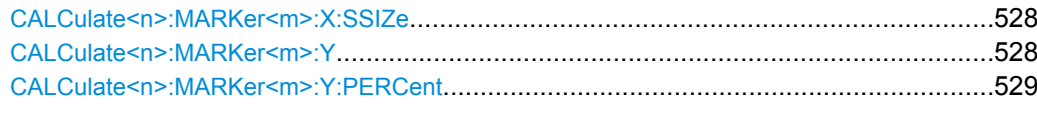

# **CALCulate<n>:MARKer<m>[:STATe]** <State>

This command turns markers on and off.

If the corresponding marker number is currently active as a deltamarker, it is turned into a normal marker.

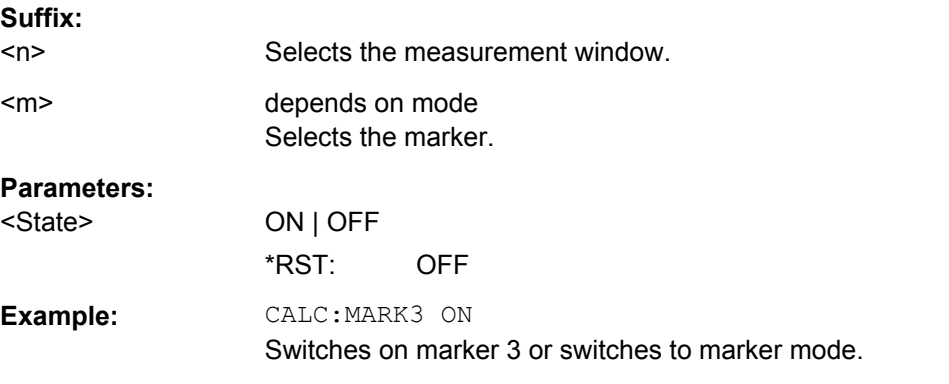

#### **CALCulate<n>:MARKer<m>:AOFF**

This command all markers off, including delta markers and marker measurement functions.

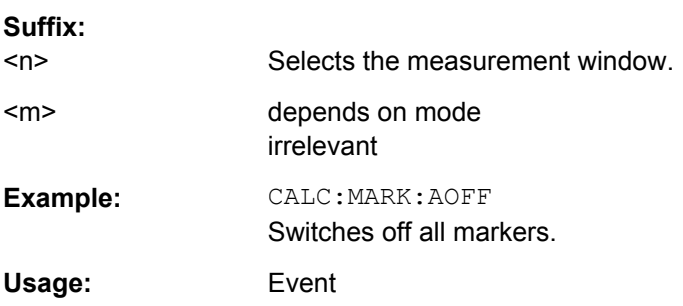

#### **CALCulate<n>:MARKer<m>:COUNt** <State>

This command turns the frequency counter at the marker position for marker 1 on and off.

The count result is queried with [CALCulate<n>:MARKer<m>:COUNt:FREQuency](#page-517-0).

The frequency counter works for one marker only. If you perform a frequency count with another marker, the R&S FSV deactivates the frequency count of the first marker.

To get a valid result, you have to perform a complete measurement with synchronization to the end of the measurement before reading out the result. This is only possible for single sweeps.

Remote Control – Commands

<span id="page-517-0"></span>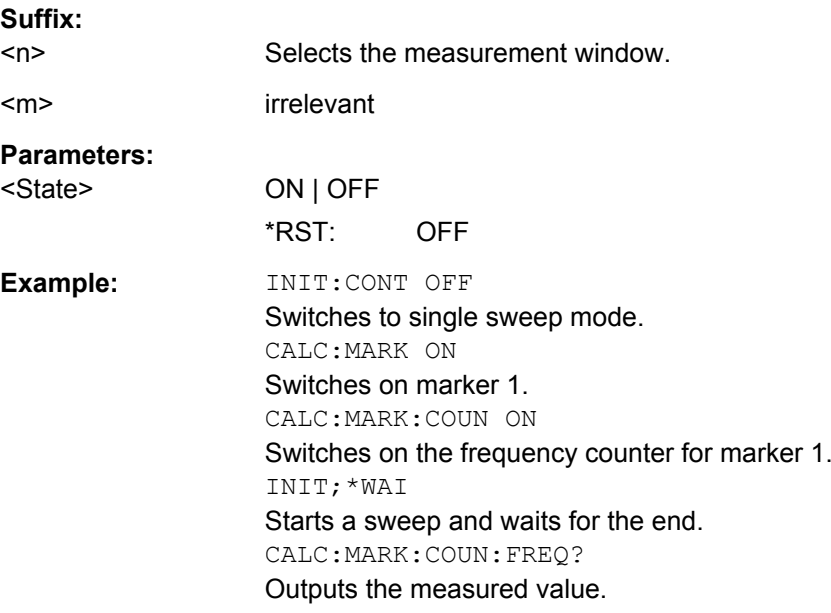

# **CALCulate<n>:MARKer<m>:COUNt:FREQuency?**

This command queries the result of the frequency counter for marker 1.

To get a valid result, you have to perform a complete measurement with synchronization to the end of the measurement before reading out the result. This is only possible for single sweeps.

#### **Suffix:**

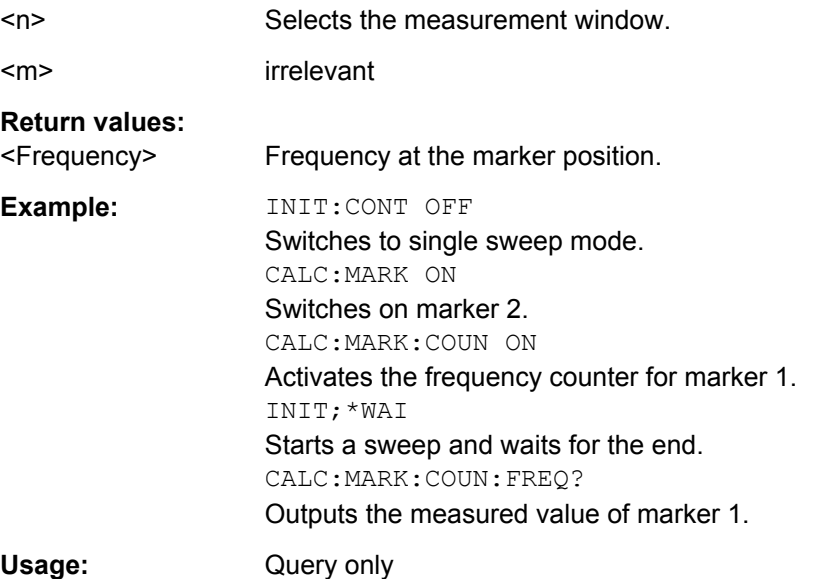

# **CALCulate<n>:MARKer<m>:COUNt:RESolution** <Resolution>

This command specifies the resolution of the frequency counter (marker 1).

<span id="page-518-0"></span>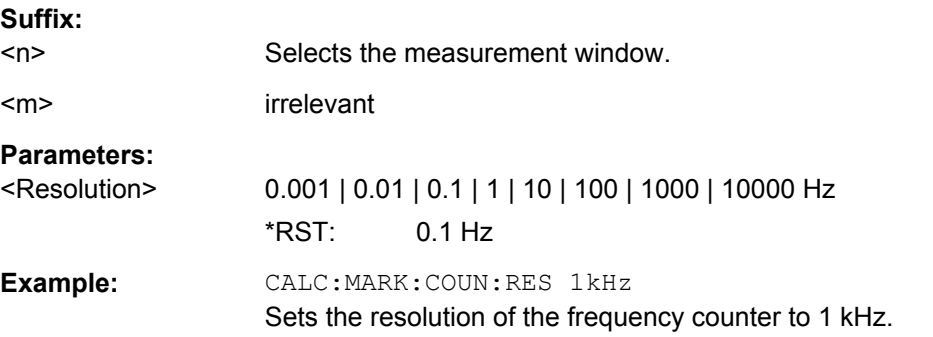

# **CALCulate<n>:MARKer<m>:LINK** <DisplayType>

Links the markers in all displays of the specified type.

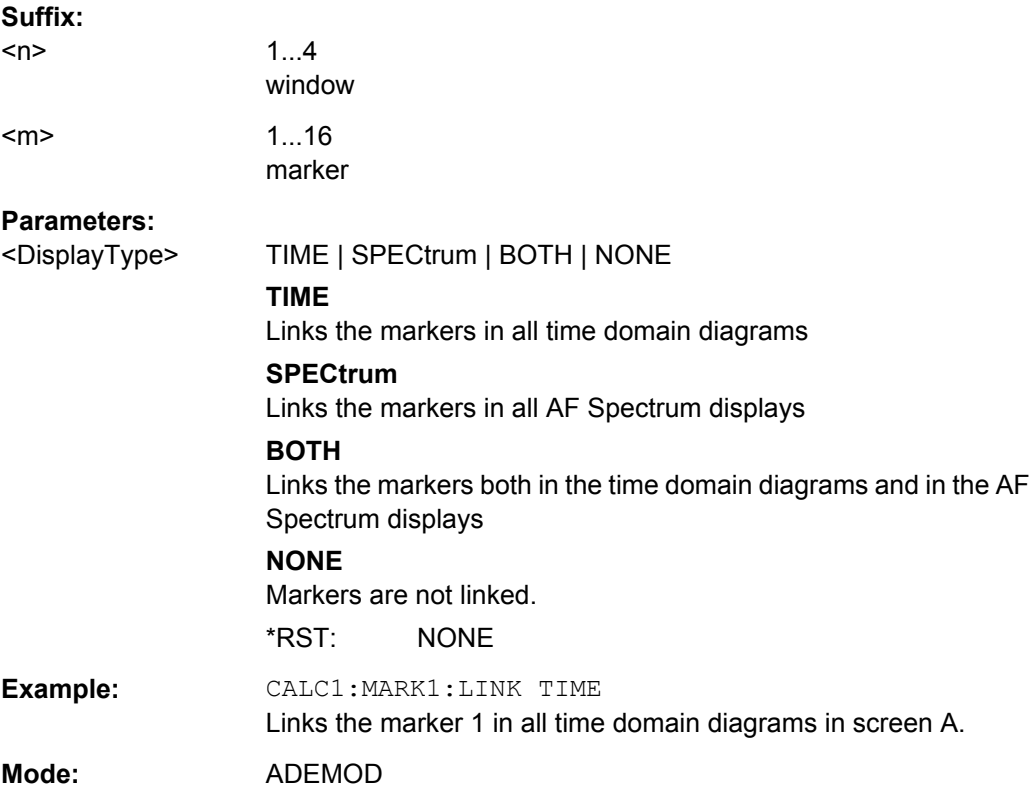

# **CALCulate<n>:MARKer<m>:LOEXclude** <State>

This command turns the local oscillator suppression during a peak search on or off.

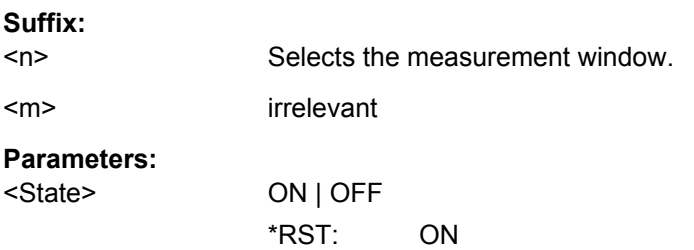

<span id="page-519-0"></span>**Example:** CALC:MARK:LOEX ON

#### **CALCulate<n>:MARKer<m>:MAXimum[:PEAK]**

This command positions the marker on the current trace maximum.

The corresponding marker is activated first or switched to the marker mode.

If no maximum value is found on the trace (level spacing to adjacent values < peak excursion), an execution error (error code: -200) is produced.

In "Spectrogram" mode, this command positions the specified marker on the current peak level of the x-axis. The search is performed within the current frame. It does not change the position of the marker on the y-axis.

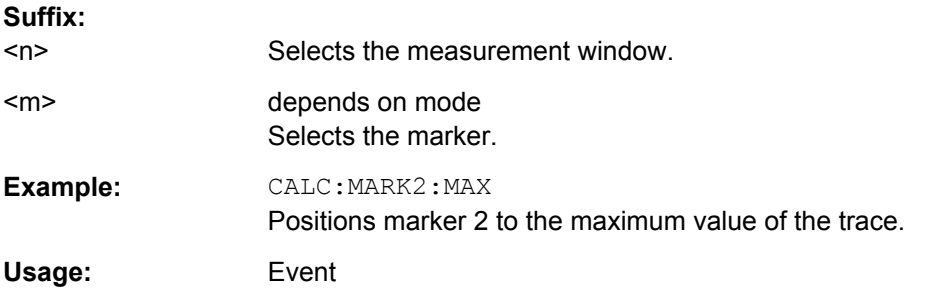

# **CALCulate<n>:MARKer<m>:MAXimum:AUTO** <State>

Activates the automatic peak search function for marker 1 at the end of each sweep. This function may be used during adjustments of a device under test to keep track of the actual peak marker position and level.

If no maximum value is found on the trace (level spacing to adjacent values < peak excursion), an execution error (error code: -200) is produced.

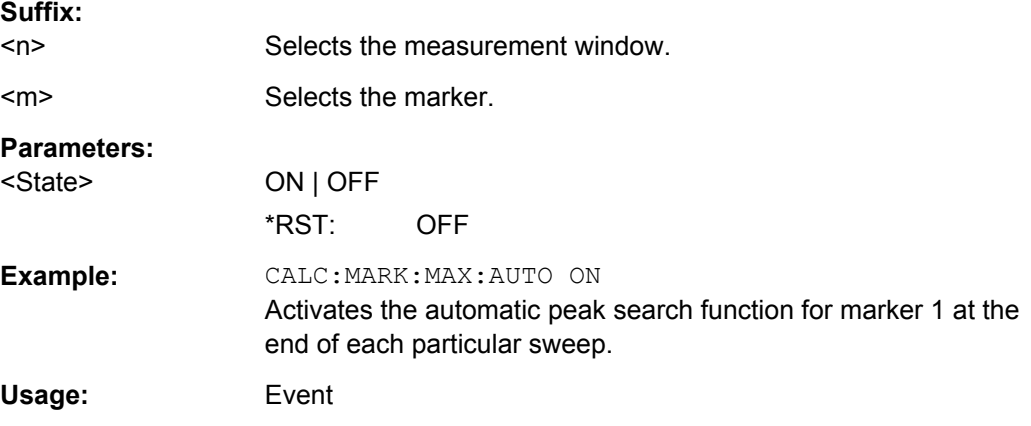

## **CALCulate<n>:MARKer<m>:MAXimum:LEFT**

This command positions a marker to the next smaller trace maximum on the left of the current position (i.e. in descending X values).

<span id="page-520-0"></span>If no next smaller maximum value is found on the trace (level spacing to adjacent values < peak excursion), an execution error (error code: -200) is produced.

In "Spectrogram" mode, this command positions the specified marker on the next peak level of the x-axis. The search includes only the data to the left of the current marker position in the current frame. It does not change the position of the marker on the y-axis.

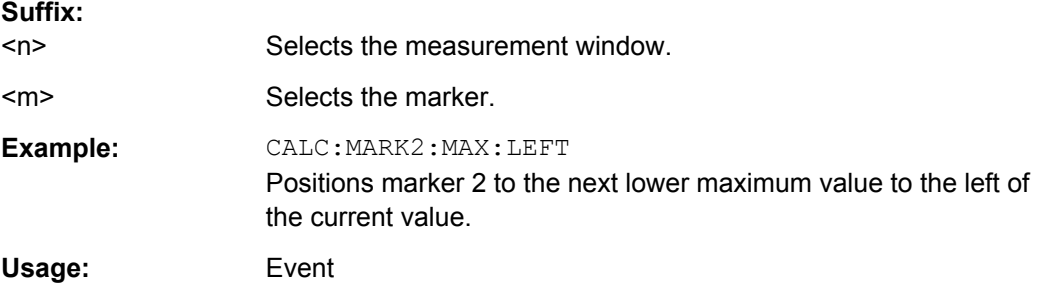

## **CALCulate<n>:MARKer<m>:MAXimum:NEXT**

This command positions the marker to the next smaller trace maximum.

If no next smaller maximum value is found on the trace (level spacing to adjacent values < peak excursion), an execution error (error code: -200) is produced.

In "Spectrogram" mode, this command positions the specified marker on the next peak level of the x-axis. The search includes the data in both directions of the current marker position in the current frame. It does not change the position of the marker on the y-axis.

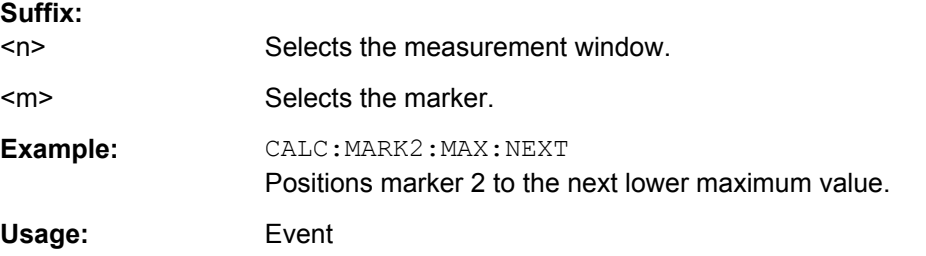

## **CALCulate<n>:MARKer<m>:MAXimum:RIGHt**

This command positions a marker to the next smaller trace maximum on the right of the current value (i.e. in ascending X values).

If no next smaller maximum value is found on the trace (level spacing to adjacent values < peak excursion), an execution error (error code: -200) is produced.

In "Spectrogram" mode, this command positions the specified marker on the next peak level of the x-axis. The search includes only the data to the right of the current marker position in the current frame. It does not change the position of the delta marker on the y-axis.

#### **Suffix:**

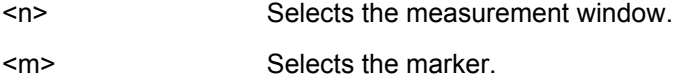

<span id="page-521-0"></span>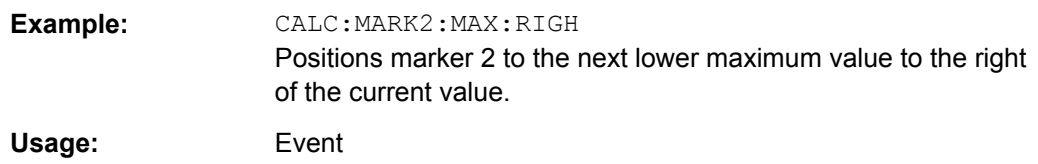

# **CALCulate<n>:MARKer<m>:MINimum[:PEAK]**

This command positions the marker on the current trace minimum.

The corresponding marker is activated first or switched to marker mode, if necessary.

If no minimum value is found on the trace (level spacing to adjacent values < peak excursion), an execution error (error code: -200) is produced.

In "Spectrogram" mode, this command positions the specified marker on the current minimum level of the x-axis. The search is performed within the current frame. It does not change the position of the marker on the y-axis / frames.

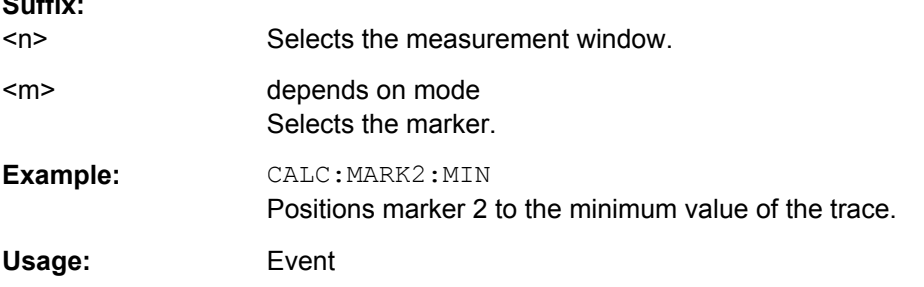

# **CALCulate<n>:MARKer<m>:MINimum:AUTO** <State>

Activates the automatic minimum value search function for marker 1 at the end of each sweep. This function may be used during adjustments of a device under test to keep track of the actual peak marker position and level.

If no minimum value is found on the trace (level spacing to adjacent values < peak excursion), an execution error (error code: -200) is produced.

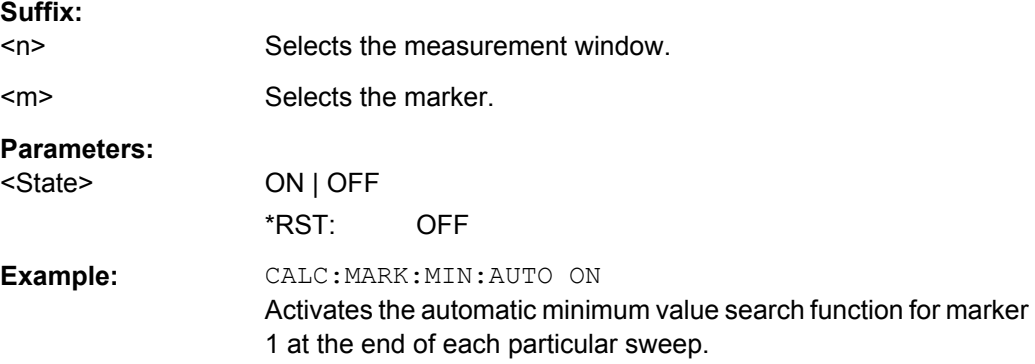

**Suffix:** 

#### <span id="page-522-0"></span>**CALCulate<n>:MARKer<m>:MINimum:LEFT**

This command positions a marker to the next higher trace minimum on the left of the current value (i.e. in descending X direction).

If no next higher minimum value is found on the trace (level spacing to adjacent values < peak excursion), an execution error (error code: -200) is produced.

In "Spectrogram" mode, this command positions the specified marker on the next minimum level of the x-axis. The search includes only the data to the left of the current marker position in the current frame. It does not change the position of the marker on the y-axis.

#### **Suffix:**

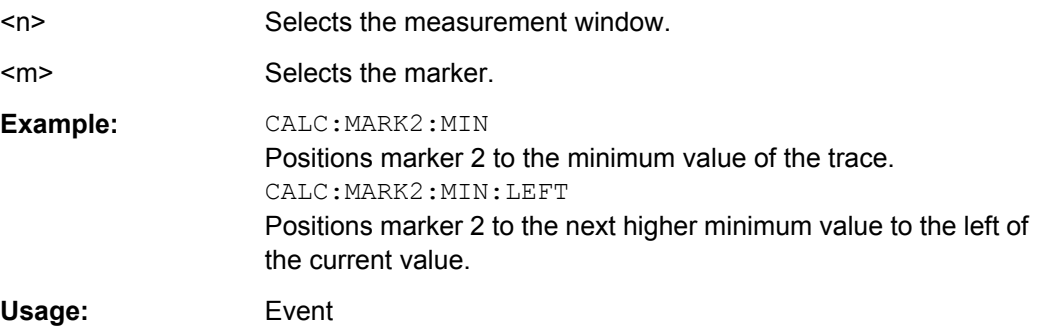

#### **CALCulate<n>:MARKer<m>:MINimum:NEXT**

This command positions ae marker to the next higher trace minimum.

If no next higher minimum value is found on the trace (level spacing to adjacent values < peak excursion), an execution error (error code: -200) is produced.

In "Spectrogram" mode, this command positions the specified marker on the next minimum level of the x-axis. The search includes the data in both directions of the current marker position in the current frame. It does not change the position of the marker on the y-axis.

# **Suffix:**

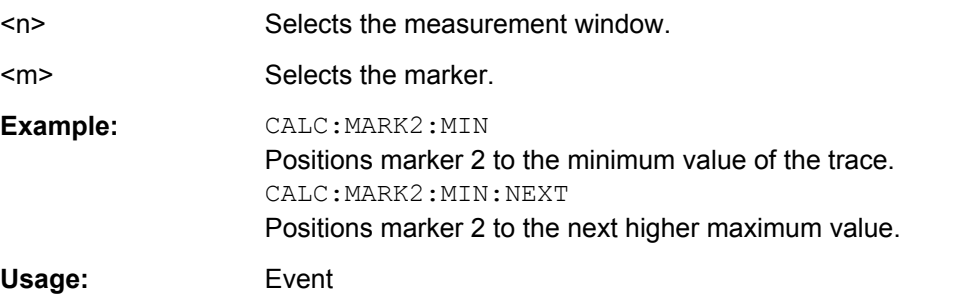

#### **CALCulate<n>:MARKer<m>:MINimum:RIGHt**

This command positions a marker to the next higher trace minimum on the right of the current value (i.e. in ascending X direction).

<span id="page-523-0"></span>If no next higher minimum value is found on the trace (level spacing to adjacent values < peak excursion), an execution error (error code: -200) is produced.

In "Spectrogram" mode, this command positions the specified marker on the current peak level of the x-axis. The search is performed within the current frame. It does not change the position of the marker on the y-axis.

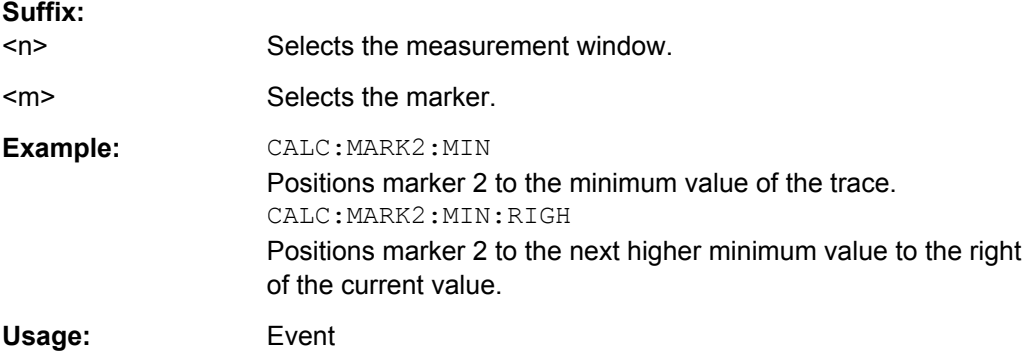

## **CALCulate<n>:MARKer<m>:PEXCursion** <Excursion>

This command defines the peak excursion

The peak excursion sets the requirements for a peak to be detected during a peak search.

The unit depends on the selected operating mode and measurement.

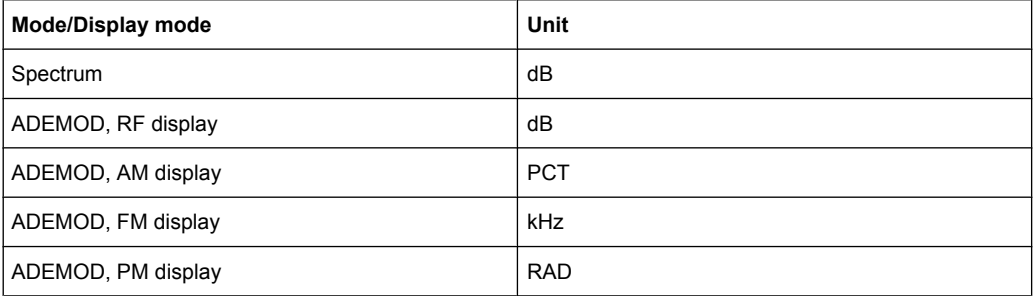

# **Suffix:**

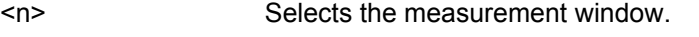

<m> irrelevant

# **Parameters:**

- <Excursion> The excursion is the distance to a trace maximum that must be attained before a new maximum is recognized, or the distance to a trace minimum that must be attained before a new minimum is recognized
	- \*RST: 6dB in "Spectrum" mode and RF displays; 5 PCT in AM displays, 50 kHz in FM displays, (0.5 RAD in PM displays

# **Example:** CALC:MARK:PEXC 10dB Defines peak excursion 10 dB in "Spectrum" mode.

#### <span id="page-524-0"></span>**CALCulate<n>:MARKer<m>:SEARch** <MarkRealImag>

This command specifies whether the marker search works on the real or the imaginary trace, or on the magnitudes of the I and the Q data (I/Q mode only, see ["Search Set](#page-324-0)[tings" on page 325](#page-324-0)).

**Suffix:** 

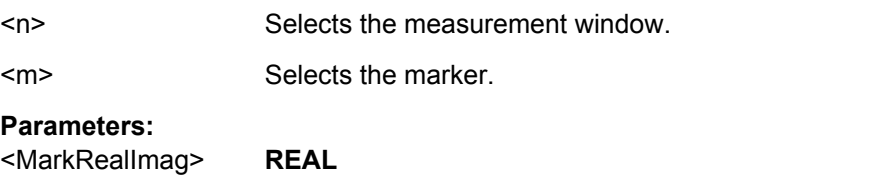

Marker search functions are performed on the real trace of the "I/ Q" measurement.

#### **IMAG**

Marker search functions are performed on the imaginary trace of the "I/Q" measurement.

## **MAGN**

Marker search functions are performed on the magnitude of the I and Q data.

\*RST: REAL

**Example:** CALC4:MARK:SEAR IMAG

# **CALCulate<n>:MARKer<m>:TRACe** <Trace>

This command selects the trace a marker is positioned on.

The corresponding trace must have a trace mode other than "Blank".

If necessary, the corresponding marker is switched on prior to the assignment.

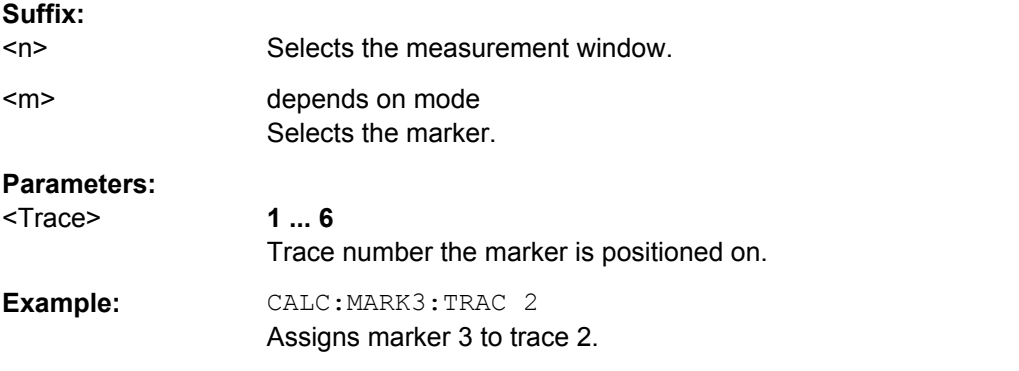

### **CALCulate<n>:MARKer<m>:X** <Position>

This command positions a marker on a particular coordinate on the x-axis.

If marker 2, 3 or 4 is selected and used as delta marker, it is switched to marker mode.

**Suffix:** 

 $<sub>n</sub>$ </sub> Selects the measurement window.

<span id="page-525-0"></span>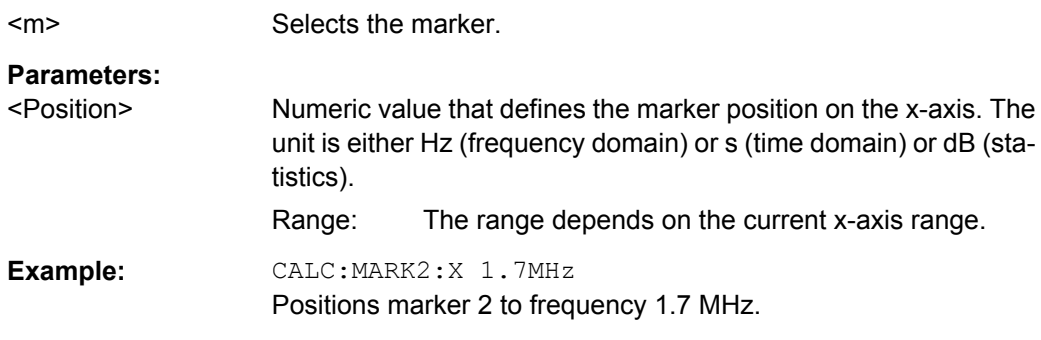

# **CALCulate<n>:MARKer<m>:X:SLIMits[:STATe]** <State>

This command turns marker search limits on and off.

If the power measurement in zero span is active, this command limits the evaluation range on the trace.

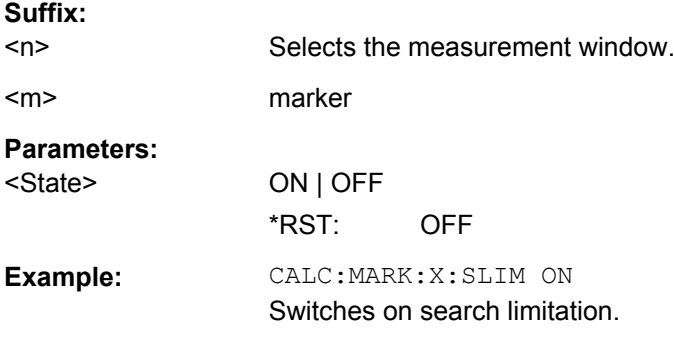

#### **CALCulate<n>:MARKer<m>:X:SLIMits:LEFT** <Limit>

This command sets the left limit of the marker search range.

If the power measurement in zero span is active, this command limits the evaluation range to the trace.

**Note**: The function is only available if the search limit for marker and delta marker is switched on (see CALCulate<n>:MARKer<m>:X:SLIMits[:STATe]).

#### **Suffix:**

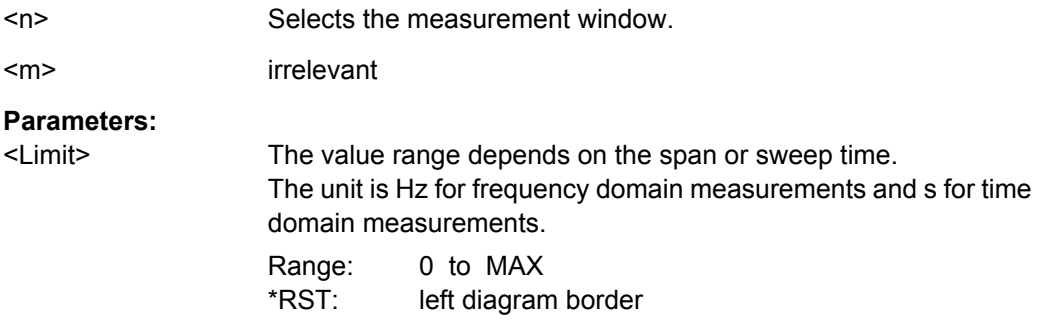

<span id="page-526-0"></span>**Example:** CALC:MARK:X:SLIM ON Switches the search limit function on. CALC:MARK:X:SLIM:LEFT 10MHz Sets the left limit of the search range to 10 MHz.

# **CALCulate<n>:MARKer<m>:X:SLIMits:RIGHT** <Limit>

This command sets the right limit of the marker search range.

If the power measurement in zero span is active, this command limits the evaluation range to the trace.

**Note**: The function is only available if the search limit for marker and delta marker is switched on ( [CALCulate<n>:MARKer<m>:X:SLIMits\[:STATe\]](#page-525-0)).

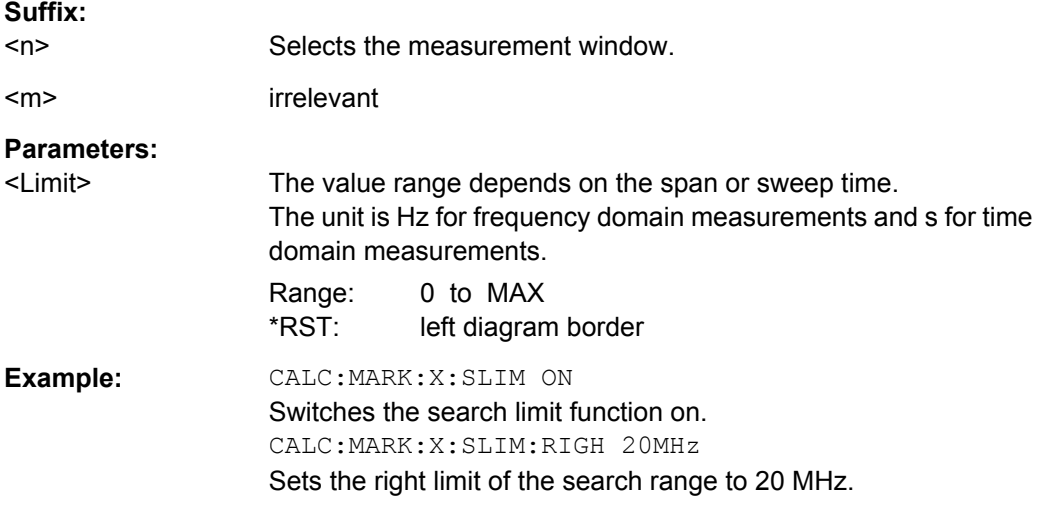

## **CALCulate<n>:MARKer<m>:X:SLIMits:ZOOM** <State>

This command sets the limits of the marker search range to the zoom area.

**Note**: The function is only available if the search limit for marker and delta marker is switched on (see [CALCulate<n>:MARKer<m>:X:SLIMits\[:STATe\]](#page-525-0)).

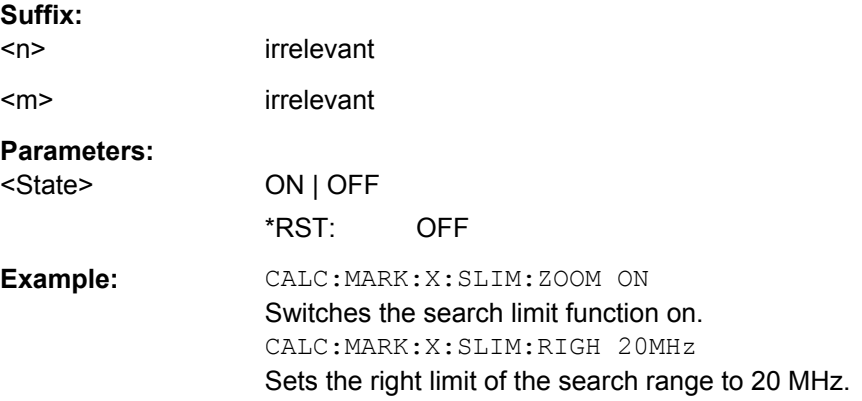

## <span id="page-527-0"></span>**CALCulate<n>:MARKer<m>:X:SSIZe** <StepSize>

This command defines the step size of the rotary knob for marker or delta marker value changes. It only takes effect in manual operation.

The marker step size is unavailable for statistical measurements.

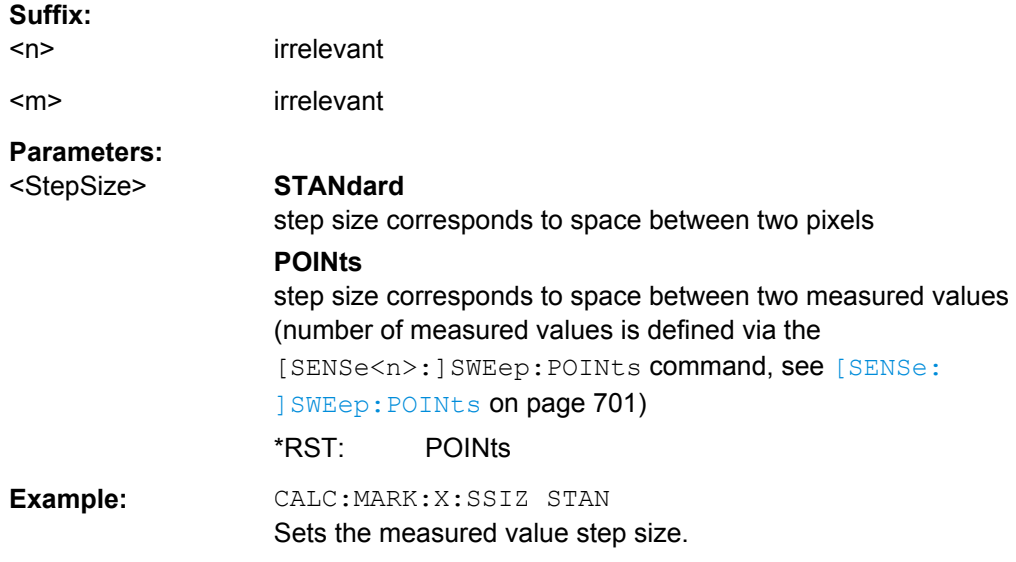

## **CALCulate<n>:MARKer<m>:Y?**

This command queries the measured value of a marker.

The corresponding marker is activated before or switched to marker mode, if necessary.

To get a valid result, you have to perform a complete measurement with synchronization to the end of the measurement before reading out the result. This is only possible for single sweeps.

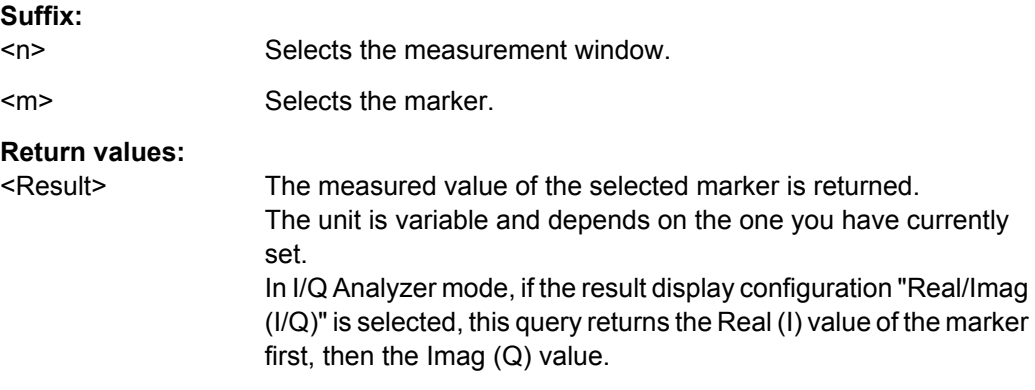

<span id="page-528-0"></span>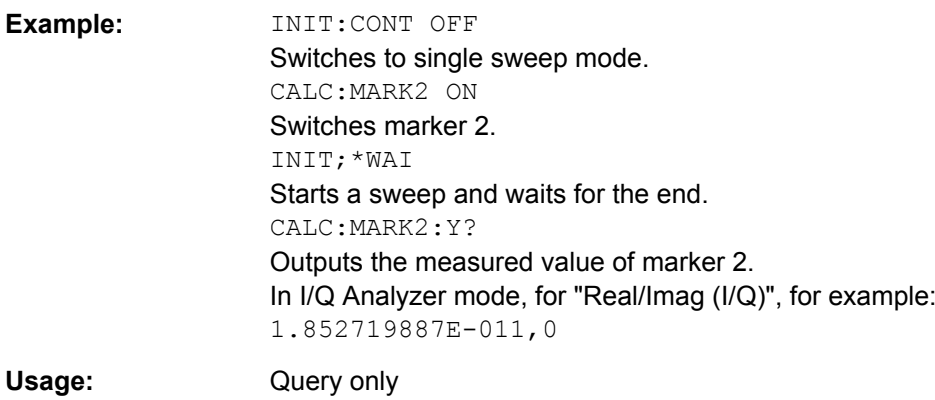

### **CALCulate<n>:MARKer<m>:Y:PERCent** <Probability>

This command positions the selected marker to the given probability.

If you use the command in combination with a delta marker, that delta marker is turned into a normal marker.

**Note**: The command is only available for CCDF measurements. You can query the associated level value with [CALCulate<n>:MARKer<m>:X](#page-524-0).

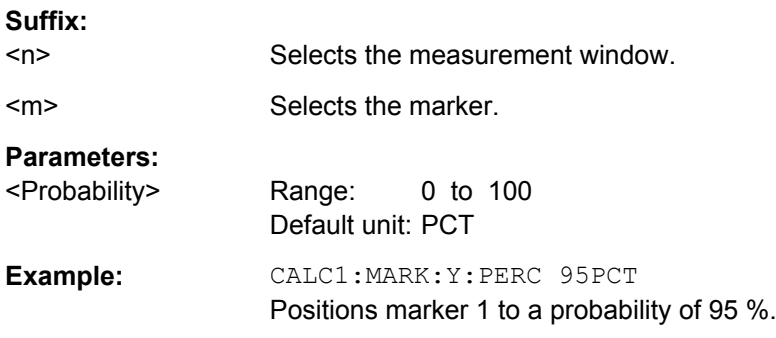

# **CALCulate:MARKer:FUNCtion Subsystem**

The CALCulate:MARKer<m>:FUNCtion subsystem checks the marker functions in the instrument.

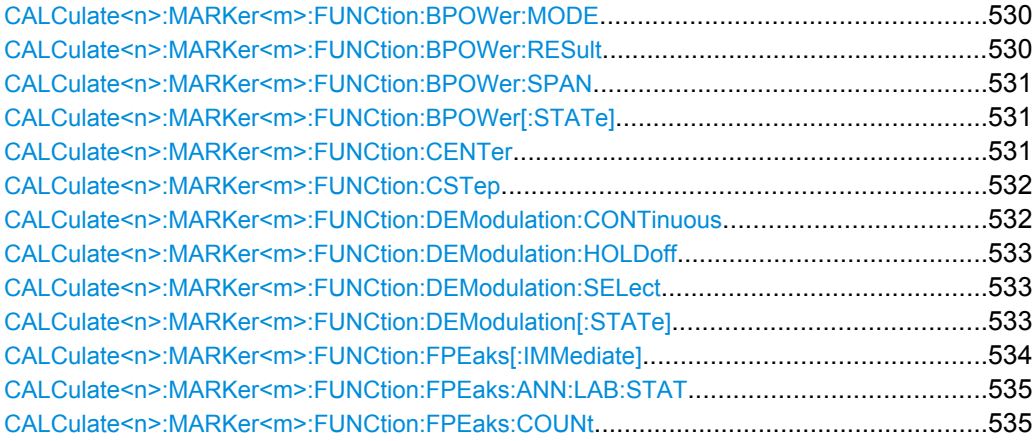

Remote Control – Commands

<span id="page-529-0"></span>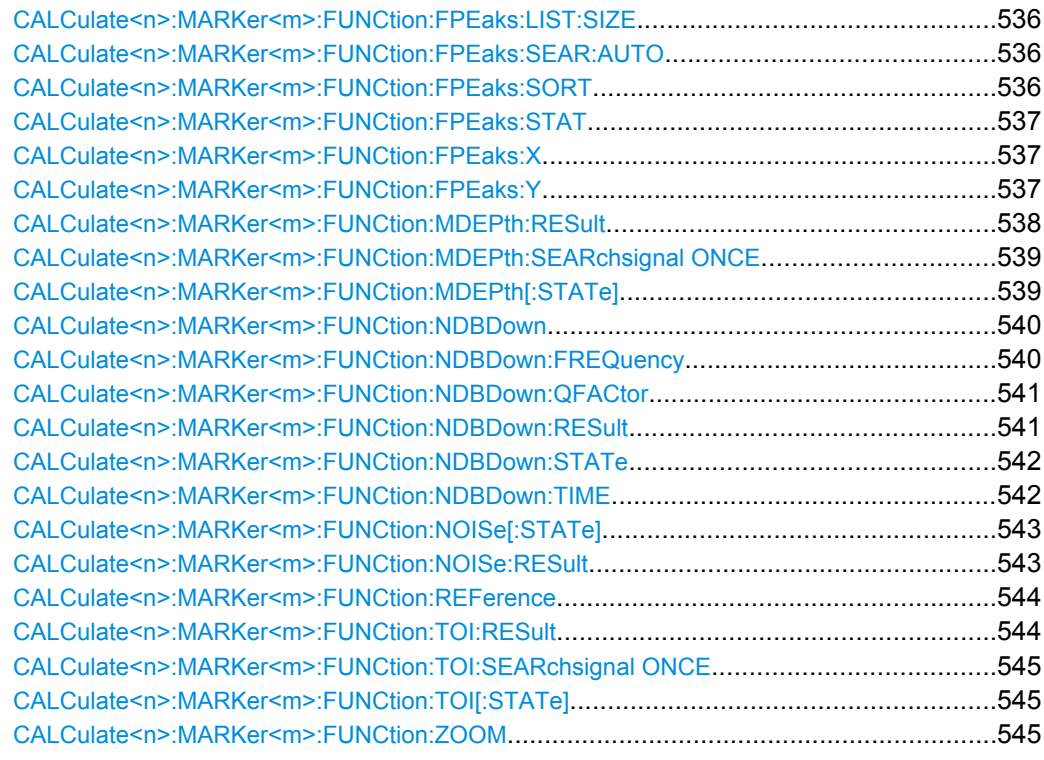

# **CALCulate<n>:MARKer<m>:FUNCtion:BPOWer:MODE** <Mode>

This command selects the way the results for a band power marker are displayed.

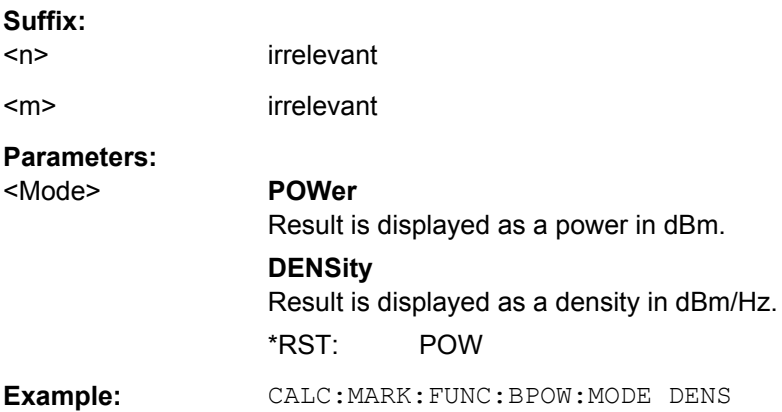

# **CALCulate<n>:MARKer<m>:FUNCtion:BPOWer:RESult?**

This command queries the results of the band power measurement.

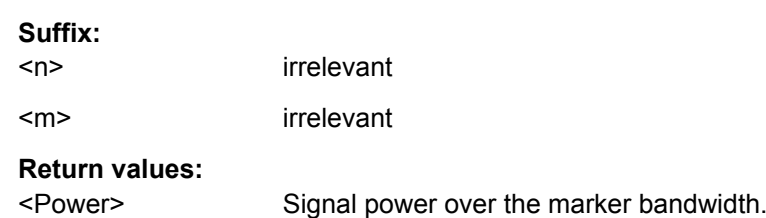

<span id="page-530-0"></span>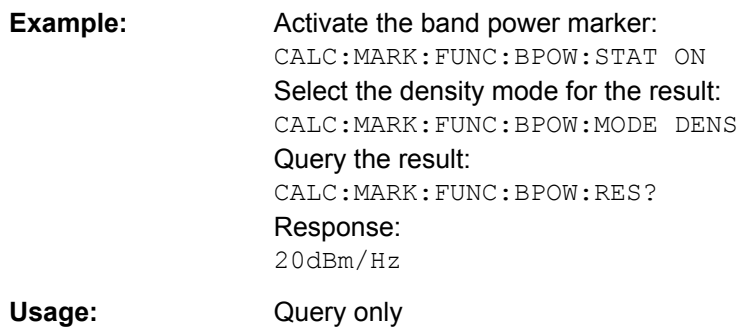

#### **CALCulate<n>:MARKer<m>:FUNCtion:BPOWer:SPAN** <Span>

This command defines the bandwidth around the marker position.

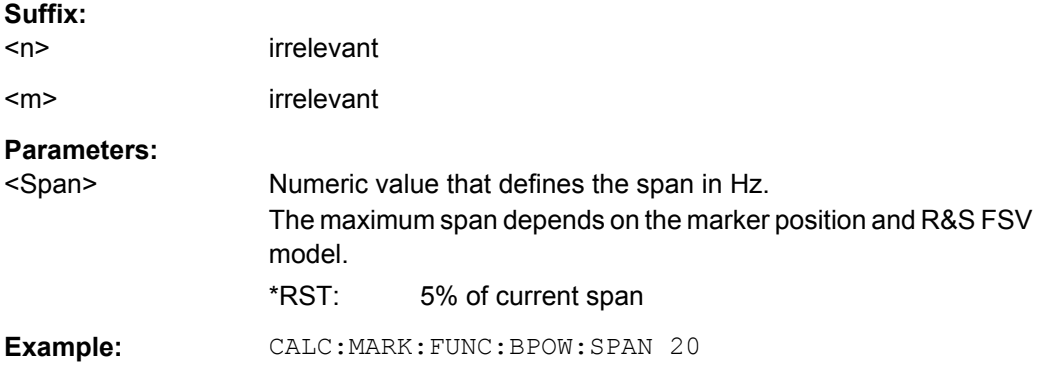

# **CALCulate<n>:MARKer<m>:FUNCtion:BPOWer[:STATe]** <State>

This command turns markers for band power measurements on and off.

If necessary, the command also turns on a marker. If a marker is already on, the currently active marker is used as the band power marker (all other marker functions for this marker are deactivated).

For details see [chapter 3.3.3.8, "Performing Band Power Measurements", on page 172](#page-171-0).

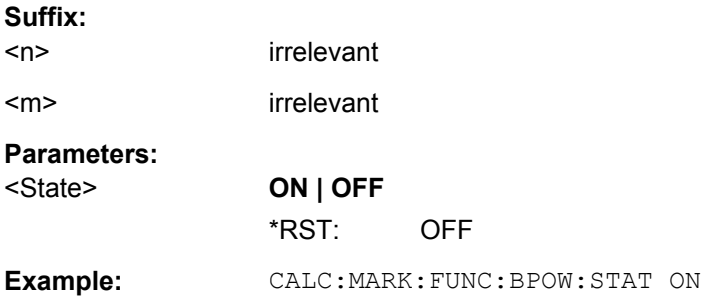

## **CALCulate<n>:MARKer<m>:FUNCtion:CENTer**

This command sets the center frequency to the frequency of the indicated marker.

<span id="page-531-0"></span>If you use the command in combination with a delta marker, that delta marker is turned into a normal marker.

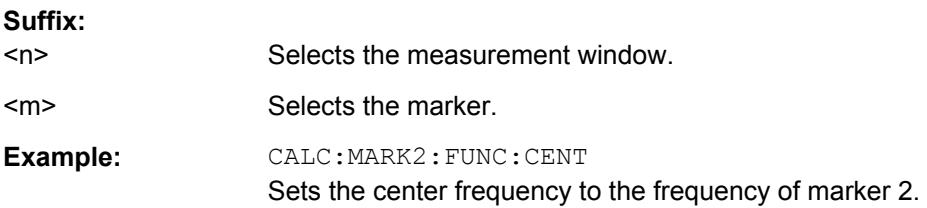

#### **CALCulate<n>:MARKer<m>:FUNCtion:CSTep**

This command sets the step size of the center frequency to the X value of the current marker.

If you use the command in combination with a delta marker, that delta marker is turned into a normal marker.

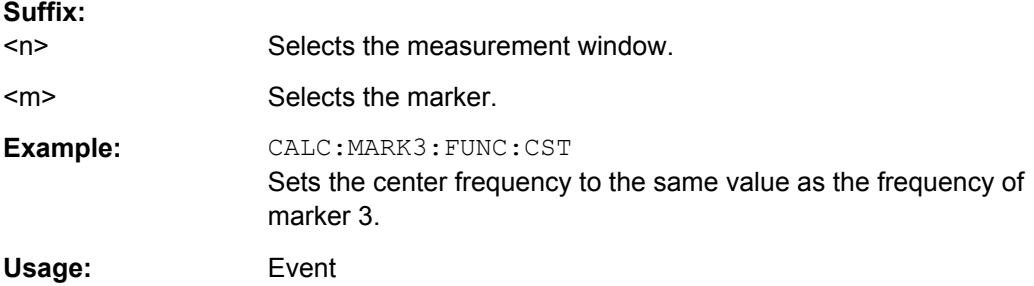

## **CALCulate<n>:MARKer<m>:FUNCtion:DEModulation:CONTinuous** <State>

This command turns continuous demodulation of the signal at the marker position in the frequency domain on and off.

Thus acoustic monitoring of the signals can be performed.

In the time domain continuous demodulation is always on.

This command is only available if the R&S FSV option B3 (Audio Demodulator) is installed.

# **Suffix:**

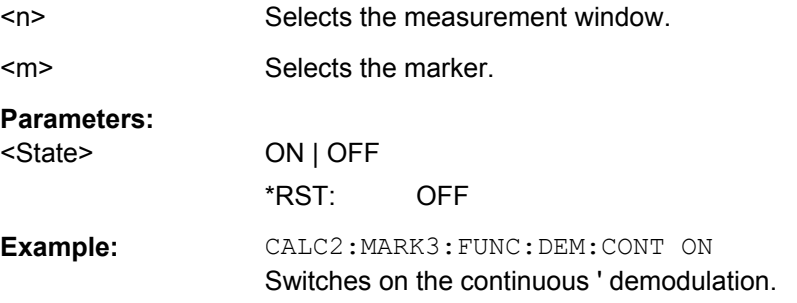

#### <span id="page-532-0"></span>**CALCulate<n>:MARKer<m>:FUNCtion:DEModulation:HOLDoff** <Duration>

This command defines for how long the the signal at the marker position is demodulated.

This command is only available if the R&S FSV option B3 (Audio Demodulator) is installed.

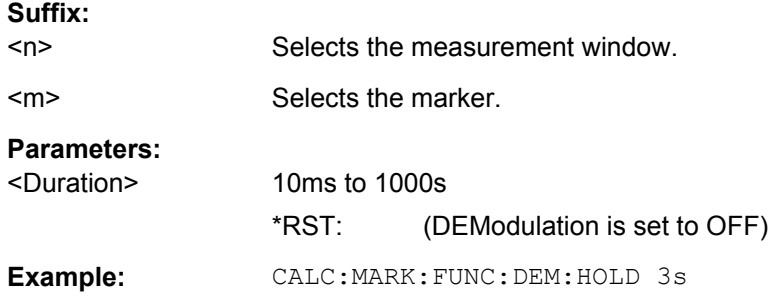

#### **CALCulate<n>:MARKer<m>:FUNCtion:DEModulation:SELect** <DemodMode>

This command selects the demodulation mode for the audio demodulator.

This command is only available if the R&S FSV option B3 (Audio Demodulator) is installed.

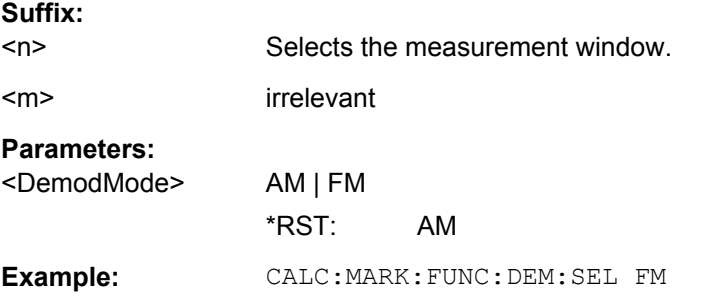

#### **CALCulate<n>:MARKer<m>:FUNCtion:DEModulation[:STATe]** <State>

This command turns the audio demodulator on and off when the measurement reaches a marker position.

In the frequency domain, the hold time can be defined at the corresponding marker position with CALCulate<n>:MARKer<m>:FUNCtion:DEModulation:HOLDoff

In the time domain continuous demodulation is always on.

This command is only available if the R&S FSV option B3 (Audio Demodulator) is installed.

## **Suffix:**

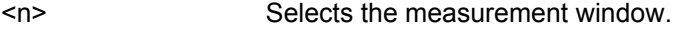

<m> Selects the marker.

<span id="page-533-0"></span>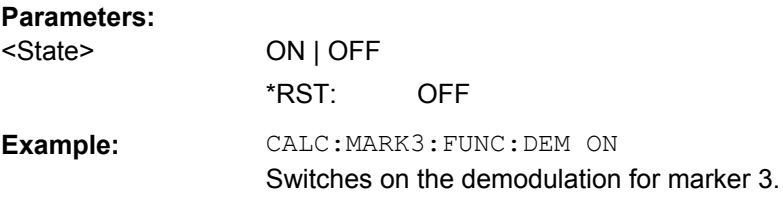

### **CALCulate<n>:MARKer<m>:FUNCtion:FPEaks[:IMMediate]** <NoMaxima>

This command initiates a peak search.

The results can be queried with:

- Position of a peak on the x-axis: [CALCulate<n>:MARKer<m>:FUNCtion:](#page-536-0) [FPEaks:X](#page-536-0)
- Position of a peak on the y-axis: [CALCulate<n>:MARKer<m>:FUNCtion:](#page-536-0) [FPEaks:Y](#page-536-0)
- Number of peaks in the list: [CALCulate<n>:MARKer<m>:FUNCtion:FPEaks:](#page-534-0) [COUNt](#page-534-0)

The order the results are returned in is selected with  $CALCulate < n$ : MARKer $\langle m \rangle$ : [FUNCtion:FPEaks:SORT](#page-535-0).

The trace the peaks search is performed on is selected with  $CALCulate < n$ : [MARKer<m>:TRACe](#page-524-0).

## **Number of found maxima**

The number of maxima found depends on the waveform and value set for the Peak Excursion parameter (see [CALCulate<n>:MARKer<m>:PEXCursion](#page-523-0)), however, a maximum number of 200 maxima are determined. Only the signals which exceed their surrounding values at least by the value indicated by the peak excursion parameter are recognized as maxima. Therefore, the number of maxima found is not automatically the same as the number of maxima desired.

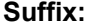

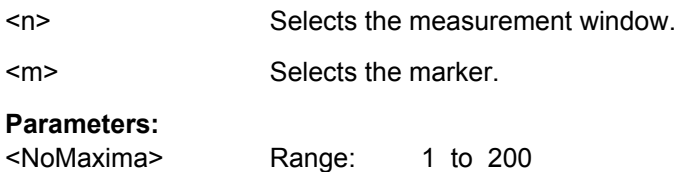

Remote Control – Commands

<span id="page-534-0"></span>**Example:** INIT:CONT OFF Switches to single sweep mode INIT;\*WAI Starts measurement and synchronizes to end CALC:MARK:TRAC 1 Sets marker 1 to trace 1 CALC:MARK:FUNC:FPE:SORT X Sets the sort mode to increasing X values CALC:MARK:FUNC:FPE 3;\*WAI Searches the 3 highest maxima for trace 1 and synchronizes to end CALC:MARK:FUNC:FPE:COUN? Queries the number of maxima found CALC:MARK:FUNC:FPE:Y? Queries the level of maxima found CALC:MARK:FUNC:FPE:X? Queries the frequencies (span  $\leq$  0) or time (span = 0) of maxima found.

# **CALCulate<n>:MARKer<m>:FUNCtion:FPEaks:ANN:LAB:STAT** <State>

This command turns labels for peaks found during a peak search on and off.

The labels correspond to the marker number in the marker peak list.

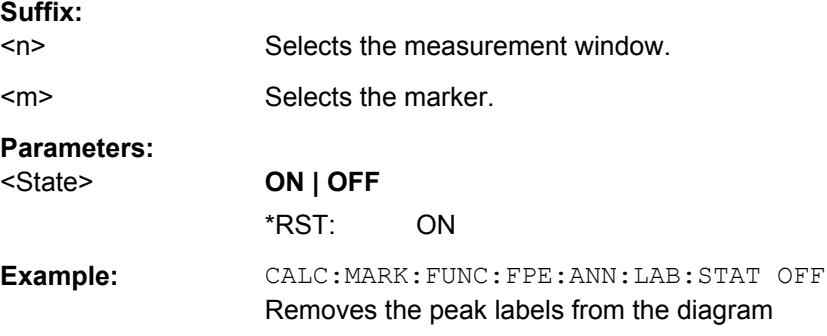

## **CALCulate<n>:MARKer<m>:FUNCtion:FPEaks:COUNt?**

This command queries the number of peaks that have been found during a peak search.

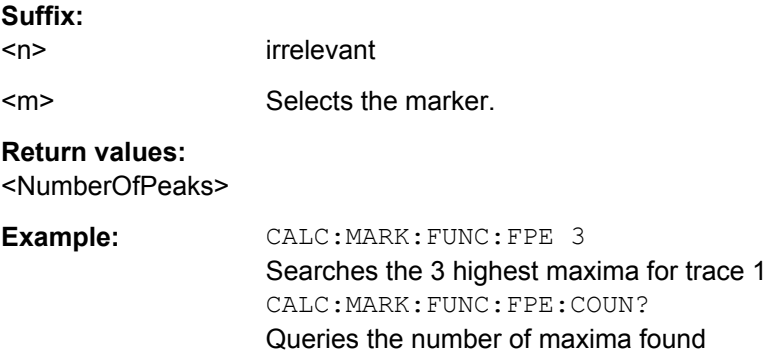

Remote Control – Commands

<span id="page-535-0"></span>Usage: Query only

#### **CALCulate<n>:MARKer<m>:FUNCtion:FPEaks:LIST:SIZE** <MaxNoPeaks>

This command defines the maximum number of peaks the marker peak list may contain.

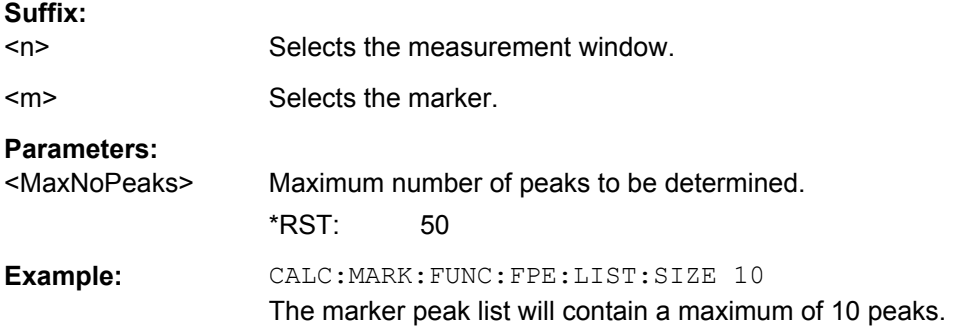

### **CALCulate<n>:MARKer<m>:FUNCtion:FPEaks:SEAR:AUTO** <State>

This command turns the marker peak search on and off.

This command is retained for compatibility with R&S FSP only. Use  $\text{CALCulate} \leq n$ : [MARKer<m>:FUNCtion:FPEaks:STAT](#page-536-0) instead.

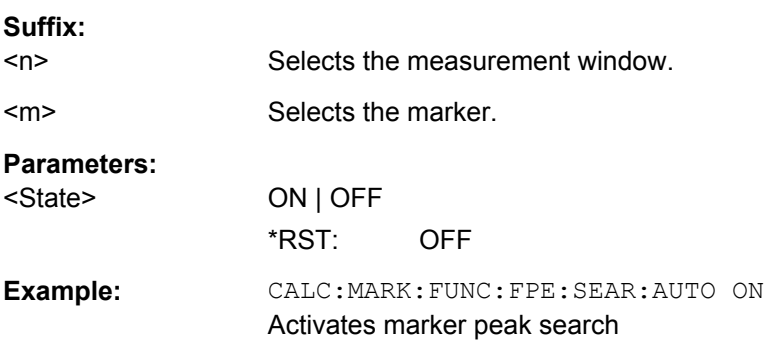

# **CALCulate<n>:MARKer<m>:FUNCtion:FPEaks:SORT** <SortMode>

This command selects the order in which the results of a peak search are returned.

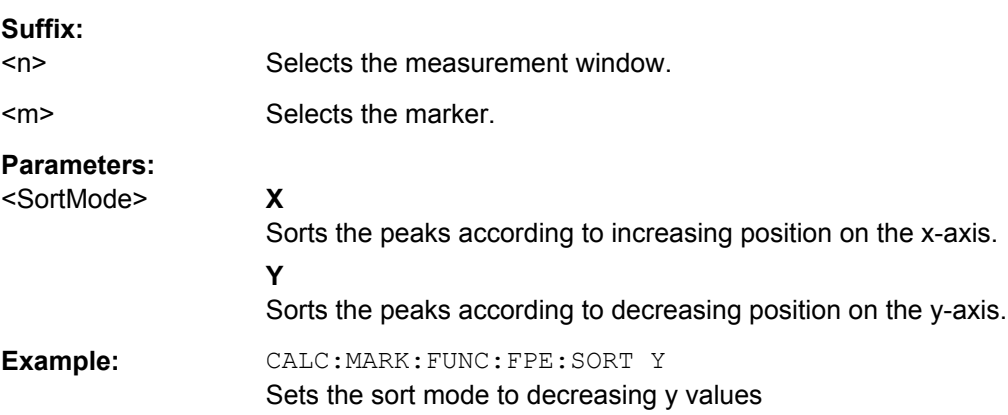

#### <span id="page-536-0"></span>**CALCulate<n>:MARKer<m>:FUNCtion:FPEaks:STAT** <State>

This command turns a peak search on and off.

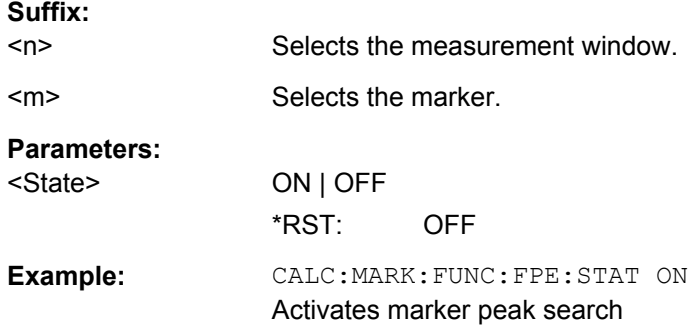

## **CALCulate<n>:MARKer<m>:FUNCtion:FPEaks:X**

This command queries the position of the peaks on the x-axis.

The order depends on the sort order that has been set with CALCulate  $\langle n \rangle$ : [MARKer<m>:FUNCtion:FPEaks:SORT](#page-535-0) on page 536.

The number of peaks on the number that has been set with CALCulate <n>: [MARKer<m>:FUNCtion:FPEaks:COUNt](#page-534-0).

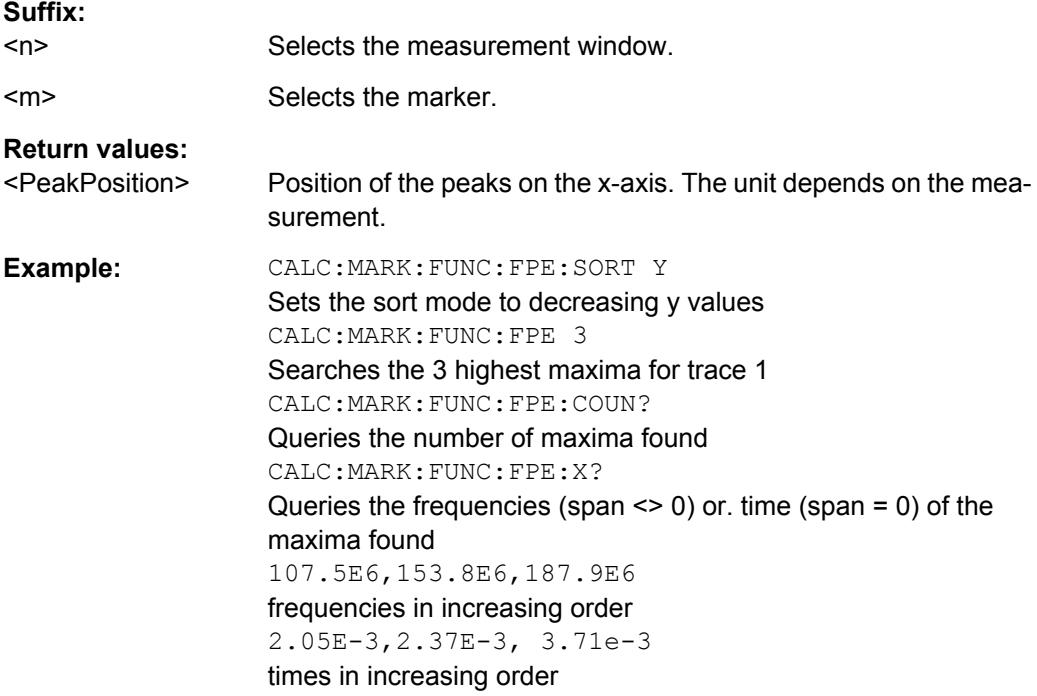

# **CALCulate<n>:MARKer<m>:FUNCtion:FPEaks:Y?**

This command queries the position of the peaks on the y-axis.

<span id="page-537-0"></span>The order depends on the sort order that has been set with [CALCulate<n>:](#page-535-0) [MARKer<m>:FUNCtion:FPEaks:SORT](#page-535-0) on page 536.

The number of peaks on the number that has been set with  $CALCulate < n$ : [MARKer<m>:FUNCtion:FPEaks:COUNt](#page-534-0).

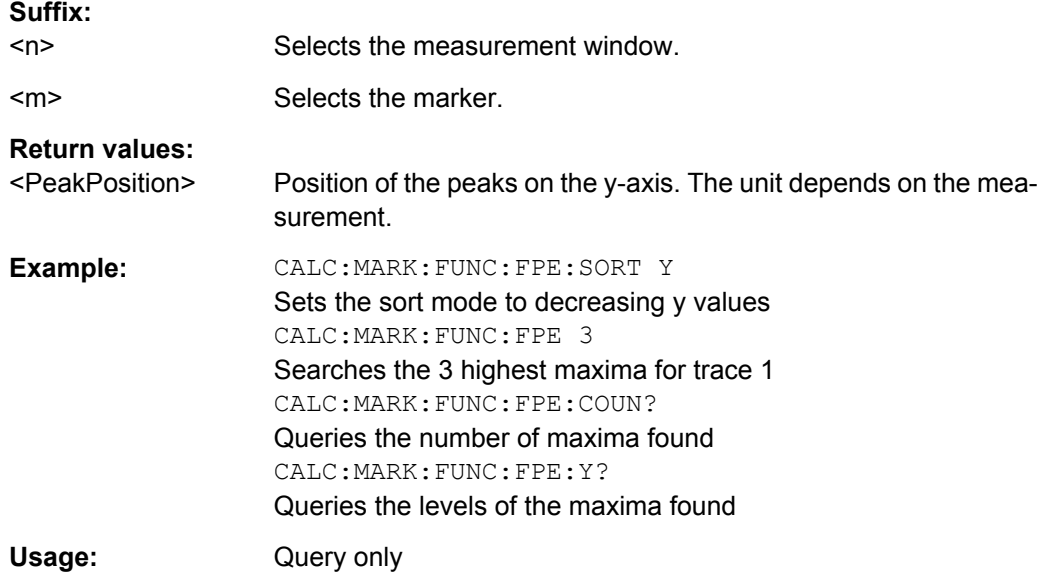

# **CALCulate<n>:MARKer<m>:FUNCtion:MDEPth:RESult?**

This command queries the results of the AM modulation depth measurement..

To get a valid result, you have to perform a complete measurement with synchronization to the end of the measurement before reading out the result. This is only possible for single sweeps.

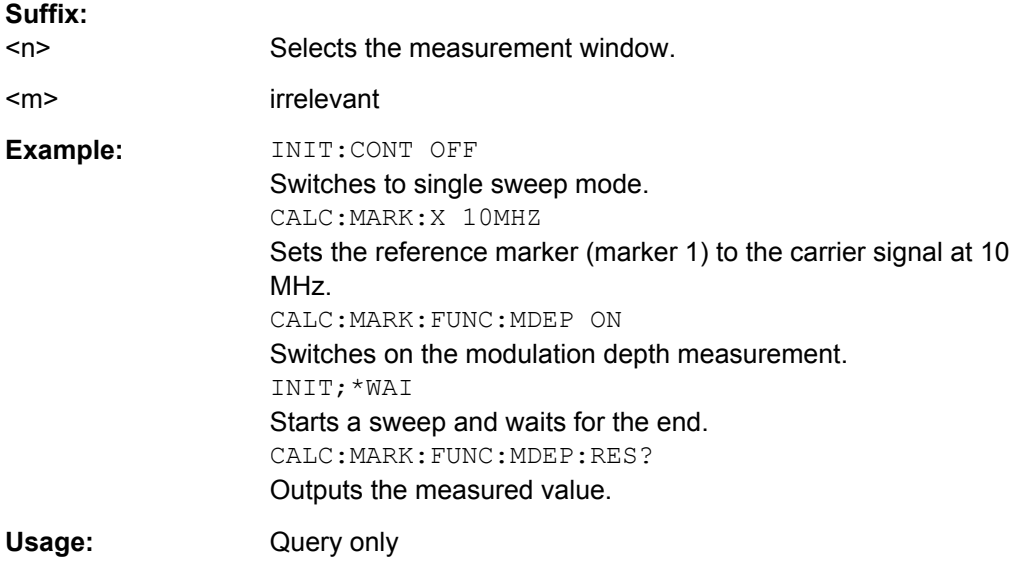

#### <span id="page-538-0"></span>**CALCulate<n>:MARKer<m>:FUNCtion:MDEPth:SEARchsignal ONCE**

This command initiates a search for the signals required for the AM depth measurement.

Note that the command does not perform a new measurement, but looks for the signals on the current trace.

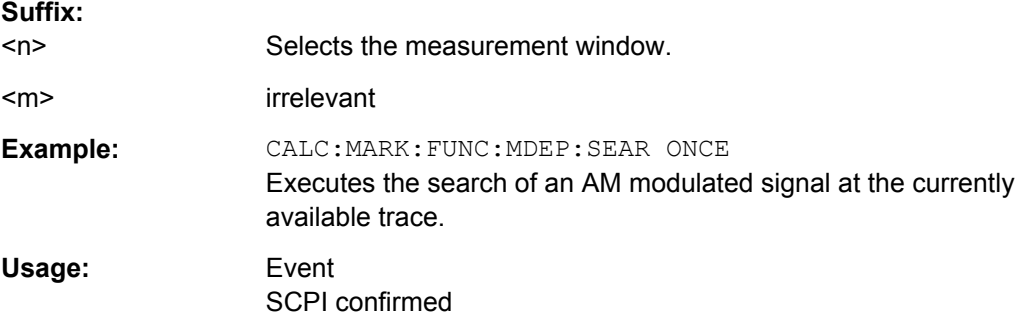

## **CALCulate<n>:MARKer<m>:FUNCtion:MDEPth[:STATe]** <State>

This command turns the AM Modulation Depth measurement on and off.

To work correctly, the measurement requires an AM modulated signal.

If necessary, the command positions marker 1 on the signal with the highest level.

The level value of marker 1 is regarded as the carrier level. On activating the function, marker 2 and marker 3 are automatically set as delta markers symmetrically to the carrier to the adjacent maxima of the trace.

If the position of delta marker 2 is changed, delta marker 3 is moved symmetrically with respect to the reference marker (marker 1). If the position of delta marker 3 is changed, fine adjustment can be performed independently of delta marker 2.

The power at the marker positions is calculated from the measured levels.

The AM modulation depth is calculated from the ratio of power values at the reference marker and the delta markers. If the two AM sidebands differ in power, the average value of the two power values is used for calculating the AM modulation depth.

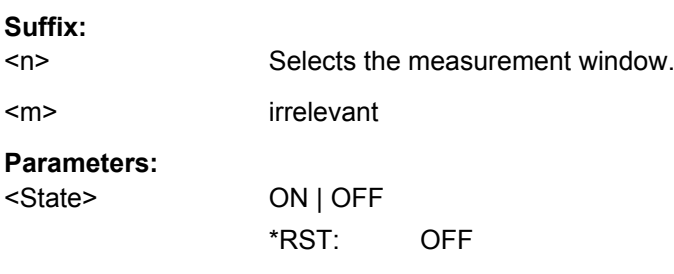

<span id="page-539-0"></span>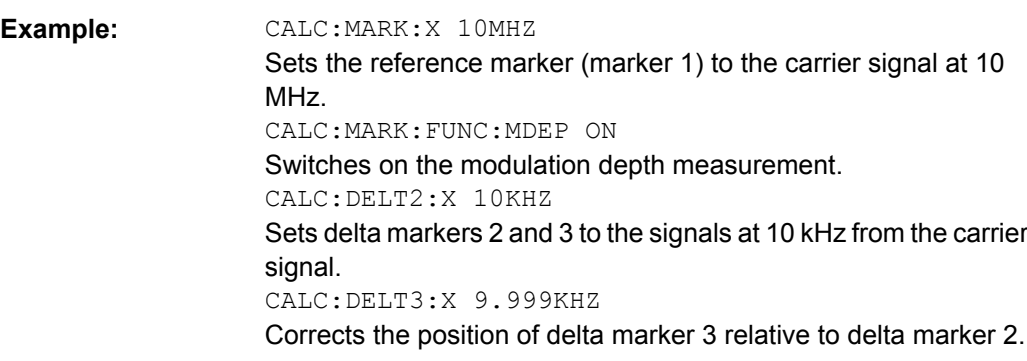

## **CALCulate<n>:MARKer<m>:FUNCtion:NDBDown** <Distance>

This command defines the distance of the n dB down markers to the reference marker.

The temporary markers T1 and T2 are positioned n dB below the active reference marker. The frequency and time position of these markers can be queried with CALCulate<n>:MARKer<m>:FUNCtion:NDBDown:FREQuency and [CALCulate<n>:MARKer<m>:FUNCtion:NDBDown:TIME](#page-541-0). The bandwidth between the markers can be queried with [CALCulate<n>:MARKer<m>:FUNCtion:NDBDown:](#page-540-0) [RESult](#page-540-0).

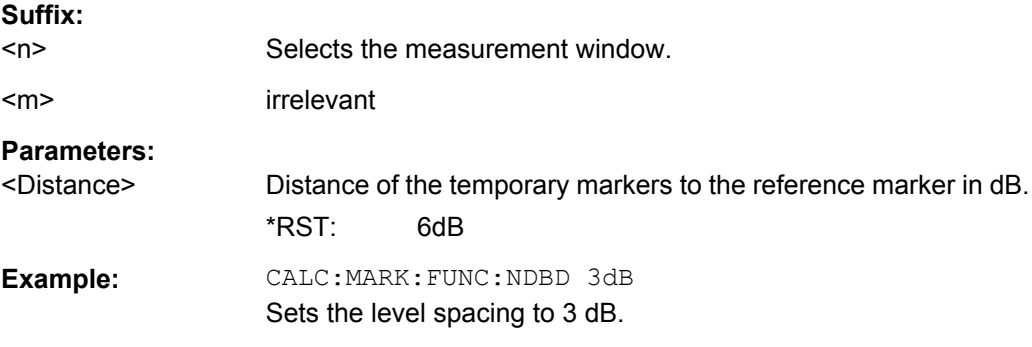

#### **CALCulate<n>:MARKer<m>:FUNCtion:NDBDown:FREQuency?**

This command queries the position of the n dB down markers on the x-axis when measuring in the frequency domain.

To get a valid result, you have to perform a complete measurement with synchronization to the end of the measurement before reading out the result. This is only possible for single sweeps.

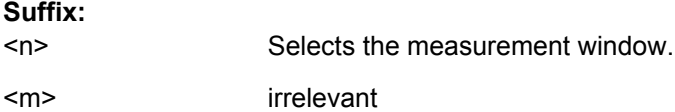
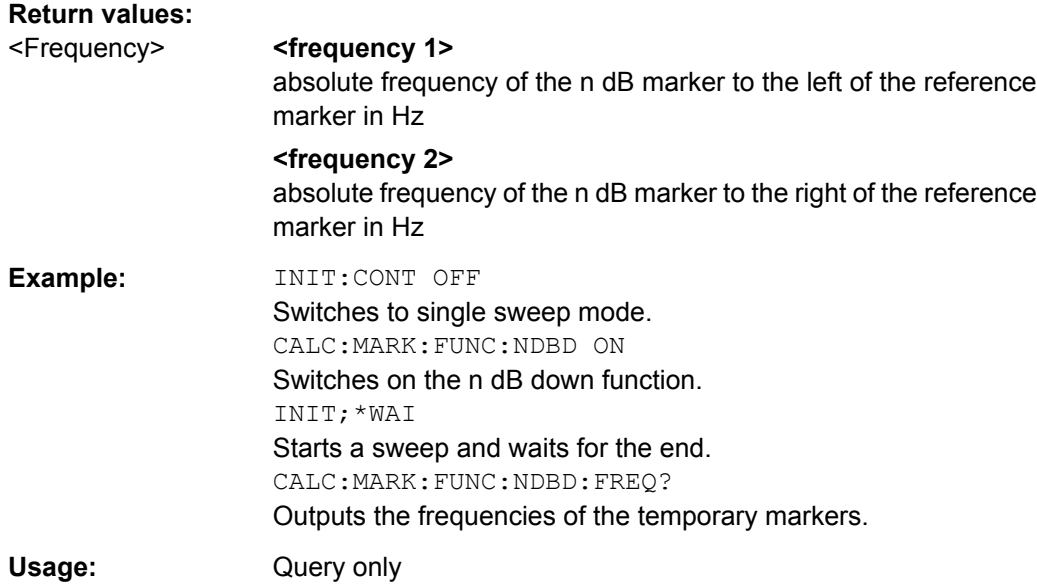

### **CALCulate<n>:MARKer<m>:FUNCtion:NDBDown:QFACtor**

This command queries the Q factor (quality) of n dB down measurements.

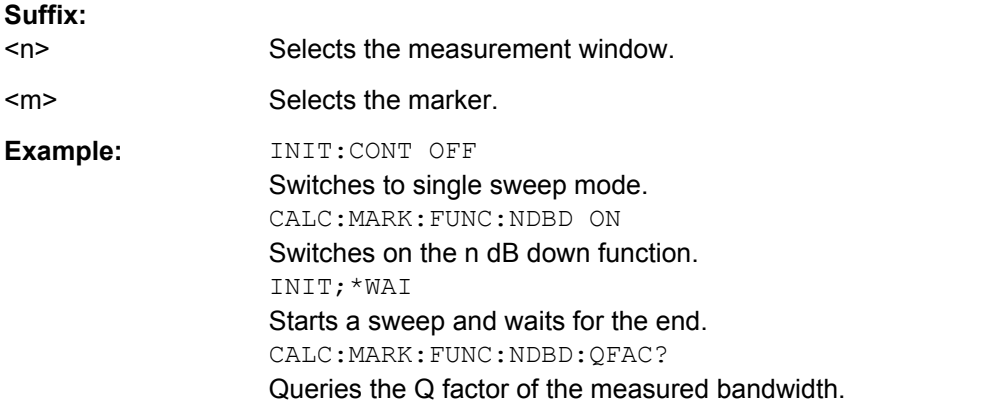

### **CALCulate<n>:MARKer<m>:FUNCtion:NDBDown:RESult?**

This command queries the distance of the n dB down markers from each other.

To get a valid result, you have to perform a complete measurement with synchronization to the end of the measurement before reading out the result. This is only possible for single sweeps.

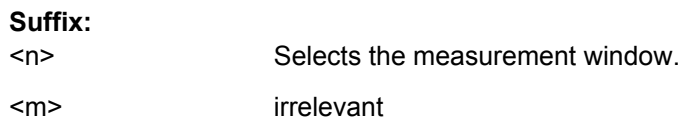

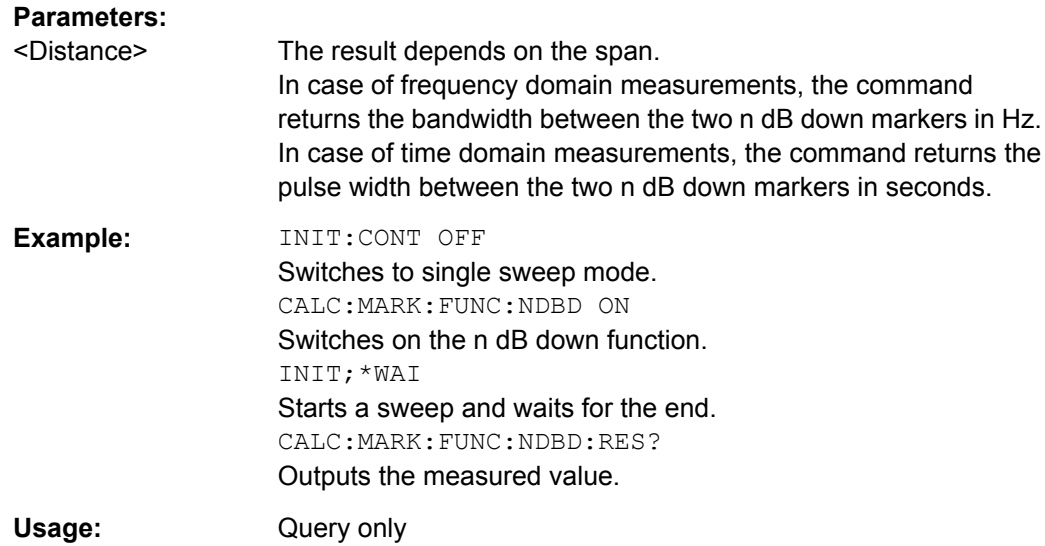

### **CALCulate<n>:MARKer<m>:FUNCtion:NDBDown:STATe** <State>

This command turns the n dB Down marker function on and off.

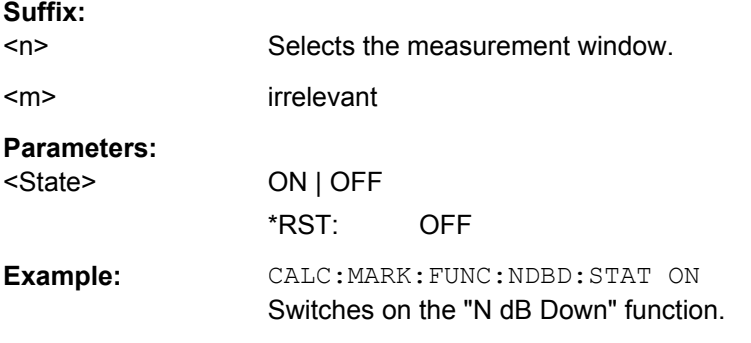

# **CALCulate<n>:MARKer<m>:FUNCtion:NDBDown:TIME?**

This command queries the position of the n dB down markers on the x-axis when measuring in the time domain.

To get a valid result, you have to perform a complete measurement with synchronization to the end of the measurement before reading out the result. This is only possible for single sweeps.

**Suffix:**   $<sub>n</sub>$ </sub> Selects the measurement window. <m> irrelevant

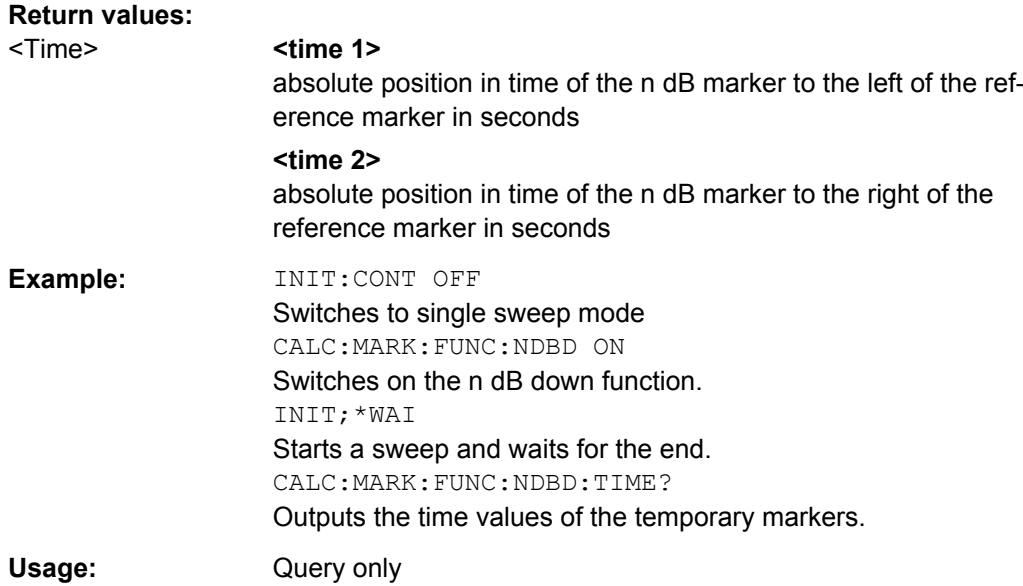

### **CALCulate<n>:MARKer<m>:FUNCtion:NOISe[:STATe]** <State>

This command turns the noise measurement for all markers on or off.

If on, the R&S FSV measures the noise power density at the marker position.

The result can be queried with CALCulate<n>:MARKer<m>:FUNCtion:NOISe: RESult.

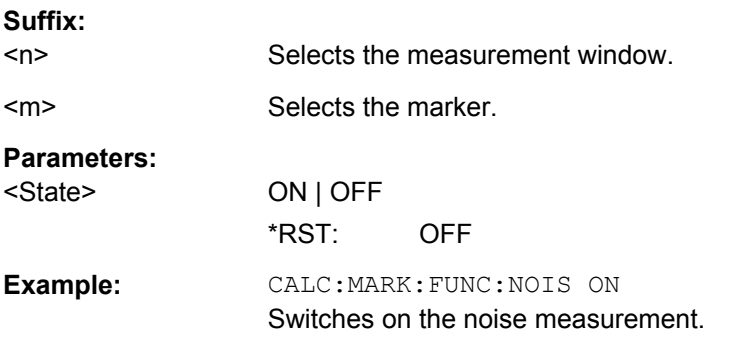

### **CALCulate<n>:MARKer<m>:FUNCtion:NOISe:RESult**

This command queries the result of the noise measurement.

To get a valid result, you have to perform a complete measurement with synchronization to the end of the measurement before reading out the result. This is only possible for single sweeps.

#### **Suffix:**

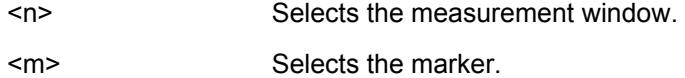

**Example:** INIT:CONT OFF Switches to single sweep mode. CALC:MARK2 ON Switches on marker 2. CALC:MARK:FUNC:NOIS ON Switches on noise measurement. INIT;\*WAI Starts a sweep and waits for the end. CALC:MARK2:NOIS:RES? Outputs the noise result of marker 2.

### **CALCulate<n>:MARKer<m>:FUNCtion:REFerence**

This command sets the reference level to the power measured by a marker.

If you use the command in combination with a delta marker, that delta marker is turned into a normal marker.

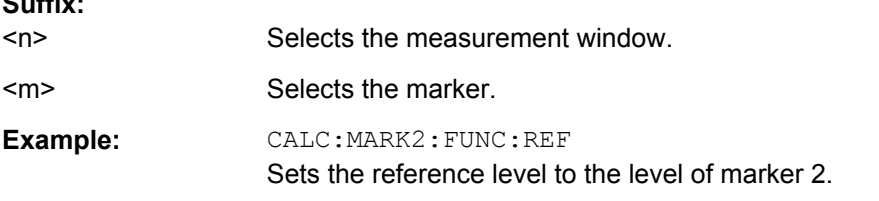

### **CALCulate<n>:MARKer<m>:FUNCtion:TOI:RESult?**

This command queries the results for the third order intercept point measurement.

To get a valid result, you have to perform a complete measurement with synchronization to the end of the measurement before reading out the result. This is only possible for single sweeps.

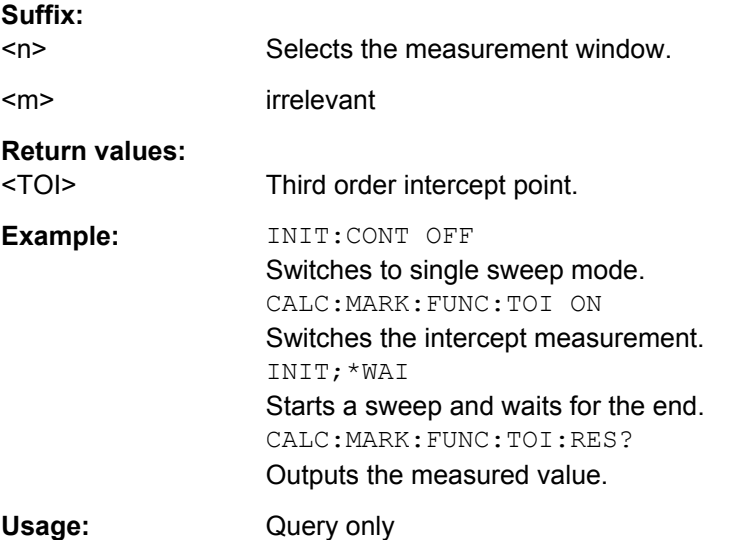

**Suffix:** 

#### **CALCulate<n>:MARKer<m>:FUNCtion:TOI:SEARchsignal ONCE**

This command initiates a search for signals in the current trace to determine the third intercept point.

No new measurement is performed. Only the currently available trace selected for the TOI measurement is used.

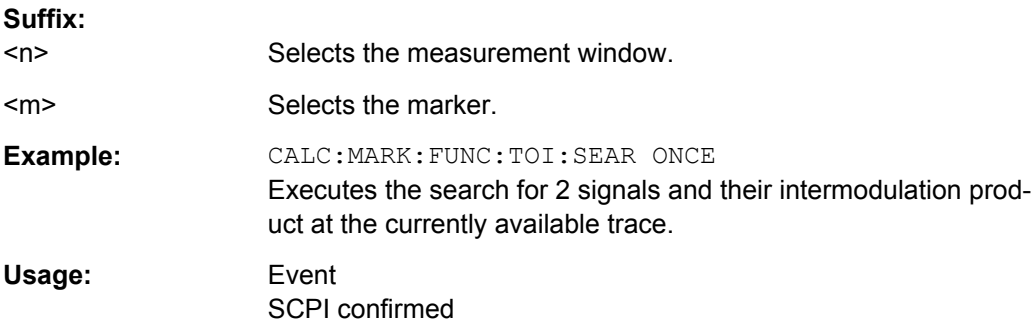

#### **CALCulate<n>:MARKer<m>:FUNCtion:TOI[:STATe]** <State>

This command initiates a measurement to determine the third intercept point.

A two-tone signal with equal carrier levels is expected at the RF input of the instrument. Marker 1 and marker 2 (both normal markers) are set to the maximum of the two signals. Delta marker 3 and delta marker 4 are positioned to the intermodulation products. The delta markers can be modified separately afterwards with [CALCulate<n>:](#page-479-0)

# [DELTamarker<m>:X](#page-479-0).

The third-order intercept is calculated from the level spacing between the normal markers and the delta markers.

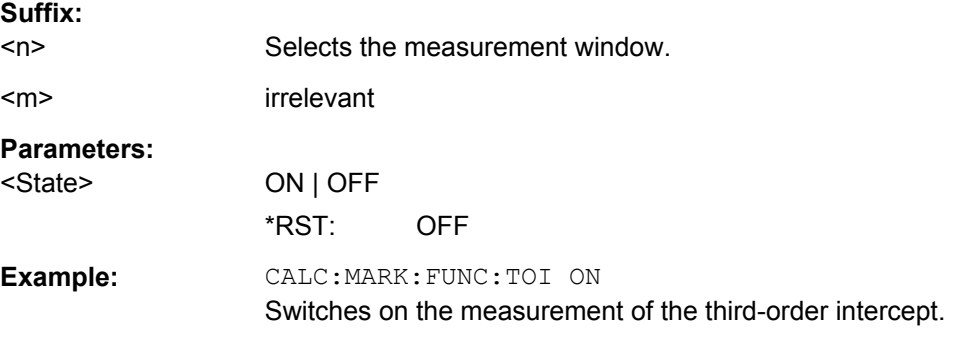

#### **CALCulate<n>:MARKer<m>:FUNCtion:ZOOM** <Range>

This command defines the range to be zoomed around marker 1. Marker 1 is activated first, if necessary.

The subsequent frequency sweep is stopped at the marker position and the frequency of the signal is counted. This frequency becomes the new center frequency, and the zoomed span is set. In order to recognize the end of the operation the synchronization to the sweep end should be activated. This is only possible in single sweep mode.

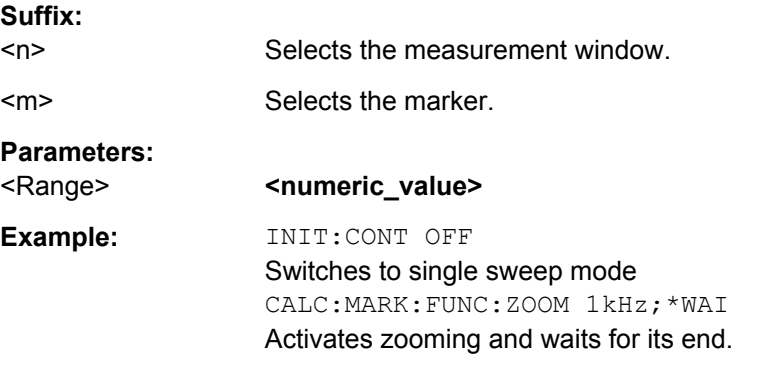

# **CALCulate:MARKer:FUNCtion:HARMonics Subsystem**

The CALCulate:MARKer<m>:FUNCtion:HARMonics subsystem contains the commands to define the settings for harmonics measurement.

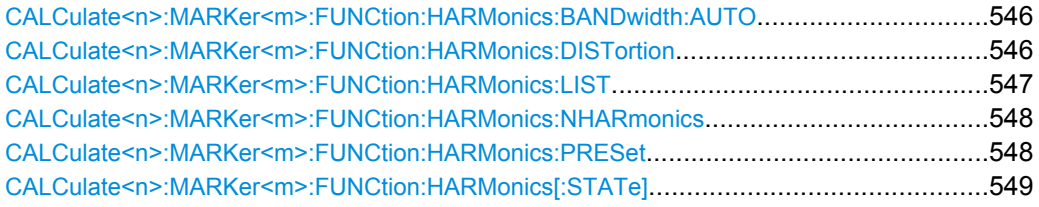

### **CALCulate<n>:MARKer<m>:FUNCtion:HARMonics:BANDwidth:AUTO** <State>

This command selects the resolution bandwidth of the harmonic in respect to the bandwidth of the first harmonic.

For details refer to ["Harmonic RBW Auto" on page 287](#page-286-0).

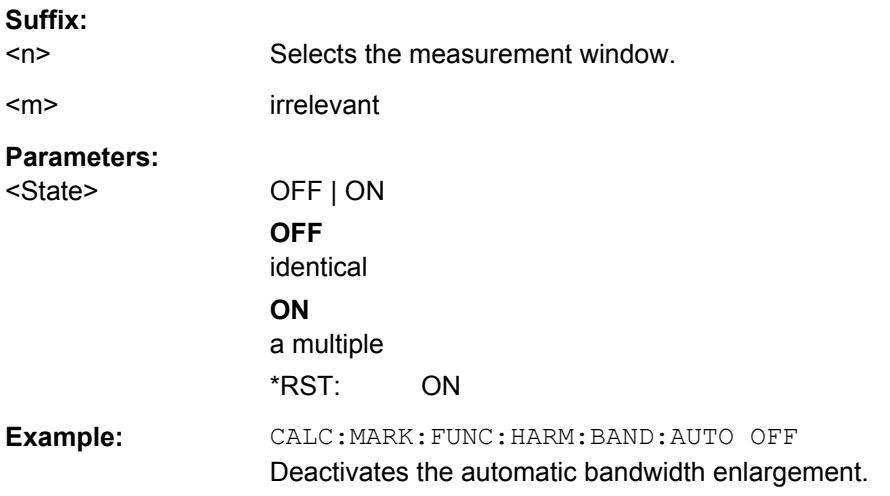

# **CALCulate<n>:MARKer<m>:FUNCtion:HARMonics:DISTortion?**

This command queries the total harmonic distortion of the signal.

<span id="page-546-0"></span>To get a valid result, you have to perform a complete measurement with synchronization to the end of the measurement before reading out the result. This is only possible for single sweeps.

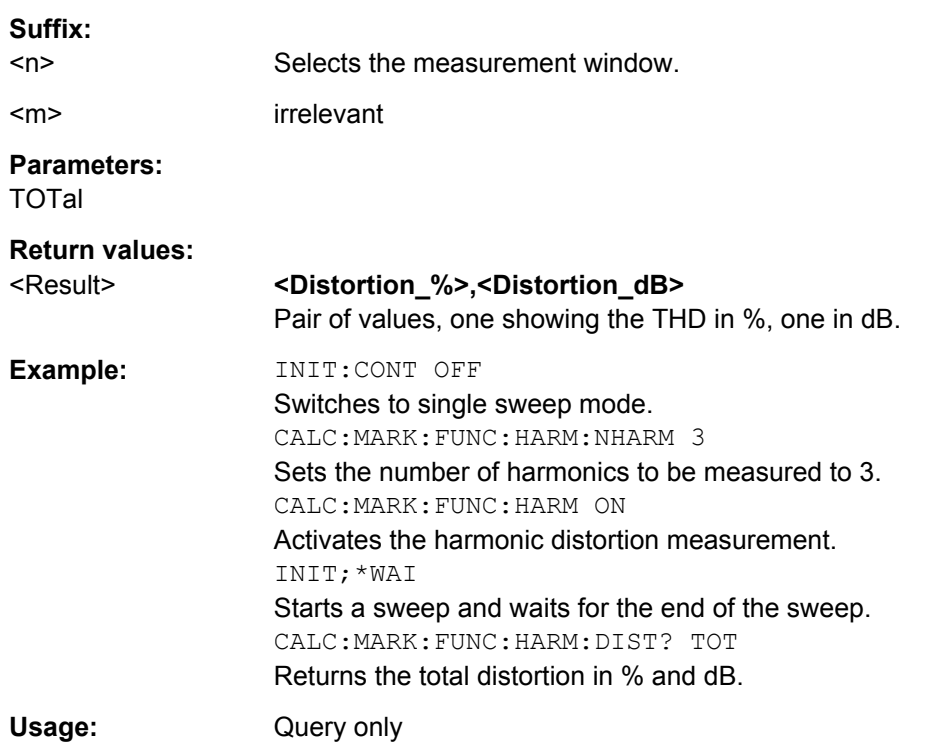

### **CALCulate<n>:MARKer<m>:FUNCtion:HARMonics:LIST?**

This command queries the position of the harmonics.

To get a valid result, you have to perform a complete measurement with synchronization to the end of the measurement before reading out the result. This is only possible for single sweeps.

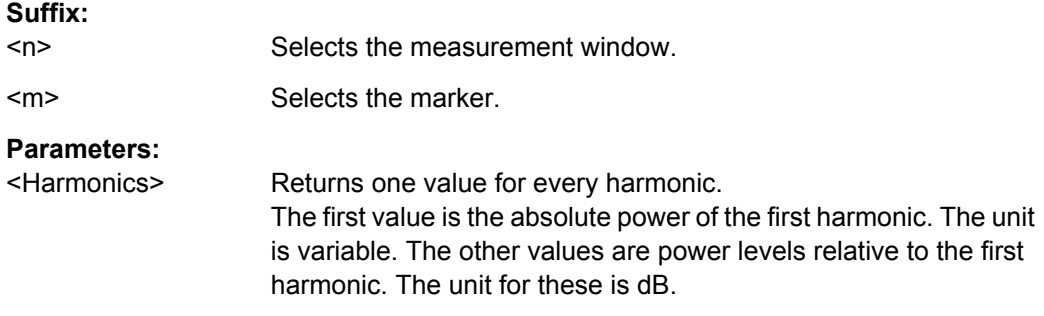

<span id="page-547-0"></span>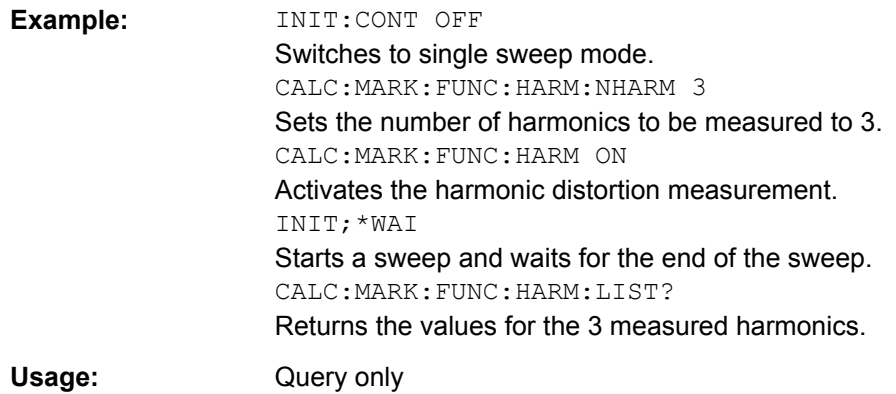

### **CALCulate<n>:MARKer<m>:FUNCtion:HARMonics:NHARmonics** <NoHarmonics>

This command sets the number of harmonics to be measured.

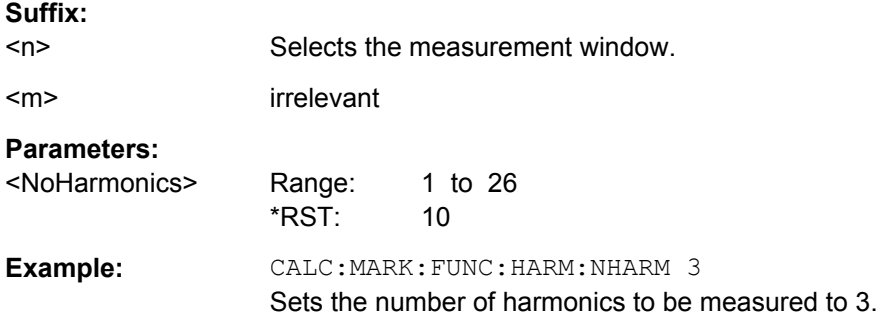

### **CALCulate<n>:MARKer<m>:FUNCtion:HARMonics:PRESet**

This command initiates a measurement to determine the ideal configuration for the harmonic distortion measurement.

The method depends on the span.

- Frequency domain (span  $> 0$ ) Frequency and level of the first harmonic are determined and used for the measurement list.
- Time domain (span =  $0$ ) The level of the first harmonic is determined. The frequency remains unchanged.

#### **Suffix:**

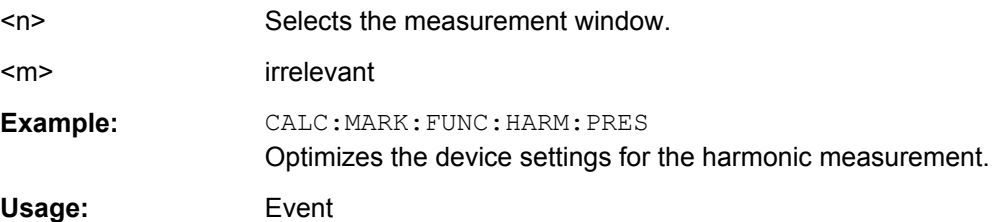

### <span id="page-548-0"></span>**CALCulate<n>:MARKer<m>:FUNCtion:HARMonics[:STATe]** <State>

This command turns the harmonic distortion measurement on and off.

Note the following:

- If you perform the measurement in the frequency domain, the search range for the frequency of the first harmonic, whose power is determined, is defined by the last span.
- If you perform the measurement in the time domain, the current center frequency is used as the frequency of the first harmonic. Thus, the frequency search is bypassed. The first harmonic frequency is set by a specific center frequency in zero span before the harmonic measurement is started.

### **Suffix:**

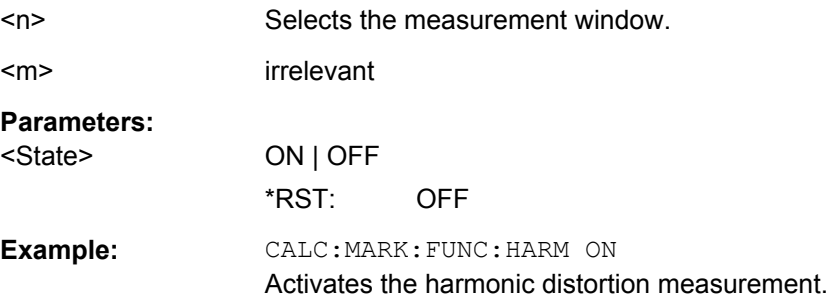

### **CALCulate:MARKer:FUNCtion:POWer Subsystem**

The CALCulate:MARKer<m>:FUNCtion:POWER subsystem contains the commands for control of power measurement.

### **Further information**

["Predefined CP/ACLR Standards" on page 562](#page-561-0)

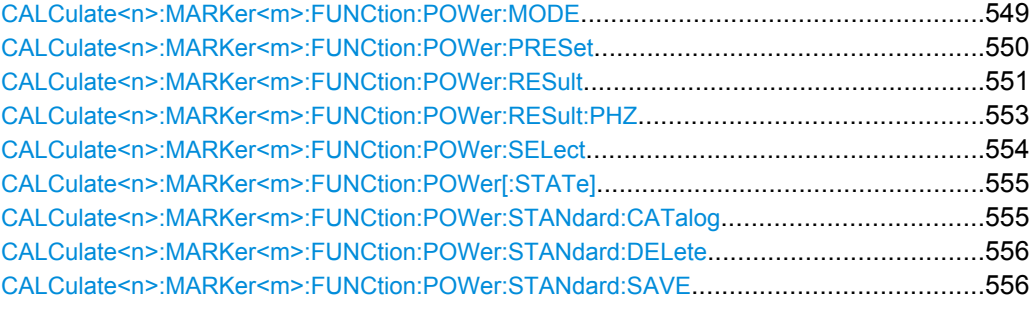

#### **CALCulate<n>:MARKer<m>:FUNCtion:POWer:MODE** <Mode>

This commands defines the method by which the channel power values are calculated from the current trace in the window specified by the suffix <n>.

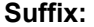

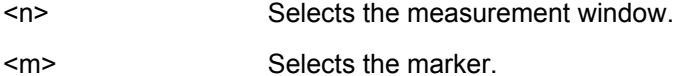

<span id="page-549-0"></span>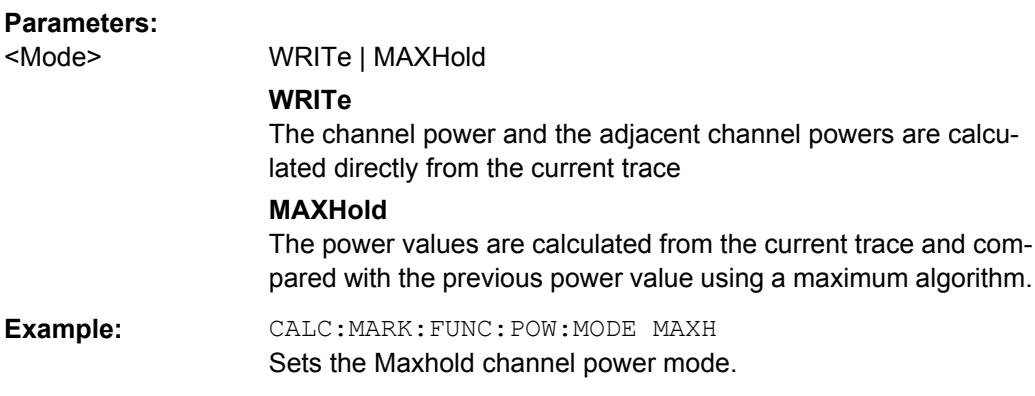

### **CALCulate<n>:MARKer<m>:FUNCtion:POWer:PRESet** <Standard> | <UserStandard>

This command selects the power measurement setting for a standard and switches on the corresponding measurement, if required.

The configuration for a standard comprises of the parameters weighting filter, channel bandwidth and spacing, resolution and video bandwidth, as well as detector and sweep time.

The settings for standards IS95A and C differ as far as the calculation method of channel spacings is concerned. For IS95A and J-STD008 the spacing is calculated from the center of the main channel to the center of the corresponding adjacent channel, for IS95C from the center of the main channel to the nearest border of the adjacent channel.

#### **Suffix:**

 $<sub>n</sub>$ </sub> Selects the measurement window.

<m> Selects the marker.

## **Setting parameters:**

<Standard> Note that predefined standards go without quotes, while user standards have to be in quotes ('user standard').

### **<Predefined standard>**

Predefind standard according to table in ["Predefined CP/ACLR](#page-561-0) [Standards" on page 562](#page-561-0).

### **'<string>'**

User-defined standard with <string> being the name of the user standard.

<span id="page-550-0"></span>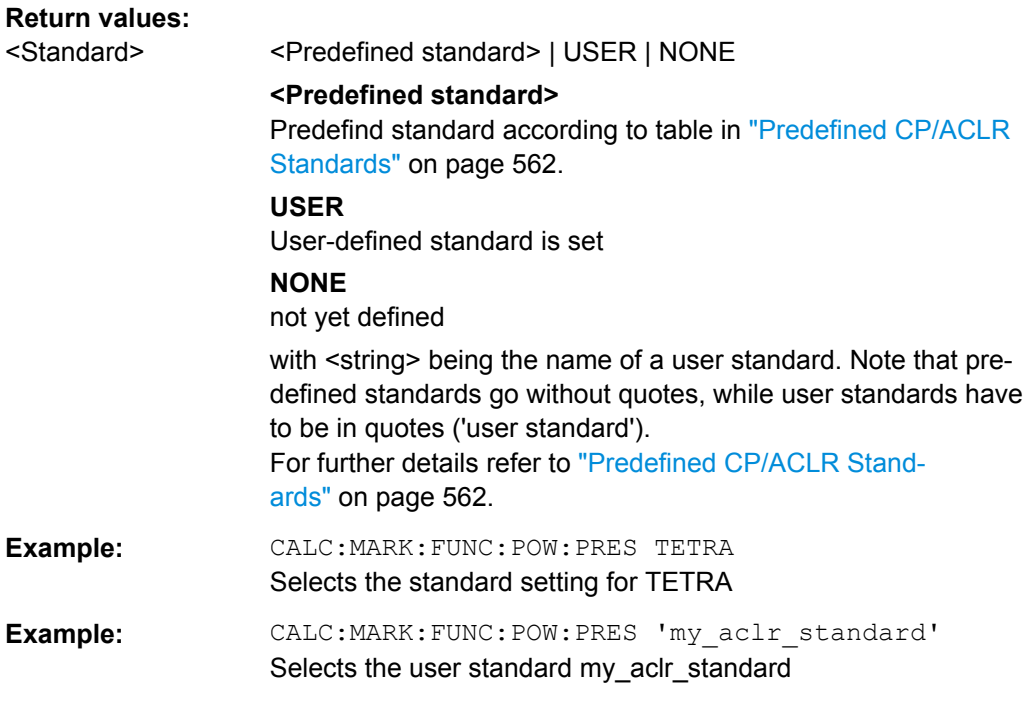

### **CALCulate<n>:MARKer<m>:FUNCtion:POWer:RESult?** <ResultType>

This command queries the result of the performed power measurement in the window specified by the suffix <n>. If necessary, the measurement is switched on prior to the query.

The channel spacings and channel bandwidths are configured in the SENSe: POWer subsystem.

To obtain a correct result, a complete sweep with synchronization to the end of the sweep must be performed before a query is output. Synchronization is possible only in the single sweep mode.

#### **Suffix:**

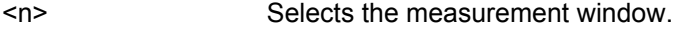

<m> Selects the marker.

# **Parameters:**

<ResultType> ACPower | AOBW | CN | CN0 | CPOWer | PPOWer | MCACpower | OBANdwidth | OBWidth | BANDwidth

# **ACPower**

Adjacent-channel power measurement

Results are output in the following sequence, separated by commas:

Power of transmission channel

Power of lower adjacent channel

Power of upper adjacent channel

Power of lower alternate channel 1

Power of upper alternate channel 1

Power of lower alternate channel 2

Power of upper alternate channel 2

The number of measured values returned depends on the number of adjacent/alternate channels selected with [SENSe: ] POWer:

### [ACHannel:ACPairs](#page-686-0).

With logarithmic scaling (RANGE "LOG"), the power is output in the currently selected level unit; with linear scaling (RANGE "LIN  $dB''$  or "LIN %"), the power is output in W. If  $[SENSe:]POWer:$ 

ACHannel: MODE is set to "REL", the adjacent/alternate-channel power is output in dB.

#### **AOBW (AllOccupiedBandWidth)**

Returns the occupied bandwidth, as well as the position and level of the temporary markers T1 and T2 used to calculate the occupied bandwidth.

The syntax of the result is:

<Occupied bandwidth>,<T1 x-value>,<T1 y-value>,<T2 xvalue>,<T2 y-value>

### **CN**

Measurement of carrier-to-noise ratio

The carrier-to-noise ratio in dB is returned.

# **CN0**

Measurement of carrier-to-noise ratio referenced to 1 Hz bandwidth.

The carrier-to-noise ratio in dB/Hz is returned.

# **CPOWer**

Channel power measurement

In a Spectrum Emission Mask measurement, the query returns the power result for the reference range, if this power reference type is selected.

With logarithmic scaling (RANGE LOG), the channel power is output in the currently selected level unit; with linear scaling (RANGE LIN dB or LIN %), the channel power is output in W.

# **PPOWer**

Power of the highest peak

<span id="page-552-0"></span>In a Spectrum Emission Mask measurement, the query returns the power result for the reference range, if this power reference type is selected.

### **MCACpower**

Channel/adjacent-channel power measurement with several carrier signals

Results are output in the following sequence, separated by commas:

Power of carrier signal 1 to 18s in ascending order

Total power of all carrier signals

Power of lower adjacent channel

Power of upper adjacent channel

Power of lower alternate channel 1

Power of upper alternate channel 1 Power of lower alternate channel 2

Power of upper alternate channel 2

The number of measured values returned depends on the number of carrier signals and adjacent/alternate channels selected with [\[SENSe:\]POWer:ACHannel:TXCHannel:COUNt](#page-693-0) and

#### [\[SENSe:\]POWer:ACHannel:ACPairs](#page-686-0).

If only one carrier signal is measured, the total value of all carrier signals is not output.

With logarithmic scaling (RANGE LOG), the power is output in dBm; with linear scaling (RANGE LIN dB or LIN %), the power is output in W. If [\[SENSe:\]POWer:ACHannel:MODE](#page-689-0) is set to "REL", the adjacent/alternate-channel power is output in dB.

# **OBANdwidth | OBWidth**

Measurement of occupied bandwidth The occupied bandwidth in Hz is returned.

# **Example: For an example of channel/adjacent-channel power measurement see [chapter 4.3.4, "Measuring the Channel and Adjacent](#page-855-0) [Channel Power", on page 856.](#page-855-0) Example of occupied bandwidth measurement** POW:BAND 90PCT Defines 90 % as the percentage of the power to be contained in

the bandwidth range to be measured. INIT:CONT OFF Switches over to single sweep mode. INIT;\*WAI Starts a sweep and waits for the end of the sweep.

CALC:MARK:FUNC:POW:RES? OBW

Queries the occupied bandwidth measured.

## **CALCulate<n>:MARKer<m>:FUNCtion:POWer:RESult:PHZ** <State>

This command switches the query response of the power measurement results between output of absolute values and output referred to the measurement bandwith.

<span id="page-553-0"></span>The measurement results are output with the  $CALCulate < n$ : MARKer $\langle m \rangle$ : [FUNCtion:POWer:RESult](#page-550-0) command.

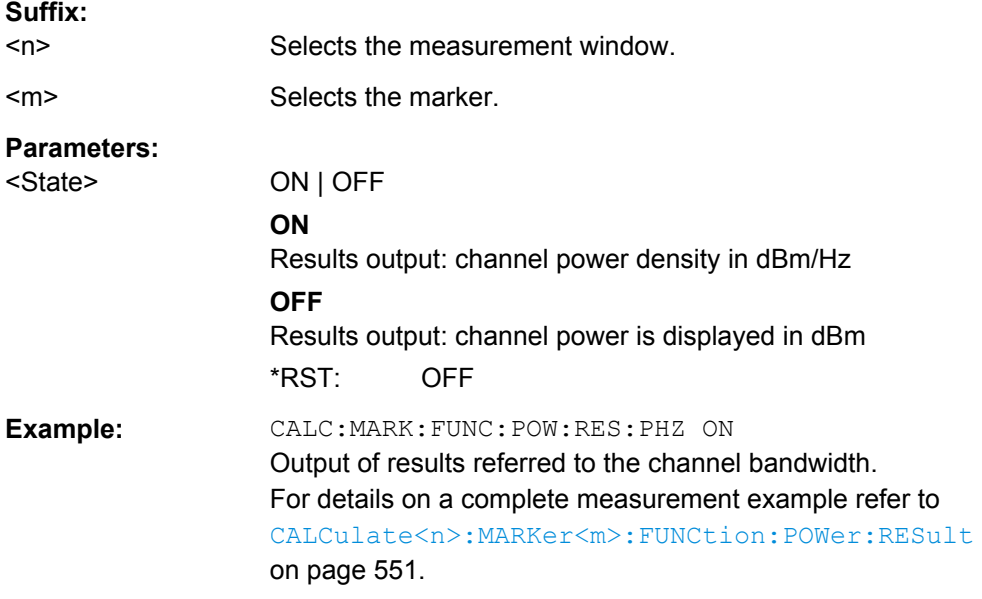

### **CALCulate<n>:MARKer<m>:FUNCtion:POWer:SELect** <MeasType>

This command selects – and switches on – the specified power measurement type in the window specified by the suffix <n>.

The channel spacings and channel bandwidths are configured in the SENSe: POWer subsystem.

**Note**: If CPOWer is selected, the number of adjacent channels ( [SENSe: ] POWer: [ACHannel:ACPairs](#page-686-0)) is set to 0. If ACPower is selected, the number of adjacent channels is set to 1, unless adjacent-channel power measurement is switched on already.

The channel/adjacent-channel power measurement is performed for the trace selected with [\[SENSe:\]POWer:TRACe](#page-695-0).

The occupied bandwidth measurement is performed for the trace on which marker 1 is positioned. To select another trace for the measurement, marker 1 is to be positioned on the desired trace by means of [CALCulate<n>:MARKer<m>:TRACe](#page-524-0).

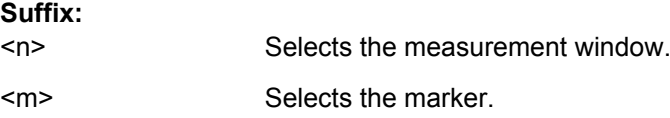

<span id="page-554-0"></span>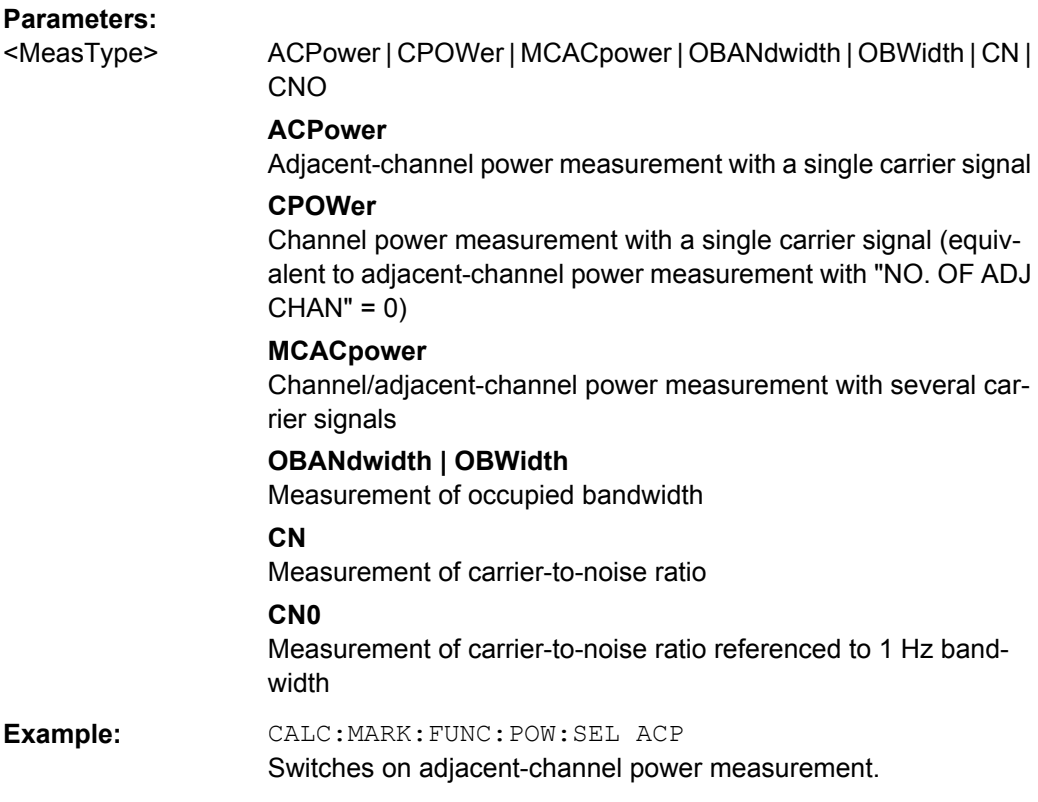

# **CALCulate<n>:MARKer<m>:FUNCtion:POWer[:STATe]** <State>

This command switches off the power measurement in the window specified by the suffix  $<sub>n</sub>$ </sub>

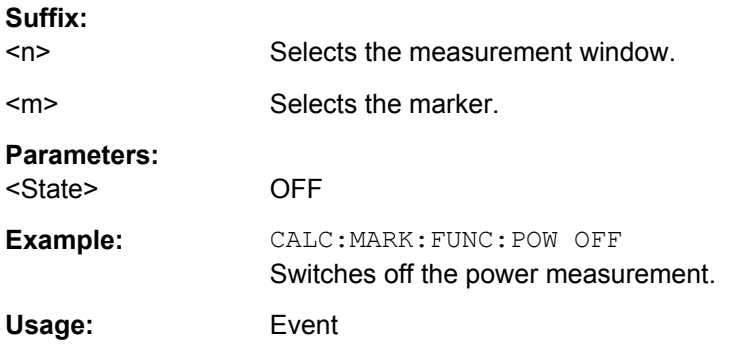

# **CALCulate<n>:MARKer<m>:FUNCtion:POWer:STANdard:CATalog?**

This command queries all available standards, including user standards.

The numeric suffix at MARKer is irrelevant.

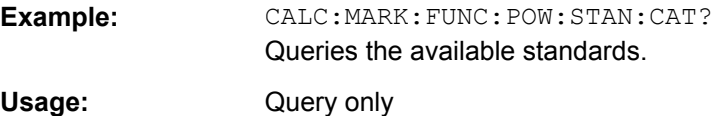

#### <span id="page-555-0"></span>**CALCulate<n>:MARKer<m>:FUNCtion:POWer:STANdard:DELete** <Standard>

This command deletes an ACLR standard.

The numeric suffix at MARKer is irrelevant.

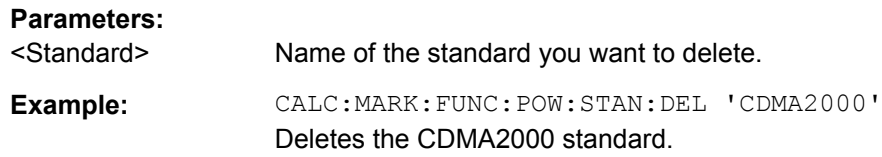

### **CALCulate<n>:MARKer<m>:FUNCtion:POWer:STANdard:SAVE** <Standard>

This command saves a cutomized ACLR standard.

The numeric suffix at MARKer is irrelevant.

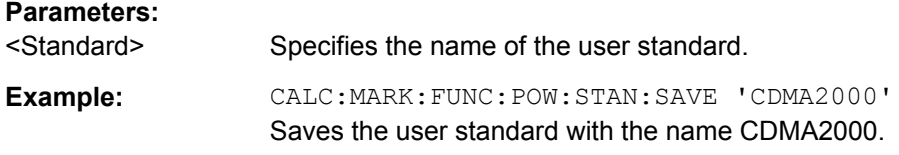

### **CALCulate:MARKer:SPECtrogram | SGRam subsystem**

The following commands control the markers when you are using the spectrogram.

The spectrogram is available if option R&S FSV-K14 is installed.

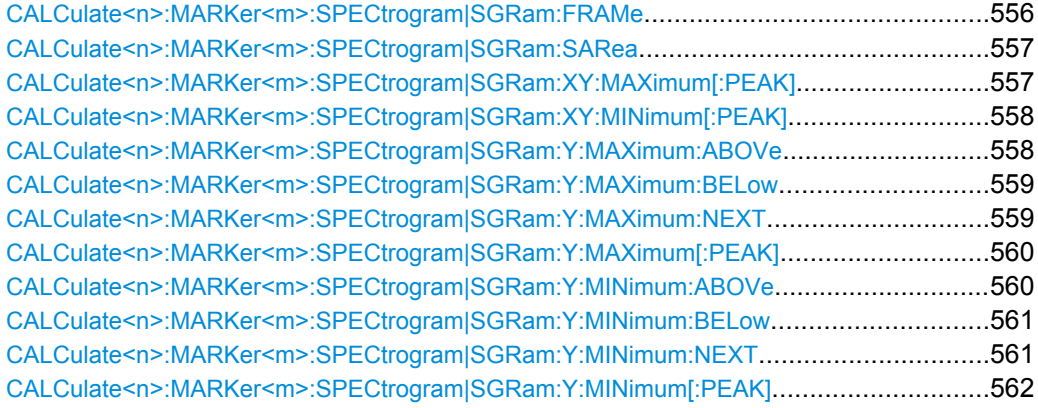

### **CALCulate<n>:MARKer<m>:SPECtrogram|SGRam:FRAMe** <Frame> | <Time>

This command positions the marker on a particular frame.

The command is available for the spectrogram.

**Suffix:**   $<sub>n</sub>$ </sub>

 $<sub>m</sub>$ </sub>

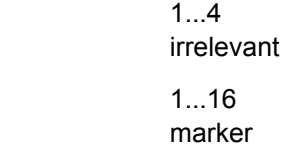

<span id="page-556-0"></span>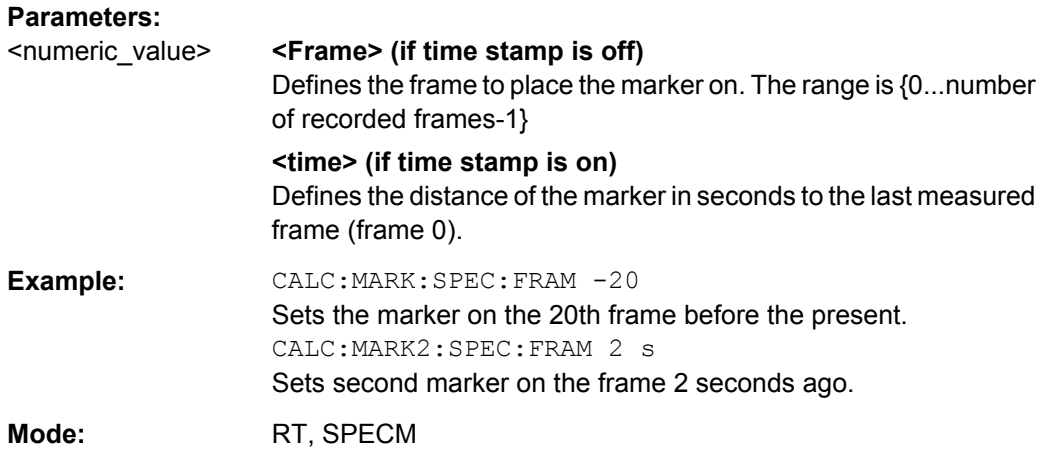

# **CALCulate<n>:MARKer<m>:SPECtrogram|SGRam:SARea** <Search Area>

This command defines the marker search area.

The command is available for the spectrogram.

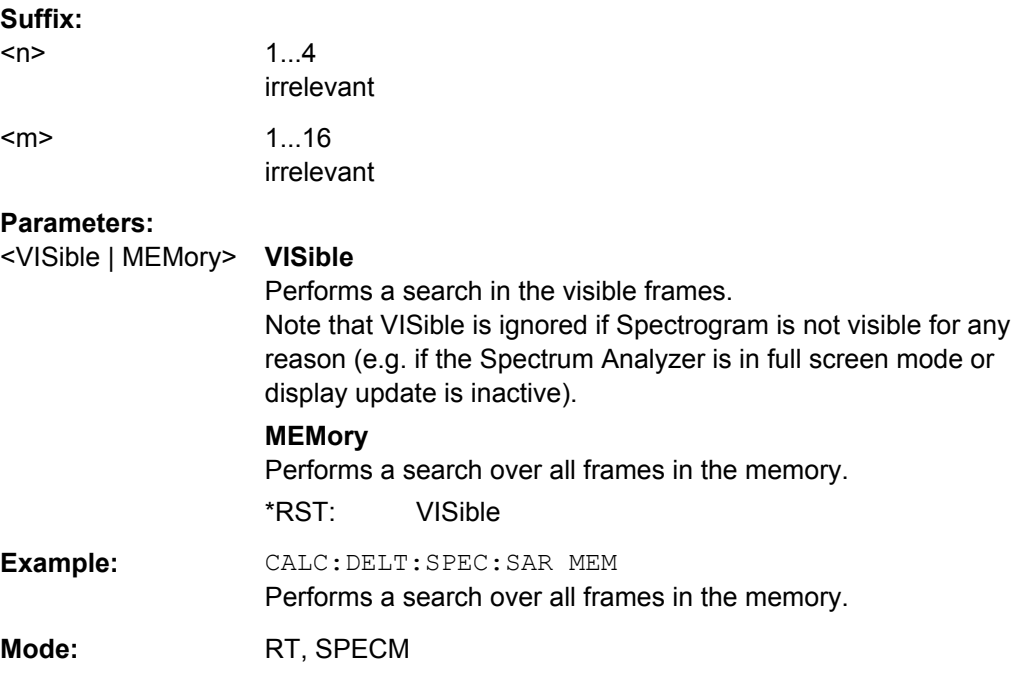

# **CALCulate<n>:MARKer<m>:SPECtrogram|SGRam:XY:MAXimum[:PEAK]**

This command positions the specified marker on the current peak level of the spectrogram. The possible position depends on the marker search area.

The command is available for the spectrogram.

For more information, see CALCulate<n>:MARKer<m>:SPECtrogram|SGRam: SARea on page 557.

<span id="page-557-0"></span>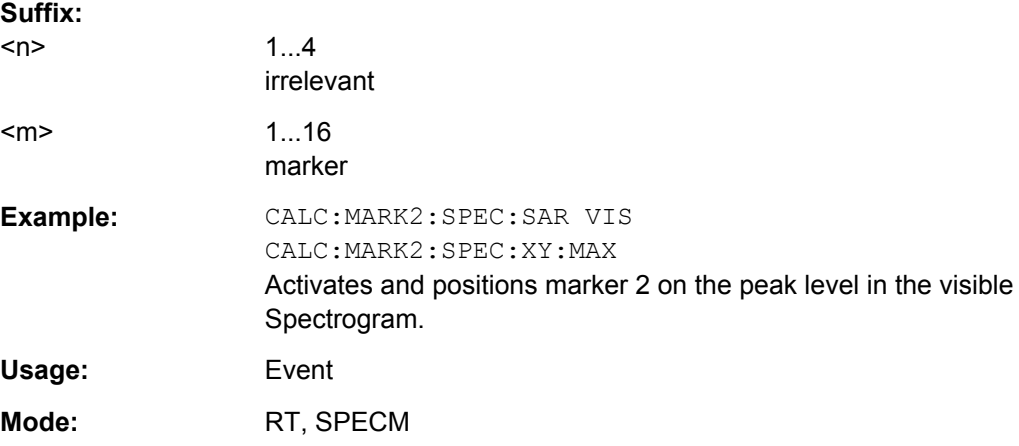

# **CALCulate<n>:MARKer<m>:SPECtrogram|SGRam:XY:MINimum[:PEAK]**

This command positions the specified marker on the current minimum level of the spectrogram. The possible position depends on the marker search area.

The command is available for the spectrogram.

For more information, see CALCulate <n>:MARKer<m>:SPECtrogram|SGRam: SARea [on page 557](#page-556-0) .

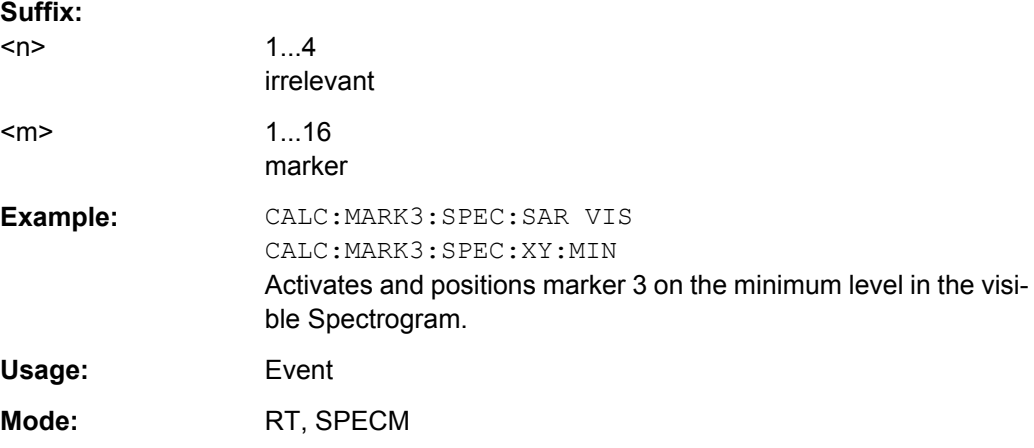

### **CALCulate<n>:MARKer<m>:SPECtrogram|SGRam:Y:MAXimum:ABOVe**

This command positions the specified marker on the next peak level of the vertical axis. The search includes only frames above the current marker position. It does not change the horizontal position of the marker.

The command is available for the spectrogram.

**Suffix:**   $<sub>n</sub>$ </sub>

1...4 irrelevant

<m> 1...16

marker

<span id="page-558-0"></span>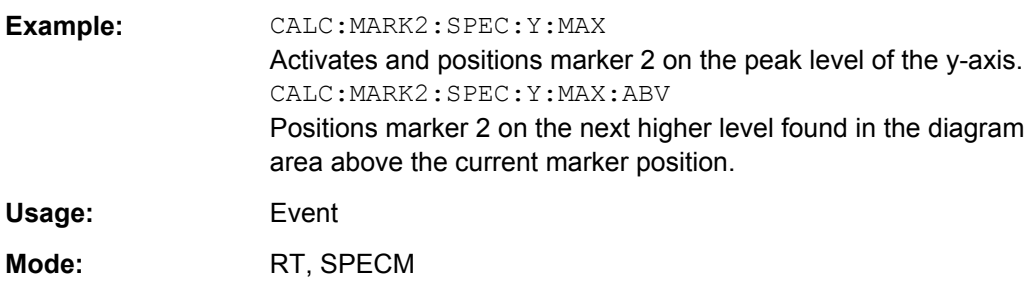

### **CALCulate<n>:MARKer<m>:SPECtrogram|SGRam:Y:MAXimum:BELow**

This command positions the specified marker on the next peak level of the vertical axis. The search includes only frames below the current marker position. It does not change the horizontal position of the marker.

The command is available for the spectrogram.

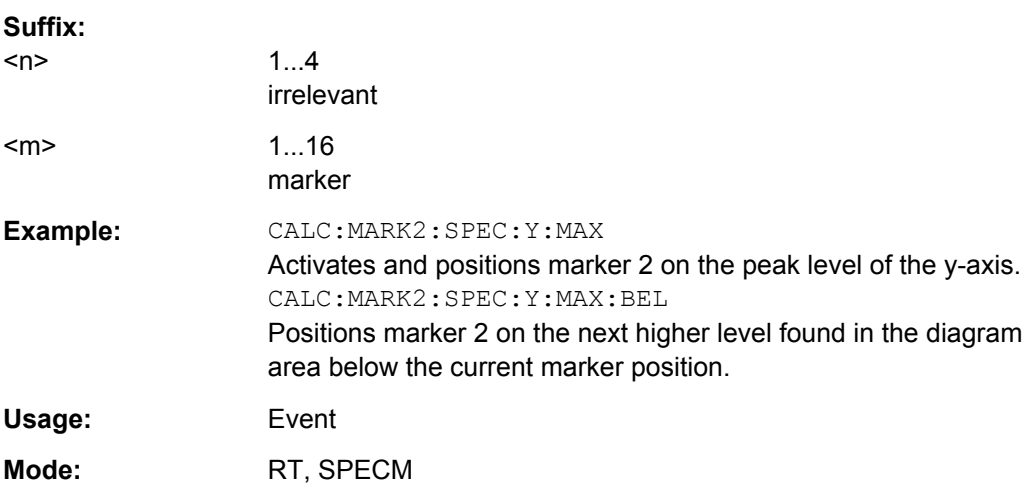

## **CALCulate<n>:MARKer<m>:SPECtrogram|SGRam:Y:MAXimum:NEXT**

This command positions the specified marker on the next peak level of the vertical axis. The search includes frames above and below the current marker position. It does not change the horizontal position of the marker.

The command is available for the spectrogram.

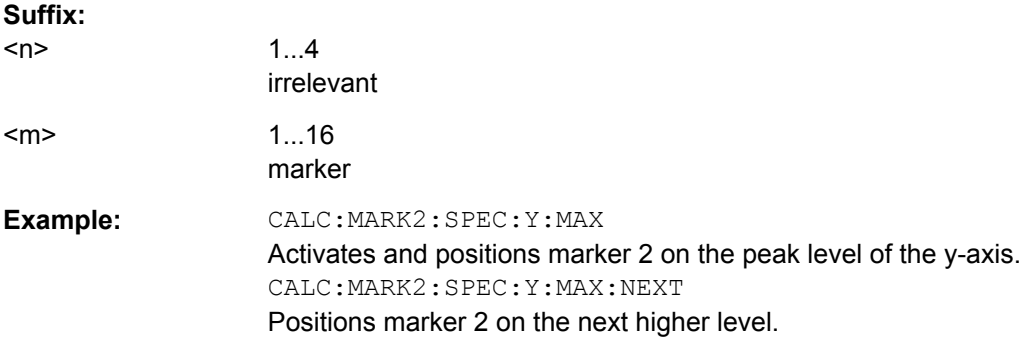

<span id="page-559-0"></span>Usage: Event

**Mode:** RT, SPECM

### **CALCulate<n>:MARKer<m>:SPECtrogram|SGRam:Y:MAXimum[:PEAK]**

This command positions the specified marker on the current peak level of the vertical axis. The search is performed over all frames. It does not change the horizontal position of the marker.

The command is available for the spectrogram.

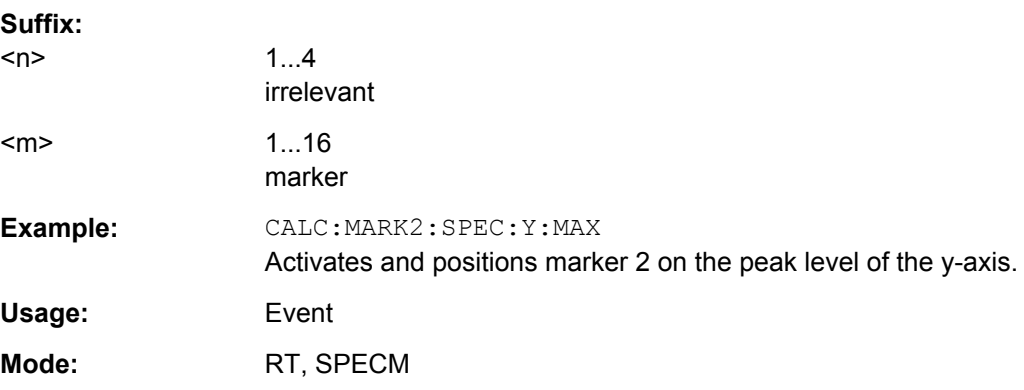

## **CALCulate<n>:MARKer<m>:SPECtrogram|SGRam:Y:MINimum:ABOVe**

This command positions the specified marker on the next minimum level of the vertical axis. The search includes only frames above the current marker position. It does not change the horizontal position of the marker.

The command is available for the spectrogram.

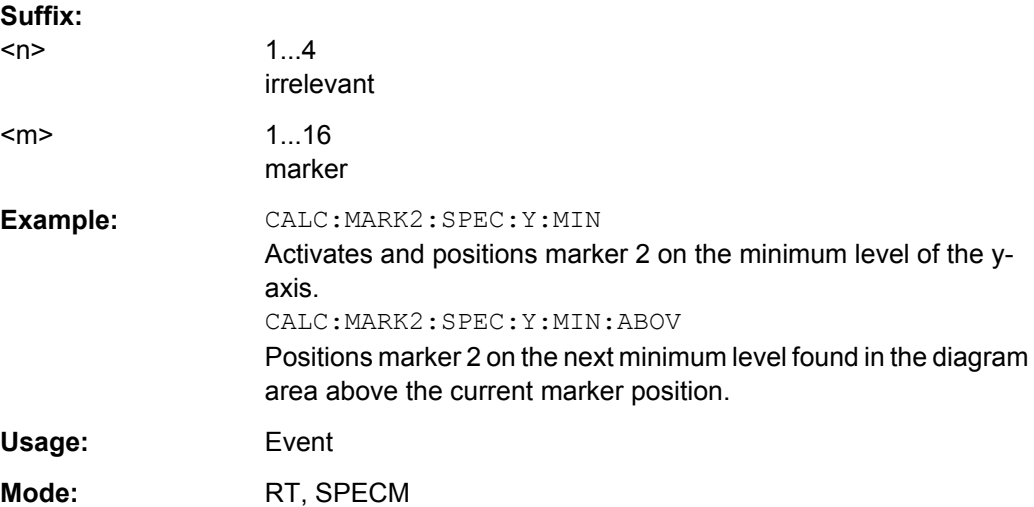

# <span id="page-560-0"></span>**CALCulate<n>:MARKer<m>:SPECtrogram|SGRam:Y:MINimum:BELow**

This command positions the specified marker on the next minimum level of the vertical axis. The search includes only frames below the current marker position. It does not change the horizontal position of the marker.

The command is available for the spectrogram.

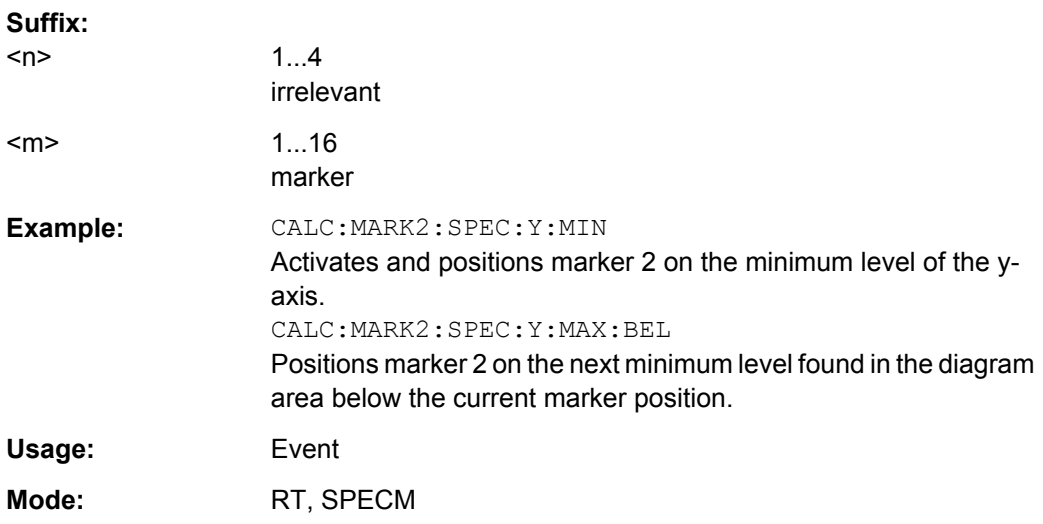

### **CALCulate<n>:MARKer<m>:SPECtrogram|SGRam:Y:MINimum:NEXT**

This command positions the specified marker on the next minimum level of the vertical axis. The search includes frames above and below the current marker position. It does not change the horizontal position of the marker.

The command is available for the spectrogram.

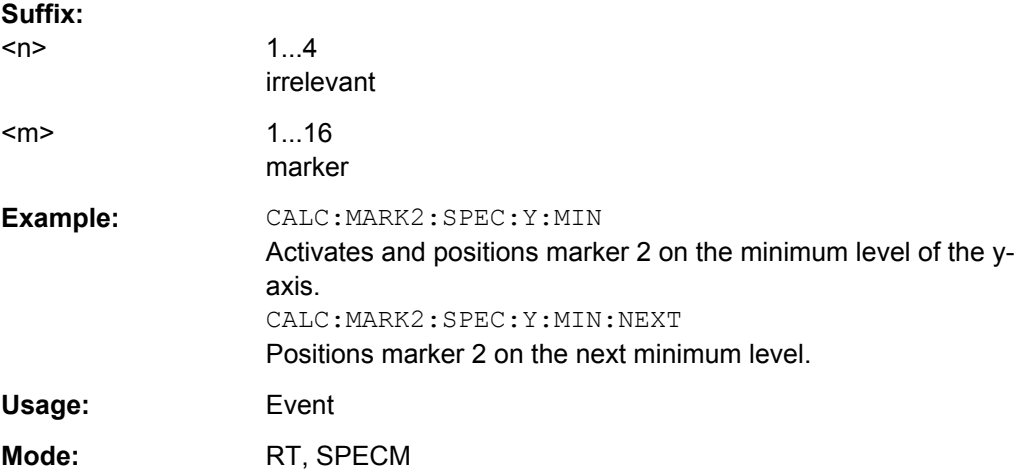

## <span id="page-561-0"></span>**CALCulate<n>:MARKer<m>:SPECtrogram|SGRam:Y:MINimum[:PEAK]**

This command positions the specified marker on the current minimum level of the vertical axis. The search is performed over all captured frames. It does not change the horizontal position of the delta marker.

The command is available for the spectrogram.

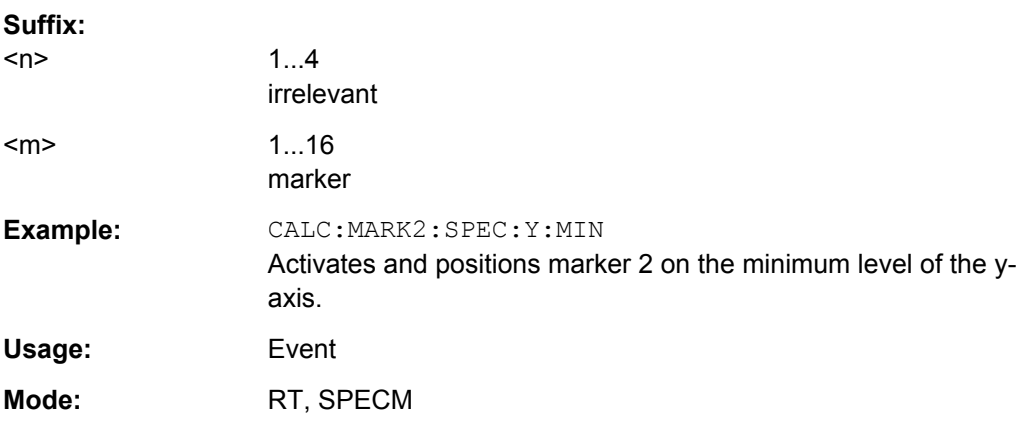

# **Predefined CP/ACLR Standards**

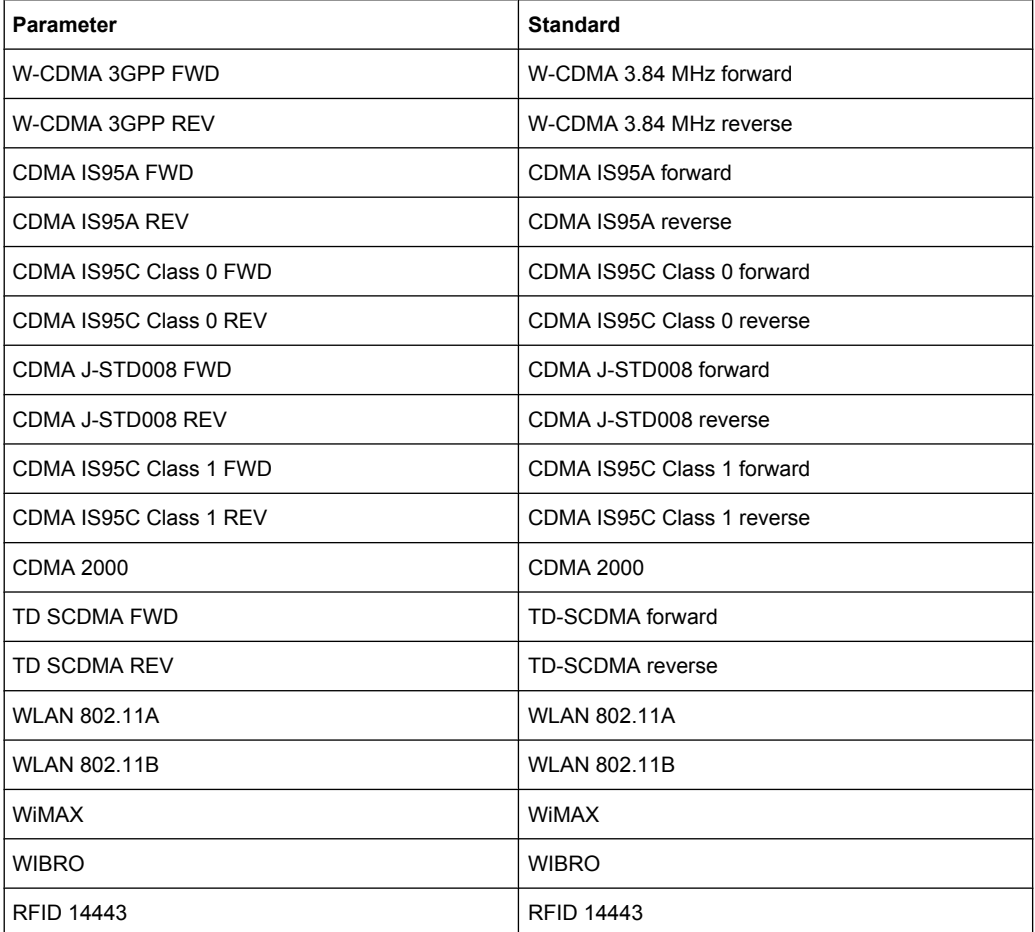

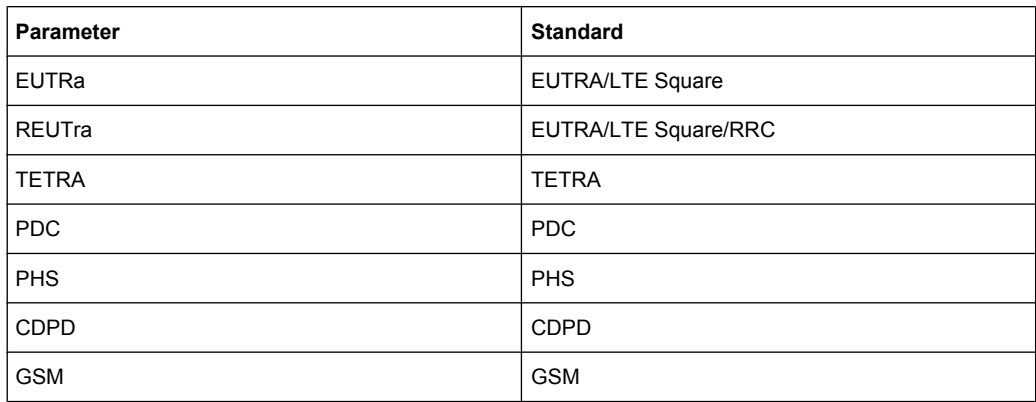

#### **CALCulate:MARKer:FUNCtion:STRack Subsystem**

The CALCulate:MARKer<m>:FUNCtion:STRack subsystem defines the settings of the signal track.

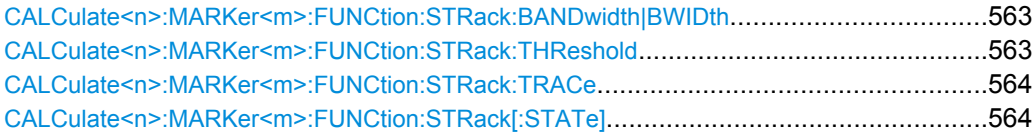

# **CALCulate<n>:MARKer<m>:FUNCtion:STRack:BANDwidth|BWIDth** <Bandwidth>

This command defines the bandwidth around the center frequency that is included in the signal tracking process.

Note that you have to turn on signal tracking before you can use the command ( [CALCulate<n>:MARKer<m>:FUNCtion:STRack\[:STATe\]](#page-563-0)).

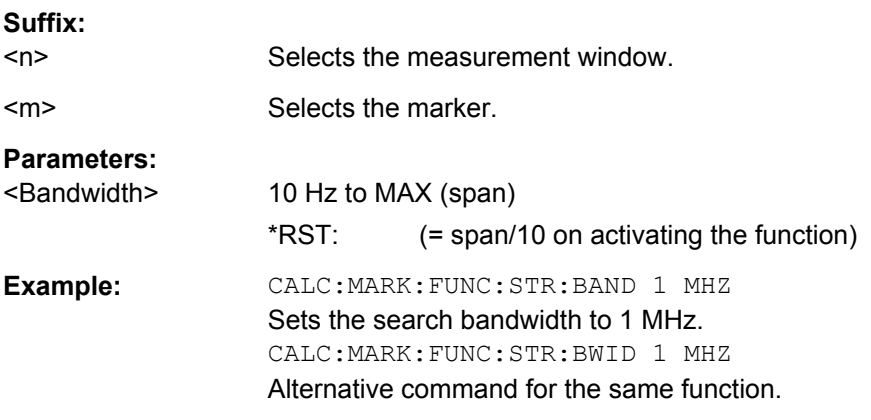

### **CALCulate<n>:MARKer<m>:FUNCtion:STRack:THReshold** <Level>

This command defines a threshold above which the signal is tracked.

Note that you have to turn on signal tracking before you can use the command ( [CALCulate<n>:MARKer<m>:FUNCtion:STRack\[:STATe\]](#page-563-0)).

The unit depends on CALCulate<n>:UNIT: POWer.

<span id="page-563-0"></span>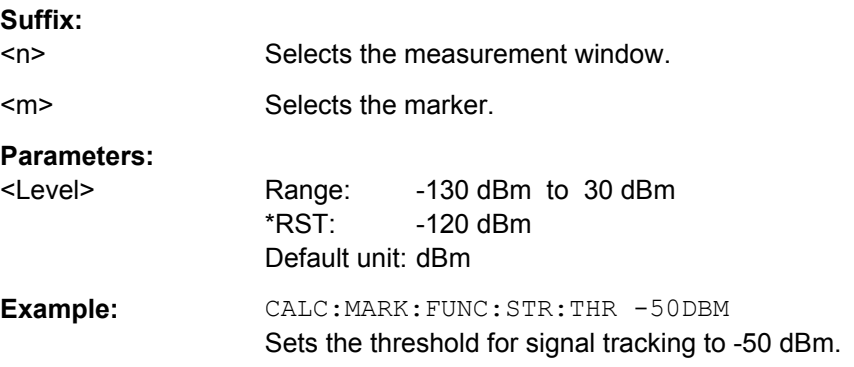

### **CALCulate<n>:MARKer<m>:FUNCtion:STRack:TRACe** <TraceNumber>

This command defines the trace on which the signal is tracked.

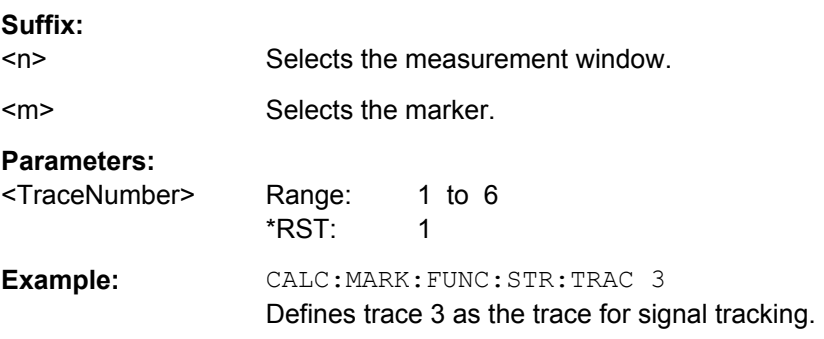

### **CALCulate<n>:MARKer<m>:FUNCtion:STRack[:STATe]** <State>

This command turns signal tracking on and off.

When signal tracking is on, the R&S FSV determines the maximum signal after each frequency sweep. The center frequency is then set to the frequency of this signal. Thus, the center frequency follows the frequency when you measure drifting signals.

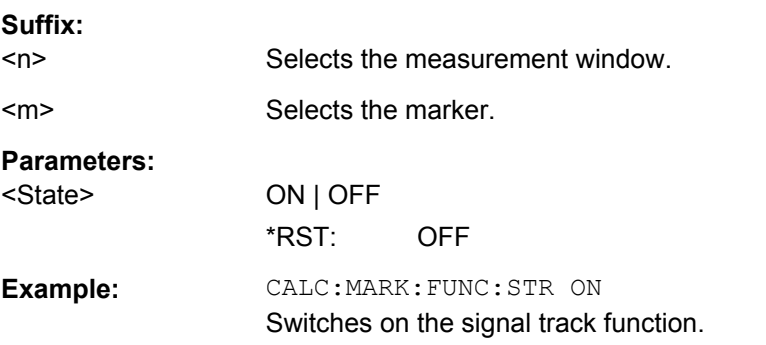

## **CALCulate:MARKer:FUNCtion:SUMMary Subsystem**

This subsystem contains the control commands for the power functions in zero span.

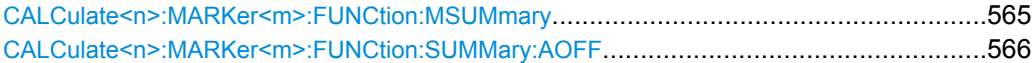

<span id="page-564-0"></span>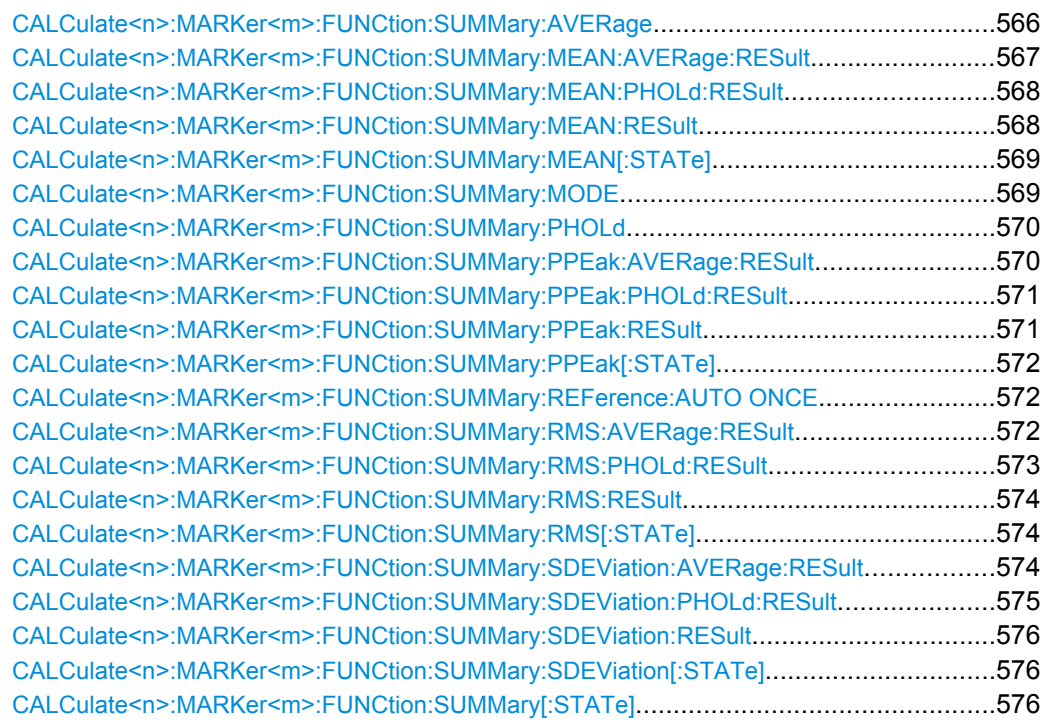

### **CALCulate<n>:MARKer<m>:FUNCtion:MSUMmary?**

The commands of this subsystem are used to determine the power of a sequence of signal pulses that have the same interval in the window specified by the suffix <n>, as for example the slots of a GSM signal typically do. The number of pulses to be measured as well as the measurement time and the period can be set. To define the position of the first pulse in the trace, a suitable offset can be entered.

The evaluation is performed on the measurement data of a previously recorded trace. The data recorded during the set measurement time is combined to a measured value for each pulse according to the detector specified and the indicated number of results is output as a list.

Trace 1 is always used by the function.

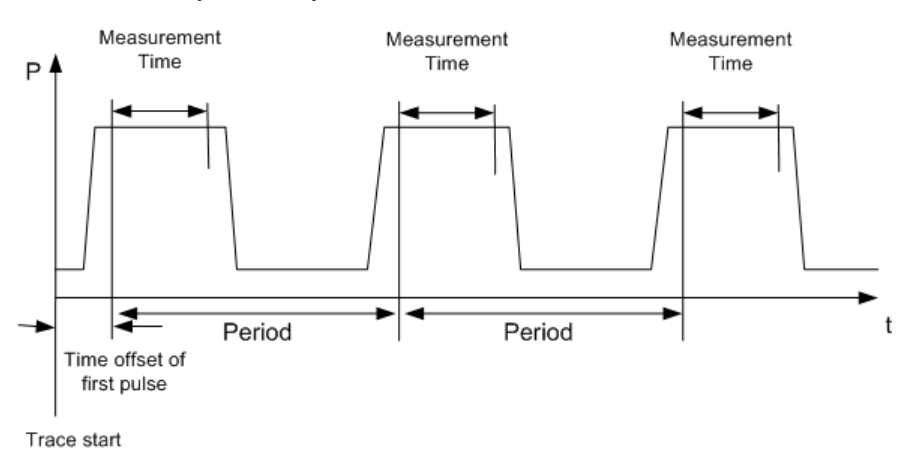

<span id="page-565-0"></span>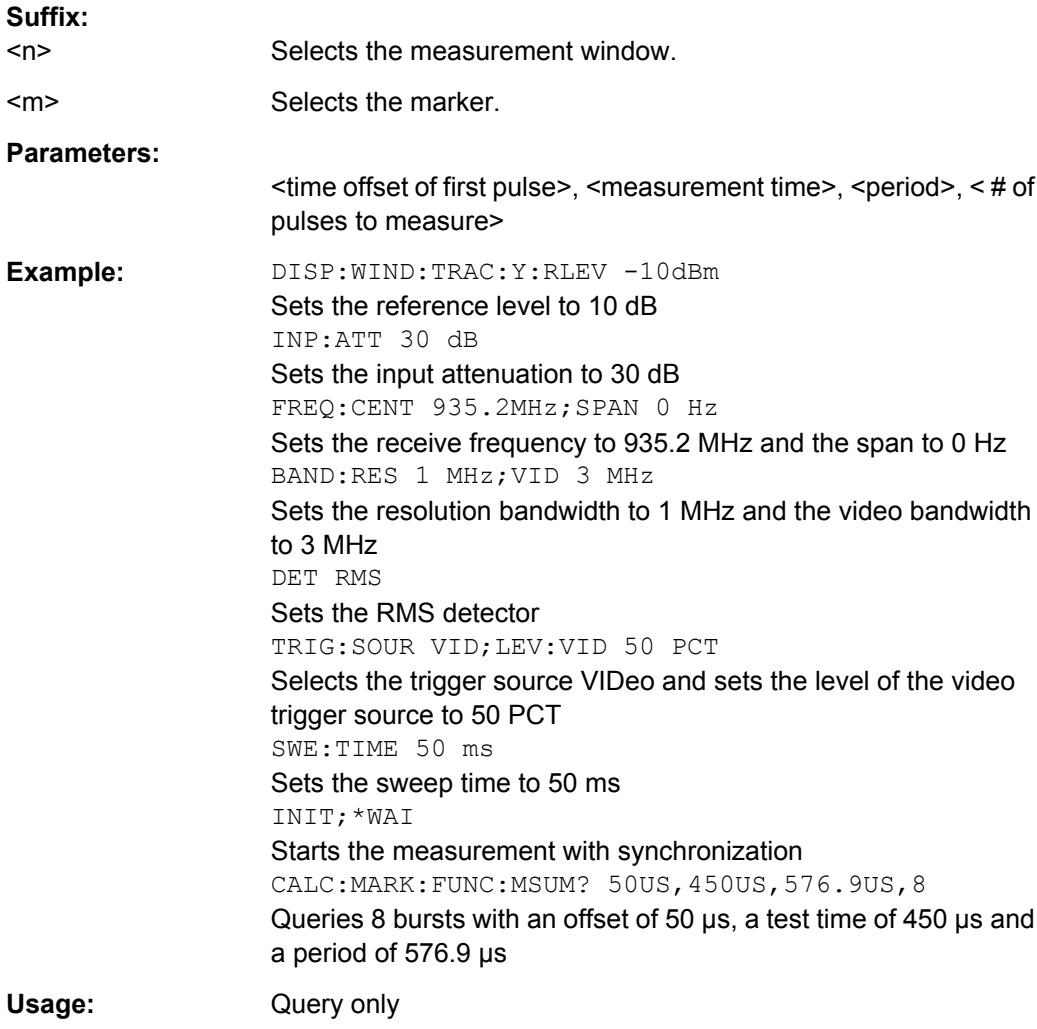

## **CALCulate<n>:MARKer<m>:FUNCtion:SUMMary:AOFF**

This command turns all time domain power measurements off.

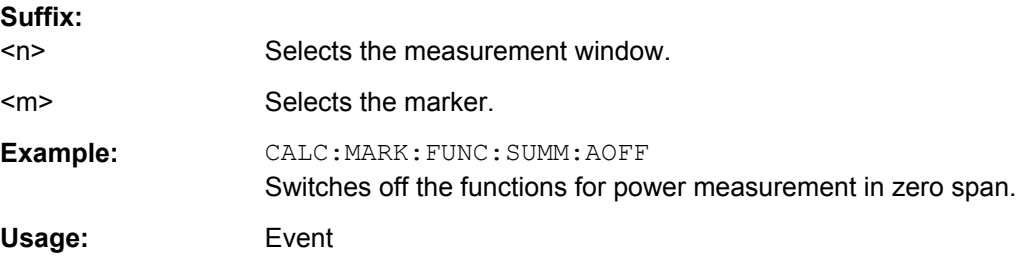

# **CALCulate<n>:MARKer<m>:FUNCtion:SUMMary:AVERage** <State>

This command turns averaging for the active power measurement in zero span on and off.

Averaging is reset by switching it off and on again.

<span id="page-566-0"></span>The number of results required for the calculation of average is defined with  $[SENSE:$ [\]AVERage<n>:COUNt](#page-628-0).

To get a valid result, you have to perform a complete measurement with synchronization to the end of the measurement before reading out the result. This is only possible for single sweeps.

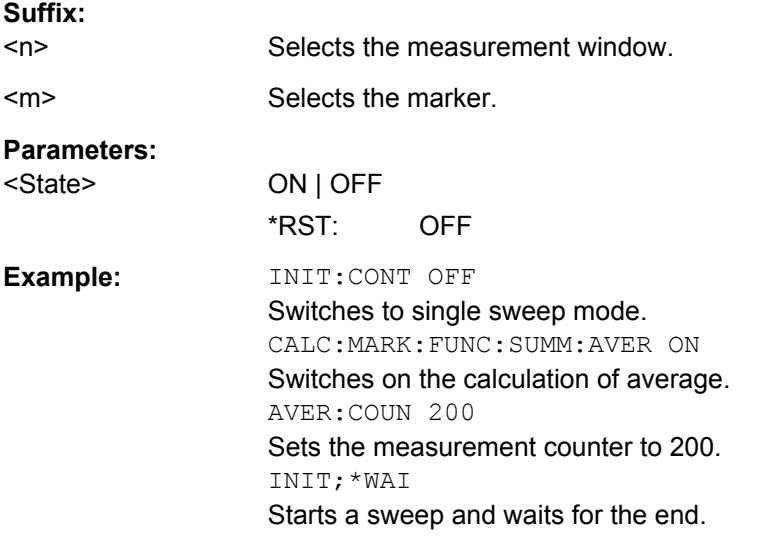

### **CALCulate<n>:MARKer<m>:FUNCtion:SUMMary:MEAN:AVERage:RESult?**

This command queries the average mean time domain power. The query is only possible if averaging has been activated previously using [CALCulate<n>:MARKer<m>:](#page-565-0) [FUNCtion:SUMMary:AVERage](#page-565-0).

To get a valid result, you have to perform a complete measurement with synchronization to the end of the measurement before reading out the result. This is only possible for single sweeps.

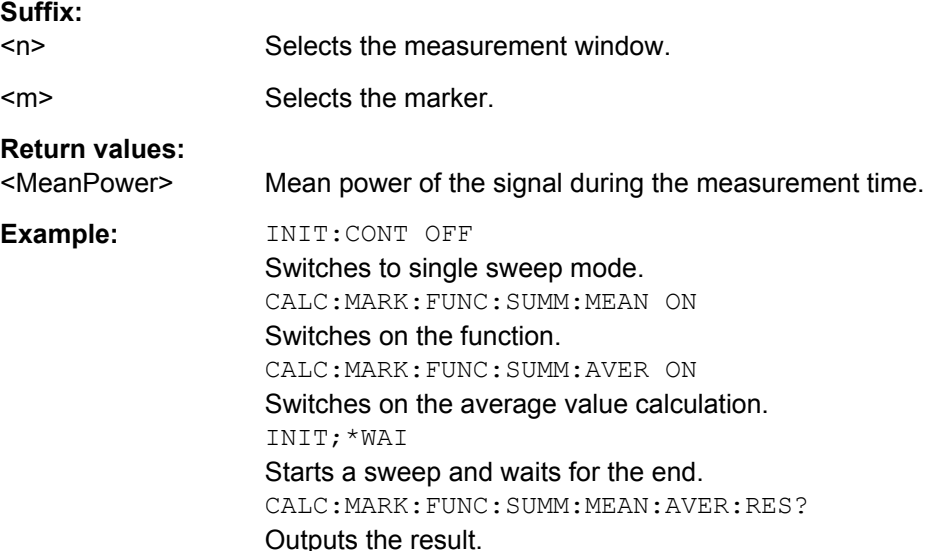

<span id="page-567-0"></span>Usage: Query only

### **CALCulate<n>:MARKer<m>:FUNCtion:SUMMary:MEAN:PHOLd:RESult?**

This command queries the maximum mean time domain power. The query is only possible if the peak hold function has been activated previously using  $\text{CALCulate} \leq n$ : [MARKer<m>:FUNCtion:SUMMary:PHOLd](#page-569-0).

To get a valid result, you have to perform a complete measurement with synchronization to the end of the measurement before reading out the result. This is only possible for single sweeps.

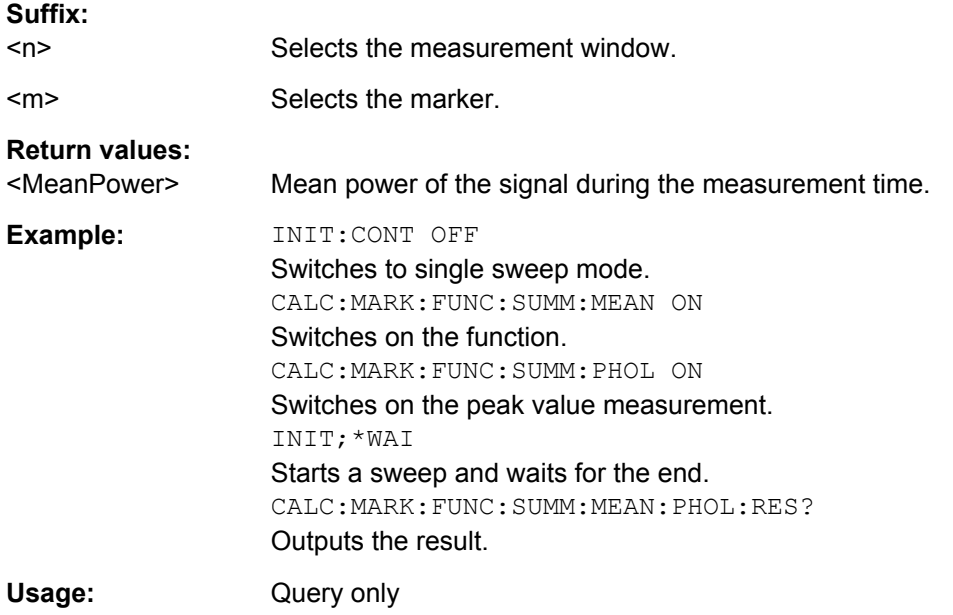

### **CALCulate<n>:MARKer<m>:FUNCtion:SUMMary:MEAN:RESult?**

This command queries the mean time domain power.

To get a valid result, you have to perform a complete measurement with synchronization to the end of the measurement before reading out the result. This is only possible for single sweeps.

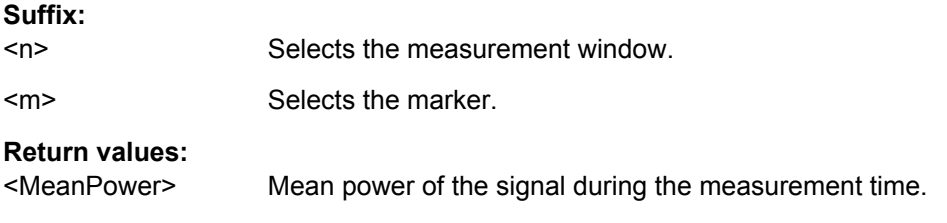

<span id="page-568-0"></span>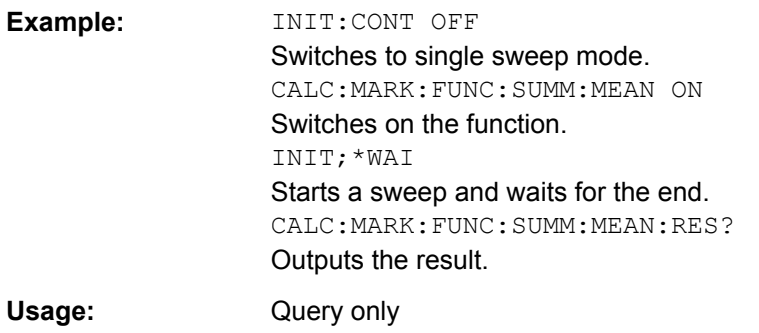

### **CALCulate<n>:MARKer<m>:FUNCtion:SUMMary:MEAN[:STATe]** <State>

This command turns the measurement of the mean time domain power on and off.

**Note**: The measurement is performed on the trace marker 1 is positioned. In order to evaluate another trace, marker 1 must be positioned on another trace with [CALCulate<n>:MARKer<m>:TRACe](#page-524-0).

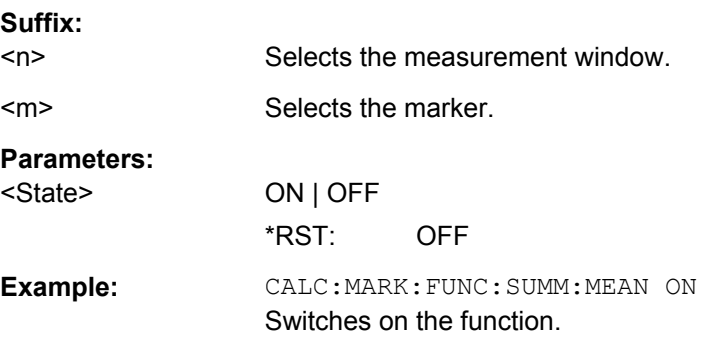

### **CALCulate<n>:MARKer<m>:FUNCtion:SUMMary:MODE** <Mode>

This command selects absolute or relative power measurement in zero span.

The reference power for relative measurement is defined with  $CALCulate < n$ : [MARKer<m>:FUNCtion:SUMMary:REFerence:AUTO ONCE](#page-571-0). If the reference power is not defined, the value 0 dBm is used.

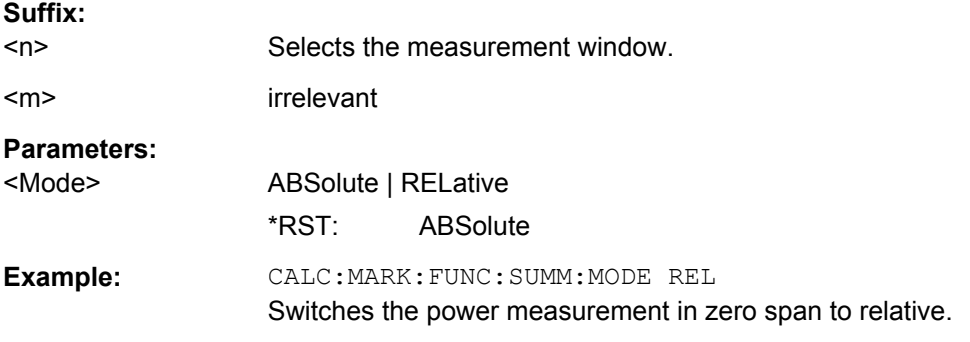

### <span id="page-569-0"></span>**CALCulate<n>:MARKer<m>:FUNCtion:SUMMary:PHOLd** <State>

This command turns the peak hold function for the active power measurement in zero span on and off.

If on, the measurement results show only the maximum power that has been measured for each sweep point.

The peak hold function is reset by switching it off and on again.

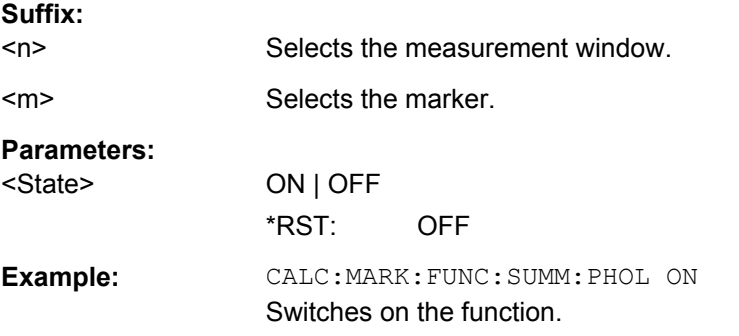

### **CALCulate<n>:MARKer<m>:FUNCtion:SUMMary:PPEak:AVERage:RESult?**

This command queries the average positive peak time domain power. The query is only possible if averaging has been activated previously using [CALCulate<n>:](#page-565-0) [MARKer<m>:FUNCtion:SUMMary:AVERage](#page-565-0).

To get a valid result, you have to perform a complete measurement with synchronization to the end of the measurement before reading out the result. This is only possible for single sweeps.

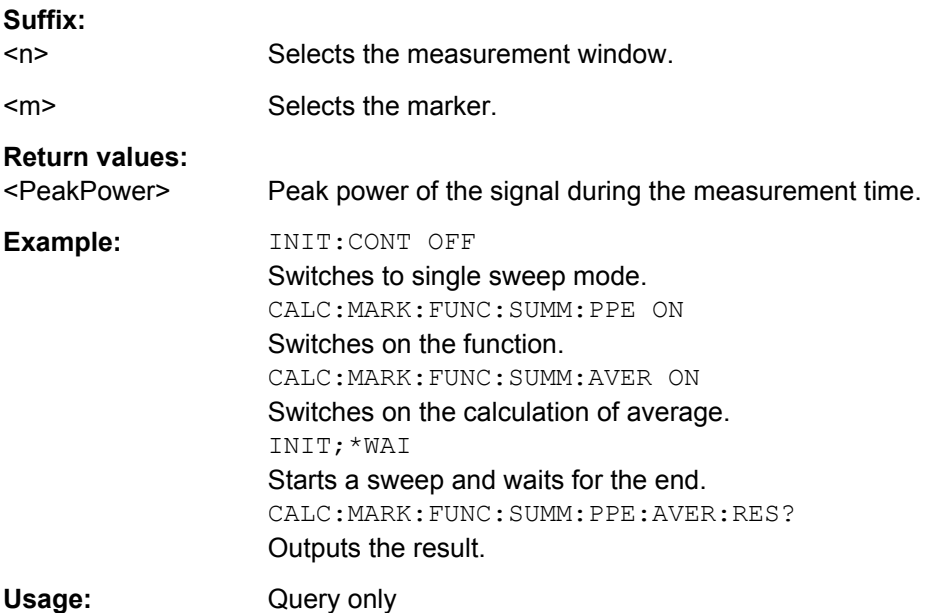

### <span id="page-570-0"></span>**CALCulate<n>:MARKer<m>:FUNCtion:SUMMary:PPEak:PHOLd:RESult?**

This command queries the maximum positive peak time domain power. The query is only possible if the peak hold function has been activated previously using [CALCulate<n>:MARKer<m>:FUNCtion:SUMMary:PHOLd](#page-569-0).

To get a valid result, you have to perform a complete measurement with synchronization to the end of the measurement before reading out the result. This is only possible for single sweeps.

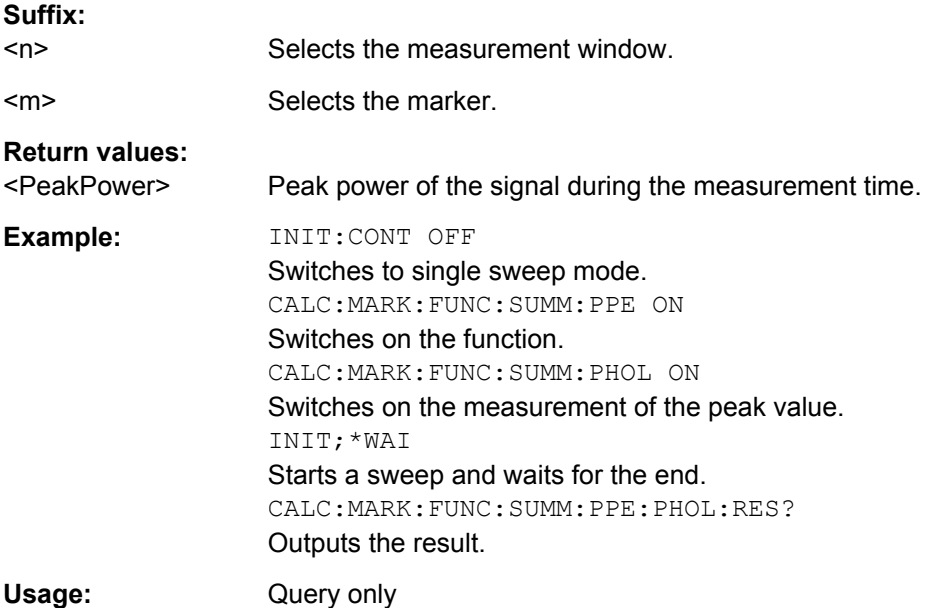

### **CALCulate<n>:MARKer<m>:FUNCtion:SUMMary:PPEak:RESult?**

This command queries the positive peak time domain power.

To get a valid result, you have to perform a complete measurement with synchronization to the end of the measurement before reading out the result. This is only possible for single sweeps.

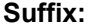

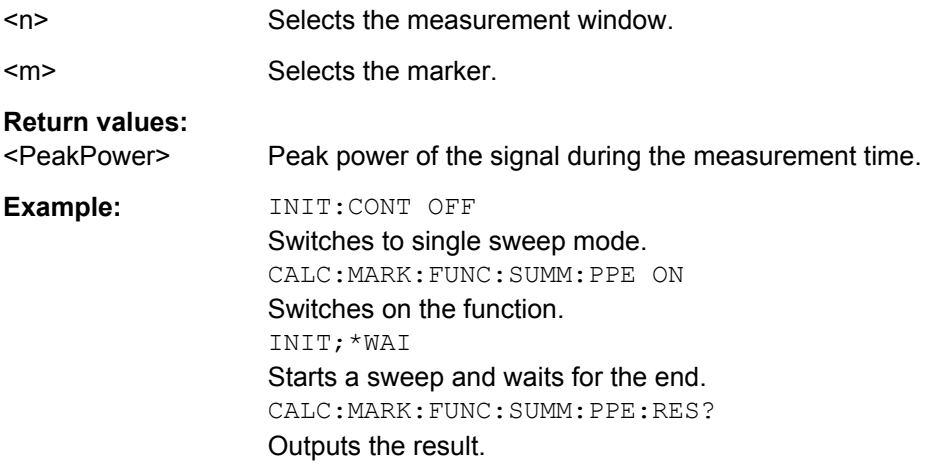

<span id="page-571-0"></span>Usage: Query only

#### **CALCulate<n>:MARKer<m>:FUNCtion:SUMMary:PPEak[:STATe]** <State>

This command turns the measurement of the positive peak time domain power on and off.

**Note**: The measurement is performed on the trace marker 1 is positioned. In order to evaluate another trace, marker 1 must be positioned on another trace with [CALCulate<n>:MARKer<m>:TRACe](#page-524-0).

#### **Suffix:**

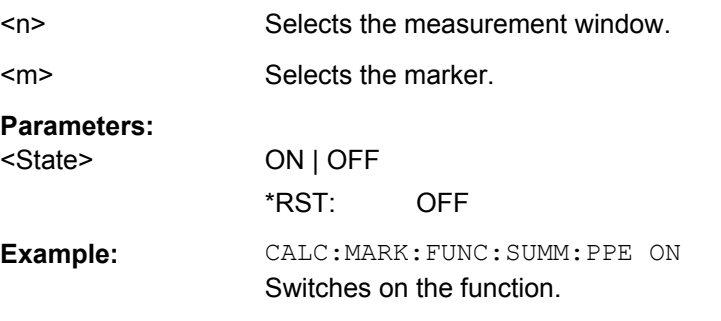

### **CALCulate<n>:MARKer<m>:FUNCtion:SUMMary:REFerence:AUTO ONCE**

This command sets the currently measured average value ( $CALCulate < n$ ): [MARKer<m>:FUNCtion:SUMMary:MEAN\[:STATe\]](#page-568-0)) and RMS value ( [CALCulate<n>:MARKer<m>:FUNCtion:SUMMary:RMS\[:STATe\]](#page-573-0)) as reference values for relative measurements in zero span.

If the measurement of RMS value and average is not activated, the reference value 0 dBm is used.

If the function [CALCulate<n>:MARKer<m>:FUNCtion:SUMMary:AVERage](#page-565-0) or [CALCulate<n>:MARKer<m>:FUNCtion:SUMMary:PHOLd](#page-569-0) is switched on, the current value is the accumulated measurement value at the time considered.

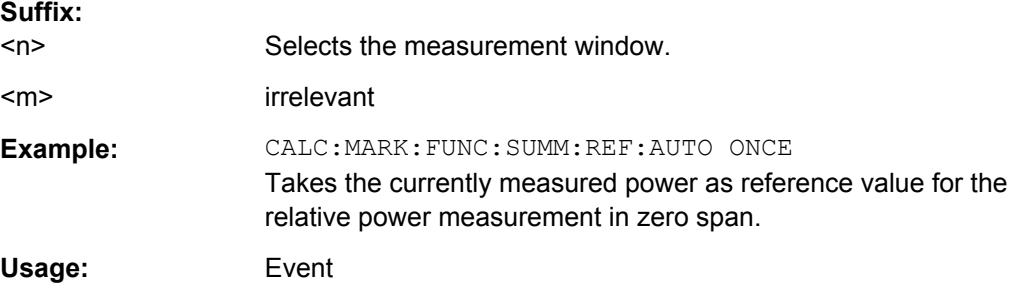

## **CALCulate<n>:MARKer<m>:FUNCtion:SUMMary:RMS:AVERage:RESult?**

This command queries the average RMS time domain power. The query is only possible if averaging has been activated previously using  $CALCulate < n$ : MARKer $\langle m \rangle$ : [FUNCtion:SUMMary:AVERage](#page-565-0).

<span id="page-572-0"></span>To get a valid result, you have to perform a complete measurement with synchronization to the end of the measurement before reading out the result. This is only possible for single sweeps.

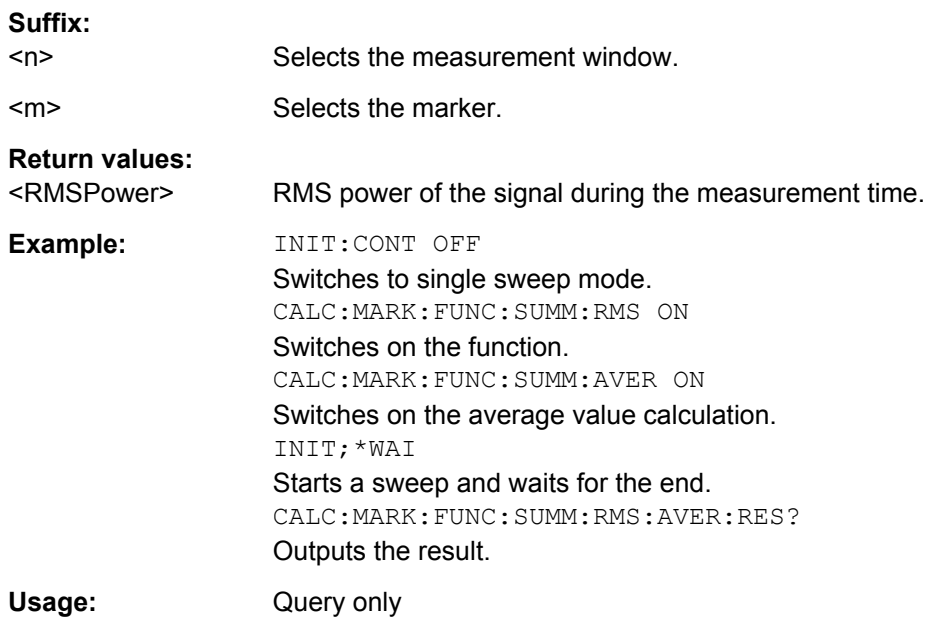

### **CALCulate<n>:MARKer<m>:FUNCtion:SUMMary:RMS:PHOLd:RESult?**

This command queries the maximum RMS time domain power. The query is only possible if the peak hold function has been activated previously using  $CALCulate < n$ : [MARKer<m>:FUNCtion:SUMMary:PHOLd](#page-569-0).

To get a valid result, you have to perform a complete measurement with synchronization to the end of the measurement before reading out the result. This is only possible for single sweeps.

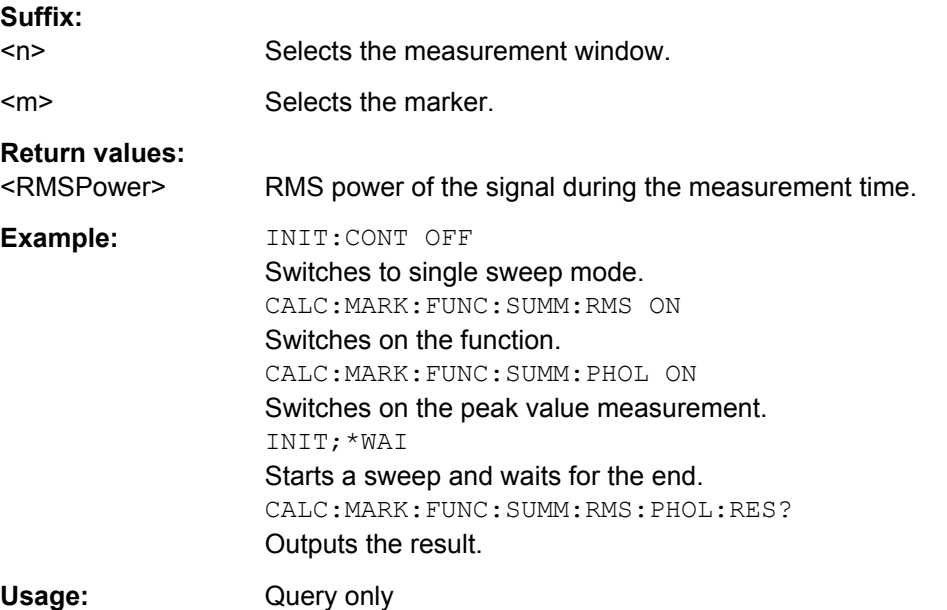

#### <span id="page-573-0"></span>**CALCulate<n>:MARKer<m>:FUNCtion:SUMMary:RMS:RESult?**

This command queries the RMS time domain power.

To get a valid result, you have to perform a complete measurement with synchronization to the end of the measurement before reading out the result. This is only possible for single sweeps.

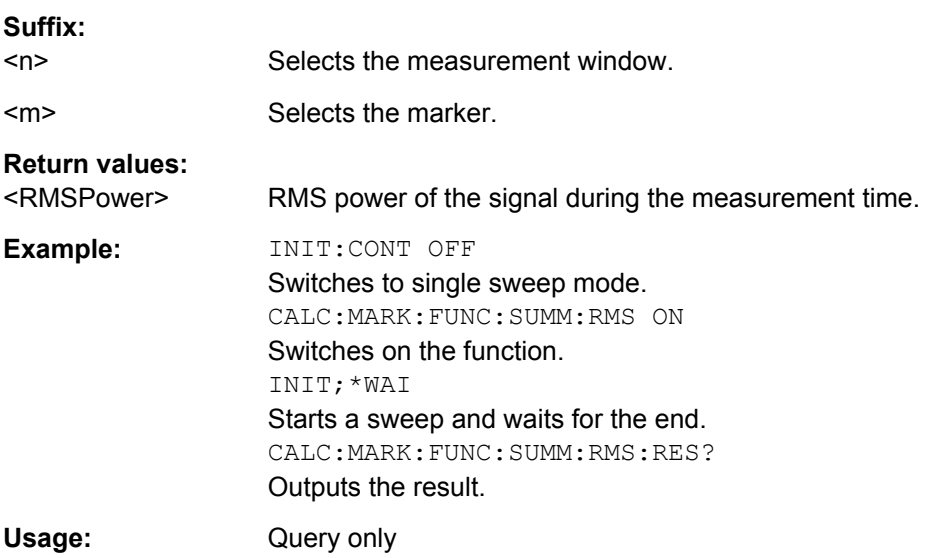

### **CALCulate<n>:MARKer<m>:FUNCtion:SUMMary:RMS[:STATe]** <State>

This command turns the measurement of the RMS time domain power on and off.

**Note**: The measurement is performed on the trace marker 1 is positioned. In order to evaluate another trace, marker 1 must be positioned on another trace with [CALCulate<n>:MARKer<m>:TRACe](#page-524-0).

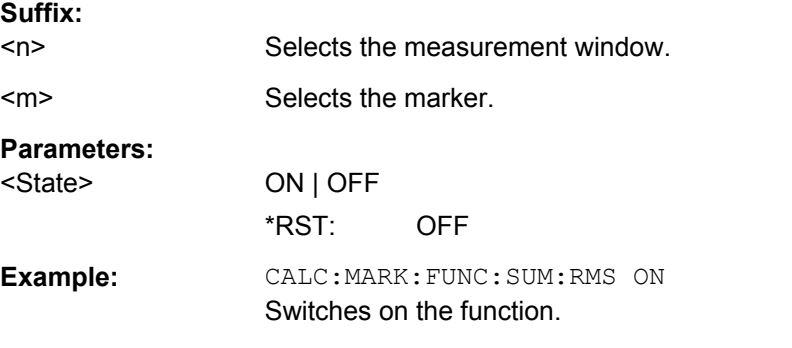

#### **CALCulate<n>:MARKer<m>:FUNCtion:SUMMary:SDEViation:AVERage:RESult?**

This command queries the average standard deviation of the time domain power. The query is only possible if averaging has been activated previously using [CALCulate<n>:MARKer<m>:FUNCtion:SUMMary:AVERage](#page-565-0).

<span id="page-574-0"></span>To get a valid result, you have to perform a complete measurement with synchronization to the end of the measurement before reading out the result. This is only possible for single sweeps.

**Suffix:** 

 $<sub>n</sub>$ </sub> Selects the measurement window.

<m> Selects the marker.

#### **Return values:**

<StandardDeviation> Standard deviation of the signal during the measurement time.

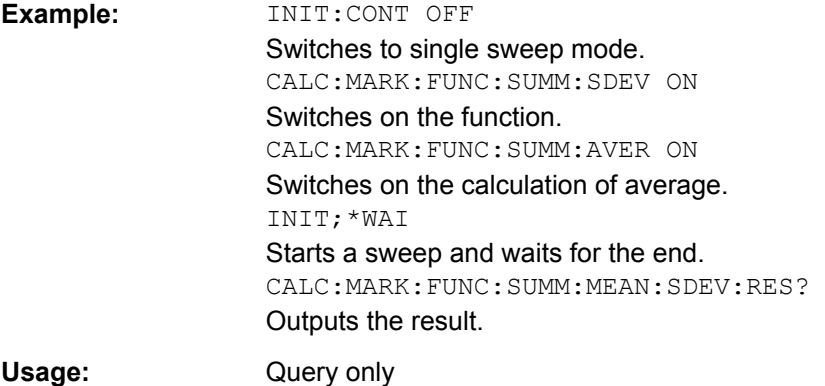

### **CALCulate<n>:MARKer<m>:FUNCtion:SUMMary:SDEViation:PHOLd:RESult?**

This command queries the maximum standard deviation of the time domain power. The query is only possible if the peak hold function has been activated previously using [CALCulate<n>:MARKer<m>:FUNCtion:SUMMary:PHOLd](#page-569-0).

To get a valid result, you have to perform a complete measurement with synchronization to the end of the measurement before reading out the result. This is only possible for single sweeps.

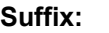

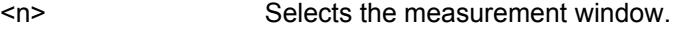

<m> Selects the marker.

## **Return values:**

<StandardDeviation> Standard deviation of the signal during the measurement time.

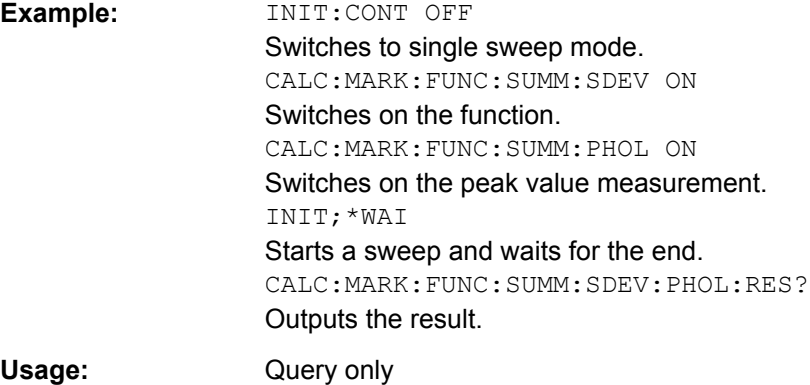

### <span id="page-575-0"></span>**CALCulate<n>:MARKer<m>:FUNCtion:SUMMary:SDEViation:RESult?**

This command queries the standard deviation of the time domain power.

To get a valid result, you have to perform a complete measurement with synchronization to the end of the measurement before reading out the result. This is only possible for single sweeps.

**Suffix:** 

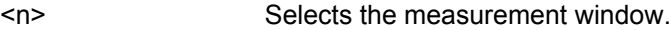

<m> Selects the marker.

## **Return values:**

<StandardDeviation> Standard deviation of the signal during the measurement time.

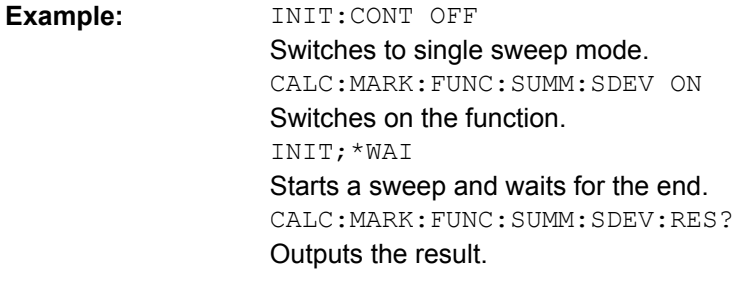

Usage: Query only

#### **CALCulate<n>:MARKer<m>:FUNCtion:SUMMary:SDEViation[:STATe]** <State>

This command turns the measurement of the standard deviation of the time domain power on and off.

**Note**: The measurement is performed on the trace marker 1 is positioned. In order to evaluate another trace, marker 1 must be positioned on another trace with [CALCulate<n>:MARKer<m>:TRACe](#page-524-0).

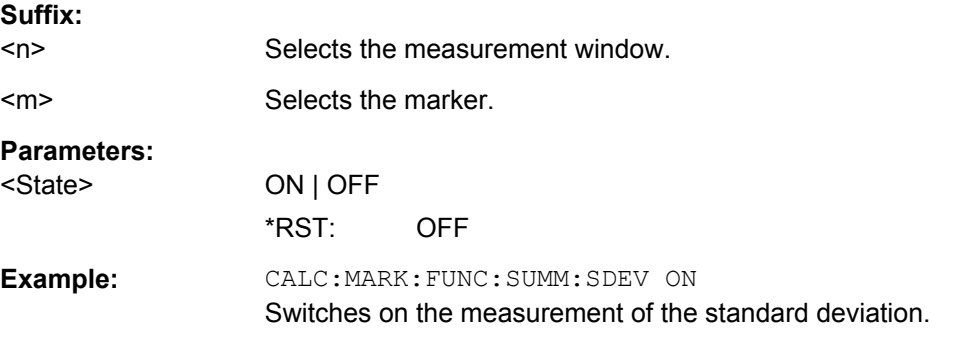

### **CALCulate<n>:MARKer<m>:FUNCtion:SUMMary[:STATe]** <State>

This command turns time domain power measurements on and off. This measurement in only available in zero span.

Thus one or several measurements can be first selected and then switched on and off together using this command.
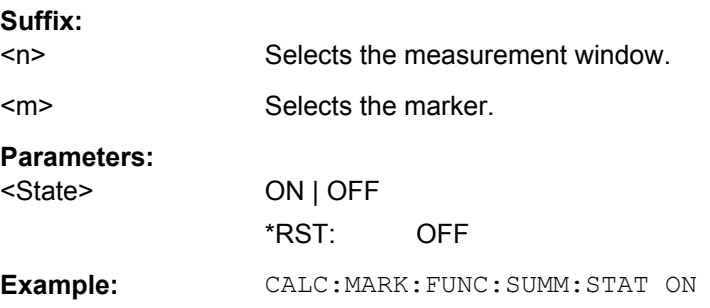

# **CALCulate:MATH Subsystem**

The CALCulate:MATH subsystem allows data from the SENSe-subsystem to be processed in numeric expressions.

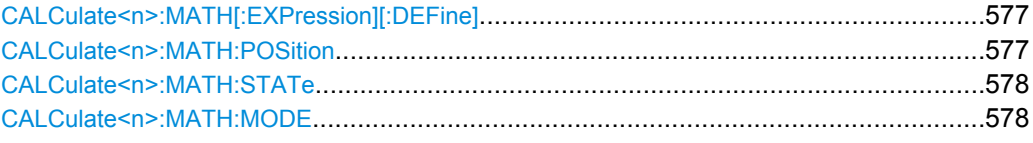

# **CALCulate<n>:MATH[:EXPression][:DEFine]** <Expression>

This command defines the mathematical expression for relating traces to trace1.

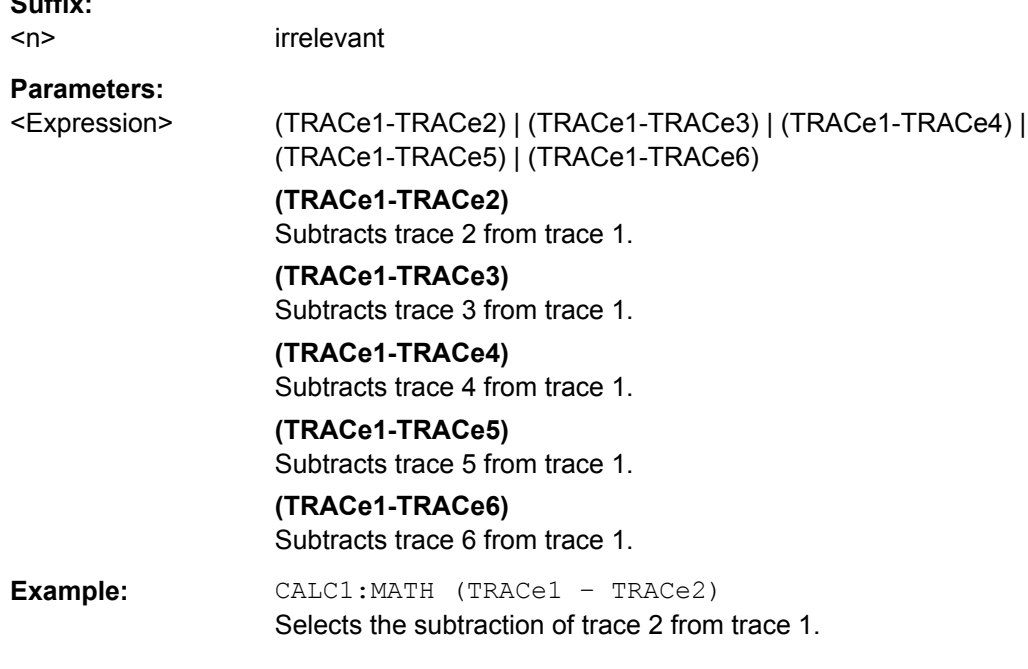

# **CALCulate<n>:MATH:POSition** <Position>

This command defines the position of the result of the trace mathematics. The indication is in % of the screen height, with 100 % corresponding to the upper diagram border.

## **Suffix:**

 $<sub>n</sub>$ </sub>

**Suffix:** 

Selects the measurement window.

# <span id="page-577-0"></span>**Parameters:** <Position> -100PCT to 200PCT \*RST: 50PCT

**Example:** CALC:MATH:POS 50PCT Sets the position to the horizontal diagram center.

## **CALCulate<n>:MATH:STATe** <State>

This command switches the mathematical relation of traces on or off.

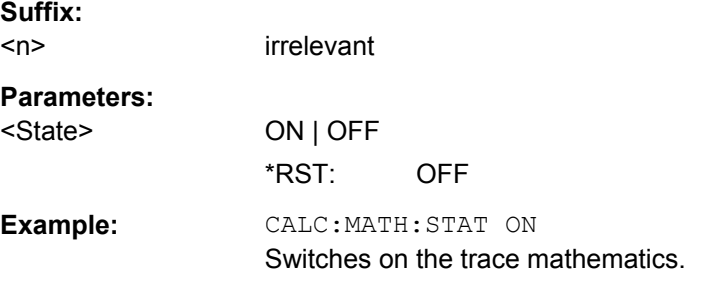

#### **CALCulate<n>:MATH:MODE** <Method>

This command selects the method for the trace math calculations.

For details see ["Trace Math Mode" on page 132.](#page-131-0)

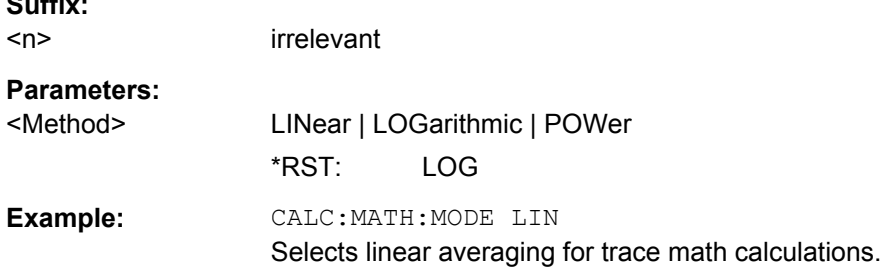

#### **CALCulate:PMETer Subsystem (Power Sensor, R&S FSV-K9)**

This subsystem controls the instrument settings for power sensor measurements. It is only available if the R&S FSV-K9 Power Sensor option is installed.

For details see [chapter 3.9, "Instrument Functions - Power Sensor \(R&S](#page-395-0) FSV-[K9\)", on page 396.](#page-395-0)

CALCulate<n>:PMETer<p>:RELative[:MAGNitude]...........................................................578 [CALCulate<n>:PMETer<p>:RELative\[:MAGNitude\]:AUTO ONCE](#page-578-0).......................................579 CALCulate<n>:PMETer<p>:RELative:STATe[....................................................................579](#page-578-0)

#### **CALCulate<n>:PMETer<p>:RELative[:MAGNitude]** <Value>

This command sets the reference value for relative measurements for the selected power sensor.

**Suffix:** 

<span id="page-578-0"></span>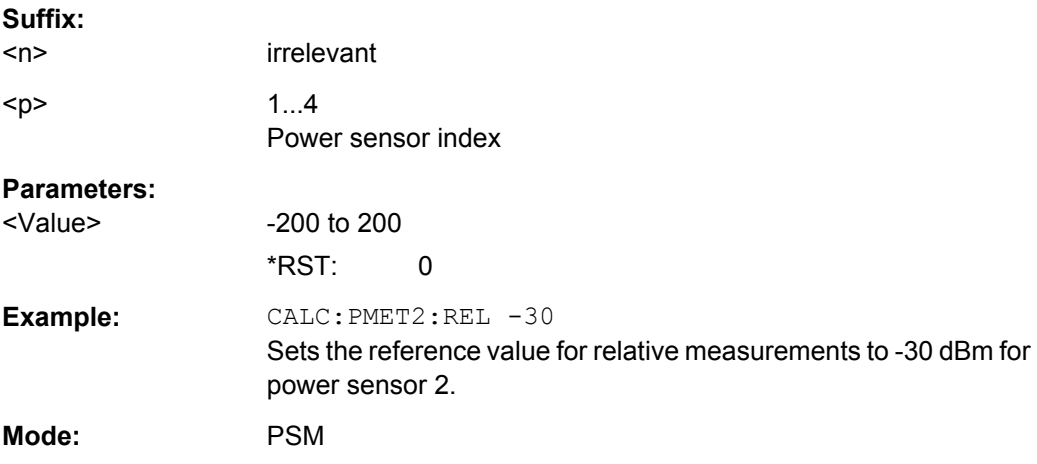

# **CALCulate<n>:PMETer<p>:RELative[:MAGNitude]:AUTO ONCE**

This command takes the current measurement value as reference value for relative measurements for the selected power sensor.

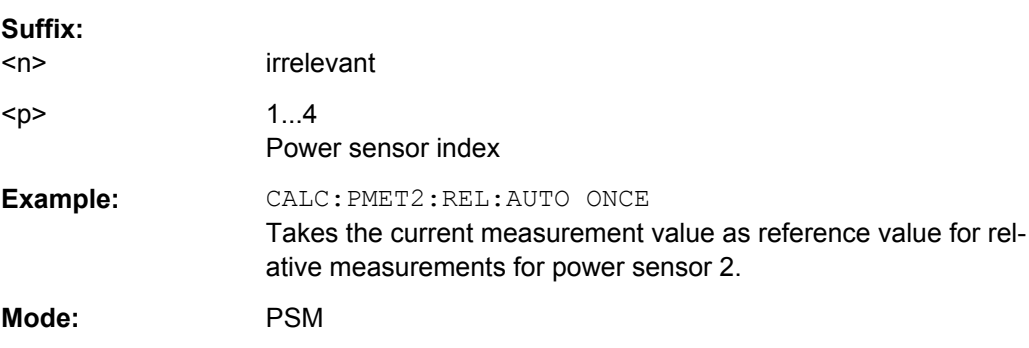

# **CALCulate<n>:PMETer<p>:RELative:STATe** <State>

This command switches between relative and absolute display of the measured power for the selected power sensor.

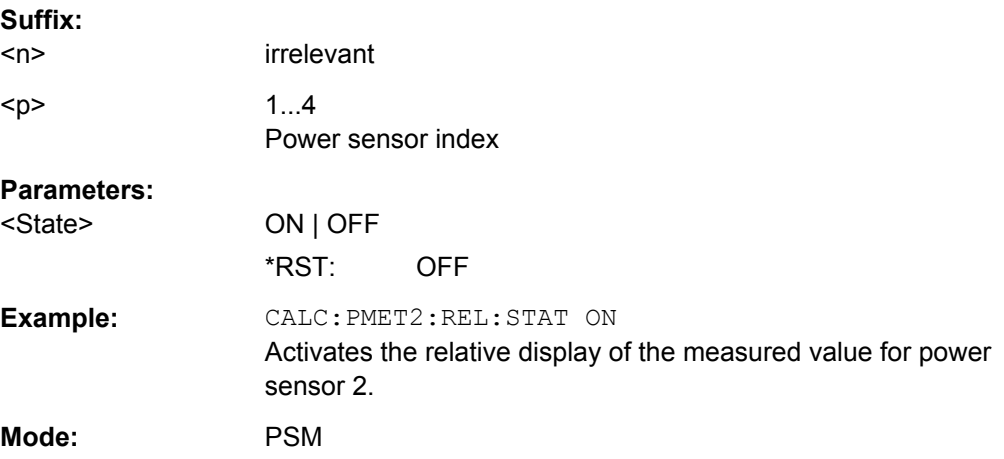

## **CALCulate:PSEarch|PEAKsearch Subsystem**

The CALCulate:PSEarch|PEAKsearch subsystem contains the remote commands for Spurious Emissions measurements. Both groups of commands (PSEarch and PEAKsearch) perform the same functions.

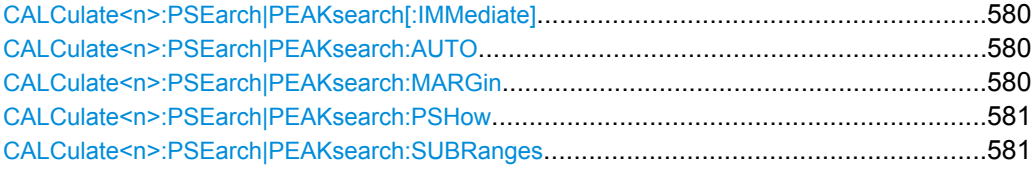

#### **CALCulate<n>:PSEarch|PEAKsearch[:IMMediate]**

This command switches the spurious limit check off.

If you want to read out the values peak values including the delta to a limit, you have to switch on the limit again.

This command is only for FSP compatibility, and not necessary to use on the R&S FSV.

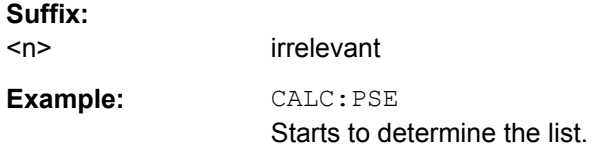

## **CALCulate<n>:PSEarch|PEAKsearch:AUTO** <State>

This command activates or deactivates the list evaluation.

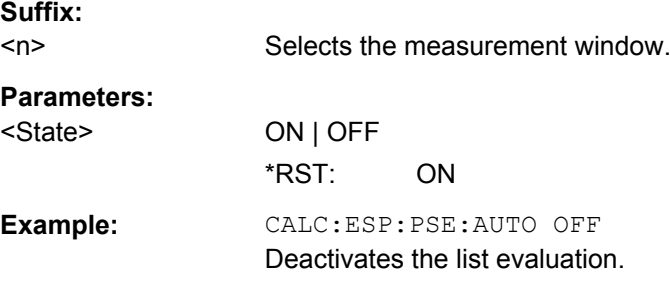

#### **CALCulate<n>:PSEarch|PEAKsearch:MARGin** <Margin>

This command sets the margin used for the limit check/peak search.

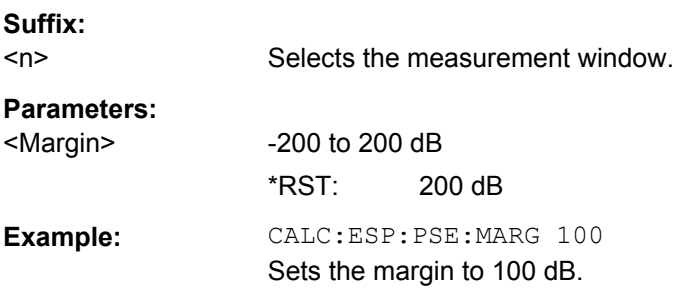

#### <span id="page-580-0"></span>**CALCulate<n>:PSEarch|PEAKsearch:PSHow**

This command marks all peaks with blue squares in the diagram.

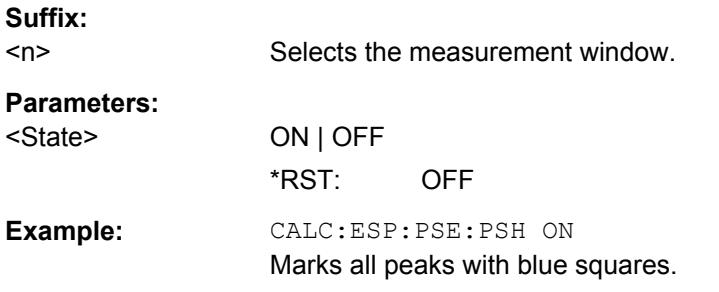

#### **CALCulate<n>:PSEarch|PEAKsearch:SUBRanges** <NumberPeaks>

This command sets the number of peaks per range that are stored in the list. Once the selected number of peaks has been reached, the peak search is stopped in the current range and continued in the next range.

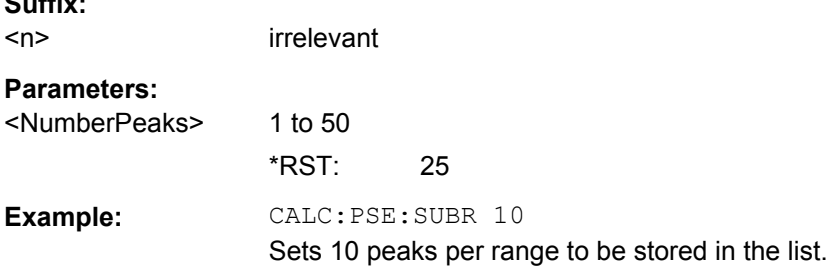

#### **CALCulate:SPECtrogram subsystem**

These commands are only available if the "Spectrogram" measurements option R&S FSV-K14 is installed.

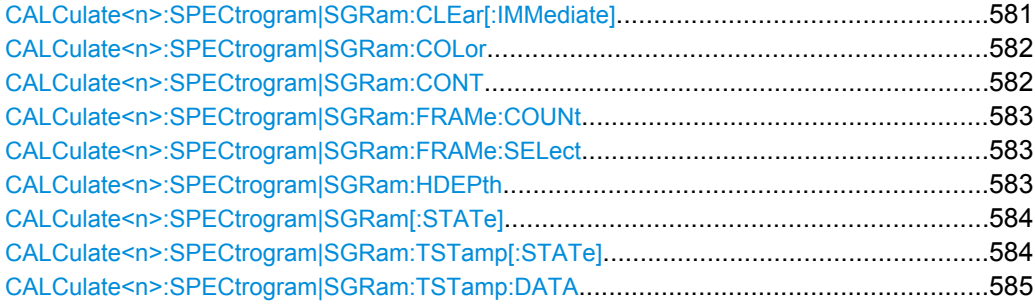

## **CALCulate<n>:SPECtrogram|SGRam:CLEar[:IMMediate]**

This command resets the Spectrogram result display and clears the history buffer.

**Suffix:** 

 $\sim$   $\sim$ 

 $<sub>n</sub>$ </sub>

1...4 window

<span id="page-581-0"></span>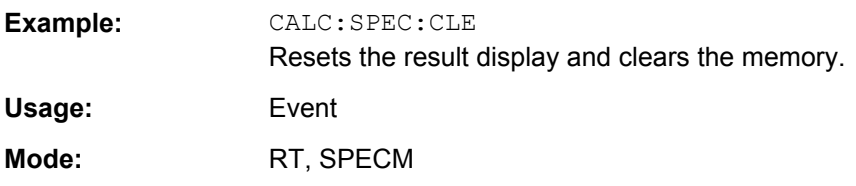

# **CALCulate<n>:SPECtrogram|SGRam:COLor** <color>

This command selects the color scheme of the spectrogram result display.

This command is available for R&S FSV-K14 only. To define the color scheme in the spectrogram of the realtime analyzer, use DISPlay: WINDow: SPECtrogram | SGRam: [COLor\[:STYLe\]](#page-601-0) on page 602.

#### **Suffix:**

 $<sub>n</sub>$ </sub>

1...4 window

#### **Parameters:** <color> **COLor**

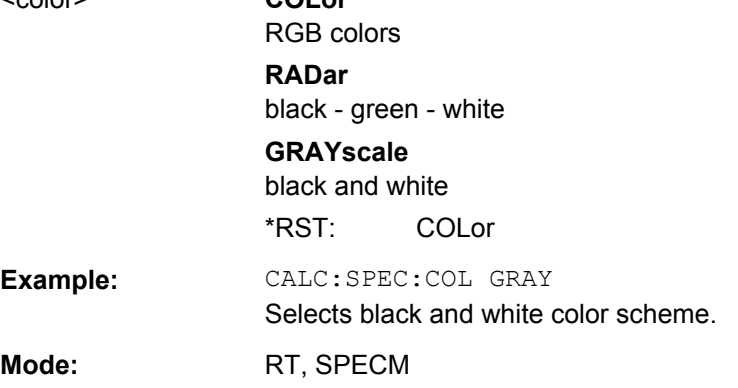

#### **CALCulate<n>:SPECtrogram|SGRam:CONT** <boolean>

This command determines whether the results of the last measurement are deleted before starting a new measurement in single sweep mode.

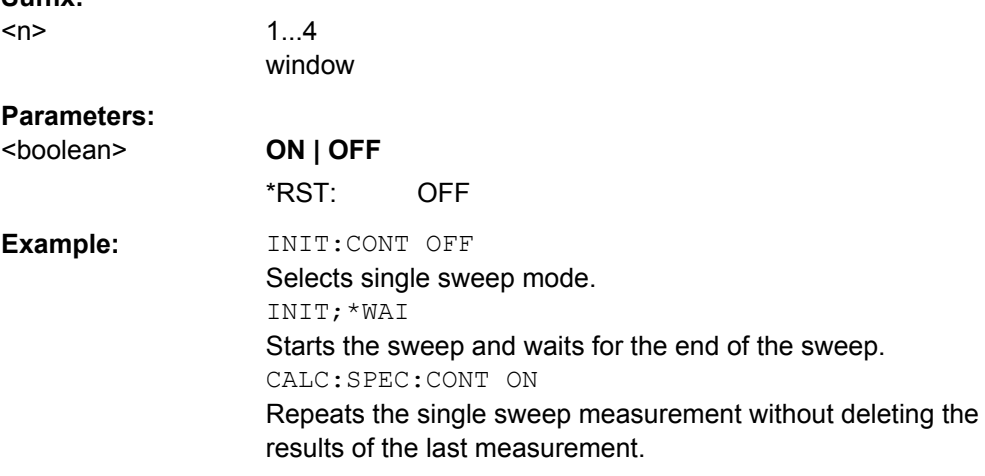

**Suffix:** 

<span id="page-582-0"></span>**Mode:** RT, SPECM

## **CALCulate<n>:SPECtrogram|SGRam:FRAMe:COUNt** <numeric\_value>

This command sets the number of frames to be recorded in a single sweep.

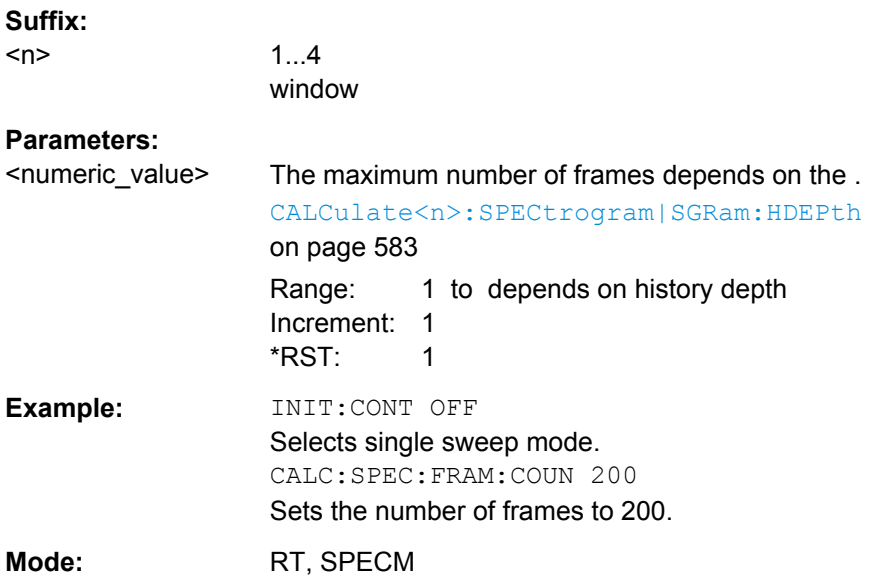

## **CALCulate<n>:SPECtrogram|SGRam:FRAMe:SELect** <numeric\_value>

This command selects a specific frame for further analysis. The command is available only if no measurement is running or after a single sweep has ended.

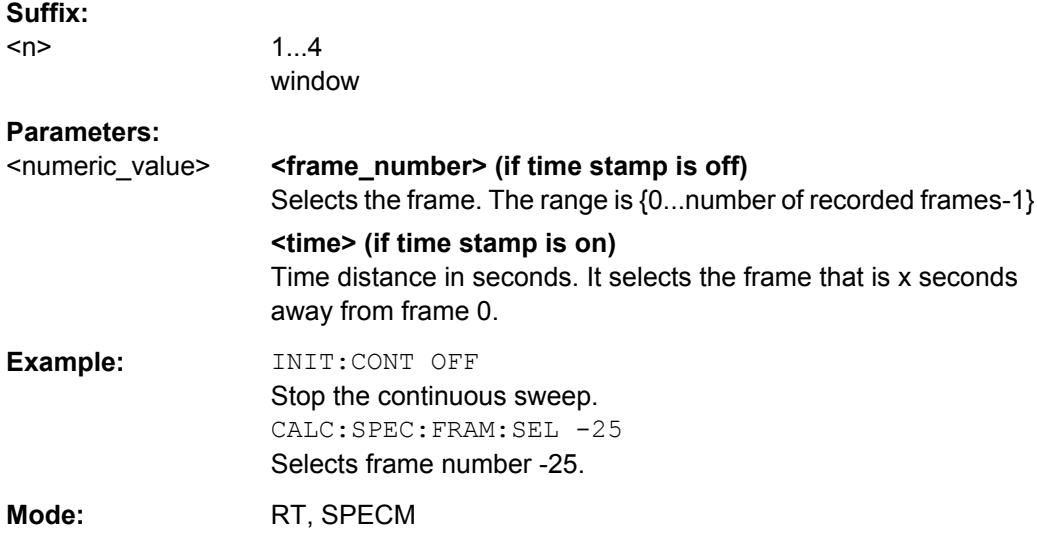

## **CALCulate<n>:SPECtrogram|SGRam:HDEPth** <numeric\_value>

This command sets the number of frames to be stored in the R&S FSV's memory.

<span id="page-583-0"></span>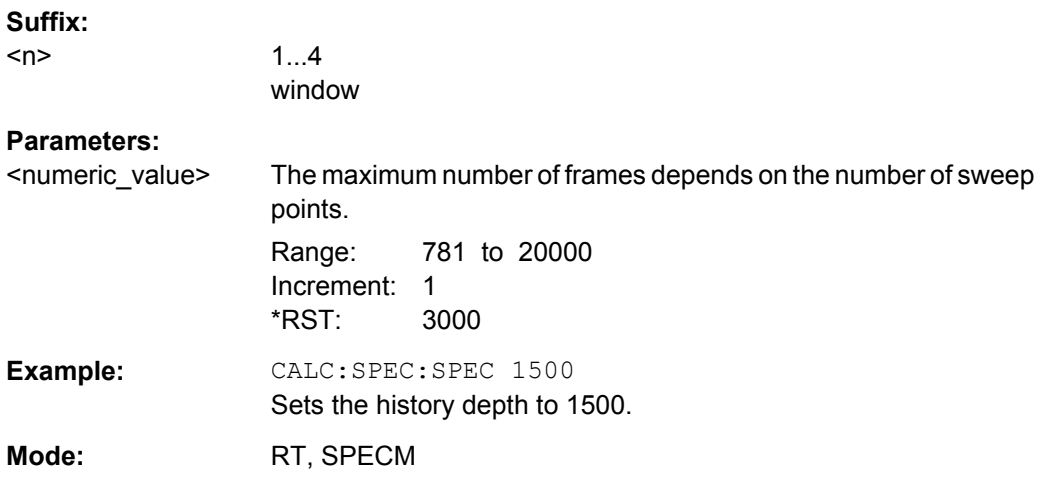

## **CALCulate<n>:SPECtrogram|SGRam[:STATe]** <boolean>

This command activates and deactivates the spectrogram result display.

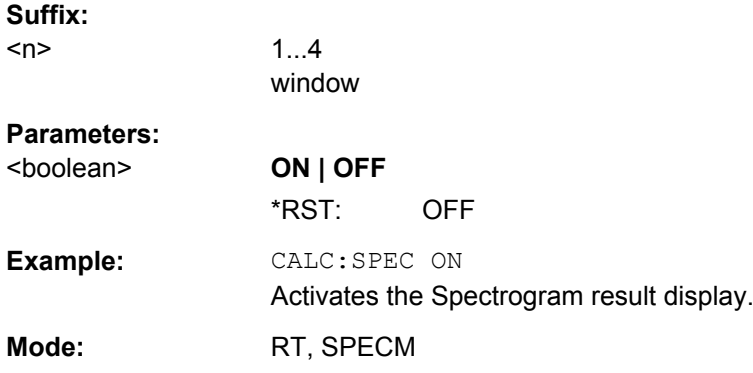

## **CALCulate<n>:SPECtrogram|SGRam:TSTamp[:STATe]** <boolean>

This command activates and deactivates the time stamp.

If the time stamp is active, some commands do not address frames as numbers, but as (relative) time values:

- [CALCulate<n>:DELTamarker<m>:SPECtrogram|SGRam:FRAMe](#page-481-0) on page 482
- [CALCulate<n>:MARKer<m>:SPECtrogram|SGRam:FRAMe](#page-555-0) on page 556
- [CALCulate<n>:SPECtrogram|SGRam:FRAMe:SELect](#page-582-0) on page 583

## **Suffix:**   $<sub>n</sub>$ </sub>

1...4 window

# **Parameters:** <boolean> **ON | OFF** \*RST: OFF

<span id="page-584-0"></span>**Example:** CALC:SPEC:TST ON Activates the time stamp. **Mode:** RT, SPECM

# **CALCulate<n>:SPECtrogram|SGRam:TSTamp:DATA?** <frames>

This command queries the time stamp of the frames. All available frame results are returned via the [TRACe<n>\[:DATA\]](#page-728-0) command.

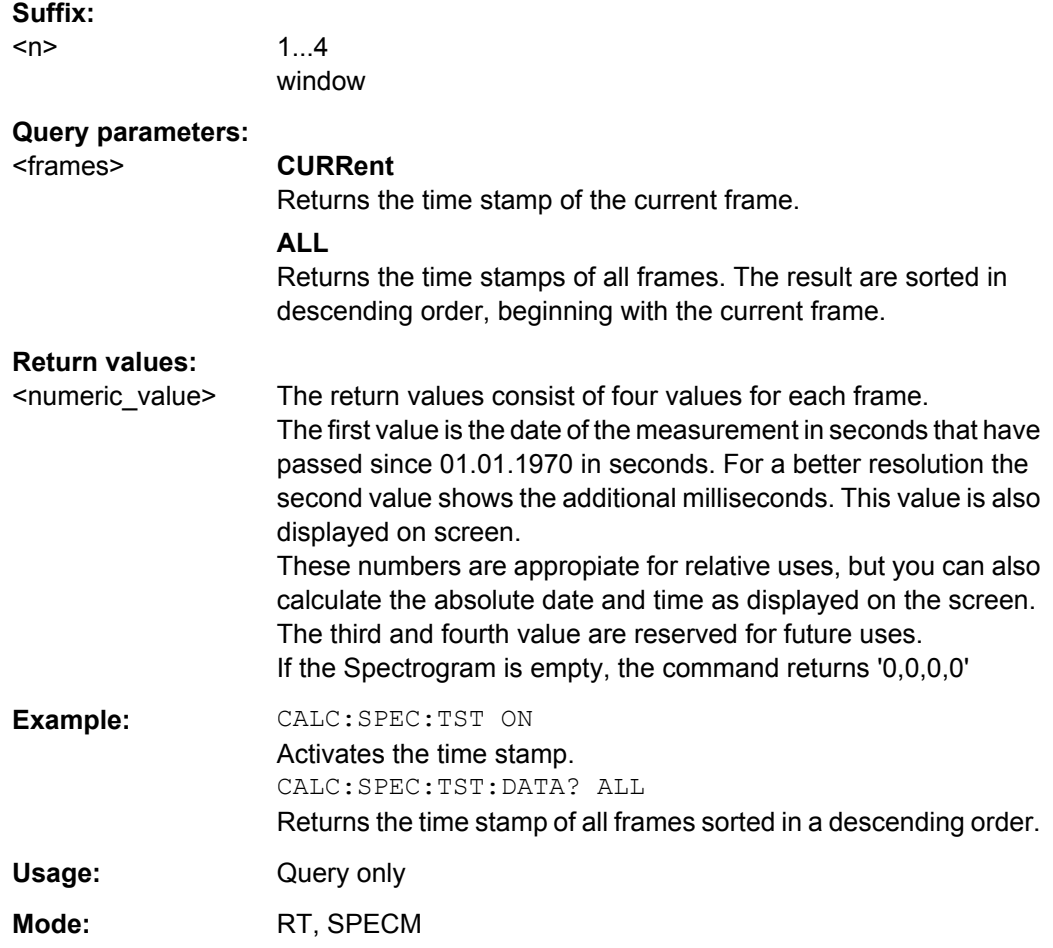

# **CALCulate:STATistics Subsystem**

The CALCulate:STATistics subsystem controls the statistical measurement functions in the instrument.

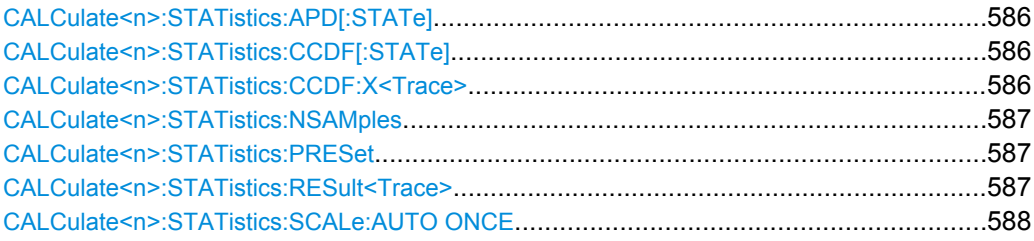

<span id="page-585-0"></span>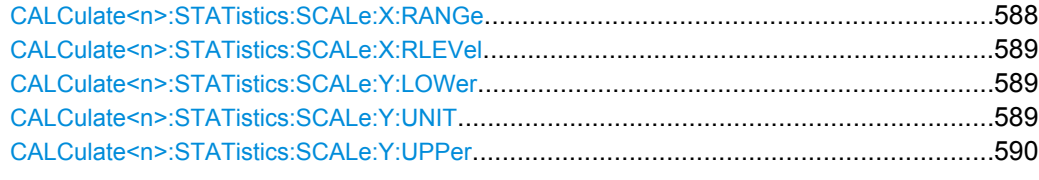

## **CALCulate<n>:STATistics:APD[:STATe]** <State>

This command switches on or off the measurement of amplitude distribution (APD). On activating this function, the CCDF measurement is switched off.

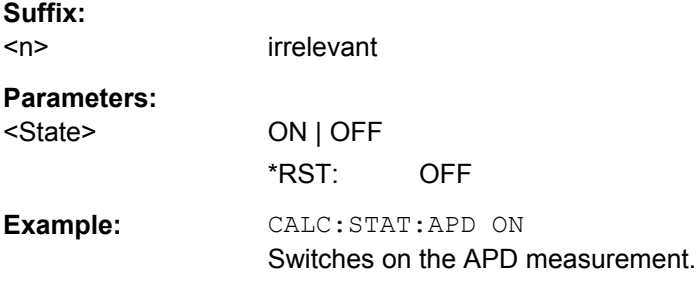

## **CALCulate<n>:STATistics:CCDF[:STATe]** <State>

This command switches on or off the measurement of the complementary cumulative distribution function (CCDF). On activating this function, the APD measurement is switched off.

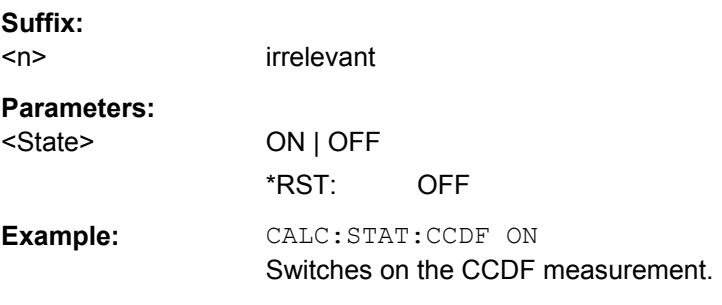

#### **CALCulate<n>:STATistics:CCDF:X<Trace>** <Probability>

This command queries the results of the complementary cumulative distribution function (CCDF) for the specified probability (corresponding to the "Percent Marker" in the display, see ["Percent Marker" on page 268](#page-267-0)).The suffix of X defines the trace number.

**Suffix:**   $<sub>n</sub>$ </sub>

irrelevant <Trace> 1...6 trace

<span id="page-586-0"></span>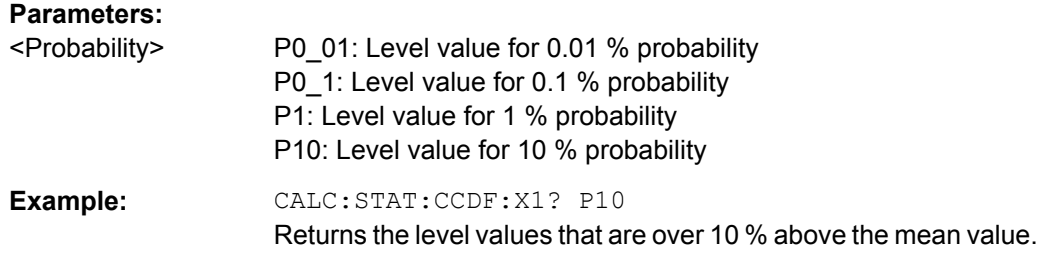

# **CALCulate<n>:STATistics:NSAMples** <NoMeasPoints>

This command sets the number of measurement points to be acquired for the statistical measurement functions.

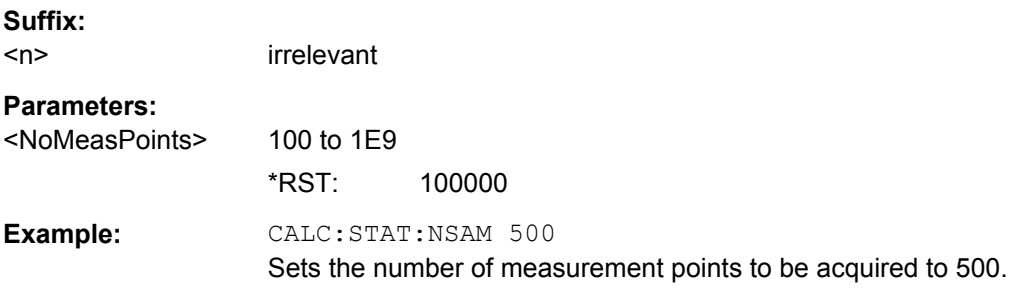

# **CALCulate<n>:STATistics:PRESet**

This command resets the scaling of the X and Y axes in a statistical measurement. The following values are set:

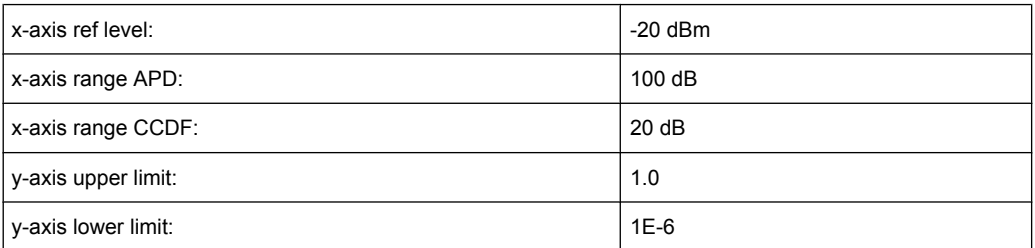

#### **Suffix:**

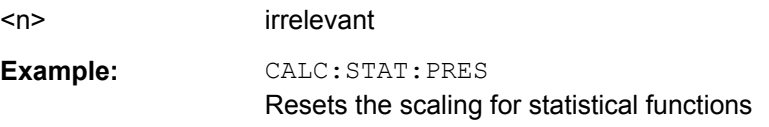

# **CALCulate<n>:STATistics:RESult<Trace>** <ResultType>

This command reads out the results of statistical measurements of a recorded trace.

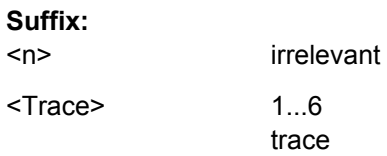

<span id="page-587-0"></span>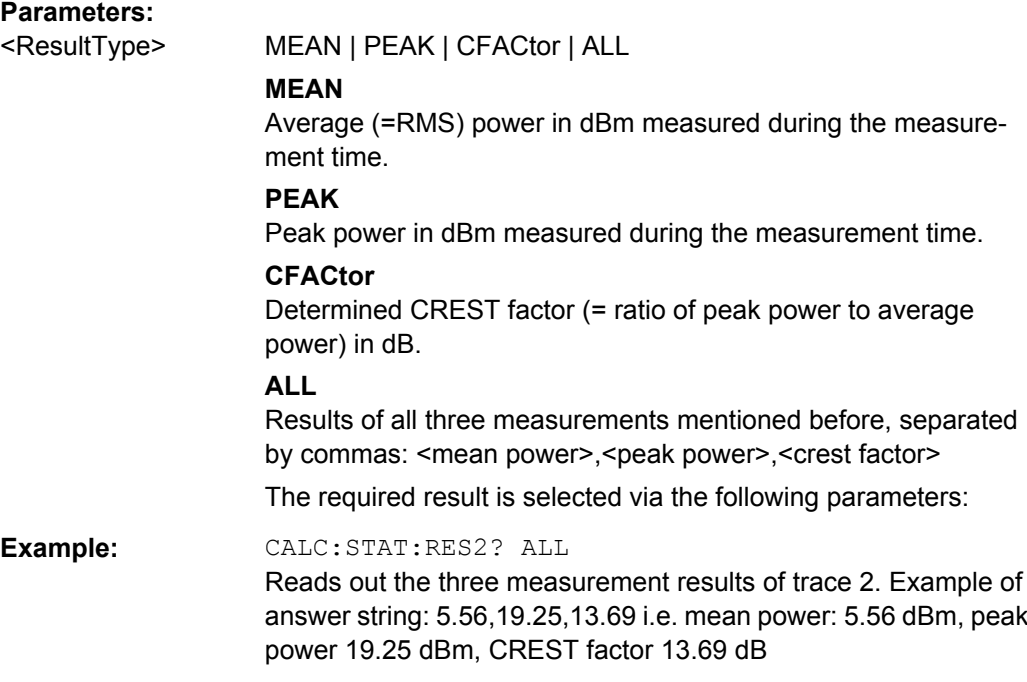

# **CALCulate<n>:STATistics:SCALe:AUTO ONCE**

This command optimizes the level setting of the instrument depending on the measured peak power, in order to obtain maximum instrument sensitivity.

To obtain maximum resolution, the level range is set as a function of the measured spacing between peak power and the minimum power for the APD measurement and of the spacing between peak power and mean power for the CCDF measurement. In addition, the probability scale for the number of test points is adapted.

Subsequent commands have to be synchronized with \*WAI, \*OPC or \*OPC? to the end of the auto range process which would otherwise be aborted.

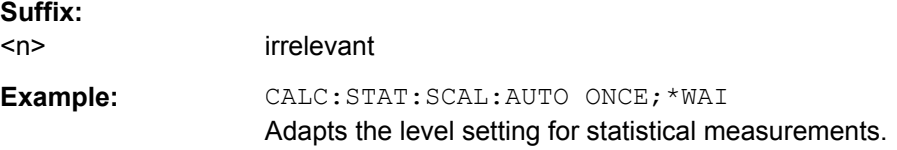

#### **CALCulate<n>:STATistics:SCALe:X:RANGe** <Value>

This command defines the level range for the x-axis of the measurement diagram. The setting is identical to the level range setting defined with the DISPlay [: [WINDow<n>\]:TRACe<t>:Y\[:SCALe\]](#page-596-0) command.

**Suffix:**   $<sub>n</sub>$ </sub> irrelevant **Parameters:** <Value> 10dB to 200dB \*RST: 100dB <span id="page-588-0"></span>**Example:** CALC:STAT:SCAL:X:RANG 20dB

#### **CALCulate<n>:STATistics:SCALe:X:RLEVel** <Value>

This command defines the reference level for the x-axis of the measurement diagram. The setting is identical to the reference level setting using the  $\text{DISPlay}$ [: [WINDow<n>\]:TRACe<t>:Y\[:SCALe\]:RLEVel](#page-597-0) command.

With the reference level offset <> 0 the indicated value range of the reference level is modified by the offset.

The unit depends on the setting performed with [CALCulate<n>:UNIT:POWer](#page-590-0).

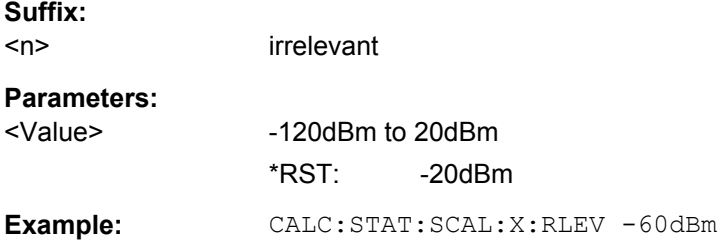

## **CALCulate<n>:STATistics:SCALe:Y:LOWer** <Value>

This command defines the lower limit for the y-axis of the diagram in statistical measurements. Since probabilities are specified on the y-axis, the entered numeric values are dimensionless.

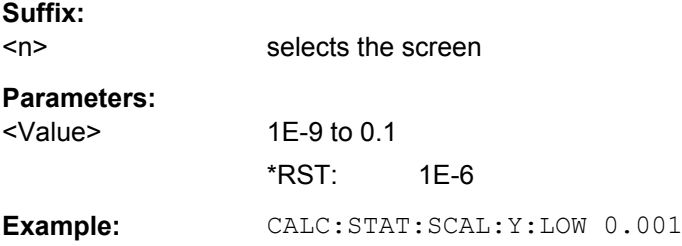

#### **CALCulate<n>:STATistics:SCALe:Y:UNIT** <Unit>

This command defines the scaling type of the y-axis.

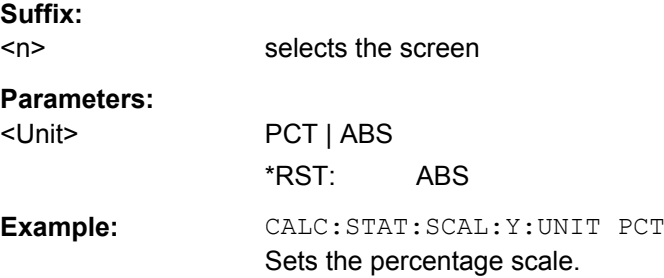

#### <span id="page-589-0"></span>**CALCulate<n>:STATistics:SCALe:Y:UPPer** <Value>

This command defines the upper limit for the y-axis of the diagram in statistical measurements. Since probabilities are specified on the y-axis, the entered numeric values are dimensionless.

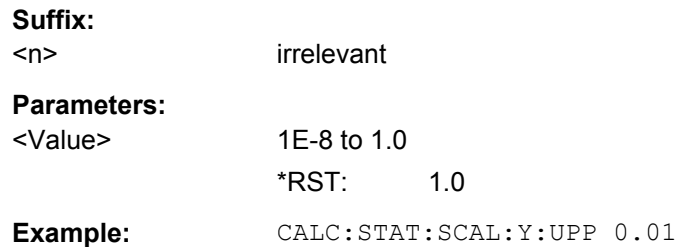

## **CALCulate:THReshold Subsystem**

The CALCulate:THReshold subsystem controls the threshold value for the maximum/ minimum search of markers.

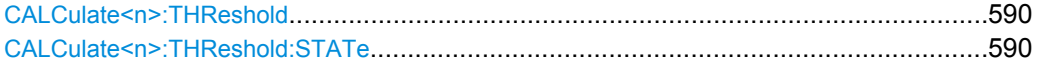

## **CALCulate<n>:THReshold** <Threshold>

This command defines a threshold value for the marker peak search.

A threshold line is automatically turned on.

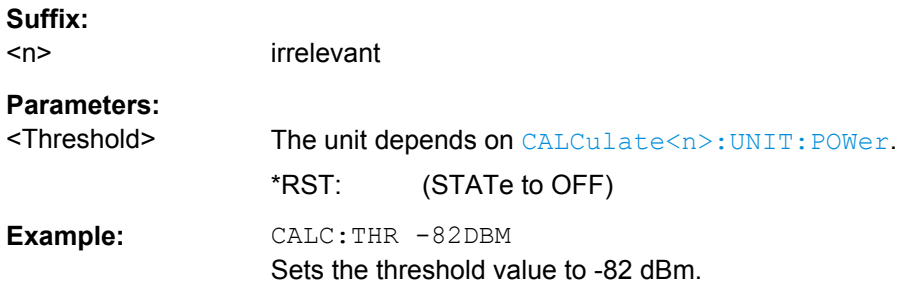

#### **CALCulate<n>:THReshold:STATe** <State>

This command turns the threshold line for the marker peak search on and off.

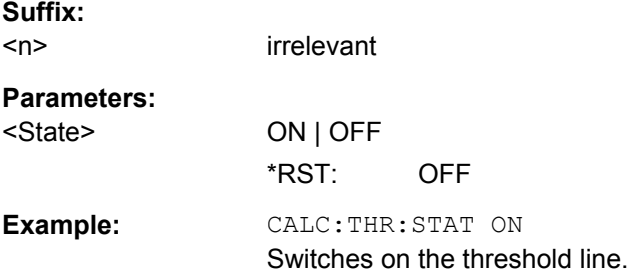

#### <span id="page-590-0"></span>**CALCulate:TLINe Subsystem**

The CALCulate:TLINe subsystem defines the position of the time lines.

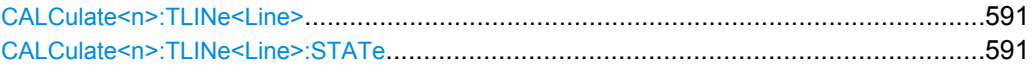

#### **CALCulate<n>:TLINe<Line>** <Time>

This command defines the position of a time line.

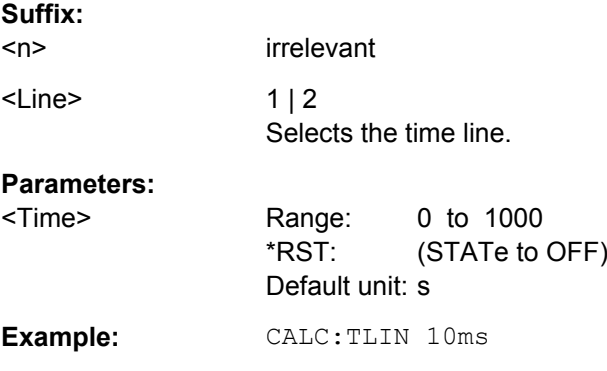

# **CALCulate<n>:TLINe<Line>:STATe** <State>

This command turns a time line on and off.

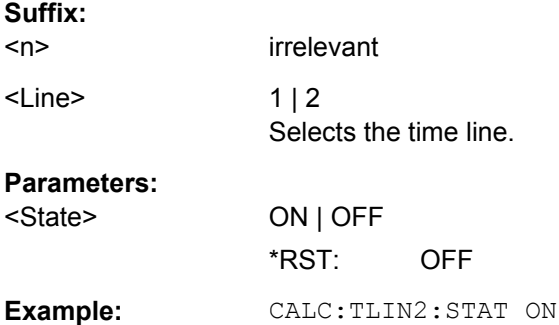

# **CALCulate:UNIT Subsystem**

The CALCulate:UNIT subsystem defines the units for the parameters that can be set and the measurement results.

#### **CALCulate<n>:UNIT:POWer** <Unit>

This command selects the unit of the y-axis.

The unit applies to all measurement windows.

**Suffix:**   $<sub>n</sub>$ </sub>

irrelevant

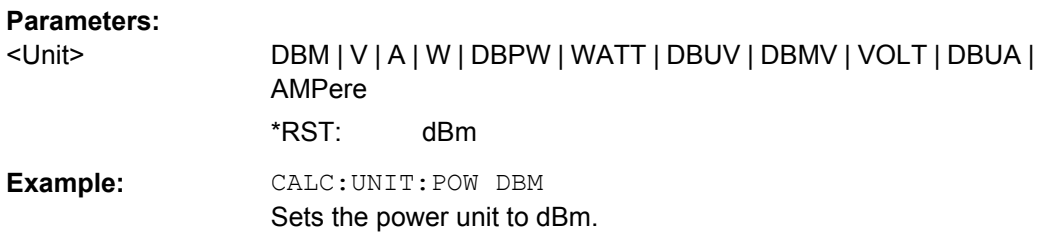

#### **Other commands in the Calculate subsystem**

## **CALCulate<n>:FORMat** <Format>

This command defines the display type of the IQ data.

**Suffix:**   $<sub>n</sub>$ </sub>

irrelevant

**Setting parameters:** 

<Format> RIMag | MAGNitude | FREQuency | VECTor

**RIMag** IQ data **MAGNitude** Magnitude **FREQuency** Spectrum **VECTor** IQ-Vector

**Mode:** IQ

#### **4.2.3.3 CALibration:PMETer Subsystem (Power Sensor, R&S FSV-K9)**

The CALibration:PMETer Subsystem determines the error correction data for measurements in the power meter mode. It is only available if the R&S FSV-K9 Power Sensor option is installed.

For details see [chapter 3.9, "Instrument Functions - Power Sensor \(R&S](#page-395-0) FSV-[K9\)", on page 396.](#page-395-0)

CALibration:PMETer<p>:ZERO:AUTO ONCE...................................................................592

## **CALibration:PMETer<p>:ZERO:AUTO ONCE**

This command starts zeroing of the selected power sensor.

**Note**: Before starting the zeroing process disconnect all signals from the input of the power sensor.

**Suffix:** 

<p>

1...4 Power sensor index

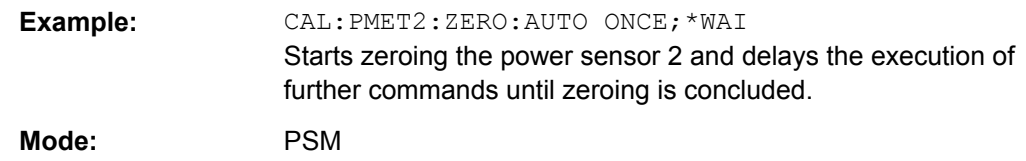

# **4.2.3.4 DISPlay Subsystem**

The DISPLay subsystem controls the selection and presentation of textual and graphic information as well as of measurement data on the display.

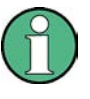

Some applications offer up to four measurement windows. For those, the suffix <1....4> for WINDow selects the measurement window. For all other applications, the suffix is irrelevant.

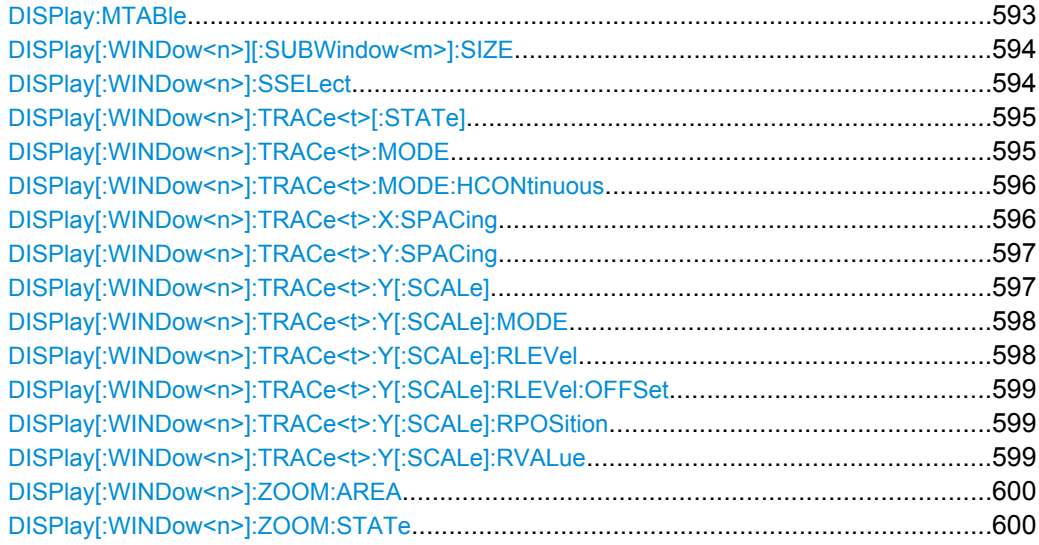

## **DISPlay:MTABle** <DisplayMode>

This command turns the marker table on and off.

# **Parameters:**

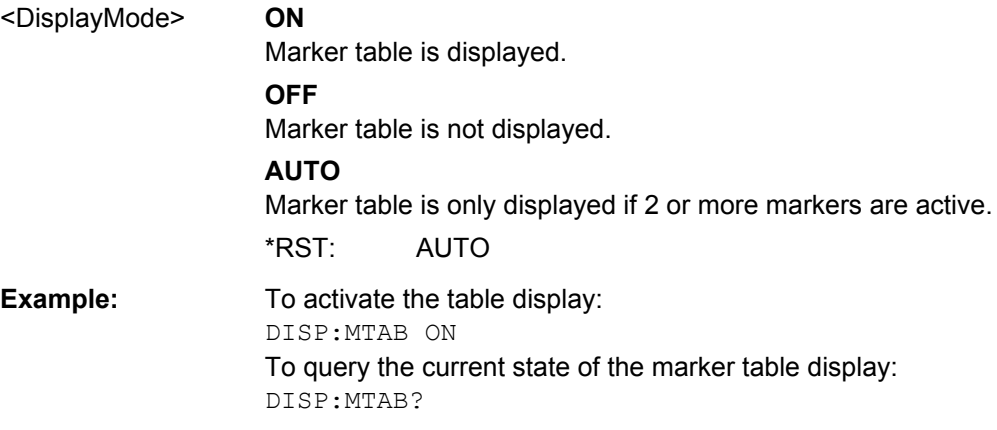

<span id="page-593-0"></span>**Mode:** All **DISPlay[:WINDow<n>][:SUBWindow<m>]:SIZE** <Size> This command configures the measurement display. **Suffix:**  <n>  $1 | 2$ window; Channel and adjacent-channel power measurements: Only "1" is allowed as a suffix for the window. Spectrum Emission Mask and Spurious Emissions measurements: selects the window that is displayed in full size (if no suffix is defined, "1" is used): 1: diagram/result list 2: marker table  $\leq m$  > 1 | 2 selects the item in the window to be displayed in full size: 1: diagram 2: result list **Parameters:** <Size> LARGe | SMALl **LARGe** Channel and adjacent-channel power measurements: diagram in full screen. Spectrum Emission Mask and Spurious Emissions measurements: diagram or list in full screen, depending on the value of the suffix. **SMALl** split screen (diagram and list and table) \*RST: SMALl **Example:** DISP:SIZE LARG Displays the measurement diagram in full screen size. DISP:WIND1:SUBW2:SIZE LARG Displays the result list in full screen size. DISP:WIND2:SIZE LARG Displays the marker table in full screen size. **Mode:** all

# **DISPlay[:WINDow<n>]:SSELect**

This command selects which window (screen) is active for applications with more than one measurement window.

<span id="page-594-0"></span>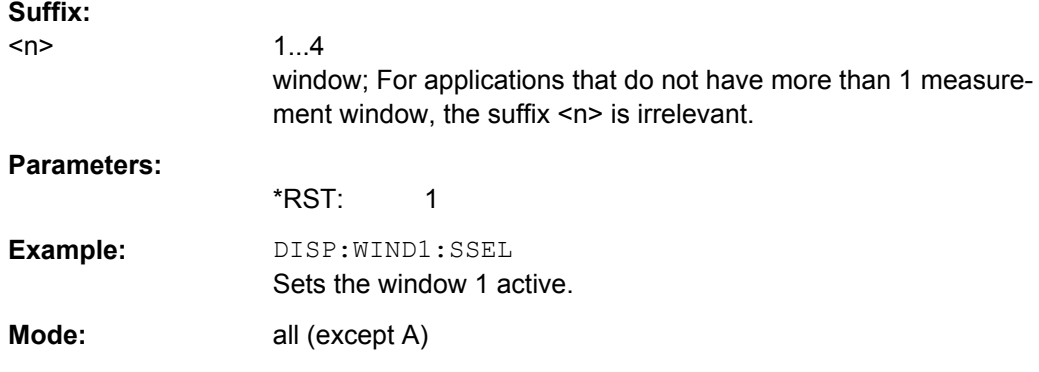

## **DISPlay[:WINDow<n>]:TRACe<t>[:STATe]** <State>

This command switches on or off the display of the corresponding trace. The other measurements are not aborted but continue running in the background.

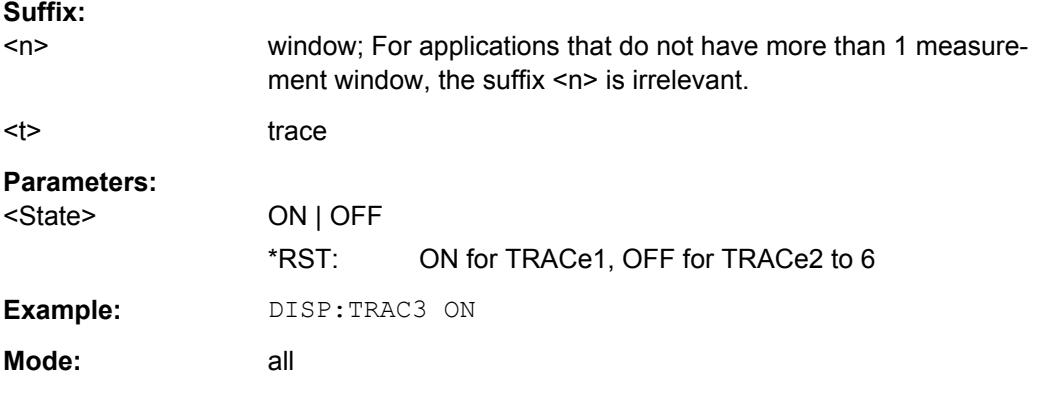

#### **DISPlay[:WINDow<n>]:TRACe<t>:MODE** <Mode>

This command defines the type of display and the evaluation of the traces. WRITE corresponds to the Clr/Write mode of manual operation. The trace is switched off (= BLANK in manual operation) with DISPlay [:WINDow<n>]:TRACe<t>[:STATe].

The number of measurements for AVERage, MAXHold and MINHold is defined with the [\[SENSe:\]AVERage<n>:COUNt](#page-628-0) or [\[SENSe:\]SWEep:COUNt](#page-695-0) commands. It should be noted that synchronization to the end of the indicated number of measurements is only possible in single sweep mode.

If calculation of average values is active, selection between logarithmic and linear averaging is possible. For more detail see [SENSe: ] AVERage<n>:TYPE on page 630.

# **Suffix:**

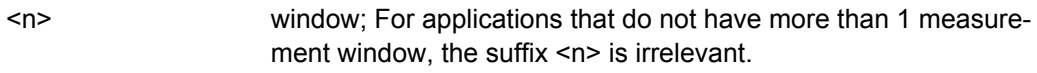

<span id="page-595-0"></span>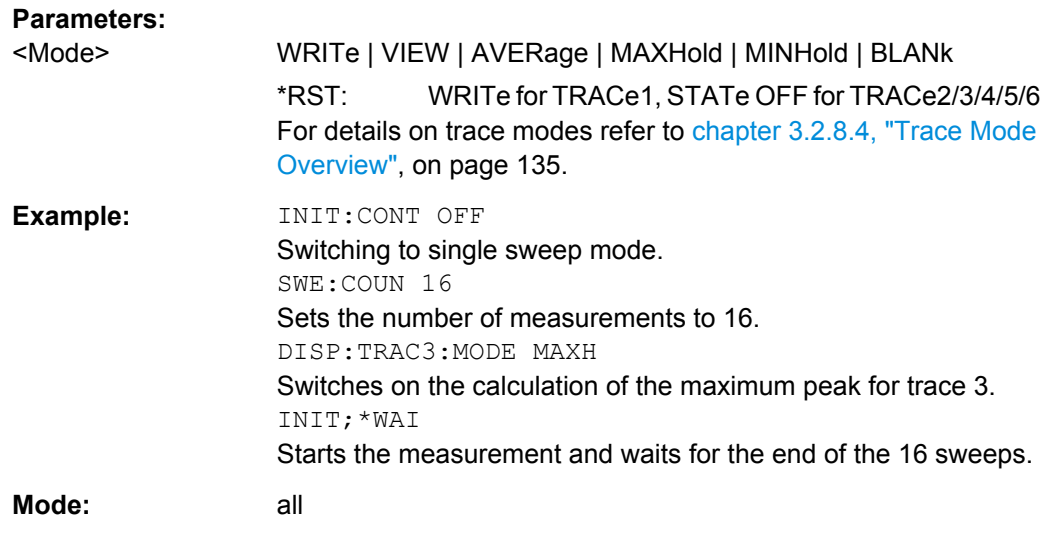

#### **DISPlay[:WINDow<n>]:TRACe<t>:MODE:HCONtinuous** <State>

This command defines whether traces in Min Hold, Max Hold and Average mode (see [DISPlay\[:WINDow<n>\]:TRACe<t>:MODE](#page-594-0) on page 595) are reset after a parameter is changed.

Normally, the measurement is started anew after parameter changes, before the measurement results are evaluated (e.g. using a marker). In all cases that require a new measurement after parameter changes, the trace is reset automatically to avoid false results (e.g. with span changes). For applications that require no reset after parameter changes, the automatic reset can be switched off.

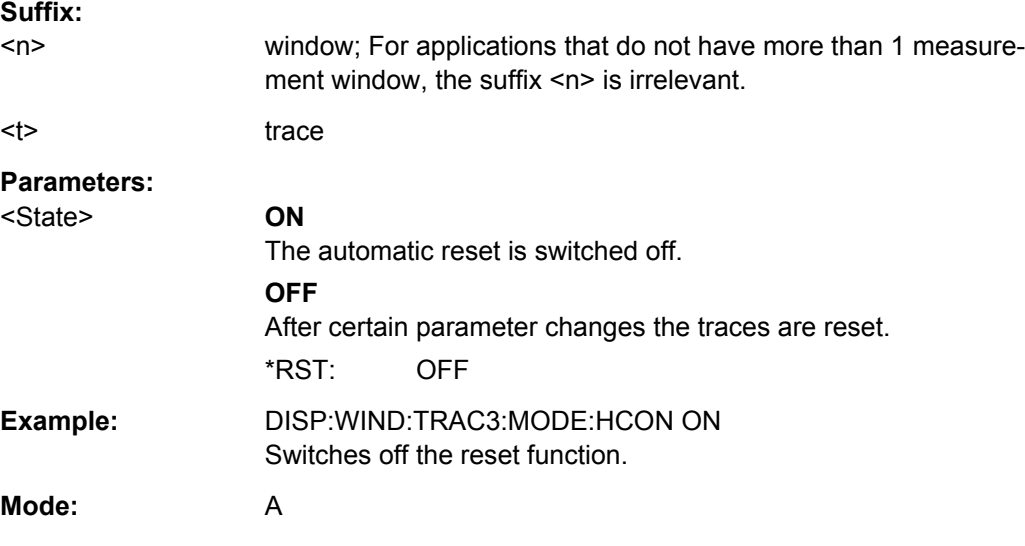

## **DISPlay[:WINDow<n>]:TRACe<t>:X:SPACing** <ScalingType>

This command toggles between linear and logarithmic display of the x-axis.

<span id="page-596-0"></span>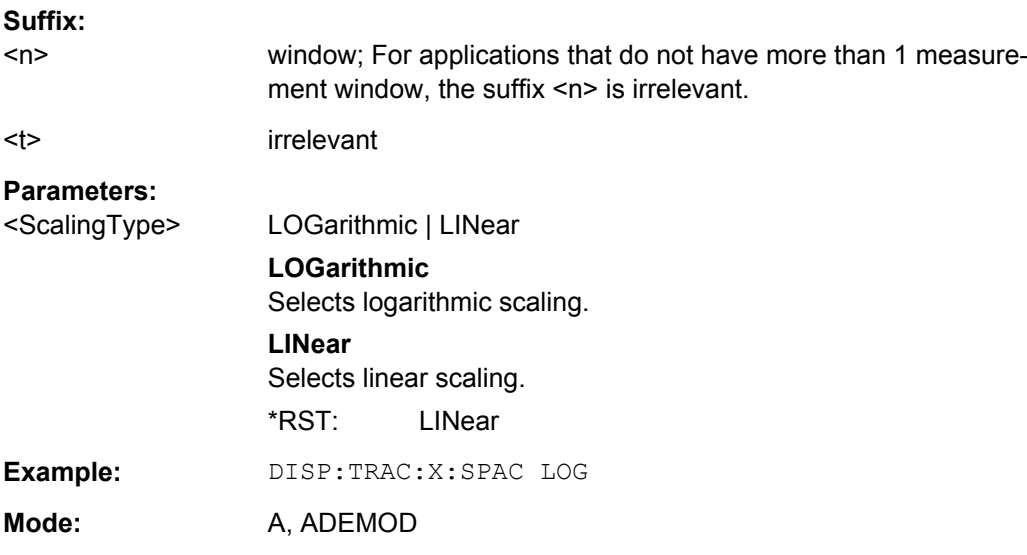

## **DISPlay[:WINDow<n>]:TRACe<t>:Y:SPACing** <ScalingType>

This command selects the scaling of the y-axis.

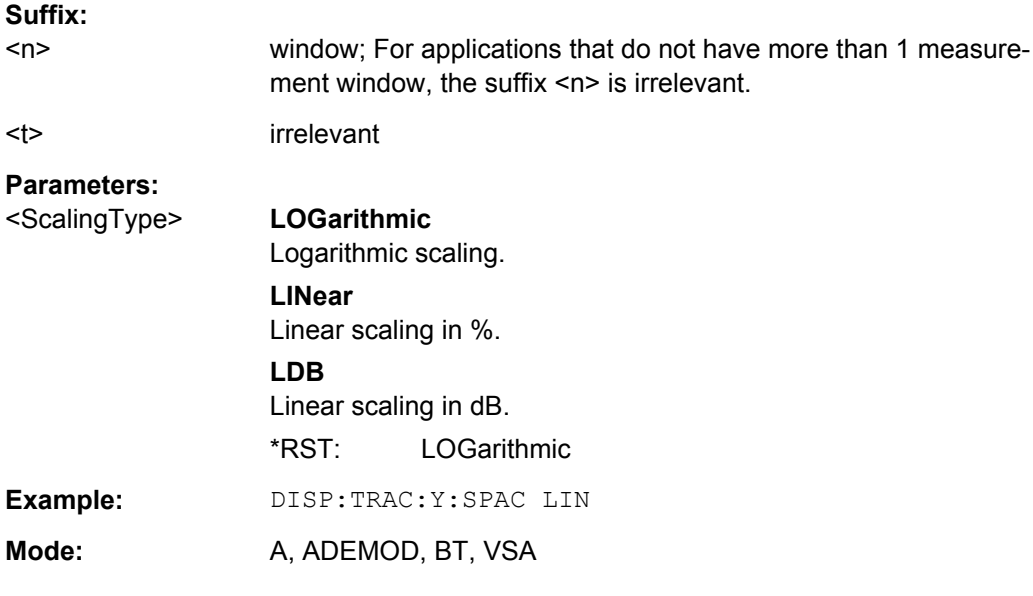

# **DISPlay[:WINDow<n>]:TRACe<t>:Y[:SCALe]** <Range>

This command defines the display range of the y-axis with logarithmic scaling.

The command works only for a logarithmic scaling. You can select the scaling with DISPlay[:WINDow<n>]:TRACe<t>:Y:SPACing on page 597.

#### **Suffix:**

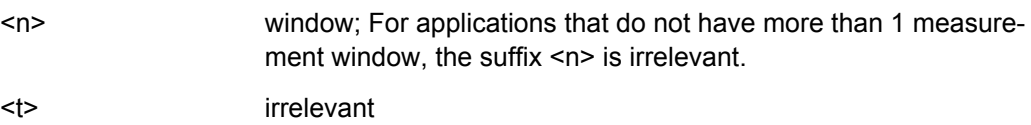

<span id="page-597-0"></span>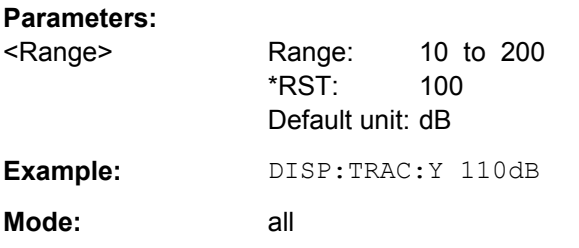

# **DISPlay[:WINDow<n>]:TRACe<t>:Y[:SCALe]:MODE** <Mode>

This command selects the type of scaling of the y-axis.

When SYSTem: DISPlay: UPDate is turned off, this command has no immediate effect on the screen.

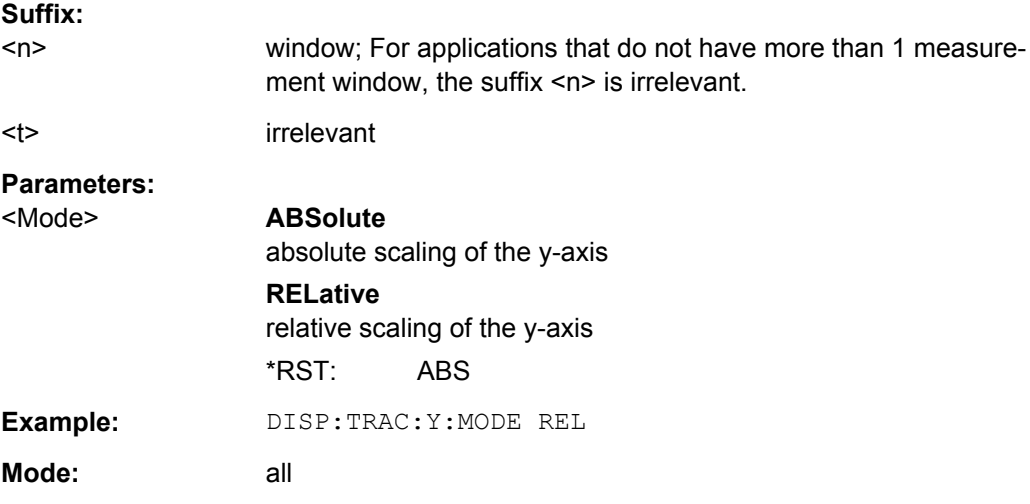

#### **DISPlay[:WINDow<n>]:TRACe<t>:Y[:SCALe]:RLEVel** <ReferenceLevel>

This command defines the reference level.

With the reference level offset  $\neq$  0, the value range of the reference level is modified by the offset.

The unit depends on the setting defined with [CALCulate<n>:UNIT:POWer](#page-590-0).

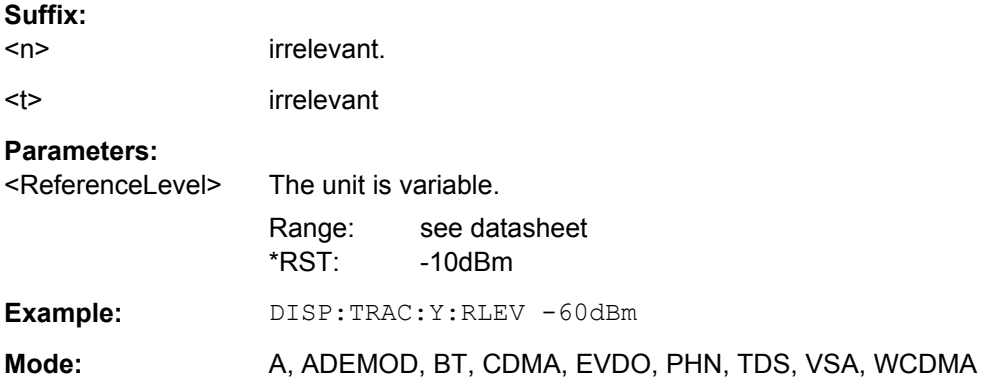

## <span id="page-598-0"></span>**DISPlay[:WINDow<n>]:TRACe<t>:Y[:SCALe]:RLEVel:OFFSet** <Value>

This command defines a reference level offset.

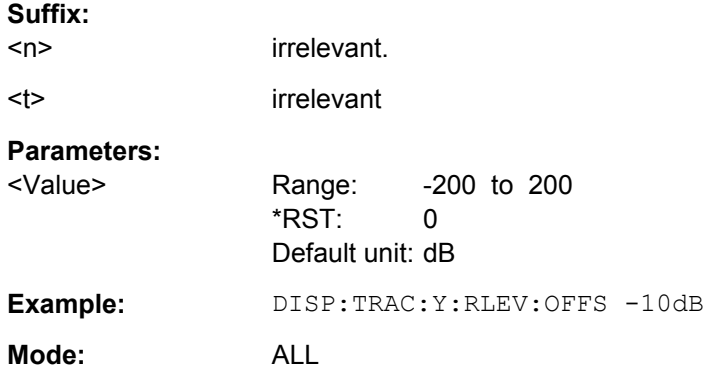

# **DISPlay[:WINDow<n>]:TRACe<t>:Y[:SCALe]:RPOSition** <Position>

This command defines the position of the reference level on the display grid..

When using a tracking generator (only with option R&S FSV-B9 or -B10, requires active normalization), and in Bluetooth mode (option R&S FSV-K8) this command defines the position of the reference value for all windows.

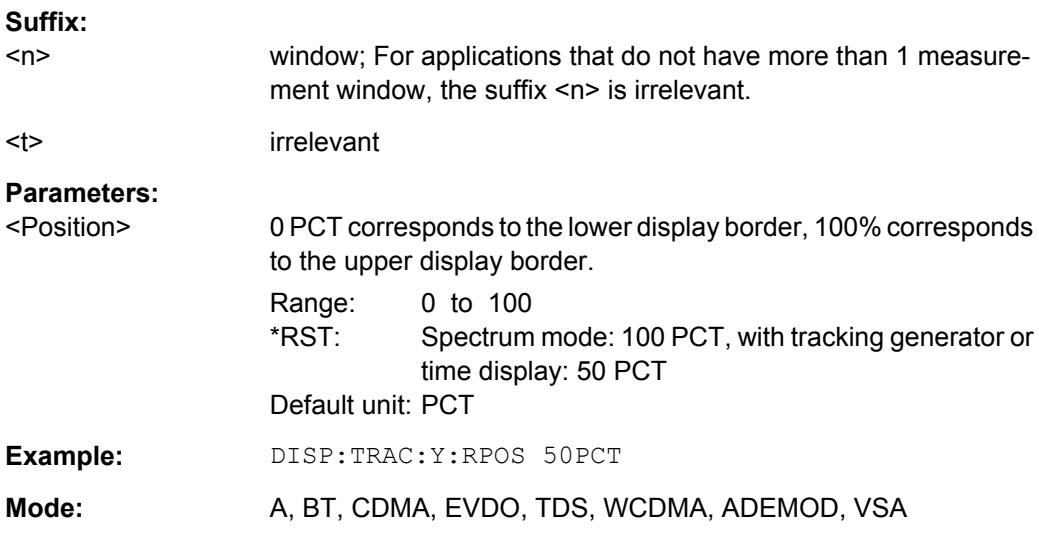

## **DISPlay[:WINDow<n>]:TRACe<t>:Y[:SCALe]:RVALue** <Value>

The command defines the power value assigned to the reference position in the grid.

When using a tracking generator (only with option R&S FSV-B9 or -B10), this command requires active normalization.

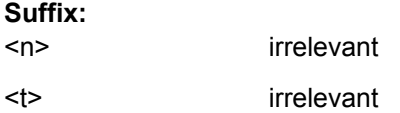

<span id="page-599-0"></span>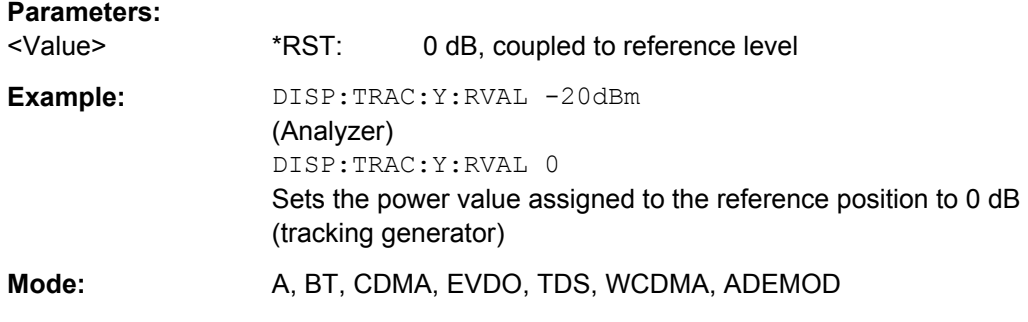

# **DISPlay[:WINDow<n>]:ZOOM:AREA** <x1>, <y1>, <x2>, <y2>

This command defines the area for which the display is enlarged in the specified window in zoom mode.

The query returns the currently defined coordinates as x1,y1,x2,y2.

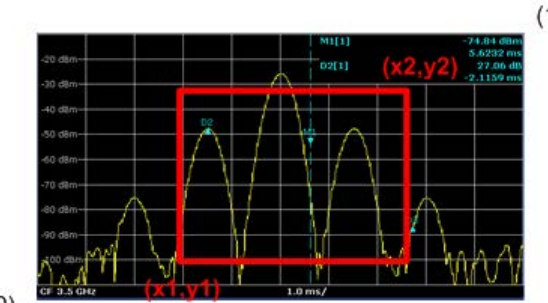

 $(100, 100)$ 

 $(0, 0)$ 

# **Suffix:**

 $<sub>n</sub>$ </sub>

window; For applications that do not have more than 1 measurement window, the suffix <n> is irrelevant.

## **Parameters:**

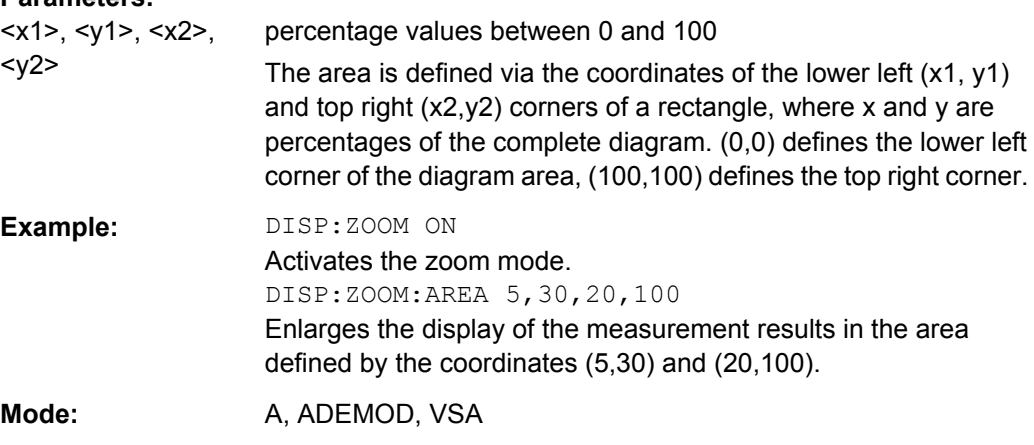

# **DISPlay[:WINDow<n>]:ZOOM:STATe** <State>

This command activates and deactivates the zoom mode in the window specified by the suffix <n>. When activated, the display of the measurement results is enlarged in the area specified by DISPlay [:WINDow<n>]: ZOOM: AREA on page 600.

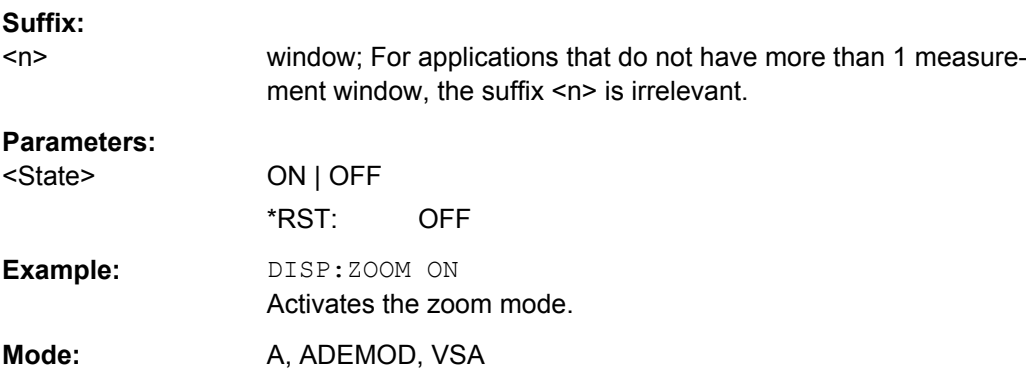

## **4.2.3.5 DISPlay Commands for Spectrograms**

This chapter describes commands required in the optional Spectrogram Mode (R&S FSV-K14).

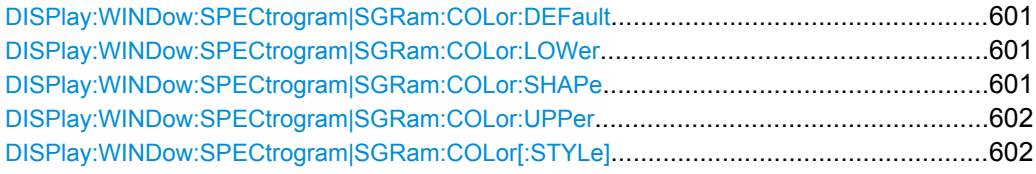

# **DISPlay:WINDow:SPECtrogram|SGRam:COLor:DEFault**

This command sets the color settings for the spectrogram result display to its default state.

**Usage:** Event

**Mode:** RT, SPECM

#### **DISPlay:WINDow:SPECtrogram|SGRam:COLor:LOWer** <Percentage>

This command sets the lower percentage boundary of the spectrogram.

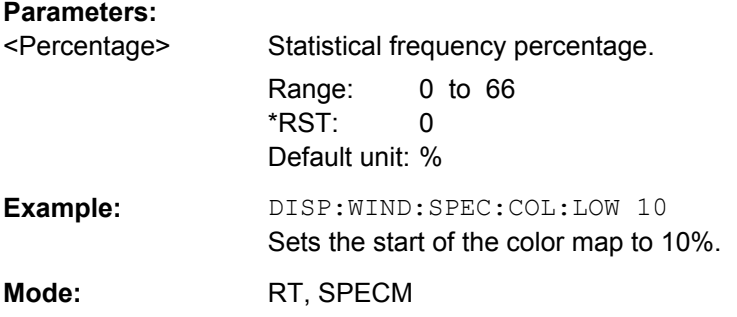

## **DISPlay:WINDow:SPECtrogram|SGRam:COLor:SHAPe** <Shape>

This command defines the shape and focus of the color curve for the spectrogram result display.

# <span id="page-601-0"></span>**Parameters:**

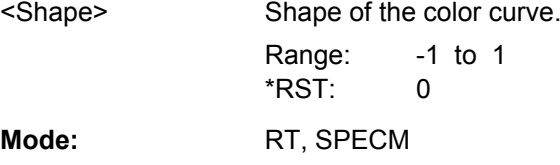

# **DISPlay:WINDow:SPECtrogram|SGRam:COLor:UPPer** <Percentage>

This command sets the upper percentage boundary of the spectrogram.

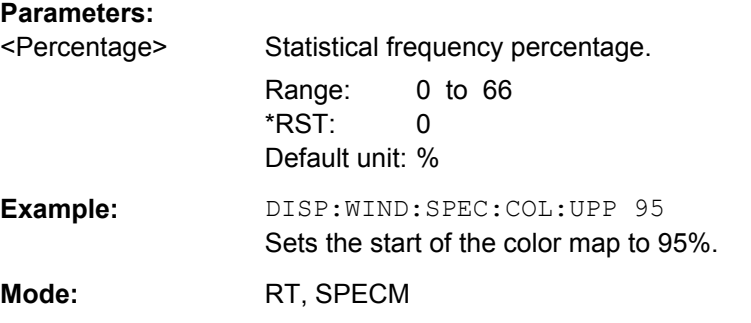

# **DISPlay:WINDow:SPECtrogram|SGRam:COLor[:STYLe]** <ColorScheme>

This command sets the color scheme for the spectrogram.

# **Parameters:**

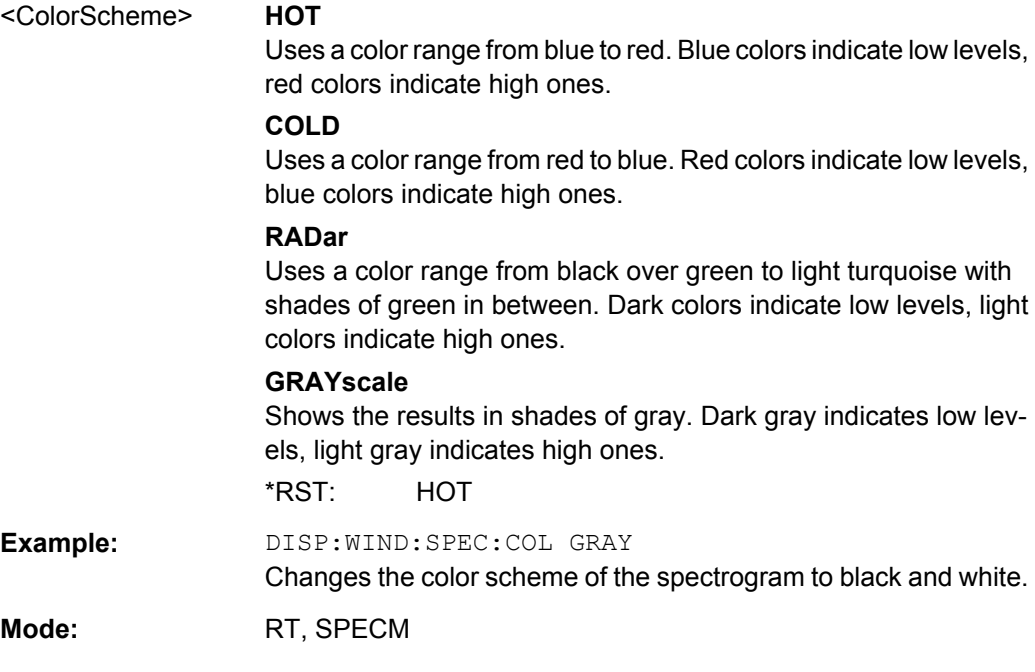

## **4.2.3.6 FETCh:PMETer Subsystem (Power Sensor, R&S FSV-K9)**

The FETCh:PMETer subsystem contains commands to read measurement results of power sensor measurements without starting the measurement itself. It is only available if the R&S FSV-K9 Power Sensor option is installed.

For details see [chapter 3.9, "Instrument Functions - Power Sensor \(R&S](#page-395-0) FSV-[K9\)", on page 396.](#page-395-0)

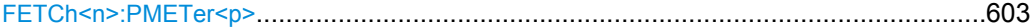

#### **FETCh<n>:PMETer<p>?**

This command reads the result of the power sensor measurement for the selected power sensor. These results are also displayed in the marker table.

If no measurement has been performed, this command will lead to a query error.

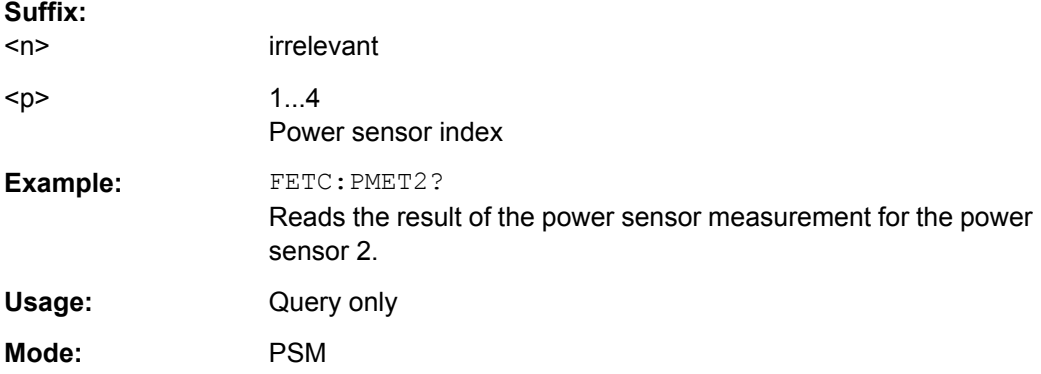

## **4.2.3.7 FORMat Subsytem**

The FORMat subsystem specifies the data format of the data transmitted from and to the instrument.

FORMat:DEXPort:DSEParator........................................................................................603

#### **FORMat:DEXPort:DSEParator** <Separator>

This command defines which decimal separator (decimal point or comma) is to be used for outputting measurement data to the file in ASCII format. Different languages of evaluation programs (e.g. MS-Excel) can thus be supported.

### **Parameters:**

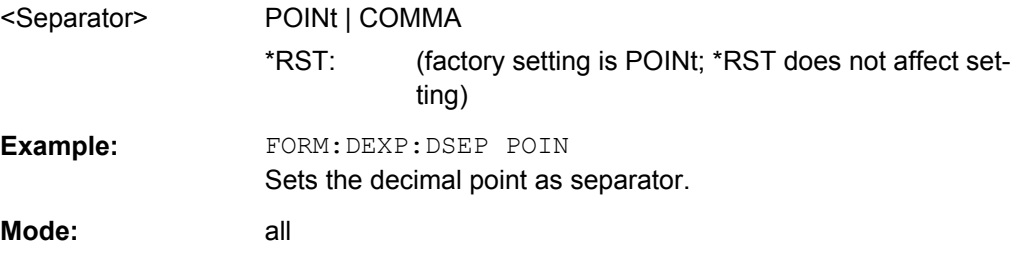

## **4.2.3.8 INITiate Subsystem**

The INITiate subsystem is used to control the init-measurement function.

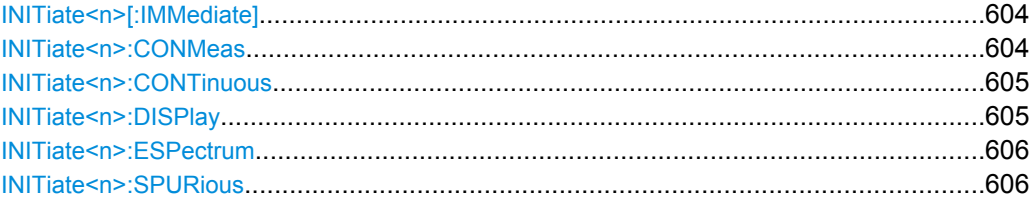

## **INITiate<n>[:IMMediate]**

The command initiates a new measurement sequence.

With sweep count > 0 or average count > 0, this means a restart of the indicated number of measurements. With trace functions MAXHold, MINHold and AVERage, the previous results are reset on restarting the measurement.

In single sweep mode, you can synchronize to the end of the measurement with \*OPC, \*OPC? or \*WAI. In continuous sweep mode, synchronization to the end of the measurement is not possible. Thus, it is not recommended that you use continuous sweep mode in remote control, as results like trace data or markers are only valid after a single sweep end synchronization.

## **Suffix:**

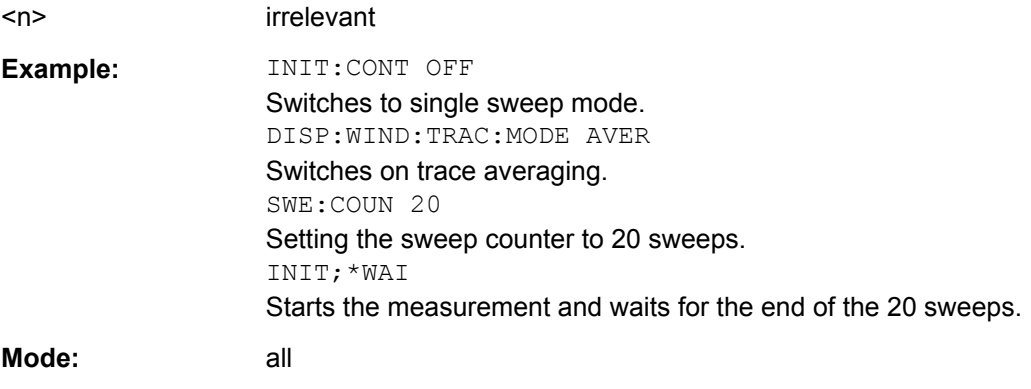

## **INITiate<n>:CONMeas**

This command restarts a measurement that has been stopped in single sweep mode.

The measurement is restarted at the first sweep point.

As opposed to INITiate<n>[:IMMediate], this command does not reset traces in maxhold, minhold or average mode. Therefore it can be used to continue measurements using max hold or averaging functions.

In single sweep mode, you can synchronize to the end of the measurement with \*OPC, \*OPC? or \*WAI. In continuous sweep mode, synchronization to the end of the measurement is not possible. Thus, it is not recommended that you use continuous sweep mode in remote control, as results like trace data or markers are only valid after a single sweep end synchronization.

<span id="page-604-0"></span>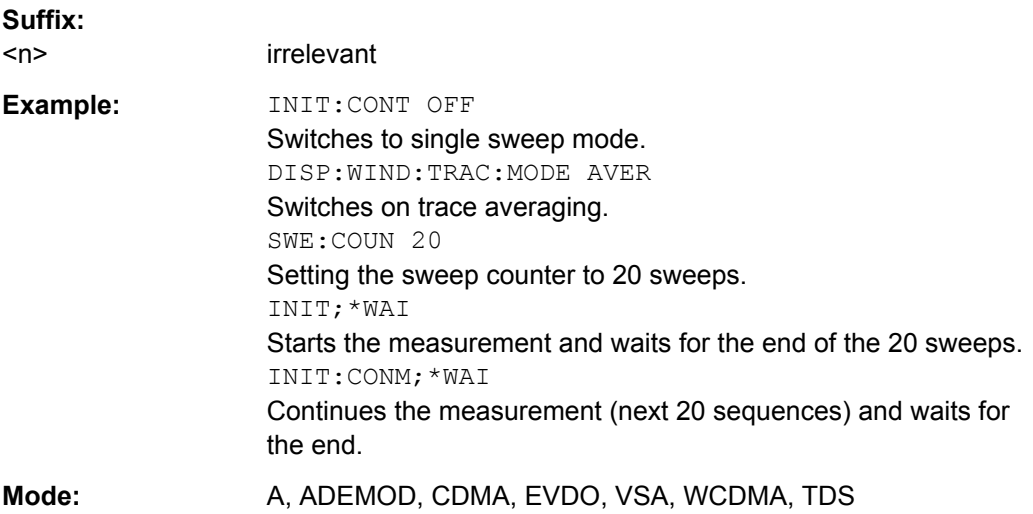

#### **INITiate<n>:CONTinuous** <State>

This command determines whether the trigger system is continuously initiated (continuous) or performs single measurements (single).

The sweep is started immediately.

In the "Spectrum" mode, this setting refers to the sweep sequence (switching between continuous/single sweep).

In single sweep mode, you can synchronize to the end of the measurement with \*OPC, \*OPC? or \*WAI. In continuous sweep mode, synchronization to the end of the measurement is not possible. Thus, it is not recommended that you use continuous sweep mode in remote control, as results like trace data or markers are only valid after a single sweep end synchronization.

## **Suffix:**

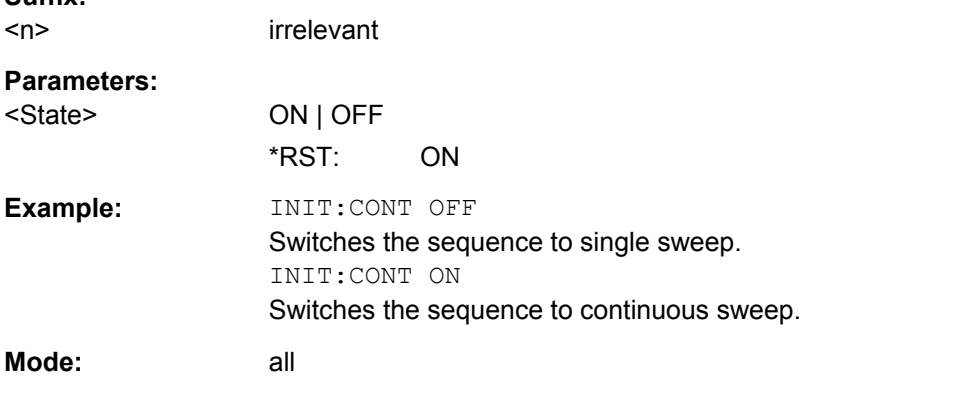

#### **INITiate<n>:DISPlay** <State>

This command switches the display during a single sweep measurement on (ON) or off (OFF).

**Suffix:**   $<sub>n</sub>$ </sub>

irrelevant

<span id="page-605-0"></span>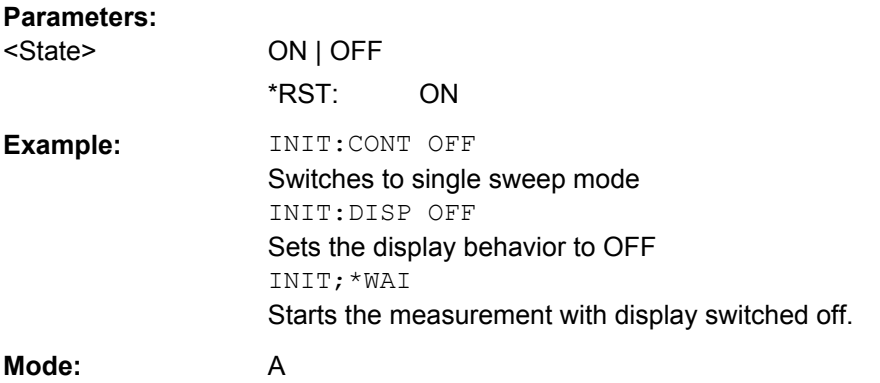

# **INITiate<n>:ESPectrum**

This command starts a Spectrum Emission Mask measurement.

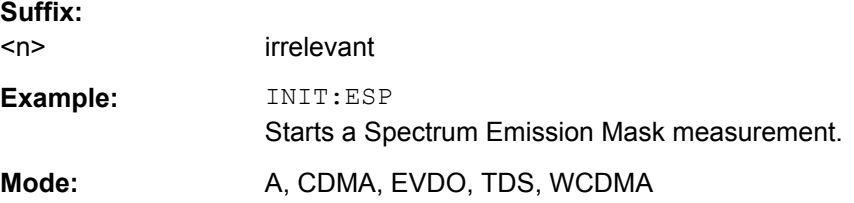

# **INITiate<n>:SPURious**

This command starts a Spurious Emissions measurement.

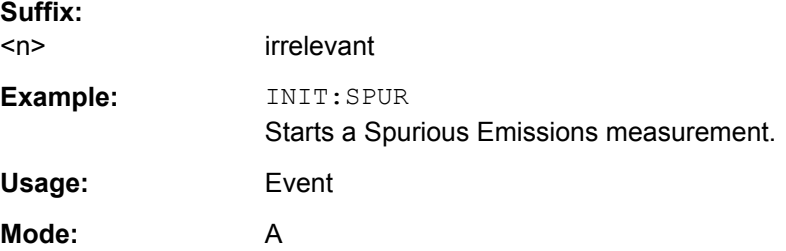

# **4.2.3.9 INPut Subsystem**

The INPut subsystem controls the input characteristics of the RF inputs of the instrument.

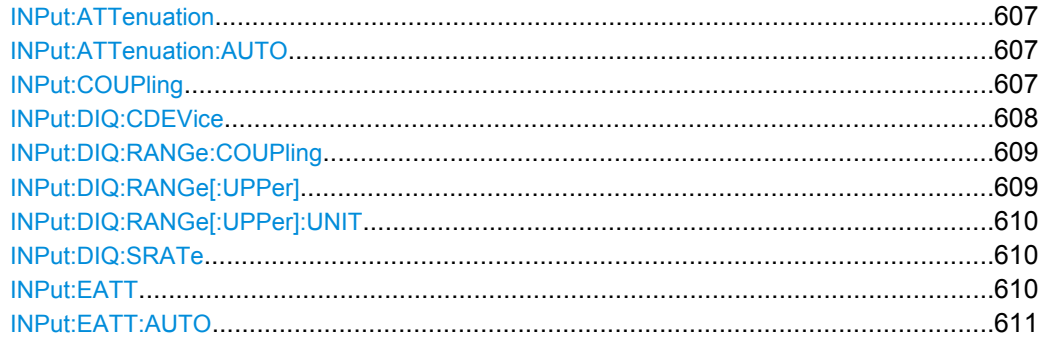

<span id="page-606-0"></span>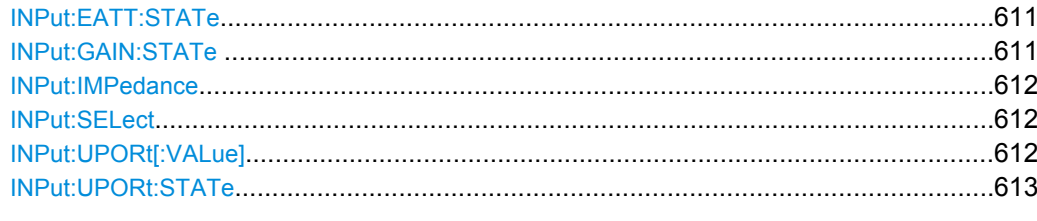

#### **INPut:ATTenuation** <Value>

This command programs the input attenuator. To protect the input mixer against damage from overloads, the setting 0 dB can be obtained by entering numerals, not by using the DOWN command.

The attenuation can be set in 5 dB steps (with option R&S FSV-B25: 1 dB steps). If the defined reference level cannot be set for the set RF attenuation, the reference level is adjusted accordingly.

In the default state with "Spectrum" mode, the attenuation set on the step attenuator is coupled to the reference level of the instrument. If the attenuation is programmed directly, the coupling to the reference level is switched off.

This function is not available if the R&S Digital I/Q Interface (R&S FSV-B17) is active.

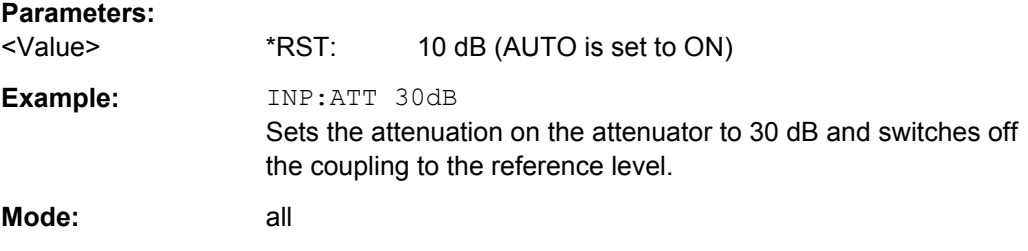

## **INPut:ATTenuation:AUTO** <State>

This command automatically couples the input attenuation to the reference level (state ON) or switches the input attenuation to manual entry (state OFF).

This function is not available if the R&S Digital I/Q Interface (R&S FSV-B17) is active.

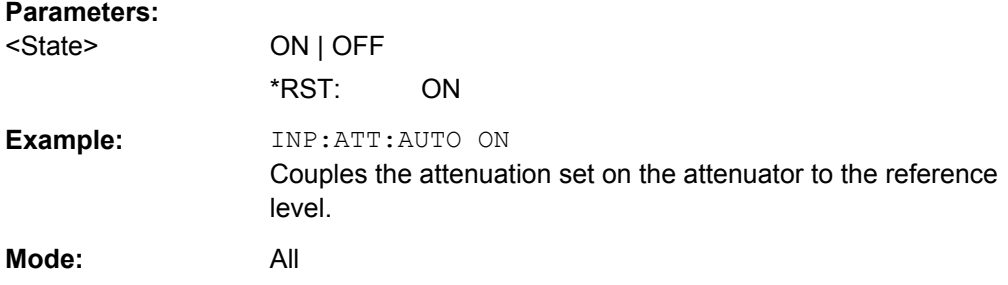

#### **INPut:COUPling** <CouplingType>

Toggles the RF input of the R&S FSV between AC and DC coupling.

This function is not available if the R&S Digital I/Q Interface (R&S FSV-B17) is active.

<span id="page-607-0"></span>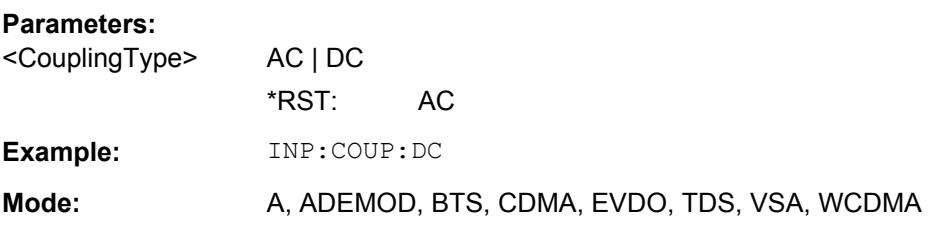

#### **INPut:DIQ:CDEVice**

This command queries the current configuration and the status of the digital baseband input from the optional R&S Digital I/Q Interface (option R&S FSV-B17).

For details see the section "Interface Status Information" for the R&S Digital I/Q Interface (R&S FSV-B17) in the description of the base unit.

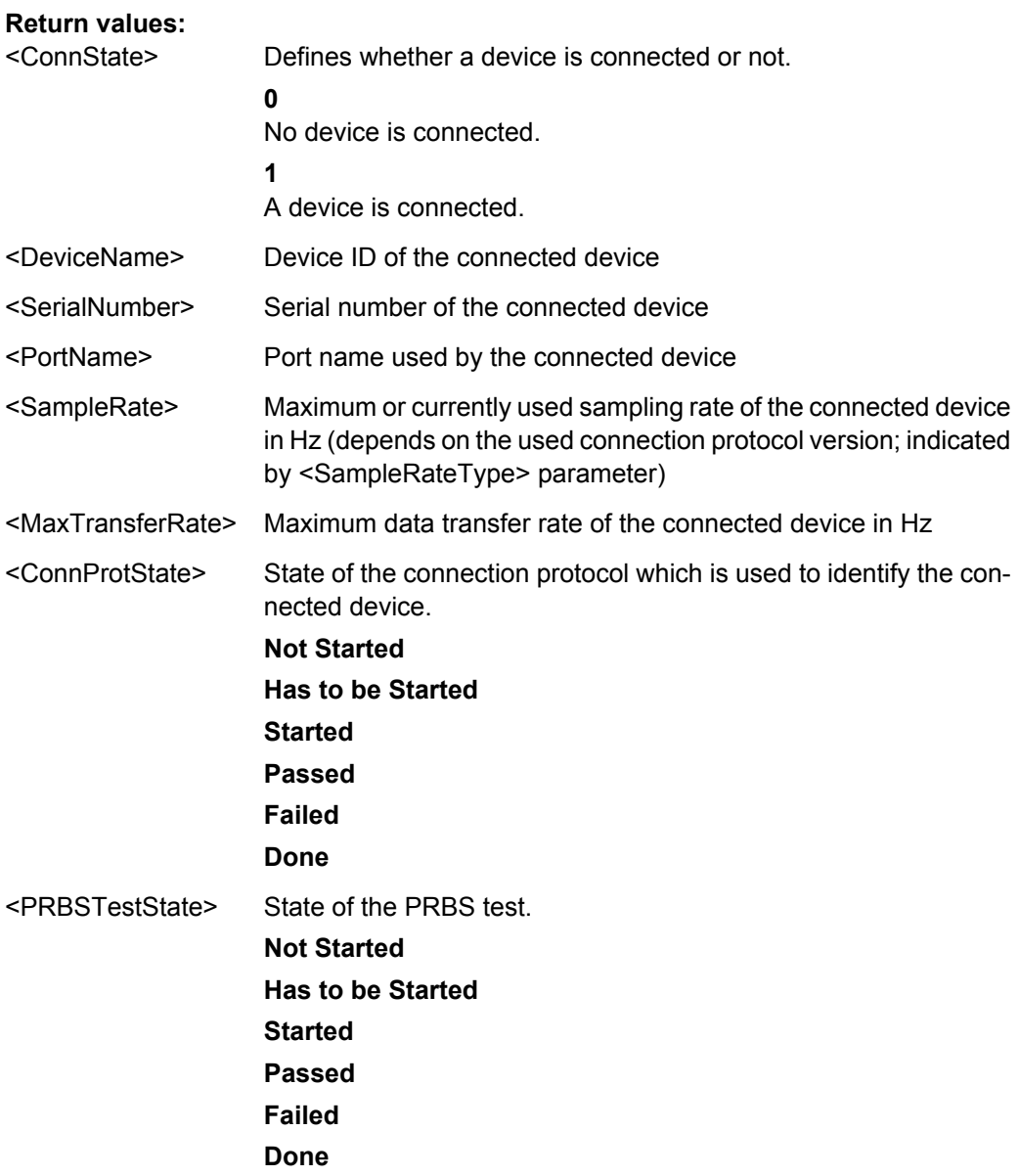

<span id="page-608-0"></span>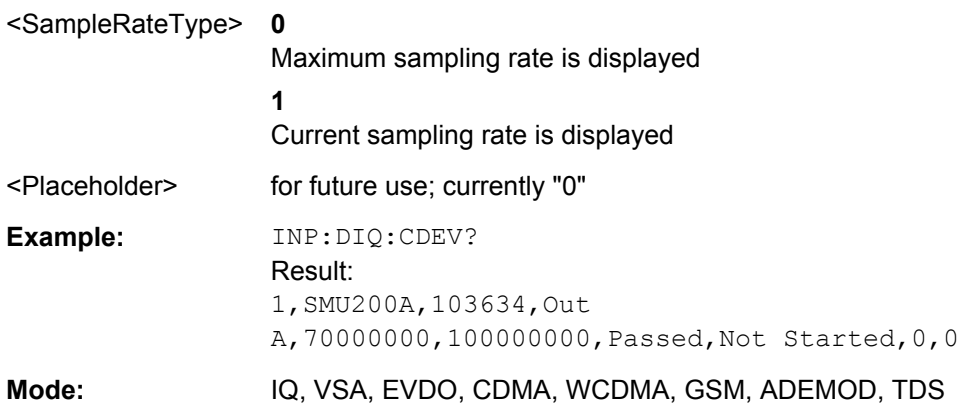

## **INPut:DIQ:RANGe:COUPling** <State>

If enabled, the reference level for digital input is adjusted to the full scale level automatically if the fullscale level changes.

(See the [Auto Level](#page-316-0) softkey).

This command is only available if the optional R&S Digital I/Q Interface (option R&S FSV-B17) is installed.

For details see the R&S Digital I/Q Interface (R&S FSV-B17) description of the base unit.

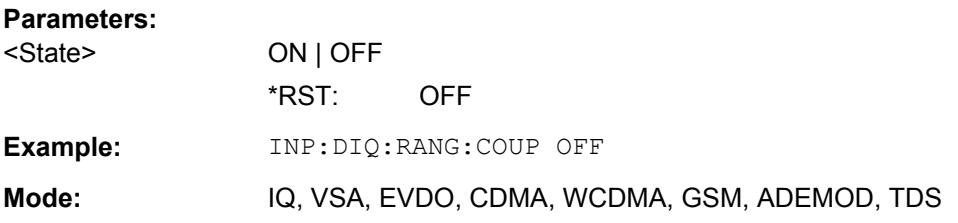

#### **INPut:DIQ:RANGe[:UPPer]** <Level>

Defines or queries the "Full Scale Level", i.e. the level that should correspond to an I/Q sample with the magnitude "1".

It can be defined either in dBm or Volt (see ["Full Scale Level" on page 301\)](#page-300-0).

This command is only available if the optional R&S Digital I/Q Interface (option R&S FSV-B17) is installed.

For details see [chapter 3.7.5, "Interface Status Information", on page 372.](#page-371-0)

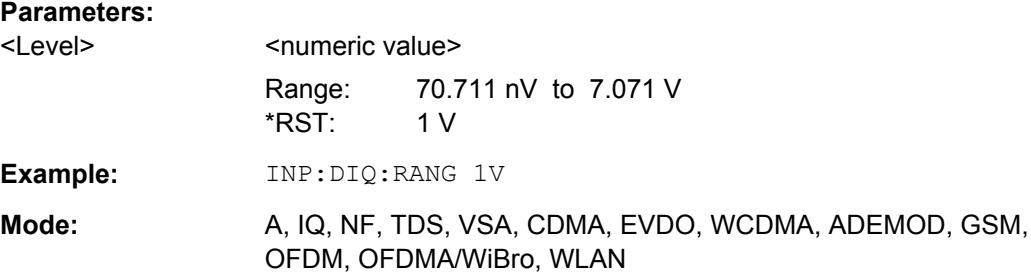

#### <span id="page-609-0"></span>**INPut:DIQ:RANGe[:UPPer]:UNIT** <Unit>

Defines the unit of the full scale level (see ["Level Unit" on page 301\)](#page-300-0). The availability of units depends on the measurement application you are using.

This command is only available if the optional R&S Digital I/Q Interface (option R&S FSV-B17) is installed.

For details see the R&S Digital I/Q Interface (R&S FSV-B17) description of the base unit.

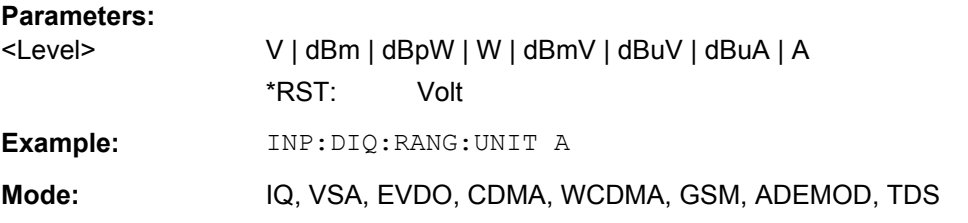

#### **INPut:DIQ:SRATe** <SampleRate>

This command specifies or queries the sample rate of the input signal from the R&S Digital I/Q Interface (see ["Input Sample Rate" on page 301](#page-300-0)).

**Note:** the final user sample rate of the R&S FSV may differ and is defined using TRAC:IQ:SRAT (see [TRACe<n>:IQ:SRATe](#page-743-0) on page 744).

This command is only available if the optional R&S Digital I/Q Interface (option R&S FSV-B17) is installed.

For details see the R&S Digital I/Q Interface (R&S FSV-B17) description of the base unit.

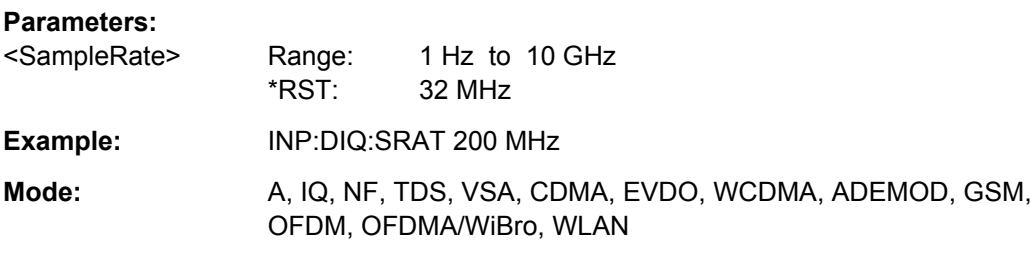

#### **INPut:EATT** <Attenuation>

This command defines the electronic attenuation.

If necessary, the command also turns the electronic attenuator on.

This command is only available with option R&S FSV-B25, but not if R&S FSV-B17 is active.

The attenuation can be varied in 1 dB steps from 0 to 25 dB. Other entries are rounded to the next lower integer value.

If the defined reference level cannot be set for the given RF attenuation, the reference level is adjusted accordingly and the warning "Limit reached" is output.

<span id="page-610-0"></span>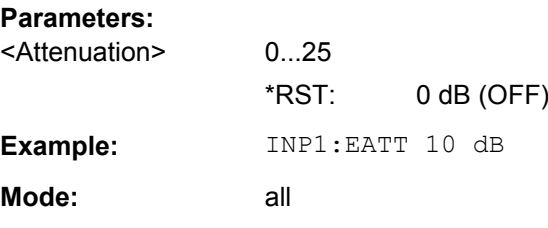

## **INPut:EATT:AUTO** <State>

This command switches the automatic behaviour of the electronic attenuator on or off. If activated, electronic attenuation is used to reduce the operation of the mechanical attenuation whenever possible.

This command is only available with option R&S FSV-B25, but not if R&S FSV-B17 is active.

# **Parameters:**

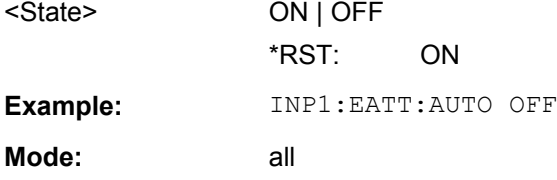

## **INPut:EATT:STATe** <State>

Switches the electronic attenuator on or off.

This command is only available with option R&S FSV-B25, but not if R&S FSV-B17 is active.

#### **Parameters:**

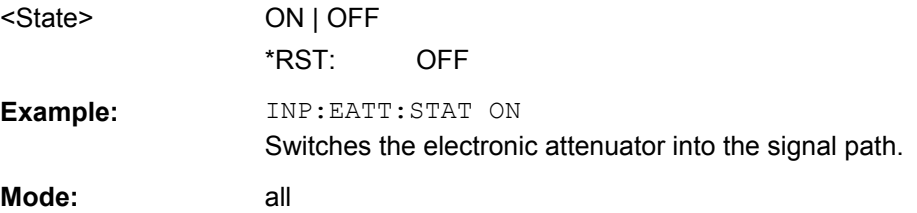

#### **INPut:GAIN:STATe** <State>

This command switches the preamplifier on or off.

With option R&S FSV-B22, the preamplifier only has an effect below 7 GHz.

With option R&S FSV-B24, the amplifier applies to the entire frequency range.

This command is not available when using R&S Digital I/Q Interface (R&S FSV-B17).

## **Parameters:**

<State> ON | OFF \*RST: OFF

<span id="page-611-0"></span>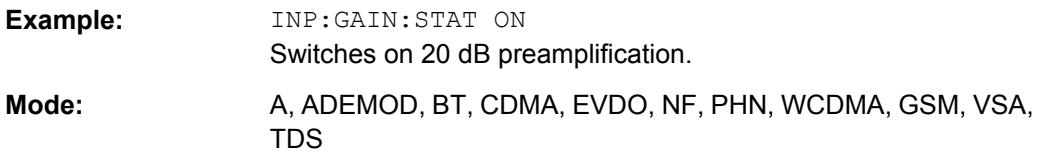

#### **INPut:IMPedance** <Value>

This command sets the nominal input impedance of the instrument. The set impedance is taken into account in all level indications of results.

The setting 75  $\Omega$  should be selected, if the 50  $\Omega$  input impedance is transformed to a higher impedance using a 75  $\Omega$  adapter of the RAZ type (= 25  $\Omega$  in series to the input impedance of the instrument). The correction value in this case is  $1.76$  dB = 10 log (75Ω/50Ω).

This function is not available if the R&S Digital I/Q Interface (R&S FSV-B17) is active.

#### **Parameters:**

**Parameters:**

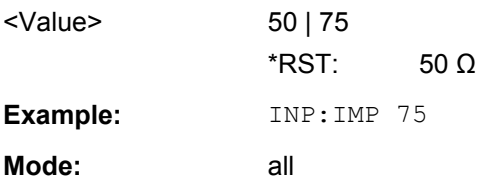

## **INPut:SELect** <Source>

This command selects the signal source for measurements.

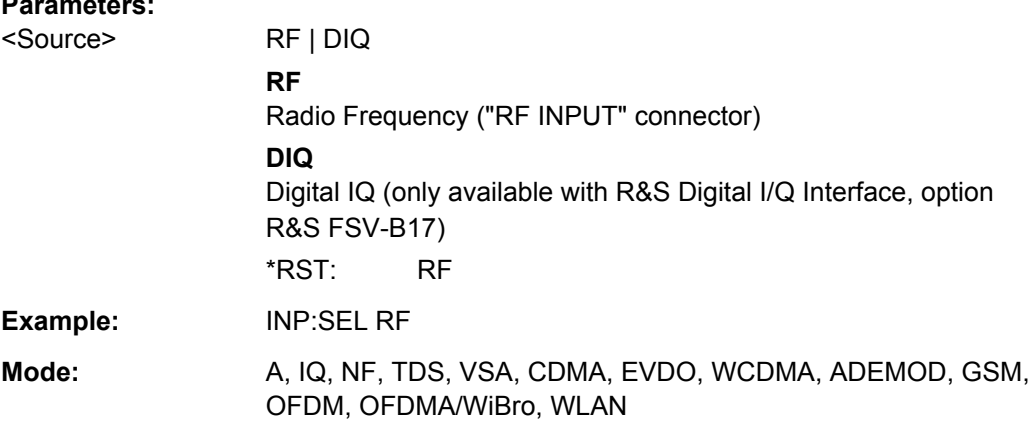

## **INPut:UPORt[:VALue]?**

This command queries the control lines of the user ports.

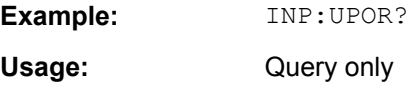

**Mode:** all
#### <span id="page-612-0"></span>**INPut:UPORt:STATe** <State>

This command toggles the control lines of the user ports between INPut and OUTPut. With ON, the user port is switched to INPut, with OFF to OUTPut.

#### **Parameters:**

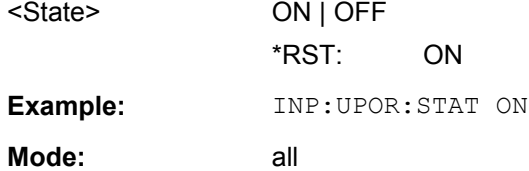

## **4.2.3.10 INSTrument Subsystem**

The INSTrument subsystem selects the operating mode of the unit either via text parameters or fixed numbers.

#### **INSTrument[:SELect]** <Mode> | <ChannelName>

This command selects the measurement mode by means of text parameters.

In case you are working with more than one spectrum display, the command also selects the spectrum display (or channel) you need.

Also see

- [INSTrument:CREate\[:NEW\]](#page-614-0) on page 615
- Remote program example: [chapter 4.3.16, "Usage of Four Spectrum Instan](#page-882-0)[ces", on page 883](#page-882-0)

# **Parameters:**

## <Mode> **SANalyzer**

Spectrum mode

# **Spectrum 2 | Spectrum 3 | Spectrum 4**

Selects one of the additional spectrum displays. The first spectrum display is always active. You can select it with SANalyzer. A spectrum display must exist in order to be able to select it.

# **ADEMod**

Analog demodulation mode (Analog Demodulation option, R&S FSV-K7)

#### **SFM**

FM Stereo (R&S FSV–K7S option)

## **BTOoth**

Bluetooth mode (R&S FSV-K8 option)

## **GSM | MGSM**

GSM mode (R&S FSV-K10 option)

# Query returns MGSM.

# **NOISe**

Noise Figure Measurements option, R&S FSV-K30

#### **PNOise**

Phase Noise mode (R&S FSV-K40 option)

# **DDEM**

VSA mode (R&S FSV-K70 option)

# **BWCD**

3G FDD BTS Mode (R&S FSV-K72 option)

# **MWCD**

3G FDD UE Mode (R&S FSV-K73 option)

# **BTDS**

TD-SCDMA BTS mode (R&S FSV-K76 option)

# **MTDS**

TD-SCDMA UE mode (R&S FSV-K77 option)

#### **BC2K**

CDMA2000 BS Analysis mode (R&S FSV-K82 option)

# **BDO**

1xEV-DO BS Analysis option, R&S FSV-K84

## **WLAN**

WLAN TX mode (R&S FSV-K91/91n option)

#### **WiMAX**

WiMax mode (WiMAX 802.16 OFDM Measurements option and WiMAX IEEE 802.16 OFDM, OFDMA Measurements option, R&S FSV-K93)

# **LTE**

LTE measurement application (uplink and downlink)

\*RST: SANalyzer

<span id="page-614-0"></span>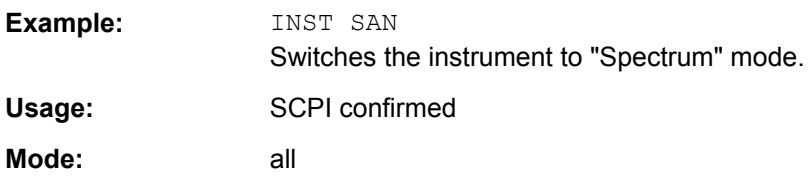

# **INSTrument:CREate[:NEW]** <ChannelType>, <ChannelName>

This command adds an additional spectrum display. You can add up to three additional spectrum displays.

Also see

- [INSTrument\[:SELect\]](#page-612-0) on page 613
- INSTrument:DELete on page 615
- Remote program example: [chapter 4.3.16, "Usage of Four Spectrum Instan](#page-882-0)[ces", on page 883](#page-882-0)
- ●

# **Parameters:**

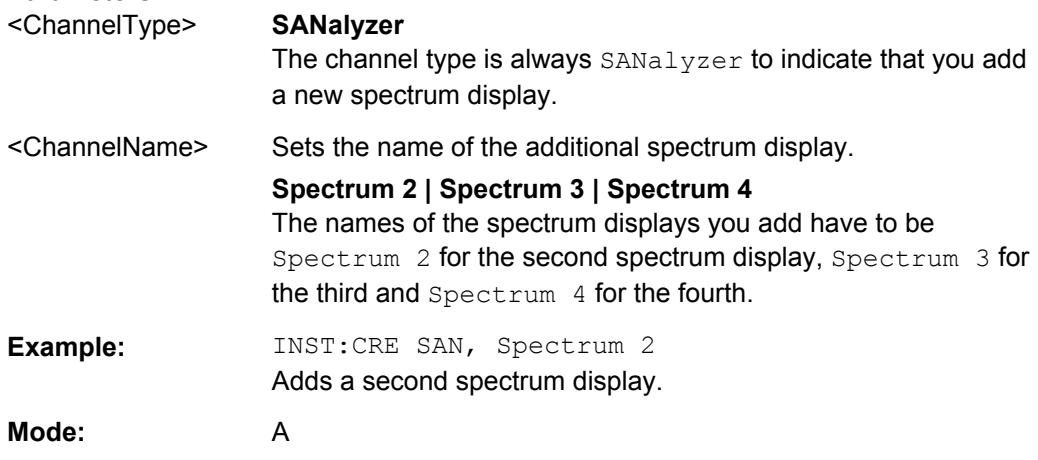

# **INSTrument:DELete** <ChannelName>

This command deletes a spectrum display.

Also see

- INSTrument:CREate[:NEW] on page 615
- Remote program example: [chapter 4.3.16, "Usage of Four Spectrum Instan](#page-882-0)[ces", on page 883](#page-882-0)

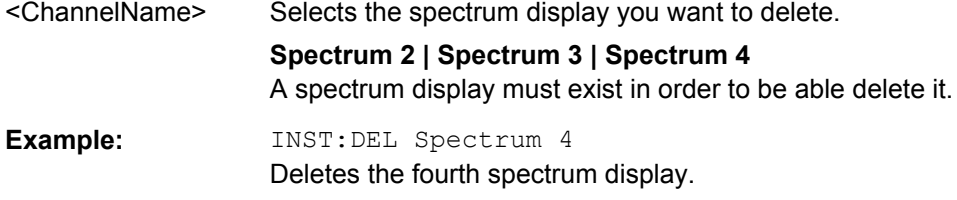

Remote Control – Commands

**Mode:** A

**INSTrument:NSELect** <Mode>

This command selects the operating mode by means of numbers.

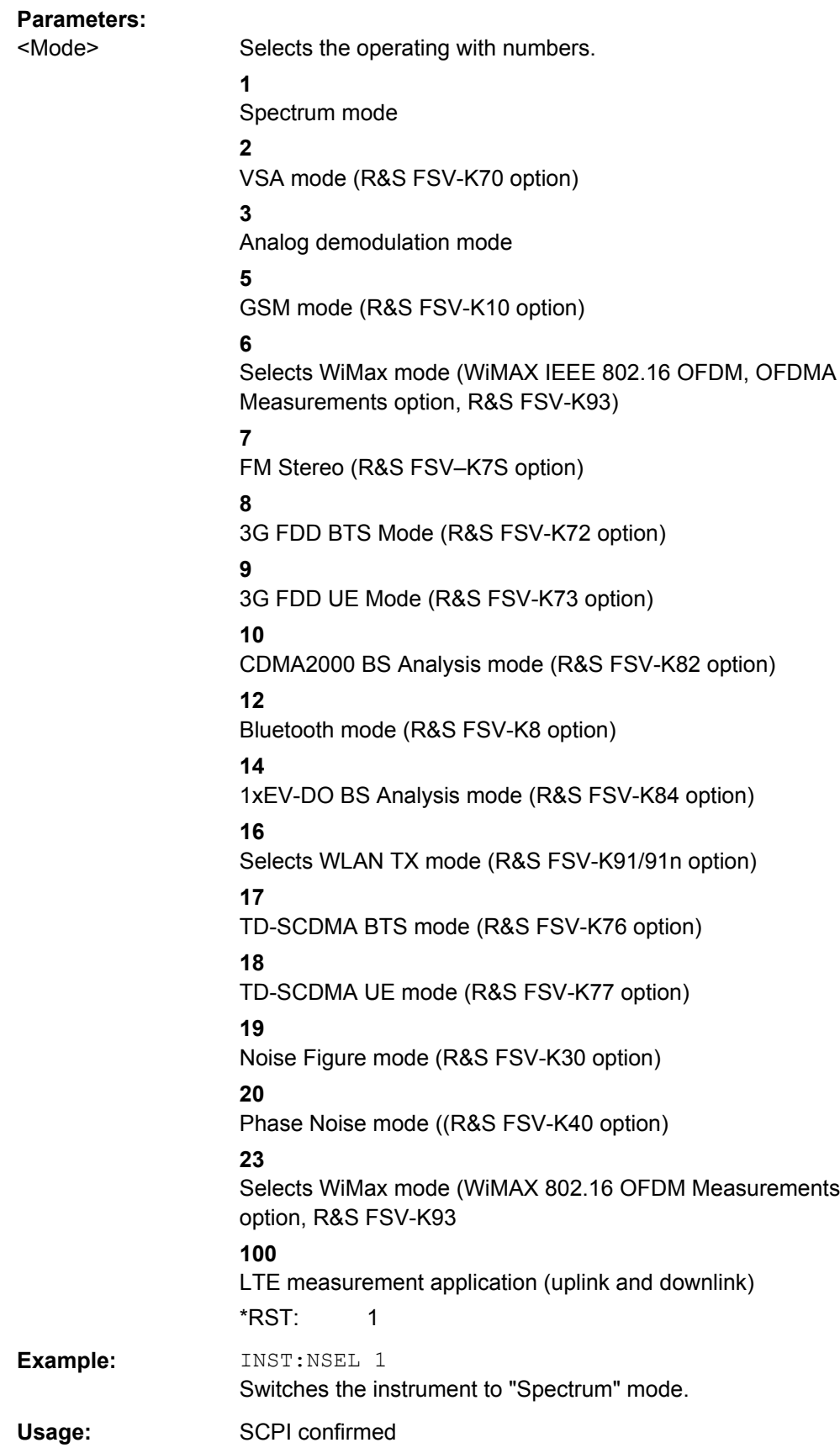

**Mode:** all

## **4.2.3.11 MMEMory Subsystem**

The MMEMory (mass memory) subsystem provides commands which allow for access to the storage media of the instrument and for storing and loading various instrument settings.

In this section all MMEMory commands for "Spectrum" mode are described in detail. For details on commands that are independant of a particular measurement mode and information on the MMemory subsystem in general, see [chapter 4.2.4.7, "MMEMory Sub](#page-774-0)[system", on page 775.](#page-774-0)

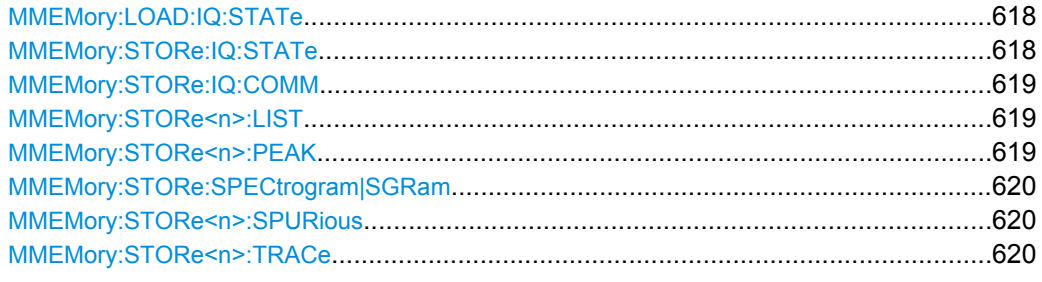

## **MMEMory:LOAD:IQ:STATe** 1, <FileName>

This command loads the I/Q data from the specified  $\log$  tar file.

**Note:** switch to single sweep mode (INIT: CONT OFF) before importing I/Q data as otherwise the instrument will continue to measure data and display the current results rather than the imported data.

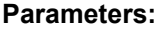

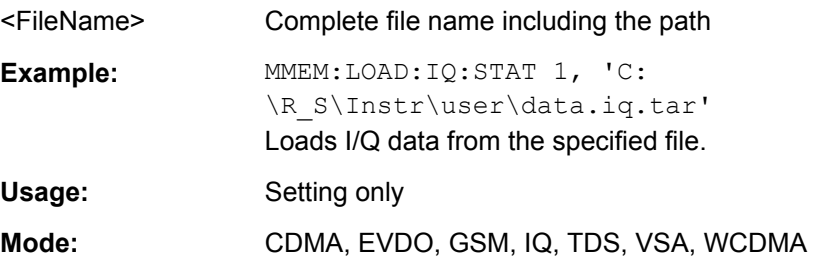

#### **MMEMory:STORe:IQ:STATe** 1, <FileName>

This command stores the complex I/Q data to the specified . iq.tar file in 32-bit floating point format.

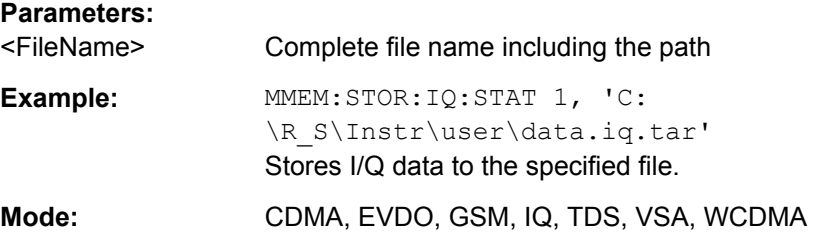

## <span id="page-618-0"></span>**MMEMory:STORe:IQ:COMM** <Description>

Defines a description of the export file which is stored with the data and also displayed in the file selection dialog box for I/Q data import and export.

#### **Parameters:**

<Description>

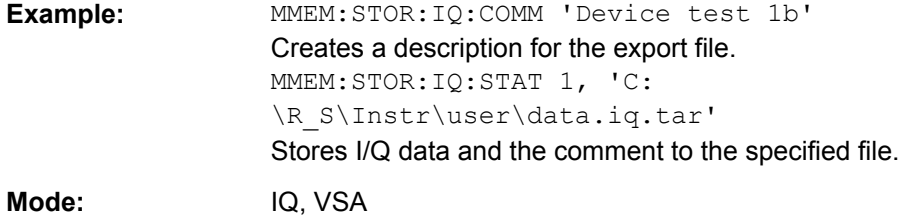

## **MMEMory:STORe<n>:LIST** <FileName>

This command stores the current list evaluation results in  $a \leq f \text{ile}$  name>. dat file. The file consists of a data section containing the list evaluation results.

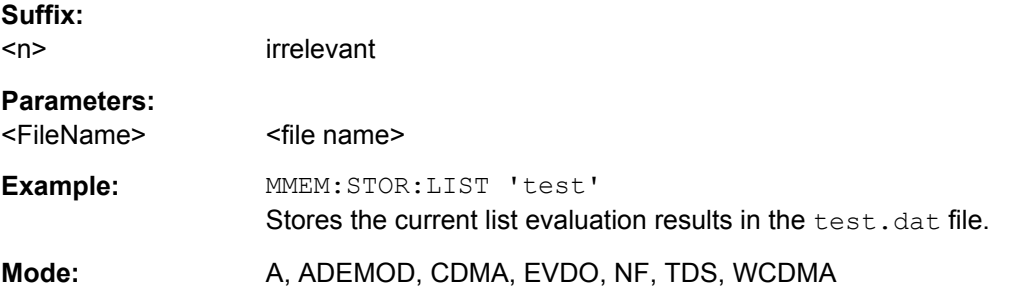

# **MMEMory:STORe<n>:PEAK** <FileName

This command stores the current marker peak list in the specified window in a \*.dat file. The file consists of a data section containing the peak list.

# **Suffix:**

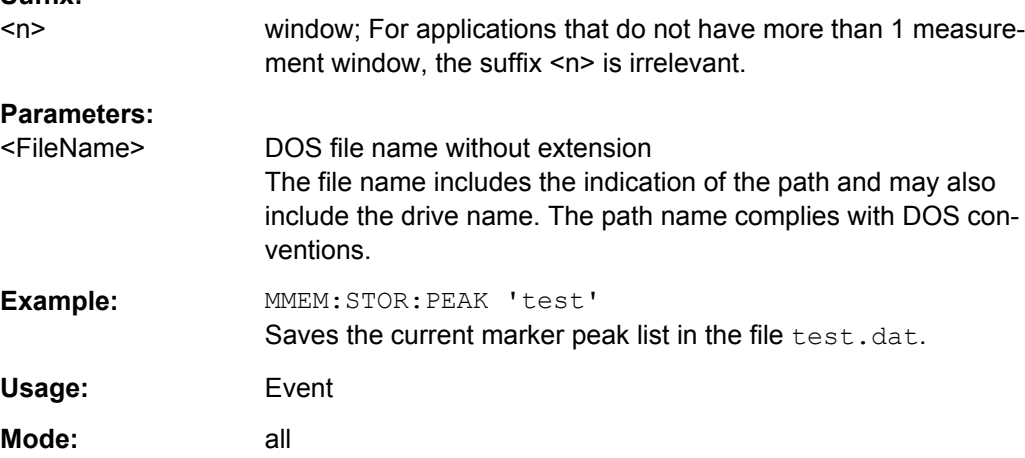

## <span id="page-619-0"></span>**MMEMory:STORe:SPECtrogram|SGRam** <File>

This command exports the spectrogram data to a ASCii file.

The file contains the data for every frame in the history buffer. The data corresponding to a particular fram begins with information about the frame number and the time that frame was recorded.

Note that, depending on the size of the history buffer, the process of exporting the data can take a while.

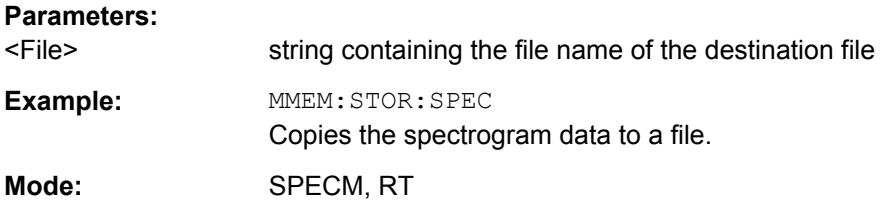

#### **MMEMory:STORe<n>:SPURious** <FileName>

Saves the marker peak list for Spurious Emissions measurements in the defined file name.

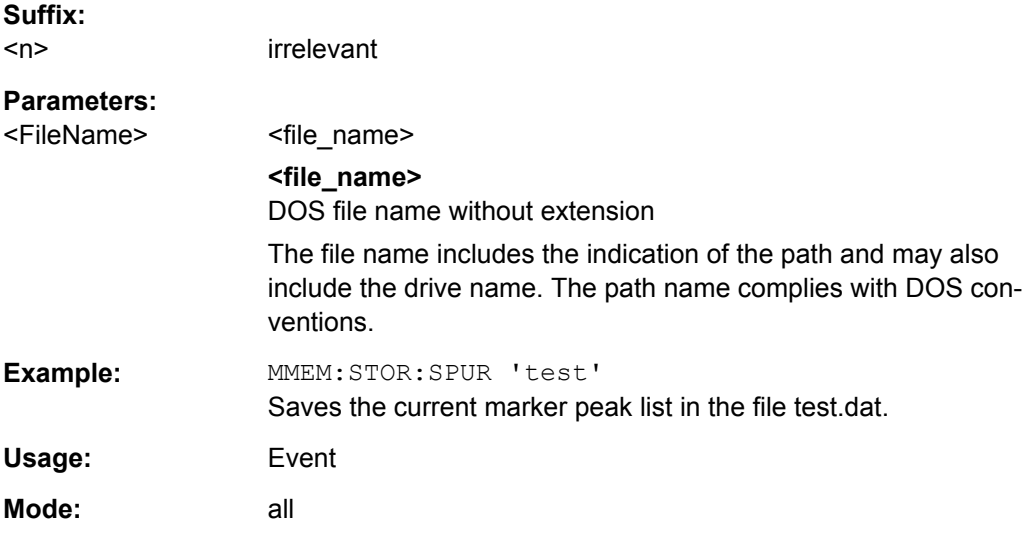

#### **MMEMory:STORe<n>:TRACe** <Trace>, <FileName>

This command stores the selected trace in the specified window in a file with ASCII format. The file format is described in [chapter 3.2.8.7, "ASCII File Export For](#page-138-0)[mat", on page 139](#page-138-0)

The decimal separator (decimal point or comma) for floating-point numerals contained in the file is defined with the [FORMat:](#page-602-0) DEXPort: DSEParator command (see FORMat: [DEXPort:DSEParator](#page-602-0) on page 603).

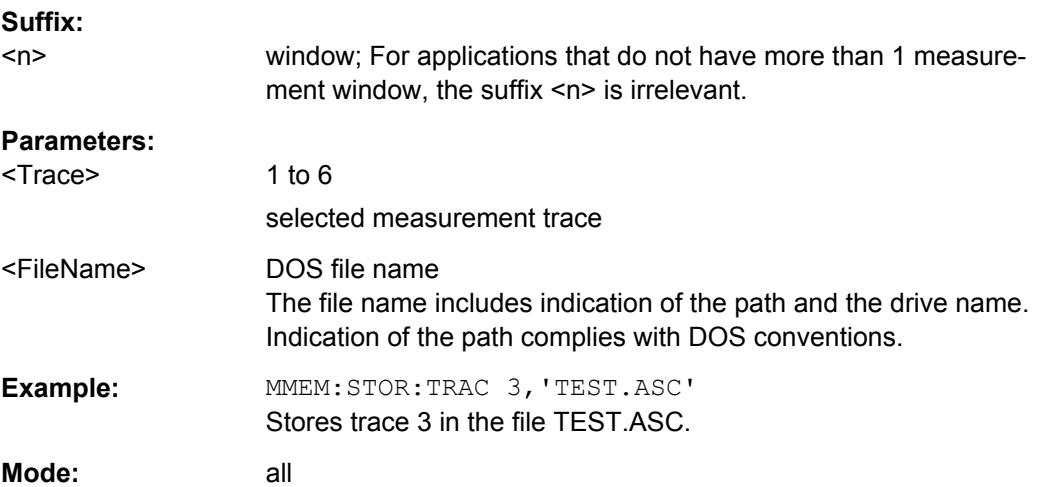

## **4.2.3.12 OUTPut Subsystem**

The OUTPut subsystem controls the output-related features of the instrument.

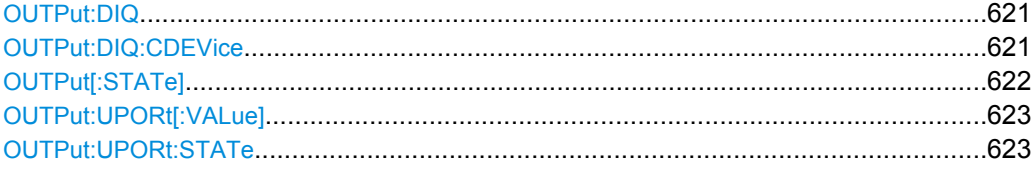

# **OUTPut:DIQ** <State>

If enabled, the captured IQ data is output to the R&S Digital I/Q Interface in a continuous stream. This function requires the LVDS interface option (R&S FSV-B17).

Digital input and digital output cannot be used simultaneously.

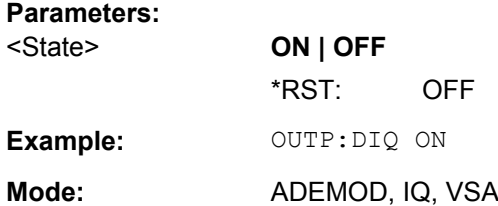

# **OUTPut:DIQ:CDEVice**

This command queries the current configuration and the status of the digital baseband output to the optional R&S Digital I/Q Interface (option R&S FSV-B17).

For details see the R&S Digital I/Q Interface description for the base unit.

<span id="page-621-0"></span>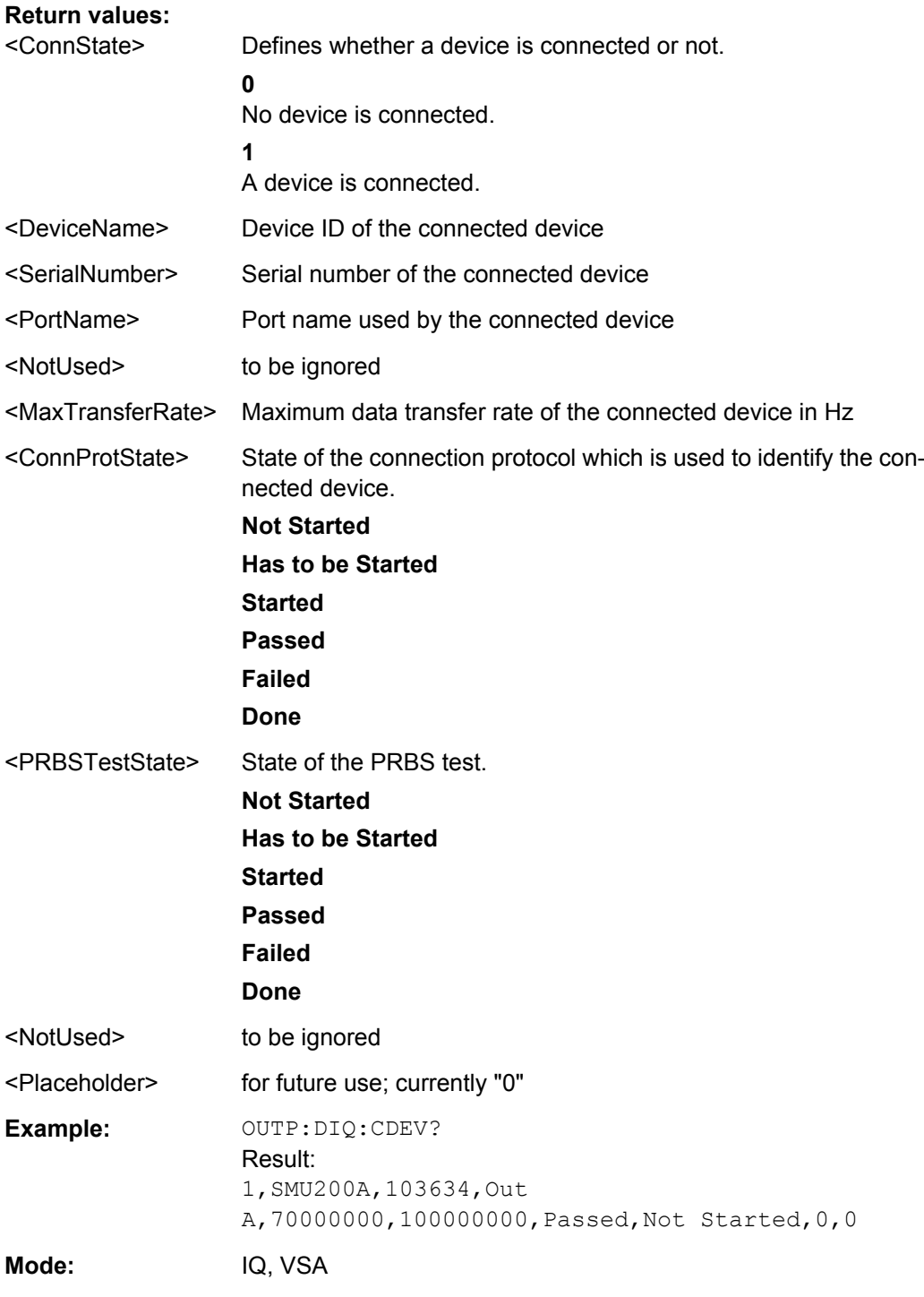

# **OUTPut[:STATe]** <State>

This command switches the selected tracking generator on or off.

this command is only available if R&S FSV option Tracking Generator (R&S FSV-B9) or External Tracking Generator (R&S FSV-B10) is installed.

<span id="page-622-0"></span>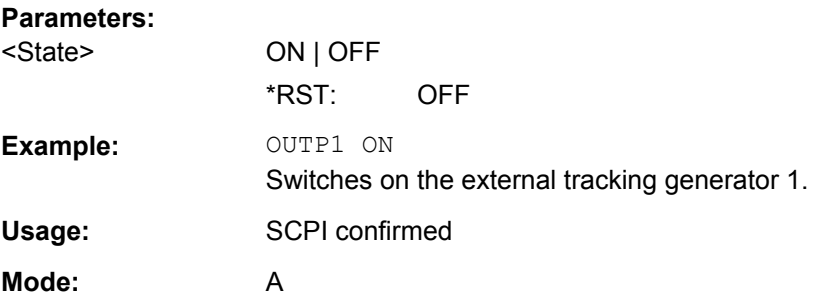

## **OUTPut:UPORt[:VALue]** <Value>

This command sets the control lines of the user ports with option R&S FSV-B5.

The assignment of the pin numbers to the bits is as follows:

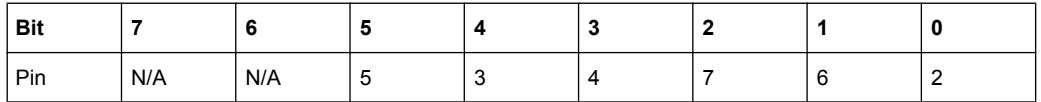

Bits 7 and 6 are not assigned to pins and must always be 0.

The user port is written to with the given binary pattern. If the user port is programmed to input instead of output (see INPut: UPORt: STATe on page 613), the output value is temporarily stored.

#### **Parameters:**

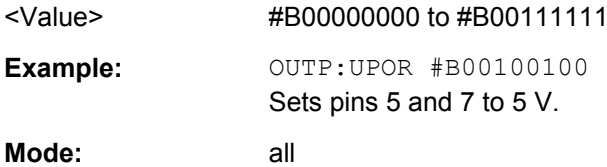

# **OUTPut:UPORt:STATe** <State>

This command switches the control line of the user ports between INPut and OUTPut. The user port is switched to OUTPut with parameter ON, to INPut with OFF.

## **Parameters:**

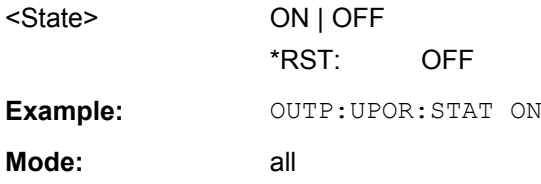

#### **4.2.3.13 PROBe subsystem**

With firmware R&S FSV 1.61SP2 or newer, active probes are supported (via an adapter). The following commands activate and configure a connected probe which is to provide an input signal. They are only available if a probe is connected to the instrument's RF INPUT and USB connectors.

For details see [chapter 3.3.8.2, "Using Active Probes for Input", on page 303.](#page-302-0)

#### **PROBe[:STATe]** <State>

This command activates a connected probe. Use this command to switch off the probe and measure the digital input without considering the transducer factor of the probe.

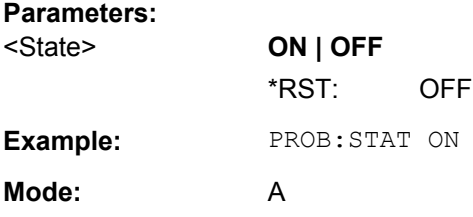

#### **PROBe:ID:PARTnumber?**

This command returns the material part number of the connected probe.

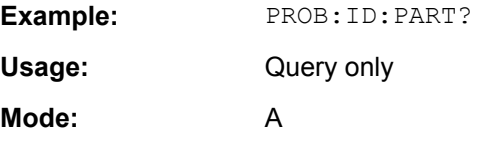

# **PROBe:ID:SRNumber?**

This command returns the serial number of the connected probe.

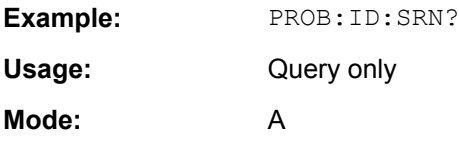

## **PROBe:SETup:MODE** <Mode>

This command defines which action is taken when the probe's micro button is pressed.

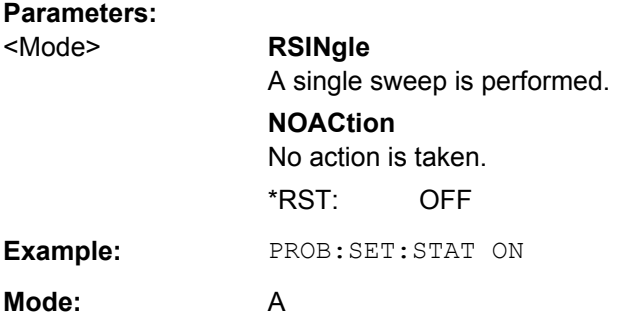

# **PROBe:SETup:NAME?**

This command returns the name of the connected probe.

Remote Control – Commands

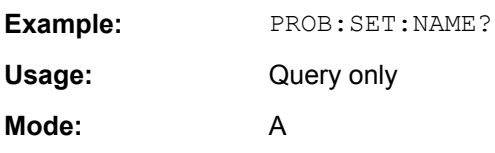

# **PROBe:SETup:STATe?**

This command queries whether a probe is connected to the instrument's RF INPUT and USB connectors and was recognized by the R&S FSV.

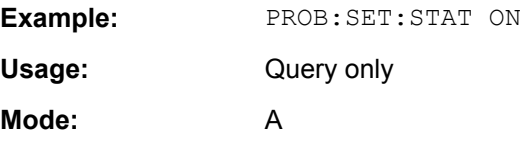

# **4.2.3.14 READ:PMETer Subsystem**

This subsystem contains commands to start power sensor measurements and to read the results after the measurement is concluded. It is only available if the R&S FSV-K9 Power Sensor option is installed.

For details see [chapter 3.9, "Instrument Functions - Power Sensor \(R&S](#page-395-0) FSV-[K9\)", on page 396.](#page-395-0)

READ<n>:PMETer<p>...................................................................................................625

#### **READ<n>:PMETer<p>?**

This command starts a power sensor measurement and reads the result for the selected power sensor after the measurement is concluded. These results are also displayed in the marker table.

#### **Suffix:**

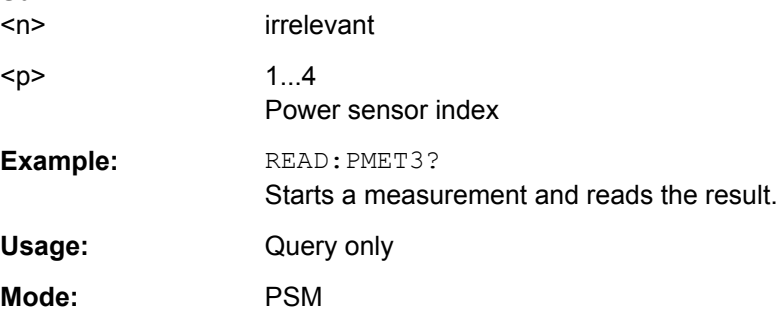

## **4.2.3.15 SENSe Subsystem**

The SENSe subsystem is organized in several subsystems. The commands of these subsystems directly control device-specific settings, they do not refer to the signal characteristics of the measurement signal.

The SENSe subsystem controls the essential parameters of the analyzer. In accordance with the SCPI standard, the keyword "SENSe" is optional for this reason, which means that it is not necessary to include the SENSe node in command sequences.

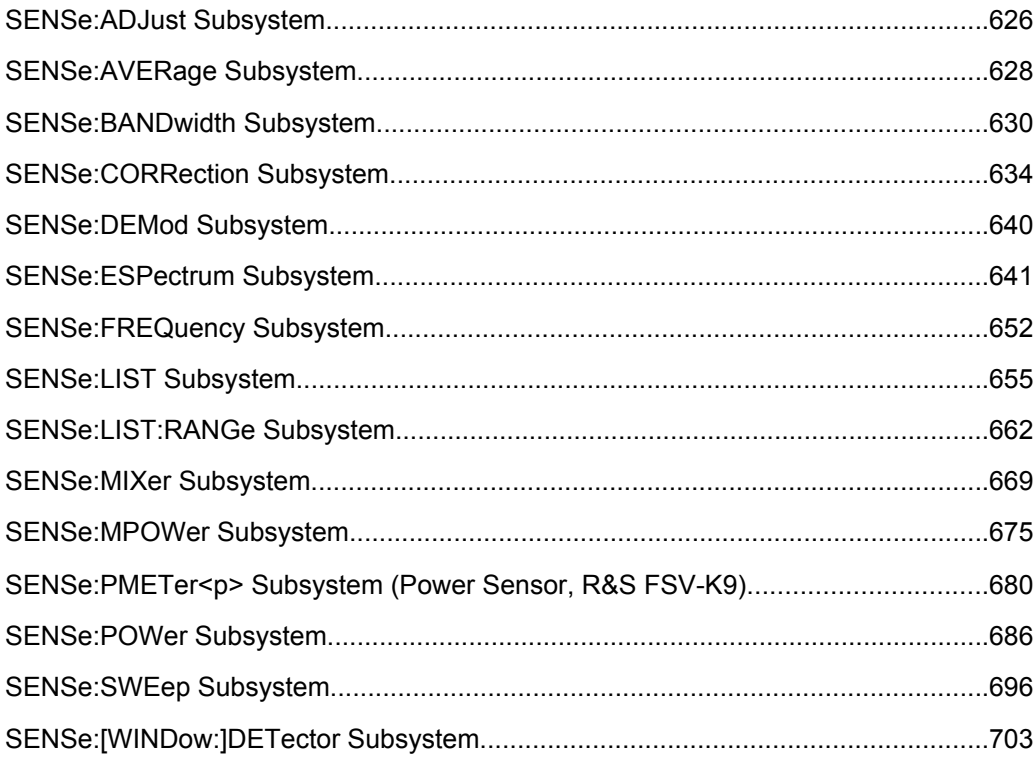

# **SENSe:ADJust Subsystem**

The ADJust subsystem controls automatic definition of frequency and level settings.

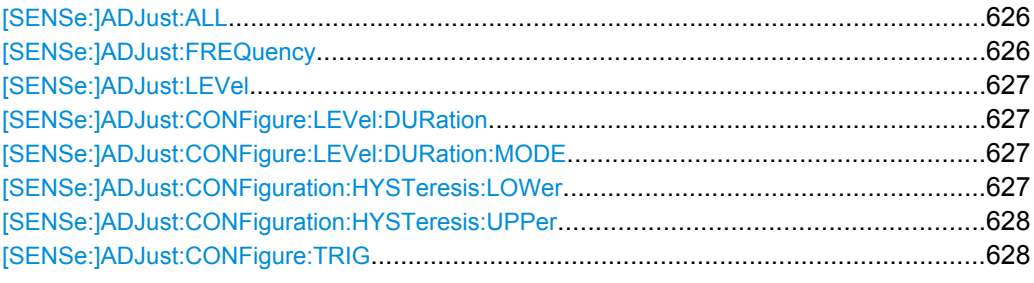

# **[SENSe:]ADJust:ALL**

This command determines the ideal frequency and level configuration for the current measurement.

**Example:** ADJ:ALL

# **[SENSe:]ADJust:FREQuency**

This command defines the center frequency automatically by determining the highest level in the frequency span.

Remote Control – Commands

<span id="page-626-0"></span>**Example:** ADJ:FREQ

## **[SENSe:]ADJust:LEVel**

This command automatically sets the optimal reference level for the current measurement.

You can define a threshold that the signal must exceed before the reference level is adjusted, see [\[SENSe:\]ADJust:CONFiguration:HYSTeresis:UPPer](#page-627-0) and [SENSe:]ADJust:CONFiguration:HYSTeresis:LOWer.

**Example:** ADJ:LEV

#### **[SENSe:]ADJust:CONFigure:LEVel:DURation** <Duration>

This command defines the duration of the level measurement used to determine the optimal reference level automatically (for SENS:ADJ:LEV ON).

#### **Parameters:**

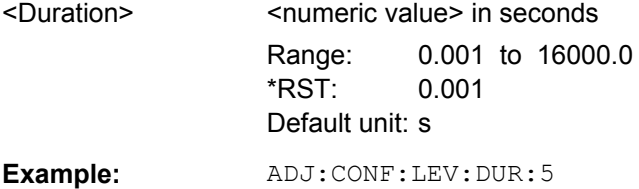

## **[SENSe:]ADJust:CONFigure:LEVel:DURation:MODE** <Mode>

Defines whether the duration of the level measurement used to determine the optimal reference level (for SENS: ADJ: LEV) is determined automatically or if the value defined via [SENSe:]ADJust:CONFigure:LEVel:DURation is used.

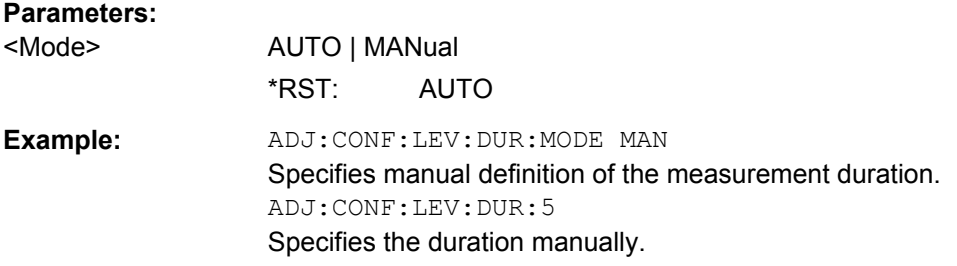

#### **[SENSe:]ADJust:CONFiguration:HYSTeresis:LOWer** <Threshold>

This command defines a lower threshold the signal must drop below before the reference level is automatically adjusted when the "Auto Level" function is performed.

For more information see [SENSe: ] ADJust: LEVel).

<span id="page-627-0"></span>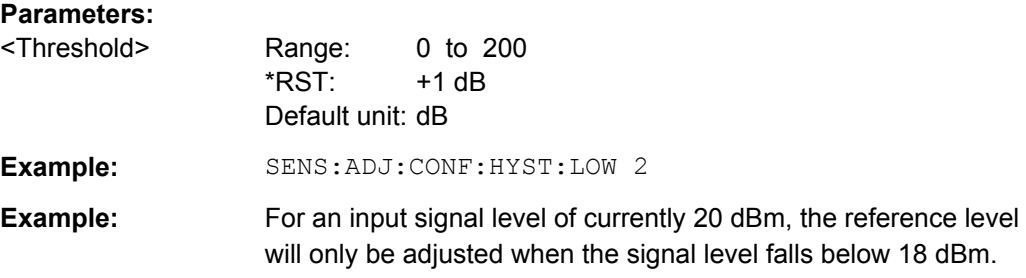

## **[SENSe:]ADJust:CONFiguration:HYSTeresis:UPPer** <Threshold>

This command defines an upper threshold the signal must exceed before the reference level is automatically adjusted when the "Auto Level" function is performed.

For more information see [SENSe: ] ADJust: LEVel).

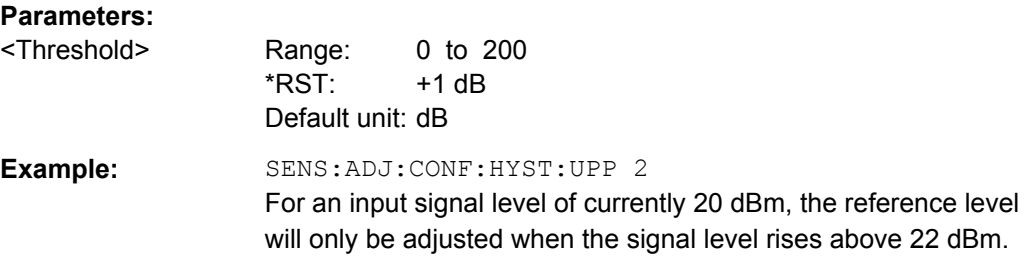

#### **[SENSe:]ADJust:CONFigure:TRIG** <State>

This command defines the behaviour of the measurement when adjusting a setting automatically (using SENS:ADJ:LEV ON, for example).

For more information see ["Adjusting settings automatically during triggered measure](#page-105-0)[ments" on page 106.](#page-105-0)

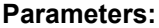

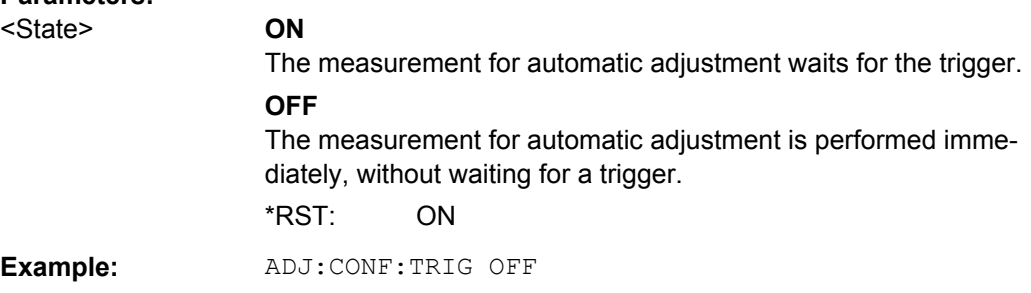

# **SENSe:AVERage Subsystem**

The SENSe:AVERage subsystem calculates the average of the acquired data. A new test result is obtained from several successive measurements.

There are two types of average calculation: logarithmic and linear. In case of logarithmic average calculation (denoted with VIDeo), the average value of the measured logarithmic power is calculated and in case of linear average calculation, the linear power is averaged before the logarithm is applied.

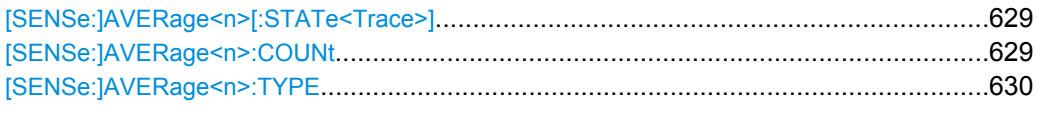

#### **[SENSe:]AVERage<n>[:STATe<Trace>]** <State>

This command switches on or off the average calculation for the selected trace in the window specified by the AVERage<n> suffix.

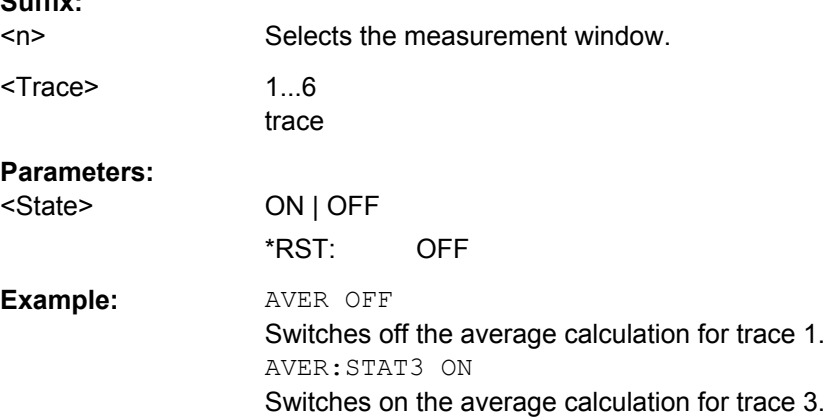

#### **[SENSe:]AVERage<n>:COUNt** <NoMeasurements>

This command defines the number of measurements which contribute to the average value.

Note that continuous averaging is performed after the indicated number has been reached in continuous sweep mode.

In single sweep mode, the sweep is stopped as soon as the indicated number of measurements (sweeps) is reached. Synchronization to the end of the indicated number of measurements is only possible in single sweep mode.

This command has the same effect as the [SENSe<source>:]SWEep:COUNt command. In both cases, the number of measurements is defined whether the average calculation is active or not.

The number of measurements applies to all traces in the window.

**Suffix:**   $<sub>n</sub>$ </sub>

 $S<sub>1</sub>$   $S<sub>2</sub>$ 

Selects the measurement window.

#### **Parameters:**

<NoMeasurements> 0 to 32767  $*RST$ : 0 <span id="page-629-0"></span>**Example:** SWE:CONT OFF Switching to single sweep mode. AVER:COUN 16 Sets the number of measurements to 16. AVER:STAT ON Switches on the calculation of average. INIT;\*WAI Starts the measurement and waits for the end of the 16 sweeps.

#### **[SENSe:]AVERage<n>:TYPE** <FunctionType>

This command selects the type of average function.

**Suffix:**  <n>

Selects the measurement window.

**Parameters:**

<FunctionType> VIDeo | LINear | POWer

## **VIDeo**

The logarithmic power values are averaged.

#### **LINear**

The power values are averaged before they are converted to logarithmic values.

#### **POWer**

The power level values are converted into unit Watt prior to averaging. After the averaging, the data is converted back into its original unit.

\*RST: VIDeo

**Example:** AVER:TYPE LIN

Switches to linear average calculation.

# **SENSe:BANDwidth Subsystem**

This subsystem controls the setting of the instruments filter bandwidths. Both groups of commands (BANDwidth and BWIDth) perform the same functions.

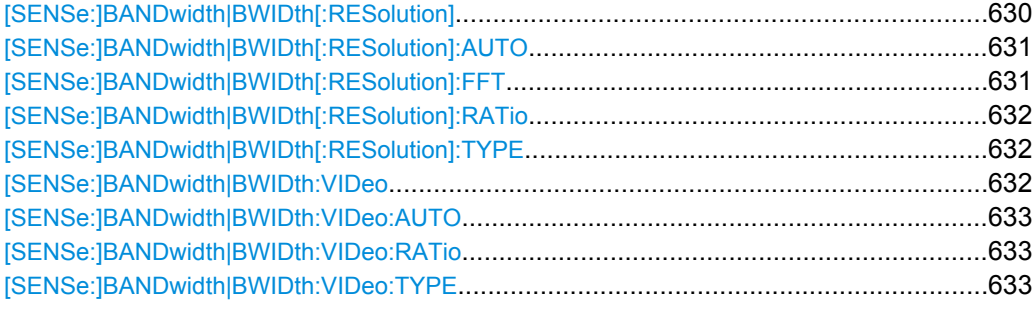

# **[SENSe:]BANDwidth|BWIDth[:RESolution]** <Bandwidth>

This command defines the resolution bandwidth.

<span id="page-630-0"></span>The available resolution bandwidths are specified in the data sheet. For details on the correlation between resolution bandwidth and filter type refer to [chapter 3.2.6.3, "Select](#page-114-0)[ing the Appropriate Filter Type", on page 115.](#page-114-0)

A change of the resolution bandwidth automatically switches the coupling to the span off.

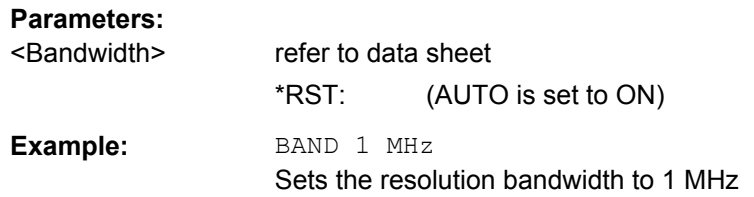

#### **[SENSe:]BANDwidth|BWIDth[:RESolution]:AUTO** <State>

This command couples and decouples the resolution bandwidth to the span.

The automatic coupling adapts the resolution bandwidth to the current frequency span according to the relationship between frequency span and resolution bandwidth.

The 6 dB bandwidths 200 Hz, 9 kHz and 120 kHz and the channel filters available are not set by the automatic coupling.

Use [\[SENSe:\]BANDwidth|BWIDth\[:RESolution\]:RATio](#page-631-0) to define the ratio RBW/ span.

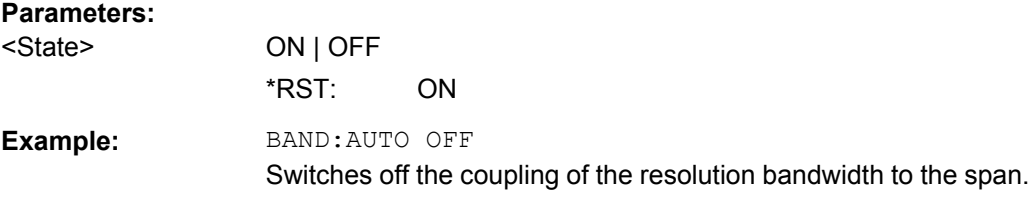

#### **[SENSe:]BANDwidth|BWIDth[:RESolution]:FFT** <FilterMode>

This command defines the filter mode of FFT filters by defining the partial span size. The partial span is the span which is covered by one FFT analysis.

This command is only available for sweep type "FFT".

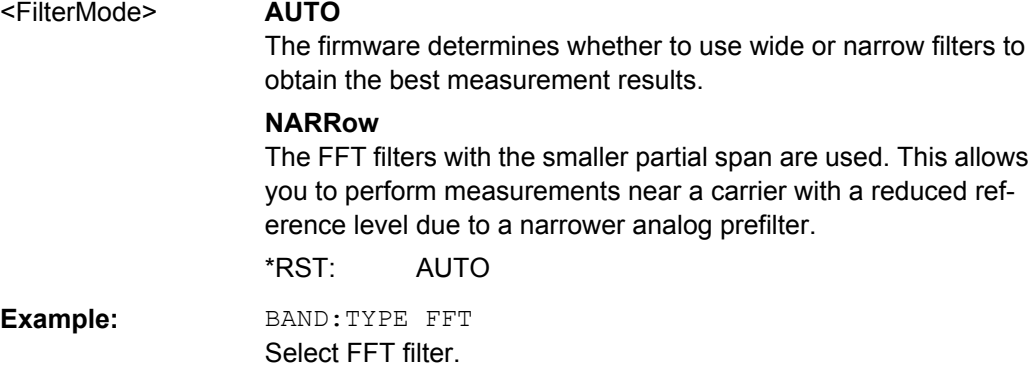

<span id="page-631-0"></span>**Example:** BAND:FFT NARR Select narrow partial span for FFT filter.

# **[SENSe:]BANDwidth|BWIDth[:RESolution]:RATio** <Ratio>

This command defines the ratio between the resolution bandwidth (Hz) and the span (Hz).

Note that the ratio defined with the remote command (RBW/span) is reciprocal to that of the manual operation (span/RBW).

#### **Parameters:**

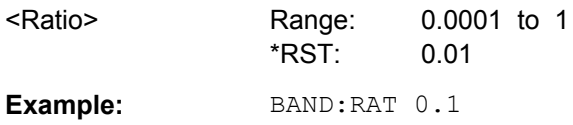

## **[SENSe:]BANDwidth|BWIDth[:RESolution]:TYPE** <FilterType>

This command selects the filter type for the resolution bandwidth.

For detailed information on filters see [chapter 3.2.6.3, "Selecting the Appropriate Filter](#page-114-0) [Type", on page 115](#page-114-0) and [chapter 3.2.6.4, "List of Available RRC and Channel Fil](#page-115-0)[ters", on page 116.](#page-115-0)

When changing the filter type, the next larger filter bandwidth is selected if the same filter bandwidth is not available for the new filter type.

5 Pole filters are not available when using the sweep type "FFT".

#### **Parameters:**

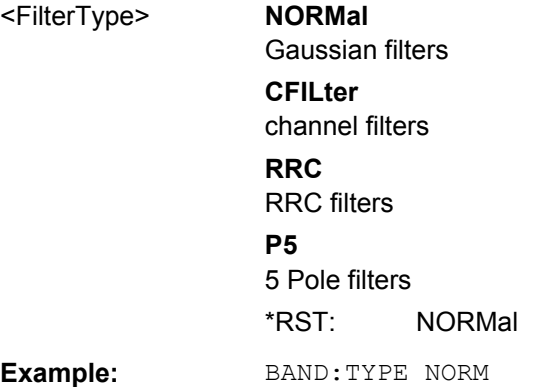

## **[SENSe:]BANDwidth|BWIDth:VIDeo** <Bandwidth>

This command defines the video bandwidth. The available video bandwidths are specified in the data sheet.

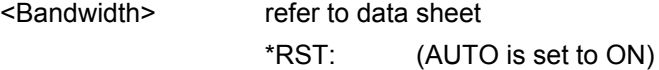

Remote Control – Commands

<span id="page-632-0"></span>**Example:** BAND:VID 10 kHz

#### **[SENSe:]BANDwidth|BWIDth:VIDeo:AUTO** <State>

This command couples and decouples the VBW to the RBW.

Use [SENSe:]BANDwidth|BWIDth:VIDeo:RATio to define the ratio VBW/RBW.

## **Parameters:**

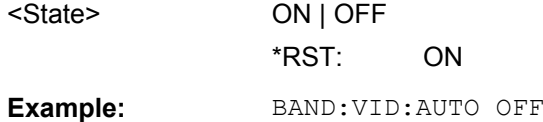

#### **[SENSe:]BANDwidth|BWIDth:VIDeo:RATio** <Ratio>

This command defines the ratio between video bandwidth (Hz) and resolution bandwidth (Hz).

Note that the ratio defined with the remote command (VBW/RBW) is reciprocal to that of the manual operation (RBW/VBW).

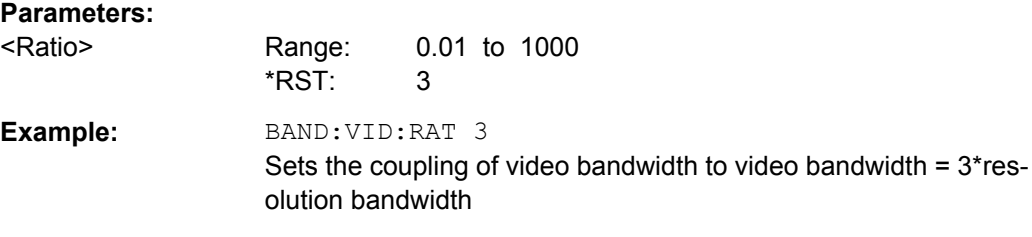

#### **[SENSe:]BANDwidth|BWIDth:VIDeo:TYPE** <Mode>

This command selects the position of the video filter in the signal path, provided that the resolution bandwidth is ≤100 kHz.

The essential difference between the two modes is the transient response at falling signal edges: If LINear is selected, the measurement with logarithmic level scaling yields a much "flatter" falling edge than LOGarithmic. This behavior is due to the conversion of linear power into logarithmic level. If the linear power is halved, the level decreases by only 3 dB.

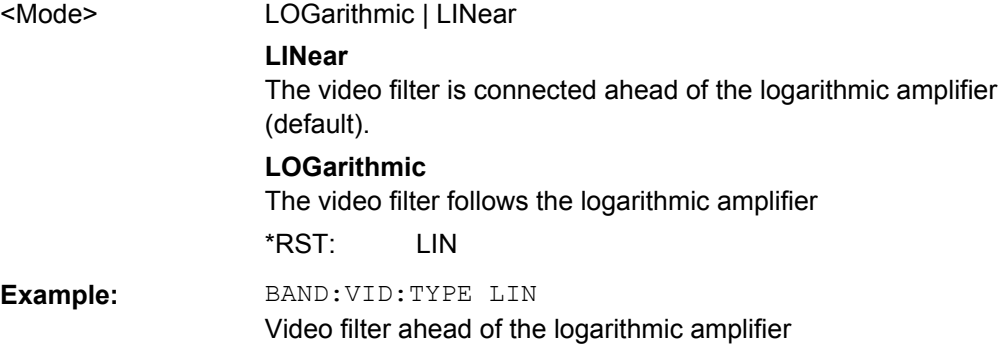

#### <span id="page-633-0"></span>**SENSe:CORRection Subsystem**

This subsystem controls calibration and normalization during operation with the tracking generator (only with R&S FSV option B9 or B10). Furthermore, configuration of conversion loss tables for external mixers (option B21) is performed using these commands.

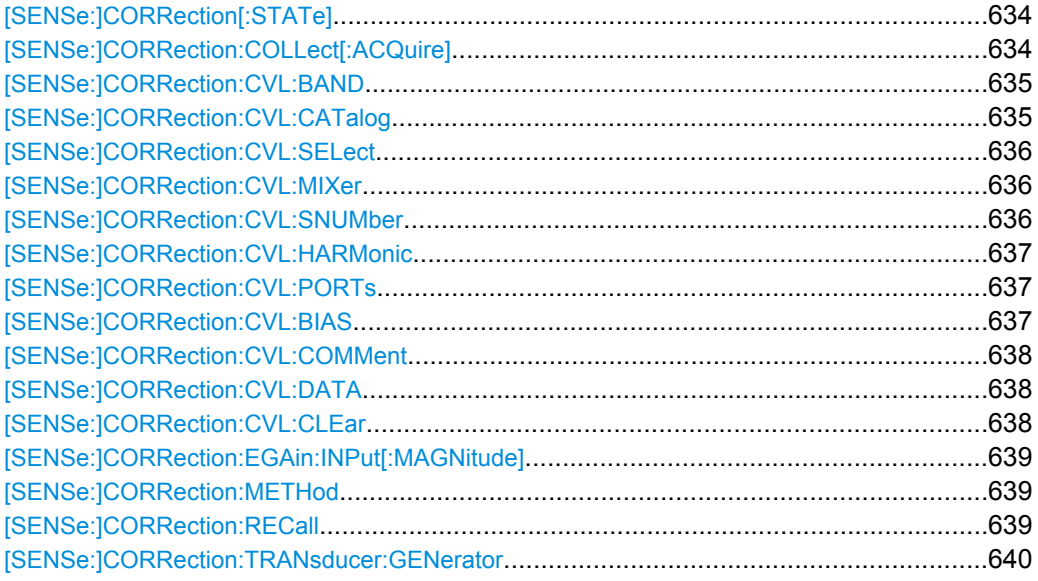

#### **[SENSe:]CORRection[:STATe]** <State>

This command activates/deactivates the normalization of the measurement results provided that a tracking generator is active. The command is available only after acquisition of a reference trace for the selected type of measurement (transmission/reflection, see [SENSe:]CORRection:COLLect[:ACQuire] on page 634 command).

This command is only available with option B9 or B10 installed.

#### **Parameters:**

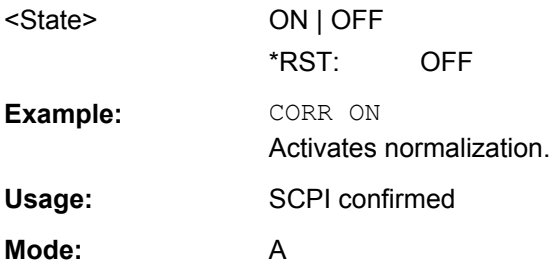

## **[SENSe:]CORRection:COLLect[:ACQuire]** <MeasType>

When the tracking generator is active, this command determines the type of result acquisition for the normalization reference measurement and starts the measurement selected.

To obtain a correct reference measurement, a complete sweep with synchronization to the end of the sweep must have been carried out. This is only possible in the single sweep mode.

<span id="page-634-0"></span>This command is only available with option B9 or B10 installed.

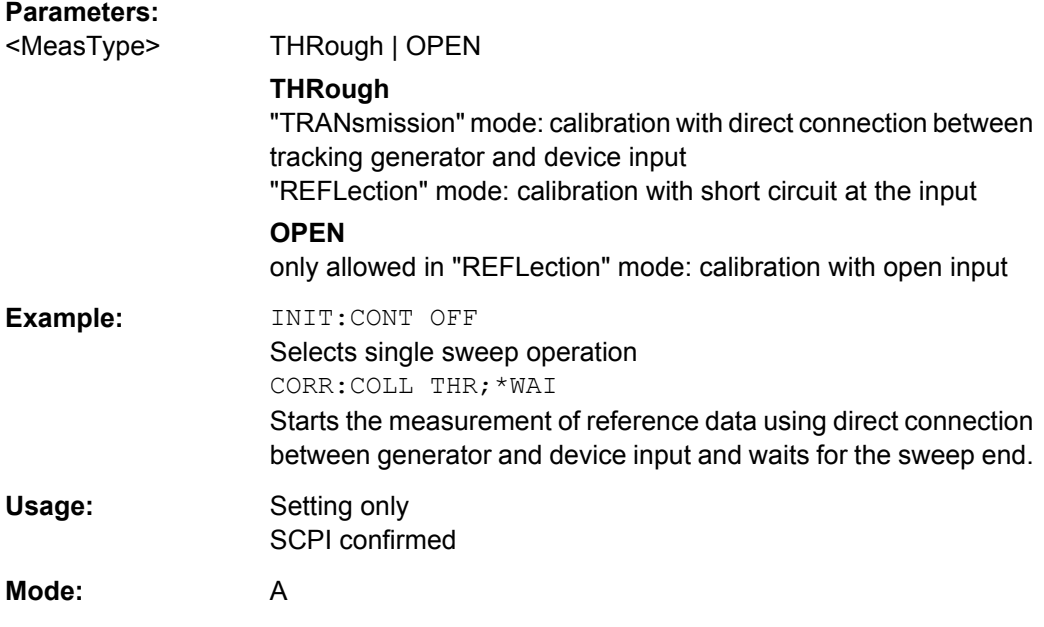

# **[SENSe:]CORRection:CVL:BAND** <Type>

This command defines the waveguide band in the conversion loss table. Before this command can be performed, the conversion loss table must be selected (see [SENSe: ]CORRection: CVL: SELect on page 636).

This command is only available with option B21 (External Mixer) installed.

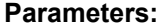

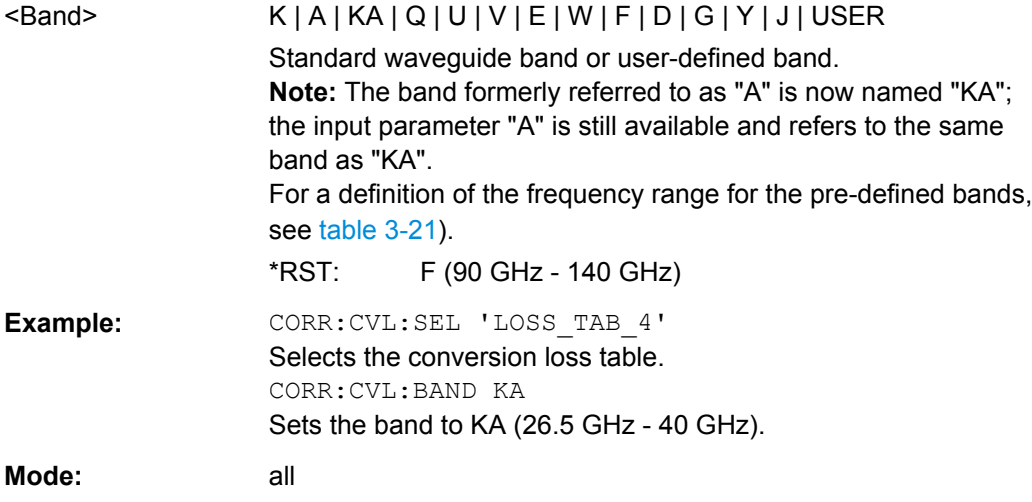

# **[SENSe:]CORRection:CVL:CATalog?**

This command queries all available conversion loss tables saved in the  $C:\r c \text{ s} \in \r c$ \user\cvl\ directory on the instrument.

<span id="page-635-0"></span>This command is only available with option B21 (External Mixer) installed.

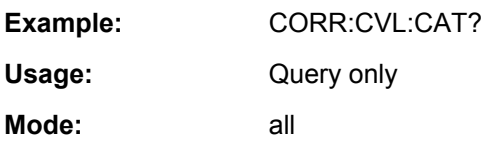

## **[SENSe:]CORRection:CVL:SELect** <FileName>

This command selects the conversion loss table with the specified file name. If <file\_name> is not available, a new conversion loss table is created.

This command is only available with option B21 (External Mixer) installed.

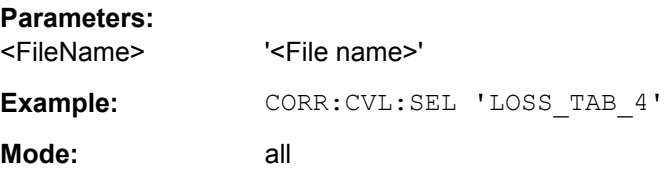

# **[SENSe:]CORRection:CVL:MIXer** <Type>

This command defines the mixer name in the conversion loss table. Before this command can be performed, the conversion loss table must be selected (see [SENSe: ]CORRection:CVL:SELect on page 636).

This command is only available with option B21 (External Mixer) installed.

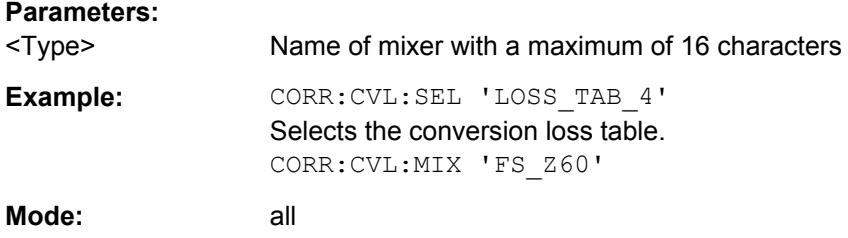

#### **[SENSe:]CORRection:CVL:SNUMber** <SerialNo>

This command defines the serial number of the mixer in the conversion loss table. Before this command can be performed, the conversion loss table must be selected (see [SENSe:]CORRection:CVL:SELect on page 636).

This command is only available with option B21 (External Mixer) installed.

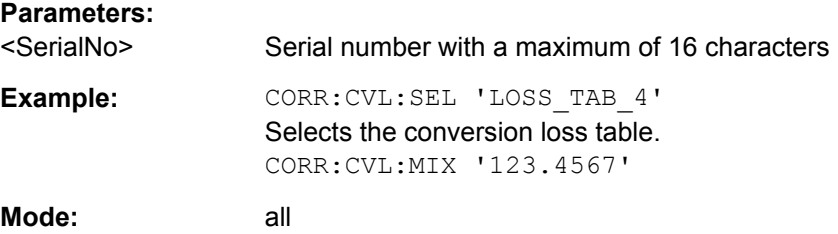

#### <span id="page-636-0"></span>**[SENSe:]CORRection:CVL:HARMonic** <HarmOrder>

This command defines the harmonic order used in the conversion loss table. Before this command can be performed, the conversion loss table must be selected (see [SENSe: ] CORRection: CVL: SELect on page 636).

This command is only available with option B21 (External Mixer) installed.

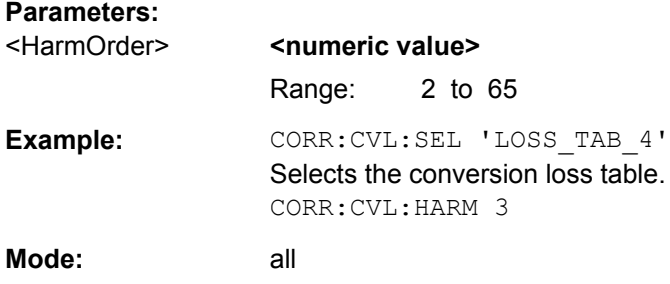

#### **[SENSe:]CORRection:CVL:PORTs** <PortNo>

This command defines the mixer type in the conversion loss table. Before this command can be performed, the conversion loss table must be selected (see [\[SENSe:](#page-635-0) [\]CORRection:CVL:SELect](#page-635-0) on page 636).

This command is only available with option B21 (External Mixer) installed.

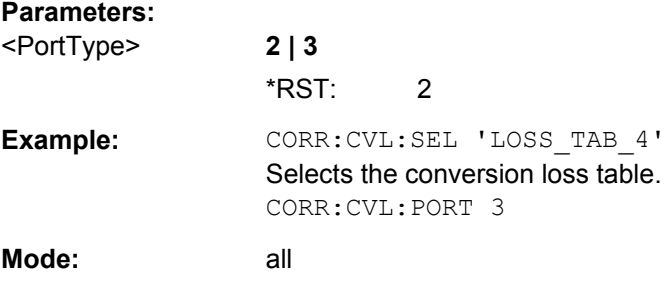

# **[SENSe:]CORRection:CVL:BIAS <BiasSetting>**

This command defines the bias setting in the conversion loss table. Before this command can be performed, the conversion loss table must be selected (see [\[SENSe:](#page-635-0) [\]CORRection:CVL:SELect](#page-635-0) on page 636).

This command is only available with option B21 (External Mixer) installed.

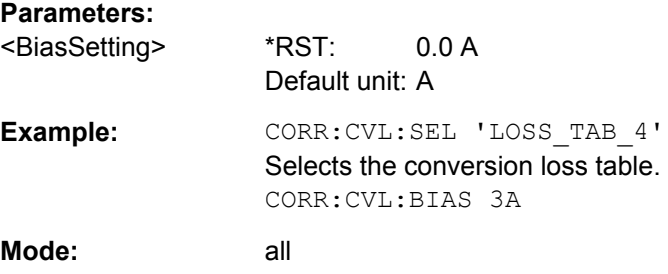

#### <span id="page-637-0"></span>**[SENSe:]CORRection:CVL:COMMent** <Text>

This command defines a comment in the conversion loss table. Before this command can be performed, the conversion loss table must be selected (see [\[SENSe:](#page-635-0) [\]CORRection:CVL:SELect](#page-635-0) on page 636).

This command is only available with option B21 (External Mixer) installed.

## **Parameters:**

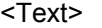

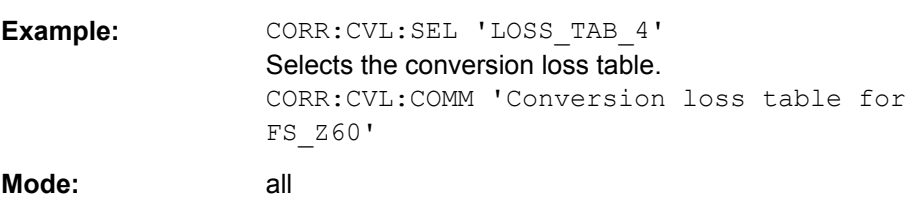

#### **[SENSe:]CORRection:CVL:DATA** <Freq>,<Level>

This command defines the reference values of the selected conversion loss tables. The values are entered as a set of frequency/level pairs. A maximum of 50 pairs of frequency/ level may be entered. Before this command can be performed, the conversion loss table must be selected (see [\[SENSe:\]CORRection:CVL:SELect](#page-635-0) on page 636).

This command is only available with option B21 (External Mixer) installed.

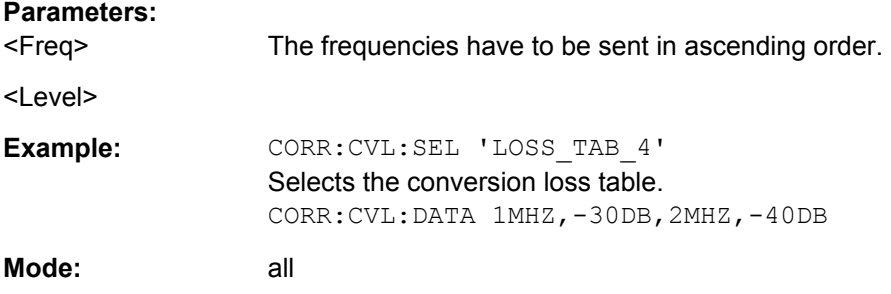

#### **[SENSe:]CORRection:CVL:CLEar**

This command deletes the selected conversion loss table. Before this command can be performed, the conversion loss table must be selected (see [SENSe: ] CORRection: [CVL:SELect](#page-635-0) on page 636).

This command is only available with option B21 (External Mixer) installed.

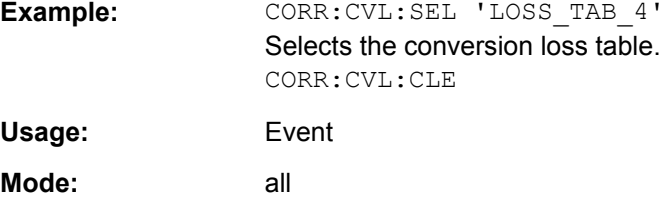

#### <span id="page-638-0"></span>**[SENSe:]CORRection:EGAin:INPut[:MAGNitude]**

This command makes an external gain known to the analyzer, which will take it into account during the display of measurement results. With this function the gain of an antenna or of an external preamplifier can be taken into account for the measurement values.

This command is only available with option K8, B9 or B10 installed.

#### **Parameters:**

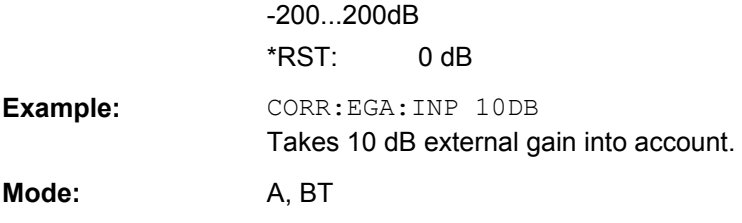

## **[SENSe:]CORRection:METHod**

This command selects the type of measurement with active tracking generator (transmission/reflection).

This command is only available with option B9 or B10 installed.

#### **Parameters:**

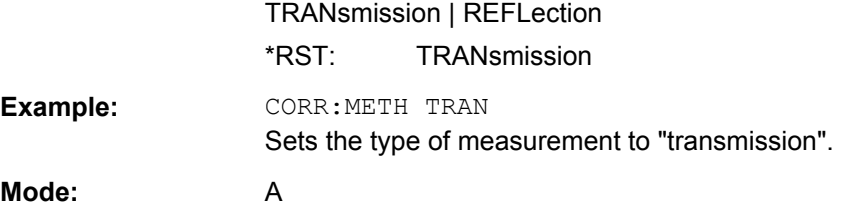

## **[SENSe:]CORRection:RECall**

This command restores the instrument setting that was applied to the measurement of the reference data, provided that the tracking generator is active.

This command is only available with option B9 or B10 installed.

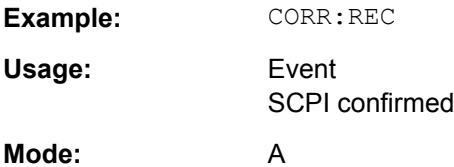

#### <span id="page-639-0"></span>**[SENSe:]CORRection:TRANsducer:GENerator** <Name>

This command uses the normalized measurement data to generate a transducer factor with up to 625 points. The trace data is converted to a transducer with unit dB and stored in a file with the specified name and the suffix.trd under  $c:\r s\in\star\text{trd}.$  The frequency points are allocated in equidistant steps between start and stop frequency. The generated transducer factor can be further adapted using the commands of the [SENSe<source>:]CORRection:TRANSducer subsystem (see [\[SENSe:](#page-789-0) [\]CORRection:TRANsducer:DELete](#page-789-0) on page 790).

This command is only available if the R&S FSV option B10 (External Tracking Generator) is installed and normalization is switched on.

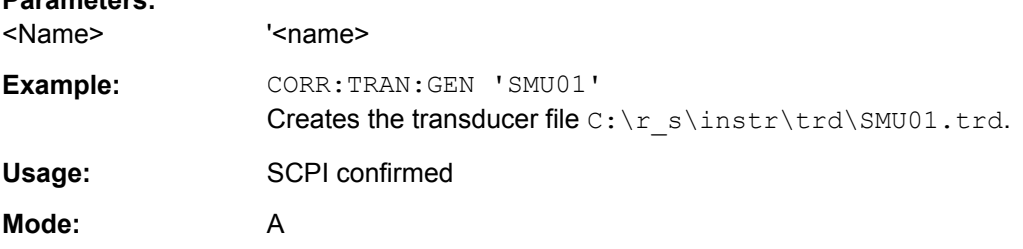

## **SENSe:DEMod Subsystem**

**Parameters:**

This subsystem controls demodulation of audible AF signals.

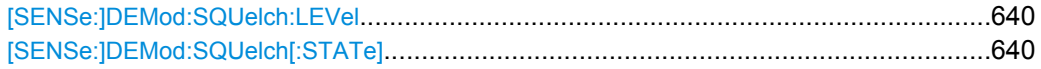

#### **[SENSe:]DEMod:SQUelch:LEVel** <Threshold>

This command defines the threshold for selective demodulation. Squelching must be active for this command to work (see [SENSe: ] DEMod: SQUelch [: STATe]).

All signals below the threshold are not demodulated.

This command in only available if the R&S FSV option B3 (Audio Demodulation) is installed.

#### **Parameters:**

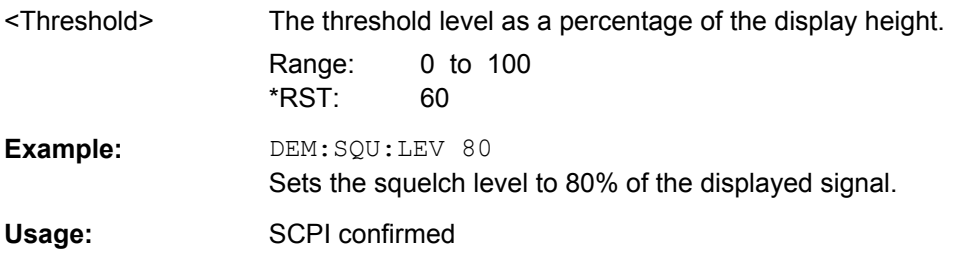

# **[SENSe:]DEMod:SQUelch[:STATe]** <State>

This command turns selective demodulation at the marker position on and off.

<span id="page-640-0"></span>A video trigger is automatically activated with the same level as the squelch level, any other trigger or gate settings are deactivated.

This command in only available if the R&S FSV option B3 (Audio Demodulation) is installed.

**Parameters:**

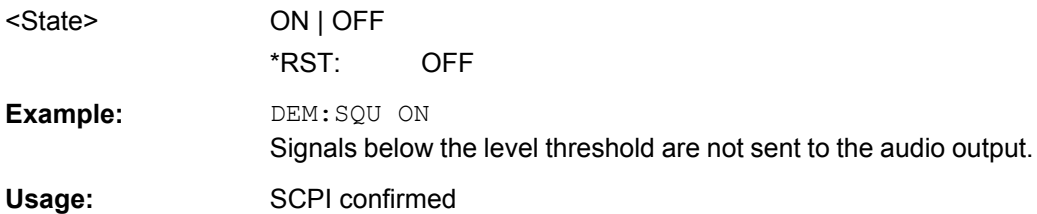

# **SENSe:ESPectrum Subsystem**

The SENSe:ESPectrum subsystem contains the remote commands to configure Spectrum Emission Mask (SEM) measurements.

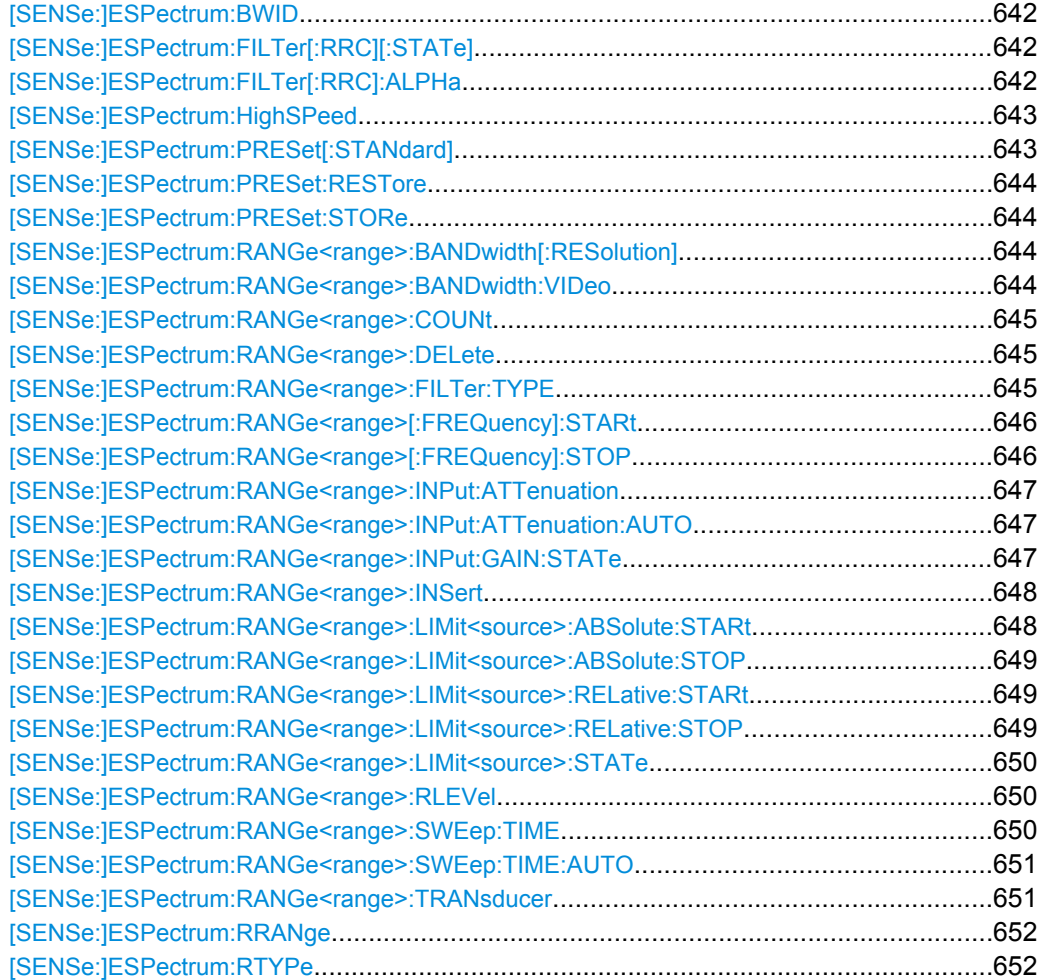

#### <span id="page-641-0"></span>**[SENSe:]ESPectrum:BWID <Bandwidth>**

This command defines the bandwidth used for measuring the channel power (reference range). This setting takes only effect if channel power is selected as power reference type (see [\[SENSe:\]ESPectrum:RTYPe](#page-651-0) on page 652).

#### **Parameters:**

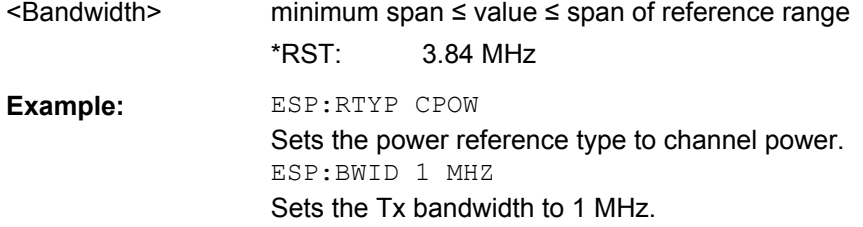

## **[SENSe:]ESPectrum:FILTer[:RRC][:STATe]** <State>

This command activates or deactivates the use of an RRC filter. This setting only takes effect if channel power is selected as power reference type (see [\[SENSe:](#page-651-0)

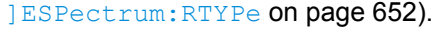

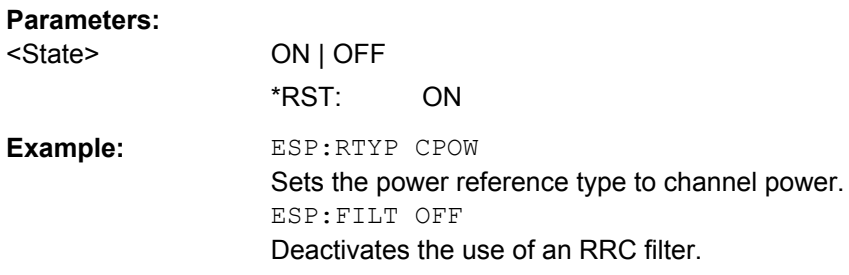

# **[SENSe:]ESPectrum:FILTer[:RRC]:ALPHa** <Value>

This command sets the alpha value of the RRC filter. This setting takes only effect if channel power is selected as power reference type ( [SENSe: ]ESPectrum:RTYPe command) and if the RRC filter is activated ( [SENSe: ]ESPectrum: FILTer [: RRC][:STATe]command).

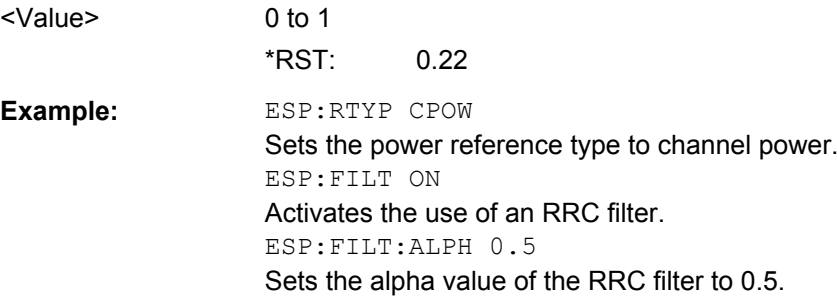

#### <span id="page-642-0"></span>**[SENSe:]ESPectrum:HighSPeed** <State>

This command activates Fast SEM mode to accelerate spurious emission mask measurements. For details see ["Fast Spectrum Emission Mask Measurements" on page 242](#page-241-0).

Note that in Fast SEM mode, the following parameters cannot be changed in all ranges:

- Filter type, see [SENSe: ]ESPectrum: RANGe<range>: FILTer: TYPE [on page 645](#page-644-0)
- RBW, see [\[SENSe:\]ESPectrum:RANGe<range>:BANDwidth\[:RESolution\]](#page-643-0) [on page 644](#page-643-0)
- VBW, see [\[SENSe:\]ESPectrum:RANGe<range>:BANDwidth:VIDeo](#page-643-0) [on page 644](#page-643-0)
- Sweep Time Mode, see [\[SENSe:\]ESPectrum:RANGe<range>:SWEep:TIME:](#page-650-0) AUTO [on page 651](#page-650-0)
- Sweep Time, see [SENSe:]ESPectrum: RANGe<range>:SWEep: TIME [on page 650](#page-649-0)
- Reference level, see [\[SENSe:\]ESPectrum:RANGe<range>:RLEVel](#page-649-0) [on page 650](#page-649-0)
- RF Att Mode, see [SENSe: ]ESPectrum: RANGe<range>: INPut: [ATTenuation:AUTO](#page-646-0) on page 647
- Rf Attenuation, see [SENSe: ]ESPectrum: RANGe<range>: INPut: [ATTenuation](#page-646-0) on page 647
- Preamp, see [\[SENSe:\]ESPectrum:RANGe<range>:INPut:GAIN:STATe](#page-646-0) [on page 647](#page-646-0)

#### **Parameters:**

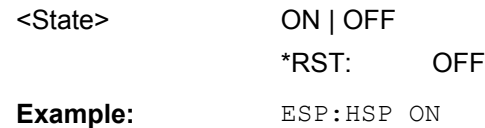

#### **[SENSe:]ESPectrum:PRESet[:STANdard]**

This command selects the specified XML file under  $C:\r c \in S\in S$  sem std. If the file is stored in a subdirectory, include the relative path.

**Example:** ESP:PRES 'WCDMA\3GPP\DL\PowerClass 31 39.xml' Selects the PowerClass 31 39.xml XML file in the C: \R\_S\instr\sem\_std\WCDMA\3GPP\DL directory. ESP:PRES? W-CDMA 3GPP DL (31,39)dBm The query returns information about the selected standard, the link direction and the power class. If no standard has been selected, the query returns None.

#### <span id="page-643-0"></span>**[SENSe:]ESPectrum:PRESet:RESTore**

This command copies the XML files from the  $C:\R$  S \instr\sem backup folder to the  $C:\R$  s\instr\sem\_std folder. Files of the same name are overwritten.

**Example:** ESP:PRES:REST Restores the originally provided XML files.

#### **[SENSe:]ESPectrum:PRESet:STORe** <FileName>

This command stores the current settings as presettings in the specified XML file under C:\r s\instr\sem backup.

## **Parameters:**

<FileName>

**Example:** ESP:PRES:STOR

'WCDMA\3GPP\DL\PowerClass\_31\_39.xml' Stores the settins in the PowerClass 31 39.xml file in the C: \R\_S\instr\sem\_std\WCDMA\3GPP\DL directory.

## **[SENSe:]ESPectrum:RANGe<range>:BANDwidth[:RESolution]** <Value>

This command sets the RBW value for the specified range.

Note that this parameter can not be set for all ranges if "Fast SEM" mode is activated (see [\[SENSe:\]ESPectrum:HighSPeed](#page-642-0) on page 643).

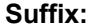

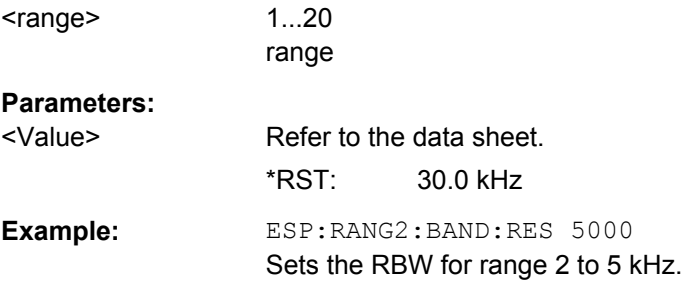

#### **[SENSe:]ESPectrum:RANGe<range>:BANDwidth:VIDeo** <Value>

This command sets the VBW value for the specified range.

Note that this parameter can not be set for all ranges if "Fast SEM" mode is activated (see [\[SENSe:\]ESPectrum:HighSPeed](#page-642-0) on page 643).

## **Suffix:**

<range> 1...20 range

# <span id="page-644-0"></span>**Parameters:**

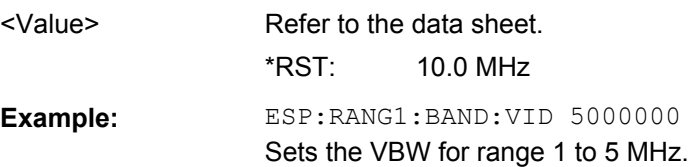

## **[SENSe:]ESPectrum:RANGe<range>:COUNt**

This command returns the number of defined ranges.

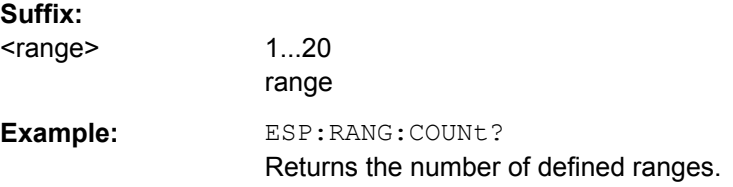

# **[SENSe:]ESPectrum:RANGe<range>:DELete**

This command deletes the specified range. The range numbers are updated accordingly. The reference range cannot be deleted. A minimum of three ranges is mandatory.

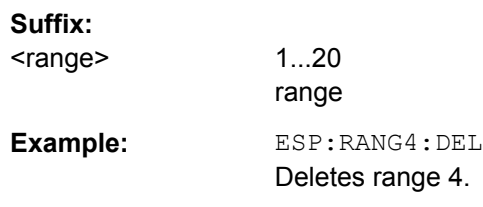

## **[SENSe:]ESPectrum:RANGe<range>:FILTer:TYPE** <Type>

This command sets the filter type for the specified range.

Note that this parameter can not be set for all ranges if "Fast SEM" mode is activated (see [\[SENSe:\]ESPectrum:HighSPeed](#page-642-0) on page 643).

#### **Suffix:**

<range> 1...20 range

<span id="page-645-0"></span>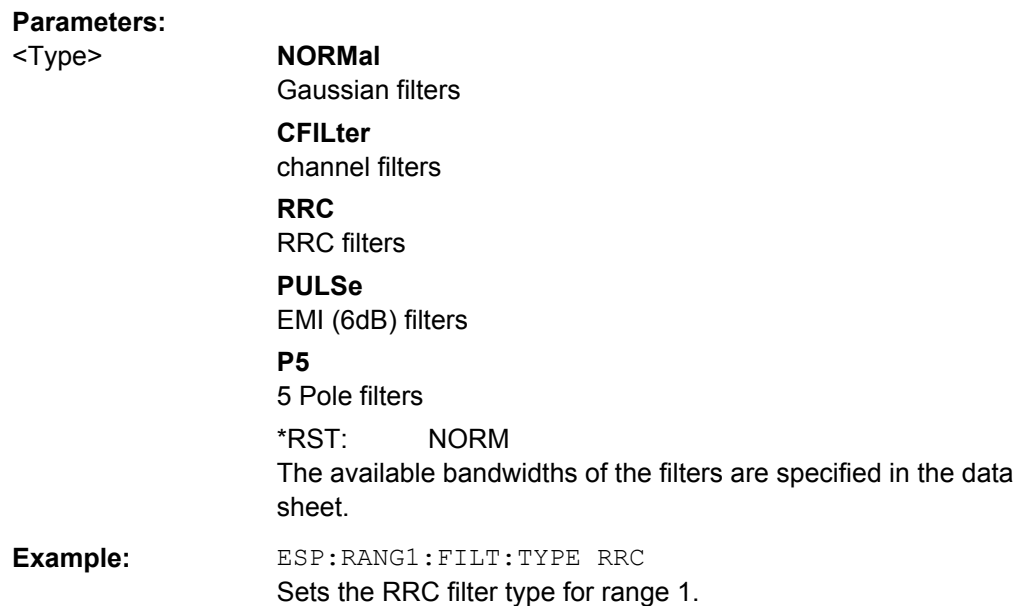

# **[SENSe:]ESPectrum:RANGe<range>[:FREQuency]:STARt** <Frequency>

This command sets the start frequency for the specified range.

In order to change the start/stop frequency of the first/last range, select the appropriate span. If you set a span that is smaller than the overall span of the ranges, the measurement includes only the ranges that lie within the defined span and have a minimum span of 20 Hz. The first and last range are adapted to the given span as long as the minimum span of 20 Hz is not violated.

Note the rules for the <Frequency> parameter specified in ["Ranges and Range Set](#page-229-0)[tings" on page 230](#page-229-0).

# **Suffix:**

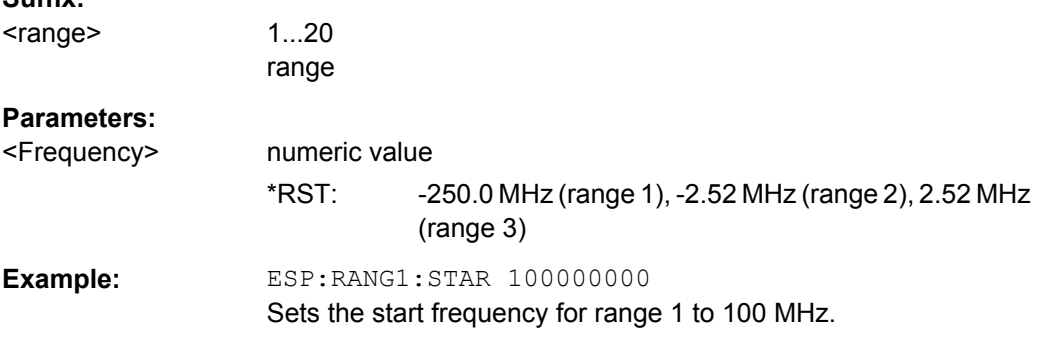

## **[SENSe:]ESPectrum:RANGe<range>[:FREQuency]:STOP** <Frequency>

This command sets the stop frequency for the specified range. For further details refer to the [SENSe:]ESPectrum:RANGe<range>[:FREQuency]:STARt command.

Note the rules for the <Frequency> parameter specified in ["Ranges and Range Set](#page-229-0)[tings" on page 230](#page-229-0).

<span id="page-646-0"></span>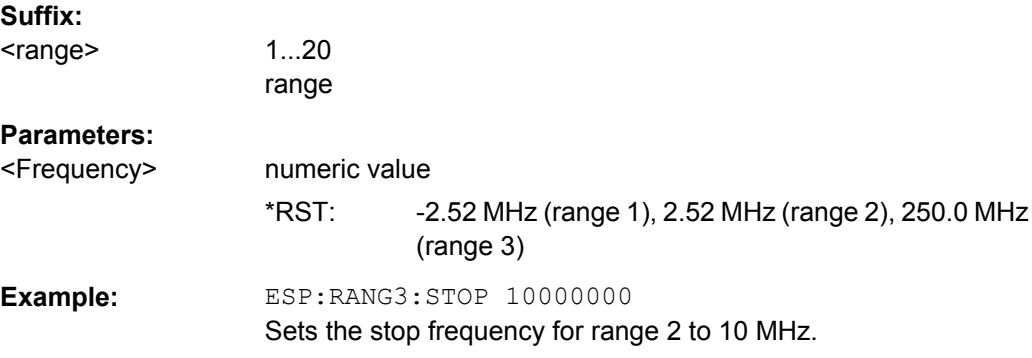

## **[SENSe:]ESPectrum:RANGe<range>:INPut:ATTenuation** <Value>

This command sets the attenuation for the specified range.

Note that this parameter can not be set for all ranges if "Fast SEM" mode is activated (see [\[SENSe:\]ESPectrum:HighSPeed](#page-642-0) on page 643).

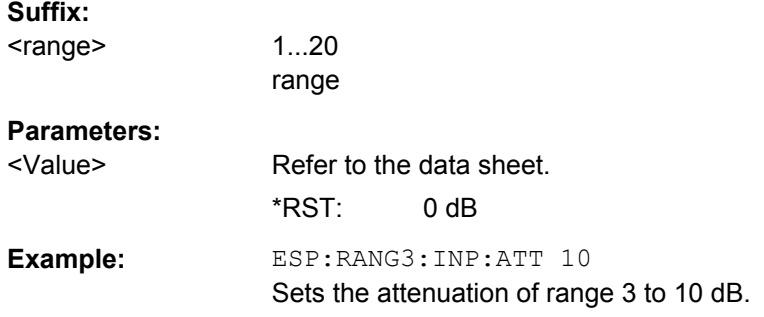

#### **[SENSe:]ESPectrum:RANGe<range>:INPut:ATTenuation:AUTO** <State>

This command activates or deactivates the automatic RF attenuation setting for the specified range.

Note that this parameter can not be set for all ranges if "Fast SEM" mode is activated (see [\[SENSe:\]ESPectrum:HighSPeed](#page-642-0) on page 643).

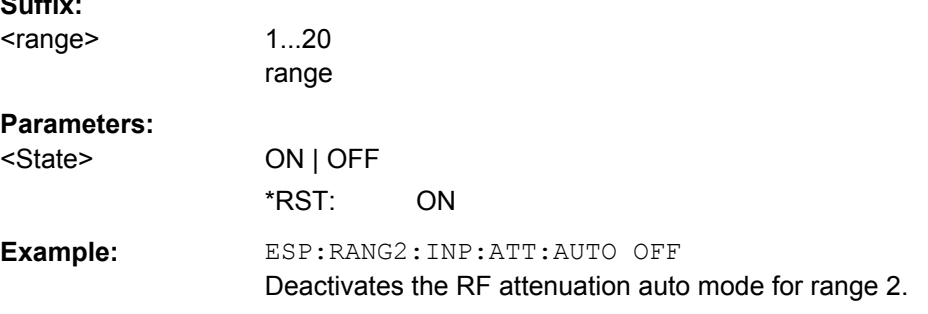

# **[SENSe:]ESPectrum:RANGe<range>:INPut:GAIN:STATe** <State>

This command switches the preamplifier on or off for the specified range.

**Suffix:** 

<span id="page-647-0"></span>Note that this parameter can not be set for all ranges if "Fast SEM" mode is activated (see [\[SENSe:\]ESPectrum:HighSPeed](#page-642-0) on page 643).

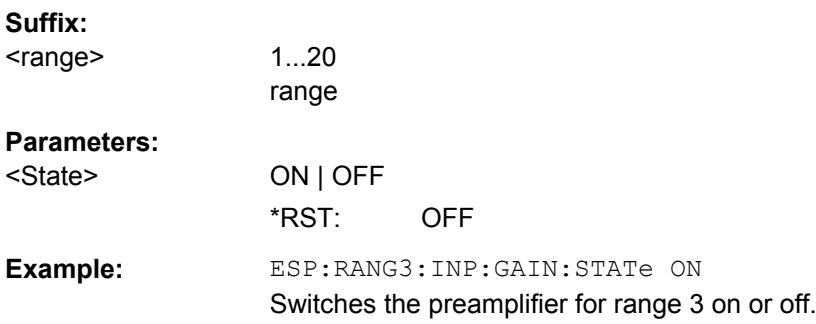

#### **[SENSe:]ESPectrum:RANGe<range>:INSert** <Mode>

This command inserts a new range before or after the specified range. The range numbers are updated accordingly.

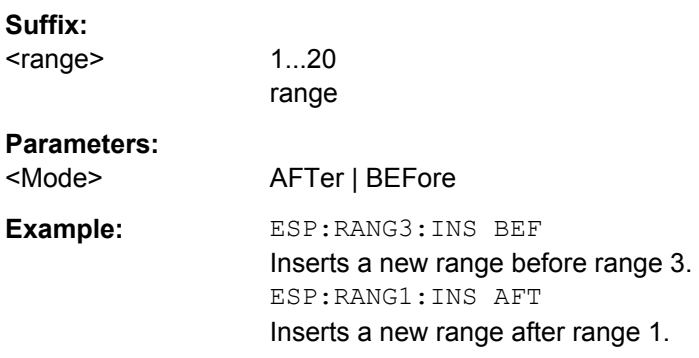

# **[SENSe:]ESPectrum:RANGe<range>:LIMit<source>:ABSolute:STARt** <Level>

This command sets an absolute limit value at the start frequency of the specified range. Different from manual operation, this setting is independently of the defined limit check type.

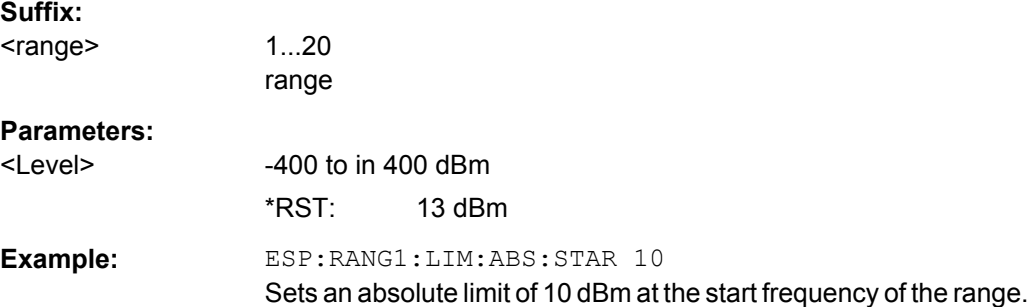
#### **[SENSe:]ESPectrum:RANGe<range>:LIMit<source>:ABSolute:STOP** <Level>

This command sets an absolute limit value at the stop frequency of the specified range. Different from manual operation, this setting is independent of the defined limit check type.

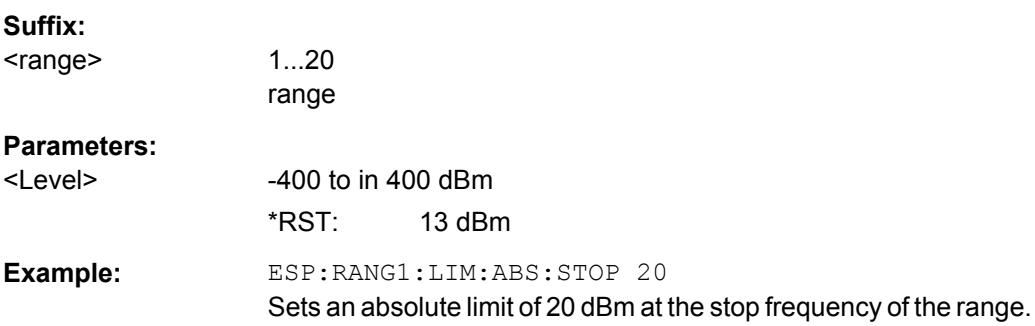

#### **[SENSe:]ESPectrum:RANGe<range>:LIMit<source>:RELative:STARt** <Limit>

This command sets a relative limit value at the start frequency of the specified range. Different from manual operation, this setting is independent of the defined limit check type.

#### **Suffix:**

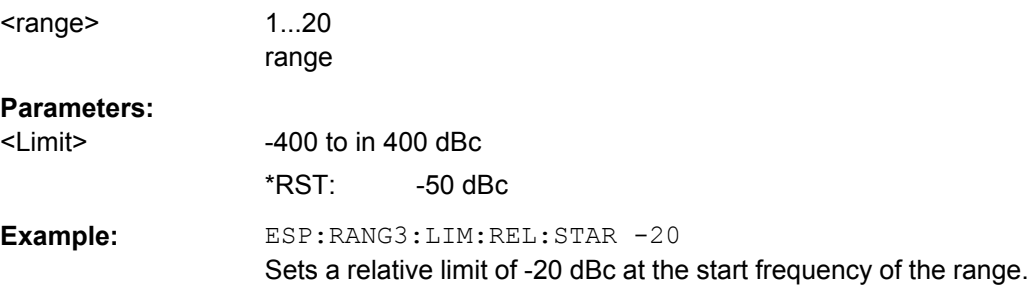

### **[SENSe:]ESPectrum:RANGe<range>:LIMit<source>:RELative:STOP** <Limit>

This command sets a relative limit value at the stop frequency of the specified range. Different from manual operation, this setting is independently of the defined limit check type.

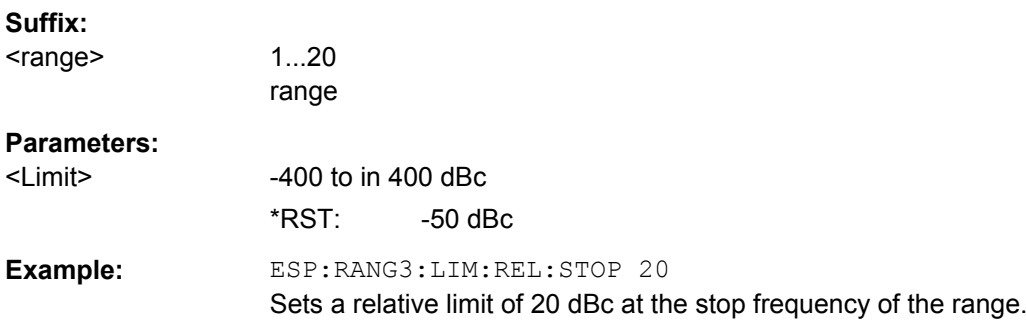

#### **[SENSe:]ESPectrum:RANGe<range>:LIMit<source>:STATe** <State>

This command sets the type of limit check for all ranges.

## **Suffix:**

<range>

irrelevant

#### **Parameters:**

#### <State> ABSolute | RELative | AND | OR

**ABSolute** Checks only the absolute limits defined.

## **RELative**

Checks only the relative limits. Relative limits are defined as relative to the measured power in the reference range.

#### **AND**

Combines the absolute and relative limit. The limit check fails when both limits are violated.

#### **OR**

Combines the absolute and relative limit. The limit check fails when one of the limits is violated.

## \*RST: REL

**Example:** ESP:RANG3:LIM:STAT AND Sets for all ranges the combined absolute/relative limit check.

#### **[SENSe:]ESPectrum:RANGe<range>:RLEVel** <Value>

This command sets the reference level for the specified range.

Note that this parameter can not be set for all ranges if "Fast SEM" mode is activated (see [\[SENSe:\]ESPectrum:HighSPeed](#page-642-0) on page 643).

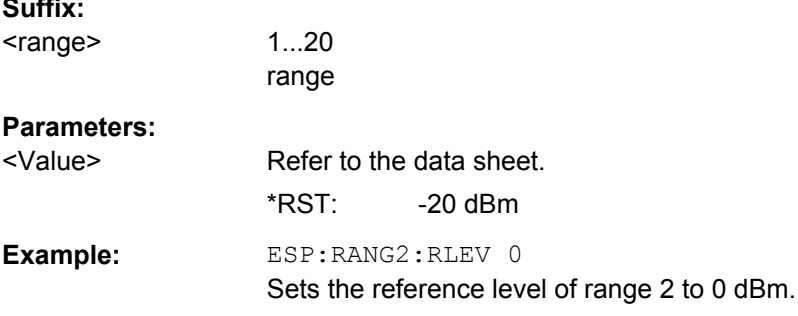

#### **[SENSe:]ESPectrum:RANGe<range>:SWEep:TIME** <SweepTime>

This command sets the sweep time for the specified range.

Note that this parameter can not be set for all ranges if "Fast SEM" mode is activated (see [\[SENSe:\]ESPectrum:HighSPeed](#page-642-0) on page 643).

**Suffix:** 

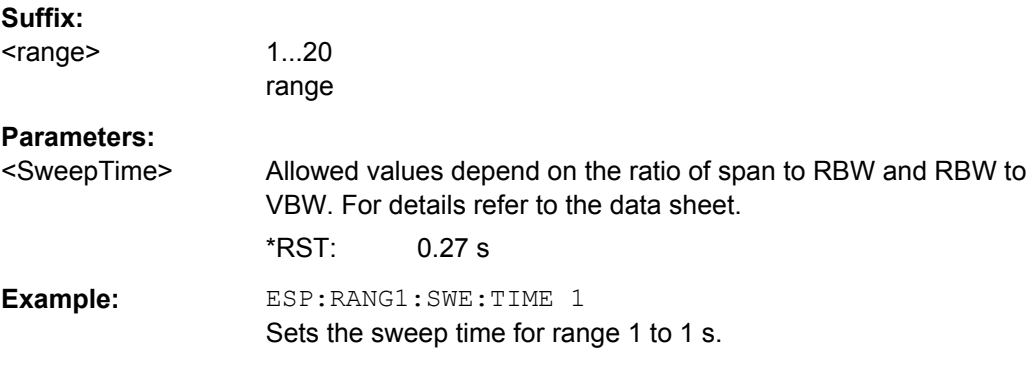

## **[SENSe:]ESPectrum:RANGe<range>:SWEep:TIME:AUTO** <State>

This command activates or deactivates the automatic sweep time setting for the specified range.

Note that this parameter can not be set for all ranges if "Fast SEM" mode is activated (see [\[SENSe:\]ESPectrum:HighSPeed](#page-642-0) on page 643).

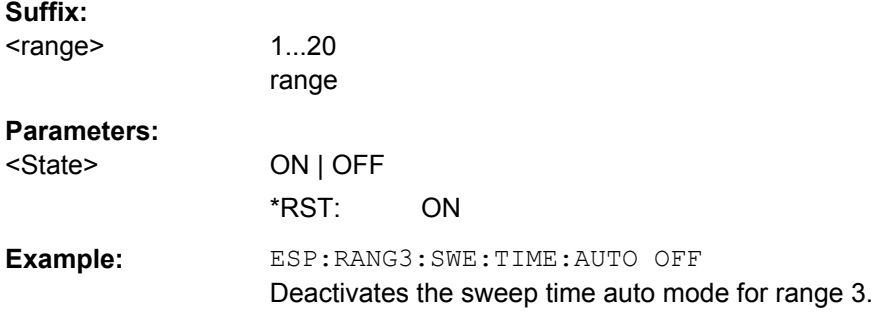

#### **[SENSe:]ESPectrum:RANGe<range>:TRANsducer** <TransducerName>

This command sets a transducer for the specified range. You can only choose a transducer that fulfills the following conditions:

- The transducer overlaps or equals the span of the range.
- The x-axis is linear.
- The unit is dB.

#### **Suffix:**

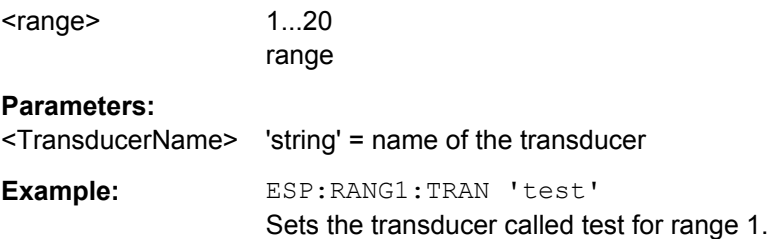

#### <span id="page-651-0"></span>**[SENSe:]ESPectrum:RRANge**

This command returns the current position (number) of the reference range.

**Example:** ESP:RRAN? Returns the current position (number) of the reference range.

#### **[SENSe:]ESPectrum:RTYPe** <Type>

This command sets the power reference type.

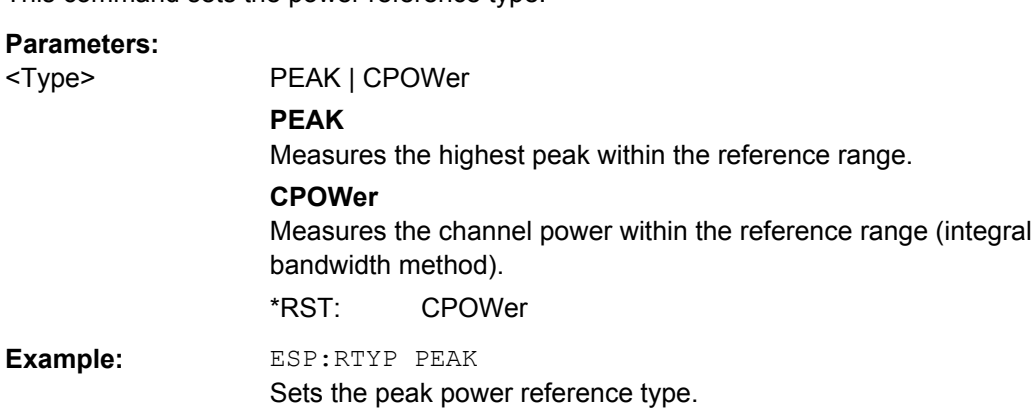

#### **SENSe:FREQuency Subsystem**

The SENSe:FREQuency subsystem defines the frequency axis of the active display. The frequency axis can either be defined via the start/stop frequency or via the center frequency and span.

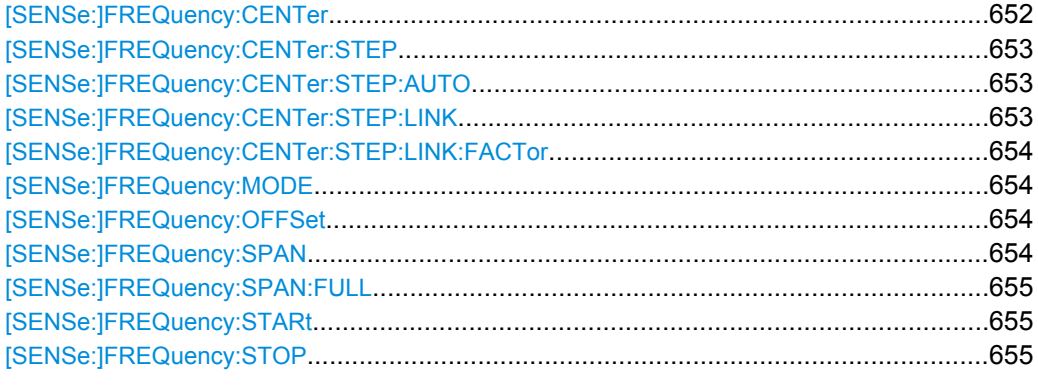

#### **[SENSe:]FREQuency:CENTer** <Frequency>

This command defines the center frequency (frequency domain) or measuring frequency (time domain).

<span id="page-652-0"></span>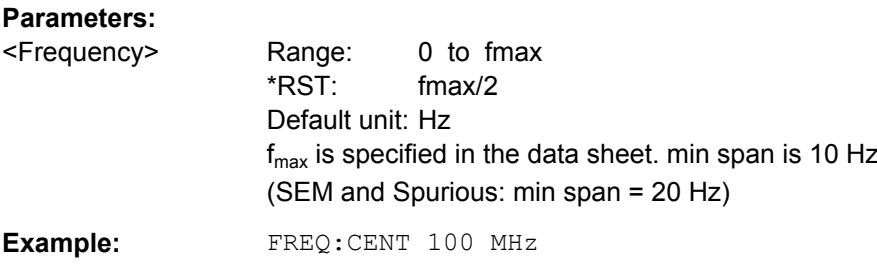

#### **[SENSe:]FREQuency:CENTer:STEP** <StepSize>

This command defines the center frequency step size.

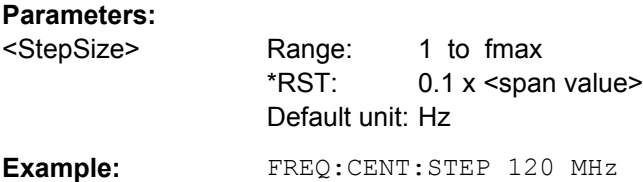

## **[SENSe:]FREQuency:CENTer:STEP:AUTO** <State>

This command couples the step size of the center frequency to the span (ON) or sets the value of the center frequency entered via [SENSe: ] FREQuency: CENTer (OFF).

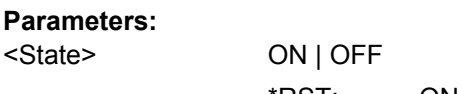

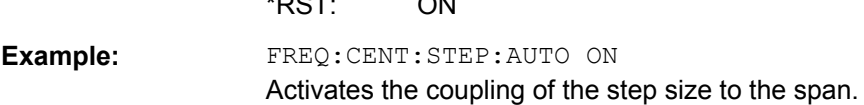

#### **[SENSe:]FREQuency:CENTer:STEP:LINK** <CouplingType>

This command couples and decouples the center frequency step size to the span or the resolution bandwidth.

#### **Parameters:**

<CouplingType> **SPAN** Couples the step size to the span. Available for measurements in the frequency domain. **RBW** Couples the step size to the resolution bandwidth. Available for measurements in the time domain. **OFF** Decouples the step size (manual input). \*RST: SPAN **Example:** FREQ:CENT:STEP:LINK SPAN

#### <span id="page-653-0"></span>**[SENSe:]FREQuency:CENTer:STEP:LINK:FACTor** <Factor>

This command defines a step size factor if the center frequency step size is coupled to the span or the resolution bandwidth.

#### **Parameters:**

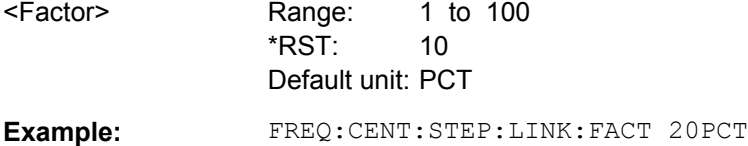

#### **[SENSe:]FREQuency:MODE** <Mode>

This command switches between span > 0 and zero span in the "Spectrum" mode.

## **Parameters:**

<Mode> CW | FIXed | SWEep **CW** zero span; the frequency setting is via the [\[SENSe:](#page-651-0) [\]FREQuency:CENTer](#page-651-0) command. **FIXed** zero span; the frequency setting is via the [\[SENSe:](#page-651-0) [\]FREQuency:CENTer](#page-651-0) command. **SWEep** span > 0; the setting is via the [\[SENSe:\]FREQuency:STARt](#page-654-0), [\[SENSe:\]FREQuency:STOP](#page-654-0), [\[SENSe:\]FREQuency:CENTer](#page-651-0), and [SENSe: ]FREQuency: SPAN commands. \*RST: SWEep **Example:** FREQ:MODE SWE Usage: SCPI confirmed

#### **[SENSe:]FREQuency:OFFSet** <Offset>

This command defines the frequency offset.

## **Parameters:**

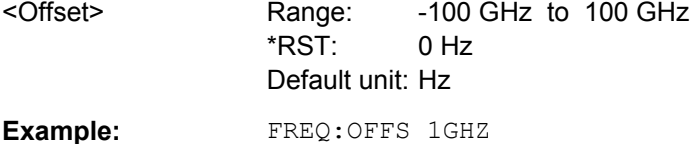

#### **[SENSe:]FREQuency:SPAN** <Span>

This command defines the frequency span.

<span id="page-654-0"></span>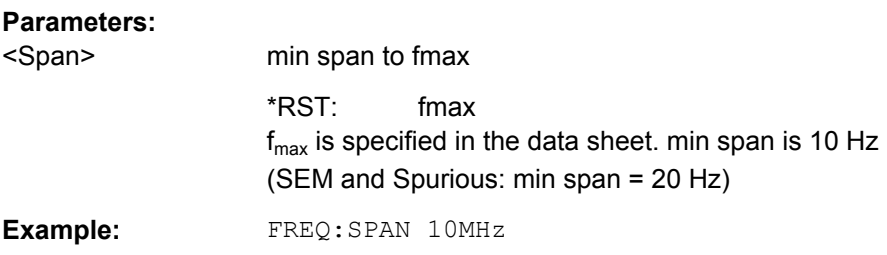

#### **[SENSe:]FREQuency:SPAN:FULL**

This command sets the frequency span to its maximum.

**Example:** FREQ:SPAN:FULL

#### **[SENSe:]FREQuency:STARt** <Frequency>

This command defines the start frequency for measurements in the frequency domain.

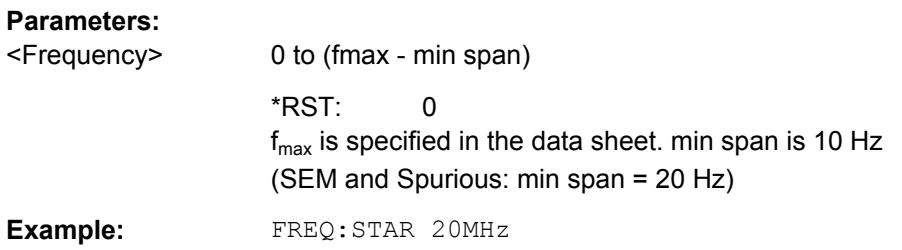

#### **[SENSe:]FREQuency:STOP** <Frequency>

This command defines the stop frequency for measurements in the frequency domain.

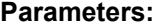

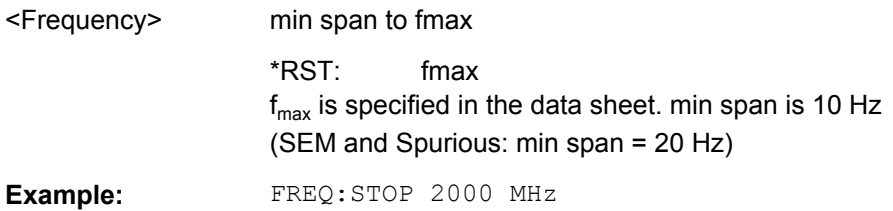

#### **SENSe:LIST Subsystem**

The commands of this subsystem are used for measuring the power at a list of frequency points with different device settings. The measurement is always performed in zero span. A new trigger event is required for each test point (exception: trigger "FREE RUN").

The results are output as a list in the order of the entered frequency points. The number of results per test point depends on the number of concurrently active measurements (peak/RMS/average). The number of frequencies is limited to 200 entries.

Selection of concurrently active measurements and setting of parameters that are con-stant for the whole measurement is performed via a configuration command ( [\[SENSe:](#page-659-0) [\]LIST:POWer:SET](#page-659-0)). This also includes the setting for trigger and gate parameters.

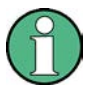

Settings that are not directly included in commands of this subsystem can be configured by sending the corresponding commands prior to the [SENSe:LIST Subsystem](#page-654-0) commands.

Please note that changes to the trigger level have to be executed in zero span in order to take effect for the [SENSe:LIST Subsystem](#page-654-0) commands.

The following subsystem is included:

["SENSe:LIST:RANGe Subsystem" on page 662](#page-661-0)

#### **Further information**

["SENSe:LIST Subsystem" on page 655](#page-654-0)

#### **More details on the SENSe:LIST Subsystem**

The following setting parameters can be selected independently for each frequency point:

- analyzer frequency
- reference level
- resolution filter
- resolution bandwidth
- video bandwidth
- measurement time
- detector

The commands of this subsystem can be used in two different ways:

- Instrument setup, measurement and querying of the results in a single command line. With this method, there is the least delay between the measurement and the result output. However, it requires the control computer to wait for the response from the instrument.
- Instrument setup and querying of the result list at the end of the measurement: With this method, the control computer may be used for other activities while the measurement is being performed. However, more time is needed for synchronization via service request.

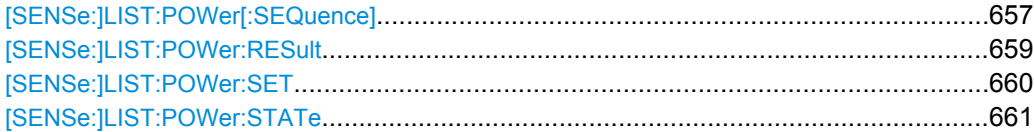

#### <span id="page-656-0"></span>**[SENSe:]LIST:POWer[:SEQuence]**

<AnalyzerFreq>,<RefLevel>,<RfAtt>,<ElAtt>,<FilterType>,<RBW>,<VBW>,<Me asTime>,<TriggerLevel>

This command configures the list of settings (max. 200 entries) for the multiple power measurement and starts a measurement sequence.

When synchronizing the command with \*OPC, a service request is generated as soon as all frequency points are processed and the defined number of individual measurements is reached.

To reduce the setting time, all indicated parameters are set up simultaneously at each test point.

The query form of the command processes the list and immediately returns the result list.

The measurement is performed in zero span and therefore the span is set to 0 Hz. If the span > 0 is set, the function is automatically switched off.

The measurement is not compatible with other measurements, especially as far as marker, adjacent channel power measurement or statistics are concerned. The corresponding commands thus automatically deactivate the function.

The function is only available in REMOTE operation. It is deactivated when switching the instrument back to LOCAL.

The following parameters are the settings for an individual frequency point. They are repeated for each other frequency point.

#### **Setting parameters:**

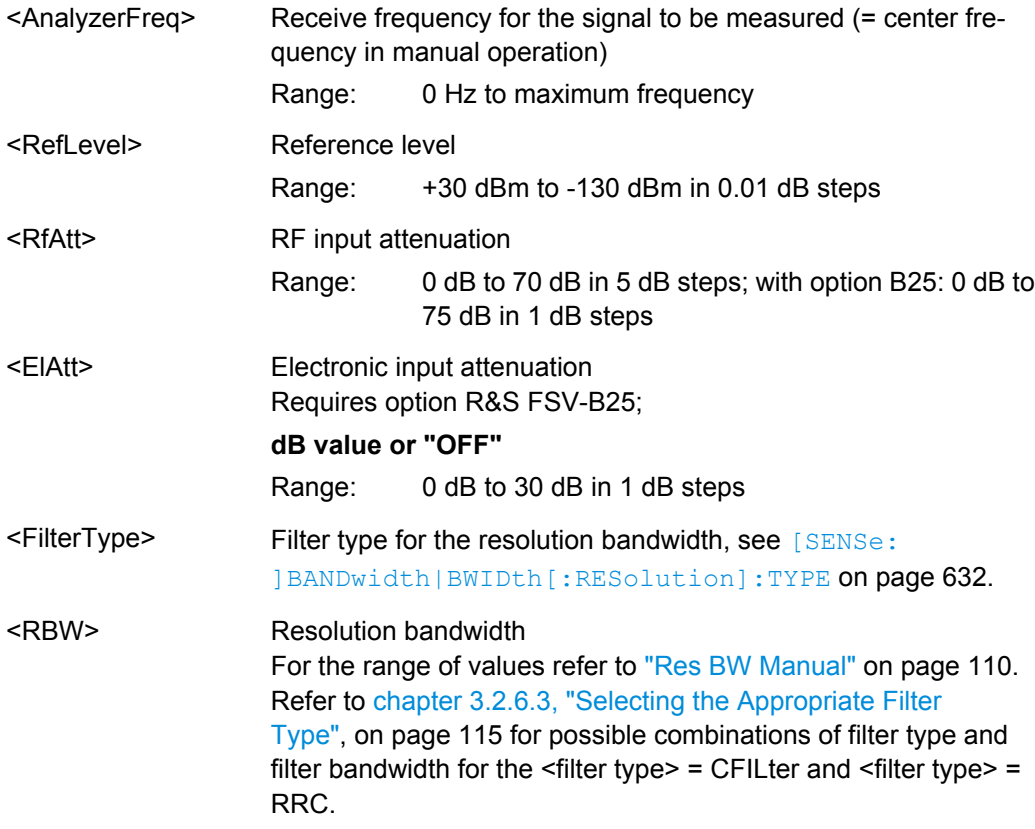

Remote Control – Commands

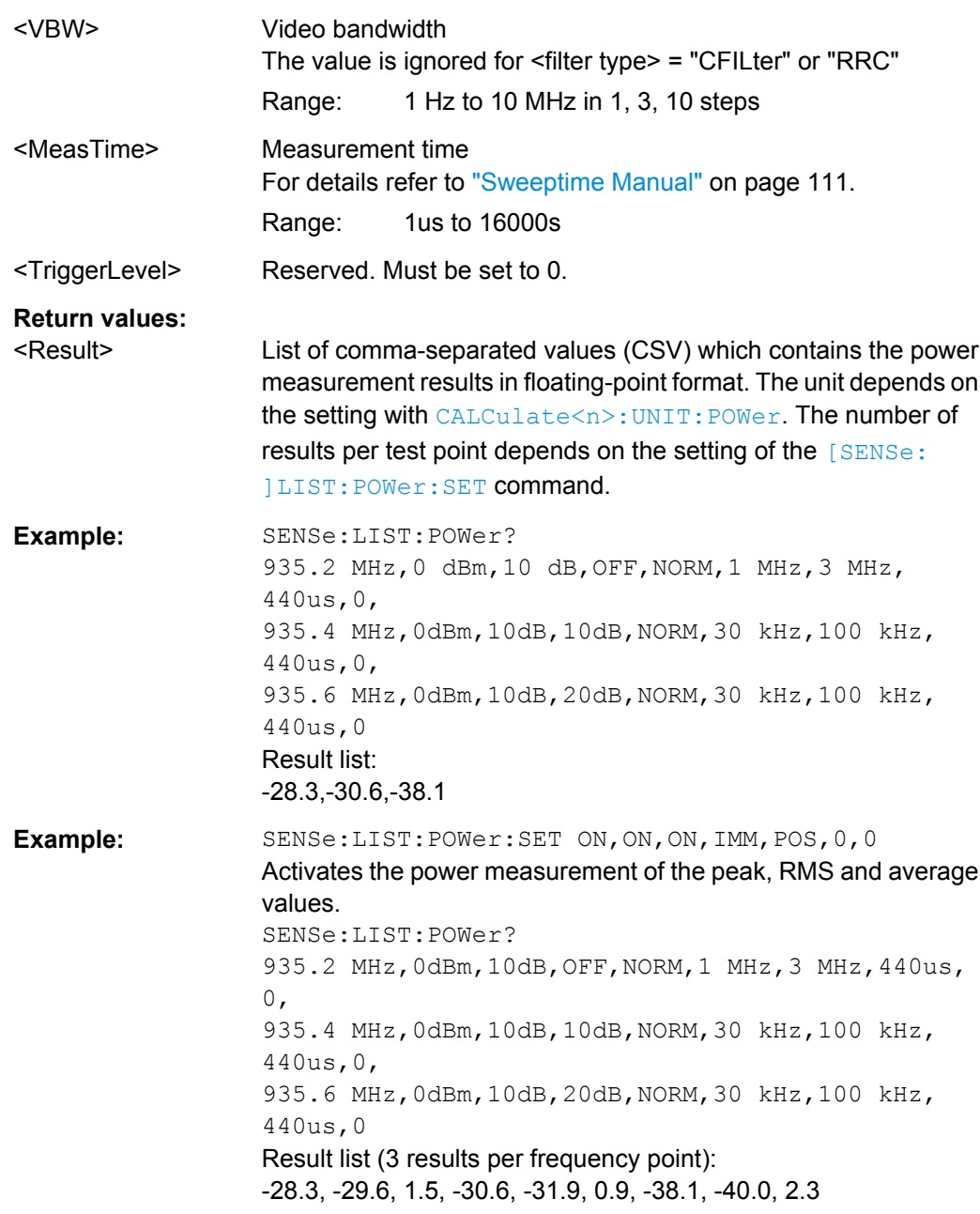

<span id="page-658-0"></span>**Example:** SENSe:LIST:POWer

935.2 MHz,0dBm,10dB,OFF,NORM,1 MHz,3 MHz,440us,  $\Omega$ . 935.4 MHz,0dBm,10dB,10dB,CFIL,30 kHz,100 kHz, 440us,0, 935.6 MHz,0dBm,10dB,20dB,CFIL,30 kHz,100 kHz, 440us,0 Performs a measurement sequence with the settings described in table 4-14. SENSe:LIST:POWer? 935.2 MHz,0dBm,10dB,OFF,NORM,1 MHz,3 MHz,440us,  $0,$ 935.4 MHz,0dBm,10dB,10dB,CFIL,30 kHz,100 kHz, 440us,0, 935.6 MHz,0dBm,10dB,20dB,CFIL,30 kHz,100 kHz, 440us,0 Performs the same measurement and returns the result list imme-

diately after the last frequency point.

**Mode:** A-F, A-T

*Table 4-14: Settings for power list example*

| <b>Step</b>    | Freq.<br>[MHz] | <b>Ref</b><br>Level<br>[dBm] | <b>RF Att</b><br>[dB] | el Att<br>[dB] | <b>Filter</b><br>type | <b>RBW</b> | <b>VBW</b> | Meas<br>Time<br>[us] | <b>TRG</b><br>Level<br>(reserve<br>d) |
|----------------|----------------|------------------------------|-----------------------|----------------|-----------------------|------------|------------|----------------------|---------------------------------------|
|                | 935.2          | 0                            | 10                    | <b>OFF</b>     | Normal                | 1 MHz      | 3 MHz      | 440                  | 0                                     |
| $\overline{2}$ | 935.4          | 0                            | 10                    | 10             | Channel               | 30 kHz     | 100 kHz    | 440                  | 0                                     |
| 3              | 935.6          | 0                            | 10                    | 20             | Channel               | 30 kHz     | 100 kHz    | 440                  | 0                                     |

#### **[SENSe:]LIST:POWer:RESult**

This command queries the result of a previous list measurement as configured and initiated with [SENSe: ]LIST: POWer [: SEQuence] on page 657. The measured results are output in a list of floating point values separated by commas. The unit of the results depends on the setting made with the [CALCulate<n>:UNIT:POWer](#page-590-0) command.

This command may be used to obtain measurement results in an asynchronous way, using the service request mechanism for synchronization with the end of the measurement.

If no measurement results are available, the command returns a query error.

<span id="page-659-0"></span>**Example:** \*ESE 1 \*SRE 32 Configuration of the status reporting system for the generation of an SRQ on operation complete SENSe:LIST:POWer 935.2 MHz, -20dBm, 10dB, OFF, NORM, 1 MHz, 3 MHz, 434us,0, 935.4 MHz,-20dBm,10dB,10dB,NORM,30 kHz,100 kHz, 434us,0, 935.6 MHz,-20dBm,10dB,20dB,NORM,30 kHz,100 kHz, 434us,0; \*OPC Configuring and starting the measurement ... Further actions of the control computer during measurement On SRQ: SENSe:LIST:POWer:RESult? Response to service request **Mode:** A-F, A-T

#### **[SENSe:]LIST:POWer:SET**

<PeakMeas>,<RMSMeas>,<AVGMeas>,<TriggerSource>,<TriggerSlope>,<Trig gerOffset>,<GateLength>

This command defines the constant settings for the list during multiple power measurement.

Parameters <PEAKMeas>, <RMSMeas> and <AVGMeas> define which measurements are to be performed at the same time at the frequency point. Correspondingly, one, two or three results per frequency point are returned for the [SENSe: ]LIST: POWer [: [SEQuence\]](#page-656-0) command. If all three parameters are set to OFF, the command generates an execution error.

**Note:** the trigger level must be set *after* the SENS: LIST: POW: SET command.

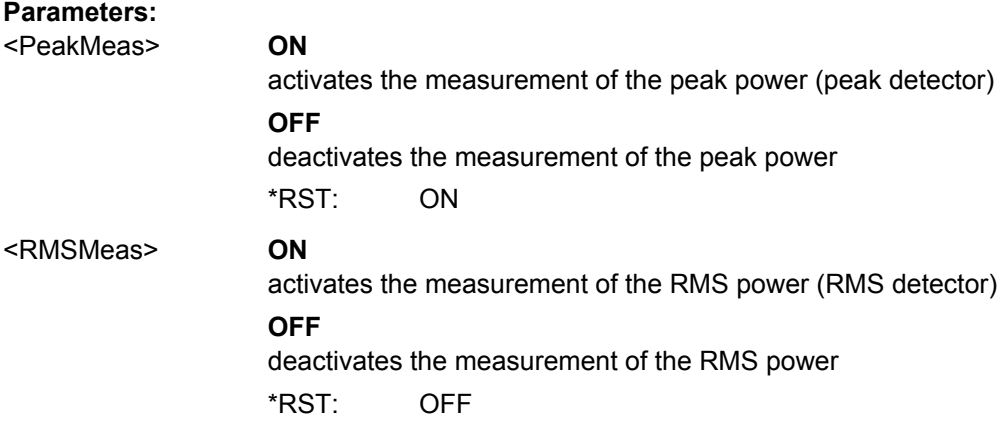

<span id="page-660-0"></span>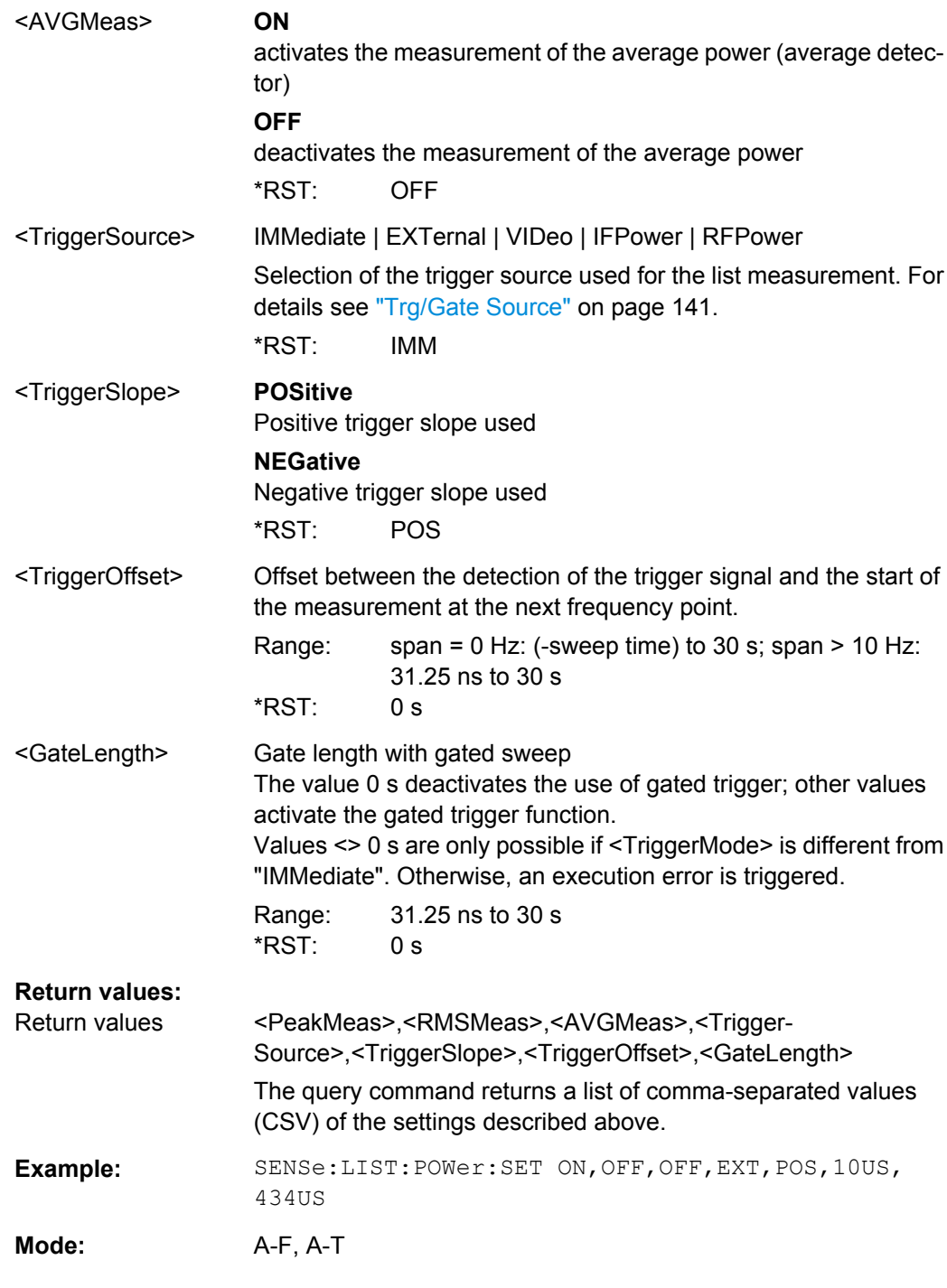

## **[SENSe:]LIST:POWer:STATe** <State>

This command deactivates the list measurement.

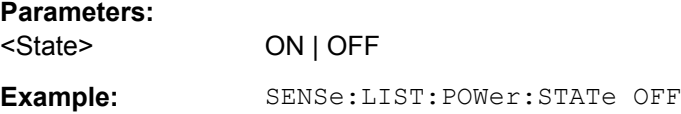

Remote Control – Commands

<span id="page-661-0"></span>**Mode:** A-F, A-T

## **SENSe:LIST:RANGe Subsystem**

The SENSe:LIST:RANGe Subsystem contains the remote commands to configure Spurious Emissions measurements.

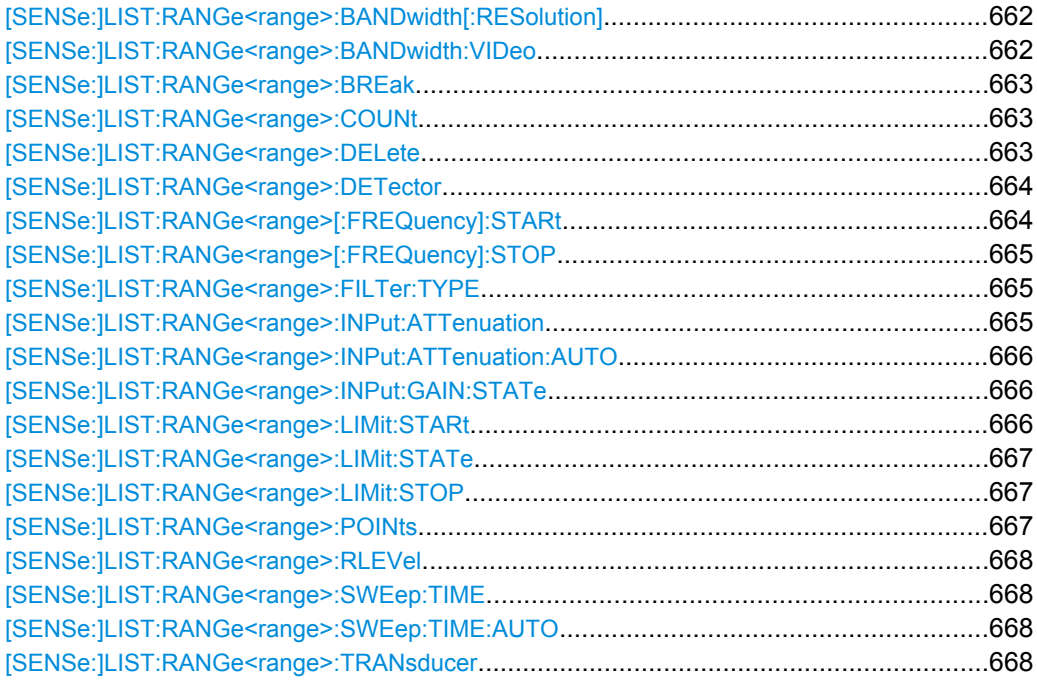

#### **[SENSe:]LIST:RANGe<range>:BANDwidth[:RESolution]** <Value>

This command sets the RBW value for the specified range.

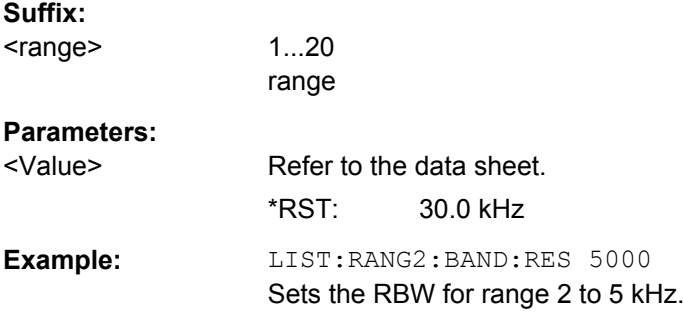

### **[SENSe:]LIST:RANGe<range>:BANDwidth:VIDeo**

This command sets the VBW value for the specified range.

**Suffix:**  <range>

1...20 range

# <span id="page-662-0"></span>**Parameters:**

**Suffix:** 

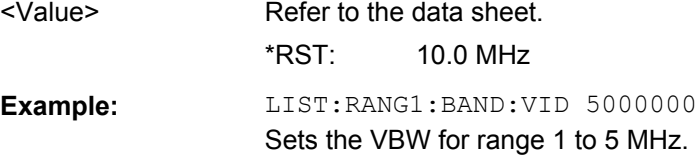

#### **[SENSe:]LIST:RANGe<range>:BREak** <State>

This command configures the sweep behavior.

The suffixes are irrelevant.

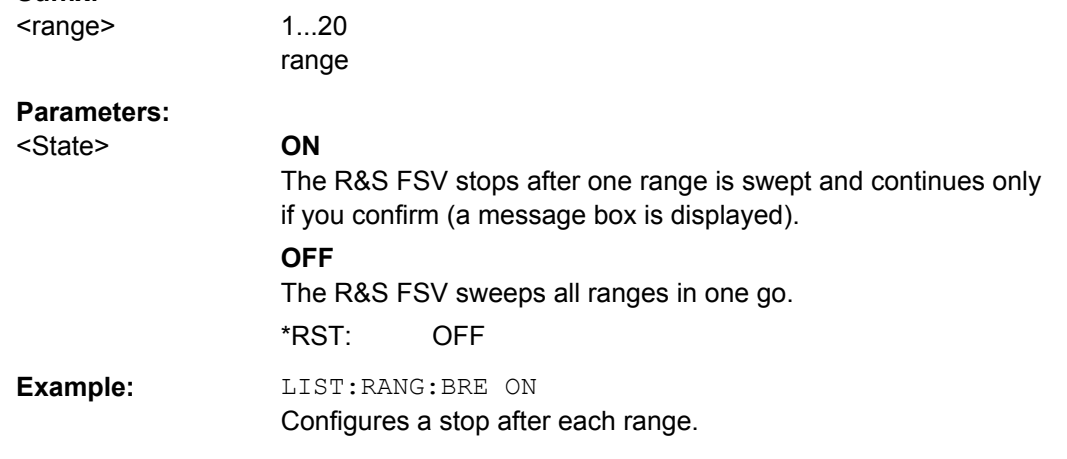

#### **[SENSe:]LIST:RANGe<range>:COUNt**

This command returns the number of defined ranges.

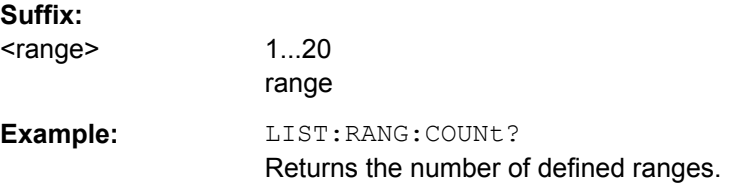

#### **[SENSe:]LIST:RANGe<range>:DELete**

This command deletes the specified range. The range numbers are updated accordingly. The reference range cannot be deleted. A minimum of three ranges is mandatory.

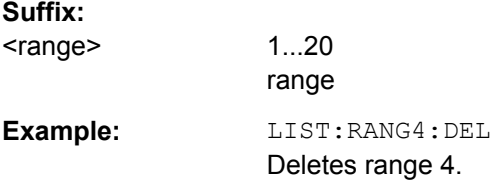

#### <span id="page-663-0"></span>**[SENSe:]LIST:RANGe<range>:DETector** <Detector>

This command sets the detector for the specified range. For details refer to ["Detec](#page-250-0)[tor" on page 251](#page-250-0).

#### **Suffix:**

<range>

1...20 range

## **Parameters:**

<Detector> NEGative | POSitive | SAMPle | RMS | AVERage

## **NEGative** minimum peak detector

**POSitive** peak detector **SAMPle** sample detector **RMS**

RMS detector

**AVERage**

average detector \*RST: RMS

**Example:** LIST:RANGe3:DET SAMP Sets the sample detector for range 3.

## **[SENSe:]LIST:RANGe<range>[:FREQuency]:STARt** <Frequency>

This command sets the start frequency for the specified range.

In order to change the start/stop frequency of the first/last range, select the appropriate span. If you set a span that is smaller than the overall span of the ranges, the measurement includes only the ranges that lie within the defined span and have a minimum span of 20 Hz. The first and last range are adapted to the given span as long as the minimum span of 20 Hz is not violated.

#### **Suffix:**

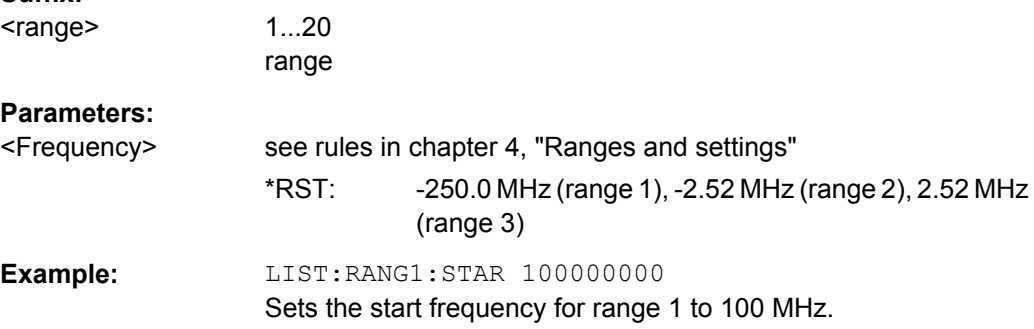

## <span id="page-664-0"></span>**[SENSe:]LIST:RANGe<range>[:FREQuency]:STOP** <Frequency>

This command sets the stop frequency for the specified range. See also  $[SENSE:$ [\]LIST:RANGe<range>\[:FREQuency\]:STARt](#page-663-0) on page 664.

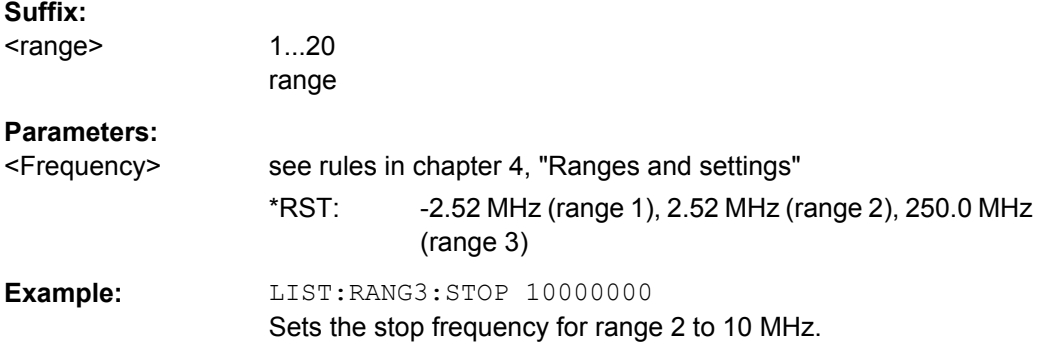

#### **[SENSe:]LIST:RANGe<range>:FILTer:TYPE** <Type>

This command sets the filter type for the specified range.

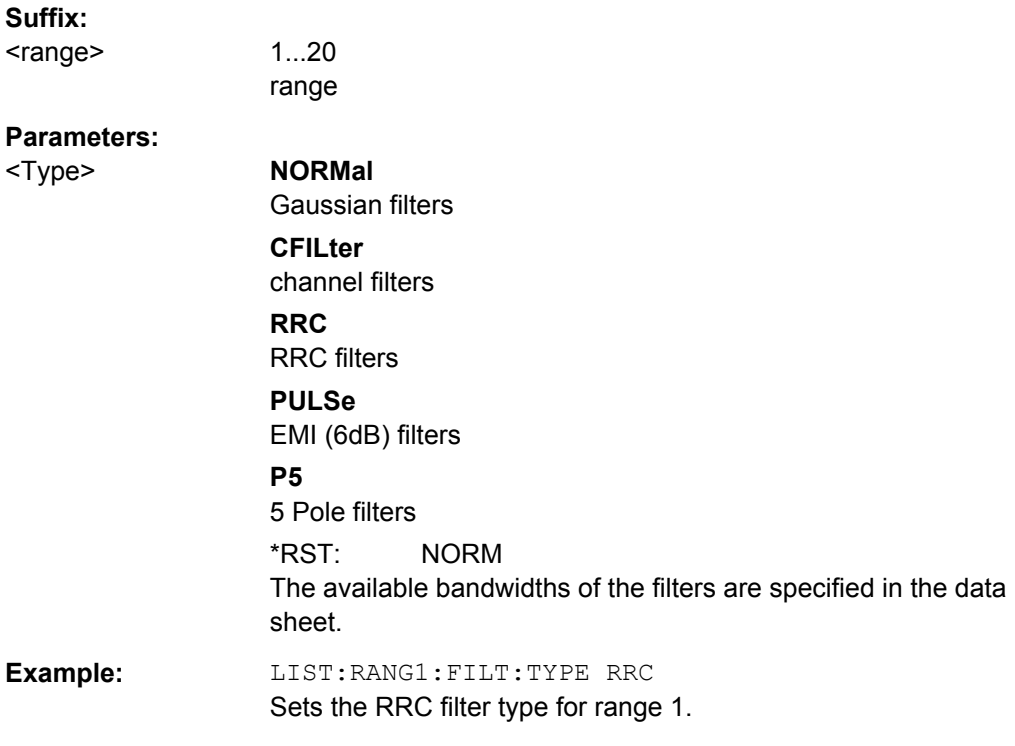

## **[SENSe:]LIST:RANGe<range>:INPut:ATTenuation** <Value>

This command sets the attenuation for the specified range.

**Suffix:**  <range>

1...20 range

## <span id="page-665-0"></span>**Parameters:** <Value> Refer to the data sheet. \*RST: 0 dB **Example:** LIST:RANG3:INP:ATT 10 Sets the attenuation of range 3 to 10 dB.

#### **[SENSe:]LIST:RANGe<range>:INPut:ATTenuation:AUTO** <State>

This command activates or deactivates the automatic RF attenuation setting for the specified range.

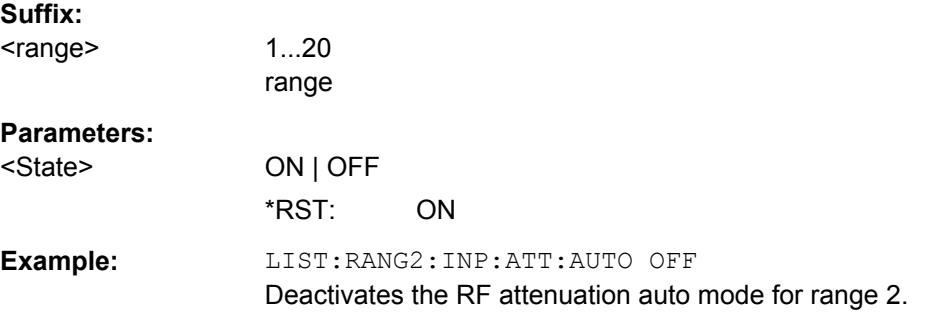

#### **[SENSe:]LIST:RANGe<range>:INPut:GAIN:STATe** <State>

This command switches the preamplifier on or off for the specified range.

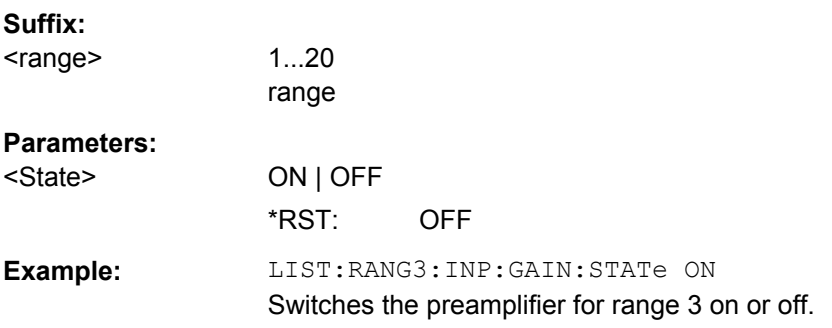

#### **[SENSe:]LIST:RANGe<range>:LIMit:STARt** <Limit>

This command sets an absolute limit value at the start frequency of the specified range. Different from manual operation, this setting is independent of the defined limit check type.

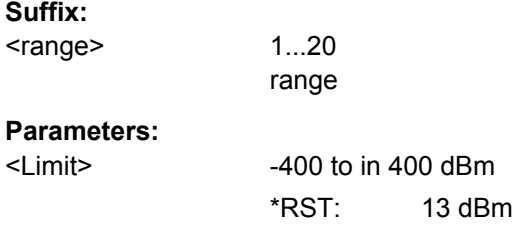

<span id="page-666-0"></span>**Example:** LIST:RANG1:LIM:ABS:STAR 10 Sets an absolute limit of 10 dBm at the start frequency of the range.

#### **[SENSe:]LIST:RANGe<range>:LIMit:STATe**

This command activates or deactivates the limit check for all ranges.

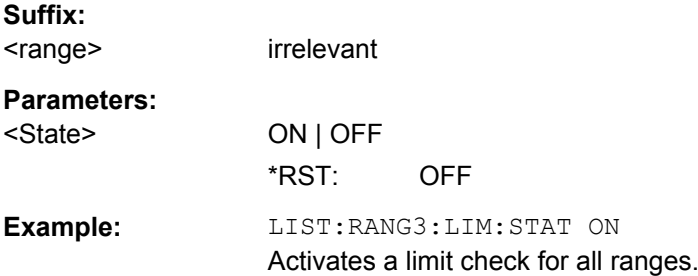

#### **[SENSe:]LIST:RANGe<range>:LIMit:STOP** <Limit>

This command sets an absolute limit value at the stop frequency of the specified range. Different from manual operation, this setting is independent of the defined limit check type.

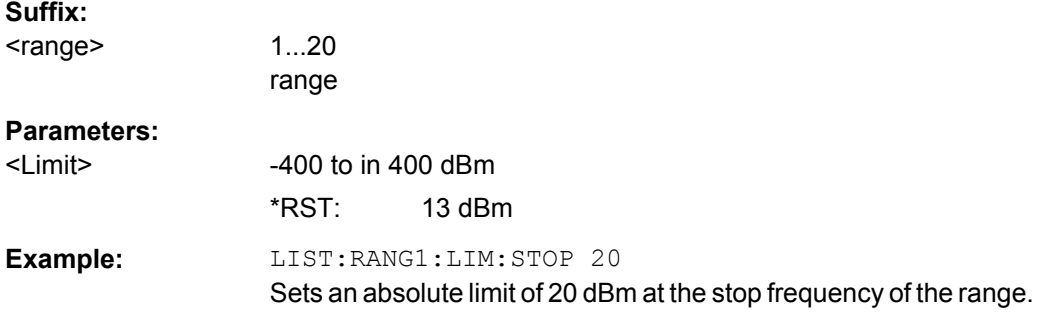

#### **[SENSe:]LIST:RANGe<range>:POINts** <Value>

This command sets the number of sweep points for the specified range.

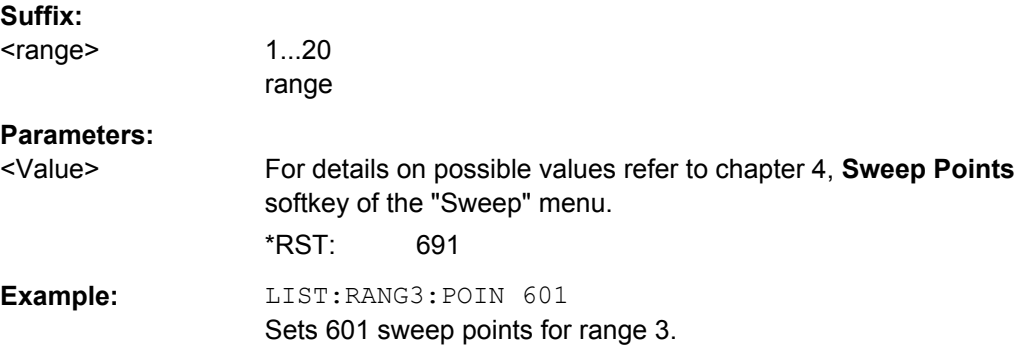

#### <span id="page-667-0"></span>**[SENSe:]LIST:RANGe<range>:RLEVel** <Value>

This command sets the reference level for the specified range.

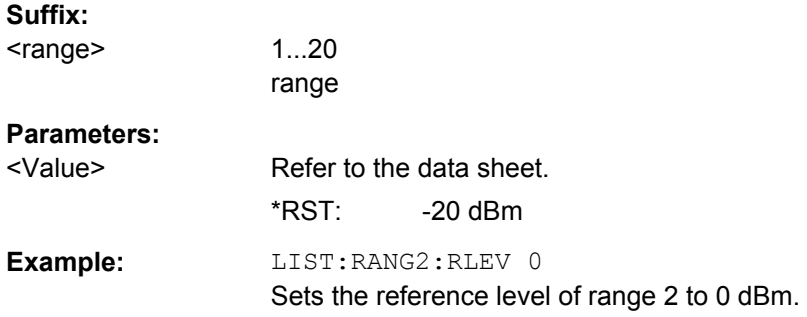

#### **[SENSe:]LIST:RANGe<range>:SWEep:TIME**

This command sets the sweep time for the specified range.

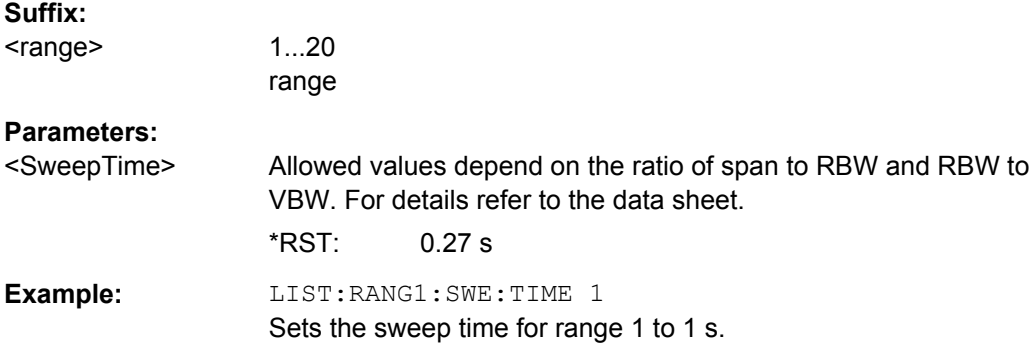

#### **[SENSe:]LIST:RANGe<range>:SWEep:TIME:AUTO**

This command activates or deactivates the automatic sweep time setting for the specified range.

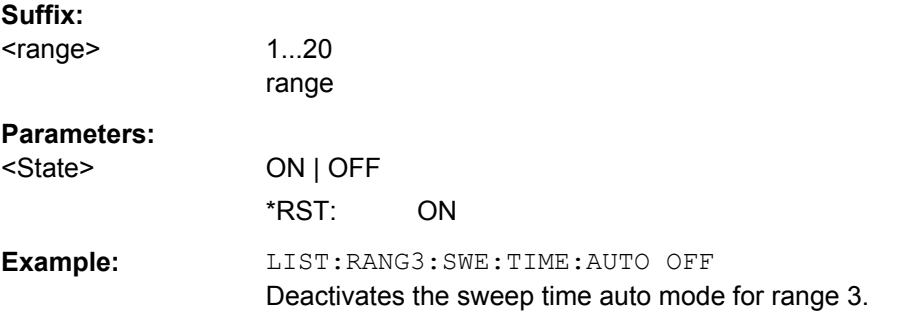

#### **[SENSe:]LIST:RANGe<range>:TRANsducer** <TransducerName>

This command sets a transducer for the specified range. You can only choose a transducer that fulfills the following conditions:

The transducer overlaps or equals the span of the range.

Remote Control – Commands

- <span id="page-668-0"></span>● The x-axis is linear.
- The unit is dB.

## **Suffix:**  <range>

1...20 range

#### **Parameters:**

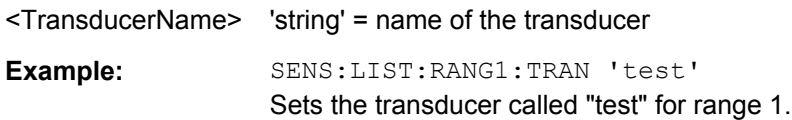

## **SENSe:MIXer Subsystem**

The MIXer subsystem controls the external mixer settings. These commands are only available if the R&S FSV-B21 (Exeternal Mixer) option is installed.

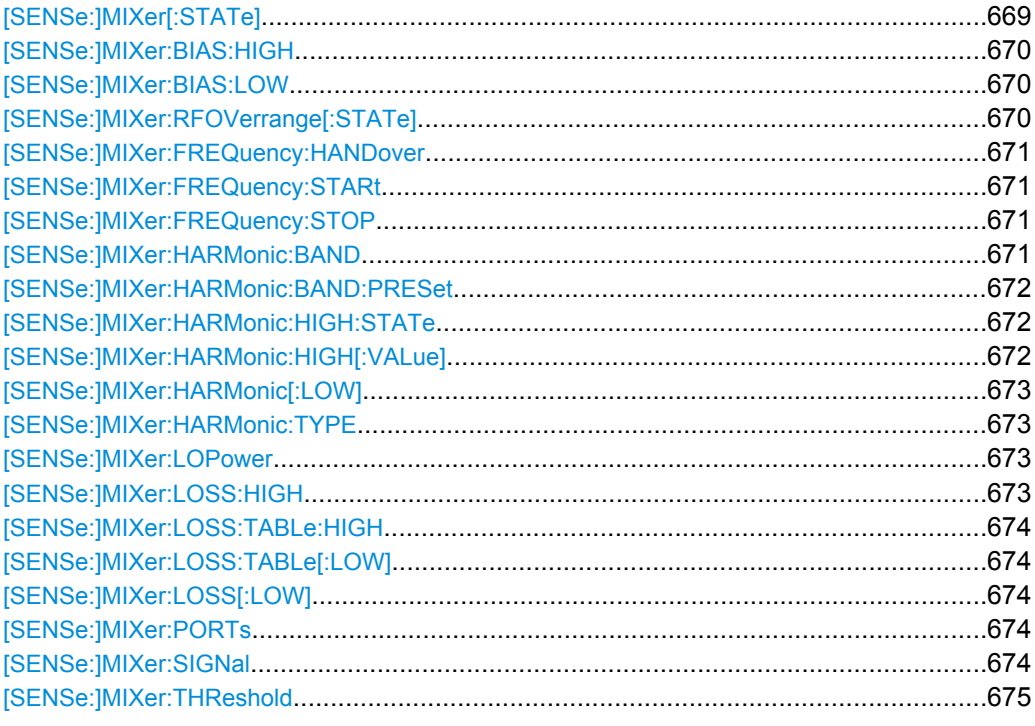

## **[SENSe:]MIXer[:STATe]** <State>

This command activates the external mixer.

#### **Parameters:**

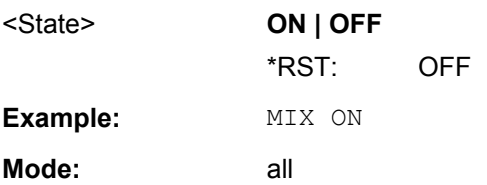

Remote Control – Commands

## <span id="page-669-0"></span>**[SENSe:]MIXer:BIAS:HIGH** <BiasSetting>

This command defines the bias current for the high range (see also [chapter 3.8.2.2, "Bias](#page-387-0) [Current", on page 388](#page-387-0)).

This command is only available if the external mixer is active (see  $[SENSE:]MIXer[$ : STATe] [on page 669\)](#page-668-0).

## **Parameters:**

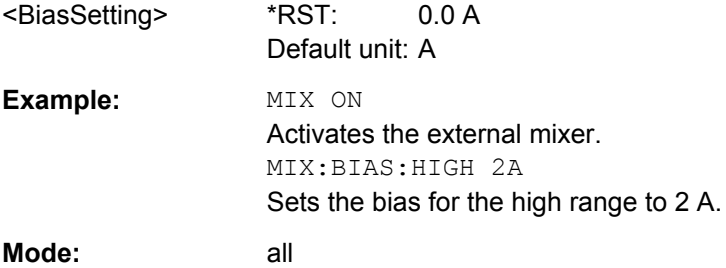

## **[SENSe:]MIXer:BIAS:LOW** <BiasSetting>

This command defines the bias current for the low range (see also [chapter 3.8.2.2, "Bias](#page-387-0) [Current", on page 388](#page-387-0)).

This command is only available if the external mixer is active (see  $[SENSE:]MIXer[$ : STATe] [on page 669\)](#page-668-0).

#### **Parameters:**

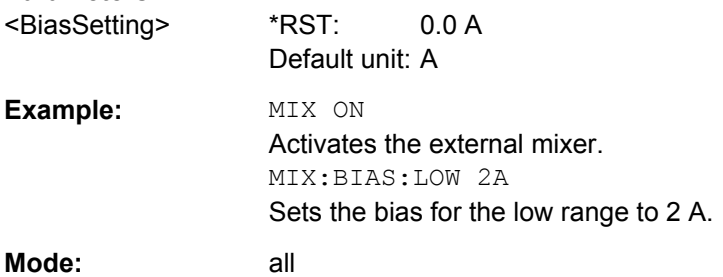

### **[SENSe:]MIXer:RFOVerrange[:STATe]** <State>

This command specifies whether the frequencies beyond the defined band limits are to be used.

This command is only available if the external mixer is active (see [SENSe: ]MIXer [: STATe] [on page 669\)](#page-668-0).

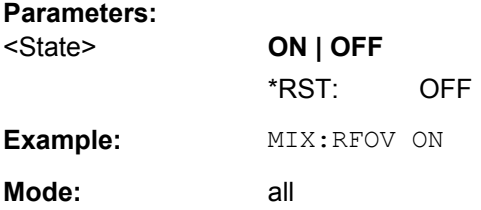

#### <span id="page-670-0"></span>**[SENSe:]MIXer:FREQuency:HANDover** <Frequency>

This command defines the frequency at which the mixer switches from one range to the next (if two different ranges are selected). The handover frequency for each band can be selected freely within the overlapping frequency range.

This command is only available if the external mixer is active (see  $[SENSE: |MIXer|]$ : STATe] [on page 669\)](#page-668-0).

#### **Parameters:**

<Frequency>

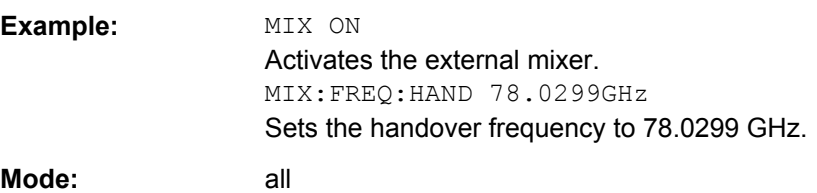

#### **[SENSe:]MIXer:FREQuency:STARt?**

This command queries the frequency at which the external mixer band starts.

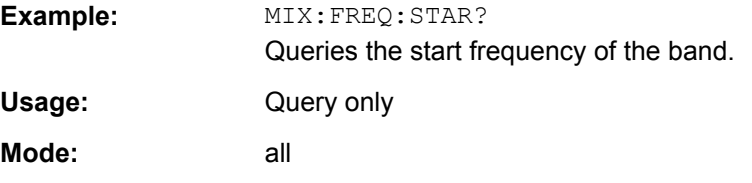

#### **[SENSe:]MIXer:FREQuency:STOP?**

This command queries the frequency at which the external mixer band stops.

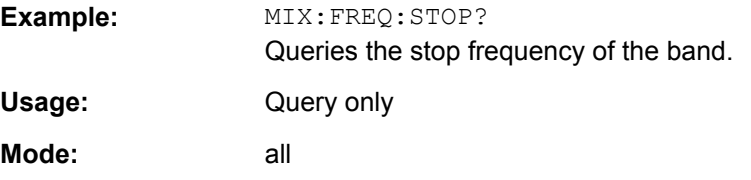

#### **[SENSe:]MIXer:HARMonic:BAND <Band>**

This command selects the external mixer band. The query returns the currently selected band.

This command is only available if the external mixer is active (see  $[SENSe:|MIXer[$ : STATe] [on page 669\)](#page-668-0).

<span id="page-671-0"></span>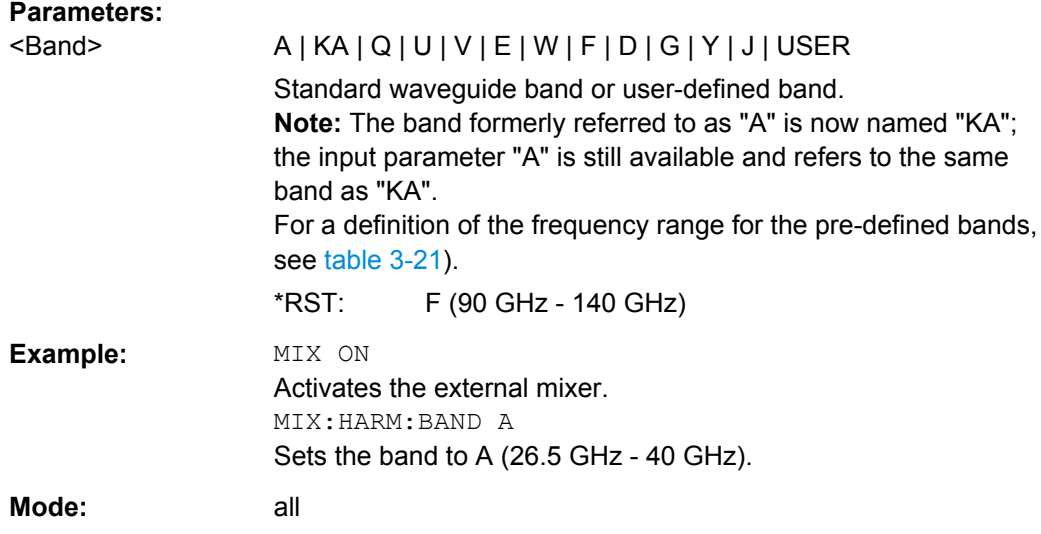

#### **[SENSe:]MIXer:HARMonic:BAND:PRESet**

This command restores the preset frequency ranges for the standard waveguide bands.

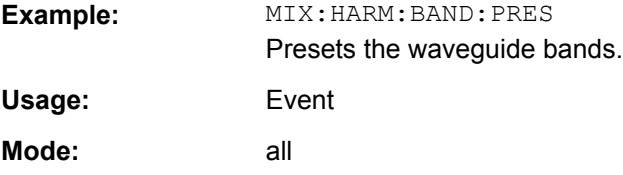

#### **[SENSe:]MIXer:HARMonic:HIGH:STATe** <State>

This command specifies whether a second (high) harmonic is to be used to cover the band's frequency range.

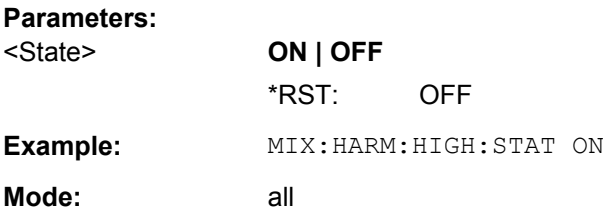

#### **[SENSe:]MIXer:HARMonic:HIGH[:VALue]** <HarmOrder>

This command specifies the harmonic order to be used for the high range.

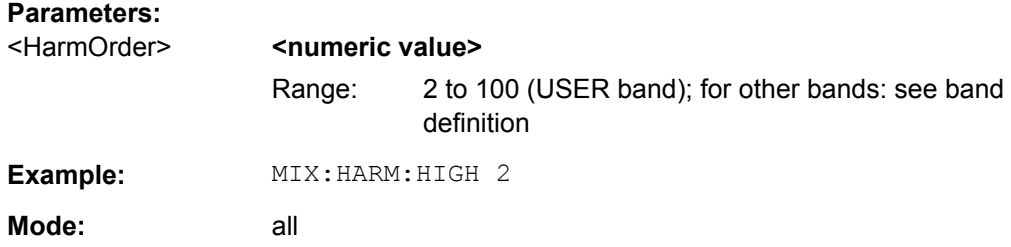

### <span id="page-672-0"></span>**[SENSe:]MIXer:HARMonic[:LOW]** <HarmOrder>

This command specifies the harmonic order to be used for the LOW range.

## **Parameters:**

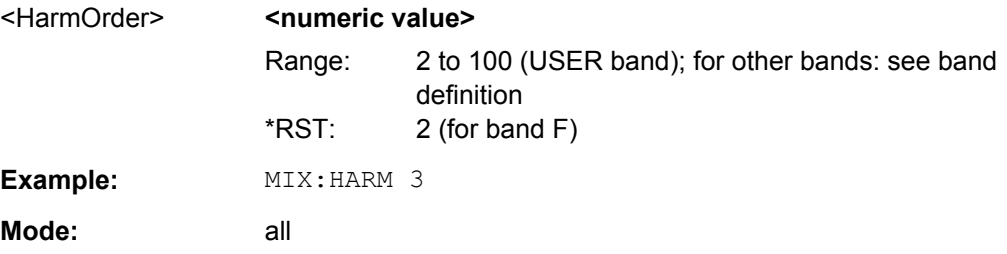

#### **[SENSe:]MIXer:HARMonic:TYPE** <OddEven>

This command specifies whether the harmonic order to be used should be odd, even, or both.

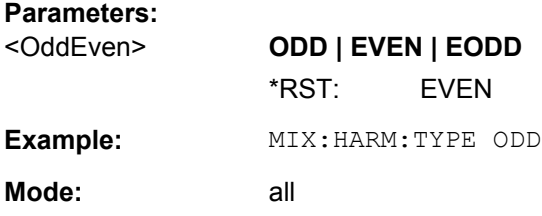

## **[SENSe:]MIXer:LOPower** <Level>

This command specifies the LO level of the external mixer's LO port.

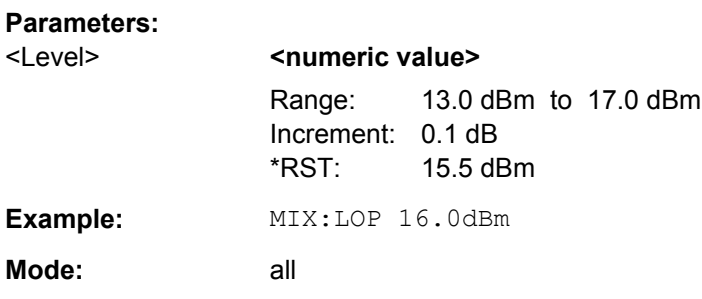

#### **[SENSe:]MIXer:LOSS:HIGH** <Average>

This command defines the average conversion loss to be used for the entire high range.

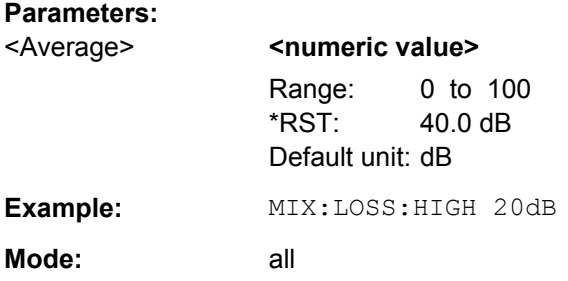

#### <span id="page-673-0"></span>**[SENSe:]MIXer:LOSS:TABLe:HIGH** <FileName>

This command defines the file name of the conversion loss table to be used for the high range.

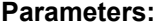

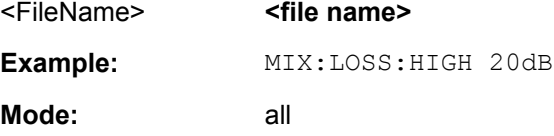

#### **[SENSe:]MIXer:LOSS:TABLe[:LOW]** <FileName>

This command defines the file name of the conversion loss table to be used for the low range.

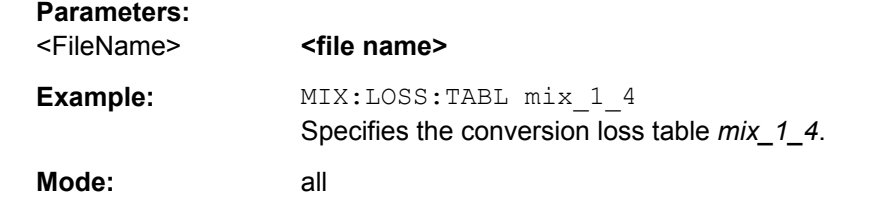

## **[SENSe:]MIXer:LOSS[:LOW]** <Average>

This command defines the average conversion loss to be used for the entire low range.

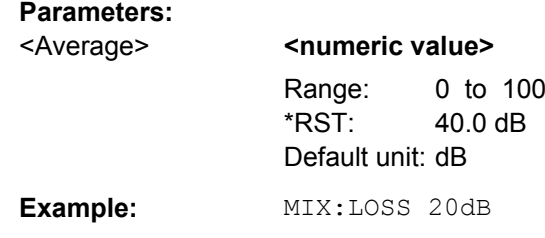

**Mode:** all

### **[SENSe:]MIXer:PORTs** <PortType>

This command specifies whether the mixer is a 2-port or 3-port type.

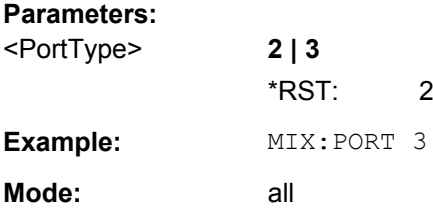

## **[SENSe:]MIXer:SIGNal** <State>

This command specifies whether automatic signal detection is active or not.

<span id="page-674-0"></span>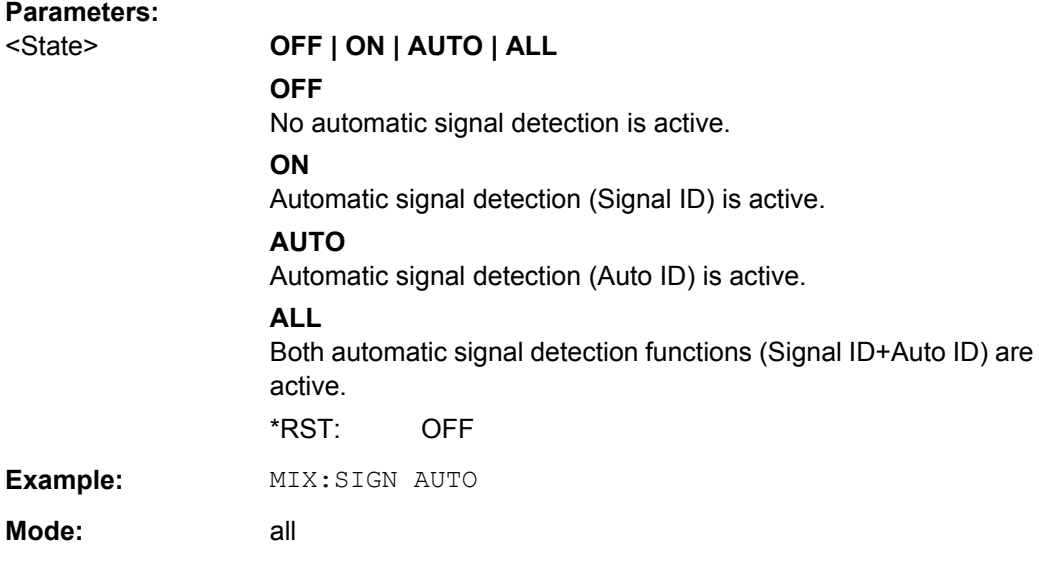

#### **[SENSe:]MIXer:THReshold** <Value>

This command defines the maximum permissible level difference between test sweep and reference sweep to be corrected during automatic comparison (see [\[SENSe:](#page-673-0) [\]MIXer:SIGNal](#page-673-0) on page 674).

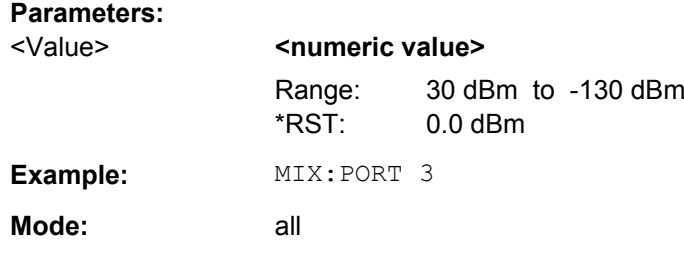

## **SENSe:MPOWer Subsystem**

The commands of this subsystem are used to determine the mean burst power or peak burst power for a given number of signal bursts, and for outputting the results in a list. Since all the settings required for a measurement are combined in a single command, the measurement speed is considerably higher than when using individual commands.

For measuring the signal bursts, the gated sweep function is used in zero span. The gate is controlled either by an external trigger signal or by the video signal. An individual trigger event is required for each burst to be measured. If an external trigger signal is used, the threshold is fixed to TTL level, while with a video signal the threshold can be set as desired.

#### **More Details on the SENSe:MPOWer Subsystem**

The following graphics shows the relation between trigger time, trigger offset (for delayed gate opening) and measurement time.

<span id="page-675-0"></span>**R&S**® **FSV Remote Control**

Remote Control – Commands

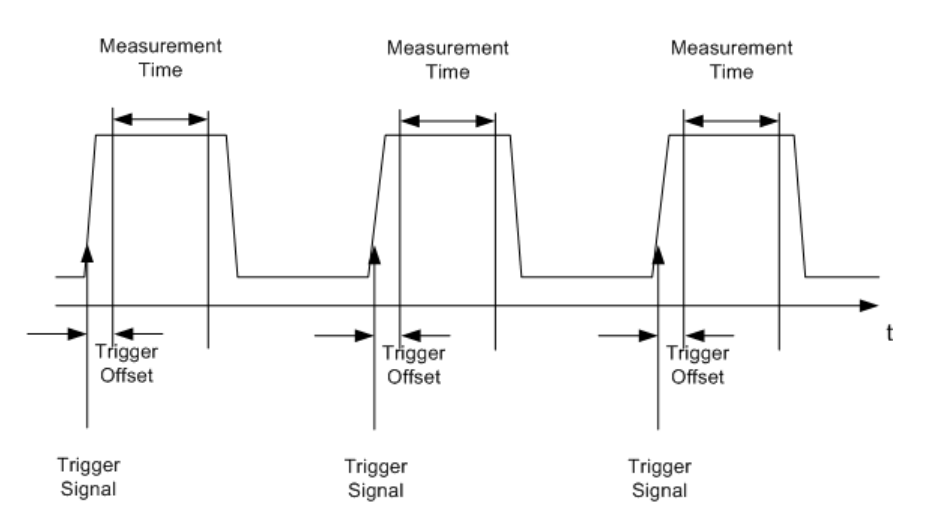

Depending on the settings made, the measurements are performed with the RMS detector for RMS power or the PEAK detector for peak power. For all these measurements, trace 1 of the selected system is used.

The setting parameters for this measurement are:

- analyzer frequency
- resolution bandwidth
- measurement time used for a single burst
- trigger source
- trigger level
- trigger offset
- type of power measurement (PEAK, MEAN)
- number of bursts to be measured The commands of this subsystem can be used in two different ways:
- Setting up the instrument and at the same time querying the result list: This method ensures the smallest delay between measurement and the output of the measured values, but requires the control computer to wait actively for the response of the instrument.
- Setting up the instrument and querying the result list after synchronization to the end of measurement: With this method the control computer can be used for other activities while the instrument is performing the measurement at the cost of additional time needed for synchronization via service request.

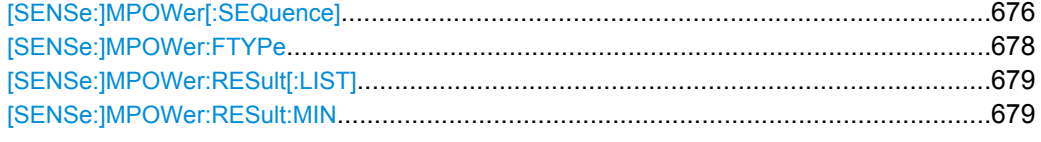

#### **[SENSe:]MPOWer[:SEQuence]** <Settings>

This command configures the instrument setup for multiple burst power measurement and starts a measurement sequence. When synchronizing the command with \*OPC, a service request is generated as soon as the defined number of individual measurements (# of meas) is reached.

To reduce the setting time, the setup is performed simultaneously for all selected parameters.

The query adapts the instrument settings, performs the defined number of measurements and outputs the measurement results list.

The measurement function always uses trace 1.

Repeated use of the command without changes to its parameters (i.e. using the same settings again) speeds up the measurement since the previous hardware settings are cached and therefore additional hardware settling times are avoided. This is also true if only part of the parameters (e.g. only the trigger delay) are changed, as in this case the rest of the parameters are cached.

This measurement is not compatible with other measurements, especially as far as marker functions, adjacent-channel measurement or statistics are concerned. The corresponding functions are therefore automatically switched off. In return, incompatible commands automatically deactivate the multi burst power function.

The function is only available in the REMOTE operation. It is deactivated on switching back to LOCAL.

## **Parameters:**

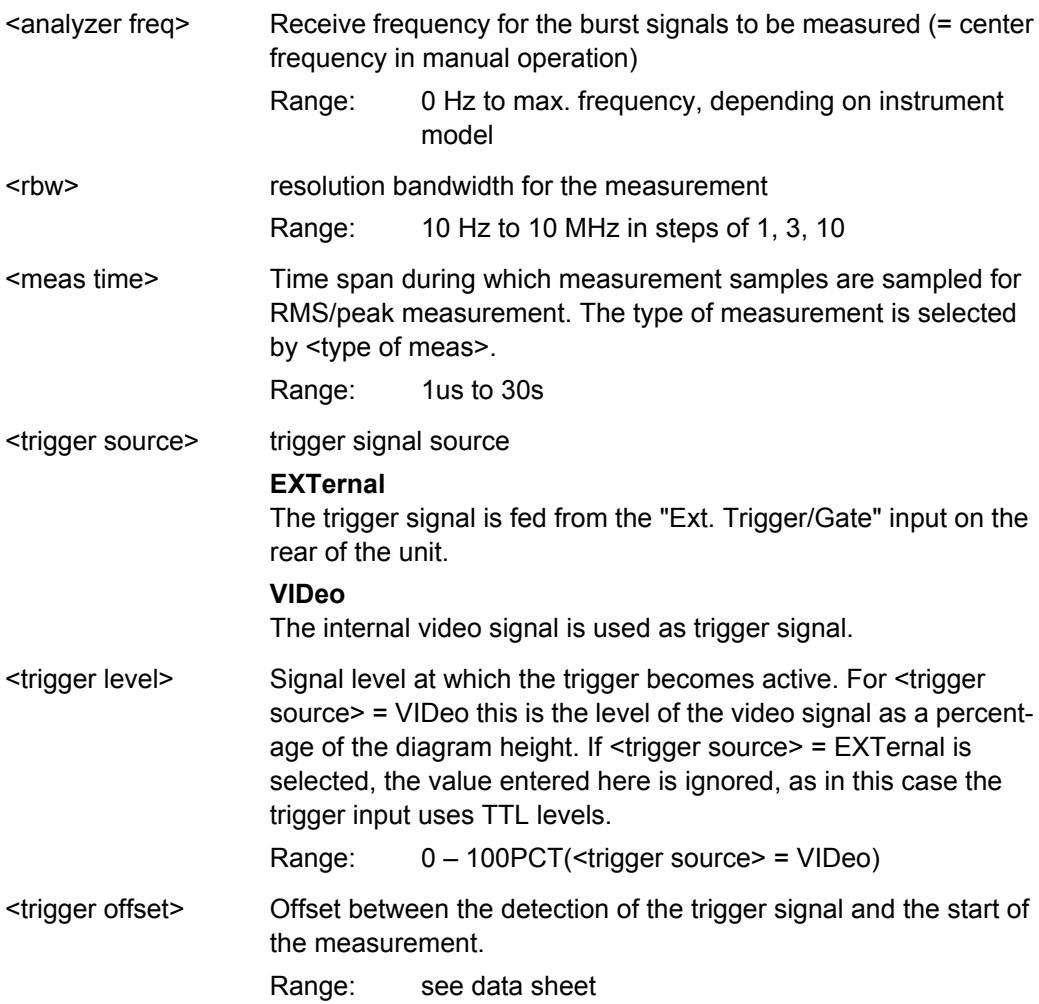

<span id="page-677-0"></span>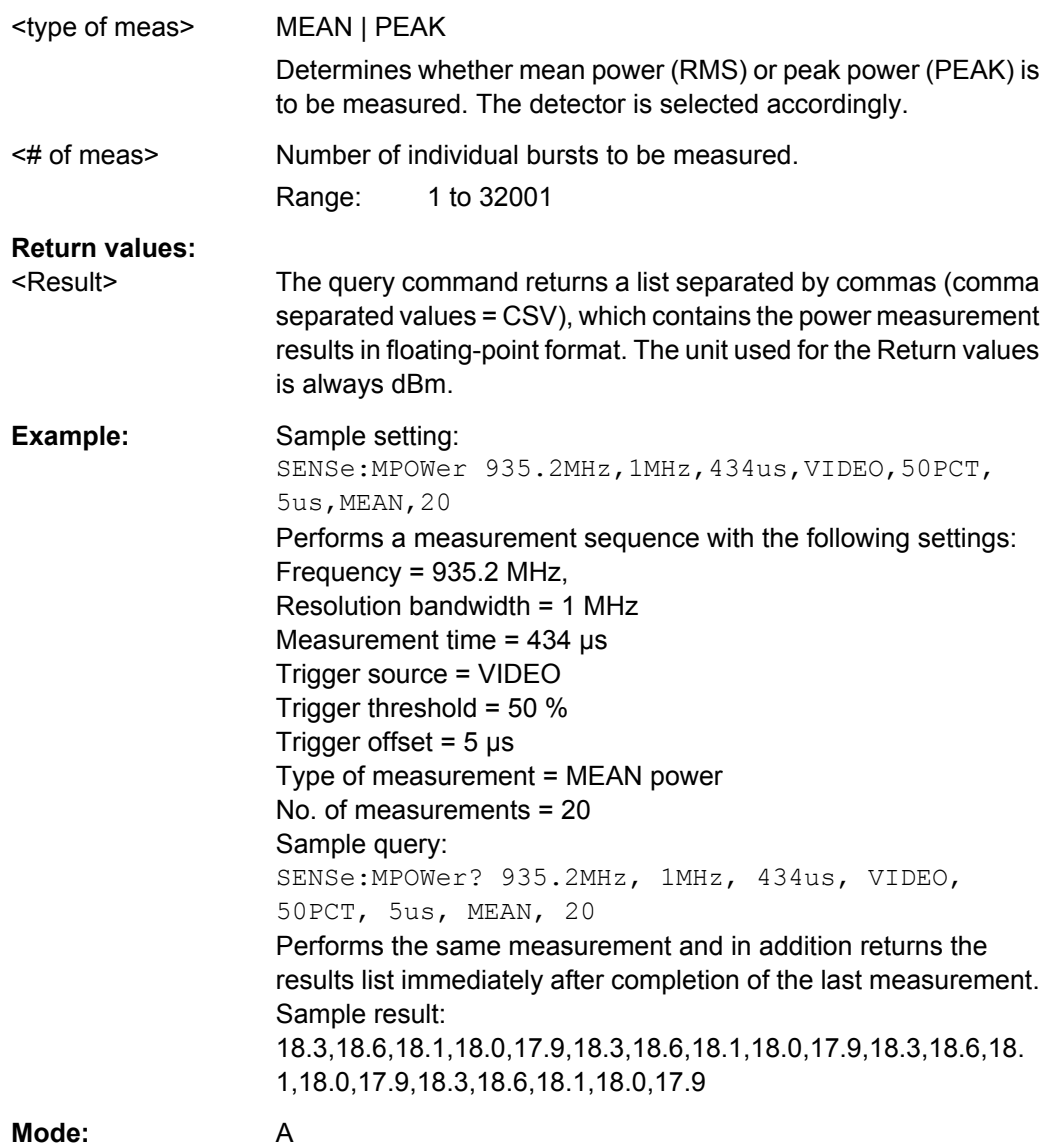

## **[SENSe:]MPOWer:FTYPe** <FilterType>

This command defines the filter type for the measurement.

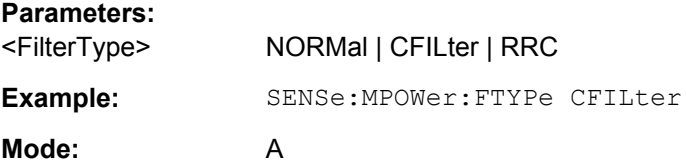

#### <span id="page-678-0"></span>**[SENSe:]MPOWer:RESult[:LIST]?**

This command queries the results of a multiple burst power measurement as configured and initiated with [SENSe: ]MPOWer [: SEQuence] on page 676". The results are output in a comma-separated list of floating point values. The unit used for the Return values is always dBm.

This command may be used to obtain measurement results in an asynchronous way using the service request mechanism for synchronization with the end of the measurement.

If no measurement results are available, the command returns a query error.

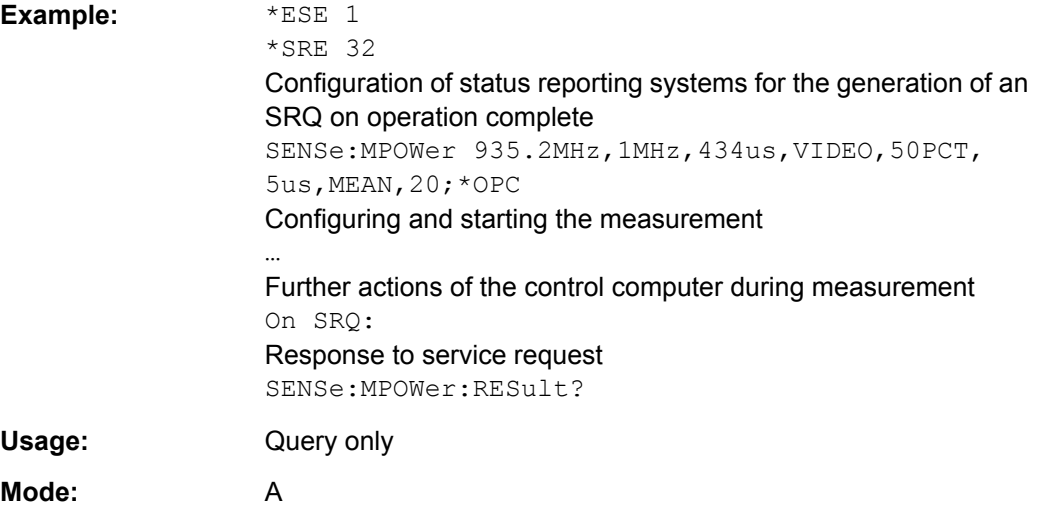

#### **[SENSe:]MPOWer:RESult:MIN?**

This command queries the minimum power value in a multiple burst power measurement as configured and initiated with [SENSe: ]MPOWer [: SEQuence] on page 676". The unit used for the Return values is always dBm.

If no measurement result is available, the command returns a query error.

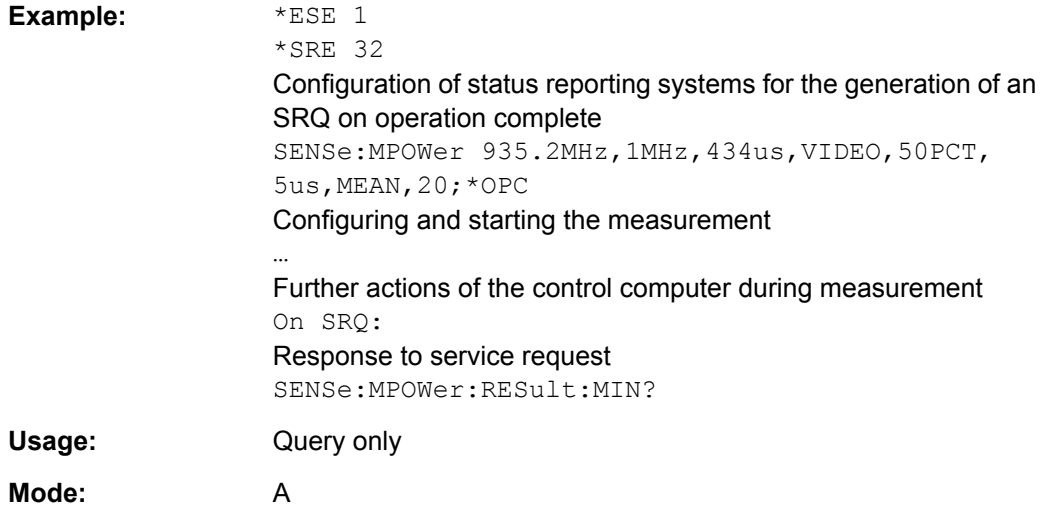

#### **SENSe:PMETer<p> Subsystem (Power Sensor, R&S FSV-K9)**

This subsystem controls the device settings for power sensor measurements. It is only available if the R&S FSV-K9 Power Sensor option is installed.

For details see [chapter 3.9, "Instrument Functions - Power Sensor \(R&S](#page-395-0) FSV-[K9\)", on page 396.](#page-395-0)

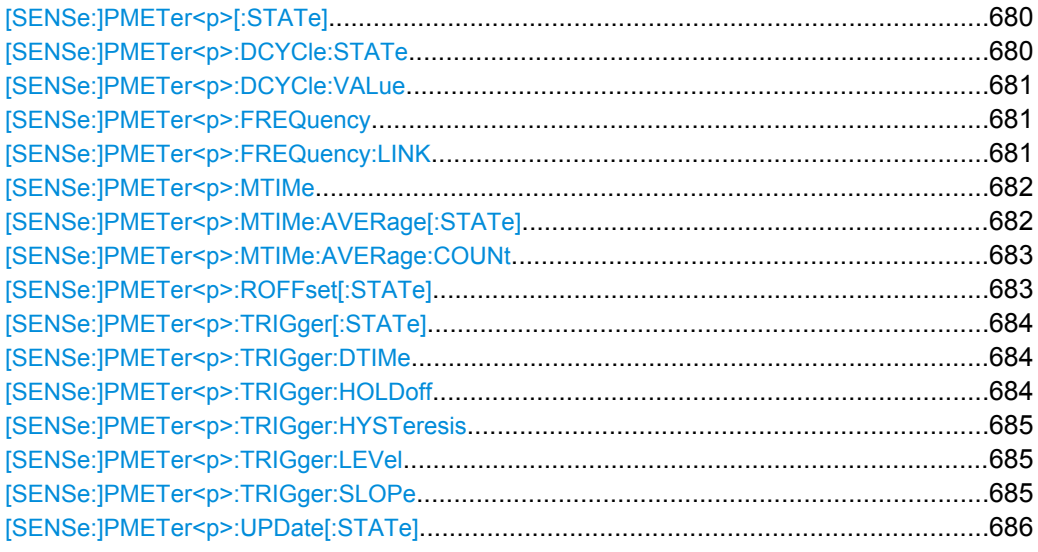

## **[SENSe:]PMETer<p>[:STATe]** <State>

This command switches the power sensor measurement for the selected power sensor on or off.

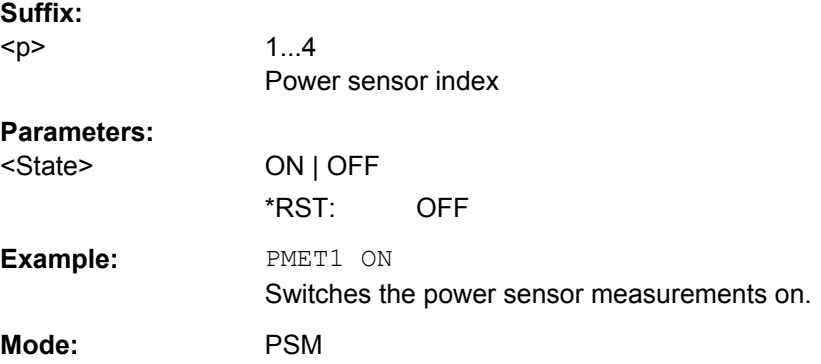

#### **[SENSe:]PMETer<p>:DCYCle:STATe** <State>

This command activates the duty cycle correction for the selected power sensor.

**Suffix:**  <p>

1...4 Power sensor index

<span id="page-680-0"></span>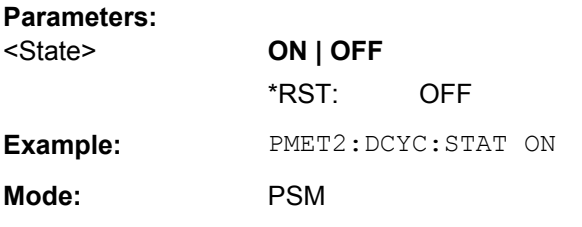

## **[SENSe:]PMETer<p>:DCYCle:VALue** <Percentage>

This command sets the duty cycle for the selected power sensor to a percent value for the correction of pulse modulated signals. With the correction activated, the sensor calculates the signal pulse power from this value and the mean power.

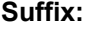

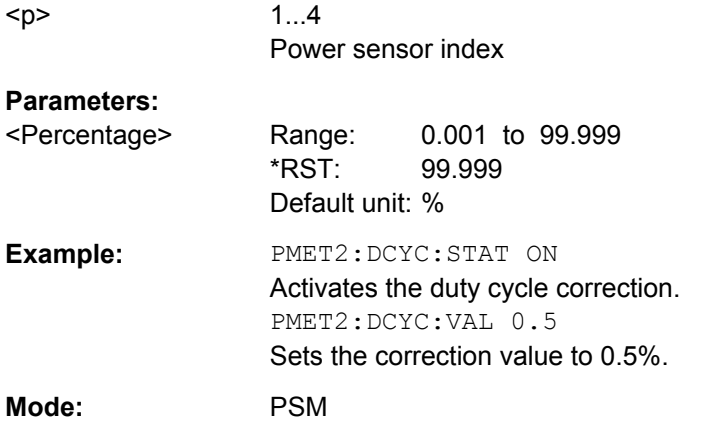

#### **[SENSe:]PMETer<p>:FREQuency** <Frequency>

This command sets the frequency of the selected power sensor. The limits  $f_{min}$  and  $f_{max}$ are defined by the power sensor.

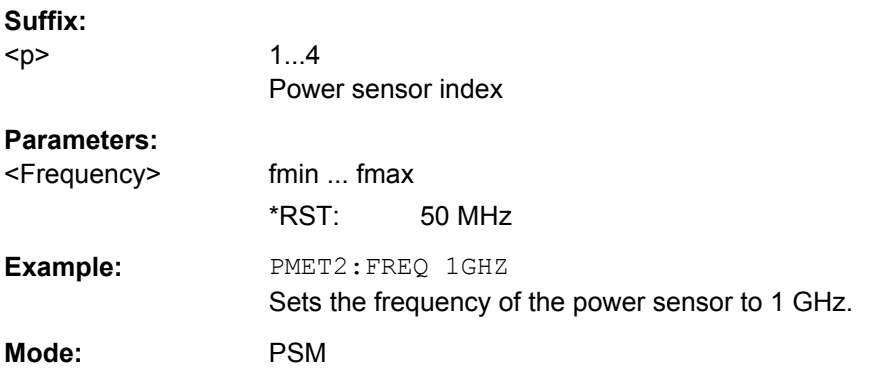

#### **[SENSe:]PMETer<p>:FREQuency:LINK** <Coupling>

This command sets the frequency coupling of the selected power sensor.

<span id="page-681-0"></span>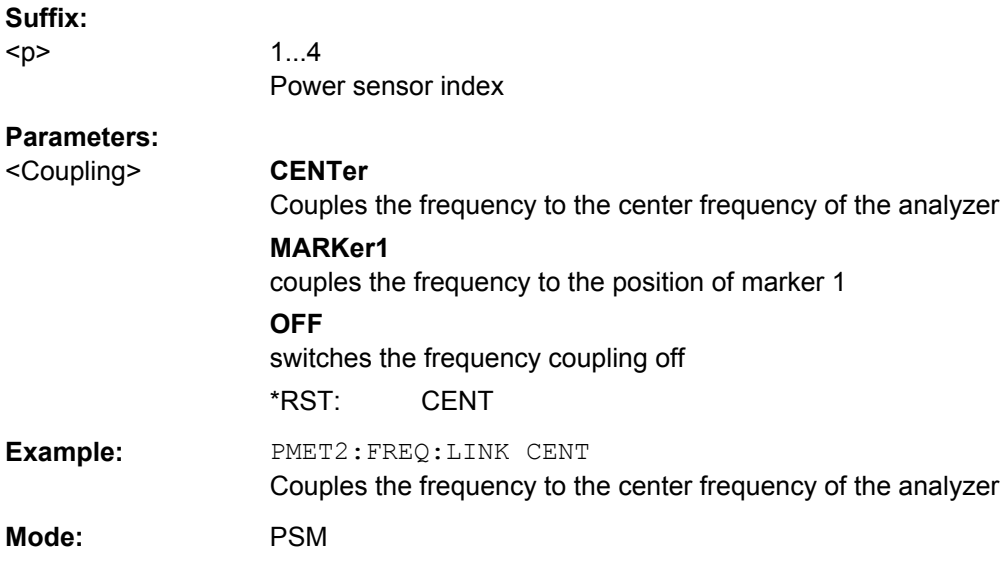

## **[SENSe:]PMETer<p>:MTIMe** <Duration>

This command sets the measurement duration of the selected power sensor.

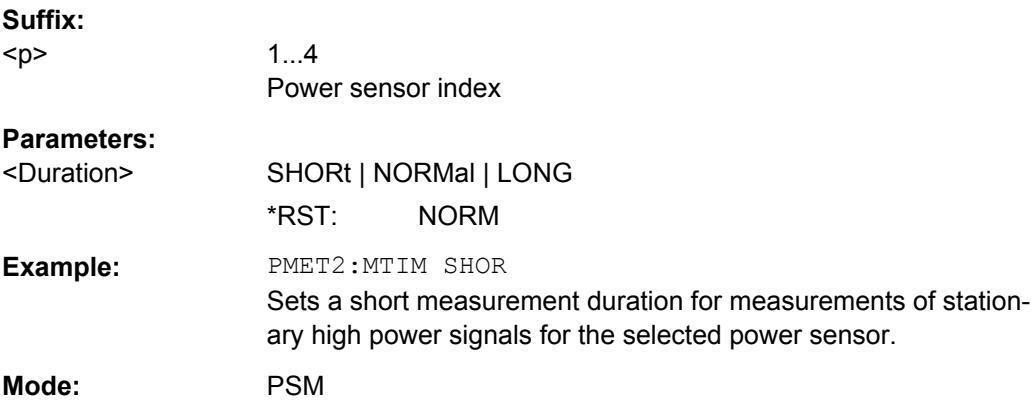

## **[SENSe:]PMETer<p>:MTIMe:AVERage[:STATe]** <State>

This command activates or deactivates manual averaging for the selected power sensor. The average count is set with the [SENSe: ] PMETer<p>:MTIMe: AVERage: COUNt command.

**Suffix:**  <p> 1...4 Power sensor index **Parameters:** <State> ON | OFF \*RST: OFF **Example:** PMET2:MTIM:AVER ON Activates manual averaging. <span id="page-682-0"></span>**Mode:** PSM

#### **[SENSe:]PMETer<p>:MTIMe:AVERage:COUNt** <NumberReadings>

This command defines the number of readings (averagings) to be performed after a single sweep has been started for the selected power sensor. This command is only available if the [\[SENSe:\]PMETer<p>:MTIMe:AVERage\[:STATe\]](#page-681-0) command is set to ON.

Results become more stable with extended average, particularly if signals with low power are measured. This setting can be used to minimize the influence of noise in the power meter measurement.

## **Suffix:**

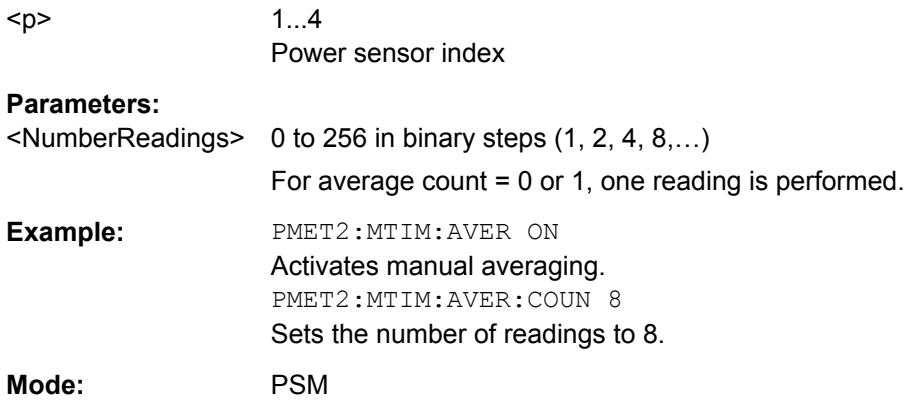

#### **[SENSe:]PMETer<p>:ROFFset[:STATe]** <State>

This command defines whether the reference level offset set for the analyzer is taken into account for the measured power or not for the selected power sensor.

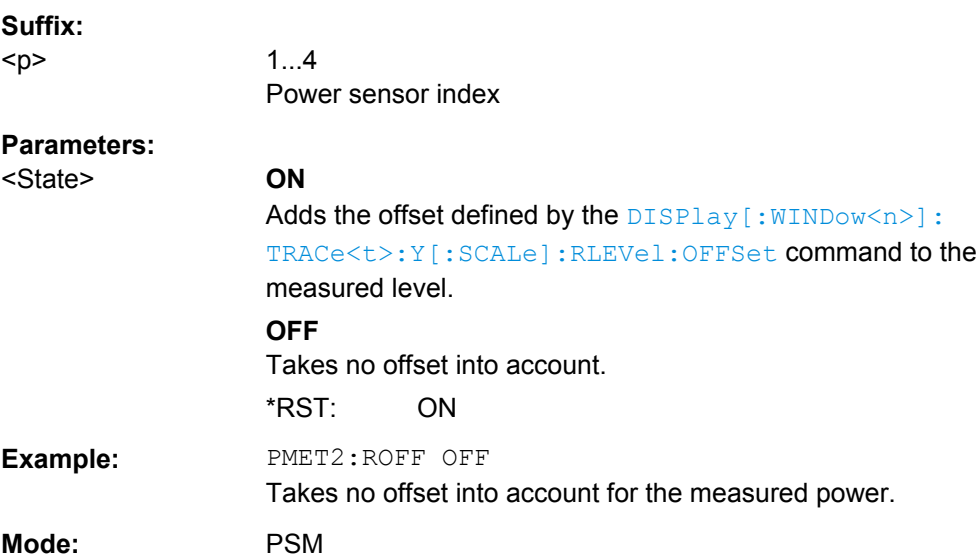

#### <span id="page-683-0"></span>**[SENSe:]PMETer<p>:TRIGger[:STATe]** <State>

This command switches the external power trigger on or off for the selected power sensor.

For details on configuring an external power trigger, see [chapter 3.9.3, "Configuring an](#page-400-0) [External Power Trigger", on page 401](#page-400-0).

This command is only available in conjunction with a NRP-Z81 power sensor.

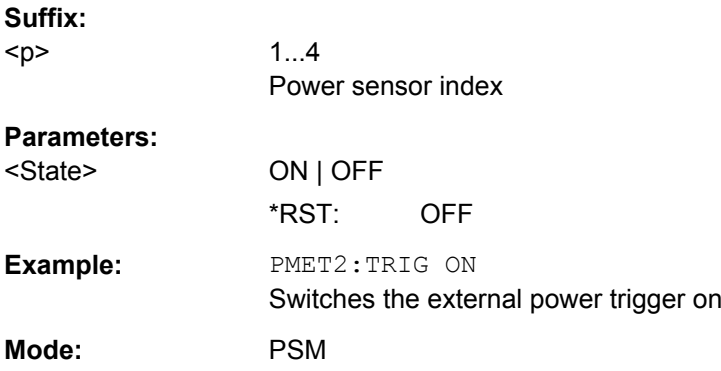

#### **[SENSe:]PMETer<p>:TRIGger:DTIMe** <Value>

Defines the time the input signal must stay below the IF power trigger level in order to allow a trigger to start the measurement.

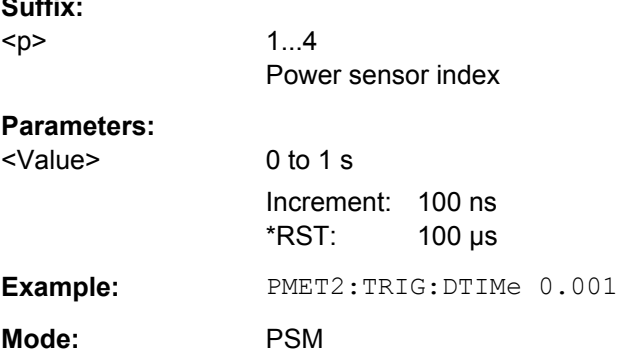

#### **[SENSe:]PMETer<p>:TRIGger:HOLDoff** <Value>

Defines the holdoff value in s, which is the time which must pass before triggering, in case another trigger event happens.

For details see [figure 3-46.](#page-401-0)

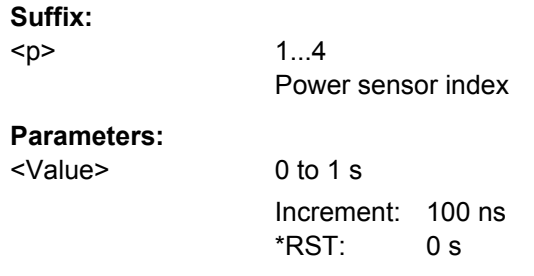

**Suffix:**
**Example:** PMET2:TRIG:HOLD 0.1 Sets the holdoff time of the trigger to 100 ms **Mode:** PSM

### **[SENSe:]PMETer<p>:TRIGger:HYSTeresis** <Value>

Defines the value for the trigger hysteresis of an external power trigger. The hysteresis in dB is the value the input signal must stay below the IF power trigger level in order to allow a trigger to start the measurement.

For details see [figure 3-46.](#page-401-0)

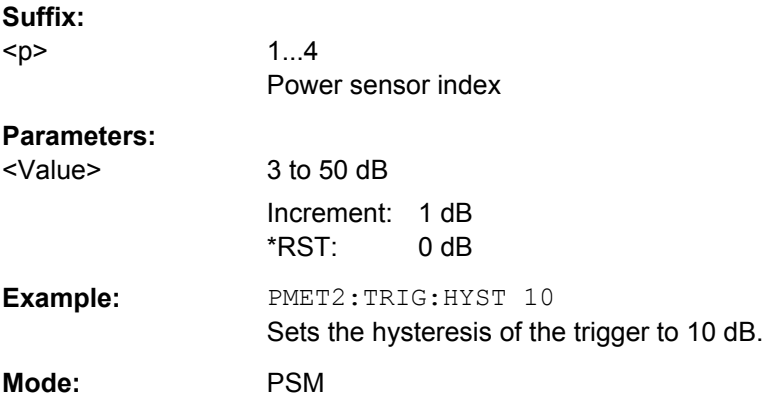

### **[SENSe:]PMETer<p>:TRIGger:LEVel** <Value>

This command sets the power level for the external power trigger for the selected power sensor.

This command is only available in conjunction with a NRP-Z81 power sensor.

For details see [figure 3-46.](#page-401-0)

### **Suffix:**

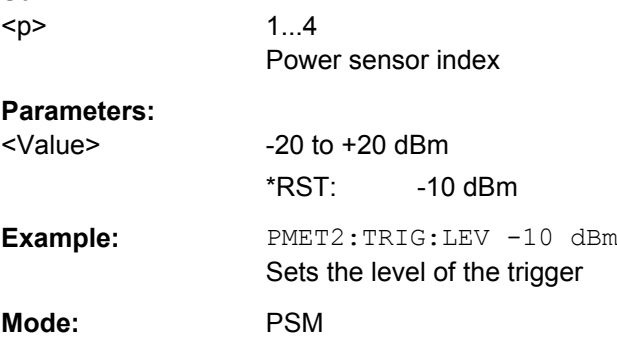

# **[SENSe:]PMETer<p>:TRIGger:SLOPe** <Edge>

Defines whether the sweep starts after a positive or negative edge of the trigger signal. For details see [figure 3-46.](#page-401-0)

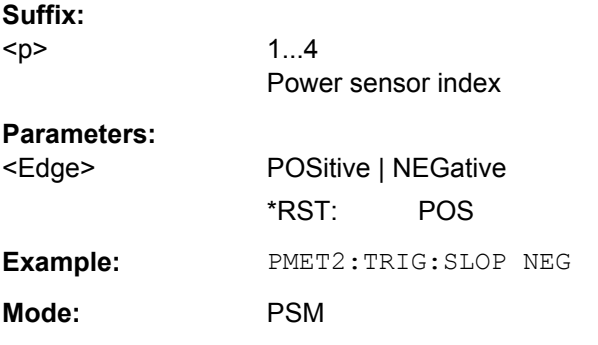

# **[SENSe:]PMETer<p>:UPDate[:STATe]** <State>

This command switches the continuous update of the power sensor measurement for the selected power sensor on or off. If activated, even after a single sweep has been completed, the data from the power sensor is updated.

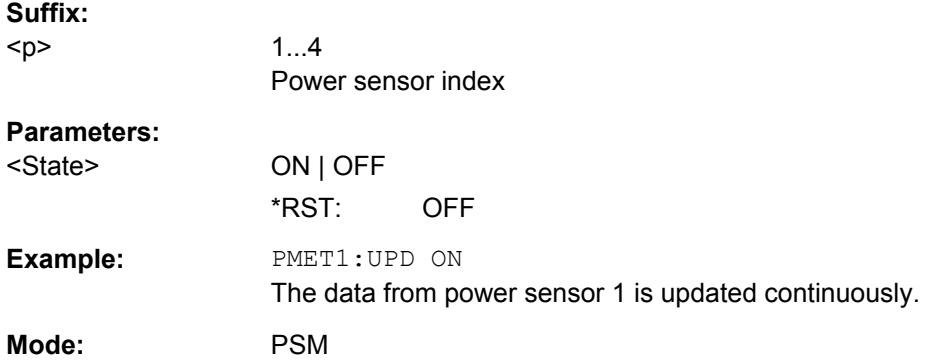

# **SENSe:POWer Subsystem**

This subsystem controls the setting of the instruments channel and adjacent channel power measurements.

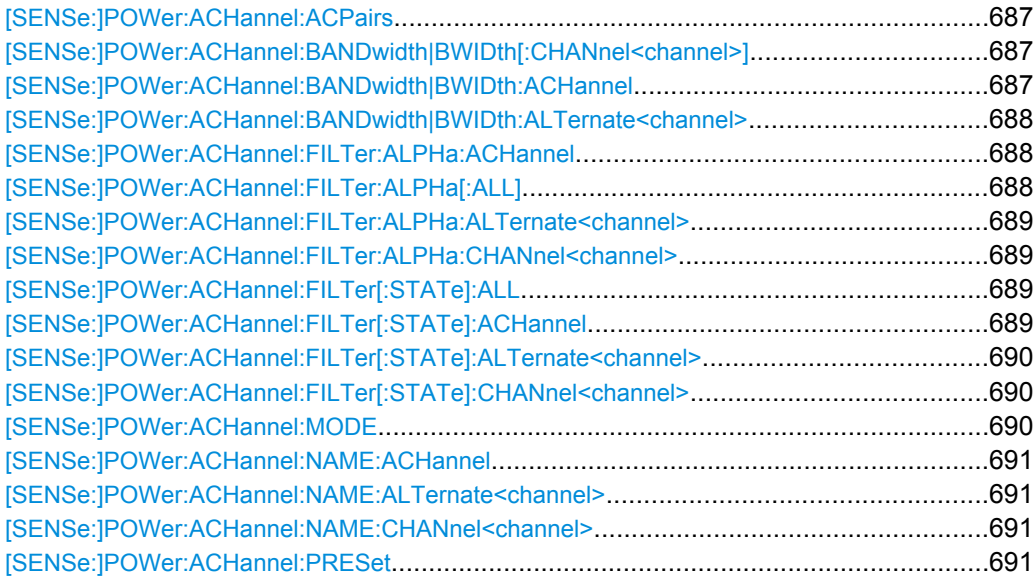

<span id="page-686-0"></span>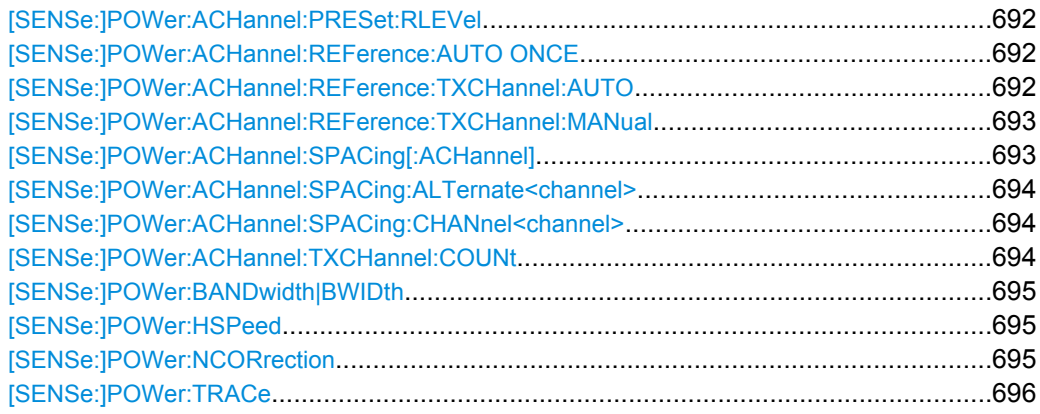

### **[SENSe:]POWer:ACHannel:ACPairs** <ChannelPairs>

This command sets the number of adjacent channels (upper and lower channel in pairs).The figure 0 stands for pure channel power measurement.

### **Parameters:**

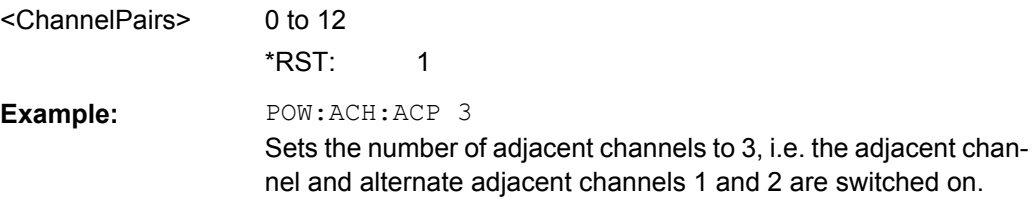

# **[SENSe:]POWer:ACHannel:BANDwidth|BWIDth[:CHANnel<channel>]**

<Bandwidth>

This command sets the channel bandwidth of the specified TX channel in the radio communication system. The bandwidths of adjacent channels are not influenced by this modification.

With [SENSe<source>: ] POWer: HSPeed set to ON, steep-edged channel filters are available. For further information on filters refer to [chapter 3.2.6.4, "List of Available RRC](#page-115-0) [and Channel Filters", on page 116.](#page-115-0)

# **Parameters:**

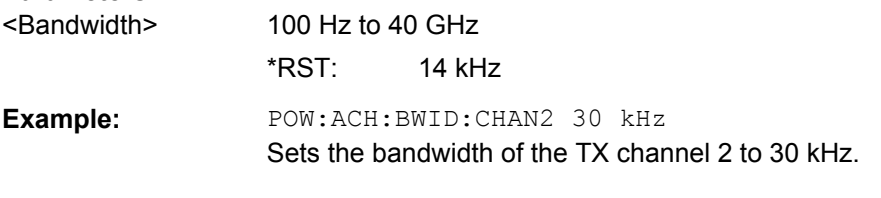

### **[SENSe:]POWer:ACHannel:BANDwidth|BWIDth:ACHannel** <Bandwidth>

This command defines the channel bandwidth of the adjacent channel of the radio transmission system. If the bandwidth of the adjacent channel is changed, the bandwidths of all alternate adjacent channels are automatically set to the same value.

<span id="page-687-0"></span>With [SENSe<source>: ] POWer: HSPeed set to ON, steep-edged channel filters are available. For further information on filters refer to [chapter 3.2.6.4, "List of Available RRC](#page-115-0) [and Channel Filters", on page 116](#page-115-0) .

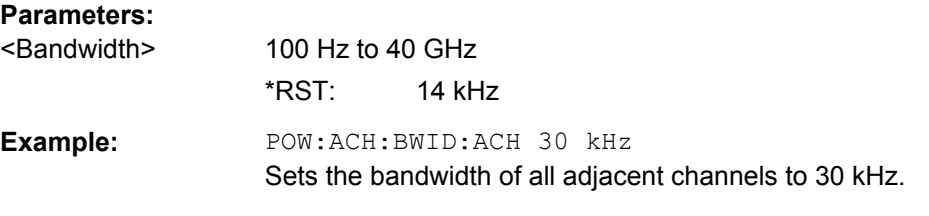

# **[SENSe:]POWer:ACHannel:BANDwidth|BWIDth:ALTernate<channel>** <Bandwidth>

This command defines the channel bandwidth of the specified alternate adjacent channels of the radio transmission system. If the channel bandwidth of one alternate adjacent channel is changed (e.g. channel 3), the bandwidth of all subsequent alternate adjacent channels (e.g. 4–11) is automatically set to the same value.

With [SENSe<source>: ] POWer: HSPeed set to ON, steep-edged channel filters are available. For further information on filters refer to [chapter 3.2.6.4, "List of Available RRC](#page-115-0) [and Channel Filters", on page 116](#page-115-0) .

#### **Suffix:**

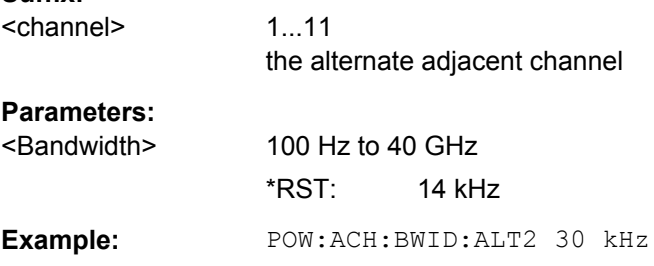

#### **[SENSe:]POWer:ACHannel:FILTer:ALPHa:ACHannel** <Alpha>

This command defines the roll-off factor for the weighting filter of the adjacent channel.

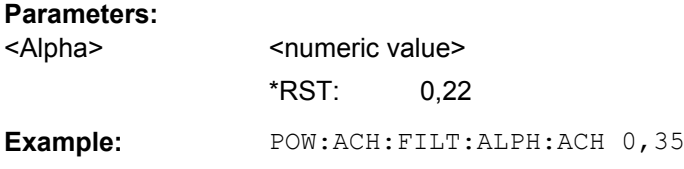

### **[SENSe:]POWer:ACHannel:FILTer:ALPHa[:ALL]** <Alpha>

This command defines the roll-off factor for the weighting filter of all channels.

### **Parameters:**

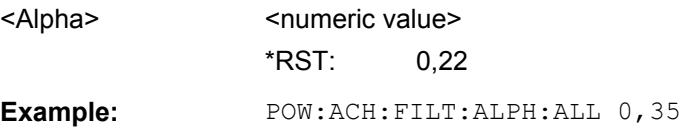

### <span id="page-688-0"></span>**[SENSe:]POWer:ACHannel:FILTer:ALPHa:ALTernate<channel>** <Alpha>

This command defines the roll-off factor for the weighting filter of the specified alternate channel.

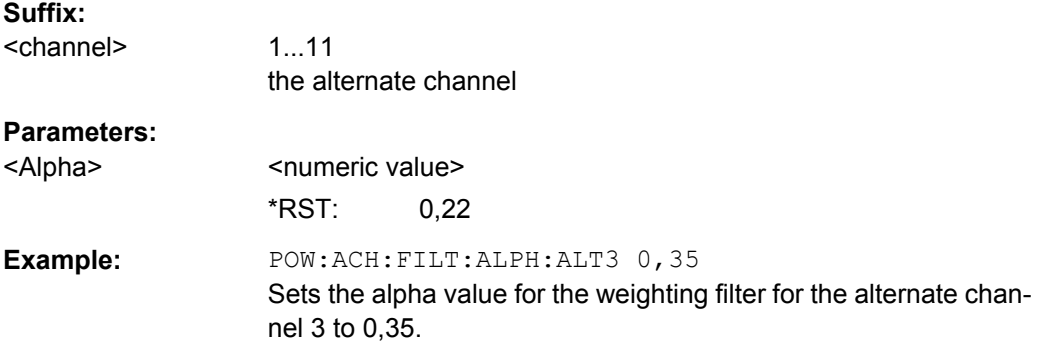

### **[SENSe:]POWer:ACHannel:FILTer:ALPHa:CHANnel<channel>** <Alpha>

This command defines the roll-off factor for the weighting filter of the specified TX channel.

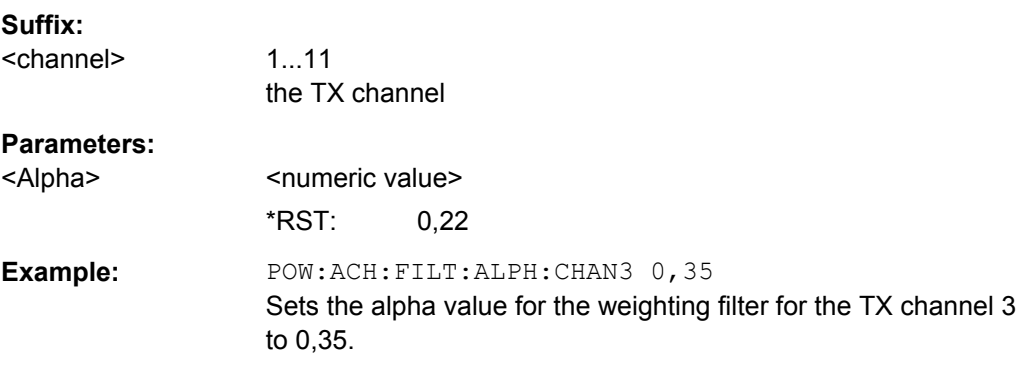

### **[SENSe:]POWer:ACHannel:FILTer[:STATe]:ALL** <State>

This command activates the weighting filter for all channels.

#### **Parameters:**

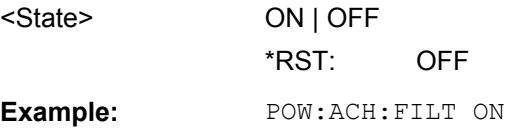

# **[SENSe:]POWer:ACHannel:FILTer[:STATe]:ACHannel** <State>

This command activates the weighting filter for the adjacent channel.

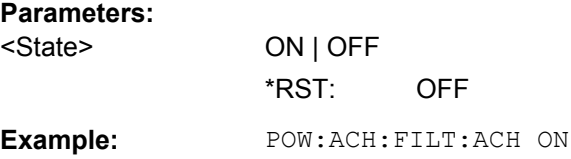

### <span id="page-689-0"></span>**[SENSe:]POWer:ACHannel:FILTer[:STATe]:ALTernate<channel>** <State>

This command activates the weighting filter for the specified alternate channel.

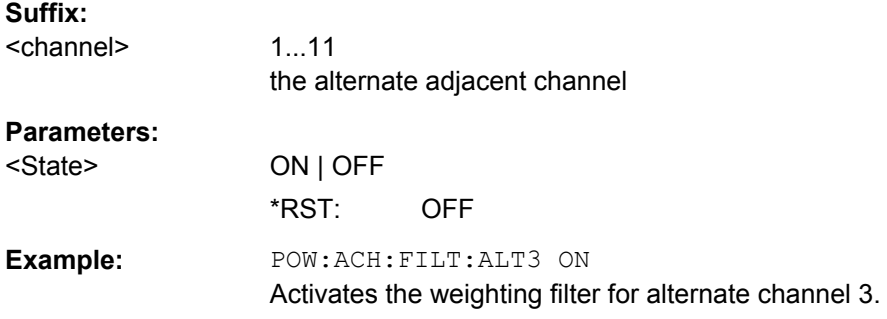

# **[SENSe:]POWer:ACHannel:FILTer[:STATe]:CHANnel<channel>** <State>

This command activates the weighting filter for the specified TX channel.

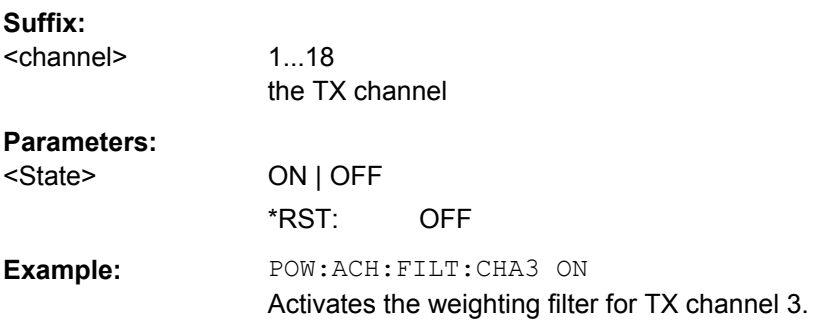

### **[SENSe:]POWer:ACHannel:MODE** <Mode>

This command switches between absolute and relative adjacent channel measurement. The command is only available with span > 0 and if the number of adjacent channels is greater than 0.

For the relative measurement the reference value is set to the currently measured channel power using the command [\[SENSe:\]POWer:ACHannel:REFerence:](#page-691-0) [AUTO ONCE](#page-691-0).

#### **Parameters:**

<Mode> ABSolute | RELative **ABSolute** absolute adjacent channel measurement **RELative** relative adjacent channel measurement \*RST: RELative **Example:** POW:ACH:MODE REL Sets the adjacent channel measurement mode to relative.

#### <span id="page-690-0"></span>**[SENSe:]POWer:ACHannel:NAME:ACHannel** <Name>

This command defines a name for the adjacent channel. The name is displayed in the result diagram and the result table.

### **Parameters:**

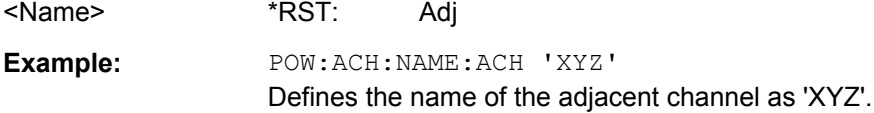

### **[SENSe:]POWer:ACHannel:NAME:ALTernate<channel>** <Name>

This command defines a name for the specified alternate channel. The name is displayed in the result diagram and the result table.

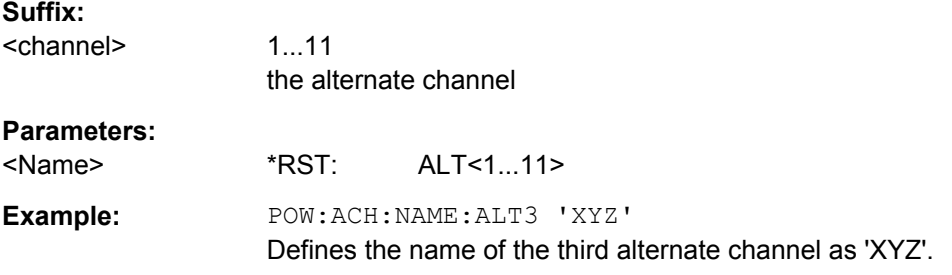

### **[SENSe:]POWer:ACHannel:NAME:CHANnel<channel>** <Name>

This command defines a name for the specified TX channel. The name is displayed in the result diagram and the result table.

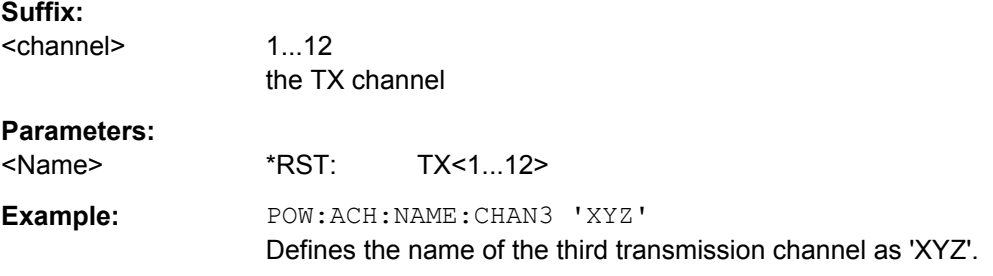

#### **[SENSe:]POWer:ACHannel:PRESet** <Setting>

This command adjusts the frequency span, the measurement bandwidths and the detector as required for the number of channels, the channel bandwidths and the channel spacings selected in the active power measurement. If necessary, adjacent-channel power measurement is switched on prior to the adjustment.

To obtain correct results, a complete sweep with synchronization to the end of the sweep must be performed after the adjustment. Synchronization is possible only in the single sweep mode.

<span id="page-691-0"></span>The result is queried with the  $CALCulate < n$ : MARKer $<$ m $>$ : FUNCtion: POWer: [RESult](#page-550-0) command.

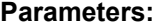

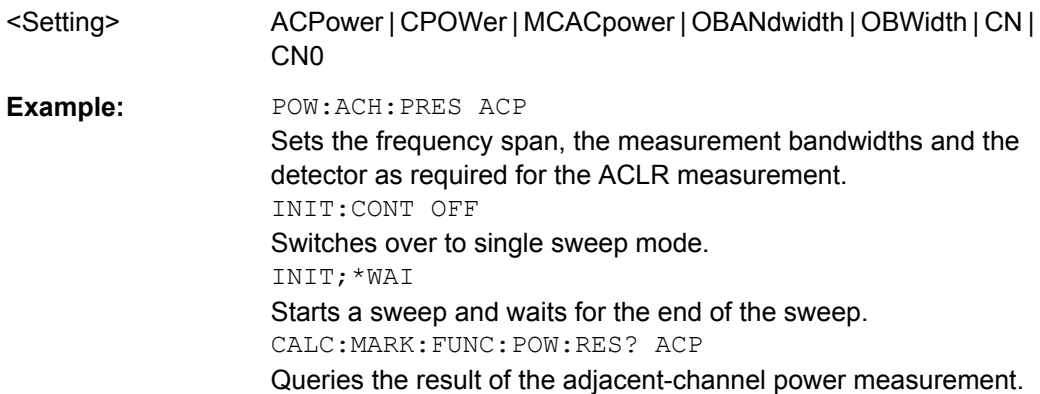

### **[SENSe:]POWer:ACHannel:PRESet:RLEVel**

This command adapts the reference level to the measured channel power and – if required – switches on previously the adjacent channel power measurement. This ensures that the signal path of the instrument is not overloaded. Since the measurement bandwidth is significantly smaller than the signal bandwidth in channel power measurements, the signal path can be overloaded although the trace is still significantly below the reference level. If the measured channel power equals the reference level, the signal path is not overloaded.

Subsequent commands have to be synchronized with \*WAI, \*OPC or \*OPC? to the end of the auto range process which would otherwise be aborted.

**Example:** POW:ACH:PRES:RLEV;\*WAI Adapts the reference level to the measured channel power.

### **[SENSe:]POWer:ACHannel:REFerence:AUTO ONCE**

This command sets the reference value to the currently measured channel power for the relative measurement.

**Example:** POW:ACH:REF:AUTO ONCE

#### **[SENSe:]POWer:ACHannel:REFerence:TXCHannel:AUTO** <Channel>

This command activates the automatic selection of a transmission channel to be used as a reference channel in relative adjacent-channel power measurements.

The transmission channel with the highest power, the transmission channel with the lowest power, or the transmission channel nearest to the adjacent channels can be defined as a reference channel.

The command is available only for multicarrier channel and adjacent-channel power measurements with span > 0 ( [CALCulate<n>:MARKer<m>:FUNCtion:POWer:](#page-553-0) SELect [on page 554\)](#page-553-0).

<span id="page-692-0"></span>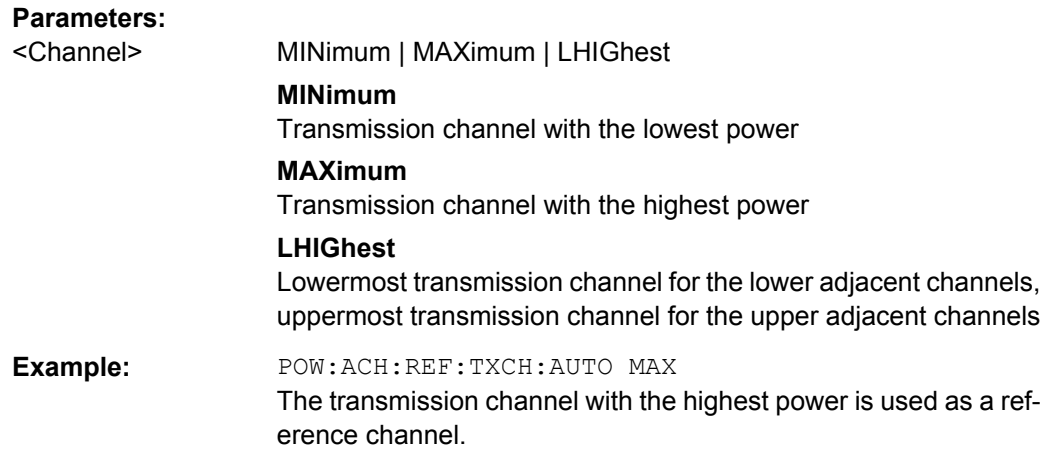

### **[SENSe:]POWer:ACHannel:REFerence:TXCHannel:MANual** <ChannelNumber>

This command selects a transmission channel to be used as a reference channel in relative adjacent-channel power measurements.

The command is available only for multicarrier channel and adjacent-channel power measurements with span > 0 ( [CALCulate<n>:MARKer<m>:FUNCtion:POWer:](#page-553-0) SELect [on page 554\)](#page-553-0).

#### **Parameters:**

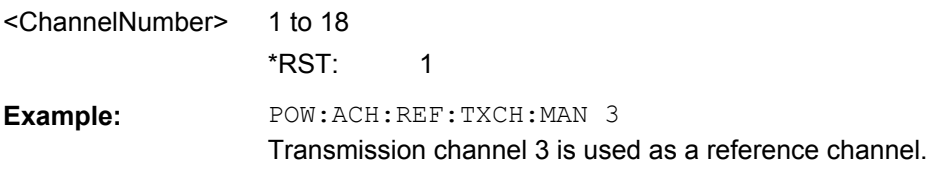

## **[SENSe:]POWer:ACHannel:SPACing[:ACHannel]** <Spacing>

This command defines the spacing between the carrier signal and the adjacent channel (ADJ). The modification of the adjacent-channel spacing (ADJ) causes a change in all higher adjacent-channel spacings (ALT1, ALT2, ...): they are all multiplied by the same factor (new spacing value/old spacing value).

### **Parameters:**

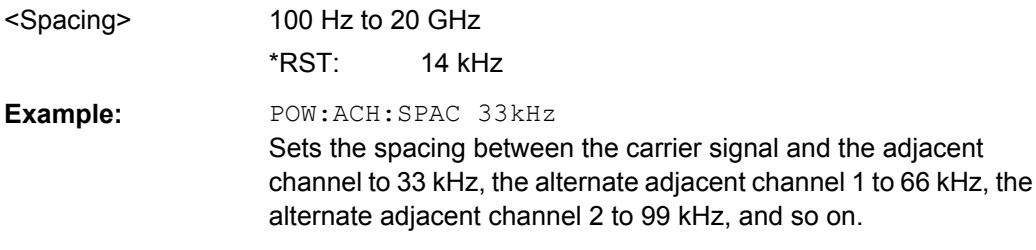

### <span id="page-693-0"></span>**[SENSe:]POWer:ACHannel:SPACing:ALTernate<channel>** <Spacing>

This command defines the spacing between the alternate adjacent channels and the TX channel (ALT1, ALT2, ...). A modification of a higher adjacent-channel spacing causes a change by the same factor (new spacing value/old spacing value) in all higher adjacentchannel spacings, while the lower adjacent-channel spacings remain unchanged.

### **Suffix:**

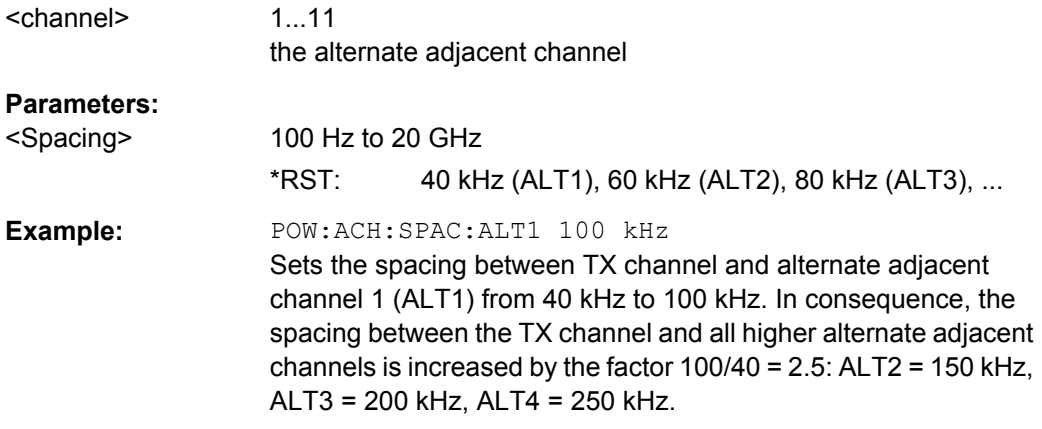

### **[SENSe:]POWer:ACHannel:SPACing:CHANnel<channel>** <Spacing>

This command defines the channel spacing for the carrier signals.

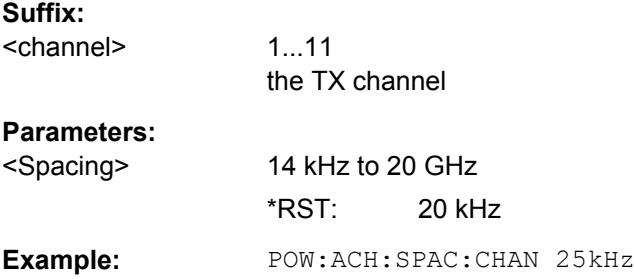

### **[SENSe:]POWer:ACHannel:TXCHannel:COUNt** <Number>

This command selects the number of carrier signals.

The command is available only for multicarrier channel and adjacent-channel power measurements with span > 0 (see [CALCulate<n>:MARKer<m>:FUNCtion:POWer:](#page-553-0) SELect [on page 554\)](#page-553-0).

#### **Parameters:**

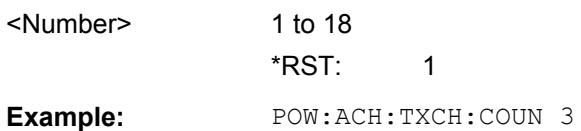

#### <span id="page-694-0"></span>**[SENSe:]POWer:BANDwidth|BWIDth** <Percentage>

This command defines the percentage of the power with respect to the total power.

This value is the basis for the occupied bandwidth measurement (see  $[SENSE: ]$ [\]POWer:ACHannel:PRESet](#page-690-0) on page 691).

**Parameters:**

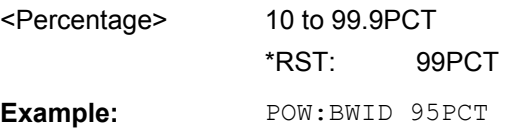

### **[SENSe:]POWer:HSPeed** <State>

This command switches on or off the high-speed channel/adjacent channel power measurement. The measurement itself is performed in zero span on the center frequencies of the individual channels. The command automatically switches to zero span and back.

Depending on the selected mobile radio standard, weighting filters with characteristic or very steep-sided channel filters are used for band limitation.

### **Parameters:**

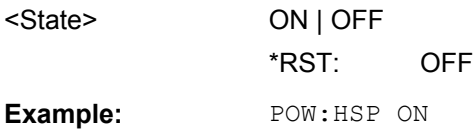

#### **[SENSe:]POWer:NCORrection** <Mode>

This command turns noise cancellation on and off.

If noise cancellation is on, the R&S FSV performs a reference measurement to determine its inherent noise and subtracts the result from the channel power measurement result (first active trace only).

The inherent noise of the instrument depends on the selected center frequency, resolution bandwidth and level setting. Therefore, the correction function is disabled whenever one of these parameters is changed. A corresponding message is displayed on the screen. Noise correction must be turned on again manually after the change.

### **Parameters:**

<Mode> **ON**

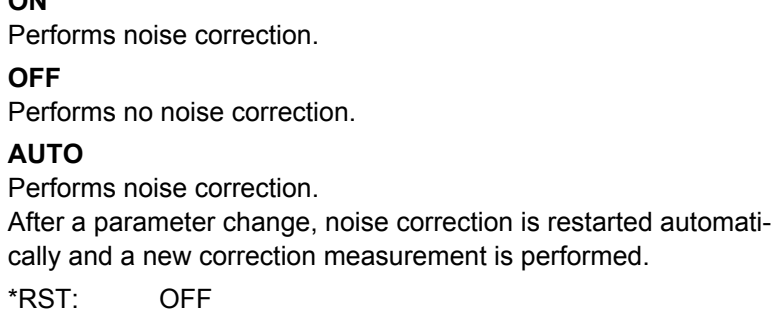

<span id="page-695-0"></span>**Example:** POW:NCOR ON

### **[SENSe:]POWer:TRACe** <TraceNumber>

This command assigns the channel/adjacent channel power measurement to the indicated trace. The corresponding trace must be active, i.e. its state must be different from blank.

**Note:**The measurement of the occupied bandwidth (OBW) is performed on the trace on which marker 1 is positioned. To evaluate another trace, marker 1 must be positioned to another trace with [CALCulate<n>:MARKer<m>:TRACe](#page-524-0).

### **Parameters:**

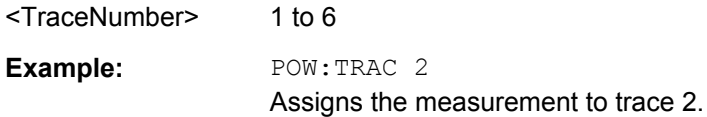

#### **SENSe:SWEep Subsystem**

The SENSe:SWEep subsystem controls the sweep parameters.

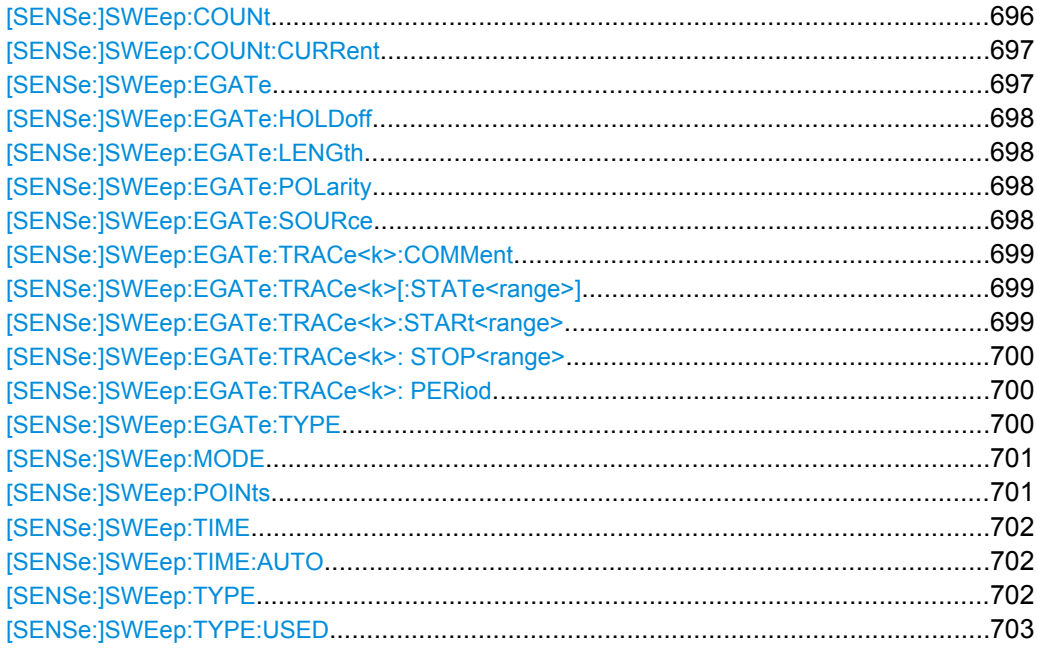

# **[SENSe:]SWEep:COUNt** <NumberSweeps>

This command defines the number of sweeps started with single sweep, which are used for calculating the average or maximum value. If the values 0 or 1 are set, one sweep is performed.

# **Parameters:**

<NumberSweeps> 0 to 32767 \*RST: 0 (GSM: 200, PHN:1) <span id="page-696-0"></span>Example: SWE: COUN 64 Sets the number of sweeps to 64. INIT:CONT OFF Switches to single sweep mode. INIT;\*WAI Starts a sweep and waits for its end.

### **[SENSe:]SWEep:COUNt:CURRent?**

This query command returns the current number of started sweeps. A sweep count value should be set and the device should be in single sweep mode.

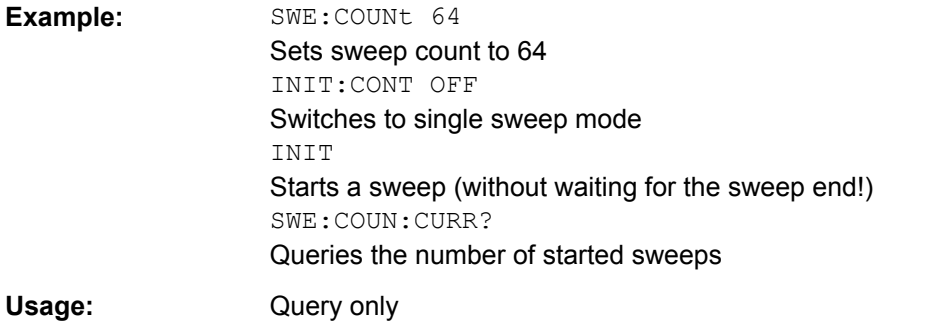

### **[SENSe:]SWEep:EGATe** <State>

This command switches on/off the sweep control by an external gate signal. If the external gate is selected the trigger source is automatically switched to EXTernal as well.

When triggering or gating is activated, the squelch function is automatically disabled (see ["SENSe:DEMod Subsystem" on page 640](#page-639-0)).

In case of measurement with external gate, the measured values are recorded as long as the gate is opened. During a sweep the gate can be opened and closed several times. The synchronization mechanisms with \*OPC, \*OPC? and \*WAI remain completely unaffected.

The sweep end is detected when the required number of measurement points (691 in "Spectrum" mode) has been recorded.

### **Parameters:**

<State> ON | OFF \*RST: OFF

<span id="page-697-0"></span>**Example:** SWE:EGAT ON Switches on the external gate mode. SWE:EGAT:TYPE EDGE Switches on the edge-triggered mode. SWE:EGAT:HOLD 100US Sets the gate delay to 100 μs. SWE:EGAT:LEN 500US Sets the gate opening time to 500 μs. INIT;\*WAI Starts a sweep and waits for its end.

### **[SENSe:]SWEep:EGATe:HOLDoff** <DelayTime>

This command defines the delay time between the external gate signal and the continuation of the sweep.

**Note**: Using gate mode "level" (see [\[SENSe:\]SWEep:EGATe:TYPE](#page-699-0) on page 700) and an IFP trigger (see TRIGger<n>[:SEQuence]: SOURce on page 750), the holdoff time for the IFP trigger is ignored for frequency sweep, FFT sweep, zero span and IQ mode measurements.

#### **Parameters:**

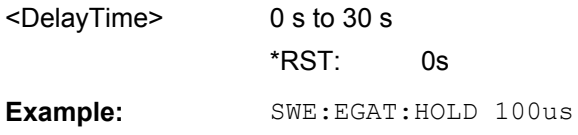

# **[SENSe:]SWEep:EGATe:LENGth** <TimeInterval>

This command defines a gate length.

#### **Parameters:**

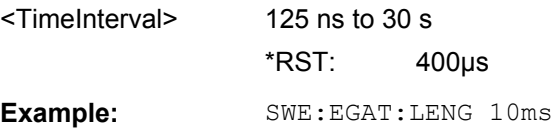

### **[SENSe:]SWEep:EGATe:POLarity** <Polarity>

This command determines the polarity of the external gate signal. The setting applies both to the edge of an edge-triggered signal and the level of a level-triggered signal.

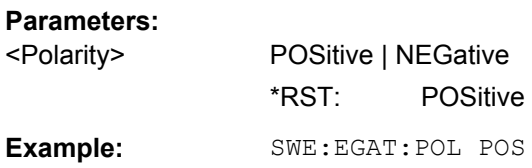

# **[SENSe:]SWEep:EGATe:SOURce** <Source>

This command selects the signal source for gated measurements.

<span id="page-698-0"></span>If an IF power signal is used, the gate is opened as soon as a signal at  $> -20$  dBm is detected within the IF path bandwidth (10 MHz).

For details see the ["Trg/Gate Source" on page 141](#page-140-0) softkey.

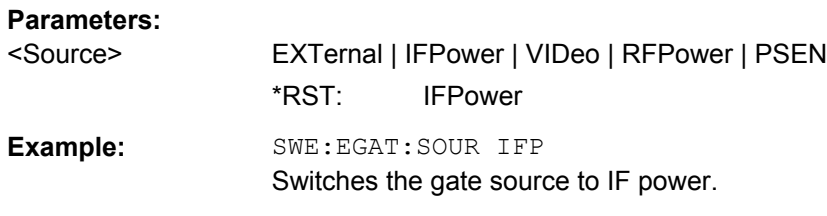

### **[SENSe:]SWEep:EGATe:TRACe<k>:COMMent** <Comment>

Defines a comment for one of the traces for gated triggering.

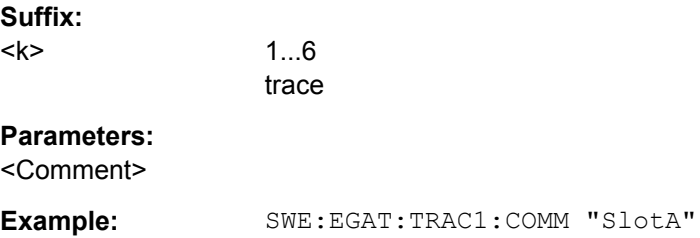

### **[SENSe:]SWEep:EGATe:TRACe<k>[:STATe<range>]** <State>

This command activates or deactivates tracing for a specific range using gated triggering.

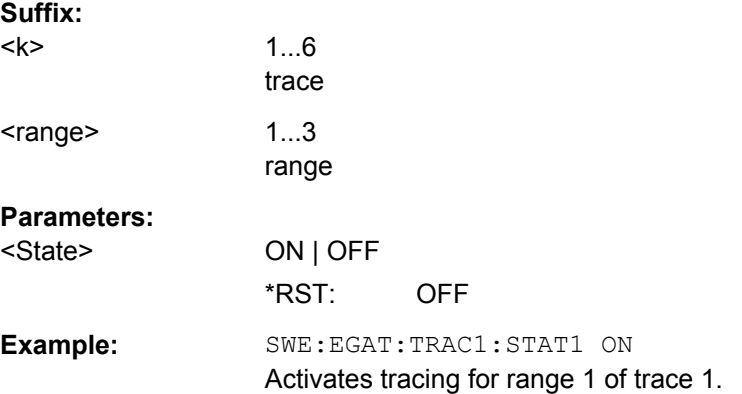

### **[SENSe:]SWEep:EGATe:TRACe<k>:STARt<range>** <Value>

This command defines the starting point for the range to be traced using gated triggering.

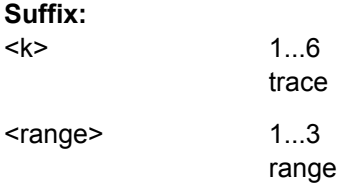

# <span id="page-699-0"></span>**Parameters:**

<Value> <numeric value> \*RST: OFF **Example:** SWE:EGAT:TRAC1:STAR1 3ms Sets the Starting point for range 1 on trace 1 at 3 ms.

### **[SENSe:]SWEep:EGATe:TRACe<k>: STOP<range>** <Value>

This command defines the stopping point for the range to be traced using gated triggering

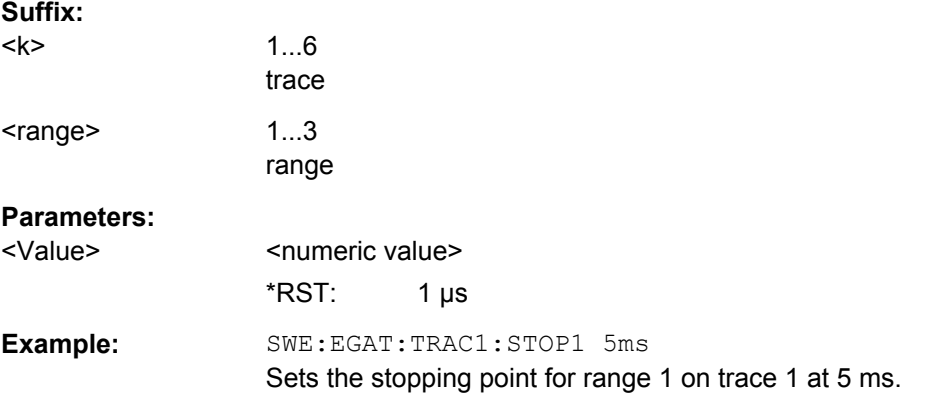

### **[SENSe:]SWEep:EGATe:TRACe<k>: PERiod** <Value>

This command defines the length of the period to be traced using gated triggering.

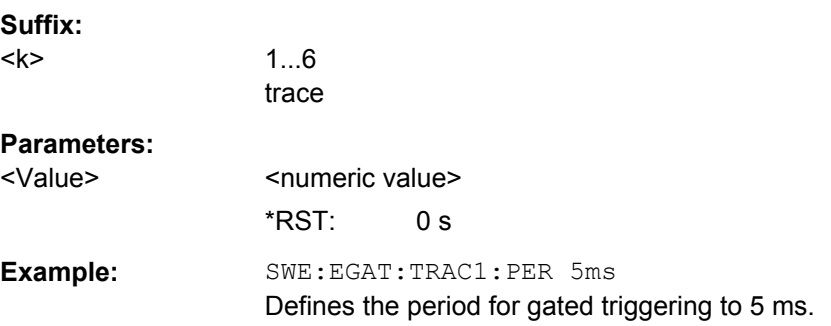

### **[SENSe:]SWEep:EGATe:TYPE** <Type>

This command sets the type of triggering by the external gate signal.

A delay between applying the gate signal and the start of recording measured values can be defined, see [SENSe: ] SWEep: EGATe: HOLDoff on page 698.

### <span id="page-700-0"></span>**Parameters:**

<Type> LEVel | EDGE

### **LEVel**

The gate is level-triggered:

After detection of the gate signal, the gate remains open until the gate signal disappears. The gate opening time cannot be defined with the command [SENSe: ] SWEep: EGATe: HOLDoff.

**Note**: Using gating with gate mode "level" and an IFP trigger (see [TRIGger<n>\[:SEQuence\]:SOURce](#page-749-0) on page 750), the holdoff time for the IFP trigger is ignored for frequency sweep, FFT sweep, zero span and IQ mode measurements.

# **EDGE**

The gate is edge-triggered:

After detection of the set gate signal edge, the gate remains open until the gate delay ([SENSe: ] SWEep: EGATe: HOLDoff) has expired.

\*RST: EDGE

**Example:** SWE:EGAT:TYPE EDGE

### **[SENSe:]SWEep:MODE** <Mode>

This command selects the spurious emission and spectrum emission mask measurements.

### **Parameters:**

<Mode> AUTO | ESPectrum | LIST

**AUTO**

Switches to "Spectrum" measurement mode or stays in the current mode if it is not ESP/LIST

### **ESPectrum**

"Spectrum Emission Mask" measurement mode **LIST**

"Spurious Emissions" measurement mode

\*RST: AUTO

**Example:** SWE:MODE ESP Sets the Spectrum Emission Mask measurement mode.

### **[SENSe:]SWEep:POINts** <NumberPoints>

This command defines the number of measurement points to be collected during one sweep.

Note: For Spurious Emissions measurements the maximum number of sweep points in all ranges is limited to 100001.

# <span id="page-701-0"></span>**Parameters:**

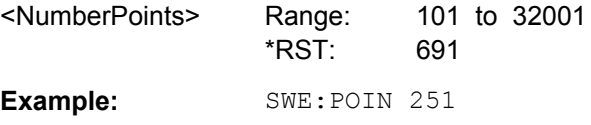

### **[SENSe:]SWEep:TIME** <Time>

This command defines the sweep time.

The range depends on the frequency span.

If this command is used in "Spectrum" mode, automatic coupling to resolution bandwidth and video bandwidth is switched off.

### **Parameters:**

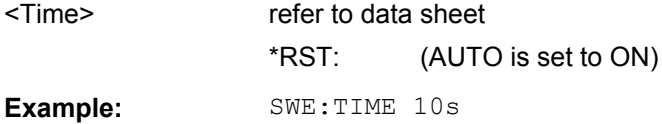

### **[SENSe:]SWEep:TIME:AUTO** <State>

In realtime mode, this command automatically sets the sweep time to 32 ms.

In analyzer mode, this command controls the automatic coupling of the sweep time to the frequency span and bandwidth settings. If [SENSe: ] SWEep: TIME is used, automatic coupling is switched off.

### **Parameters:**

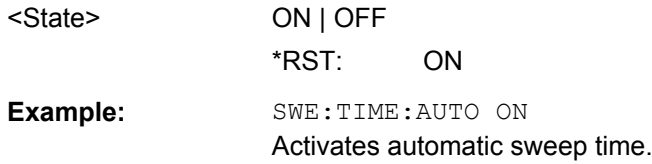

### **[SENSe:]SWEep:TYPE** <Type>

### **Parameters:**

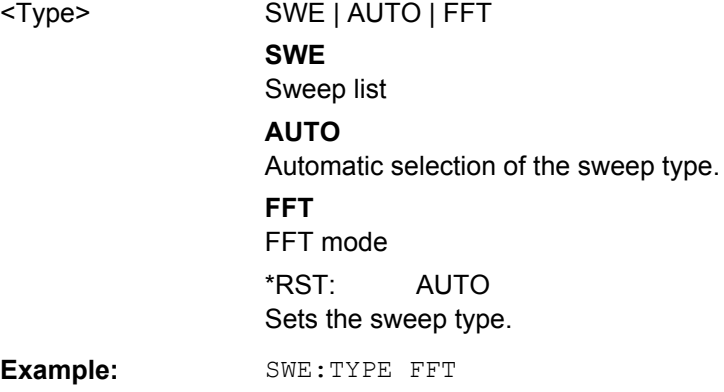

### <span id="page-702-0"></span>**[SENSe:]SWEep:TYPE:USED**

Returns the used sweep type. This command is useful if  $[{\tt SENSE}:]{\tt SWEep:TYPE}$  is set to "AUTO" (default).

# **Parameters:**

<Type> SWE | FFT **SWE** Sweep list **FFT** FFT mode \*RST: SWE **Example:** SWE:TYPE:USED?

# **SENSe:[WINDow:]DETector Subsystem**

The SENSe:DETector subsystem controls the acquisition of measurement data via the selection of the detector for the corresponding trace.

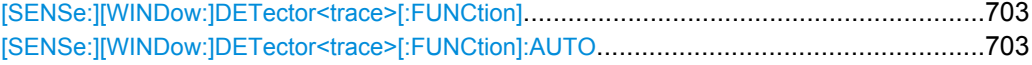

### **[SENSe:][WINDow:]DETector<trace>[:FUNCtion]** <Function>

This command switches on the detector for the data acquisition in the selected trace.

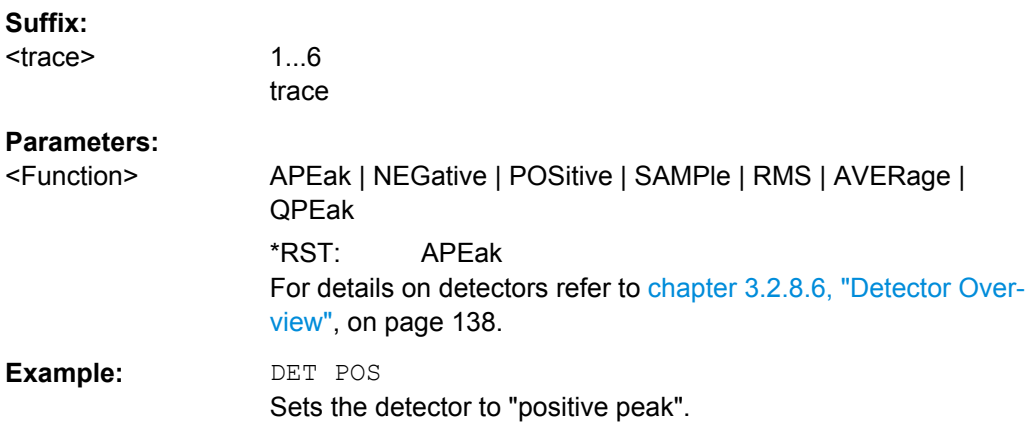

### **[SENSe:][WINDow:]DETector<trace>[:FUNCtion]:AUTO** <State>

This command either couples the detector to the current trace setting or turns coupling off.

#### **Suffix:**  <trace> 1...6

trace

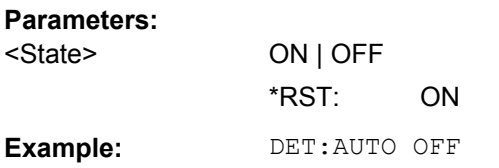

# **4.2.3.16 SOURce Subsystem**

The SOURce subsystem controls the output signals of the instrument.

The following functions are included:

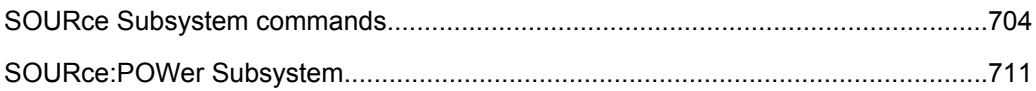

### **SOURce Subsystem commands**

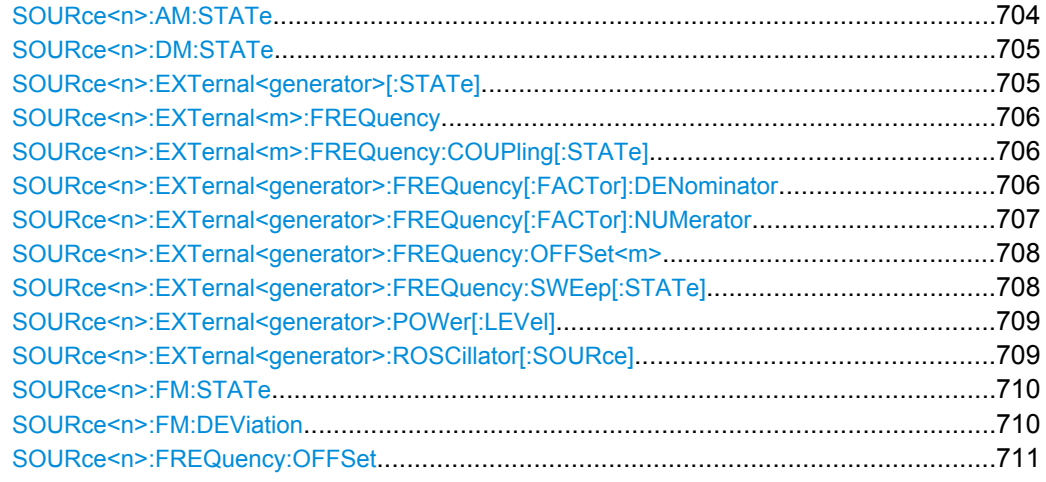

### **SOURce<n>:AM:STATe** <State>

This command switches on or off the external amplitude modulation of the tracking generator in the selected measurement window.

External I/Q modulation is switched off, if active. This command is only valid in conjunction with the tracking generator option R&S FSV-B9.

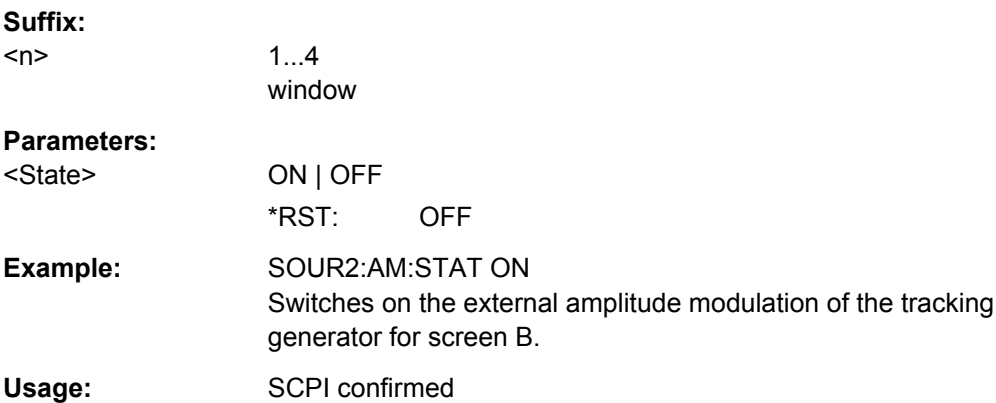

<span id="page-704-0"></span>**Mode:** A

#### **SOURce<n>:DM:STATe** <State>

This command switches on or off the external I/Q modulation of the tracking generator in the selected measurement window.

External AM and external FM are switched off, if active. This command is only valid in conjunction with the tracking generator option R&S FSV-B9.

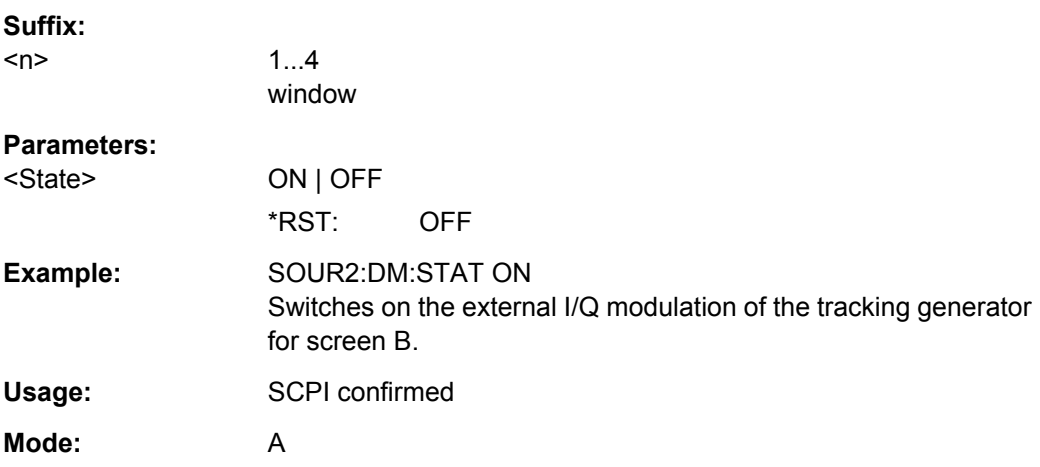

# **SOURce<n>:EXTernal<generator>[:STATe]** <State>

This command activates or deactivates the external generator indicated by the suffix <generator>.

This command is only valid for R&S FSV External Tracking Generator option (R&S FSV-B10).

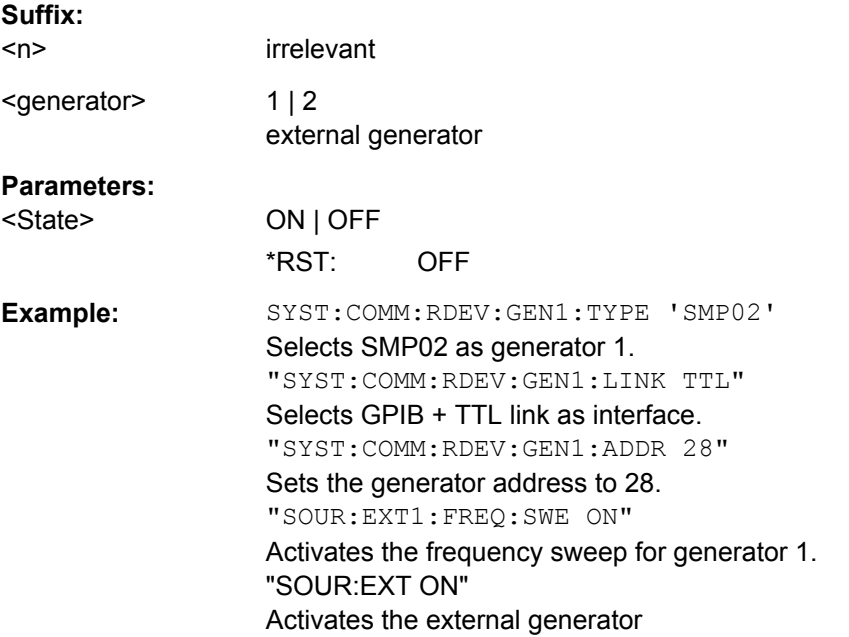

<span id="page-705-0"></span>**Mode:** A

### **SOURce<n>:EXTernal<m>:FREQuency** <Frequency>

This command defines a fixed source frequency for the external tracking generator (requires option R&S FSV-B10).

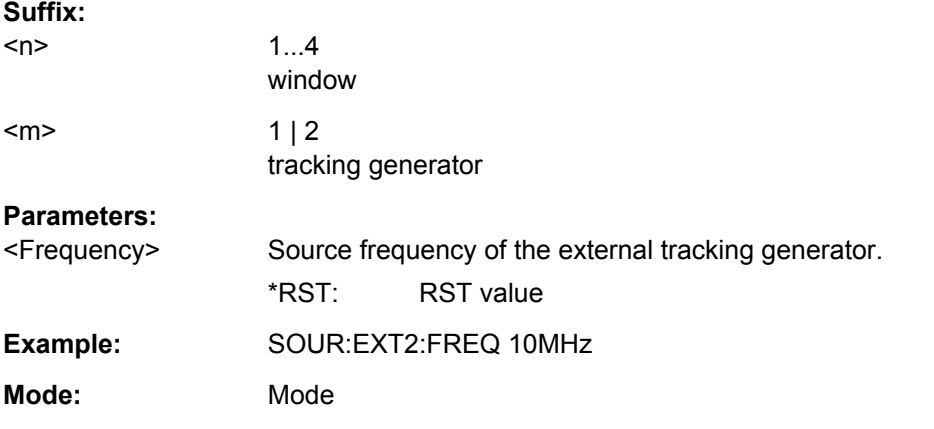

# **SOURce<n>:EXTernal<m>:FREQuency:COUPling[:STATe]** <State>

This command couples the external tracking generator to (requires option R&S FSV-B10).

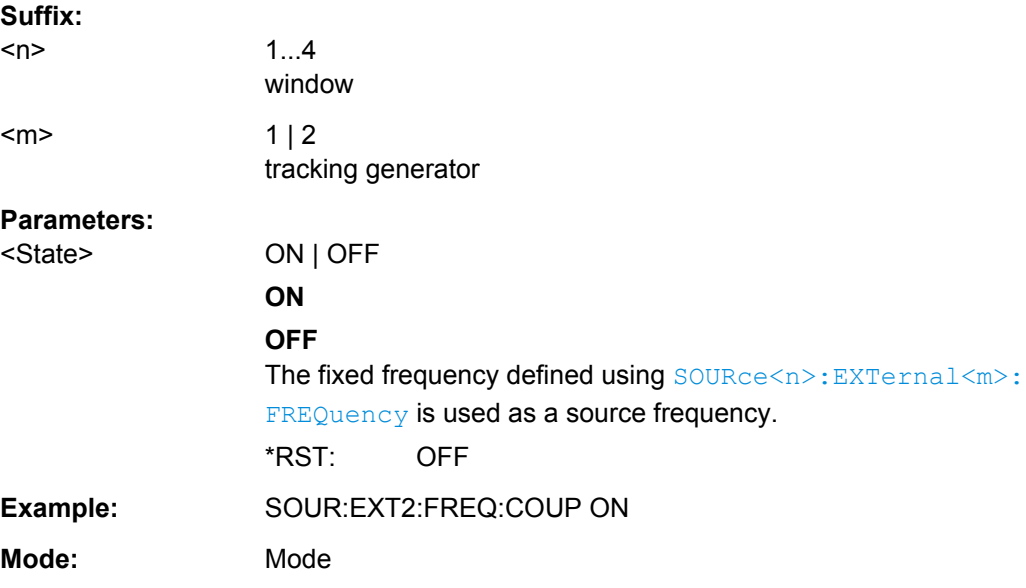

### **SOURce<n>:EXTernal<generator>:FREQuency[:FACTor]:DENominator** <Value>

This command defines the denominator of the factor with which the analyzer frequency is multiplied in order to obtain the transmit frequency of the selected generator.

This command is only valid for R&S FSV option External Tracking Generator (R&S FSV-B10).

<span id="page-706-0"></span>Select the multiplication factor such that the frequency range of the generator is not exceeded if the following formula is applied to the start and stop frequency of the analyzer:

$$
F_{Generator} = \left| F_{Analyzer} * \frac{Numerator}{Denominator} + F_{offset} \right|
$$

**Suffix:** 

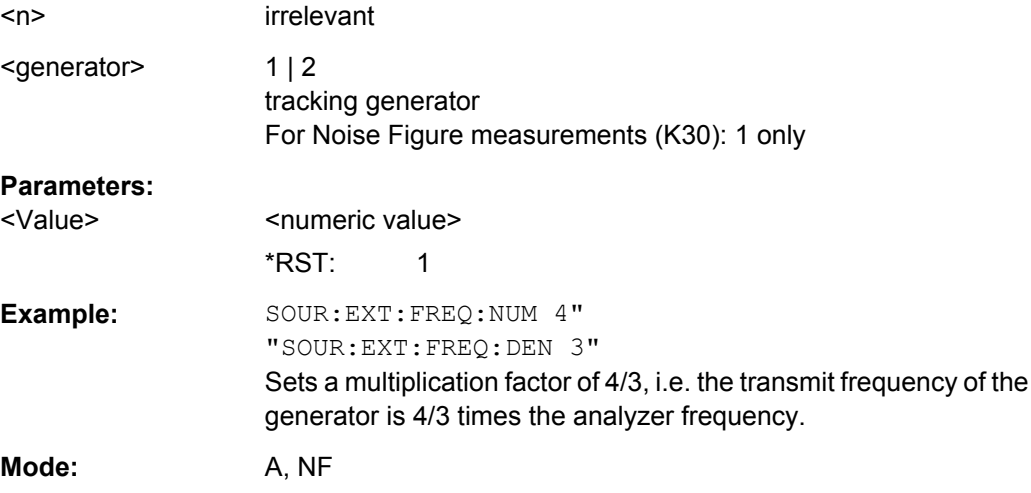

### **SOURce<n>:EXTernal<generator>:FREQuency[:FACTor]:NUMerator** <Value>

This command defines the numerator of the factor with which the analyzer frequency is multiplied in order to obtain the transmit frequency of the selected generator.

This command is only valid for R&S FSV option External Tracking Generator (R&S FSV-B10).

Select the multiplication factor such that the frequency range of the generator is not exceeded if the following formula is applied to the start and stop frequency of the analyzer:

$$
F_{Generator} = \left| F_{Analyzer} * \frac{Numerator}{Denominator} + F_{offset} \right|
$$

### **Suffix:**

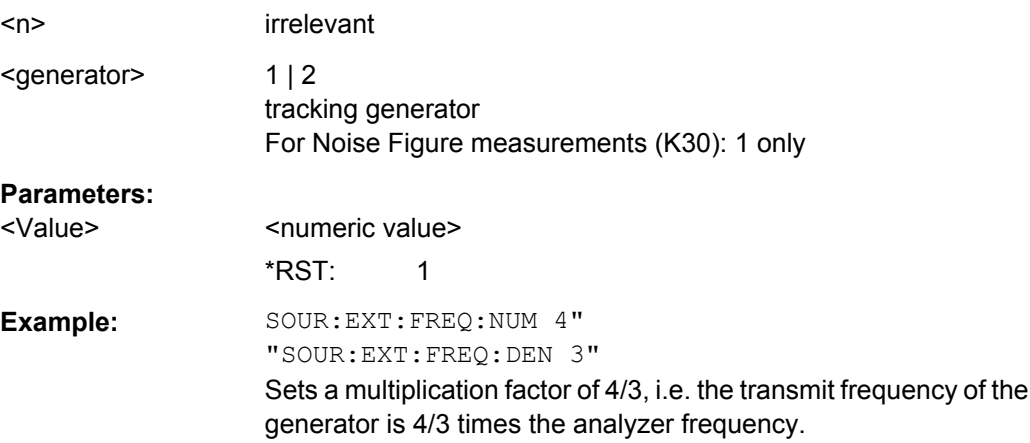

<span id="page-707-0"></span>**Mode:** A, NF

### **SOURce<n>:EXTernal<generator>:FREQuency:OFFSet<m>** <Offset>

This command defines the frequency offset of the selected generator with reference to the receive frequency.

This command is only valid for R&S FSV option External Tracking Generator (R&S FSV-B10).

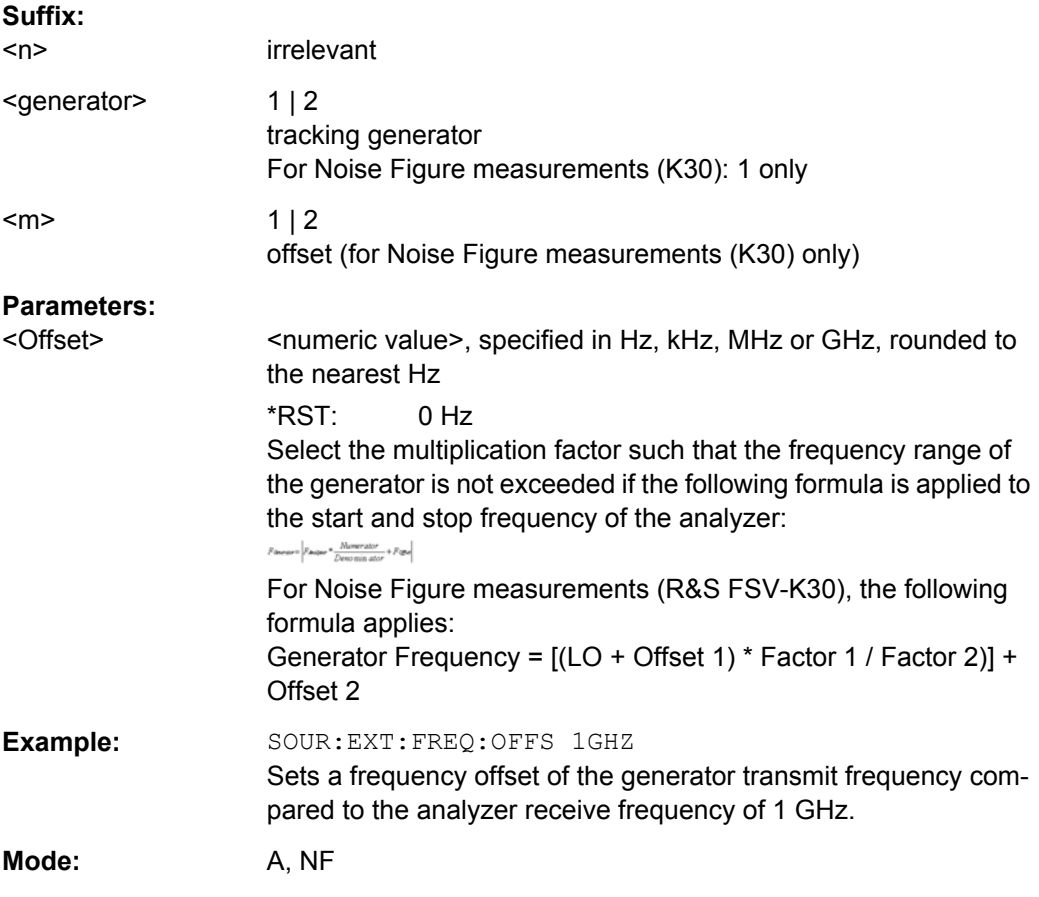

### **SOURce<n>:EXTernal<generator>:FREQuency:SWEep[:STATe]** <State>

This command activates or deactivates the frequency sweep for the selected generator.

This command is only valid for R&S FSV option External Tracking Generator (R&S FSV-B10).

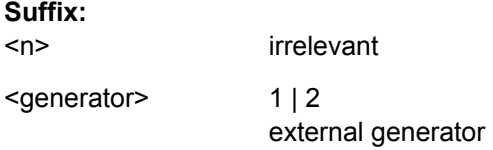

<span id="page-708-0"></span>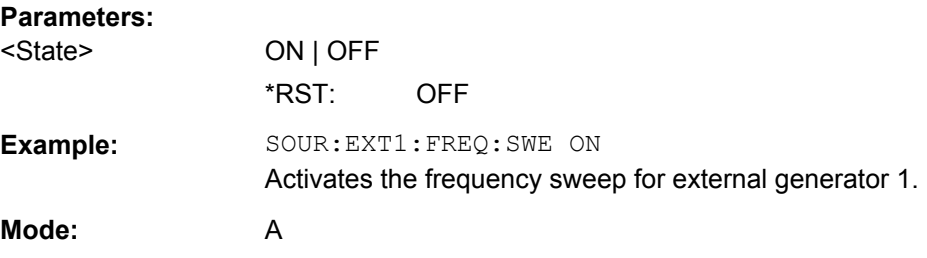

# **SOURce<n>:EXTernal<generator>:POWer[:LEVel]** <Level>

This command sets the output power of the selected generator.

This command is only valid for R&S FSV option External Tracking Generator (R&S FSV-B10).

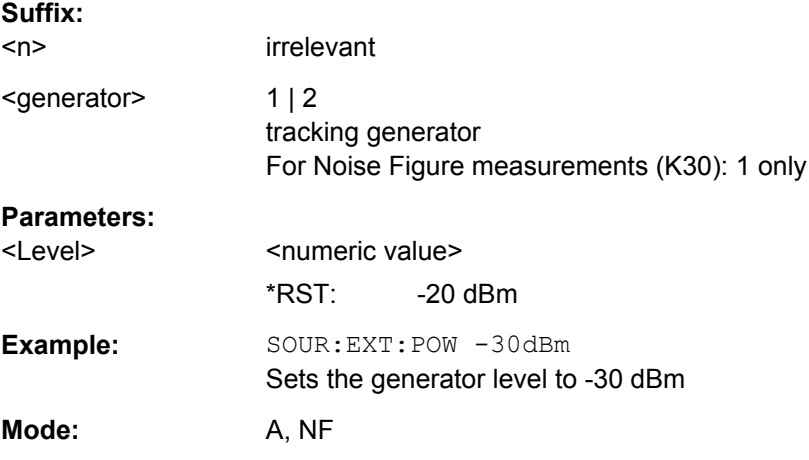

### **SOURce<n>:EXTernal<generator>:ROSCillator[:SOURce]** <Source>

This command controls selection of the reference oscillator for the external tracking generator (requires option R&S FSV-B10).

If the external reference oscillator is selected, the reference signal must be connected to the rear panel of the instrument.

#### **Suffix:**

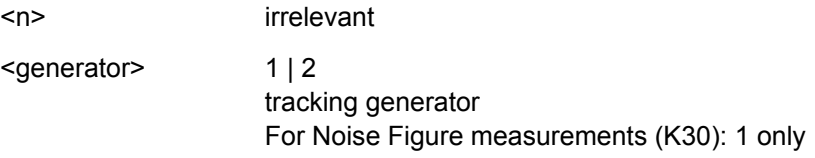

<span id="page-709-0"></span>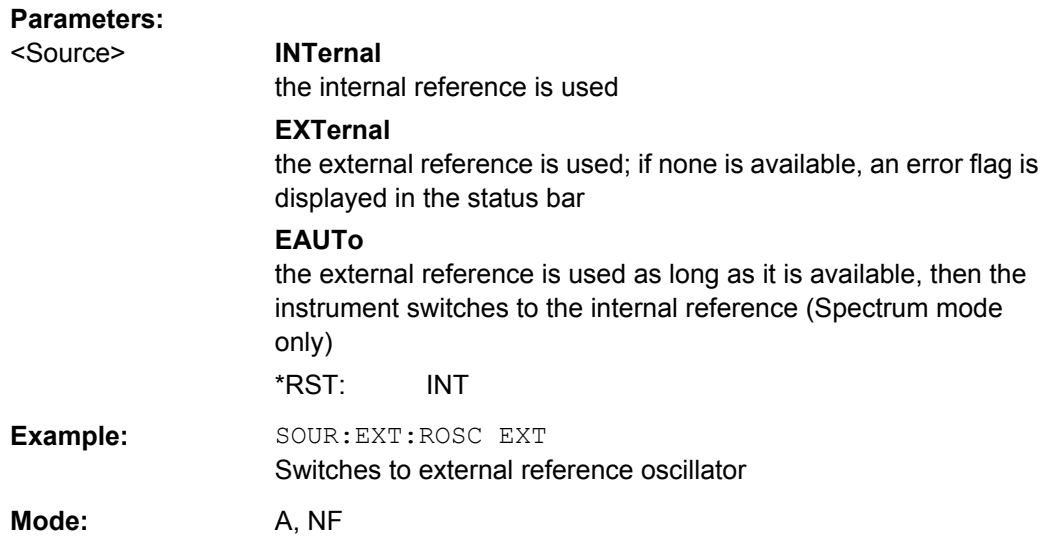

# **SOURce<n>:FM:STATe** <State>

This command switches on or off the external frequency modulation of the tracking generator in the selected measurement window.

External I/Q modulation is switched off, if active. This command is only valid in conjunction with the tracking generator option R&S FSV-B9.

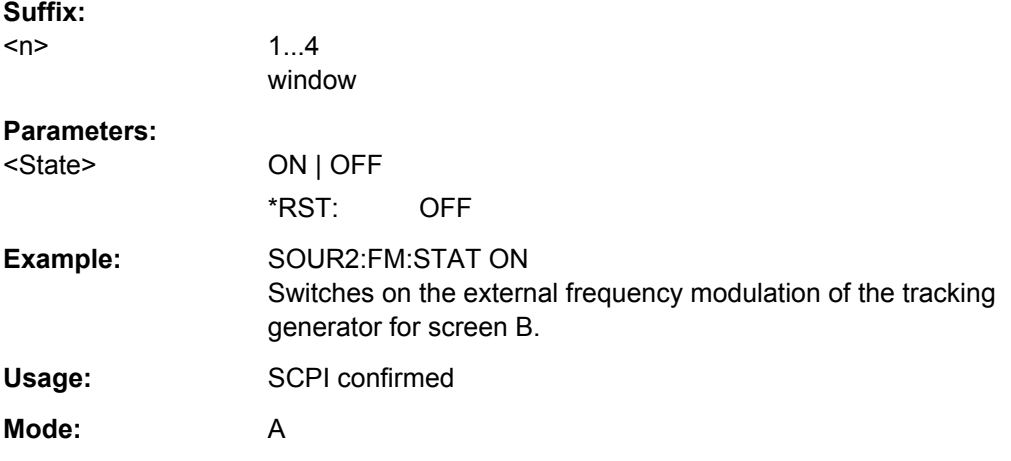

### **SOURce<n>:FM:DEViation** <Value>

This command defines the maximum frequency deviation at 1 V input voltage at the FM input of the tracking generator. This command is only valid in conjunction with the tracking generator option R&S FSV-B9.

**Suffix:** 

 $<$ n $>$ 

1...4 window

<span id="page-710-0"></span>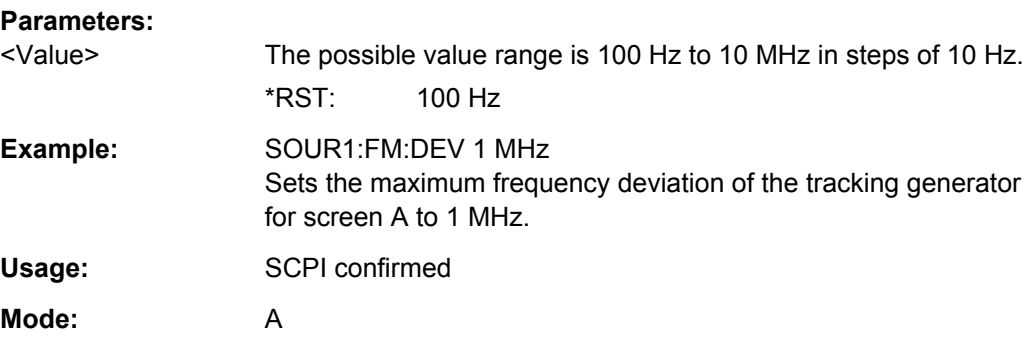

#### **SOURce<n>:FREQuency:OFFSet** <Offset>

This command defines a frequency offset of the tracking generator for the indicated measurement window. Frequency-converting DUTs can be measured with this setting.

External I/Q modulation is switched off, if active. This command is only valid in conjunction with the tracking generator option R&S FSV-B9.

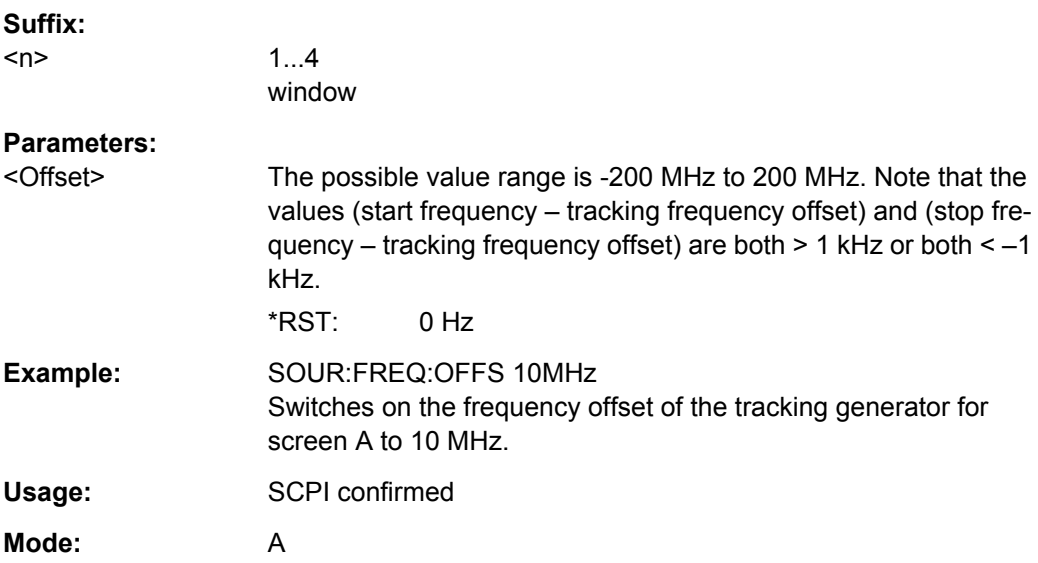

### **SOURce:POWer Subsystem**

The SOURce:POWer subsystem controls the power of the tracking generator signal (only with R&S FSV option B9 or B10).

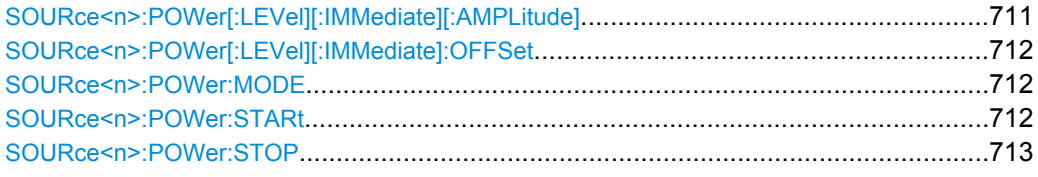

### **SOURce<n>:POWer[:LEVel][:IMMediate][:AMPLitude]** <Level>

This command defines the output level of the tracking generator.

<span id="page-711-0"></span>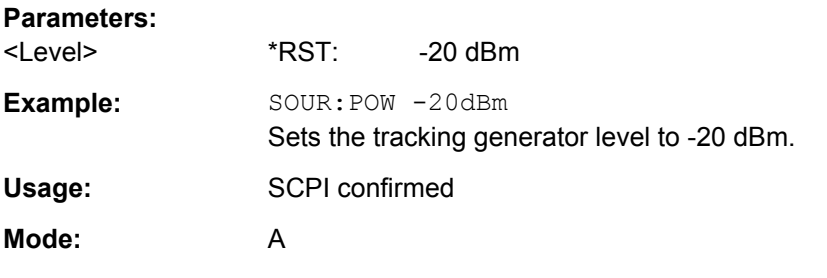

### **SOURce<n>:POWer[:LEVel][:IMMediate]:OFFSet** <Offset>

This command defines a level offset for the tracking generator level. Thus, for example, attenuators or amplifiers at the output of the tracking generator can be taken into account for the setting.

### **Parameters:**

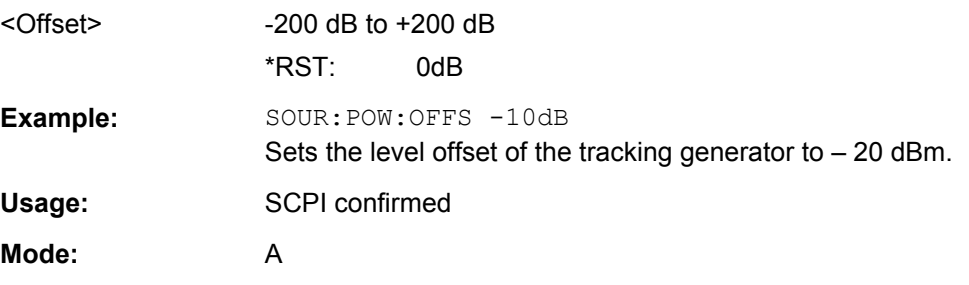

#### **SOURce<n>:POWer:MODE** <Mode>

This command activates or deactivates the power sweep. If the power sweep is on, the analyzer is set to zero span mode (span = 0Hz). During the sweep time of the zero span, the power at the internal tracking generator is changed linearly from start power to stop power. The Start and stop power for the power sweep are displayed in the diagram header ("INT TG <start power>… <stop power>").

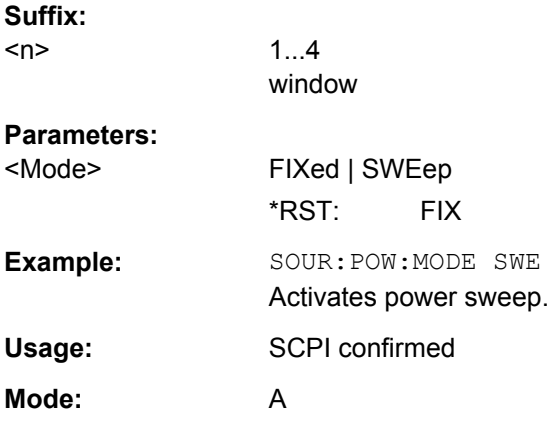

### **SOURce<n>:POWer:STARt** <Power>

Defines the Start power of the power sweep.

<span id="page-712-0"></span>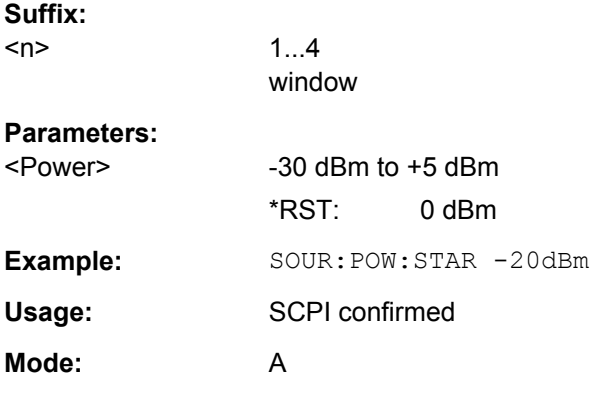

### **SOURce<n>:POWer:STOP** <Power>

Defines the stop power of the power sweep. The stop value can be smaller than the start value.

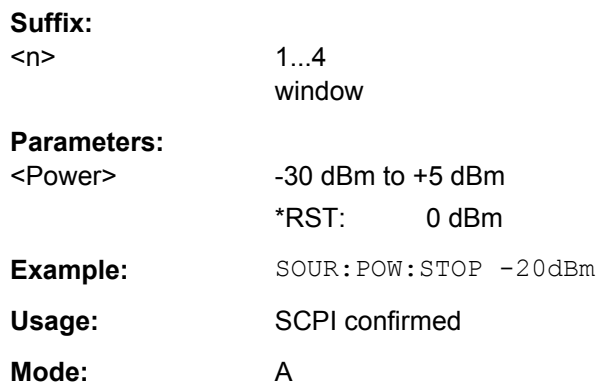

# **4.2.3.17 STATus:QUEStionable Subsystem**

The STATus subsystem contains the commands for the status reporting system (for details refer to [chapter 4.1.6, "Status Reporting System", on page 443](#page-442-0)). \*RST does not influence the status registers.

The STATus:QUEStionable subsystem contains information about the observance of limits during adjacent power measurements, the reference and local oscillator, the observance of limit lines and limit margins and possible overloads of the unit.

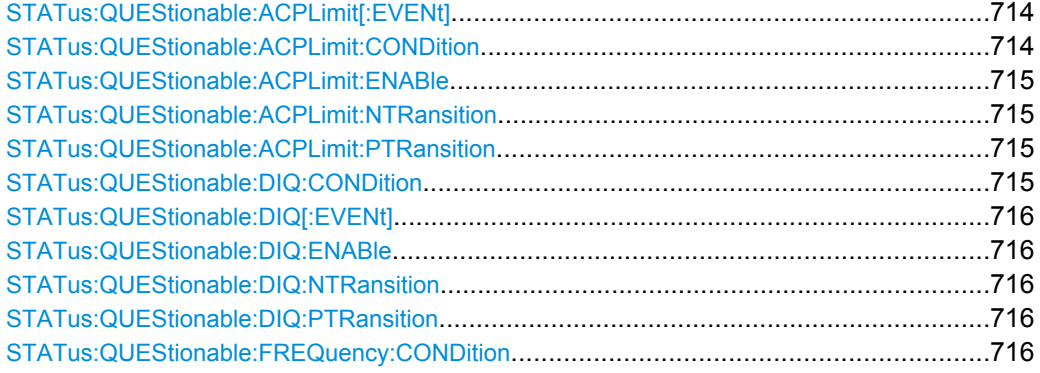

<span id="page-713-0"></span>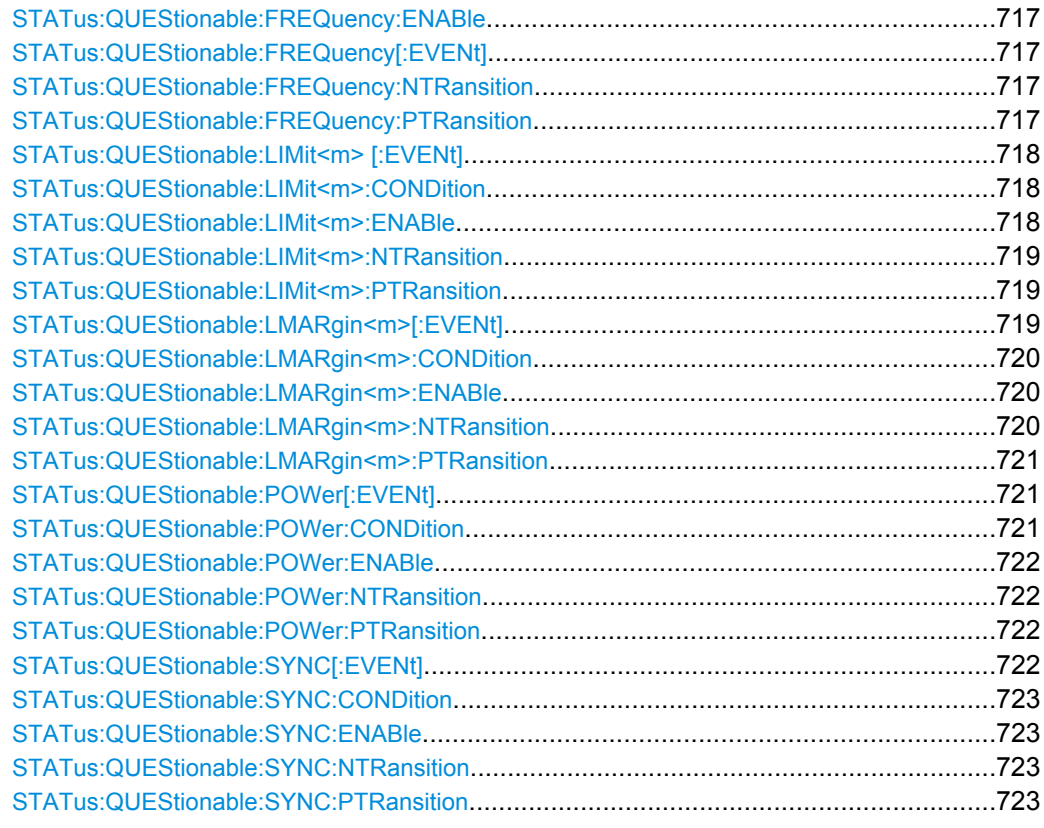

### **STATus:QUEStionable:ACPLimit[:EVENt]?**

This command queries the contents of the "EVENt" section of the STATus:QUEStionable:ACPLimit register. Readout deletes the contents of the "EVENt" section.

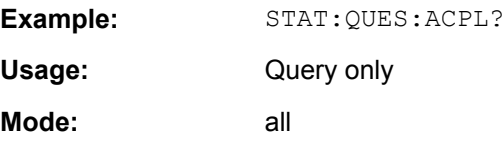

# **STATus:QUEStionable:ACPLimit:CONDition?**

This command queries the contents of the "CONDition" section of the STATus:QUEStionable:ACPLimit register (see ["STATus:QUEStionable:ACPLimit](#page-449-0) [Register" on page 450\)](#page-449-0). Readout does not delete the contents of the "CONDition" section.

**Example:** STAT:QUES:ACPL:COND? Usage: Query only **Mode:** all

#### <span id="page-714-0"></span>**STATus:QUEStionable:ACPLimit:ENABle** <BitDefinition>

This command sets the bits of the "ENABle" section of the STATus:QUEStionable:ACPLimit register. The "ENABle" register selectively enables the individual events of the associated "EVENt" section for the summary bit.

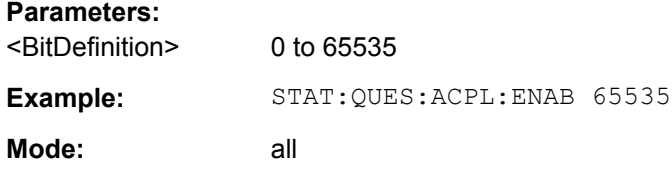

### **STATus:QUEStionable:ACPLimit:NTRansition** <BitDefinition>

This command sets the edge detectors of all bits of the STATus:QUEStionable:ACPLimit register from 1 to 0 for the transitions of the "CONDition" bit.

#### **Parameters:**

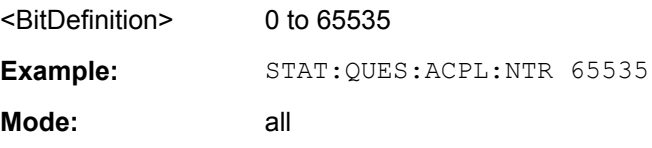

#### **STATus:QUEStionable:ACPLimit:PTRansition** <BitDefinition>

This command sets the edge detectors of all bits of the STATus:QUEStionable:ACPLimit register from 0 to 1 for the transitions of the "CONDition" bit.

#### **Parameters:**

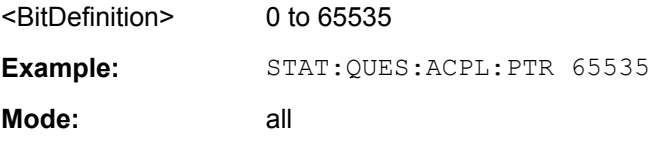

### **STATus:QUEStionable:DIQ:CONDition?**

This command queries the contents of the "CONDition" section of the STATus:QUEStionable:DIQ register for IQ measurements (see ["STATus:QUEStion](#page-450-0)[able:DIQ Register" on page 451\)](#page-450-0). Readout does not delete the contents of the "CONDition" section.

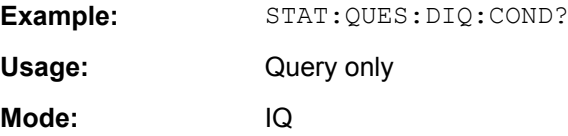

# <span id="page-715-0"></span>**STATus:QUEStionable:DIQ[:EVENt]?**

This command queries the contents of the "EVENt" section of the STATus:QUEStionable:DIQ register for IQ measurements.

Readout deletes the contents of the "EVENt" section.

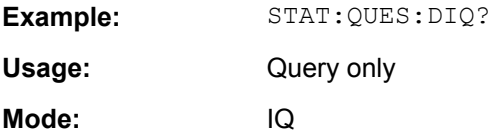

# **STATus:QUEStionable:DIQ:ENABle** <Enable>

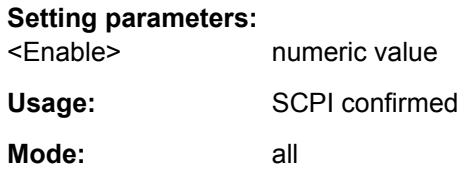

# **STATus:QUEStionable:DIQ:NTRansition** <NTransition>

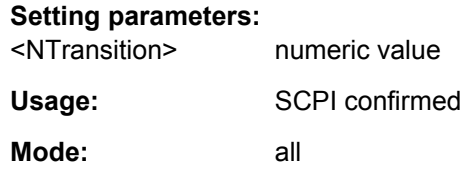

# **STATus:QUEStionable:DIQ:PTRansition** <PTranstion>

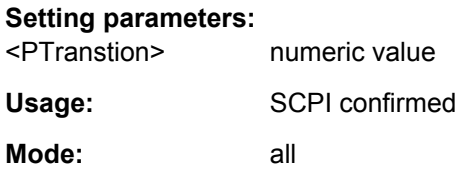

### **STATus:QUEStionable:FREQuency:CONDition?**

This command queries the contents of the "CONDition" section of the STATus:QUEStionable:FREQuency register (see ["STATus:QUEStionable:FRE-](#page-451-0)[Quency Register" on page 452\)](#page-451-0). Readout does not delete the contents of the "CONDition" section.

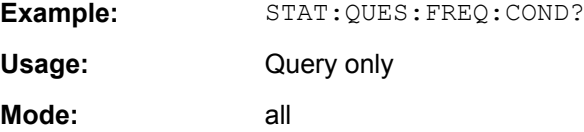

#### <span id="page-716-0"></span>**STATus:QUEStionable:FREQuency:ENABle** <BitDefinition>

This command sets the bits of the "ENABle" section of the STATus:QUEStionable:FREQuency register. The "ENABle" register selectively enables the individual events of the associated "EVENt" section for the summary bit.

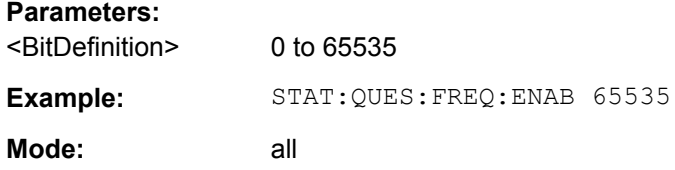

### **STATus:QUEStionable:FREQuency[:EVENt]?**

This command queries the contents of the "EVENt" section of the STATus:QUEStionable:FREQuency register.

Readout deletes the contents of the "EVENt" section.

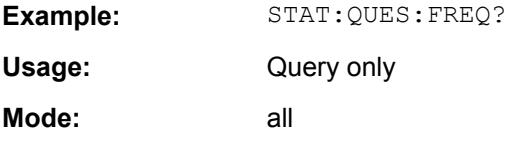

### **STATus:QUEStionable:FREQuency:NTRansition** <BitDefinition>

This command sets the edge detectors of all bits of the STATus:QUEStionable:FREQuency register from 1 to 0 for the transitions of the "CONDition" bit.

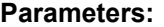

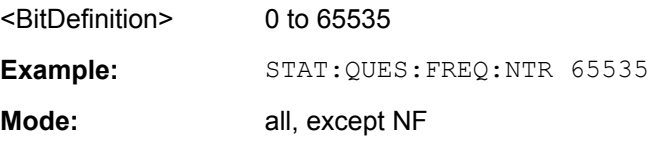

### **STATus:QUEStionable:FREQuency:PTRansition** <BitDefinition>

This command sets the edge detectors of all bits of the STATus:QUEStionable:FREQuency register from 0 to 1 for the transitions of the "CONDition" bit.

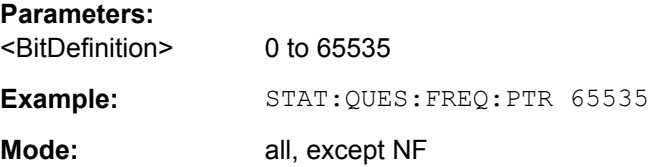

### <span id="page-717-0"></span>**STATus:QUEStionable:LIMit<m> [:EVENt]?**

This command queries the contents of the "EVENt" section of the STATus:QUEStionable:LIMit register. Readout deletes the contents of the "EVENt" section.

**Suffix:** 

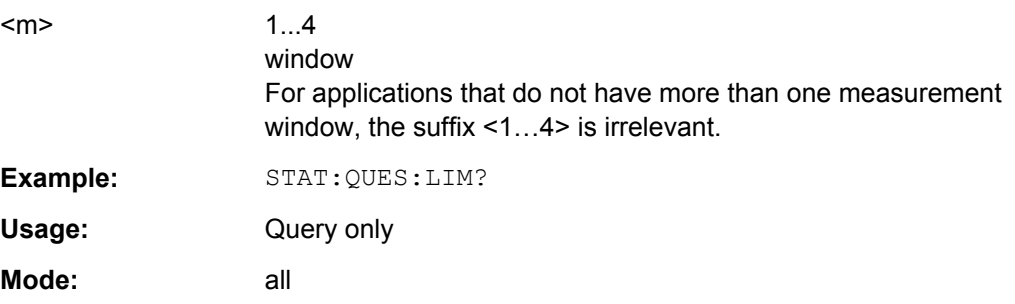

### **STATus:QUEStionable:LIMit<m>:CONDition?**

This command queries the contents of the "CONDition" section of the STATus:QUEStionable:LIMit register (see ["STATus:QUEStionable:LIMit Regis](#page-451-0)[ter" on page 452](#page-451-0)).

Readout does not delete the contents of the "CONDition" section.

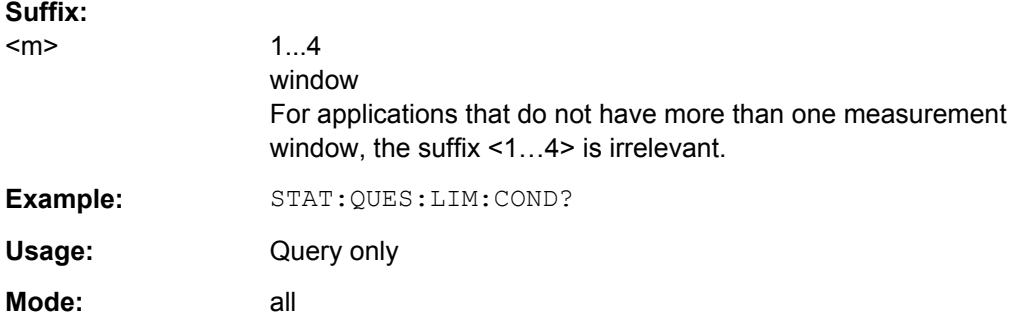

### **STATus:QUEStionable:LIMit<m>:ENABle** <BitDefinition>

This command sets the bits of the "ENABle" section of the STATus:QUEStionable register. The "ENABle" register selectively enables the individual events of the associated "EVENt" section for the summary bit.

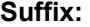

<m>

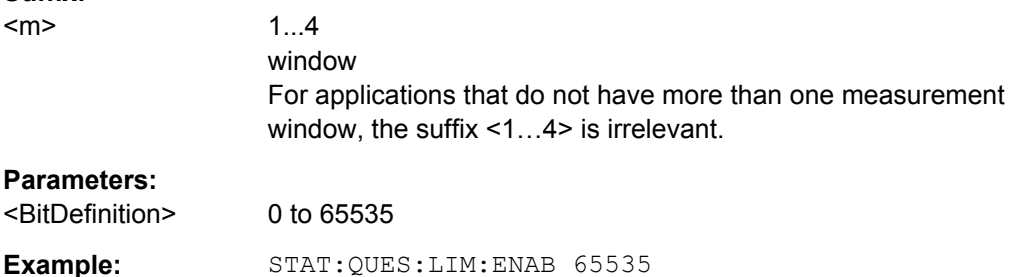

<span id="page-718-0"></span>**Mode:** all

### **STATus:QUEStionable:LIMit<m>:NTRansition** <BitDefinition>

### This command sets the edge detectors of all bits of the

STATus:QUEStionable:LIMit register from 1 to 0 for the transitions of the "CONDition" bit.

#### **Suffix:**

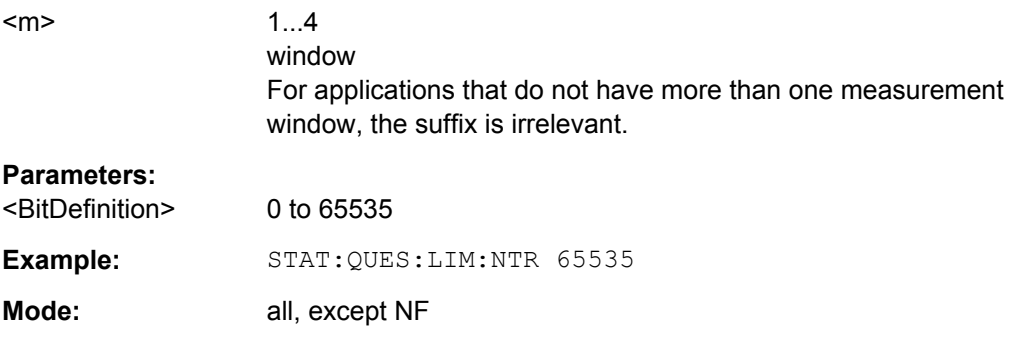

### **STATus:QUEStionable:LIMit<m>:PTRansition <BitDefinition>**

This command sets the edge detectors of all bits of the STATus:QUEStionable:LIMit register from 0 to 1 for the transitions of the "CONDition" bit.

### **Suffix:**

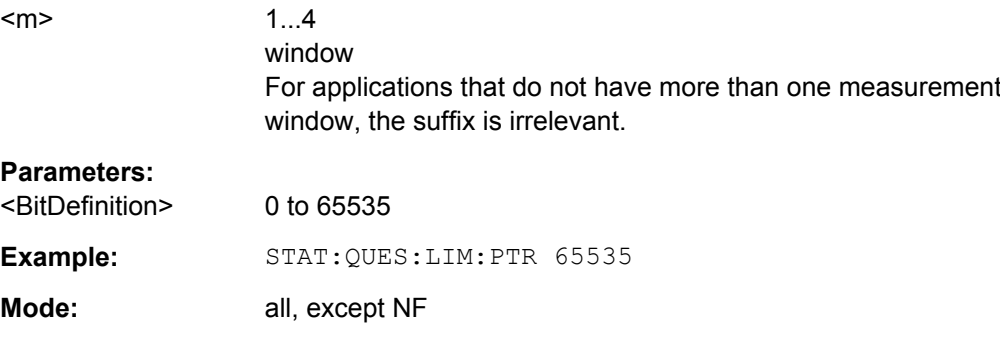

### **STATus:QUEStionable:LMARgin<m>[:EVENt]?**

This command queries the contents of the "EVENt" section of the STATus:QUEStionable:LMARgin register. Readout deletes the contents of the "EVENt" section.

# **Suffix:**

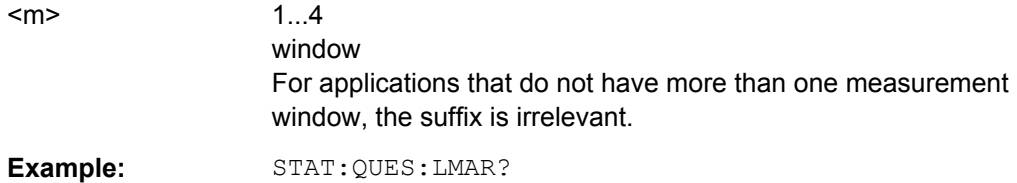

<span id="page-719-0"></span>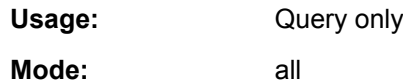

### **STATus:QUEStionable:LMARgin<m>:CONDition?**

This command queries the contents of the "CONDition" section of the STATus:QUEStionable:LMARgin register (see ["STATus:QUEStionable:LMARgin](#page-452-0) [Register" on page 453\)](#page-452-0). Readout does not delete the contents of the "CONDition" section.

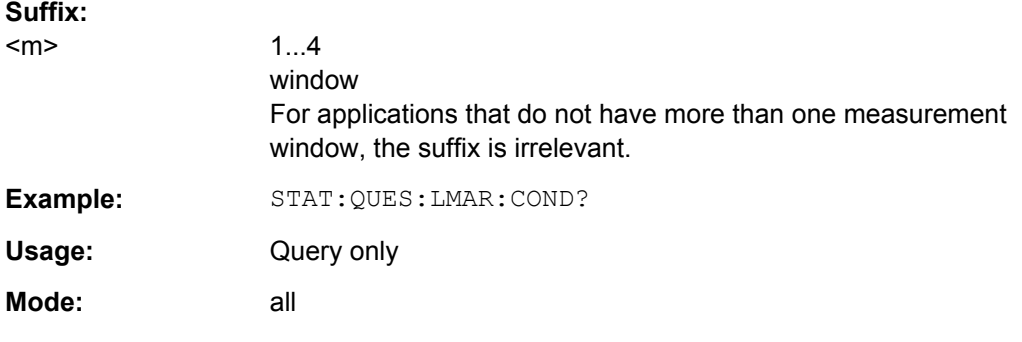

### **STATus:QUEStionable:LMARgin<m>:ENABle** <BitDefinition>

This command sets the bits of the "ENABle" section of the STATus:QUEStionable:LMARgin register. The "ENABle" register selectively enables the individual events of the associated "EVENt" section for the summary bit.

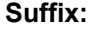

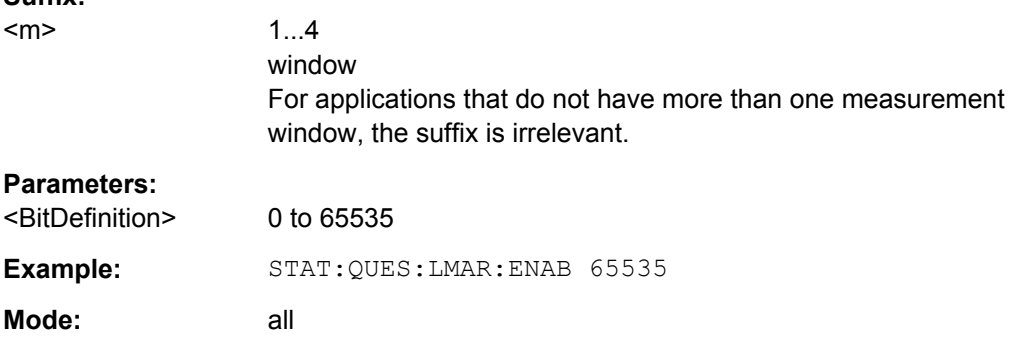

### **STATus:QUEStionable:LMARgin<m>:NTRansition** <BitDefinition>

This command sets the edge detectors of all bits of the STATus:QUEStionable:LMARgin register from 1 to 0 for the transitions of the "CON-Dition" bit.

### **Suffix:**

<m>

1...4 window For applications that do not have more than one measurement window, the suffix is irrelevant.
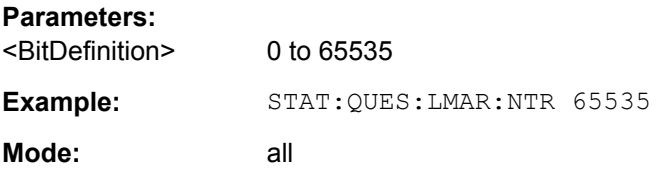

# STATus:QUEStionable:LMARgin<m>:PTRansition <BitDefinition>

This command sets the edge detectors of all bits of the STATus:QUEStionable:LMARgin register from 0 to 1 for the transitions of the "CON-Dition" bit.

#### **Suffix:**

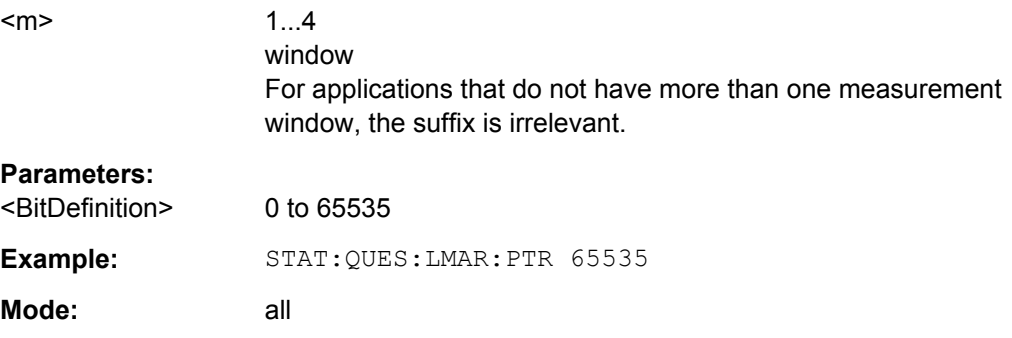

## **STATus:QUEStionable:POWer[:EVENt]?**

This command queries the contents of the "EVENt" section of the STATus:QUEStionable:POWer register. Readout deletes the contents of the "EVENt" section.

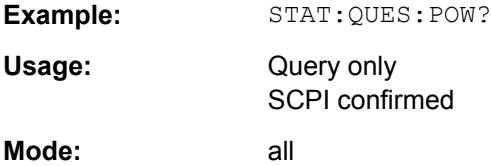

#### **STATus:QUEStionable:POWer:CONDition?**

This command queries the contents of the "CONDition" section of the STATus:QUEStionable:POWer register (see ["STATus:QUEStionable:POWer Regis](#page-453-0)[ter" on page 454](#page-453-0)). Readout does not delete the contents of the "CONDition" section.

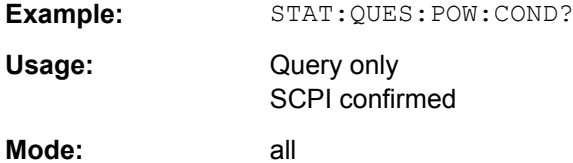

#### **STATus:QUEStionable:POWer:ENABle** <BitDefinition>

This command sets the bits of the "ENABle" section of the STATus:QUEStionable:POWer register. The "ENABle" register selectively enables the individual events of the associated "EVENt" section for the summary bit.

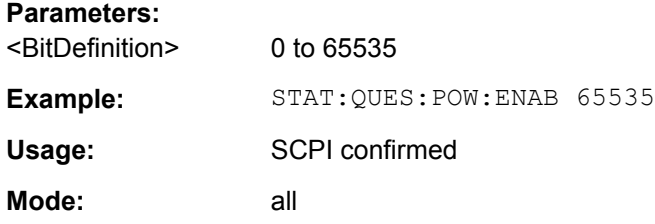

## **STATus:QUEStionable:POWer:NTRansition** <BitDefinition>

This command sets the edge detectors of all bits of the STATus:QUEStionable:POWer register from 1 to 0 for the transitions of the "CONDition" bit.

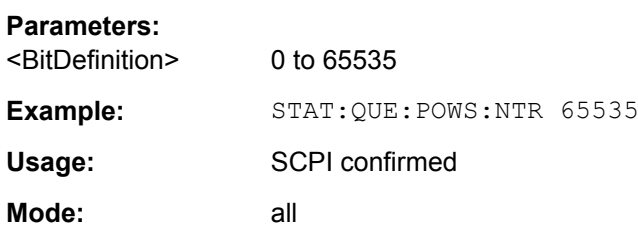

#### **STATus:QUEStionable:POWer:PTRansition** <BitDefinition>

This command sets the edge detectors of all bits of the STATus:QUEStionable:POWer register from 0 to 1 for the transitions of the "CONDition" bit.

#### **Parameters:**

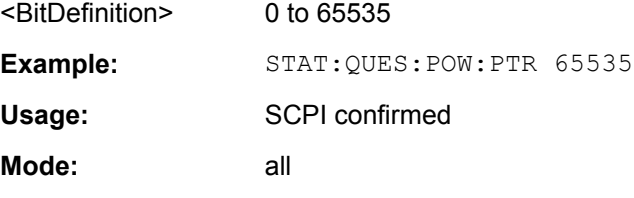

## **STATus:QUEStionable:SYNC[:EVENt]?**

This command queries the contents of the "EVENt" section of the STATus:QUEStionable:SYNC register. For details see the description for the individual firmware applications.

Readout deletes the contents of the "EVENt" section.

**Example:** STAT:QUES:SYNC?

Usage: Query only

**Mode:** This command is required by the firmware applications only.

## **STATus:QUEStionable:SYNC:CONDition?**

This command queries the contents of the "CONDition" section of the STATus:QUEStionable:SYNC register. For details see the description for the individual firmware applications.

Readout does not delete the contents of the "CONDition" section.

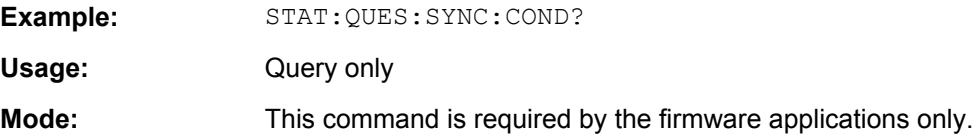

# **STATus:QUEStionable:SYNC:ENABle <BitDefinition>**

This command sets the bits of the "ENABle" section of the STATus:QUEStionable:SYNC register. The "ENABle" register selectively enables the individual events of the associated "EVENt" section for the summary bit.

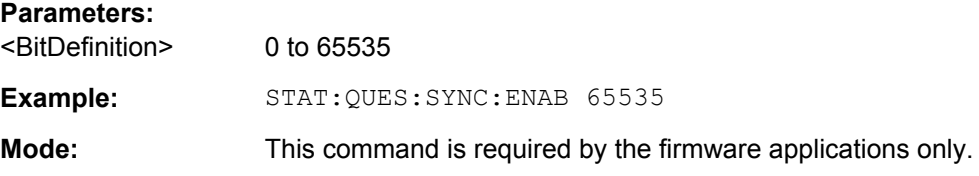

### **STATus:QUEStionable:SYNC:NTRansition** <BitDefinition>

This command sets the edge detectors of all bits of the STATus:QUEStionable:SYNC register from 1 to 0 for the transitions of the "CONDition" bit.

#### **Parameters:**

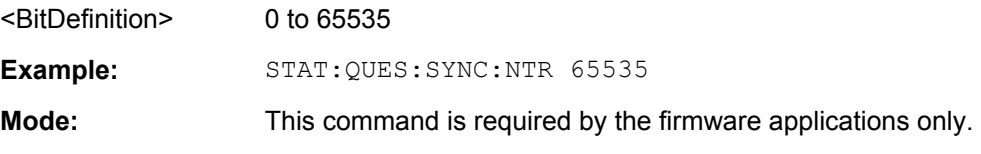

#### **STATus:QUEStionable:SYNC:PTRansition** <BitDefinition>

This command sets the edge detectors of all bits of the STATus:QUEStionable:SYNC register from 0 to 1 for the transitions of the "CONDition" bit.

## **Parameters:**

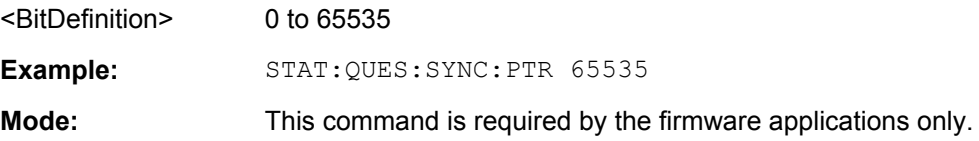

## **4.2.3.18 SYSTem Subsystem**

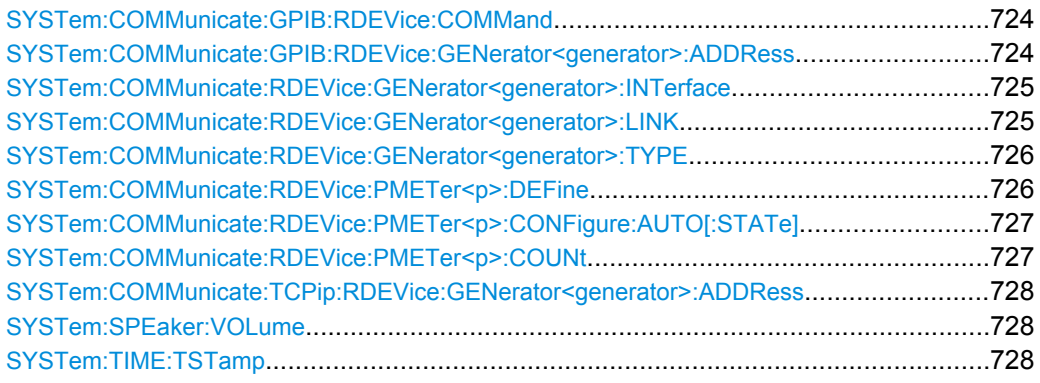

## **SYSTem:COMMunicate:GPIB:RDEVice:COMMand** <GPIBAddress>, <Command>

.This command sends a command or query string to the external generator connected via the GPIB interface.

This command is only available if the R&S FSV option B10 (External Tracking Generator) is installed.

#### **Parameters:**

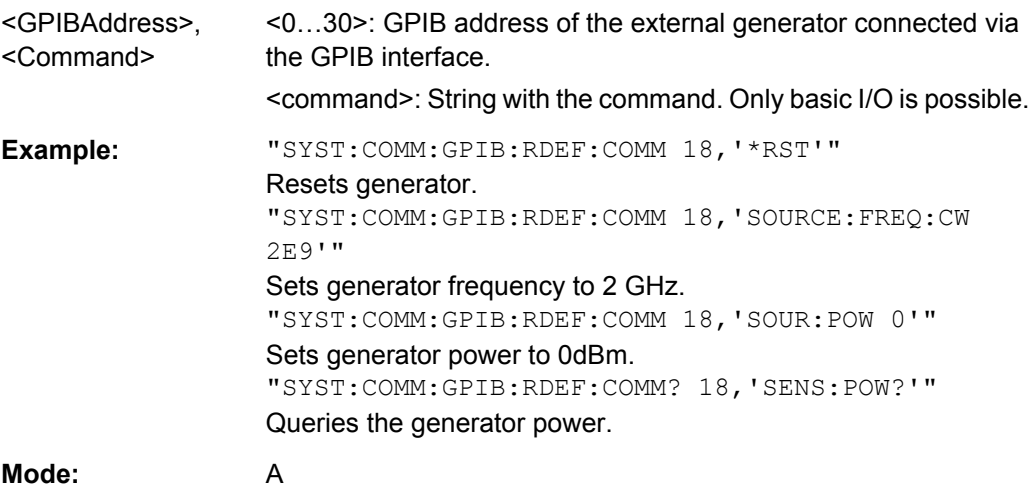

**SYSTem:COMMunicate:GPIB:RDEVice:GENerator<generator>:ADDRess** <Number>

Changes the IEC/IEEE-bus address of the external tracking generator.

This command is only available if the R&S FSV option B10 (External Tracking Generator) is installed.

#### **Suffix:**

<generator>  $1 | 2$ tracking generator For Noise Figure measurements (K30): 1 only

<span id="page-724-0"></span>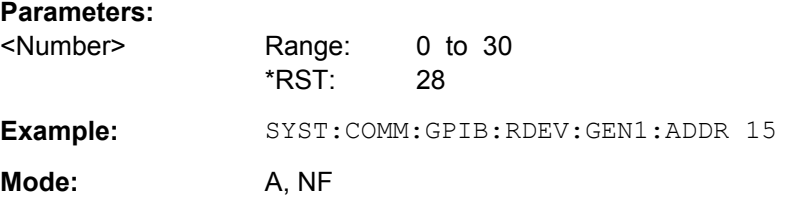

#### **SYSTem:COMMunicate:RDEVice:GENerator<generator>:INTerface** <Type>

Defines the interface used for the connection to the external tracking generator.

This command is only available if the R&S FSV option B10 (External Tracking Generator) is installed.

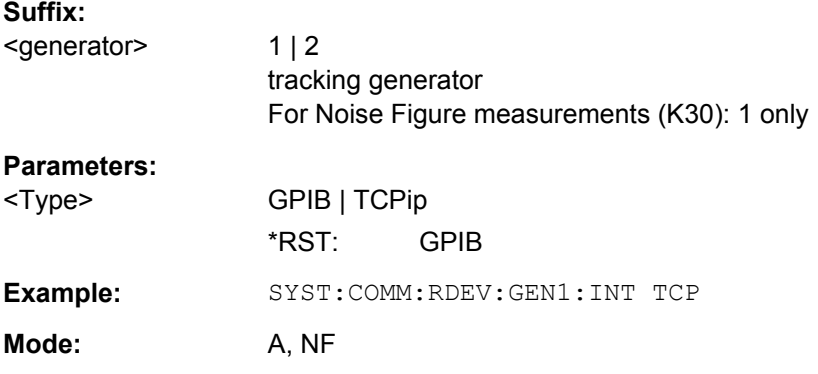

#### **SYSTem:COMMunicate:RDEVice:GENerator<generator>:LINK** <Type>

This command selects the link type of the external generator if the GPIB interface is used.

The difference between the two GPIB operating modes is the execution speed. While, during GPIB operation, each frequency to be set is transmitted to the generator separately, a whole frequency list can be programmed in one go if the TTL interface is also used. Frequency switching can then be performed per TTL handshake which results in considerable speed advantages.

**Notes**: Only one of the two generators can be operated via the TTL interface at a time. The other generator must be configured via GPIB.

For Noise Figure measurements (K30), TTL synchronization has no effect.

This command is only available if the R&S FSV option B10 (External Tracking Generator) is installed.

#### **Suffix:**

<generator>

 $112$ tracking generator For Noise Figure measurements (K30): 1 only

<span id="page-725-0"></span>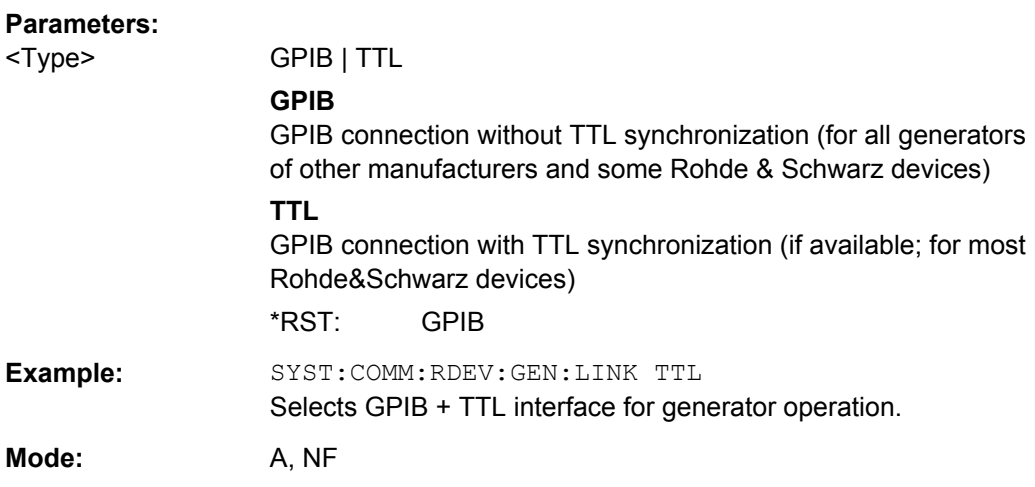

#### **SYSTem:COMMunicate:RDEVice:GENerator<generator>:TYPE** <Name>

This command selects the type of external generator. For a list of the available generator types including the associated interface, see [chapter 3.6.2.1, "Overview of Generators](#page-339-0) [Supported by the R&S](#page-339-0) FSV", on page 340.

If no external generator type is currently configured, the query returns "NONE".

This command is only available if the R&S FSV option B10 (External Tracking Generator) is installed.

# **Suffix:**

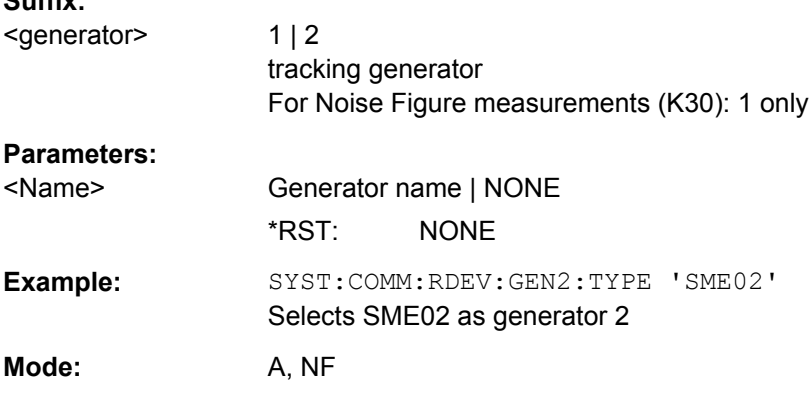

**SYSTem:COMMunicate:RDEVice:PMETer<p>:DEFine** <Placeholder>, <Type>, <Interface>, <SerialNo>

This command assigns the power sensor with the specified serial number to the selected power sensor index (configuration).

The query returns the power sensor type and serial number of the sensor assigned to the specified index.

**Suffix:** 

 $-p$ 

1...4 Power sensor index

<span id="page-726-0"></span>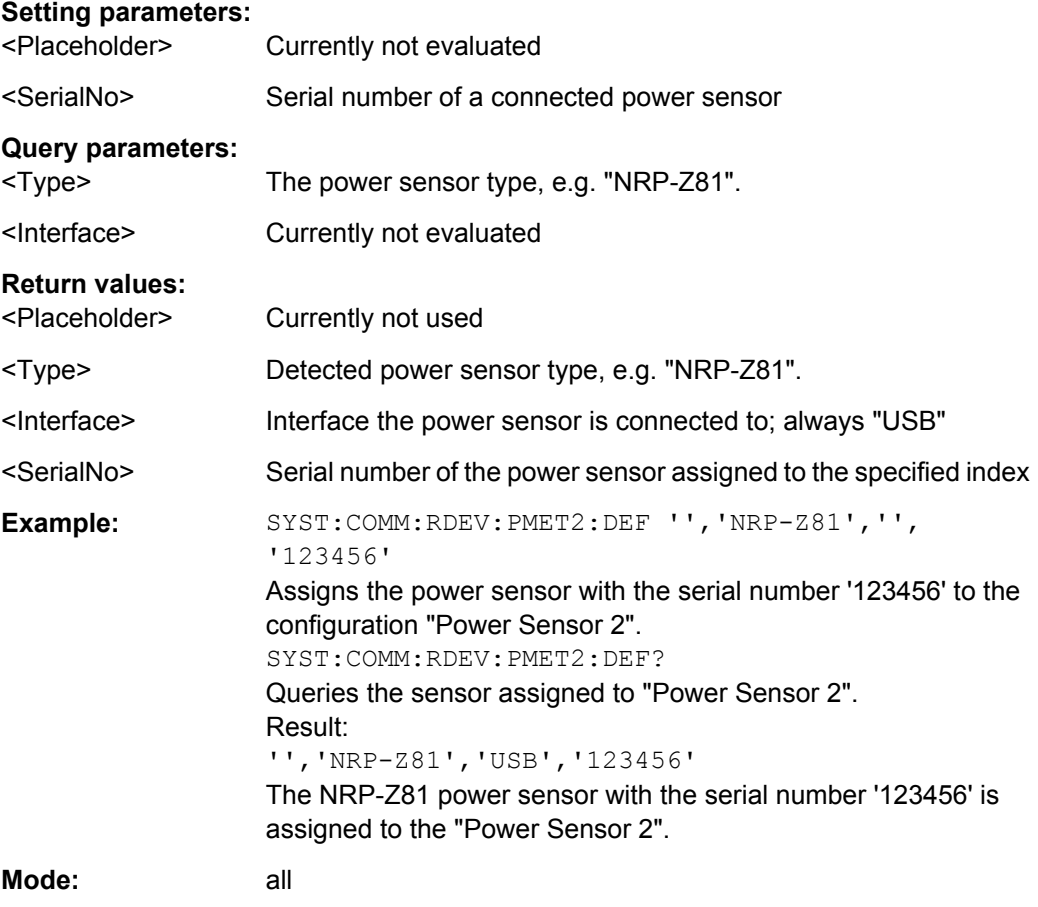

### **SYSTem:COMMunicate:RDEVice:PMETer<p>:CONFigure:AUTO[:STATe]** <State>

This command defines whether the selected power sensor index is automatically assigned to a subsequently connected power sensor. See also ["Power Sensor Assign](#page-403-0)[ment" on page 404.](#page-403-0)

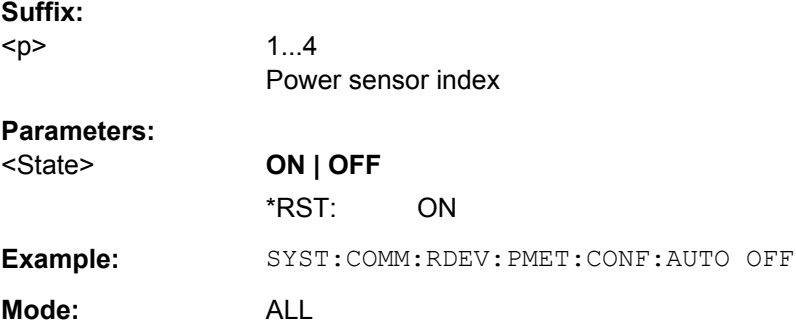

# **SYSTem:COMMunicate:RDEVice:PMETer<p>:COUNt?**

This command queries the number of power sensors currently connected to the R&S FSV.

<span id="page-727-0"></span>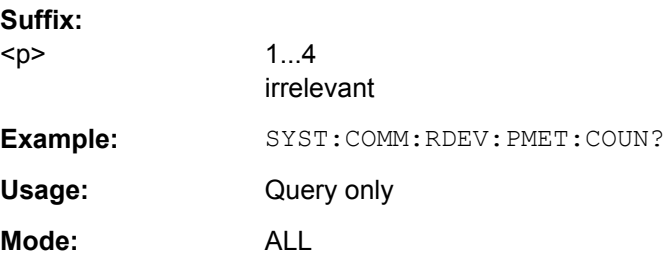

## **SYSTem:COMMunicate:TCPip:RDEVice:GENerator<generator>:ADDRess** <Address>

Configures the TCP/IP address for the external tracking generator 1 or 2.

This command is only available if the R&S FSV option B10 (External Tracking Generator) is installed.

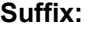

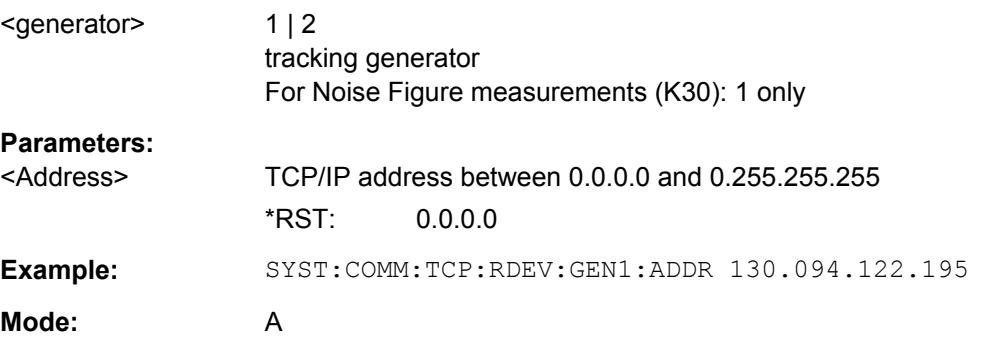

## **SYSTem:SPEaker:VOLume** <Level>

This command sets the volume of the built-in loudspeaker for demodulated signals (see [CALCulate<n>:MARKer<m>:FUNCtion:DEModulation\[:STATe\]](#page-532-0) on page 533). It is only available with the audio demodulator option (R&S FSV-B3) and only for zero span measurements in Spectrum mode.

### **Parameters:**

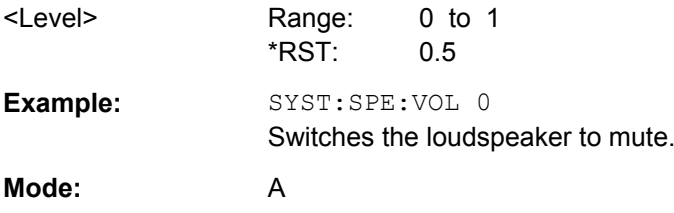

## **SYSTem:TIME:TSTamp?**

Returns the time and date from the internal real time clock.

#### **Parameters:**

\*RST: 0 **Example:** SYST:TIME:TSTamp?

<span id="page-728-0"></span>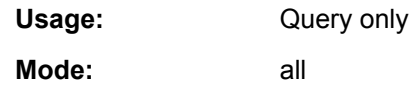

# **4.2.3.19 TRACe Subsystem**

The TRACe subsystem controls access to the instruments internal trace memory.

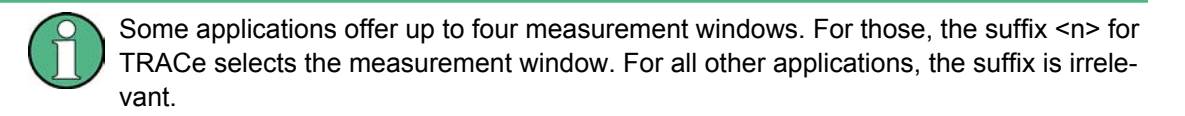

The TRACe subsystem contains the following subsystem:

● ["TRACe:IQ Subsystem" on page 733](#page-732-0)

Some further information on working with IQ data is provided here:

- [chapter 3.5.5, "Working with I/Q Data", on page 330](#page-329-0)
- ["I/Q Gating" on page 745](#page-744-0)

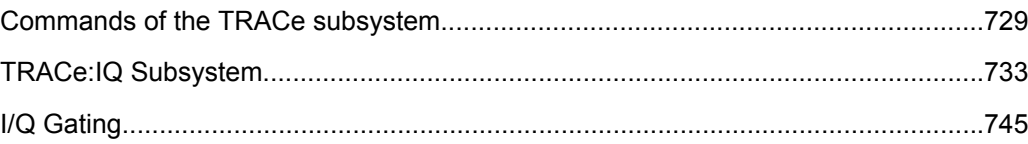

#### **Commands of the TRACe subsystem**

**TRACe<n>:COPY** <TraceNumber>, <TraceNumber>

This command copies data from one trace to another.

#### **Suffix:**

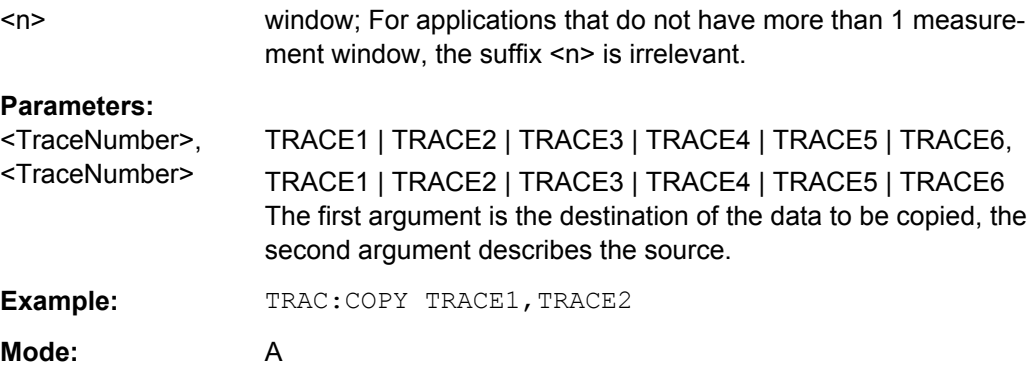

# **TRACe<n>[:DATA]?** <ResultType>

This command returns the current trace data or measurement results. In case of several result displays, you have to use specific parameters to query the results.

The data format is variable. You can set it with  $\tt FORMat$  [: DATA] on page 769. For more information on data formats see [chapter 4.2.3.22, "Formats for Returned Values:](#page-752-0) [ASCII Format and Binary Format", on page 753.](#page-752-0)

For details on saving and recalling data refer to [chapter 4.2.4.7, "MMEMory Subsys](#page-774-0)[tem", on page 775.](#page-774-0)

#### **Suffix:**

<n>

1...4

window; For applications that have only one measurement screen, the suffix is irrelevant.

#### **Query parameters:**

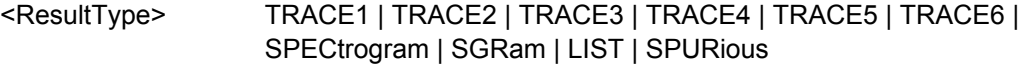

Selects the type of result to be returned.

#### **TRACE1 | ...| TRACE6**

The query returns a list of results with one value for each sweep point in the currently set level unit. For details see table 4-15

#### **LIST**

Returns the results of the list evaluation of the Spectrum Emission Mask and Spurious Emissions measurement (Spectrum mode only). For a description of the syntax see [table 4-16](#page-730-0) below.

#### **SPURious**

Returns the peak list of the Spurious Emissions measurement (Spectrum mode only)

#### **SPECtrogram | SGRam**

Returns the complete spectogram trace data (requires R&S FSV-K14 option).

For details see [table 4-17](#page-730-0).

# **Example:** TRAC? TRACE1

Returns the trace data for Trace 1.

Usage: Query only

Mode: A, ADEMOD, BT, NF, PHN, TDS

*Table 4-15: Results for <TRACe...> ResultTypes*

The query returns a list of results with one value for each sweep point in the currently set level unit. By default, the list contains 691 values. The currently used number of sweep points can be determined using SWE:POIN?, see [\[SENSe:\]SWEep:POINts](#page-700-0) on page 701.

FORMat REAL, 32 is used as format for binary transmission, and FORMat ASCii for ASCII transmission.

For details on formats refer to [chapter 4.2.3.22, "Formats for Returned Values: ASCII Format and Binary](#page-752-0) [Format", on page 753.](#page-752-0)

With the auto peak detector, only positive peak values can be read out.

In **IQ Analyzer mode**, if the result display configuration "Real/Imag (I/Q)" is selected, this query returns the I values of each trace point first, then the Q values:

 $\leq$ result>=  $I_1, I_2, ..., I_n, Q_1, Q_2, ..., Q_n$ 

#### <span id="page-730-0"></span>*Table 4-16: Results for <LIST> ResultType*

Using the LIST parameter, the query returns the results of the list evaluation of the Spectrum Emission Mask and Spurious Emissions measurement (Spectrum mode only) with the following syntax: <no>, <start>, <stop>, <rbw>, <freq>, <power abs>, <power rel>, <delta>, <limit check>, <unused1>, <unused2> where: **<no>**: peak number **<start>:** start frequency of range **<stop>:** stop frequency of range **<rbw>:** resolution bandwidth of range **<freq>**: frequency of peak **<power abs>:** absolute power in dBm of peak **Example 2 Franch Franch Condom** relative power in dBc (related to the channel power) of peak **<delta>**: distance to the limit line in dB (positive indicates value above the limit, fail) **<limit check>**: limit fail (pass = 0, fail =1) **<unused1>**: reserved (0.0) **<unused2>**: reserved (0.0)

#### *Table 4-17: Results for Spectrogram measurements*

For spectrogram measurements, the query returns the complete spectogram trace data (requires R&S FSV-K14 option). For each frame, the trace data is returned as a comma-separated list in the following order: <TraceData<sub>Frame0</sub>>, <TraceData<sub>Frame1</sub>>, ...<TraceData<sub>FrameMinx</sub>> where <FrameMinX> is determined by [CALC:SGR:FRAM:SEL MIN](#page-582-0) (see also example below) The trace data for each frame corresponds to the syntax described for the <TRACe> result type. To calculate the amount of returned values for <SPECtrogram> results: CALC:SGR:FRAM:SEL MIN CALC:SGR:FRAM:SEL? //returns value <FrameMinX>, e.g. -34 SWE: POIN? //returns number of sweep points, e.g. 691 TRACE:DATA? SGR //returns 34\*691 = 25494 comma separated values for the spectrogram

## **TRACe<n>I:DATA1** <Trace>, <Data>

The command transfers trace data from a control computer to the R&S FSV. The transfer of trace data into the R&S FSV memory is available only in spectrum analyzer mode.

The data format is variable. You can set it with  $\tt FORMat$  [: DATA] on page 769. For more information on data formats see [chapter 4.2.3.22, "Formats for Returned Values:](#page-752-0) [ASCII Format and Binary Format", on page 753.](#page-752-0)

For details on saving and recalling data refer to [chapter 4.2.4.7, "MMEMory Subsys](#page-774-0)[tem", on page 775.](#page-774-0)

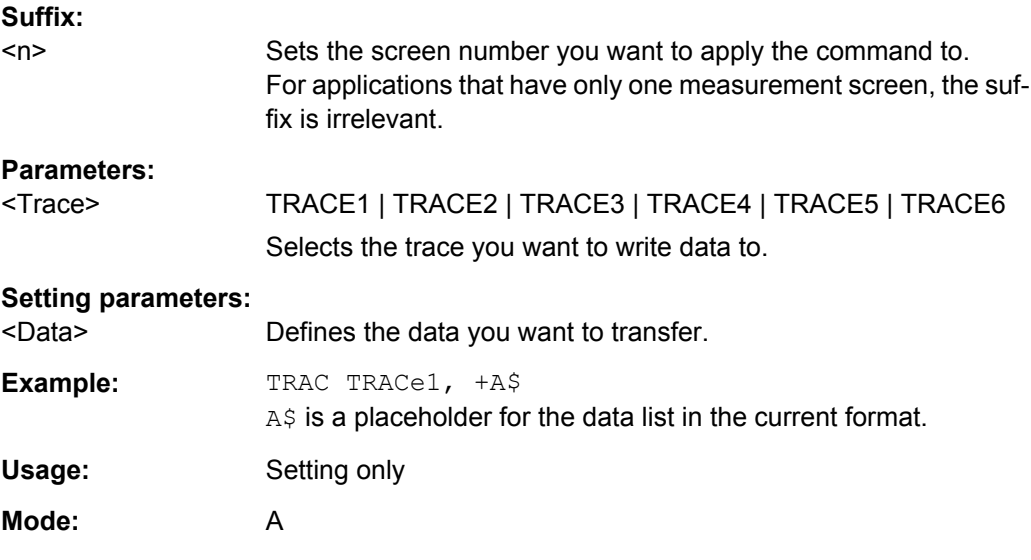

**TRACe<n>[:DATA]:MEMory?** <Trace>,<OffsSwPoint>,<NoOfSwPoints>

This command queries the previously acquired trace data for the specified trace from the memory. As an offset and number of sweep points to be retrieved can be specified, the trace data can be retrieved in smaller portions, making the command faster than the TRAC:DATA? command. This is useful if only specific parts of the trace data are of interest.

If no parameters are specified with the command, the entire trace data is retrieved; in this case, the command is identical to TRAC:DATA? TRACE1

For details on the returned values see the [TRAC:DATA? <TRACE...>](#page-728-0) command.

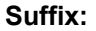

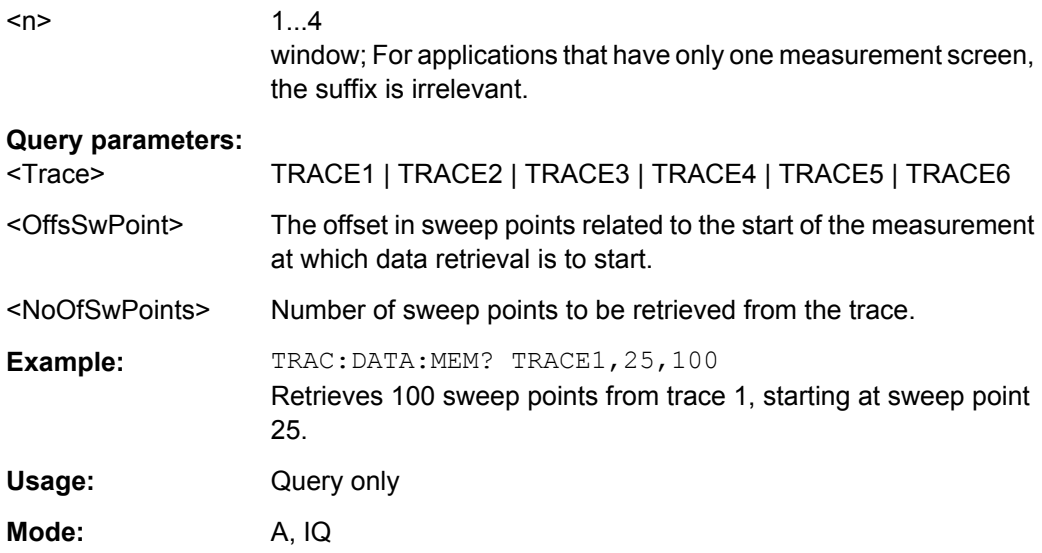

#### <span id="page-732-0"></span>**TRACe<n>[:DATA]:X?** <TraceNumber>

This command reads the x-values of the selected trace.

**Suffix:**   $<sub>n</sub>$ </sub>

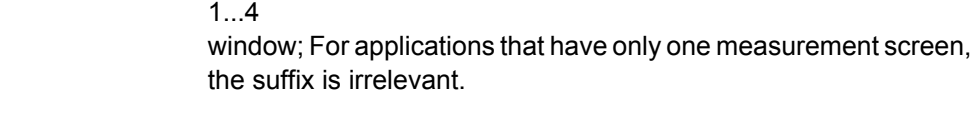

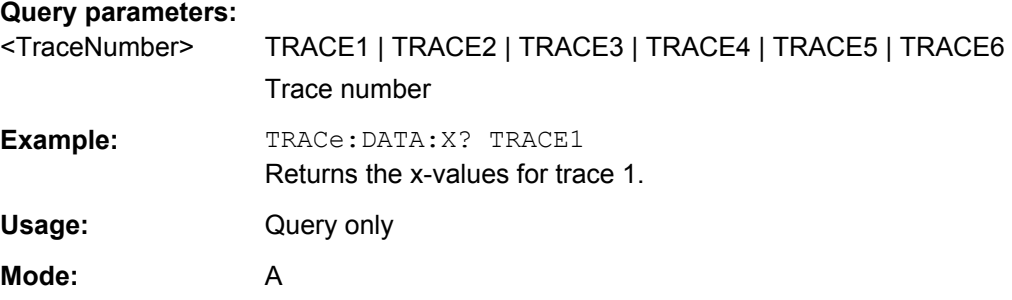

## **TRACe:IQ Subsystem**

The commands of this subsystem are used for acquisition and output of measured IQ data.

Some further information on working with IQ data is provided here:

- [chapter 3.5.5, "Working with I/Q Data", on page 330](#page-329-0)
- ["I/Q Gating" on page 745](#page-744-0)

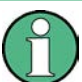

# **Different remote modes available**

In remote control, two different modes for the I/Q analyzer functions are available. A quick mode for pure data acquisition, and a more sophisticated mode for acquisition and evaluation. The sophisticated evaluation mode can be enabled by a special command (see  $TRACE < n$  : IQ: EVAL on page 742). In the quick data acquisition mode, which is activated by default with the  $\text{TRACE} < n > : \text{IQ}$  [: STATe] command, the new visualization functions are not available; however, performance is slightly improved.

The measurement results are output in the form of a list, three different formats can be selected for this list (TRACe<n>: IQ: DATA: FORMat command).

The FORMat command can be used to select between binary output (32 bit IEEE 754 floating-point values) and output in ASCII format.

For details on formats refer to [Formats for Returned Values: ASCII Format and Binary](#page-752-0) [Format](#page-752-0).

## **Different procedures**

The commands of this subsystem can be used in two ways:

Measurement and result query with one command:

<span id="page-733-0"></span>This method causes the least delay between measurement and output of the result data, but it requires the control computer to wait actively for the response data.

Setting up the instrument, start of the measurement via INIT and query of the result list at the end of the measurement: With this method, the control computer can be used for other activities during the measurement. However, the additional time needed for synchronization via service request must be taken into account.

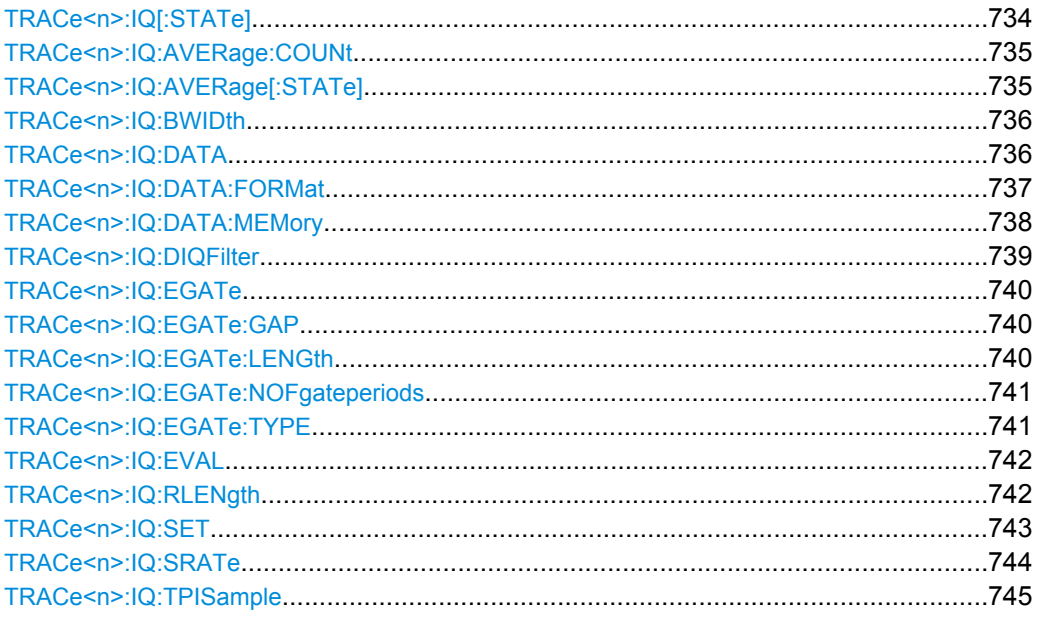

## **TRACe<n>:IQ[:STATe]** <State>

This command switches the I/Q data acquisition on or off.

I/Q data acquisition is not compatible with other measurement functions. Therefore, all other measurement functions are switched off as soon as the I/Q measurement function is switched on. The trace display is also switched off by this command. Therefore, all traces are set to "BLANK".

To switch trace display back on, use the  $\text{TRACE} \leq n$ :  $\text{ICFVAL}}$  command.

**Note:** to enable the evaluation functions of the IQ Analyzer, you must also execute the command [TRACe<n>:IQ:EVAL](#page-741-0).

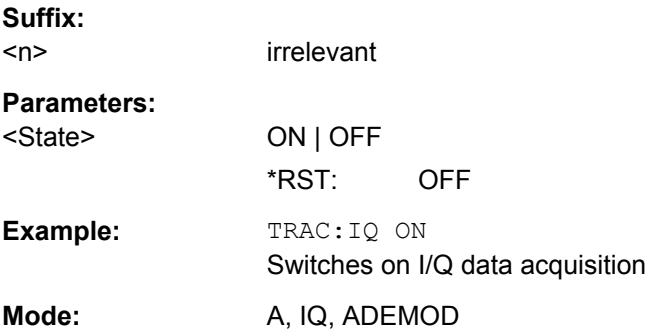

## <span id="page-734-0"></span>**TRACe<n>:IQ:AVERage:COUNt** <NumberSets>

This command defines the number of I/Q data sets that are to serve as a basis for averaging.

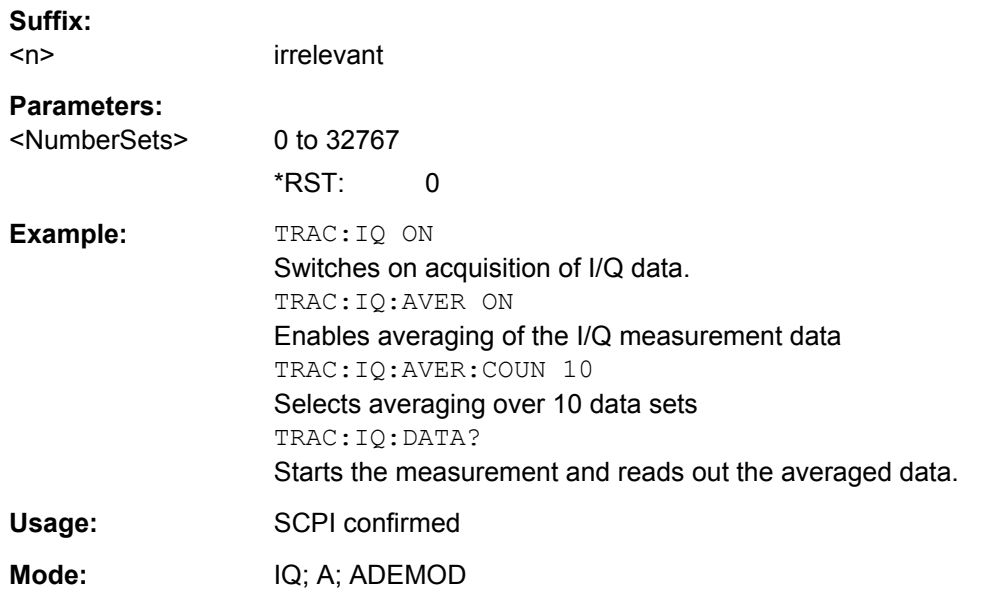

## **TRACe<n>:IQ:AVERage[:STATe]** <State>

The command enables averaging of the recorded I/Q data, provided that I/Q data acquisition was previously enabled with TRACe<n>: IQ[:STATe] on page 734.

With I/Q data averaging enabled, the maximum amount of I/Q data is limited to 512kS (524288 complex samples).

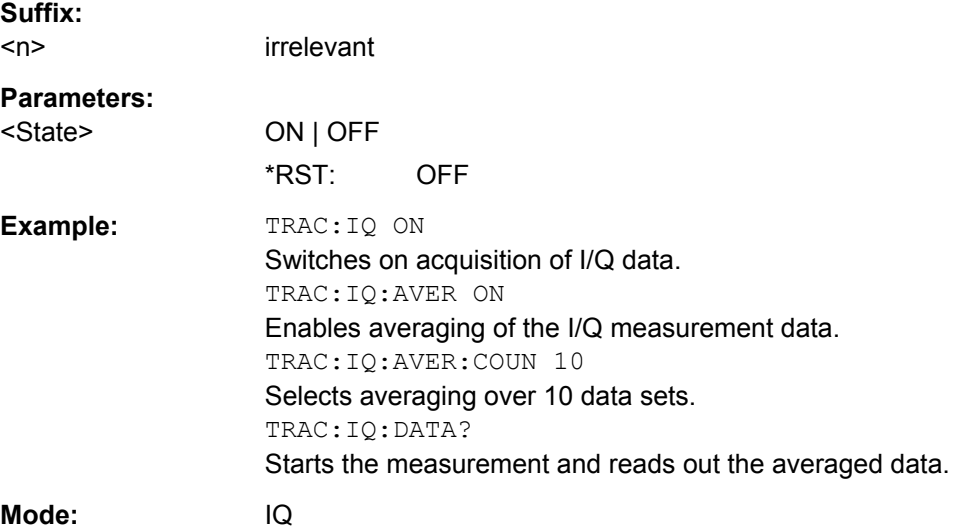

#### <span id="page-735-0"></span>**TRACe<n>:IQ:BWIDth**

This command queries the flat, usable filter bandwidth of the final I/Q data.

The bandwidth depends on the defined user sample rate and the defined signal source (RF/Digital IQ), see also [figure 3-36.](#page-364-0) This value can not be changed by the user.

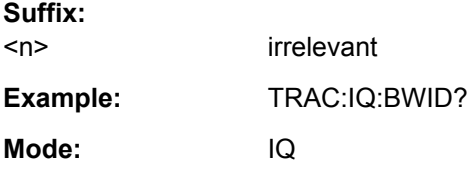

## **TRACe<n>:IQ:DATA**

This command starts a measurement with the settings defined via  $TRACE < n$  : IQ: SET and returns the list of measurement results (I/Q samples) immediately after they are corrected in terms of frequency response. The number of measurement results depends on the settings defined with  $\text{TRACE} < n$  : IQ: SET, the output format depends on the settings of the FORMat subsystem. The format of the data list is defined by the command [TRACe<n>:IQ:DATA:FORMat](#page-736-0).

The command requires all response data to be read out completely before the instrument accepts further commands.

The result values are scaled linearly in Volts and correspond to the voltage at the RF or digital input of the instrument. The number of the returned values is 2 \* the number of samples.

**Note:** Using the command with the \*RST values for the **[TRACe<n>:IQ:SET](#page-742-0)** command, the following minimum buffer sizes for the response data are recommended:

ASCII format: 10 kBytes

Binary format: 2 kBytes

**Suffix:** 

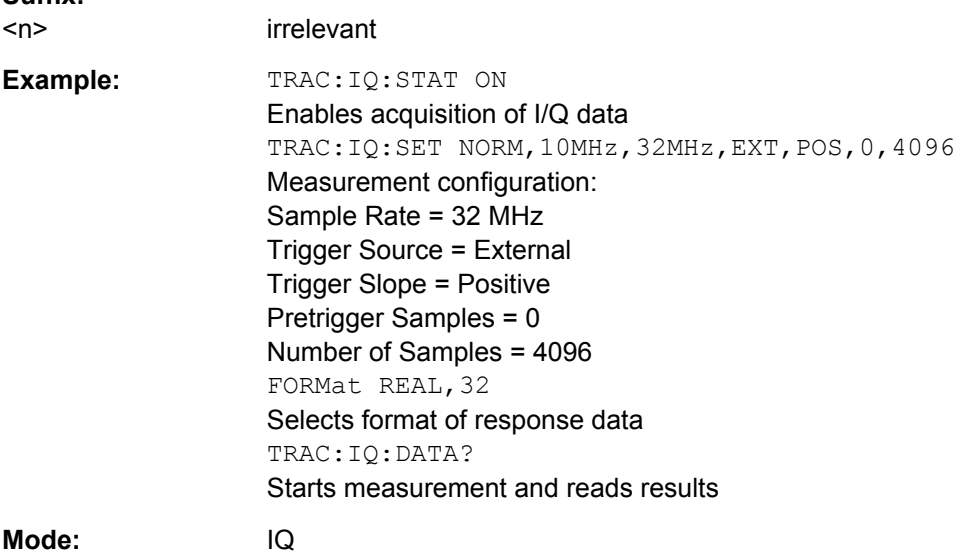

#### <span id="page-736-0"></span>**TRACe<n>:IQ:DATA:FORMat** <Format>

This command defines the transfer format of the I/Q data.

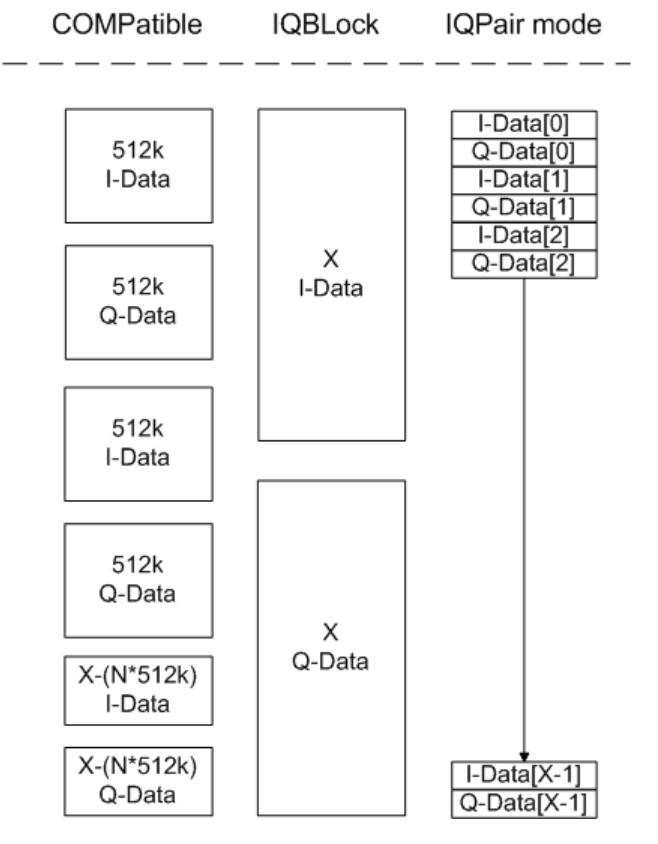

*Fig. 4-4: IQ data formats*

**Note**: 512k corresponds to 524288 samples

# of 
$$
l
$$
 – Data = # of  $Q$  – Data = # of DataBytes

\n $Q - Data - Office = \frac{(\text{# of DataBytes})}{2} + LengthIndex to the image$ 

\nSurffix:

\nFor  $l$  = 1000

\n**Parameters:**

\nComparable |  $lQ$  Black |  $lQ$  Pair

\n\*RST:  $lQBL$ 

\nFor maximum performance, the formats "Compatible" or "IQPair" should be used. Furthermore, for large amounts of data, the data should be in binary format to improve performance. For further details on formats refer to chapter 4.2.3.22, "Formats for Returned Values: ASCII Format and Binary Format, on page 753.

\nMode:

\n $lQ$ 

#### <span id="page-737-0"></span>**TRACe<n>:IQ:DATA:MEMory?** <OffsetSamples>,<NoOfSamples>

This command reads out previously acquired (and frequency response corrected) I/Q data from the memory. Furthermore, the offset related to the start of measurement and the number of I/Q samples are given. Thus, a previously acquired data set can be read out in smaller portions. If no parameters are given, all data is read from the memory. The maximum amount of available data depends on the settings of the  $TRACE < n$  : IQ: SET command, the output format on the settings in the FORMat subsystem.

The returned values are scaled linear in unit Volt and correspond to the voltage at the RF or digital input of the instrument.

The format of the output buffer corresponds to the  $TRACE < n$ : IQ: DATA command.

The command requires all response data to be read out completely before the instrument accepts further commands.

If no I/Q data is available in memory because the corresponding measurement was not started, the command causes a query error.

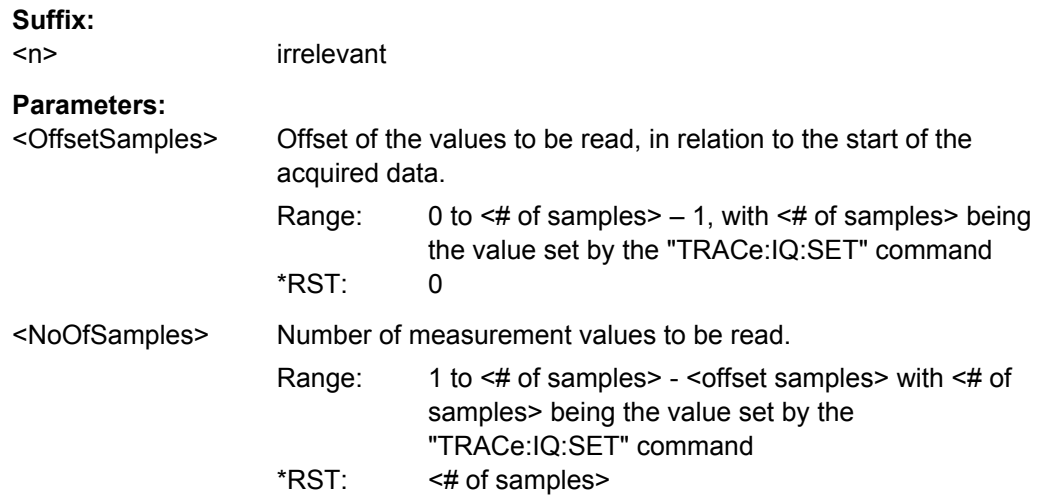

<span id="page-738-0"></span>**Example:** TRAC: IQ: STAT ON Enables acquisition of I/Q data TRAC:IQ:SET NORM,10MHz,32MHz,EXT,POS,100,4096 **Measurement configuration:** Sample Rate = 32 MHz Trigger Source = External Trigger Slope = Positive Pretrigger Samples = 100 Number of Samples = 4096 INIT;\*WAI Starts measurement and wait for sync FORMat REAL,32 Determines output format **To read the results:** TRAC:IQ:DATA:MEM? Reads all 4096 I/Q data TRAC:IQ:DATA:MEM? 0,2048 Reads 2048 I/Q data starting at the beginning of data acquisition TRAC:IQ:DATA:MEM? 2048,1024 Reads 1024 I/Q data from half of the recorded data TRAC:IQ:DATA:MEM? 100,512 Reads 512 I/Q data starting at the trigger point (<Pretrigger Samples> was 100) Usage: Query only **Mode:** IQ

## **TRACe<n>:IQ:DIQFilter** <State>

This command is only available when using the Digital Baseband Interface (R&S FSV-B17).

By default, a decimation filter is used during data acquisition to reduce the sample rate to the value defined using [TRACe<n>:IQ:SRATe](#page-743-0).

If the filter is bypassed, the sample rate is identical to the input sample rate configured for the Digital I/Q input source (see INPut: DIQ: SRATe on page 610).

#### **Suffix:**   $<sub>n</sub>$ </sub>

irrelevant

**Parameters:**

<State> ON | OFF

# **ON**

The digital I/Q filter bypass is on, i.e. no filter or resampler is used during I/Q data acquisition.

## **OFF**

The filter bypass is off, i.e. decimation filter and resampler are used during I/Q data acquisition.

\*RST: OFF

<span id="page-739-0"></span>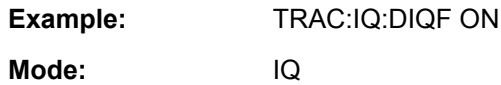

## **TRACe<n>:IQ:EGATe** <State>

Activates or deactivates the gate function for IQ data measurements. This command is only valid for TRAC:IQ ON and trigger modes "EXT" and "IFP". The gate trigger is speci-fied using TRACe<n>: IQ: SET on page 743. For details see ["I/Q Gat](#page-744-0)[ing" on page 745.](#page-744-0)

This function is not available if the R&S Digital I/Q Interface (R&S FSV-B17) is active.

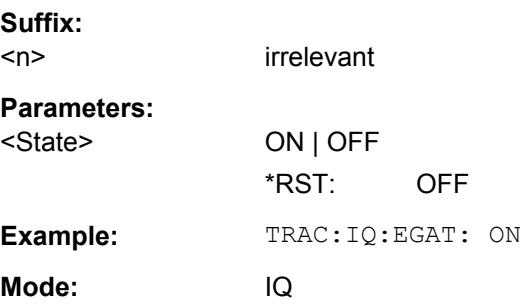

#### **TRACe<n>:IQ:EGATe:GAP** <Samples>

Defines the interval between several gate periods in samples. For details see ["I/Q Gat](#page-744-0)[ing" on page 745.](#page-744-0)

This function is not available if the R&S Digital I/Q Interface (R&S FSV-B17) is active.

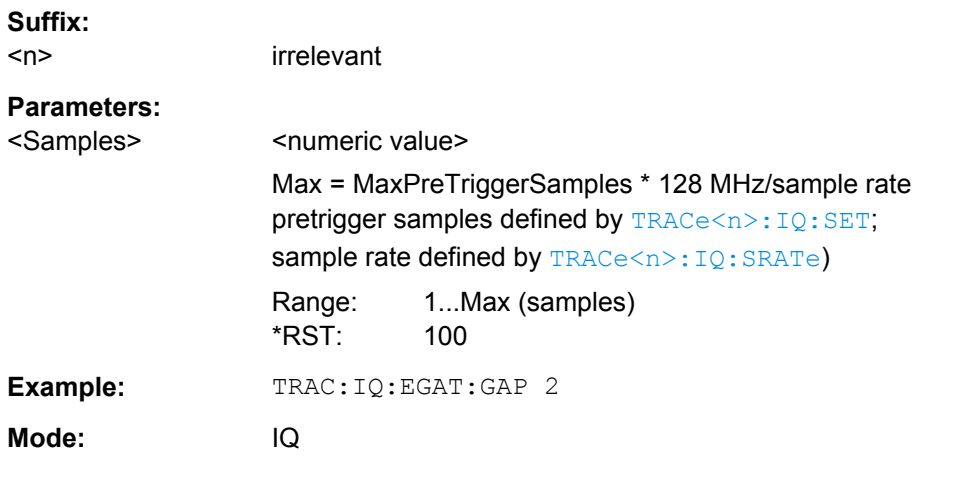

## **TRACe<n>:IQ:EGATe:LENGth** <GateLength>

Defines the gate length in samples in edge mode. For details see ["I/Q Gat](#page-744-0)[ing" on page 745.](#page-744-0)

This function is not available if the R&S Digital I/Q Interface (R&S FSV-B17) is active.

<span id="page-740-0"></span>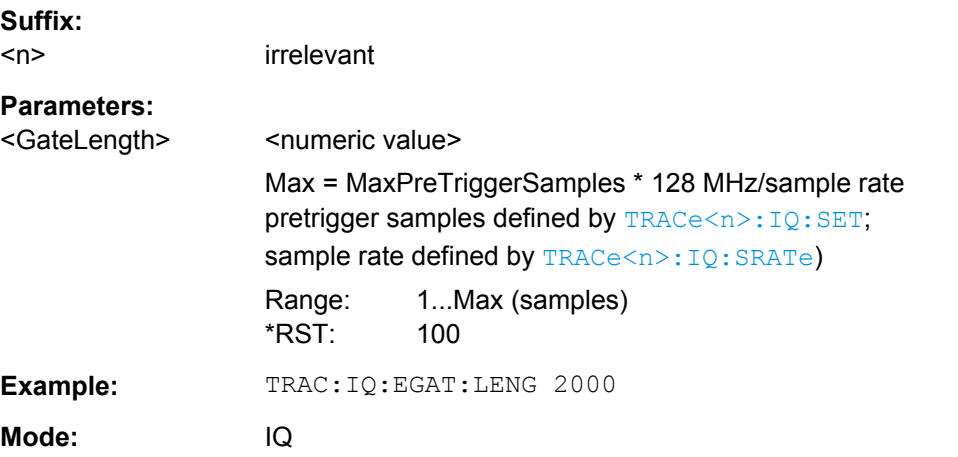

### **TRACe<n>:IQ:EGATe:NOFgateperiods** <Number>

Defines the number of gate periods after a trigger signal. For details see ["I/Q Gat](#page-744-0)[ing" on page 745.](#page-744-0)

This function is not available if the R&S Digital I/Q Interface (R&S FSV-B17) is active.

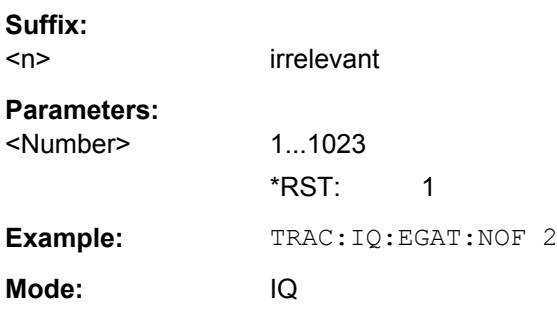

## **TRACe<n>:IQ:EGATe:TYPE** <Type>

Specifies the gate trigger type used for data collection. For details see ["I/Q Gat](#page-744-0)[ing" on page 745.](#page-744-0)

**Note:** Using gating with gate mode "level" and an IFP trigger ( $TRIGger \le n$ ) [: SEQuence]: SOURce), the holdoff time for the IFP trigger (see [TRIGger<n>\[:](#page-746-0) [SEQuence\]:IFPower:HOLDoff](#page-746-0) on page 747) is ignored.

This function is not available if the R&S Digital I/Q Interface (R&S FSV-B17) is active.

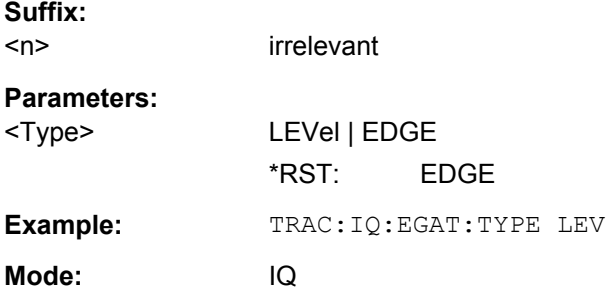

#### <span id="page-741-0"></span>**TRACe<n>:IQ:EVAL** <State>

This command enables or disables the IQ data evaluation mode and is a prerequisite for the IQ Analyzer functions.

Before this command can be executed, IQ data acquistion must be enabled (see TRACe $\langle n \rangle$ : IQ[:STATe] on page 734). This command automatically disables the IQ data evaluation mode to provide optimum performance for IQ-data acquisition.

If you start the IQ Analyzer manually by selecting the "IQ Analyzer" mode in the R&S FSV, or use the CALCulate<n>: FORMat command, the IQ data evaluation mode is automatically activated.

The maximum number of samples for RF input is 200 MS. For details see [chapter 3.5.5,](#page-329-0) ["Working with I/Q Data", on page 330.](#page-329-0)

For digital input see [table 3-14.](#page-362-0)

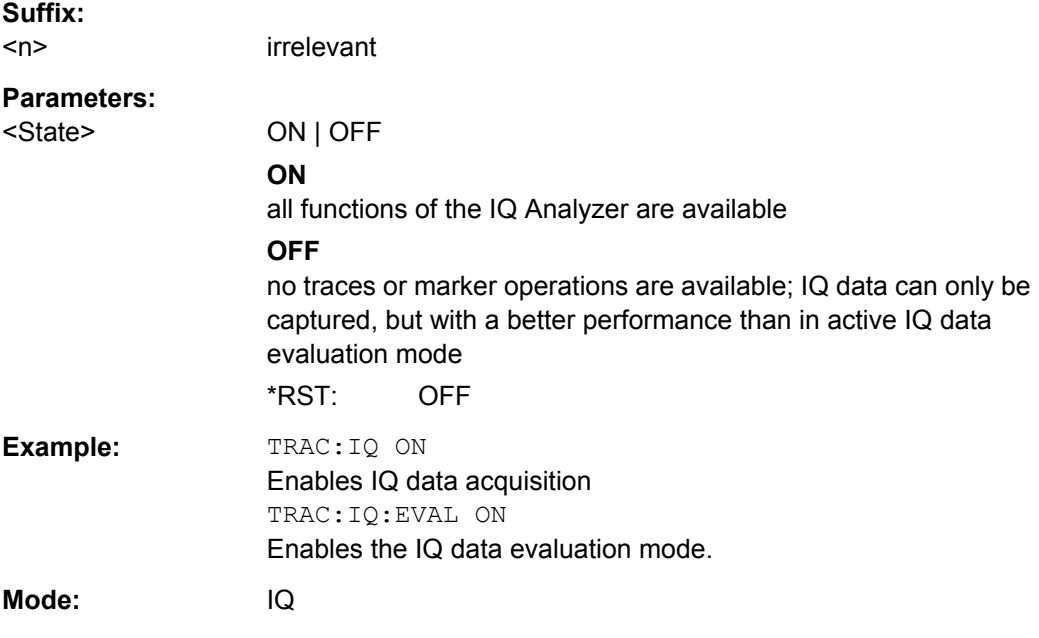

#### **TRACe<n>:IQ:RLENgth** <NoOfSamples>

This command sets the record length for the acquired I/Q data. Increasing the record length automatically also increases the measurement time.

**Note:** Alternatively, you can define the measurement time using the SENS: SWE: TIME command.

**Suffix:**   $<sub>n</sub>$ </sub>

irrelevant

<span id="page-742-0"></span>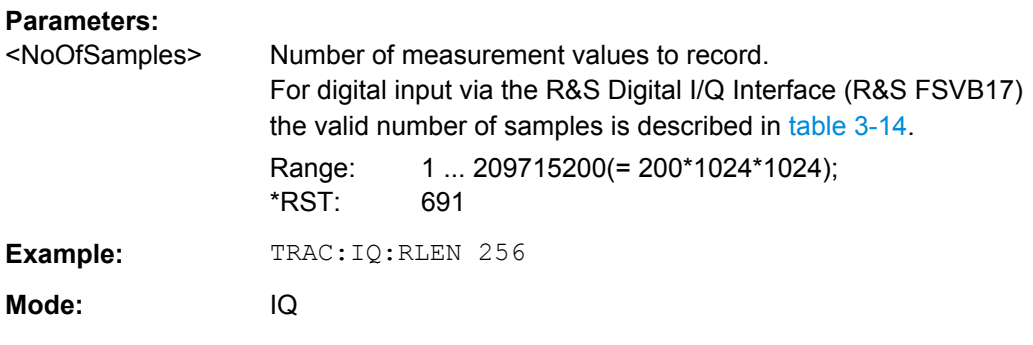

**TRACe<n>:IQ:SET** NORM,<Placeholder>, <SampleRate>, <TriggerMode>, <TriggerSlope>, <PretriggerSamp>, <NumberSamples>

This command defines the settings of the R&S FSV hardware for the measurement of I/ Q data. This allows setting the sample rate, trigger conditions and the record length.

If this command is omitted, the current instrument settings are used for the corresponding parameters.

This command switches to IQ mode automatically (see also  $\text{TRACE} \leq \text{IC}$ : STATe] [on page 734](#page-733-0)).

The trigger level can be set using the  $TRIGger\langle n \rangle$  [: SEQuence]: SOURce command.

**Note:** When using the default settings with the **TRACeKeR**: IQ: DATA command, the following minimum buffer sizes for the response data are recommended: ASCII format 10 kBytes, Binary format 2 kBytes.

**Tip:** To determine the trigger point in the sample (for "External" or "IF Power" trigger mode), use the TRACe<n>: IQ:TPISample on page 745 command.

## **Parameters:**

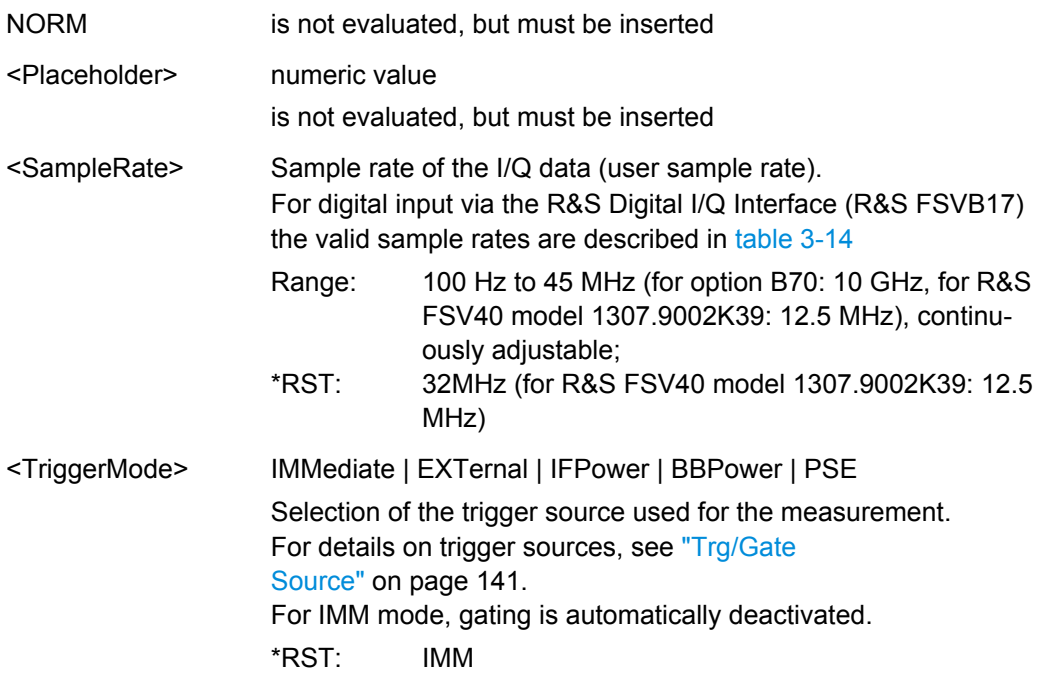

<span id="page-743-0"></span>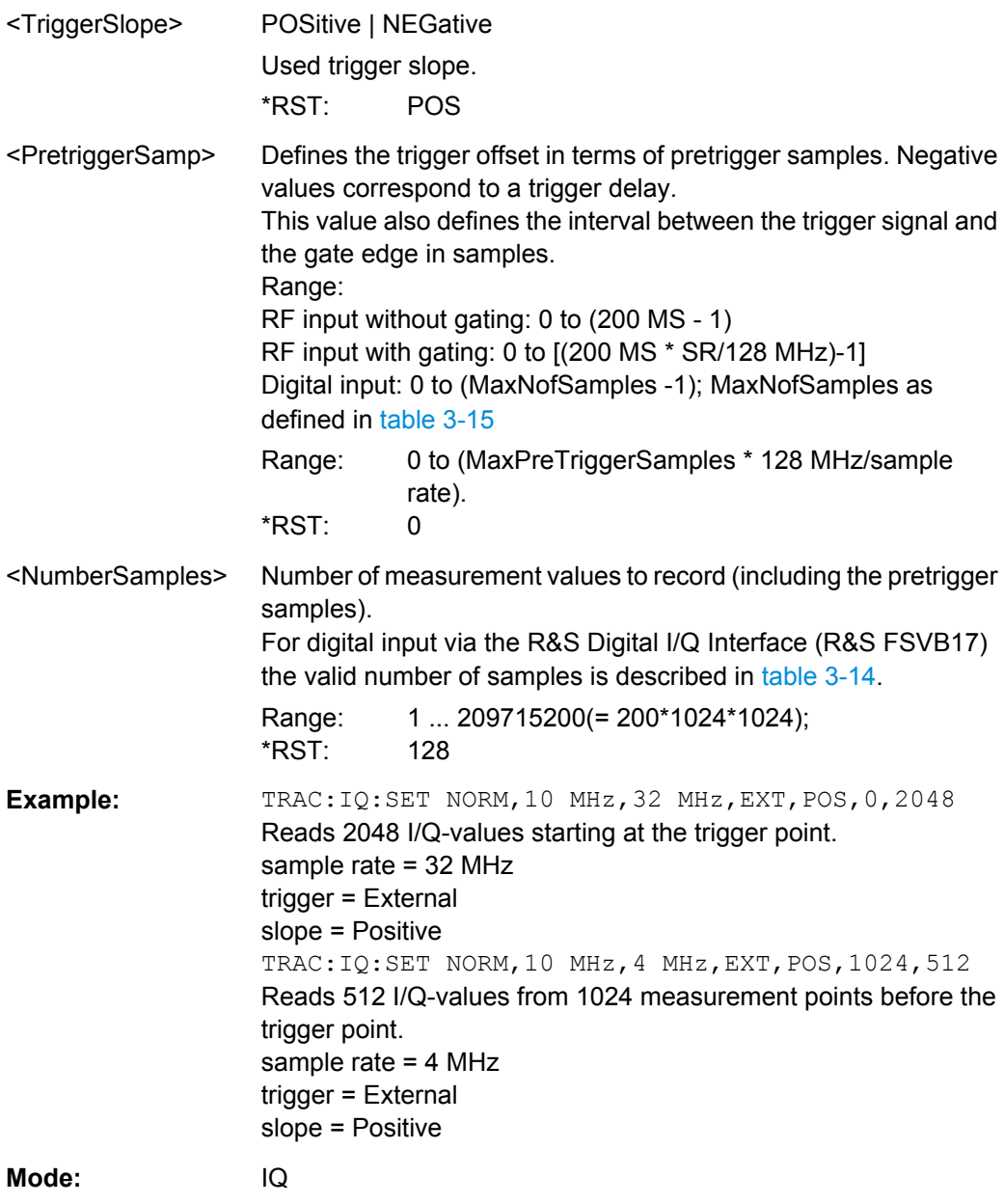

**TRACe<n>:IQ:SRATe** <SampleRate>

This command sets the final user sample rate for the acquired I/Q data. Thus, the sample rate can be modified without affecting the other settings.

**Note**: The smaller the user sample rate, the smaller the usable I/Q bandwidth, see [TRACe<n>:IQ:BWIDth](#page-735-0) on page 736.

**Suffix:**   $<sub>n</sub>$ </sub>

irrelevant

<span id="page-744-0"></span>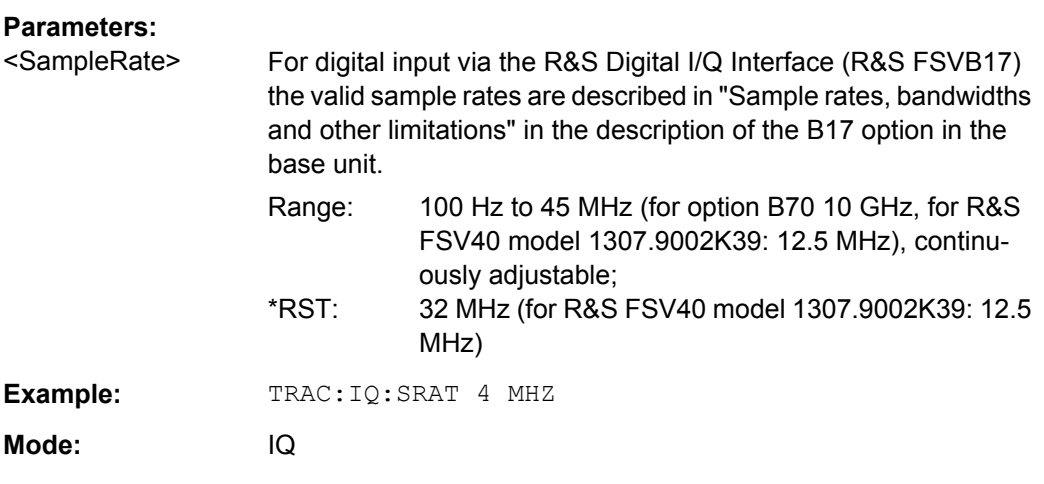

### **TRACe<n>:IQ:TPISample?**

This command determines the time offset of the trigger in the sample (trigger position in sample = TPIS). This value can only be determined in triggered measurements using external or IFPower triggers, otherwise the value is 0. The value is not user-definable.

This command is not available if the R&S Digital I/Q Interface (R&S FSV-B17 option) is active.

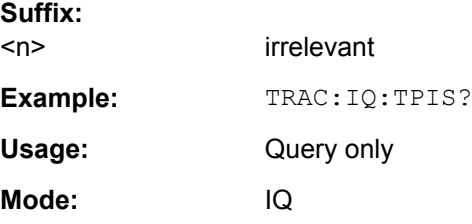

## **I/Q Gating**

Sometimes in spectrum analysis, measurements are based on a certain length of time called the gate area. With I/Q gating, you can define the gate area using the gate length, the distance between the periods and the number of periods. The gate length and the distance between the capture periods are specified in samples.

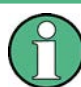

I/Q gating is only available using remote commands; manual configuration is not possible.

Using I/Q gating, the gate area can be defined using the following methods:

Edge triggered recording After a trigger signal, the gate period is defined by a gate length and a gate distance. All data in the gate period is recorded until the required number of samples has been recorded.

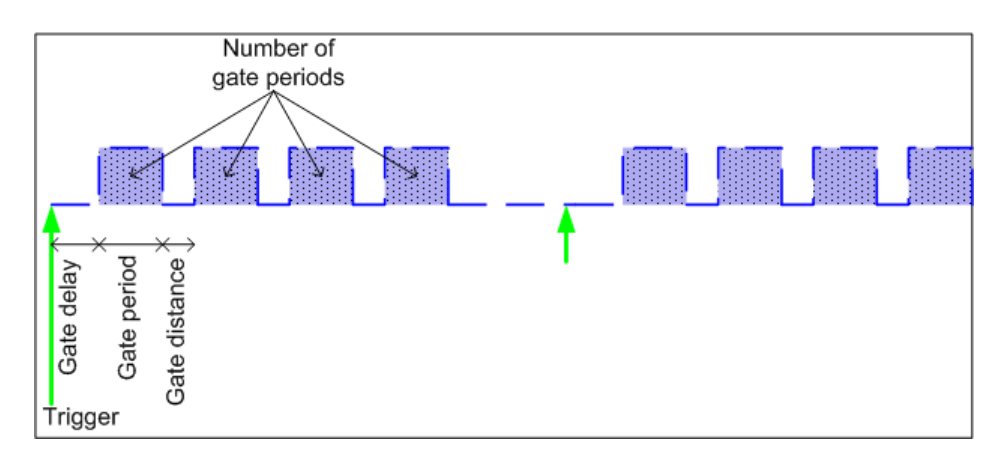

SCPI command: TRACE: IQ: EGATE: TYPE EDGE, see TRACe<n>: IQ: EGATe: TYPE [on page 741](#page-740-0)

Level triggered recording

After a trigger signal, all data is recorded in which the gate signal is set to 1, which means it has exceeded a level. In this case, the gate signal can be generated by the IFP trigger, for example: each time the IFP level is exceeded, the IFP trigger signal is set to 1 and the samples in this area are recorded as gate samples.

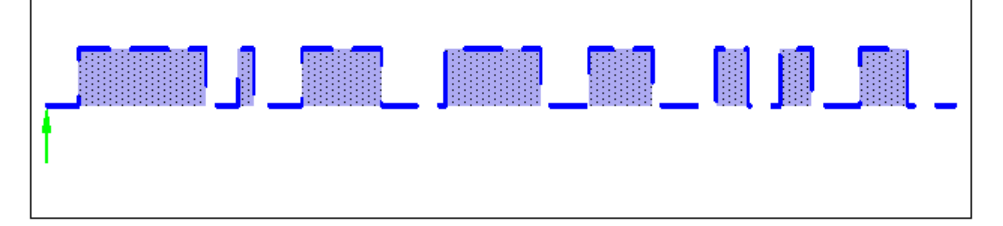

The number of complex samples to be recorded prior to the trigger event can be selected (see  $TRACE < n$ ): IQ: SET on page 743) for all available trigger sources, except for "Free Run".

SCPI command: TRACE: IQ: EGATE: TYPE LEV, see TRACe<n>: IQ: EGATe: TYPE [on page 741](#page-740-0)

## **4.2.3.20 TRIGger Subsystem**

The TRIGger subsystem is used to synchronize instrument actions with events. It is thus possible to control and synchronize the start of a sweep.

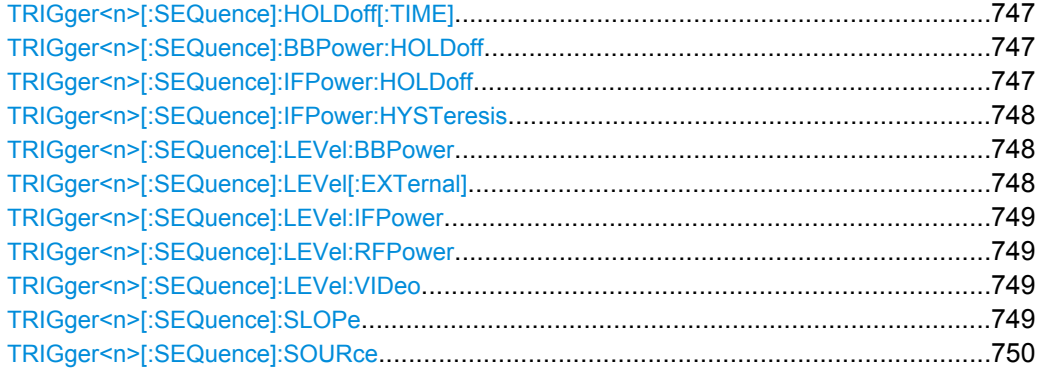

<span id="page-746-0"></span>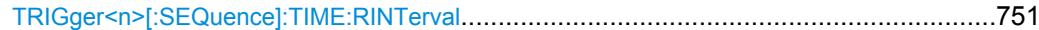

## **TRIGger<n>[:SEQuence]:HOLDoff[:TIME]** <Delay>

This command defines the length of the trigger delay.

A negative delay time (pretrigger) can be set in zero span only.

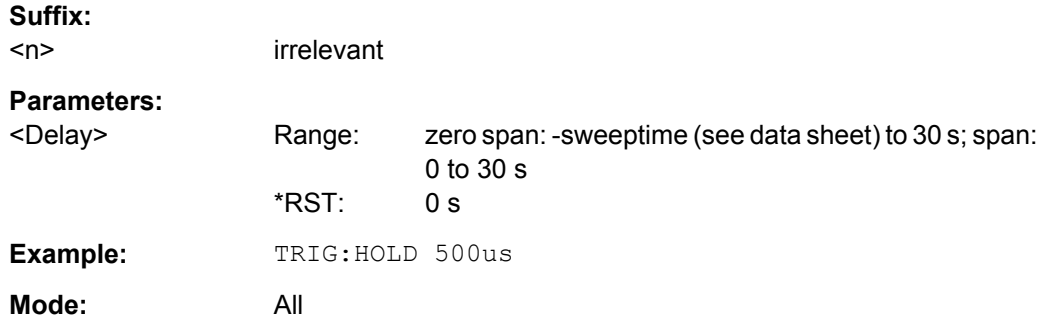

#### **TRIGger<n>[:SEQuence]:BBPower:HOLDoff** <Value>

This command sets the holding time before the next BB power trigger event (for digital input via the R&S Digital I/Q Interface, R&S FSV-B17).

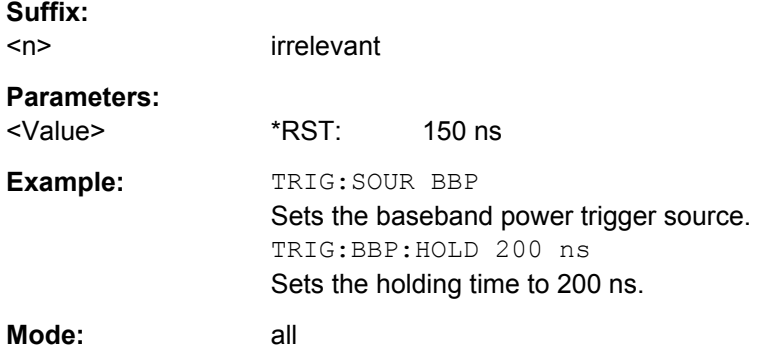

## **TRIGger<n>[:SEQuence]:IFPower:HOLDoff** <Value>

This command sets the holding time before the next IF power trigger event.

**Note: Using gating with gate mode "level" (see TRACe<n>: IQ: EGATe: TYPE** [on page 741](#page-740-0)) and an IFP trigger (see [TRIGger<n>\[:SEQuence\]:LEVel:IFPower](#page-748-0) [on page 749](#page-748-0)), the holdoff time for the IFP trigger is ignored for frequency sweep, FFT sweep, zero span and IQ mode measurements.

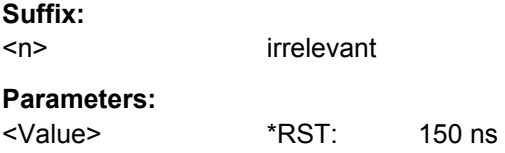

<span id="page-747-0"></span>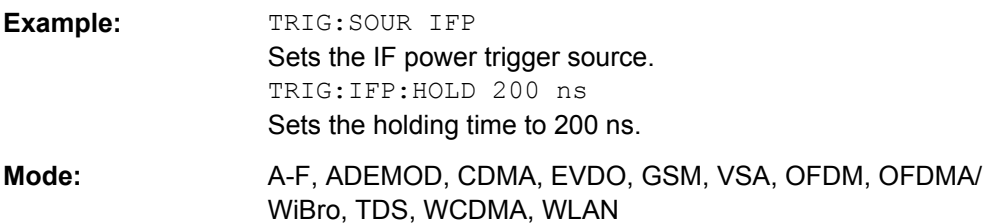

# **TRIGger<n>[:SEQuence]:IFPower:HYSTeresis** <Value>

This command sets the limit that the hysteresis value for the IF power trigger has to fall below in order to trigger the next measurement.

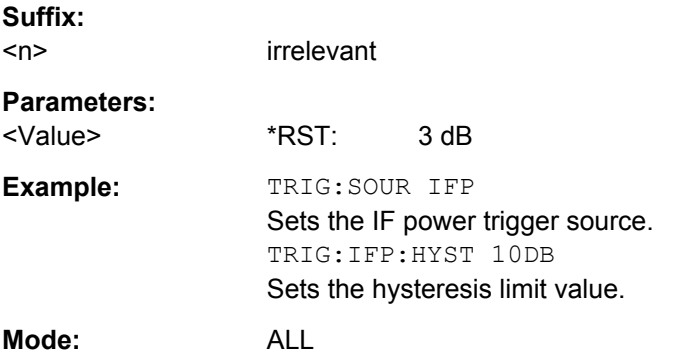

### **TRIGger<n>[:SEQuence]:LEVel:BBPower** <Level>

This command sets the level of the baseband power trigger source (for digital input via the R&S Digital I/Q Interface, R&S FSV-B17).

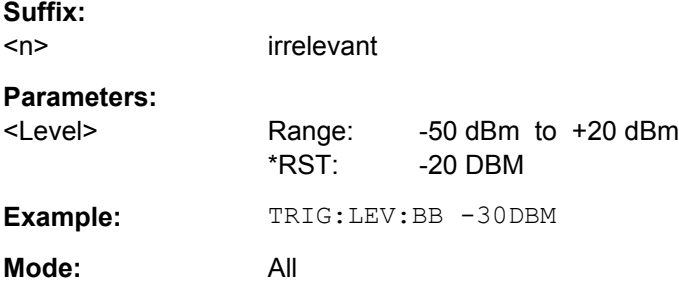

# **TRIGger<n>[:SEQuence]:LEVel[:EXTernal]** <TriggerLevel>

This command sets the level of the external trigger source in Volt.

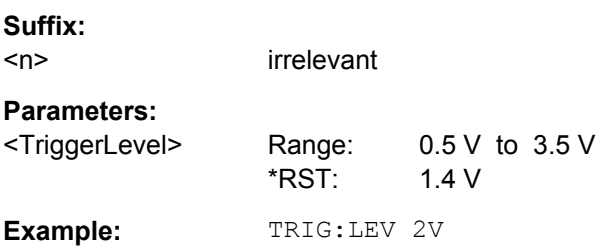

<span id="page-748-0"></span>**Mode:** All

**TRIGger<n>[:SEQuence]:LEVel:IFPower** <TriggerLevel>

This command sets the level of the IF power trigger source.

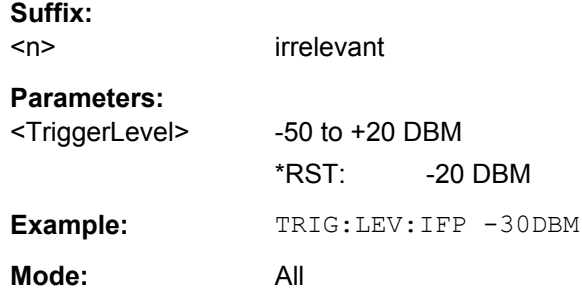

### **TRIGger<n>[:SEQuence]:LEVel:RFPower** <TriggerLevel>

This command sets the level of the RF power trigger source.

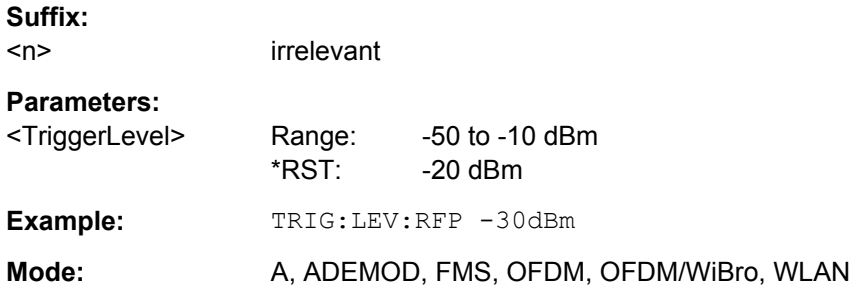

## **TRIGger<n>[:SEQuence]:LEVel:VIDeo** <Value>

This command sets the level of the video trigger source.

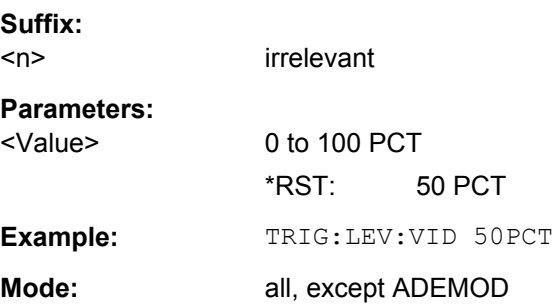

# **TRIGger<n>[:SEQuence]:SLOPe** <Type>

This command selects the slope of the trigger signal. The selected trigger slope applies to all trigger signal sources.

**Suffix:**  <n>

irrelevant

<span id="page-749-0"></span>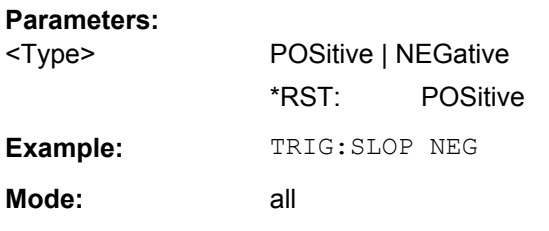

# **TRIGger<n>[:SEQuence]:SOURce** <Source>

This command selects the trigger source.

**Note: Using gating with gate mode "level" (** $\text{TRACE} \leq n$ **):**  $IQ:EGATE: TYPE$  **on page 741/** [\[SENSe:\]SWEep:EGATe:TYPE](#page-699-0)) and an IFP trigger, the holdoff time for the IFP trigger (see [TRIGger<n>\[:SEQuence\]:HOLDoff\[:TIME\]](#page-746-0) on page 747) is ignored for frequency sweep, FFT sweep, zero span and IQ mode measurements.

For details on trigger modes refer to ["Trg/Gate Source" on page 141.](#page-140-0)

For details on trigger modes refer to the "Trg/Gate Source" softkey in the base unit description.

When triggering or gating is activated, the squelch function is automatically disabled (see [\[SENSe:\]DEMod:SQUelch\[:STATe\]](#page-639-0)).

### **Suffix:**

 $<sub>n</sub>$ </sub>

irrelevant

Operating Manual 1307.9331.12 ─ 17 **750**

# <span id="page-750-0"></span>**Parameters:**

# <Source> **IMMediate**

Free Run

**EXTern** External trigger

# **IFPower**

Second intermediate frequency

## **RFPower**

First intermediate frequency

## **GP0 | GP1 | GP2 | GP3 | GP4 | GP5**

For I/Q Analyzer or AnalogDemod mode only: Defines triggering of the measurement directly via the LVDS connector. The parameter specifies which general purpose bit (0 to 5) will provide the trigger data.

This trigger mode is available for input from the R&S Digital I/Q Interface (option R&S FSV-B17) only.

The assignment of the general purpose bits used by the Digital IQ trigger to the LVDS connector pins is provided in table 4-18 (See also [table 3-20](#page-374-0)).

#### **VIDeo**

Video mode is only available in the time domain and only in Spectrum mode.

## **BBPower**

Baseband power (for digital input via the R&S Digital I/Q Interface, R&S FSV-B17)

#### **PSEN**

External power sensor (requires R&S FSV-K9 option)

\*RST: IMMediate

## **Example:** TRIG: SOUR EXT

Selects the external trigger input as source of the trigger signal

## **Mode:** ALL

*Table 4-18: Assignment of general purpose bits to LVDS connector pins*

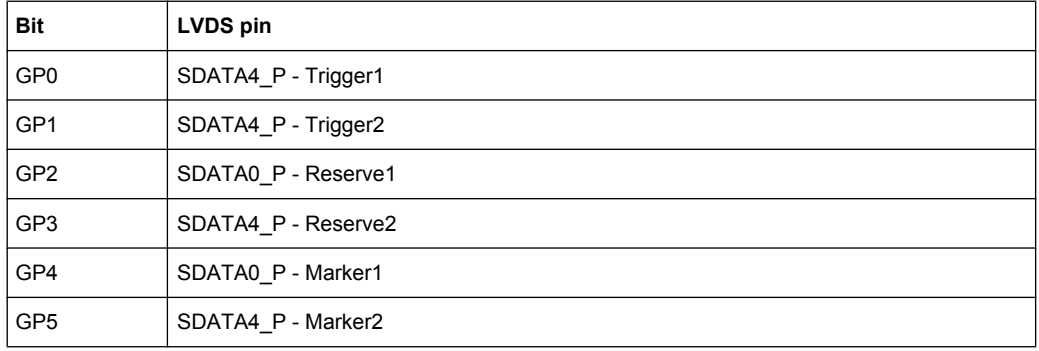

# **TRIGger<n>[:SEQuence]:TIME:RINTerval** <Interval>

This command sets the repetition interval for the time trigger source.

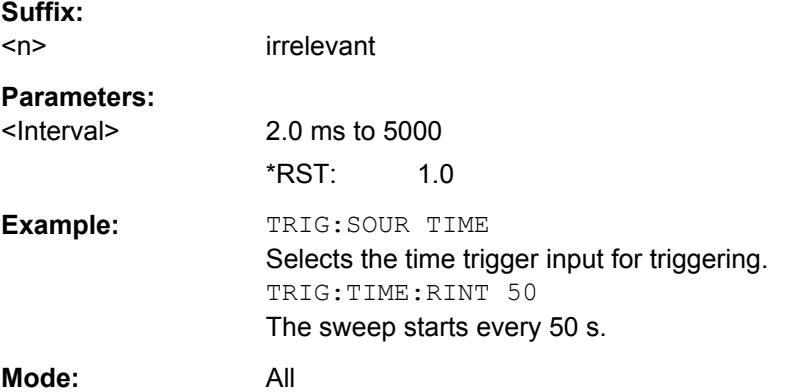

## **4.2.3.21 UNIT Subsystem**

The UNIT subsystem sets the basic unit of the setting parameters.

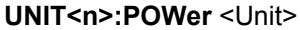

This command selects the default unit.

The unit is defined globally for all windows.

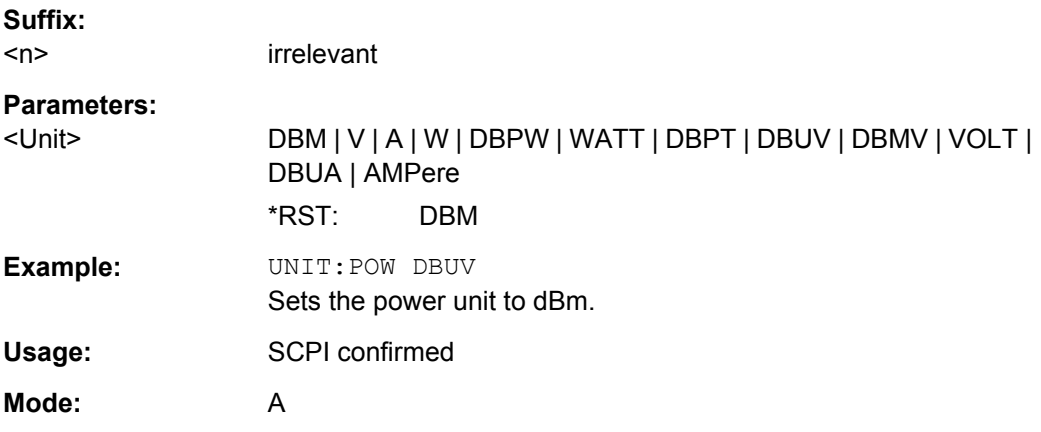

# **UNIT<n>:PMETer<p>:POWer** <Unit>

This command selects the unit for absolute power sensor measurement for the selected sensor.

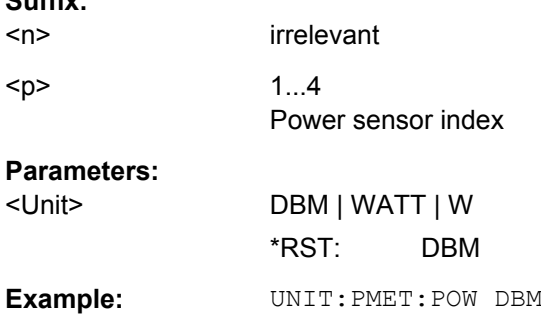

**Suffix:** 

<span id="page-752-0"></span>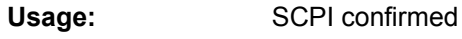

**Mode:** PSM

## **UNIT<n>:PMETer<p>:POWer:RATio** <Unit>

This command selects the unit for relative power sensor measurement for the selected sensor.

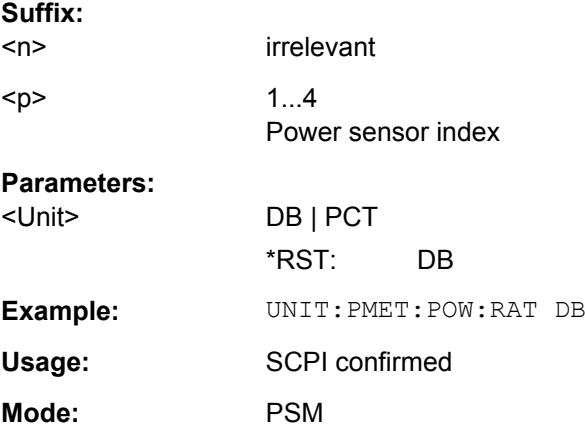

# **UNIT:THD** <Mode>

Selects the unit for THD measurements.

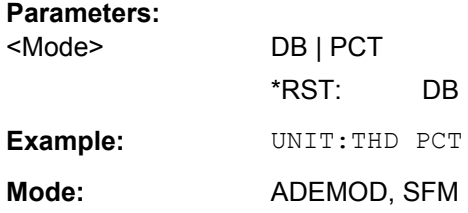

## **4.2.3.22 Formats for Returned Values: ASCII Format and Binary Format**

# **ASCII Format (FORMat ASCII)**

The command reads out a list of comma separated values (CSV) of the measured values in floating point format.

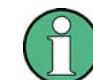

Reading out data in binary format is quicker than in ASCII format. Thus, binary format is recommended for large amounts of data.

# **Binary Format (FORMat REAL,32)**

The command reads out binary data (Definite Length Block Data according to IEEE 488.2), each measurement value being formatted in 32 Bit IEEE 754 Floating-Point-Format.

Depending on the number of samples to be transferred, 2 different kinds of syntax are used:

# **For** <**10<sup>10</sup> samples:**

The schema of the result string is as follows:

#<NoOfDigits><NoOfDataBytes><value1><value2>…<value n>, with

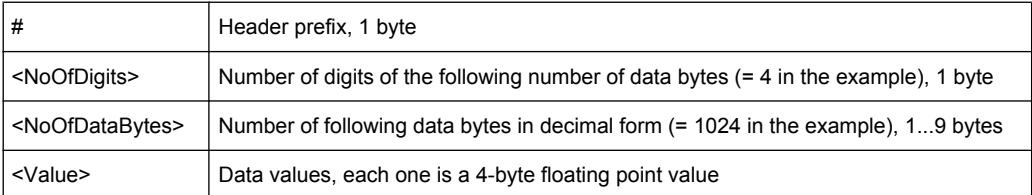

#### Example:

#41024<value1><value2>…<value 256>

4: the following number of data bytes has 4 digits

1024: 1024 Bytes of following data; float: 4 Bytes / value => 1024 / 4 = 256 values (128 I and 128 Q values)

<value x>: 4 Byte values, must be interpreted as float

#### **For** ≧**10<sup>10</sup> samples:**

The schema of the result string is as follows:

#(<NoOfDataBytes>)<value1><value2>…<value n>, with

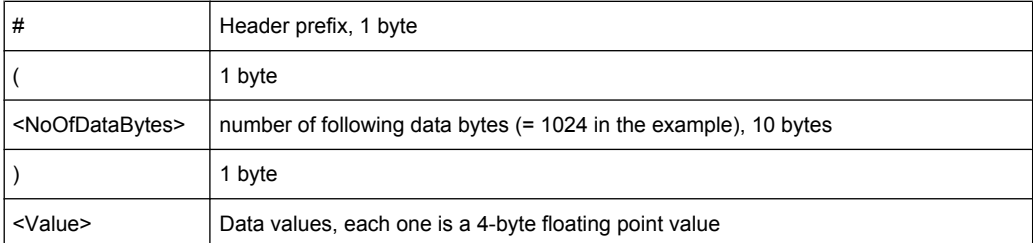

#### Example:

#(1677721600)<value 1><value 2> ... <value 419430400>

(1677721600): 1677721600 Bytes of following data; float: 4 Bytes / value ==> 1677721600/ 4 = 419430400 values (200Ms I and 200Ms Q values)

<value x>: 4 Byte values, must be interpreted as float

# **4.2.4 Remote Control – Description of Measurement-Independant Commands**

In this section all remote control commands that are independant of a particular measurement mode are described in detail. For details on specific "Spectrum" mode com-

mands refer to [chapter 4.2.3, "Remote Control – Description of Analyzer Com](#page-464-0)[mands", on page 465](#page-464-0).

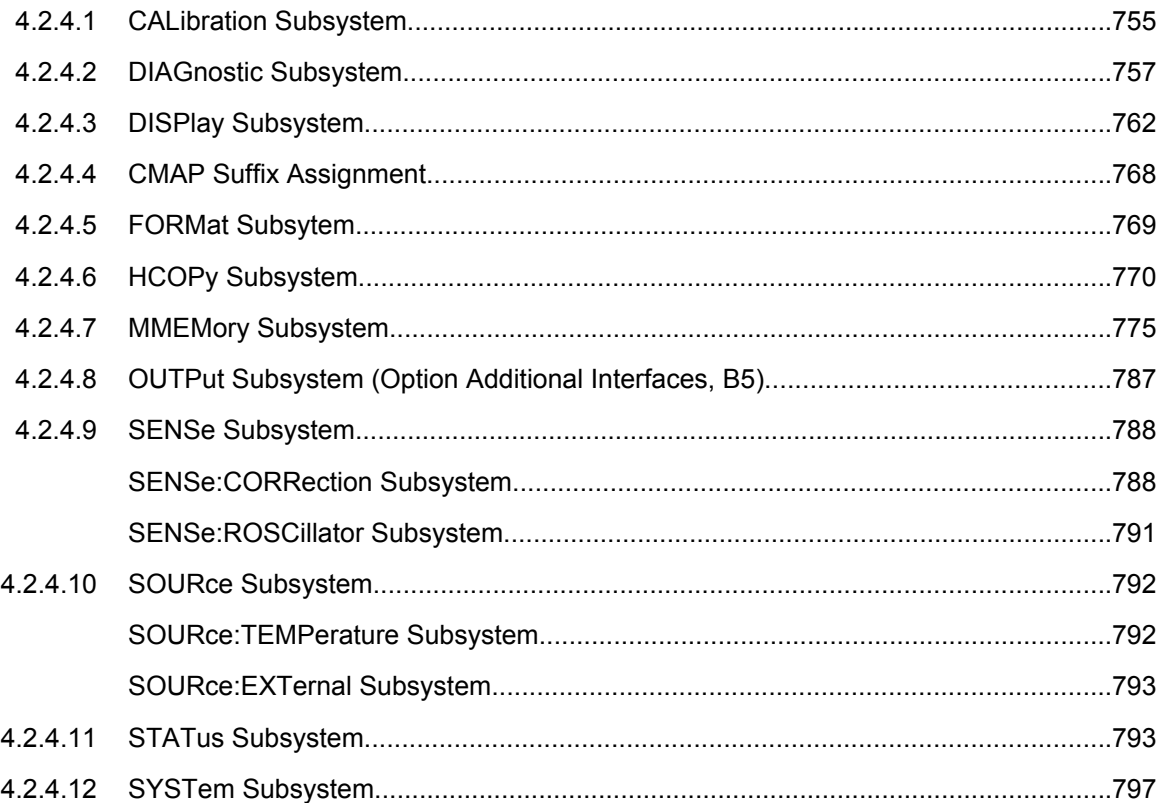

# **4.2.4.1 CALibration Subsystem**

The commands of the CALibration subsystem determine the data for system error correction in the instrument.

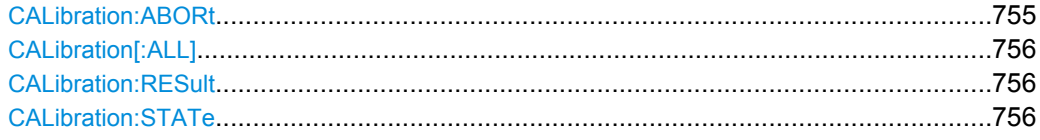

# **CALibration:ABORt**

This command aborts the current calibration process.

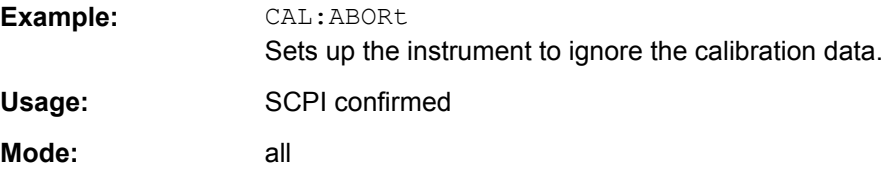

#### <span id="page-755-0"></span>**CALibration[:ALL]?**

This command initiates the acquisition of system error correction data. A "0" is returned if the acquisition was successful.

During the acquisition of correction data the instrument does not accept any remote control commands.

In order to recognize when the acquisition of correction data is completed, the MAV bit in the status byte can be used. If the associated bit is set in the Service Request Enable Register, the instrument generates a service request after the acquisition of correction data has been completed.

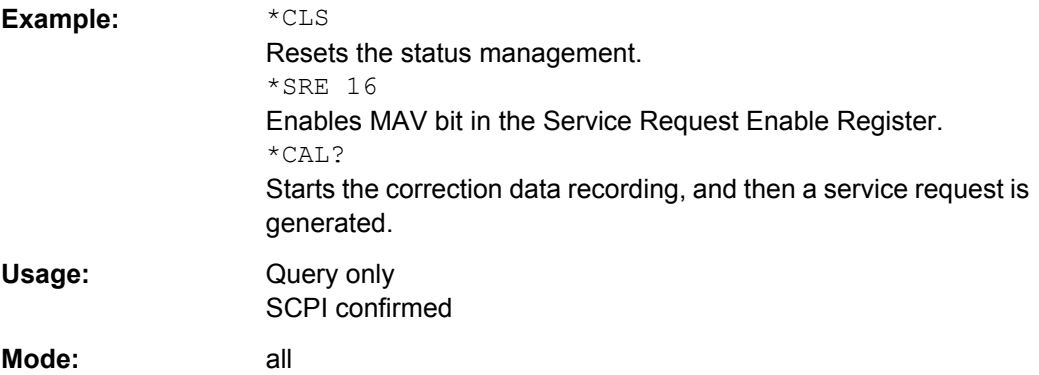

#### **CALibration:RESult?**

This command outputs the results of the correction data acquisition. The lines of the result table are output as string data separated by commas:

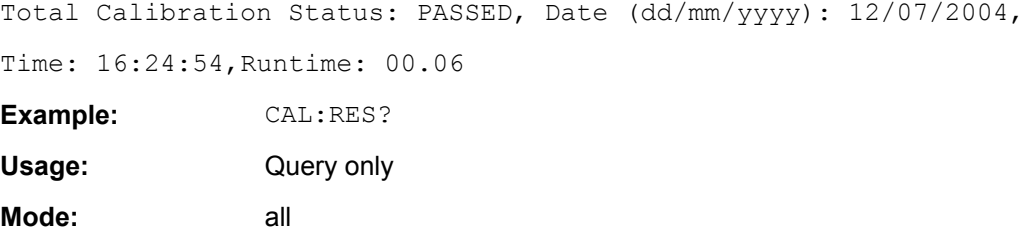

#### **CALibration:STATe** <State>

This command determines whether the current calibration data are taken into account by the instrument (ON) or not (OFF).

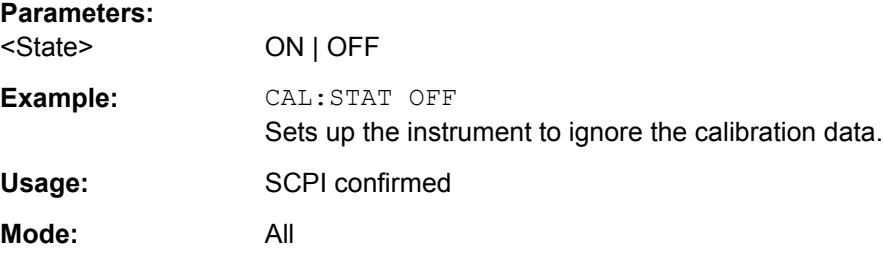
# **4.2.4.2 DIAGnostic Subsystem**

The DIAGnostic subsystem contains the commands which support instrument diagnostics for maintenance, service and repair. In accordance with the SCPI standard, all of these commands are device-specific.

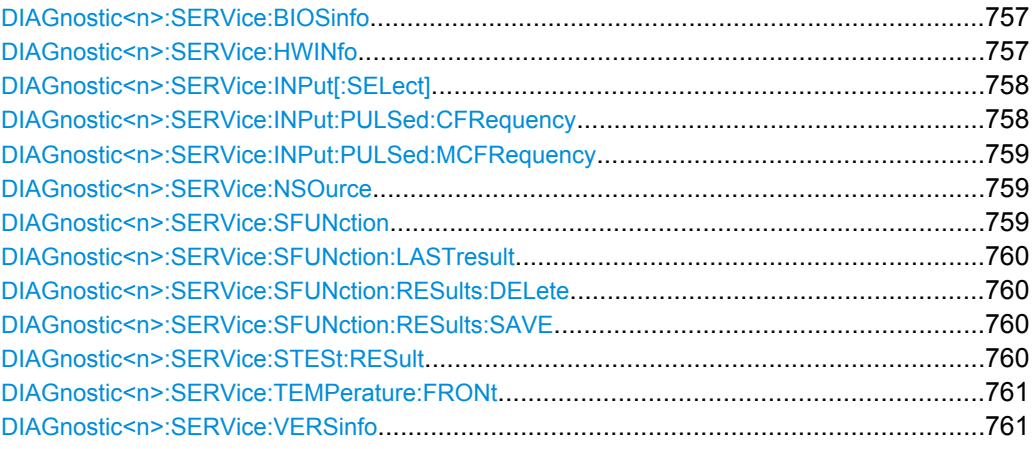

# **DIAGnostic<n>:SERVice:BIOSinfo?**

This command reads the CPU board BIOS version and returns it as ASCII string.

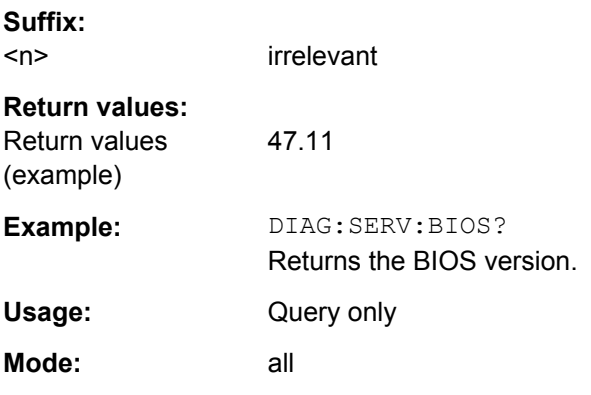

# **DIAGnostic<n>:SERVice:HWINfo?**

This command queries the hardware information.

# **Suffix:**

 $<sub>n</sub>$ </sub> irrelevant

<span id="page-757-0"></span>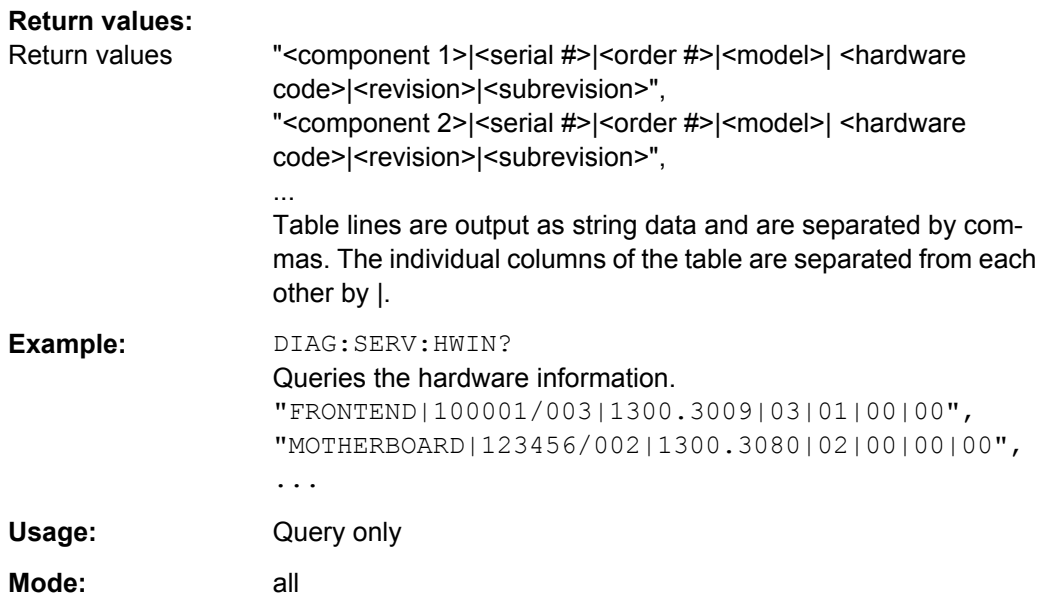

# **DIAGnostic<n>:SERVice:INPut[:SELect]** <Input>

This command toggles between the RF input on the front panel and a calibration signal.

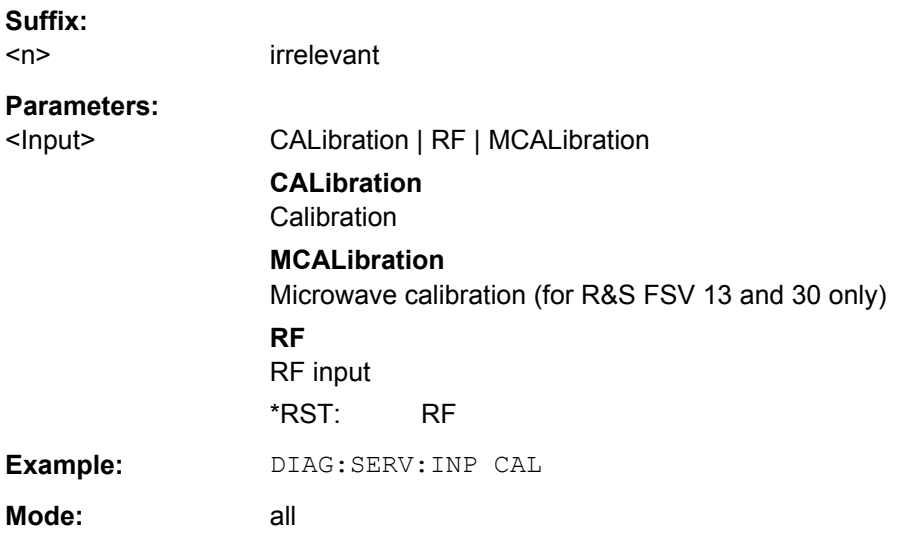

## **DIAGnostic<n>:SERVice:INPut:PULSed:CFRequency** <Frequency>

This command sets the calibration frequency. This command only takes effect if a calibration signal is selected for input (DIAGnostic<n>:SERVice:INPut[:SELect] on page 758).

**Suffix:**   $<sub>n</sub>$ </sub>

irrelevant

<span id="page-758-0"></span>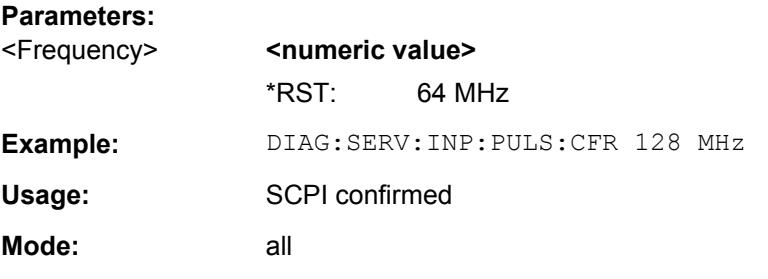

#### **DIAGnostic<n>:SERVice:INPut:PULSed:MCFRequency** <Frequency>

This command sets the calibration frequency for frequencies greater than 7 GHz. This command only takes effect if a microwave calibration signal is selected for input ( [DIAGnostic<n>:SERVice:INPut\[:SELect\]](#page-757-0) on page 758).

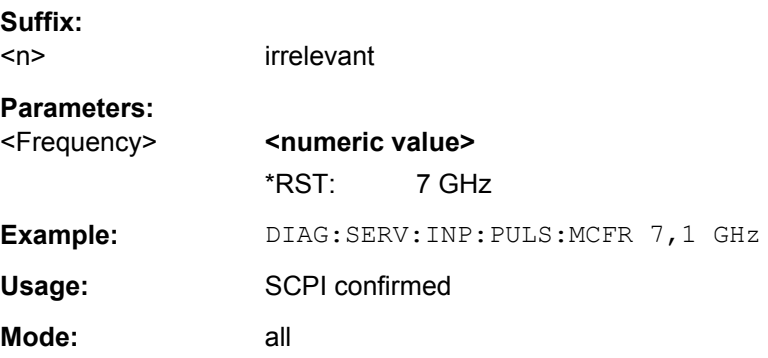

#### **DIAGnostic<n>:SERVice:NSOurce** <State>

This command switches the 28 V supply of the noise source on the front panel on or off.

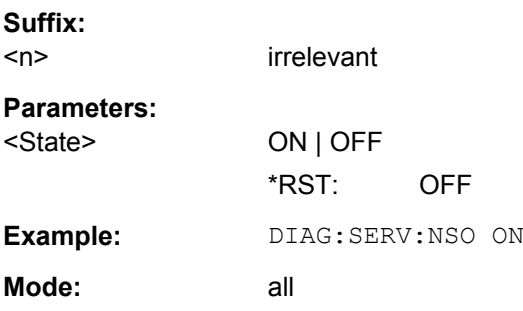

#### **DIAGnostic<n>:SERVice:SFUNction** <ServiceFunction>

This command activates a service function which can be selected by indicating the five parameters: function group number, board number, function number, parameter 1 and parameter 2 (see service manual). The contents of the parameter string are identical to the code to be entered in the edit dialog box of manual operation.

The entry of a service function is accepted only if the system password level 1 or level 2 has been entered previously [\(chapter 4.2.4.12, "SYSTem Subsystem", on page 797](#page-796-0)).

<span id="page-759-0"></span>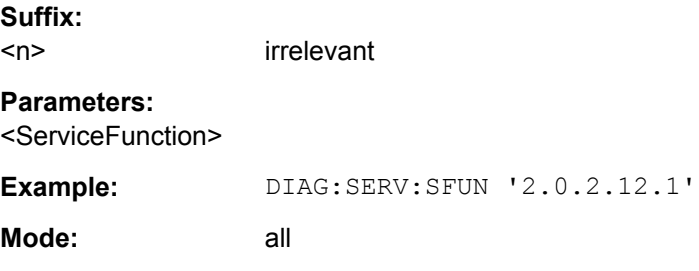

# **DIAGnostic<n>:SERVice:SFUNction:LASTresult?**

This command returns the results for the most recently performed service function.

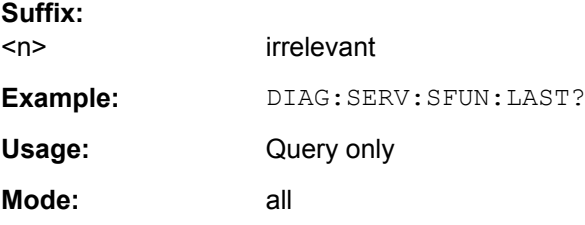

## **DIAGnostic<n>:SERVice:SFUNction:RESults:DELete**

This command clears the results of the most recently performed service function.

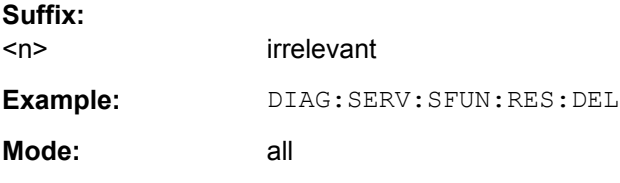

## **DIAGnostic<n>:SERVice:SFUNction:RESults:SAVE** <FileName>

This command stores the results of the most recently performed service function in the specified file.

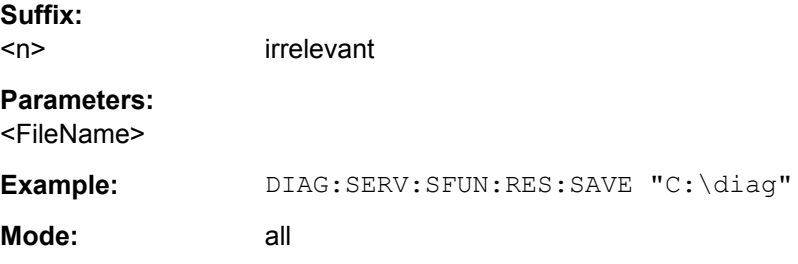

# **DIAGnostic<n>:SERVice:STESt:RESult?**

This command reads the results of the self test out of the instrument. The lines of the result table are output as string data separated by commas:

"Total Selftest Status: PASSED", "Date (dd/mm/yyyy): 09/07/2004

<span id="page-760-0"></span>TIME: 16:24:54", "Runtime: 00:06", "...

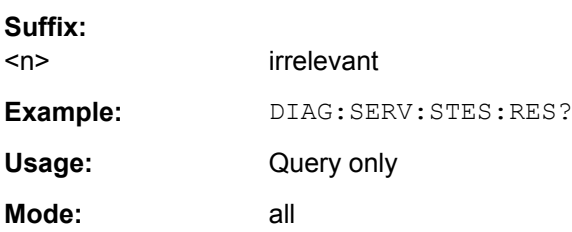

# **DIAGnostic<n>:SERVice:TEMPerature:FRONt?**

This command queries the frontend temperature of the instrument.

**Example:** DIAG:SERV:TEMP:FRON?

Usage: Query only

**Mode:** all

# **DIAGnostic<n>:SERVice:VERSinfo?**

This command queries the version information.

**Suffix:**   $<sub>n</sub>$ </sub>

irrelevant

<span id="page-761-0"></span>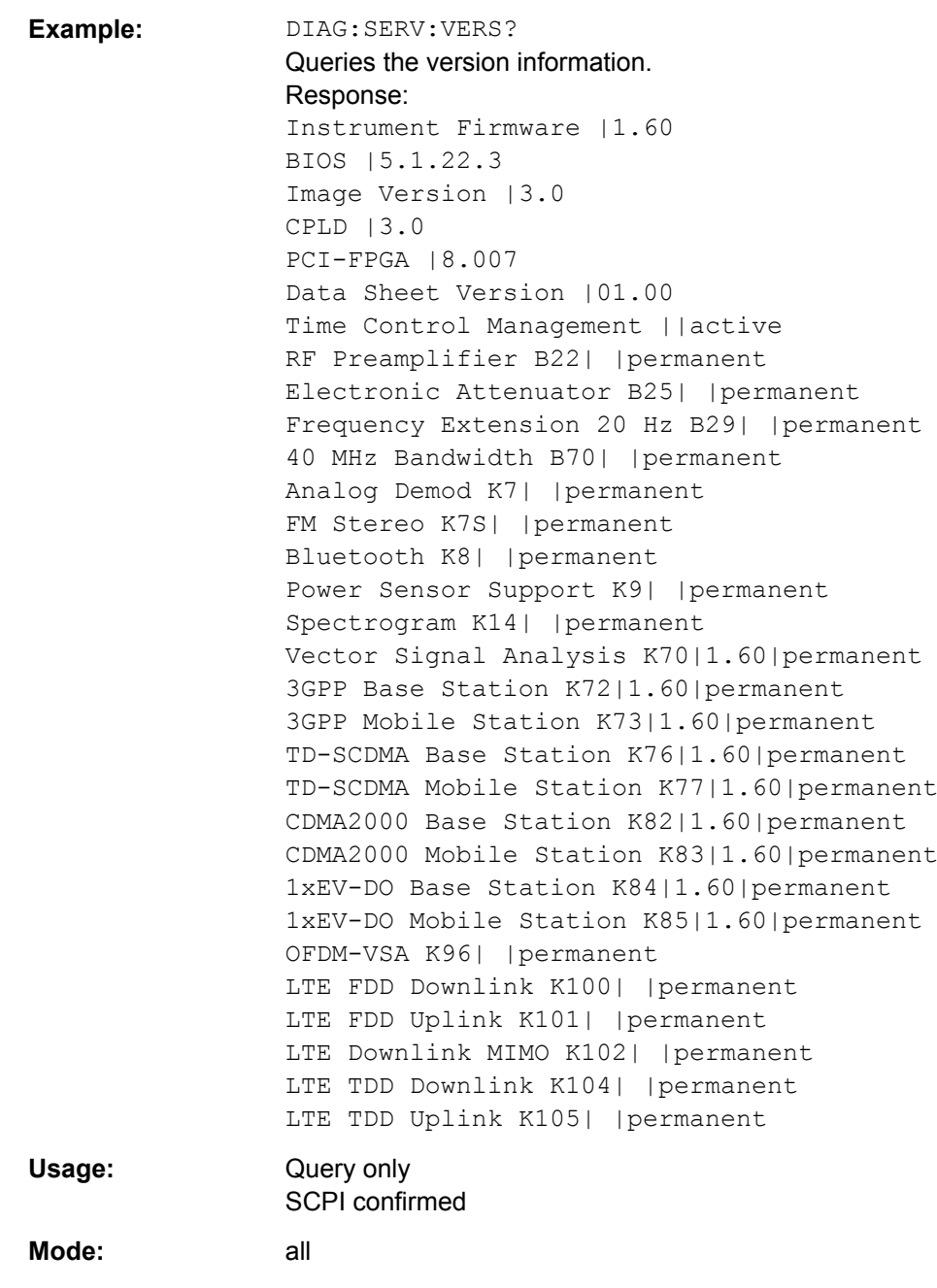

# **4.2.4.3 DISPlay Subsystem**

The DISPLay subsystem controls the selection and presentation of textual and graphic information as well as of measurement data on the display.

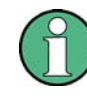

Some applications offer up to four measurement windows. For those, the suffix <1….4> for WINDow selects the measurement window. For all other applications, the suffix is irrelevant.

# **Further Information**

● [chapter 4.2.4.4, "CMAP Suffix Assignment", on page 768](#page-767-0)

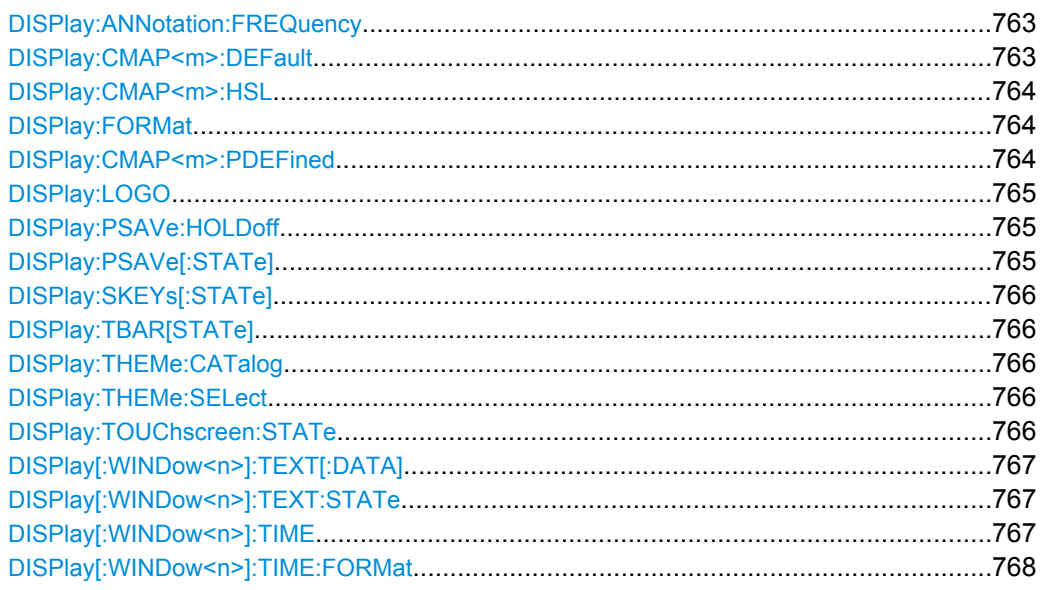

# **DISPlay:ANNotation:FREQuency** <State>

This command switches the x-axis annotation on or off.

# **Parameters:**

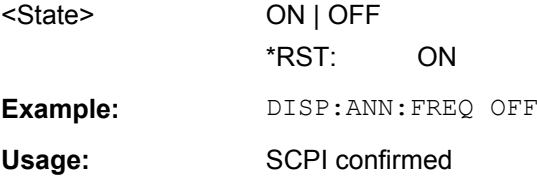

# **DISPlay:CMAP<m>:DEFault** <Setting>

This command resets the screen colors of all display items to their default settings.

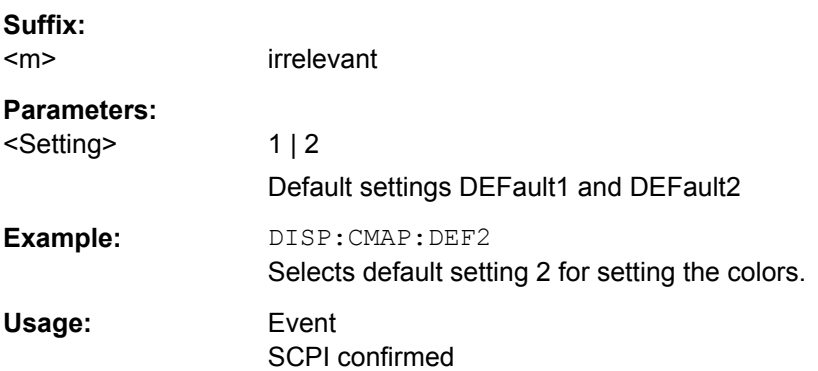

<span id="page-763-0"></span>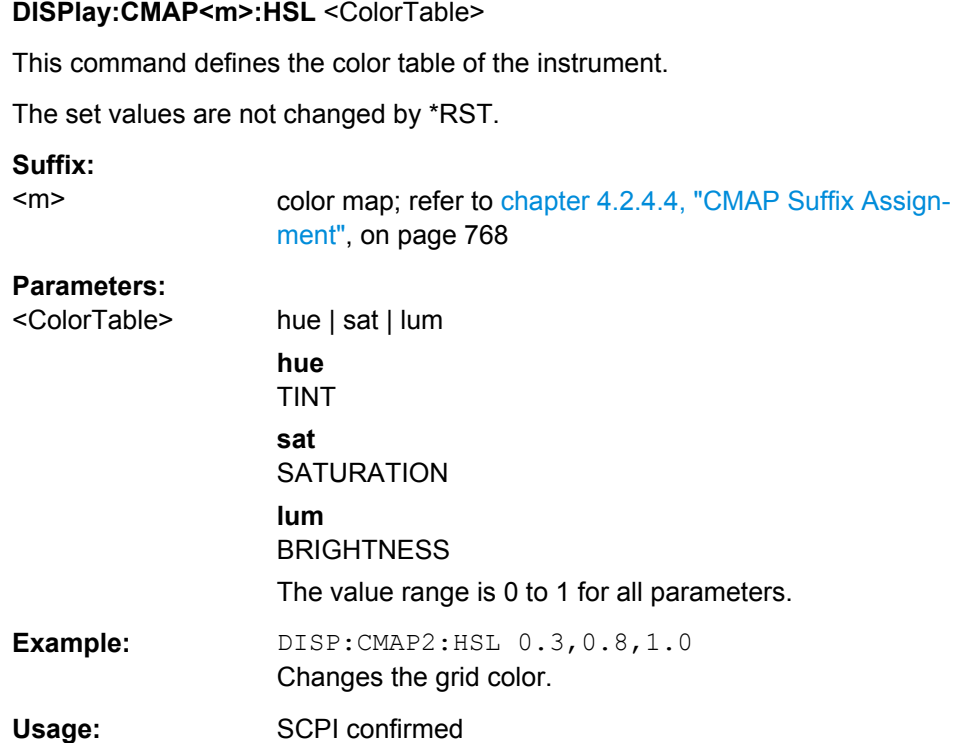

## **DISPlay:FORMat** <Format>

This command switches the measurement result display between FULL SCREEN and SPLIT SCREEN.

## **Parameters:**

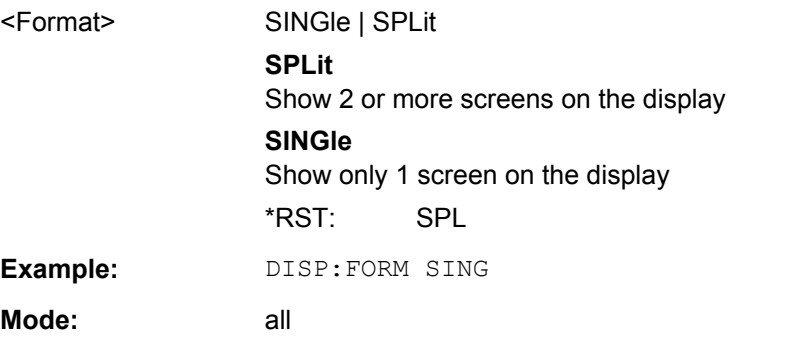

## **DISPlay:CMAP<m>:PDEFined** <Color>

This command defines the color table of the instrument using predefined color values. Each suffix of CMAP is assigned to one or several graphical elements which can be modified by varying the corresponding color setting.

The values set are not changed by \*RST.

<span id="page-764-0"></span>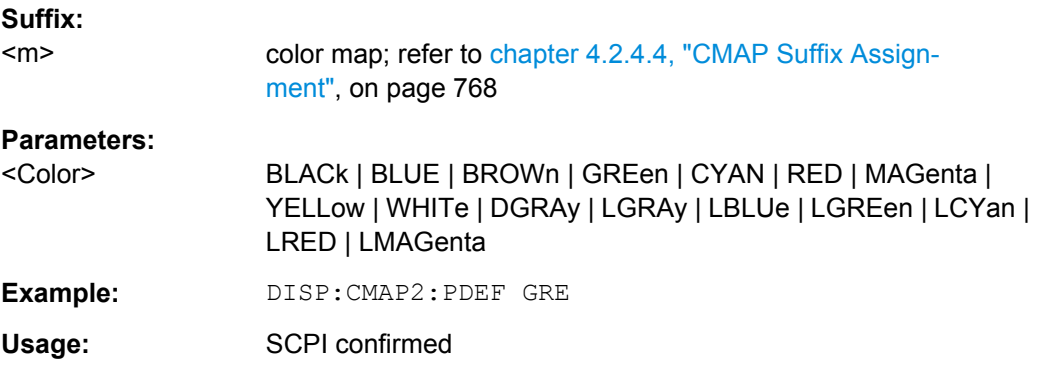

## **DISPlay:LOGO** <State>

This command switches the company logo on the screen on or off.

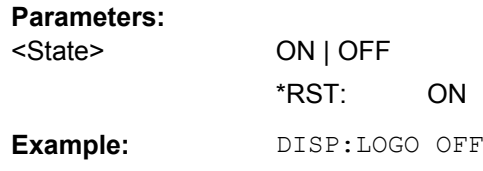

## **DISPlay:PSAVe:HOLDoff** <Minutes>

This command sets the holdoff time for the power-save mode of the display. The available value range is 1 to 60 minutes, the resolution 1 minute. The entry is dimensionless.

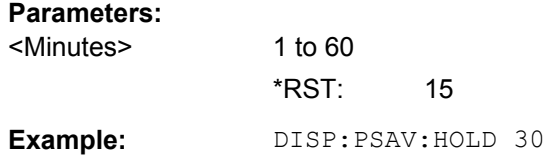

## **DISPlay:PSAVe[:STATe]** <State>

This command switches on or off the power-save mode of the display. With the powersave mode activated the display including backlight is completely switched off after the elapse of the response time (see [chapter 4.2.4.3, "DISPlay Subsystem", on page 762](#page-761-0) command).

This mode is recommended to protect the display, especially if the instrument is operated exclusively via remote control.

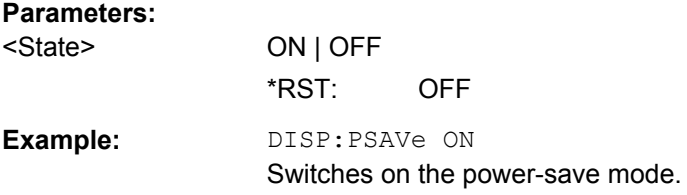

# <span id="page-765-0"></span>**DISPlay:SKEYs[:STATe]** <State>

This command turns the softkey bar in the display on and off.

## **Parameters:**

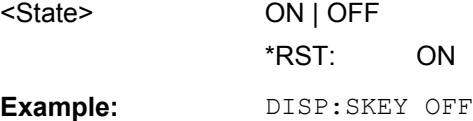

## **DISPlay:TBAR[STATe]** <State>

This command turns the toolbar in the display on or off.

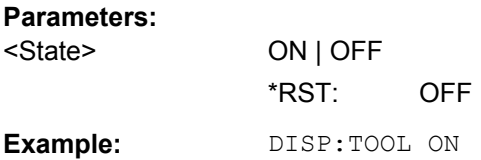

# **DISPlay:THEMe:CATalog?**

This command queries the available themes for the display.

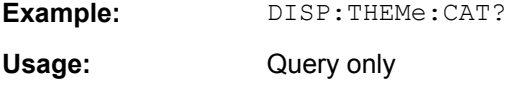

# **DISPlay:THEMe:SELect** <Theme>

This command selects a theme for the screen display. The theme defines the colors used for keys and screen elements, for example.

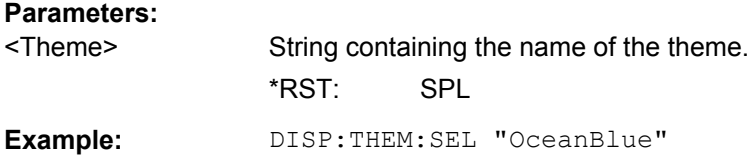

# **DISPlay:TOUChscreen:STATe** <State>

This command turns the touch screen functionality on, off, or partially on.

<span id="page-766-0"></span>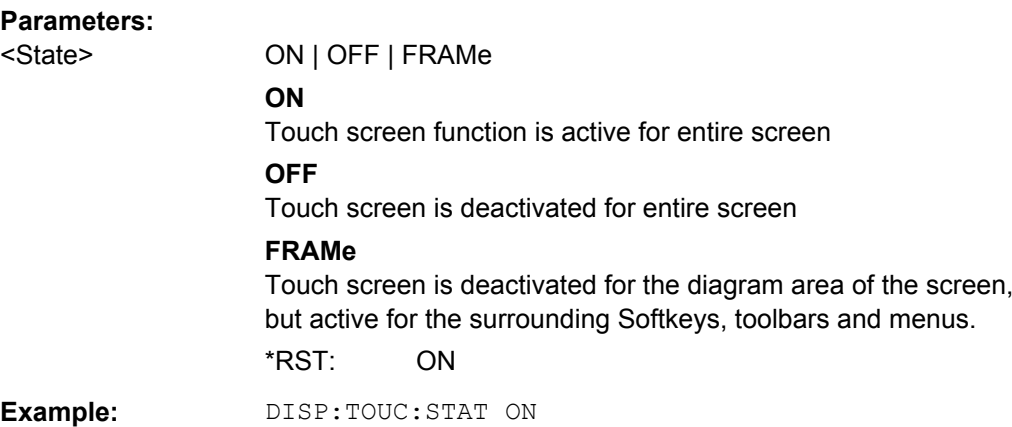

# **DISPlay[:WINDow<n>]:TEXT[:DATA]** <Comment>

This command defines a comment (max. 20 characters) which can be displayed in one of the measurement windows.

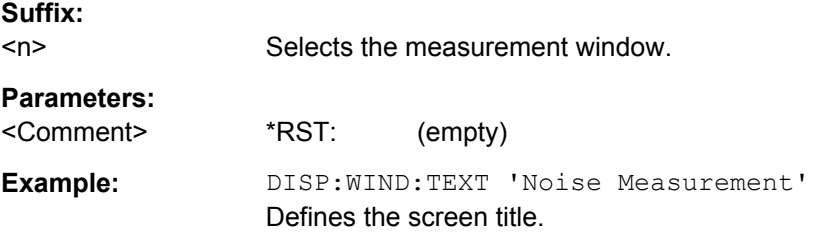

# **DISPlay[:WINDow<n>]:TEXT:STATe** <State>

This command turns the display of the comment (screen title) on and off.

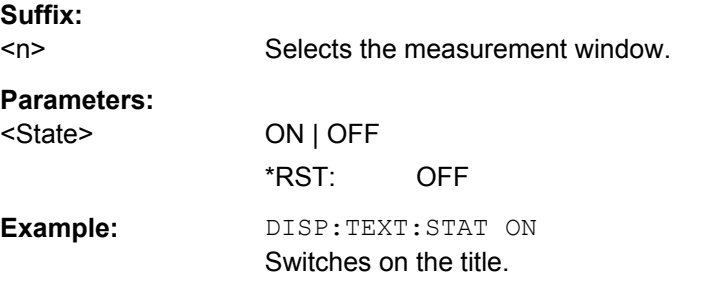

# **DISPlay[:WINDow<n>]:TIME** <State>

This command turns the display of date and time on and off.

**Suffix:**   $<sub>n</sub>$ </sub> irrelevant **Parameters:** <State> ON | OFF \*RST: OFF

<span id="page-767-0"></span>**Example:** DISP:TIME ON

# **DISPlay[:WINDow<n>]:TIME:FORMat** <Format>

This command selects the time and date display format.

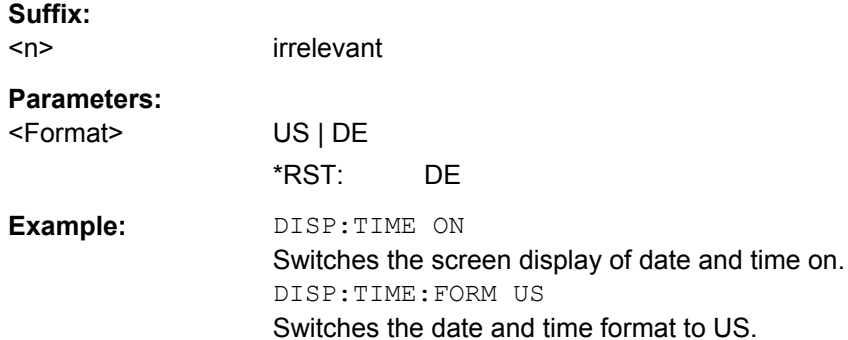

## **4.2.4.4 CMAP Suffix Assignment**

Each suffix of CMAP is assigned one or several graphical elements which can be modified by varying the corresponding color setting. The following assignment applies:

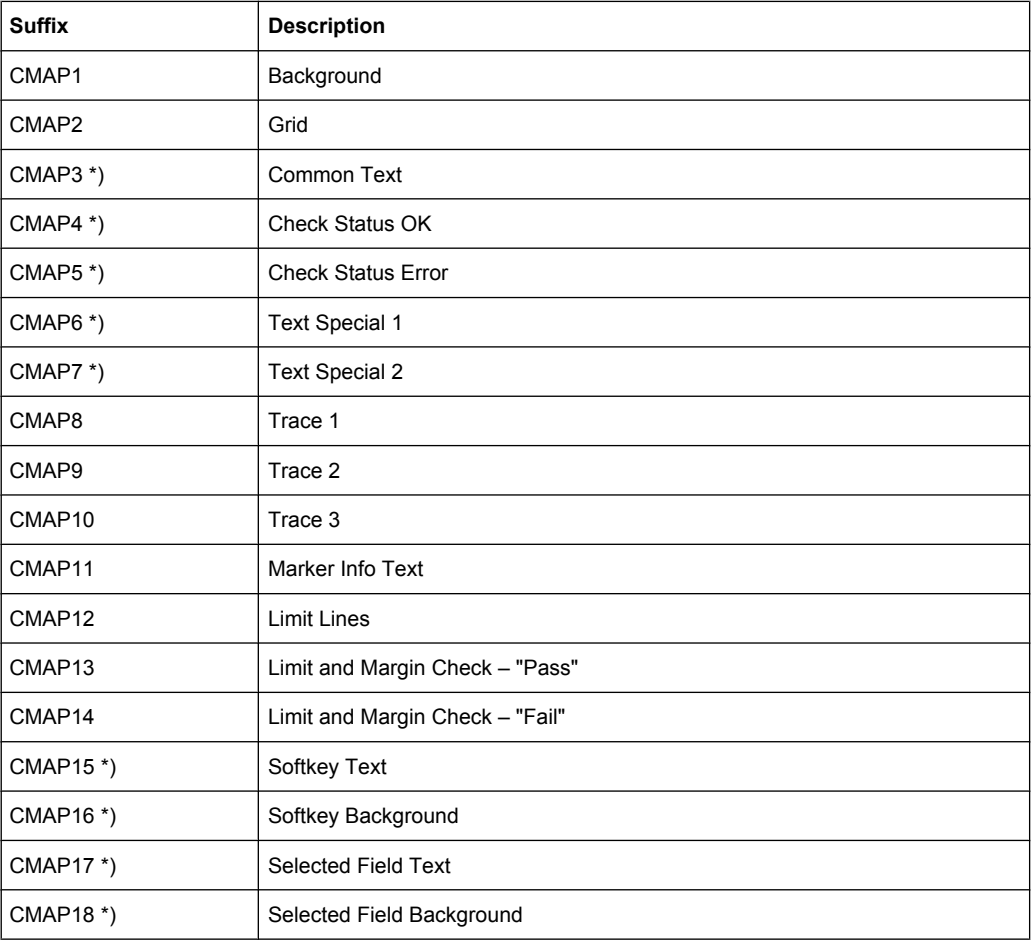

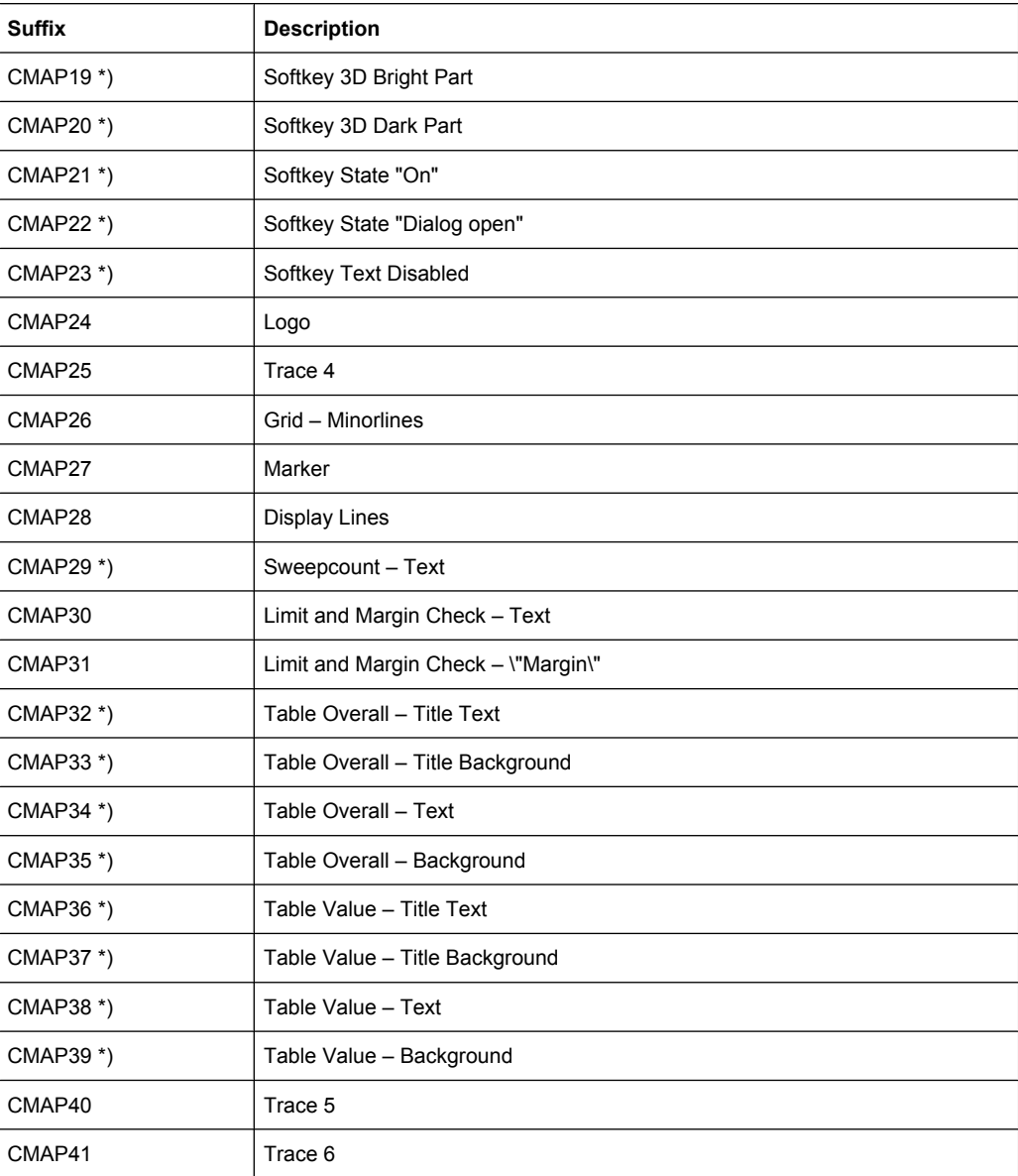

\*) these settings can only be defined via the theme, see [chapter 4.2.4.3, "DISPlay Sub](#page-761-0)[system", on page 762,](#page-761-0) and are thus ignored in the SCPI command

# **4.2.4.5 FORMat Subsytem**

The FORMat subsystem specifies the data format of the data transmitted from and to the instrument.

# **FORMat[:DATA]** <Format>

This command specifies the data format for the data transmitted from the instrument to the control PC. It is used for the transmission of trace data. The data format of trace data received by the instrument is automatically recognized, regardless of the format which is programmed.

<span id="page-769-0"></span>In the "Spectrum" mode, the format setting REAL, 32 is used for the binary transmission of trace data.

(See also [TRACe<n>\[:DATA\]](#page-728-0) on page 729).

**Parameters:**

<Format> ASCii | REAL | UINT **ASCii** ASCII data are transmitted in plain text, separated by commas. **REAL** REAL data are transmitted as 32-bit IEEE 754 floating-point numbers in the "definite length block format". \*RST: ASCII **Example:** FORM REAL, 32 FORM ASC **Mode:** all

# **4.2.4.6 HCOPy Subsystem**

The HCOPy subsystem controls the output of display information for documentation purposes on output devices or files. The instrument allows two independent printer configurations which can be set separately with the suffix <1|2>.

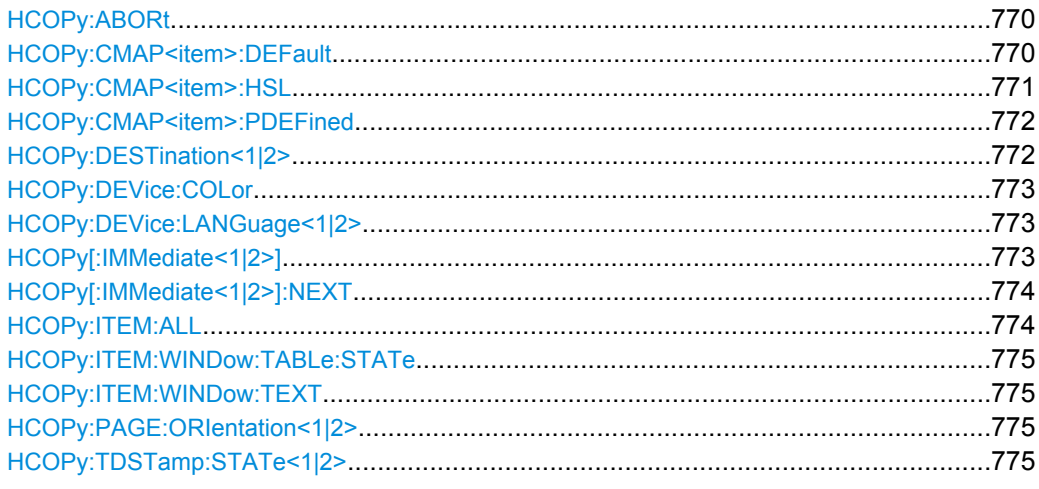

# **HCOPy:ABORt**

This command aborts a running hardcopy output.

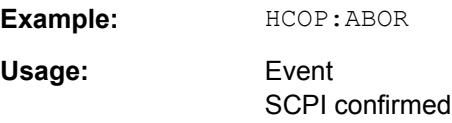

## **HCOPy:CMAP<item>:DEFault** <ColorSet>

This command defines the color scheme for print jobs.

<span id="page-770-0"></span>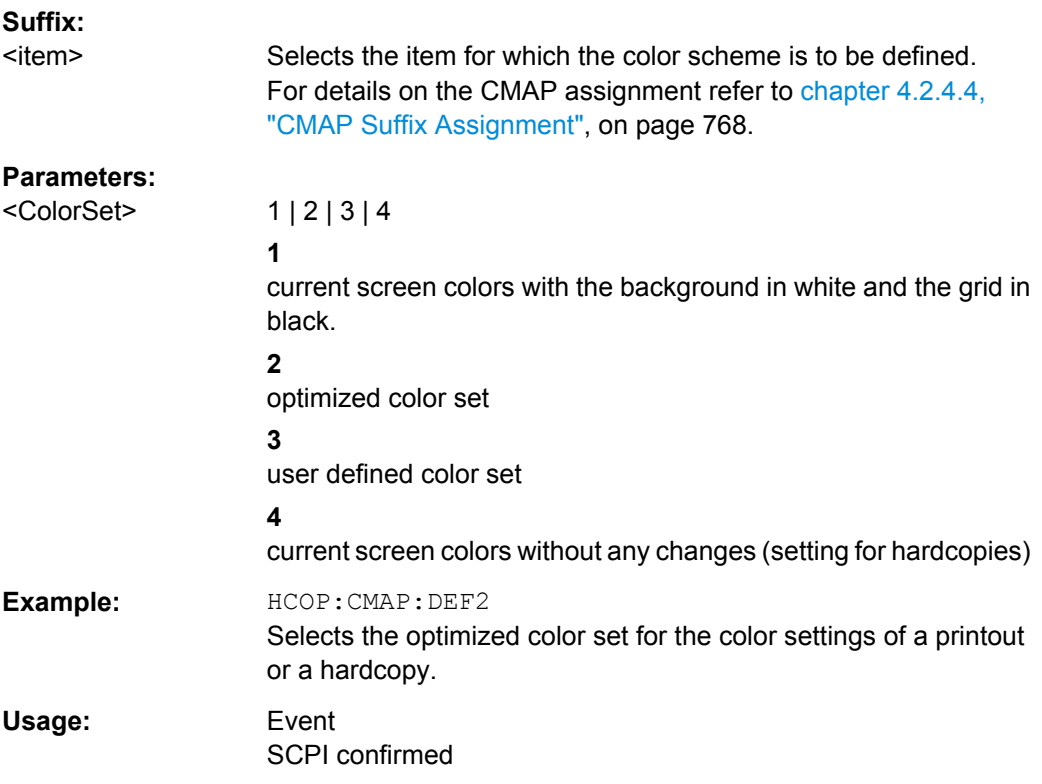

# **HCOPy:CMAP<item>:HSL**

This command selects the color for various screen elements in print jobs.

The values set are not changed by \*RST.

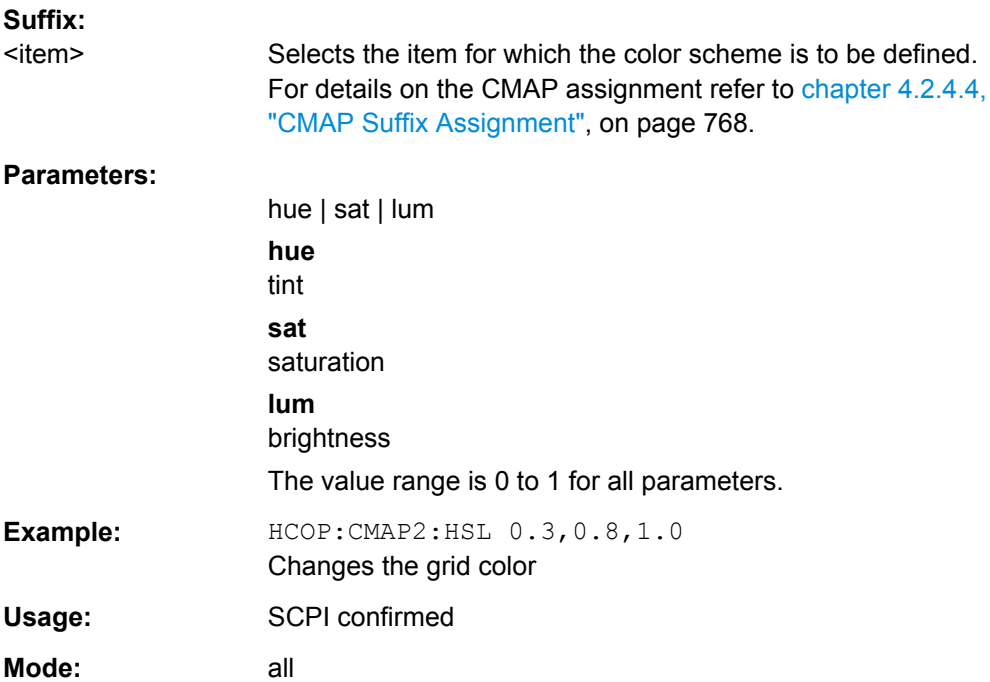

# <span id="page-771-0"></span>**HCOPy:CMAP<item>:PDEFined** <Color>

This command selects a predefined color for various screen elements in print jobs.

The values set are not changed by \*RST.

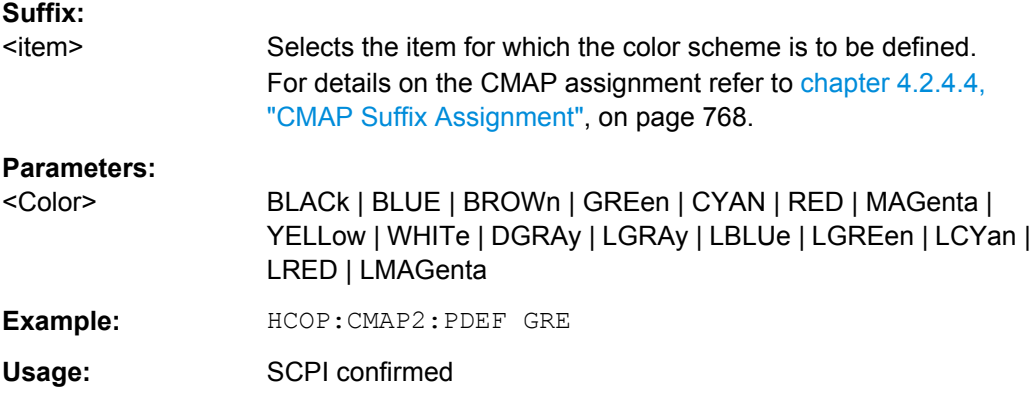

#### **HCOPy:DESTination<1|2>** <Medium>

This command selects the destination of a print job.

The type of instrument is selected with [chapter 4.2.4.12, "SYSTem Subsys](#page-796-0)[tem", on page 797,](#page-796-0) which automatically selects a default output medium. Therefore the [chapter 4.2.4.6, "HCOPy Subsystem", on page 770](#page-769-0) command should always be sent after setting the device type.

The suffix <1|2> selects the printing device.

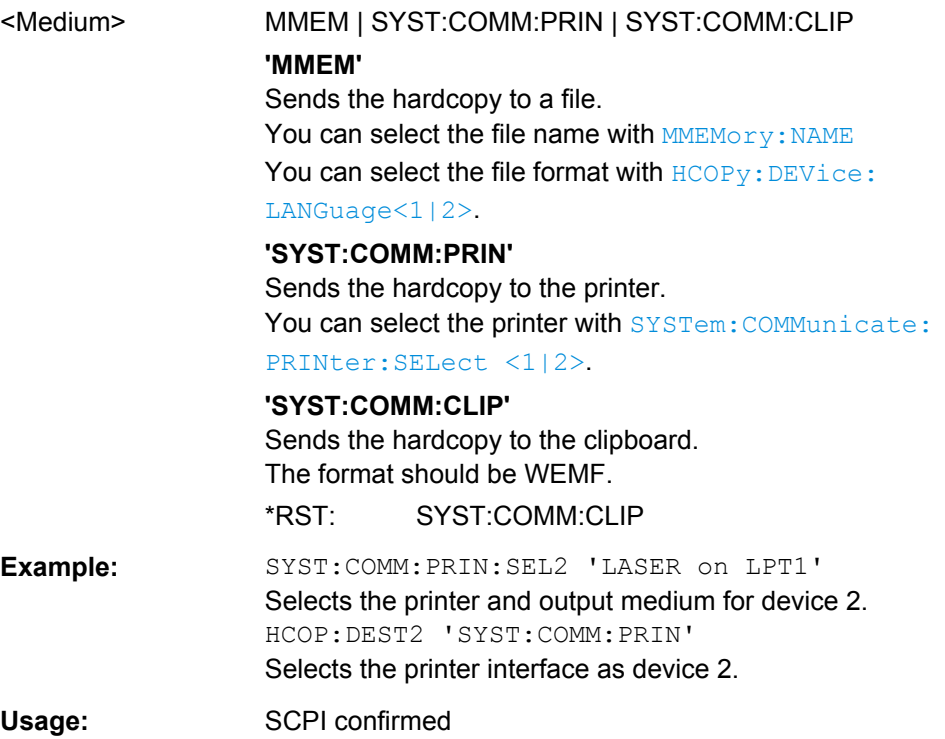

# <span id="page-772-0"></span>**HCOPy:DEVice:COLor** <State>

This command turns color printing on and off.

# **Parameters:**

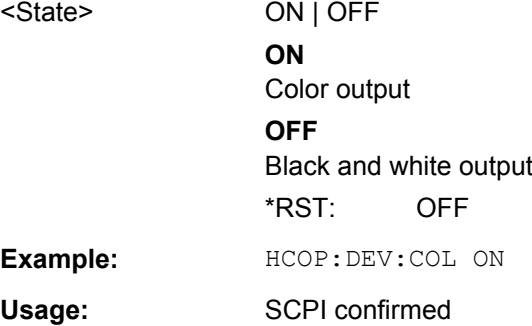

# **HCOPy:DEVice:LANGuage<1|2>** <Format>

This command selects the file format for a print job.

The suffix <1|2> selects the printing device.

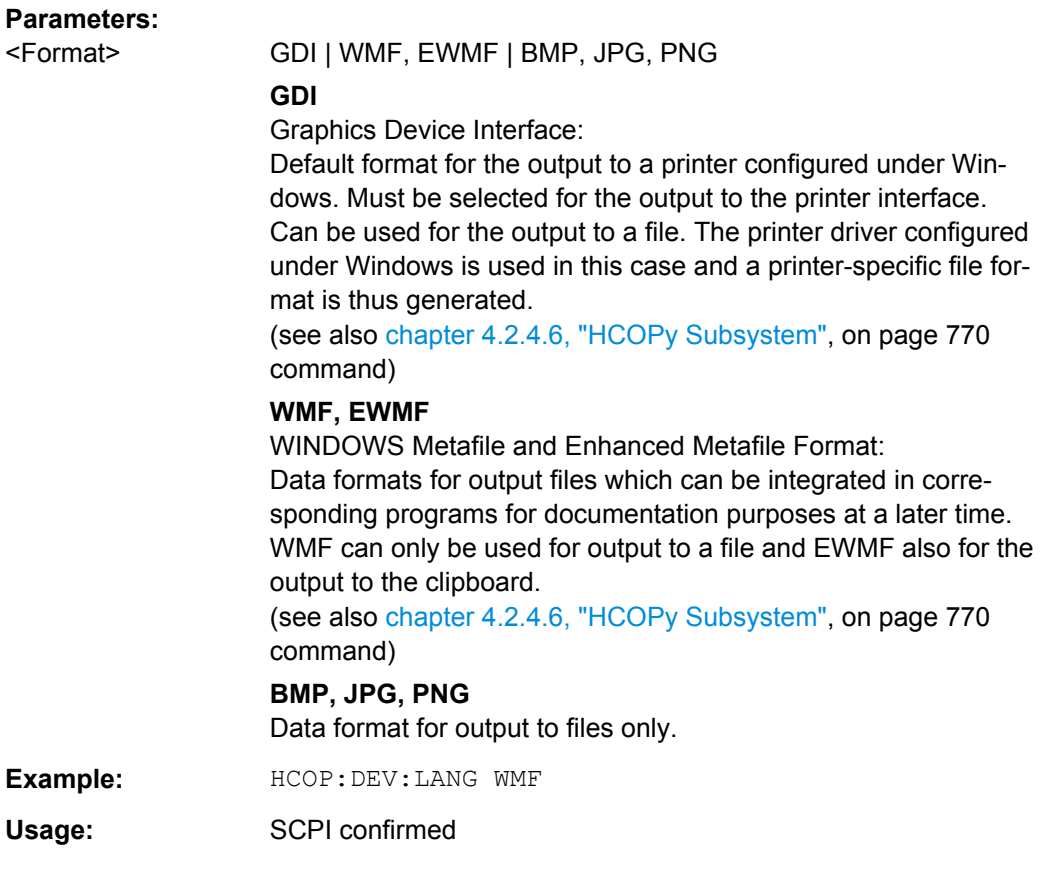

# **HCOPy[:IMMediate<1|2>]**

This command initiates a print job.

<span id="page-773-0"></span>If you are printing to a file, the file name depends on MMEMOry: NAME.

The suffix <1|2> selects the printing device.

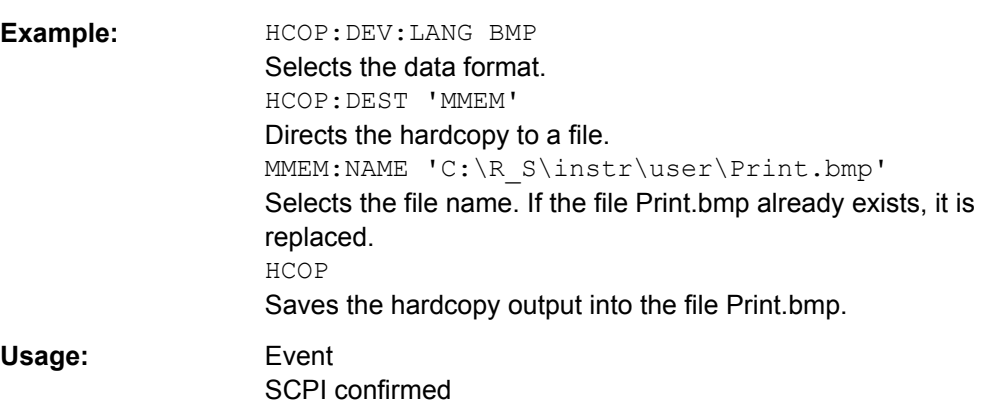

# **HCOPy[:IMMediate<1|2>]:NEXT**

This command initiates a print job.

If you are printing to a file, the file name depends on  $MMEMory:NAME. This command$  $MMEMory:NAME. This command$ adds a consecutive number to the file name.

The suffix <1|2> selects the printing device.

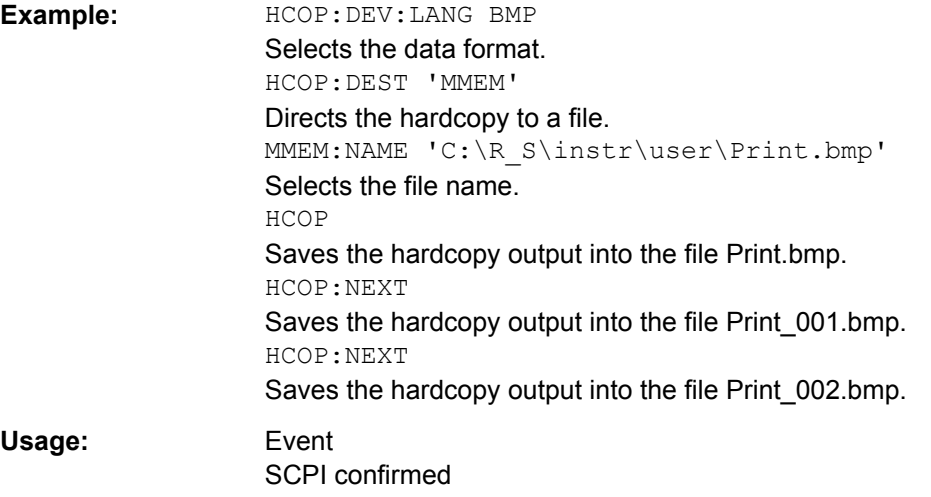

# **HCOPy:ITEM:ALL**

This command includes all screen elements in the printout.

The screen elements include comments, title, time and date.

**Example:** HCOP:ITEM:ALL

**Usage:** Event

SCPI confirmed

#### <span id="page-774-0"></span>**HCOPy:ITEM:WINDow:TABLe:STATe** <State>

This command turns printing of the currently active table on and off.

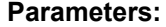

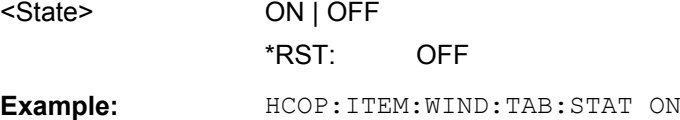

### **HCOPy:ITEM:WINDow:TEXT** <Comment>

This command defines a comment added to the printout.

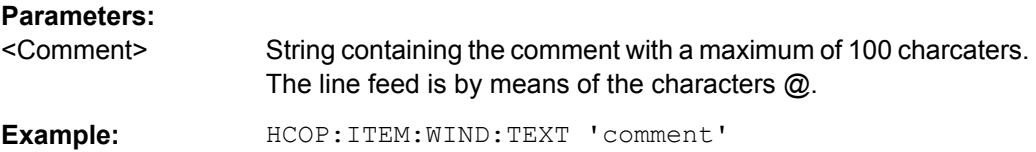

## **HCOPy:PAGE:ORIentation<1|2>** <Orientation>

The command selects the format of the printout.

The command is only available if the output device is a printer (see  $HCOPy$ : [DESTination<1|2>](#page-771-0) on page 772).

#### **Parameters:**

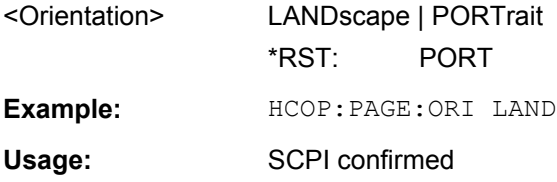

#### **HCOPy:TDSTamp:STATe<1|2>** <State>

This command includes or excludes the time and date in the printout.

The suffix  $\leq 1$ |2> selects the printing device.

## **Parameters:**

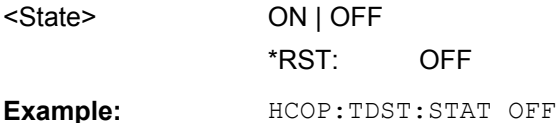

# **4.2.4.7 MMEMory Subsystem**

The MMEMory (mass memory) subsystem provides commands which allow for access to the storage media of the instrument and for storing and loading various instrument settings.

The various drives can be addressed via the "mass storage unit specifier" <msus> using the conventional DOS syntax. The internal hard disk is addressed by "C:". For details on drives refer to [chapter 3.1.2, "Saving and Recalling Settings Files – SAVE/RCL](#page-66-0) [Key", on page 67.](#page-66-0)

The file names <file name> are indicated as string parameters with the commands being enclosed in quotation marks. They also comply with DOS conventions.

DOS file names consist of max. 8 ASCII characters and an extension of up to three characters separated from the file name by a dot "." Both, the dot and the extension are optional. The dot is not part of the file name. DOS file names do not distinguish between uppercase and lowercase notation. All letters and digits are permitted as well as the special characters "\_", "^", "\$", "~", "!", "#", "%", "&", "-", "{", "}", "(", ")", "@" and "`". Reserved file names are CLOCK\$, CON, AUX, COM1 to COM4, LPT1 to LPT3, NUL and PRN.

The two characters "\*" and "?" have the function of so-called "wildcards", i.e., they are variables for selection of several files. The question mark "?" replaces exactly one character, the asterisk means any of the remaining characters in the file name. "\*.\*" thus means all files in a directory.

In this section all MMEMory commands that are independant of a particular measurement mode are described in detail. For details on specific "Spectrum" mode commands refer to [chapter 4.2.3.11, "MMEMory Subsystem", on page 618](#page-617-0).

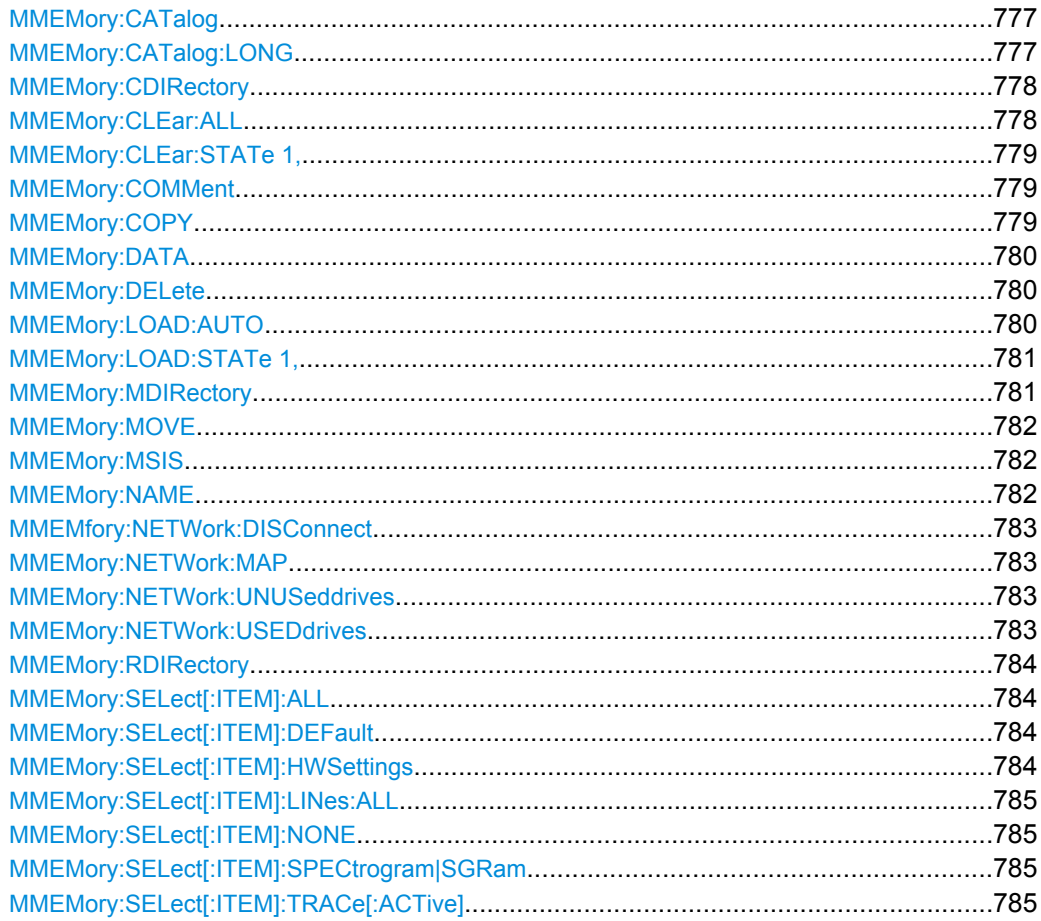

<span id="page-776-0"></span>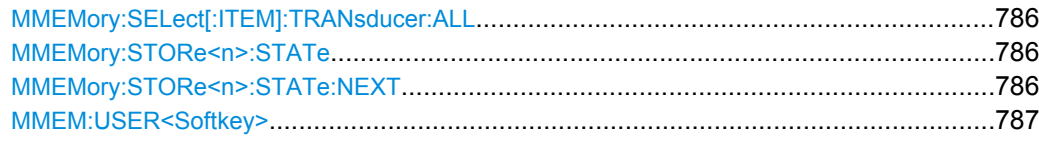

# **MMEMory:CATalog?**

This command reads the indicated directory.

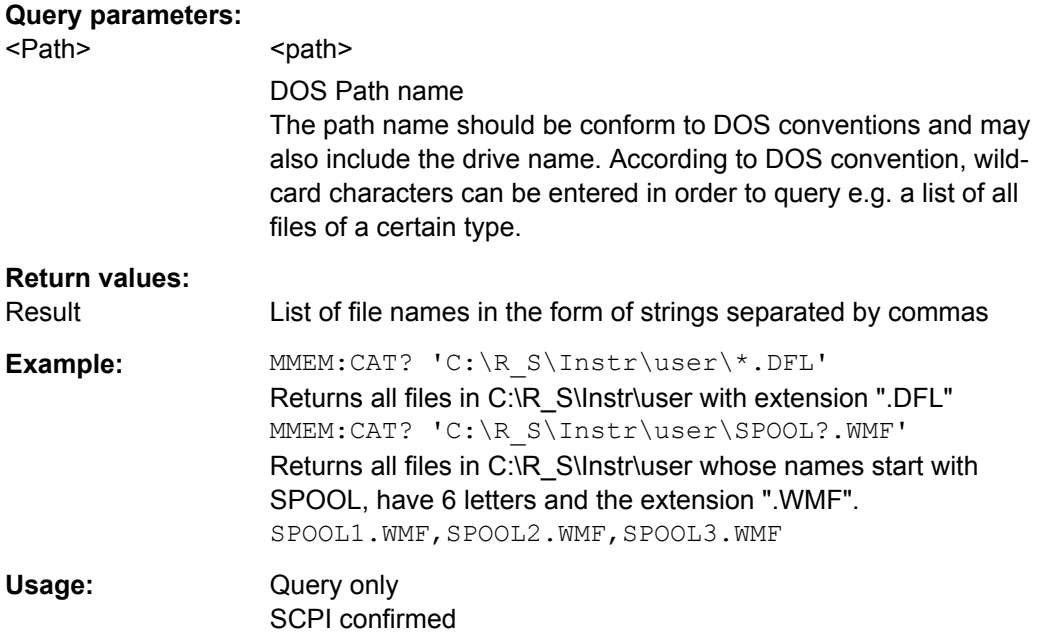

# **MMEMory:CATalog:LONG?**

Corresponds to MMEMory:CATalog on page 777, but displays extended information on the files contained in the current or specified directory.

This command is an event and therefore has no \*RST value and no query.

#### **Query parameters:**

<Path> <path>

DOS Path name The path name should be in conformance with DOS conventions and may also include the drive name.

Following this value, for each file, a string is listed according to the following syntax:

"<File name>, <suffix>, <Length of file in bytes>"

<span id="page-777-0"></span>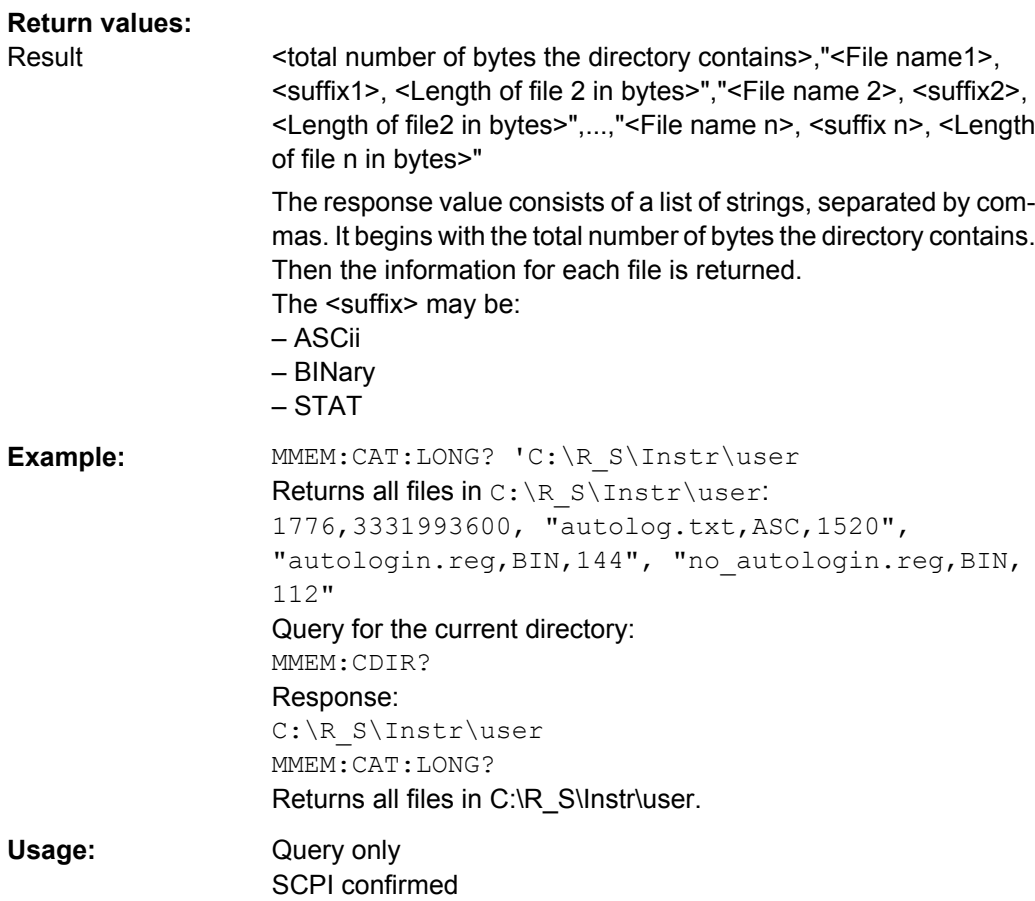

# **MMEMory:CDIRectory** <Directory>

This command changes the current directory.

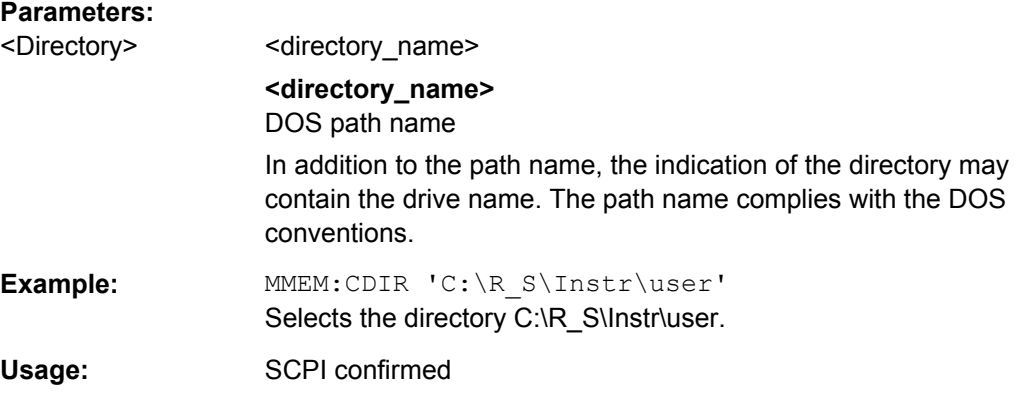

# **MMEMory:CLEar:ALL**

This command deletes all settings files in the current directory. The current directory can be selected with the **MMEMory: COMMent on page 779 command.** The default directory is C:\R\_S\instr\user.

<span id="page-778-0"></span>**Example:** MMEM:CLE:ALL

**Usage:** Event

# **MMEMory:CLEar:STATe 1,** <FileName>

This command deletes the instrument settings file selected by <file\_name>. All associated files on the mass memory storage are cleared.

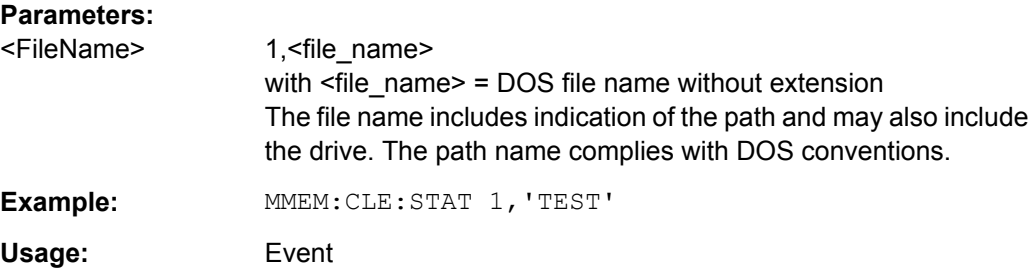

# **MMEMory:COMMent** <Comment>

This command defines a comment for the stored settings.

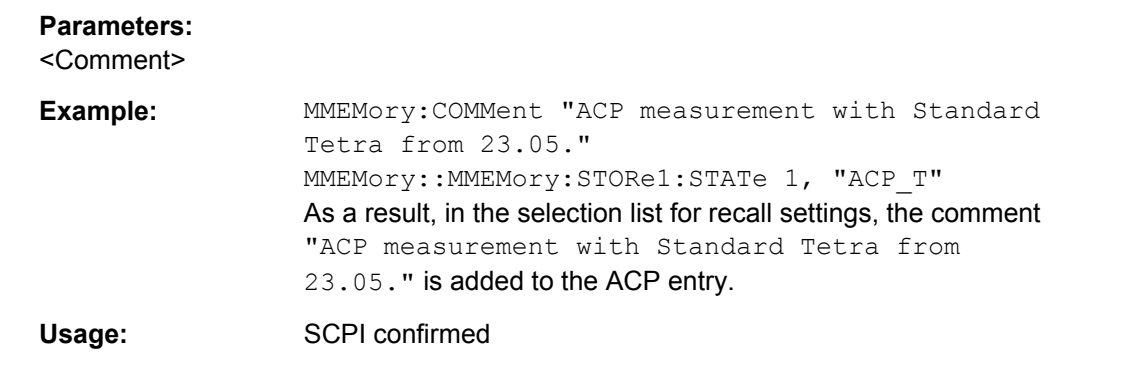

# **MMEMory:COPY** <FileSource>,<FileDestination>

This command copies the files indicated in <file\_source> to the destination directory indicated with <file\_destination> or to the destination file indicated by <file\_destination> if <file\_source> is just a file.

# **Parameters:**

<FileSource>,<FileDestination parame><file\_destination> = <file\_name>

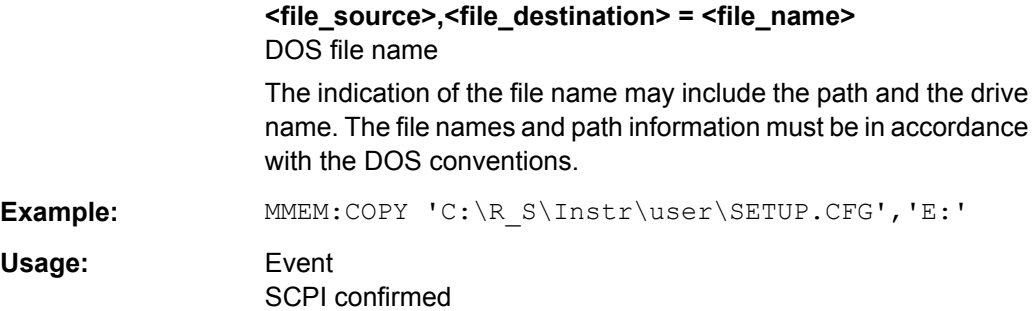

## <span id="page-779-0"></span>**MMEMory:DATA** <FileName>, [<Block>]

This command writes the block data contained in <br/>block> into the file characterized by <file\_name>. The delimiter must be set to EOI to obtain error-free data transfer.

The associated query command reads the indicated file from the mass memory and transfers it to the remote control computer. It should be noted that the buffer memory of the control computer should be large enough to store the file. The setting of the delimiter is irrelevant in this case.

The command is useful for reading stored settings files or trace data from the instrument or for transferring them to the instrument.

#### **Parameters:**

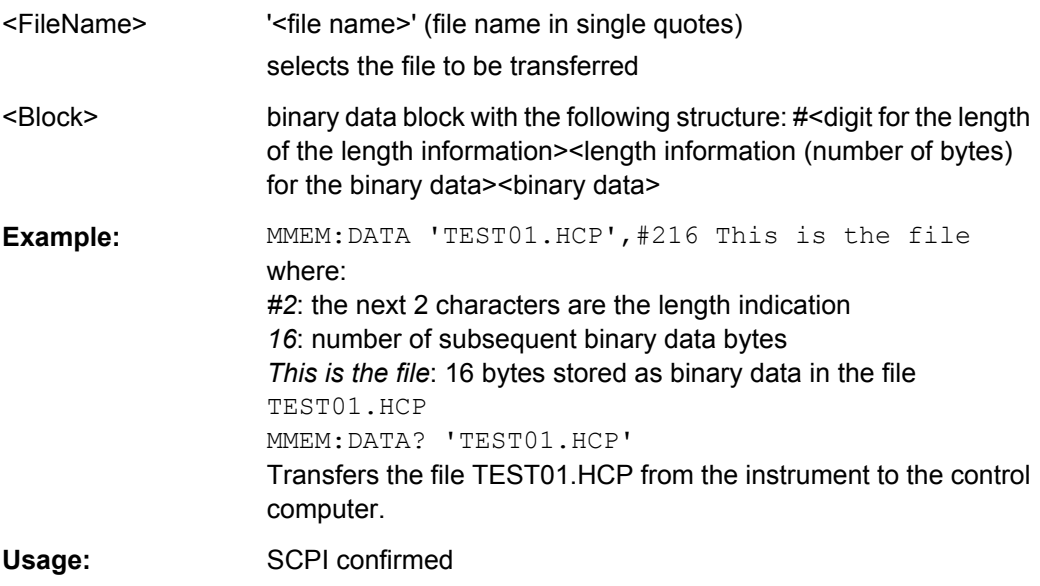

#### **MMEMory:DELete** <FileName>

This command deletes the indicated files.

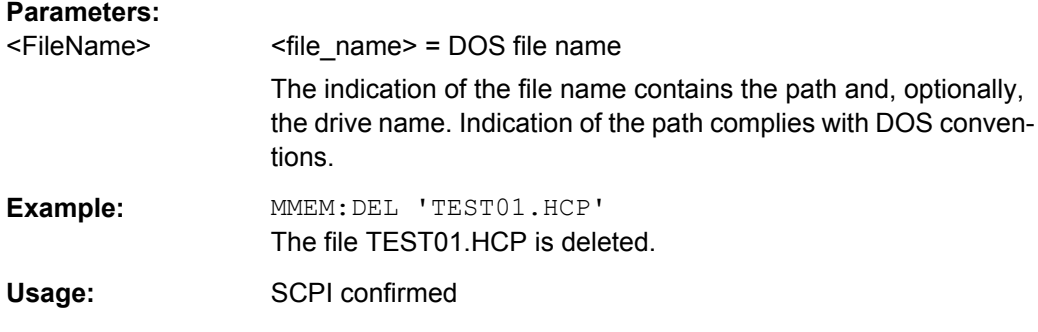

## **MMEMory:LOAD:AUTO** <Mode>

This command defines which settings file is automatically loaded after the device is switched on. The contents of the file are read after switching on the device and used to define the new device state.

<span id="page-780-0"></span>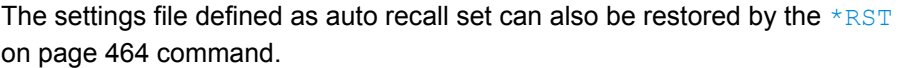

# **Parameters:**

<Mode> 1,'FACTORY' | 1,'<file\_name>' | with <file\_name> **1,'FACTORY'**

deactivates the startup recall function

**1,'<file\_name>'**

activates the startup recall function and defines the settings file to be loaded

# **with <file\_name>**

DOS file name with or without extension

The file name includes indication of the path and may also include the drive name. The path name complies with DOS conventions.

Example: MMEM:LOAD:AUTO 1, 'C:\R S\Instr\user\TEST'

Usage: Event

# **MMEMory:LOAD:STATe 1,** <FileName>

This command loads the device settings from \*.dfl files. The contents of the file are loaded and set as the new device state.

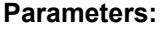

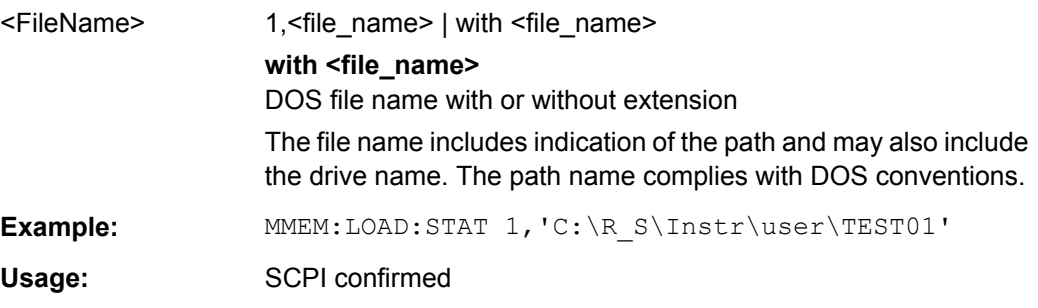

# **MMEMory:MDIRectory** <Directory>

This command creates a new directory. The file name includes indication of the path and may also include the drive name. The path name complies with DOS conventions.

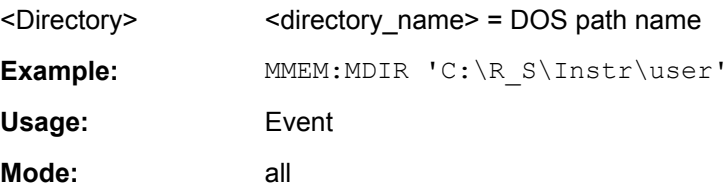

<span id="page-781-0"></span>**MMEMory:MOVE** <FileSource>,<FileDestination>

This command renames existing files, if <file\_destination> contains no path indication. Otherwise the file is moved to the indicated path and stored under the file name specified there, if any.

## **Parameters:**

<FileSource>,<FileDestination><file\_source>,<file\_destination> = <file\_name> = DOS file name

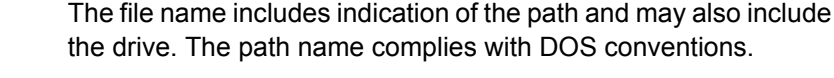

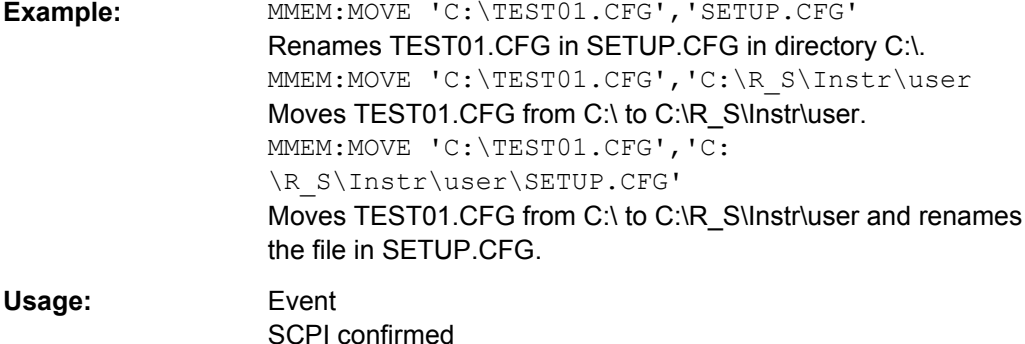

#### **MMEMory:MSIS** <Device>

This command changes to the drive indicated. The drive may be the internal hard disk C:.

## **Parameters:**

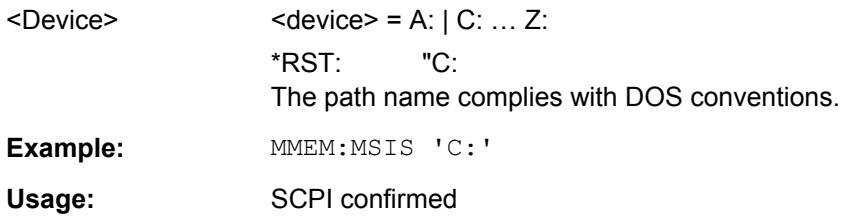

#### **MMEMory:NAME** <FileName>

This command defines a destination file for the printout started with the  $HCOPy$  [: [IMMediate<1|2>\]](#page-772-0) on page 773 command. In this case the printer output must be routed to a file as destination.

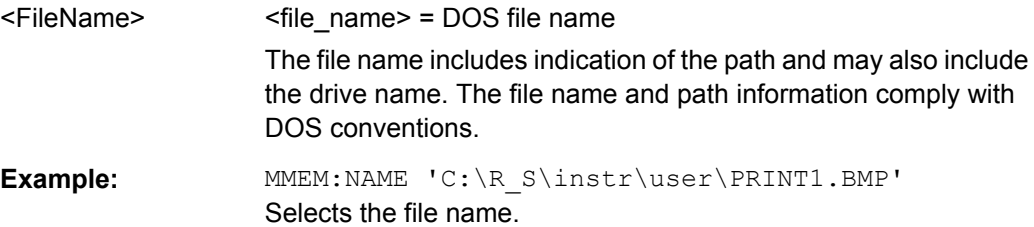

<span id="page-782-0"></span>**Usage:** Event

SCPI confirmed

## **MMEMfory:NETWork:DISConnect** <Drive>

This command disconnects the selected drive.

**Parameters:** <Drive> **Example:** MMEM:NETW:DISC 'T:' Disconnects network drive T: **Usage:** Event

# **MMEMory:NETWork:MAP**

This command maps a drive to a server or server folder of the network. As a prerequisite in Microsoft networks, sharing of this server or server folder must be enabled.

# **Parameters:**

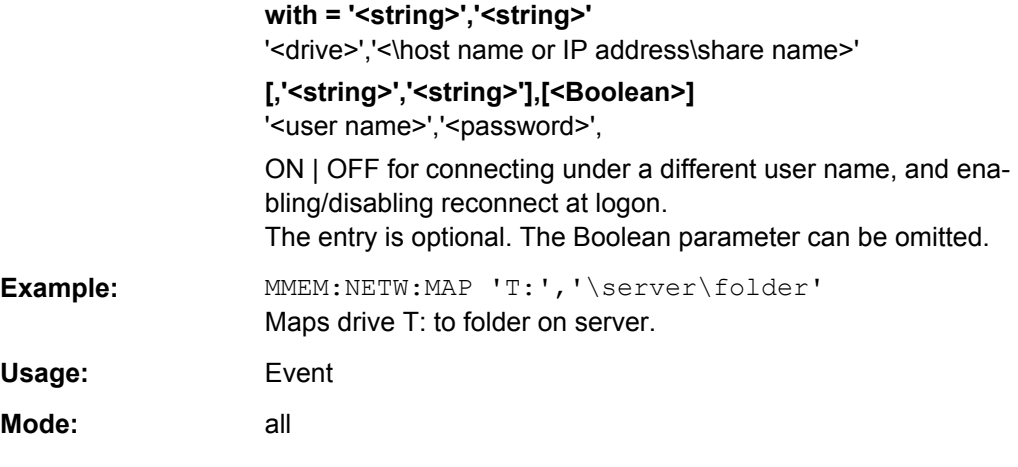

## **MMEMory:NETWork:UNUSeddrives?**

This command lists all unused network drive names.

This command is only a query and therefore has no \*RST value.

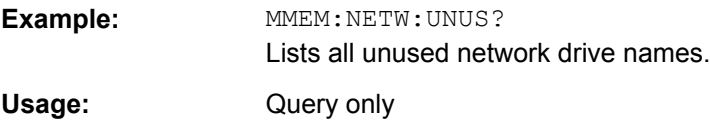

## **MMEMory:NETWork:USEDdrives?** <ResultType>

This command lists all mapped network drives.

<span id="page-783-0"></span>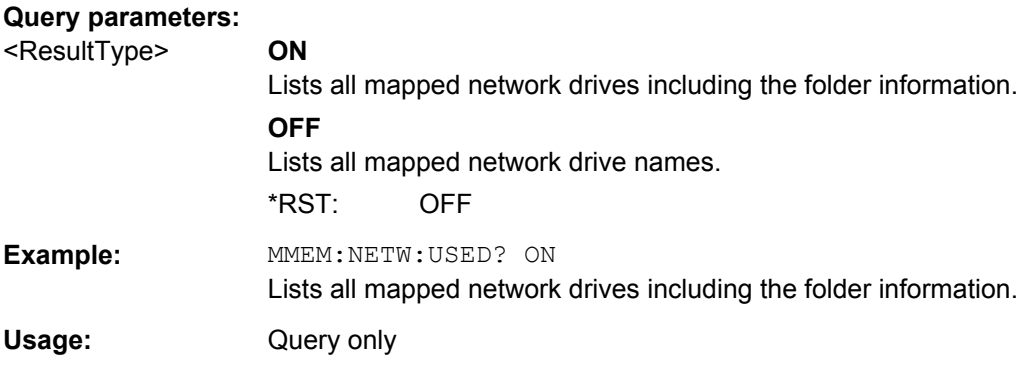

## **MMEMory:RDIRectory** <Directory>

This command deletes the indicated directory. The directory name includes indication of the path and may also include the drive name. The path name complies with DOS conventions.

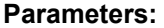

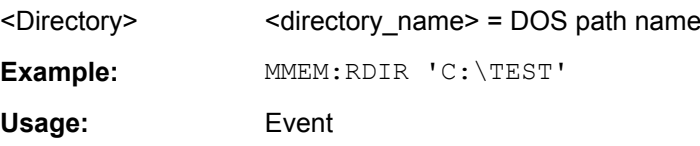

#### **MMEMory:SELect[:ITEM]:ALL**

This command includes all data subsets in the list of device settings to be stored/loaded.

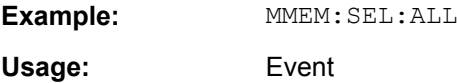

#### **MMEMory:SELect[:ITEM]:DEFault**

This command includes the default list in the settings file to be stored/loaded. For details on hardware settings refer to the MMEMory:SELect[:ITEM]:HWSettings on page 784 command.

Example: MMEM: SEL: DEFault

## **MMEMory:SELect[:ITEM]:HWSettings** <State>

This command includes the hardware settings in the settings file to be stored/loaded. The hardware settings include:

- current configuration of general device parameters (general setup)
- current setting of the measurement hardware including markers
- activated limit lines:

A settings file may include 8 limit lines at maximum. This number includes the activated limit lines and, if available, the de-activated limit lines last used.

<span id="page-784-0"></span>Therefore the combination of the non-activated restored limit lines depends on the sequence of use with the **MMEMOry: LOAD: STATe 1, on page 781 command**.

- user-defined color setting
- configuration for the hardcopy output

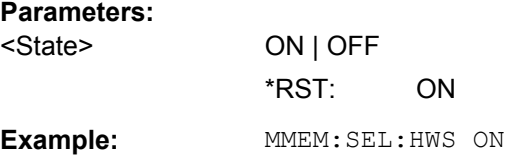

# **MMEMory:SELect[:ITEM]:LINes:ALL** <State>

This command includes all limit lines (activated and de-activated) in the settings file to be stored/loaded.

## **Parameters:**

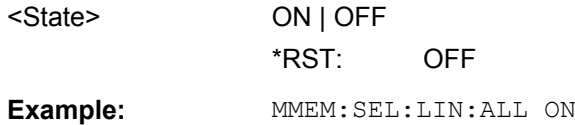

## **MMEMory:SELect[:ITEM]:NONE**

This command excludes all items from the settings file to be stored/loaded.

**Example: MMEM: SEL: NONE Usage:** Event

## **MMEMory:SELect[:ITEM]:SPECtrogram|SGRam** <boolean>

This command adds the spectrogram data to the list of data subsets of a save/recall device setting.

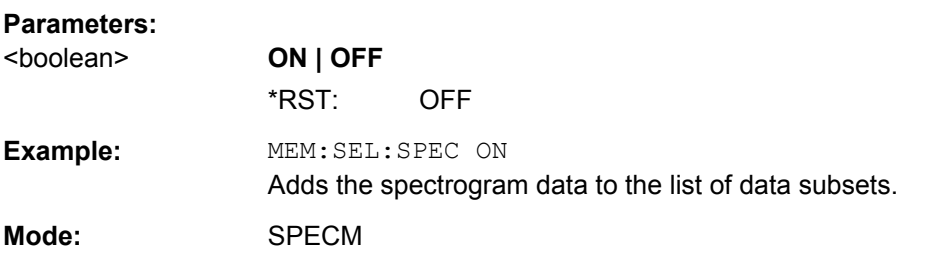

# **MMEMory:SELect[:ITEM]:TRACe[:ACTive]** <State>

This command includes the active traces in the settings file to be stored/loaded. Active traces are all traces whose state is not blank.

<span id="page-785-0"></span>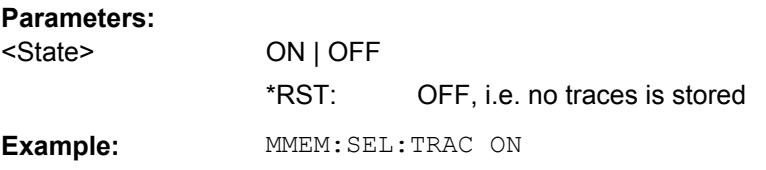

# **MMEMory:SELect[:ITEM]:TRANsducer:ALL** <State>

This command includes all transducer factors and sets in the settings file to be stored/ loaded.

# **Parameters:**

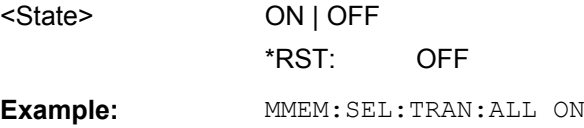

## **MMEMory:STORe<n>:STATe** <State>

This command stores the current device settings in a \*.dfl file.

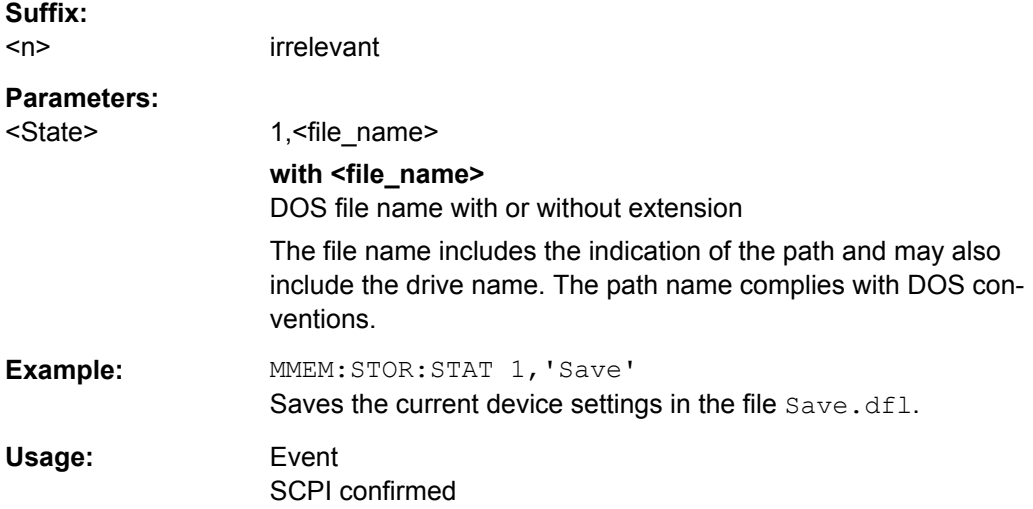

# **MMEMory:STORe<n>:STATe:NEXT**

This command stores the current device settings in a \*.dfl file. The file name used in the last saving process is automatically counted up to the next unused name.

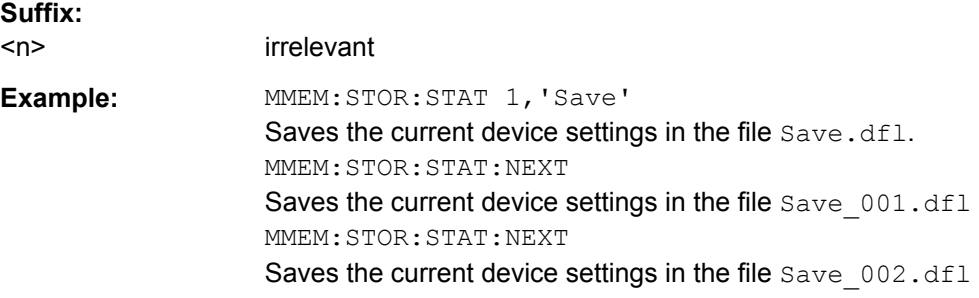

<span id="page-786-0"></span>**Usage:** Event

## **MMEM:USER<Softkey>** <Filename>, <Label>

This command defines the settings file to be loaded when the specified user-definable softkey is selected. The settings file must exist, otherwise an error occurs.

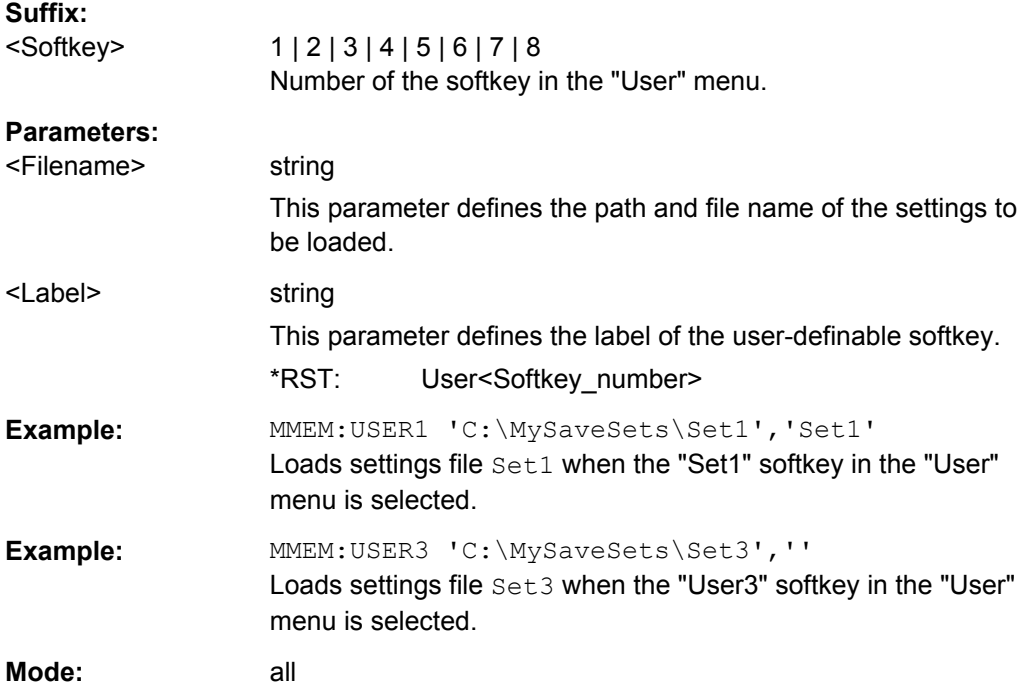

## **4.2.4.8 OUTPut Subsystem (Option Additional Interfaces, B5)**

The OUTPut subsystem controls the output features of the instrument.

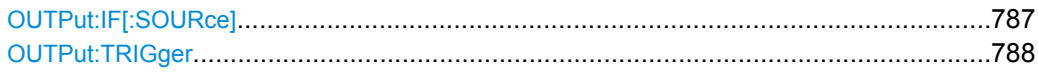

# **OUTPut:IF[:SOURce]** <Source>

This command switches the source of the IF output between the demodulated signal and the IF signal.

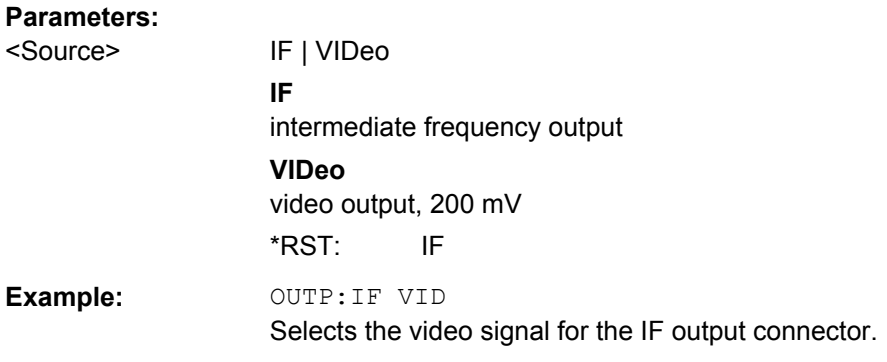

<span id="page-787-0"></span>**Mode:** A

## **OUTPut:TRIGger** <PortLevel>

Sets the Trigger Out port in the Additional Interfaces (option B5 only) to low or high.Thus, you can trigger an additional device via the external trigger port, for example.

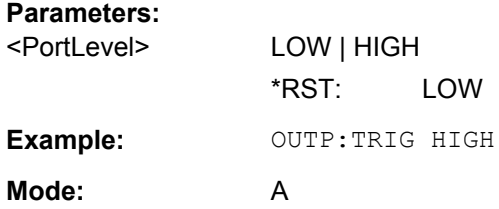

# **4.2.4.9 SENSe Subsystem**

The SENSe subsystem is organized in several subsystems. The commands of these subsystems directly control device-specific settings; they do not refer to the signal characteristics of the measurement signal.

The SENSe subsystem controls the essential parameters of the analyzer. In accordance with the SCPI standard, the keyword "SENSe" is optional for this reason, which means that it is not necessary to include the SENSe node in command sequences.

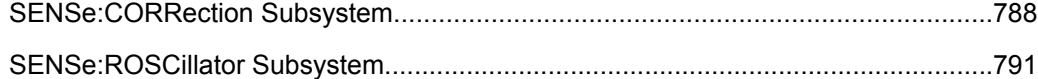

## **SENSe:CORRection Subsystem**

This subsystem controls calibration and normalization.

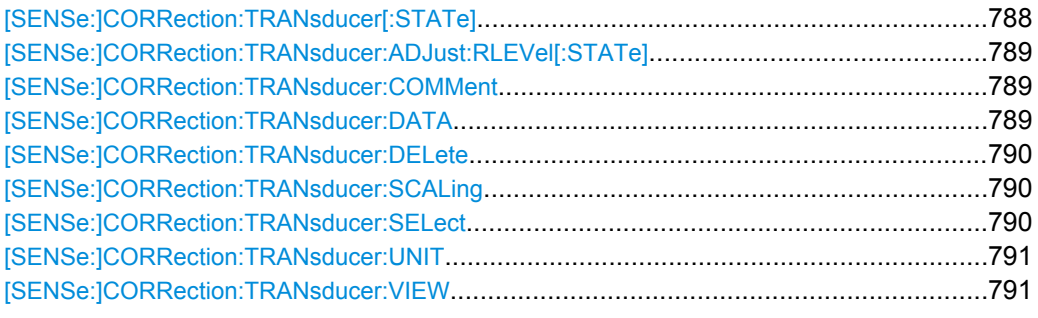

#### **[SENSe:]CORRection:TRANsducer[:STATe]** <State>

This command switches the selected transducer factor on or off. Up to 8 transducer factors can be active at the same time.

Prior to this command, the [SENSe: ] CORRection: TRANsducer: SELect [on page 790](#page-789-0) command must be sent.

<span id="page-788-0"></span>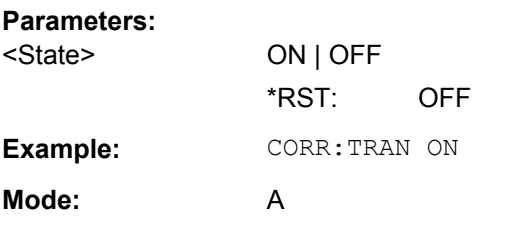

## **[SENSe:]CORRection:TRANsducer:ADJust:RLEVel[:STATe]** <State>

This command switches the automatic adjustment of the reference level to the selected transducer factor on or off. For details refer to [Ref Level Adjust \(Man/Auto\)](#page-49-0) softkey.

Prior to this command, the [SENSe:]CORRection: TRANsducer: SELect [on page 790](#page-789-0) command must be sent.

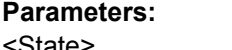

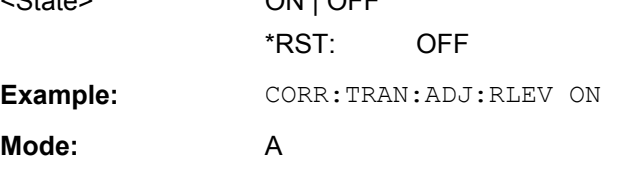

 $OMLOCF$ 

# **[SENSe:]CORRection:TRANsducer:COMMent** <Comment>

This command defines the comment for the selected transducer factor.

Prior to this command, the [SENSe: ] CORRection: TRANsducer: SELect [on page 790](#page-789-0) command must be sent.

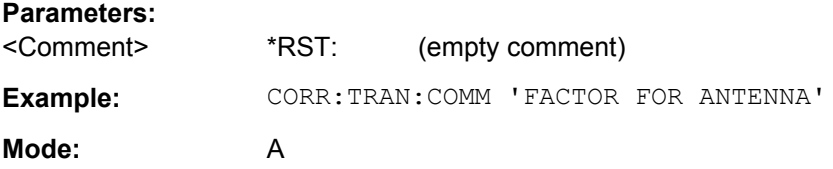

#### **[SENSe:]CORRection:TRANsducer:DATA** <Freq>,<Level>

This command defines the reference values of the transducer factor selected. These values are entered as a sequence of frequency/level pairs. The frequencies must be sent in ascending order.Up to 625 reference values can be defined.

Prior to this command, the [SENSe: ] CORRection: TRANsducer: SELect [on page 790](#page-789-0) command must be sent. The level values are sent as dimensionless numbers; the unit is specified by means of the [SENSe: ] CORRection: TRANsducer: UNIT [on page 791](#page-790-0) command.

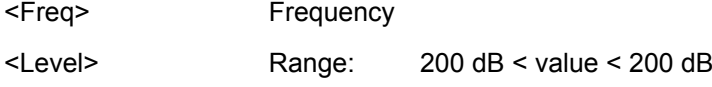

<span id="page-789-0"></span>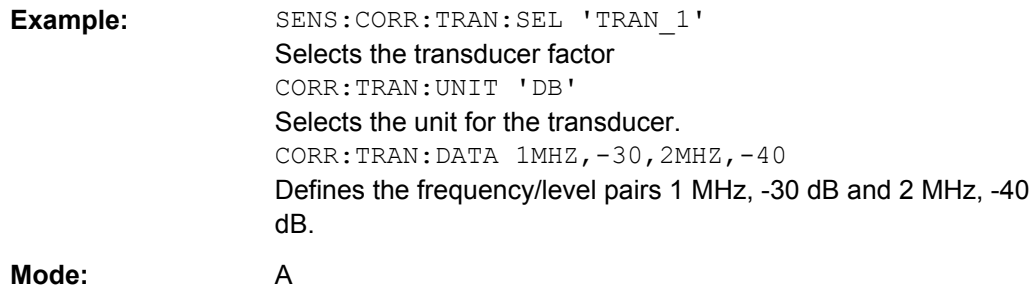

# **[SENSe:]CORRection:TRANsducer:DELete**

This command deletes the selected transducer factor.

Prior to this command, the [SENSe: ] CORRection: TRANsducer: SELect on page 790 command must be sent.

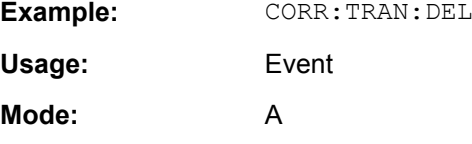

## **[SENSe:]CORRection:TRANsducer:SCALing** <ScalingType>

This command defines whether the frequency scaling of the transducer factor is linear or logarithmic.

Prior to this command, the [SENSe: ] CORRection: TRANsducer: SELect on page 790 command must be sent.

#### **Parameters:**

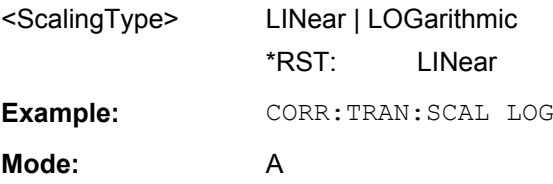

## **[SENSe:]CORRection:TRANsducer:SELect** <Name>

This command selects the transducer factor designated by <name>. If <name> does not exist yet, a new transducer factor is created.

This command must be sent prior to the subsequent commands for modifying/activating transducer factors.

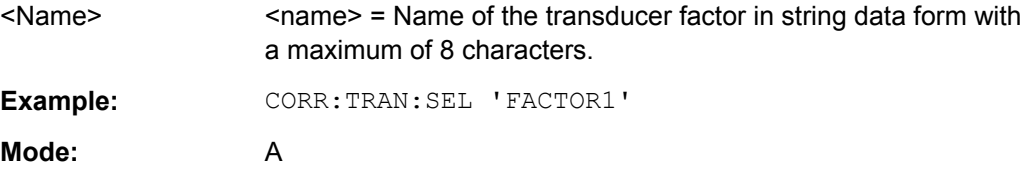

#### <span id="page-790-0"></span>**[SENSe:]CORRection:TRANsducer:UNIT** <Unit>

This command defines the unit of the transducer factor selected.

**Note:** If one factor has a different unit than "dB", all the other activated factors must have the unit "dB".

Prior to this command, the [SENSe: ] CORRection: TRANsducer: SELect [on page 790](#page-789-0) command must be sent.

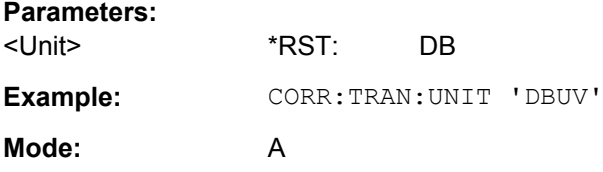

## **[SENSe:]CORRection:TRANsducer:VIEW** <State>

This command switches on the display of the active transducer factor or set.

Prior to this command, the [SENSe: ] CORRection: TRANsducer: SELect [on page 790](#page-789-0) command must be sent.

## **Parameters:**

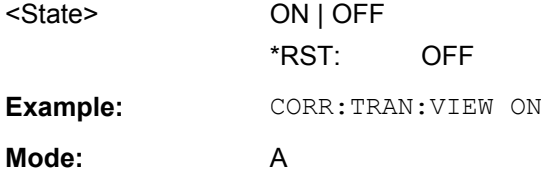

## **SENSe:ROSCillator Subsystem**

This subsystem controls the reference oscillator. The suffix in SENSe is irrelevant for the commands of this subsystem.

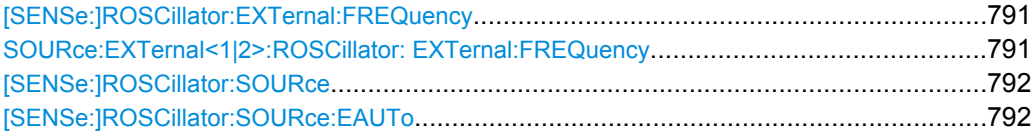

# **[SENSe:]ROSCillator:EXTernal:FREQuency SOURce:EXTernal<1|2>:ROSCillator: EXTernal:FREQuency** <Frequency>

This command controls the frequency of the external reference oscillator.

If the external reference oscillator is selected, the reference signal must be connected to the rear panel of the instrument.

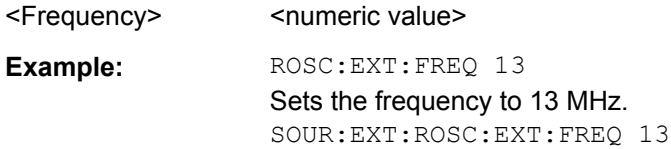

<span id="page-791-0"></span>Usage: SCPI confirmed

**Mode:** all

# **[SENSe:]ROSCillator:SOURce** <Source>

This command controls selection of the reference oscillator.

If the external reference oscillator is selected, the reference signal must be connected to the rear panel of the instrument.

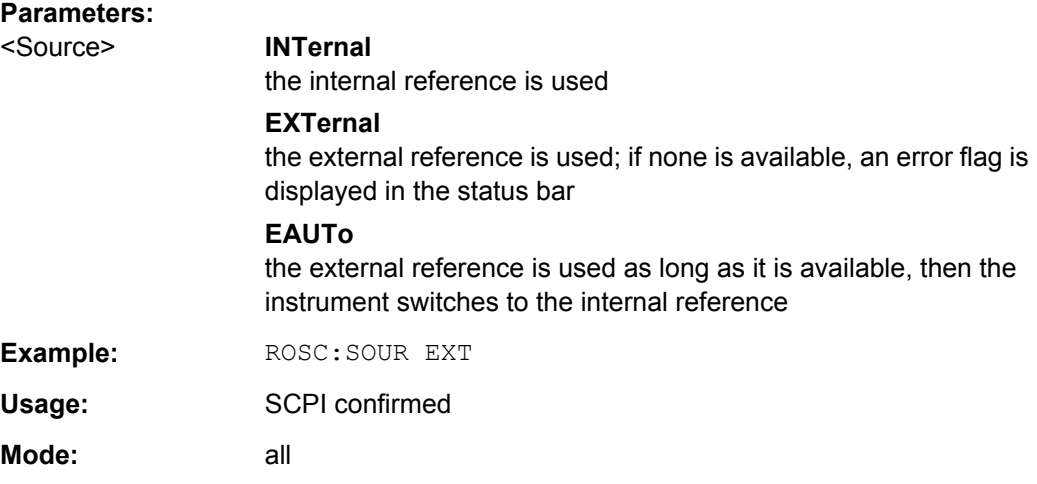

# **[SENSe:]ROSCillator:SOURce:EAUTo?**

This query returns the currently available type of reference. This is useful when the external reference is activated and set to switch to the internal reference automatically, if necessary (see ["Auto select Reference" on page 47](#page-46-0) softkey).

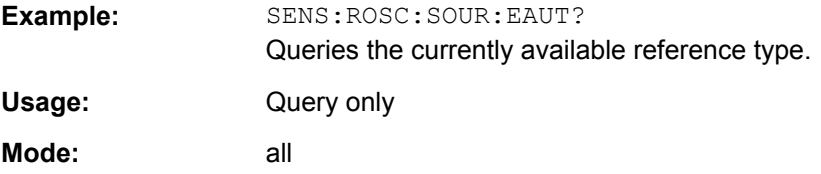

# **4.2.4.10 SOURce Subsystem**

The SOURce subsystem controls the output signals of the instrument.

# **SOURce:TEMPerature Subsystem**

#### **SOURce<n>:TEMPerature:APRobe**

This command queries the sensor temperature.

**Suffix:** 

 $<sub>n</sub>$ </sub> irrelevant
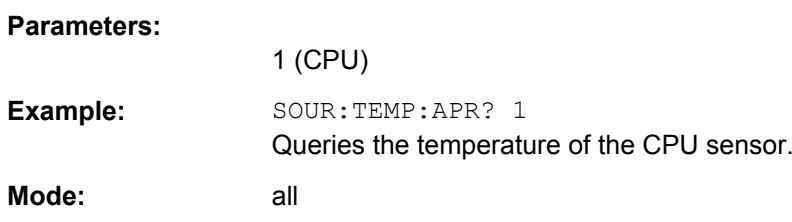

## **SOURce:EXTernal Subsystem**

The SOURce:EXTernal subsystem controls the operation of the unit with option External Generator Control (R&S FSV-B10). The commands are only valid for the selected window. The suffix <generator> specifies the external generator 1 or 2.

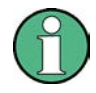

The commands of the SOURce:EXTernal subsystem assume that the addressed generator was correctly configured with the commands of subsystem SYSTem:COMMunicate.

If no external generator is selected, if the GPIB or TCP/IP address is not correct, or the generator is not ready for operation, an error message is displayed ("Ext. Generator GPIB Handshake Error!" or "Ext. Generator TCPIP Handshake Error!".

```
SOURce<n>:EXTernal<generator>:ROSCillator[:SOURce]................................................793
```
## **SOURce<n>:EXTernal<generator>:ROSCillator[:SOURce]** <Source>

This command switches between external and internal reference oscillator.

Note: in Spectrum mode, this command defines the reference oscillator for the external tracking generator, see [SOURce<n>:EXTernal<generator>:ROSCillator\[:](#page-708-0) SOURce] [on page 709.](#page-708-0)

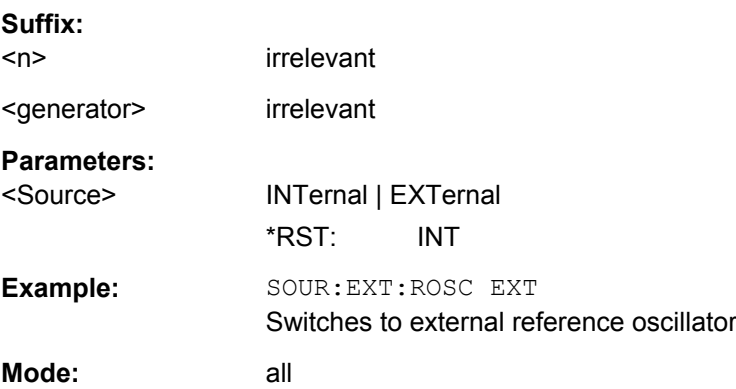

# **4.2.4.11 STATus Subsystem**

The STATus subsystem contains the commands for the status reporting system (see the Operating Manual on CD-ROM,chapter 5 "Remote Control – Basics"). \*RST does not influence the status registers.

STATus:OPERation[:EVENt][...........................................................................................794](#page-793-0)

<span id="page-793-0"></span>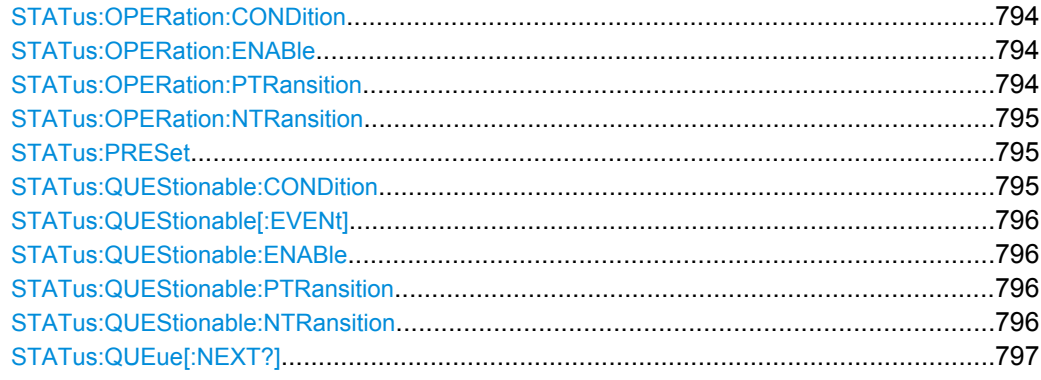

## **STATus:OPERation[:EVENt]**

This command queries the contents of the EVENt section of the STATus:OPERation register. The contents of the EVENt section are deleted after readout.

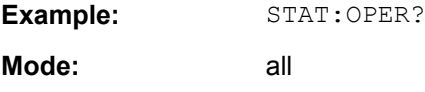

## **STATus:OPERation:CONDition**

This command queries the CONDition section of the STATus:OPERation register (see the base unit description of status registers in the Remote Control Basics chapter).

Readout does not delete the contents of the CONDition section. The value returned reflects the current hardware status.

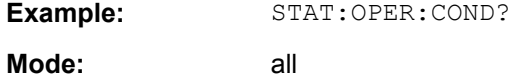

## **STATus:OPERation:ENABle**

This command sets the bits of the ENABle section of the STATus:OPERation register. The ENABle register selectively enables the individual events of the associated EVENt section for the summary bit in the status byte.

#### **Parameters:**

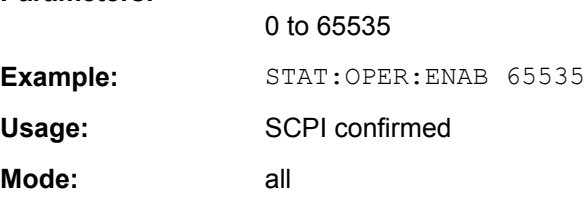

## **STATus:OPERation:PTRansition**

This command sets the edge detectors of all bits of the STATus:OPERation register from 0 to 1 for the transitions of the CONDition bit.

<span id="page-794-0"></span>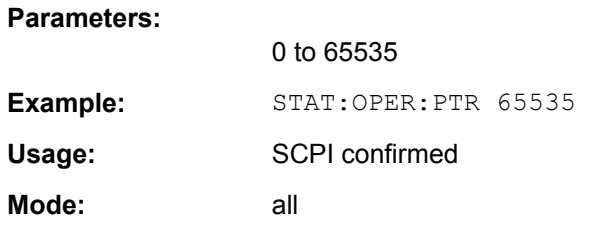

# **STATus:OPERation:NTRansition**

This command sets the edge detectors of all bits of the STATus:OPERation register from 1 to 0 for the transitions of the CONDition bit.

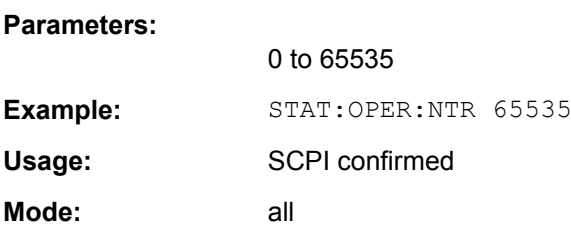

### **STATus:PRESet**

This command resets the edge detectors and ENABle parts of all registers to a defined value. All PTRansition parts are set to FFFFh, i.e. all transitions from 0 to 1 are detected. All NTRansition parts are set to 0, i.e. a transition from 1 to 0 in a CONDition bit is not detected. The ENABle part of the STATus:OPERation and STATus:QUEStionable registers are set to 0, i.e. all events in these registers are not passed on.

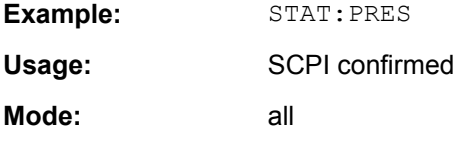

### **STATus:QUEStionable:CONDition**

This command queries the CONDition section of the "STATus:QUEStionable" register. This section contains the sum bit of the next lower register. This register part can only be read, but not written into or cleared. Readout does not delete the contents of the CON-Dition section.

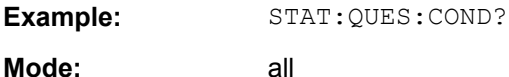

### <span id="page-795-0"></span>**STATus:QUEStionable[:EVENt]?**

This command queries the contents of the EVENt section of the STATus:QUEStionable register. The EVENt part indicates whether an event has occurred since the last reading, it is the "memory" of the condition part. It only indicates events passed on by the transition filters. It is permanently updated by the instrument. This part can only be read by the user. Reading the register clears it.

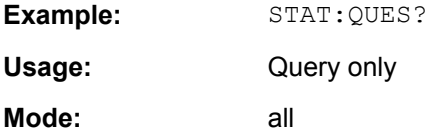

## **STATus:QUEStionable:ENABle**

This command sets the bits of the ENABle section of the STATus:QUEStionable register. The ENABle register selectively enables the individual events of the associated EVENt section for the summary bit in the status byte.

#### **Parameters:**

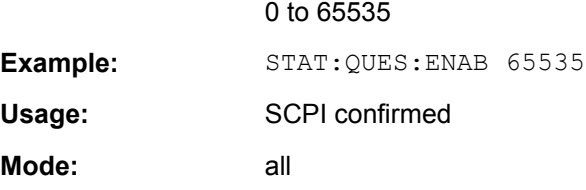

## **STATus:QUEStionable:PTRansition**

This command sets the edge detectors of all bits of the STATus:QUEStionable register from 0 to 1 for the transitions of the CONDition bit.

## **Parameters:**

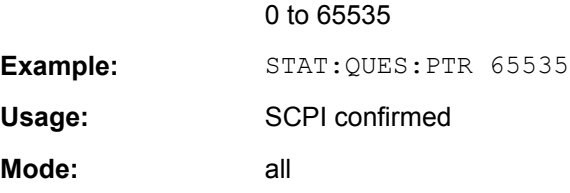

### **STATus:QUEStionable:NTRansition**

This command sets the edge detectors of all bits of the STATus:OPERation register from 1 to 0 for the transitions of the CONDition bit.

### **Parameters:**

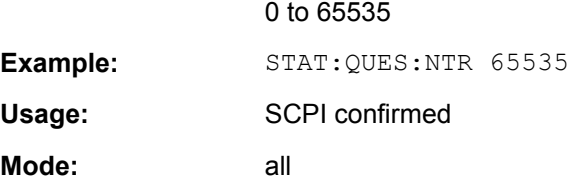

### <span id="page-796-0"></span>STATus:QUEue[:NEXT?]?

This command queries the earliest error queue entry and deletes it.

Positive error numbers indicate device-specific errors, negative error numbers are error messages defined by SCPI. If the error queue is empty, the error number 0, "No error", is returned. This command is identical to the chapter 4.2.4.12, "SYSTem Subsystem", on page 797 command.

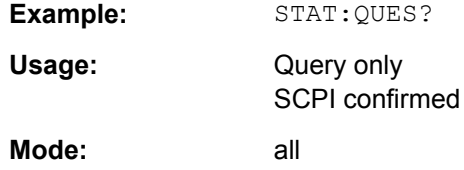

# 4.2.4.12 SYSTem Subsystem

This subsystem contains a series of commands for general functions.

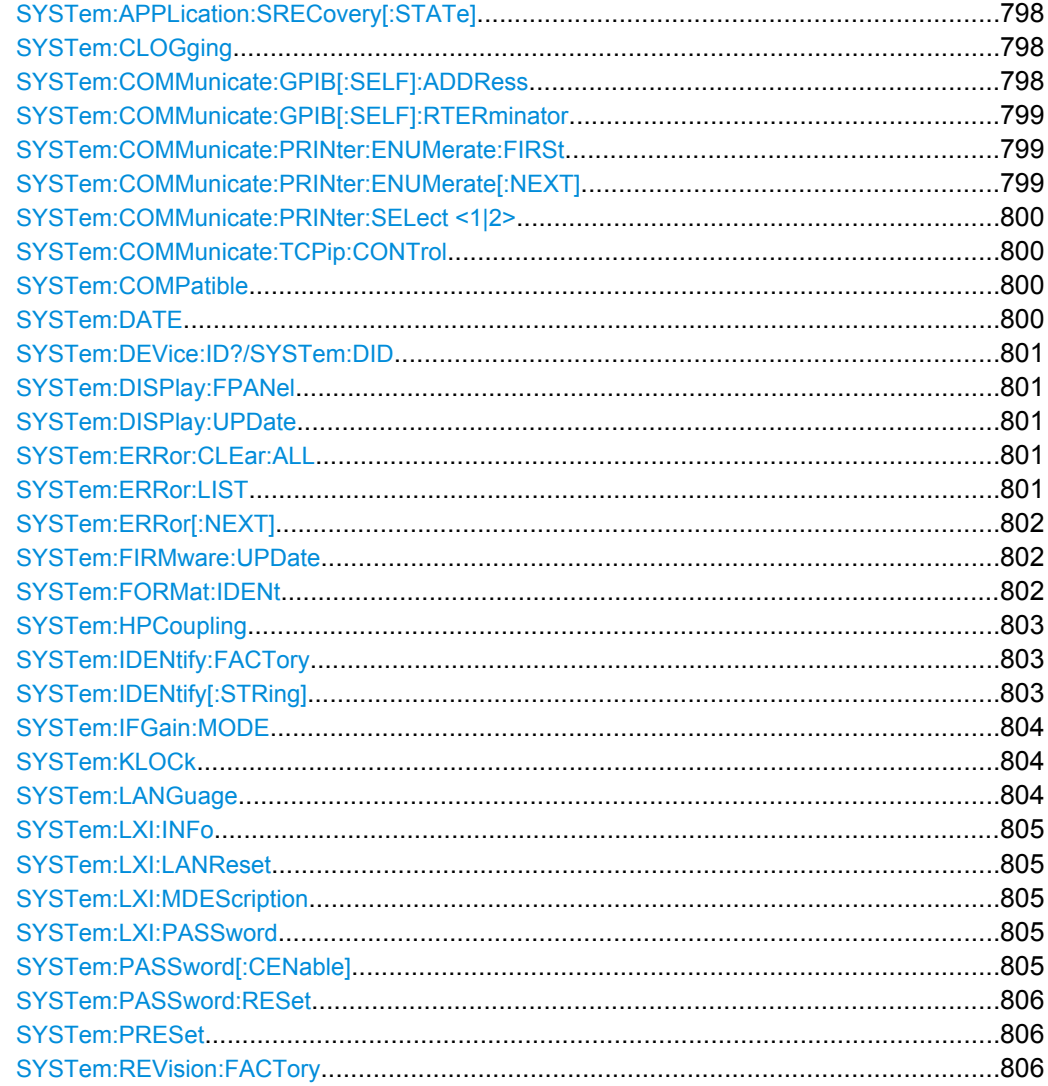

<span id="page-797-0"></span>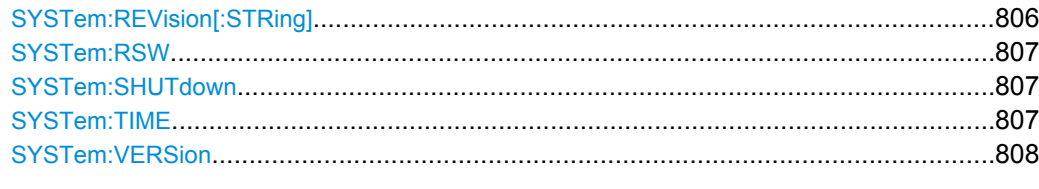

### **SYSTem:APPLication:SRECovery[:STATe]** <State>

Controls instrument behavior when switching between measurement applications, e.g. from "Spectrum" to "Analog Demod" and back.

If activated, the current instrument settings are stored when you switch to a different application. When you switch back to the previous application, the corresponding instrument settings are restored. Thus, the settings of the individual applications are independant of each other.

If deactivated (default), only a few parameters of the current instrument setting are passed between applications (e.g. center frequency, level settings).

Note that although the default value is "OFF", this parameter is not reset using the PRESET key. Thus it must be deactivated manually, if necessary.

#### **Parameters:**

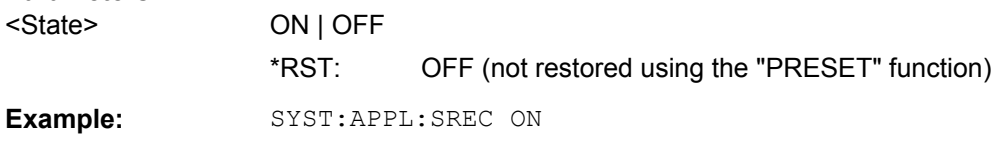

## **SYSTem:CLOGging** <State>

This command turns logging of remote commands on and off.

#### **Parameters:**

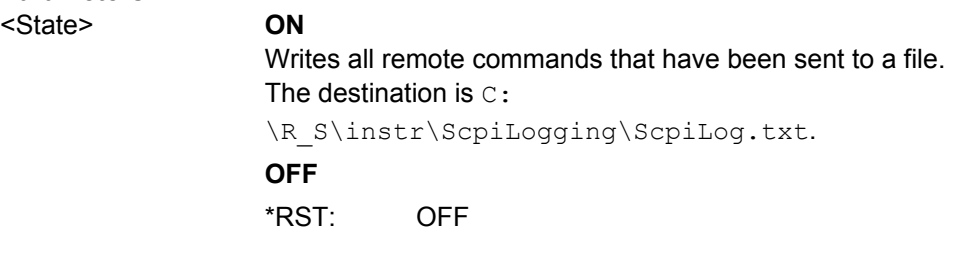

# **SYSTem:COMMunicate:GPIB[:SELF]:ADDRess** <Address>

This command changes the GPIB address of the unit.

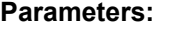

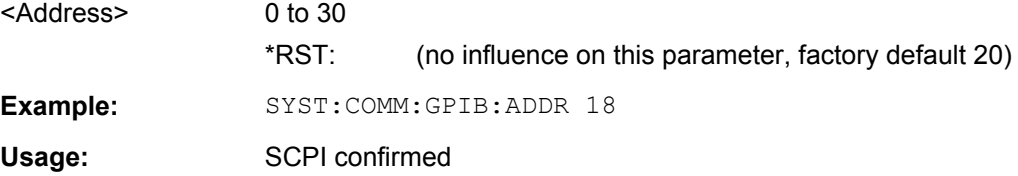

### <span id="page-798-0"></span>**SYSTem:COMMunicate:GPIB[:SELF]:RTERminator** <Terminator>

This command changes the GPIB receive terminator.

According to the standard the terminator in ASCII is <LF> and/or <EOI>. For binary data transfers (e.g. trace data) from the control computer to the instrument, the binary code (0AH) used for <LF> might be included in the binary data block, and therefore should not be interpreted as a terminator in this particular case. This can be avoided by changing the receive terminator to EOI.

Output of binary data from the instrument to the control computer does not require such a terminator change.

#### **Parameters:**

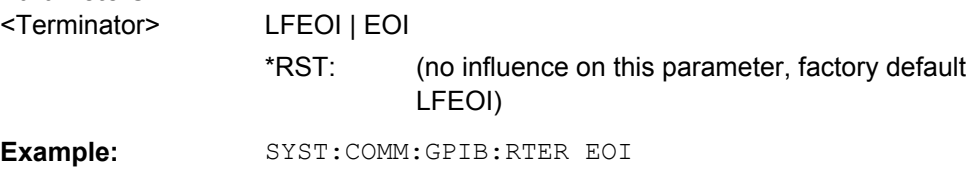

### **SYSTem:COMMunicate:PRINter:ENUMerate:FIRSt?**

This command queries the name of the first printer (in the list of printers) available under Windows **XP** 

The names of other installed printers can be queried with the SYSTem: COMMunicate: PRINter:ENUMerate[:NEXT] command.

If no printer is configured an empty string is output.

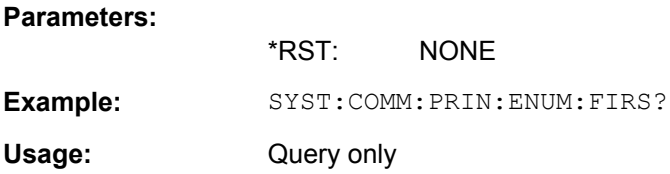

### **SYSTem:COMMunicate:PRINter:ENUMerate[:NEXT]?**

This command queries the name of the next printer installed under Windows XP. After all available printer names have been output, an empty string enclosed by quotation marks (") is output for the next query. Further queries are answered by a query error.

The SYSTem:COMMunicate:PRINter:ENUMerate:FIRSt command should be sent previously to return to the beginning of the printer list and query the name of the first printer.

**Example:** SYST:COMM:PRIN:ENUM?

Usage: Query only

#### <span id="page-799-0"></span>**SYSTem:COMMunicate:PRINter:SELect <1|2>** <PrinterName>

This command selects one of the printers configured under Windows XP including the associated output destination.

The specified printer name must be a string (entered in quotes) as returned by the commands

[SYSTem:COMMunicate:PRINter:ENUMerate:FIRSt](#page-798-0) or

[SYSTem:COMMunicate:PRINter:ENUMerate\[:NEXT\]](#page-798-0)

The [chapter 4.2.4.6, "HCOPy Subsystem", on page 770](#page-769-0) command is used to select an output medium other than the default one.

# **Parameters:**

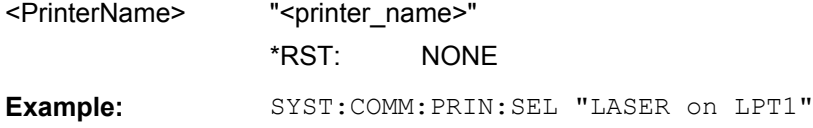

### **SYSTem:COMMunicate:TCPip:CONTrol?**

This command outputs the control port for the LAN socket connection. An error indicates that the socket connection is not supported.

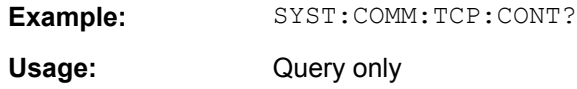

#### **SYSTem:COMPatible** <Mode>

Sets the device in a state compatible to previous R&S signal analyzers, e.g. regarding the number of sweep points.

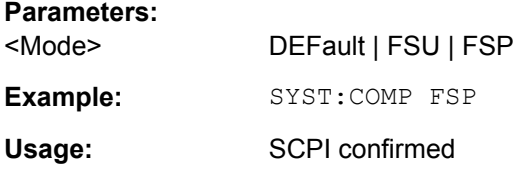

### **SYSTem:DATE** <Date>

This command is used to enter the date for the internal calendar.

The sequence of entry is year, month, day.

Only user accounts with administrator rights can set the date.

#### **Parameters:**

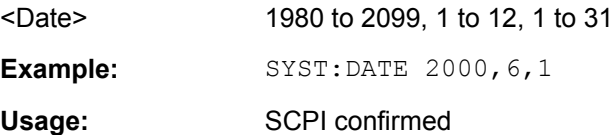

#### <span id="page-800-0"></span>**SYSTem:DEVice:ID?/SYSTem:DID?**

.Both commands are identical and return the unique ID of the R&S FSV device.

**Example:** SYST:DEV:ID? 1307.9002K07-100123-aZ Usage: Query only SCPI confirmed

#### **SYSTem:DISPlay:FPANel** <State>

This command activates or deactivates the display of the front panel keys on the screen.

With the display activated, the instrument can be operated on the screen using the mouse by pressing the corresponding buttons.

### **Parameters:**

**Parameters:**

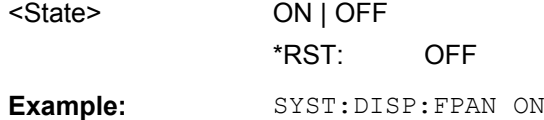

#### **SYSTem:DISPlay:UPDate** <State>

In remote control mode, this command switches on or off the instrument display. If switched on, only the diagrams, traces and display fields are displayed and updated.

The best performance is obtained if the display output is switched off during remote control.

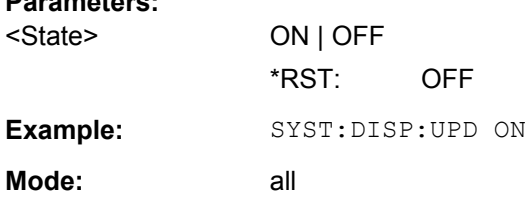

## **SYSTem:ERRor:CLEar:ALL**

This command deletes all entries in the table SYSTEM MESSAGES.

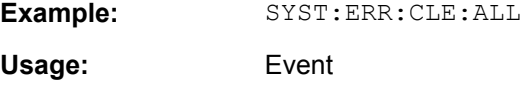

## **SYSTem:ERRor:LIST?**

This command reads all system messages and returns a list of comma separated strings. Each string corresponds to an entry in the table SYSTEM MESSAGES.

If the error list is empty, an empty string " is returned.

<span id="page-801-0"></span>This command is a query and therefore has no \*RST value.

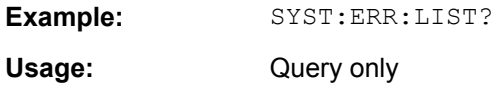

## **SYSTem:ERRor[:NEXT]?**

This command queries the earliest error queue entry and deletes it.

Positive error numbers indicate device-specific errors, negative error numbers are error messages defined by SCPI. If the error queue is empty, the error number 0, "No error", is returned.

This command is a query and therefore has no \*RST value.

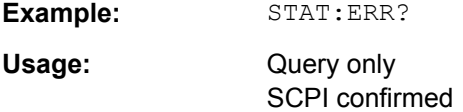

### **SYSTem:FIRMware:UPDate**

This command starts a firmware update using the \*.msi files in the selected directory. The default path is  $D:\F$ W UPDATE. The path is changed via the MMEMory: COMMent command. To store the update files the  $MMEMory: DATA$  command is used.

Only user accounts with administrator rights can perform a firmware update.

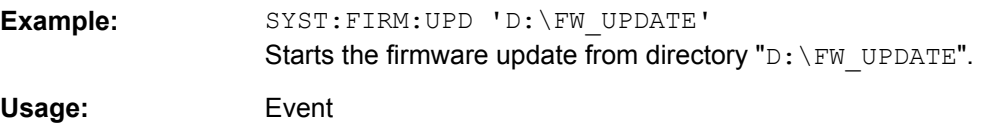

## **SYSTem:FORMat:IDENt**

This command defines the response format to the  $*$ IDN [on page 462](#page-461-0) command. This function is intended for re-use of existing control programs together with the R&S FSV.

#### **Parameters:**

FSL | LEGacy | NEW **LEGacy** Format is compatible to the R&S FSP/FSU/FSQ family **NEW** R&S FSV format **FSL** Format is compatible to the R&S FSL family \*RST: NEW **Example:** SYST: FORM: IDEN LEG Adapts the return value of \*IDN? to the R&S FSP/FSU/FSQ family.

### <span id="page-802-0"></span>**SYSTem:HPCoupling** <CouplingType>

Controls the default coupling ratios in the HP emulation mode for:

- span and resolution bandwidth (Span/RBW) and
- resolution bandwidth and video bandwidth (RBW/VBW)

For FSP (=FSV), the standard parameter coupling of the instrument is used. As a result, in most cases a shorter sweeptime is used than in case of HP.

This command is only available if a HP language is selected using  $\text{SISTem:}\text{LANGuage}$ 

#### **Parameters:**

.

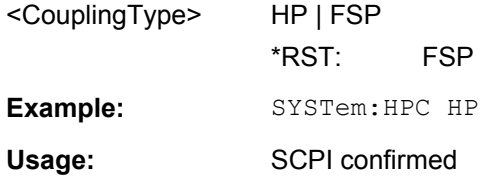

# **SYSTem:IDENtify:FACTory**

Resets the response to the \*IDN? query to the default value, e.g. after a user string was defined using the [ID String User](#page-52-0) softkey.

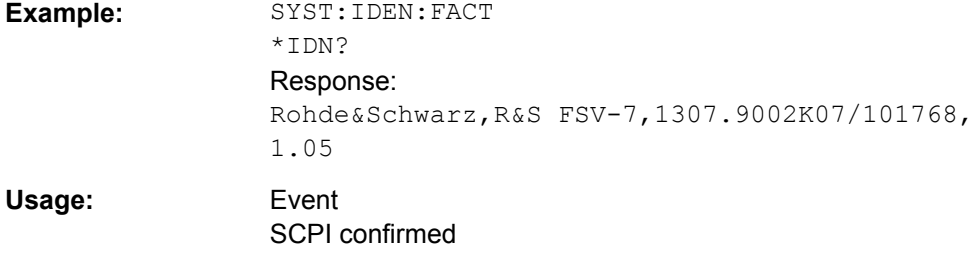

### **SYSTem:IDENtify[:STRing]** <String>

Sets the response to the \*IDN? query to the defined string, e.g. after the default value was reset using the [ID String Factory](#page-52-0) softkey.

### **Parameters:** <String>

**Example:** Set the response to 'MyDevice': SYST:IDEN:STR 'MyDevice' Query the response: SYST:IDEN:STR? Response: MyDevice

**Usage:** SCPI confirmed

#### <span id="page-803-0"></span>**SYSTem:IFGain:MODE** <Mode>

Configures the internal IF gain settings in HP emulation mode due to the application needs. This setting is only taken into account for resolution bandwidth < 300 kHz and is only available if a HP language is selected using SYSTem: LANGuage.

### **Parameters:**

<Mode> NORM | PULS

# **NORM**

Optimized for high dynamic range, overload limit is close to reference level.

#### **PULS**

Optimized for pulsed signals, overload limit up to 10 dB above reference level.

\*RST: NORM

**Example:** SYST:IFG:MODE PULS

**Usage:** SCPI confirmed

### **SYSTem:KLOCk** <State>

This command activates the local lockout (remote control) or returns to the local mode.

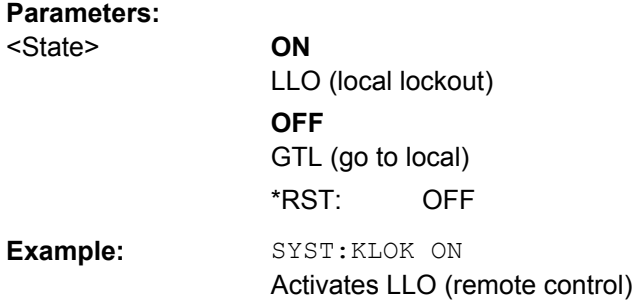

# **SYSTem:LANGuage** <Language>

This command defines the system language. Default is SCPI which defines the standard remote control behavior of the instrument. The other parameters are to simulate the corresponding HP analyzer. The parameter "PSA89600" sets the device in a state in which it can be used for IQ capturing from the 89600 vector signal analyzer software.

# **Parameters:**

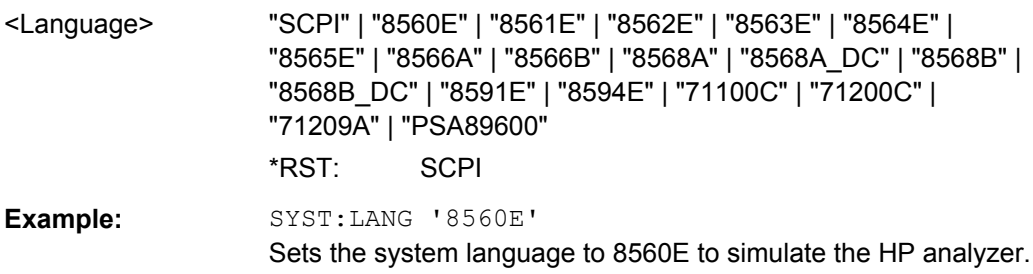

### <span id="page-804-0"></span>**SYSTem:LXI:INFo?**

This query returns the current parameters of the LXI class C.

Only user accounts with administrator rights are able to use LXI functionality.

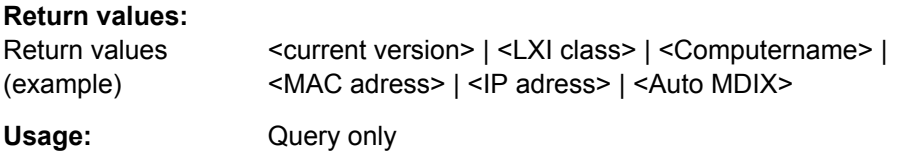

### **SYSTem:LXI:LANReset**

This command resets the LAN configuration to the values required by the LXI standard. In addition, the password is reset to its initial state aas well as the LXI instrument description.

Only user accounts with administrator rights are able to use LXI functionality.

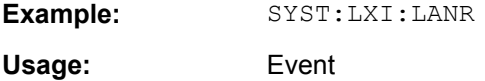

### **SYSTem:LXI:MDEScription** <String>

This command shows the LXI instrument description. Also, the instrument description can be changed using this command.

Only user accounts with administrator rights are able to use LXI functionality.

#### **Parameters:**

<String>

**Example:** SYST:LXI:MDES

## **SYSTem:LXI:PASSword** <Password>

This command shows or changes the LXI password.

Only user accounts with administrator rights are able to use LXI functionality.

#### **Parameters:**

<Password>
<password>
<password>
<password>
<password>
<password>
<password>
<password>
<password

**Example:** SYST:LXI:PASS

#### **SYSTem:PASSword[:CENable]** <Password>

This command enables access to the service functions by means of the password.

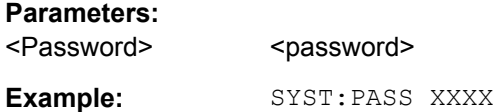

<span id="page-805-0"></span>**Usage:** Event

SCPI confirmed

#### **SYSTem:PASSword:RESet**

This command resets the service password.

**Example:** SYST:PASS:RES

Usage: Event

SCPI confirmed

## **SYSTem:PRESet**

This command initiates an instrument reset.

The effect of this command corresponds to that of the **PRESET** key with manual operation or to the [\\*RST](#page-463-0) command. For details on preset settings refer to [chapter 3.2.1, "Initializing](#page-87-0) [the Configuration – PRESET Key", on page 88.](#page-87-0)

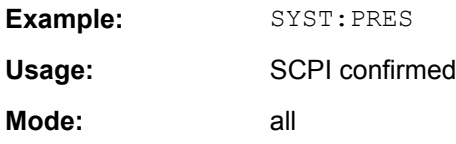

### **SYSTem:REVision:FACTory**

Resets the response to the REV? query to the default value, e.g. after a user string was defined using the SYSTem: REVision [: STRing] command. (REV? query available for HP emulation only, see [chapter 4.2.5, "GPIB Commands of HP Models 856xE, 8566A/](#page-807-0) [B, 8568A/B and 8594E", on page 808.](#page-807-0))

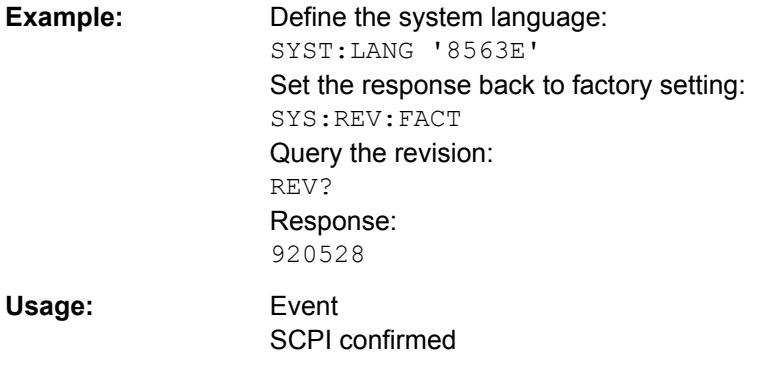

## **SYSTem:REVision[:STRing]** <Name>

Sets the response to the REV? queryto the defined string (HP emulation only, see [chap](#page-807-0)[ter 4.2.5, "GPIB Commands of HP Models 856xE, 8566A/B, 8568A/B and](#page-807-0) [8594E", on page 808](#page-807-0)).

<span id="page-806-0"></span>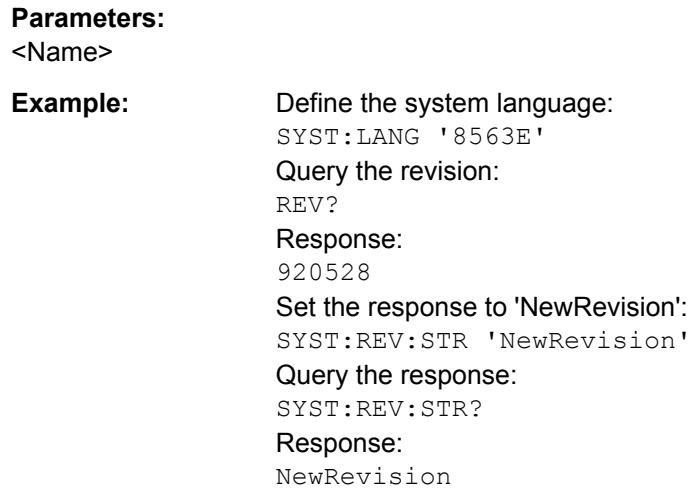

## **SYSTem:RSW** <State>

Controls a repeated sweep of the E1 and MKPK HI HP model commands (for details on the commands refer to [chapter 4.2.5, "GPIB Commands of HP Models 856xE, 8566A/B,](#page-807-0) [8568A/B and 8594E", on page 808\)](#page-807-0). If the repeated sweep is OFF, the marker is set without sweeping before.

This command is only available if a HP language is selected using SYSTem: LANGuage

#### **Parameters:**

.

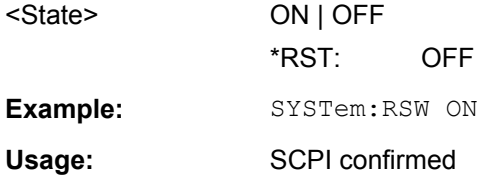

# **SYSTem:SHUTdown**

This command shuts down the instrument.

Usage: Event

## **SYSTem:TIME** <Time>

This command sets the internal clock. The sequence of entry is hour, minute, second. Only user accounts with administrator rights are able to set the time.

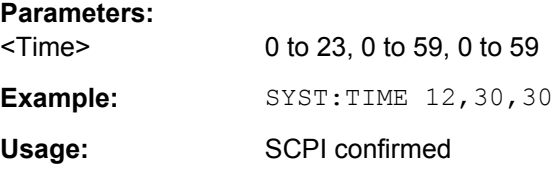

### <span id="page-807-0"></span>**SYSTem:VERSion?**

This command queries the number of the SCPI version, which is relevant for the instrument.

This command is a query and therefore has no \*RST value.

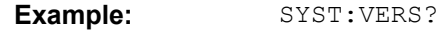

Usage: Query only SCPI confirmed

# **4.2.5 GPIB Commands of HP Models 856xE, 8566A/B, 8568A/B and 8594E**

The R&S FSV analyzer family supports a subset of the GPIB commands of HP models 8560E, 8561E, 8562E, 8563E, 8564E, 8565E, 8566A, 8566B, 8568A, 8568B and 8594E.

Despite the differences in system architecture and device features, the supported commands have been implemented in a way to ensure a sufficiently high degree of correspondence with the original.

This includes the support of syntax rules for not only newer device families (B and E models) but for the previous A family as well.

In many cases the selection of commands supported by the R&S FSV is sufficient to run an existing GPIB program without adaptation.

After the introduction, this section includes the following topics:

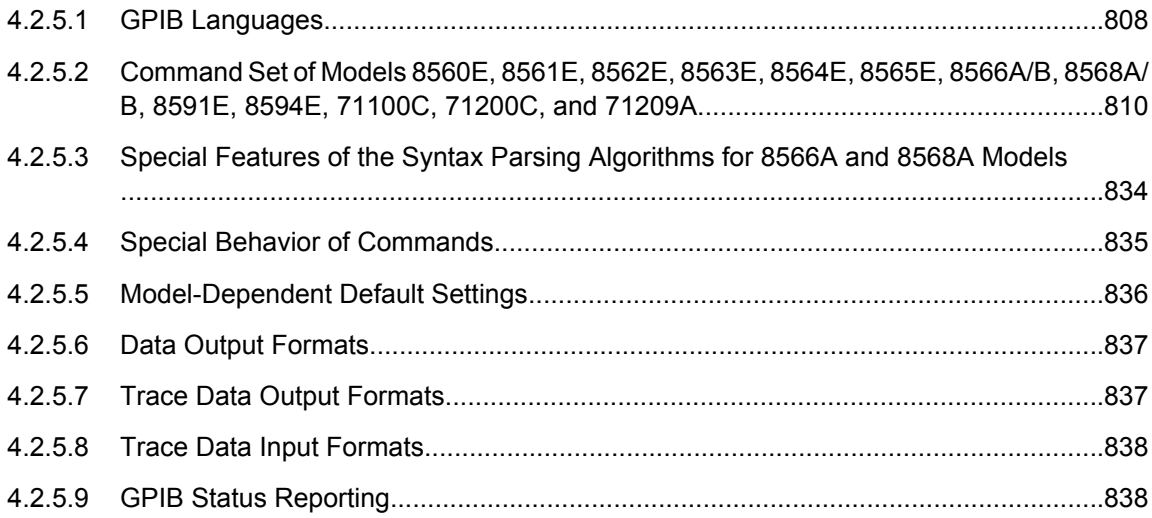

# **4.2.5.1 GPIB Languages**

The R&S FSV analyzer family supports a subset of the GPIB commands used by other devices. Thus it can emulate other devices in order to use existing remote control programs.

The device model to be emulated is selected manually using the key sequence "SETUP > General Setup > GPIB > Compatible Mode > GPIB Language". Via the GPIB interface using the command.

In order to emulate device models that are not part of the selection list of the "GPIB Language" softkey, you can modify the identification string received in response to the ID command (key sequence "SETUP > General Setup > GPIB > ID String User"). Thus, any device model whose command set is compatible with one of the supported device models can be emulated.

In order to emulate device models that are not part of the selection list of the GPIB "Language" setting, you can modify the identification string received in response to the ID command ("Identification String" setting). Thus, any device model whose command set is compatible with one of the supported device models can be emulated.

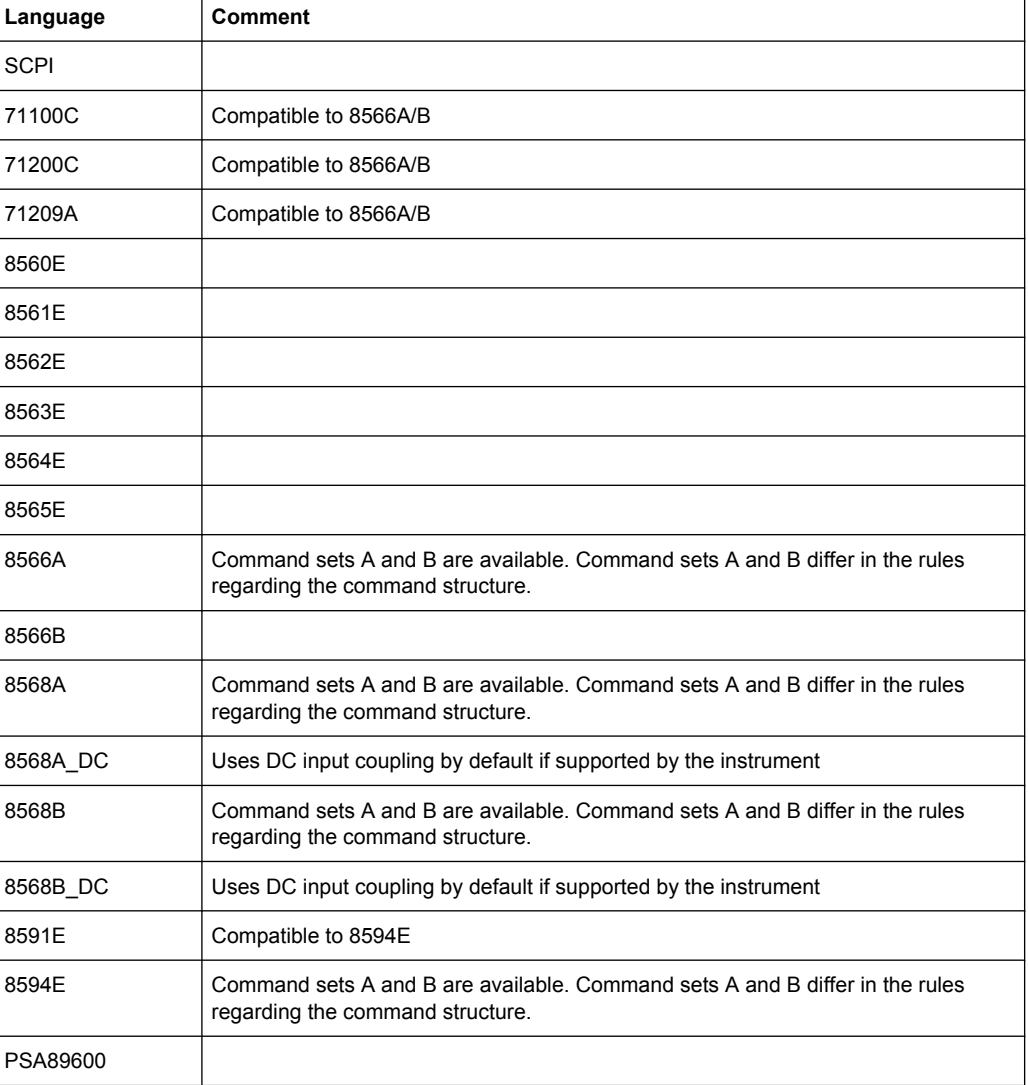

## **Supported languages**

**Notes:**

- <span id="page-809-0"></span>● If you select a language other than "SCPI", the GPIB address is set to 18 if it was 20 before.
- The Start/stop frequency, reference level and number of sweep points are adapted to the selected instrument model.
- When you switch between remote control languages, the following settings or changes are made:

**SCPI:**

The instrument performs a PRESET. **8566A/B, 8568A/B, 8594E:**

- The instrument performs a PRESET.
- The following instrument settings are changed:

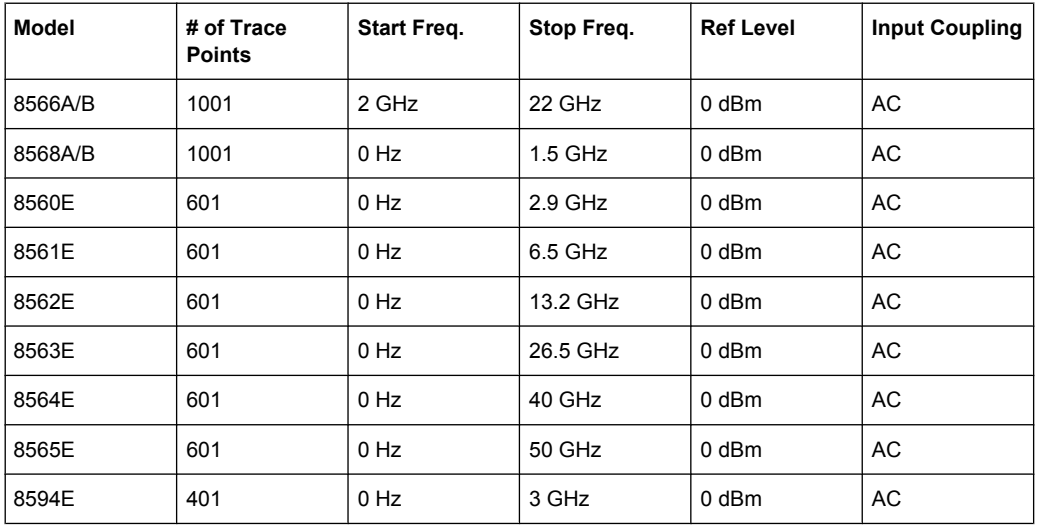

**Note**: The stop frequency indicated in the table may be limited to the corresponding frequency of the R&S FSV, if required.

# **4.2.5.2 Command Set of Models 8560E, 8561E, 8562E, 8563E, 8564E, 8565E, 8566A/B, 8568A/B, 8591E, 8594E, 71100C, 71200C, and 71209A**

As with the original units, the R&S FSV includes the command set of the A models in the command set of the B models.

The HP model 8591E is compatible to HP model 8594E, the HP models 71100C, 71200C, and 71209A are compatible to HP models 8566A/B.

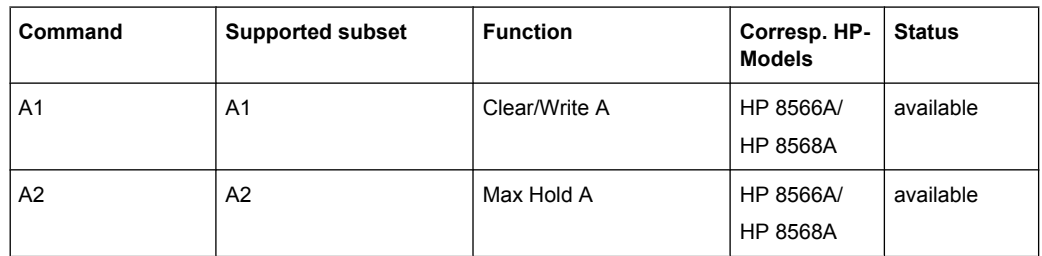

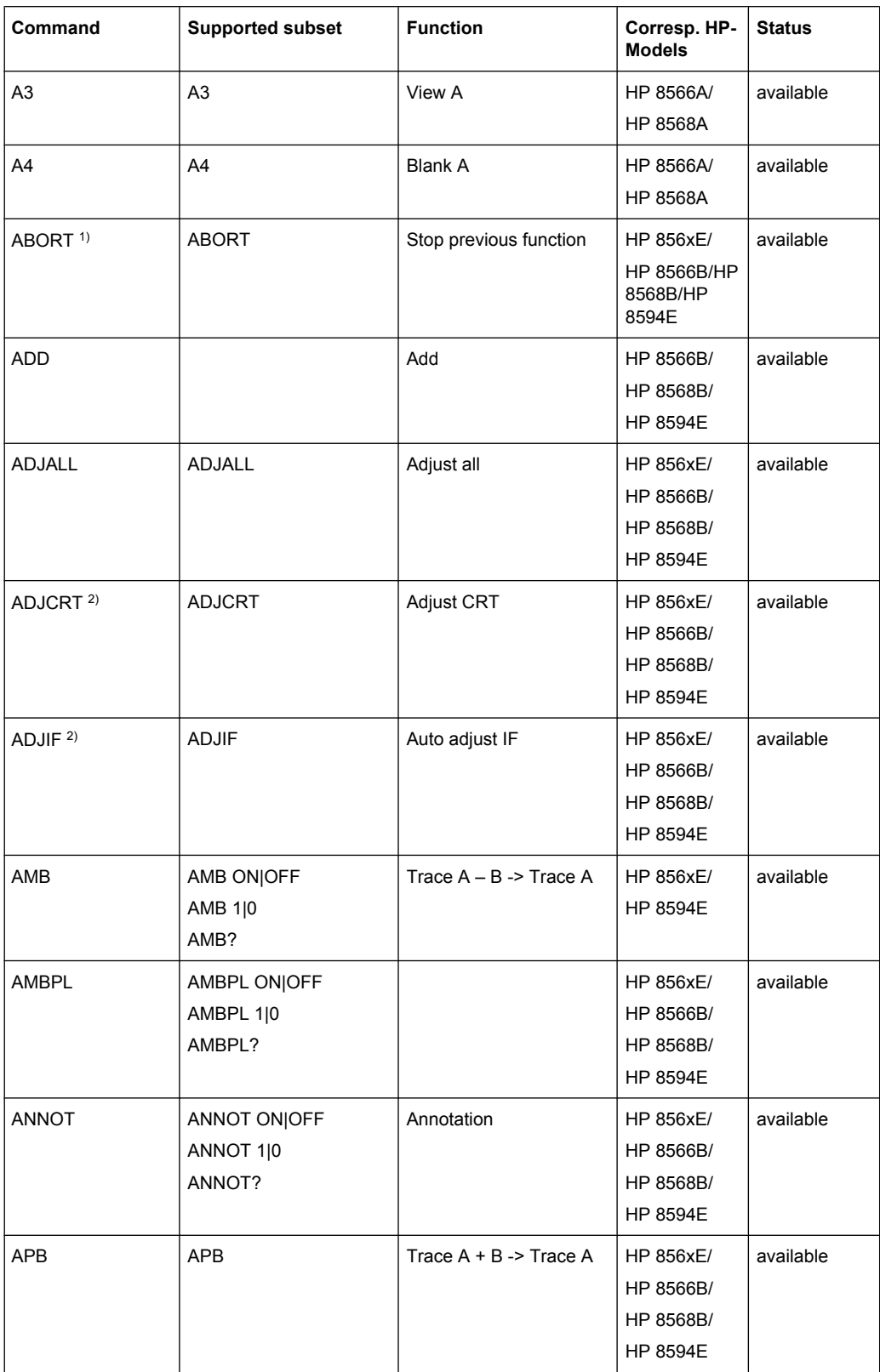

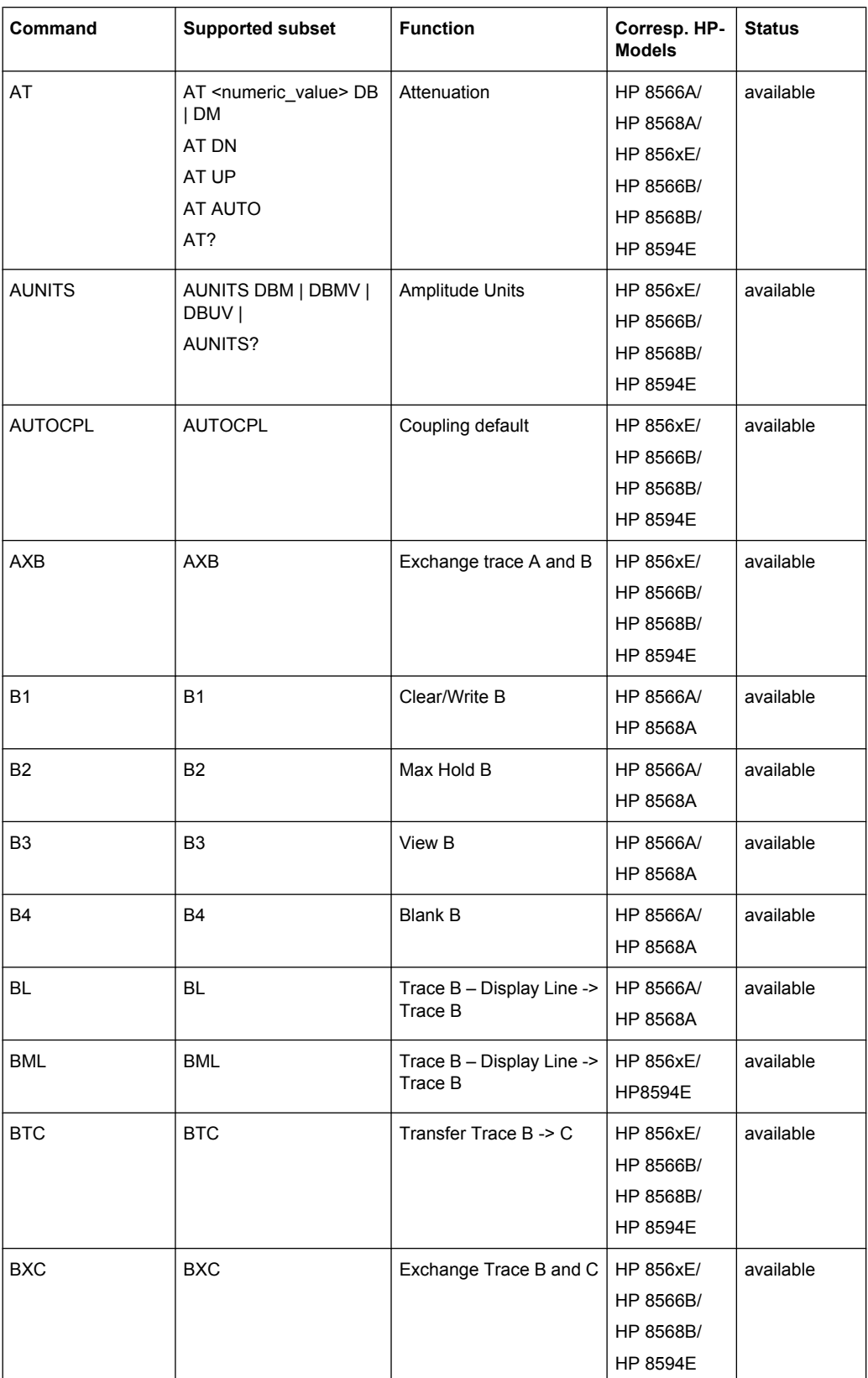

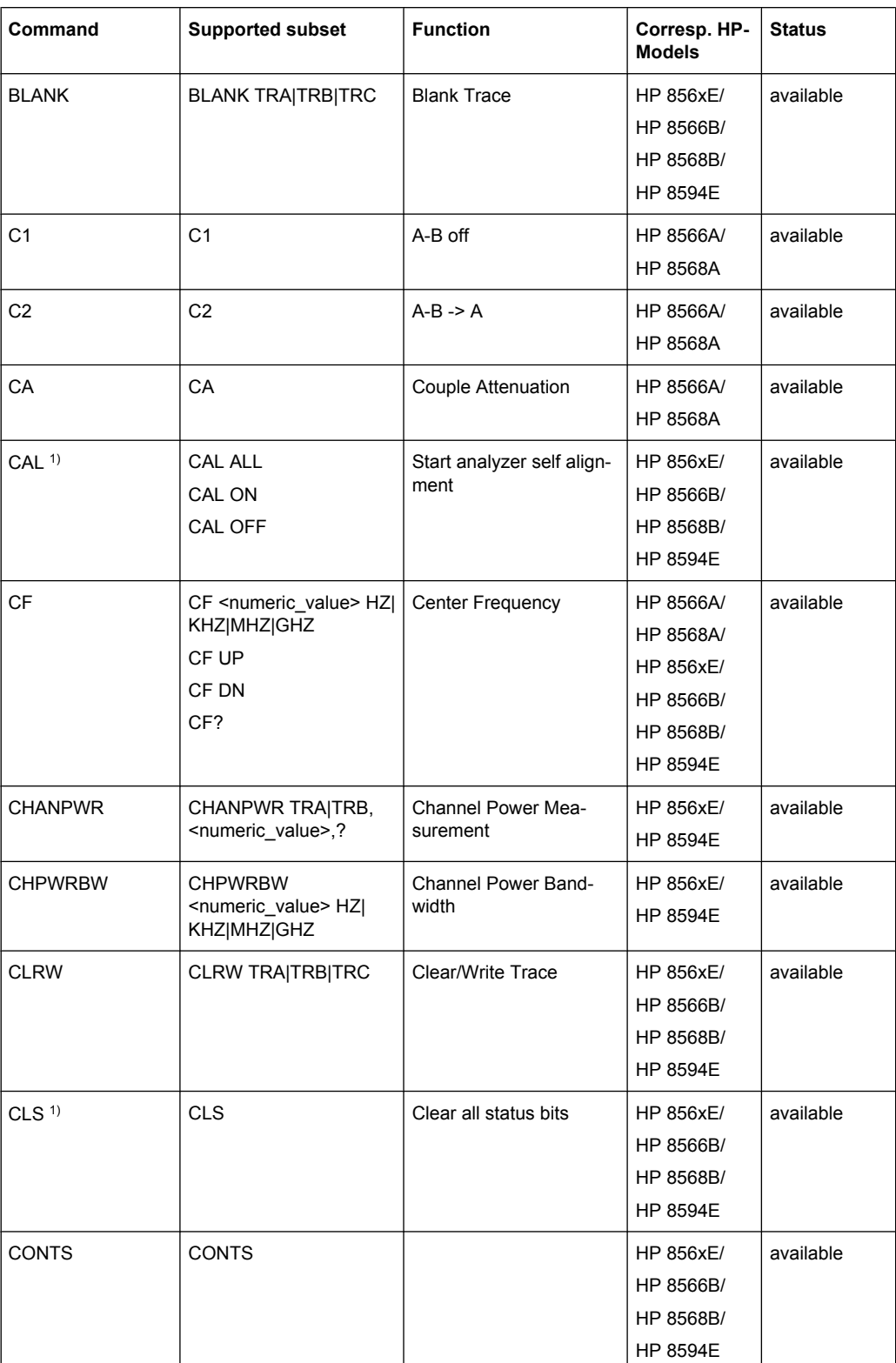

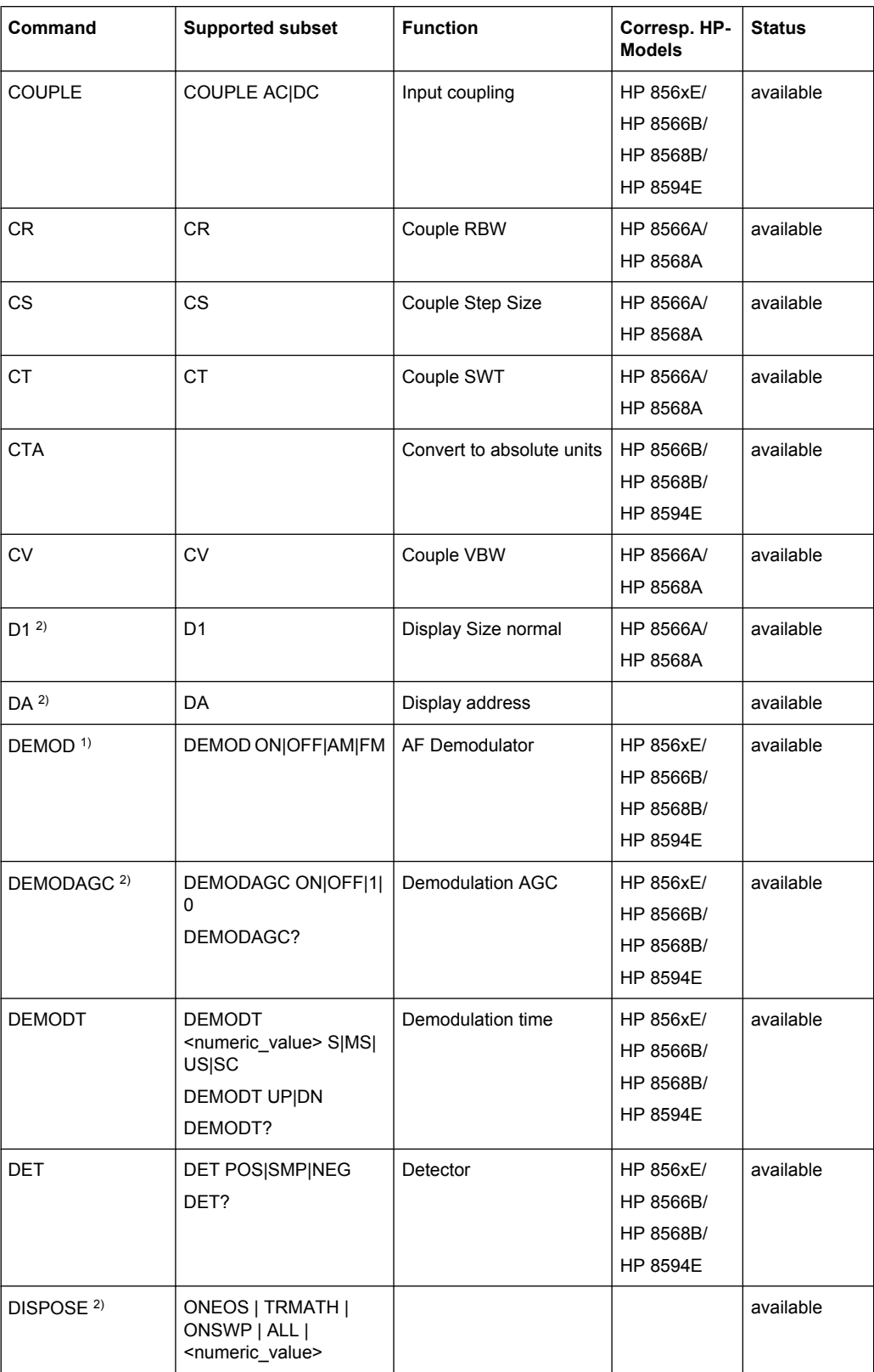

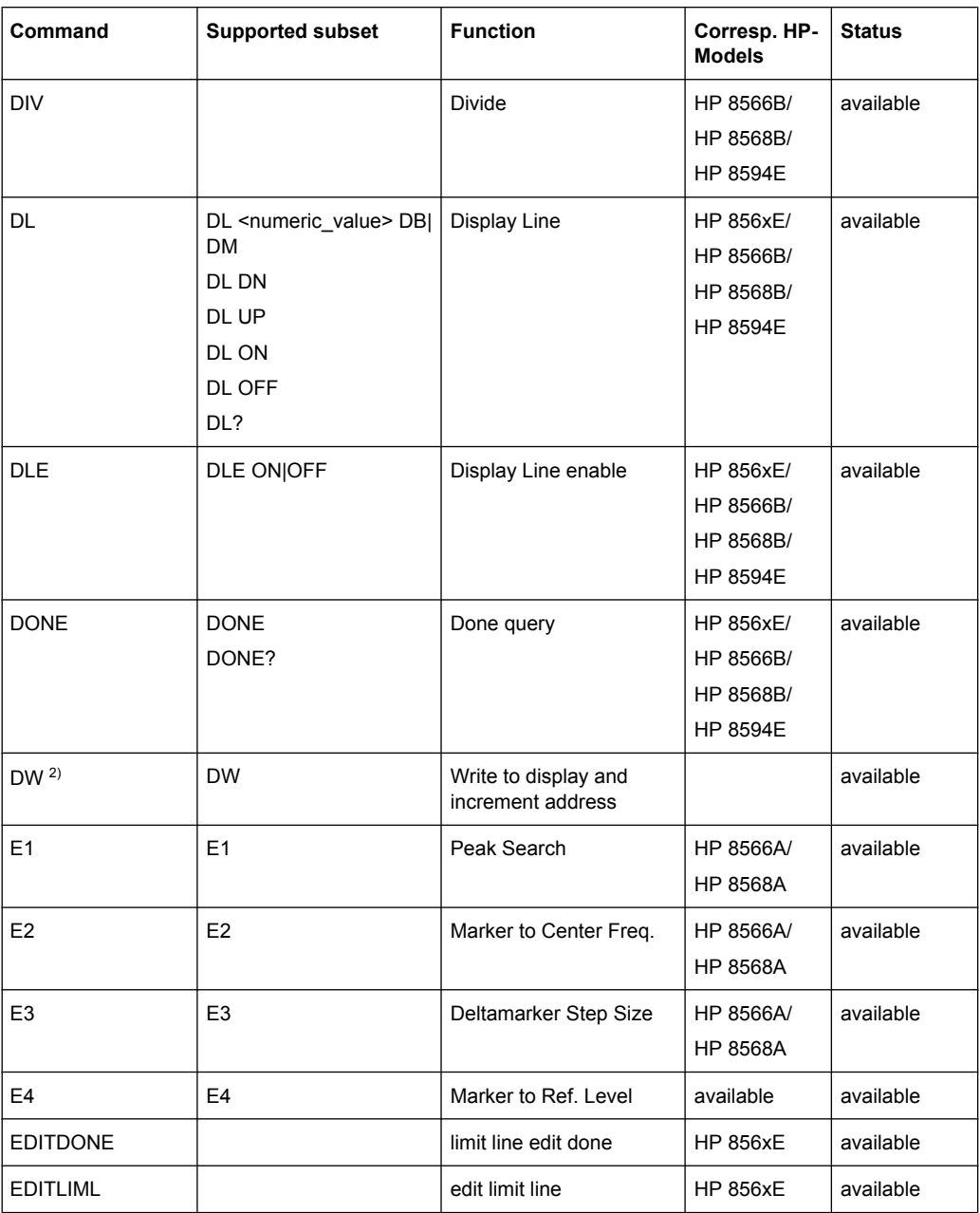

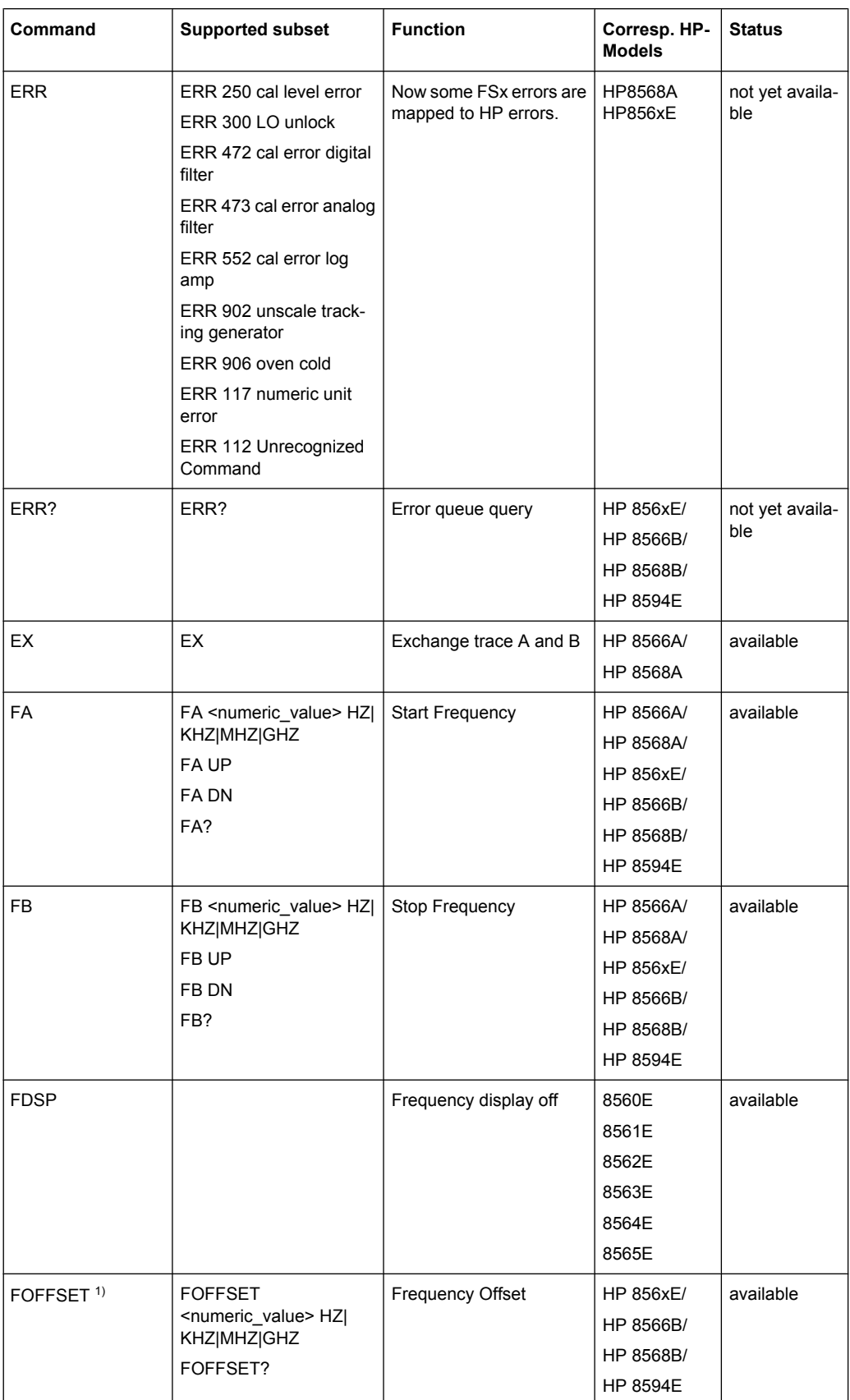

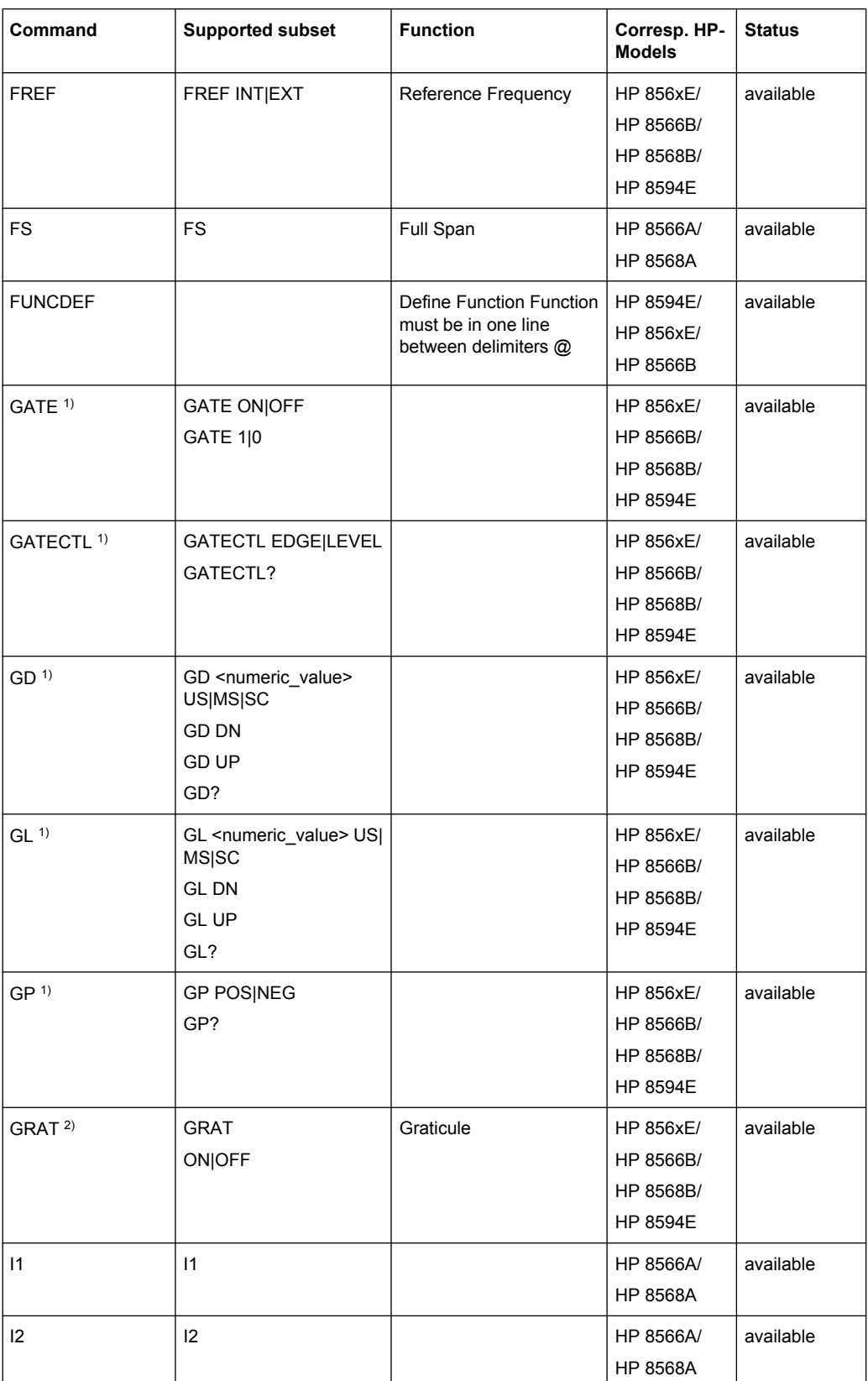

**R&S**® **FSV Remote Control**

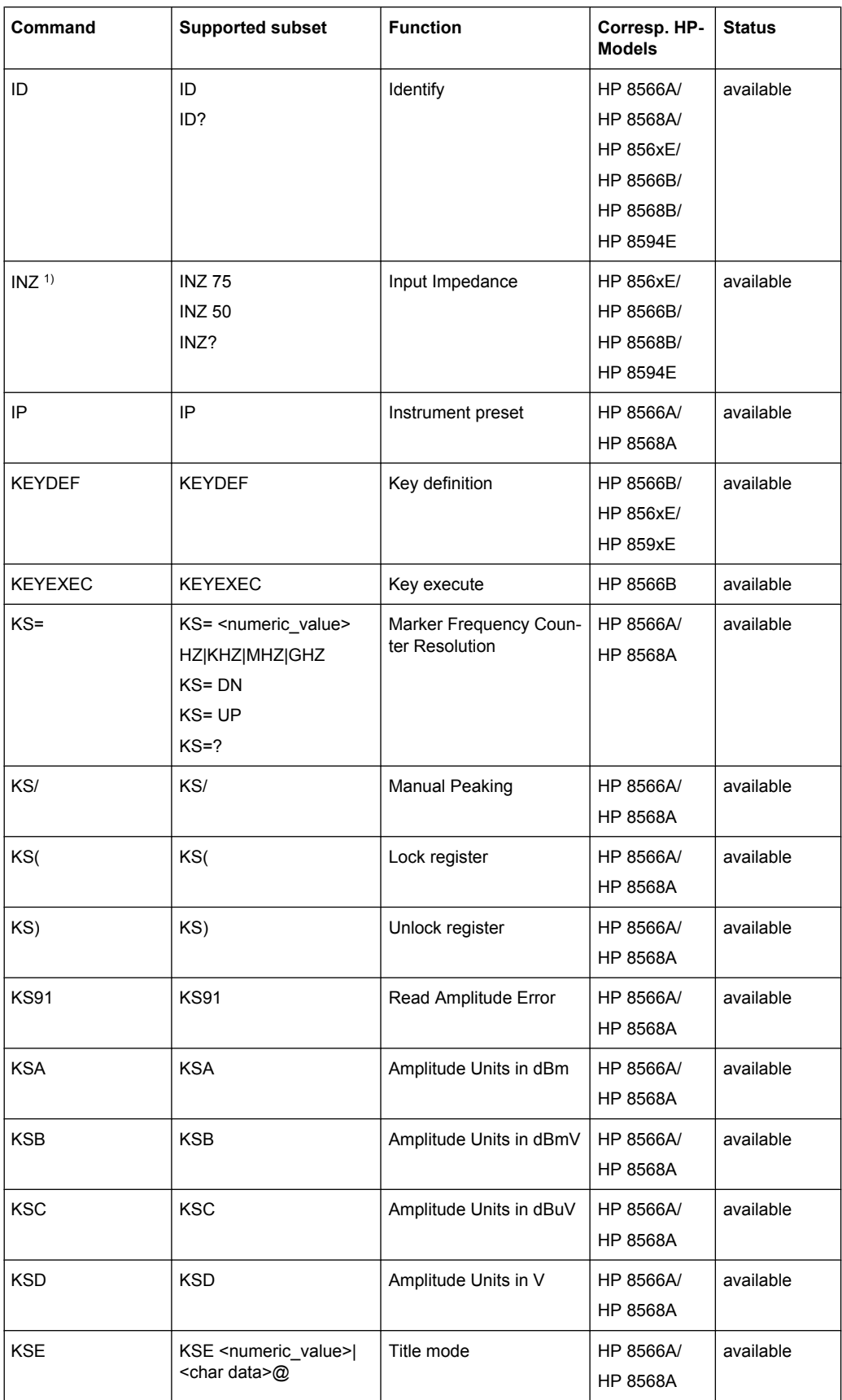

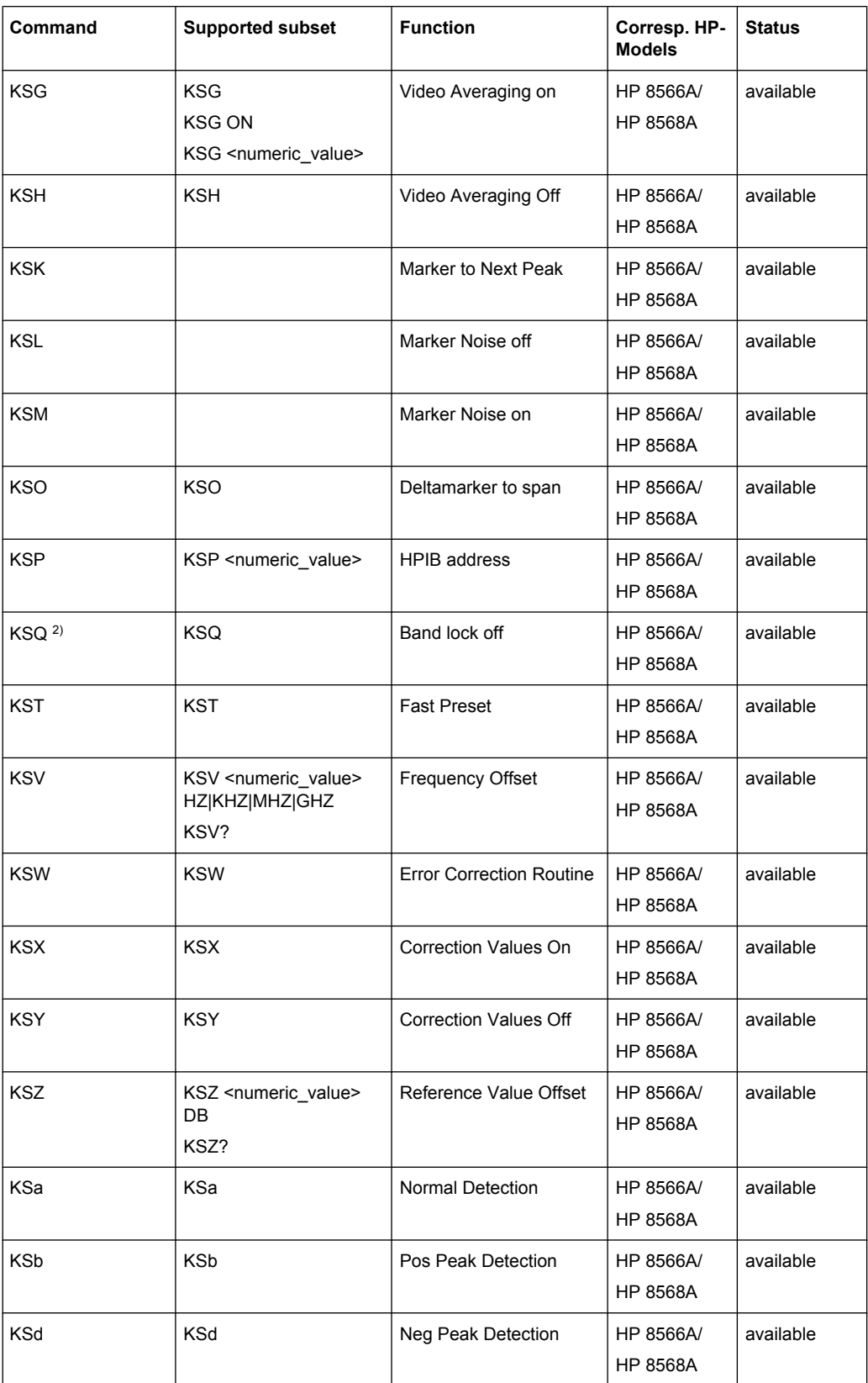

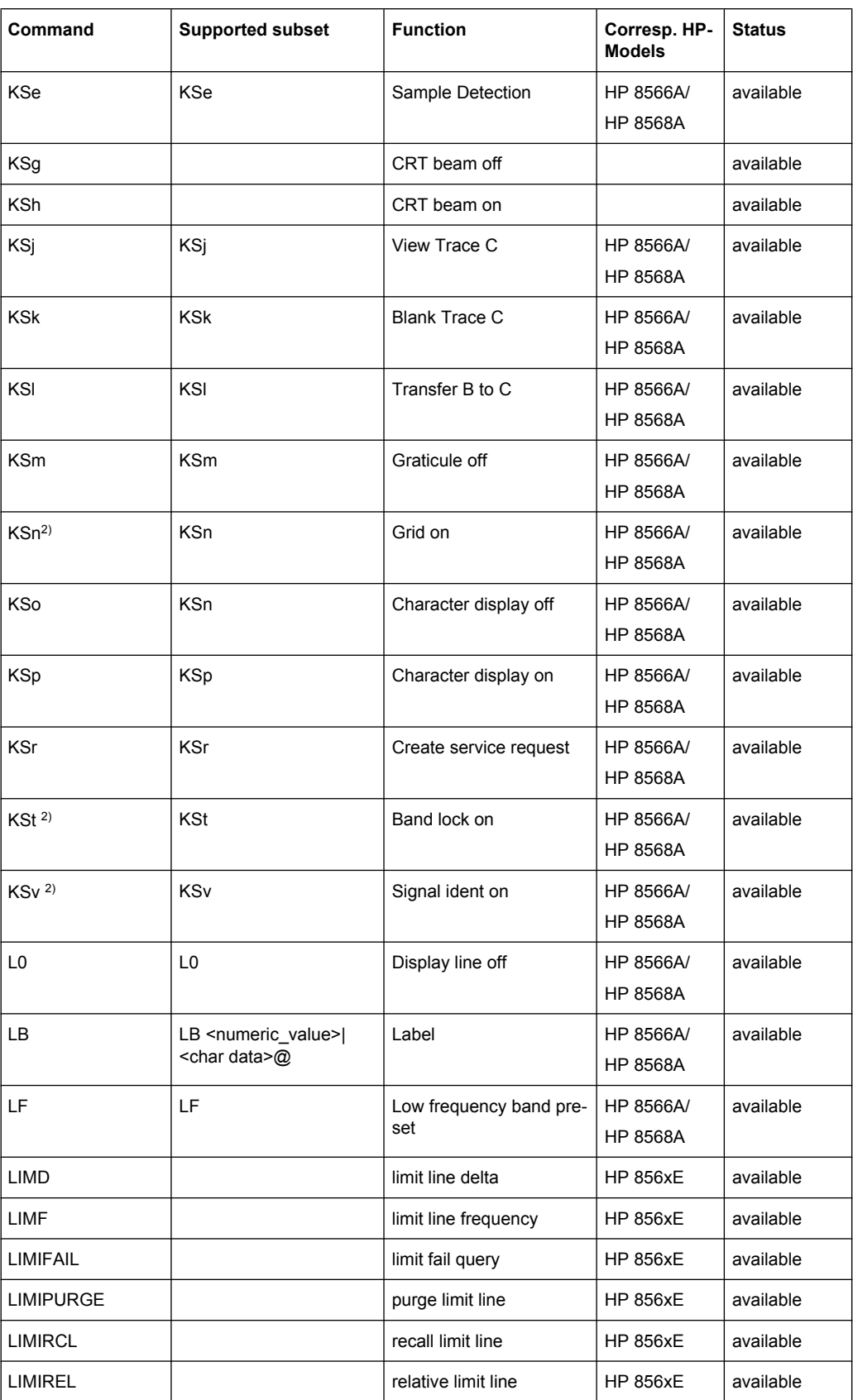

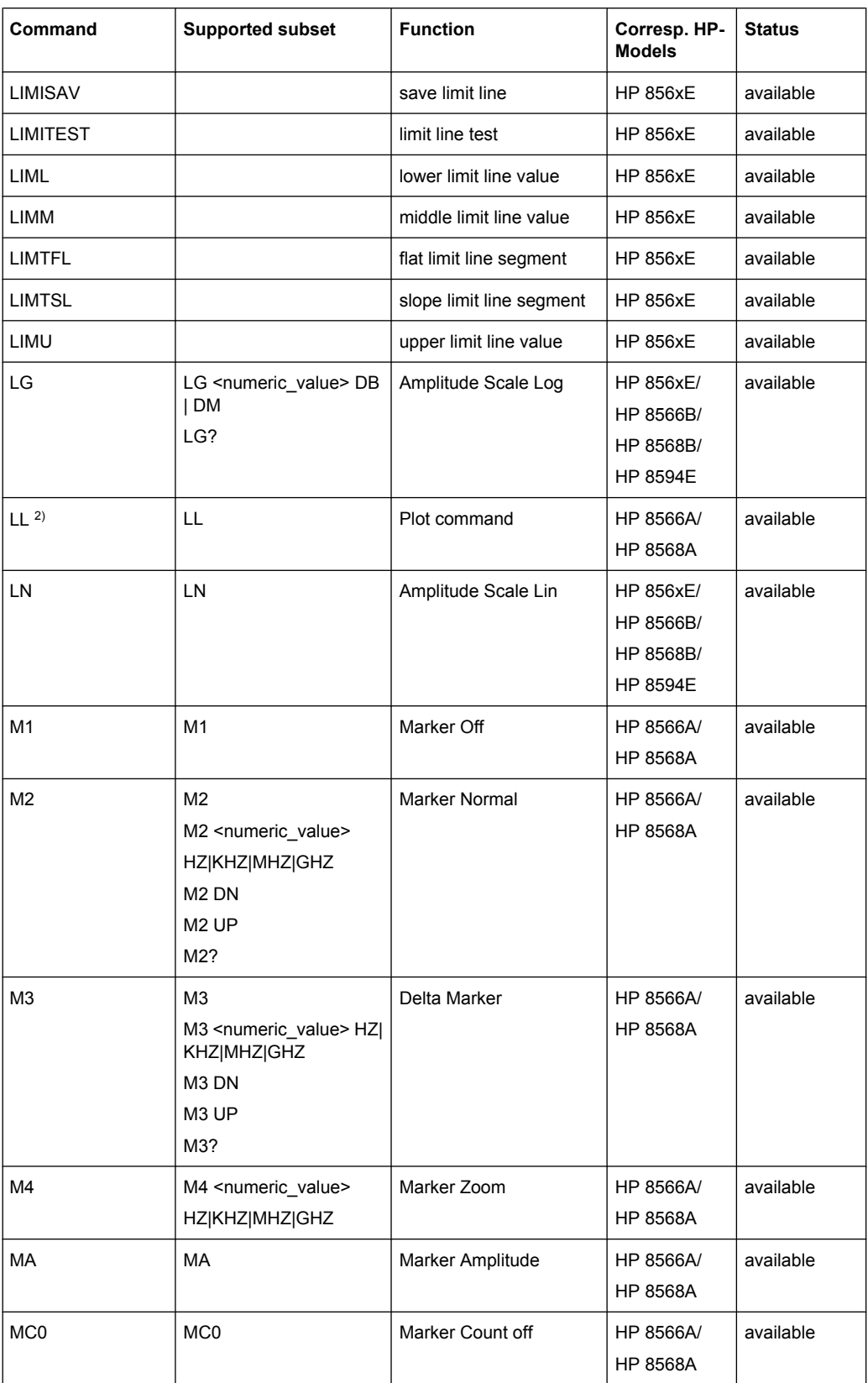

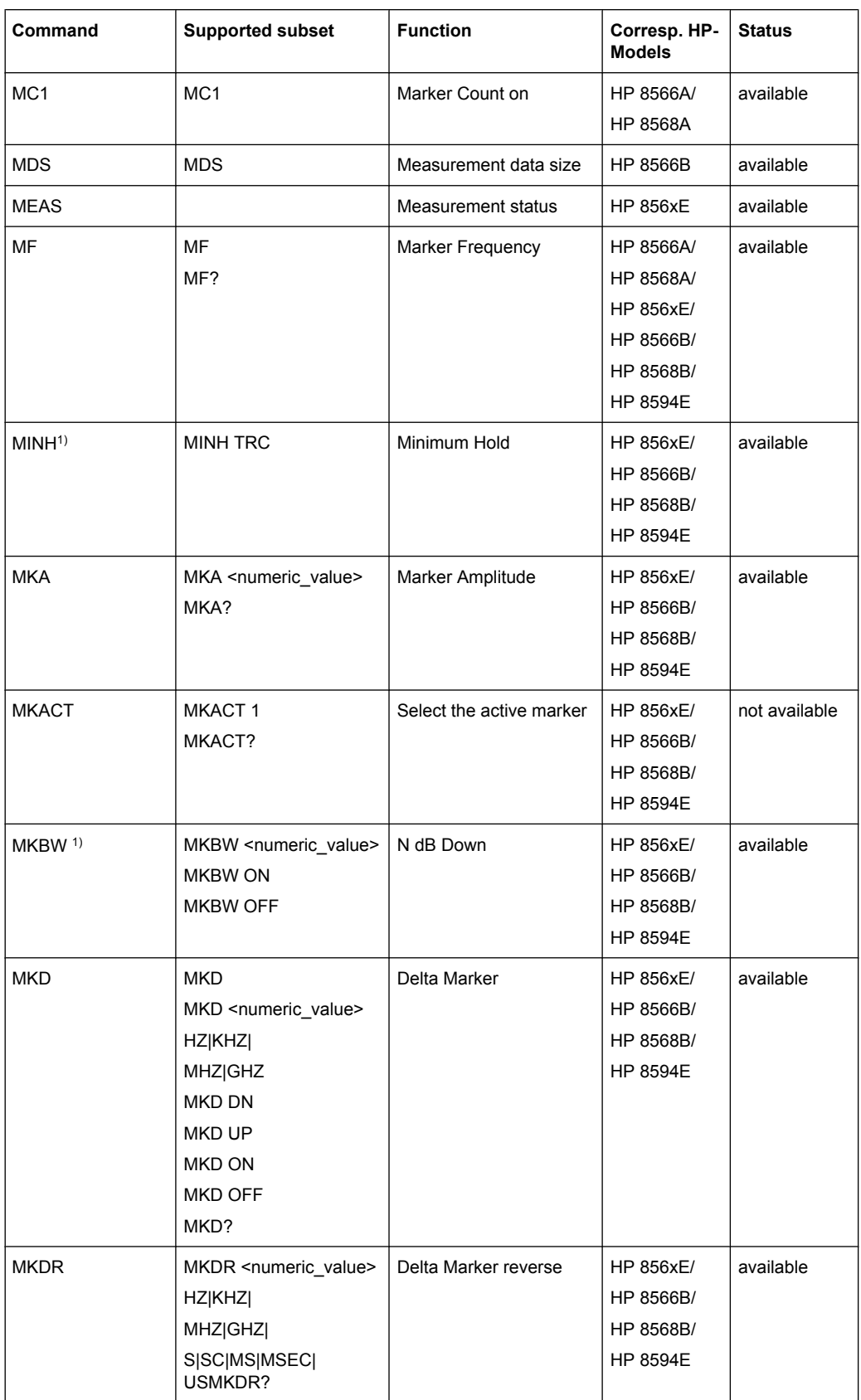

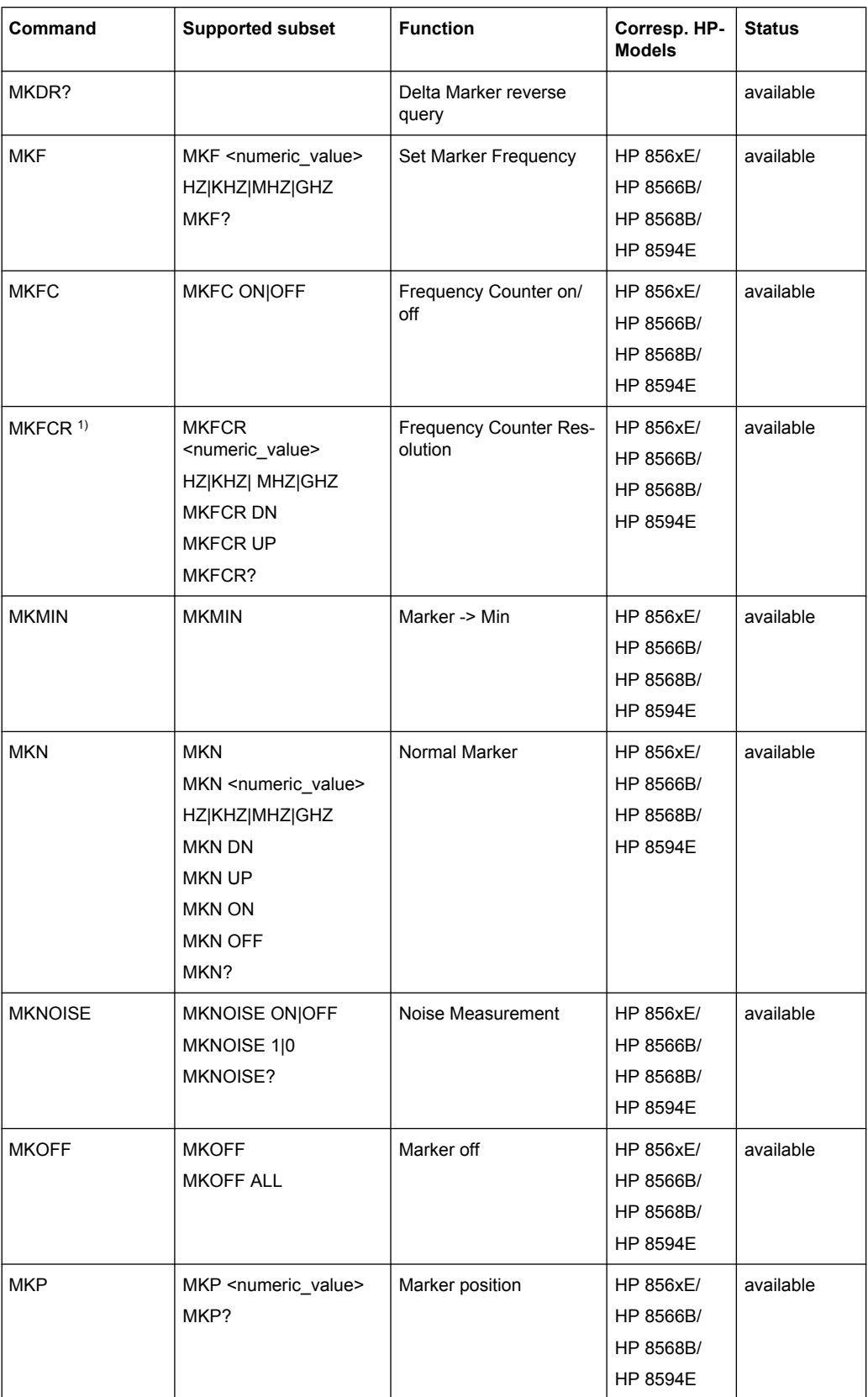

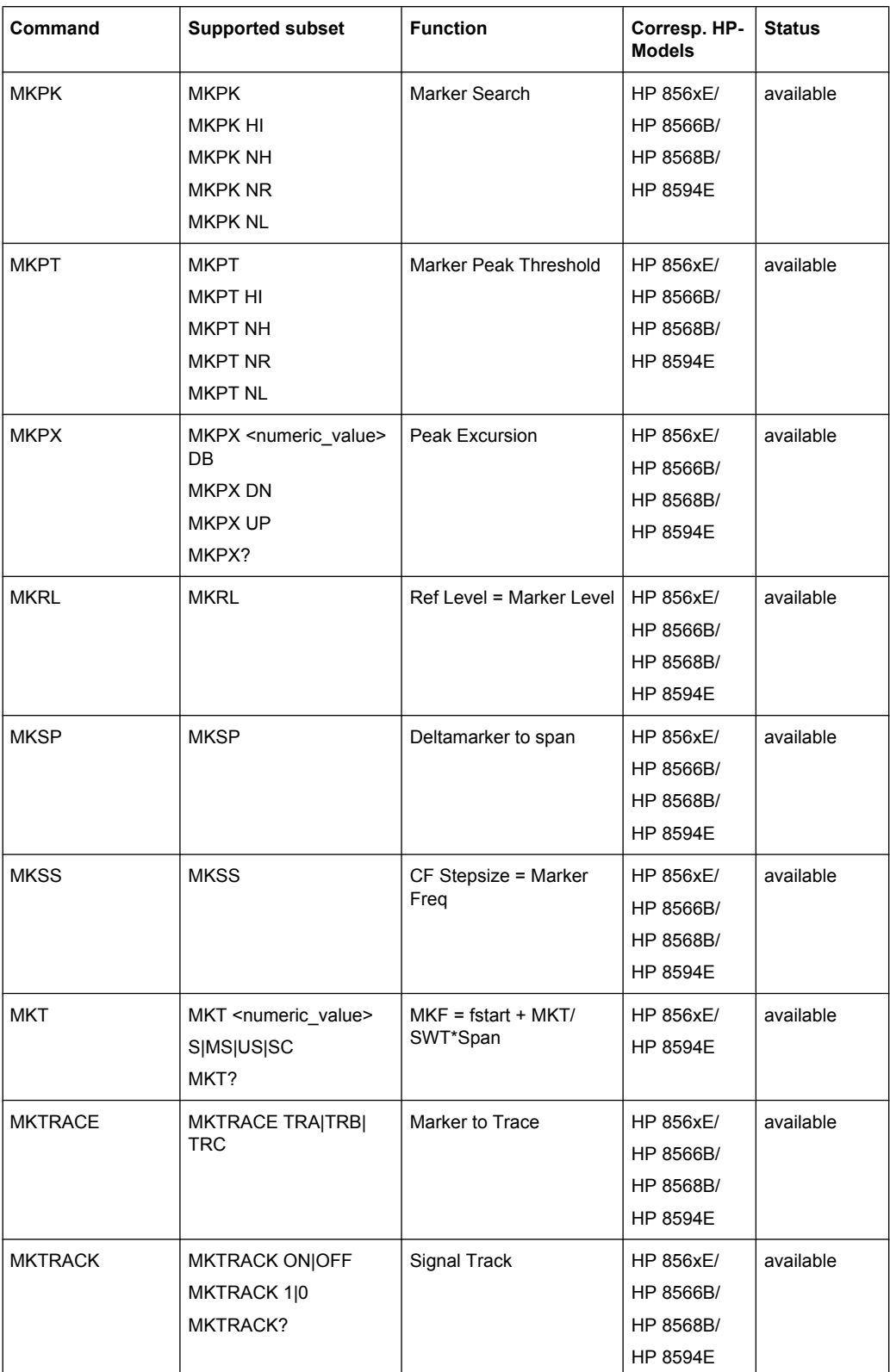

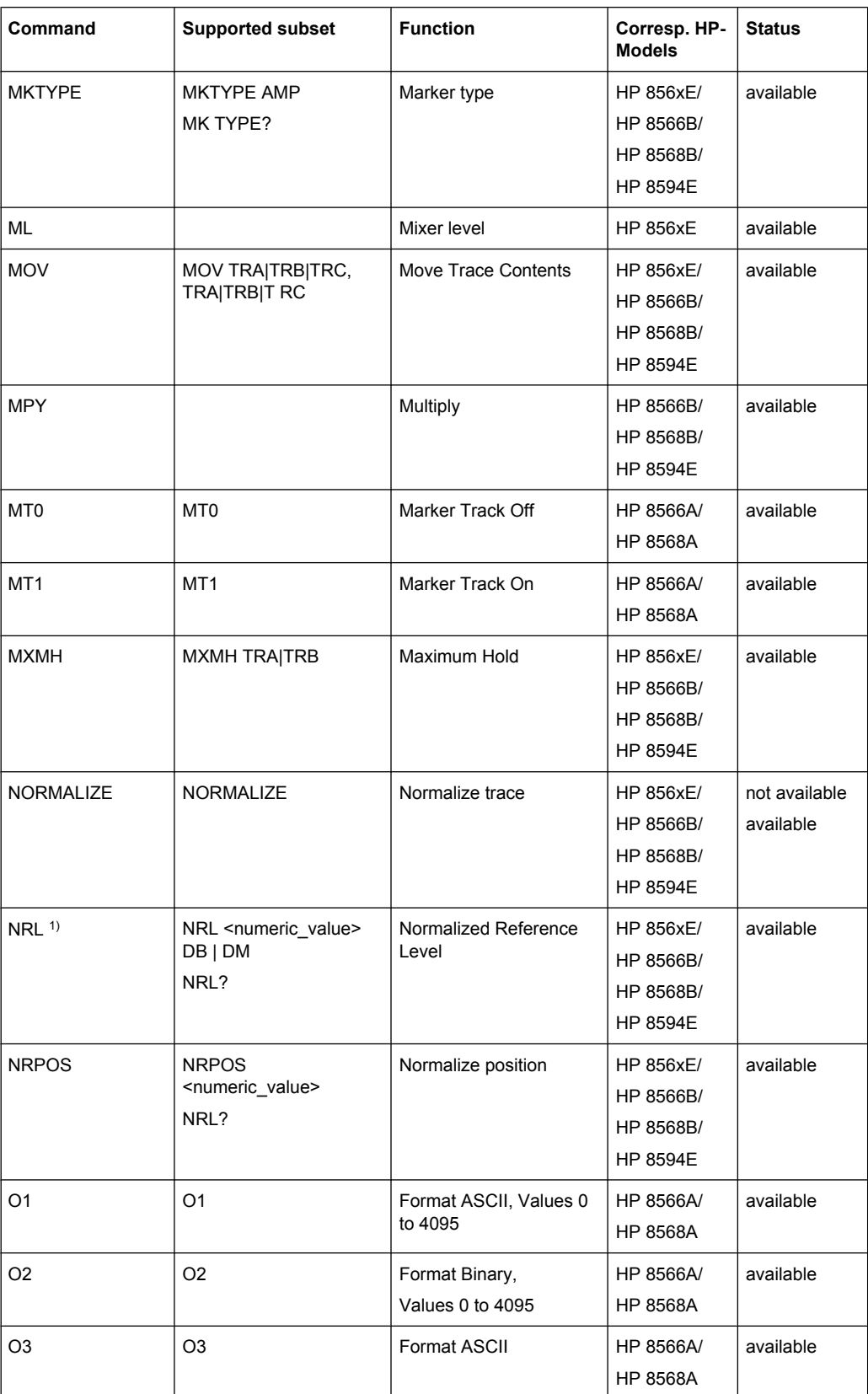

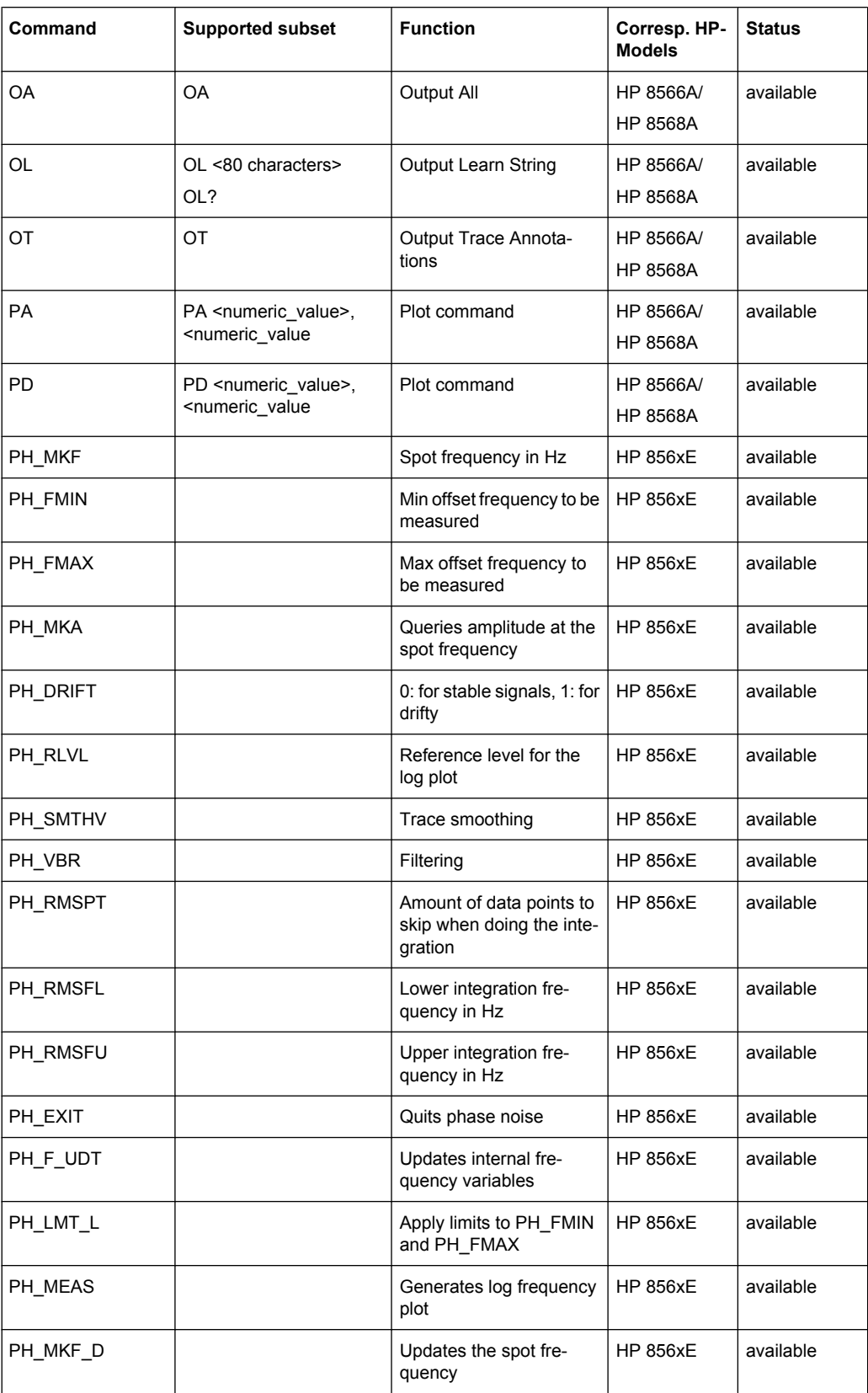

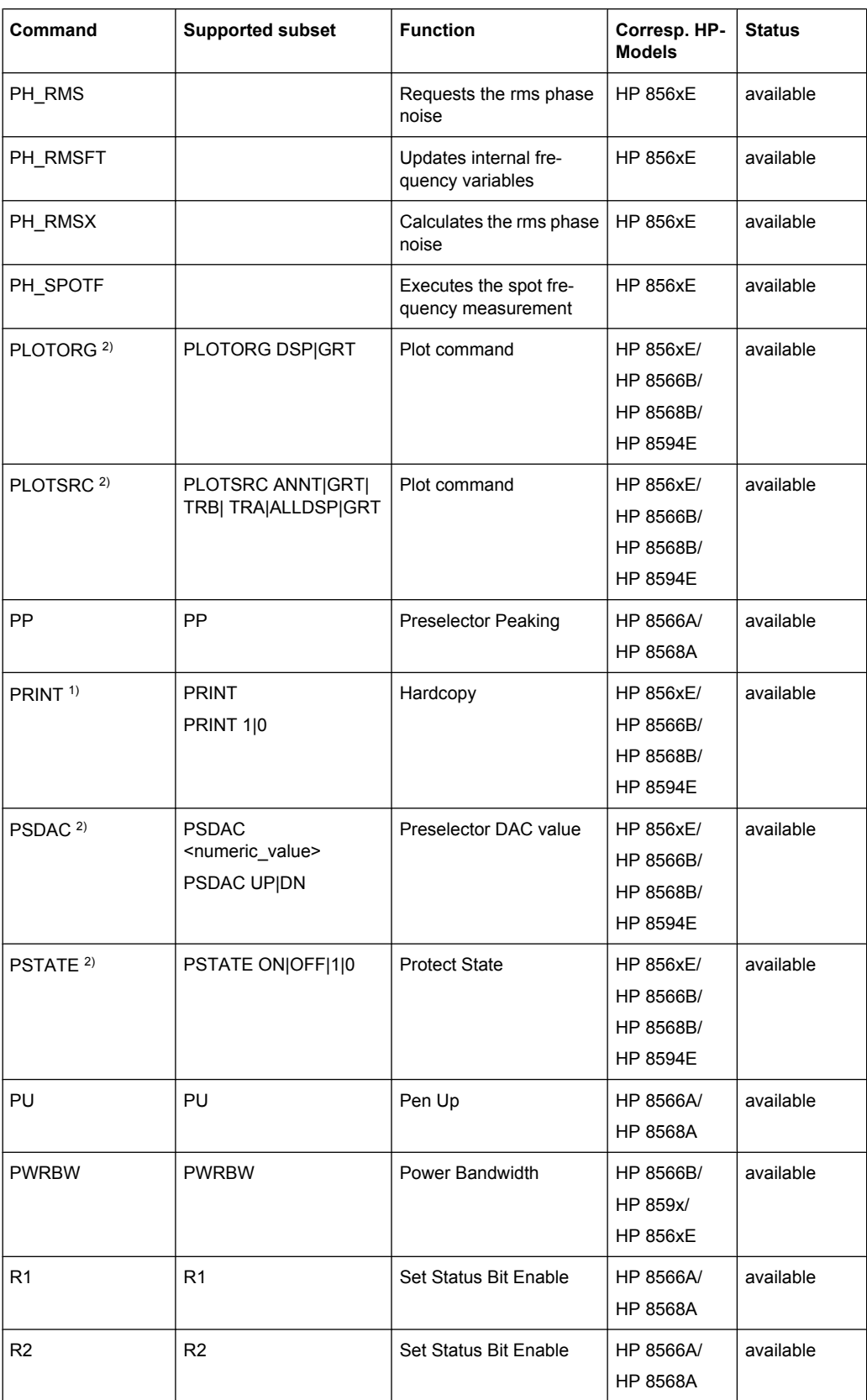

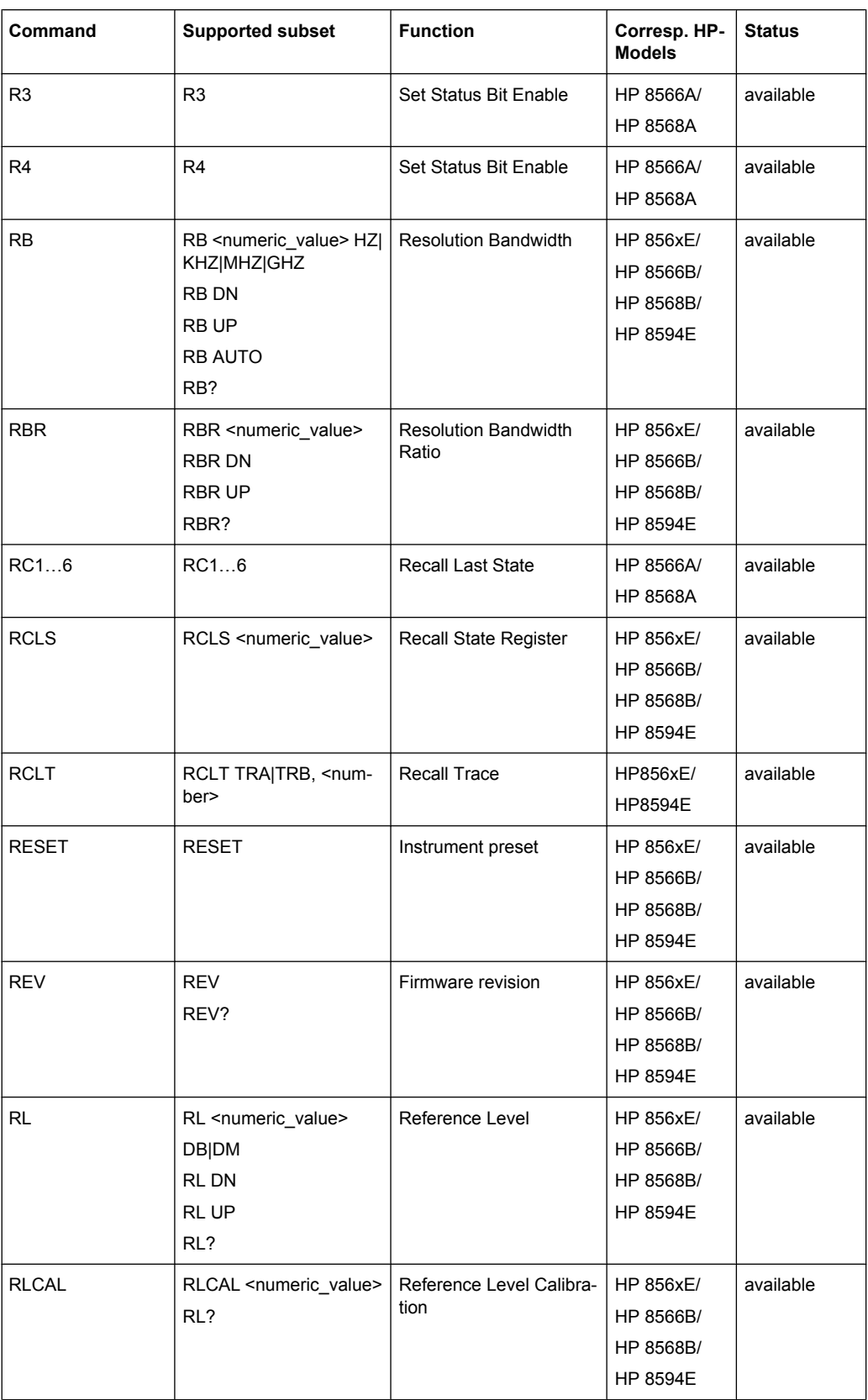
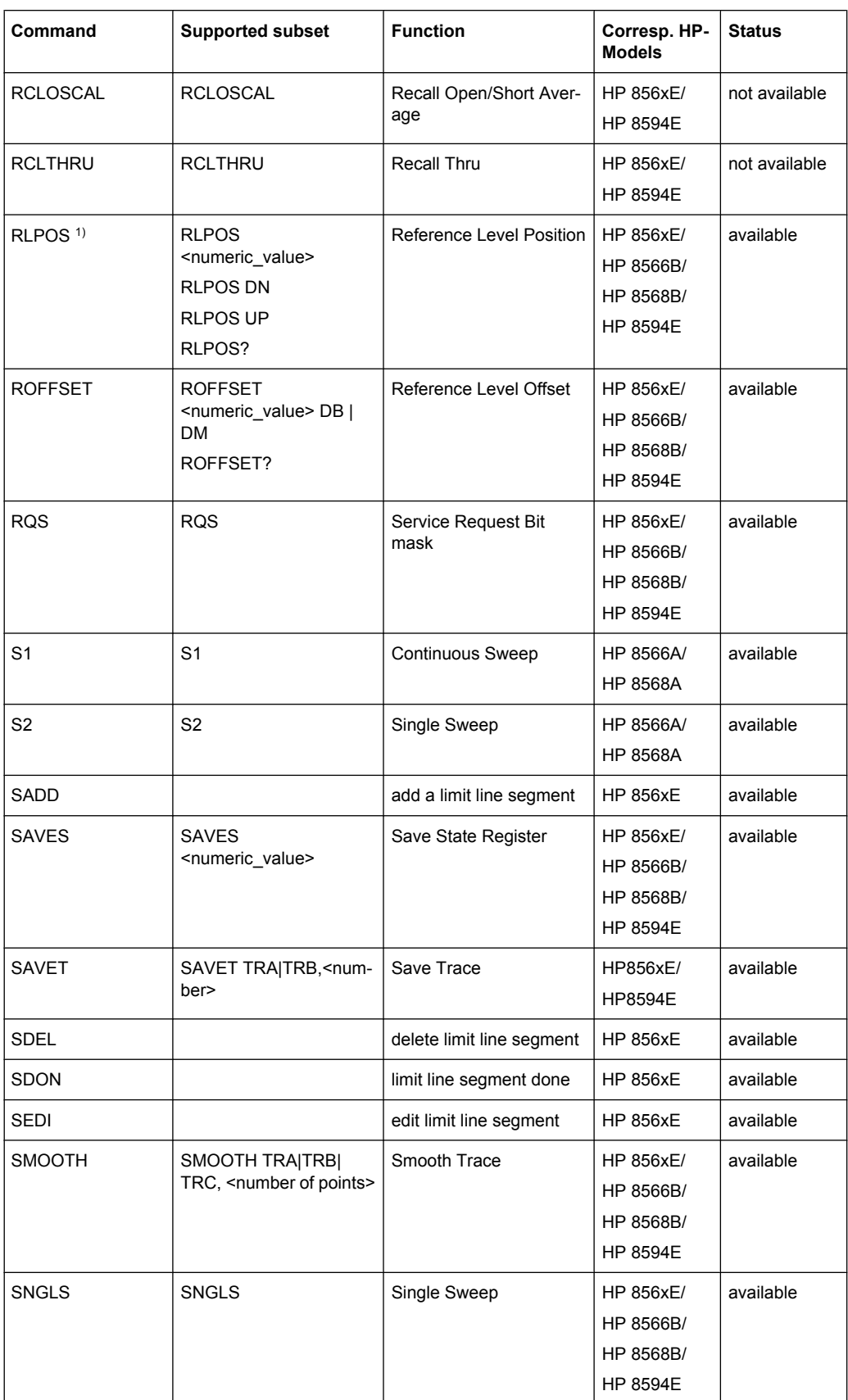

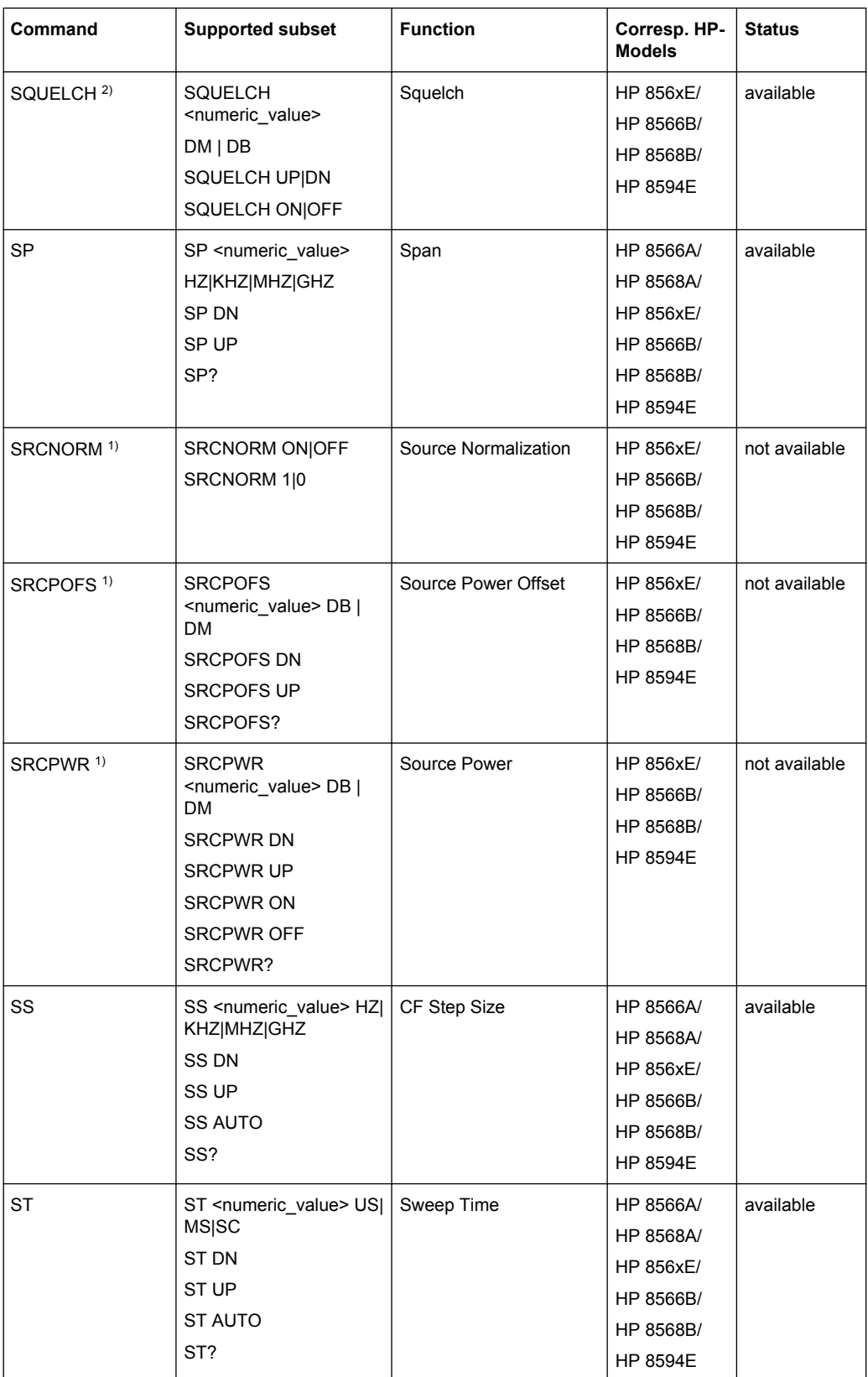

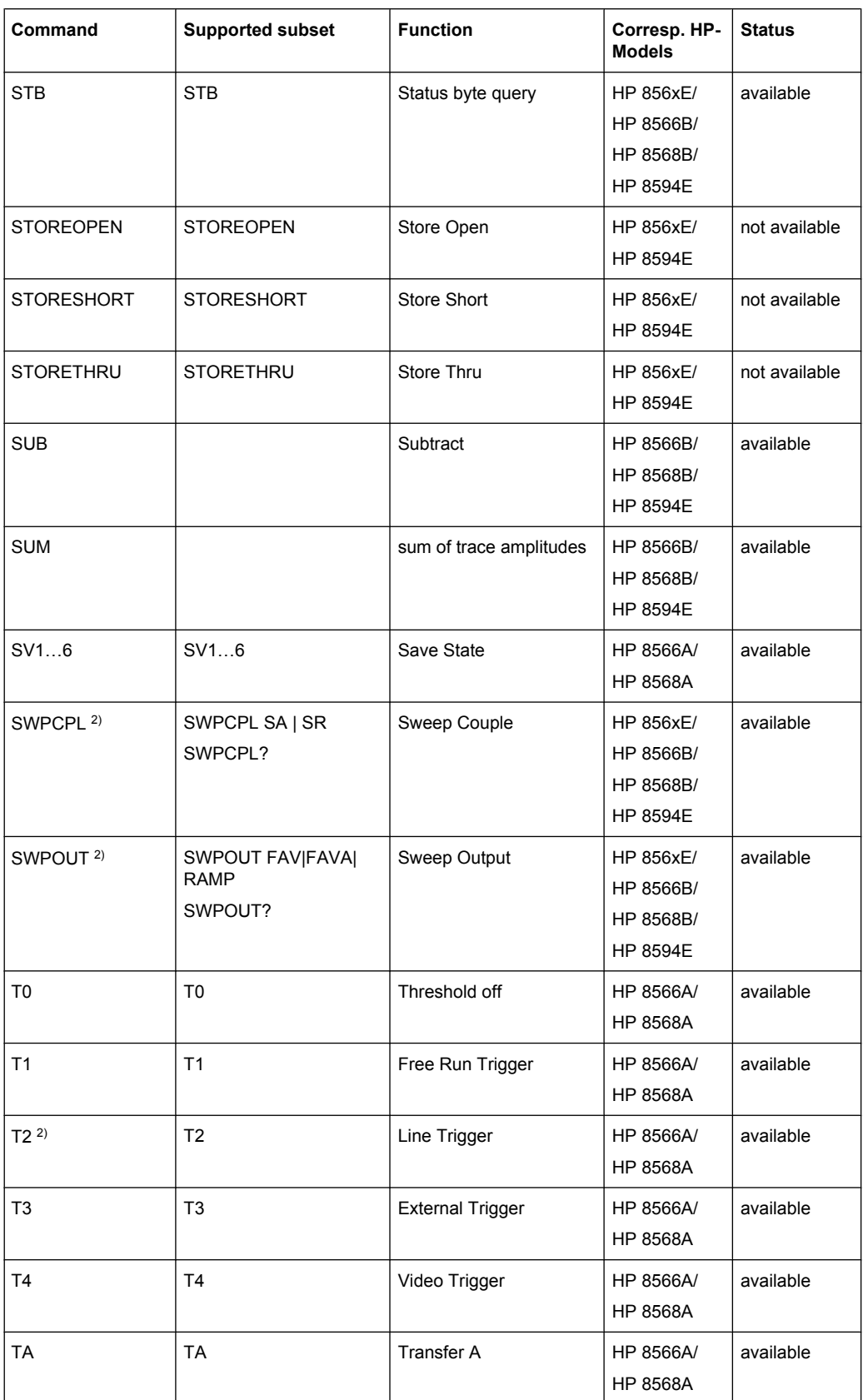

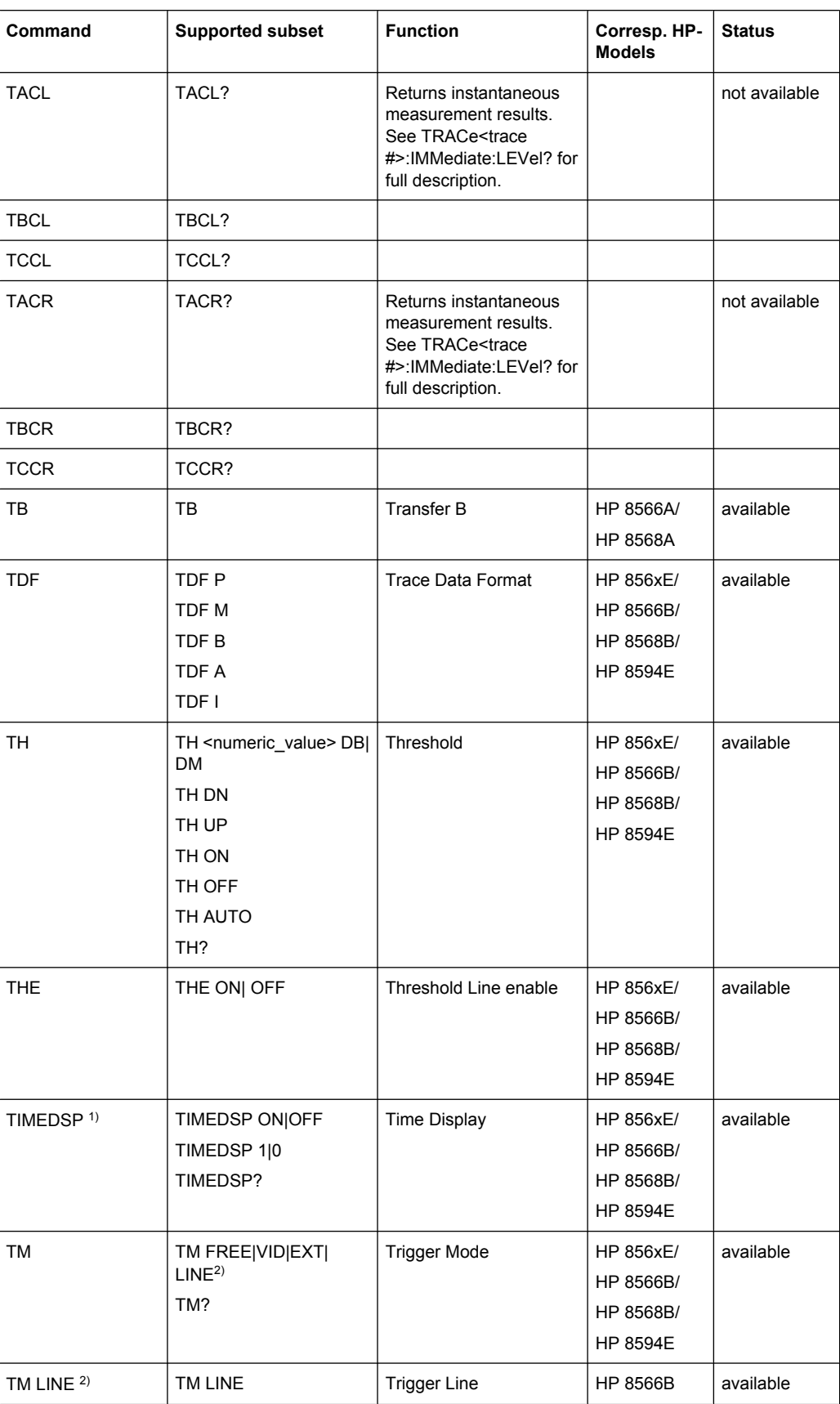

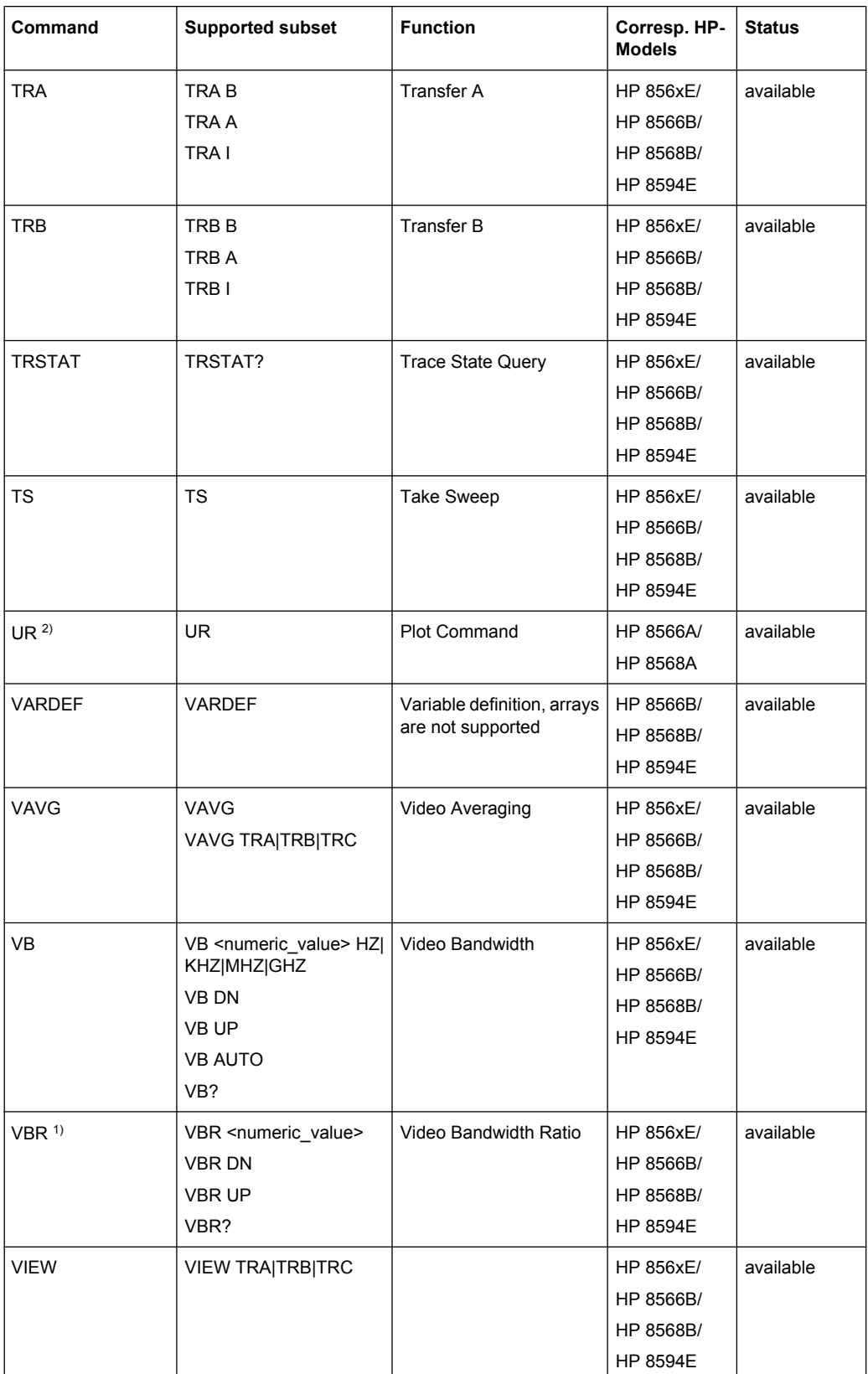

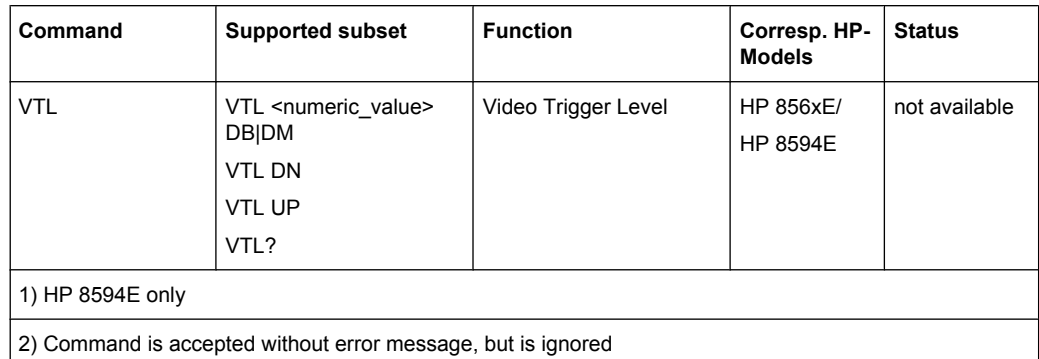

#### **4.2.5.3 Special Features of the Syntax Parsing Algorithms for 8566A and 8568A Models**

The command syntax is very different for models A and B. Different names are assigned to identical instrument functions, and the command structure likewise differs considerably between models A and models B.

The command structure for models A is as follows:

```
<command>::= <command
code>[<SPC>][<data>|<step>][<SPC>][<delimiter>][<command
code>]…<delimiter>
<data>::= <Value>[<SPC>][<units
code>][<SPC>][<delimiter>][<SPC>][<data>]…
```
<step>::= UP|DN

#### where

<command code> = see Table "Supported Commands"

<Value> = integer or floating-point numerical value

<units code> = DM | -DM | DB | HZ | KZ | MZ | GZ | MV | UV | SC | MS | US

 $\langle$  delimiter> = <CR> | <LF> | <,> | <;> | <ETX>

 $<$ SPC $>$  = 32<sub>10</sub>

 $<$ ETX> = 3<sub>10</sub>

Command sections given in [ ] are optional.

The R&S FSV GPIB hardware differs from that used in the HP analyzers. Therefore, the following constraint exists:

 $\langle$ LF> $|$   $\langle$ EOI> are still used as delimiters since the GPIB hardware is able to identify them. The other delimiters are identified and evaluated during syntax analysis.

# **4.2.5.4 Special Behavior of Commands**

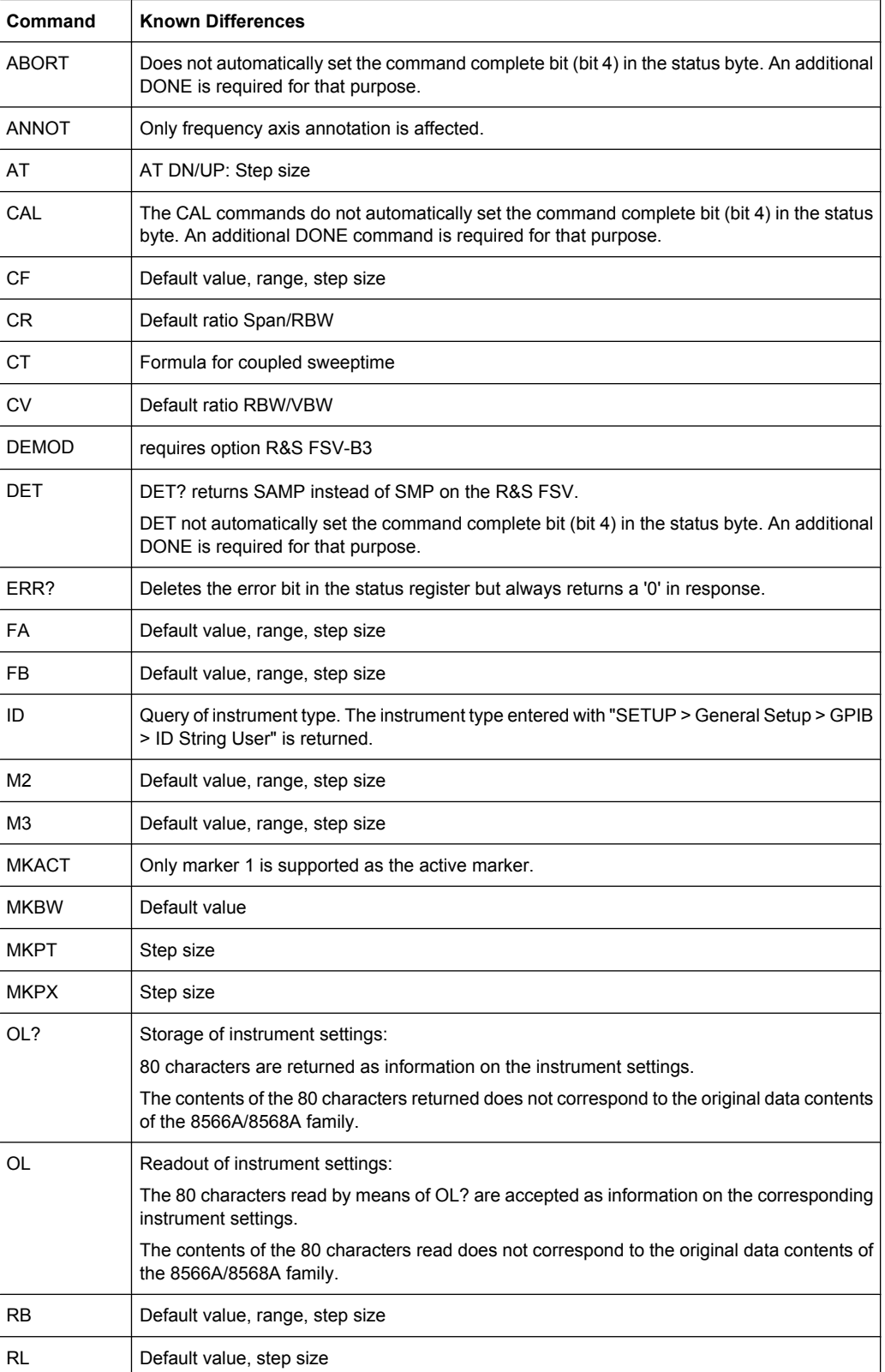

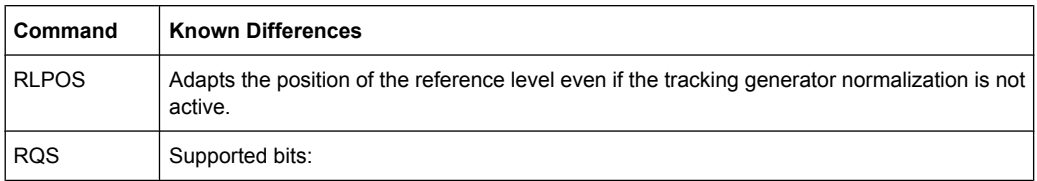

- 1. (Units key pressed)
- 2. (End of Sweep)
- 3. (Device error)
- 4. (Command complete)
- 5. (Illegal command)

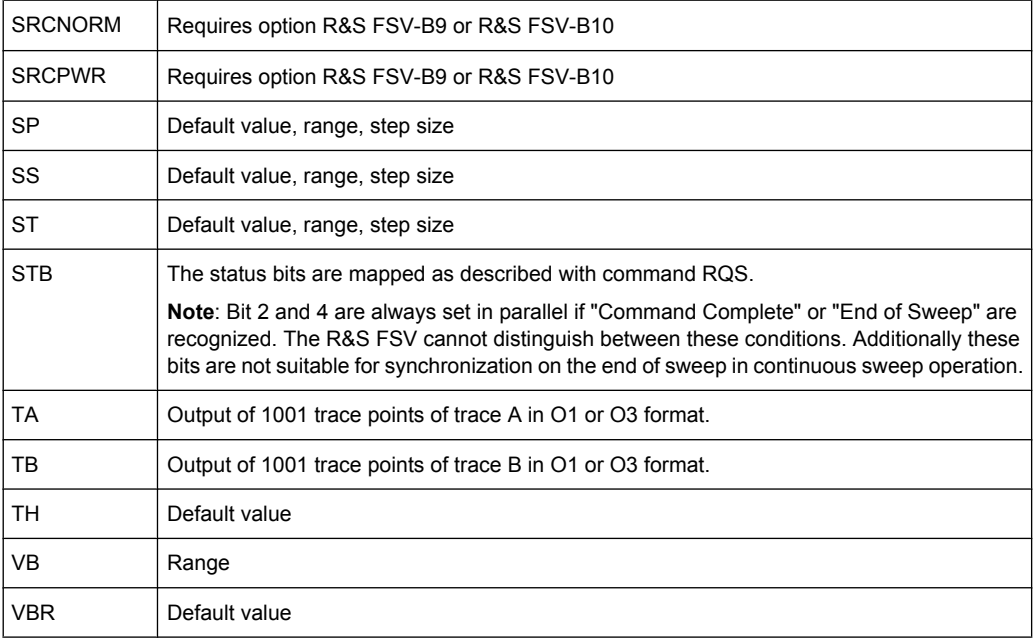

#### **4.2.5.5 Model-Dependent Default Settings**

If the GPIB language is switched over to an 85xx model, the GPIB address is automatically switched over to 18 provided that the default address of the R&S FSV (20) is still set. If a different value is set, this value is maintained. Upon return to SCPI, this address remains unchanged.

The following table shows the default settings obtained after a change of the GPIB language and for the commands IP, KST and RESET:

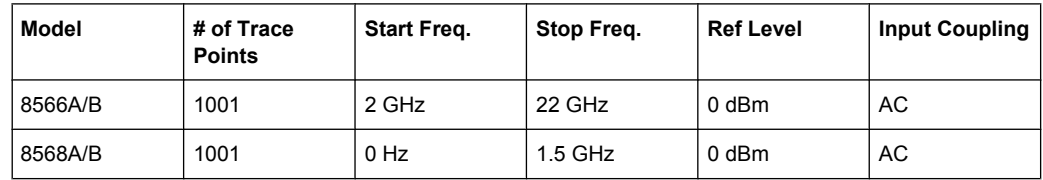

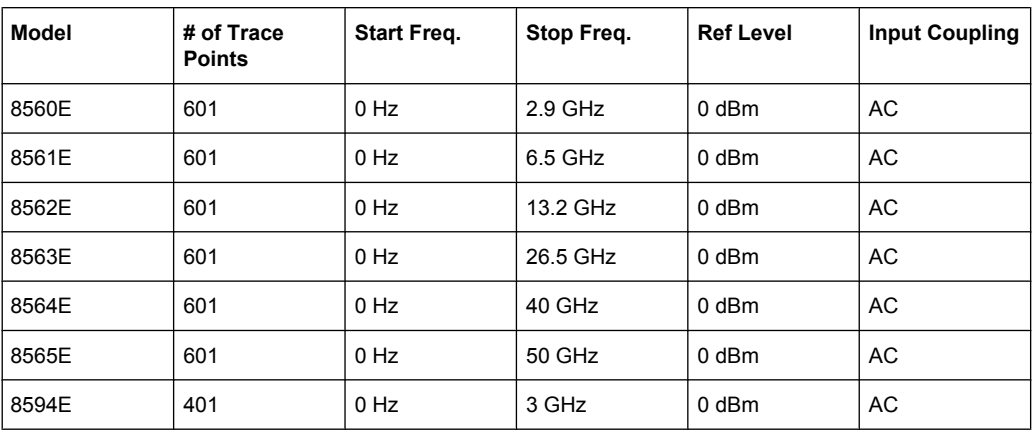

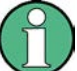

#### **Stop frequency**

The stop frequency given in the table may be limited to the corresponding frequency range of the R&S FSV.

Command LF sets the stop frequency for 8566A/B to a maximum value of 2 GHz.

#### **Test points (trace points)**

The number of trace points is switched over only upon transition to the REMOTE state.

#### **4.2.5.6 Data Output Formats**

In the case of the SCPI and IEEE488.2 standards, the output formats for numerical data are flexible to a large extent. The output format for the HP units, by contrast, is accurately defined with respect to the number of digits. The memory areas for reading instrument data have therefore been adapted accordingly in the remote-control programs for instruments of this series.

Therefore, in response to a query, the R&S FSV returns data of the same structure as that used by the original instruments; this applies in particular to the number of characters returned.

Two formats are currently supported when trace data is output: Display Units (command O1) and physical values (command O2, O3 or TDF P). As to the "Display Units" format, the level data of the R&S FSV is converted to match the value range and the resolution of the 8566/8568 series. Upon transition to the **REMOTE** state, the R&S FSV is reconfigured such that the number of test points (trace points) corresponds to that of the 85xx families (1001 for 8566A/B and 8568A/B, 601 for 8560E to 8565E, 401 for 8594E).

#### **4.2.5.7 Trace Data Output Formats**

All formats are supported for trace data output: display units (command O1), display units in two byte binary data (command O2 or TDF B and MDS W), display units in one byte binary data (command O4 or TDF B and MDS B) and physical values (commands O3 or TDF P). With format "display units" the level data is converted into value range and resolution of the 8566/8568 models. On transition to REMOTE state the number of trace

points are reconfigured in order to be conform to the selected instrument model (1001 for 8566A/B and 8568 A/B, 601 for 8560E to 8565E, 401 for 8594E).

#### **4.2.5.8 Trace Data Input Formats**

Trace data input is only supported for binary date (TDF B, TDF A, TDF I, MDS W, MDS B).

#### **4.2.5.9 GPIB Status Reporting**

The assignment of status bits by commands R1, R2, R3, R4, RQS is supported.

The STB command and the serial poll respond with an 8-bit value with the following assignment:

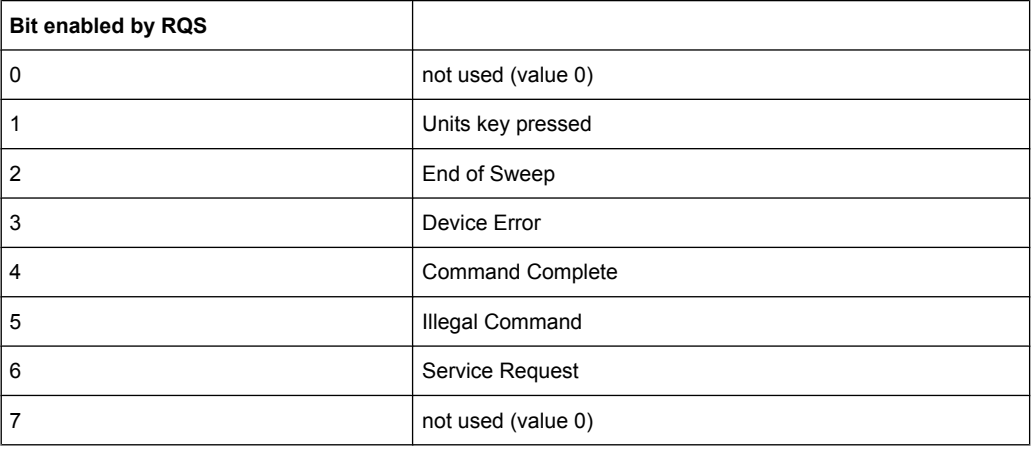

Bits 0 and 7 are not used and always have the value 0.

Please note that the R&S FSV reports any key pressed on the front panel rather than only the unit keys if bit 1 was enabled.

Another difference is the behavior of bit 6 when using the STB? query. On the HP analyzers this bit monitors the state of the SRQ line on the bus. On the R&S FSV this is not possible. Therefore this bit is set, as soon as one of the bits 1 to 5 is set. It won't be reset by performing a serial poll.

# **4.2.6 Reference: Command Set of Emulated PSA Models**

The R&S FSV analyzer family supports a subset of the GPIB commands of PSA89600 instruments.

Despite the differences in system architecture and device features, the supported commands have been implemented in a way to ensure a sufficiently high degree of correspondence with the original.

In many cases the selection of commands supported by the R&S FSV is sufficient to run an existing GPIB program without adaptation.

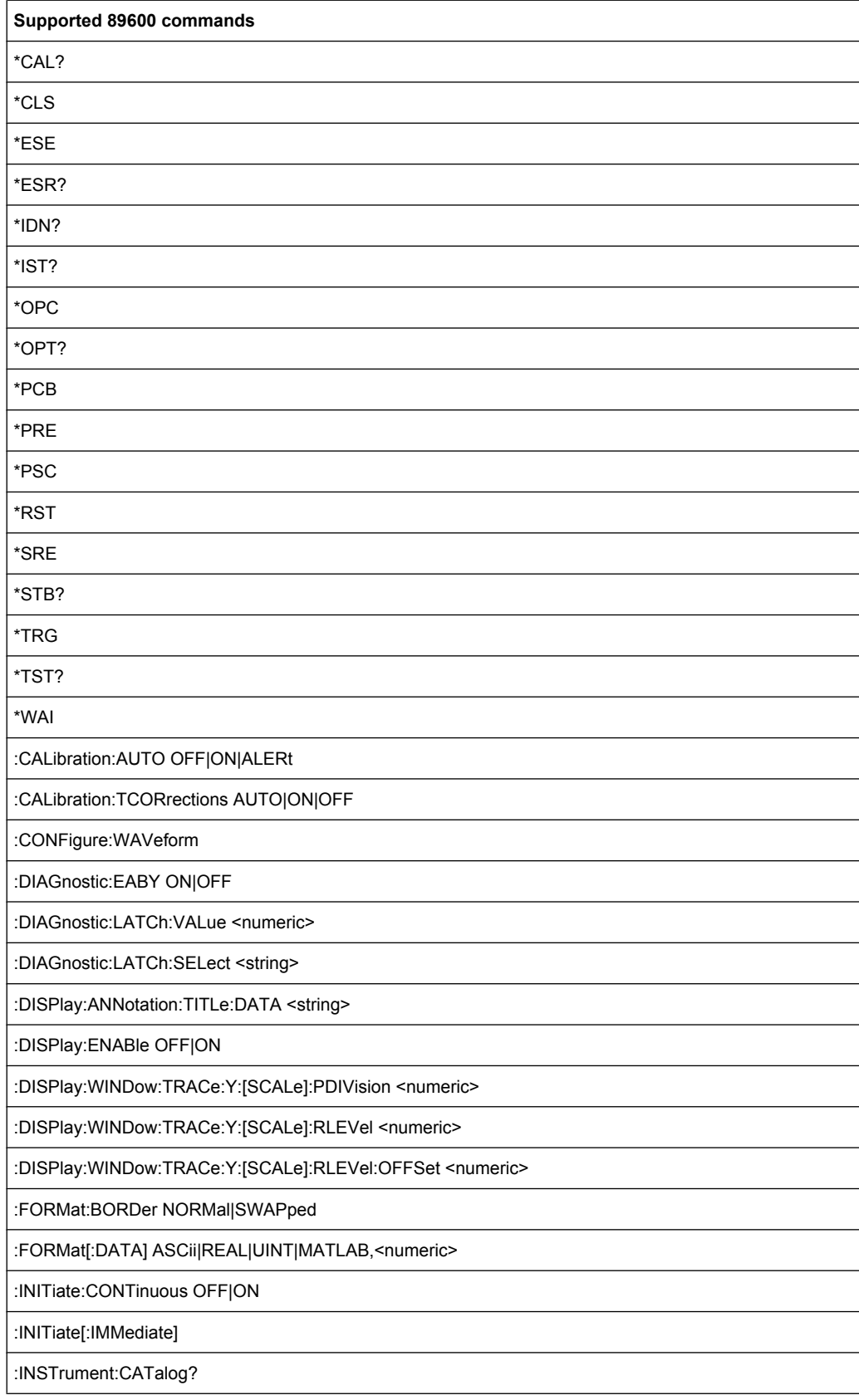

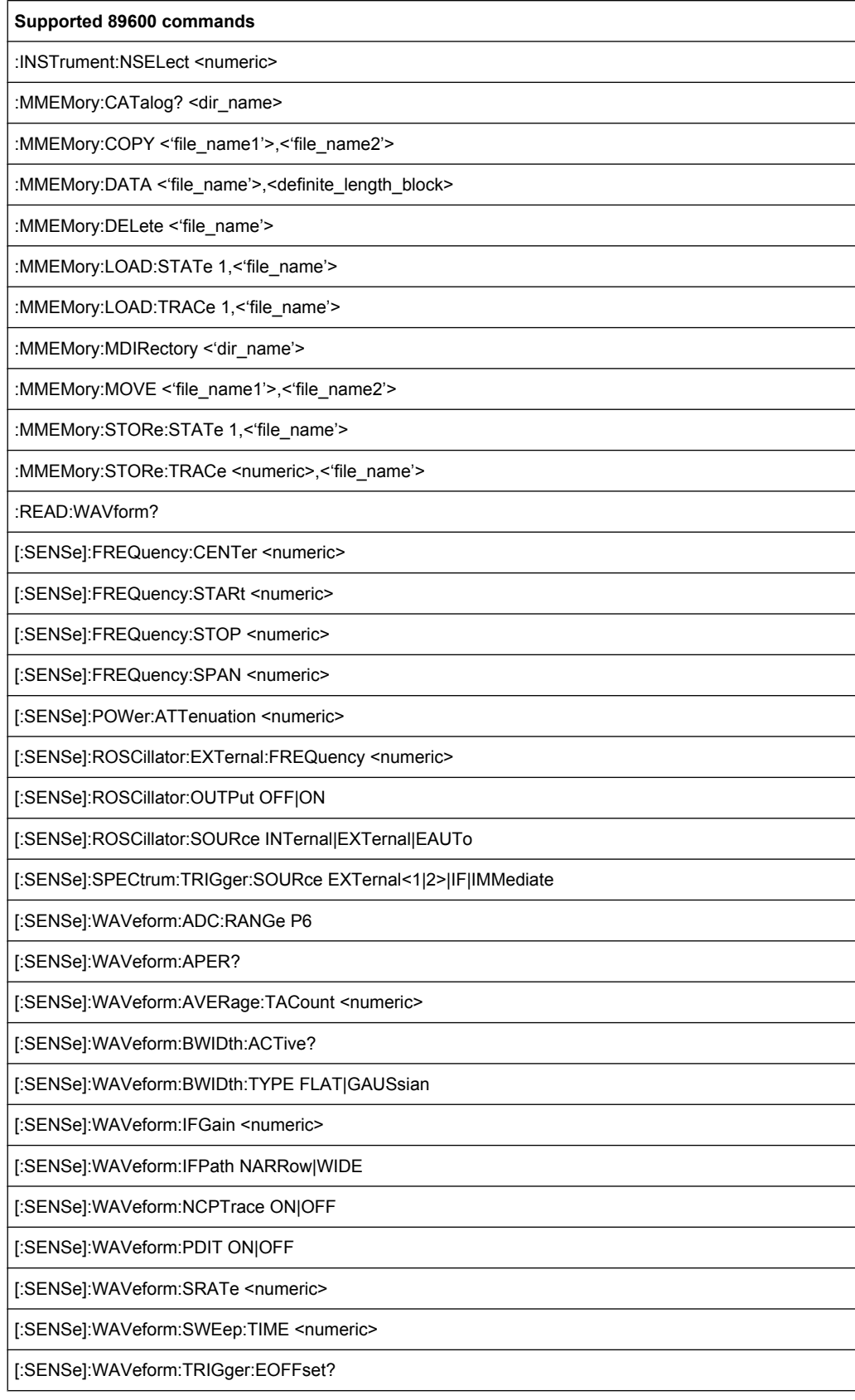

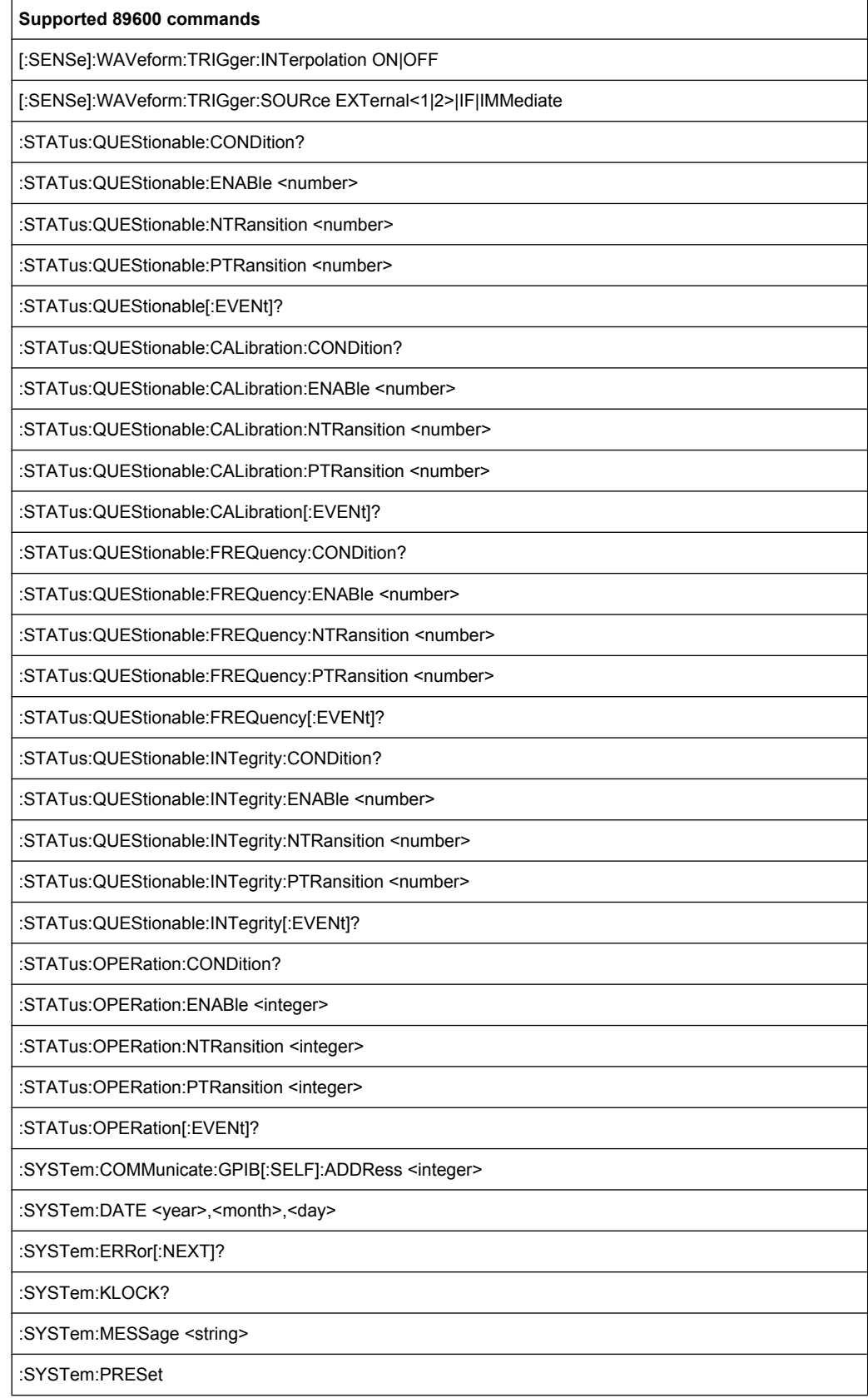

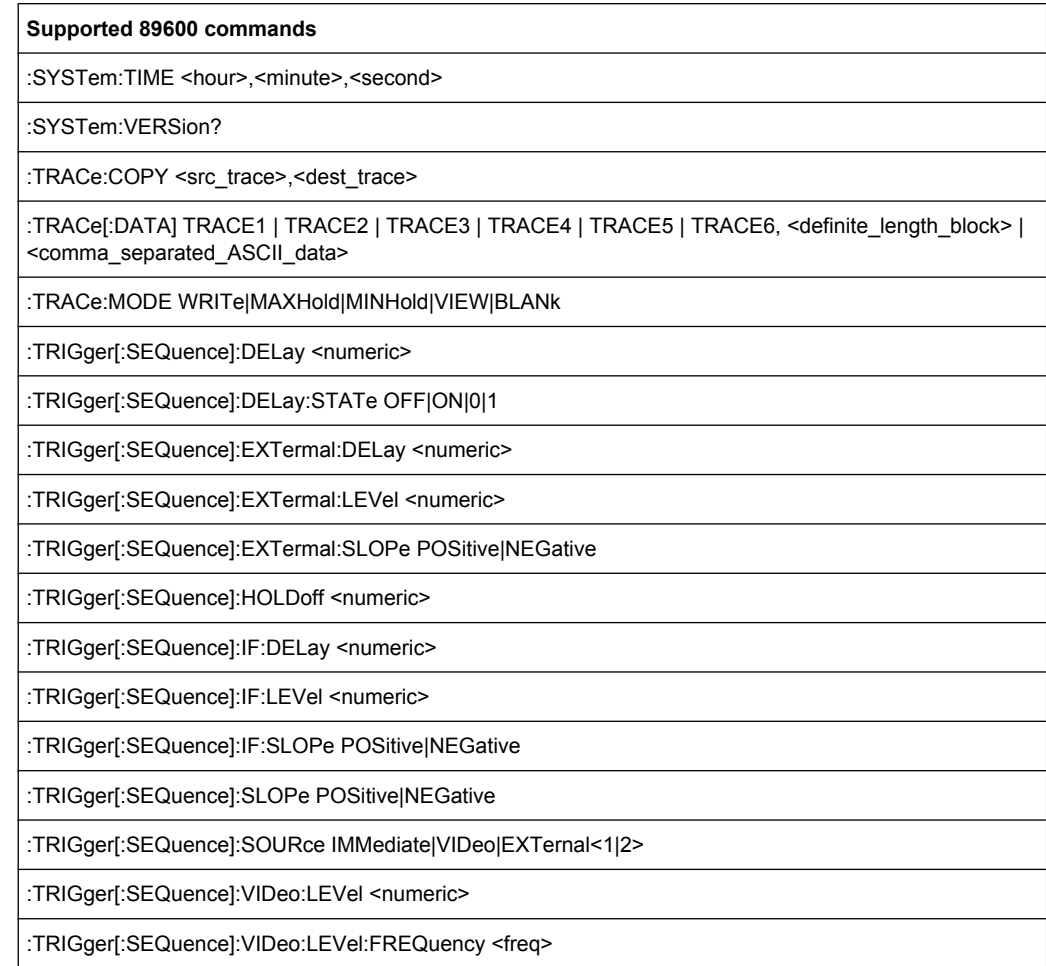

# **4.3 Remote Control – Programming Examples**

In this chapter, more complex programming examples are given. In the R&S FSV Quick Start Guide, basic steps in remote control programming are provided.

The following programming examples have a hierarchical structure, i.e. subsequent examples are based on previous ones. It is thus possible to compile an operational program from the modules of the given examples very easily. VISUAL BASIC has been used as programming language. However, the programs can be translated into other languages.

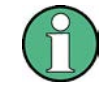

In programming languages as C, C<sup>++</sup> or programs as MATLAB, NI Interactive Control, a backslash starts an escape sequence (e.g. "\n" is used to start a new line). In these programming languages and programs, two backslashes instead of one must be used in remote commands (for an example refer to the R&S FSV Quick Start Guide.)

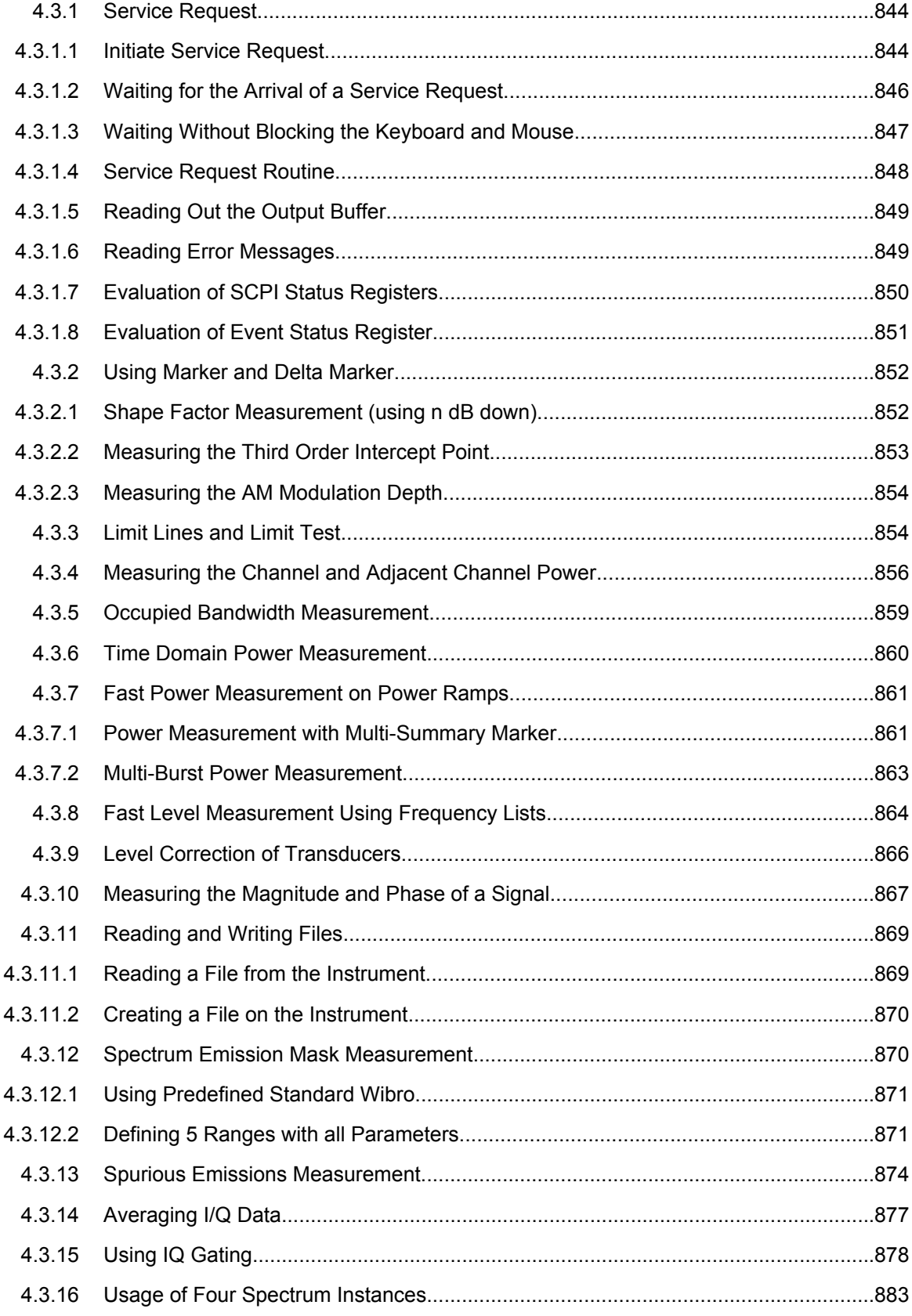

# <span id="page-843-0"></span>**4.3.1 Service Request**

The service request routine requires an extended initialization of the instrument in which the relevant bits of the transition and enable registers are set. In addition the service request event must be enabled in the VISA session.

#### **4.3.1.1 Initiate Service Request**

```
REM ---- Example of initialization of the SRQ in the case
' of errors -------
PUBLIC SUB SetupSRQ()
CALL InstrWrite (analyzer, "*CLS") 'Reset status reporting system
CALL InstrWrite (analyzer, "*SRE 168") 'Enable service request for
'STAT:OPER, STAT:QUES and ESR
'register
CALL InstrWrite (analyzer, "*ESE 60") 'Set event enable bit for
'command, execution, device-
'dependent and query error
CALL InstrWrite (analyzer, "STAT:OPER:ENAB 32767")
'Set OPERation enable bit for
'all events
CALL InstrWrite (analyzer, "STAT:OPER:PTR 32767")
'Set appropriate OPERation
'Ptransition bits
CALL InstrWrite (analyzer, "STAT:QUES:ENAB 32767")
'Set questionable enable bits
'for all events
CALL InstrWrite (analyzer, "STAT:QUES:PTR 32767")
'Set appropriate questionable
'Ptransition bits
CALL viEnableEvent (analyzer, VI_EVENT_SERVICE_REQ, VI_QUEUE, 0)
'Enable the event for service
'request
Status = viWaitOnEvent(analyzer, VI_EVENT_SERVICE_REQ, SRQWaitTimeout, VI_NULL,
 VI_NULL)
IF (status = VI_SUCCESS) THEN CALL Srq
'If SRQ is recognized =>
'subroutine for evaluation
END SUB
REM ***********************************************************************
Private mbSession As MessageBasedSession
Sub Main()
     Console.WriteLine("Example of initialization _
                of the SRQ in the case of errors.")
     Dim SRQWaitTimeout = 4000 ' Timeout As Integer for WaitOnEvent
     'Opening session
     Try
         'FSW is alias, instead of use resource string.
```
#### **R&S**® **FSV Remote Control**

Remote Control – Programming Examples

```
 'For example on TCP use TCPIP0::192.168.1.2::inst0::INSTR
    mbSession = CType(ResourceManager.GetLocalManager().Open("FSW"),
                                    MessageBasedSession)
     mbSession.TerminationCharacterEnabled = True
     Try
         mbSession.Write("*CLS") 'Reset status reporting system
         mbSession.Write("*SRE 168") 'Enable service request for
         'STAT:OPER, STAT:QUES and ESR register
         mbSession.Write("*ESE 60") 'Set event enable bit for
         'command, execution, device-dependent and query error
         mbSession.Write("STAT:OPER:ENAB 32767")
         'Set OPERation enable bit for all events
         mbSession.Write("STAT:OPER:PTR 32767")
         'Set appropriate OPERation Ptransition bits
         mbSession.Write("STAT:QUES:ENAB 32767")
         'Set questionable enable bits for all events
         mbSession.Write("STAT:QUES:PTR 32767")
         'Set appropriate questionable Ptransition bits
         Console.WriteLine("Wait on event - Blocking")
         mbSession.EnableEvent(MessageBasedSessionEventType.ServiceRequest, _
                                              EventMechanism.Queue)
         'Enable the event for service request
          '------------------------------------------------
         ' Your command plase use here
         ' mbSession.Write("Your command")
          '------------------------------------------------
         Dim Status = mbSession.WaitOnEvent( _
                              MessageBasedSessionEventType.ServiceRequest, SRQWaitTimeout)
         If (Status.EventType() = _
                              MessageBasedSessionEventType.ServiceRequest) Then
             Console.WriteLine("SRQ is recognized")
            'If SRQ is recognized => subroutine for evaluation
             Srq()
         End If
     Catch exp As Exception
         Console.WriteLine(exp.Message)
     End Try
 Catch exp As InvalidCastException
     Console.WriteLine("Resource selected must be a message-based session")
 Catch exp As Exception
     Console.WriteLine(exp.Message)
 End Try
 ' Close session
 mbSession.Dispose()
 ' Wait for end
 Console.WriteLine("Press any key to end")
```

```
 Console.ReadKey()
End Sub
```
### <span id="page-845-0"></span>**4.3.1.2 Waiting for the Arrival of a Service Request**

There are basically two methods of waiting for the arrival of a service request:

#### **Blocking (user inputs not possible):**

This method is appropriate if the waiting time until the event to be signaled by an SRQ is short (shorter than the selected timeout), if no response to user inputs is required during the waiting time, and if – as the main criterion – the event is absolutely certain to occur.

Reason:

From the time the viWaitOnEvent() function is called until the occurrence of the expected event, it does not allow the program to respond to mouse clicks or key entries during the waiting time. Moreover, it returns an error if the SRQ event does not occur within the predefined timeout period.

The method is, therefore, in many cases not suitable for waiting for measurement results, especially when using triggered measurements.

The following function calls are required:

```
Status = viWaitOnEvent(analyzer, VI_EVENT_SERVICE_REQ, SRQWaitTimeout, VI_NULL,
 VI_NULL)
'Wait for service request user
'inputs are not possible during
'the waiting time!
IF (status = VI_SUCCESS) THEN CALL Srq
'If SRQ is recognized =>
'subroutine for evaluation
'--------- Sweep in first Spectrum Tab and query marker --------------------
Dim Status = mbSession.WaitOnEvent( _
MessageBasedSessionEventType.ServiceRequest, SRQWaitTimeout)
'Wait for service request user inputs are not possible
'during the waiting time!
If (Status.EventType() = MessageBasedSessionEventType.ServiceRequest) Then
'If SRQ is recognized => subroutine for evaluation
    Srq()
End If
```
#### **Non-blocking (user inputs possible):**

This method is recommended if the waiting time until the event to be signaled by an SRQ is long (longer than the selected timeout), and user inputs should be possible during the waiting time, or if the event is not certain to occur. This method is, therefore, the preferable choice for waiting for the end of measurements, i.e. the output of results, especially in the case of triggered measurements.

<span id="page-846-0"></span>The method necessitates a waiting loop that checks the status of the SRQ line at regular intervals and returns control to the operating system during the time the expected event has not yet occurred. In this way, the system can respond to user inputs (mouse clicks, key entries) during the waiting time.

It is advisable to employ the Hold() auxiliary function, which returns control to the operating system for a selectable waiting time (see section Waiting Without Blocking the Keyboard and Mouse), so enabling user inputs during the waiting time.

```
result<sup>8</sup> = 0
For i = 1 To 10 'Abort after max. 10 loop
'iterations
Status = viWaitOnEvent(analyzer, VI_EVENT_SERVICE_REQ, VI_TMO_IMMEDIATE, VI_NULL,
 V<sub>T</sub>_NULL)
'Check event queue
If (status = VI_SUCCESS) Then
result% = 1CALL Srq 'If SRQ is recognized =>
'subroutine for evaluation
Else
CALL Hold(20) 'Call hold function with
'20 ms 'waiting time. User inputs
'are possible.
Endif
Next i
If result% = 0 Then
Debug.Print "Timeout Error; Program aborted"'Output error message
STOP 'Stop software
Endif
```
#### **4.3.1.3 Waiting Without Blocking the Keyboard and Mouse**

A frequent problem with remote control programs using Visual Basic is to insert waiting times without blocking the keyboard and the mouse.

If the program is to respond to user inputs also during a waiting time, control over the program events during this time must be returned to the operating system. In Visual Basic, this is done by calling the  $\log$  vents function. This function causes keyboard-or mousetriggered events to be executed by the associated elements. For example, it allows the operation of buttons and input fields while the user waits for an instrument setting to be completed.

The following programming example describes the  $H \circ L d$  () function, which returns control to the operating system for the period of the waiting time selectable in milliseconds.

```
Rem ***********************************************************************
Rem The waiting function below expects the transfer of the desired
Rem waiting time in milliseconds. The keyboard and the mouse remain
Rem operative during the waiting period, thus allowing desired elements
Rem to be controlled
Rem ***********************************************************************
Public Sub Hold(delayTime As Single)
```

```
Start = Timer 'Save timer count on calling the
'function
Do While Timer < Start + delayTime/1000 'Check timer count
DoEvents 'Return control to operating
'system to enable control of
'desired elements as long as
'timer has not elapsed
InonEnd Sub
```
The waiting procedure is activated simply by calling Hold (<Waiting time in milliseconds>).

# **4.3.1.4 Service Request Routine**

A service request is processed in the service request routine.

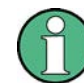

The variables userN% and userM% must be pre-assigned usefully!

```
REM ----------- Service request routine ----------------------------------
Public SUB Srq()
ON ERROR GOTO noDevice 'No user existing
CALL viReadSTB(analyzer, STB%) 'Serial poll, read status byte
IF STB% > 0 THEN 'This instrument has bits set in
'the STB
SROFOUND<sup>o</sup> = 1IF (STB% AND 16) > 0 THEN CALL Outputqueue
IF (STB% AND 4) > 0 THEN CALL ErrorQueueHandler
IF (STB% AND 8) > 0 THEN CALL Questionablestatus
IF (STB% AND 128) > 0 THEN CALL Operationstatus
IF (STB% AND 32) > 0 THEN CALL Esrread
END IF
noDevice:
END SUB 'End of SRQ routine
REM *******************************
                                     REM --------- Subroutine for evaluation Service Request Routine ---------
Public Sub Srq()
   Try
        Dim mySTB As Short = mbSession. ReadStatusByte()
                               'Serial poll, read status byte
        Console. WriteLine ("Reading Service Request Routine:" + mySTB. ToString ())
        If mySTB > 0 Then 'This instrument has bits set in the STB
            If (mySTB And 16) > 0 Then Call Outputqueue()
            If (mySTB And 4) > 0 Then Call ErrorQueueHandler()
            If (mySTB And 8) > 0 Then Call Questionablestatus()
```

```
If (mySTB And 128) > 0 Then Call Operationstatus()
            If (mySTB And 32) > 0 Then Call Esrread()
        End Tf
   Catch exp As Exception
        Console. WriteLine (exp. Message)
   End Try
End Sub 'End of SRO routine
```
Reading out the status event registers, the output buffer and the error/event queue is effected in subroutines.

### 4.3.1.5 Reading Out the Output Buffer

```
REM -------- Subroutine for the individual STB bits -----------------------
Public SUB Outputqueue() 'Reading the output buffer
result$ = SPACE$(100) 'Make space for response
CALL InstrRead(analyzer, result$)
Debug. Print "Contents of Output Queue:"; result$
END SUB
REM -------- Subroutine for the output queue ----------------------
Public Sub Outputqueue() 'Reading the output buffer
   Try
       Dim result As String = mbSession. ReadString()
       Console. WriteLine ("Contents of Output Queue:" + result)
   Catch exp As Exception
       Console. WriteLine (exp. Message)
   End Try
End Sub
```
#### 4.3.1.6 Reading Error Messages

```
REM -------- Subroutine for reading the error queue -----------------------
Public SUB ErrorQueueHandler()
ERROR$ = SPACE$(100) 'Make space for error variable
CALL InstrWrite (analyzer, "SYSTEM:ERROR?")
CALL InstrRead(analyzer, ERROR$)
Debug. Print "Error Description:"; ERROR$
END SUB
REM -------- Subroutine for reading the error queue ----------------------
Sub ErrorOueueHandler()
   Dim result As String
   Dim hasErr As Boolean = True
   D^{\circ}mbSession. Write ("SYST: ERR?")
       result = mbSession.FeadString()Dim parts As String() = result. Split(",")
```

```
If parts (0) = 0 Then
            hasErr = FalseConsole. WriteLine (result)
        Else
            Console. WriteLine (result)
        End If
    Loop While hasErr
End Sub
```
### 4.3.1.7 Evaluation of SCPI Status Registers

```
REM ------ Subroutine for evaluating Questionable Status Register --------
Public SUB Questionablestatus()
Ques$ = SPACE$(20)
'Preallocate blanks to text
'variable
CALL InstrWrite (analyzer, "STATus:QUEStionable:EVENt?")
CALL InstrRead(analyzer, Ques$)
Debug. Print "Questionable Status:"; Ques$
END SUB
REM ------ Subroutine for evaluating Operation Status Register ------------
Public SUB Operationstatus()
Oper$ = SPACE$(20) 'Preallocate blanks to text
'variable
CALL InstrWrite (analyzer, "STATus: OPERation: EVENt?")
CALL InstrRead(analyzer, Oper$)
Debug. Print "Operation Status:"; Oper$
END SHR
REM ------ Subroutine for evaluating Questionable Status Register ---------
Public Sub Questionablestatus()
   Dim myQSR As String = Nothing
   Try
       myQSR = mbSession.Query("STATus:QUEStionable:EVENt?") 'Read QSR
       Console. WriteLine ("Questionable Status:" + myQSR)
   Catch exp As Exception
       Console. WriteLine (exp. Message)
   End Try
End Sub
REM ------ Subroutine for evaluating Operation Status Register ------------
Public Sub Operationstatus()
   Dim myOSR As String = Nothing
   Try
       myOSR = mbSession.Query("STATus:OPERation:EVENt?") 'Read OSR
       Console. WriteLine ("Operation Status:" + myOSR)
   Catch exp As Exception
       Console. WriteLine (exp. Message)
```

```
End Try
End Sub
```
#### <span id="page-850-0"></span>4.3.1.8 Evaluation of Event Status Register

```
REM ------ Subroutine for evaluating the Event Status Register -----------
Public SUB Esrread()
Esr$ = SPACE$(20) 'Preallocate blanks to text
'variable
CALL InstrWrite (analyzer, "*ESR?") 'Read ESR
CALL InstrRead(analyzer, Esr$)
IF (VAL(Esr$) AND 1) > 0 THEN Debug. Print "Operation complete"
IF (VAL(Esr$) AND 2) > 0 THEN Debug. Print "Request Control"
IF (VAL(Esr$) AND 4) > 0
THEN Debug. Print "Query Error"
IF (VAL(Esr$) AND 8) > 0
THEN Debug. Print "Device dependent error"
IF (VAL(Esr$) AND 16) > 0
THEN Debug. Print "Execution Error; Program aborted" 'Output error message
STOP 'Stop software
END IF
IF (VAL (Esr$) AND 32) > 0
THEN Debug. Print "Command Error; Program aborted" 'Output error message
STOP 'Stop software
END IF
IF (VAL(Esr$) AND 64) > 0 THEN Debug. Print "User request"
IF (VAL(Esr$) AND 128) > 0 THEN Debug. Print "Power on"END SUB
REM ------ Subroutine for evaluating the Event Status Register -----------
Public Sub Esrread()
   Try
       Dim myESR As Short = mbSession. Query ("*ESR?") 'Read ESR
        If (myESR And 1) > 0 Then Console. WriteLine ("Operation complete")
       If (myESR And 2) > 0 Then Console. WriteLine ("Request Control")
        If (myESR And 4) > 0 Then Console. WriteLine ("Query Error")
        If (myESR And 8) > 0 Then Console. WriteLine ("Device dependent error")
        If (myESR And 16) > 0 Then
            Console. WriteLine ("Execution Error; Program aborted") 'Output error message
            Stop 'Stop software
        End If
        If (myESR And 32) > 0 Then
           Console. WriteLine ("Command Error; Program aborted") 'Output error message
            Stop 'Stop software
        End If
        If (myESR And 64) > 0 Then Console. WriteLine ("User request")
       If (myESR And 128) > 0 Then Console. WriteLine ("Power on")
    Catch exp As Exception
       Console. WriteLine (exp. Message)
```

```
 End Try
End Sub
```
## **4.3.2 Using Marker and Delta Marker**

#### **4.3.2.1 Shape Factor Measurement (using n dB down)**

The n-dB-down function of the R&S FSV is used twice to determine the shape factor of a filter (ratio of bandwidths at 60 dB and 3 dB below the filter maximum).

The following example is again based on a signal with a level of -30 dBm at 100 MHz. The shape factor is determined for the 30 kHz resolution bandwidth. The default setting of the R&S FSV is used for measurements (SetupInstrument).

```
REM ************************************************************************
Public Sub ShapeFactor()
result$ = Space$ (100)'--------- R&S FSV default setting ----------------------------------------
CALL SetupInstrument 'Default setting
CALL InstrWrite (analyzer, "INIT:CONT OFF") 'Single sweep
'--------- Set frequency ---------------------------------------------------
CALL InstrWrite (analyzer, "FREQ:SPAN 1 MHz")
'Span
CALL InstrWrite (analyzer, "BAND:RES 30 kHz")
'Resolution bandwidth
CALL InstrWrite (analyzer, "INIT;*WAI") 'Perform sweep with sync
'--------- Measure 60 dB value ---------------------------------------------
CALL InstrWrite (analyzer, "CALC:MARK:PEXC 6 DB")
'Peak excursion
CALL InstrWrite (analyzer, "CALC:MARK:STAT ON")
'Marker1 on
CALL InstrWrite (analyzer, "CALC:MARK:TRAC 1")
'Assign marker1 to trace1
CALL InstrWrite (analyzer, "CALC:MARK:MAX") 'Set marker1 to 100 MHz
CALL InstrWrite (analyzer, "CALC:MARK:FUNC:NDBD 45 dB")
'Read out bandwidth measured at
'45 dB
CALL InstrWrite (analyzer, "CALC:MARK:FUNC:NDBD:RES?")
CALL InstrRead(analyzer, result$)
result60 = Val(resultS)'--------- Measure 3 dB down value-----------------------------------------
CALL InstrWrite (analyzer, "CALC:MARK:FUNC:NDBD 3 dB")
'Read out bandwidth measured at
'3 dB
CALL InstrWrite (analyzer, "CALC:MARK:FUNC:NDBD:RES?")
CALL InstrRead(analyzer, result$)
result3 = Val(result$)'--------- Read out shape factor--------------------------------------------
```

```
Print "Shapefaktor 60 dB/3 dB:"; result60/result3
END SUR
```
### 4.3.2.2 Measuring the Third Order Intercept Point

The third order intercept point (TOI) is the (virtual) level of two adjacent useful signals at which the intermodulation products of third order have the same level as the useful signals.

The intermodulation product at  $f_{S2}$  is obtained by mixing the first harmonic of the useful signal  $P_{N2}$  with signal  $P_{N1}$ , the intermodulation product at  $f_{S1}$  by mixing the first harmonic of the useful signal  $P_{N1}$  with signal  $P_{N2}$ .

```
f_{s1} = 2 \times f_{n1} - f_{n2} (1)
f_{s2} = 2 \times f_{n2} - f_{n1} (2)
```
The following example is based on two adjacent signals with a level of -30 dBm at 100 MHz and 110 MHz. The intermodulation products lie at 90 MHz and 120 MHz according to the above formula. The frequency is set so that the examined mixture products are displayed in the diagram. Otherwise, the default setting of the R&S FSV is used for measurements (SetupInstrument).

```
REM ****************************
                          Public Sub TOI()
result$ = Space$ (100)
CALL SetupStatusReq 'Set status registers
CALL InstrWrite (analyzer, "*RST") 'Reset instrument
CALL InstrWrite (analyzer, "INIT:CONT OFF") 'Single sweep
CALL InstrWrite (analyzer, "SYST:DISP:UPD ON")
'ON: display on'OFF: off
'--------- Set frequency ---------------------------------
                                               -----------------
CALL InstrWrite (analyzer, "FREQ: STARt 85 MHz; STOP 125 MHz")
'Span
CALL InstrWrite (analyzer, "DISP:WIND:TRAC:Y:RLEV -20 dBm")
'Reference level
CALL InstrWrite (analyzer, "INIT; *WAI") 'Perform sweep with sync
'--------- TOI measurement -------------------
                                     ------------------------------
CALL InstrWrite (analyzer, "CALC:MARK: PEXC 6 DB")
'Peak excursion
CALL InstrWrite (analyzer, "CALC:MARK: FUNC: TOI ON")
'Switch on TOI measurement
CALL InstrWrite (analyzer, "CALC:MARK:FUNC:TOI:RES?")
'and read out results
CALL InstrRead(analyzer, result$)
Print "TOI [dBm]:"; result$
```

```
END SUB
REM ************************************************************************
```
#### **4.3.2.3 Measuring the AM Modulation Depth**

The example below is based on an AM-modulated signal at 100 MHz with the following characteristics:

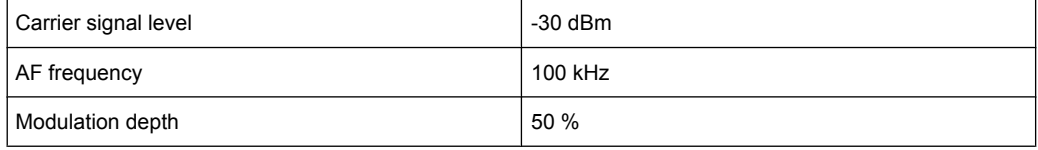

The default setting of the analyzer for measurements can be used for the measurements described below (SetupInstrument).

```
REM ************************************************************************
```

```
Public Sub AMMod()
result$ = Space$(100)CALL SetupInstrument 'Default setting
CALL InstrWrite (analyzer, "BAND:RES 30 kHz") 'Set appropriate RBW
'--------- Peak search -----------------------------------------------------
CALL InstrWrite (analyzer, "INIT:CONT OFF") 'Single sweep
CALL InstrWrite (analyzer, "INIT;*WAI") 'Perform sweep with sync
CALL InstrWrite (analyzer, "CALC:MARK:PEXC 6 DB")
'Peak excursion
CALL InstrWrite (analyzer, "CALC:MARK:STAT ON")
'Marker 1 on
CALL InstrWrite (analyzer, "CALC:MARK:TRAC 1")
'Assign marker1 to trace1
'--------- Measure modulation depth -----------------------------------------
CALL InstrWrite (analyzer, "CALC:MARK:MAX;FUNC:MDEP ON")
'Marker to Peak;
CALL InstrWrite (analyzer, "CALC:MARK:FUNC:MDEP:RES?")
'Measure mod. depth
CALL InstrRead(analyzer, result$) 'Read out result
'--------- Read out result -------------------------------------------------
Print "AM Mod Depth [%]:"; result$
END SUB
REM ************************************************************************
```
# **4.3.3 Limit Lines and Limit Test**

The example below shows the definition and use of a new limit line 5 for trace 1 with the following characteristics:

- Upper limit line
- Absolute x-axis in the frequency range
- 7 reference values:

- 120 MHz/-70 dB,
- 126 MHz/-40 dB,
- 127 MHz/-40 dB,
- 128 MHz/-10 dB,
- 129 MHz/-40 dB,
- $-$  130 MHz/-40 dB.
- 136 MHz/-70 dB
- Relative y-axis with unit dB
- Absolute threshold at -75 dBm
- No margin

The signal of the integrated calibration source (128 MHz, -30 dBm) is used to check the limit test.

REM \*\*\*\*\*\*\*\*\*\*\*\*\*\*\*\*\*\*\*\*\*\*\*\*\*\*\*\*\*\*\*\*\*\*\*\*\*\*\*\*\*\*\*\*\*\*\*\*\*\*\*\*\*\*\*\*\*\*\*\*\*\*\*\*\*\*\*\*\*\*\*\* Public Sub LimitLine()  $result$ = Space$(100)$ '--------- R&S FSV default setting ---------------------------------------- CALL SetupInstrument 'Default setting CALL InstrWrite (analyzer, "FREQUENCY:CENTER 128 MHz;Span 10 MHz") 'Span CALL InstrWrite (analyzer, "Diag:Serv:Inp Cal") 'Cal signal on '--------- Definition of limit lines --------------------------------------- CALL InstrWrite (analyzer, "CALC:LIM5:NAME 'TEST1'") 'Define name CALL InstrWrite (analyzer, "CALC:LIM5:COMM 'Upper limit'") 'Define comment CALL InstrWrite (analyzer, "CALC:LIM5:TRAC 1") 'Assign trace CALL InstrWrite (analyzer, "CALC:LIM5:CONT:DOM FREQ") 'Define x-axis range CALL InstrWrite (analyzer, "CALC:LIM5:CONT:MODE ABS") 'Define x-axis scaling CALL InstrWrite (analyzer, "CALC:LIM5:UNIT DB") 'Define y-axis unit CALL InstrWrite (analyzer, "CALC:LIM5:UPP:MODE REL") 'Define y-axis scaling '--------- Definition of data points and threshold ------------------------ xlimit\$ = "CALC:LIM5:CONT 120 MHZ,126 MHZ,127 MHZ,128 MHZ,129 MHZ,130 MHz,136 MHz" CALL InstrWrite (analyzer, xlimit\$) 'Set values for x-axis CALL InstrWrite (analyzer, "CALC:LIM5:UPP -70,-40,-40,-20,-40,-40,-70") 'Set values for y-axis CALL InstrWrite (analyzer, "CALC:LIM5:UPP:THR -75 DBM") 'Set y threshold (only 'possible for relative 'y-axis) '--------- Definition of margin or x/y offset----------------------------- 'A margin or an x/y offset can be defined here.

#### <span id="page-855-0"></span>**R&S**® **FSV Remote Control**

Remote Control – Programming Examples

```
'----------- Activate and evaluate the limit line -------------
CALL InstrWrite (analyzer, "CALC:LIM5:UPP:STAT ON")
'Activate line 5
CALL InstrWrite (analyzer, "CALC:LIM5:STAT ON")
'Activate limit check
CALL InstrWrite (analyzer, "INIT;*WAI") 'Perform sweep with sync
CALL InstrWrite (analyzer, "CALC:LIM5:FAIL?")
'Query result of limit check
CALL InstrRead(analyzer, result$) 'Result: 1 (= FAIL)
'--------- Read out result -------------------------------------------------
Print "Limit Result Line 5: "; result$
'------ Evaluate limit line by means of status register -------
CALL InstrWrite (analyzer, "*CLS") 'Reset status register
'--------- Measure ---------------------------------------------------------
CALL InstrWrite (analyzer, "INIT;*OPC") 'Perform sweep with sync
CALL viEnableEvent(analyzer, VI_EVENT_SERVICE_REQ, VI_QUEUE, 0)
Status = viWaitOnEvent(analyzer, VI_EVENT_SERVICE_REQ, SRQWaitTimeout, VI_NULL, VI_NULL)
IF (status = VI SUCCESS) THEN CALL Srq 'If SRQ is recognized =>
'subroutine for evaluation
'--------- Read out result -------------------------------------------------
IF (status% = 1) THEN
CALL InstrWrite (analyzer, "STAT:QUES:LIM1:COND?")
'Read out STAT:QUES:LIMit
'register
CALL InstrRead(analyzer, result$)
IF ((Val(result$) And 16) <> 0) THEN
Print "Limit5 failed"ELSE
Print "Limit5 passed"END IF
END IF
END SUB
REM ************************************************************************
```
### **4.3.4 Measuring the Channel and Adjacent Channel Power**

In the following example, the channel and adjacent channel power is first measured on a signal with a level of 0 dBm at 800 MHz to IS95. Then the channel and adjacent channel power is measured on a GSM signal at 935.2 MHz with fast ACP measurement (FAST ACP).

In addition, the limit test is activated.

```
REM ************************************************************************
Public Sub ACP()
result$ = Space$ (100)
'--------- R&S FSV default setting ----------------------------------------
CALL SetupStatusReg 'Set status register
CALL InstrWrite (analyzer, "*RST") 'Reset instrument
CALL InstrWrite (analyzer, "INIT:CONT OFF") 'Single sweep
CALL InstrWrite (analyzer, "SYST:DISP:UPD ON")
'ON: display on
```

```
'OFF: off
'--------- Set frequency ---------------------------------------------------
CALL InstrWrite (analyzer, "FREQ:CENT 800 MHz")
'Set frequency
'--------- Set level -------------------------------------------------------
CALL InstrWrite (analyzer, "DISP:WIND:TRAC:Y:RLEV 10 dBm")
'Reference level
'--------- Example 1: Configure CP/ACP for CDMA----------------------------
CALL InstrWrite (analyzer, "CALC:MARK:FUNC:POW:SEL ACP")
'ACP measurement on
CALL InstrWrite (analyzer, "CALC:MARK:FUNC:POW:PRES F8CDMA")
'Select CDMA800 FWD
CALL InstrWrite (analyzer, "SENS:POW:ACH:ACP 2")
'Select 2 adjacent channels
CALL InstrWrite (analyzer, "SENS:POW:ACH:PRES ACP")
'Optimize settings
CALL InstrWrite (analyzer, "SENS:POW:ACH:PRES:RLEV")
'Optimize reference level
CALL InstrWrite (analyzer, "SENS:POW:ACH:MODE ABS")
'Absolute measurement
CALL InstrWrite (analyzer, "SENS:POW:HSP ON")
'Fast ACP measurement
'--------- Perform measurement and query results --------------------------
CALL InstrWrite (analyzer, "INIT;*WAI") 'Perform sweep with sync
CALL InstrWrite (analyzer, "CALC:MARK:FUNC:POW:RES? ACP")
  'Query result CALL InstrRead(analyzer, result$)
'--------- Read out result -------------------------------------------------
Print "Result (CP, ACP low, ACP up, Alt low, Alt up): "Print result$
'--------- Example 2: Configure CP/ACP manually for GSM--------------------
result$ = Space$ (100)CALL InstrWrite (analyzer, "FREQ:CENT 935.2 MHz")
'Set frequency
CALL InstrWrite (analyzer, "CALC:MARK:FUNC:POW:SEL ACP")
'ACP measurement on
CALL InstrWrite (analyzer, "SENS:POW:ACH:ACP 1")
'1 adjacent channel
CALL InstrWrite (analyzer, "SENS:POW:ACH:BAND 200 KHZ")
'Channel bandw. 200 kHz
CALL InstrWrite (analyzer, "SENS:POW:ACH:BAND:ACH 200 KHZ")
'Adjacent channel band-
'width 200 kHz
CALL InstrWrite (analyzer, "SENS:POW:ACH:SPAC 200 KHZ")
'Channel spacing 200 kHz
CALL InstrWrite (analyzer, "SENS:POW:ACH:PRES ACP")
'Optimize settings
CALL InstrWrite (analyzer, "SENS:POW:ACH:PRES:RLEV")
'Optimize reference level
CALL InstrWrite (analyzer, "SENS:POW:ACH:MODE ABS")
'Absolute measurement
'--------- Start measurement and query result ------------------------------
```
#### **R&S**® **FSV Remote Control**

Remote Control – Programming Examples

```
CALL InstrWrite (analyzer, "INIT;*WAI") 'Perform sweep with sync
CALL InstrWrite (analyzer, "CALC:MARK:FUNC:POW:RES? ACP")
'Query result
CALL InstrRead(analyzer, result$)
'--------- Read out result -------------------------------------------------
Print "Result (CP, ACP low, ACP up):"Print result$
'--------- Active limit check ----------------------------------------------
result$ = Space$(100)CALL InstrWrite (analyzer, "CALC:LIM:ACP:ACH 30 DB, 30 DB")
'Set relative limit
CALL InstrWrite (analyzer, "CALC:LIM:ACP:ACH:ABS -35 DBM,-35 DBM")
'Set absolute limit
CALL InstrWrite (analyzer, "CALC:LIM:ACP:ACH:STAT ON")
'Rel. limit check on
CALL InstrWrite (analyzer, "CALC:LIM:ACP:ACH:ABS:STAT ON")
'Abs. limit check on
CALL InstrWrite (analyzer, "CALC:LIM:ACP ON")
'Limit check on
'--------- Start measurement and query result ------------------------------
CALL InstrWrite (analyzer, "INIT;*WAI") 'Perform sweep with sync
CALL InstrWrite (analyzer, "CALC:LIM:ACP:ACH:RES?")
'Query result of limit check
CALL InstrRead(analyzer, result$)
'--------- Read out result -------------------------------------------------
Print "Result Limit Check:";result$
END SUB
REM ************************************************************************
```
#### **Example of channel/adjacent-channel power measurement**

POW:ACH:ACP 3

Sets the number of adjacent/alternate channels to 3.

POW:ACH:BAND 30 KHZ

Sets the bandwidth of the transmission channel to 30 kHz.

POW:ACH:BAND:ACH 40 KHZ

Sets the bandwidth of each adjacent channel to 40 kHz.

POW:ACH:BAND:ALT1 50 KHZ

Sets the bandwidth of each alternate channel to 50 kHz.

POW:ACH:BAND:ALT2 60 KHZ

Sets the bandwidth of alternate channel 2 to 60 kHz.

POW:ACH:SPAC 30 KHZ

Sets the spacing between the transmission channel and the adjacent channel to 30 kHz, the spacing between the transmission channel and alternate channel 1 to 60 kHz, and the spacing between the transmission channel and alternate channel 2 to 90 kHz.

<span id="page-858-0"></span>POW: ACH: SPAC: ALT1 100 KHZ

Sets the spacing between the alternate adjacent channels and the TX channel. For details refer to [SENSe: ] POWer: ACHannel: SPACing: ALTernate<channel> on page 694.

POW: ACH: SPAC: ALT2 140 KHZ

Sets the spacing between the transmission channel and alternate channel 2 to 140 kHz.

POW: ACH: MODE ABS

Switches on absolute power measurement.

CALC: MARK: FUNC: POW: SEL ACP

Switches on the adjacent-channel power measurement.

INIT: CONT OFF

Switches over to single sweep mode.

INIT; \*WAI

Starts a sweep and waits for the end of the sweep.

CALC: MARK: FUNC: POW: RES? ACP

Queries the result of adiacent-channel power measurement.

POW: ACH: REF: AUTO ONCE

Defines the measured channel power as the reference value for relative power measurements.

If the channel power only is to be measured, all commands relating to adjacent/alternate channel bandwidth and channel spacings are omitted. The number of adjacent/alternate channels is set to 0 with [SENSe: ] POWer: ACHannel: ACPairs on page 687.

## 4.3.5 Occupied Bandwidth Measurement

In the following example, the bandwidth is to be found in which 95 % of the power of a GSM signal is contained. Signal frequency is 935.2 MHz; channel bandwidth is 200 kHz.

```
Public Sub OBW()
result$ = Space$ (100)
CALL SetupStatusReg 'Set status register
CALL InstrWrite (analyzer, "*RST") 'Reset instrument
CALL InstrWrite (analyzer, "INIT:CONT OFF") 'Single sweep
CALL InstrWrite (analyzer, "SYST:DISP:UPD ON")
'ON: display on
'OFF: off
'--------- Configure R&S FSV for OBW for GSM-----------------------------
CALL InstrWrite (analyzer, "FREQ:CENT 935.2 MHz")
'Set frequency
```

```
CALL InstrWrite (analyzer, "CALC:MARK:FUNC:POW:SEL OBW")
'OBW measurement on
CALL InstrWrite (analyzer, "SENS:POW:ACH:BAND 200 KHZ")
'Channel bandw. 200 kHz
CALL InstrWrite (analyzer, "SENS:POW:BWID 95PCT")
'Percentage of power
CALL InstrWrite (analyzer, "SENS:POW:ACH:PRES OBW")
'Set frequency and optimize reference level
CALL InstrWrite (analyzer, "SENS:POW:ACH:PRES:RLEV")
CALL InstrWrite (analyzer, "SENS:POW:NCOR OFF")
'Noise correction
'OFF: switch off
'ON: switch on
'--------- Perform measurement and query results ---------------------------
CALL InstrWrite (analyzer, "INIT;*WAI") 'Perform sweep with sync
CALL InstrWrite (analyzer, "CALC:MARK:FUNC:POW:RES? OBW")
'Query result
CALL InstrRead(analyzer, result$)
Print result$
END SUB
REM ************************************************************************
```
# **4.3.6 Time Domain Power Measurement**

In the following example, the mean carrier power of a signal with 300 kHz bandwidth at 100 MHz is to be determined. In addition, the peak power, the rms value and the standard deviation are measured. To do this, the time-domain-power measurement functions are used.

```
REM ************************************************************************
Public Sub TimeDomainPower()
result$ = Space$ (100)'--------- R&S FSV default setting ----------------------------------------
CALL SetupStatusReg 'Set status register
CALL InstrWrite (analyzer, "*RST") 'Reset instrument
CALL InstrWrite (analyzer, "INIT:CONT OFF") 'Single sweep
CALL InstrWrite (analyzer, "SYST:DISP:UPD ON")
'ON: display on
'OFF: off
'--------- Configure R&S FSV for time domain power measurement ------------
CALL InstrWrite (analyzer, "FREQ:CENT 100 MHz;SPAN 0Hz")
'Set frequency
CALL InstrWrite (analyzer, "BAND:RES 300 kHz")
'Resolution bandwidth
CALL InstrWrite (analyzer, "SWE:TIME 200US") 'Sweep time
CALL InstrWrite (analyzer, "CALC:MARK:FUNC:SUMM:PPE ON")
'Peak measurement on
CALL InstrWrite (analyzer, "CALC:MARK:FUNC:SUMM:MEAN ON")
'Mean measurement on
```

```
CALL InstrWrite (analyzer, "CALC:MARK:FUNC:SUMM:RMS ON")
'RMS measurement on
CALL InstrWrite (analyzer, "CALC:MARK:FUNC:SUMM:SDEV ON")
'Standard deviation on
'------------------- Perform measurement and query results ----------------
CALL InstrWrite (analyzer, "INIT;*WAI") 'Perform sweep with sync
'Query results:
query$ = "CALC:MARK:FUNC:SUMM:PPE:RES?;" 'Peak measurement
query$ = query$ + ":CALC:MARK:FUNC:SUMM:MEAN:RES?;"'Mean measurement
query$ = query$ + ":CALC:MARK:FUNC:SUMM:RMS:RES?;"'RMS measurement
query$ = query$ + ":CALC:MARK:FUNC:SUMM:SDEV:RES?"'Standard deviation
CALL InstrWrite (analyzer, query$)
CALL InstrRead(analyzer, result$)
Print result$
END SUB
REM ************************************************************************
```
### **4.3.7 Fast Power Measurement on Power Ramps**

A frequent task in mobile radio tests is measurement of a DUT at various power control levels at the highest possible speed. The R&S FSV offers two test functions for this task, which can be used depending on the signal characteristics.

In the following, the two methods are presented by means of two examples.

#### **4.3.7.1 Power Measurement with Multi-Summary Marker**

The multi-summary marker function is suitable for measuring the power of a sequence of pulses with the following characteristics:

- The pulses occur at identical time intervals, which is typical of GSM transmission in slots, for example.
- The level of the first signal is reliably above threshold.
- The subsequent pulses may have any levels.
- The function uses the first pulse as a trigger signal. The power of the subsequent pulses is determined exclusively via the timing pattern selected for the pulse sequence. The function is, therefore, suitable for adjustments where the DUT output power varies considerably and is not reliably above the trigger threshold.
- The measurement accuracy is determined by the ratio of pulse duration to total measurement time; this should not be below 1:50.
- The function always uses TRACE 1.

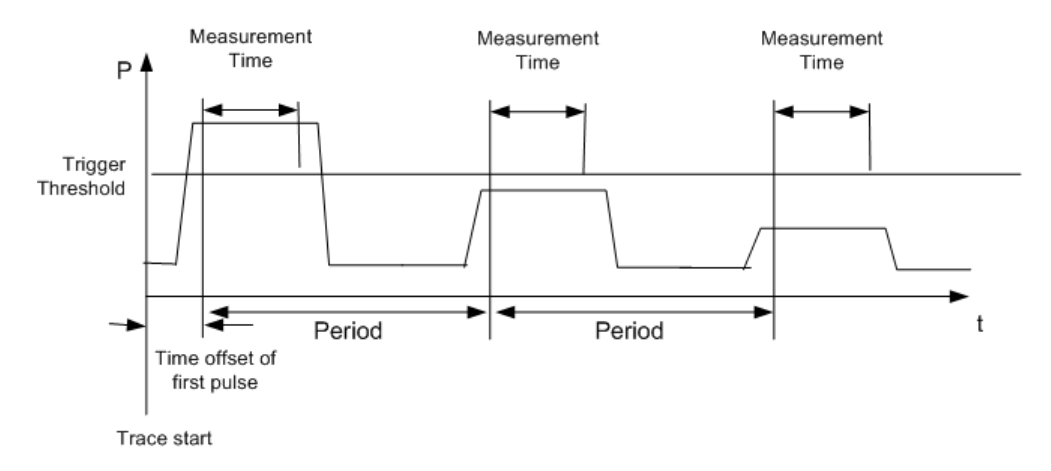

*Fig. 4-5: Block diagram illustrating signal processing in analyzer*

In the example below, a GSM pulse sequence of 8 pulses is measured with an offset of 50 us of the first pulse, 450 us measurement time/pulse and 576.9 us pulse period.

```
REM ************************************************************************
Public Sub MultiSumMarker()
result$ = Space$ (200)'--------- R&S FSV default setting---------------------------------------
CALL SetupStatusReg 'Configure status register
CALL InstrWrite (analyzer, "*RST") 'Reset instrument
CALL InstrWrite (analyzer, "INIT:CONT OFF") 'Single sweep mode
CALL InstrWrite (analyzer, "SYST:DISP:UPD ON")
'ON: switch display on
'OFF: switch display off
'--------- Configure R&S FSV for power measurement in time domain ---------
CALL InstrWrite (analyzer, "FREQ:CENT 935.2 MHz;SPAN 0Hz")
'Frequency setting
CALL InstrWrite (analyzer, "DISP:WIND:TRAC:Y:RLEV 10 dBm")
'Set reference level to 10 dB
CALL InstrWrite (analyzer, "INP:ATT 30 dB") 'Set input attenuation to 30 dB
CALL InstrWrite (analyzer, "BAND:RES 1 MHz;VID 3 MHz")
'Bandwidth setting
CALL InstrWrite (analyzer, "DET RMS") 'Select RMS detector
CALL InstrWrite (analyzer, "TRIG:SOUR VID") 'Trigger source: video
CALL InstrWrite (analyzer, "TRIG:LEV:VID 50 PCT")
'Trigger threshold: 50 %
CALL InstrWrite (analyzer, "SWE: TIME 50ms") 'Sweep time \geq 1 frame
'--------- Perform measurement and query results --------------------------
CALL InstrWrite (analyzer, "INIT;*WAI") 'Perform sweep with sync
'Query results:
cmd$ = "CALC:MARK:FUNC:MSUM?"cmd$ = cmd$ + "50US," 'Offset of first pulse
cmd$ = cm\ddot{s} + "450US," 'Measurement time
cmd$ = cmd$ + "576.9US," 'Pulse periodcmd$ = cmd$ + "8" 'Number of bursts
CALL InstrWrite (analyzer, cmd$)
CALL InstrRead(analyzer, result$) 'Read results
```

```
Print result$
END SUB
REM ************************************************************************
```
### **4.3.7.2 Multi-Burst Power Measurement**

The multi-burst power measurement function is suitable for measuring the power of a sequence of pulses with the following characteristics:

- The pulses occur at variable time intervals.
- The levels of all pulses of the sequence are reliably above the trigger threshold, or an external trigger signal is used.
- The function requires one trigger event per pulse. This means that if the video trigger or the IF power trigger is used, the levels of all pulses must be above the trigger threshold.
- The function is, therefore, particularly suitable for re-measuring DUTs already adjusted and whose output power is within the specified range. The measurement is optimized for minimum overhead relative to the actual measurement time.

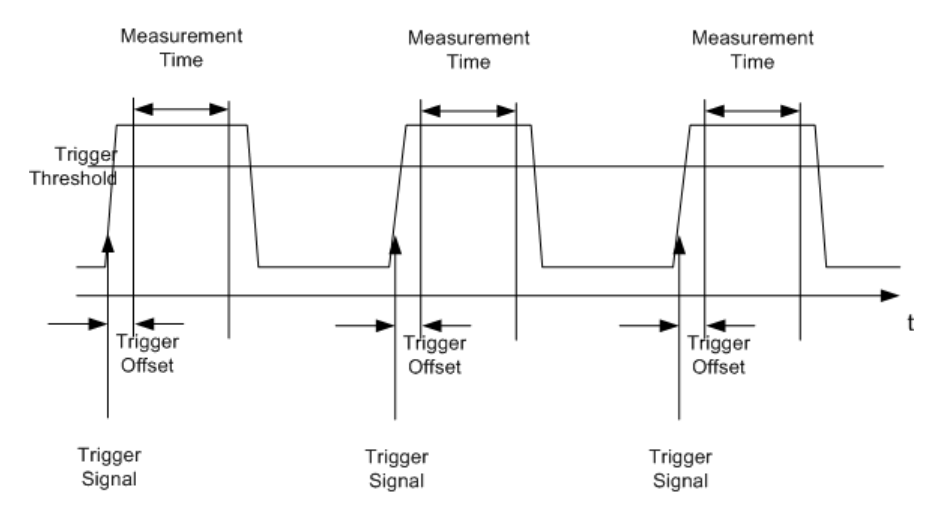

*Fig. 4-6: Block diagram illustrating signal processing in analyzer*

Either the root-mean-square power or the peak power is measured, depending on whether the RMS detector or the PEAK detector is selected. The function always uses TRACE 1.

The following parameters are to be set for this measurement:

- Analyzer frequency
- **Resolution bandwidth**
- Measurement time per single pulse
- **Trigger source**
- **Trigger threshold**
- **Trigger offset**
- Type of power measurement (PEAK, MEAN)

<span id="page-863-0"></span>Number of pulses to be measured

During the measurement, each pulse is mapped into a pixel of the screen, i.e. any change of the trace can be detected only at the left-hand edge of the screen. Maximum measurement speed is as usual achieved with the display switched off.

In the example below, a GSM pulse sequence of 8 pulses is measured with  $5 \mu s$  trigger offset, 434  $\mu$ s measurement time/pulse, video trigger with 50 % trigger threshold, and peak detection:

```
REM ************************************************************************
Public Sub MultiBurstPower()
result$ = Space$ (200)'--------- R&S FSV default setting ----------------------------------------
CALL SetupStatusReg 'Configure status register
CALL InstrWrite (analyzer, "*RST") 'Reset instrument
CALL InstrWrite (analyzer, "INIT:CONT OFF") 'Single sweep mode
CALL InstrWrite (analyzer, "SYST:DISP:UPD OFF")
'OFF: display off
'--------- Perform measurement and query results ---------------------
cmd = "MPOW? "cmd$ = cmd$ + "935.2 MHZ," 'Center frequency
cmd = cmd + "1 MHZ, " 'Resolution bandwidth
cmd$ = cmd$ + "434US," 'Measurement time
cmd$ = cmd$ + "VID," 'Trigger source
cmd$ = cmd$ + "50PCT," 'Trigger threshold
cmd$ = cmd$ + "1US," "Trigger offsetcmd$ = cmd$ + "PEAK," 'Peak detector
cmd$ = cmd$ + "8" 'Number of bursts
CALL InstrWrite (analyzer, cmd$)
CALL InstrRead(analyzer, result$) 'Read results
Print result$
END SUB
REM ************************************************************************
```
# **4.3.8 Fast Level Measurement Using Frequency Lists**

A typical task for the R&S FSV is power measurement at a number of frequency points, e.g. at multiples of the fundamental (harmonics measurement), or at frequencies defined by a mobile radio standard (e.g. spectrum due to transients at  $\pm$  200 kHz,  $\pm$  400 kHz, etc about the carrier frequency of a GSM signal). In many cases, different level and/or bandwidth settings are required for the different frequency points to match the channel spacing and meet the requirements of dynamic range.

Especially for this application, the R&S FSV offers a number of remote-control functions (commands available in SENSe:LIST subsystem) that allow level measurement based on a frequency list with different instrument settings assigned to different frequencies. Not only the frequency list can be programmed, but also the measurement types (PEAK, RMS, AVG) to be performed simultaneously can be selected.
The example below describes a harmonics measurement on a dual-band amplifier. The harmonics level in general decreases as the frequency increases. To boost measurement sensitivity, therefore, the reference level is lowered by 10 dB from the third harmonic.

The following settings are used:

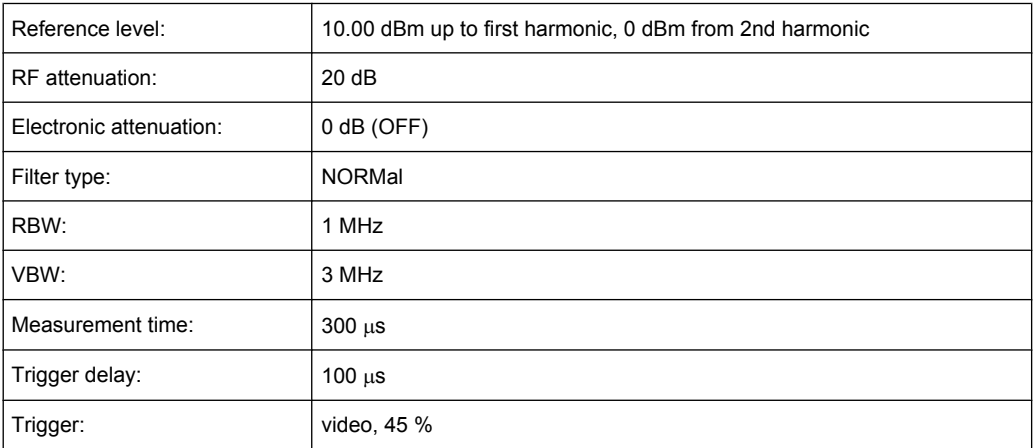

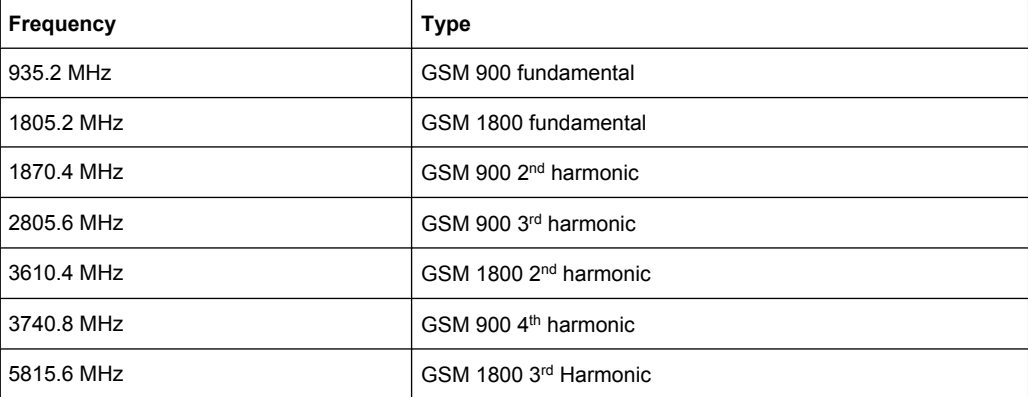

The frequencies are selected in ascending order to minimize system-inherent waiting times resulting from frequency changes.

At each frequency point the peak power and the rms power are measured. The peak power and the rms power values are stored alternately in the results memory.

```
REM ************************************************************************
Public Sub FrequencyList()
result$ = Space$ (500)'--------- R&S FSV default setting ----------------------------------------
CALL SetupStatusReg 'Configure status register
CALL InstrWrite (analyzer, "*RST") 'Reset instrument
CALL InstrWrite (analyzer, "INIT:CONT OFF") 'Single sweep mode
CALL InstrWrite (analyzer, "SYST:DISP:UPD OFF") 'Display off
'---------Configure R&S FSV for power measurement based on frequency list -
CALL InstrWrite (analyzer, "TRIG:LEV:IFP -20 dBm")
'Set IF power trigger level
CALL InstrWrite (analyzer, "LIST:POWer:SET ON,ON,OFF,IFP,POS,100us,0")
```

```
'--------- Perform measurement and query results --------------------------
cmd$ = "LIST:POWer?"cmd$ = cmd$ + "935.2 MHZ, 10 dBm, 20 dB, OFF, NORM, 1 MHz, 3 MHz,
300 us, 0, "
cmd$ = cmd$ + "1805.2 MHZ, 10 dBm, 20 dB, OFF, NORM, 1 MHz, 3 MHz, 300 us, 0, "
cmd$ = cmd$ + "1870.4 MHZ, 10 dBm, 20 dB, OFF, NORM, 1 MHz, 3 MHz, 300 us, 0, "
cmd$ = cmd$ + "2805.6 MHZ, 0 dBm, 20 dB, OFF, NORM, 1 MHz, 3 MHz, 300 us, 0, "
cmd$ = cmd$ + "3610.4 MHz, 10 dBm, 20 dB, OFF, NORM, 1 MHz, 3 MHz, 300 us, 0, "
cmd$ = cmd$ + "3740.8 MHz, 0 dBm, 20 dB, OFF, NORM, 1 MHz, 3 MHz, 300 us, 0, "
cmd$ = cmd$ + "5815.6 MHz, 0 dBm, 20 dB, OFF, NORM, 1 MHz, 3 MHz, 300 us, 0"
CALL InstrWrite (analyzer, cmd$)
CALL InstrRead(analyzer, result$)
Print result$
END SUB
```
#### $4.3.9$ **Level Correction of Transducers**

In more complex test systems, the frequency response of the test setup must be taken into account in all power measurements to avoid any measurement errors being introduced from sources other than the DUT.

The R&S FSV offers the possibility of defining a frequency-dependent attenuation correction factor (transducer factor).

In the example below, a factor with the following characteristics is defined:

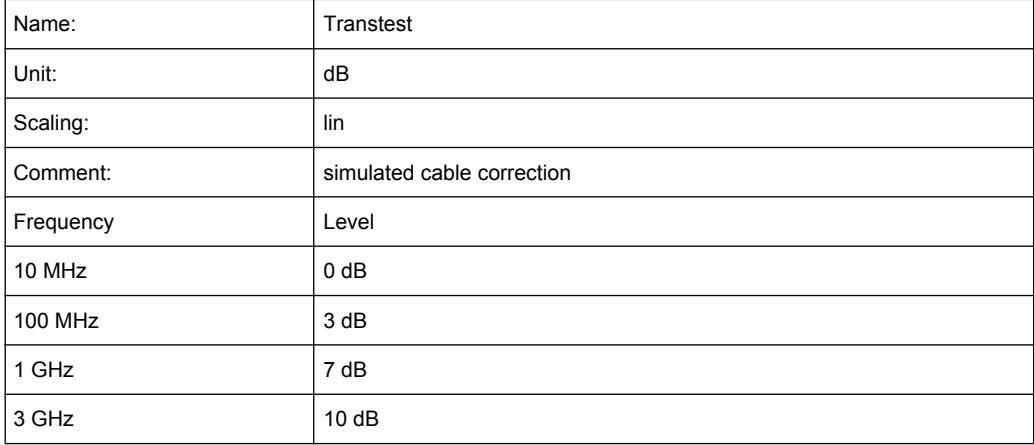

The factor is defined and can be activated as required.

```
Public Sub TransducerFactor()
CALL InstrWrite (analyzer, "CORR: TRAN: SEL 'TRANSTEST'")
'Define "Transtest"'transducer factor
CALL InstrWrite (analyzer, "CORR: TRAN: UNIT 'DB'")
'Unit 'dR'
CALL InstrWrite (analyzer, "CORR: TRAN: SCAL LIN")
```

```
'Linear frequency-axis
CALL InstrWrite (analyzer, "CORR: TRAN: COMM 'Simulated cable correction'")
cmd$ = "CORR:TRAN:DATA" 'Enter frequency and level
cmd$ = cmd$ + "10 MHz, 0, " 'values. Level values without
cmd$ = cmd$ + "100 MHz, 3, "'unit!
\text{cmd$ } = \text{cmd$ } + "1GHz, 7, "\text{cmd$ } = \text{cmd$ } + "3GHz, 10"
CALL InstrWrite (analyzer, cmd$) 'Enter frequency and level values
CALL InstrWrite (analyzer, "CORR: TRAN: STAT ON")
'Activate transducer factor
END SUB
```
#### 4.3.10 Measuring the Magnitude and Phase of a Signal

Due to the R&S FSV's internal architecture, it is capable of measuring and outputting the magnitude and phase of a signal in addition to its power values. This opens up a variety of possibilities for more in-depth analysis (FFT, demodulation, etc).

I/Q data is stored in memory areas each containing 512 k words. Hardware triggering controls the memory.

The following example shows the steps necessary to collect data at a predefined sampling rate and read it from the I/Q memory.

- 1. Data is output in the form of voltage values referred to the analyzer input. Data can be read in binary or ASCII format.
	- In binary format, the length information carried in the message header is evaluated and used for calculating the x-axis values.
	- In ASCII format, only a list of voltage values is output.
- 2. Binary data is read in three steps:
- 3. The number of digits carrying the length information is read.
- 4. The length information itself is read.
- 5. The trace data is read.

This procedure is necessary with programming languages like Visual Basic which support only structures of identical data types (arrays), whereas the binary data format uses different data types in the header and the data section.

The arrays for measured data are dimensioned in such a way that they can accommodate the I/Q data of the R&S FSV  $(2 \times 512 \text{ k})$ .

```
Public Sub ReadIOData()
Dim IData (131072) As Single 'Buffer for floating-point
```

```
'I data (= 512*1024 bytes)
Dim QData(131072) As Single 'Buffer for floating-point
'Q data (= 512*1024 bytes)
'Note:
'Visual Basic cannot read in
'data volumes larger than
'512 k words!
Dim digits As Byte 'No. of digits as length
Dim IQBytes As Long 'Length of trace data in bytes
Dim IQValues As Long 'No. of meas. values in buffer
Dim retCount As Integer 'Return count from read
asciiResult$ = Space$(6553600) 'Buffer for ASCII I/Q data
' (= 25 * 2 * 1024 bytes)
result$ = Space$(100) 'Buffer for simple results
'--------- Default setting ---------------------------------------
CALL SetupInstrument 'Default setting
CALL InstrWrite (analyzer, "TRAC:IQ:STAT ON")
'Activate I/Q data
'acquisition mode; must be
'done before TRAC:IQ:SET !
'Select number of test points
' = 512 \times 1024 - 512 at
'RBW 10 MHz, 'sample rate 32 MHz,
'trigger free run, pos. trigger
'edge and 0 s trigger delay.
CALL InstrWrite (analyzer, "TRAC:IQ:SET NORM,10 MHz,32 MHz,IMM,POS,0,130560")
'--------- Read-out in binary format----------------------------------------
CALL InstrWrite (analyzer, "FORMAT REAL,32")
'Set binary format
CALL InstrWrite (analyzer, "TRAC:IQ:DATA?")
'Measure + read out I/Q data
CALL viRead(analyzer, result$, 2, retCount)
'Read and store length for
digits = Val(Mid$(result$, 2, 1)) 'number of digits
result$ = Space$(100) 'Re-initialize buffer
CALL viRead(analyzer, result$, digits, retCount)
'Read and store length
IQBytes = Val(Left$(result$, digits))
IQBytes = IQBytes/2 'Divide no. per buffer in half
CALL viRead(analyzer, IData(0), IQBytes, retCount)
'Read I data in buffer
CALL viRead(analyzer, QData(0), IQBytes, retCount)
'Read Q data in buffer
CALL viRead(analyzer, result$, 1, retCount)
'Read in end character <NL>
'--------- Output of binary data as frequency/level pair -----------------
IQValues = IQBytes/4 'Single Precision = 4 Bytes
For i = 0 To IQValues - 1
Print "I-Value["; i; "] = "; IData(i)
Print "Q-Value["; i; "] = "; QData(i)
```

```
Next i
CALL InstrWrite (analyzer, "FORMAT ASCII") 'Set ASCII format
CALL InstrWrite (analyzer, "TRAC: IQ: DATA?")
'Re-measure and read out
'I/O data
CALL InstrRead(analyzer, asciiResult$)
CALL InstrWrite (analyzer, "TRAC: IQ:STAT OFF")
'Stop I/Q data aquisition
'mode if no further
'measurements are to be
'done
END SUB
```
#### 4.3.11 Reading and Writing Files

#### 4.3.11.1 **Reading a File from the Instrument**

In the following example, the TEST1, R&S FSV, DFL file stored under C:  $\R$  S \ Instr \ user is read from the instrument and stored in the controller. Public Sub ReadFile() Dim digits As Byte 'Number of digits of 'length information Dim fileBytes As Long 'Length of file with trace data 'in bytes  $result$ \$ = Space\$(100) 'Buffer for simple results '--------- Default setting of status register ------------------------------CALL SetupStatusReg 'Configure status register CALL InstrWrite (analyzer, "MMEM: DATA? 'C: \R S\Instr\user\TEST1.R&S FSV.DFL'") 'Select file CALL ilrd(analyzer, result\$, 2) 'Read and store number of digits = Val(Mid\$(result\$, 2, 1)) 'digits of length information CALL ilrd (analyzer, result\$, digits) 'Read and store length fileBytes = Val(Left\$(result\$, digits)) 'information FileBuffer\$ = Space\$(fileBytes) 'Buffer for file CALL ilrd(analyzer, FileBuffer, fileBytes) 'Read file into buffer CALL ilrd(analyzer, result\$, 1) 'Read terminator <NL> Open "TEST1.R&S FSV.DFL" For Output As #1 Print #1, FileBuffer; '; to avoid linefeed at 'end of file Close #1

```
END SUB
REM ************************************************************************
```
#### **4.3.11.2 Creating a File on the Instrument**

In the following example, the TEST1.R&S FSV.DFL file available on the controller is stored in the instrument under C:\R\_S\Instr\user\DUPLICAT.R&S FSV.DFL. REM \*\*\*\*\*\*\*\*\*\*\*\*\*\*\*\*\*\*\*\*\*\*\*\*\*\*\*\*\*\*\*\*\*\*\*\*\*\*\*\*\*\*\*\*\*\*\*\*\*\*\*\*\*\*\*\*\*\*\*\*\*\*\*\*\*\*\*\*\*\*\*\* Public Sub WriteFile() '--------- Generate variables ---------------------------------------------- FileBuffer\$ = Space\$(100000) 'Buffer for file Dim digits As Long 'Number of digits of 'length information Dim fileBytes As Long 'Length of file in bytes fileSize\$ = Space\$(100) 'Length of file as a string result\$ = Space\$(100) 'Buffer for simple results '--------- Default setting of status register ------------------------------ CALL SetupStatusReg 'Configure status register '--------- Prepare the definite length block data ------------------------- fileBytes = FileLen("H:\work\vb\TEST1.R&S FSV.DFL") 'Determine length of file fileSize\$ = Str\$(fileBytes) digits = Len(fileSize\$) – 1 'Determine number of digits of fileSize\$ = Right\$(fileSize\$, digits) 'length information FileBuffer\$ =  $"$ #" + Right\$(Str\$(digits), 1) + fileSize\$ 'Store length information in 'file buffer '--------- Read file from controller --------------------------------------- Open "H:\work\vb\TEST1.R&S FSV.DFL" For Binary As #1 FileBuffer\$ = FileBuffer\$ + Left\$(Input(fileBytes, #1), fileBytes) Close #1 '--------- Write file ------------------------------------------------------ CALL InstrWrite (analyzer, "SYST:COMM:GPIB:RTER EOI") 'Set receive 'terminator on the 'instrument CALL InstrWrite (analyzer, "MMEM:DATA 'DUPLICAT.R&S FSV.DFL', " + FileBuffer\$) 'Select file END SUB REM \*\*\*\*\*\*\*\*\*\*\*\*\*\*\*\*\*\*\*\*\*\*\*\*\*\*\*\*\*\*\*\*\*\*\*\*\*\*\*\*\*\*\*\*\*\*\*\*\*\*\*\*\*\*\*\*\*\*\*\*\*\*\*\*\*\*\*\*\*\*\*\*

#### **4.3.12 Spectrum Emission Mask Measurement**

You can configure Spectrum Emission Mask measurements via XML files provided for different standards or by defining ranges and parameters. For both ways an example is given.

#### **4.3.12.1 Using Predefined Standard Wibro**

In the following example, the Spectrum Emission Mask measurement is configured using a predefined standard XML file.

REM \*\*\*\*\*\*\*\*\*\*\*\*\*\*\*\*\*\*\*\*\*\*\*\*\*\*\*\*\*\*\*\*\*\*\*\*\*\*\*\*\*\*\*\*\*\*\*\*\*\*\*\*\*\*\*\*\*\*\*\*\*\*\*\*\*\*\*\*\*\*\*\* '--------- General settings of the instrument ------------------------------ CALL InstrWrite (analyzer, "\*RST") 'Reset instrument CALL InstrWrite (analyzer, "INIT:CONT OFF") 'Switch to single sweep CALL InstrWrite (analyzer, ":SENSe1:SWEep:MODE ESPectrum") 'Set measurement mode Rem After preset 3 ranges are available where the middle one is Rem the reference range for calculating the TX power CALL InstrWrite (analyzer, ":SENSe1:FREQuency:CENTer 2.2 GHz") 'Center frequency 2.2 GHz CALL InstrWrite (analyzer, ":SENSe1:DETector1 RMS") 'Set RMS detector '--------- Setting up the gated trigger ------------------------------------ CALL InstrWrite (analyzer, ":SENSe1:SWEep:EGATe ON") 'Switch on the external gate mode CALL InstrWrite (analyzer, ":SENSe1:SWEep:EGATe:SOURce EXTernal") 'Set enternal gate source CALL InstrWrite (analyzer, ":SENSe1:SWEep:EGATe:HOLDoff 0s") 'Set delay time to 0 s CALL InstrWrite (analyzer, ":SENSe1:SWEep:EGATe:LENGth 200 US") 'Set time interval '--------- Setting the standard -------------------------------------------- CALL InstrWrite (analyzer, "SENSe1:ESPectrum:PRESet:STANdard 'WIBRO\DL\PowerClass\_29\_40.xml'") 'Set WiBro standard '--------- Measuring ------------------------------------------------------- CALL InstrWrite (analyzer, "INIT;\*WAI") 'Perform sweep, wait for sweep 'end '--------- Reading out results --------------------------------------------- CALL InstrWrite (analyzer, ":TRACe1:DATA? LIST") 'Query list results CALL InstrWrite (analyzer, ":CALCulate:LIMit:FAIL?") 'Query result of limit check CALL InstrRead(analyzer, result\$) REM \*\*\*\*\*\*\*\*\*\*\*\*\*\*\*\*\*\*\*\*\*\*\*\*\*\*\*\*\*\*\*\*\*\*\*\*\*\*\*\*\*\*\*\*\*\*\*\*\*\*\*\*\*\*\*\*\*\*\*\*\*\*\*\*\*\*\*\*\*\*\*\*

#### **4.3.12.2 Defining 5 Ranges with all Parameters**

In the following example, the Spectrum Emission Mask measurement is configured by defining ranges and parameters.

REM \*\*\*\*\*\*\*\*\*\*\*\*\*\*\*\*\*\*\*\*\*\*\*\*\*\*\*\*\*\*\*\*\*\*\*\*\*\*\*\*\*\*\*\*\*\*\*\*\*\*\*\*\*\*\*\*\*\*\*\*\*\*\*\*\*\*\*\*\*\*\*\* '--------- General settings of the instrument ------------------------------ CALL InstrWrite (analyzer, "\*RST") 'Reset instrument CALL InstrWrite (analyzer, "INIT:CONT OFF") 'Switch to single sweep

```
CALL InstrWrite (analyzer, ":SENSe1:SWEep:MODE ESPectrum")
'Set measurement mode
Rem After preset 3 ranges are available where the middle one is
Rem the reference range for calculating the TX power
CALL InstrWrite (analyzer, ":SENSe1:FREQuency:CENTer 2.2GHz")
'Center frequency 2.2 GHz
CALL InstrWrite (analyzer, ":SENSe1:DETector1 RMS")
'Set RMS detector
CALL InstrWrite (analyzer, ":TRIGger1:SEQuence:SOURce IMMediate")
'Trigger setup
'--------- Setting up the gated trigger ------------------------------------
Rem If a free run trigger is not appropriate a gated trigger can
Rem the be set up (just comment in the following lines).
Rem CALL InstrWrite (analyzer, ":SENSe1:SWEep:EGATe ON")
Rem Switch on the external gate mode
Rem CALL InstrWrite (analyzer, ":SENSe1:SWEep:EGATe:SOURce EXTernal")
Rem Set enternal gate source
Rem CALL InstrWrite (analyzer, ":SENSe1:SWEep:EGATe:HOLDoff 0s")
Rem Set delay time to 0 s
Rem CALL InstrWrite (analyzer, ":SENSe1:SWEep:EGATe:LENGth 200 US")
Rem Set time interval
'--------- Setting the span ------------------------------------------------
CALL InstrWrite (analyzer, ":SENSe1:FREQuency:SPAN 8 MHZ")
'Set the span to 8 MHz
'--------- Inserting new ranges --------------------------------------------
Rem Enlarge number of ranges to 5 by adding one at the end
Rem and one at the beginnig. This ensures that the reference range
Rem remains in the middle
CALL InstrWrite (analyzer, ":SENSe1:ESPectrum:RANGe2:INSert AFTer")
'Insert a range after range 2
CALL InstrWrite (analyzer, ":SENSe1:ESPectrum:RANGe1:INSert BEFore")
'Insert a range before range 1
'--------- Defining the limit check for all ranges -------------------------
CALL InstrWrite (analyzer, ":SENSe1:ESPectrum:RANGe:LIMit:STATe AND")
'Set check for absolute and 'relative limit
'--------- Defining the reference range settings ---------------------------
Rem The bandwith of the reference range limits the minimum span
Rem of the reference range definition later in the script.
CALL InstrWrite (analyzer, ":SENSe1:ESPectrum:RTYPe CPOWer")
'Set power reference type
CALL InstrWrite (analyzer, ":SENSe1:ESPectrum:BWID 2 MHZ")
'Set bandwidth
'--------- Defining the settings of range 1 --------------------------------
CALL InstrWrite (analyzer, ":SENSe1:ESPectrum:RANGe1:FREQuency:STARt -4 MHz")
'Set the start frequency
CALL InstrWrite (analyzer, ":SENSe1:ESPectrum:RANGe1:FREQuency:STOP -2 MHz")
'Set the stop frequency
CALL InstrWrite (analyzer, ":SENSe1:ESPectrum:RANGe1:BANDwidth:RESolution 1 MHZ")
'Set the resolution bandwidth
CALL InstrWrite (analyzer, ":SENSe1:ESPectrum:RANGe1:FILTer:TYPE CFILter")
```

```
'Set the channel filters
CALL InstrWrite (analyzer, ":SENSe1:ESPectrum:RANGe1:BANDwidth:VIDeo 3 MHZ")
'Set the video bandwidth to 3 MHz
CALL InstrWrite (analyzer, ":SENSe1:ESPectrum:RANGe1:SWEep:TIME 20 ms")
'Set the sweep time to 20 ms
CALL InstrWrite (analyzer, ":SENSe1:ESPectrum:RANGe1:RLEVel 5 DBM")
'Set the reference level to 5 dBm
CALL InstrWrite (analyzer, ":SENSe1:ESPectrum:RANGe1:INPut:ATTenuation 20 DB")
'Set the attenuation to 20 dB
CALL InstrWrite (analyzer, ":SENSe1:ESPectrum:RANGe1:LIMit:ABSolute:STARt -50")
'Set an absolute limit of -50 dBm
CALL InstrWrite (analyzer, ":SENSe1:ESPectrum:RANGe1:LIMit:ABSolute:STOP -50")
'Set an absolute limit of -50 dBm
CALL InstrWrite (analyzer, ":SENSe1:ESPectrum:RANGe1:LIMit:RELative:STARt -70")
'Set a relative limit of -70 dBc
CALL InstrWrite (analyzer, ":SENSe1:ESPectrum:RANGe1:LIMit:RELative:STOP -60")
'Set a relative limit of -60 dBc
'--------- Defining the settings of range 2 --------------------------------
CALL InstrWrite (analyzer, ":SENSe1:ESPectrum:RANGe2:FREQuency:STARt -2 MHz")
CALL InstrWrite (analyzer, ":SENSe1:ESPectrum:RANGe2:FREQuency:STOP -1 MHz")
CALL InstrWrite (analyzer, ":SENSe1:ESPectrum:RANGe2:BANDwidth:RESolution
100 kHz")
CALL InstrWrite (analyzer, ":SENSe1:ESPectrum:RANGe2:FILTer:TYPE NORM")
CALL InstrWrite (analyzer, ":SENSe1:ESPectrum:RANGe2:BANDwidth:VIDeo 300 kHZ")
CALL InstrWrite (analyzer, ":SENSe1:ESPectrum:RANGe2:SWEep:TIME 50 ms")
CALL InstrWrite (analyzer, ":SENSe1:ESPectrum:RANGe2:RLEVel 10 DBM")
CALL InstrWrite (analyzer, ":SENSe1:ESPectrum:RANGe2:INPut:ATTenuation 30 DB")
CALL InstrWrite (analyzer, ":SENSe1:ESPectrum:RANGe2:LIMit:ABSolute:STARt
-40"CALL InstrWrite (analyzer, ":SENSe1:ESPectrum:RANGe2:LIMit:RELative:STARt
-60"CALL InstrWrite (analyzer, ":SENSe1:ESPectrum:RANGe2:LIMit:ABSolute:STOP -40")
CALL InstrWrite (analyzer, ":SENSe1:ESPectrum:RANGe2:LIMit:RELative:STOP -40")
'--------- Defining the settings of range 3 --------------------------------
CALL InstrWrite (analyzer, ":SENSe1:ESPectrum:RANGe3:FREQuency:STARt -1 MHz")
CALL InstrWrite (analyzer, ":SENSe1:ESPectrum:RANGe3:FREQuency:STOP 1 MHz")
CALL InstrWrite (analyzer, ":SENSe1:ESPectrum:RANGe3:BANDwidth:RESolution
30 kHZ")
CALL InstrWrite (analyzer, ":SENSe1:ESPectrum:RANGe3:FILTer:TYPE NORM")
CALL InstrWrite (analyzer, ":SENSe1:ESPectrum:RANGe3:BANDwidth:VIDeo 100 kHZ")
CALL InstrWrite (analyzer, ":SENSe1:ESPectrum:RANGe3:SWEep:TIME 5 ms")
CALL InstrWrite (analyzer, ":SENSe1:ESPectrum:RANGe3:RLEVel 20 DBM")
CALL InstrWrite (analyzer, ":SENSe1:ESPectrum:RANGe3:INPut:ATTenuation 30 DB")
CALL InstrWrite (analyzer, ":SENSe1:ESPectrum:RANGe3:LIMit:ABSolute:STARt 200")
CALL InstrWrite (analyzer, ":SENSe1:ESPectrum:RANGe3:LIMit:ABSolute:STOP 200")
CALL InstrWrite (analyzer, ":SENSe1:ESPectrum:RANGe3:LIMit:RELative:STARt 200")
CALL InstrWrite (analyzer, ":SENSe1:ESPectrum:RANGe3:LIMit:RELative:STOP 200")
'--------- Defining the settings of range 4 --------------------------------
CALL InstrWrite (analyzer, ":SENSe1:ESPectrum:RANGe4:FREQuency:STARt 1 MHz")
CALL InstrWrite (analyzer, ":SENSe1:ESPectrum:RANGe4:FREQuency:STOP 2 MHz")
```

```
CALL InstrWrite (analyzer, ":SENSe1:ESPectrum:RANGe4:BANDwidth:RESolution
100 kHz")
CALL InstrWrite (analyzer, ":SENSe1:ESPectrum:RANGe4:FILTer:TYPE NORM")
CALL InstrWrite (analyzer, ":SENSe1:ESPectrum:RANGe4:BANDwidth:VIDeo 300 kHZ")
CALL InstrWrite (analyzer, ":SENSe1:ESPectrum:RANGe4:SWEep:TIME 50 ms")
CALL InstrWrite (analyzer, ":SENSe1:ESPectrum:RANGe4:RLEVel 10 DBM")
CALL InstrWrite (analyzer, ":SENSe1:ESPectrum:RANGe4:INPut:ATTenuation 30 DB")
CALL InstrWrite (analyzer, ":SENSe1:ESPectrum:RANGe4:LIMit:ABSolute:STARt
-40"CALL InstrWrite (analyzer, ":SENSe1:ESPectrum:RANGe4:LIMit:ABSolute:STOP -40")
CALL InstrWrite (analyzer, ":SENSe1:ESPectrum:RANGe4:LIMit:RELative:STARt
-40"CALL InstrWrite (analyzer, ":SENSe1:ESPectrum:RANGe4:LIMit:RELative:STOP -60")
'--------- Defining the settings of range 5 --------------------------------
CALL InstrWrite (analyzer, ":SENSe1:ESPectrum:RANGe5:FREQuency:STARt 2 MHz")
CALL InstrWrite (analyzer, ":SENSe1:ESPectrum:RANGe5:FREQuency:STOP 4 MHz")
CALL InstrWrite (analyzer, ":SENSe1:ESPectrum:RANGe5:BANDwidth:RESolution 1 MHZ")
CALL InstrWrite (analyzer, ":SENSe1:ESPectrum:RANGe5:FILTer:TYPE CFILter")
CALL InstrWrite (analyzer, ":SENSe1:ESPectrum:RANGe5:BANDwidth:VIDeo 3 MHZ")
CALL InstrWrite (analyzer, ":SENSe1:ESPectrum:RANGe5:SWEep:TIME 20 ms")
CALL InstrWrite (analyzer, ":SENSe1:ESPectrum:RANGe5:RLEVel 5 DBM")
CALL InstrWrite (analyzer, ":SENSe1:ESPectrum:RANGe5:INPut:ATTenuation 20 DB")
CALL InstrWrite (analyzer, ":SENSe1:ESPectrum:RANGe5:LIMit:ABSolute:STARt
-50"CALL InstrWrite (analyzer, ":SENSe1:ESPectrum:RANGe5:LIMit:ABSolute:STOP -50")
CALL InstrWrite (analyzer, ":SENSe1:ESPectrum:RANGe5:LIMit:RELative:STARt -60")
CALL InstrWrite (analyzer, ":SENSe1:ESPectrum:RANGe5:LIMit:RELative:STOP -70")
'--------- Measuring -------------------------------------------------------
CALL InstrWrite (analyzer, "INIT;*WAI") 'Perform sweep, wait for sweep
'end
'--------- Reading out results ---------------------------------------------
CALL InstrWrite (analyzer, ":TRACe1:DATA? LIST")
'Query list results
CALL InstrWrite (analyzer, ":CALCulate:LIMit:FAIL?")
'Query result of limit check
CALL InstrRead(analyzer, result$)
REM ************************************************************************
```
#### **4.3.13 Spurious Emissions Measurement**

In the following example, the Spurious Emissions measurement is configured by defining ranges and parameters.

REM \*\*\*\*\*\*\*\*\*\*\*\*\*\*\*\*\*\*\*\*\*\*\*\*\*\*\*\*\*\*\*\*\*\*\*\*\*\*\*\*\*\*\*\*\*\*\*\*\*\*\*\*\*\*\*\*\*\*\*\*\*\*\*\*\*\*\*\*\*\*\*\* '--------- General settings of the instrument ------------------------------ CALL InstrWrite (analyzer, "\*RST") 'Reset instrument Rem After preset 4 ranges are available. Range settings can be questioned Rem independent from the set measurement mode. '--------- Deleting all ranges ---------------------------------------------

#### **R&S**® **FSV Remote Control**

```
Rem Delete all ranges to prepare for setting up a new measurement
CALL InstrWrite (analyzer, "SENSe1:LIST:RANGe4:DELete")
'Delete range 4
CALL InstrWrite (analyzer, "SENSe1:LIST:RANGe3:DELete")
CALL InstrWrite (analyzer, "SENSe1:LIST:RANGe2:DELete")
CALL InstrWrite (analyzer, "SENSe1:LIST:RANGe1:DELete")
'--------- Defining the start frequency for all ranges ---------------------
CALL InstrWrite (analyzer, "SENSe1:LIST:RANGe1:FREQuency:STARt 1000000")
Rem Setting the start frequency of range 1 will create the ranges and
Rem every other range value will be set to the default value.
CALL InstrWrite (analyzer, "SENSe1:LIST:RANGe2:FREQuency:STARt 2000000")
CALL InstrWrite (analyzer, "SENSe1:LIST:RANGe3:FREQuency:STARt 3000000")
CALL InstrWrite (analyzer, "SENSe1:LIST:RANGe4:FREQuency:STARt 4000000")
CALL InstrWrite (analyzer, "SENSe1:LIST:RANGe5:FREQuency:STARt 5000000")
CALL InstrWrite (analyzer, "SENSe1:LIST:RANGe:COUNT?")
'Queries the number of defined
'ranges
'--------- Querying the parameters of range 1 ------------------------------
CALL InstrWrite (analyzer, "SENSe1:LIST:RANGe1:FREQuency:STARt?")
CALL InstrWrite (analyzer, "SENSe1:LIST:RANGe1:FREQuency:STOP?")
CALL InstrWrite (analyzer, "SENSe1:LIST:RANGe1:FILTer:TYPE?")
CALL InstrWrite (analyzer, "SENSe1:LIST:RANGe1:BANDwidth:RESolution?")
CALL InstrWrite (analyzer, "SENSe1:LIST:RANGe1:BANDwidth:VIDeo?")
CALL InstrWrite (analyzer, "SENSe1:LIST:RANGe1:SWEep:TIME:AUTO?")
CALL InstrWrite (analyzer, "SENSe1:LIST:RANGe1:DETector?")
CALL InstrWrite (analyzer, "SENSe1:LIST:RANGe1:RLEVel?")
CALL InstrWrite (analyzer, "SENSe1:LIST:RANGe1:INPut:ATTenuation:AUTO?")
CALL InstrWrite (analyzer, "SENSe1:LIST:RANGe1:INPut:GAIN:STATe?")
CALL InstrWrite (analyzer, "SENSe1:LIST:RANGe1:BREak?")
CALL InstrWrite (analyzer, "SENSe1:LIST:RANGe1:TRANsducer?")
CALL InstrWrite (analyzer, "SENSe1:LIST:RANGe1:SWEep:TIME?")
CALL InstrWrite (analyzer, "SENSe1:LIST:RANGe1:INPut:ATTenuation?")
CALL InstrWrite (analyzer, "SENSe1:LIST:RANGe1:POINts?")
CALL InstrWrite (analyzer, "SENSe1:LIST:RANGe1:LIMit:STARt?")
CALL InstrWrite (analyzer, "SENSe1:LIST:RANGe1:LIMit:STOP?")
CALL InstrWrite (analyzer, "SENSe1:LIST:RANGe1:LIMit:STATe?")
'--------- Changing into the Spurious Emissions measurement mode -----------
CALL InstrWrite (analyzer, ":SENSe1:SWEEP:MODE LIST")
Rem In continuous sweep mode, editing the ranges is not allowed.
Rem You have to stop the measurement first.
Rem In single sweep mode, you can edit the ranges at the end of the sweep.
'--------- Single sweep version --------------------------------------------
CALL InstrWrite (analyzer, "INIT:CONT OFF") 'Switch to single sweep
CALL InstrWrite (analyzer, "SENSe1:LIST:RANGe1:FREQuency:STARt 500000")
'Change the start frequency
CALL InstrWrite (analyzer, "INIT;*WAI") 'Perform sweep, wait for sweep
'end
'--------- Continuous sweep version ----------------------------------------
CALL InstrWrite (analyzer, "INIT:CONT ON") 'Switch to continuous sweep
CALL InstrWrite (analyzer, "ABORt") 'Stop the measurement
```

```
CALL InstrWrite (analyzer, "SENSe1:LIST:RANGe1:FREQuency:STARt 500000")
'Change the start frequency
CALL InstrWrite (analyzer, ":INITiate1:SPURious") 'Restart the measurement
'--------- Defining the range settings in single sweep mode ----------------
CALL InstrWrite (analyzer, "INIT:CONT OFF") 'Switch to single sweep
CALL InstrWrite (analyzer, "INIT;*WAI") 'Perform sweep, wait for sweep
'end
Rem Edit one range at a time. Make sure to edit the ranges in a correct
Rem order to prevent limit violations. Ranges cannot overlap.
Rem The best way is to start with range 1.
CALL InstrWrite (analyzer, "SENSe1:LIST:RANGe1:FREQuency:STARt 500000")
CALL InstrWrite (analyzer, "SENSe1:LIST:RANGe1:FREQuency:STOP 550000")
CALL InstrWrite (analyzer, "SENSe1:LIST:RANGe1:FILTer:TYPE NORM")
CALL InstrWrite (analyzer, "SENSe1:LIST:RANGe1:BANDwidth:RESolution 3000000")
CALL InstrWrite (analyzer, "SENSe1:LIST:RANGe1:BANDwidth:VIDeo 10000000")
CALL InstrWrite (analyzer, "SENSe1:LIST:RANGe1:SWEep:TIME:AUTO ON")
CALL InstrWrite (analyzer, "SENSe1:LIST:RANGe1:DETector RMS")
CALL InstrWrite (analyzer, "SENSe1:LIST:RANGe1:RLEVel -10")
CALL InstrWrite (analyzer, "SENSe1:LIST:RANGe1:INPut:ATTenuation:AUTO ON")
CALL InstrWrite (analyzer, "SENSe1:LIST:RANGe1:POINts 8001")
CALL InstrWrite (analyzer, "SENSe1:LIST:RANGe1:INPut:GAIN:STATe OFF")
CALL InstrWrite (analyzer, "SENSe1:LIST:RANGe1:BREak OFF")
CALL InstrWrite (analyzer, "SENSe1:LIST:RANGe1:LIMit:STARt -20")
CALL InstrWrite (analyzer, "SENSe1:LIST:RANGe1:LIMit:STOP -20")
CALL InstrWrite (analyzer, "SENSe1:LIST:RANGe1:LIMit:STATe ON")
Rem Proceed with range 2.
CALL InstrWrite (analyzer, "SENSe1:LIST:RANGe2:FREQuency:STARt 1000000")
CALL InstrWrite (analyzer, "SENSe1:LIST:RANGe2:FREQuency:STOP 200000000")
CALL InstrWrite (analyzer, "SENSe1:LIST:RANGe2:FILTer:TYPE CFILter")
CALL InstrWrite (analyzer, "SENSe1:LIST:RANGe2:BANDwidth:RESolution 5000000")
CALL InstrWrite (analyzer, "SENSe1:LIST:RANGe2:DETector POS")
CALL InstrWrite (analyzer, "SENSe1:LIST:RANGe2:RLEVel -20")
CALL InstrWrite (analyzer, "SENSe1:LIST:RANGe2:INPut:ATTenuation 0")
CALL InstrWrite (analyzer, "SENSe1:LIST:RANGe2:POINts 32001")
CALL InstrWrite (analyzer, "SENSe1:LIST:RANGe2:INPut:GAIN:STATe ON")
Rem Proceed with range 3.
CALL InstrWrite (analyzer, "SENSe1:LIST:RANGe3:FREQuency:STARt 250000000")
CALL InstrWrite (analyzer, "SENSe1:LIST:RANGe3:FREQuency:STOP 1000000000")
CALL InstrWrite (analyzer, "SENSe1:LIST:RANGe3:FILTer:TYPE RRC")
CALL InstrWrite (analyzer, "SENSe1:LIST:RANGe3:POINts 32001")
Rem Proceed with range 4.
CALL InstrWrite (analyzer, "SENSe1:LIST:RANGe4:FREQuency:STARt 1200000000")
CALL InstrWrite (analyzer, "SENSe1:LIST:RANGe4:FREQuency:STOP 4000000000")
CALL InstrWrite (analyzer, "SENSe1:LIST:RANGe4:FILTer:TYPE PULSe")
CALL InstrWrite (analyzer, "SENSe1:LIST:RANGe4:POINts 251")
Rem Proceed with range 5.
CALL InstrWrite (analyzer, "SENSe1:LIST:RANGe5:FREQuency:STARt 5000000000")
CALL InstrWrite (analyzer, "SENSe1:LIST:RANGe5:FREQuency:STOP 6000000000")
CALL InstrWrite (analyzer, "SENSe1:LIST:RANGe5:POINts 7001")
'--------- Defining the limit check for all ranges -------------------------
```

```
CALL InstrWrite (analyzer, "SENSe1:LIST:RANGe1:LIMit:STATe ON")
'Activate the limit check
'--------- Setting the span to include all ranges --------------------------
CALL InstrWrite (analyzer, ":SENSe1:FREQuency:STARt 500000")
CALL InstrWrite (analyzer, ":SENSe1:FREQuency:STOP 6000000000")
'--------- Measuring -------------------------------------------------------
CALL InstrWrite (analyzer, "INIT;*WAI") 'Perform sweep, wait for sweep
'end
'--------- Reading out results ---------------------------------------------
CALL InstrWrite (analyzer, ":TRACe1:DATA? LIST")
'Query list results
CALL InstrWrite (analyzer, ":CALCulate1:PSEarch[:IMMediate]")
'Deactivate limit line and
'just look for peaks
Rem Or set margin to 200 in order to find all peaks
CALL InstrWrite (analyzer, ":TRACe1:DATA? SPUR")
'Query just the peaks
CALL InstrWrite (analyzer, ":CALCulate:LIMit:FAIL?")
'Query result of limit check
CALL InstrRead(analyzer, result$)
REM ************************************************************************
```
#### **4.3.14 Averaging I/Q Data**

The R&S FSV has averaging capability also for I/Q measurements, i.e. I/Q data can be averaged over several test runs. This is subject to the following conditions:

- An external trigger signal must be available for data measurement, and the trigger signal must be phase-locked to the signal measured.
- The same reference-frequency signal must be used for the DUT and the R&S FSV.
- Internal I/Q data averaging is supported up to 512 k I/Q samples.

If all of the above conditions are fulfilled, no phase shift will occur between consecutive test runs. Phase shift may falsify the measured average so that in extreme cases a value of 0 is obtained.

The default setting of the instrument for data measurement without averaging has to be changed as follows:

```
REM ************************************************************************
'--------- R&S FSV default setting ----------------------------------------
CALL SetupInstrument 'Default setting
CALL InstrWrite (analyzer, "TRAC:IQ:STAT ON")
'Activate I/Q data acquisition
'mode; this must be
'done before TRAC:IQ:SET!
'Select max. number of test points (= 512 * 1024) at 10 MHz RBW,
'32 MHz sampling rate, external
'trigger, pos. trigger edge and
'0 s trigger delay.
```

```
CALL InstrWrite (analyzer, "TRAC:IQ:SET NORM,10 MHz,32 MHz,EXT,POS,0,524288")
CALL InstrWrite (analyzer, "TRAC:IQ:AVER ON") 'Switch on I/Q averaging
CALL InstrWrite (analyzer, "TRAC:IQ:AVER:COUN 10") 'Set 10 test runs
'--------- Read data in binary format --------------------------------------
…
REM ************************************************************************
```
#### **4.3.15 Using IQ Gating**

IQ gating refers to recording IQ samples in certain time intervals – the gate areas. There are different modes to define the gate areas:

- Edge triggered recording
- Level triggered recording

For more information, see "IQ Gating" in the "Remote Commands" chapter under "Trace:IQ" subsystem.

#### **Measurement example: Level mode**

With IQ gating in level mode, the area in which the gate signal is active is recorded. In this example, the gate signal is generated by the IFP trigger. The figure 4-7 shows the signal (triggered externally) in IQ mode. The following sample program records the signal in level mode with an external trigger.

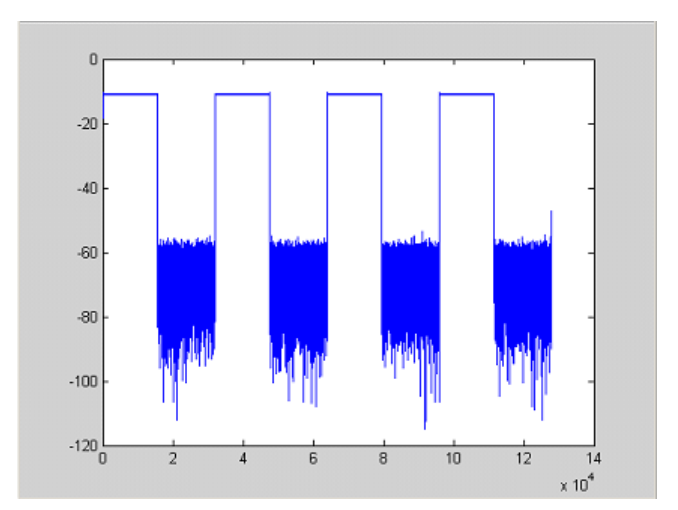

*Fig. 4-7: Signal to be recorded in IQ mode*

#### **Used values**

sample rate: 32 MHz number of IQ samples: 128000 trigger mode: IFP

#### **Program**

:TRACe1:IQ ON Trace:iq:set NORM,0,32000000,IFP,POS,0,128000 :TRIGger1:SEQuence:LEVel:IFPower -20 :TRACe1:IQ:EGATe ON :TRACe1:IQ:EGATe:TYPE LEVel

#### **Result**

In figure 4-8, the recorded signal using IQ gating in level mode is displayed. Edges are only visible around the IFP trigger point, otherwise only the signal level is recorded.

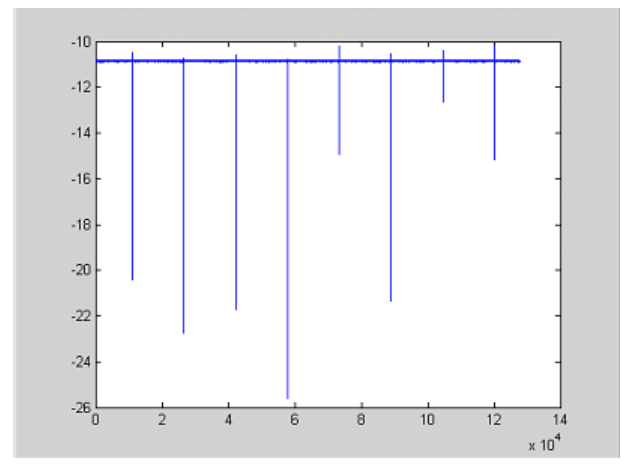

*Fig. 4-8: Recorded signal using IQ gating in level mode*

#### **Measurement example: Edge mode**

In edge mode, the gate area is defined by:

- delay (pretrigger samples)
- length
- number of periods
- gap between the periods

The gate starting point can be defined using an IFP or external trigger.

The [figure 4-9](#page-879-0) shows the signal to be recorded in IQ mode.

<span id="page-879-0"></span>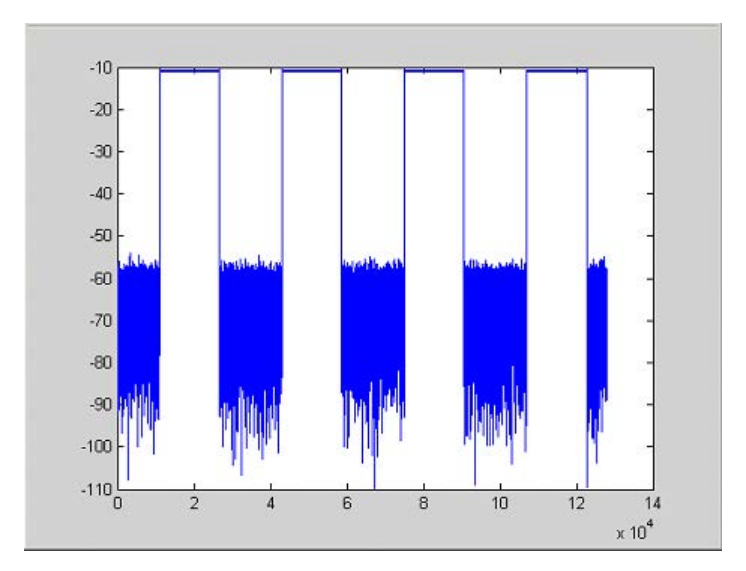

*Fig. 4-9: Signal to be recorded in IQ mode*

#### **Example 1: Signal only**

The following sample program records the signal in edge mode and displays only the signal, without gaps and noise.

#### **Used values**

sample rate: 32 MHz number of IQ samples: 128000 delay = 11020 samples length =15500 samples trigger mode: EXT **Program**

:TRACe1:IQ ON

Trace:iq:set NORM,0,32000000,EXT,POS, 11020,128000

- :TRACe1:IQ:EGATe ON
- :TRACe1:IQ:EGATe:TYPE EDGE
- :TRACe1:IQ:EGATe:LENGth 15500

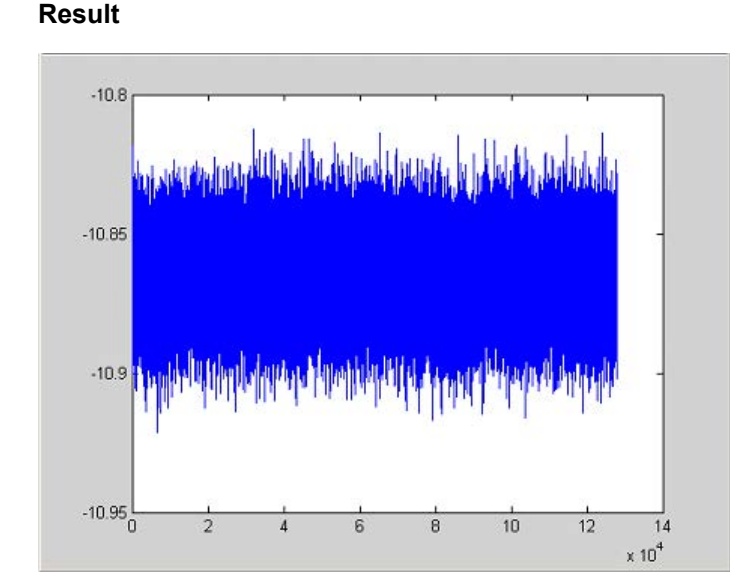

*Fig. 4-10: Result: signal only (no gaps, no noise)*

#### **Example 2: Noise only**

The following sample program records the signal in edge mode and displays only the noise.

#### **Used values**

sample rate: 32 MHz number of IQ samples: 128000 delay = 0 samples length =9000 samples trigger mode: EXT

#### **Program**

:TRACe1:IQ ON

Trace:iq:set NORM,0,32000000,EXT,POS, 0,128000

- :TRACe1:IQ:EGATe ON
- :TRACe1:IQ:EGATe:TYPE EDGE
- :TRACe1:IQ:EGATe:LENGth 9000

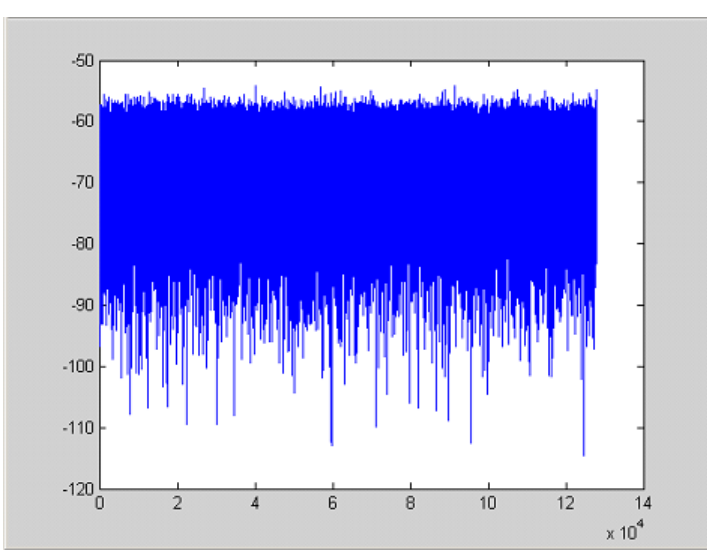

**Result**

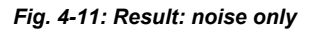

#### **Measurement example: Periodic signal intervals in edge mode**

The gate area can also be defined by a number of gate periods and the distance between two periods (gap). In this example, a power ramp is recorded, triggered by the IFP on the highest edge (see figure 4-12). As a result, only the levels of the individual ramp areas of the first 3 periods are displayed (see [figure 4-13](#page-882-0)).

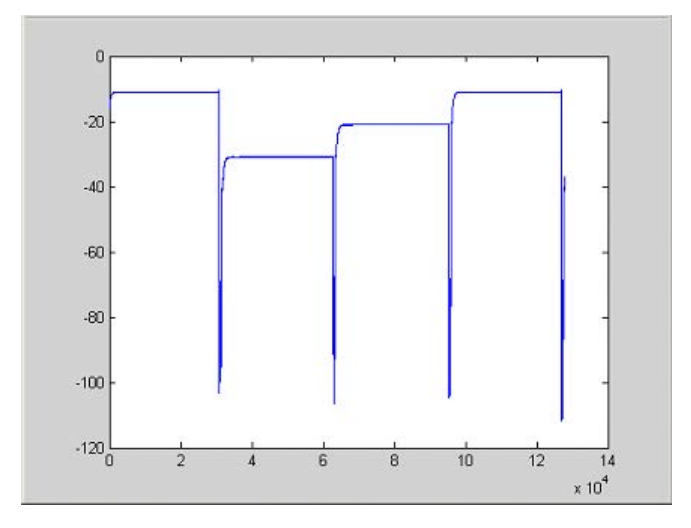

*Fig. 4-12: Periodic signal recording in edge mode*

#### **Used values:**

sample rate: 3,2 MHz number of IQ samples: 228000 trigger mode: IFP

<span id="page-882-0"></span>length: 28800

number of periods: 3

gap: 3800 samples

#### Program

```
:TRACel:IQ ON
```
trace: iq: set NORM, 0, 3200000, IFP, POS, 0, 228000

:TRIGger1:SEQuence:LEVel:IFPower -20

:TRACel:IQ:EGATe ON

:TRACe1:IQ:EGATe:TYPE EDGE

:TRACe1:IQ:EGATe:LENGth 28800

:TRACel:IQ:EGATe:NOF 3

:TRACe1:IQ:EGATe:GAP 3800

#### **Result**

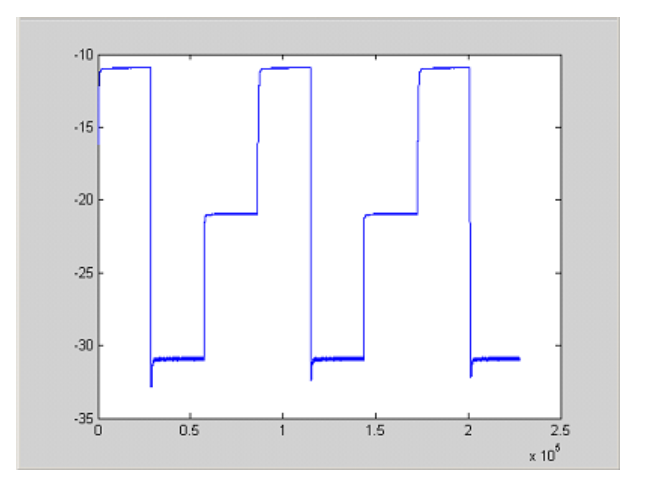

Fig. 4-13: Result: periodic power ramp levels

#### 4.3.16 Usage of Four Spectrum Instances

As of R&S FSV firmware version 1.50, you can open up to four tabs for spectrum mode with the softkey "New Spectrum" in the "MODE" menu. The following remote example shows how to set up four tabs with four different measurements on a WCDMA signal.

```
Public Sub 4SpectrumTabs()
result$ = Space$(100)
CALL SetupStatusReg
            'Set status registers
```

```
CALL InstrWrite(analyzer,"*RST") 'Reset instrument
CALL InstrWrite(analyzer,"INIT:CONT OFF") 'Single sweep
'--------- Setup the first Spectrum tab (Spectrum Overview Measurement) ----
CALL InstrWrite(analyzer,"INIT:CONT OFF") 'Single sweep
CALL InstrWrite(analyzer,"DISP:WIND:TRAC:Y:SCAL:RLEV 10 dBm")'Reference level
CALL InstrWrite(analyzer,"FREQ:STARt 100MHz;STOP 6 GHz") 'Span
'--------- Setup the Spectrum 2 Tab (ACLR measurement) ---------------------
CALL InstrWrite(analyzer,"INST:CRE SAN,'Spectrum 2'") 'Create Tab 2
'--- After creation the tab is in standard preset setup ---
CALL InstrWrite(analyzer,"INIT:CONT OFF") 'Single sweep
CALL InstrWrite(analyzer,"DISP:WIND:TRAC:Y:SCAL:RLEV 10 dBm")'Reference level
CALL InstrWrite(analyzer,"FREQ:CENT 2.1175GHz") 'different CF
CALL InstrWrite(analyzer,"CALC:MARK:FUNC:POW:SEL ACP") 'select ACLR meas
CALL InstrWrite(analyzer,"CALC:MARK:FUNC:POW:PRES FW3Gppcdma")
      'select WCDMA BTS standard
'--------- Setup the Spectrum 3 Tab (OBW measurement) ----------------------
CALL InstrWrite(analyzer,"INST:CRE SAN,'Spectrum 3'") 'Create Tab 3
CALL InstrWrite(analyzer,"INIT:CONT OFF") 'Single sweep
CALL InstrWrite(analyzer,"DISP:WIND:TRAC:Y:SCAL:RLEV 10 dBm")'Reference level
CALL InstrWrite(analyzer,"FREQ:CENT 2.1175GHz") 'different CF
CALL InstrWrite(analyzer,"CALC:MARK:FUNC:POW:SEL OBW") 'select OBW meas
CALL InstrWrite(analyzer,"CALC:MARK:FUNC:POW:PRES FW3Gppcdma")
     ' select WCDMA BTS standard
'--------- Setup the Spectrum 4 Tab (CCDF measurement) ----------------------
CALL InstrWrite(analyzer,"INST:CRE SAN,'Spectrum 4'") 'Create Tab 4
CALL InstrWrite(analyzer,"INIT:CONT OFF") 'Single sweep
CALL InstrWrite(analyzer,"DISP:WIND:TRAC:Y:SCAL:RLEV 10 dBm")'Reference level
CALL InstrWrite(analyzer,"FREQ:CENT 2.1175GHz") 'different CF
CALL InstrWrite(analyzer," CALC:STAT:CCDF ON") 'select CCDF meas
'--------- Sweep in first Spectrum Tab and query marker --------------------
CALL InstrWrite(analyzer,"INST:SEL SAN") 'Select Tab 1
CALL InstrWrite(analyzer,"INIT;*WAI") 'Perform sweep with sync
CALL InstrWrite(analyzer,"CALC:MARK1:MAX") 'Marker to peak
CALL InstrWrite(analyzer,"CALC:MARK1:X?") 'Query Marker x value
CALL InstrRead(analyzer, result$)
Print "Spectrum 1 Marker x [Hz]: ";result$
CALL InstrWrite(analyzer,"CALC:MARK1:Y?") 'Query Marker y value
CALL InstrRead(analyzer, result$)
Print "Spectrum 1 Marker y [dBm]: "; result$
'--------- Sweep in Spectrum 2 Tab and query ACLR results ------------------
CALL InstrWrite(analyzer," INST:SEL 'Spectrum 2'") 'Select Tab 2
CALL InstrWrite(analyzer,"INIT;*WAI") 'Perform sweep with sync
CALL InstrWrite(analyzer,"CALC:MARK:FUNC:POW:RES? ACP")'Query ACLR results
CALL InstrRead(analyzer, result$)
Print "Spectrum 2 ACRL results : "; result$
'--------- Sweep in Spectrum 3 Tab and query OBW results ------------------
CALL InstrWrite(analyzer," INST:SEL 'Spectrum 3'") 'Select Tab 3
```
#### **R&S**® **FSV Remote Control**

```
CALL InstrWrite(analyzer,"INIT;*WAI") 'Perform sweep with sync
CALL InstrWrite(analyzer,"CALC:MARK:FUNC:POW:RES? OBW")'Query OBW results
CALL InstrRead(analyzer, result$)
Print "Spectrum 3 OBW results : "; result$
'--------- Sweep in Spectrum 4 Tab and query CCDF results -----------------
CALL InstrWrite(analyzer," INST:SEL 'Spectrum 4'") 'Select Tab 4
CALL InstrWrite(analyzer,"INIT;*WAI") 'Perform sweep with sync
CALL InstrWrite(analyzer,"CALC:STAT:RES1? ALL")'Query CCDF results
CALL InstrRead(analyzer, result$)
Print "Spectrum 4 CCDF results : "; result$
'--------- Now the sweep part can be redone without the need of ------------
'--------- doing the setup of all 4 measurements again. . . . ------------
END SUB
REM ************************************************************************
```
# 5 Maintenance

The following chapter contains information on the maintenance of the R&S FSV. The instrument does not need a periodic maintenance. What is necessary is essentially the cleaning of the instrument. However, it is recommended to check the rated data from time to time.

Follow the instructions in the service manual and the safety instructions when exchanging modules or ordering spares. The order no. for spare parts is included in the service manual. The service manual includes further information particularly on troubleshooting, repair, exchange of modules (including battery exchange, adjustment of the OCXO oscillator) and alignment.

The address of our support center and a list of all Rohde & Schwarz service centers can be found at the beginning of this manual.

### **5.1 Storing and Packing**

The storage temperature range of the instrument is given in the data sheet. If the instrument is to be stored for a longer period of time, it must be protected against dust.

Repack the instrument as it was originally packed when transporting or shipping. The two protective foam plastic parts prevent the control elements and connectors from being damaged. The antistatic packing foil avoids any undesired electrostatic charging to occur.

If you do not use the original packaging, provide for sufficient padding to prevent the instrument from slipping inside the package. Wrap antistatic packing foil around the instrument to protect it from electrostatic charging.

### **5.2 List of Available Power Cables**

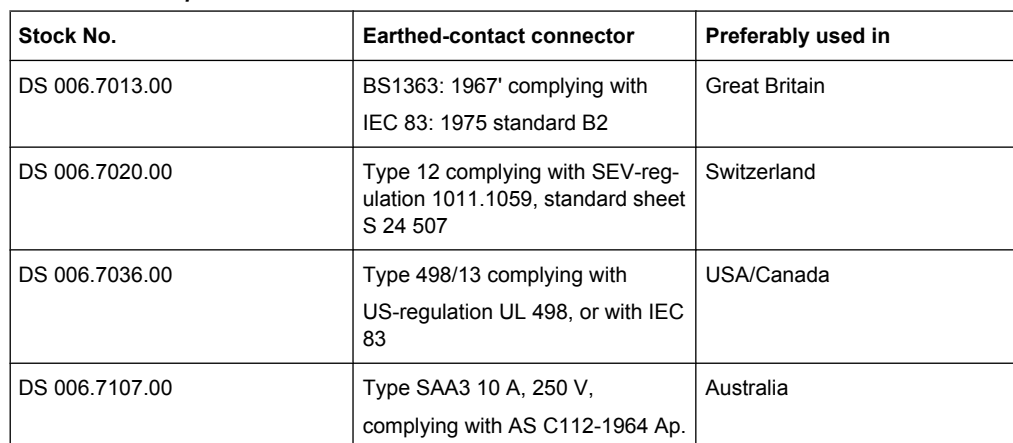

*Table 5-1: List of power cables available*

### **R&S**® **FSV Maintenance**

List of Available Power Cables

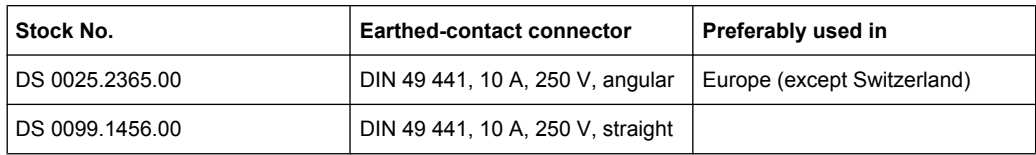

## 6 Error Messages

Error messages are entered in the error/event queue of the status reporting system in the remote control mode and can be queried with the command SYSTem: ERRor?. The answer format of R&S FSV to the command is as follows:

<error code>, "<error text with queue query>;

<remote control command concerned>"

The indication of the remote control command with prefixed semicolon is optional.

Example:

The command "TEST:COMMAND" generates the following answer to the query SYS-Tem:ERRor?

-113, "Undefined header; TEST: COMMAND"

There are two types of error messages:

- Error messages defined by SCPI are marked by negative error codes. These messages are defined and described in the SCPI standard and not listet here.
- Device-specific error messages use positive error codes. These messages are listed below.

The right-hand column in the following tables contains the error text in bold which is entered in the error/event queue and can be read out by means of query SYSTem:ERRor?. A short explanation of the error cause is given. The left-hand column contains the associated error code.

Additionally, option-specific warnings and error messages displayed in the status bar are explained.

| Error code | Error text in the case of queue poll                                                                                                    |
|------------|----------------------------------------------------------------------------------------------------|
|            | <b>Error explanation</b>                                                                                                    |
| 1052       | <b>Frontend LO is Unlocked</b>                                                                                                    |
|            | This message is displayed when the phase regulation of the local oscillator fails in the RF<br>front-end.                                                                                                    |
| 1060       | Trigger-Block Gate Delay Error-gate length < Gate Delay                                                                                                    |
|            | This message is displayed when the gate signal length is not sufficient for the pull-in delay<br>with a predefined gate delay.                                                                                                    |
| 1064       | <b>Tracking LO is Unlocked</b>                                                                                                    |
|            | This message is displayed when the phase regulation of the local oscillator fails on the<br>tracking generator module.                                                                                                    |
| 2028       | Hardcopy not possible during measurement sequence                                                                                                    |
|            | This message is displayed when a printout is started during scan sequences that cannot be<br>interrupted. Such sequences are for example:<br>Recording the system error correction data (alignment)<br>Instrument self test<br>$\bullet$ |
|            | In such cases synchronization to the end of the scan sequence should be performed prior<br>to starting the printout.                                                                                                    |

*Table 6-1: Device-specific error messages*

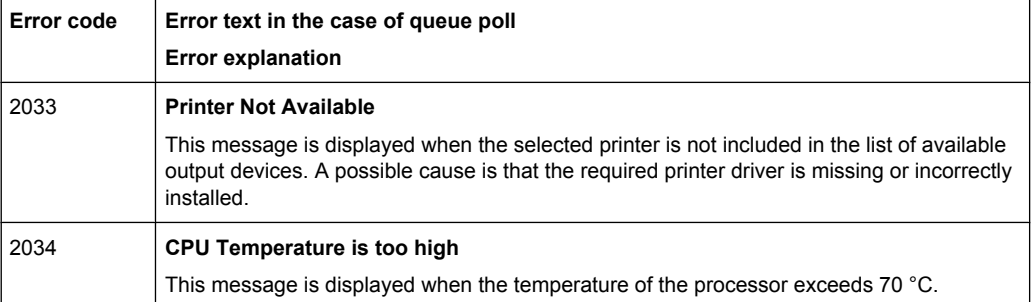

# **List of Commands**

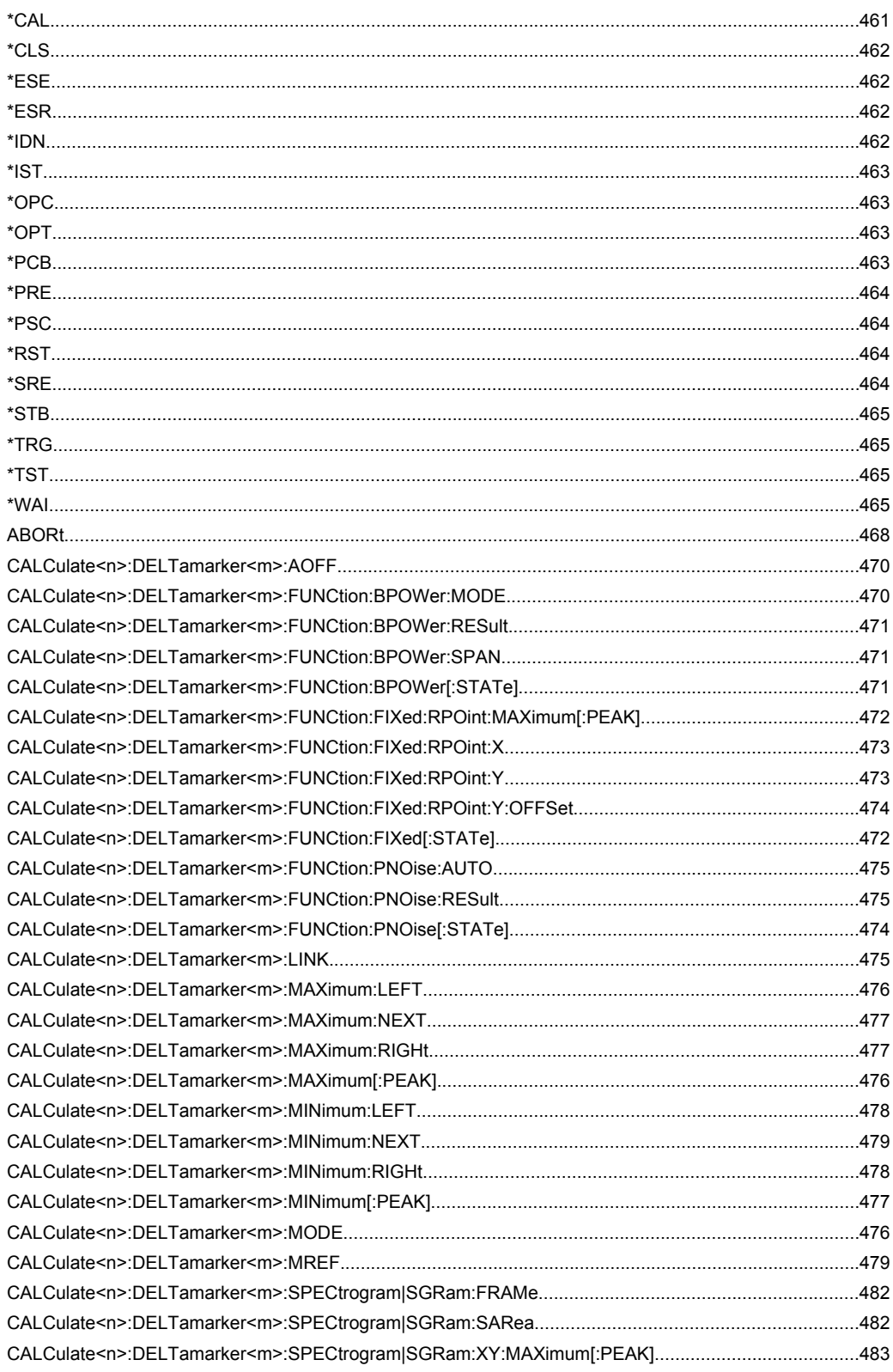

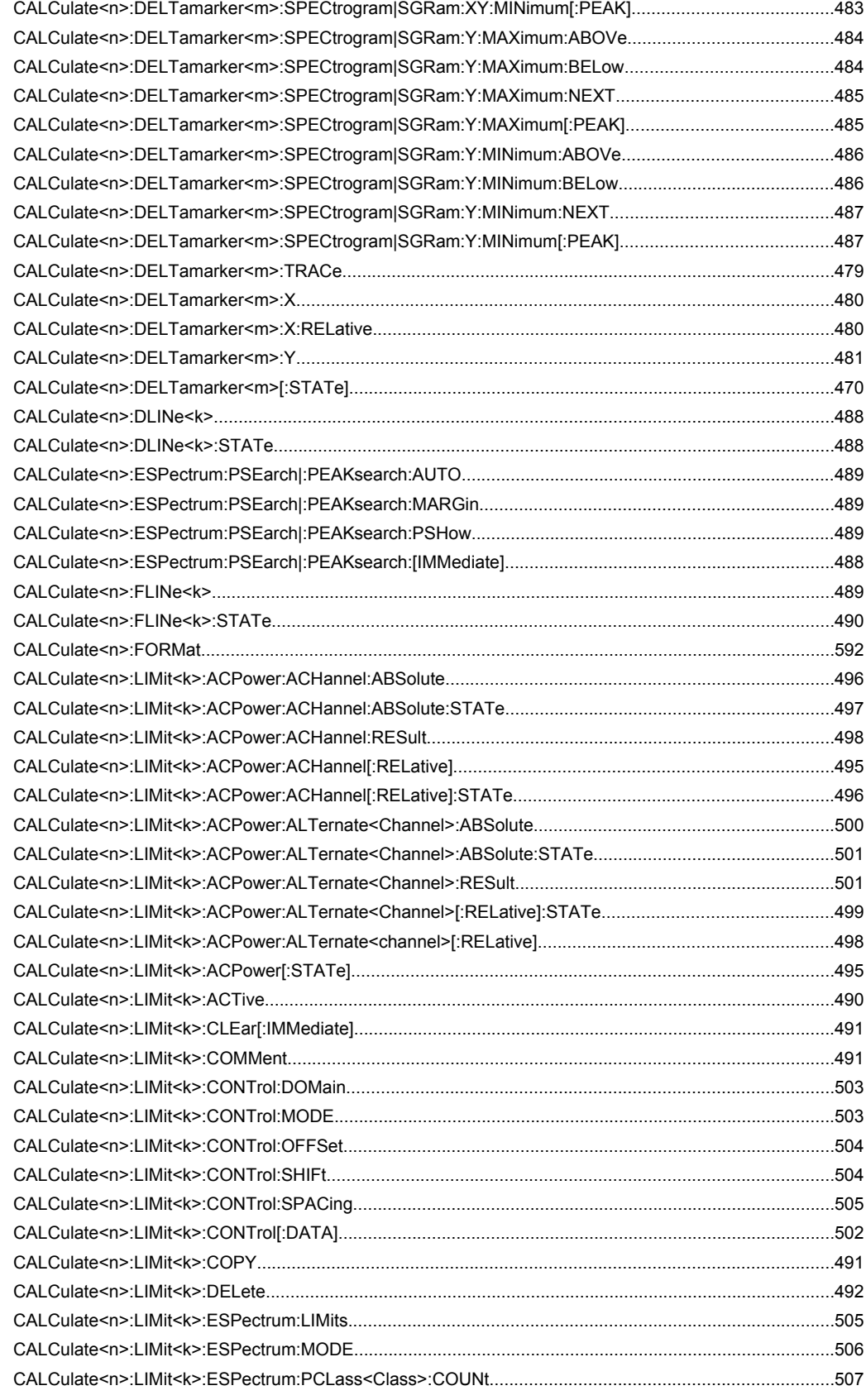

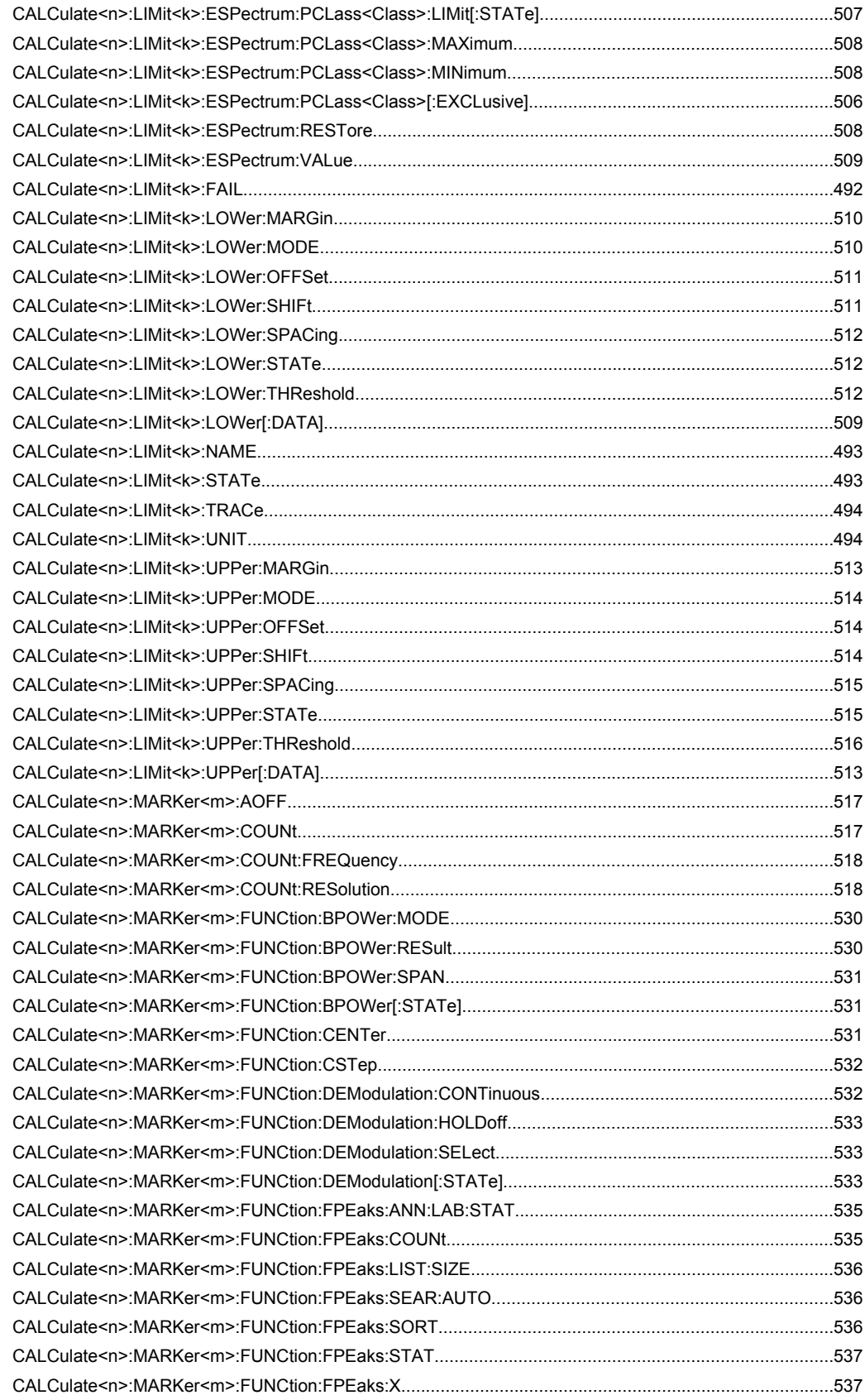

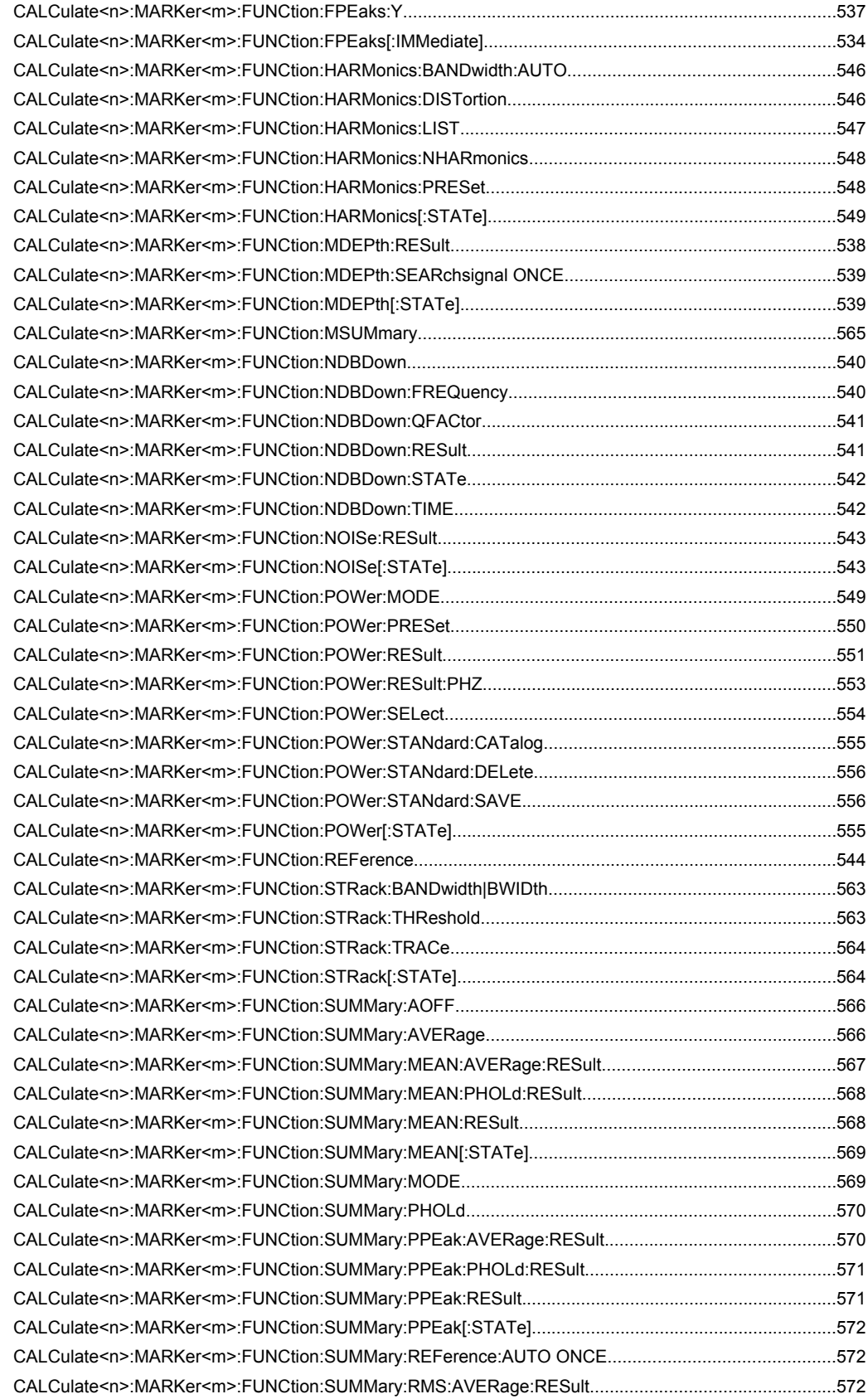

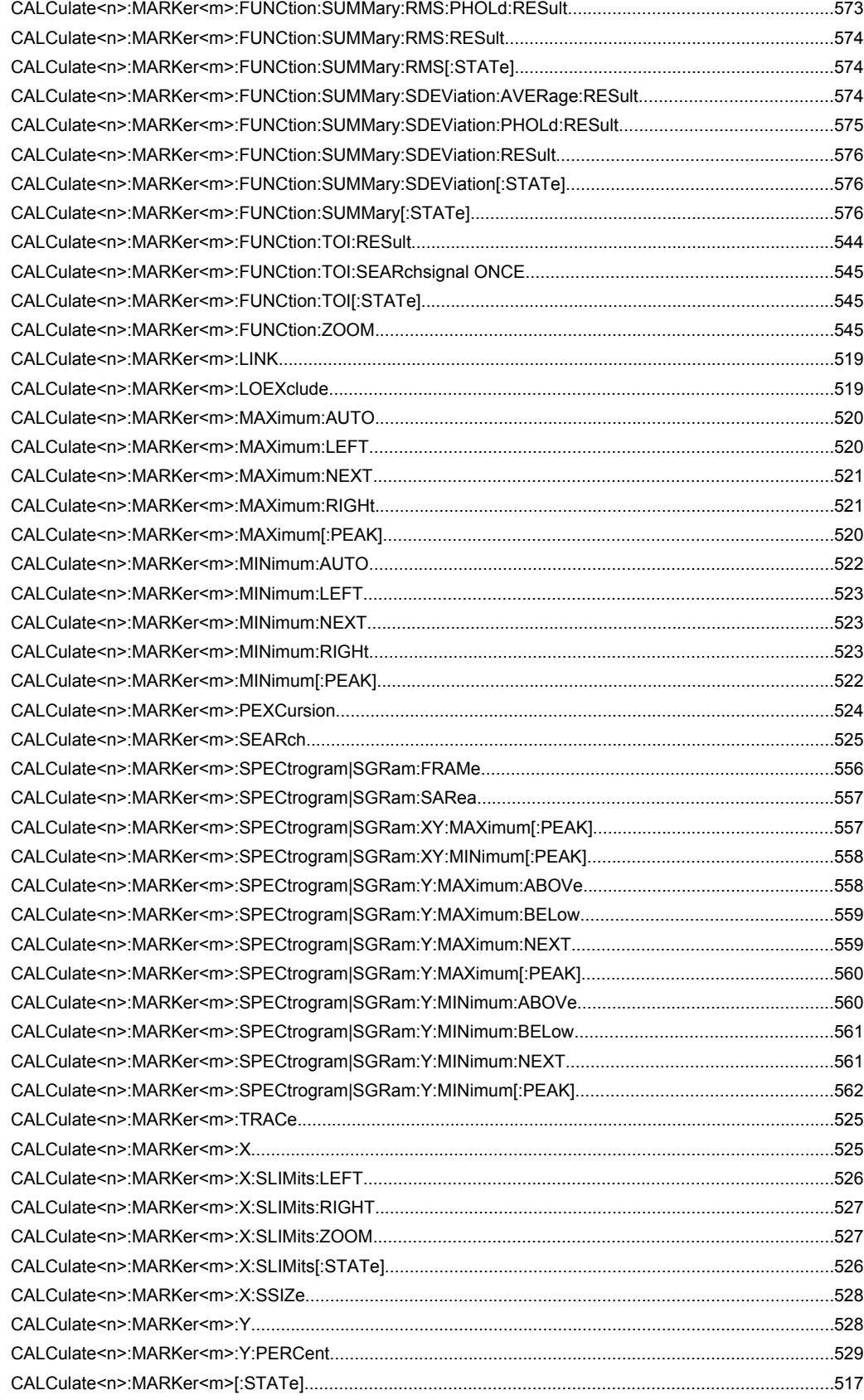

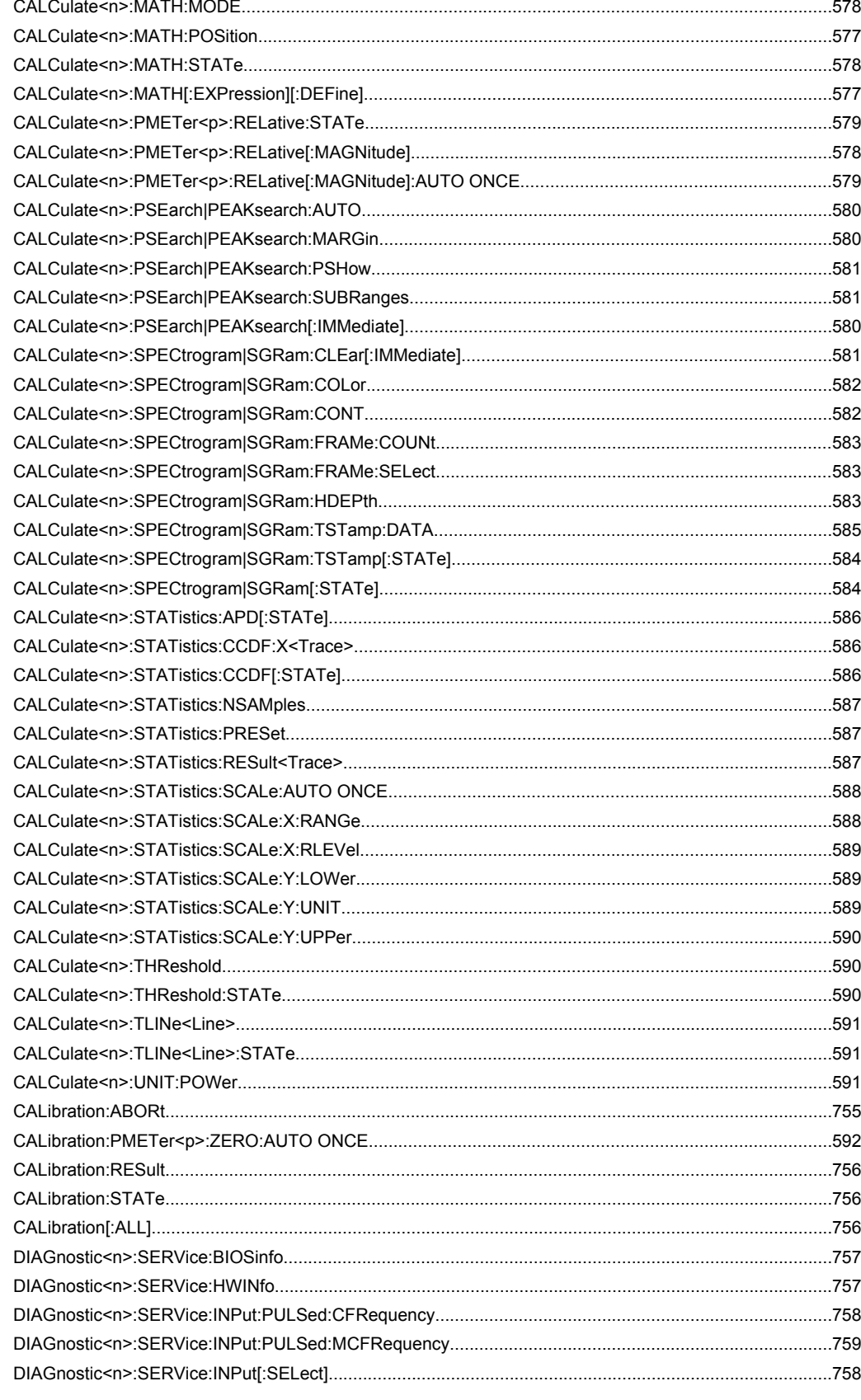

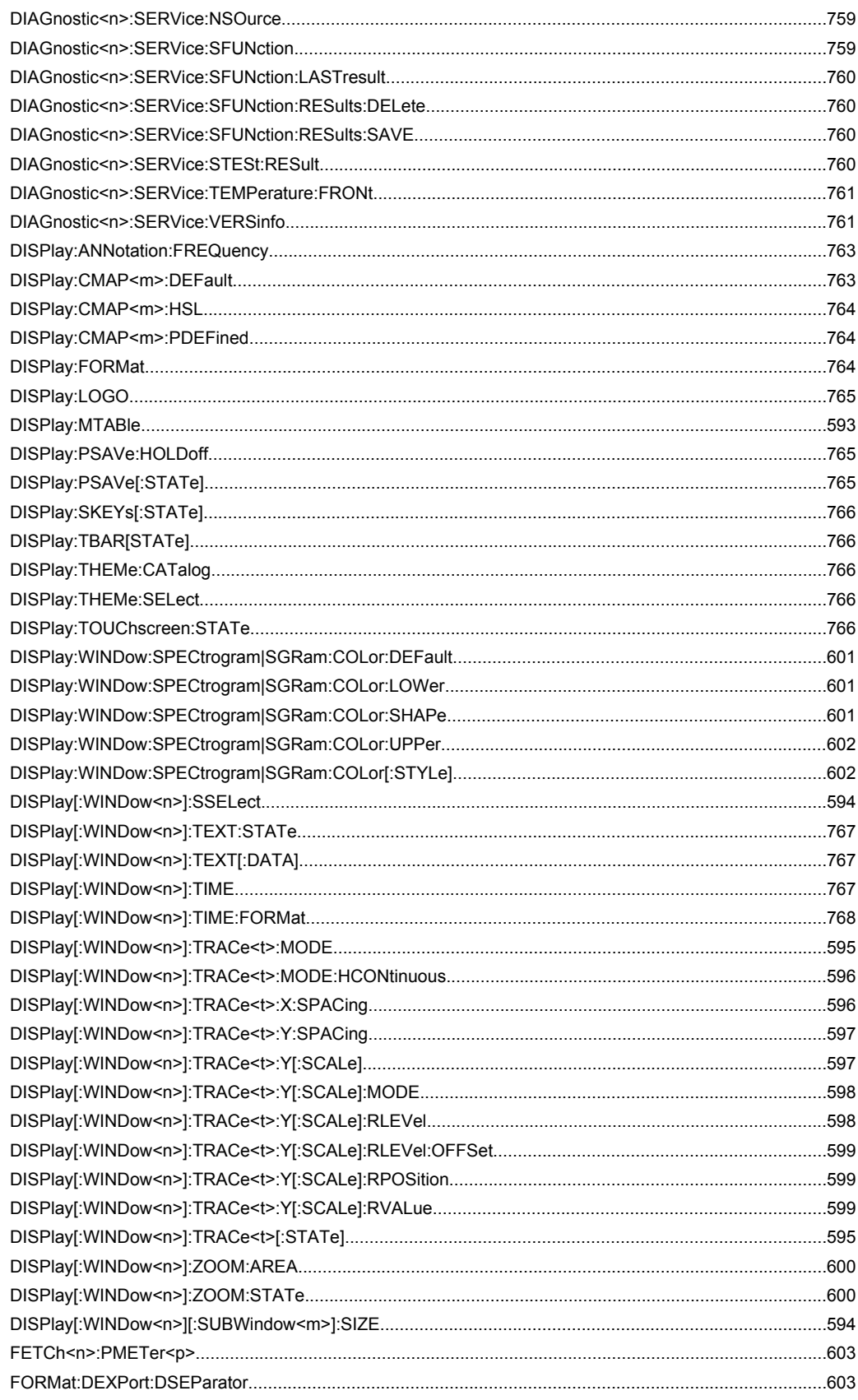

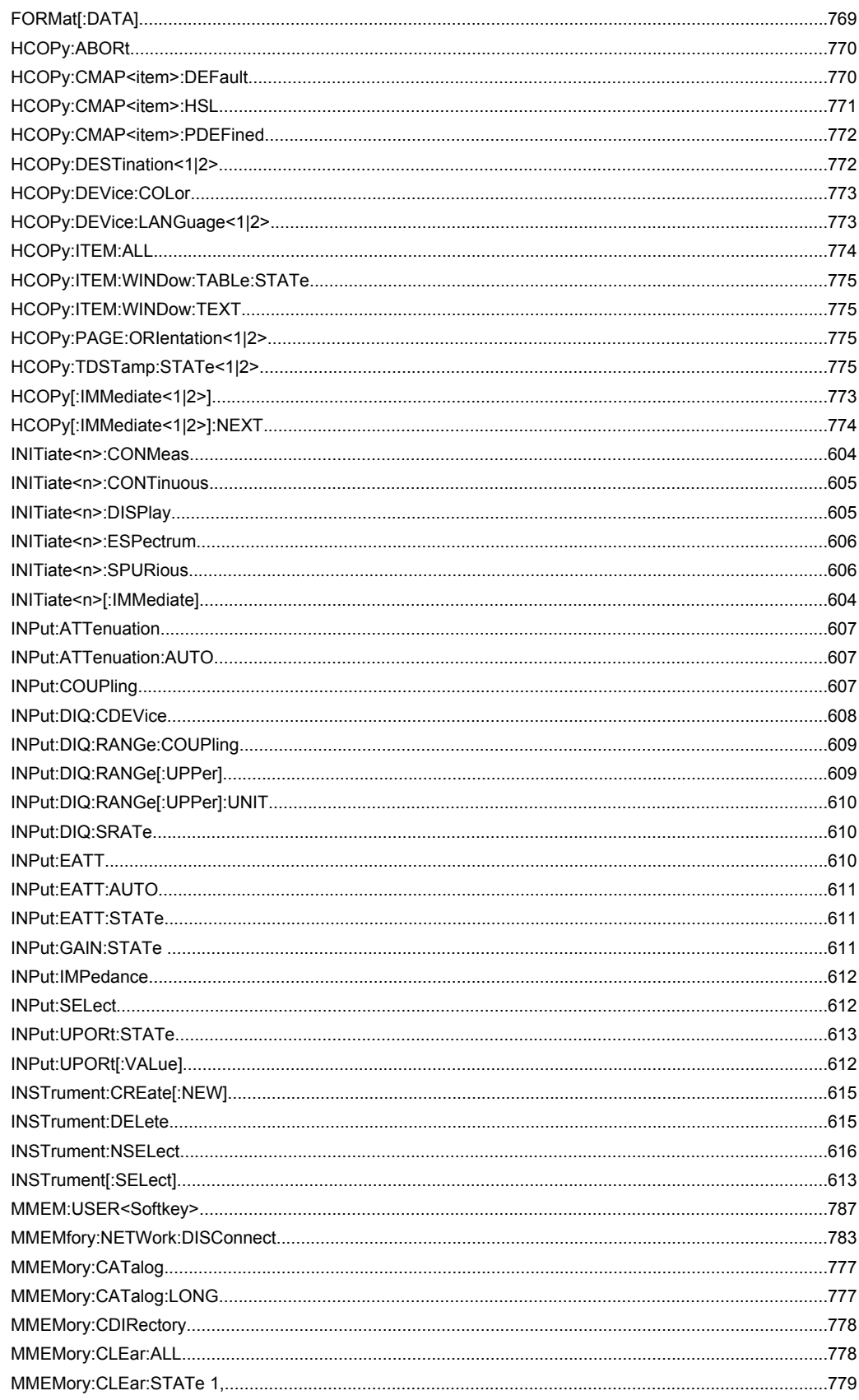

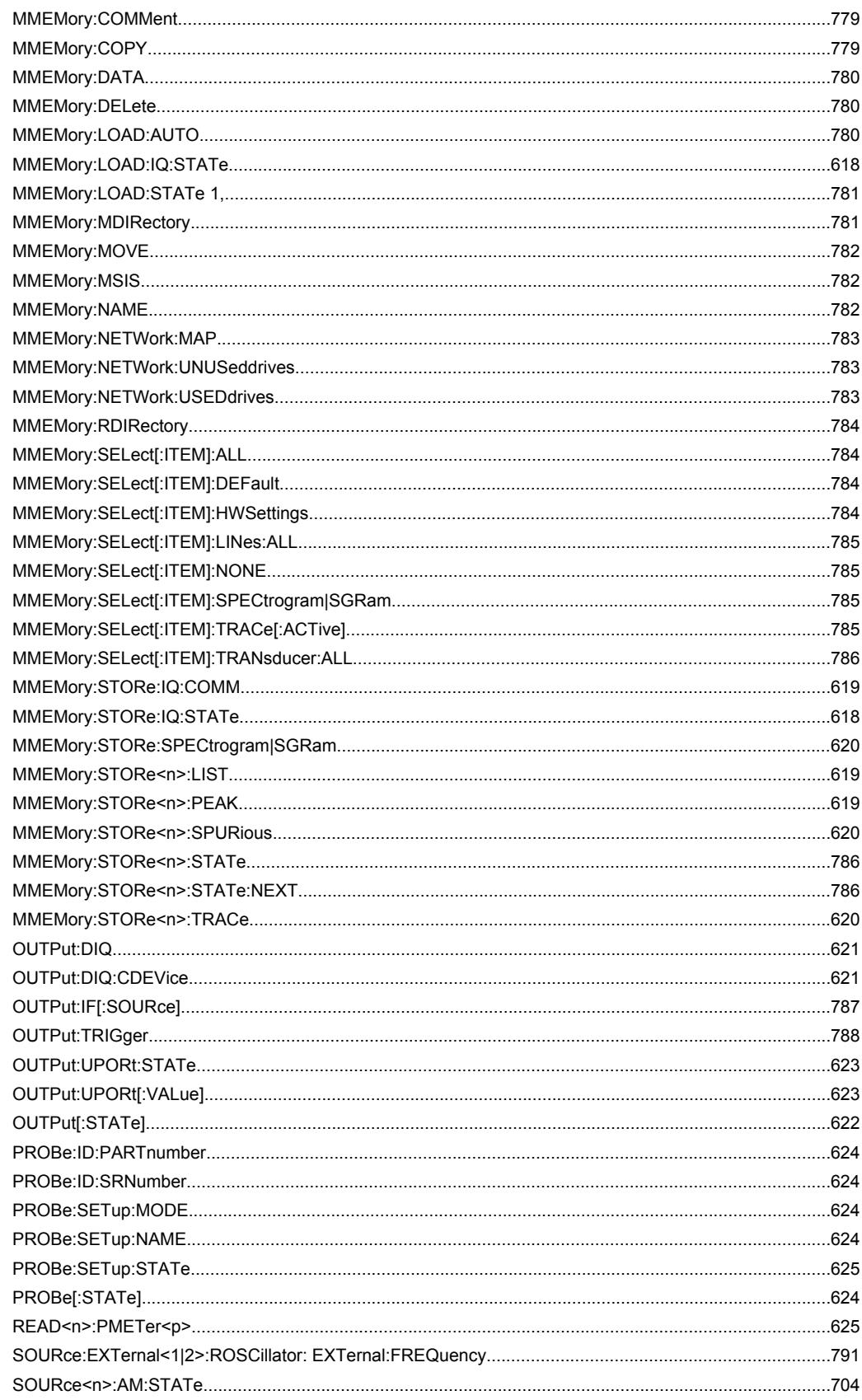

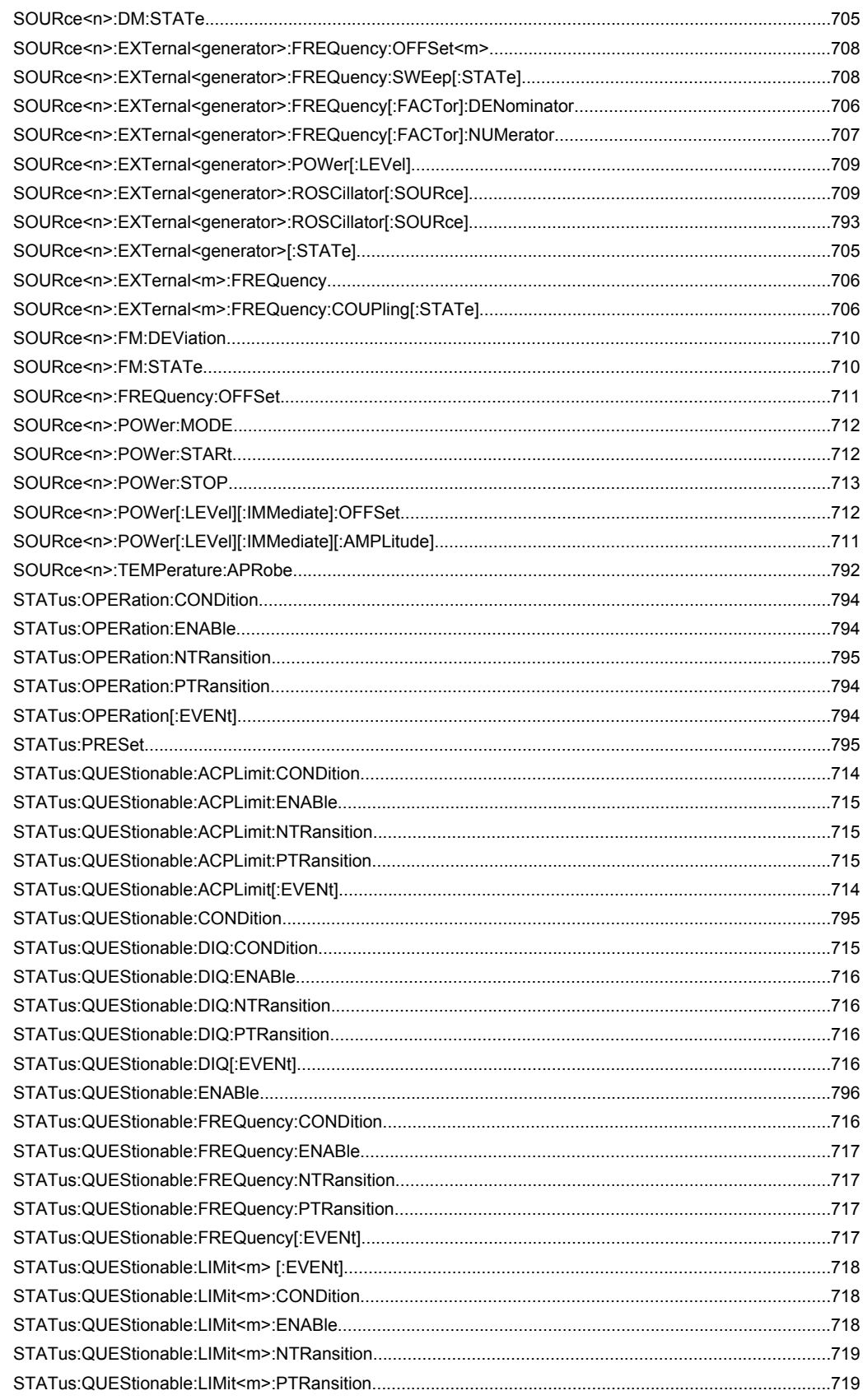

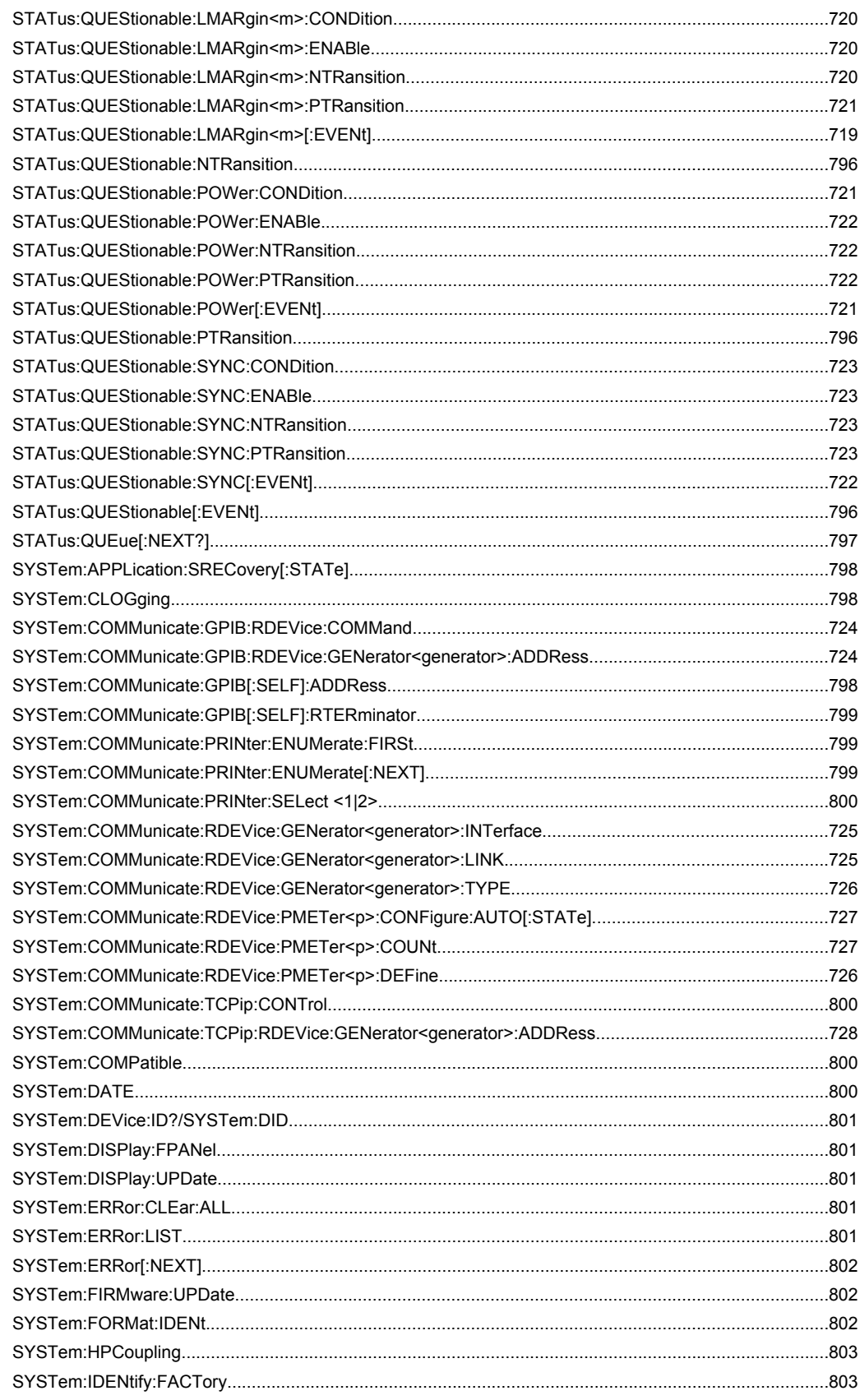
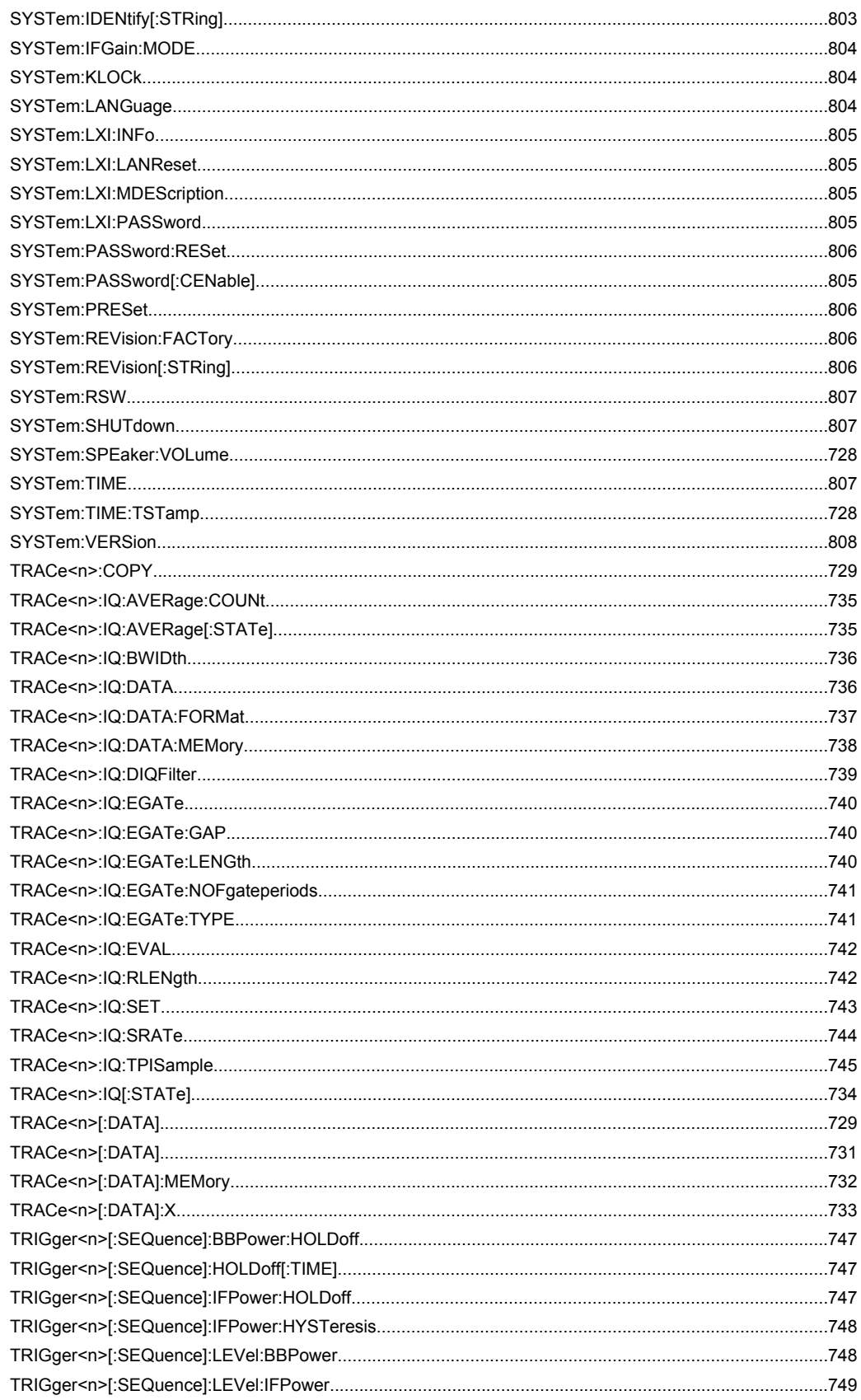

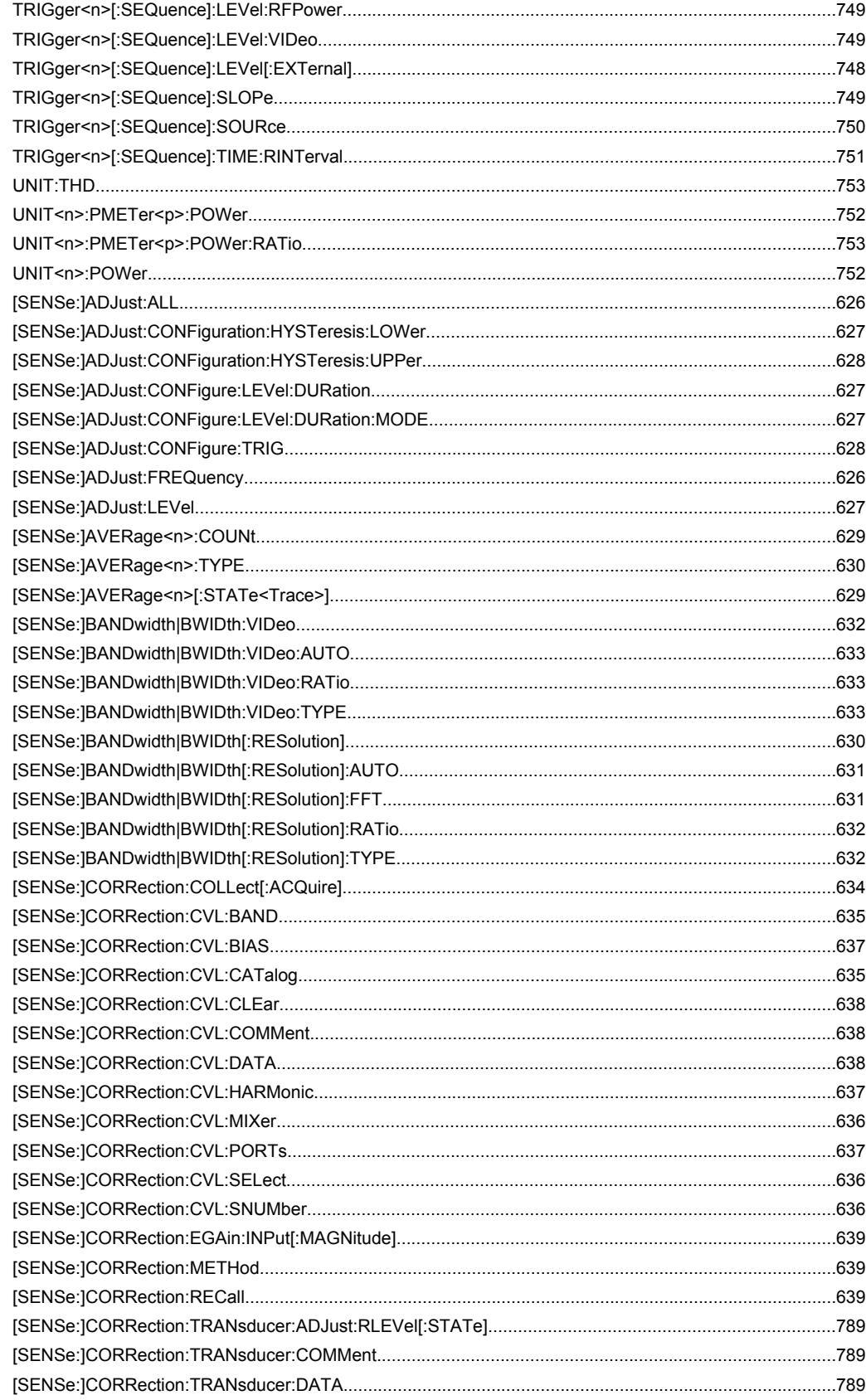

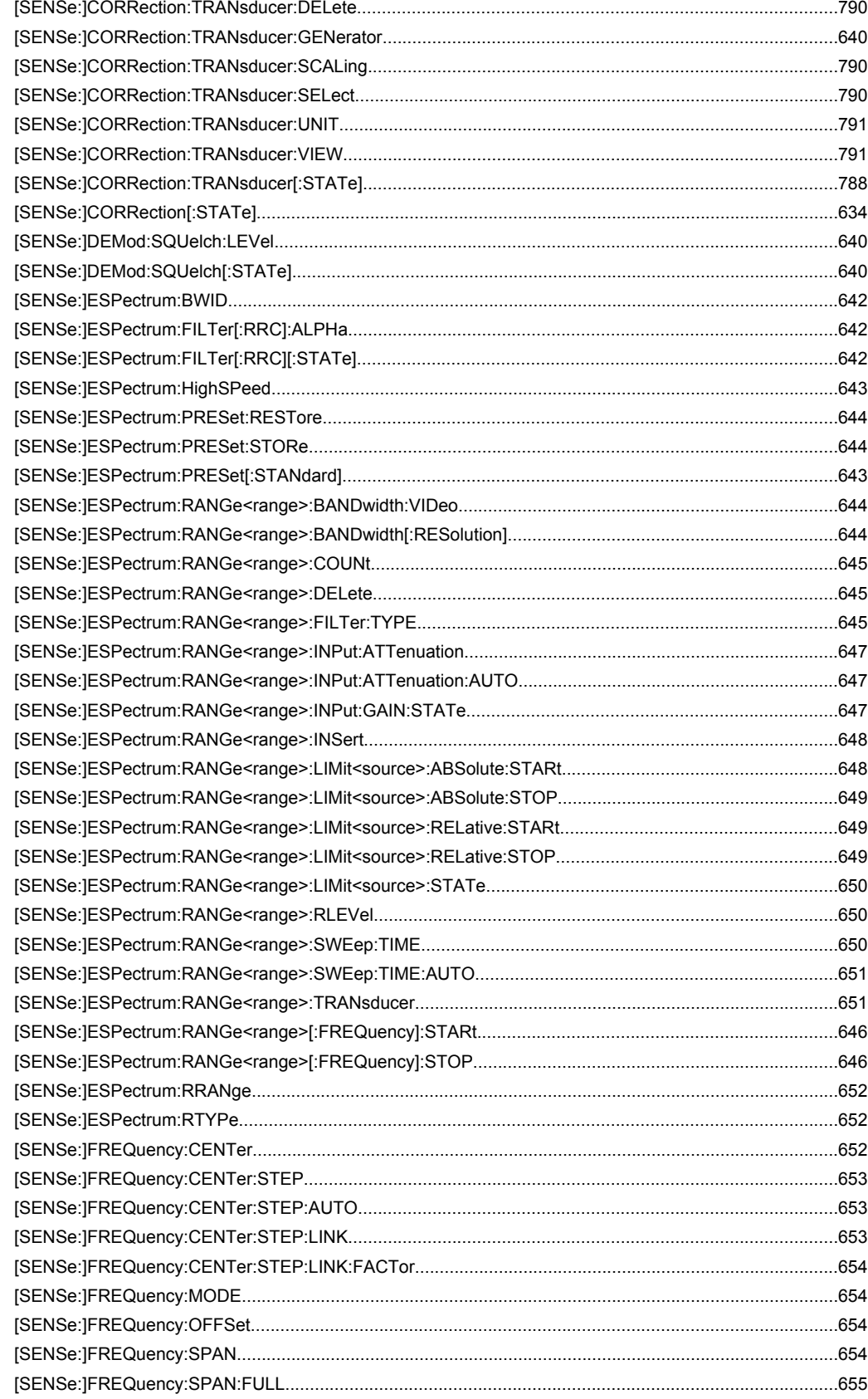

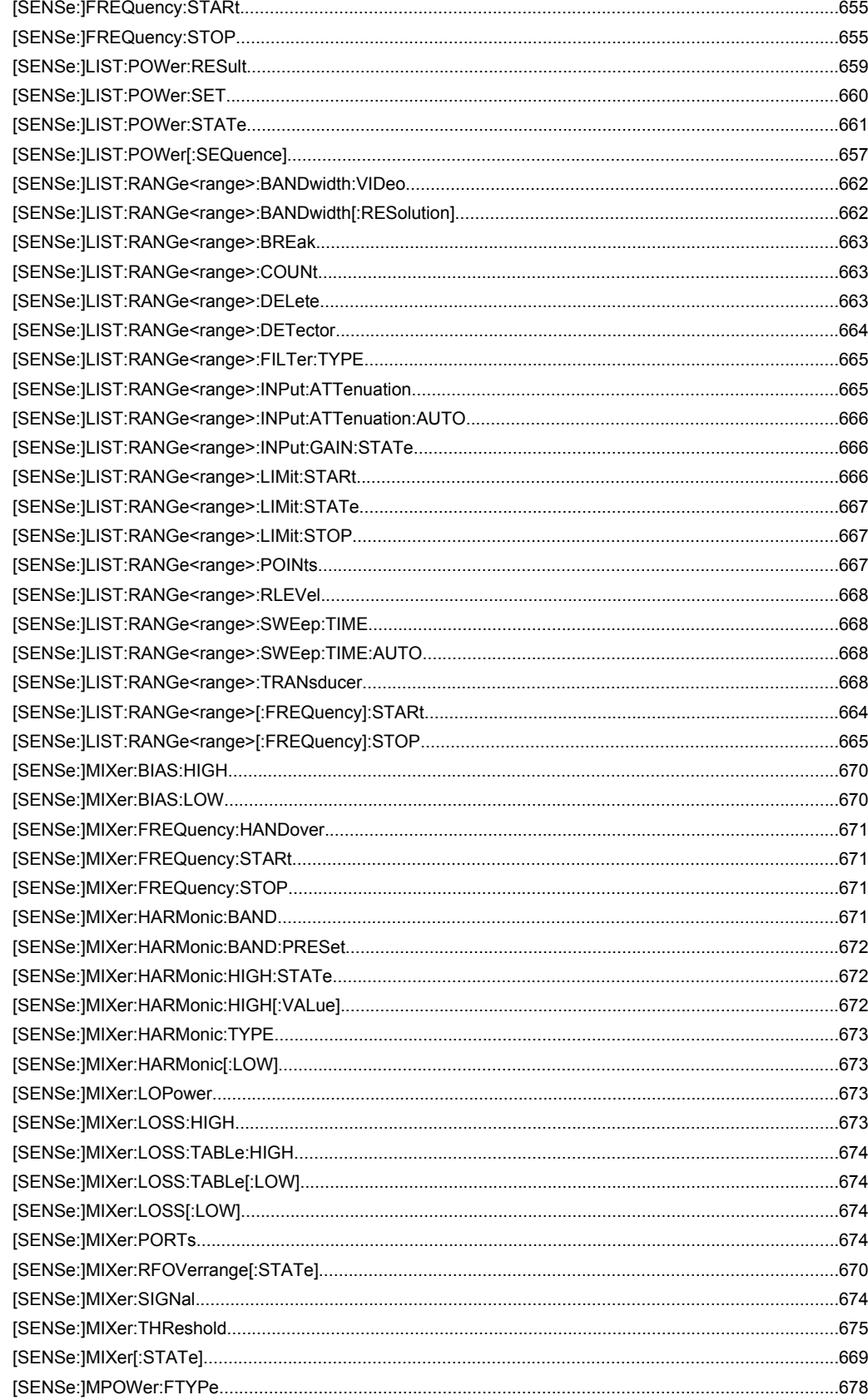

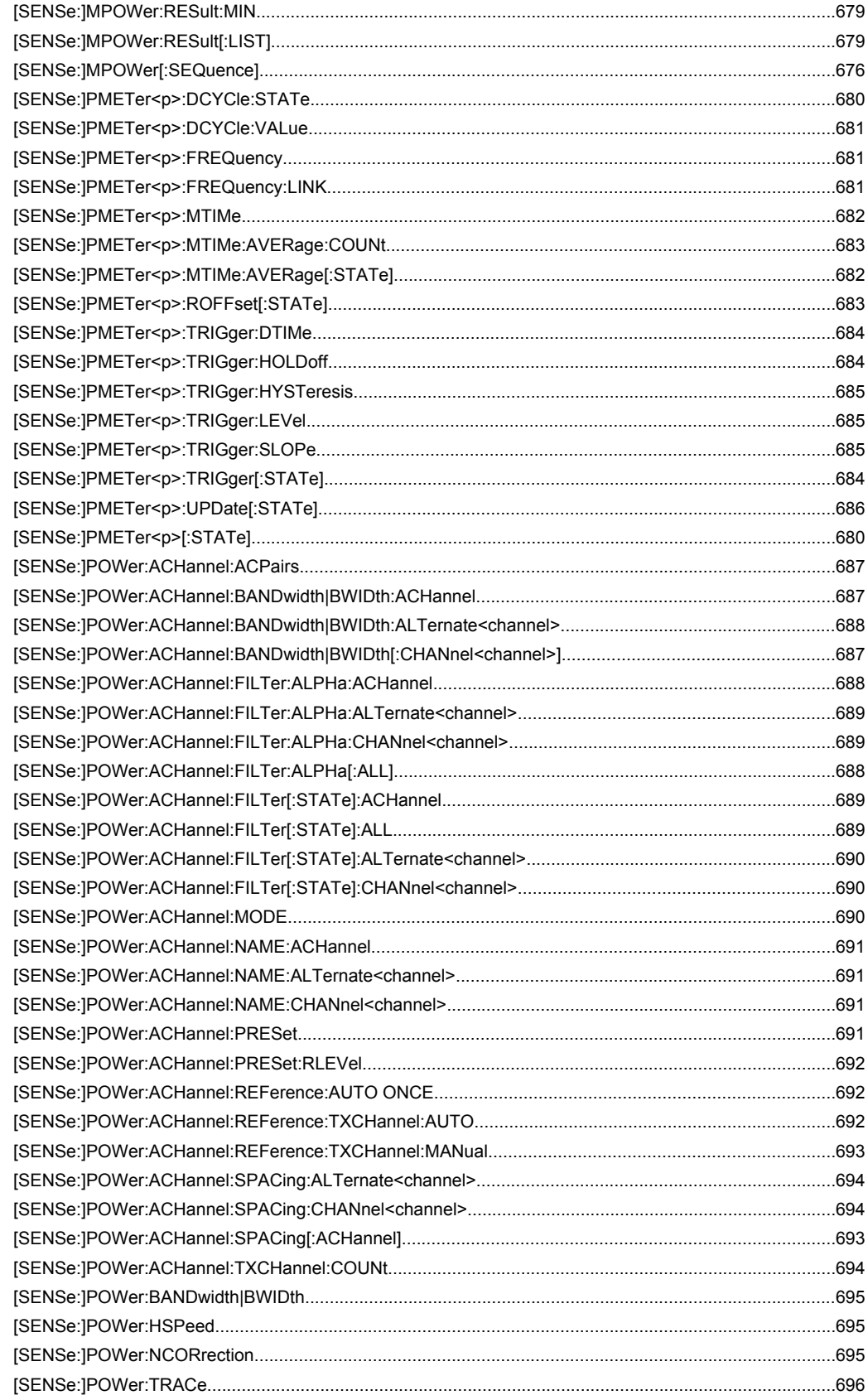

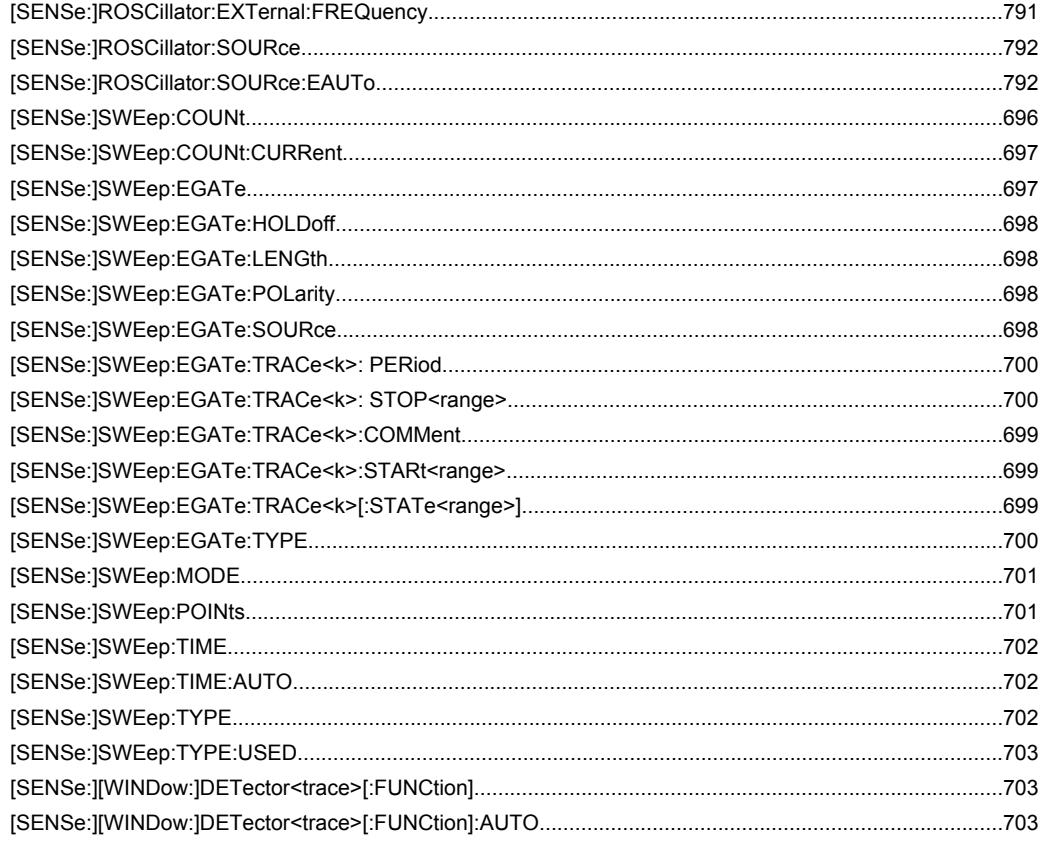

# Index

## Symbols

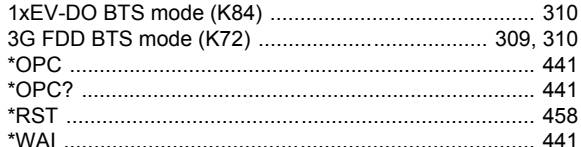

## $\blacktriangle$

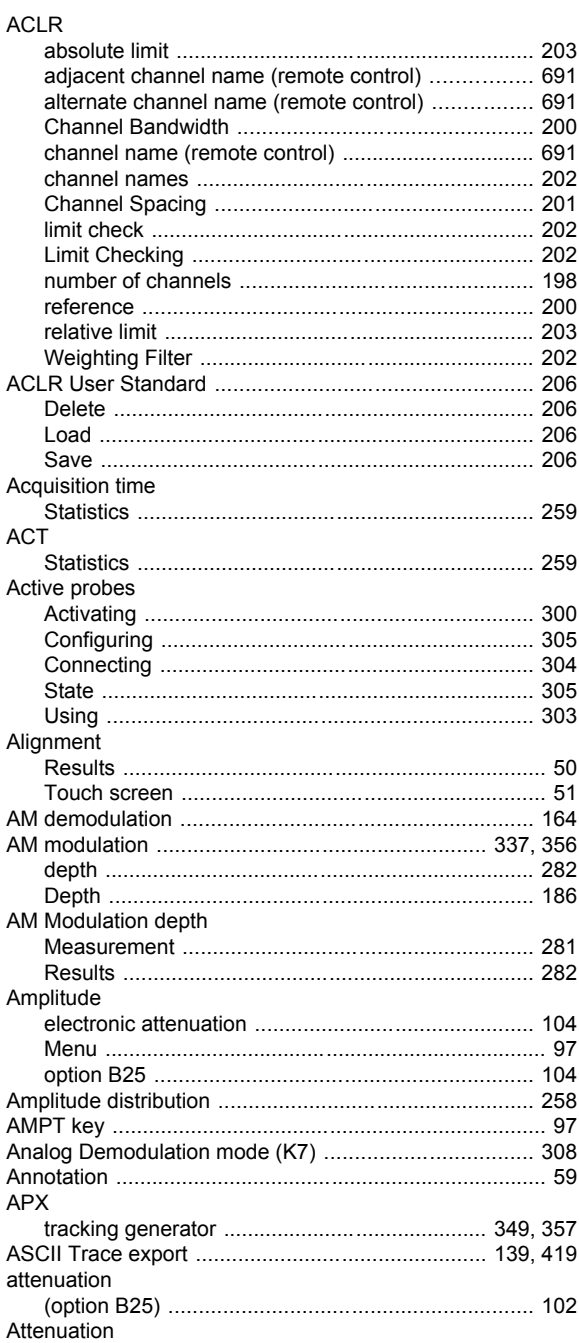

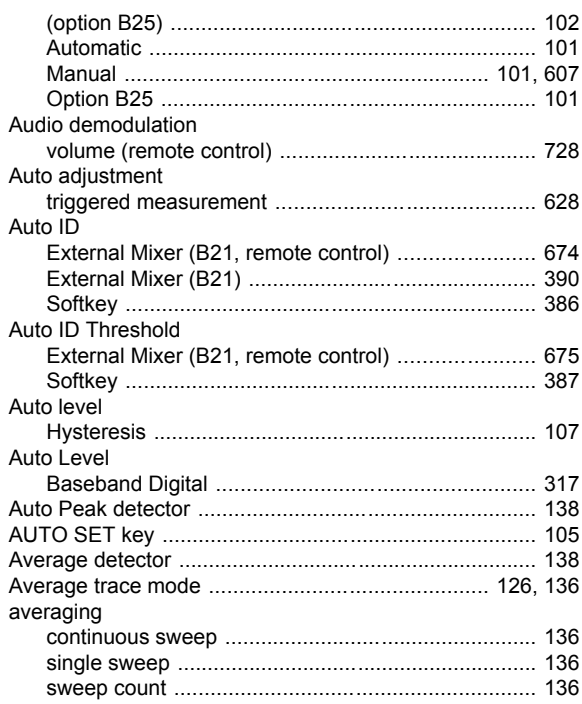

#### $\, {\bf B}$

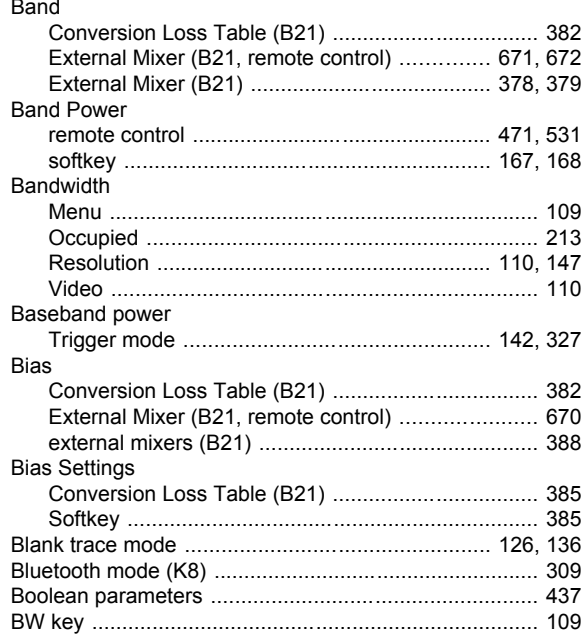

## $\mathbf c$

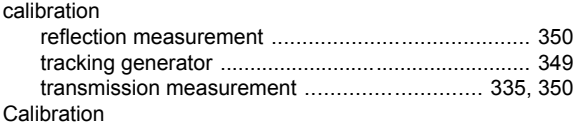

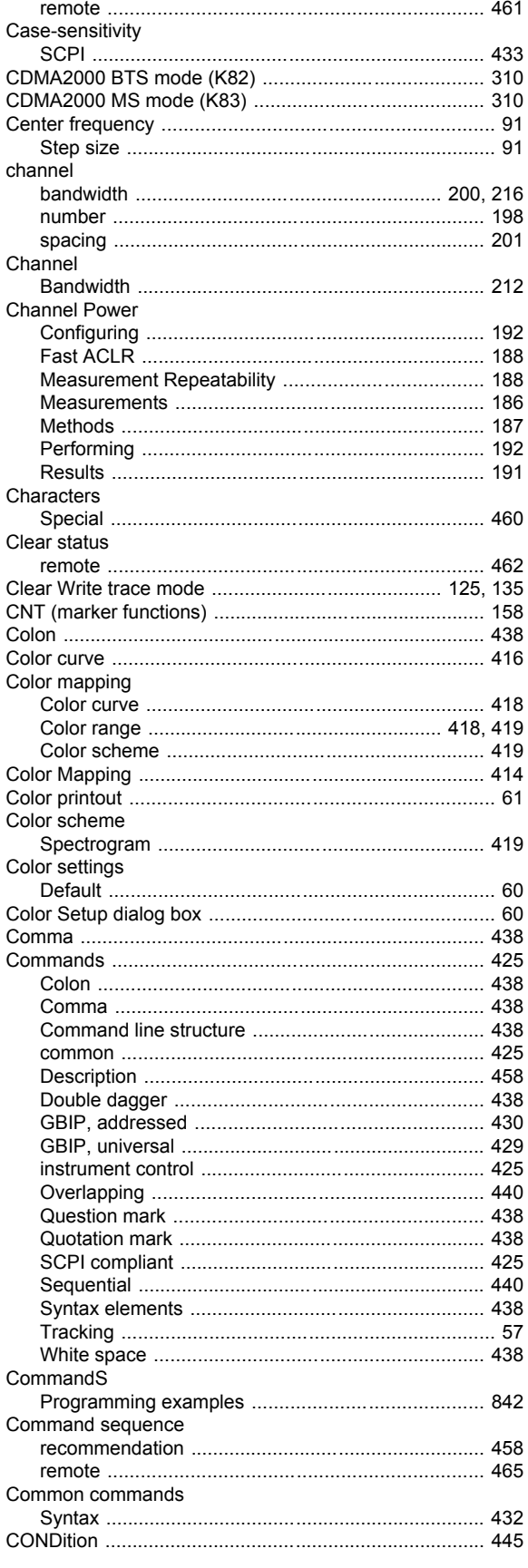

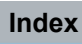

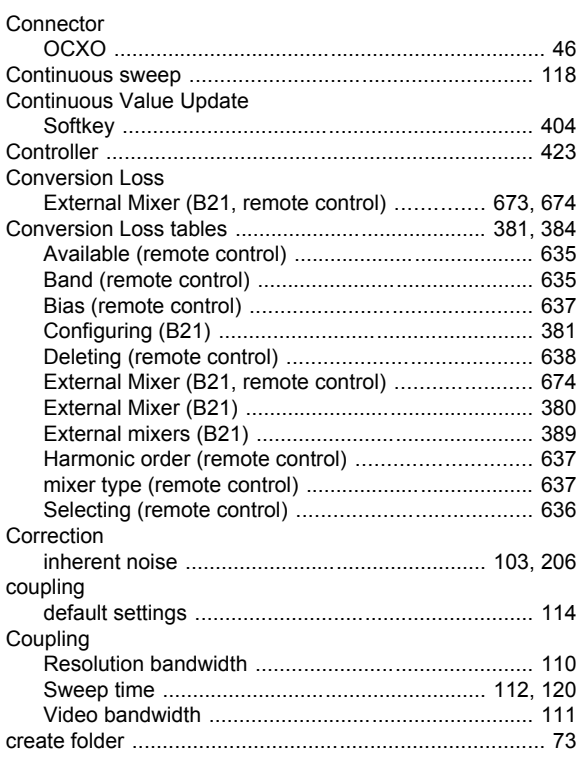

#### D

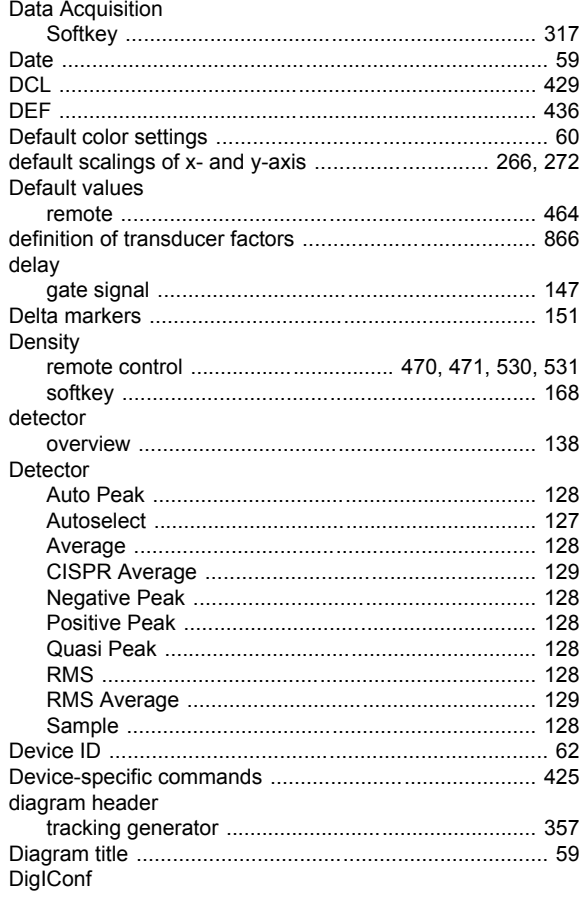

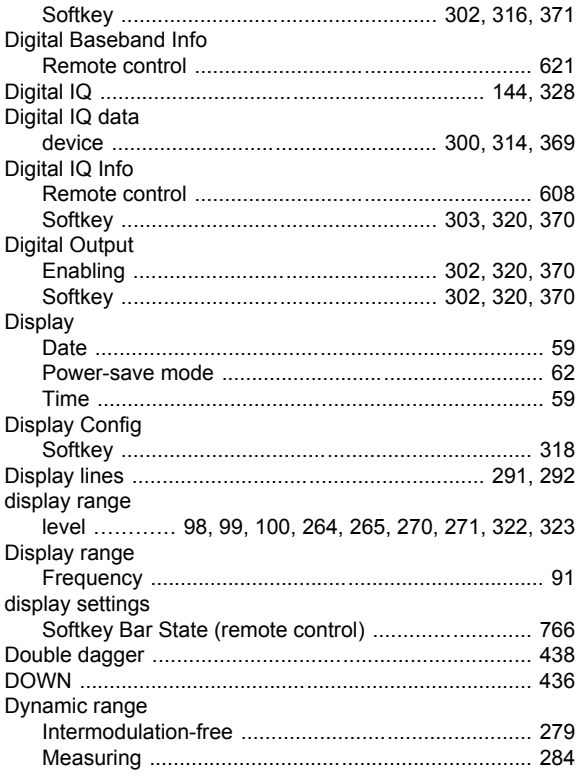

#### E

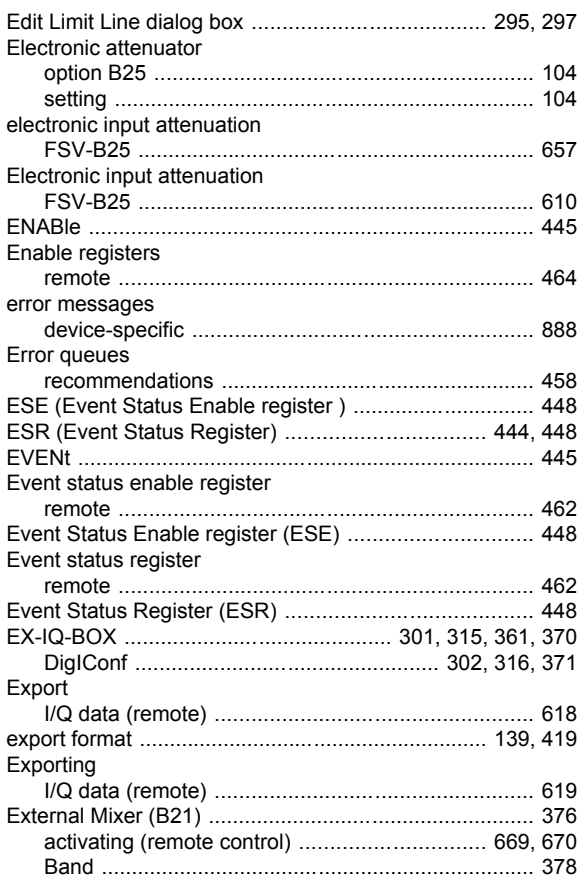

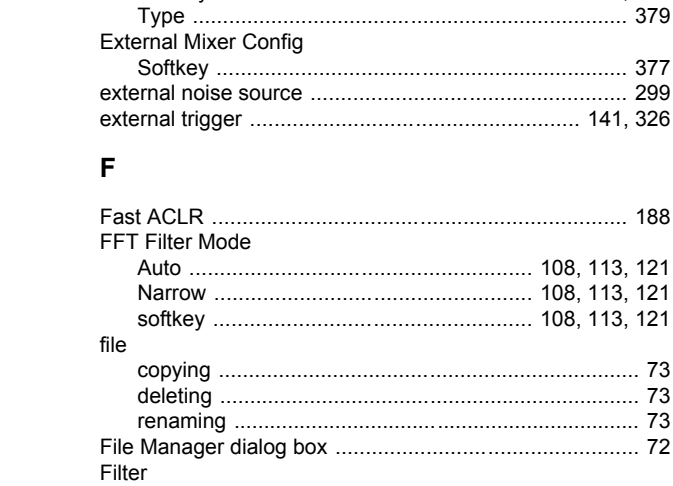

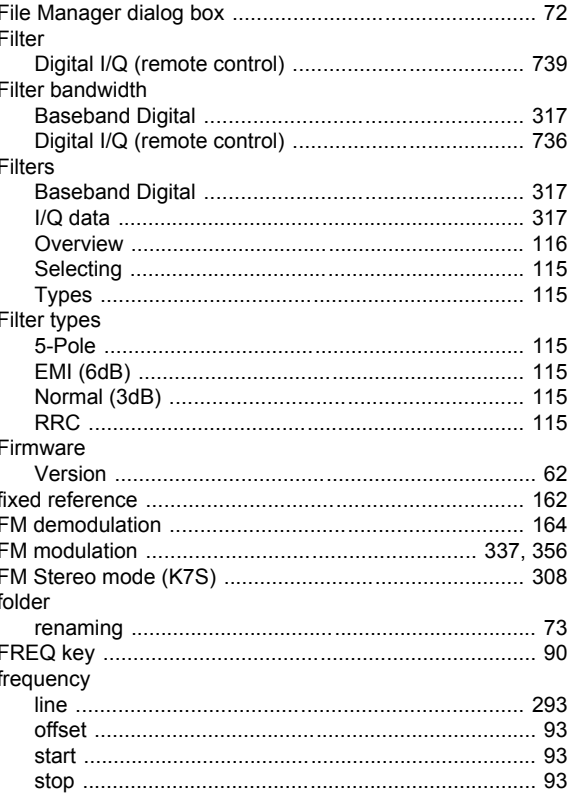

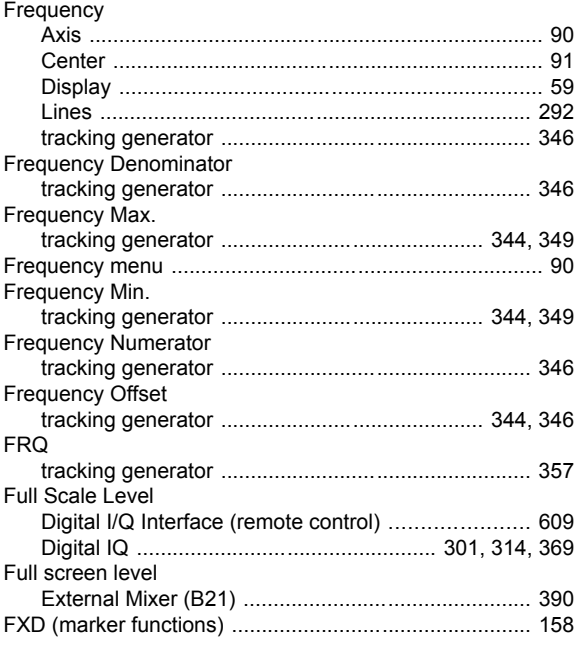

## $\mathbf G$

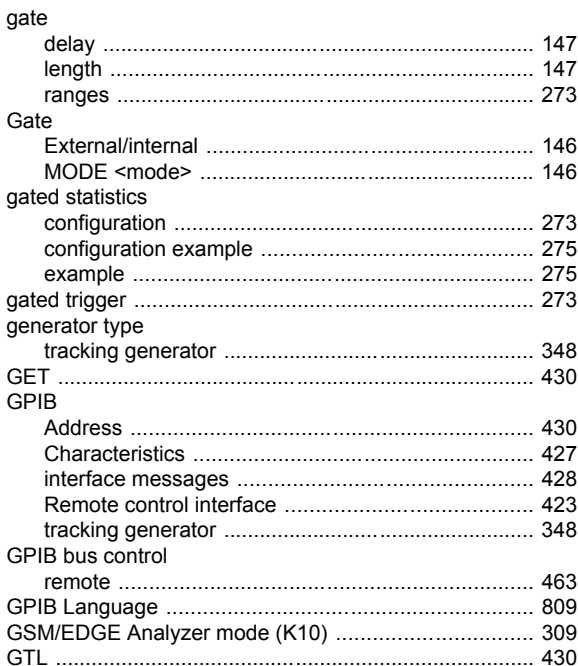

#### $\overline{H}$

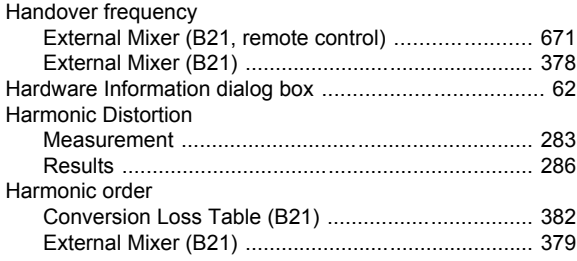

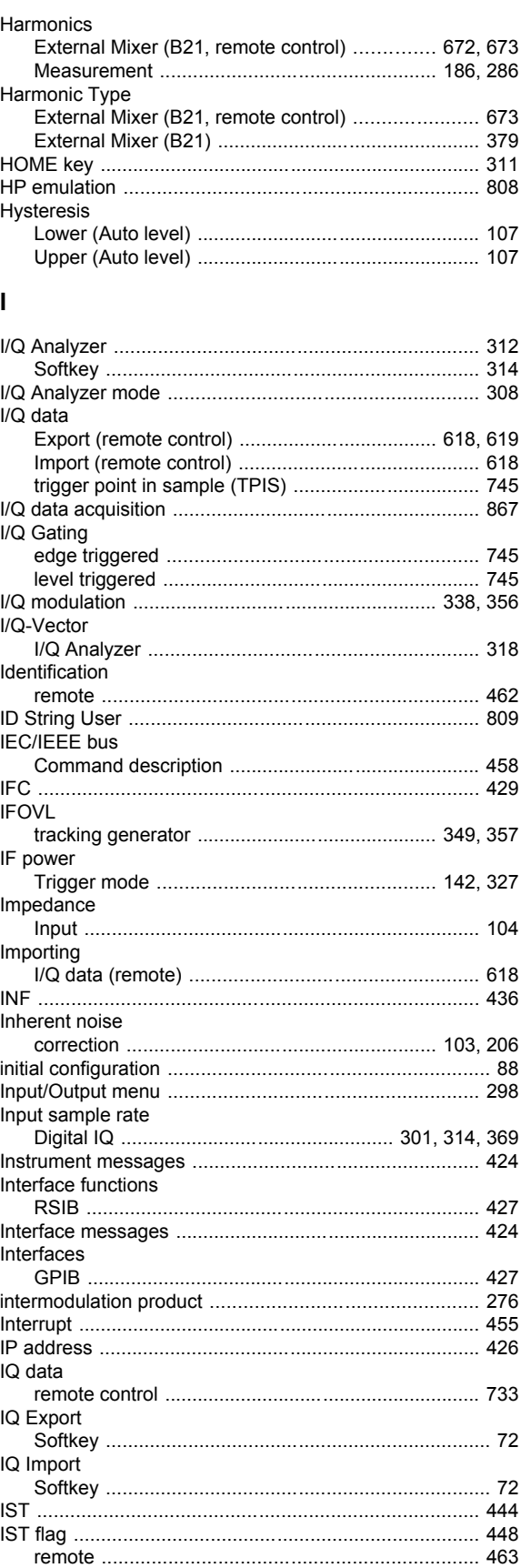

#### $\overline{\mathsf{K}}$  $\overline{a}$

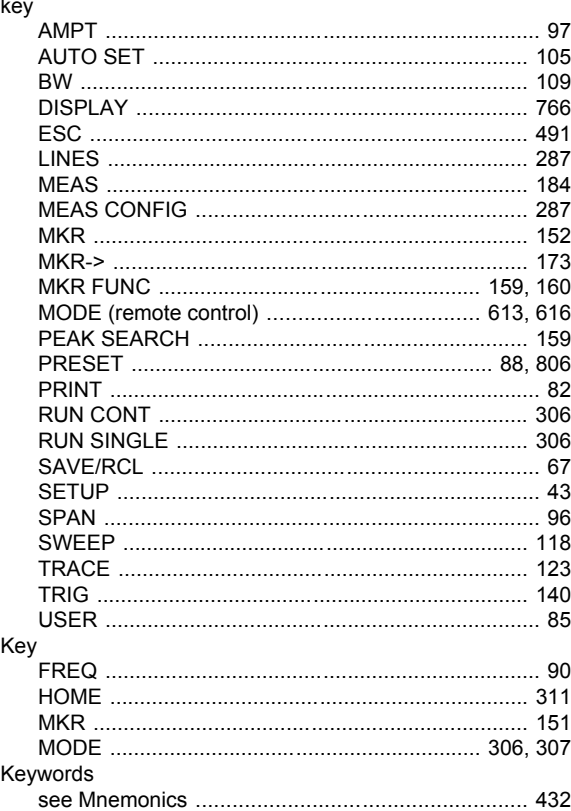

## $\mathsf{L}% _{0}\left( \mathsf{L}_{1}\right)$

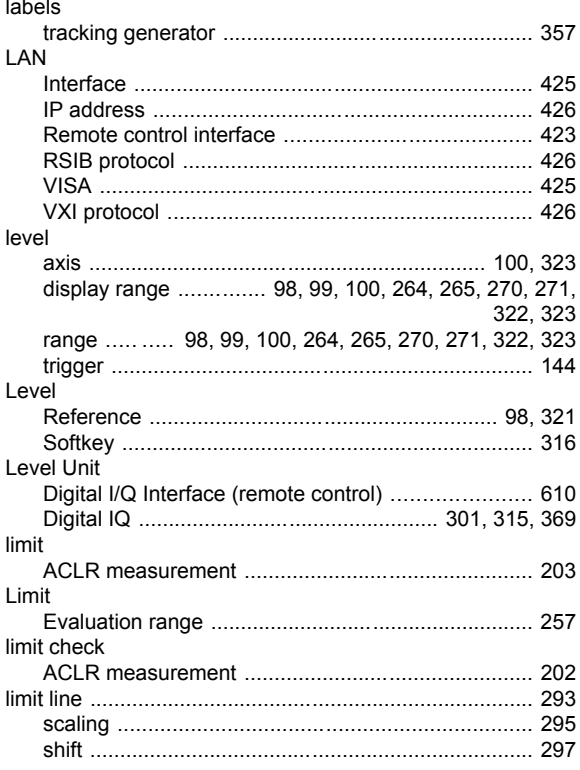

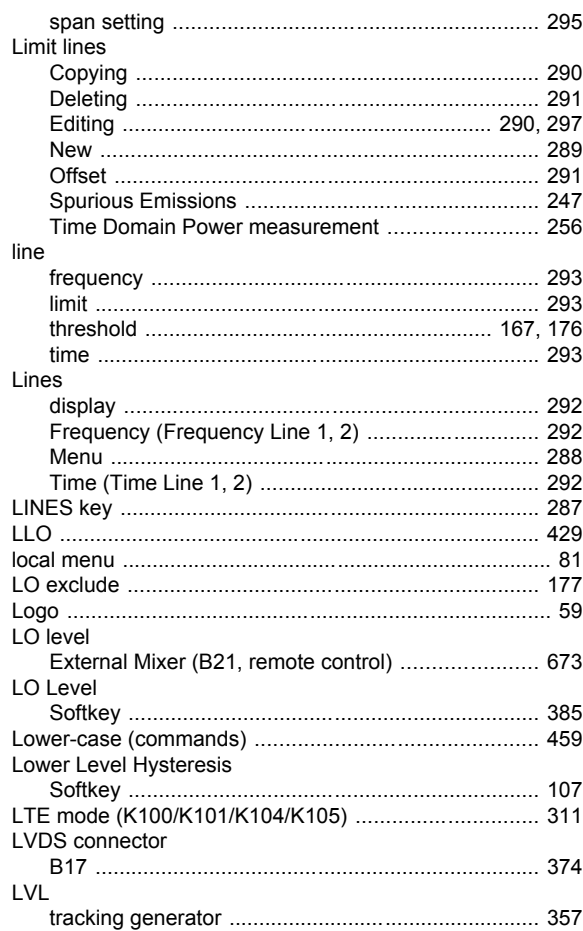

#### $\mathsf{M}$

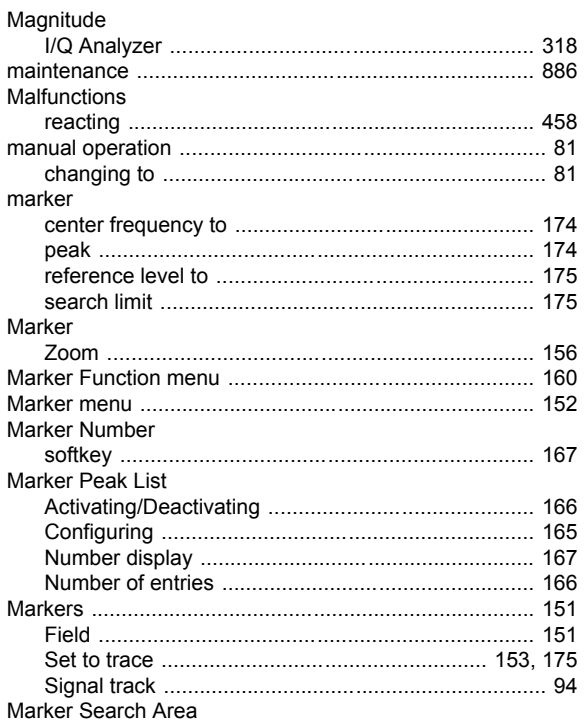

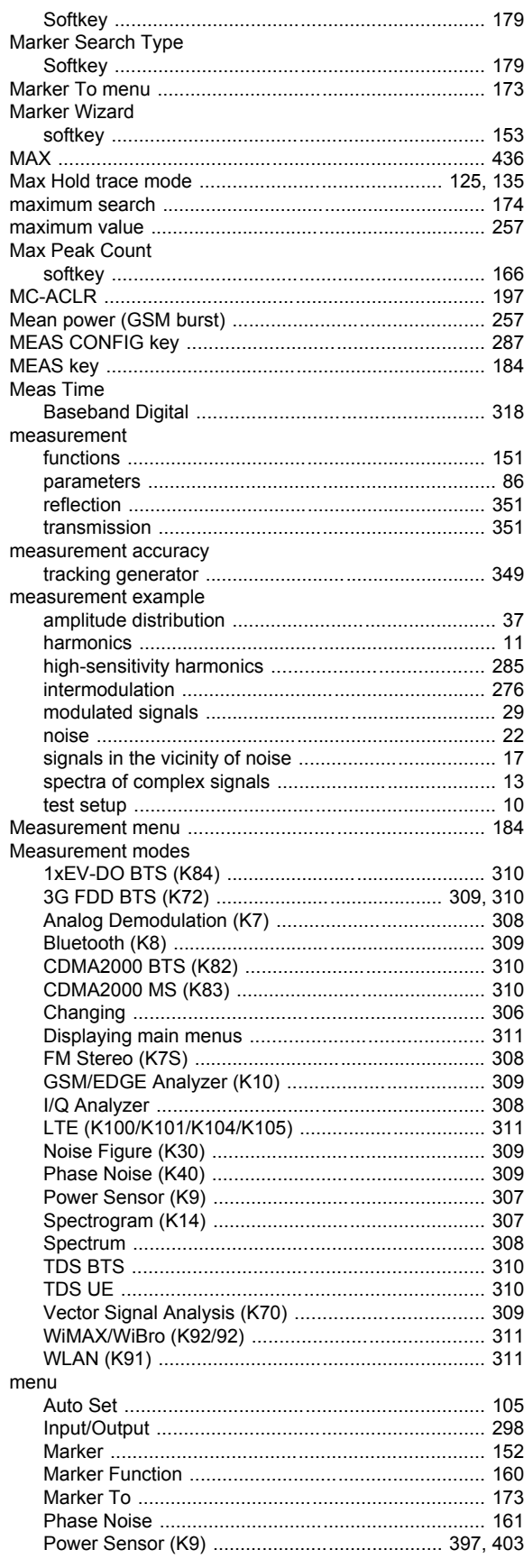

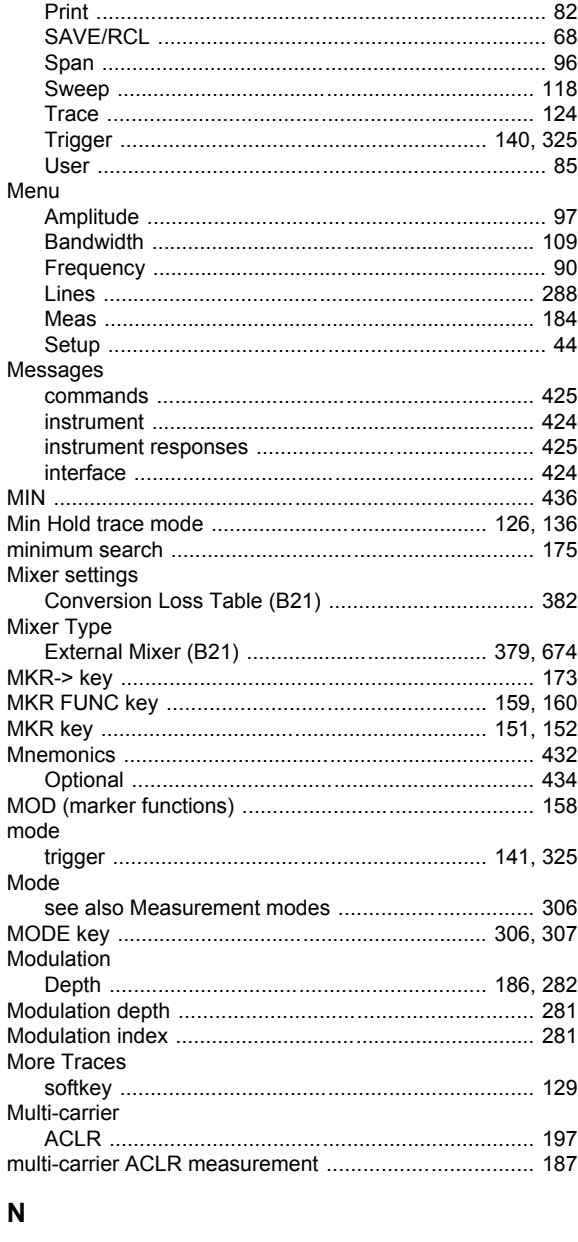

I

I

#### n dB down Next Mode X noise **NOR**

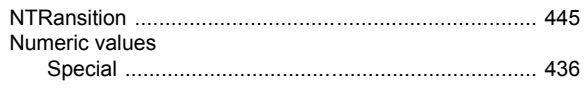

## $\mathbf{o}$

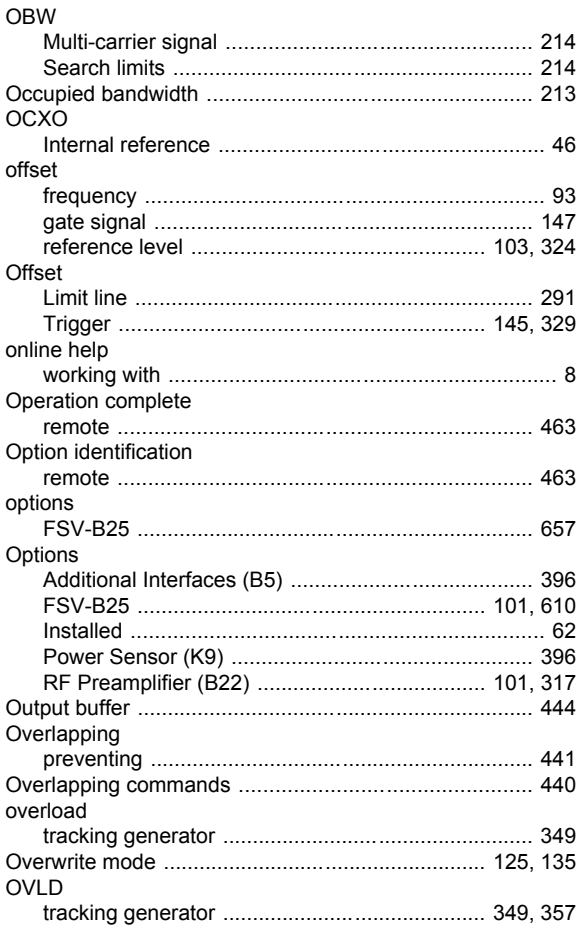

## $\mathsf{P}$

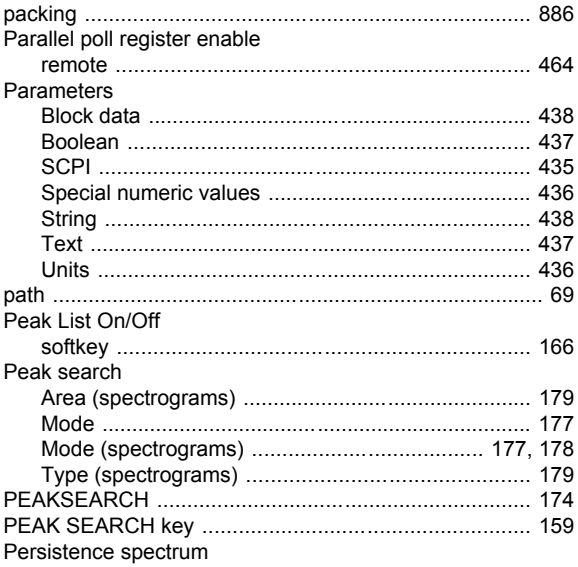

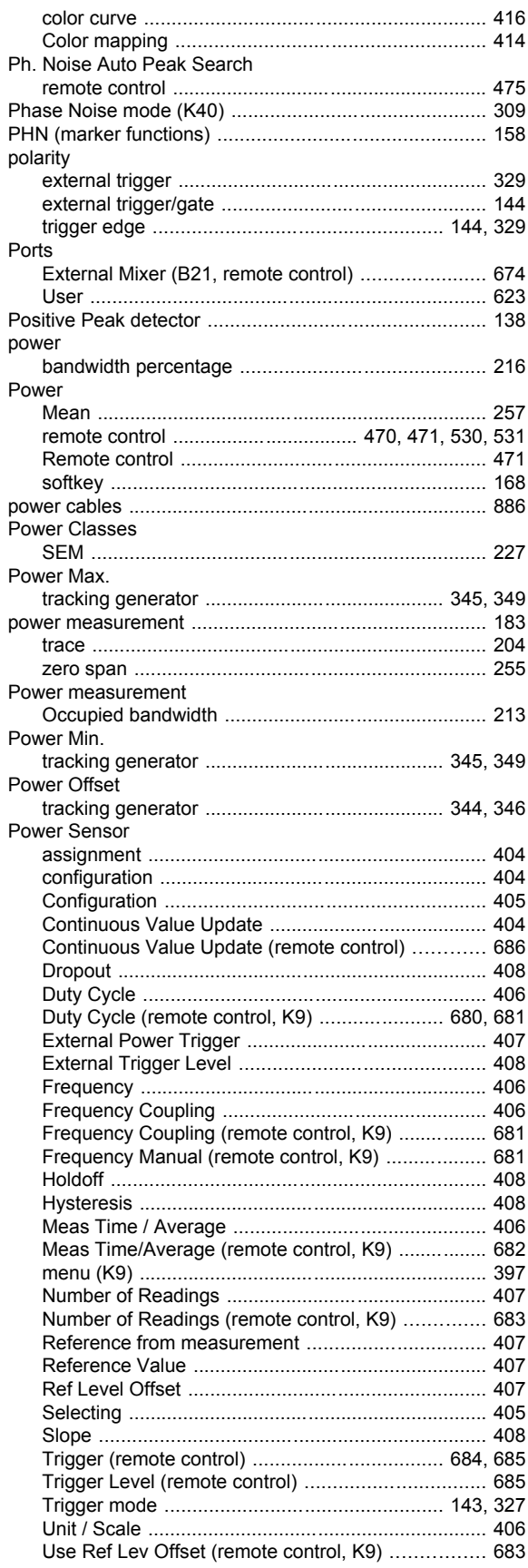

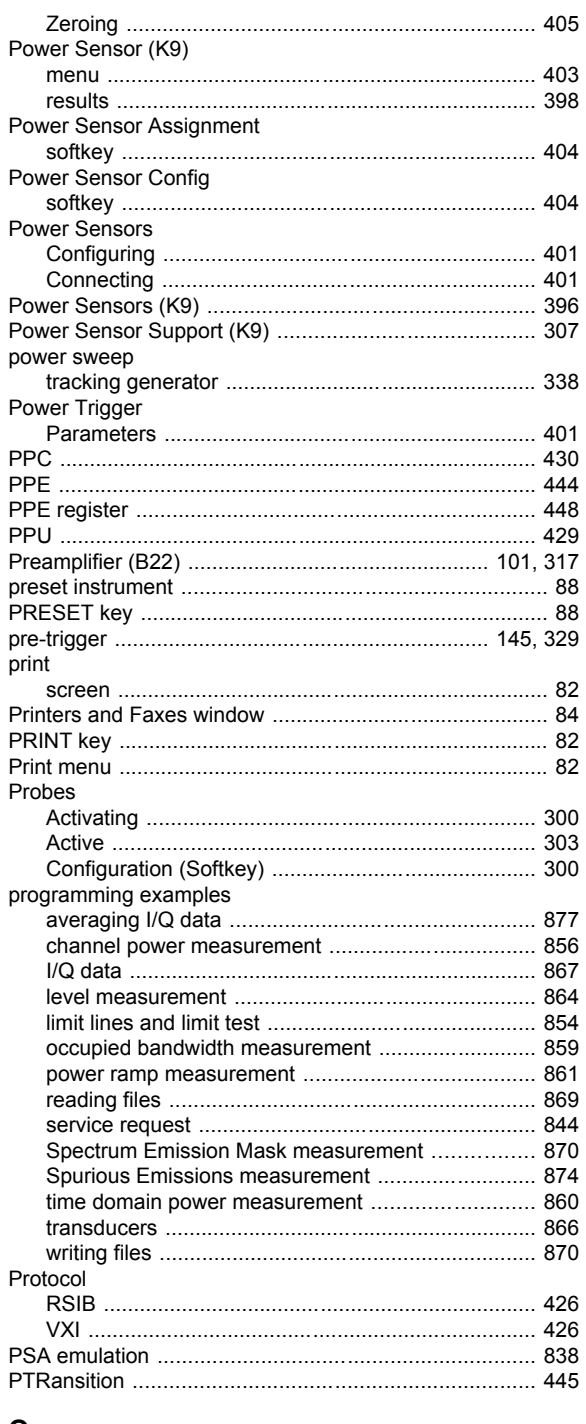

## Q

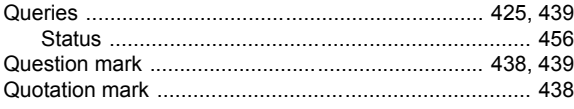

## $\overline{\mathsf{R}}$

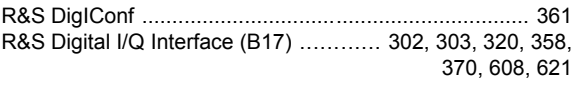

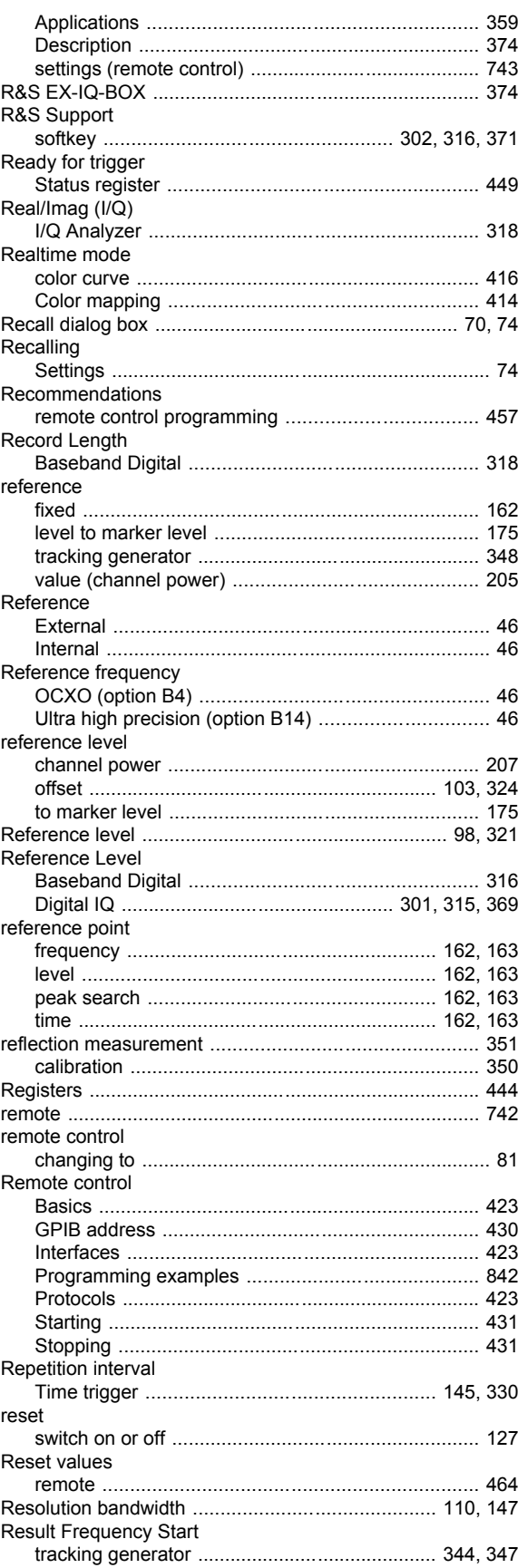

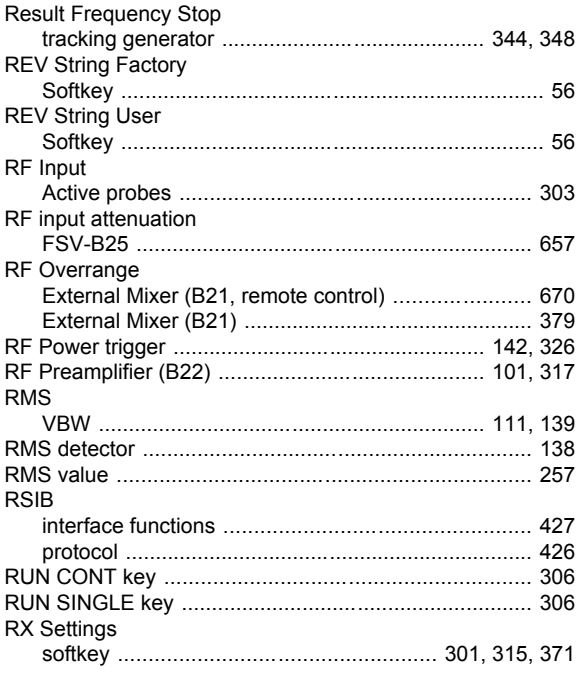

## $\mathbf{s}$

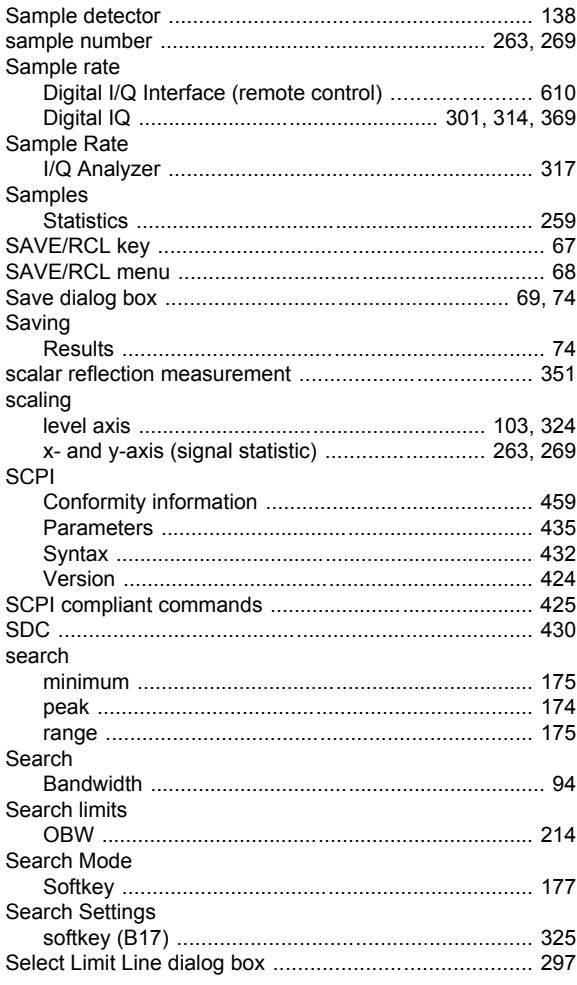

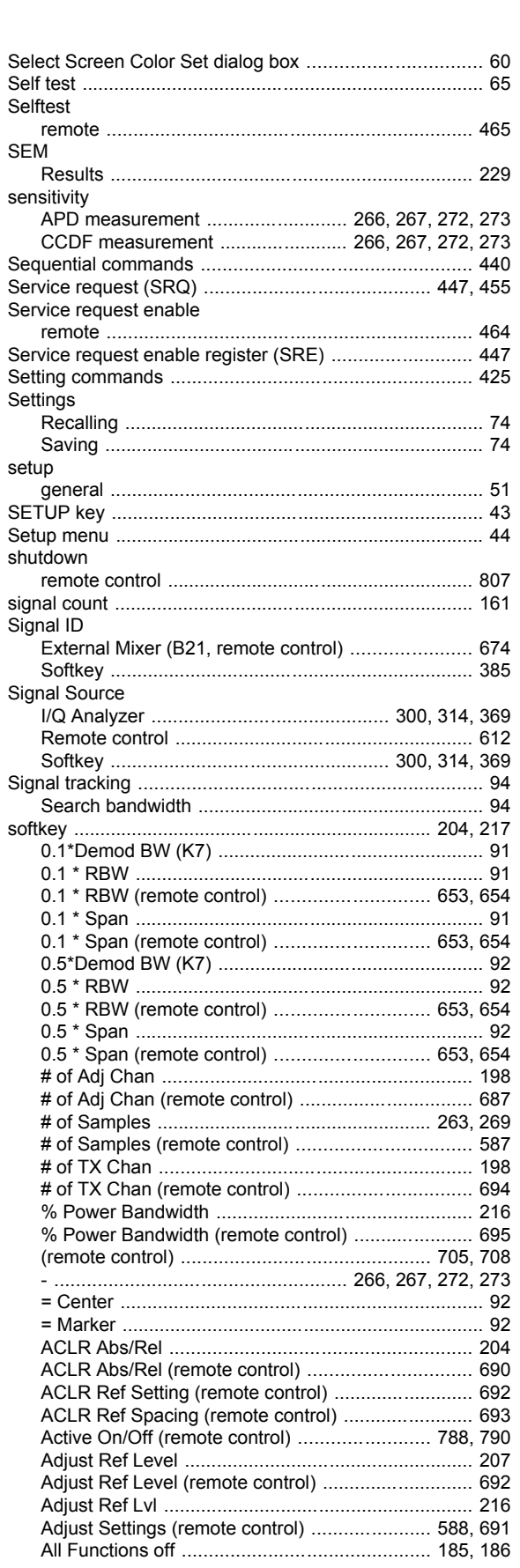

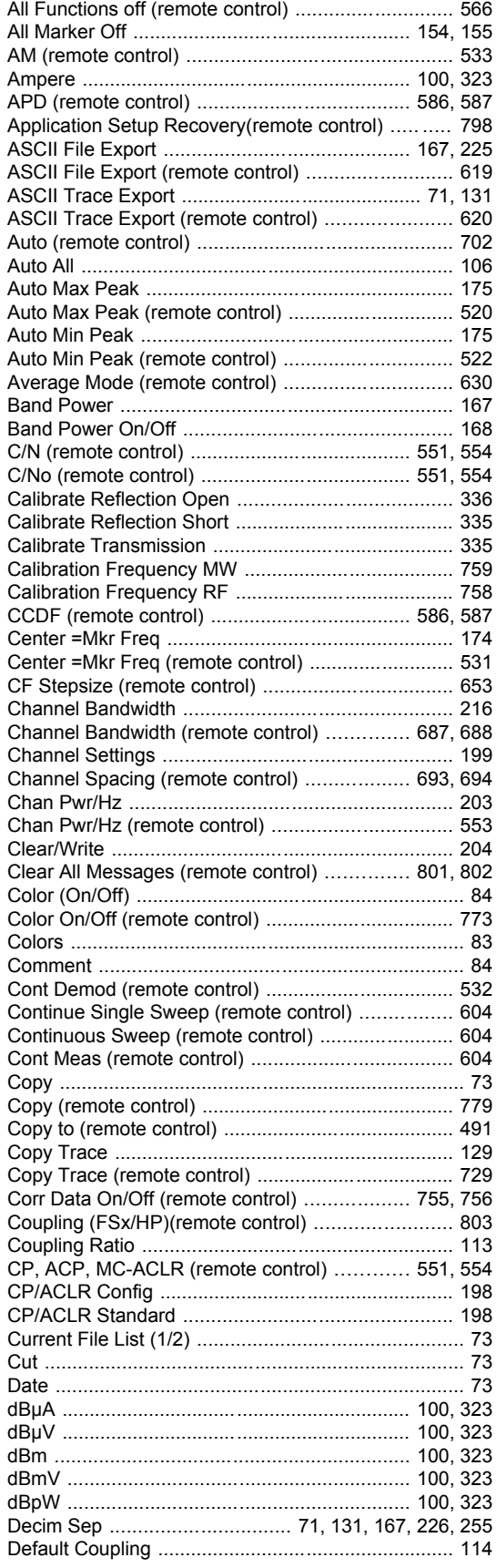

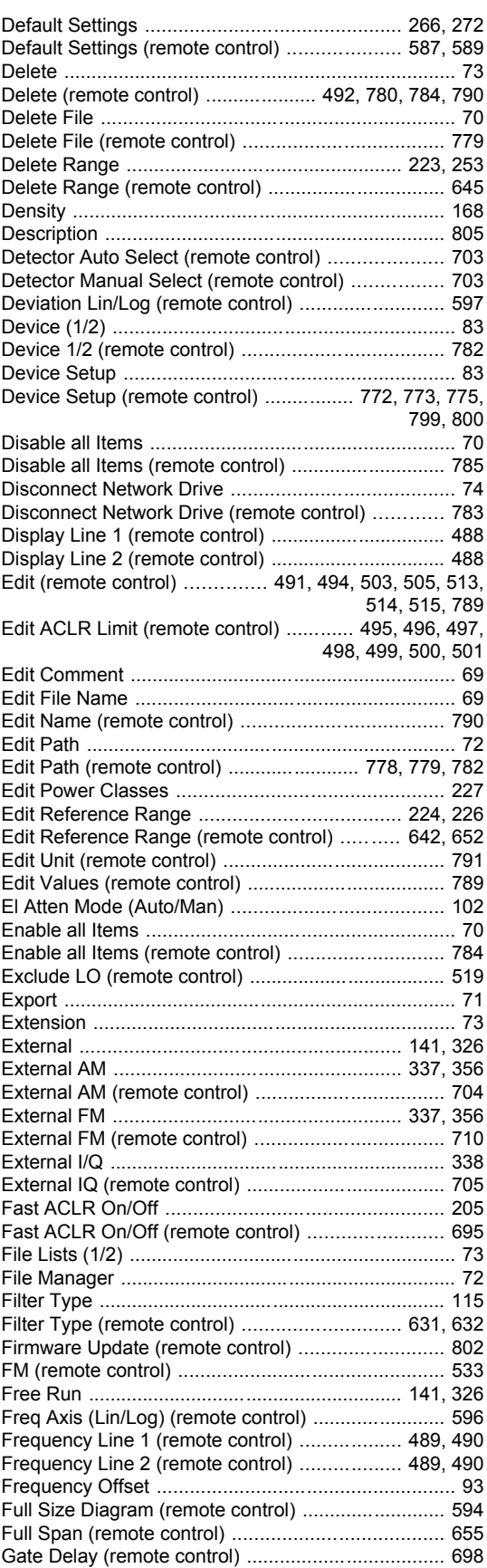

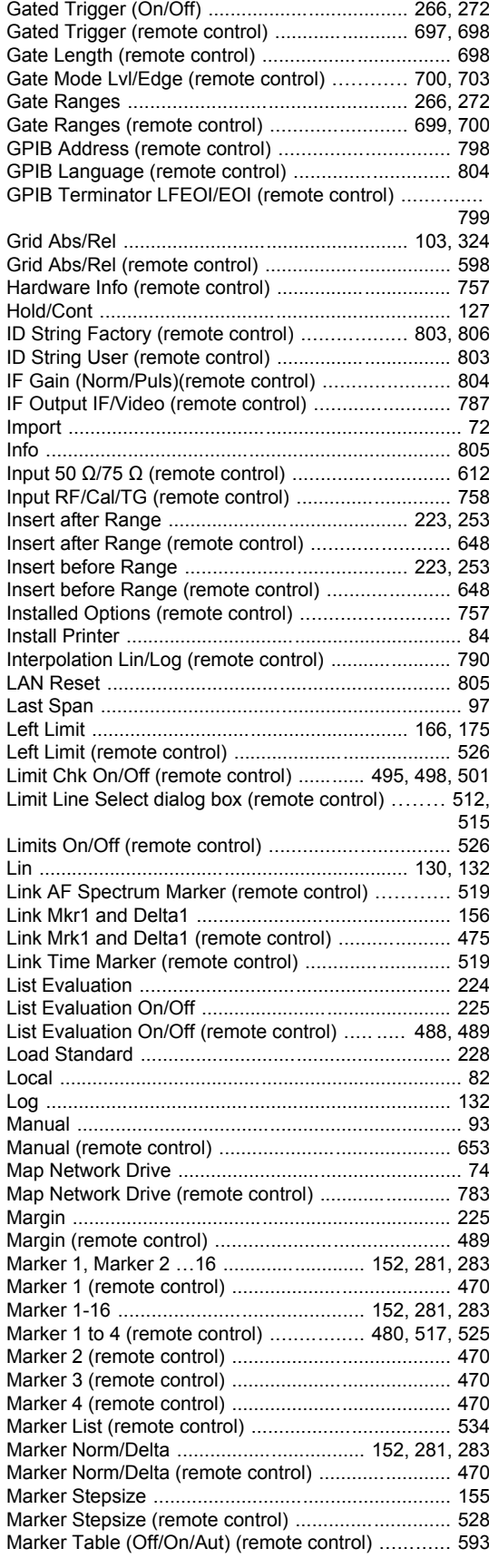

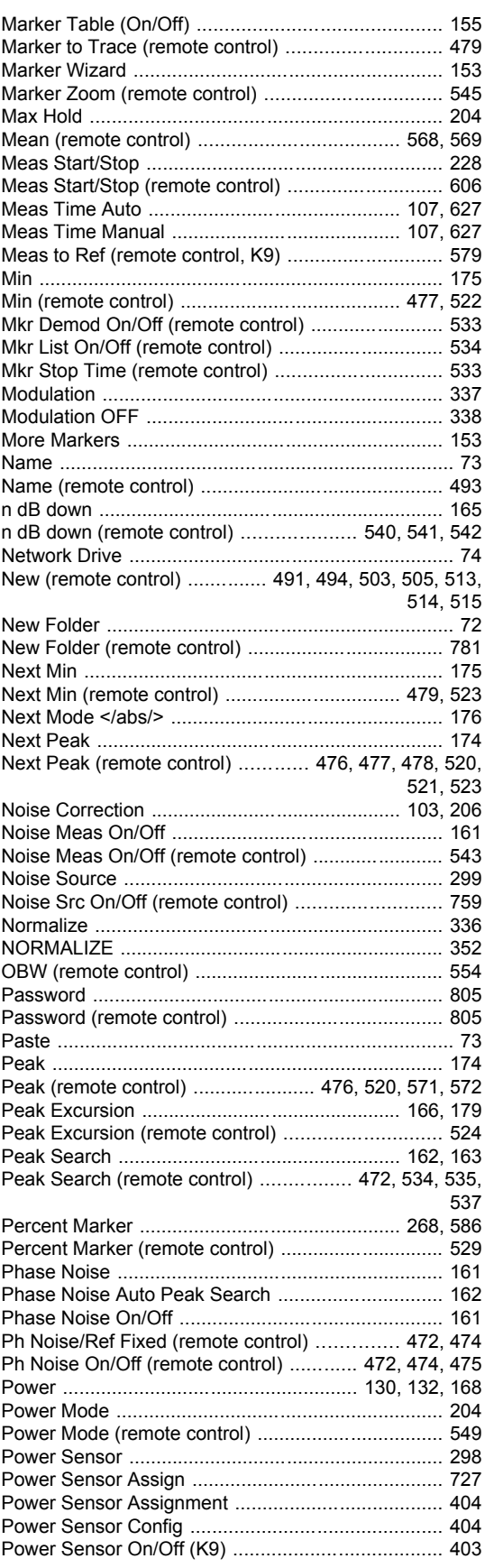

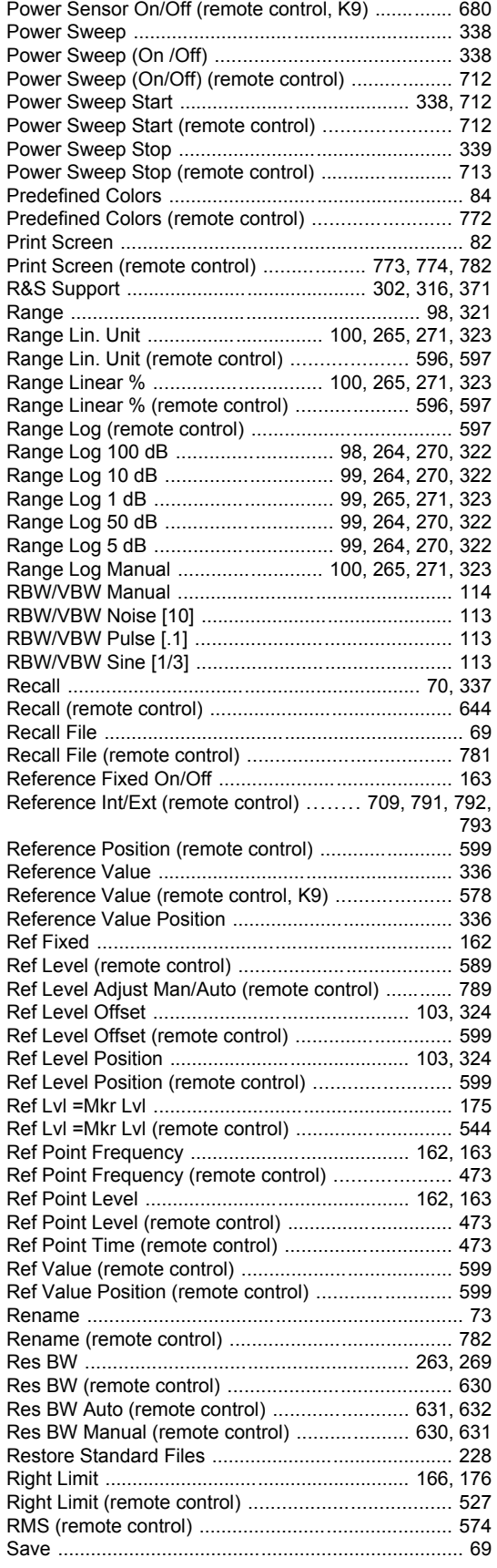

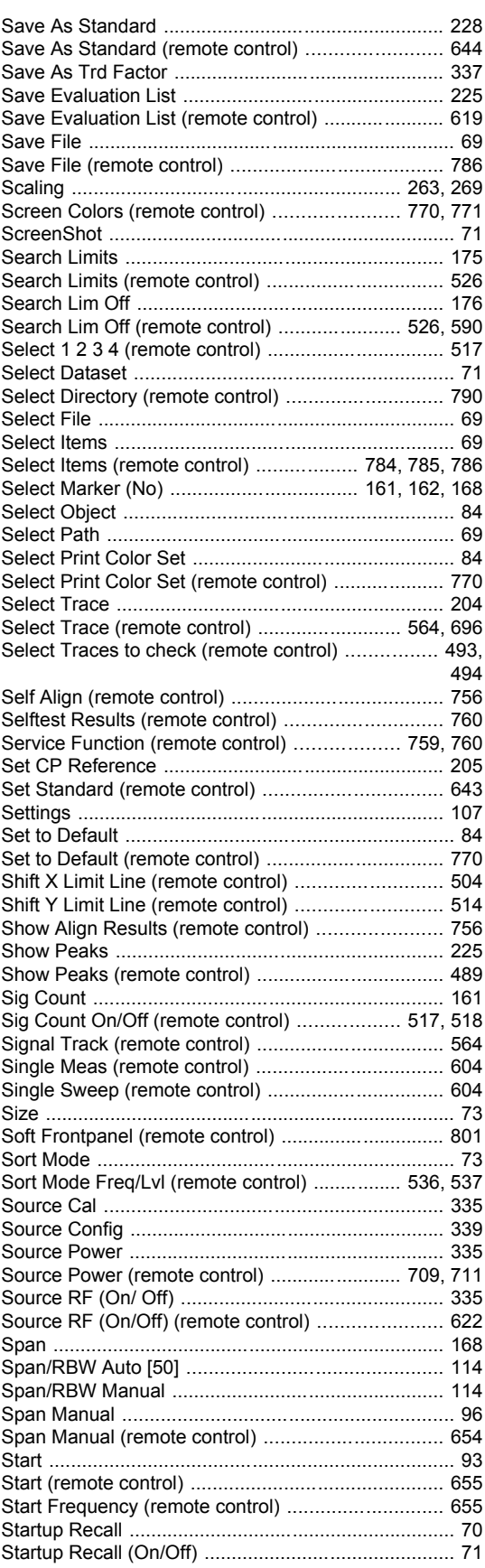

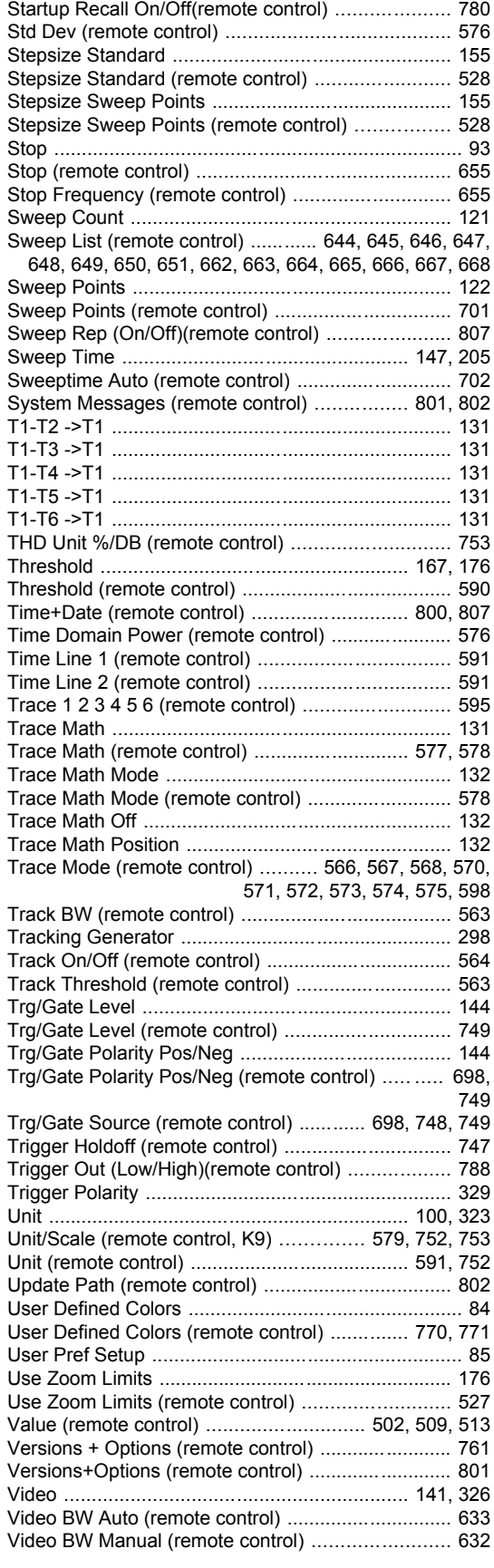

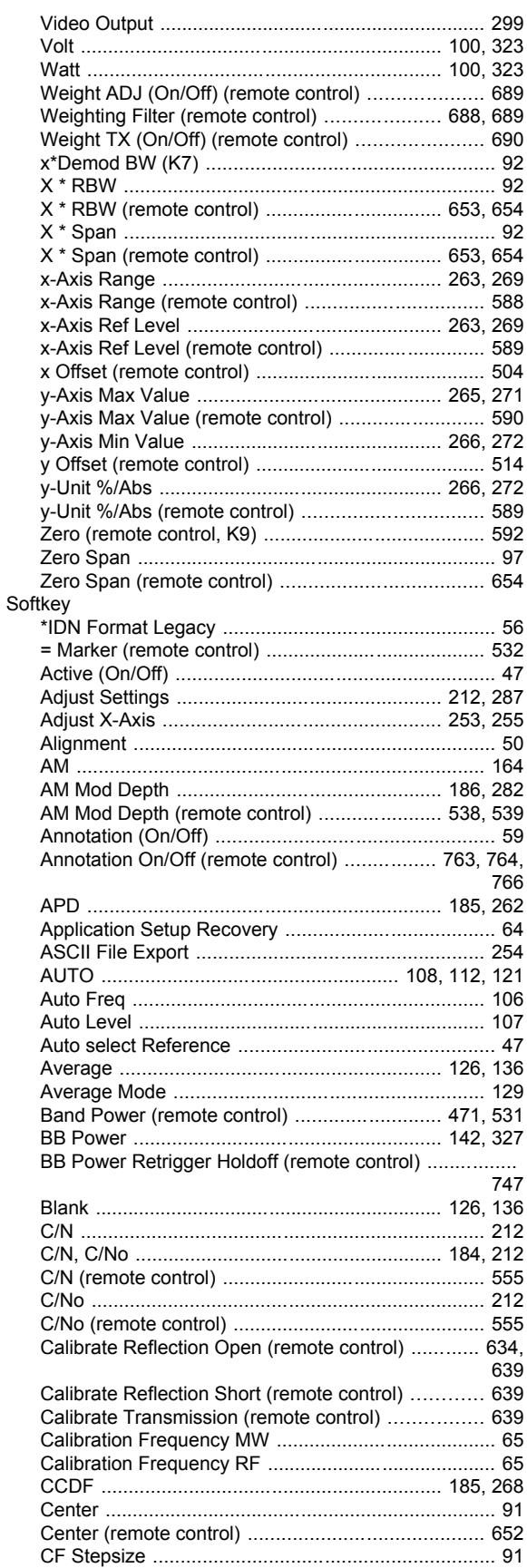

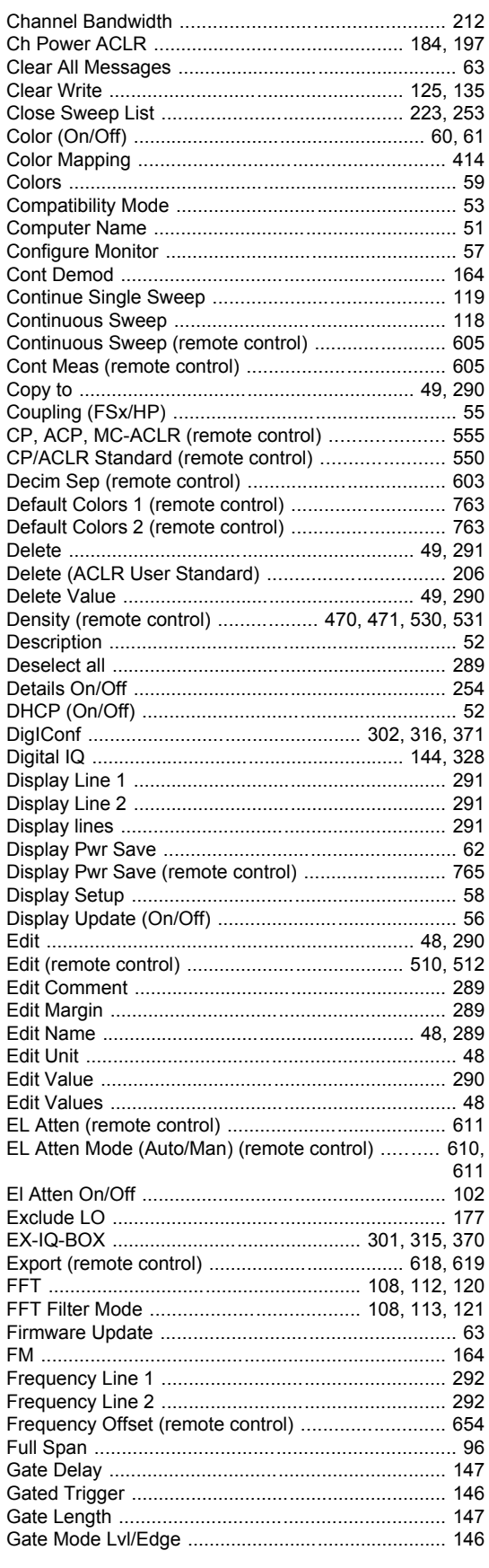

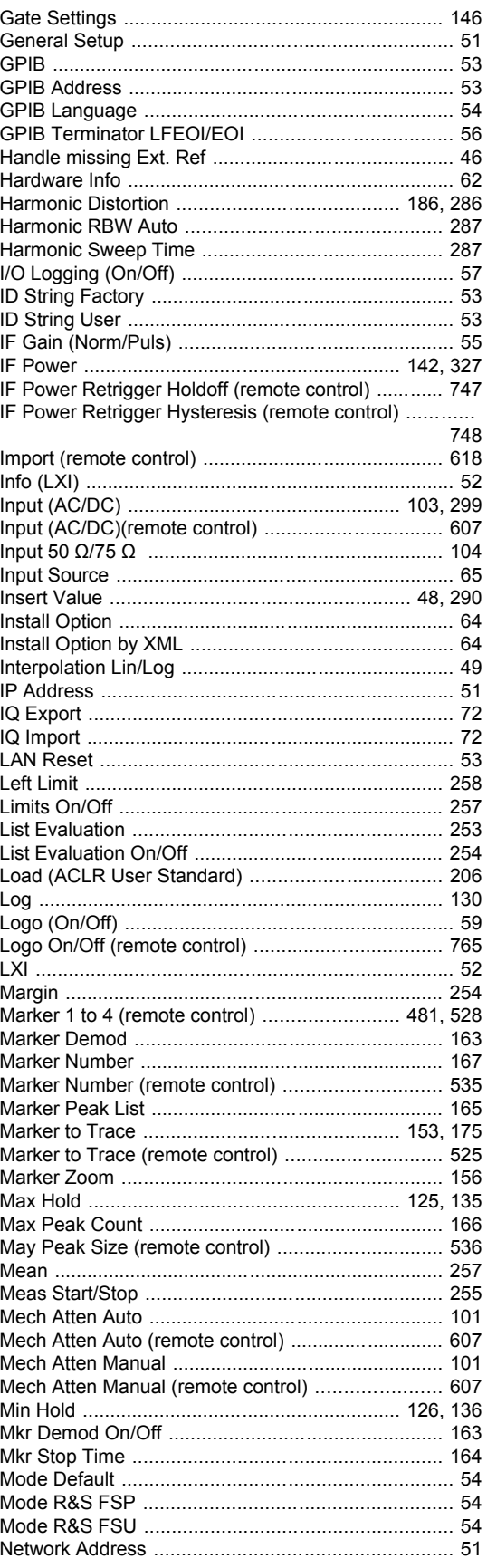

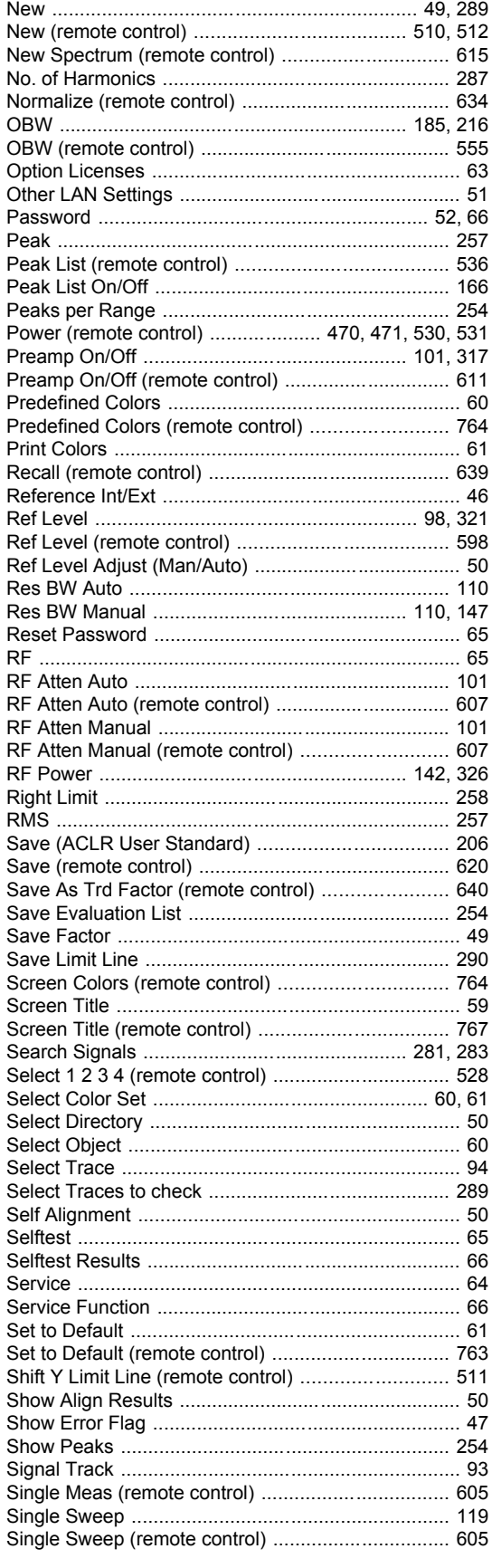

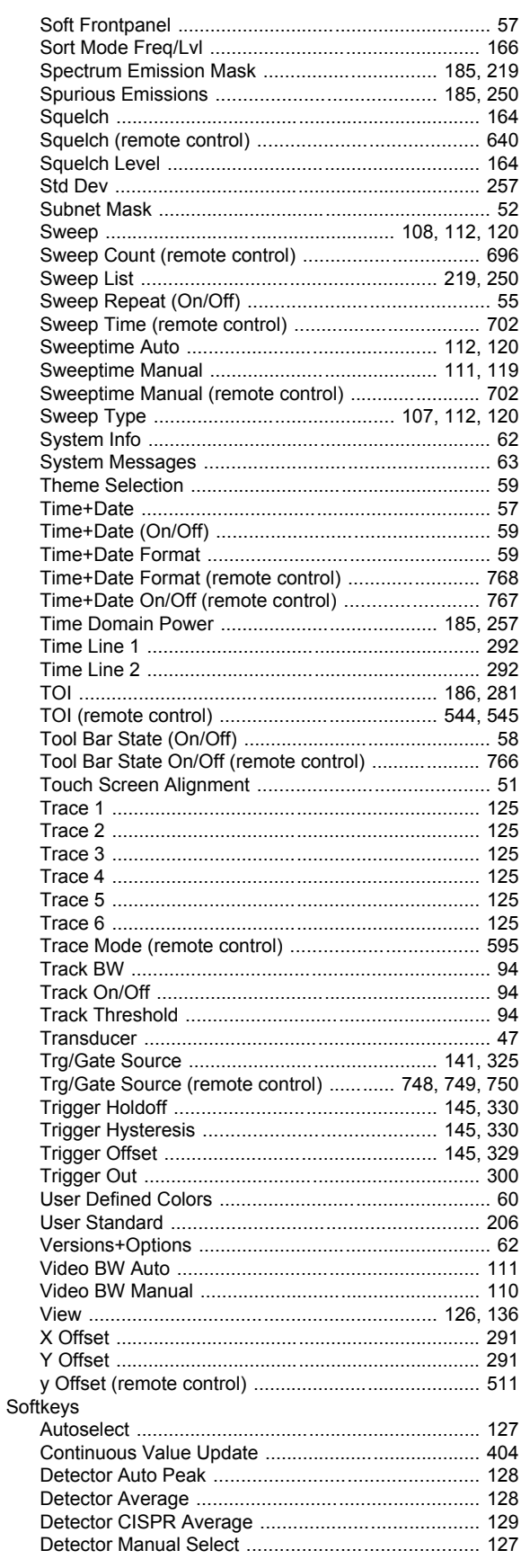

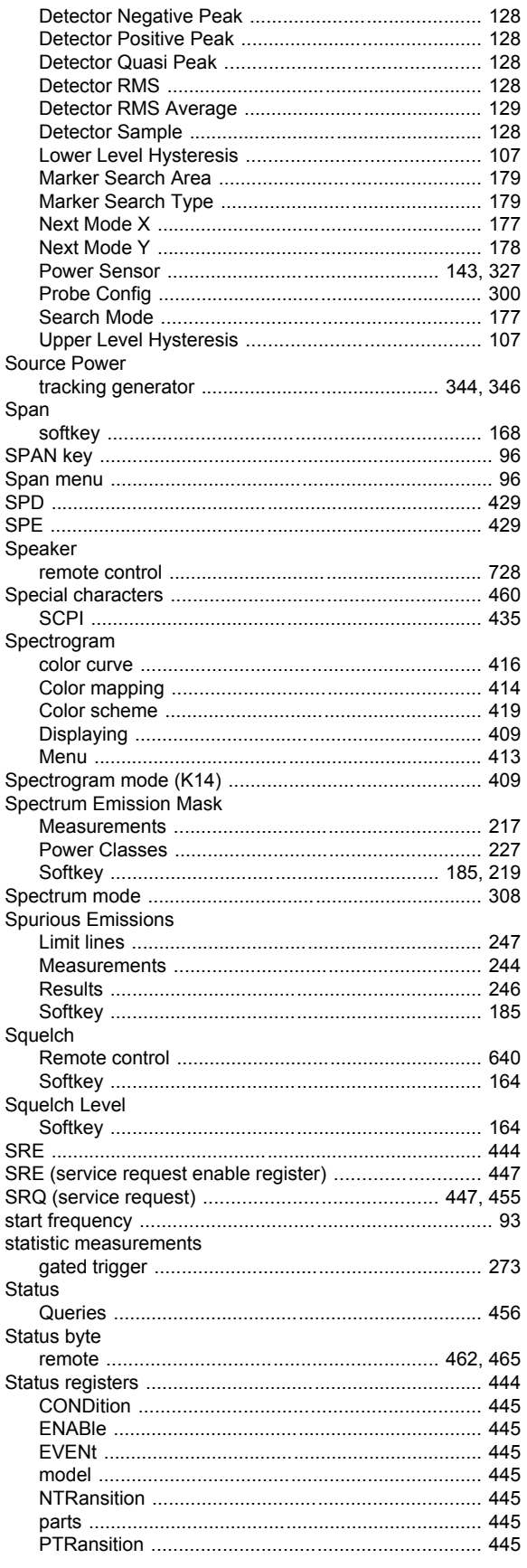

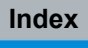

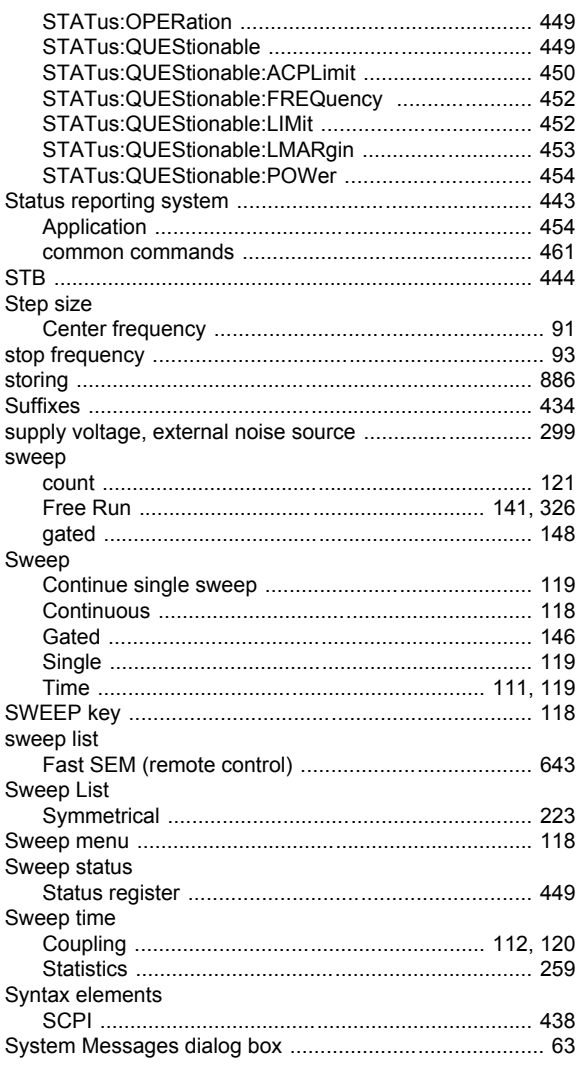

### $\mathsf T$

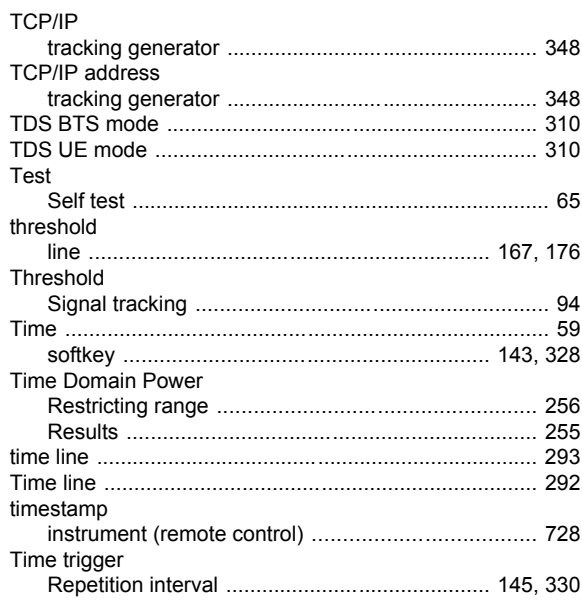

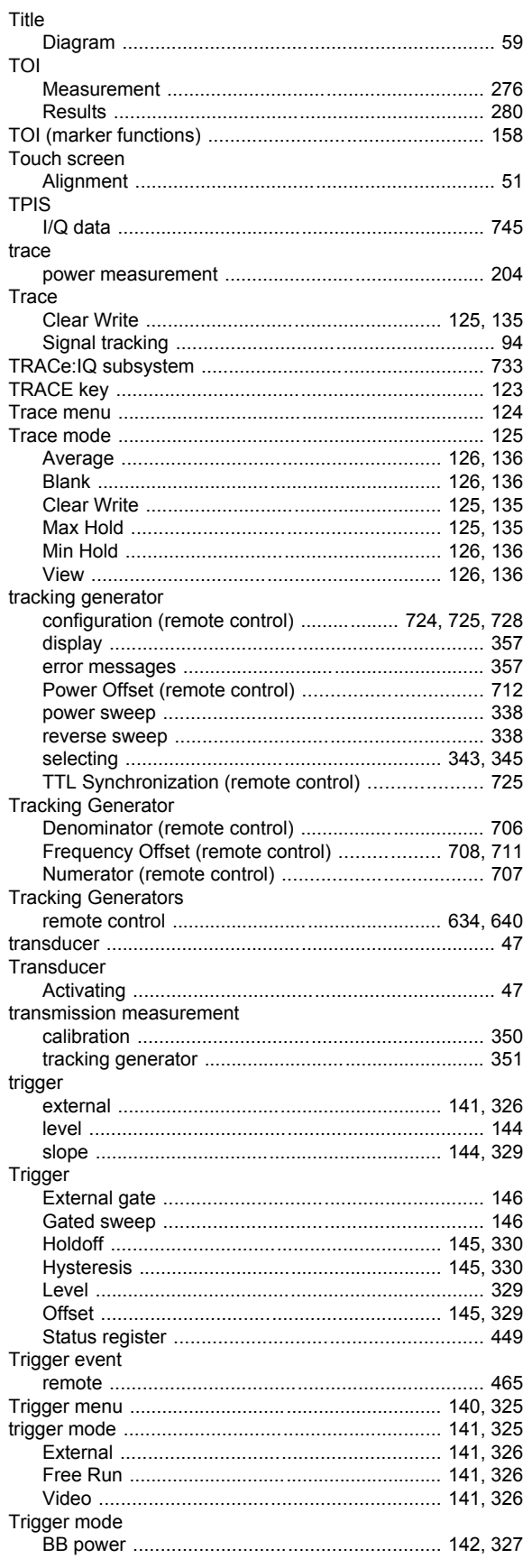

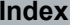

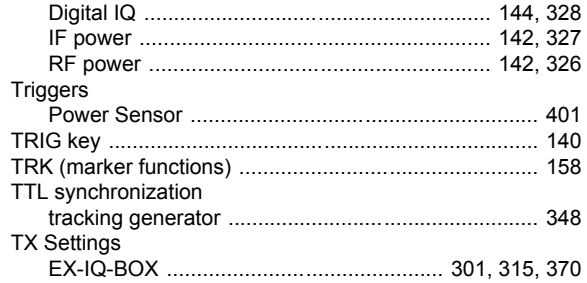

#### $\overline{U}$

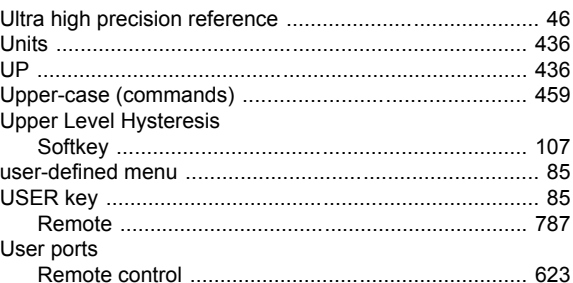

#### $\pmb{\mathsf{V}}$

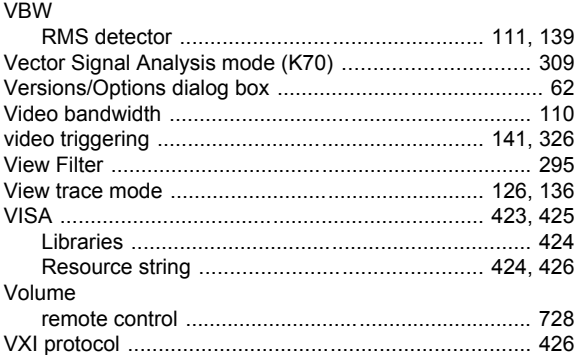

#### W

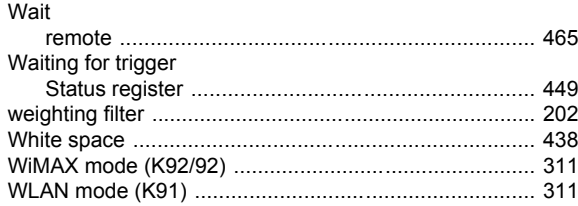

#### Y

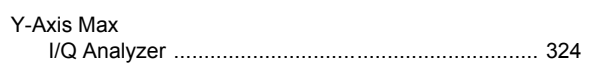

## $\mathsf{z}$

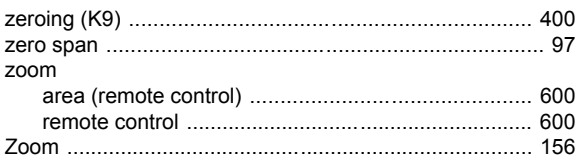

Amplitude ........................................................ [126,](#page-125-0) [136](#page-135-0)